## **8307ci 7307ci**

# **BEDIENUNGSANLEITUNG**

Lesen Sie diese Bedienungsanleitung, bevor Sie mit der Arbeit am Gerät beginnen und bewahren Sie sie in der Nähe des Geräts auf, damit Sie jederzeit Informationen nachschlagen können.

## <span id="page-1-0"></span>**Einleitung**

Vielen Dank für den Kauf dieses Geräts.

In dieser Bedienungsanleitung lernen Sie, wie Sie das Gerät korrekt bedienen, die Routinewartung durchführen und erforderlichenfalls einfache Maßnahmen zur Behebung von Störungen vornehmen, damit das Gerät immer in gutem Betriebszustand bleibt.

Lesen Sie diese Bedienungsanleitung, bevor Sie mit der Arbeit an dem Gerät beginnen.

## **Wir empfehlen die Verwendung unseres Originaltoners, da dieser strenge und aufwendige Tests zur Qualitätssicherung bestanden hat.**

Wenn kein Originaltoner verwendet wird, kann dies eine Ursache für Störungen sein.

Bei Beschädigungen durch die Verwendung von Verbrauchsmaterial anderer Anbieter übernehmen wir keine Haftung.

### **Überprüfen der Geräteseriennummer**

Die Seriennummer des Geräts ist, wie auf der Abbildung zu sehen, an folgender Stelle zu finden.

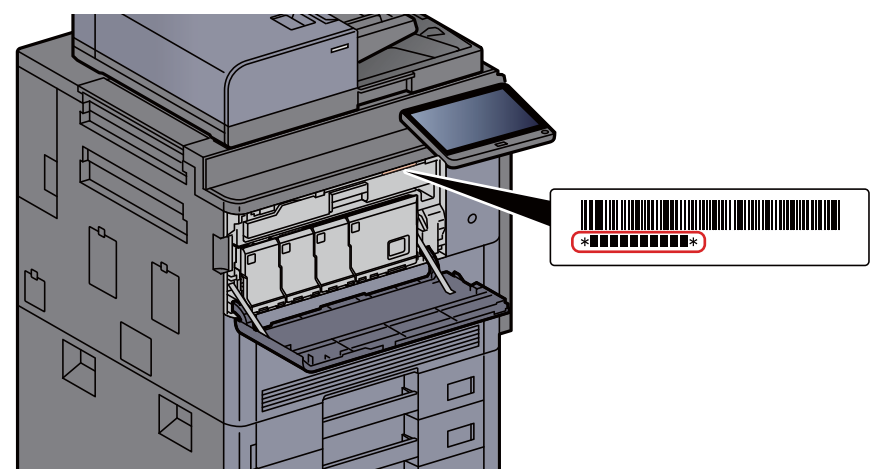

Sie sollten die Seriennummer kennen, wenn Sie mit dem Kundendienst Kontakt aufnehmen. Daher überprüfen Sie diese vorher.

## <span id="page-2-0"></span>**Inhalt**

 $\mathbf{1}$ 

 $\overline{\mathbf{2}}$ 

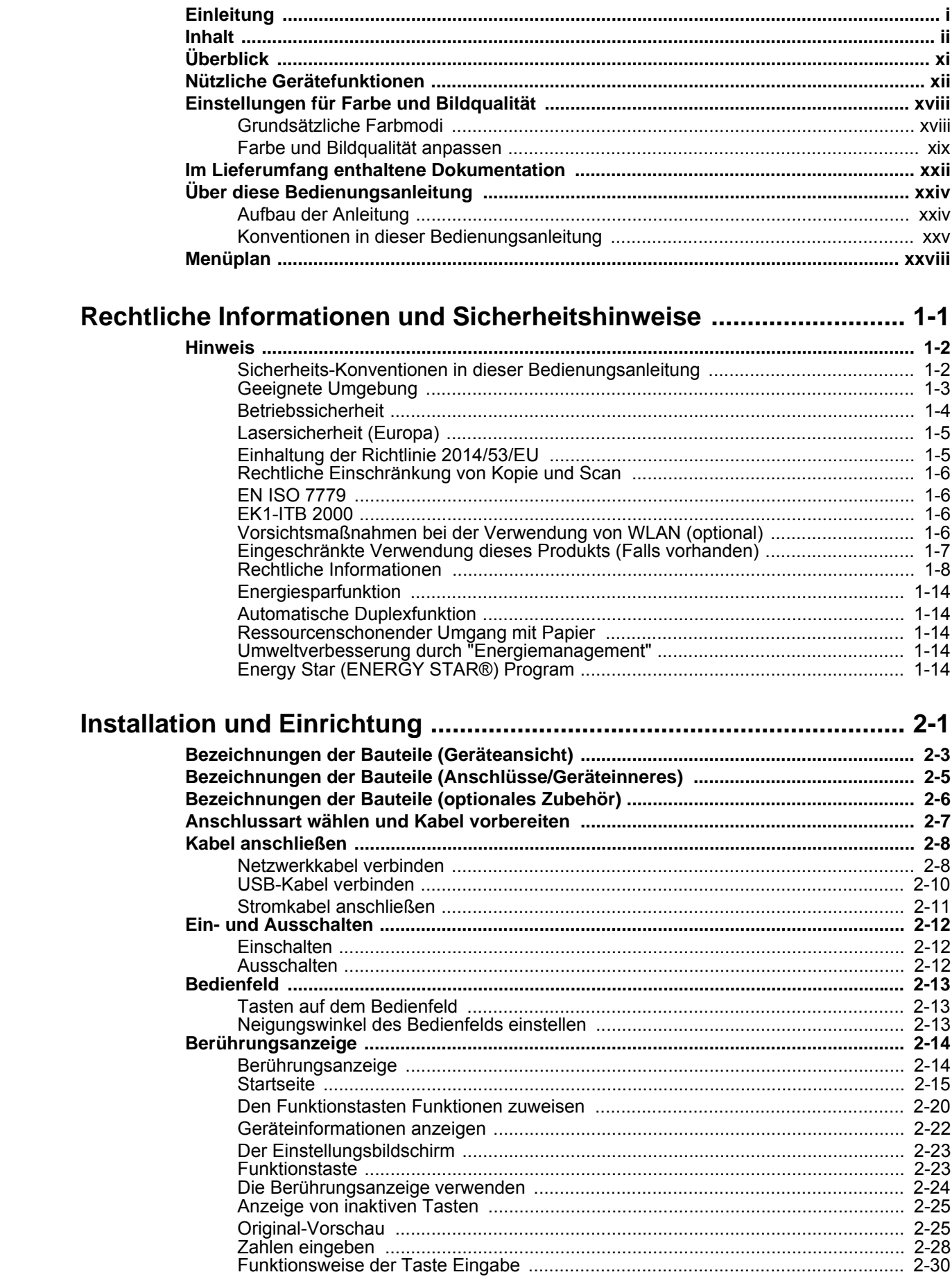

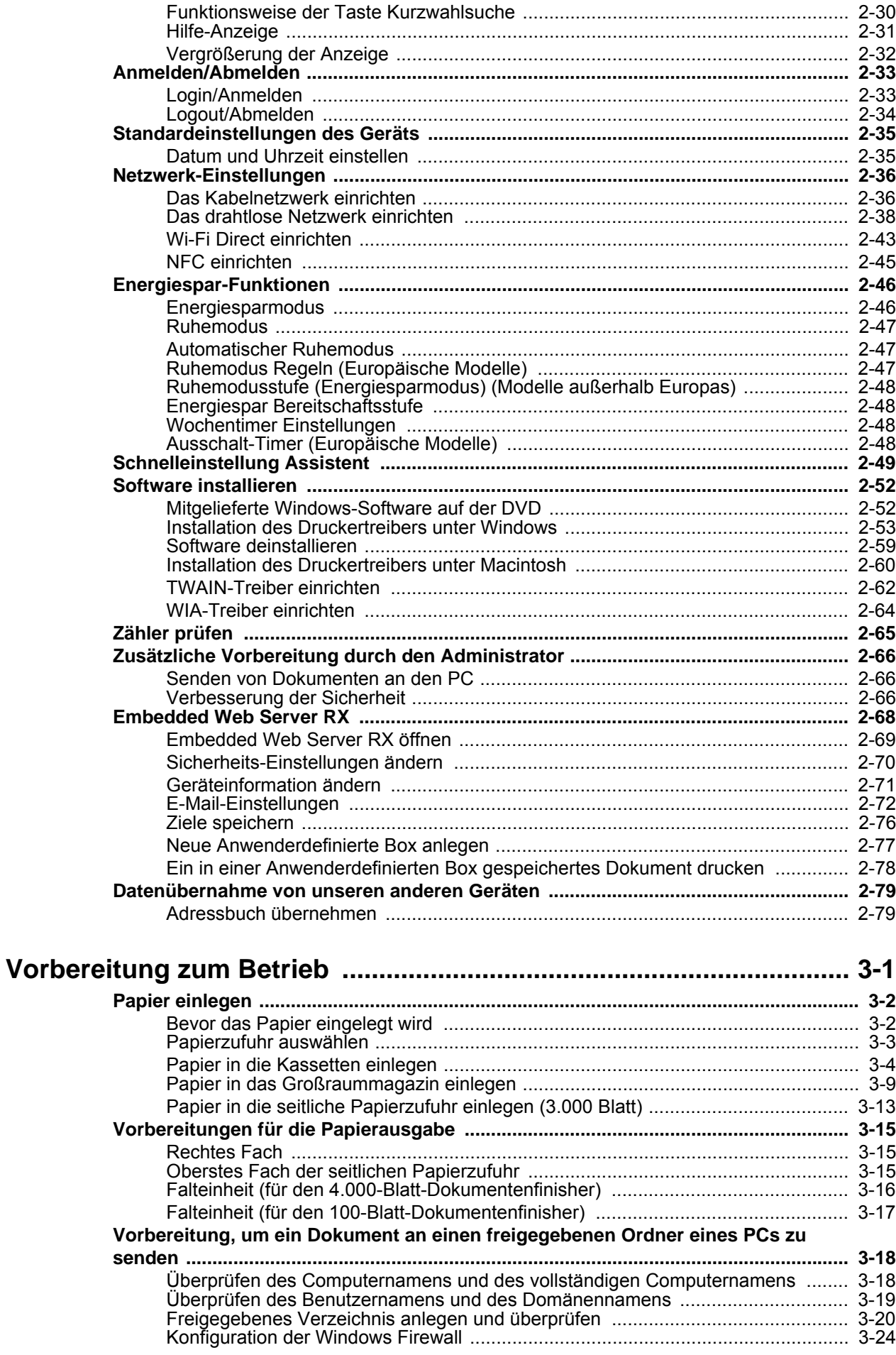

## $\overline{\text{iii}}$

 $\overline{\mathbf{3}}$ 

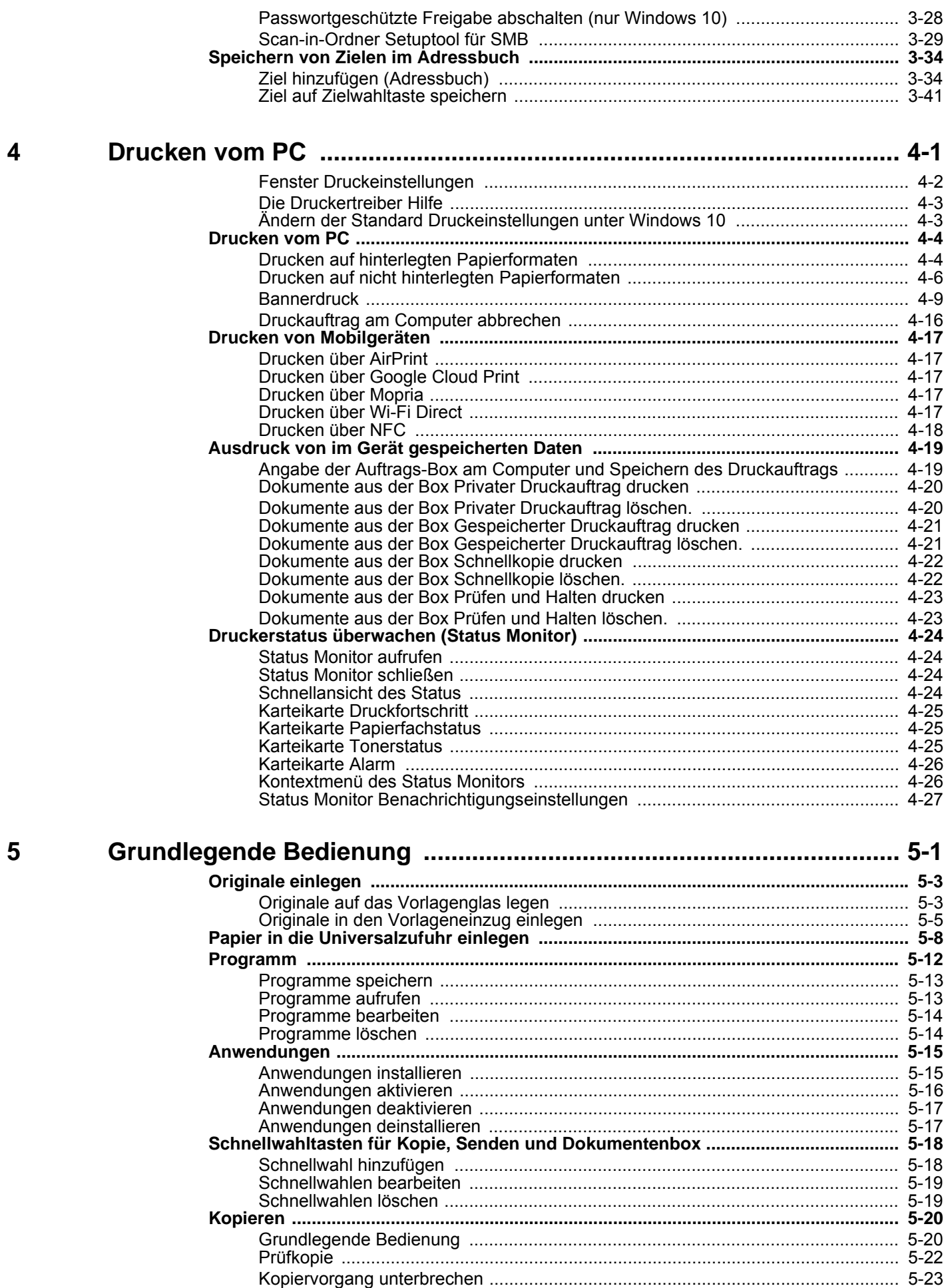

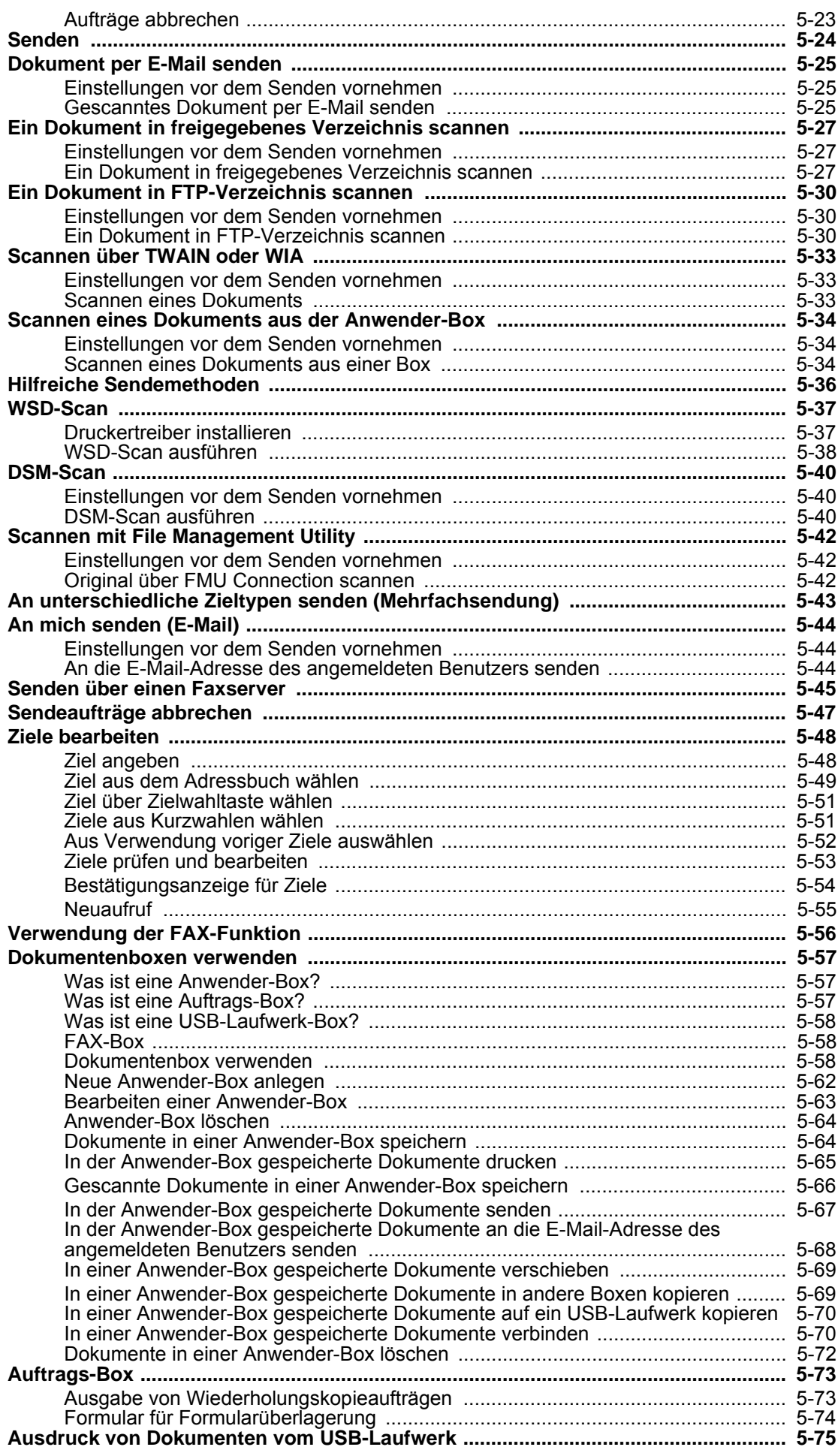

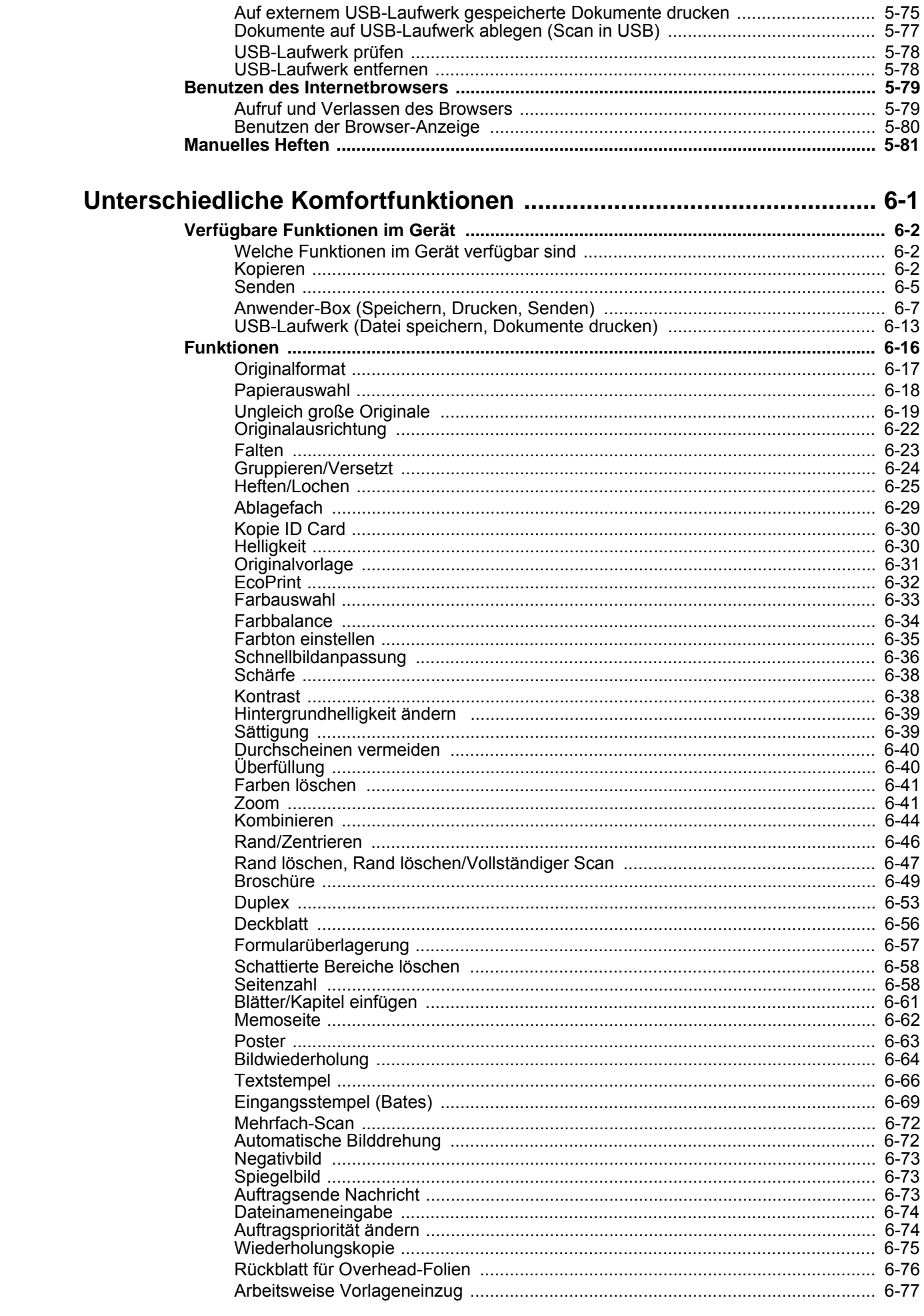

 $\boldsymbol{6}$ 

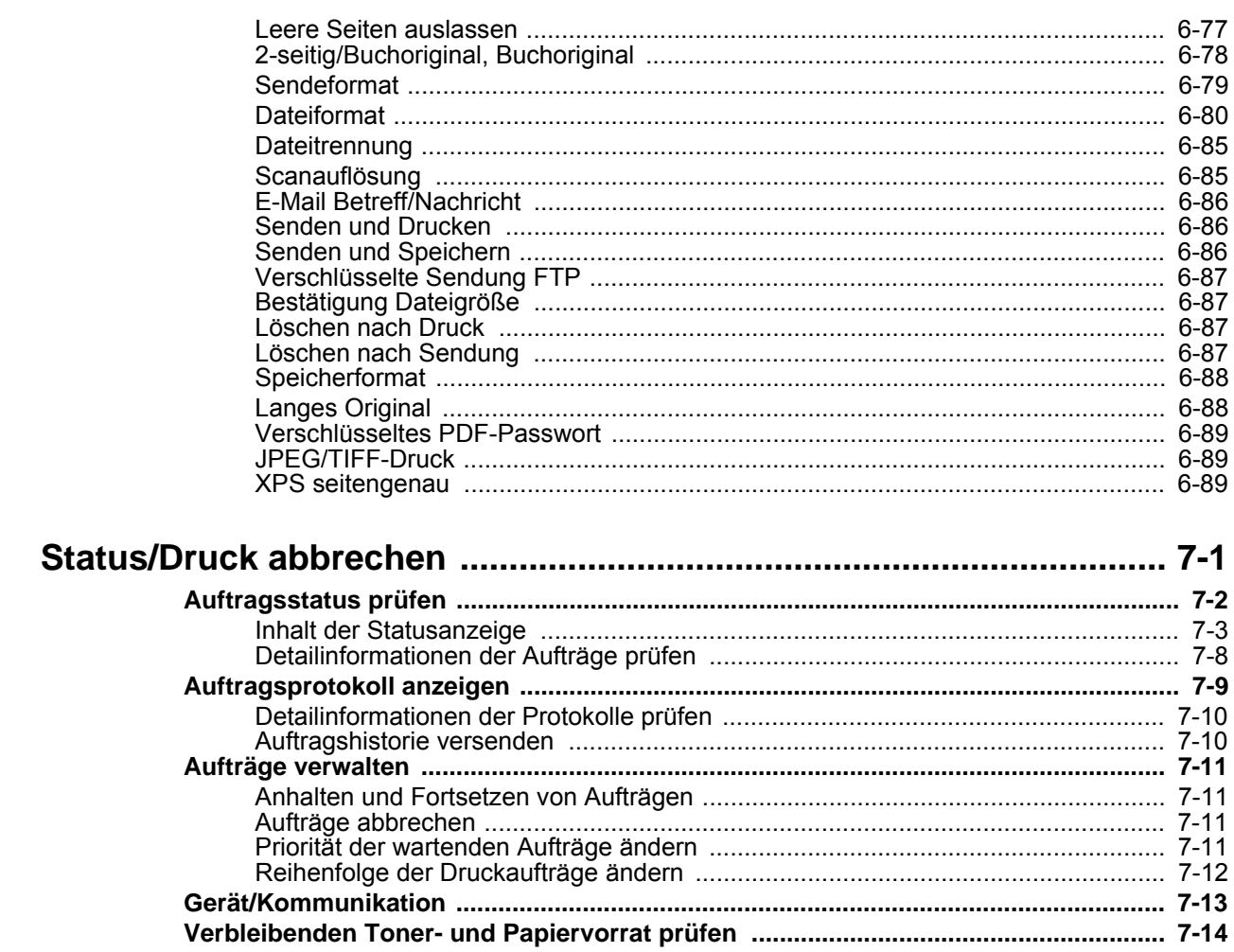

 $\overline{7}$ 

8

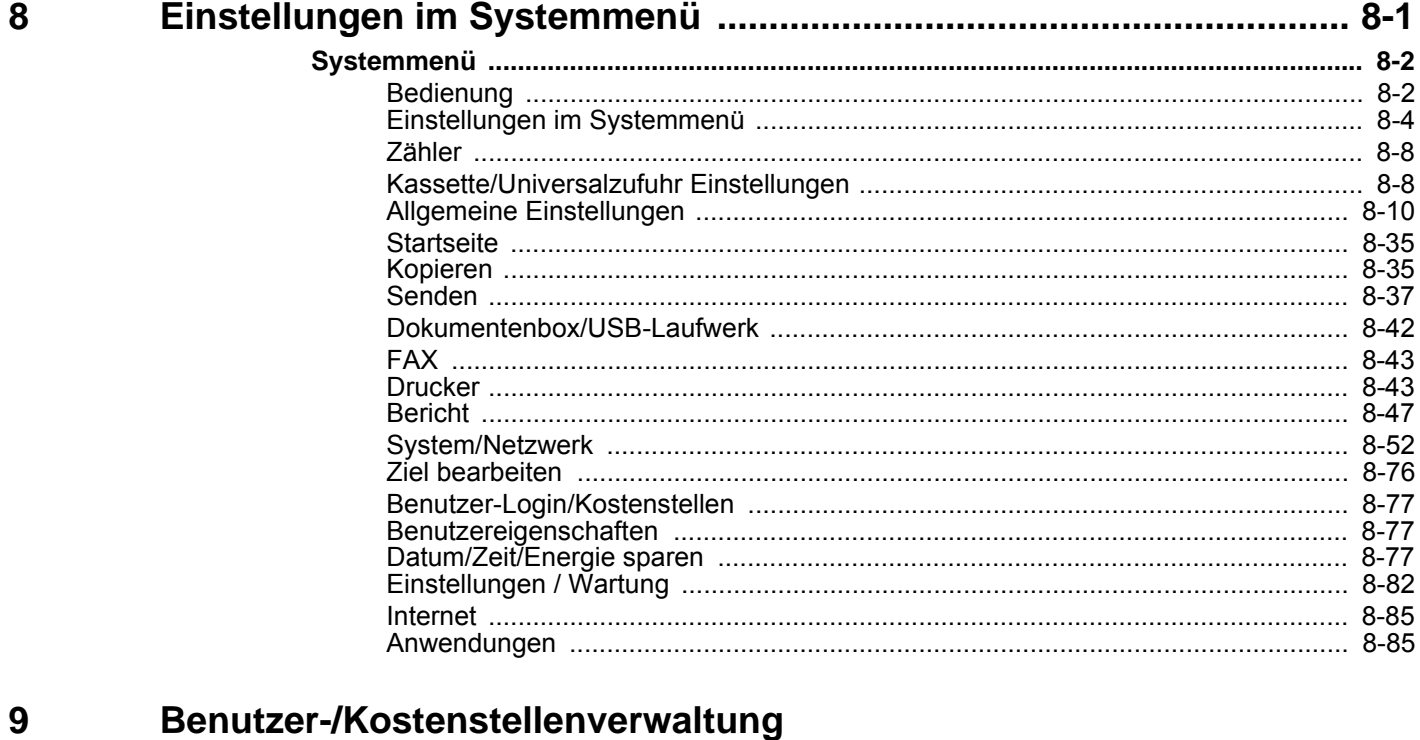

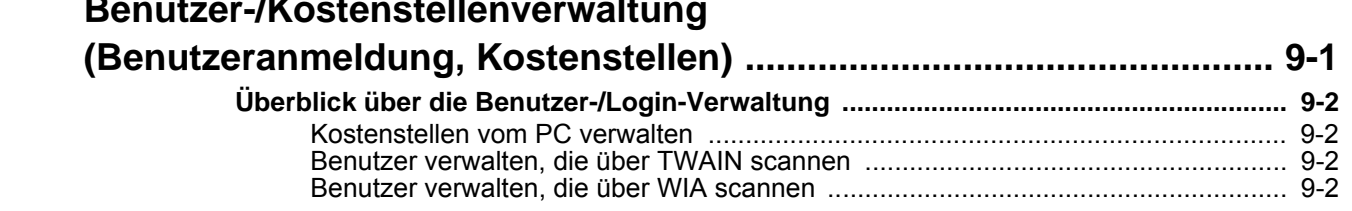

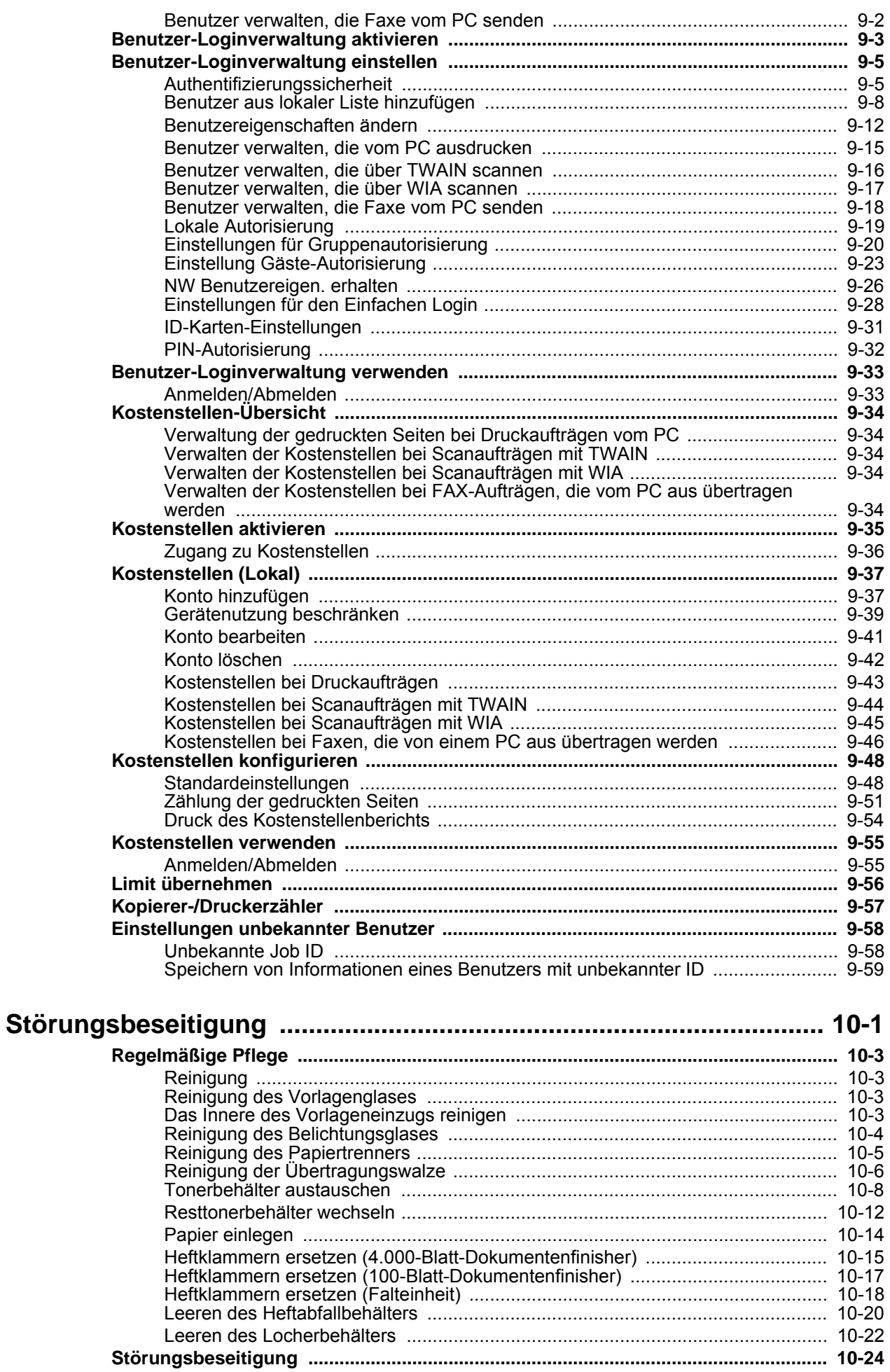

 $10$ 

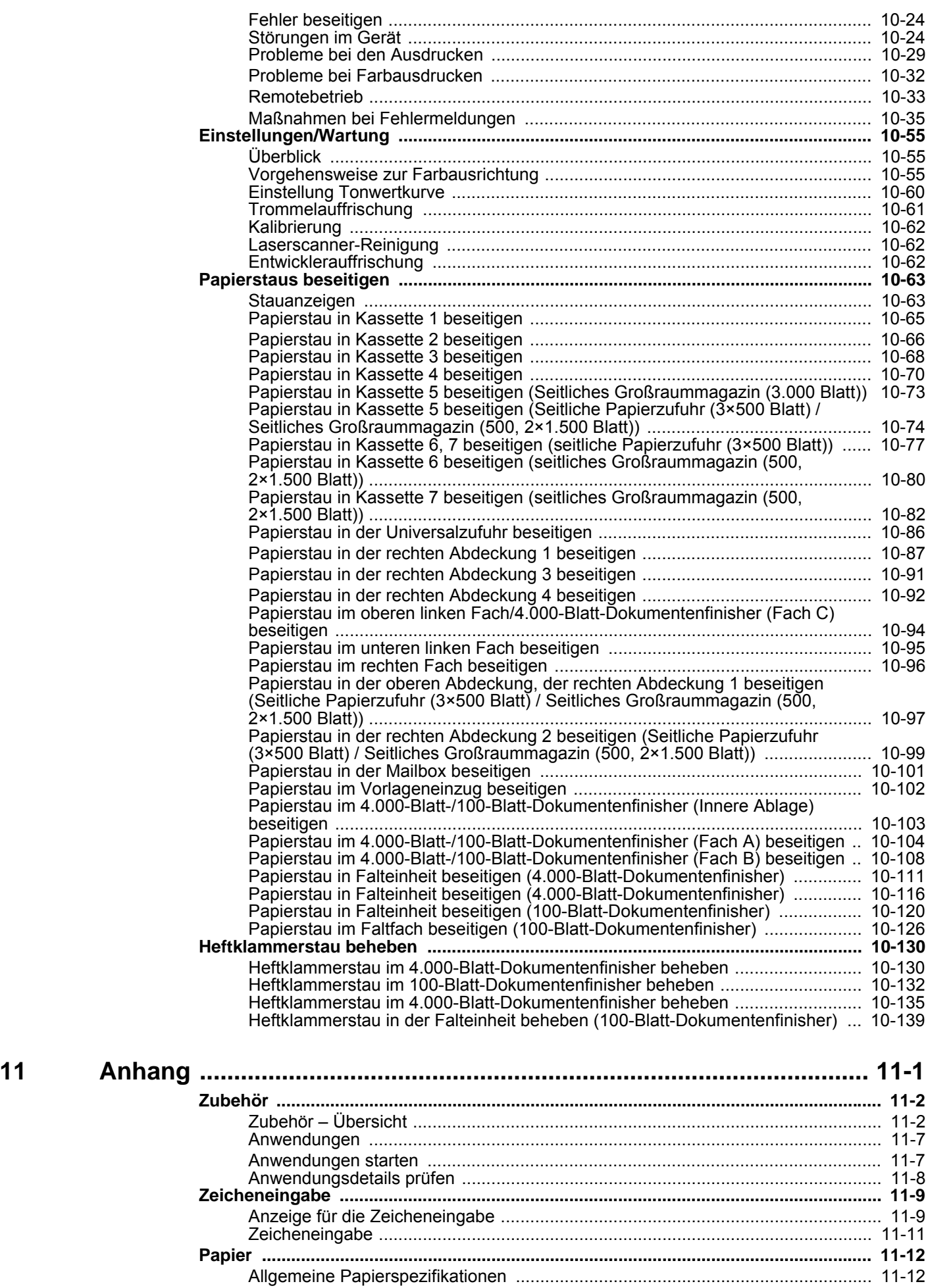

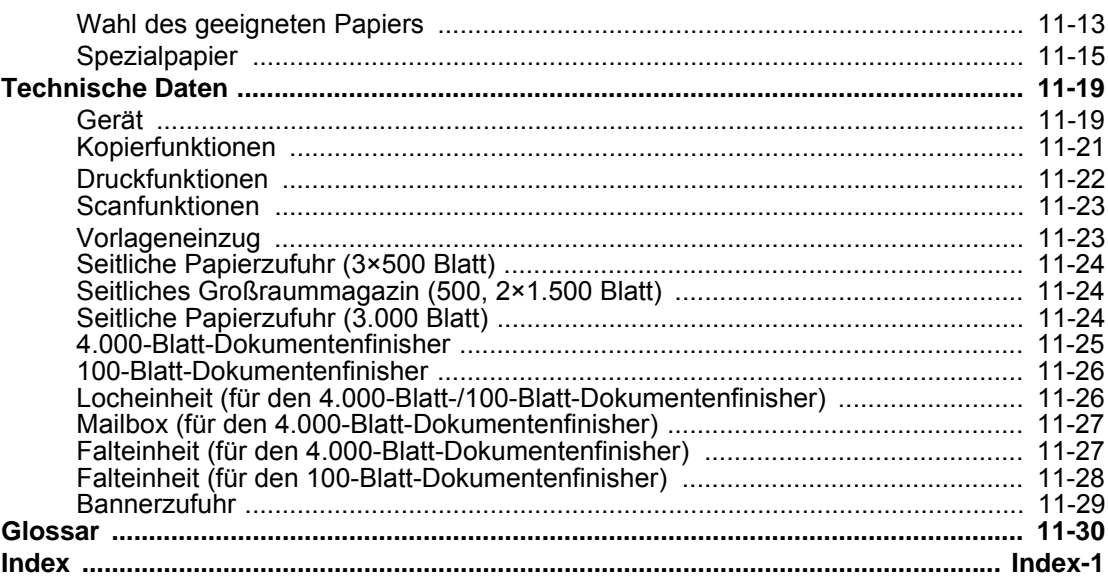

## <span id="page-11-0"></span>Überblick

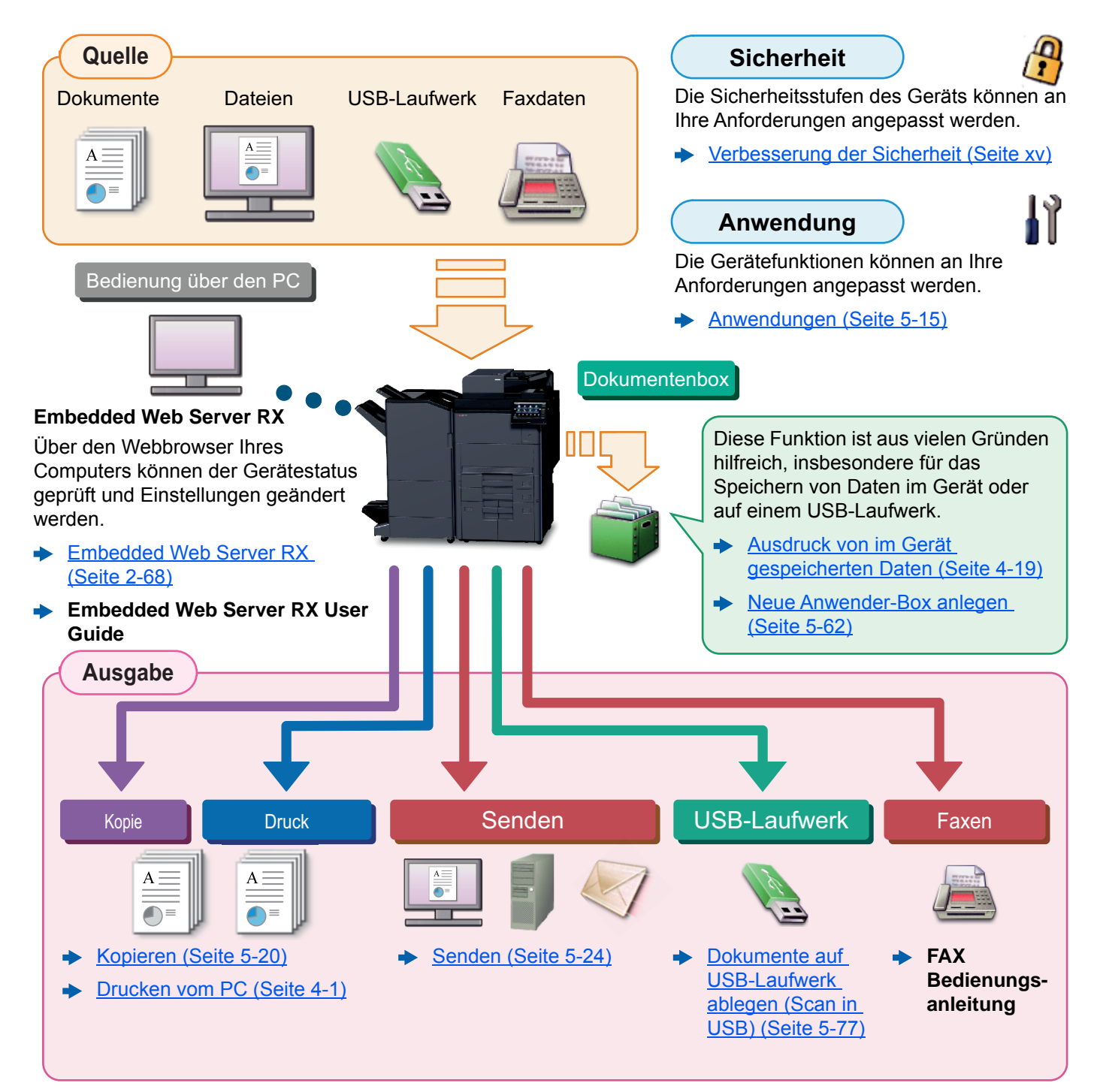

## **K** HINWEIS

- Bevor Sie das Gerät nutzen, stellen Sie sicher, dass Sie die folgenden Abschnitte gelesen haben:
	- [Rechtliche Informationen und Sicherheitshinweise \(Seite 1-1\)](#page-52-1)
- Vorbereitung des Geräts für den Betrieb, inklusive Vorbereitung, Kabelverbindungen und Installation der Software
	- **► [Installation und Einrichtung \(Seite 2-1\)](#page-66-1)**
- Informationen zum Einlegen von Papier, zum Einrichten von freigegebenen Ordnern und zum Speichern von Kontakten im Adressbuch finden Sie unter:
	- [Vorbereitung zum Betrieb \(Seite 3-1\)](#page-150-1)

## <span id="page-12-0"></span>Nützliche Gerätefunktionen

Das Gerät verfügt über viele nützliche Funktionen.

[Unterschiedliche Komfortfunktionen \(Seite 6-1\)](#page-301-1)

Auf den folgenden Seiten erhalten Sie einen kurzen Überblick.

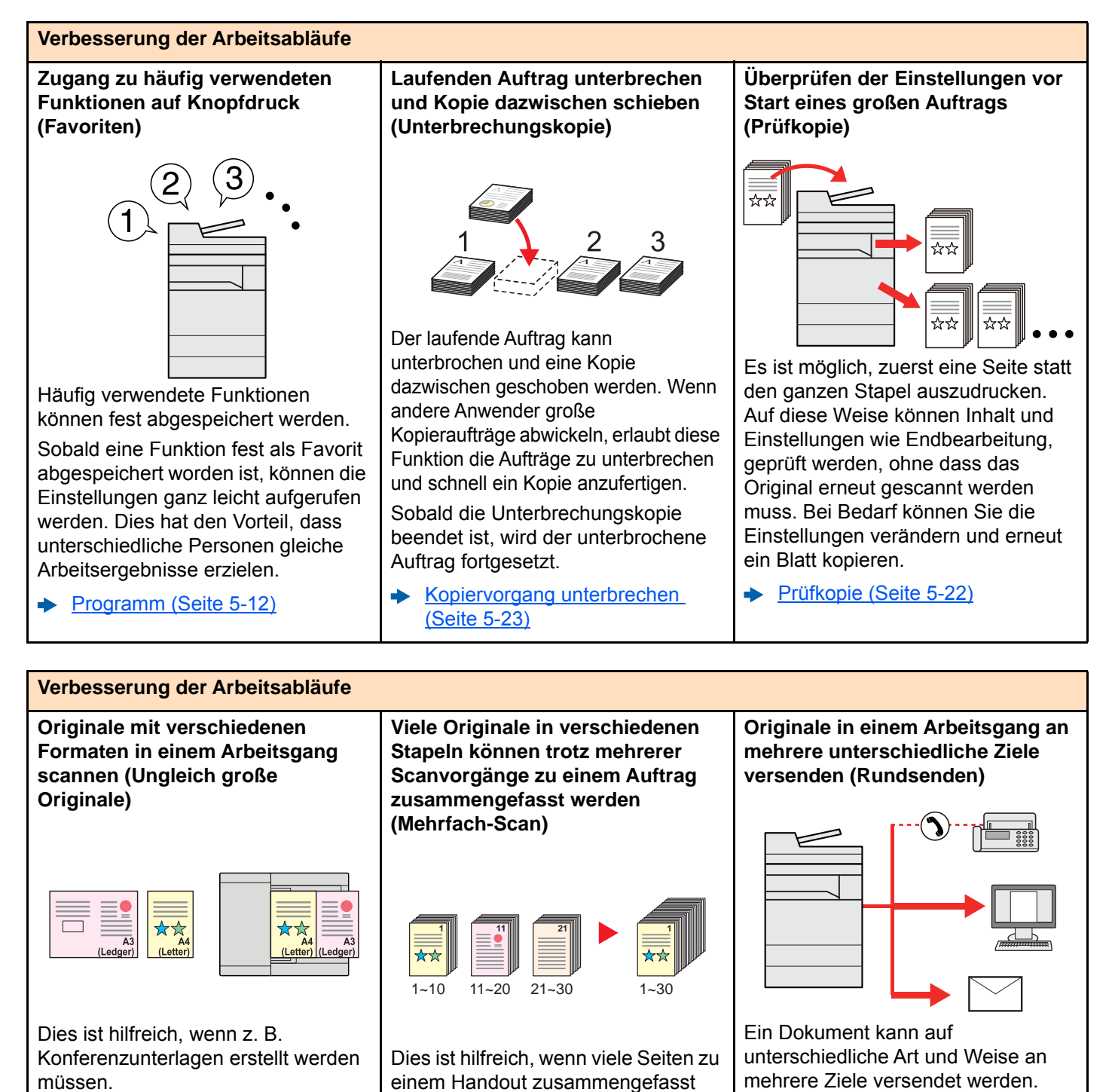

Sie können die unterschiedlichen Formate in einem Vorgang einstellen, so dass Sie nicht für jedes Original neue Einstellungen vornehmen müssen.

[Ungleich große Originale](#page-319-1)  [\(Seite 6-19\)](#page-319-1)

xii

Wenn viele Originale nicht auf einmal in den Vorlageneinzug eingelegt werden können, werden sie in getrennten Stapeln eingescannt und dann als ein Auftrag verarbeitet. **►** [Mehrfach-Scan \(Seite 6-72\)](#page-372-2)

Als Versandart kann E-Mail, Fax oder

SMB ausgewählt werden. Dies bedeutet eine erhebliche Verbesserung des Arbeitsablaufs. [An unterschiedliche Zieltypen](#page-261-1)  [senden \(Mehrfachsendung\)](#page-261-1) 

[\(Seite 5-43\)](#page-261-1)

 $\blacktriangleright$ 

werden müssen.

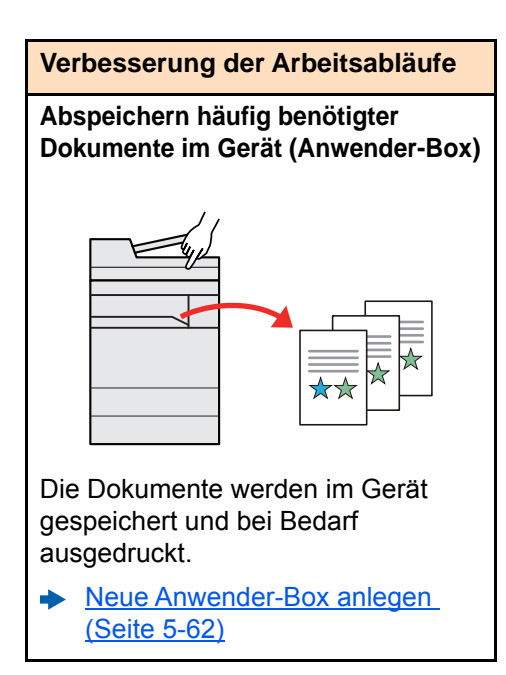

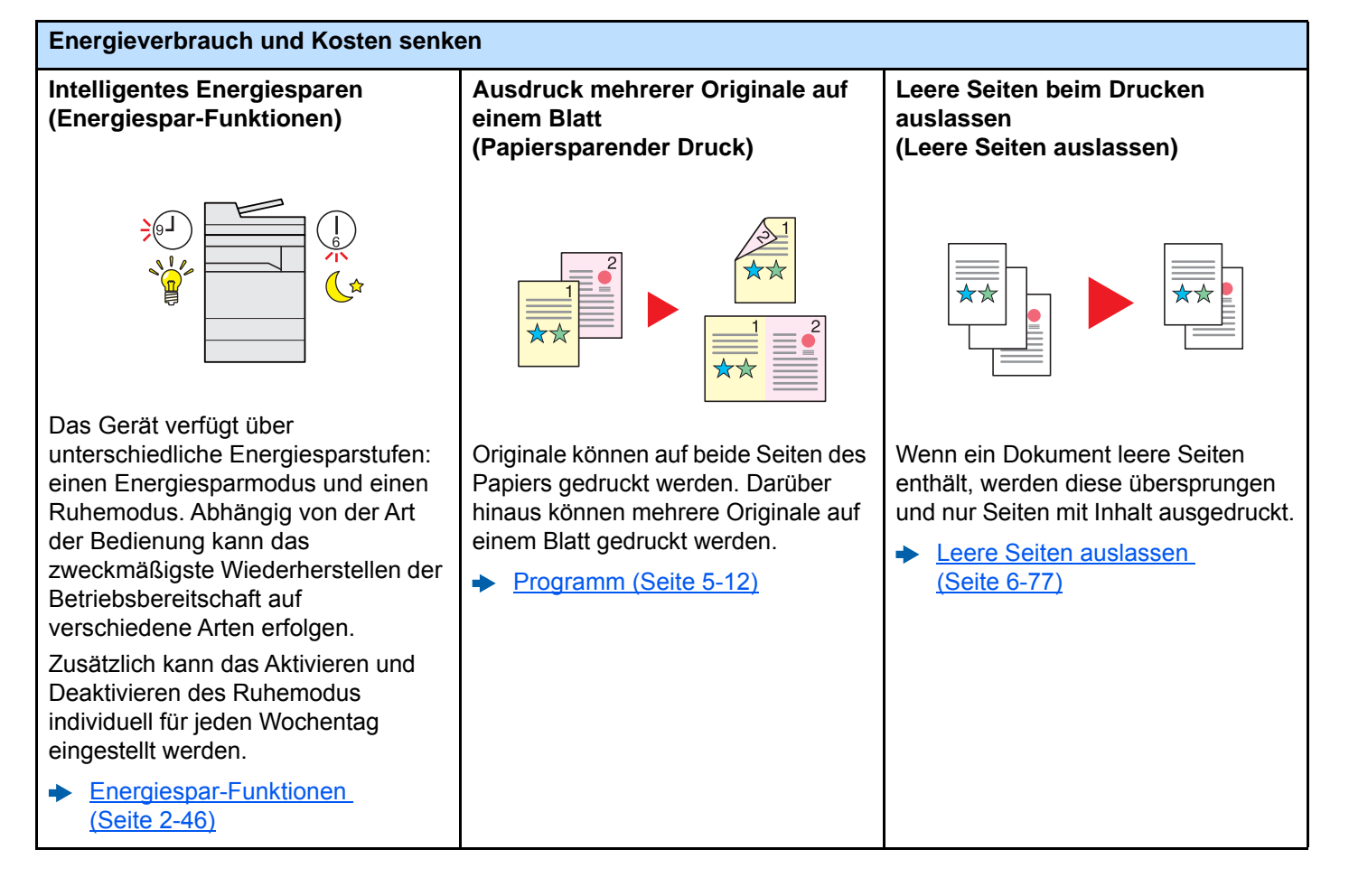

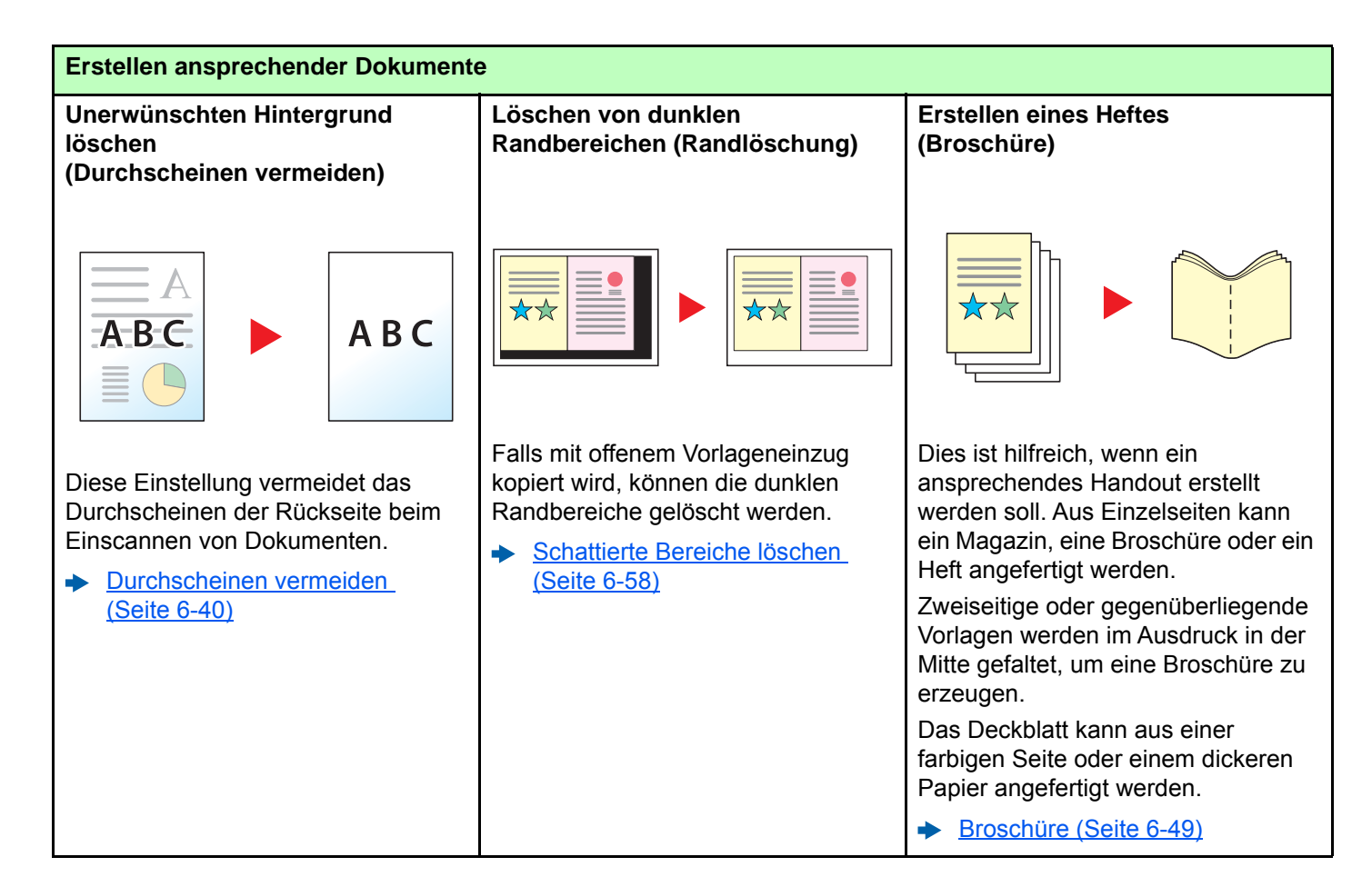

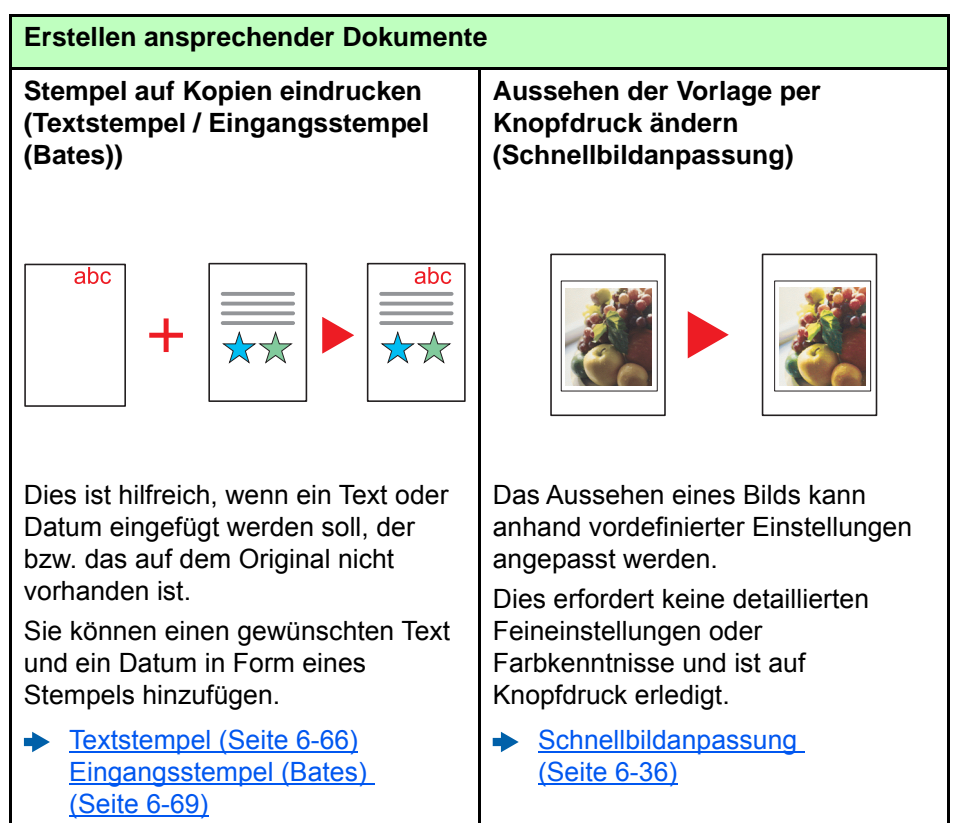

<span id="page-15-0"></span>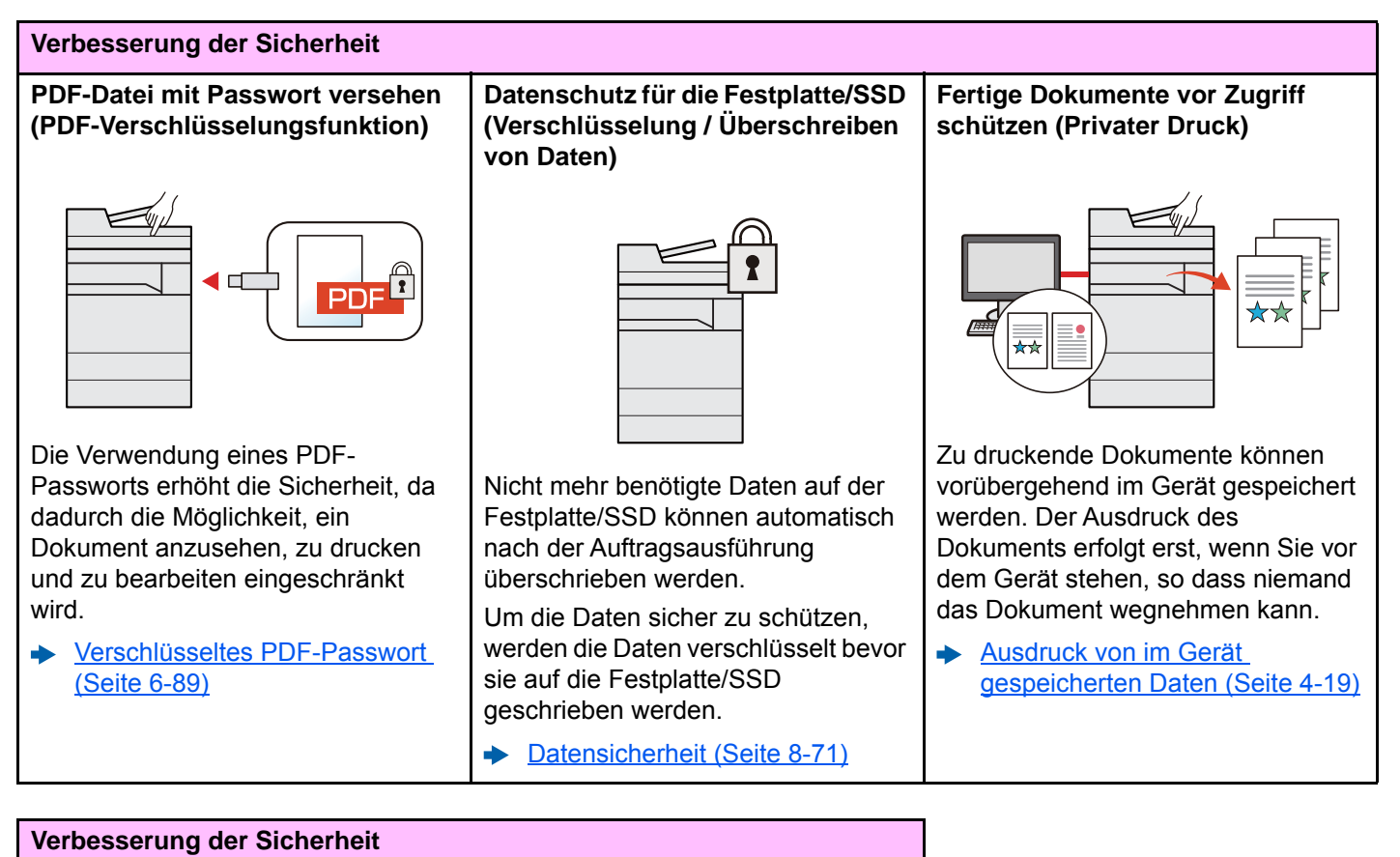

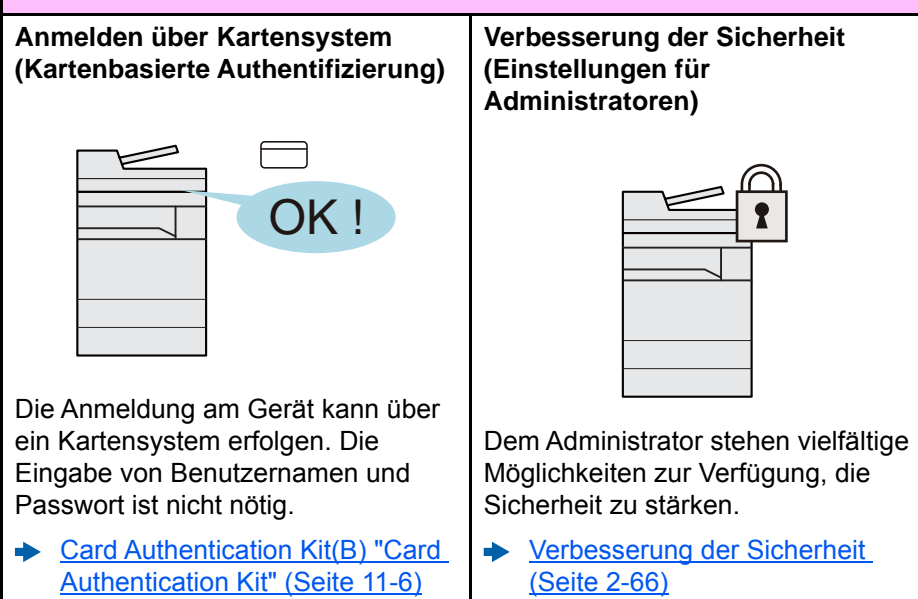

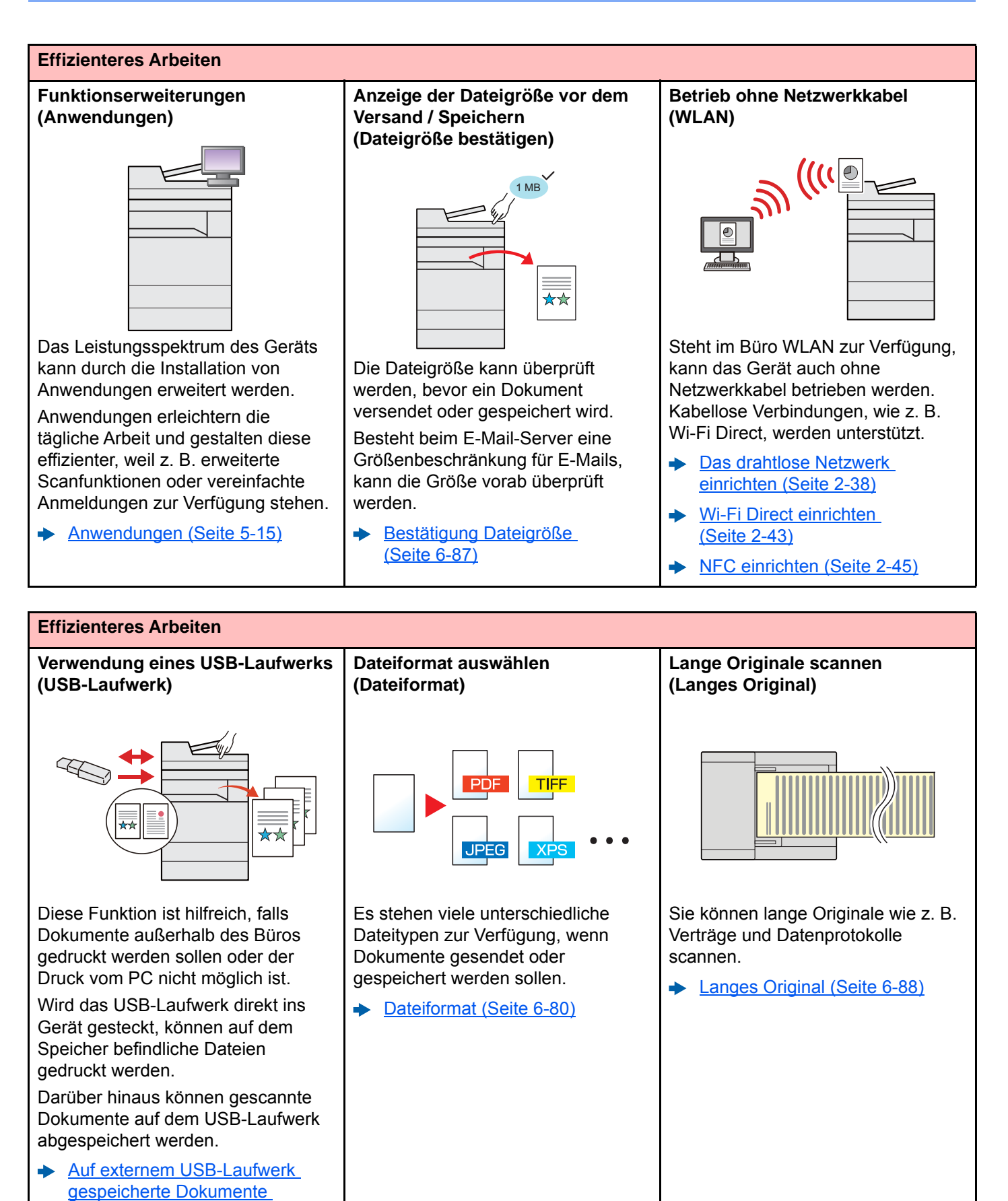

[drucken \(Seite 5-75\)](#page-293-2) [Dokumente auf USB-Laufwerk](#page-295-1)  [ablegen \(Scan in USB\)](#page-295-1) 

[\(Seite 5-77\)](#page-295-1)

xvi

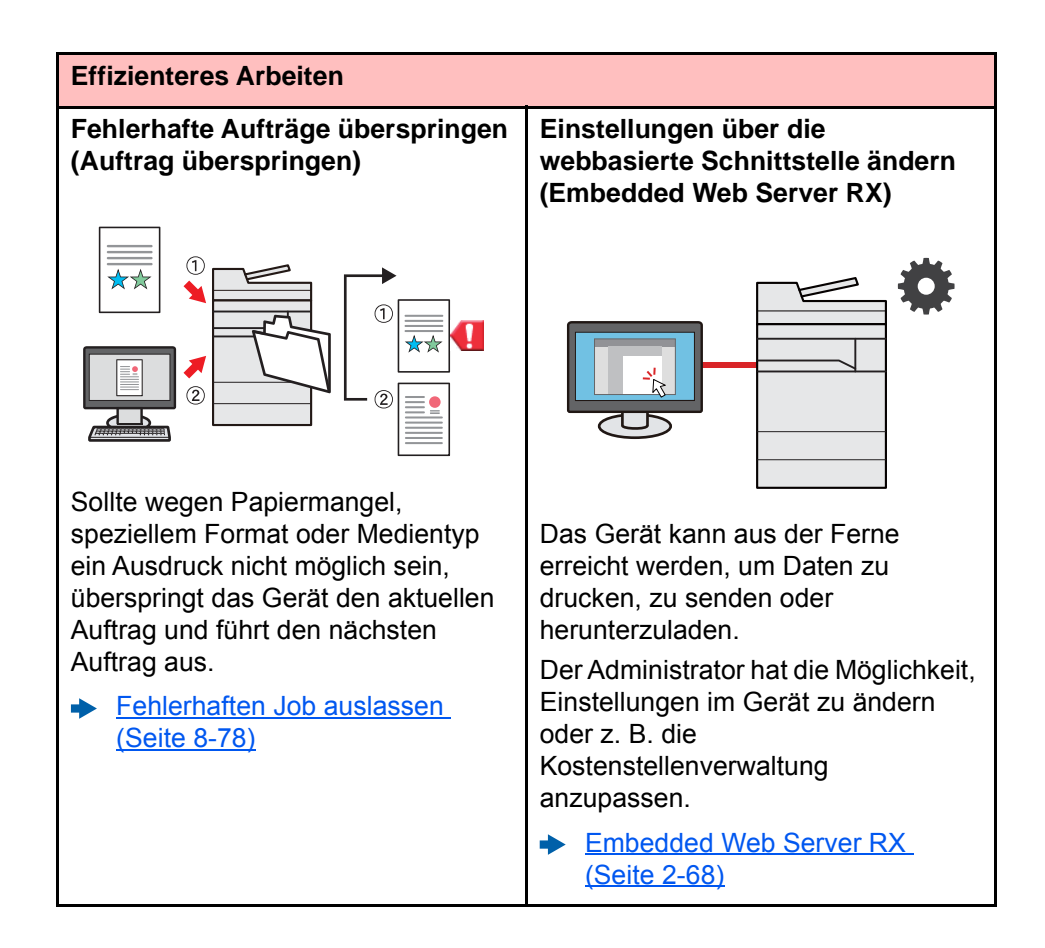

## <span id="page-18-0"></span>Einstellungen für Farbe und Bildqualität

Das Gerät verfügt über vielfältige Funktionen zur Einstellung der Farbe und Bildqualität. Das zu scannende Bild kann individuell angepasst werden.

## <span id="page-18-1"></span>Grundsätzliche Farbmodi

Folgende Farbmodi stehen zur Verfügung:

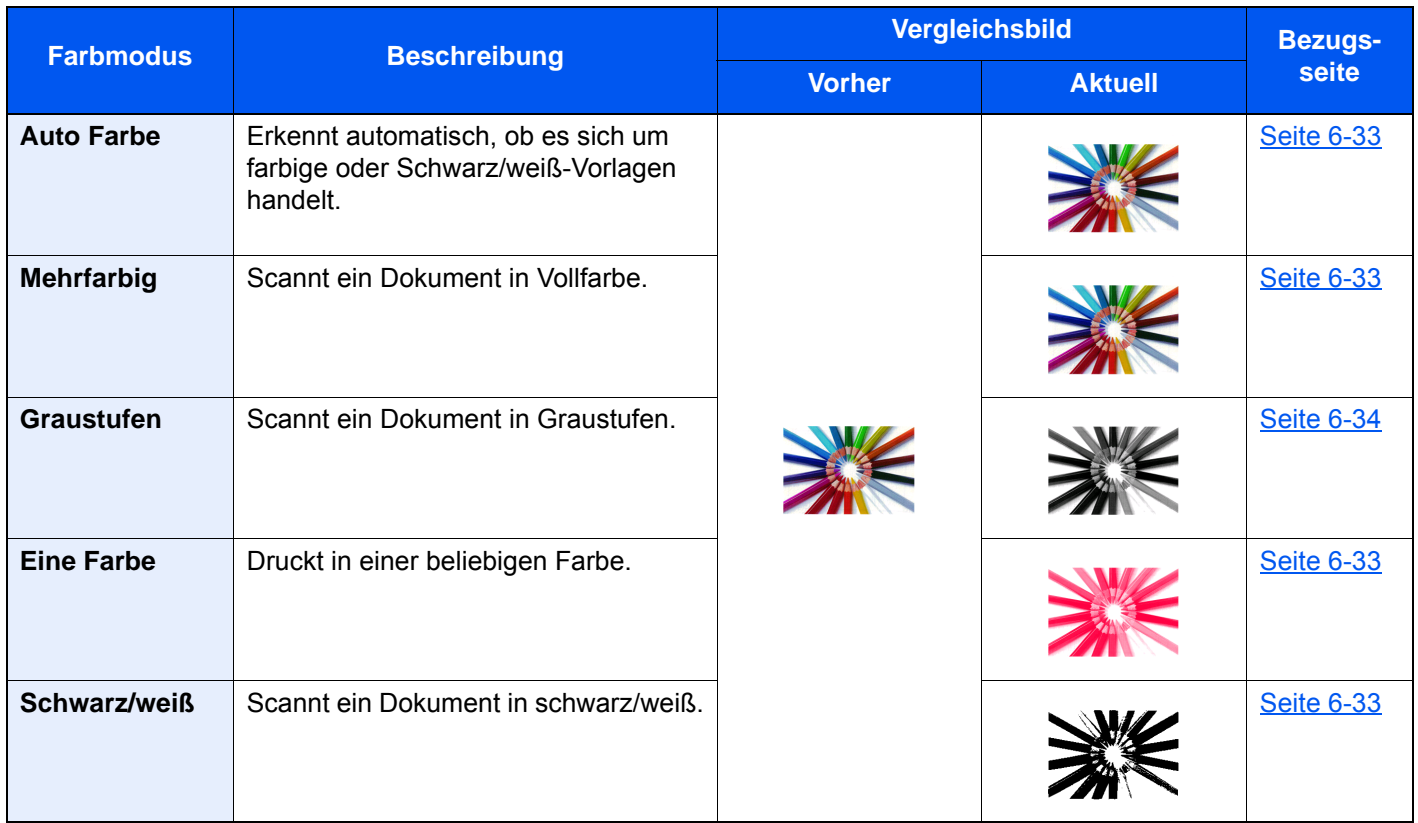

Weitere Informationen finden Sie unter:

← [Farbauswahl \(Seite 6-33\)](#page-333-5)

## <span id="page-19-0"></span>Farbe und Bildqualität anpassen

Um die Bildqualität oder Farbe eines Bilds anzupassen, benutzen Sie eine der folgenden Funktionen.

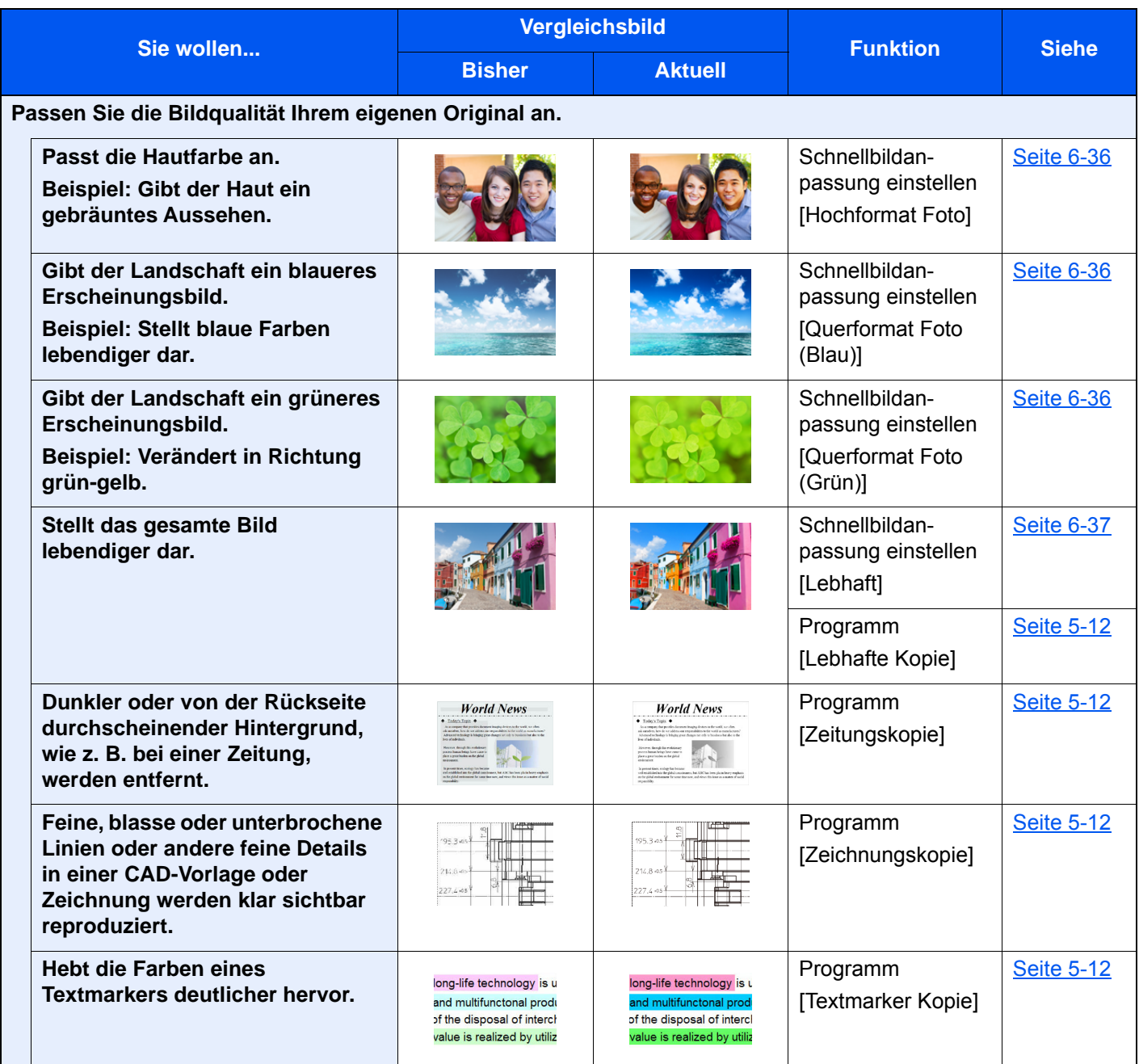

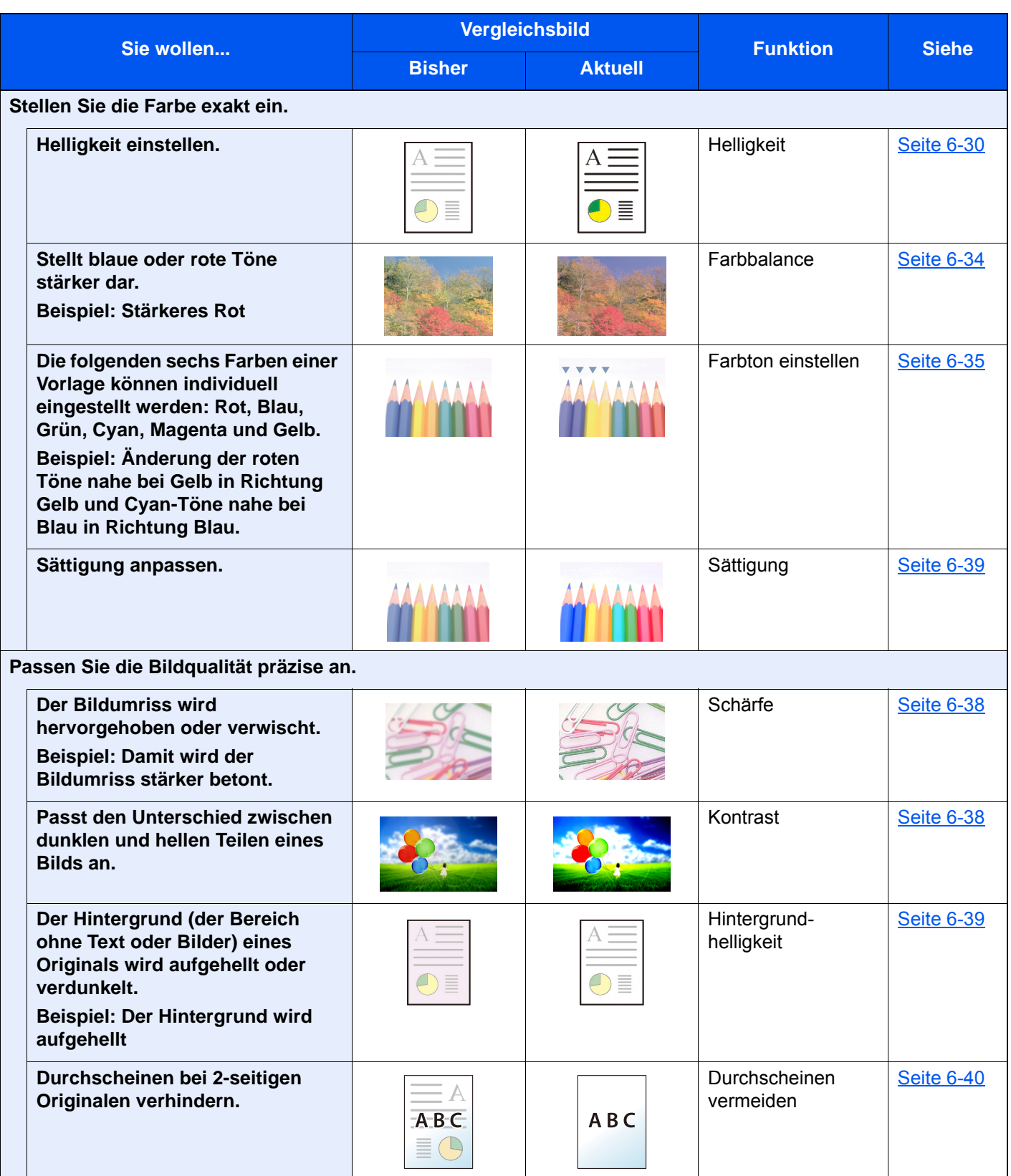

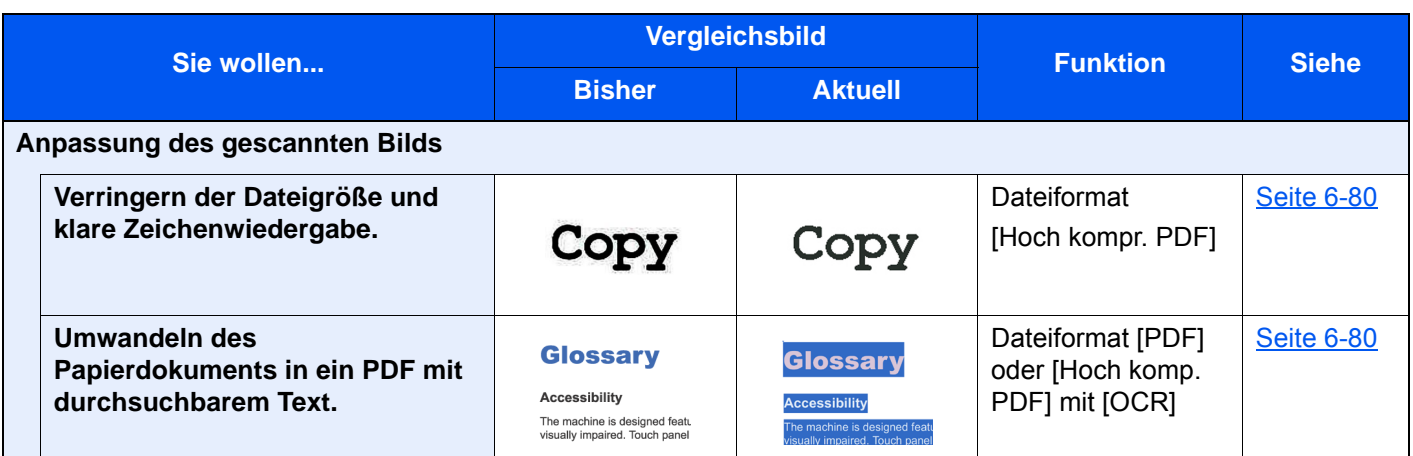

## <span id="page-22-0"></span>Im Lieferumfang enthaltene Dokumentation

Dieses Gerät wird mit den nachfolgend aufgeführten Dokumentationen ausgeliefert. Sie können diesen Bedienungsanleitungen bei Bedarf weitere Informationen entnehmen.

Der Inhalt der Bedienungsanleitungen kann ohne Vorankündigung im Zuge von Produktverbesserungen geändert werden.

### **Gedruckte Unterlagen**

**Schnelle Verwendung des Geräts**

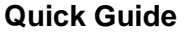

Beschreibt die Grundfunktionen des Geräts, zusätzliche Funktionen, die die Arbeit erleichtern, wie eine Routinewartung durchgeführt wird und erforderlichenfalls einfache Maßnahmen zur Behebung von Störungen, damit das Gerät immer in gutem Betriebszustand bleibt.

### **Sicherheitsleitfaden**

Listet alle Sicherheits- und Vorsichtsmaßnahmen zur Installationsumgebung und zur Benutzung des Geräts auf. Stellen Sie sicher, dass Sie diese Dokumentation vor der Benutzung gelesen haben.

### **Sicherheitsleitfaden (8307ci/7307ci)**

Beschreibt die benötigte Fläche am Installationsstandort des Geräts, erklärt die Sicherheitsaufkleber und andere Sicherheitsinformationen. Stellen Sie sicher, dass Sie diese Dokumentation vor der Benutzung gelesen haben.

**Sicheres Arbeiten mit dem Gerät**

## **Bedienungsanleitung als PDF auf der DVD (Product Library)**

**Umsichtige Bedienung des Geräts**

**Benutzen der FAX-Funktion**

**Benutzen von Kartenlesern**

**Verbesserung der Sicherheit**

**Geräteinformation speichern und Einstellungen bearbeiten**

**Ausdruck über den Computer**

**Direkter Druck einer PDF-Datei**

**Überwachen des Geräts oder der Drucker über das Netzwerk**

**Vorlagen einscannen und mit Informationen speichern**

**Druck ohne Druckertreiber**

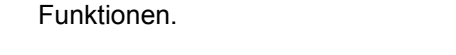

**FAX Bedienungsanleitung** Erklärt die Verwendung der FAX-Funktion.

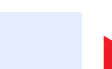

### **Card Authentication Kit (B) Operation Guide**

**Bedienungsanleitung (Dieses Dokument)**

Erklärt, wie man sich über einen Kartenleser am Gerät anmeldet.

Erklärt des Einlegen des Papiers und wie eine Kopie, ein Druck oder ein Scanvorgang durchgeführt wird. Beschreibt Einstellungen und andere nützliche

### **Data Encryption/Overwrite Operation Guide**

Erklärt das Einrichten und die Verwendung der Funktion Verschlüsseln/Überschreiben und wie Daten überschrieben und verschlüsselt werden.

### **Embedded Web Server RX User Guide**

Beschreibt den Zugang zum Gerät von einem Computer über einen Webbrowser, um Einstellungen zu prüfen und zu ändern.

### **Printing System Driver User Guide**

Beschreibt die Installation des Druckertreibers und die Anwendung der Druckfunktion.

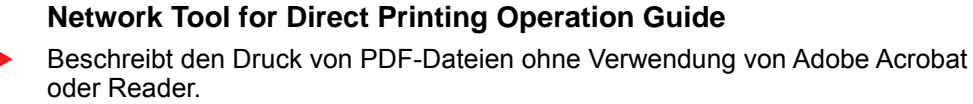

### **NETWORK PRINT MONITOR User Guide**

Erklärt wie das Gerät im Netzwerk mit dem NETWORK PRINT MONITOR überwacht wird.

### **File Management Utility User Guide**

Erklärt die Verwendung des File Management Utility mit seinen Einstellungen und wie gescannte Vorlagen gesendet und gesichert werden.

### **PRESCRIBE Commands Command Reference**

Beschreibt die Druckersprache mit PRESCRIBE-Kommandos.

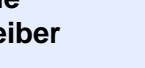

### **PRESCRIBE Commands Technical Reference**

Beschreibt die Verwendung der PRESCRIBE Kommandos und die Funktionsweise für jede Emulation.

Installieren Sie die folgenden Adobe Reader-Versionen, um die Bedienungsanleitungen von der DVD zu betrachten:

Version 8.0 oder neuer

## <span id="page-24-0"></span>Über diese Bedienungsanleitung

## <span id="page-24-1"></span>Aufbau der Anleitung

Die vorliegende Bedienungsanleitung ist in folgende Kapitel unterteilt.

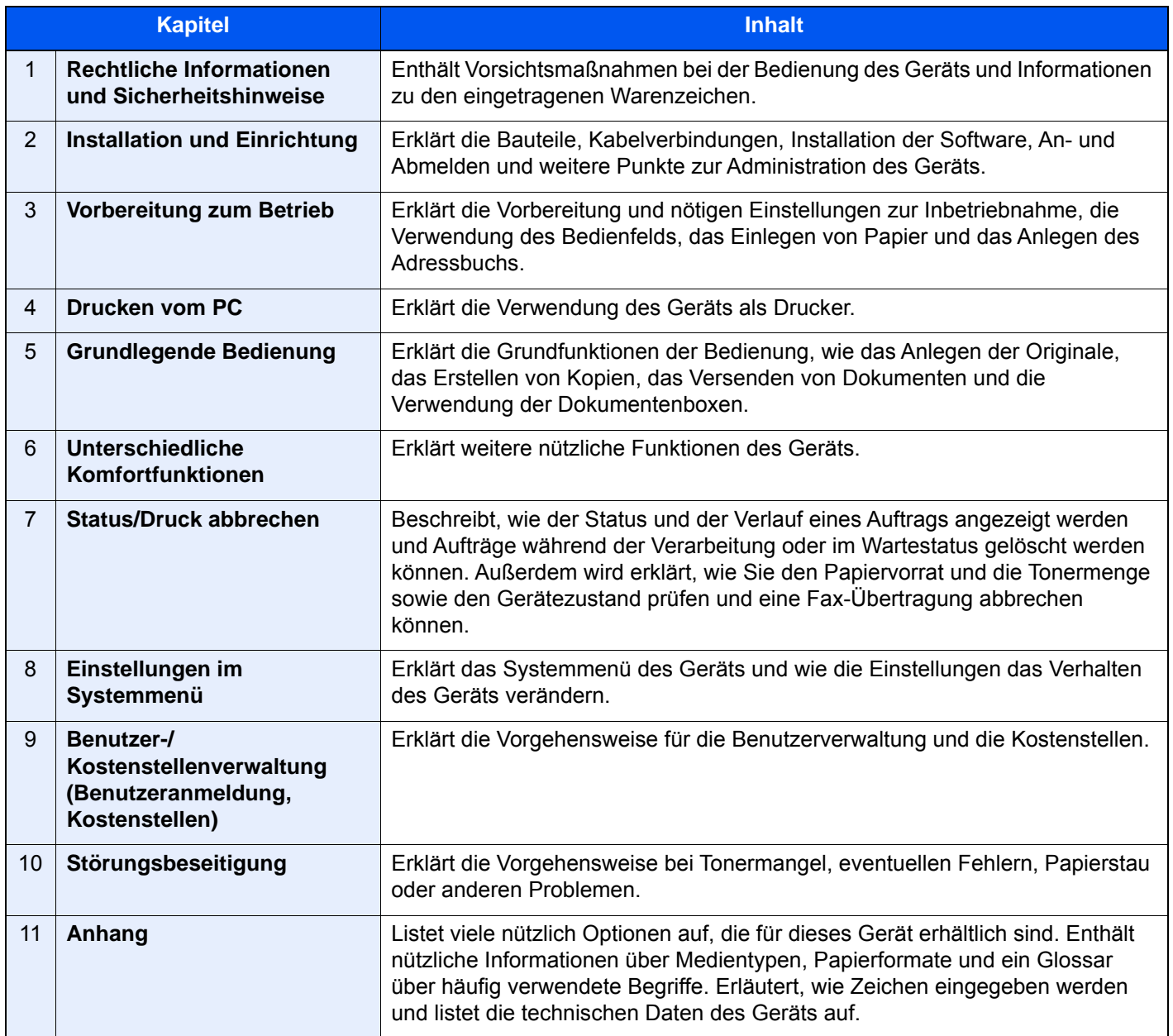

## <span id="page-25-0"></span>Konventionen in dieser Bedienungsanleitung

Für die weiteren Erklärungen wird Acrobat Reader XI vorausgesetzt.

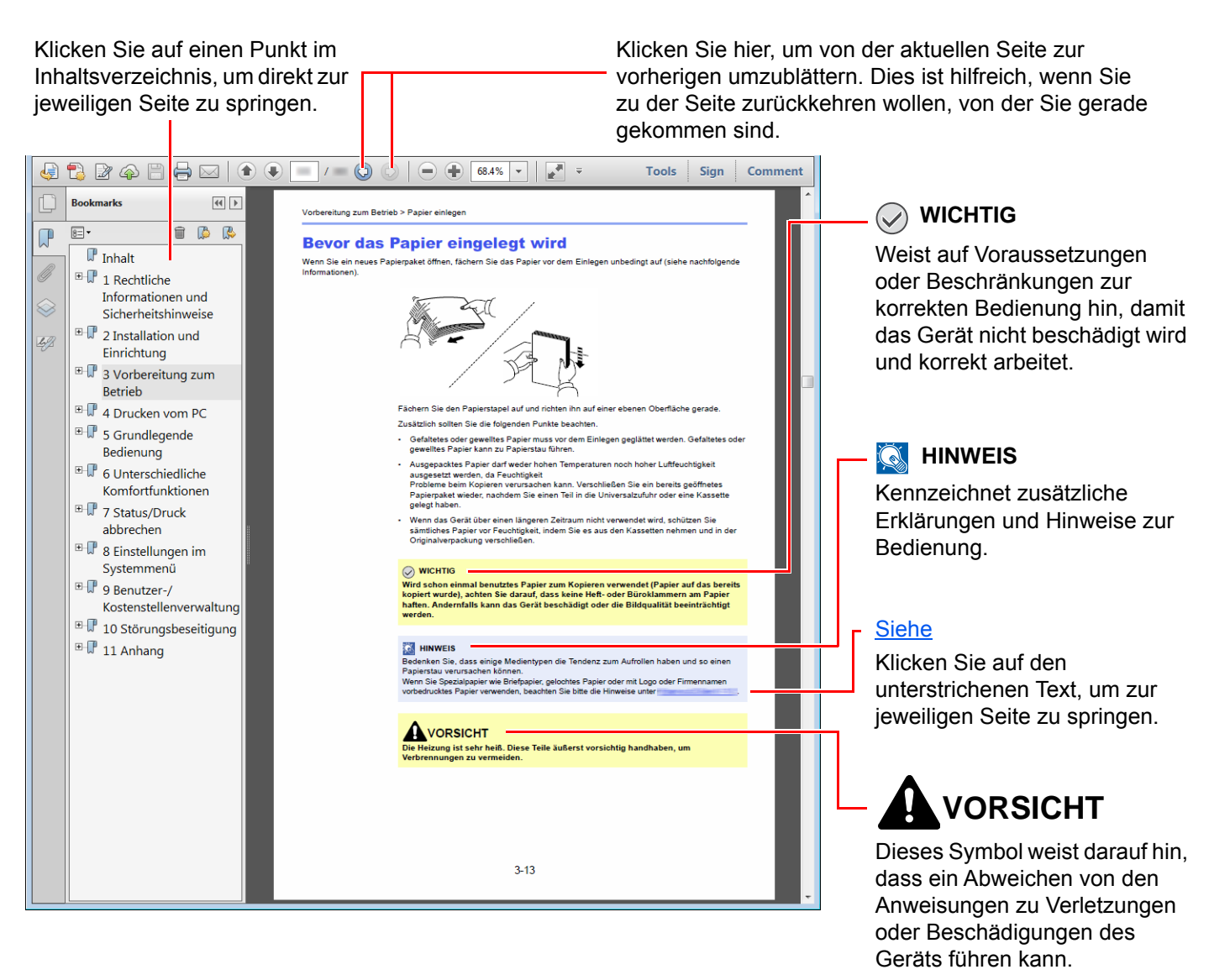

## **<b>K**</u> HINWEIS

Die sichtbaren Menüpunkte des Acrobat Reader hängen von den jeweiligen Einstellungen ab. Falls die Lesezeichen oder die Werkzeugleiste nicht erscheint, schlagen Sie in der Acrobat Hilfe nach.

Viele Punkte in dieser Anleitung beziehen sich auf die folgenden Konventionen.

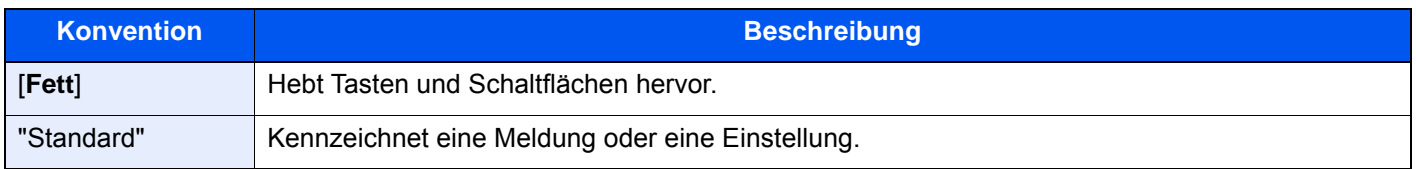

## **Konventionen bei der Bedienung des Geräts**

In dieser Einführung wird die durchgängige Verwendung von Tasten auf der Berührungsanzeige wie folgt angezeigt:

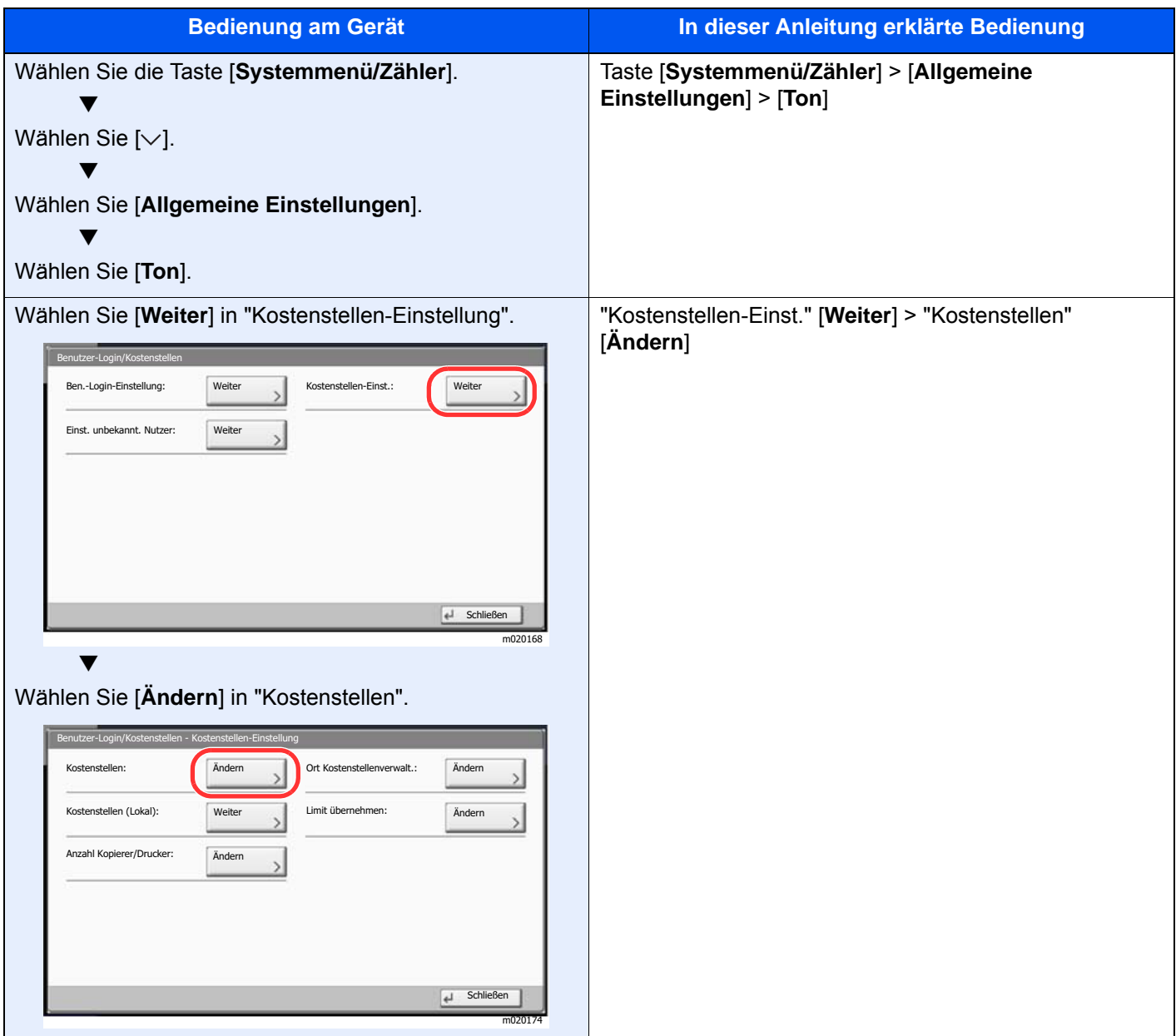

## **Original- und Papierformate**

Bei A4, B5 und Letter, die sowohl horizontal als auch vertikal ausgerichtet sein können, wird die Ausrichtung des Originals/Papiers bei der horizontalen Ausrichtung durch ein zusätzliches "R" angezeigt. Zusätzlich werden auf der Berührungsanzeige die folgenden Symbole zur Ausrichtung des Originals und des Kopierpapiers verwendet.

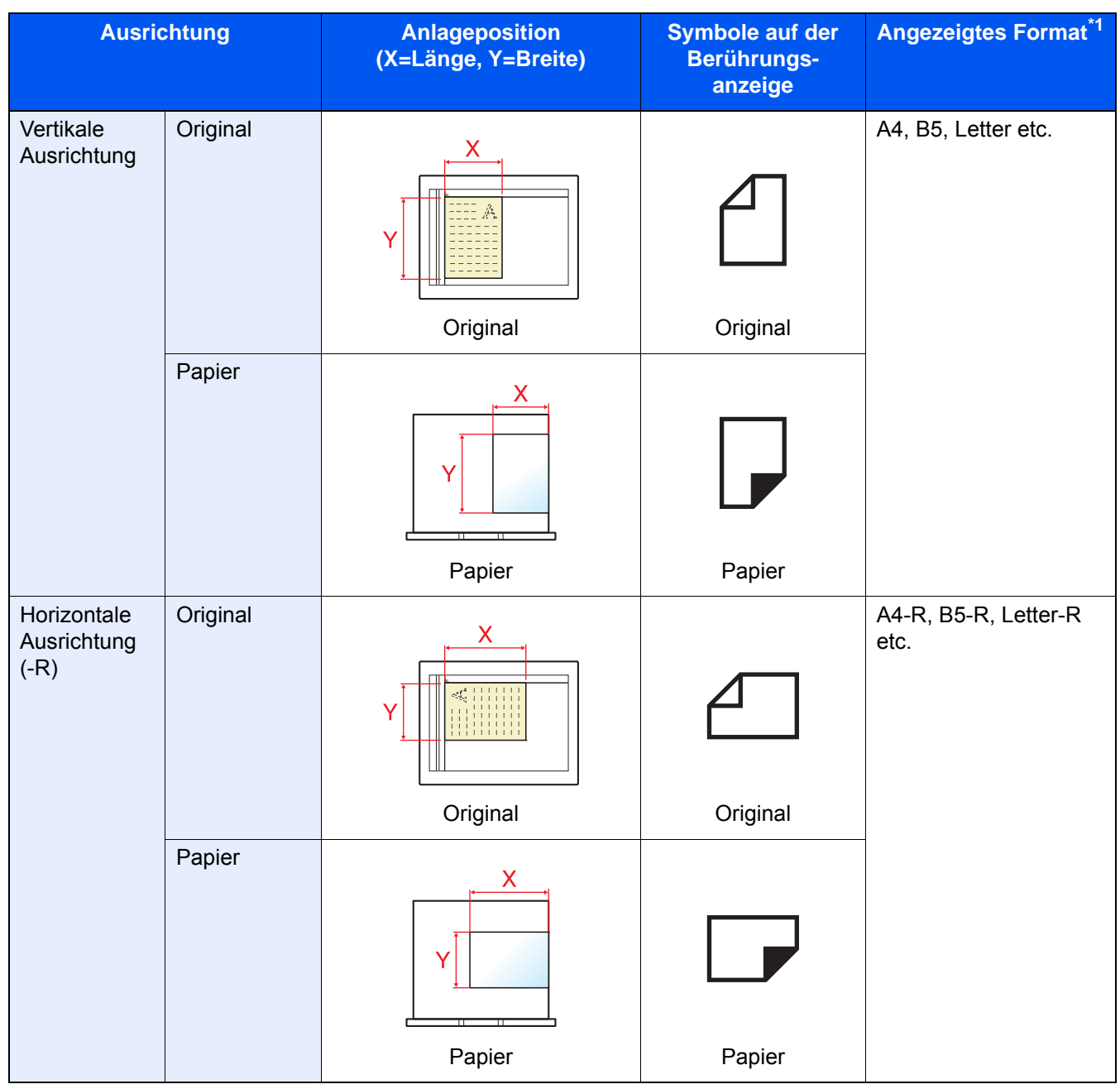

\*1 Das Format des Originals bzw. Papiers, das verwendet werden kann, hängt von der Funktion und der Papierquelle ab. Für weitere Informationen siehe auch

**► [Technische Daten \(Seite 11-19\)](#page-710-2)** 

## <span id="page-28-0"></span>Menüplan

Diese Liste zeigt die Anzeigen auf der Berührungsanzeige. Abhängig von den Einstellungen werden unter Umständen einige Menüs nicht angezeigt. Die Bezeichnungen für einige Menüs können von ihren Referenztiteln abweichen.

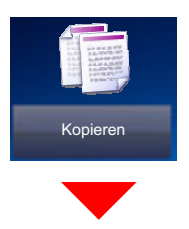

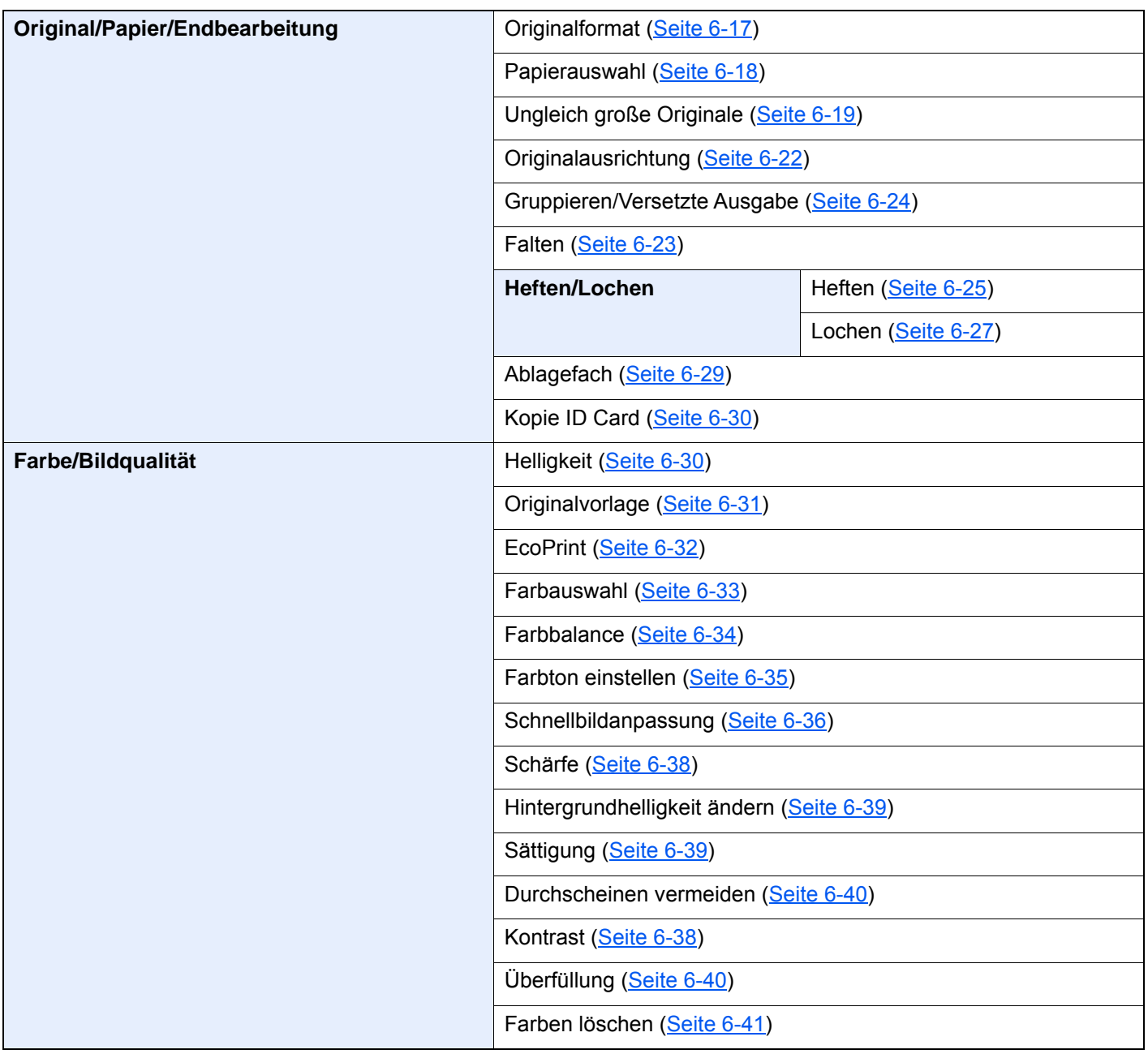

 $\overline{\phantom{a}}$ 

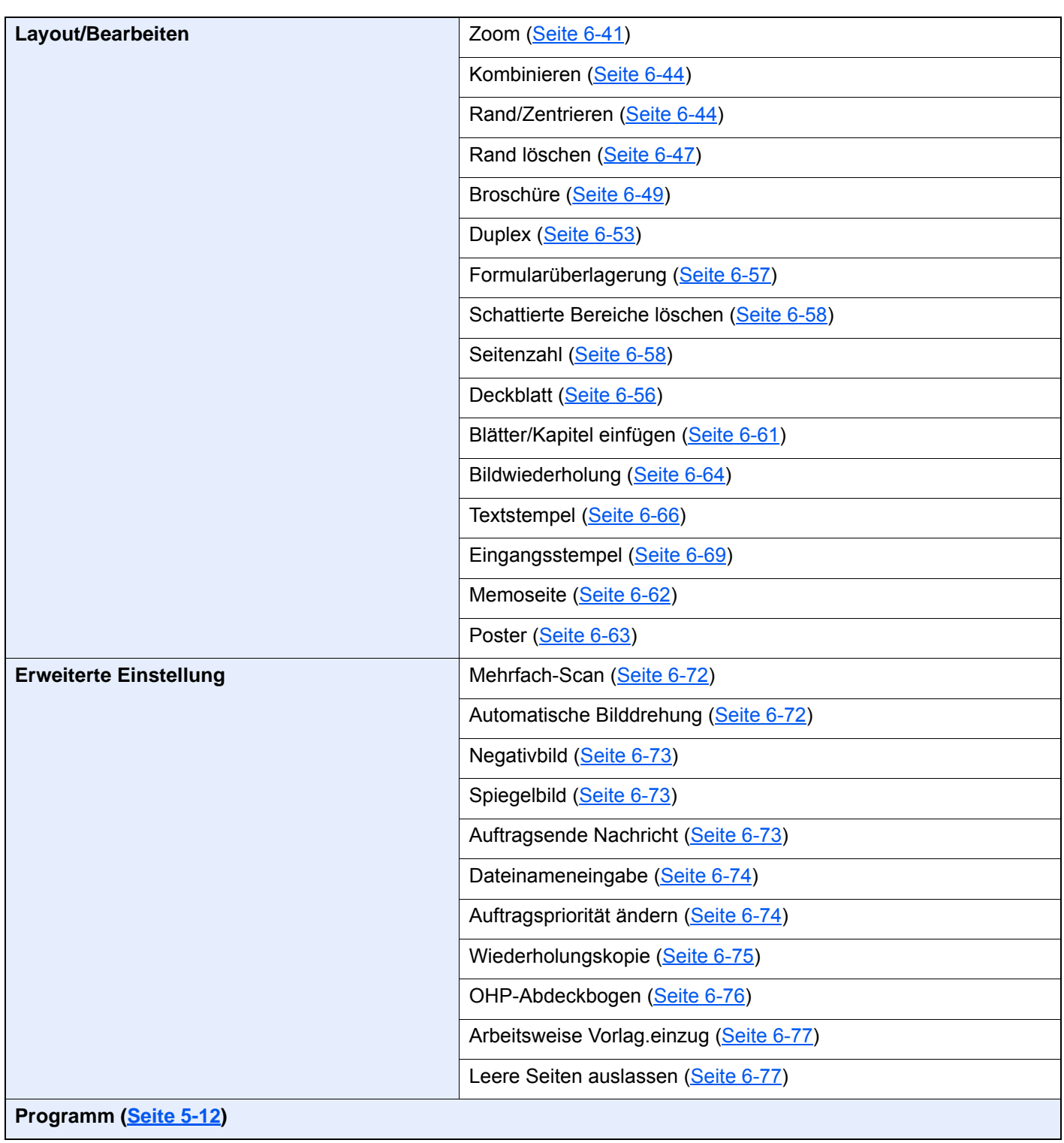

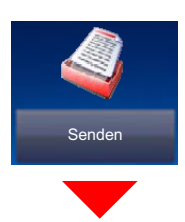

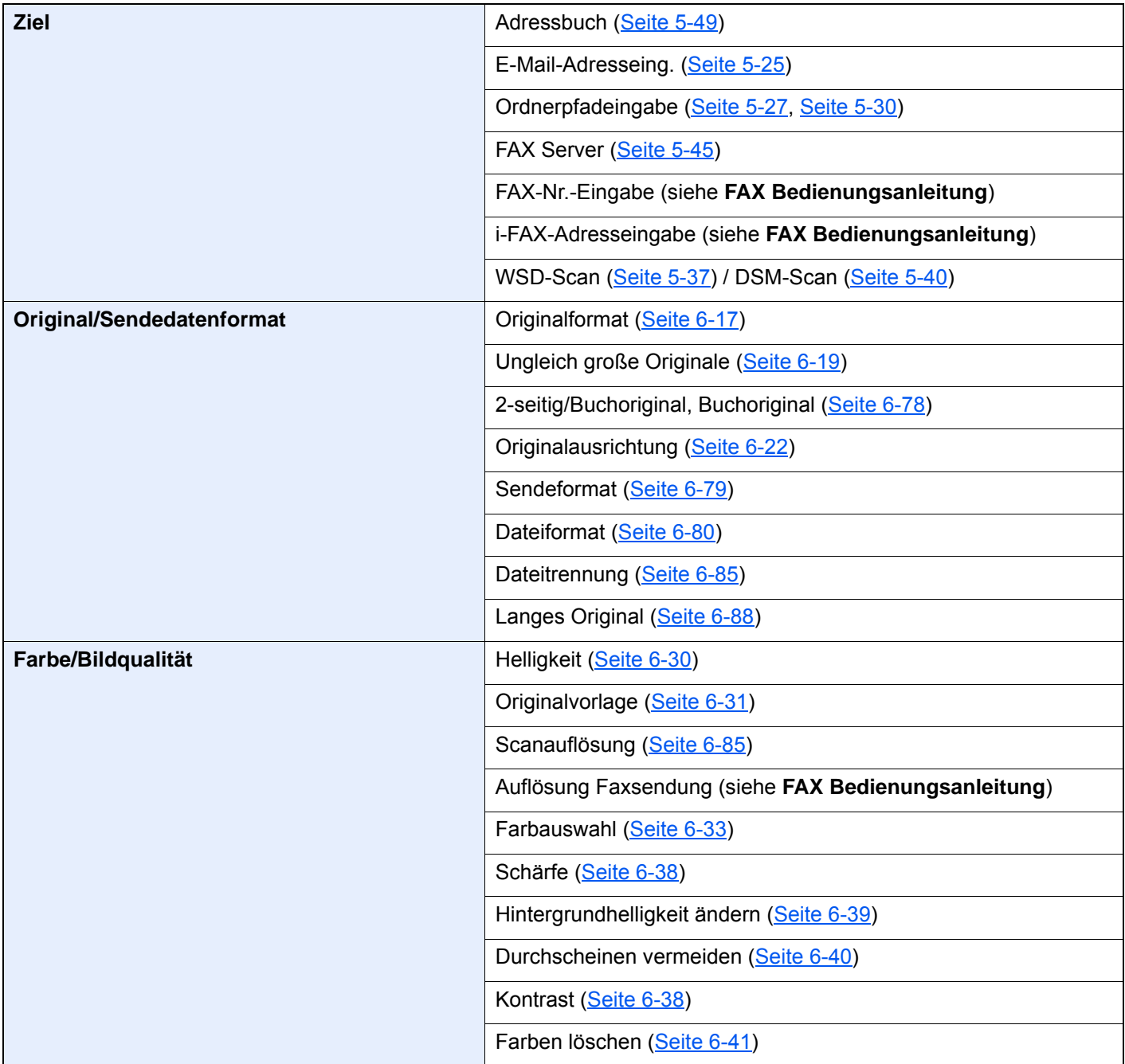

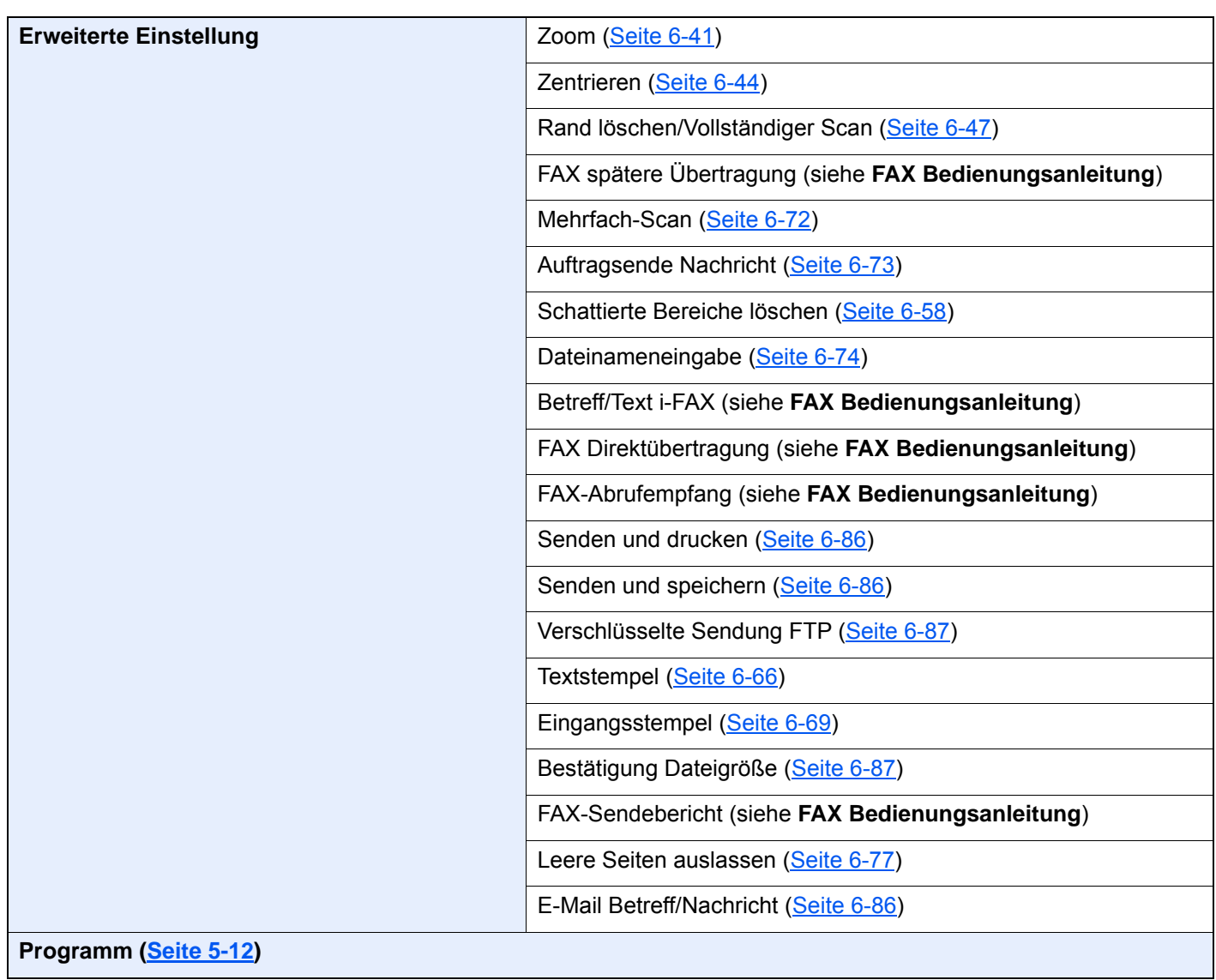

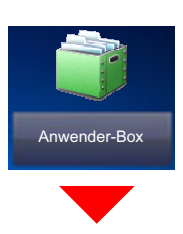

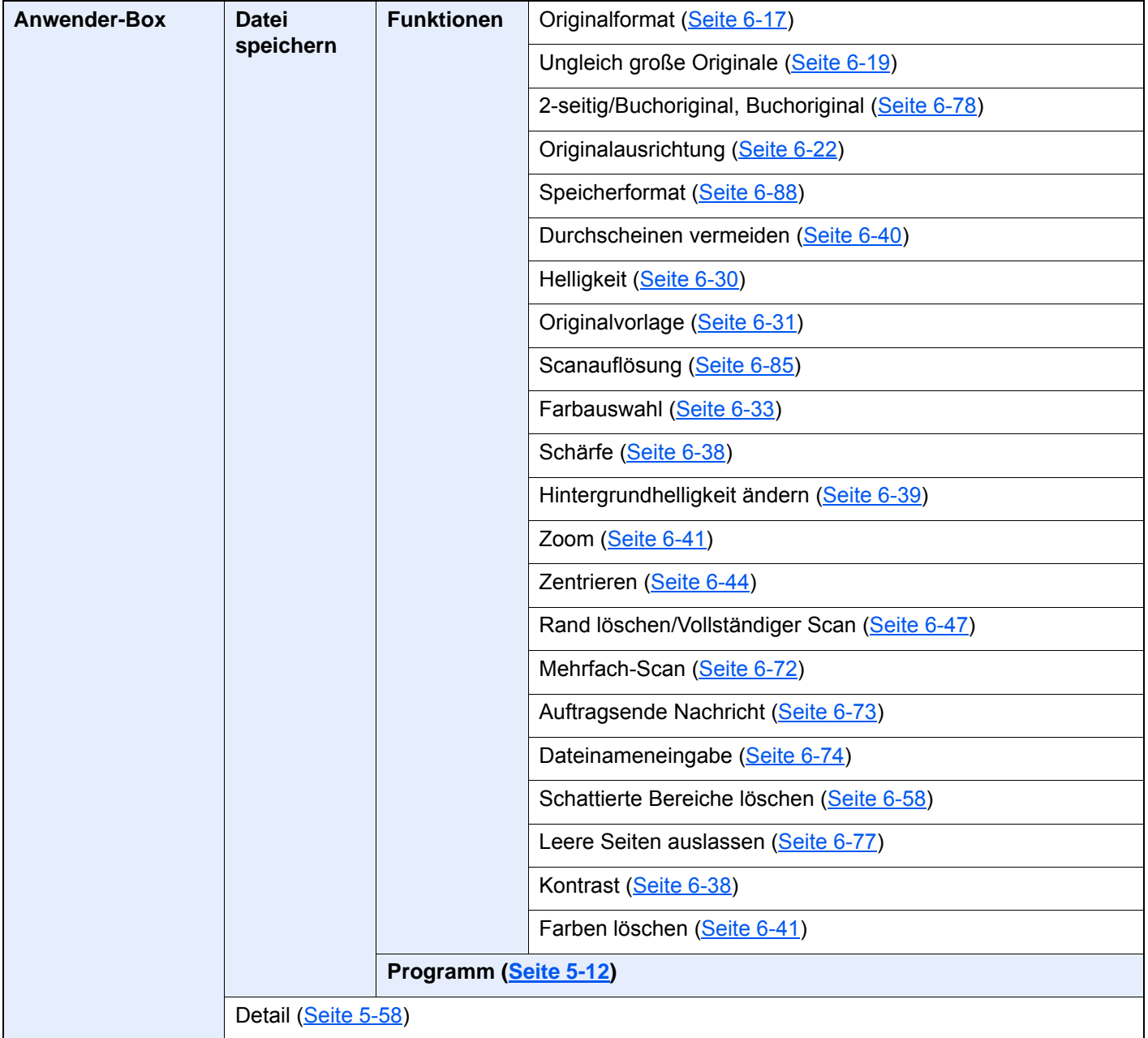

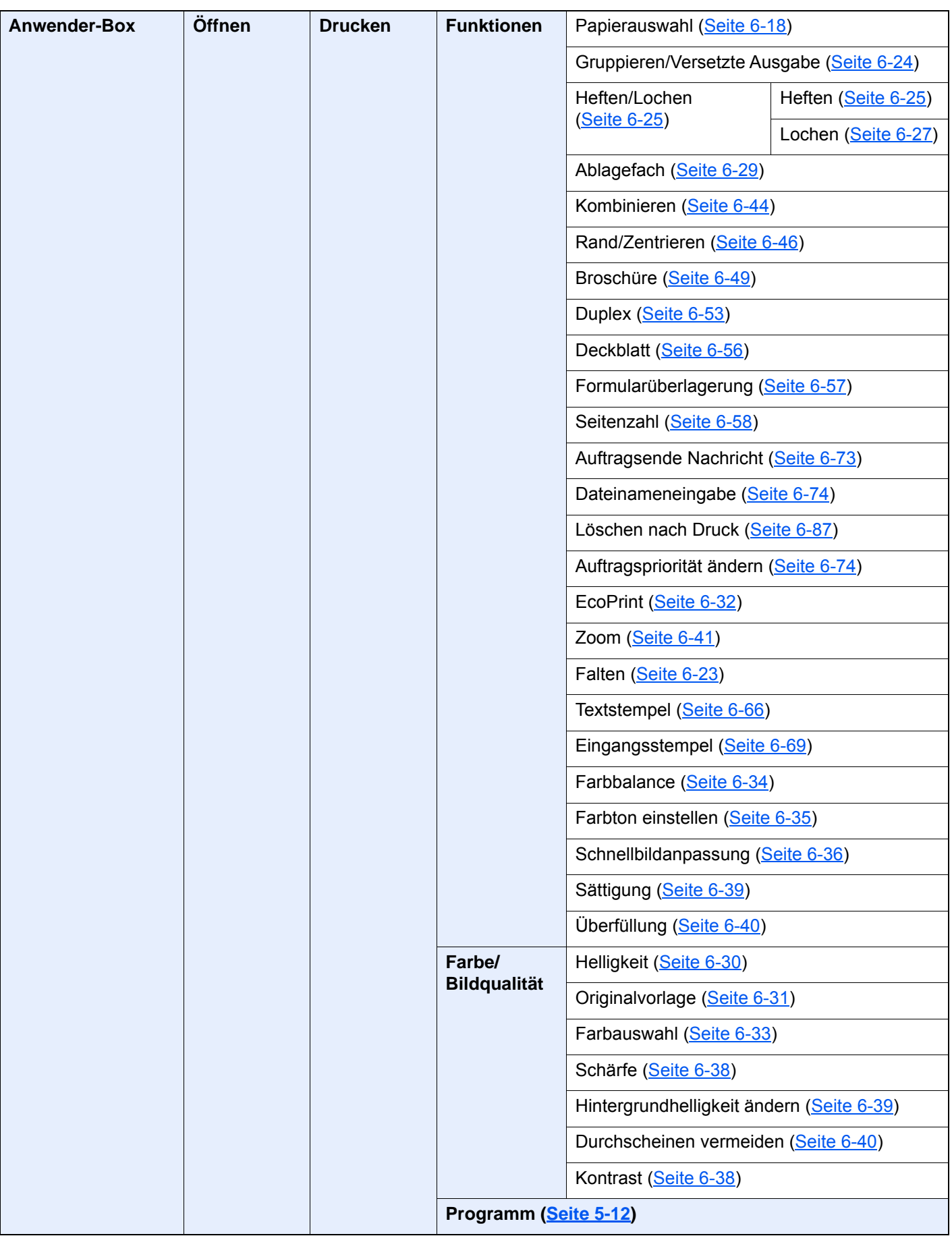

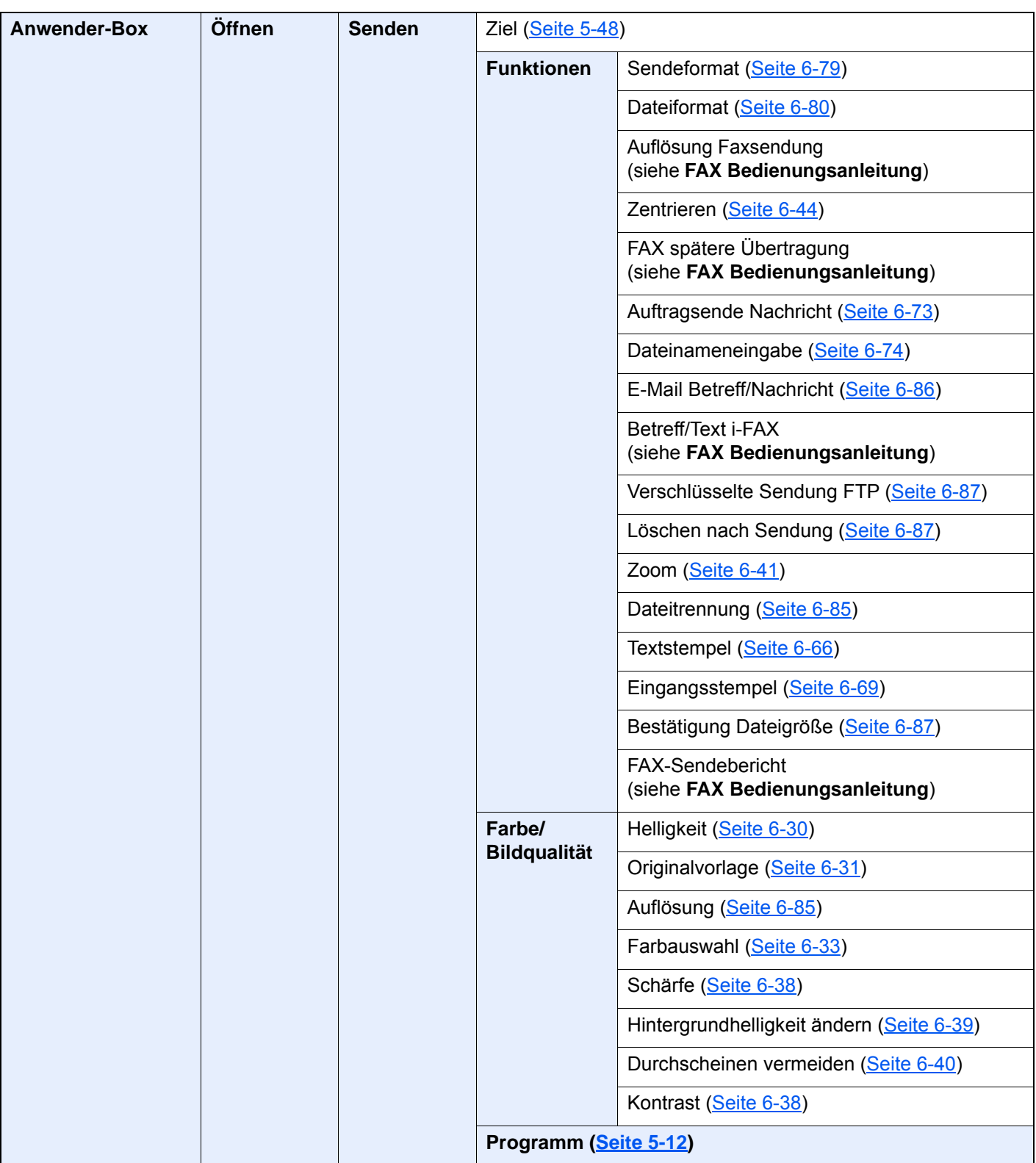

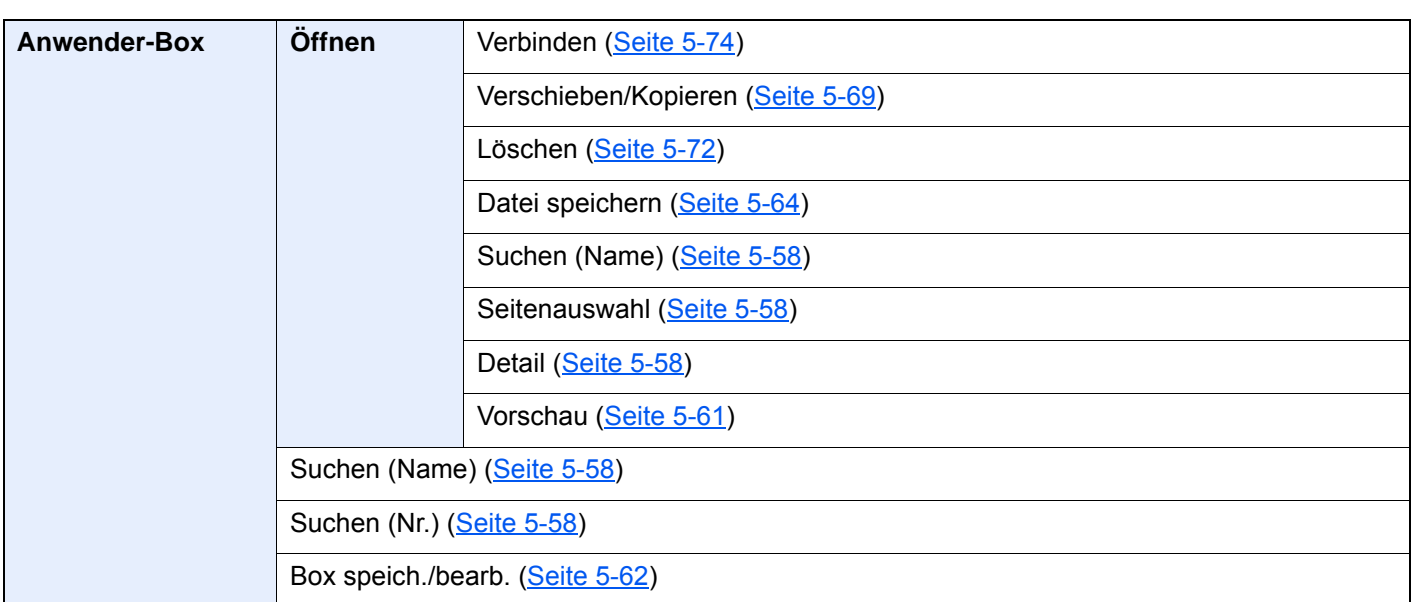
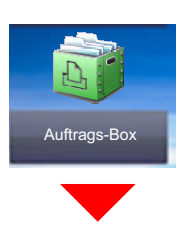

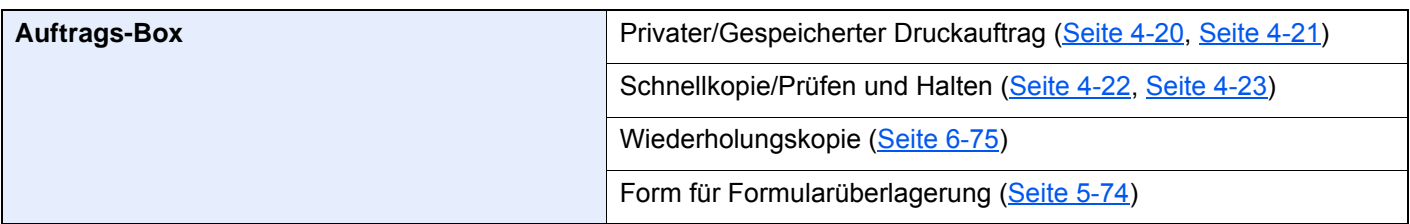

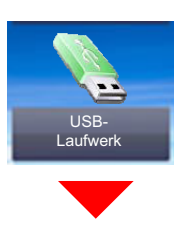

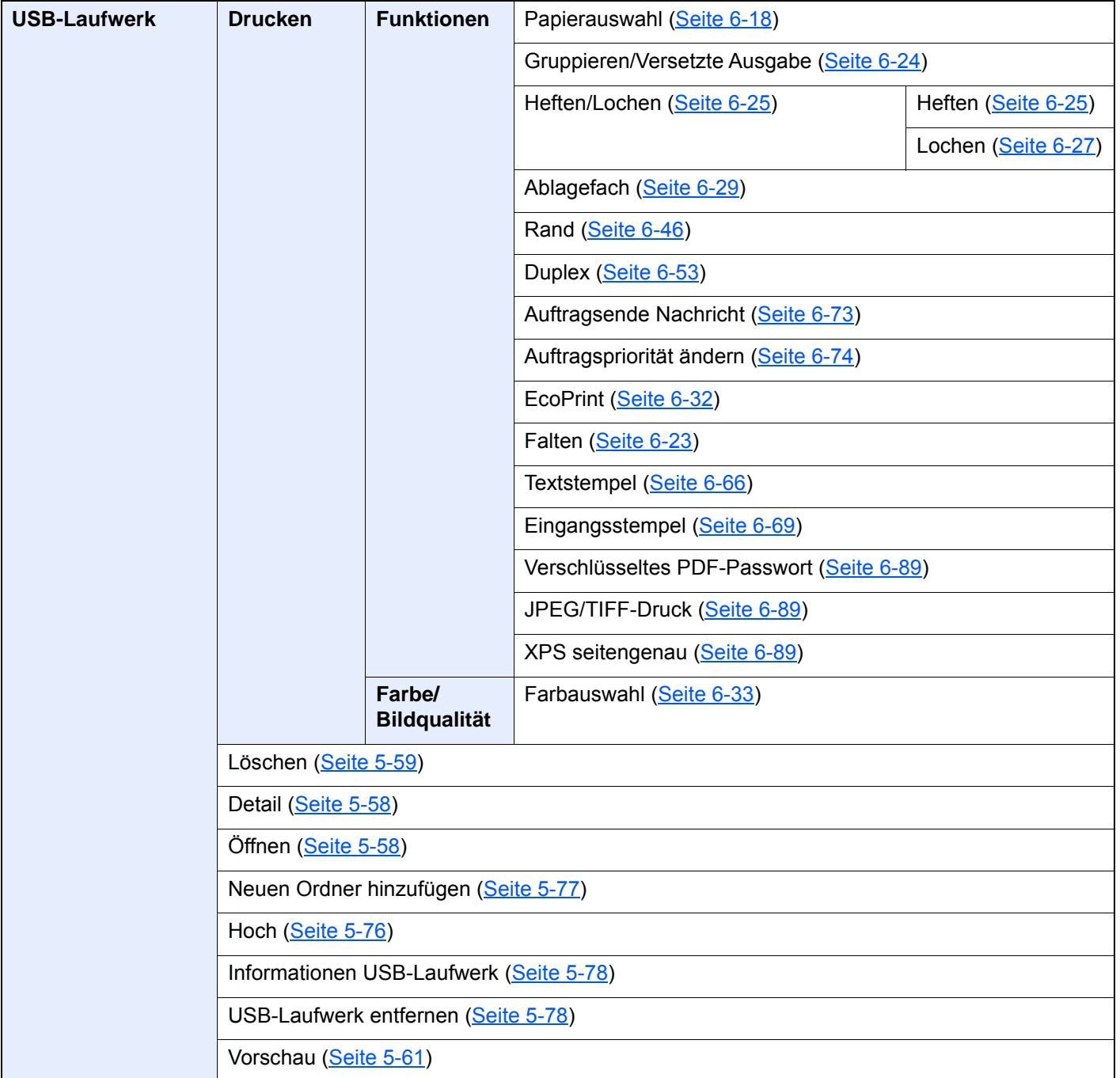

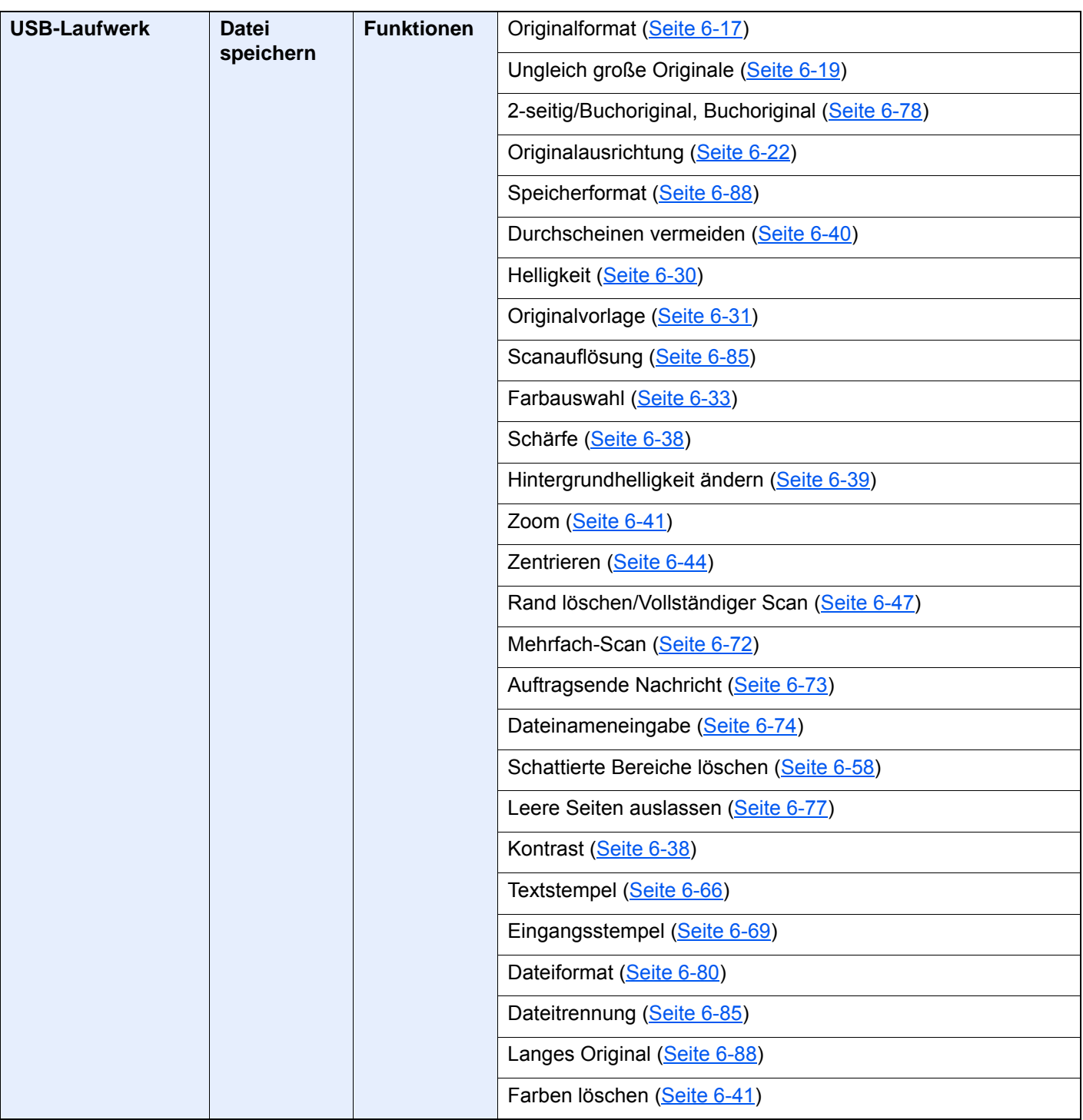

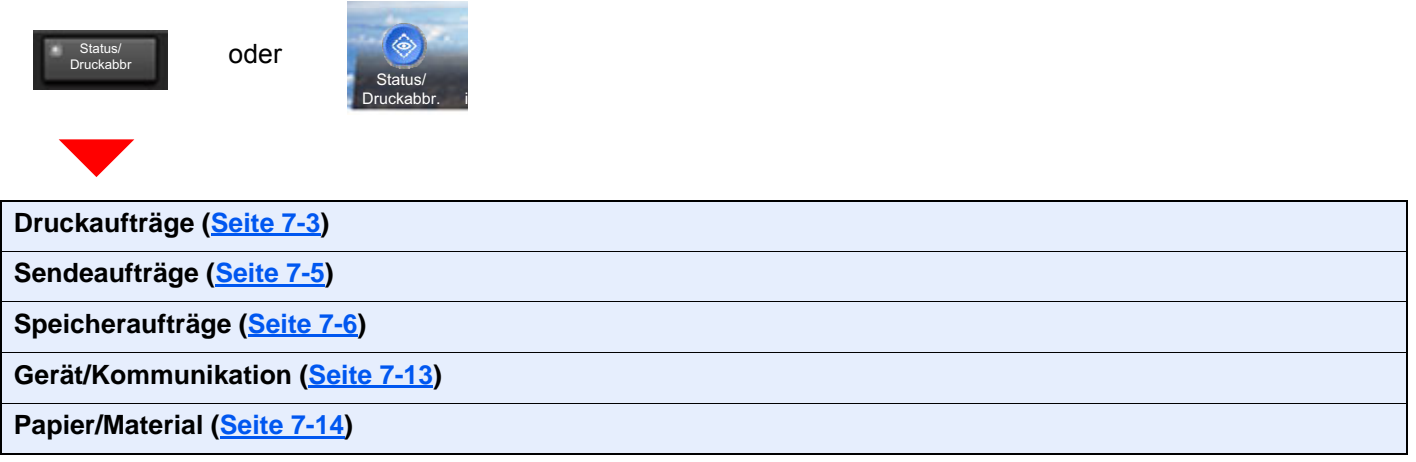

#### > Menüplan

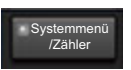

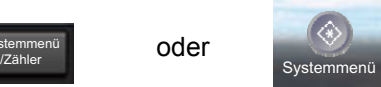

oder

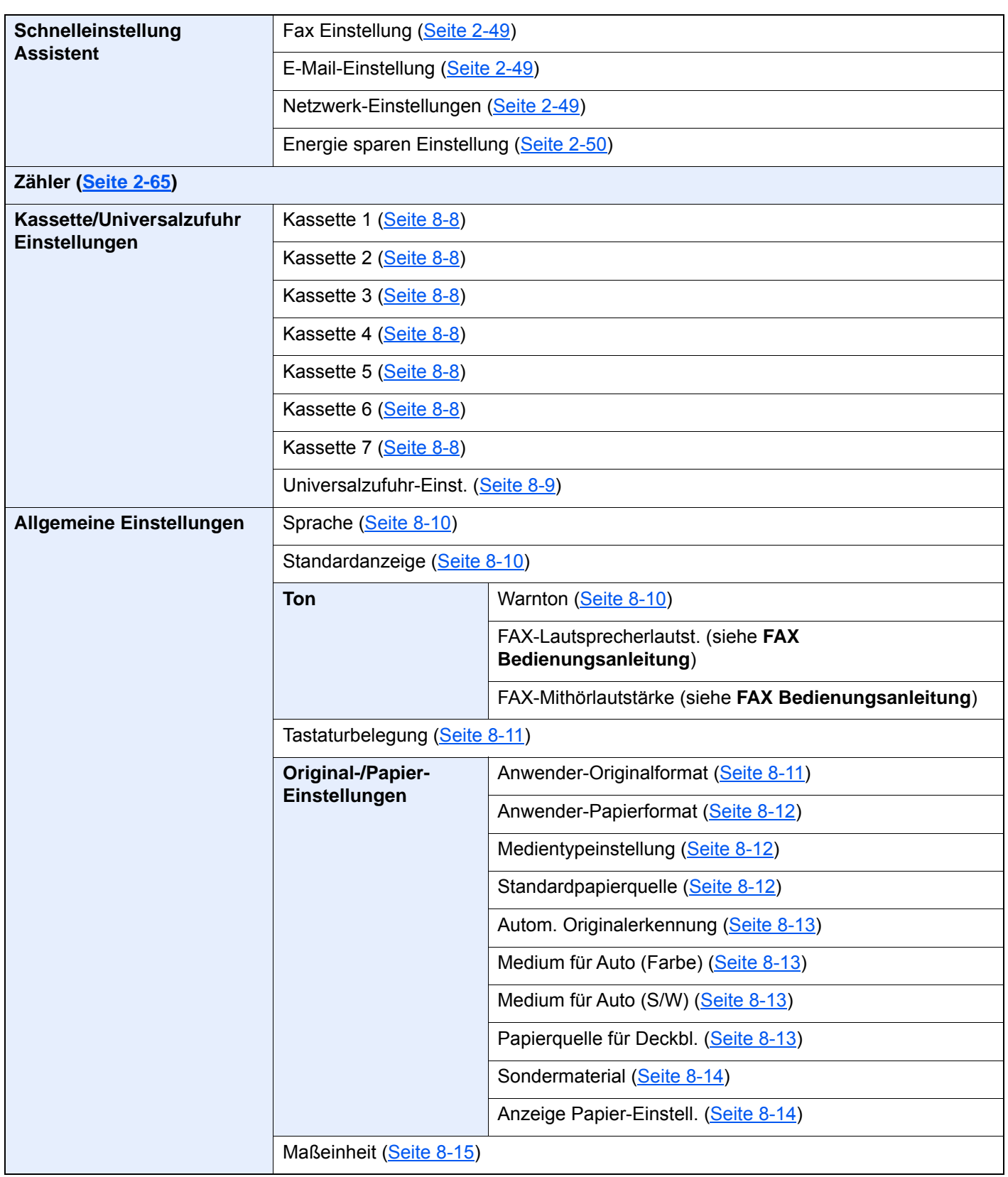

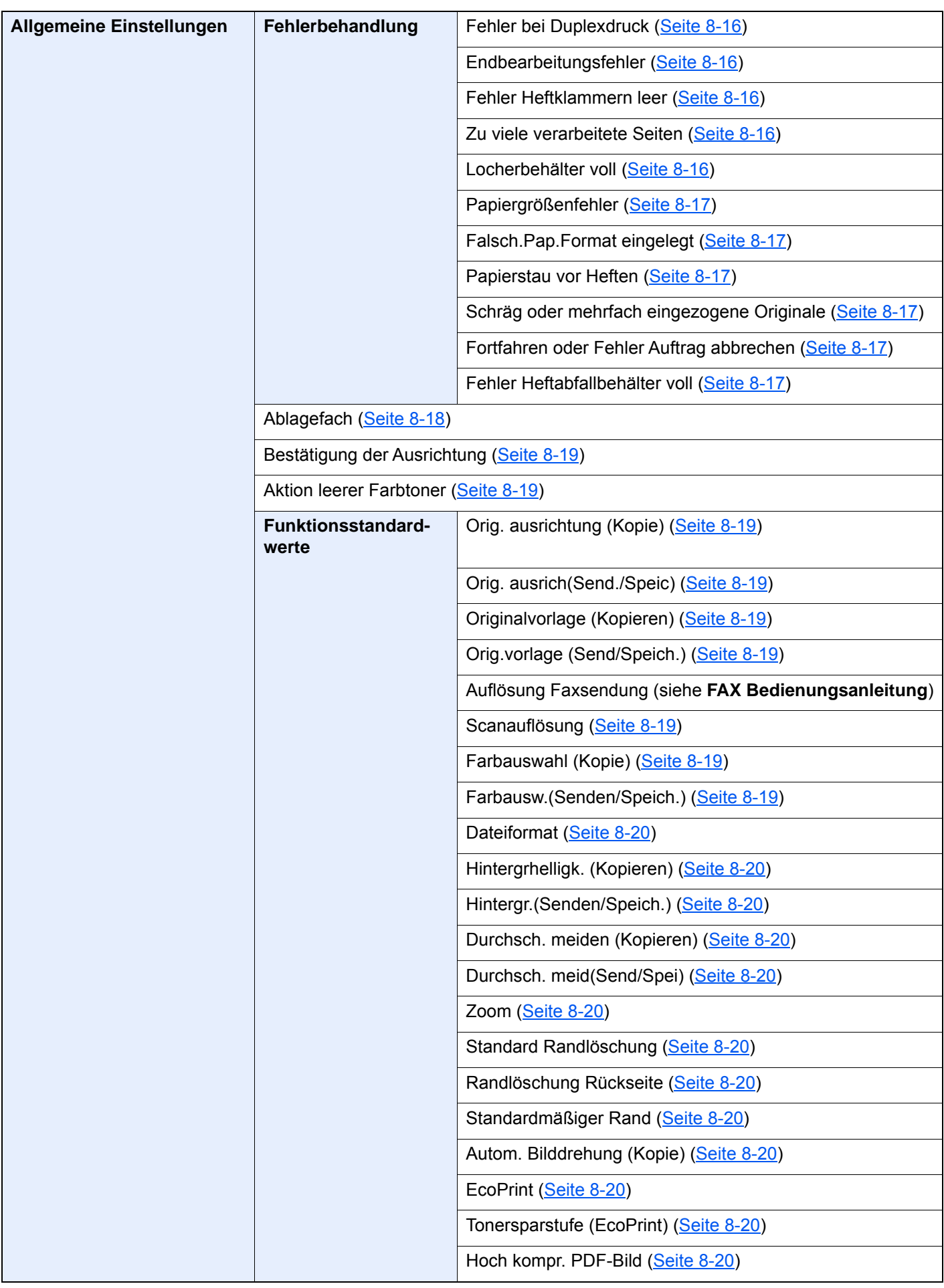

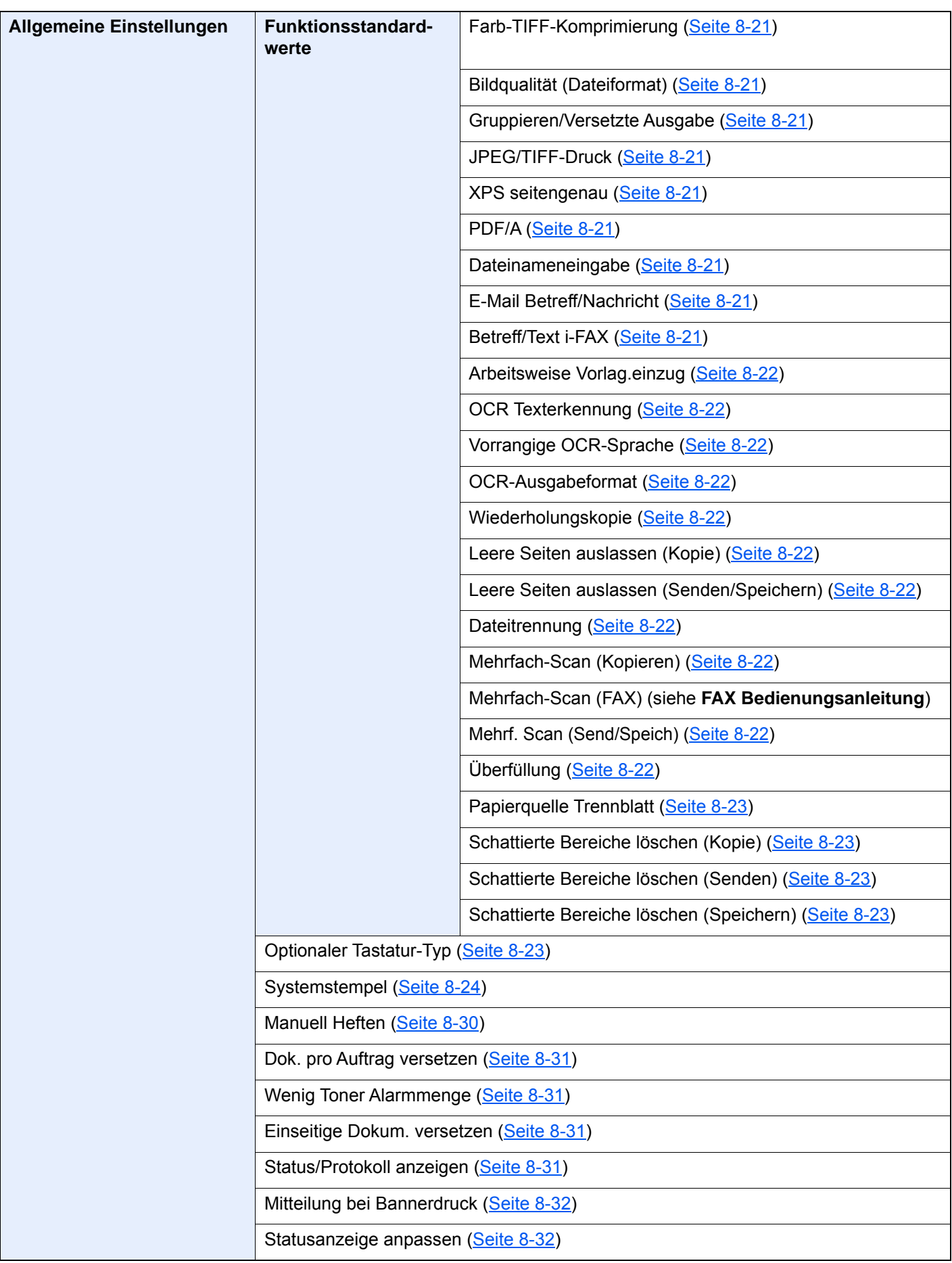

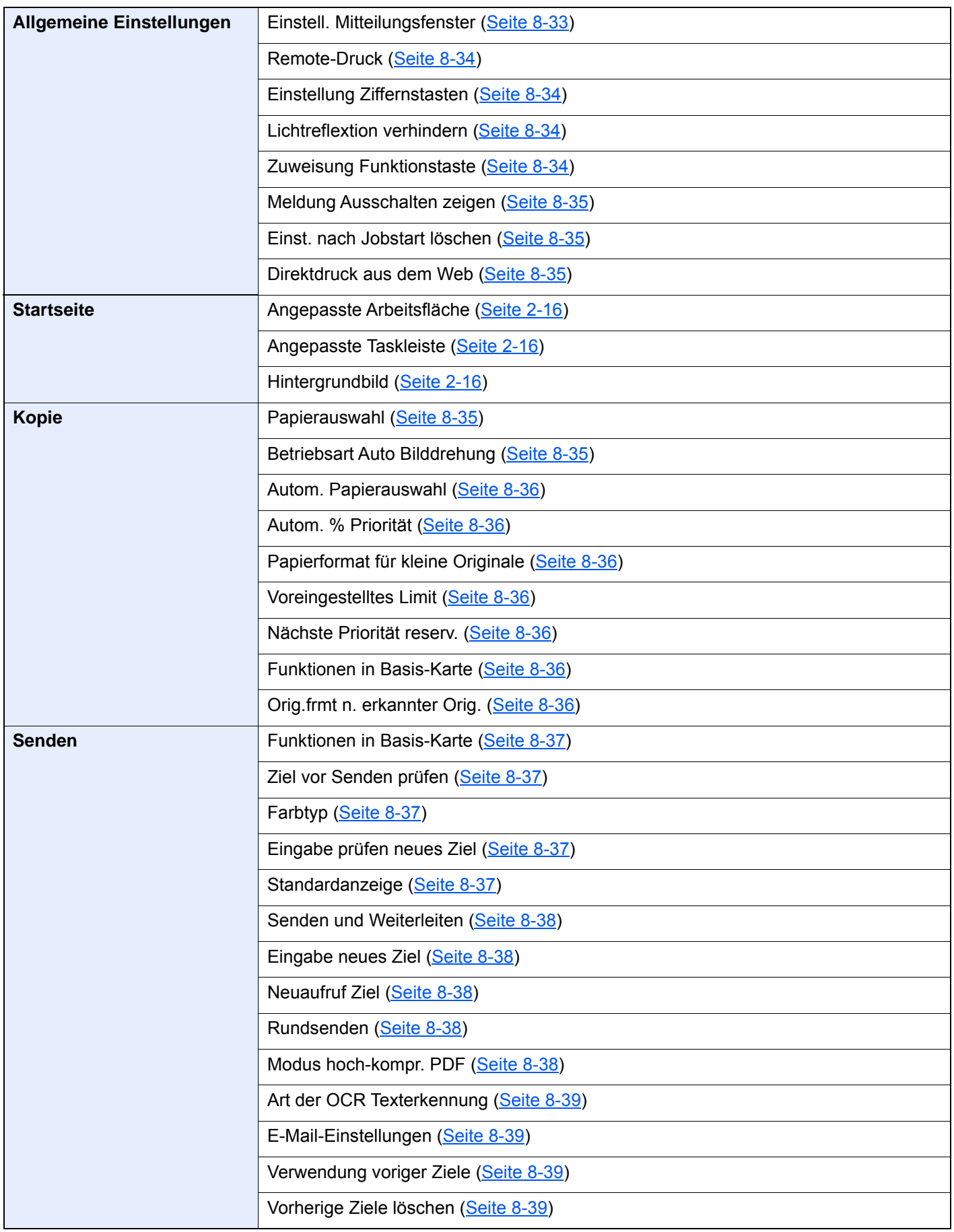

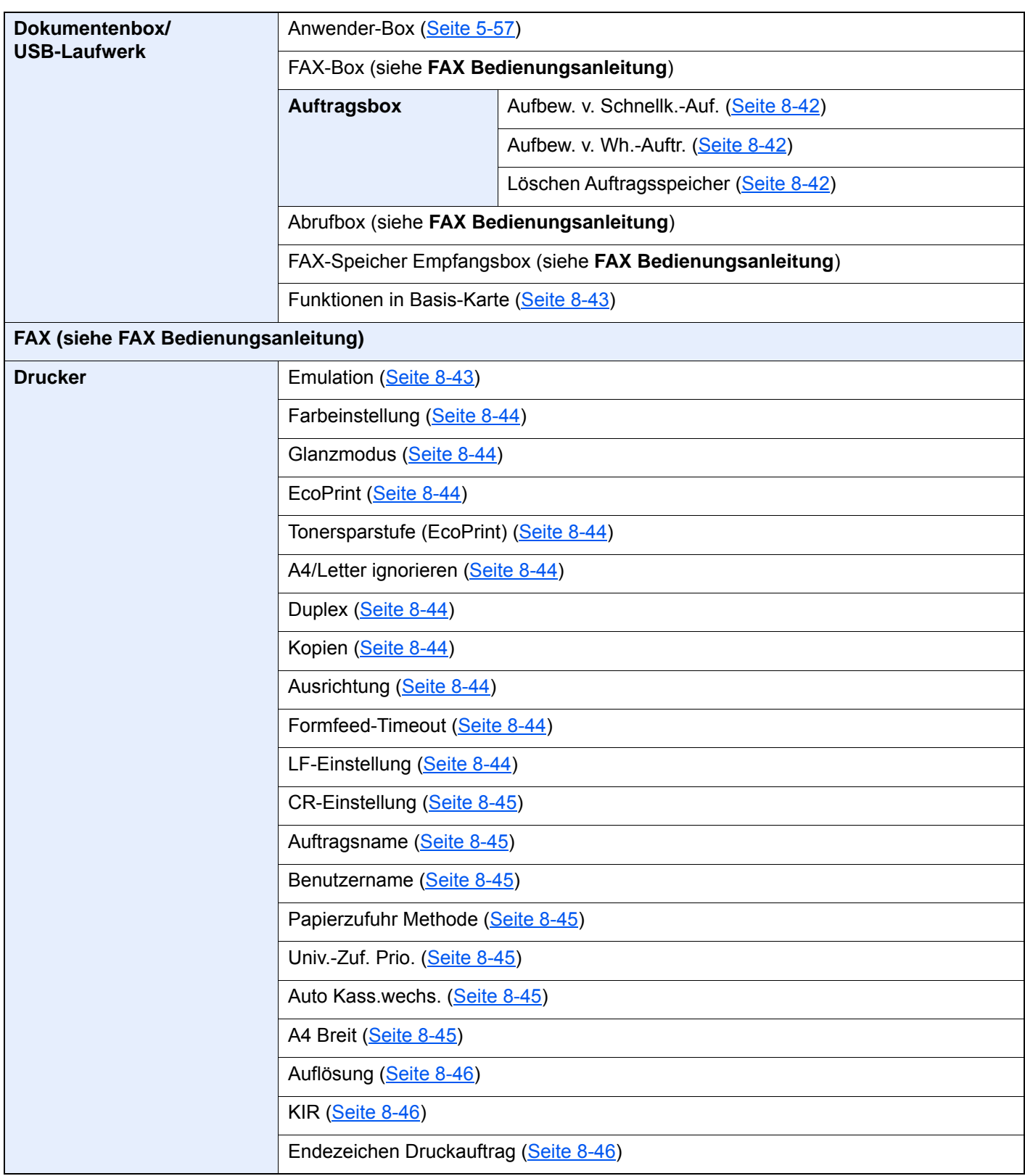

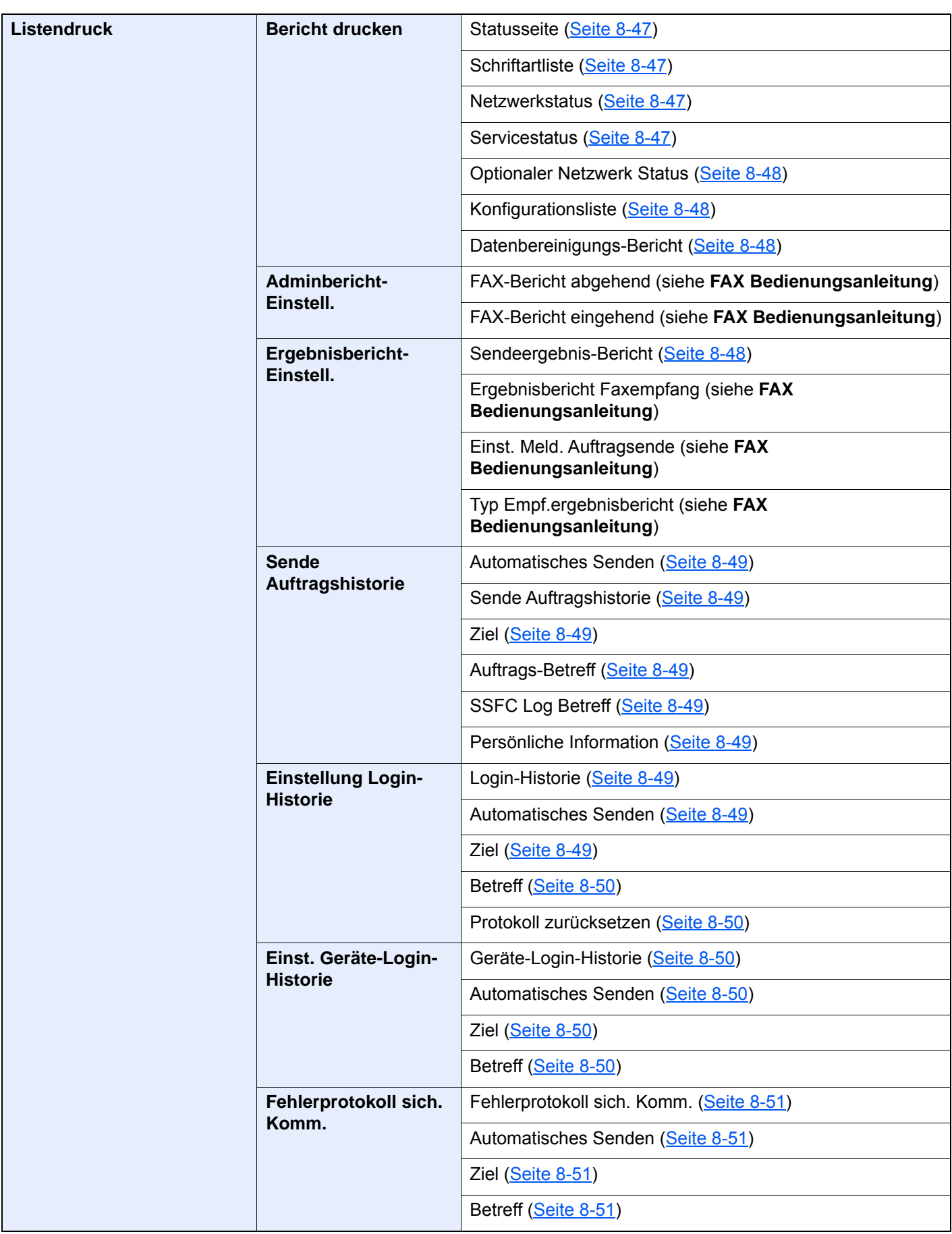

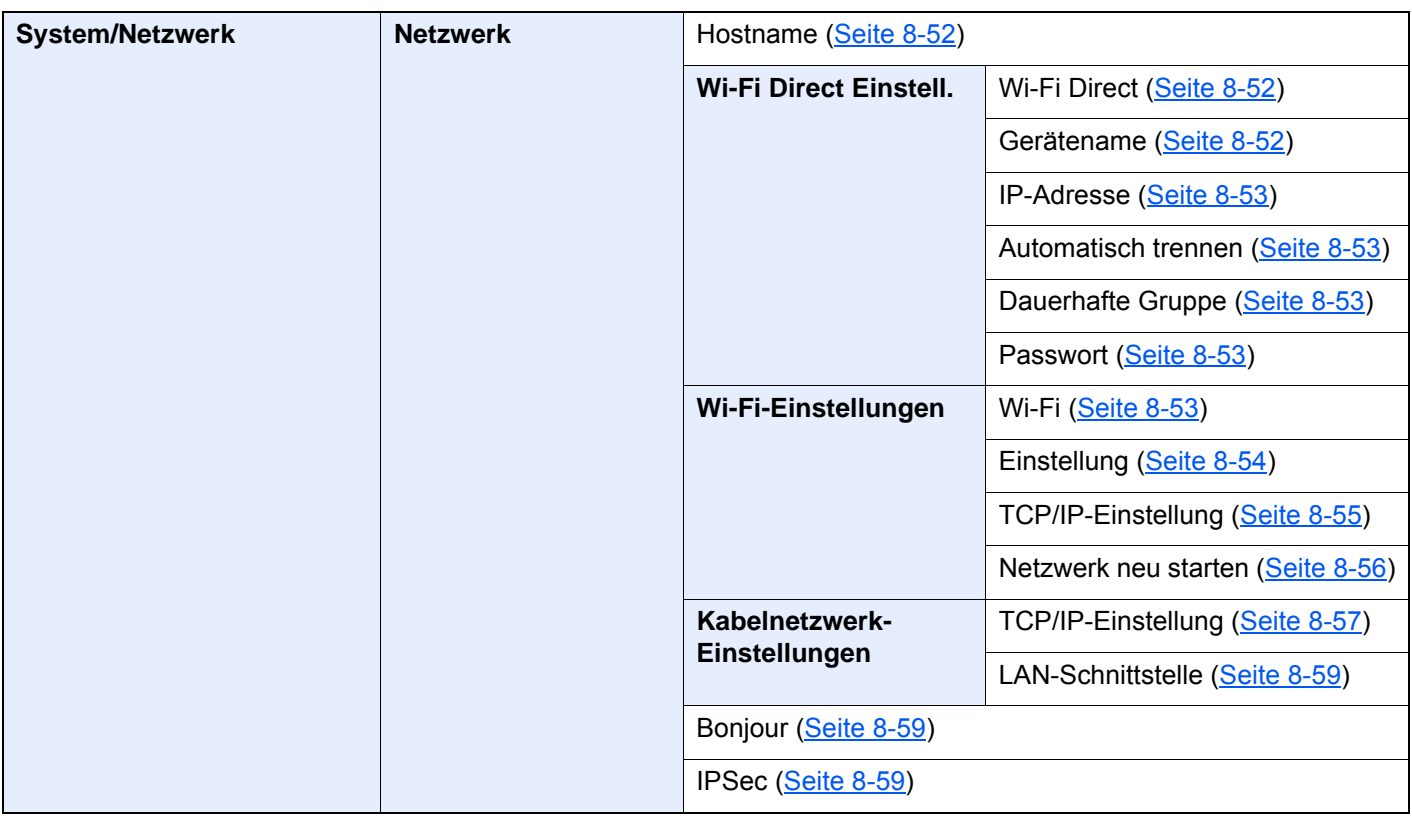

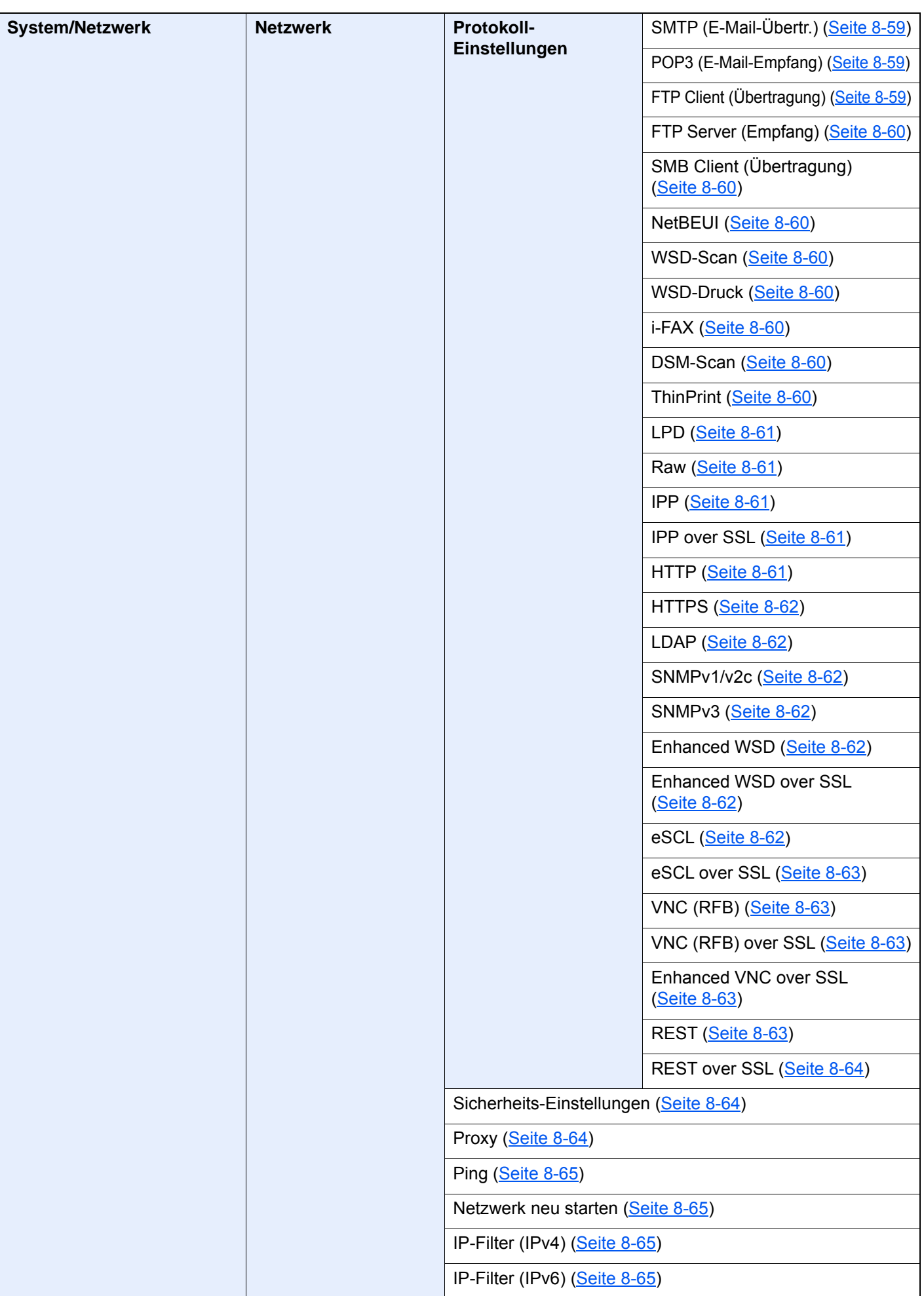

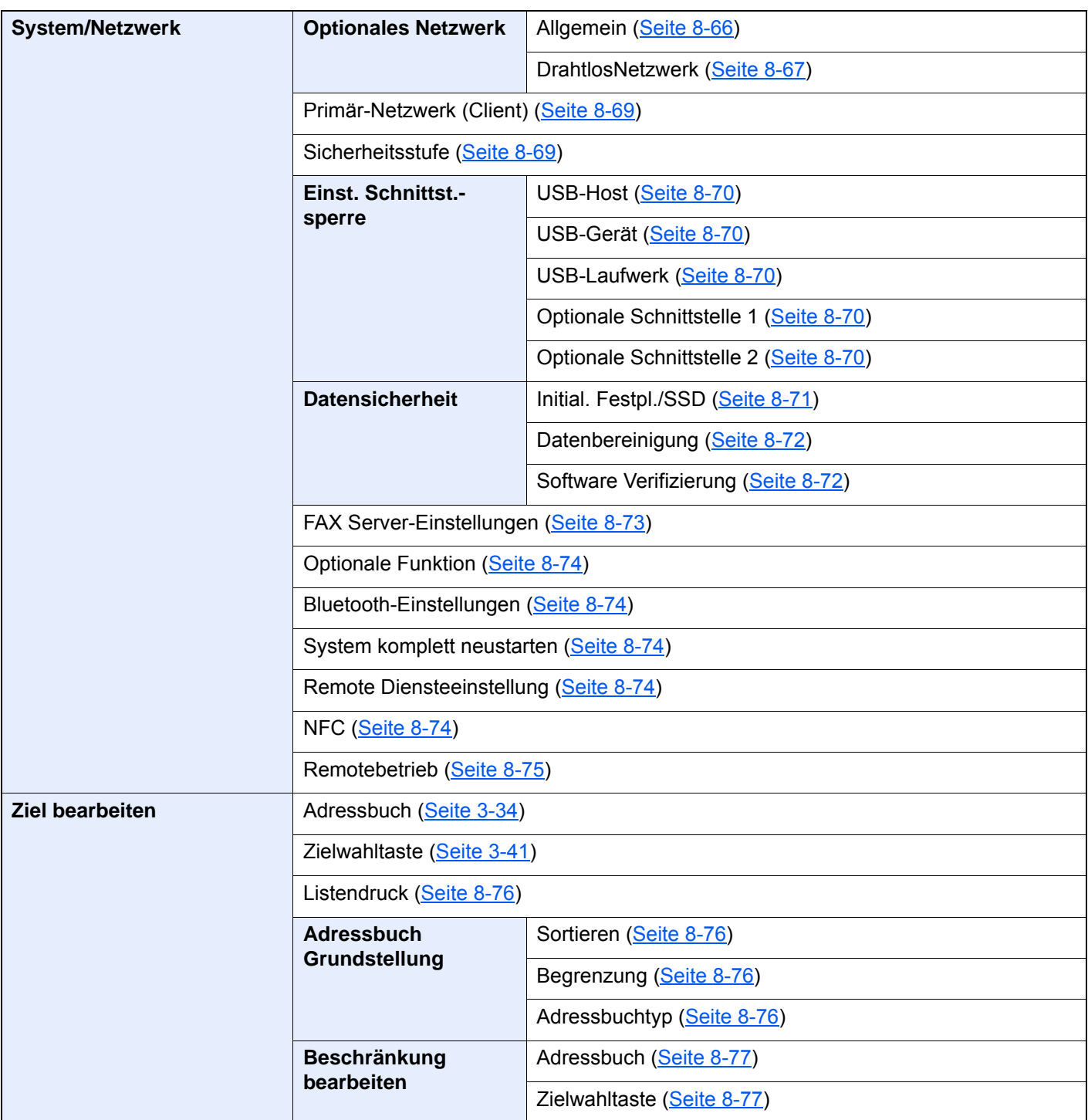

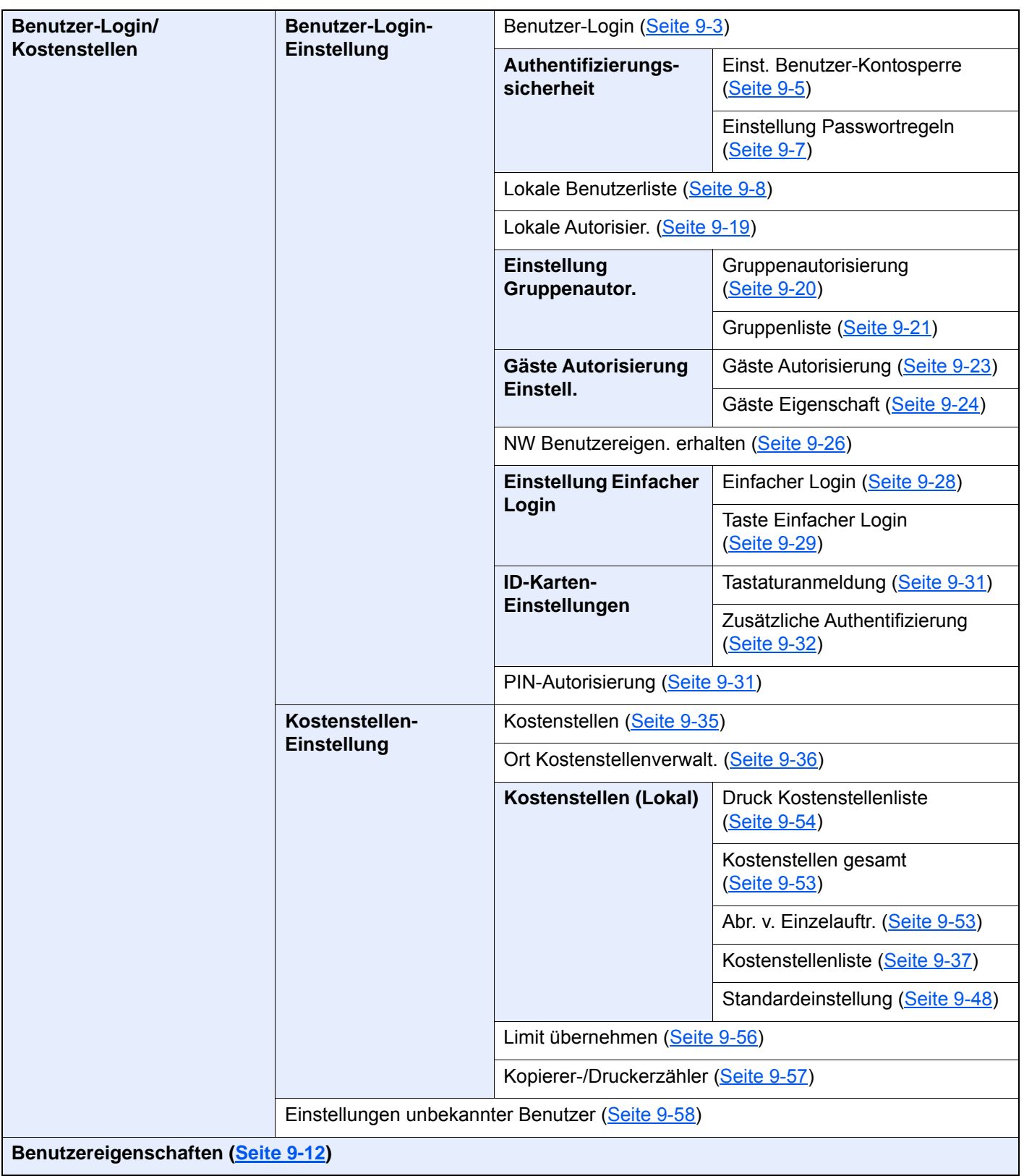

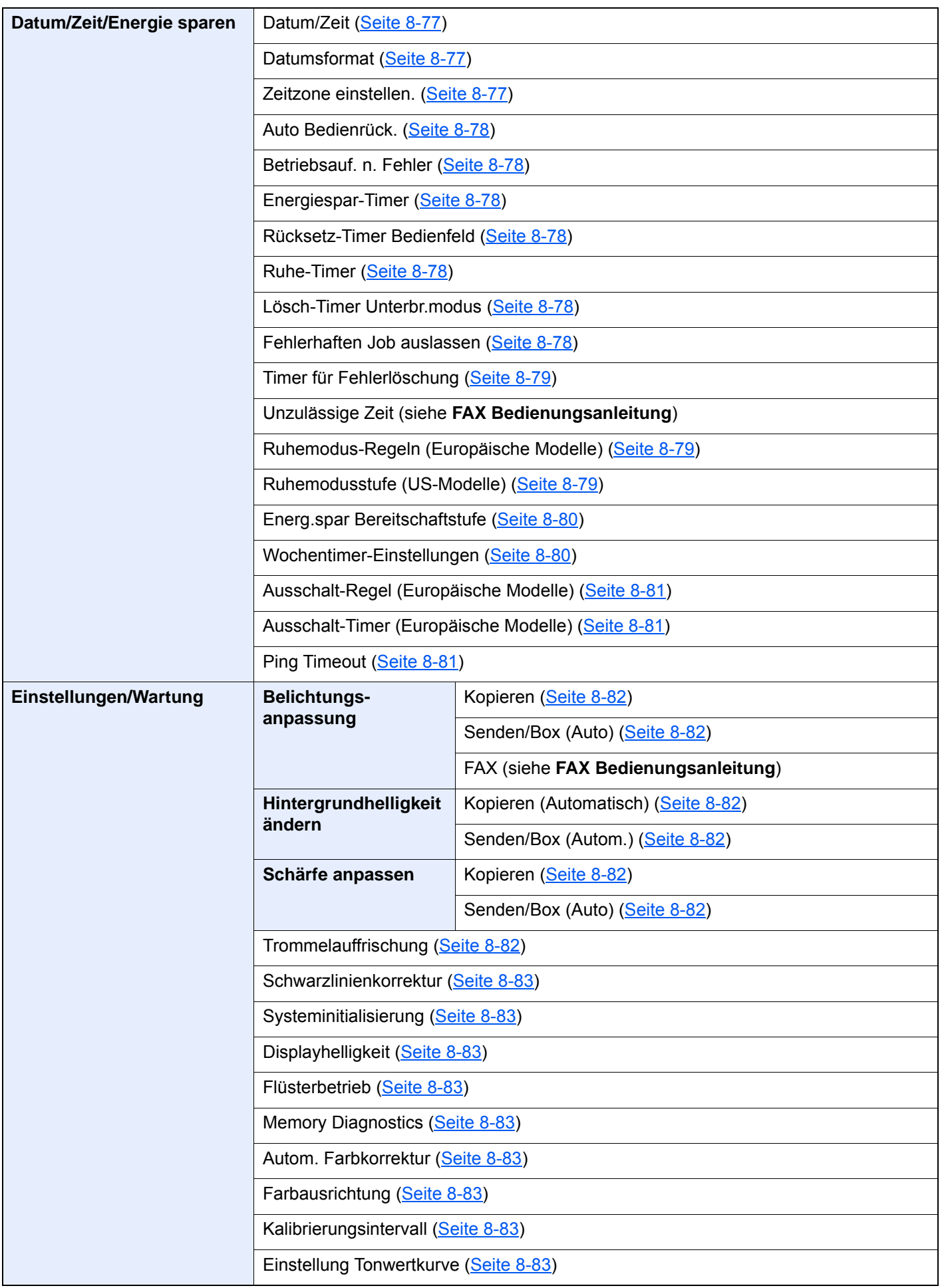

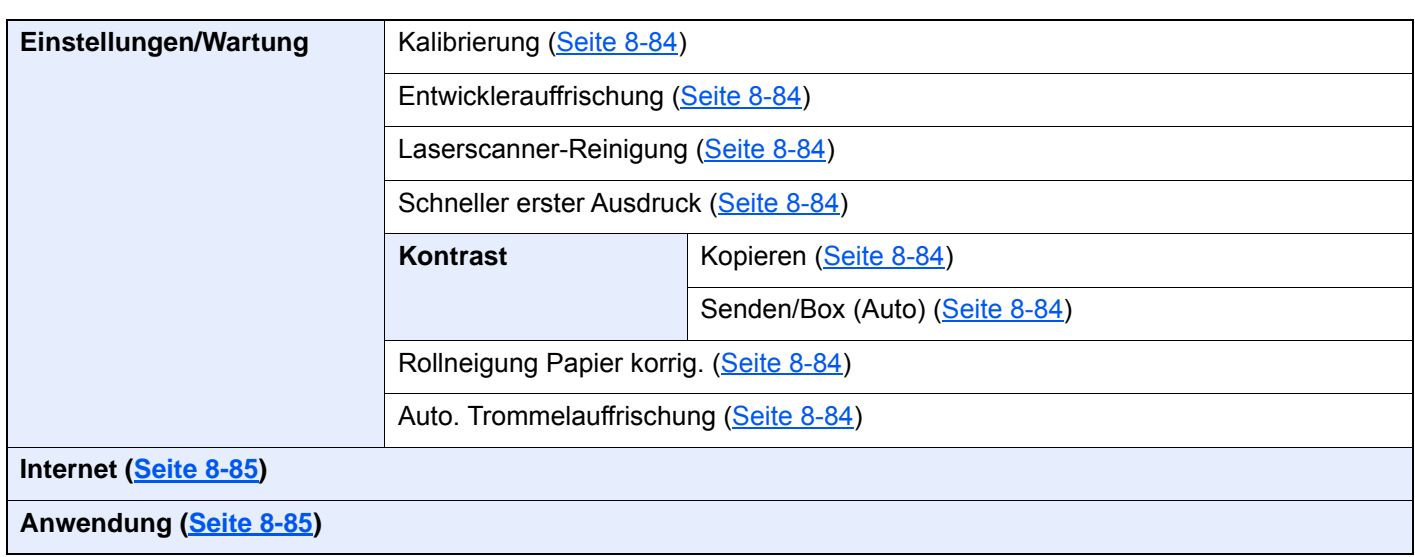

# **Rechtliche**  $\blacksquare$ **Informationen und** Sicherheitshinweise

Bitte lesen Sie diese Informationen, bevor Sie das Gerät benutzen. Dieses Kapitel enthält Informationen zu folgenden Themen:

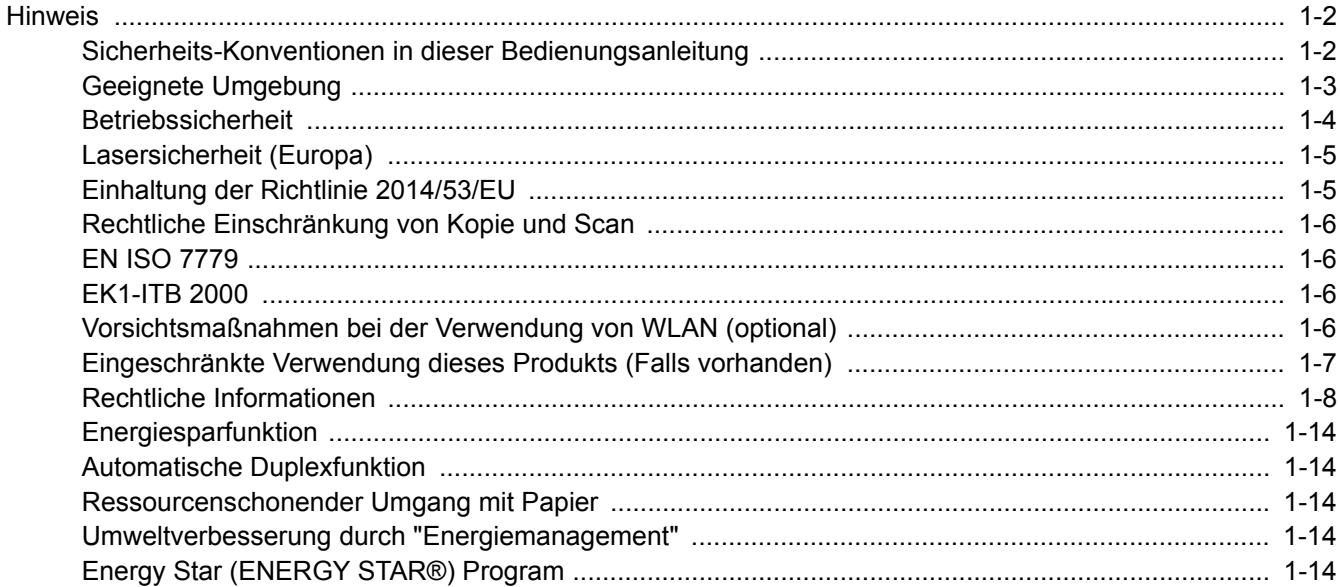

# <span id="page-53-0"></span>**Hinweis**

## <span id="page-53-1"></span>Sicherheits-Konventionen in dieser Bedienungsanleitung

In dieser Bedienungsanleitung sowie am Gerät befinden sich Warnungen und Symbole, die auf Gefahren hinweisen und zur Gewährleistung des sicheren Gerätebetriebs beachtet werden müssen. Die Bedeutung der einzelnen Symbole wird im Folgenden erläutert.

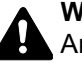

**WARNUNG**: Dieses Symbol weist darauf hin, dass ein Abweichen von den Anweisungen höchstwahrscheinlich Gefahren für Leib und Leben oder sogar den Tod zur Folge haben kann.

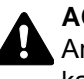

**ACHTUNG**: Dieses Symbol weist darauf hin, dass ein Abweichen von den Anweisungen höchstwahrscheinlich Gefahren für Leib und Leben zur Folge haben kann.

#### **Symbole**

Das  $\triangle$  Symbol weist auf eine Sicherheitswarnung hin. Die verwendeten Gefahrensymbole haben folgende Bedeutung:

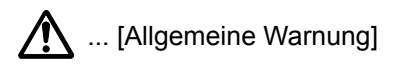

 $\mathbb{R}$  ... [Verbrennungsgefahr]

Das  $\Diamond$  Symbol weist auf eine Information hin, die eine unzulässige Aktion beinhaltet. Die verwendeten Verbotssymbole haben folgende Bedeutung:

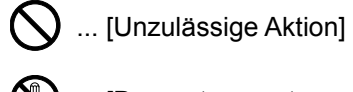

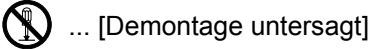

Mit dem Symbol  $\bullet$  gekennzeichnete Abschnitte enthalten Informationen zu Maßnahmen, die unbedingt durchgeführt werden müssen. Die verwendeten Symbole haben folgende Bedeutung.

... [Erforderliche Maßnahme]

... [Netzstecker ziehen]

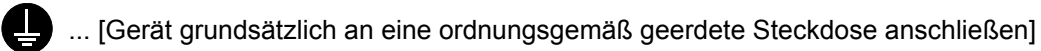

Wenden Sie sich unverzüglich an den Kundendienst, um eine neue Anleitung zu bestellen, wenn die Sicherheitshinweise in dieser Anleitung nicht lesbar sind oder die Anleitung nicht im Lieferumfang des Geräts enthalten ist (die Bestellung einer neuen Anleitung ist kostenpflichtig).

#### **<b>A**</u> HINWEIS

Das Kopieren von Banknoten ist untersagt. Das System ist mit einem Schutzmechanismus gegen das Kopieren von Banknoten ausgestattet.

# <span id="page-54-0"></span>Geeignete Umgebung

Das Gerät ist in einem Raum aufzustellen, in dem eine gleichmäßige Temperatur und Luftfeuchtigkeit herrschen. Beachten Sie diese Bedingungen:

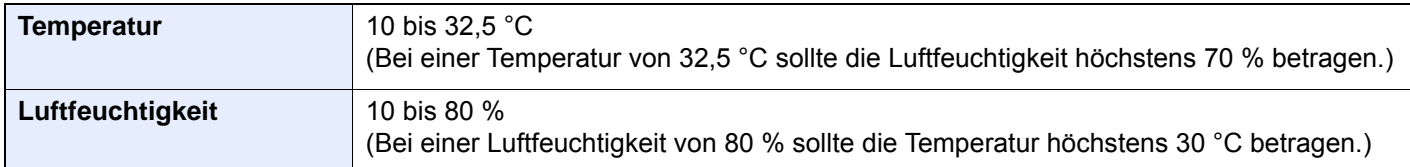

Vermeiden Sie folgende Umgebungsbedingungen:

- Gerät nicht in der Nähe eines Fensters oder an einem anderen Ort mit direkter Sonneneinstrahlung aufstellen.
- Gerät nicht an einem Ort aufstellen, der Vibrationen ausgesetzt ist.
- Gerät nicht an einem Ort mit starken Temperaturschwankungen aufstellen.
- Gerät nicht direkter Heiß- oder Kaltzugluft aussetzen.
- Gerät nur an einem ausreichend belüfteten Ort aufstellen.

Ist der Boden empfindlich gegen Rollen, stellen Sie sicher, dass die Bodenoberfläche bei späterem Verschieben des Geräts nicht beschädigt wird.

Während des Kopierens können kleine Mengen Ozon freigesetzt werden. Diese Mengen stellen jedoch kein Gesundheitsrisiko dar. Wird das Gerät jedoch in einem schlecht gelüfteten Raum über längere Zeit ununterbrochen verwendet, kann es zur Entwicklung unangenehmen Geruchs kommen. Es empfiehlt sich, den Raum, in dem das Gerät steht, immer gut zu lüften. Dieses Gerät darf nicht unter Leuchtstofflampen aufgestellt werden. Das Originalformat wird möglicherweise falsch erkannt.

# <span id="page-55-0"></span>Betriebssicherheit

#### **Vorsichtsmaßnahmen beim Umgang mit Verbrauchsmaterial**

# **A** ACHTUNG

Versuchen Sie nicht Teile zu verbrennen, die Toner enthalten. Durch Funkenflug können Verbrennungen entstehen.

Bewahren Sie alle Teile, die Toner enthalten, außerhalb der Reichweite von Kindern auf.

Tritt Toner aus Teilen aus, die Toner enthalten, vermeiden Sie Kontakt mit Haut und Augen und verschlucken oder atmen Sie keinen Toner ein.

- Wird versehentlich Toner eingeatmet, in einem gut gelüfteten Raum mit einer großen Wassermenge gurgeln. Bei Husten einen Arzt aufsuchen.
- Wird versehentlich Toner verschluckt, Mund spülen und ein bis zwei Gläser Wasser trinken. Bei Husten einen Arzt aufsuchen.
- Gelangt Toner in die Augen, gründlich mit Wasser spülen. Bei bleibenden Problemen einen Arzt aufsuchen.
- Toner, der mit der Haut in Berührung gekommen ist, mit Wasser und Seife abwaschen.

Versuchen Sie nicht Teile, die Toner enthalten, gewaltsam zu öffnen oder zu zerstören.

#### **Sonstige Vorsichtsmaßnahmen**

Entsorgen Sie den leeren Tonerbehälter und den Resttonerbehälter bei Ihrem Händler oder Kundendienst. Die leeren Tonerbehälter und Resttonerbehälter können recycelt bzw. gemäß den geltenden Vorschriften entsorgt werden.

Das Gerät sollte nicht direktem Sonnenlicht ausgesetzt sein.

Stellen Sie das Gerät in einem Raum auf, in dem die Temperatur konstant unter 40 °C bleibt. Weiterhin sollte der Raum keinen Temperaturschwankungen oder Feuchtigkeit ausgesetzt sein.

Wird der Kopierer über einen längeren Zeitraum nicht benutzt, sämtliche Papierstapel aus den Kassetten entfernen und in der Originalverpackung vor Feuchtigkeit geschützt lagern.

# <span id="page-56-0"></span>Lasersicherheit (Europa)

Laserstrahlung ist für den Menschen gefährlich. Der Laserstrahl des Geräts ist daher jederzeit hermetisch abgeriegelt. Beim normalen Betrieb kann keine Laserstrahlung aus dem Gerät austreten.

Das Gerät ist ein Laserprodukt der Klasse 1 (IEC/EN 60825-1:2014).

Bezüglich der Klasse 1 Lasergeräte ist die Klassifikation auf dem entsprechenden Schild angegeben.

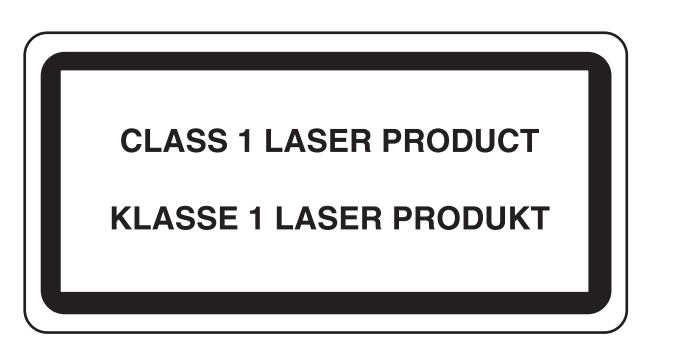

## <span id="page-56-1"></span>Einhaltung der Richtlinie 2014/53/EU

TA Triumph-Adler GmbH erklärt hiermit, dass die in 8307ci und 7307ci genannten Funkanlagen die Voraussetzungen der Richtlinie 2014/53/EU erfüllen.

Der vollständige Text der EU-Erklärung steht unter folgender Internetadresse zur Verfügung: http://www.triumph-adler.com/downloads http://www.triumph-adler.de/downloads http://www.utax.com/downloads http://www.utax.de/downloads

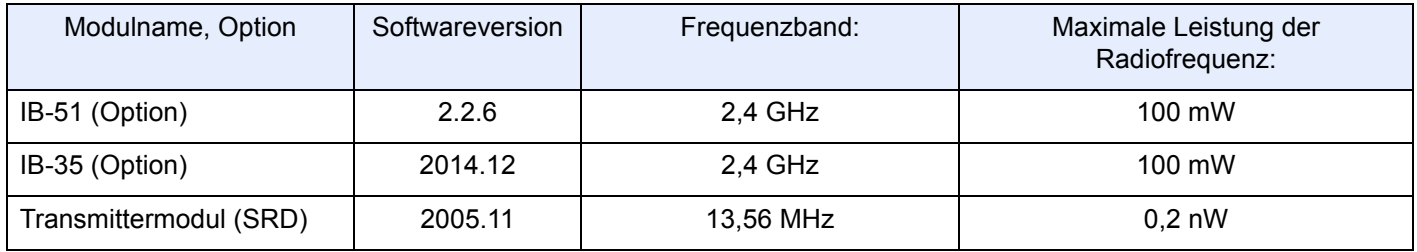

# <span id="page-57-0"></span>Rechtliche Einschränkung von Kopie und Scan

Es ist verboten, Material zu kopieren oder zu scannen, ohne dass der Urheber sein Einverständnis gegeben hat.

Das Kopieren oder Scannen von folgenden Vorlagen ist verboten und wird strafrechtlich verfolgt. Hier nicht aufgeführte Vorlagen können möglicherweise ebenfalls verboten sein. Schon der Versuch des Kopierens oder Scannens kann strafbar sein.

- **Geldscheine**
- **Banknoten**
- **Sicherheitspapiere**
- **Stempel**
- Pässe
- Zertifikate

Lokale Gesetze können weitere Einschränkungen für Kopie und Scan beinhalten.

## <span id="page-57-1"></span>EN ISO 7779

Maschinenlärminformations-Verordnung 3. GPSGV, 06.01.2004: Der höchste Schalldruckpegel beträgt 70 dB (A) oder weniger gemäß EN ISO 7779.

# <span id="page-57-2"></span>EK1-ITB 2000

Das Gerät ist nicht für die Benutzung im unmittelbaren Gesichtsfeld am Bildschirmarbeitsplatz vorgesehen. Um störende Reflexionen am Bildschirmarbeitsplatz zu vermeiden, darf dieses Produkt nicht im unmittelbaren Gesichtsfeld platziert werden.

### <span id="page-57-3"></span>Vorsichtsmaßnahmen bei der Verwendung von WLAN (optional)

Die Verwendung von WLAN ermöglicht den Austausch von Informationen zwischen Zugangspunkten ohne eine Kabelverbindung. Dies hat gegenüber der herkömmlichen Kabelverbindung den Vorteil, dass der Standort im Bereich der Funkwellen frei gewählt werden kann.

Allerdings können die folgenden Probleme auftreten, wenn keine Sicherheitsmerkmale konfiguriert worden sind. Radiowellen durchdringen Hindernisse, auch Wände, und können innerhalb der Reichweite jeden Punkt erreichen.

#### **Sicherheitshinweise beim Austausch von Daten**

Dritte Personen mit krimineller Absicht können Radiowellen abfangen und auswerten und so unerlaubten Zugang zu Übertragungen erhalten.

- Dies gilt für Identifikation, Passwörter und Kreditkarten-Daten
- Inhalt von E-Mails

#### **Illegales Eindringen**

Dritte mit krimineller Absicht können sich unerlaubten Zugang zu persönlichen oder Firmen-Netzwerken verschaffen und die folgenden strafbaren Handlungen durchführen.

- Sie können persönliche und vertrauliche Informationen anzapfen (Sicherheitsleck).
- Sie können vortäuschen, eine bestimmte Person zu sein, um eine Verbindung herzustellen und unerlaubte Informationen zu verteilen (Spoofing).
- Sie können die abgefangenen Informationen verändern und dann erneut übertragen (Fälschung).
- Sie können Computerviren übertragen sowie Daten und Systeme zerstören (Zerstörung).

Aufgrund dieser Probleme sind WLAN-Karten und WLAN-Zugangspunkte mit integrierten Sicherheitsmechanismen ausgestattet. Sie verringern die Möglichkeit, dass diese Probleme auftreten, indem Sie die Sicherheitseinstellungen der WLAN-Produkte vor ihrer Verwendung einrichten.

Wir empfehlen den Kunden, sich ihrer Verantwortung bewusst zu sein und die Sicherheitseinstellungen nach eigenem Ermessen einzurichten. Sie sollten sich über die Probleme im Klaren sein, die auftreten können, wenn das Produkt ohne Sicherheitseinstellungen verwendet wird.

### <span id="page-58-0"></span>Eingeschränkte Verwendung dieses Produkts (Falls vorhanden)

- Die von diesem Produkt ausgehenden Radiowellen können medizinische Geräte beeinflussen. Wenn dieses Produkt in einer medizinischen Einrichtung oder in der Nähe medizinischer Instrumente eingesetzt werden soll, verwenden Sie es bitte gemäß den Anweisungen und Vorkehrungen, die entweder der Administrator der Einrichtung vorschreibt, oder die auf den medizinischen Geräten selbst angegeben sind.
- Die von diesem Produkt ausgehenden Radiowellen können automatische Steuerungen wie z. B. automatische Türen und Feuermelder beeinflussen. Wenn dieses Produkt in der Nähe von automatischen Steuerungen eingesetzt werden soll, verwenden Sie es bitte gemäß den Anweisungen und Vorkehrungen, die auf den automatischen Steuerungen angegeben sind.
- In den folgenden Fällen verwenden Sie dieses Produkt bitte erst, nachdem Sie die Sicherheit des gesamten Systems berücksichtigt und ein ausfallsicheres und redundantes System für die Zuverlässigkeit und Sicherheit des gesamten Systems eingeführt haben:

wenn dieses Produkt in Geräten eingesetzt werden soll, die in direktem Zusammenhang mit Flugzeugen, Zügen, Schiffen und Autos stehen;

wenn dieses Produkt mit Anwendungen eingesetzt werden soll, die eine hohe Zuverlässigkeit und Sicherheit für ihre korrekte Funktion benötigen;

wenn dieses Produkt in Geräten eingesetzt werden soll, die sehr genau arbeiten müssen, wie z. B. Geräte für den Katastrophenschutz, die Verbrechensverhütung oder sonstige sicherheitsrelevanten Geräte. Dieses Produkt sollte nicht in Anwendungen eingesetzt werden, die eine hohe Zuverlässigkeit und Sicherheit für ihre korrekte Funktion benötigen, einschließlich Luftfahrtinstrumenten, Geräten für die Kommunikation über Amtsleitungen,

Steuerungsgeräten in Atomkraftanlagen sowie medizinischen Geräten. Deshalb wägen Sie den Einsatz dieses Produkts in solchen Umgebungen sorgfältig ab.

# <span id="page-59-0"></span>Rechtliche Informationen

Kopieren oder andere Reproduktion aller Teile dieser Anleitung ohne vorherige schriftliche Erlaubnis des Copyright-Eigentümers ist verboten.

#### **Zu den Markennamen**

- PRESCRIBE ist eine registrierte Marke der Kyocera Corporation.
- KPDL ist eine Marke der Kyocera Corporation.
- Microsoft, Windows, Windows Server, Internet Explorer, Excel und PowerPoint sind eingetragene Warenzeichen von Microsoft Corporation in den USA und/oder anderen Ländern.
- PCL ist ein Warenzeichen von Hewlett-Packard Company.
- Adobe Acrobat, Adobe Reader und PostScript sind Warenzeichen von Adobe Systems, Incorporated.
- Ethernet ist ein eingetragenes Warenzeichen der Xerox Corporation.
- IBM und IBM PC/AT sind Warenzeichen von International Business Machines Corporation.
- AppleTalk, Bonjour, Macintosh und Mac OS sind eingetragene Warenzeichen von Apple Computer, Inc. in den USA und anderen Ländern.
- Alle in diesem Gerät installierten Fonts für europäische Sprachen unterliegen Lizenzabkommen mit Monotype Imaging Inc.
- Helvetica, Palatino und Times sind eingetragene Warenzeichen der Linotype GmbH.
- ITC Avant Garde Gothic, ITC Bookman, ITC Zapf Chancery und ITC Zapf Dingbats sind eingetragene Warenzeichen von International Typeface Corporation.
- ThinPrint ist ein eingetragenes Warenzeichen der Cortado AG in Deutschland und anderen Ländern.
- In diesem Gerät sind UFST™ MicroType® Fonts von Monotype Imaging Inc. installiert.
- Dieses Gerät enthält Software mit Modulen, die von Independent JPEG Group entwickelt worden sind.
- iPad, iPhone und iPod Touch sind eingetragene Warenzeichen von Apple Inc. in den USA und anderen Ländern.
- AirPrint und das AirPrint Logo sind Warenzeichen von Apple Inc.
- iOS ist ein eingetragenes Warenzeichen von Cisco in den USA und anderen Ländern und wird in Lizenz von Apple Inc. verwendet.
- Google und Google Cloud Print™ sind Warenzeichen und/oder eingetragene Warenzeichen von Google Inc.
- Mopria™ ist ein eingetragenes Warenzeichen der Mopria™ Alliance.
- Wi-Fi und Wi-Fi Direct sind Warenzeichen und/oder eingetragene Warenzeichen der Wi-Fi Alliance.
- Betrieben von ABBYY FineReader. ABBYY und FineReader sind eingetragene Warenzeichen von ABBYY Software Ltd.
- RealVNC, VNC und RFB sind Markennamen oder registrierte Markennamen der RealVNC, LTD. in den USA und anderen Ländern.

Alle anderen Marken-/Produktnamen werden hiermit anerkannt. Die Symbole ™ und ® werden in diesem Handbuch nicht verwendet.

#### **GPL/LGPL**

Die Firmware dieses Geräts nutzt teilweise Codes der GPL-Software (http://www.gnu.org/licenses/gpl.html) und/oder LGPL (http://www.gnu.org/licenses/lgpl.html). Der Quellcode ist verfügbar, es besteht jedoch die Verpflichtung, die Kopie, Verteilung und Änderung nach den Bedingungen von GPL/LGPL vorzunehmen.

#### **OpenSSL License**

Copyright (c) 1998-2006 The OpenSSL Project. All rights reserved.

Redistribution and use in source and binary forms, with or without modification, are permitted provided that the following conditions are met:

- 1. Redistributions of source code must retain the above copyright notice, this list of conditions and the following disclaimer.
- 2. Redistributions in binary form must reproduce the above copyright notice, this list of conditions and the following disclaimer in the documentation and/or other materials provided with the distribution.
- 3. All advertising materials mentioning features or use of this software must display the following acknowledgment: "This product includes software developed by the OpenSSL Project for use in the OpenSSL Toolkit. (http://www.openssl.org/)"
- 4. The names "OpenSSL Toolkit" and "OpenSSL Project" must not be used to endorse or promote products derived from this software without prior written permission. For written permission, please contact openssl-core@openssl.org.
- 5. Products derived from this software may not be called "OpenSSL" nor may "OpenSSL" appear in their names without prior written permission of the OpenSSL Project.
- 6. Redistributions of any form whatsoever must retain the following acknowledgment: "This product includes software developed by the OpenSSL Project for use in the OpenSSL Toolkit (http://www.openssl.org/)"

THIS SOFTWARE IS PROVIDED BY THE OpenSSL PROJECT "AS IS" AND ANY EXPRESSED OR IMPLIED WARRANTIES, INCLUDING, BUT NOT LIMITED TO, THE IMPLIED WARRANTIES OF MERCHANTABILITY AND FITNESS FOR A PARTICULAR PURPOSE ARE DISCLAIMED. IN NO EVENT SHALL THE OpenSSL PROJECT OR ITS CONTRIBUTORS BE LIABLE FOR ANY DIRECT, INDIRECT, INCIDENTAL, SPECIAL, EXEMPLARY, OR CONSEQUENTIAL DAMAGES (INCLUDING, BUT NOT LIMITED TO, PROCUREMENT OF SUBSTITUTE GOODS OR SERVICES; LOSS OF USE, DATA, OR PROFITS; OR BUSINESS INTERRUPTION) HOWEVER CAUSED AND ON ANY THEORY OF LIABILITY, WHETHER IN CONTRACT, STRICT LIABILITY, OR TORT (INCLUDING NEGLIGENCE OR OTHERWISE) ARISING IN ANY WAY OUT OF THE USE OF THIS SOFTWARE, EVEN IF ADVISED OF THE POSSIBILITY OF SUCH DAMAGE.

#### **Original SSLeay License**

Copyright (C) 1995-1998 Eric Young (eay@cryptsoft.com) All rights reserved.

This package is an SSL implementation written by Eric Young (eay@cryptsoft.com). The implementation was written so as to conform with Netscapes SSL.

This library is free for commercial and non-commercial use as long as the following conditions are adhered to. The following conditions apply to all code found in this distribution, be it the RC4, RSA, lhash, DES, etc., code; not just the SSL code. The SSL documentation included with this distribution is covered by the same copyright terms except that the holder is Tim Hudson (tih@cryptsoft.com).

Copyright remains Eric Young's, and as such any Copyright notices in the code are not to be removed.

If this package is used in a product, Eric Young should be given attribution as the author of the parts of the library used.

This can be in the form of a textual message at program startup or in documentation (online or textual) provided with the package.

Redistribution and use in source and binary forms, with or without modification, are permitted provided that the following conditions are met:

- 1. Redistributions of source code must retain the copyright notice, this list of conditions and the following disclaimer.
- 2. Redistributions in binary form must reproduce the above copyright notice, this list of conditions and the following disclaimer in the documentation and/or other materials provided with the distribution.
- 3. All advertising materials mentioning features or use of this software must display the following acknowledgement: "This product includes cryptographic software written by Eric Young (eay@cryptsoft.com)" The word 'cryptographic' can be left out if the routines from the library being used are not cryptographic related :-).
- 4. If you include any Windows specific code (or a derivative thereof) from the apps directory (application code) you must include an acknowledgement: "This product includes software written by Tim Hudson (tjh@cryptsoft.com)"

THIS SOFTWARE IS PROVIDED BY ERIC YOUNG "AS IS" AND ANY EXPRESS OR IMPLIED WARRANTIES, INCLUDING, BUT NOT LIMITED TO, THE IMPLIED WARRANTIES OF MERCHANTABILITY AND FITNESS FOR A PARTICULAR PURPOSE ARE DISCLAIMED. IN NO EVENT SHALL THE AUTHOR OR CONTRIBUTORS BE LIABLE FOR ANY DIRECT, INDIRECT, INCIDENTAL, SPECIAL, EXEMPLARY, OR CONSEQUENTIAL DAMAGES (INCLUDING, BUT NOT LIMITED TO, PROCUREMENT OF SUBSTITUTE GOODS OR SERVICES; LOSS OF USE, DATA, OR PROFITS; OR BUSINESS INTERRUPTION) HOWEVER CAUSED AND ON ANY THEORY OF LIABILITY, WHETHER IN CONTRACT, STRICT LIABILITY, OR TORT (INCLUDING NEGLIGENCE OR OTHERWISE) ARISING IN ANY WAY OUT OF THE USE OF THIS SOFTWARE, EVEN IF ADVISED OF THE POSSIBILITY OF SUCH DAMAGE.

The licence and distribution terms for any publically available version or derivative of this code cannot be changed. i.e. this code cannot simply be copied and put under another distribution licence [including the GNU Public Licence.]

#### **Monotype Imaging License Agreement**

- 1 *Software* shall mean the digitally encoded, machine readable, scalable outline data as encoded in a special format as well as the UFST Software.
- 2 You agree to accept a non-exclusive license to use the Software to reproduce and display weights, styles and versions of letters, numerals, characters and symbols (*Typefaces*) solely for your own customary business or personal purposes at the address stated on the registration card you return to Monotype Imaging. Under the terms of this License Agreement, you have the right to use the Fonts on up to three printers. If you need to have access to the fonts on more than three printers, you need to acquire a multiuser license agreement which can be obtained from Monotype Imaging. Monotype Imaging retains all rights, title and interest to the Software and Typefaces and no rights are granted to you other than a License to use the Software on the terms expressly set forth in this Agreement.
- 3 To protect proprietary rights of Monotype Imaging, you agree to maintain the Software and other proprietary information concerning the Typefaces in strict confidence and to establish reasonable procedures regulating access to and use of the Software and Typefaces.
- 4 You agree not to duplicate or copy the Software or Typefaces, except that you may make one backup copy. You agree that any such copy shall contain the same proprietary notices as those appearing on the original.
- 5 This License shall continue until the last use of the Software and Typefaces, unless sooner terminated. This License may be terminated by Monotype Imaging if you fail to comply with the terms of this License and such failure is not remedied within thirty (30) days after notice from Monotype Imaging. When this License expires or is terminated, you shall either return to Monotype Imaging or destroy all copies of the Software and Typefaces and documentation as requested.
- 6 You agree that you will not modify, alter, disassemble, decrypt, reverse engineer or decompile the Software.
- 7 Monotype Imaging warrants that for ninety (90) days after delivery, the Software will perform in accordance with Monotype Imaging-published specifications, and the diskette will be free from defects in material and workmanship. Monotype Imaging does not warrant that the Software is free from all bugs, errors and omissions.

The parties agree that all other warranties, expressed or implied, including warranties of fitness for a particular purpose and merchantability, are excluded.

8 Your exclusive remedy and the sole liability of Monotype Imaging in connection with the Software and Typefaces is repair or replacement of defective parts, upon their return to Monotype Imaging.

In no event will Monotype Imaging be liable for lost profits, lost data, or any other incidental or consequential damages, or any damages caused by abuse or misapplication of the Software and Typefaces.

9 Massachusetts U.S.A. law governs this Agreement.

- 10 You shall not sublicense, sell, lease, or otherwise transfer the Software and/or Typefaces without the prior written consent of Monotype Imaging.
- 11 Use, duplication or disclosure by the Government is subject to restrictions as set forth in the Rights in Technical Data and Computer Software clause at FAR 252-227-7013, subdivision (b)(3)(ii) or subparagraph (c)(1)(ii), as appropriate. Further use, duplication or disclosure is subject to restrictions applicable to restricted rights software as set forth in FAR 52.227-19 (c)(2).
- 12 You acknowledge that you have read this Agreement, understand it, and agree to be bound by its terms and conditions. Neither party shall be bound by any statement or representation not contained in this Agreement. No change in this Agreement is effective unless written and signed by properly authorized representatives of each party. By opening this diskette package, you agree to accept the terms and conditions of this Agreement.

#### **Knopflerfish License**

This product includes software developed by the Knopflerfish Project. http://www.knopflerfish.org

Copyright 2003-2010 The Knopflerfish Project. All rights reserved.

Redistribution and use in source and binary forms, with or without modification, are permitted provided that the following conditions are met:

- Redistributions of source code must retain the above copyright notice, this list of conditions and the following disclaimer.
- Redistributions in binary form must reproduce the above copyright notice, this list of conditions and the following disclaimer in the documentation and/or other materials provided with the distribution.
- Neither the name of the KNOPFLERFISH project nor the names of its contributors may be used to endorse or promote products derived from this software without specific prior written permission.

THIS SOFTWARE IS PROVIDED BY THE COPYRIGHT HOLDERS AND CONTRIBUTORS "AS IS" AND ANY EXPRESS OR IMPLIED WARRANTIES, INCLUDING, BUT NOT LIMITED TO, THE IMPLIED WARRANTIES OF MERCHANTABILITY AND FITNESS FOR A PARTICULAR PURPOSE ARE DISCLAIMED. IN NO EVENT SHALL THE COPYRIGHT OWNER OR CONTRIBUTORS BE LIABLE FOR ANY DIRECT, INDIRECT, INCIDENTAL, SPECIAL, EXEMPLARY, OR CONSEQUENTIAL DAMAGES (INCLUDING, BUT NOT LIMITED TO, PROCUREMENT OF SUBSTITUTE GOODS OR SERVICES; LOSS OF USE, DATA, OR PROFITS; OR BUSINESS INTERRUPTION) HOWEVER CAUSED AND ON ANY THEORY OF LIABILITY, WHETHER IN CONTRACT, STRICT LIABILITY, OR TORT (INCLUDING NEGLIGENCE OR OTHERWISE) ARISING IN ANY WAY OUT OF THE USE OF THIS SOFTWARE, EVEN IF ADVISED OF THE POSSIBILITY OF SUCH DAMAGE.

#### **Apache License (Version 2.0)**

Apache License Version 2.0, January 2004 http://www.apache.org/licenses/

TERMS AND CONDITIONS FOR USE, REPRODUCTION, AND DISTRIBUTION

1. Definitions.

"License" shall mean the terms and conditions for use, reproduction, and distribution as defined by Sections 1 through 9 of this document.

"Licensor" shall mean the copyright owner or entity authorized by the copyright owner that is granting the License.

"Legal Entity" shall mean the union of the acting entity and all other entities that control, are controlled by, or are under common control with that entity. For the purposes of this definition, "control" means (i) the power, direct or indirect, to cause the direction or management of such entity, whether by contract or otherwise, or (ii) ownership of fifty percent (50%) or more of the outstanding shares, or (iii) beneficial ownership of such entity.

"You" (or "Your") shall mean an individual or Legal Entity exercising permissions granted by this License.

"Source" form shall mean the preferred form for making modifications, including but not limited to software source code, documentation source, and configuration files.

"Object" form shall mean any form resulting from mechanical transformation or translation of a Source form, including but not limited to compiled object code, generated documentation, and conversions to other media types.

"Work" shall mean the work of authorship, whether in Source or Object form, made available under the License, as indicated by a copyright notice that is included in or attached to the work (an example is provided in the Appendix below).

"Derivative Works" shall mean any work, whether in Source or Object form, that is based on (or derived from) the Work and for which the editorial revisions, annotations, elaborations, or other modifications represent, as a whole, an original work of authorship. For the purposes of this License, Derivative Works shall not include works that remain separable from, or merely link (or bind by name) to the interfaces of, the Work and Derivative Works thereof.

"Contribution" shall mean any work of authorship, including the original version of the Work and any modifications or additions to that Work or Derivative Works thereof, that is intentionally submitted to Licensor for inclusion in the Work by the copyright owner or by an individual or Legal Entity authorized to submit on behalf of the copyright owner. For the purposes of this definition, "submitted" means any form of electronic, verbal, or written communication sent to the Licensor or its representatives, including but not limited to communication on electronic mailing lists, source code control systems, and issue tracking systems that are managed by, or on behalf of, the Licensor for the purpose of discussing and improving the Work, but excluding communication that is conspicuously marked or otherwise designated in writing by the copyright owner as "Not a Contribution."

"Contributor" shall mean Licensor and any individual or Legal Entity on behalf of whom a Contribution has been received by Licensor and subsequently incorporated within the Work.

- 2. Grant of Copyright License. Subject to the terms and conditions of this License, each Contributor hereby grants to You a perpetual, worldwide, non-exclusive, no-charge, royalty-free, irrevocable copyright license to reproduce, prepare Derivative Works of, publicly display, publicly perform, sublicense, and distribute the Work and such Derivative Works in Source or Object form.
- 3. Grant of Patent License. Subject to the terms and conditions of this License, each Contributor hereby grants to You a perpetual, worldwide, non-exclusive, no-charge, royalty-free, irrevocable (except as stated in this section) patent license to make, have made, use, offer to sell, sell, import, and otherwise transfer the Work, where such license applies only to those patent claims licensable by such Contributor that are necessarily infringed by their Contribution(s) alone or by combination of their Contribution(s) with the Work to which such Contribution(s) was submitted. If You institute patent litigation against any entity (including a cross-claim or counterclaim in a lawsuit) alleging that the Work or a Contribution incorporated within the Work constitutes direct or contributory patent infringement, then any patent licenses granted to You under this License for that Work shall terminate as of the date such litigation is filed.
- 4. Redistribution. You may reproduce and distribute copies of the Work or Derivative Works thereof in any medium, with or without modifications, and in Source or Object form, provided that You meet the following conditions:
	- (a)You must give any other recipients of the Work or Derivative Works a copy of this License; and
	- (b)You must cause any modified files to carry prominent notices stating that You changed the files; and
	- (c)You must retain, in the Source form of any Derivative Works that You distribute, all copyright, patent, trademark, and attribution notices from the Source form of the Work, excluding those notices that do not pertain to any part of the Derivative Works; and
	- (d)If the Work includes a "NOTICE" text file as part of its distribution, then any Derivative Works that You distribute must include a readable copy of the attribution notices contained within such NOTICE file, excluding those notices that do not pertain to any part of the Derivative Works, in at least one of the following places: within a NOTICE text file distributed as part of the Derivative Works; within the Source form or documentation, if provided along with the Derivative Works; or, within a display generated by the Derivative Works, if and wherever such third-party notices normally appear. The contents of the NOTICE file are for informational purposes only and do not modify the License. You may add Your own attribution notices within Derivative Works that You distribute, alongside or as an addendum to the NOTICE text from the Work, provided that such additional attribution notices cannot be construed as modifying the License.

You may add Your own copyright statement to Your modifications and may provide additional or different license terms and conditions for use, reproduction, or distribution of Your modifications, or for any such Derivative Works as a whole, provided Your use, reproduction, and distribution of the Work otherwise complies with the conditions stated in this License.

- 5. Submission of Contributions. Unless You explicitly state otherwise, any Contribution intentionally submitted for inclusion in the Work by You to the Licensor shall be under the terms and conditions of this License, without any additional terms or conditions. Notwithstanding the above, nothing herein shall supersede or modify the terms of any separate license agreement you may have executed with Licensor regarding such Contributions.
- 6. Trademarks. This License does not grant permission to use the trade names, trademarks, service marks, or product names of the Licensor, except as required for reasonable and customary use in describing the origin of the Work and reproducing the content of the NOTICE file.
- 7. Disclaimer of Warranty. Unless required by applicable law or agreed to in writing, Licensor provides the Work (and each Contributor provides its Contributions) on an "AS IS" BASIS, WITHOUT WARRANTIES OR CONDITIONS OF ANY KIND, either express or implied, including, without limitation, any warranties or conditions of TITLE, NON-INFRINGEMENT, MERCHANTABILITY, or FITNESS FOR A PARTICULAR PURPOSE. You are solely responsible for determining the appropriateness of using or redistributing the Work and assume any risks associated with Your exercise of permissions under this License.
- 8. Limitation of Liability. In no event and under no legal theory, whether in tort (including negligence), contract, or otherwise, unless required by applicable law (such as deliberate and grossly negligent acts) or agreed to in writing, shall any Contributor be liable to You for damages, including any direct, indirect, special, incidental, or consequential damages of any character arising as a result of this License or out of the use or inability to use the Work (including but not limited to damages for loss of goodwill, work stoppage, computer failure or malfunction, or any and all other commercial damages or losses), even if such Contributor has been advised of the possibility of such damages.
- 9. Accepting Warranty or Additional Liability. While redistributing the Work or Derivative Works thereof, You may choose to offer, and charge a fee for, acceptance of support, warranty, indemnity, or other liability obligations and/or rights consistent with this License. However, in accepting such obligations, You may act only on Your own behalf and on Your sole responsibility, not on behalf of any other Contributor, and only if You agree to indemnify, defend, and hold each Contributor harmless for any liability incurred by, or claims asserted against, such Contributor by reason of your accepting any such warranty or additional liability.

#### END OF TERMS AND CONDITIONS

APPENDIX: How to apply the Apache License to your work.

To apply the Apache License to your work, attach the following boilerplate notice, with the fields enclosed by brackets "[]" replaced with your own identifying information. (Don't include the brackets!) The text should be enclosed in the appropriate comment syntax for the file format. We also recommend that a file or class name and description of purpose be included on the same "printed page" as the copyright notice for easier identification within third-party archives.

#### Copyright [yyyy] [name of copyright owner]

Licensed under the Apache License, Version 2.0 (the "License"); you may not use this file except in compliance with the License. You may obtain a copy of the License at

#### http://www.apache.org/licenses/LICENSE-2.0

Unless required by applicable law or agreed to in writing, software distributed under the License is distributed on an "AS IS" BASIS, WITHOUT WARRANTIES OR CONDITIONS OF ANY KIND, either express or implied. See the License for the specific language governing permissions and limitations under the License.

### <span id="page-65-0"></span>Energiesparfunktion

Dieses Gerät unterstützt zwei Energiesparstufen: einen Energiesparmodus, in dem die Drucker- und Fax-Funktionen grundsätzlich einsatzbereit sind, der Energieverbrauch jedoch gesenkt wird, wenn das Gerät für eine bestimmte Zeit nicht genutzt wird, sowie einen Ruhemodus, in dem die Drucker- und Fax-Funktionen ebenfalls grundsätzlich einsatzbereit sind, der Stromverbrauch jedoch auf ein Minimum reduziert wird, wenn für eine bestimmte Zeitspanne keine Geräteaktivitäten registriert werden.

- [Energiesparmodus \(Seite 2-46\)](#page-111-0)
- [Ruhemodus \(Seite 2-47\)](#page-112-0)
- [Ausschalt-Timer \(Europäische Modelle\) \(Seite 2-48\)](#page-113-0)

# <span id="page-65-1"></span>Automatische Duplexfunktion

Der Drucker verfügt standardmäßig über eine Duplexfunktion. Es ist z. B. möglich, durch das Kopieren von zwei einseitigen Vorlagen auf ein einzelnes Blatt als zweiseitige Kopie den Papierverbrauch zu reduzieren.

[Duplex \(Seite 6-53\)](#page-353-0)

Der Duplexdruck reduziert den Papierverbrauch und trägt zum Naturschutz und zur Walderhaltung bei. Gleichzeitig wird die Menge des erforderlichen Papiers reduziert und schont so den Geldbeutel. Es wird daher empfohlen, den Duplexmodus standardmäßig einzuschalten.

### <span id="page-65-2"></span>Ressourcenschonender Umgang mit Papier

Zur Erhaltung und zum nachhaltigen Umgang mit den Waldbeständen wird empfohlen, dass sowohl Recyclingpapier als auch Normalpapier verwendet wird, welches nach den Vorgaben zur Verbesserung des Umweltschutzes produziert worden ist. Diese können am Ecolabel EN 12281:2002<sup>\*</sup> oder einem ähnlichen Standard erkannt werden.

Das Gerät unterstützt den Druck auf 64 g/m<sup>2</sup> Papier. Dieses Papier enthält weniger Rohstoffe und trägt so zur Walderhaltung bei.

\* : EN12281:2002 "Druck- und Büropapier - Anforderungen an Kopierpapier für Vervielfältigungen mit Trockentoner"

Welche Recyclingpapiere für das Gerät geeignet sind, ist beim Vertriebs- oder Kundendienstrepräsentanten zu erfahren.

### <span id="page-65-3"></span>Umweltverbesserung durch "Energiemanagement"

Um den Stromverbrauch während der Wartezeiten zu reduzieren, ist das Gerät mit einem Energiemanagement ausgestattet, das den Stromverbrauch automatisch reduziert, sobald das Gerät nach einer bestimmten Zeitspanne nicht benutzt wird.

Auch wenn die Zeit beim Aufheizen zur Druckbereitschaft dadurch verlängert wird, ist eine erhebliche Energieeinsparung möglich. Es wird empfohlen, den Energiesparmodus standardmäßig zu aktivieren.

# <span id="page-65-4"></span>Energy Star (ENERGY STAR®) Program

Wir nehmen am ENERGY STAR<sup>®</sup> Programm teil.

Wir beliefern den Markt mit Produkten, die dem ENERGY STAR® entsprechen.

Der ENERGY STAR<sup>®</sup> ist ein Energiesparprogramm zur Entwicklung und zum Vertrieb von Produkten, die den Stromverbrauch reduzieren, um die globale Erderwärmung zu reduzieren. Durch den Erwerb nach ENERGY STAR<sup>®</sup> qualifizierter Geräte können Verbraucher einen Beitrag zur Reduzierung von Treibhausgasen leisten und Energiekosten senken.

# 2 Installation und Einrichtung

Dieses Kapitel enthält Informationen für den Administrator des Geräts wie beispielsweise Teilebezeichnungen, Kabelverbindungen und die Installation der Software.

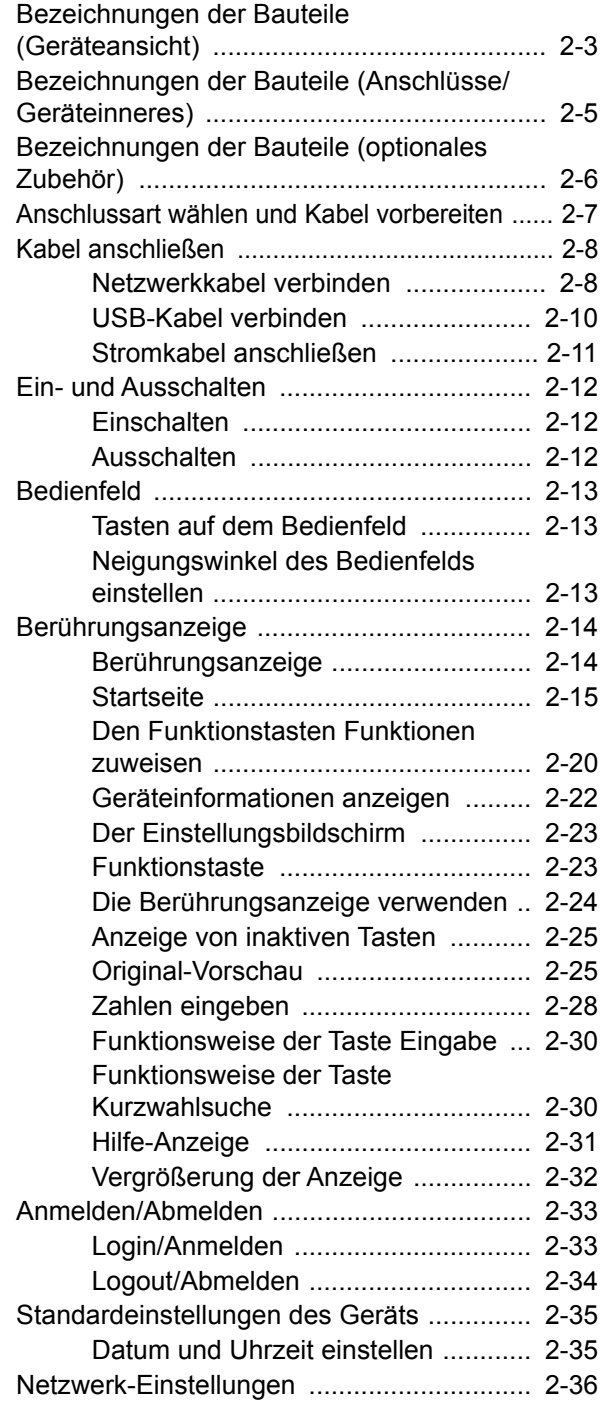

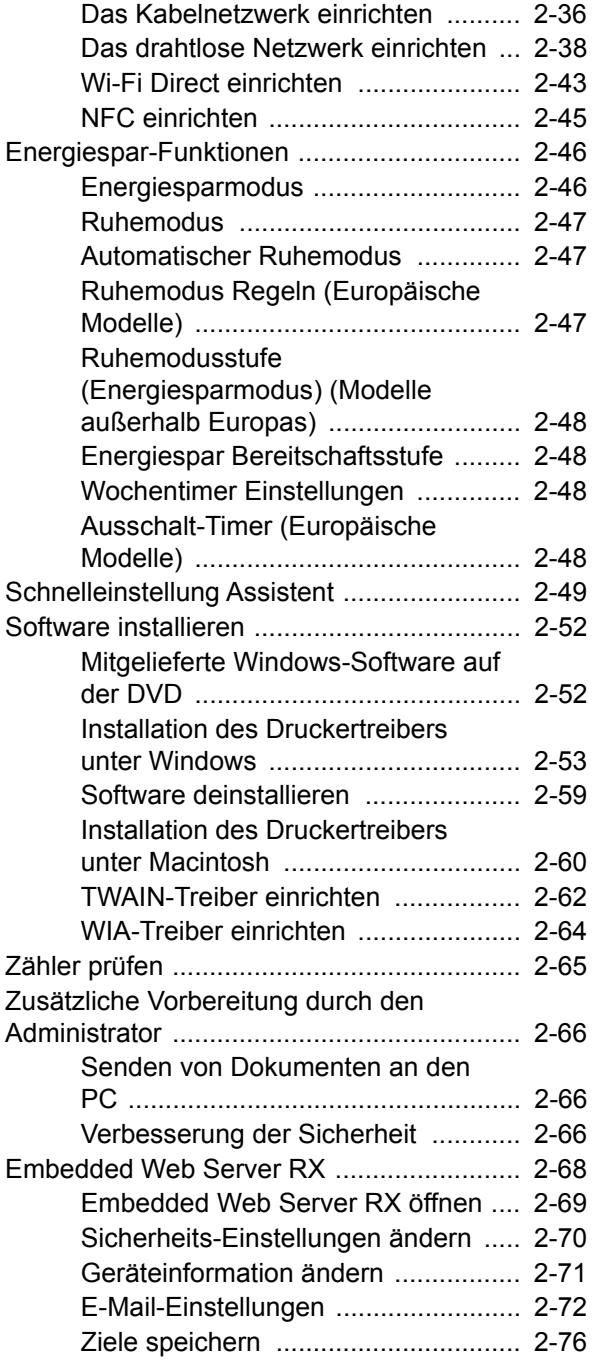

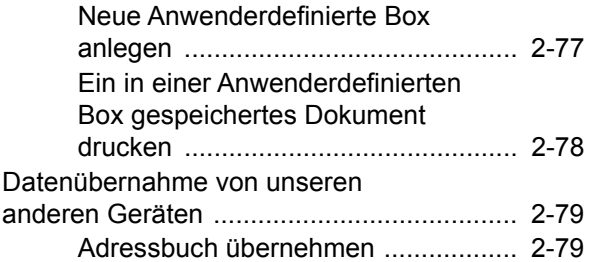

# <span id="page-68-0"></span>Bezeichnungen der Bauteile (Geräteansicht)

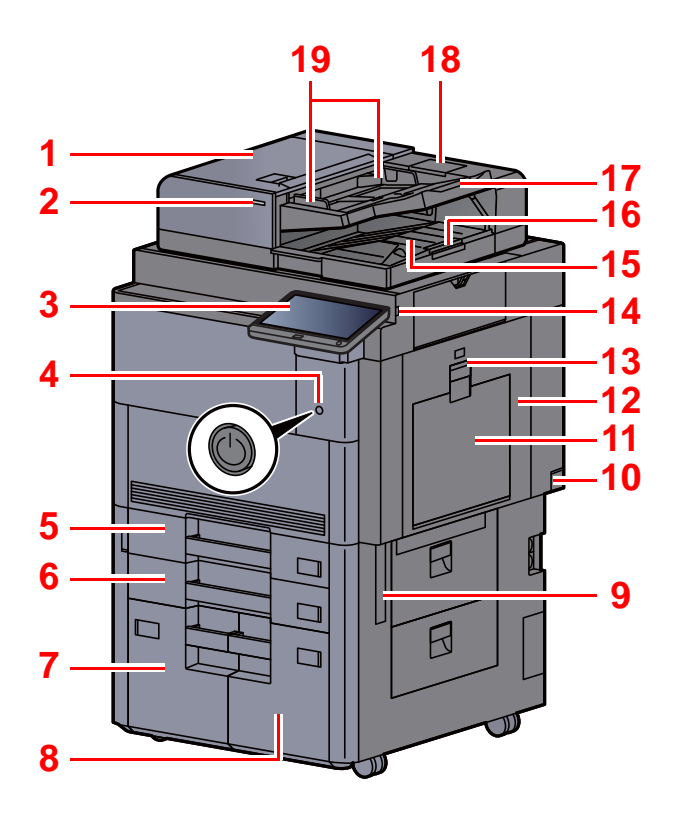

- <span id="page-68-20"></span>1 Vorlageneinzug
- <span id="page-68-1"></span>2 Anzeige für eingelegte Dokumente
- <span id="page-68-2"></span>3 Bedienfeld
- <span id="page-68-3"></span>4 Netzschalter
- <span id="page-68-4"></span>5 Kassette 1
- <span id="page-68-16"></span>6 Kassette 2
- <span id="page-68-21"></span>7 Kassette 4
- <span id="page-68-22"></span>8 Kassette 3
- <span id="page-68-11"></span>9 Griffe
- <span id="page-68-17"></span>10 Hauptschalter
- <span id="page-68-5"></span>11 Universalzufuhr
- <span id="page-68-24"></span>12 Rechte Abdeckung 1
- <span id="page-68-25"></span>13 Hebel der rechten Abdeckung 1

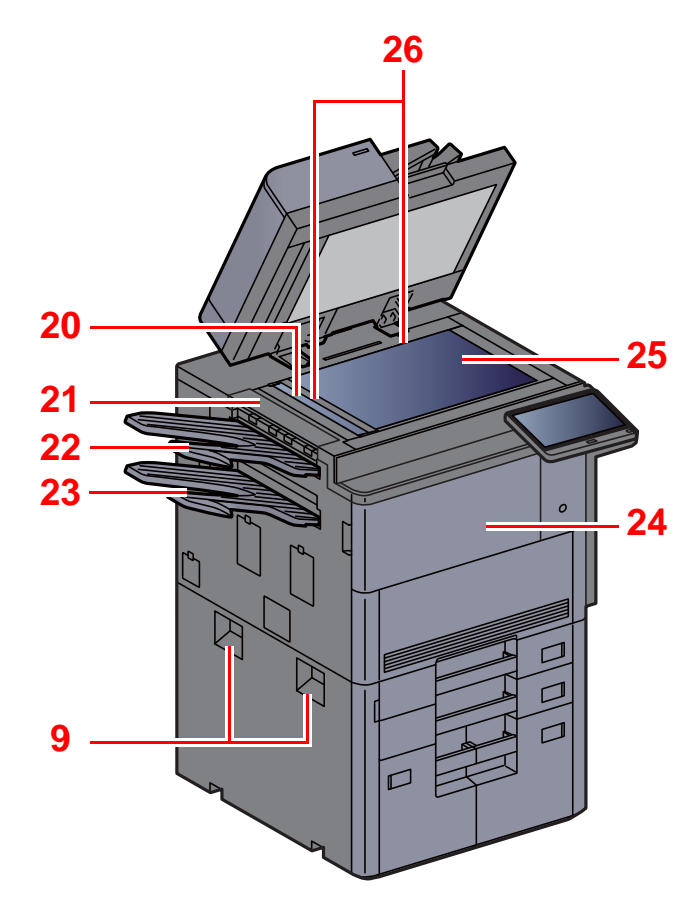

- <span id="page-68-6"></span>14 USB-Speichersteckplatz
- <span id="page-68-7"></span>15 Auswurfablage für Originale
- <span id="page-68-15"></span>16 Original Stopper
- <span id="page-68-8"></span>17 Originalablage
- <span id="page-68-23"></span>18 Behälter für Reinigungstuch
- <span id="page-68-9"></span>19 Breitenführungen für Originale
- <span id="page-68-10"></span>20 Belichtungsglas
- <span id="page-68-26"></span>21 Obere linke Abdeckung
- <span id="page-68-18"></span>22 Obere linke Ablage
- <span id="page-68-19"></span>23 Untere linke Ablage
- <span id="page-68-13"></span>24 Vordere Abdeckung
- <span id="page-68-14"></span>25 Vorlagenglas
- <span id="page-68-12"></span>26 Originalformat-Markierungen

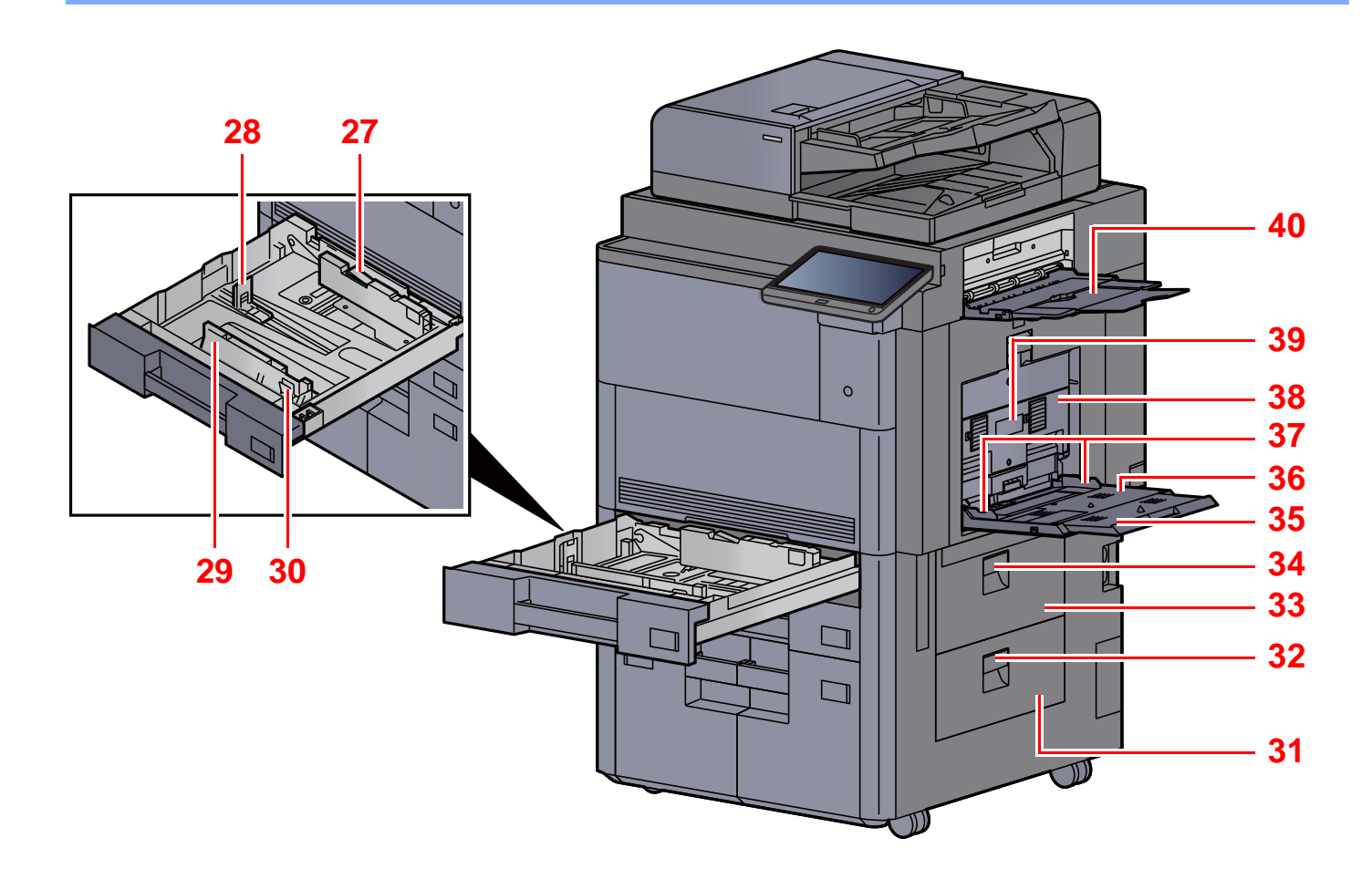

- <span id="page-69-5"></span>27 Verriegelung für Papierbreitenführungen
- <span id="page-69-6"></span>28 Papierlängenführung
- <span id="page-69-0"></span>29 Papierbreitenführung
- <span id="page-69-1"></span>30 Verriegelung für Papierbreitenführungen
- <span id="page-69-2"></span>31 Rechte Abdeckung 4
- <span id="page-69-7"></span>32 Hebel der rechten Abdeckung 4
- <span id="page-69-3"></span>33 Rechte Abdeckung 3
- <span id="page-69-8"></span>34 Hebel der rechten Abdeckung 3
- <span id="page-69-9"></span>35 Ablageverlängerung der Universalzufuhr
- <span id="page-69-10"></span>36 Universalzufuhr
- <span id="page-69-4"></span>37 Papierbreitenführung
- <span id="page-69-11"></span>38 Rechte Abdeckung 2
- <span id="page-69-12"></span>39 Hebel der rechten Abdeckung 2
- <span id="page-69-13"></span>40 Rechtes Fach

# <span id="page-70-0"></span>Bezeichnungen der Bauteile (Anschlüsse/ Geräteinneres)

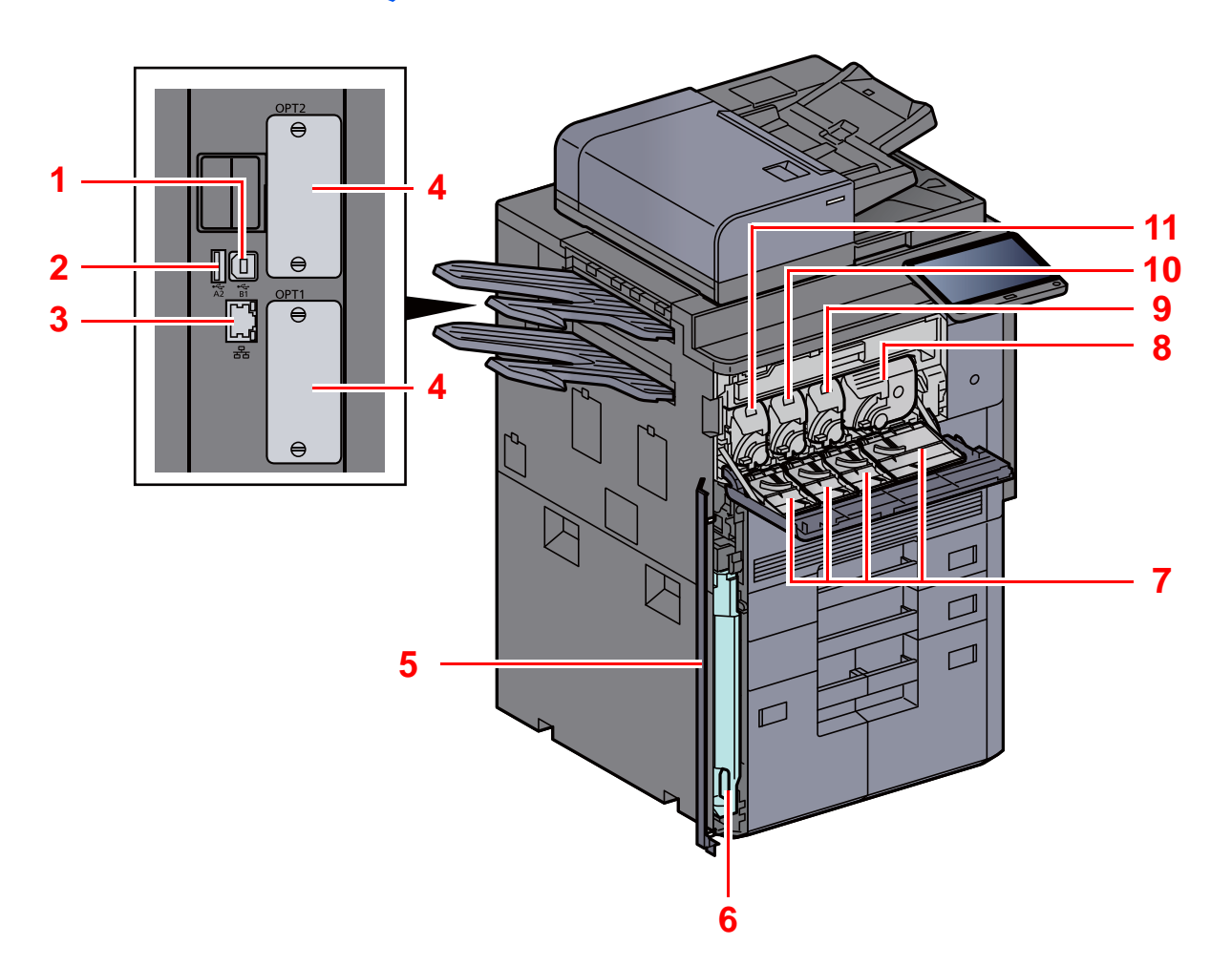

- <span id="page-70-8"></span>1 USB-Schnittstellenanschluss
- <span id="page-70-1"></span>2 USB-Anschluss
- <span id="page-70-6"></span>3 Netzwerkschnittstelle
- <span id="page-70-7"></span>4 Steckplatz für optionale Schnittstelle
- <span id="page-70-11"></span>5 Abdeckung des Resttonerbehälters
- <span id="page-70-9"></span>6 Resttonerbehälter
- <span id="page-70-10"></span>7 Abdeckung des Tonerbehälters
- <span id="page-70-5"></span>8 Tonerbehälter (Black)
- <span id="page-70-4"></span>9 Tonerbehälter (Magenta)
- <span id="page-70-3"></span>10 Tonerbehälter (Cyan)
- <span id="page-70-2"></span>11 Tonerbehälter (Yellow)

# <span id="page-71-0"></span>[B](#page-70-8)ezeichnun[ge](#page-70-7)n der Bauteile (optionales [Z](#page-70-1)ubehör)

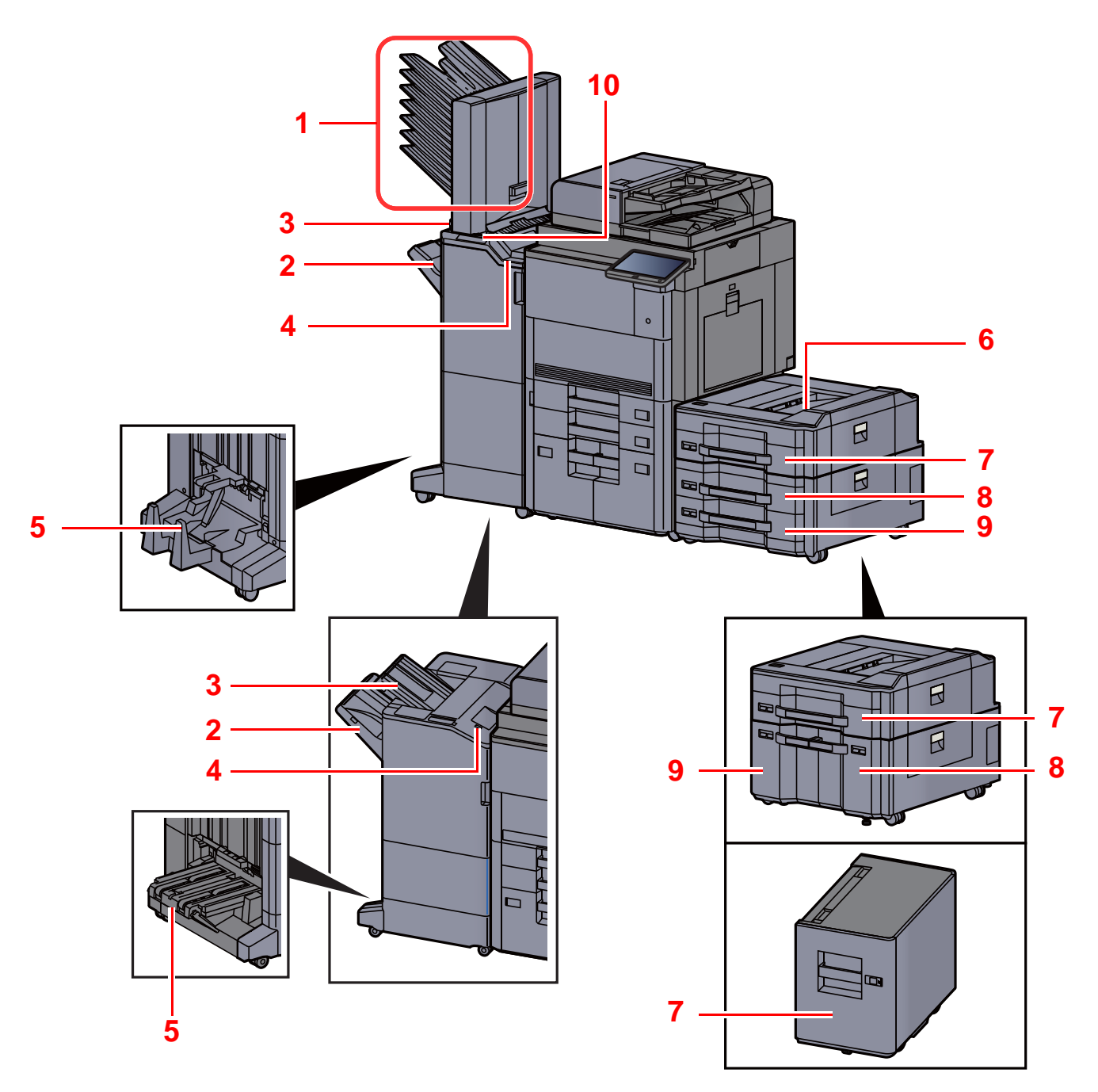

- 1 Fach 1 bis 7 (Fach 1 ist die oberste Ablage)
- 2 Fach A
- 3 Fach B
- <span id="page-71-1"></span>4 Ablage C
- 5 Falteinheit
- [Zubehör \(Seite 11-2\)](#page-693-0)
- 6 Oberstes Fach der seitlichen Papierzufuhr
- 7 Kassette 5
- 8 Kassette 6
- 9 Kassette 7
- 10 Bedienelemente des Finishers
- **[Manuelles Heften \(Seite 5-81\)](#page-299-0)**
# Anschlussart wählen und Kabel vorbereiten

Wählen Sie die Anschlussart des Geräts und legen Sie die erforderlichen Kabel bereit.

### **Bei Anschluss des Geräts an einen PC über USB**

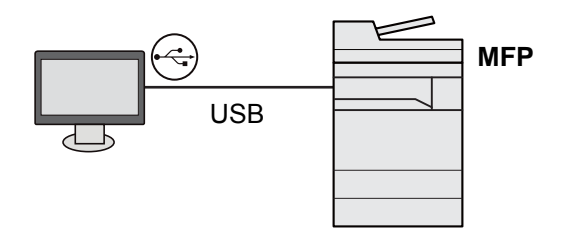

**Bei Anschluss des Geräts an einen PC oder ein Tablet über Netzwerkkabel, Wi-Fi oder Wi-Fi Direct**

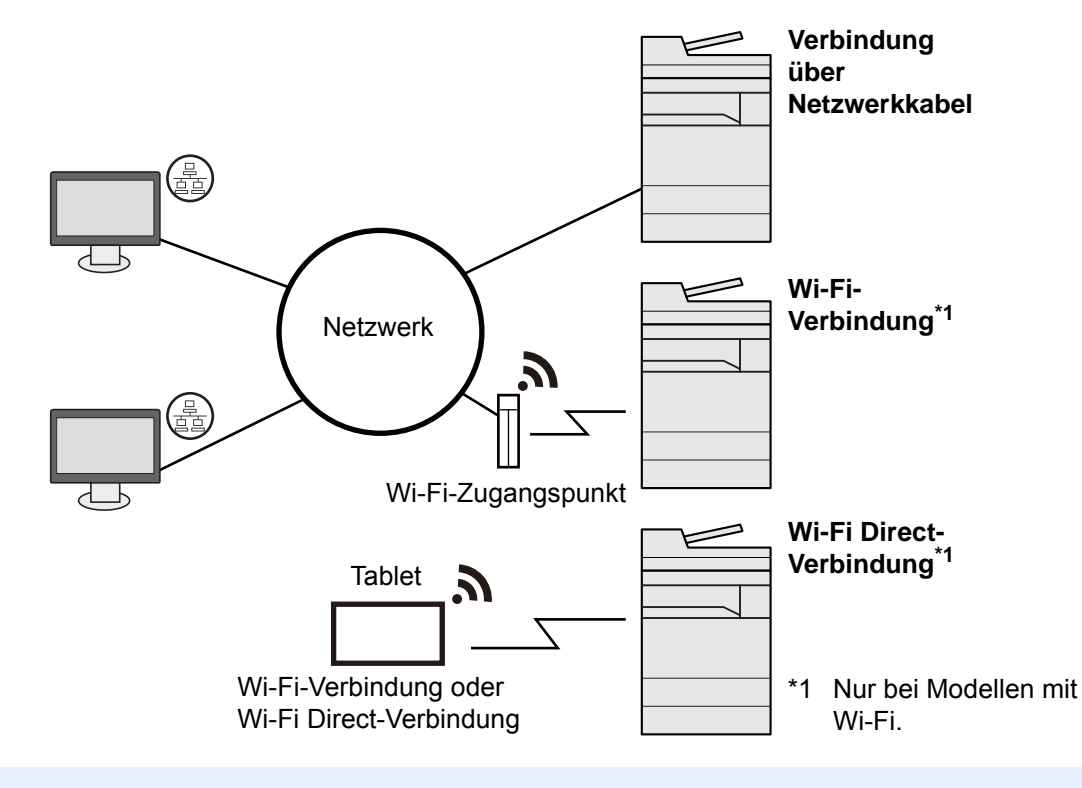

### **<b>K**</u> HINWEIS

Für die Verwendung von WLAN siehe auch

**→ [Das drahtlose Netzwerk einrichten \(Seite 2-38\)](#page-103-0)** 

#### **Benötigte Kabel vorbereiten**

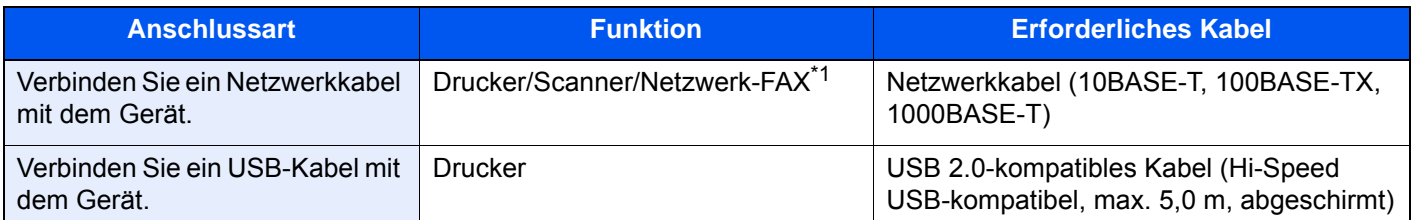

\*1 Die Funktion ist verfügbar, wenn das optionale FAX-Kit benutzt wird. Für weitere Hinweise zur Verwendung des Netzwerk-FAX siehe auch **FAX Bedienungsanleitung**.

### **WICHTIG**

**Die Verwendung eines anderen als eines USB 2.0-kompatiblen Kabels kann zu Ausfällen führen.**

# Kabel anschließen

# <span id="page-73-0"></span>Netzwerkkabel verbinden

**WICHTIG**

**Stellen Sie sicher, dass das Gerät ausgeschaltet ist.**

[Ausschalten \(Seite 2-12\)](#page-77-0)

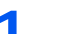

### 1 Kabel mit dem Gerät verbinden.

1 Entfernen Sie alle Abdeckungen des Geräts, indem Sie mit der oberen Abdeckung beginnen.

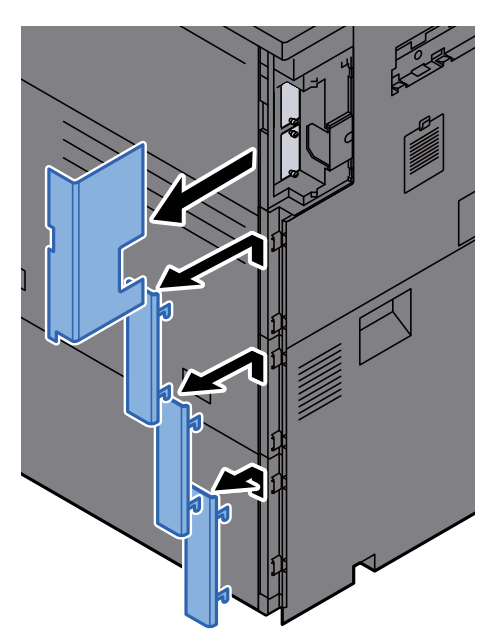

2 Stecken Sie das Netzwerkkabel in die Netzwerkbuchse ein.

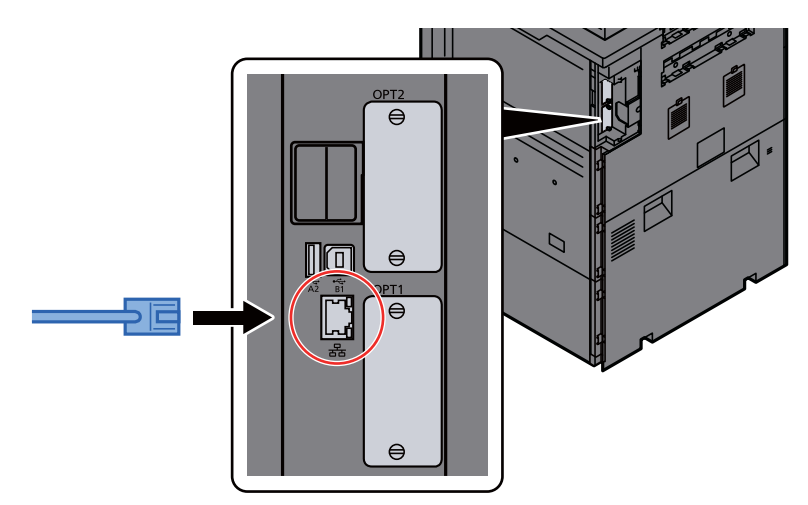

3 Führen Sie das Kabel innerhalb der Vertiefung.

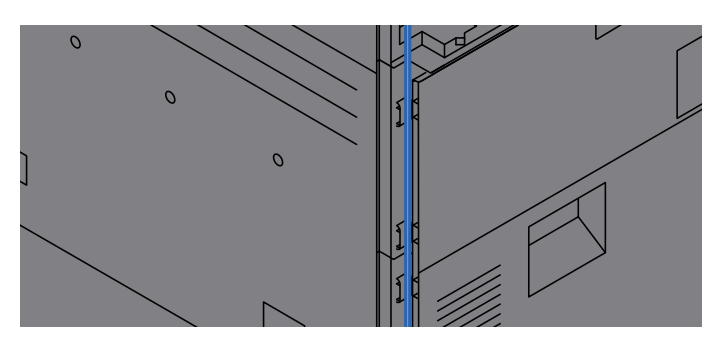

4 Setzen Sie alle Abdeckungen des Geräts wieder ein, indem Sie mit der unteren Abdeckung beginnen. Stellen Sie sicher, dass Sie das Kabel nicht einklemmen.

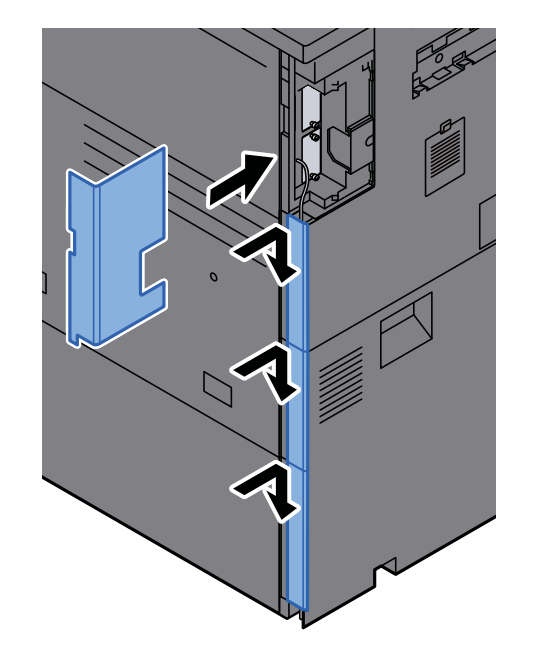

- 5 Schließen Sie das andere Ende des Kabels an einem Hub oder PC an.
- 2 Gerät einschalten und alle Netzwerk-Einstellungen vornehmen.
	- **[Netzwerk-Einstellungen \(Seite 2-36\)](#page-101-0)**

# USB-Kabel verbinden

**WICHTIG**

**Stellen Sie sicher, dass das Gerät ausgeschaltet ist.**

[Ausschalten \(Seite 2-12\)](#page-77-0)

## 1 Kabel mit dem Gerät verbinden.

1 Entfernen Sie alle Abdeckungen des Geräts, indem Sie mit der oberen Abdeckung beginnen.

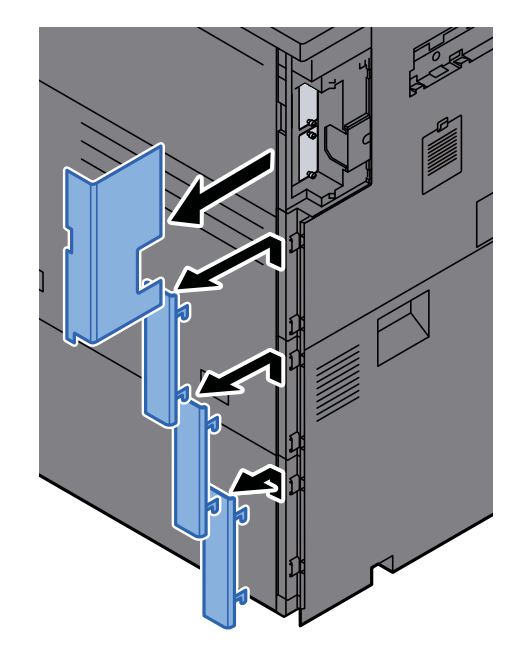

2 Schließen Sie das USB-Kabel an den USB-Schnittstellenanschluss auf der linken Seite des Geräts an.

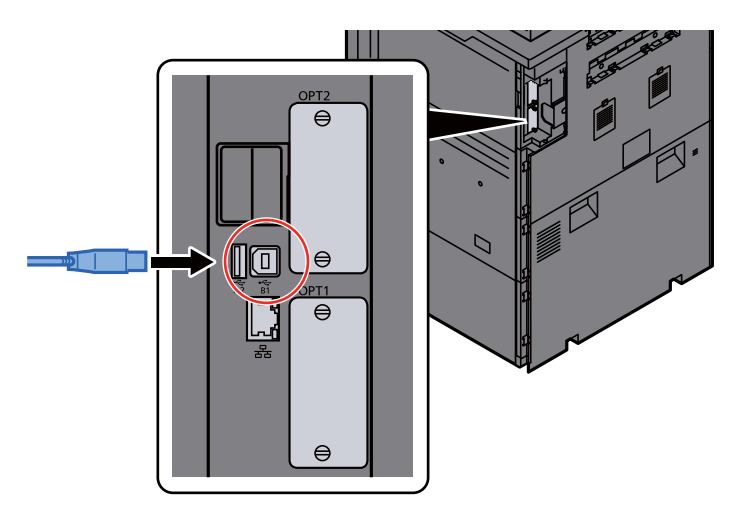

3 Führen Sie das Kabel innerhalb der Vertiefung.

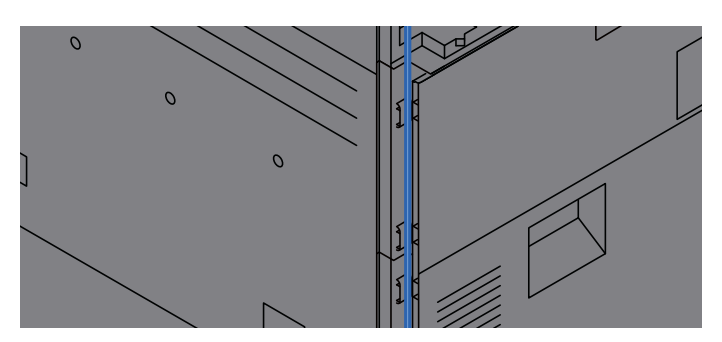

4 Setzen Sie alle Abdeckungen des Geräts wieder ein, indem Sie mit der unteren Abdeckung beginnen. Stellen Sie sicher, dass Sie das Kabel nicht einklemmen.

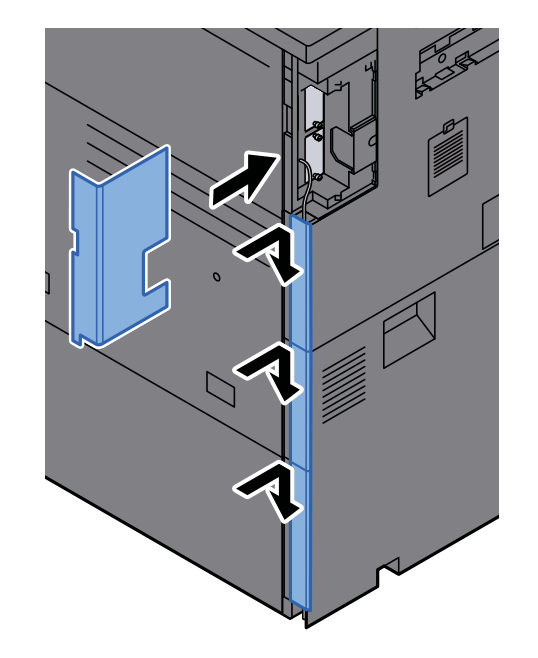

5 Schließen Sie das andere Ende des Kabels am PC an.

## 2 Das Gerät einschalten.

# Stromkabel anschließen

### 1 Kabel mit dem Gerät verbinden.

Schließen Sie ein Ende des mitgelieferten Stromkabels am Gerät und das andere Ende an einer Wandsteckdose an.

**WICHTIG Verwenden Sie nur das Stromkabel, das mit dem Gerät ausgeliefert wird.** 

# Ein- und Ausschalten

# Einschalten

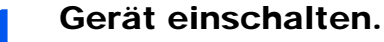

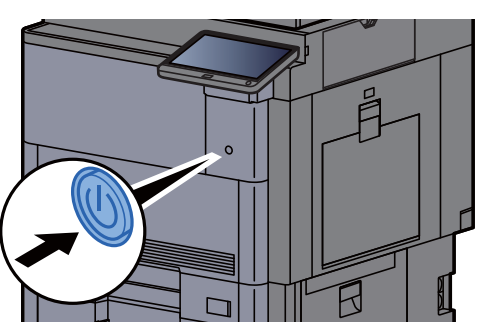

# <span id="page-77-0"></span>Ausschalten

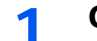

Gerät ausschalten.

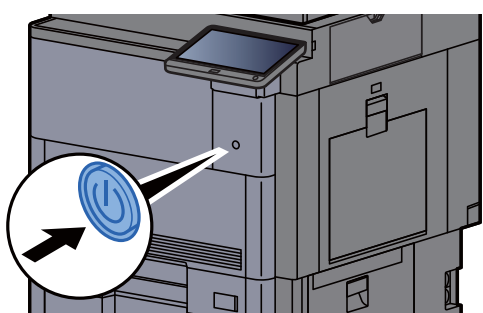

Eine Bestätigungsanzeige zum Ausschalten des Geräts wird angezeigt.

[Anzeige Ausschalten \(Seite 8-35\)](#page-438-0)

Bis zum Ausschalten des Geräts kann es drei Minuten dauern.

# **VORSICHT**

**Wird das System über einen gewissen Zeitraum nicht benutzt (z. B. über Nacht oder am Wochenende), schalten Sie es über den Netzschalter aus. Wird das System über einen längeren Zeitraum nicht benutzt (z. B. im Urlaub), ziehen Sie den Netzstecker aus der Wandsteckdose.**

# **WICHTIG**

**Bei Verwendung des Modells mit FAX-Funktion können bei ausgeschaltetem Gerät keine Faxe gesendet oder empfangen werden. Entnehmen Sie das Papier aus der Kassette und verstauen Sie es in der Originalverpackung.**

# Bedienfeld

# Tasten auf dem Bedienfeld

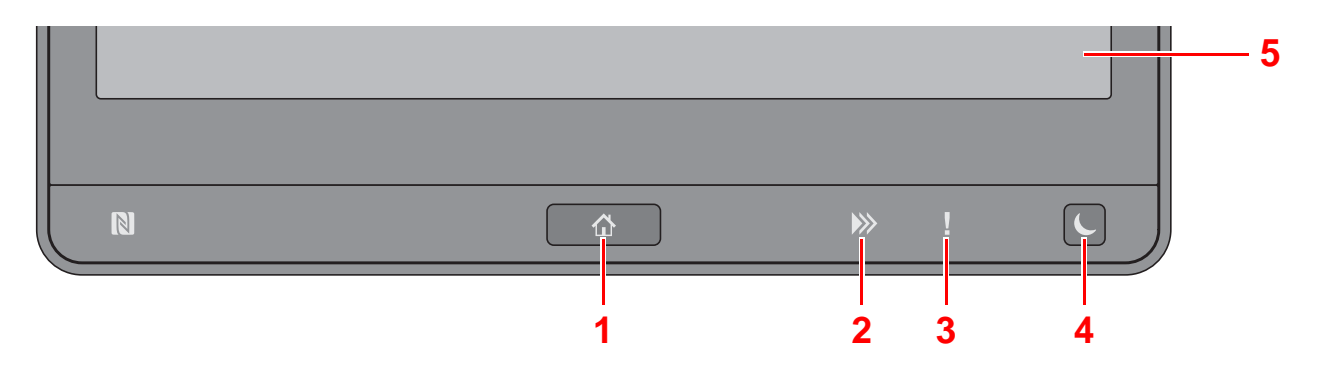

- <span id="page-78-0"></span>1 Taste [Startseite] ( $\bigwedge$ ) Zeigt den Startbildschirm an.
- 2 Anzeige [Daten] (>>): Blinkt während das Gerät druckt oder sendet/empfängt oder auf die Festplatte/SSD zugreift. Sie leuchtet auch, wenn ein FAX-Auftrag zeitversetzt versendet wird.
- 3 Anzeige [Warnung] (! ): Leuchtet oder blinkt, wenn ein Fehler auftritt und ein Auftrag unterbrochen wird.
- 4 Taste [Energiesparen] ( $\bigcup$ ): Versetzt das System in den Ruhemodus. Aktiviert das System aus dem Ruhemodus.
- 5 Berührungsanzeige: Zeigt die Symbole für das Auswählen von Einstellungen an.

# Neigungswinkel des Bedienfelds einstellen

Der Winkel des Bedienfelds kann eingestellt werden.

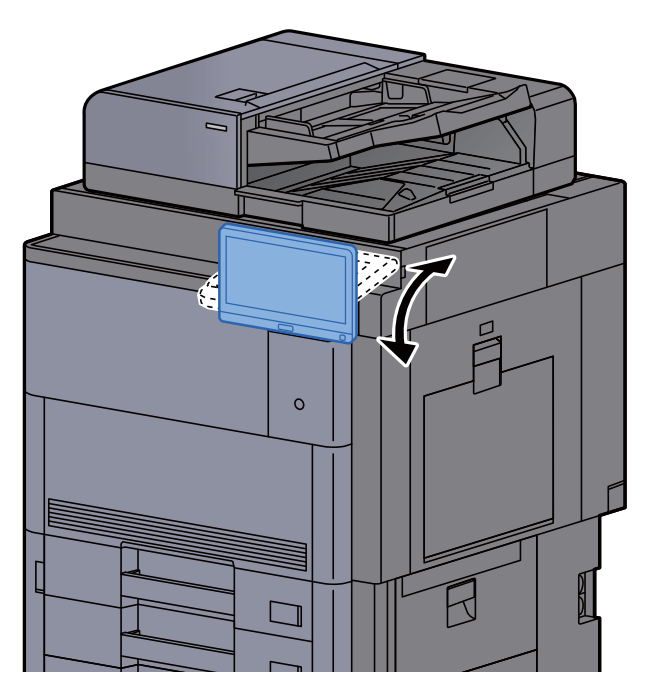

# Berührungsanzeige

# Berührungsanzeige

Tasten zum Ausführen der Grundfunktionen werden im unteren und rechten Bereich der Berührungsanzeige dargestellt.

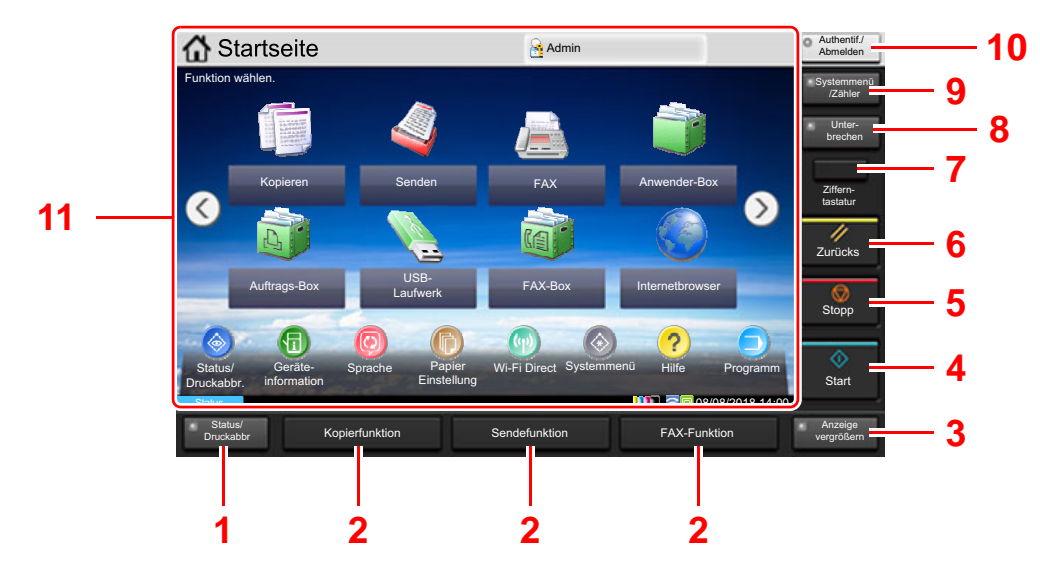

- <span id="page-79-0"></span>1 Taste [**Status/Druckabbr.**]: Zeigt den Status oder das Menü zum Druckabbruch.
- <span id="page-79-2"></span>2 Funktionstasten: Über diese Tasten können Sie verschiedene Funktionen und Anwendungen, wie z. B. Kopieren und Scannen, speichern.
	- [Den Funktionstasten Funktionen zuweisen \(Seite 2-20\)](#page-85-0)
- <span id="page-79-1"></span>3 Taste [**Anzeige vergrößern**]: Vergrößert die Berührungsanzeige der Bildschirme Kopieren und Senden.
- <span id="page-79-3"></span>4 Taste [**Start**]: Bestätigt Eingaben und löst Kopien und Scans aus. Führt Einstellungen fort.
- <span id="page-79-4"></span>5 Taste [**Stopp**]: Löscht oder hält laufende Aufträge an.
- <span id="page-79-5"></span>6 Taste [**Zurücks.**]: Stellt die Grundeinstellungen wieder her.
- <span id="page-79-6"></span>7 Taste [**Zifferntastatur**]: Zeigt Zifferntasten auf der Berührungsanzeige an.
- <span id="page-79-7"></span>8 Taste [**Unterbrechen**]: Zeigt den Bildschirm Unterbrechung der Kopie.
- <span id="page-79-8"></span>9 Taste [**Systemmenü/Zähler**]: Zeigt das Systemmenü an.
- <span id="page-79-9"></span>10 Taste [**Authentifizierung/Abmelden**]: Ruft die Benutzeranmeldung auf oder meldet einen Benutzer vom System ab.
- <span id="page-79-10"></span>11 Bildschirmbereich: Zeigt den Bildschirm für jede Funktion an.

# **Startseite**

Zur Anzei[ge d](#page-79-10)es Startbildschirms wählen Sie die Taste [Startseite] (个) auf dem Bedie[nfe](#page-79-5)ld. Durch Auswahl eines Symbols wird der entsprechende Bildschirm angezeigt.

Sie können die auf der Startseite angezeigten Symbole sowie den Hintergrund verände[rn](#page-79-4).

[Startseite bearbeiten \(Seite 2-16\)](#page-81-0)  $\blacktriangleright$ 

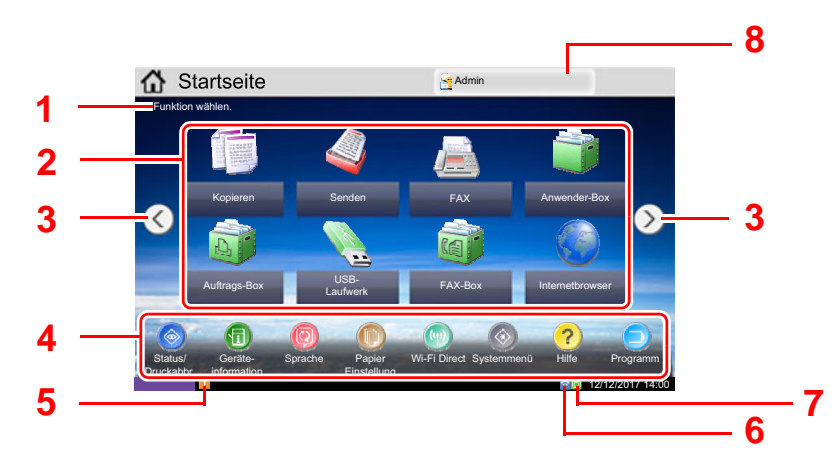

\* Das Aussehen der Startseite kann je nach Konfiguration und Einstellung abweichen.

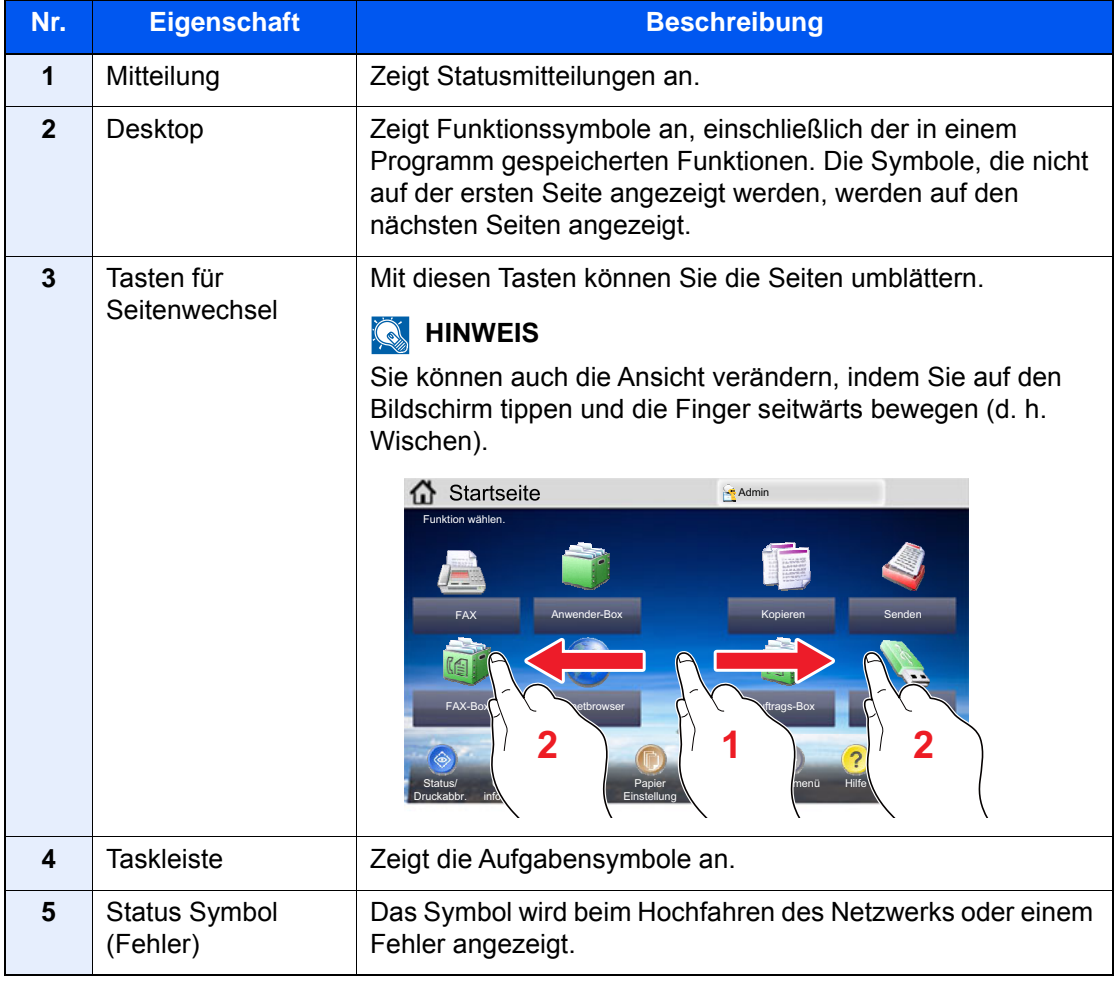

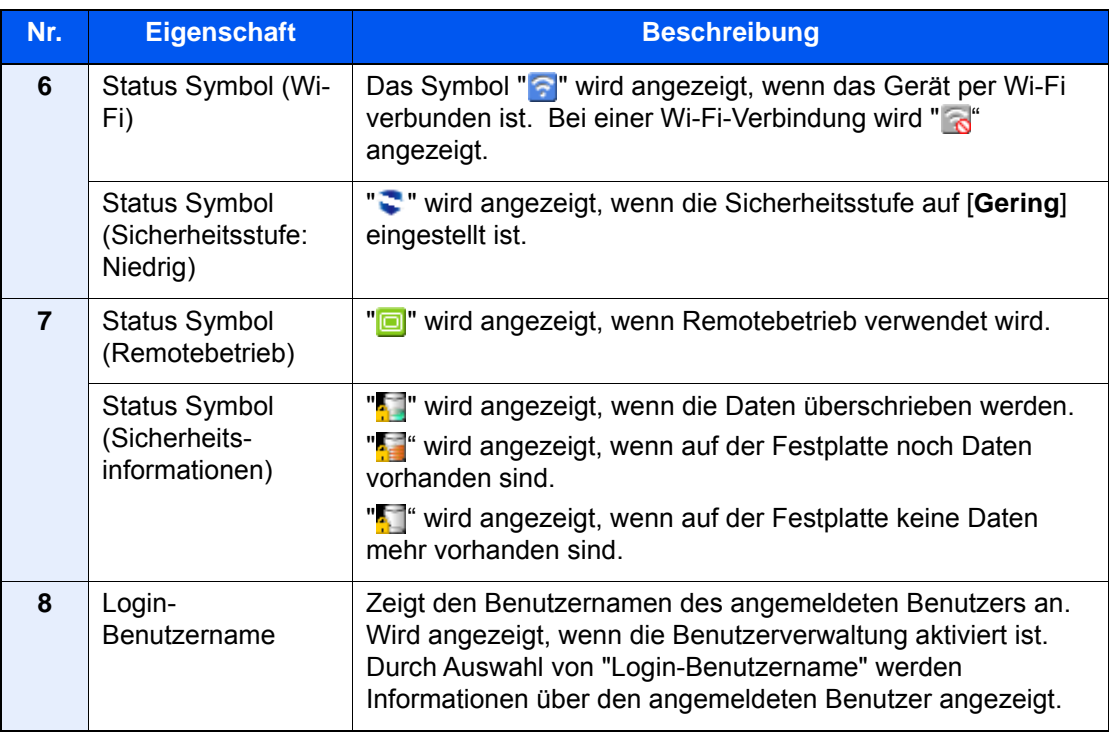

## <span id="page-81-0"></span>**Startseite bearbeiten**

Es können sowohl der Bildschirmhintergrund als auch die angezeigten Symbole verändert werden.

## 1 Anzeige aufrufen.

1 Taste [**Systemmenü/Zähler**] > [**Startseite**]

### **<b>K**</u> HINWEIS

Ist die Benutzerverwaltung aktiviert, können Sie die Einstellungen nur ändern, wenn Sie sich mit Administratorrechten, oder als Benutzer anmelden, der Berechtigungen besitzt, diese Einstellungen zu konfigurieren. Die Werkseinstellungen für Login-Benutzernamen und Passwort lauten:

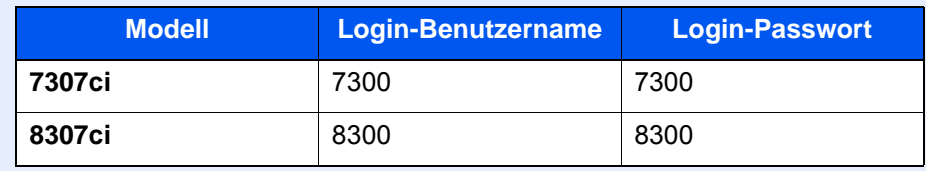

# 2 Einstellungen konfigurieren.

Die verfügbaren Einstellungen werden nachstehend angezeigt.

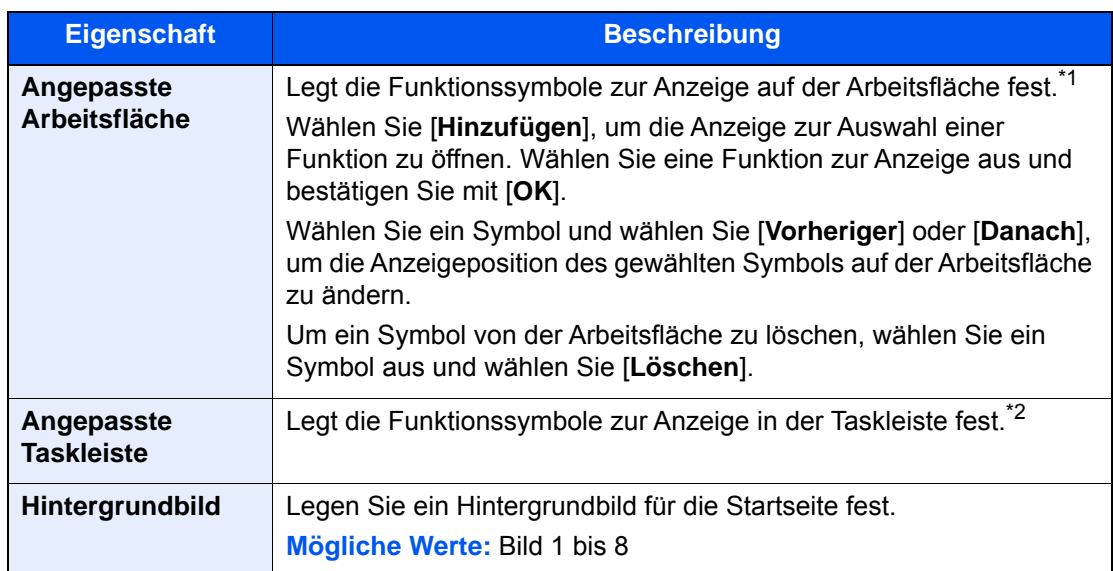

\*1 Zeigt bis zu 60 Funktionssymbole an, einschließlich der installierten Anwendungen und der optionalen Funktionen.

\*2 Es können acht Aufgabensymbole angezeigt werden.

### **Mögliche Funktionen zur Anzeige auf der Arbeitsfläche**

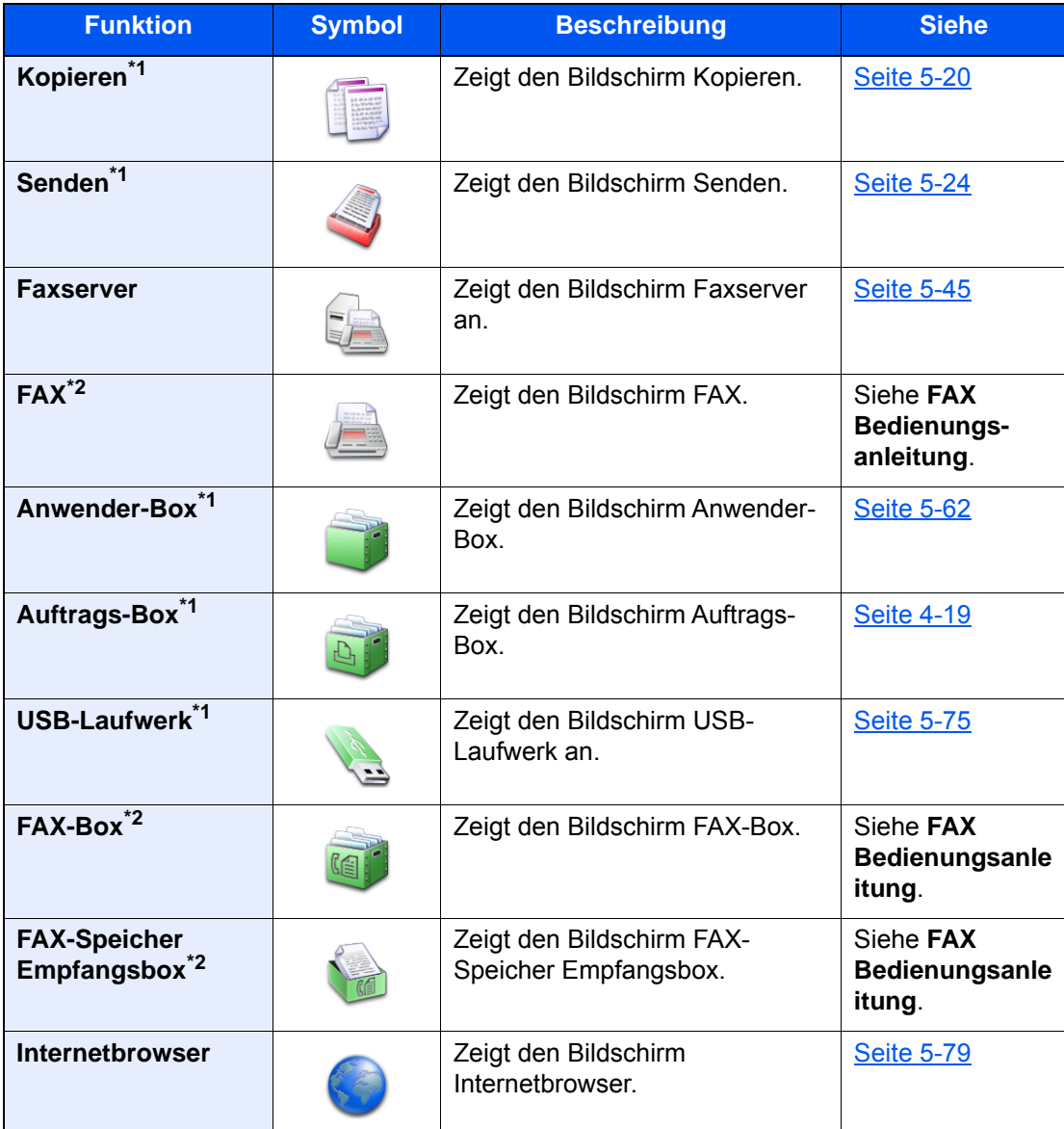

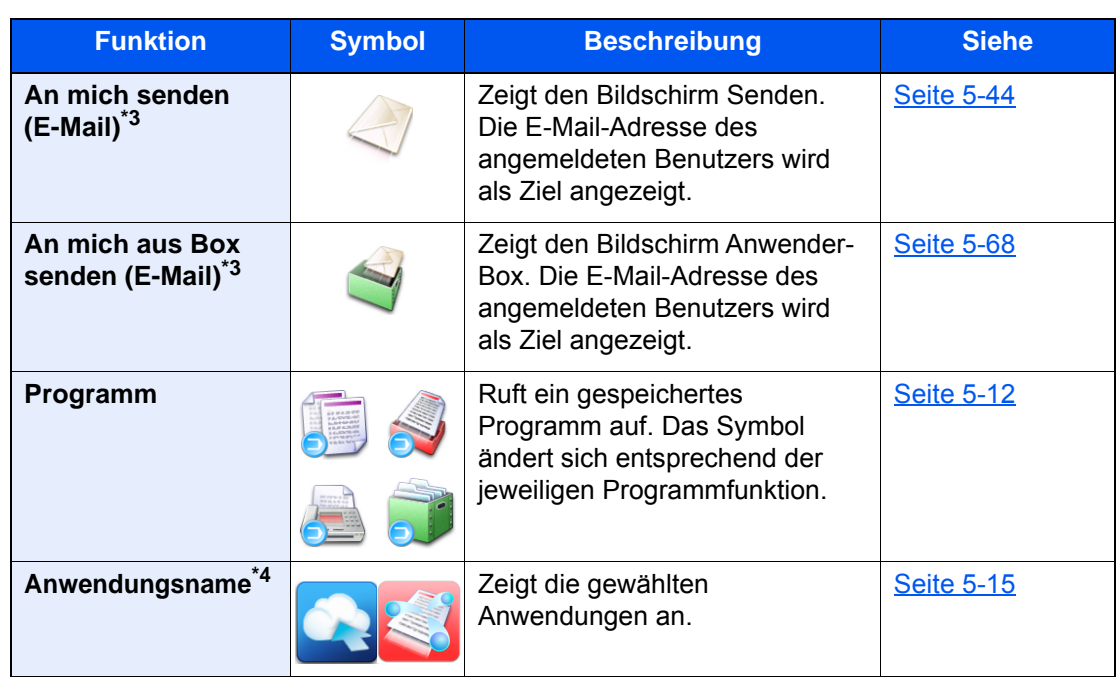

<span id="page-83-0"></span>\*1 Die Auswahl kann von den Werkseinstellungen bei der Produktion abhängen.

- <span id="page-83-1"></span>\*2 Wird nur bei Geräten mit installierter FAX-Funktion angezeigt.
- <span id="page-83-2"></span>\*3 Wird angezeigt, falls die Benutzerverwaltung aktiviert ist.
- \*4 Das Symbol der Anwendung erscheint.

### **Mögliche Funktionen zur Anzeige in der Taskleiste**

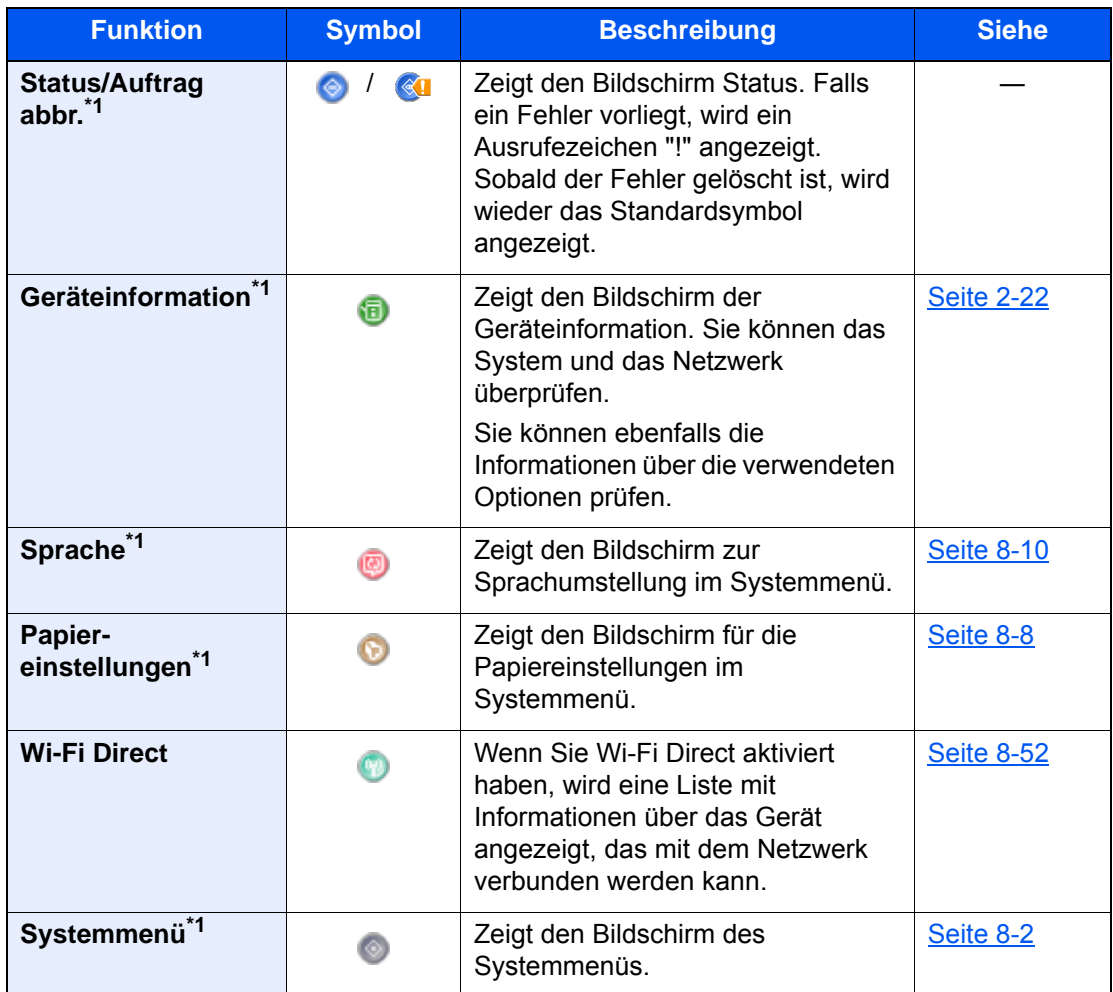

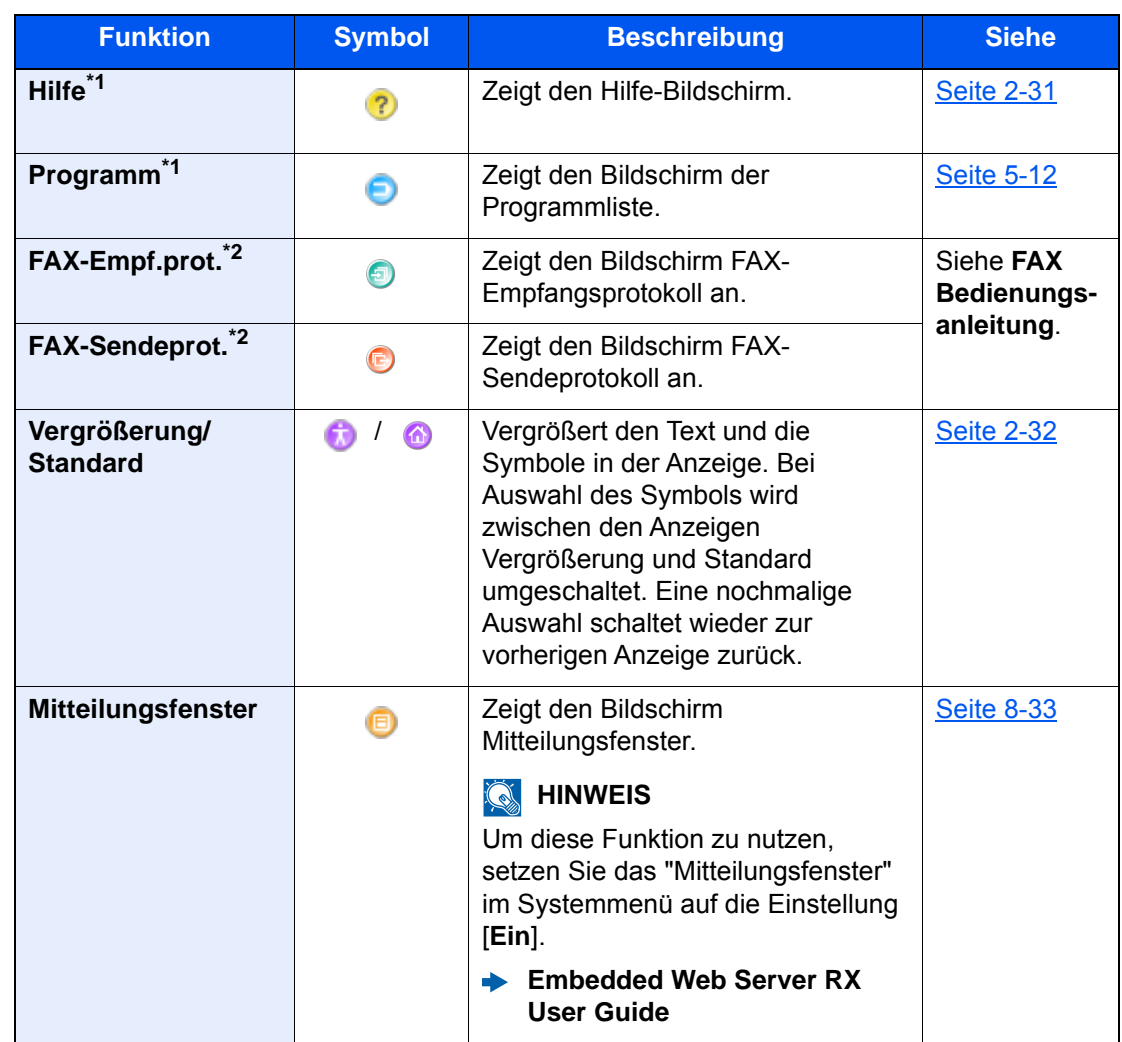

<span id="page-84-0"></span>\*1 Die Auswahl kann von den Werkseinstellungen bei der Produktion abhängen.

<span id="page-84-1"></span>\*2 Wird nur bei Geräten mit installierter FAX-Funktion angezeigt.

# <span id="page-85-0"></span>Den Funktionstasten Funktionen zuweisen

Sie können den Funktionstasten verschiedene Funktionen, wie z. B. Kopieren und Scannen, zuweisen. Sie können häufig verwendete Funktionen und Anwendungen zuweisen und den entsprechenden Bildschirm ganz einfach aufrufen.

Bei diesem Gerät wurden die folgenden Funktionen bereits vorbelegt. Sie können jedoch andere Funktionen zuweisen.

- [**F1**] (Funktionstaste 1): Kopieren
- [**F2**] (Funktionstaste 2): Senden
- [**F3**] (Funktionstaste 3): Fax (optional)

### 1 Anzeige aufrufen.

Taste [**Systemmenü/Zähler**] > [**Allgemeine Einstellungen**] > [**Zuweisung Funktionstaste**]

### **<b>K**</u> HINWEIS

Ist die Benutzerverwaltung aktiviert, können Sie die Einstellungen nur ändern, wenn Sie sich mit Administratorrechten, oder als Benutzer anmelden, der Berechtigungen besitzt, diese Einstellungen zu konfigurieren. Die Werkseinstellungen für Benutzernamen und Passwort lauten:

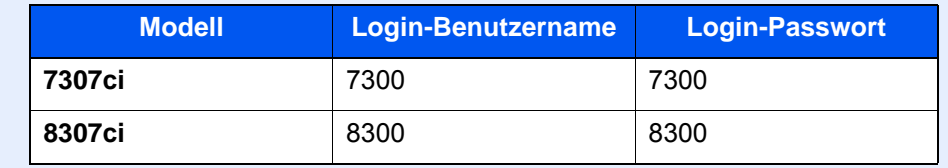

## 2 Einstellungen konfigurieren.

- 1 Wählen Sie [**Ändern**], um die Einstellung der Funktionstaste zu aktivieren.
- 2 Wählen Sie die Funktion, die Sie zuweisen möchten.

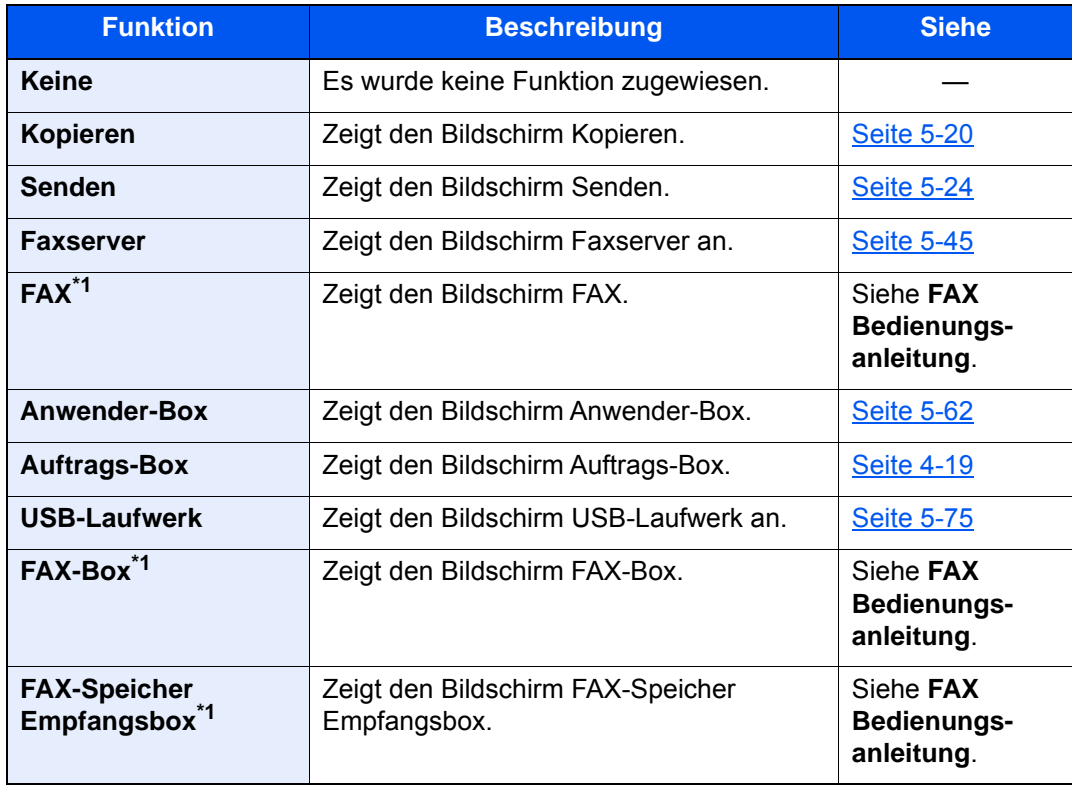

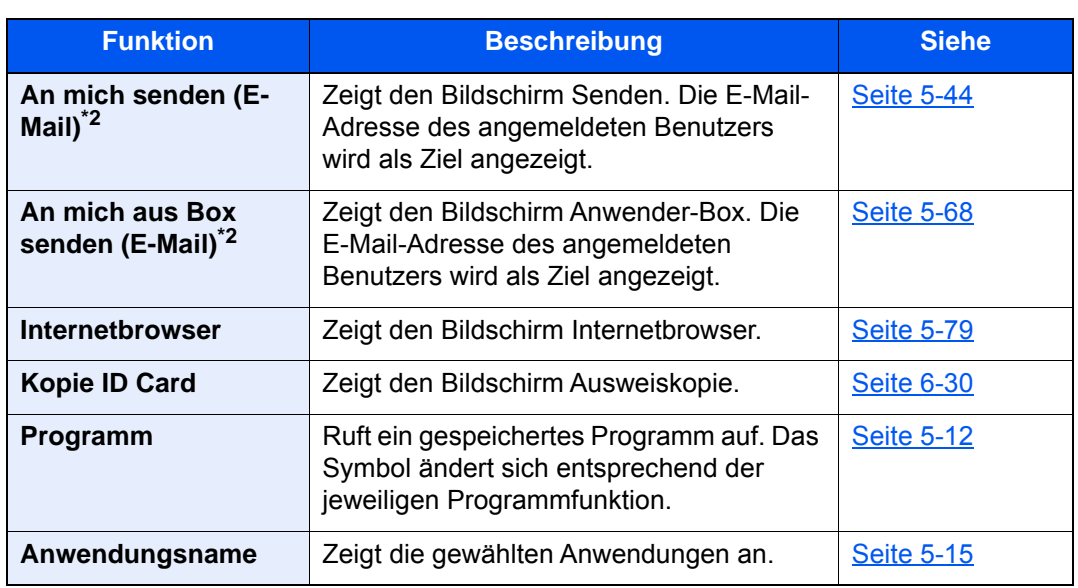

\*1 Wird nur bei Geräten mit installierter FAX-Funktion angezeigt.

\*2 Wird angezeigt, falls die Benutzerverwaltung aktiviert ist.

# <span id="page-87-0"></span>Geräteinformationen anzeigen

Zeigt die Geräteinformationen an. Diese Funktion ermöglicht die Überprüfung der System- und Netzwerkinformationen sowie der verwendeten Optionen.

- 1 Taste [**Startseite**] ( ) > [**Geräteinformation**]
- 2 Prüfen Sie die Geräteinformation.

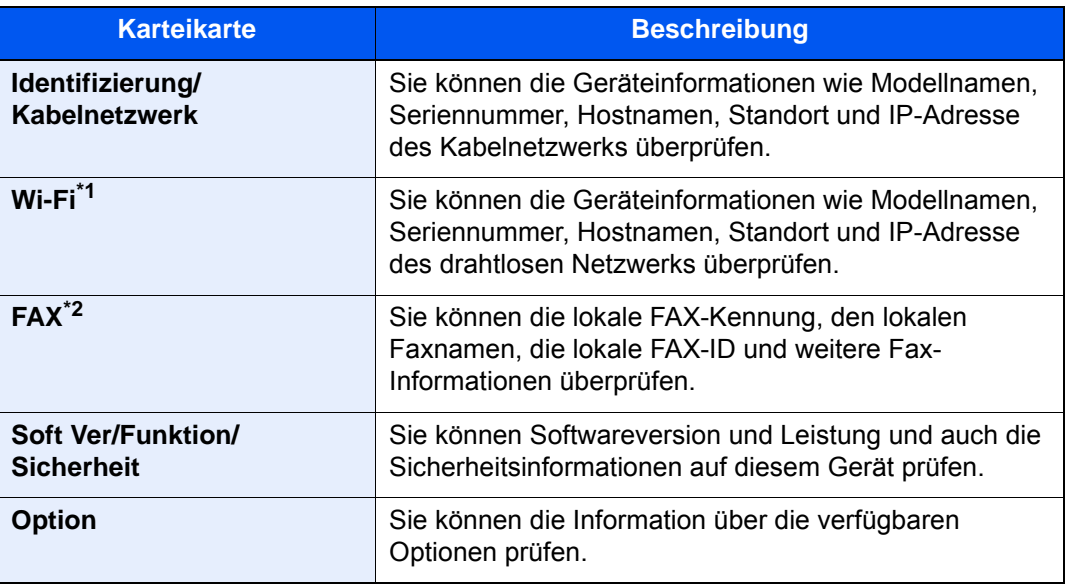

\*1 Wird nur angezeigt, wenn das WLAN-Schnittstellen-Kit installiert ist. Das WLAN-Schnittstellen-Kit ist bei einigen Modellen optional verfügbar. Für weitere Informationen sprechen Sie bitte Ihren Händler oder unsere Vertriebsmitarbeiter an. ◆ [IB-35 "WLAN-Schnittstellen-Kit" \(Seite 11-6\)](#page-697-0)

\*2 Wird nur bei Geräten mit installierter FAX-Funktion angezeigt.

# Der Einstellungsbildschirm

Die folgende Darstellung bezieht sich auf den Kopier-Bildschirm.

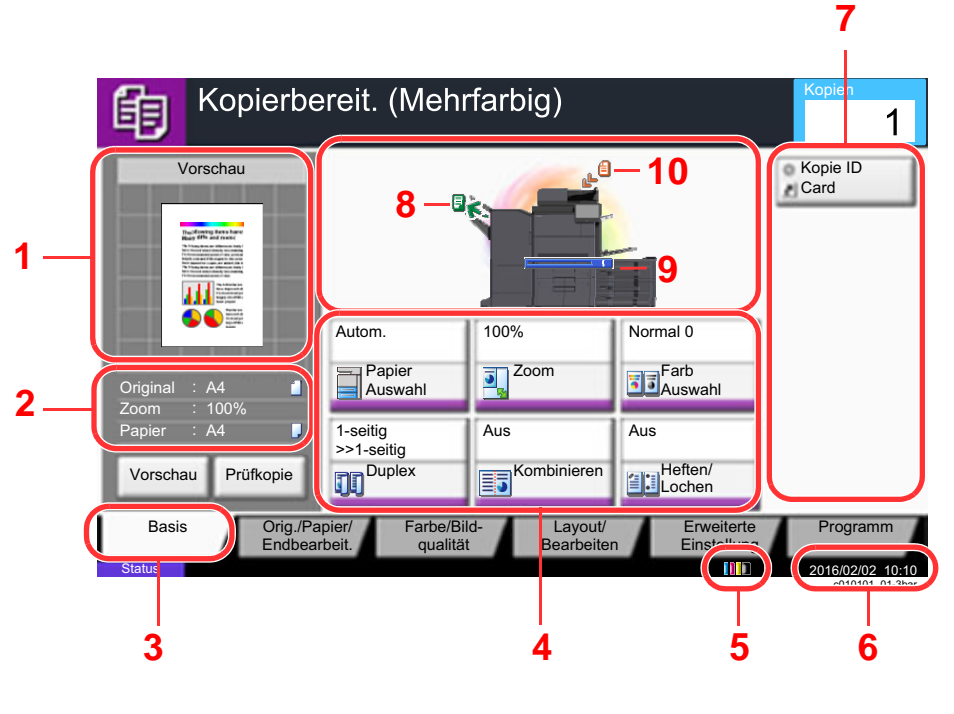

- 1 Zeigt eine Vorschau des Ausdrucks.
- 2 Original: Zeigt das Originalformat beim Anlegen des
	- Originals. Zoom: Zeigt eine Vergrößerung des zu druckenden Dokuments.
	- Papier: Zeigt das Format des Ausdrucks.
- 3 Zeigt die Basis Anzeige.
- 4 Stellt die Kopierfunktionen ein.
- 5 Zeigt den verbliebenen Tonervorrat an.
- 6 Zeigt die Zeit an.
- 7 Zeigt die Schnellwahltasten an.
- 8 Zeigt das Ausgabefach an.
- 9 Zeigt die Papierquelle an.
- 10 Zeigt die Position des Originals an.

# Funktionstaste

Um die jeweilige Funktion einzustellen, wählen Sie die entsprechende Karteikarte aus und dann die gewünschte Funktionstaste.

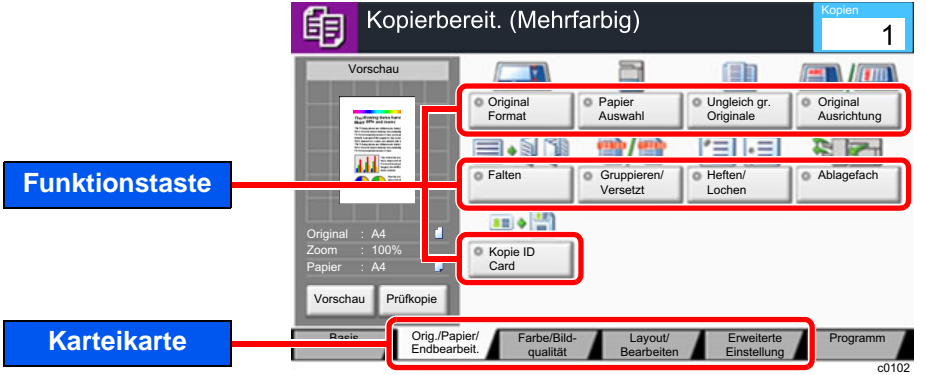

# Die Berührungsanzeige verwenden

Ausgewählte Tasten auf der Berührungsanzeige sind rot umrandet.

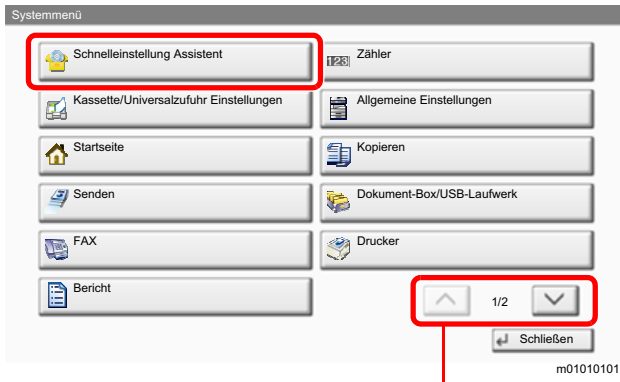

Wählen Sie  $[\wedge]$  oder  $[\vee]$ , um die Anzeige nach oben oder nach unten zu bewegen.

# Anzeige von inaktiven Tasten

Tasten können als inaktiv angezeigt werden, wenn eine Kombination von Funktionen nicht erlaubt oder die benötigte Option nicht installiert ist.

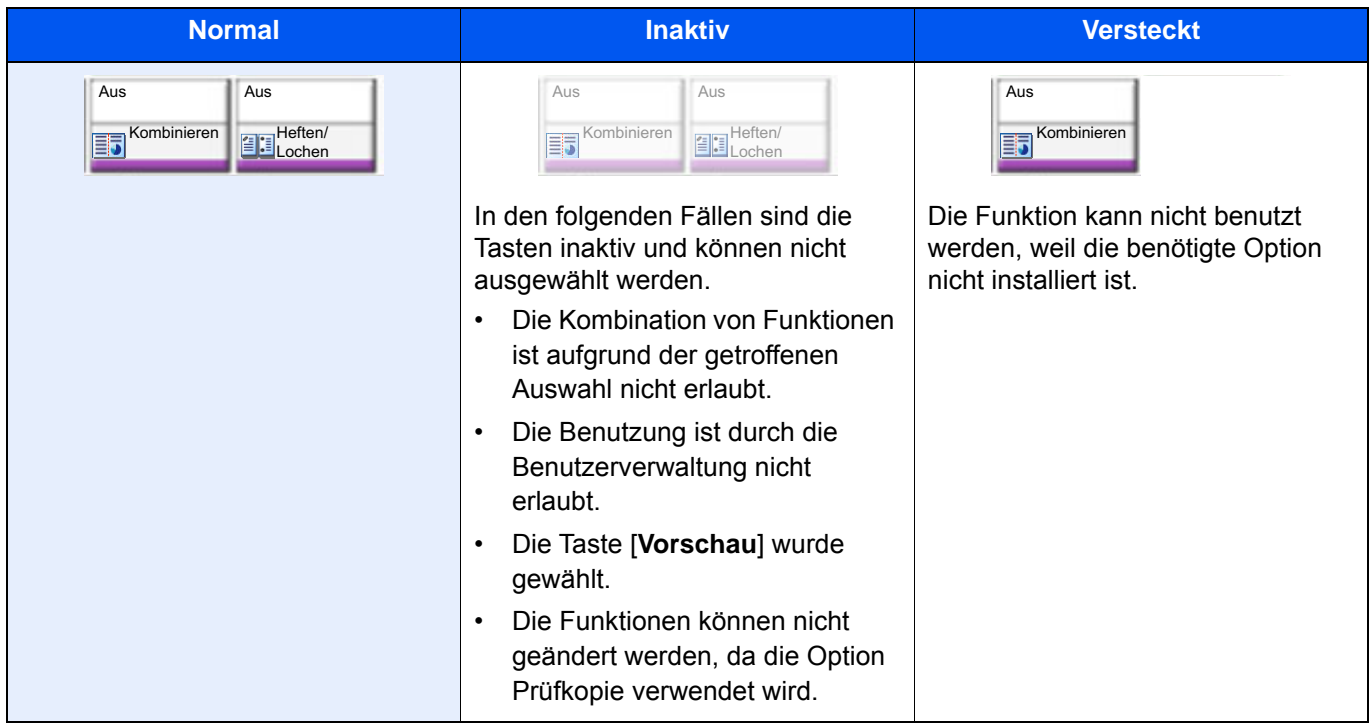

### **<b>K**</u> HINWEIS

Falls eine gewünschte Taste inaktiv ist, kann die Auswahl eines vorherigen Benutzers noch aktiviert sein. Wählen Sie in diesem Fall die Taste [**Zurücks.**] und versuchen Sie es erneut.

Bleibt die Taste auch inaktiv, nachdem Sie die Taste [**Zurücks.**] gewählt haben, ist die Funktion möglicherweise durch die Benutzerverwaltung eingeschränkt. Setzen Sie sich mit dem Administrator in Verbindung.

# Original-Vorschau

Es kann eine Vorschau des gescannten Bilds auf dem Bedienfeld anzeigt werden.

### **<b>K** HINWEIS

• Für weitere Hinweise, wie Sie die Vorschau eines in einer Anwender-Box gespeicherten Bilds anzeigen können, siehe auch

[Vorabansicht von Dokumenten und Details \(Seite 5-61\)](#page-279-0)

• Im Folgenden wird das Kopieren eines einseitigen Originals beschrieben.

1 Anzeige aufrufen.

Taste [Startseite] (个) > [Kopieren]

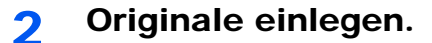

# 3 Vorschau anzeigen.

### 1 Wählen Sie [**Vorschau**].

Das Gerät beginnt den Scanvorgang. Wenn das Original eingescannt ist, erscheint das Vorschaubild auf der Anzeige.

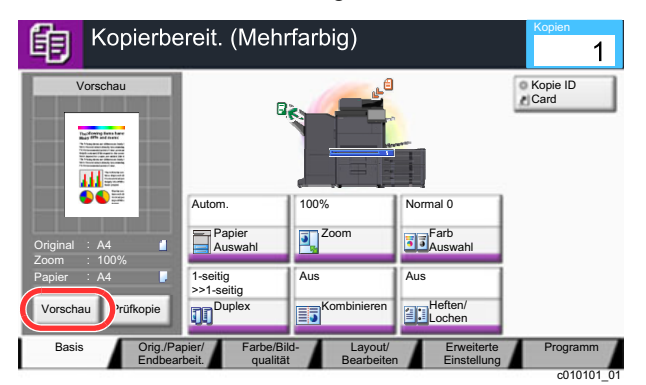

### 2 Wählen Sie [**Detail**].

Sie können das fertige Bild im Detail ansehen.

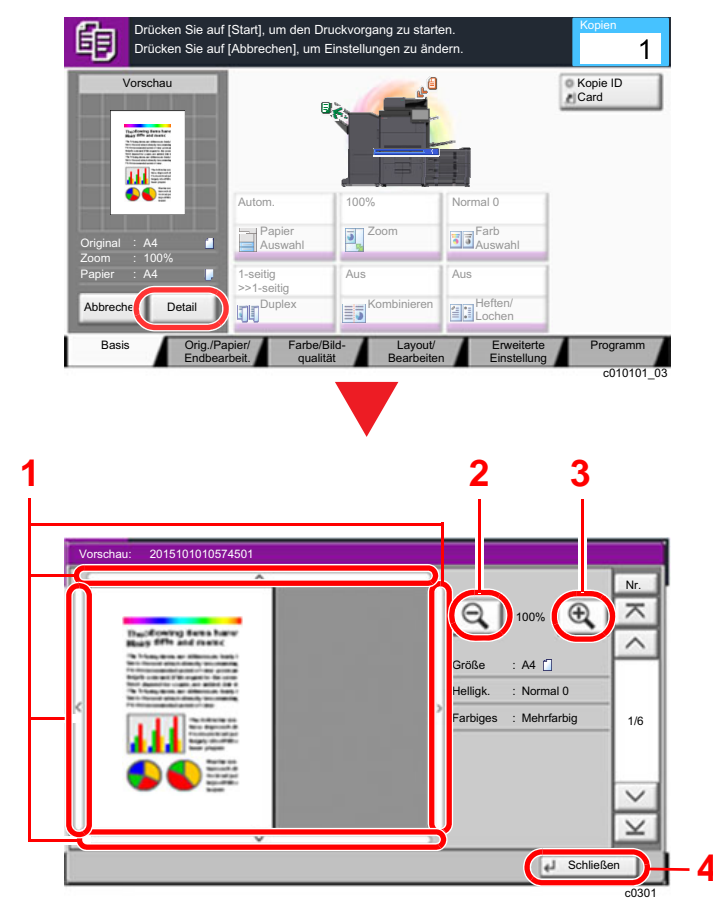

- 1 In der vergrößerten Anzeige können Sie den Zoomfaktor der Anzeige auswählen.
- 2 Zoom kleiner
- 3 Zoom größer
- 4 Beendet die Vorschau.

#### **Duplexdruck**

Der Bildschirm für die Einstellungen des Duplexdrucks wird angezeigt.

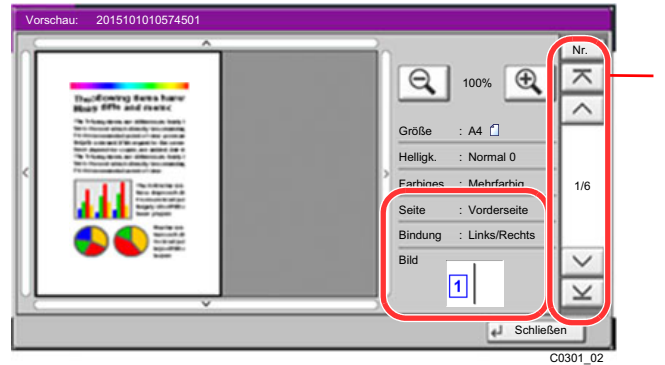

Bei Duplexdruck kann zwischen Vorder- und Rückseite gewechselt werden.

## **<b>K** HINWEIS

• Wenn Sie die Qualität oder das Layout ändern möchten, wählen Sie [**Abbrechen**] oder die Taste [**Stopp**].

Ändern Sie die Einstellungen und wählen Sie nochmals [**Vorschau**], um die Vorschau mit den neuen Einstellungen anzuzeigen.

- Je nachdem welche Funktion verwendet wird, wird auch beim Scannen eines mehrseitigen Originals nur die erste Seite angezeigt.
- 3 Sind Sie mit den Einstellungen zufrieden, wählen Sie die Taste [**Start**].

Der Kopiervorgang beginnt.

### **Arbeiten mit der Vorschau-Anzeige**

Wird die Vorschau angezeigt, sind die folgenden Aktionen durch Wischen mit dem Finger auf der Berührungsanzeige möglich.

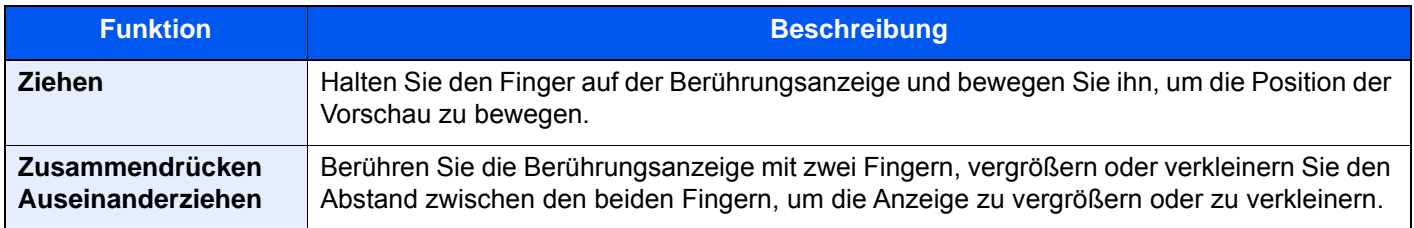

# Zahlen eingeben

Wenn Sie Zahlen eingeben möchten, wählen Sie die Taste [**Zifferntastatur**] auf der Berührungsanzeige oder den Bereich, in dem die Zahlen eingegeben werden. Die Zifferntasten erscheinen auf der Berührungsanzeige.

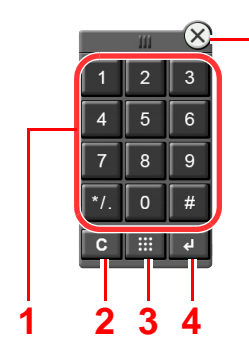

**5**

- 1 Dient zur Eingabe von Ziffern und Symbolen.
- 2 Löscht eingegebene Ziffern.
- 3 Taste Kurzwahlsuche

[Funktionsweise der Taste Kurzwahlsuche](#page-95-0)  [\(Seite 2-30\)](#page-95-0)

- 4 Bestätigt die über die Zifferntasten eingegebenen Zahlen.
	- [Funktionsweise der Taste Eingabe \(Seite 2-30\)](#page-95-1)
- 5 Schließt die Ziffentastatur.

- -

### **<b>K**</u> HINWEIS

- Die Zifferntasten erscheinen nicht in der Berührungsanzeige, wenn eine optionale Zifferntastatur installiert ist.
- Wenn ein optionales FAX-Kit installiert ist, erscheinen zusätzlich Buchstaben auf der Zifferntastatur. Sie sollen dabei helfen, die Faxnummer zu behalten.

### **Beispiel: Wenn Sie die Anzahl der gewünschten Kopien eingeben**

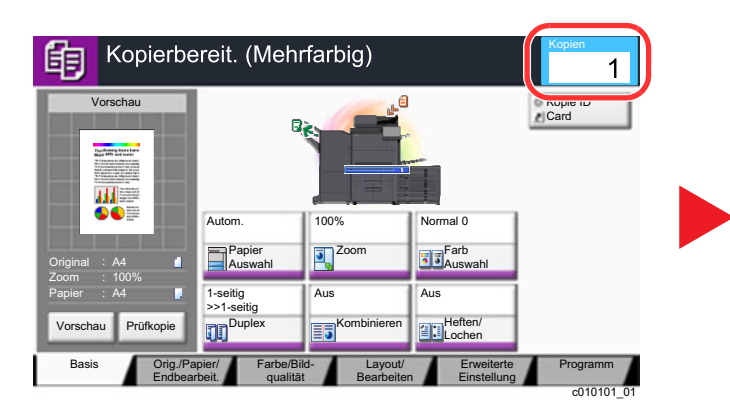

#### **Beispiel: Wenn Sie eine Zielwahltaste eingeben**

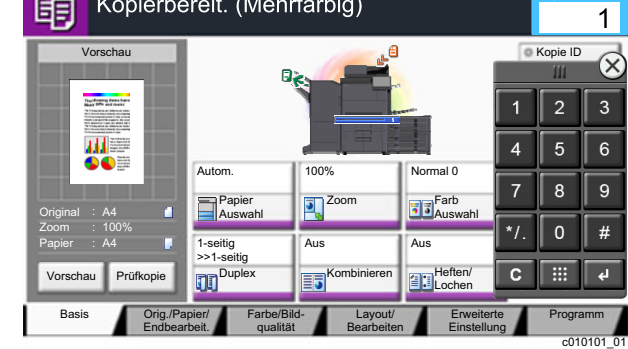

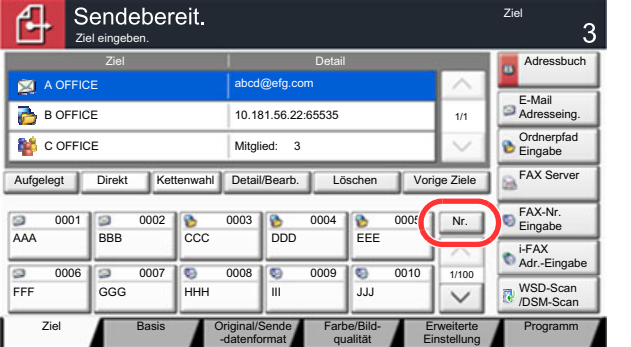

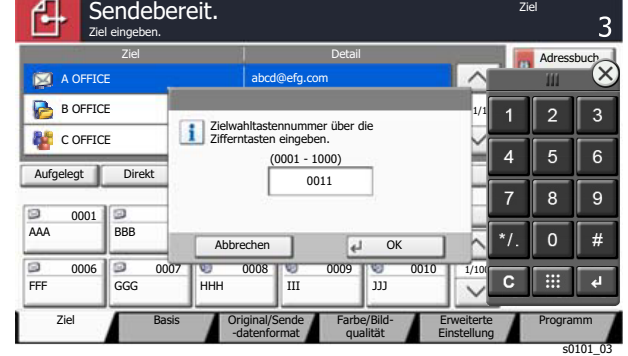

s0101\_05

#### **Beispiel: Wenn Sie nach der Nummer einer Adresse suchen**

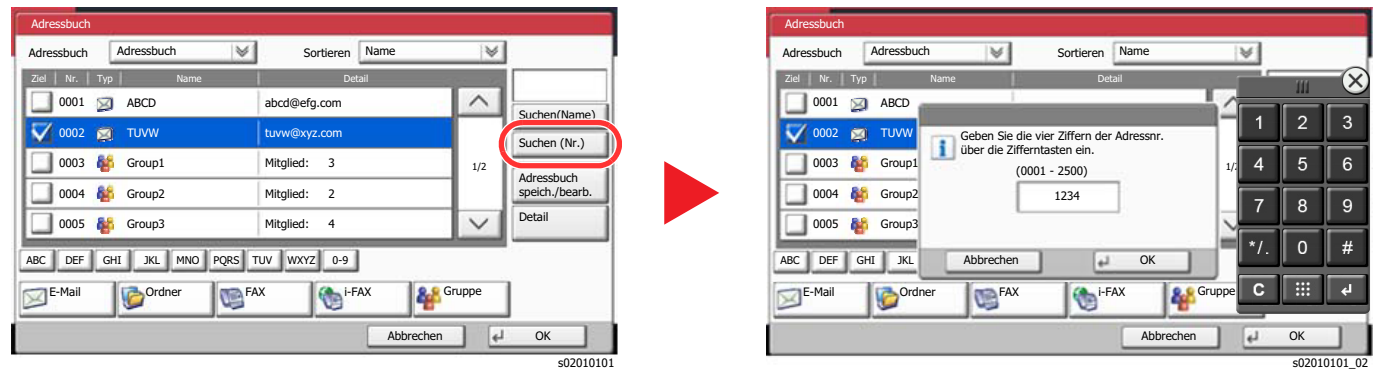

### **<b>K**</u> HINWEIS

• Wenn Sie die Zifferntastatur oben berühren und Ihren Finger bewegen, können Sie jede Taste frei auswählen. (Ziehen)

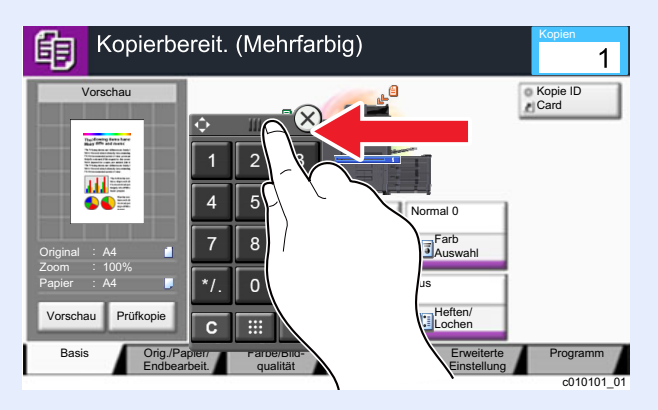

- Für die Kopier- und Druckbildschirme können Sie die Anzeige der Zifferntasten vorher einstellen. Außerdem können Sie das Layout der Zifferntasten bestimmen, das für die Anwendung benutzt wird.
	- **[Einstellung Zifferntasten \(Seite 8-34\)](#page-437-0)**

# <span id="page-95-1"></span>Funktionsweise der Taste Eingabe

Die Taste Eingabe arbeitet wie die Tasten mit dem Eingabe-Zeichen (←), wie z. B. die Taste [OK ←] und die Taste [Schließen <sup>←</sup>].

# <span id="page-95-0"></span>Funktionsweise der Taste Kurzwahlsuche

Die Taste Kurzwahlsuche hat die gleiche Funktion wie die Option [**Nr.**], die auf der Berührungsanzeige angezeigt wird. Benutzen Sie die Taste Kurzwahlsuche, um eine Aktion nur durch Eingabe einer Zahl über die Zifferntastatur auszulösen. So können Sie entweder eine Kurzwahl zum Versenden oder ein gespeichertes Programm über die Programmnummer aufrufen.

Für mehr Details zum Arbeiten mit Kurzwahlen siehe auch

[Ziel angeben \(Seite 5-48\)](#page-266-0)

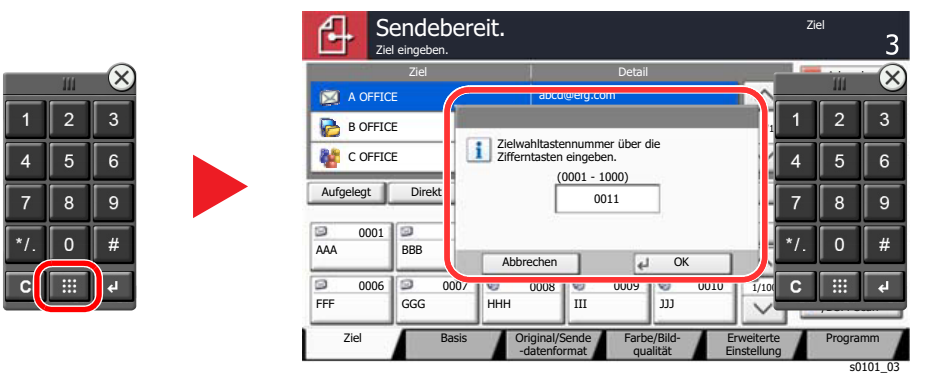

# <span id="page-96-0"></span>Hilfe-Anzeige

Für weitere Hinweise zur Bedienung steht eine Hilfe-Funktion zur Verfügung, die Informationen in der Berührungsanzeige einblendet.

Um die Hilfe-Anzeige für eine Funktion einzublenden, wählen Sie die Taste [**Hilfe**] auf dem Bedienfeld, wenn das Fenster der entsprechenden Funktion geöffnet ist. Die Hilfe-Funktion zeigt Erklärungen zu den möglichen Funktionen und deren Anwendung.

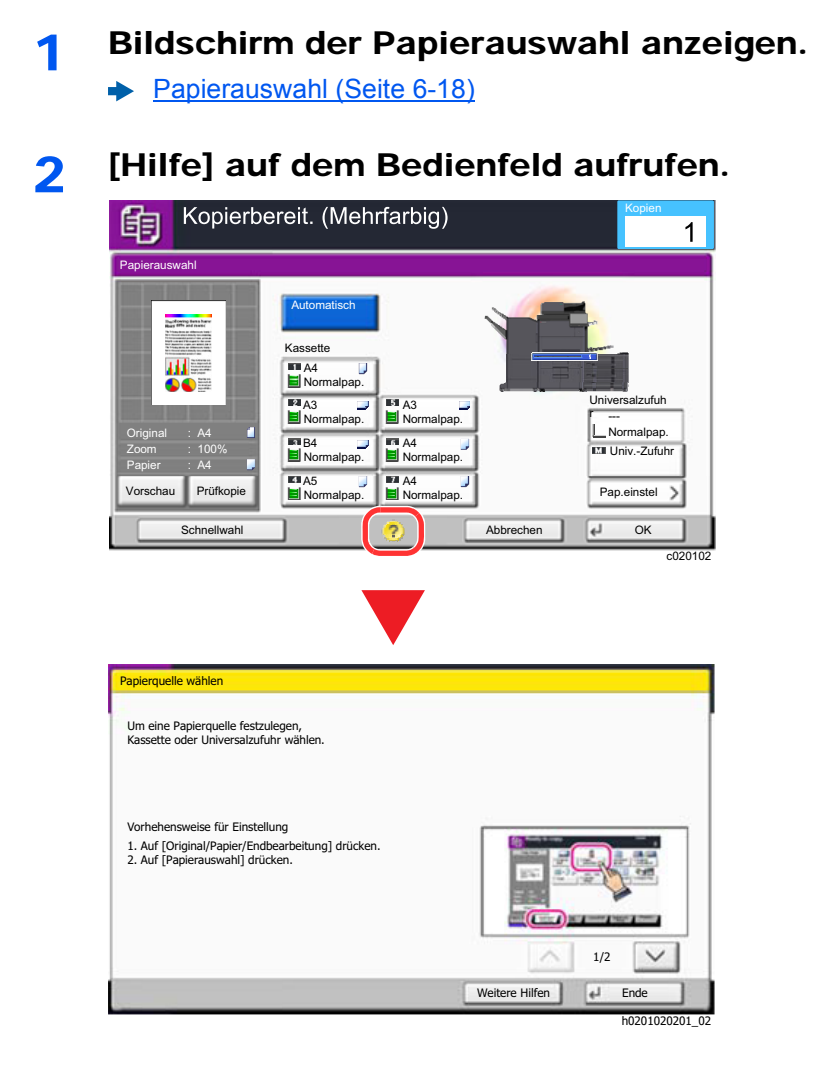

## **Wählen Sie [Hilfe] auf der Startseite**

Zeigt eine Liste mit Hilfethemen.

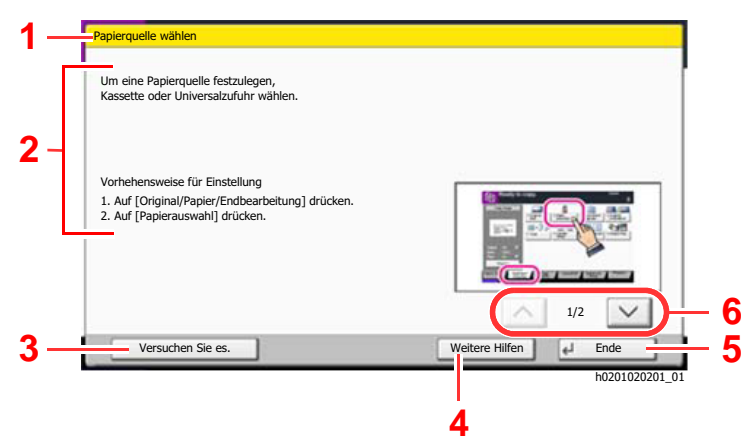

- 1 Hilfethemen
- 2 Zeigt Informationen zu den Funktionen und der Bedienung.
- 3 Zeigt die jeweilige Funktion, die in der Hilfe erklärt wird. (In diesem Fall wird die Vorgehensweise nach dem ersten Schritt gezeigt.)
- 4 Zeigt eine Liste mit Hilfethemen.
- 5 Schließt die Hilfe und kehrt zur Bedienung zurück.
- 6 Rollt die Anzeige aufwärts oder abwärts, wenn zusätzliche Hilfetexte auf einer weiteren Anzeige zur Verfügung stehen.

# <span id="page-97-0"></span>Vergrößerung der Anzeige

Die in der Berührungsanzeige abgebildeten Texte und Tasten können vergrößert werden. Über die Zifferntasten können Sie Menüpunkte aussuchen und zur nächsten Seite blättern.

#### **HINWEIS**  $\mathbb{Q}$

- Diese Funktion kann von der Startseite und der Karteikarte Basis im Kopier- und Sendemodus gewählt werden.
- Um Funktionen einzustellen, die nicht in der vergrößerten Anzeige dargestellt werden, müssen Sie zur normalen Anzeige zurückkehren. Wählen Sie nochmals die Taste [**Anzeige vergrößern**].

Wählen Sie die Taste [**Anzeige vergrößern**], während Sie sich im Kopier- oder Sendemenü befinden.

Vergrößerte Tasten oder Texte erscheinen auf der Anzeige.

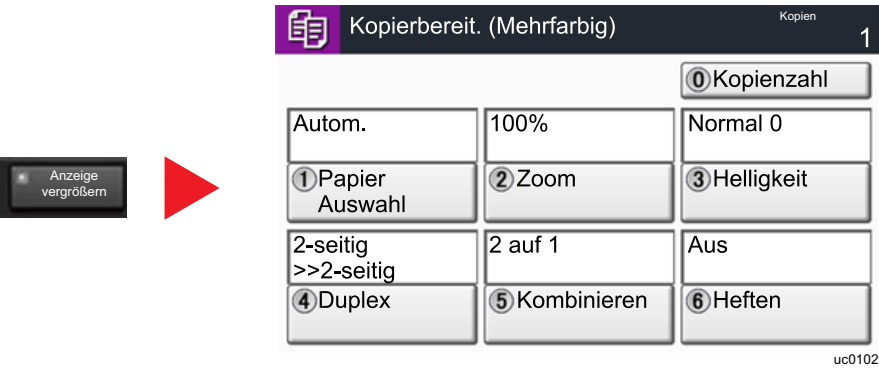

Sie können die Eingabe auch durchführen, indem Sie über die Zifferntasten die jeweilige umkreiste Ziffer eingeben. (Beispiel: Wählen Sie die Taste [2] in der Zifferntastatur, um die Funktion Zoom auszuwählen.)

Wählen Sie die Einstellungen gemäß der Anzeige auf dem Bildschirm.

# Anmelden/Abmelden

Wenn die Benutzerverwaltung aktiviert ist oder Gerätefunktionen genutzt werden sollen, die Administratorrechte voraussetzen, müssen Sie Ihren Benutzernamen und Ihr Passwort eingeben.

## **<b>K**</u> HINWEIS

Die Werkseinstellungen für Benutzernamen und Passwort lauten:

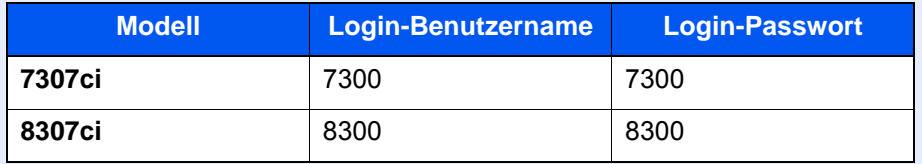

Ohne den Benutzernamen oder das Passwort können Sie sich nicht einloggen. Melden Sie sich in diesem Fall mit Administratorrechten an und ändern Sie den Benutzernamen oder das Passwort.

# Login/Anmelden

### **Normales Anmelden**

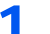

## 1 Login-Benutzernamen und Passwort eingeben.

1 Erscheint diese Anzeige während der Bedienung, wählen Sie [**Login-Benutzername**], um den Benutzernamen einzugeben.

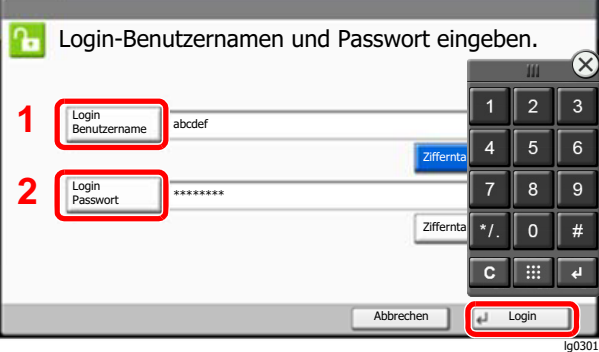

- **→** [Zeicheneingabe \(Seite 11-9\)](#page-700-0)
- 2 [**Login-Passwort**] > Geben Sie das Login-Passwort ein > [**OK**]

### **K** HINWEIS

- Um eine Zahl über die Zifferntasten des Bedienfelds einzugeben, wählen Sie [**Ziffernta.**].
- Falls [**Netzwerkauthentifizierung**] als Authentifikationsmethode gewählt wird, werden die Authentifizierungs-Ziele angezeigt. Die Anmeldung kann [**Lokal**] oder im [**Netzwerk**] erfolgen.
- Um sich über ein Kartensystem anzumelden, wählen Sie [**ID-Karten-Anmeldung**].

## 2 [Login] wählen.

## **Einfacher Login**

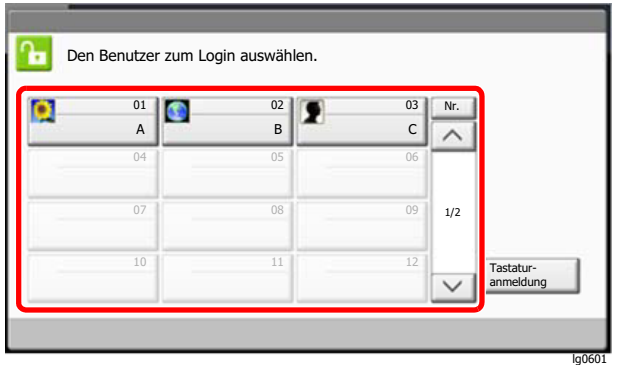

Erscheint diese Anzeige während der Bedienung, wählen Sie einen Benutzer zur Anmeldung aus.

### **<b>K**</u> HINWEIS

Falls ein Passwort benötigt wird, erscheint ein Fenster zur Eingabe.

[Einstellungen für den Einfachen Login \(Seite 9-28\)](#page-516-0)

# Logout/Abmelden

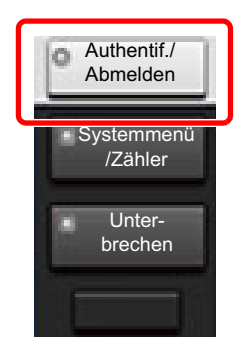

Wenn Sie sich am Gerät abmelden möchten, wählen Sie die Taste [**Authentifizierung/ Abmelden**]. Die Anzeige zur Eingabe des Login-Benutzernamens und des Passworts wird wieder eingeblendet.

Benutzer werden unter folgenden Umständen automatisch abgemeldet:

- Wenn das Gerät in den Ruhemodus wechselt.
- Sobald die automatische Rückstellung des Bedienfeldes aktiviert wird.

# Standardeinstellungen des Geräts

Die Grundeinstellungen des Geräts können im Systemmenü geändert werden. Bevor Sie das Gerät verwenden, stellen Sie Datum und Uhrzeit, Netzwerk oder Energiesparen ein.

## **<b>A**</u> HINWEIS

Für weitere Informationen zu Einstellungen im Systemmenü siehe auch

[Einstellungen im Systemmenü \(Seite 8-1\)](#page-404-0)

# Datum und Uhrzeit einstellen

Gehen Sie wie nachstehend beschrieben vor, um das lokale Datum und die lokale Uhrzeit einzustellen.

Wenn Sie eine E-Mail-Nachricht versenden, werden die hier eingestellten Werte für Datum und Uhrzeit im Kopf der E-Mail-Nachricht hinzugefügt. Stellen Sie das Datum, die Uhrzeit und die Abweichung von der GMT-Zeit der Region ein, in der das Gerät benutzt wird.

## **K** HINWEIS

- Für weitere Informationen zur Änderung der Werte der Werkseinstellung siehe auch
	- [Datum/Zeit/Energie sparen \(Seite 8-77\)](#page-480-0)
- Die genaue Zeit kann in regelmäßigen Abständen über den Netzwerk-Zeitserver eingestellt werden.
	- **Embedded Web Server RX User Guide**

1 Anzeige aufrufen.

Taste [**Systemmenü/Zähler**] > [**Datum/Zeit/Energie sparen**]

## **2** Einstellungen konfigurieren.

[**Zeitzone**] > [**Datum/Zeit**] > [**Datumsformat**]

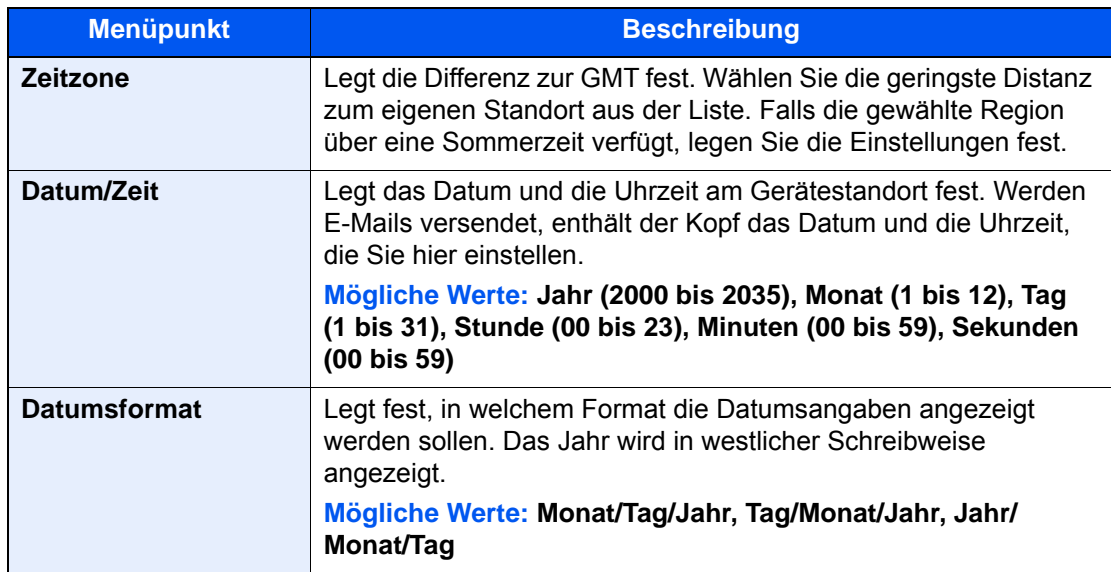

# <span id="page-101-0"></span>Netzwerk-Einstellungen

# Das Kabelnetzwerk einrichten

Das System verfügt über eine Netzwerkschnittstelle, die die Protokolle TCP/IP (IPv4), TCP/IP (IPv6), NetBEUI und IPSec unterstützt. Dies ermöglicht den Druck unter Windows, Macintosh, UNIX und anderen Plattformen.

Gehen Sie folgendermaßen vor, um sich über TCP/IP (IPv4) mit einem Windows-Netzwerk zu verbinden.

Stellen Sie sicher, dass das Netzwerkkabel verbunden ist, bevor Sie die Einstellungen vornehmen.

### **[Netzwerkkabel verbinden \(Seite 2-8\)](#page-73-0)**

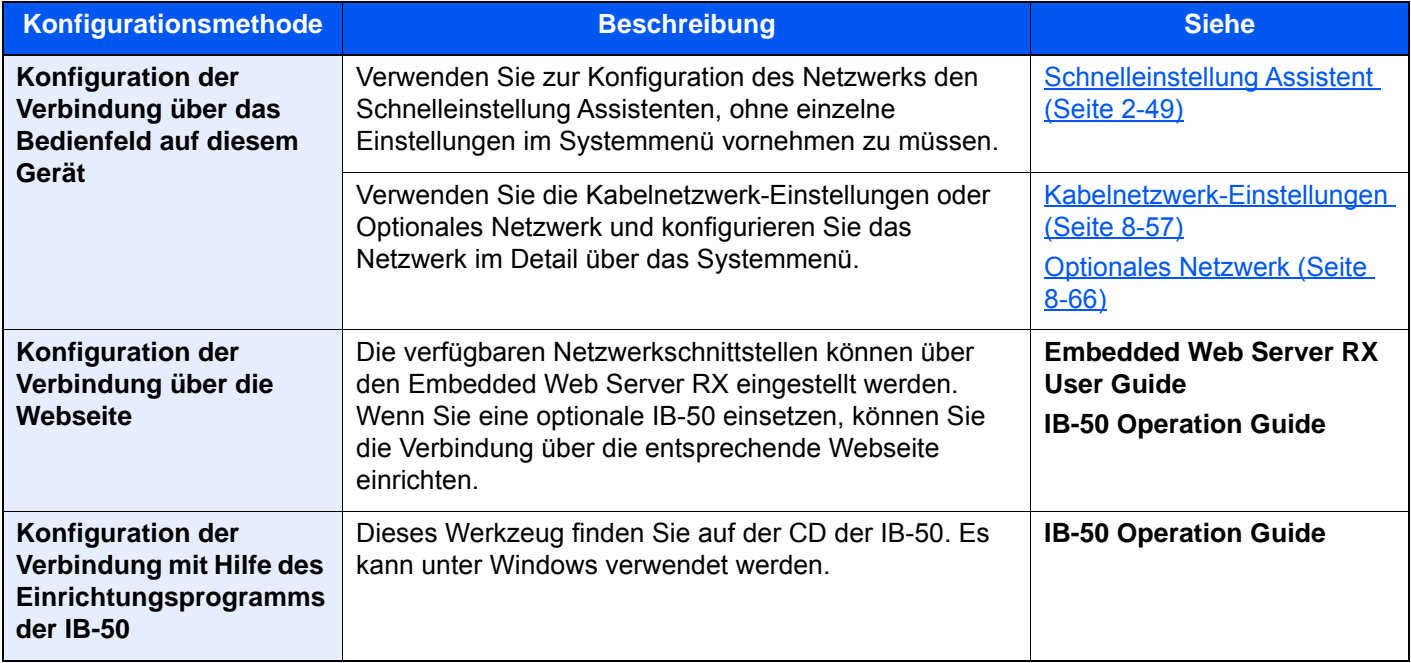

### **<b>K** HINWEIS

Nachdem Sie entweder das optionale Netzwerk-Karten-Kit (IB-50) bzw. ein WLAN-Kit (IB-35 oder IB-51) installiert haben und Sie eine andere Netzwerkschnittstelle als die verkabelte (Standard) verwenden möchten, nehmen Sie die gewünschten Einstellungen unter "Primär-Netzwerk (Client) vor.

[Primär-Netzwerk \(Client\) \(Seite 8-69\)](#page-472-0)

Für weitere Netzwerkeinstellungen siehe auch

[Netzwerk \(Seite 8-52\)](#page-455-1)

## *<b>K* HINWEIS

Ist die Benutzerverwaltung aktiviert, können Sie die Einstellungen nur ändern, wenn Sie sich mit Administratorrechten, oder als Benutzer anmelden, der Berechtigungen besitzt, diese Einstellungen zu konfigurieren. Geben Sie den Login-Benutzernamen und das Passwort ein und wählen Sie [**Login**].

Die Werkseinstellungen für Login-Benutzernamen und Passwort lauten:

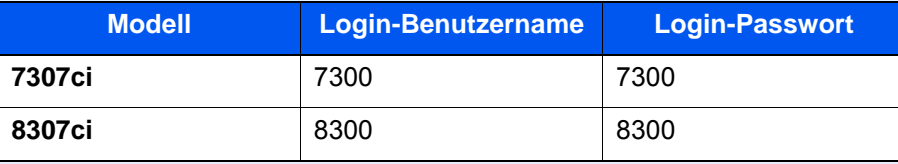

### **IPv4-Einstellungen**

### 1 Anzeige aufrufen.

Taste [**Systemmenü/Zähler**] > [**System/Netzwerk**] > "Netzwerk" [**Weiter**] > "Kabelnetzwerk-Einstellungen" [**Weiter**] > "TCP/IP-Einstellung" [**Weiter**] > "IPv4" [**Ändern**]

## **2** Einstellungen konfigurieren.

### **Bei Verwendung eines DHCP-Servers**

[**DHCP**]: Einstellung auf [**Ein**].

### **Bei Verwendung einer festen IP-Adresse**

[**DHCP**]: Einstellung auf [**Aus**].

[**IP-Adresse**]: Adresse eingeben.

[**Subnetzmaske**]: Subnetzmaske in dezimaler Form (0 bis 255) eingeben.

[**Standard-Gateway**]: Adresse eingeben.

### **Bei Verwendung von Auto-IP**

"0.0.0.0" eingeben [**IP-Adresse**].

#### **Einstellen des DNS-Servers**

In den folgenden Fällen stellen Sie die IP-Adresse des DNS-Servers (Domain Name Server) ein.

- Wenn der Hostname mit "DHCP"-Einstellungen verwendet wird und auf [**Aus**] steht.
- Wenn der DNS-Server mit einer IP-Adresse verwendet wird, die nicht über DHCP automatisch zugewiesen ist.

Wählen Sie [**Auto (DHCP)**] oder [**Manuell**]. Wenn [**Manuell**] ausgewählt ist, können Sie statische DNS-Serverinformationen in die vorgegebenen Primären und Sekundären Felder eingeben.

### **WICHTIG**

**Nachdem Sie alle Eingaben vorgenommen haben, starten Sie den Netzwerkteil des Geräts im Systemmenü neu oder schalten Sie es einmal AUS und wieder AN.**

[Netzwerk neu starten \(Seite 8-65\)](#page-468-0)

## **<b>K**</u> HINWEIS

Fragen Sie Ihren Administrator vorab nach der IP-Adresse, damit diese bei der Einstellung zur Verfügung steht.

# <span id="page-103-0"></span>Das drahtlose Netzwerk einrichten

Falls das WLAN-Schnittstellen-Kit (IB-35 und IB-51) auf dem Gerät installiert ist und die Verbindungseinstellungen konfiguriert sind, können Sie auch in einer drahtlosen Netzwerkumgebung senden und drucken. Es stehen die folgenden Konfigurationsmethoden zur Verfügung:

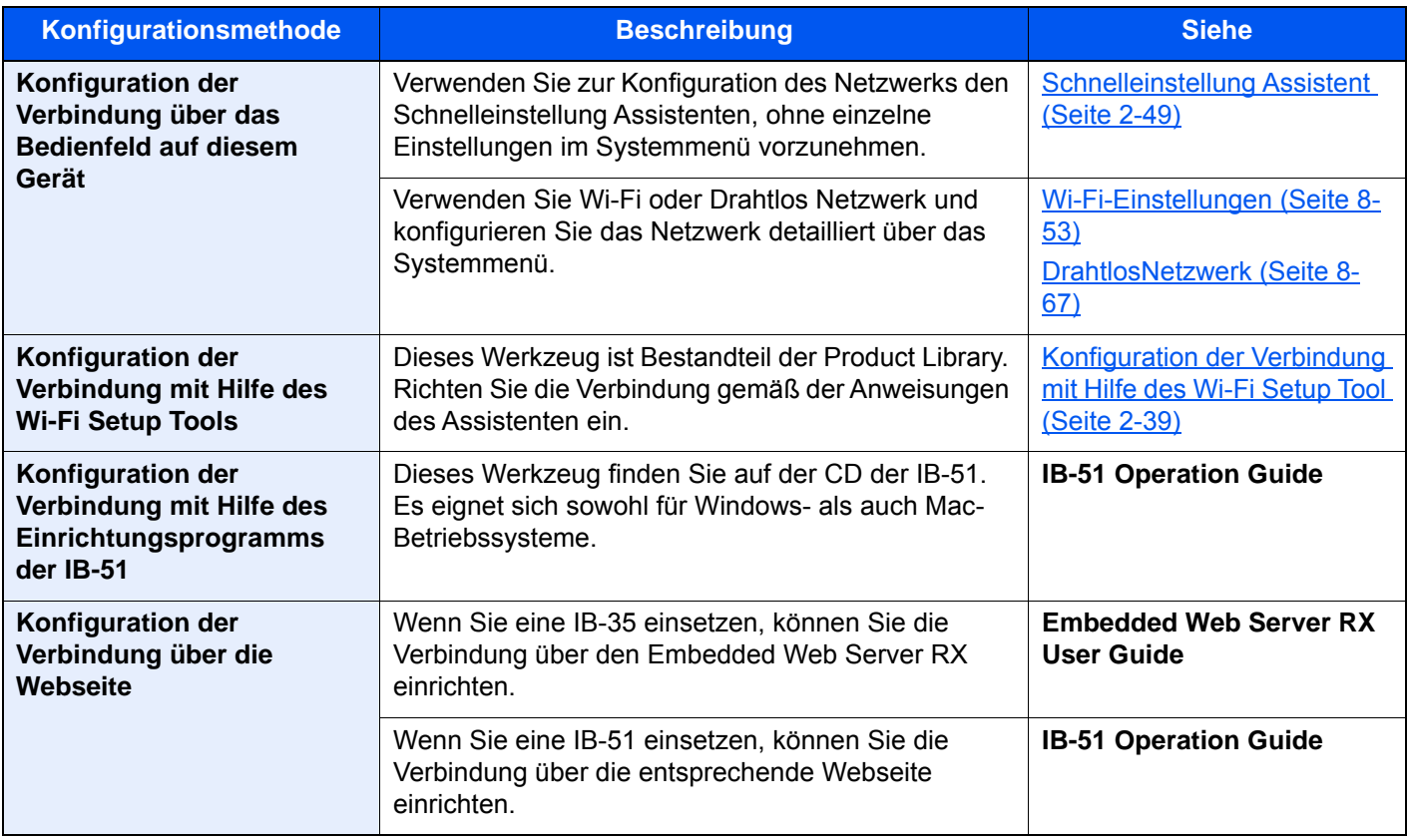

## **<b>K** HINWEIS

- Das WLAN-Schnittstellen-Kit (IB-35) ist bei einigen Modellen optional verfügbar, während das WLAN-Schnittstellen-Kit (IB-51) zum Standard gehört. Für weitere Informationen sprechen Sie bitte Ihren Händler oder unsere Vertriebsmitarbeiter an.
	- [IB-35 "WLAN-Schnittstellen-Kit" \(Seite 11-6\)](#page-697-0)
	- ◆ <u>[IB-51 "WLAN-Schnittstellen-Kit" \(Seite 11-6\)](#page-697-1)</u>
- Nachdem Sie entweder das optionale Netzwerk-Karten-Kit (IB-50) bzw. ein WLAN-Kit (IB-35 oder IB-51) installiert haben und Sie eine andere Netzwerkschnittstelle als die verkabelte (Standard) verwenden möchten, nehmen Sie die gewünschten Einstellungen unter "Primär-Netzwerk (Client) vor.

[Primär-Netzwerk \(Client\) \(Seite 8-69\)](#page-472-0)

## <span id="page-104-0"></span>**Konfiguration der Verbindung mit Hilfe des Wi-Fi Setup Tool**

Um die mit dem Wi-Fi Setup Tool konfigurierten Wi-Fi-Einstellungen an das Gerät senden zu können, müssen Sie den Computer oder das Mobilgerät vor Ort mit dem Gerät verbinden. Dafür steht Ihnen entweder eine Verbindung über Netzwerkkabel oder eine WLAN-Verbindung (Wi-Fi Direct) zur Verfügung.

### **<b>K**</u> HINWEIS

- Bevor Sie das Wi-Fi Setup Tool verwenden können, müssen Sie Ihren Computer lokal über ein Netzwerkkabel oder über Wi-Fi Direct mit diesem Gerät verbinden.
- Falls Sie Wi-Fi Direct verwenden möchten, stellen Sie sicher, dass Wi-Fi Direct aktiviert ist (Wi-Fi Direct ist auf [**EIN**] gesetzt). Starten Sie das Netzwerk erneut über das Bedienfeld, damit Ihr Computer über Wi-Fi Direct mit diesem Gerät verbunden ist.
- Damit das direkt mit diesem Gerät verbundene Netzwerkkabel verwendet werden kann, wird dem Gerät und dem Computer die Auto-IP (Link-local)-Adresse zugewiesen. Auf diesem Gerät ist Auto-IP als Standard eingestellt.
- Sie können die Einstellungen über das Bedienfeld vornehmen, falls Ihr Computer WPS unterstützt.
	- **→ [Wi-Fi-Einstellungen \(Seite 8-53\)](#page-456-0)**
	- **→ [DrahtlosNetzwerk \(Seite 8-67\)](#page-470-0)**

#### **Verbindung über Netzwerkkabel**

### 1 Gerät mit einem Computer verbinden

- 1 Starten Sie das Gerät und verbinden Sie es über ein Netzwerkkabel mit dem Computer.
- 2 Schalten Sie den Computer ein.

Die IP-Adresse (link local address) des Geräts und des Computers werden automatisch erzeugt.

### 2 DVD einlegen.

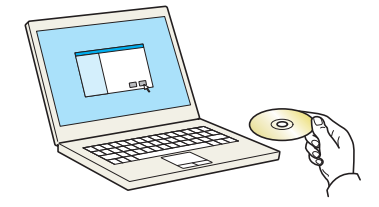

### **<b>K**</u> HINWEIS

- Die Installation unter Windows muss mit Administratorrechten erfolgen.
- Falls das Fenster "**Neue Hardware gefunden**" von Windows erscheint, klicken Sie auf [**Abbrechen**].
- Erscheint ein Fenster zum automatischen Ausführen eines Programms, bestätigen Sie mit [**Setup.exe ausführen**].
- Falls die Benutzerkontenverwaltung erscheint, klicken Sie auf [**Ja**] ([**Zulassen**]).

## 2 Anzeige aufrufen.

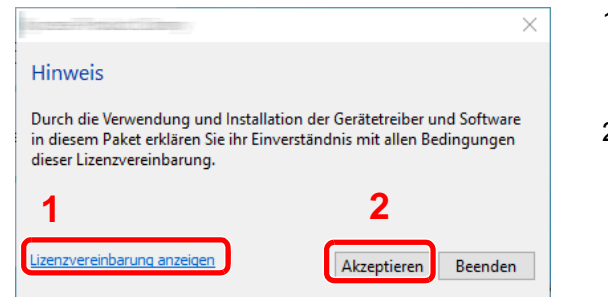

- 1 Klicken Sie auf [**Lizenzvereinbarung anzeigen**]. Lesen Sie die Lizenzvereinbarung.
- 2 Klicken Sie auf [**Akzeptieren**].

Nachdem Sie im Fenster des Lizendialogs auf [**Akzeptieren**] geklickt haben, kann abhängig von Ihrem Standort eine Nachricht zu Energieverbrauch und Ressourcenschonung erscheinen. Lesen Sie die Nachricht und klicken Sie auf [**OK**].

# **4** [Wartung] wählen.

## 5 [Wi-Fi Setup Tool] > [Ausführen]

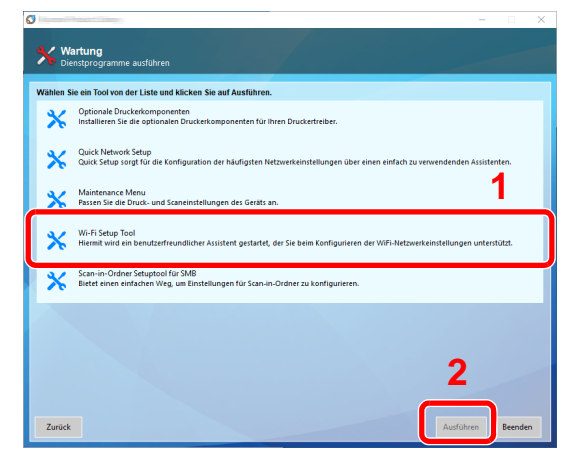

## 6 Einstellungen konfigurieren.

- 1 [**WPS darf nicht verwendet werden**] > [**Weiter**] > [**Weiter**]
- 2 [**LAN-Kabel**] > [**Weiter**] > [**Weiter**]
- 3 [**Einfaches Setup**] > [**Weiter**]

Das Gerät wird erkannt.

### **<b>K**</u> HINWEIS

- Mit dem Wi-Fi Setup Tool kann nur nach einem Gerät gesucht werden. Der Suchvorgang kann einige Zeit in Anspruch nehmen.
- Falls das Gerät nicht erkannt wird, wählen Sie [**Erweiterte Einstellung**] > [**Weiter**]. Wählen Sie entweder [**Express**] oder [**Anwender**] als Suchmethode aus und geben Sie die IP-Adresse oder den Hostnamen des Geräts ein.
- 4 Wählen Sie das Gerät aus > [**Weiter**]
- 5 Wählen Sie [**Geräteeinstellungen verwenden**] unter [**Authentifizierungsart**] und geben Sie den Login-Benutzernamen und das Passwort ein. Der Login-Benutzername und das Passwort lauten beide Admin.
- 6 Richten Sie die Kommunikationseinstellungen ein > [**Weiter**]
- 7 Ändern Sie bei Bedarf die Einstellungen des Zugangspunkts > [**Weiter**]
	- Das Netzwerk ist jetzt eingerichtet.

### **WLAN-Verbindung mit Wi-Fi Direct**

### 1 Anzeige aufrufen.

Taste [**Systemmenü/Zähler**] > [**System/Netzwerk**] > "Netzwerk" [**Weiter**] > "Wi-Fi Direct Einstellungen" [**Weiter**] > "Wi-Fi Direct" [**Ändern**]

## **2** Einstellungen konfigurieren.

[**Ein**] > [**OK**]

## **3** Den Netzwerkteil des Geräts neu starten.

Taste [**Systemmenü/Zähler**] > [**System/Netzwerk**] > "Netzwerk" [**Weiter**] > "Netzwerk neu starten" [**Start**] > [**Ja**]

### **4** Einen Computer oder ein Mobilgerät mit dem Gerät verbinden.

**► [Wi-Fi Direct einrichten \(Seite 2-43\)](#page-108-0)** 

## 5 DVD einlegen.

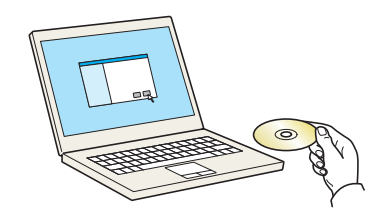

## **<b>K**</u> HINWEIS

- Die Installation unter Windows muss mit Administratorrechten erfolgen.
- Falls das Fenster "**Neue Hardware gefunden**" von Windows erscheint, klicken Sie auf [**Abbrechen**].
- Erscheint ein Fenster zum automatischen Ausführen eines Programms, bestätigen Sie mit [**Setup.exe ausführen**].
- Falls die Benutzerkontenverwaltung erscheint, klicken Sie auf [**Ja**] ([**Zulassen**]).

## 6 Anzeige aufrufen.

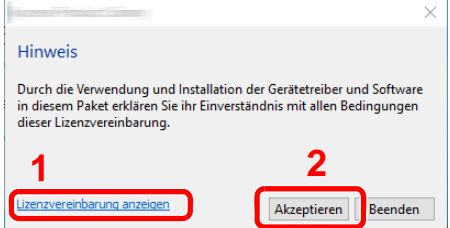

- 1 Klicken Sie auf [**Lizenzvereinbarung anzeigen**]. Lesen Sie die Lizenzvereinbarung.
- 2 Klicken Sie auf [**Akzeptieren**].

Nachdem Sie im Fenster des Lizendialogs auf [**Akzeptieren**] geklickt haben, kann abhängig von Ihrem Standort eine Nachricht zu Energieverbrauch und Ressourcenschonung erscheinen. Lesen Sie die Nachricht und klicken Sie auf [**OK**].

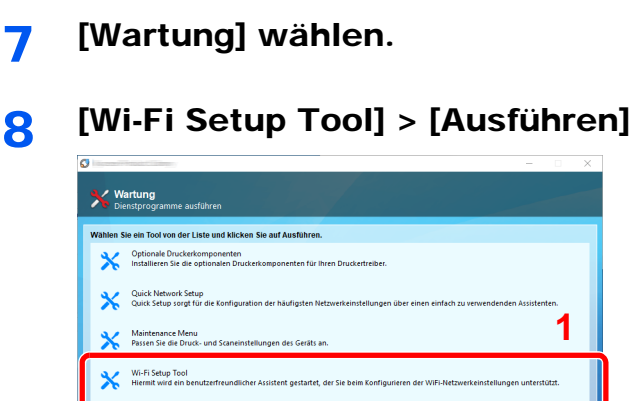

# Einstellungen konfigurieren.

[**WPS darf nicht verwendet werden**] > [**Weiter**] > [**Weiter**]

- [**Wi-Fi Direct**] > [**Weiter**] > [**Weiter**]
- [**Erweitertes Setup**] > [**Weiter**]

Wählen Sie entweder [**Express**] oder [**Anwender**] als Suchmethode aus und geben Sie die IP-Adresse oder den Hostnamen des Geräts ein.

- Wählen Sie das Gerät aus > [**Weiter**]
- Wählen Sie [**Geräteeinstellungen verwenden**] unter [**Authentifizierungsart**] und geben Sie den Login-Benutzernamen und das Passwort ein. Der Login-Benutzername und das Passwort lauten beide Admin.
- Richten Sie die Kommunikationseinstellungen ein > [**Weiter**]
- Ändern Sie bei Bedarf die Einstellungen des Zugangspunkts > [**Weiter**]

Das Netzwerk ist jetzt eingerichtet.
### Wi-Fi Direct einrichten

Wenn Wi-Fi Direct eingerichtet wurde, können Sie aus einer Wi-Fi Direct-Umgebung drucken. Es stehen die folgenden Konfigurationsmethoden zur Verfügung:

#### $\mathbb{Q}$ **HINWEIS**

Um Wi-Fi Direct benutzen zu können, muss ein WLAN-Schnittstellen-Kit (IB-35) im Gerät installiert sein. Das WLAN-Schnittstellen-Kit (IB-35) ist bei einigen Modellen optional verfügbar. Für weitere Informationen sprechen Sie bitte Ihren Händler oder unsere Vertriebsmitarbeiter an.

[IB-35 "WLAN-Schnittstellen-Kit" \(Seite 11-6\)](#page-697-0)

#### **Konfiguration der Verbindung über das Bedienfeld auf diesem Gerät**

**Verbindung mit Computern oder Mobilgeräten, die Wi-Fi Direct unterstützen**

### 1 Anzeige aufrufen.

Taste [**Systemmenü/Zähler**] > [**System/Netzwerk**] > "Netzwerk" [**Weiter**] > "Wi-Fi Direct Einstellungen" [**Weiter**] > "Wi-Fi Direct" [**Ändern**]

### **2** Einstellungen konfigurieren.

[**Ein**] > [**OK**]

### 3 Den Netzwerkteil des Geräts neu starten.

Taste [**Systemmenü/Zähler**] > [**System/Netzwerk**] > "Netzwerk" [**Weiter**] > "Netzwerk neu starten" [**Start**] > [**Ja**]

#### **1** Den Gerätenamen auf dem Computer oder Mobilgerät angeben.

Falls eine Bestätigungsmeldung auf dem Bedienfeld angezeigt wird, bestätigen Sie mit [**Ja**]. Die Netzwerkverbindung zwischen diesem Gerät und dem Mobilgerät ist eingerichtet.

#### **Verbindung mit Computern oder Mobilgeräten, die Wi-Fi Direct nicht unterstützen**

Es wird die Verbindung zu iOS-Mobilgeräten erklärt.

#### 1 Anzeige aufrufen.

Taste [**Systemmenü/Zähler**] > [**System/Netzwerk**] > "Netzwerk" [**Weiter**] > "Wi-Fi Direct Einstellungen" [**Weiter**] > "Wi-Fi Direct" [**Ändern**]

### **2** Einstellungen konfigurieren.

[**Ein**] > [**OK**]

### 2 Den Netzwerkteil des Geräts neu starten.

Taste [**Systemmenü/Zähler**] > [**System/Netzwerk**] > "Netzwerk" [**Weiter**] > "Netzwerk neu starten" [**Start**] > [**Ja**]

### **1** Taste [Startseite]  $\langle \langle \cdot \rangle \rangle$  > [Wi-Fi Direct]

5 Den Netzwerknamen (SSID), die IP-Adresse und das Passwort notieren.

### 6 Das Mobilgerät einrichten.

- 1 [**Einstellungen**] > [**Wi-Fi**]
- 2 Wählen Sie den Netzwerknamen (SSID) von Schritt 5 aus der Liste aus.
- 3 Geben Sie das Passwort aus Schritt 5 ein > [**Verbind.**]

Die Netzwerkverbindung zwischen diesem Gerät und dem Mobilgerät ist eingerichtet.

### **Einrichten der Verbindung per Knopfdruck**

Falls Ihr Computer oder Mobilgerät zwar nicht Wi-Fi Direct, aber WPS unterstützt, können Sie die Netzwerkverbindung per Knopfdruck einrichten.

### Anzeige aufrufen.

Taste [**Systemmenü/Zähler**] > [**System/Netzwerk**] > "Netzwerk" [**Weiter**] > "Wi-Fi Direct Einstellungen" [**Weiter**] > "Wi-Fi Direct" [**Ändern**]

### **2** Einstellungen konfigurieren.

[**Ein**] > [**OK**]

### **3** Den Netzwerkteil des Geräts neu starten.

Taste [**Systemmenü/Zähler**] > [**System/Netzwerk**] > "Netzwerk" [**Weiter**] > "Netzwerk neu starten" [**Start**] > [**Ja**]

### **1** Taste [Startseite] ( $\binom{N}{N}$  > [Wi-Fi Direct]

### 5 Den Knopf auf dem Computer oder Mobilgerät drücken und gleichzeitig [Knopfdruck] auf dem Bedienfeld wählen.

Die Netzwerkverbindung zwischen diesem Gerät und dem Computer oder Mobilgerät ist eingerichtet.

### **WICHTIG**

**Sie können mit Wi-Fi Direct bis zu drei Mobilgeräte gleichzeitig verbinden. Wenn Geräte, die Wi-Fi Direct unterstützen, bereits verbunden sind und Sie ein weiteres Gerät anschließen möchten, müssen Sie die bereits angeschlossenen Geräte vom Netzwerk trennen. Es stehen die folgenden Methoden zur Verfügung, um die Geräte zu trennen:**

- **Trennung des Netzwerks vom Computer oder Mobilgerät**
- **Trennung aller Geräte vom Netzwerk über das Bedienfeld**
- **Wählen Sie Taste [Startseite] ( ) > [Wi-Fi Direct] > [Liste der verbundenen Geräte] > [Alle trennen]**
- **Einrichtung der automatischen Trennzeit im Systemmenü**
- [Wi-Fi Direct Einstellungen \(Seite 8-52\)](#page-455-0)
- **Einrichtung der automatischen Trennzeit im Embedded Web Server RX**
	- **Embedded Web Server RX User Guide**

### NFC einrichten

NFC (Near Field Communication = Nahbereichskommunikation) ist der interne Standard für Kommunikation im Nahbereich, bei der die Kommunikationsentfernung auf ca. 10 cm begrenzt ist. Um eine Datenkommunikation aufzubauen, müssen Sie das Mobilgerät, das NFC unterstützt, an dieses Gerät halten.

Es stehen die folgenden Konfigurationsmethoden zur Verfügung:

### **Konfiguration der Verbindung über die Webseite**

Sie können NFC über den Embedded Web Server RX einrichten.

**Embedded Web Server RX User Guide**

#### **Konfiguration der Verbindung über das Bedienfeld auf diesem Gerät**

Sie können NFC über das Systemmenü einrichten.

 $\rightarrow$  [NFC \(Seite 8-74\)](#page-477-0)

Hier wird beispielhaft NFC über das Systemmenü eingerichtet.

1 Anzeige aufrufen.

Taste [**Systemmenü/Zähler**] > [**System/Netzwerk**] > "NFC" [**Ändern**]

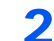

### **2** Einstellungen konfigurieren.

[**Ein**] > [**OK**]

# Energiespar-Funktionen

Bleibt das Gerät für eine bestimmte Zeit unbenutzt, geht es automatisch in den Energiesparmodus, um den Stromverbrauch zu senken. Bleibt das Gerät für eine noch längere Zeit unbenutzt, geht es automatisch in den Ruhemodus, um den Stromverbrauch weiter zu senken.

### Energiesparmodus

Wird das Gerät über einen bestimmten Zeitraum nicht benutzt, leuchtet die LED-Anzeige Energiesparen auf und die Bildschirmanzeige wird abgeschaltet, um Strom zu sparen. Dieser Status wird als Energiesparmodus bezeichnet.

In der Anzeige wird "Energiesparmodus." angezeigt.

Die Zeitspanne bis zum Eintritt in den Energiesparmodus beträgt: 2 Minuten (Standard).

Sollten während des Energiesparmodus Druckdaten empfangen werden, startet das Gerät automatisch und druckt. Sollten während des Energiesparmodus Faxe empfangen werden, startet das Gerät automatisch und druckt die Faxe aus.

Um das Gerät wieder zu starten, führen Sie eine der folgenden Aktionen aus.

- Wählen Sie eine Taste auf dem Bedienfeld.
- Berühren Sie die Berührungsanzeige.
- Legen Sie Vorlagen in den Vorlageneinzug ein.

Die Zeit bis zur Betriebsbereitschaft aus dem Energiesparmodus ist wie folgt:

• Innerhalb 10 Sekunden

Je nach Umgebungsbedingungen kann das System verzögert reagieren.

#### Q **HINWEIS**

Falls die voreingestellte Zeit für den Energiesparmodus und den Ruhe-Timer gleich ist, hat der Ruhemodus Vorrang.

### Ruhemodus

Um den Ruhemodus zu aktivieren, wählen Sie die Taste [**Energiesparen**]. Die Anzeige und alle Leuchten auf dem Bedienfeld erlöschen mit Ausnahme der LED-Anzeige Energiesparen, um maximalen Strom zu sparen. Dieser Status wird als Ruhemodus bezeichnet.

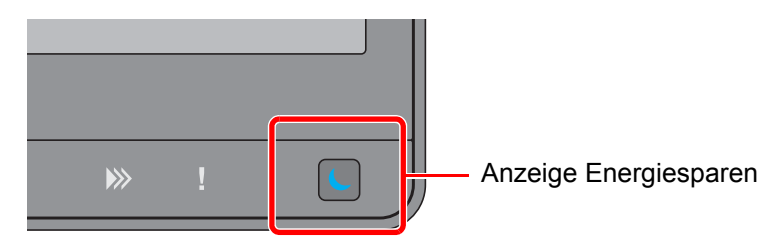

Sollten während des Ruhemodus Druckdaten empfangen werden, startet das Gerät automatisch und druckt. Sollten während des Ruhemodus Faxe empfangen werden, startet das Gerät automatisch und druckt die Faxe aus.

Um das Gerät wieder zu starten, führen Sie eine der folgenden Aktionen aus.

- Wählen Sie eine Taste auf dem Bedienfeld.
- Berühren Sie die Berührungsanzeige.
- Legen Sie Vorlagen in den Vorlageneinzug ein.

Die Zeit bis zur Betriebsbereitschaft aus dem Energiesparmodus beträgt:

• Maximal 39 Sekunden

Je nach Umgebungsbedingungen kann das System verzögert reagieren.

### Automatischer Ruhemodus

Der automatische Ruhemodus schaltet das Gerät automatisch in den Ruhemodus, wenn das Gerät über eine vorher eingestellte Zeitspanne inaktiv ist.

Die Zeit bis zum Eintritt in den Ruhemodus beträgt:

- In Europa: 20 Minuten (Standard)
- Außerhalb Europas: 45 Minuten (Standard)

Um diese voreingestellte Zeitspanne zu ändern, siehe auch

**[Energie sparen Einstellung \(Seite 2-50\)](#page-115-0)** 

### **<b>K**</u> HINWEIS

Falls die voreingestellte Zeit für den Energiesparmodus und den Ruhe-Timer gleich ist, hat der Ruhemodus Vorrang.

### Ruhemodus Regeln (Europäische Modelle)

Es kann festgelegt werden, ob der Ruhemodus für jede Funktion aktiv sein soll. Wenn das Gerät in den Ruhemodus wechselt, arbeitet der Kartenleser nicht.

Für mehr Informationen zu den Ruhemodus Regeln siehe auch

[Ruhemodus-Regel \(Europäische Modelle\) \(Seite 8-79\)](#page-482-0)

### Ruhemodusstufe (Energiesparmodus) (Modelle außerhalb Europas)

Dieser Modus spart zusätzlich zum normalen Ruhemodus Energie und kann für jede Funktion einzeln aktiviert werden. Der Druck vom Computer über USB-Kabel ist nicht möglich, während sich die Maschine im Ruhemodus befindet. Das Starten aus diesem Sparmodus dauert länger als das Starten aus dem Ruhemodus.

### **K** HINWEIS

Ist das optionale Netzwerk-Karten-Kit installiert, ist dieser Energiesparmodus nicht möglich.

Für mehr Informationen zur Ruhemodusstufe (Energiesparmodus) siehe auch

[Energie sparen Einstellung \(Seite 2-50\)](#page-115-0)

### Energiespar Bereitschaftsstufe

Das Gerät kann den Stromverbrauch minimieren, wenn es aus dem Energiesparmodus startet.

Die Bereitschaftsstufe für den Energiesparmodus kann zwischen "Volle Bereitschaft", "Normale Bereitschaft" und "Energiespar-Bereitschaft" gewählt werden.

Die Werkseinstellung lautet "Normale Bereitschaft".

Für mehr Informationen zum Energiesparmodus siehe auch

- [Energie sparen Einstellung \(Seite 2-50\)](#page-115-0)
- [Energ.spar Bereitschaftstufe \(Seite 8-80\)](#page-483-0)

### Wochentimer Einstellungen

Das Gerät kann so eingestellt werden, dass es automatisch in den Ruhemodus wechselt oder zu bestimmten Tageszeiten aktiviert wird.

Für mehr Informationen zu den Wochentimer-Einstellungen siehe auch

- [Energie sparen Einstellung \(Seite 2-50\)](#page-115-0)
- [Wochentimer Einstellungen \(Seite 8-80\)](#page-483-1)

### Ausschalt-Timer (Europäische Modelle)

Wird das Gerät im Ruhemodus nicht verwendet, schaltet es sich automatisch aus. Über den Ausschalt-Timer können Sie die Zeit bestimmen, wann sich das Gerät abschalten soll.

Die Werkseinstellung für diese Zeit beträgt: 3 Tage

[Ausschalt-Timer \(Europäische Modelle\) \(Seite 8-81\)](#page-484-0)

# Schnelleinstellung Assistent

Die Einstellungen für FAX-Funktion, Papier, Energie sparen und Netzwerk können über den Schnelleinstellung Assistenten vorgenommen werden.

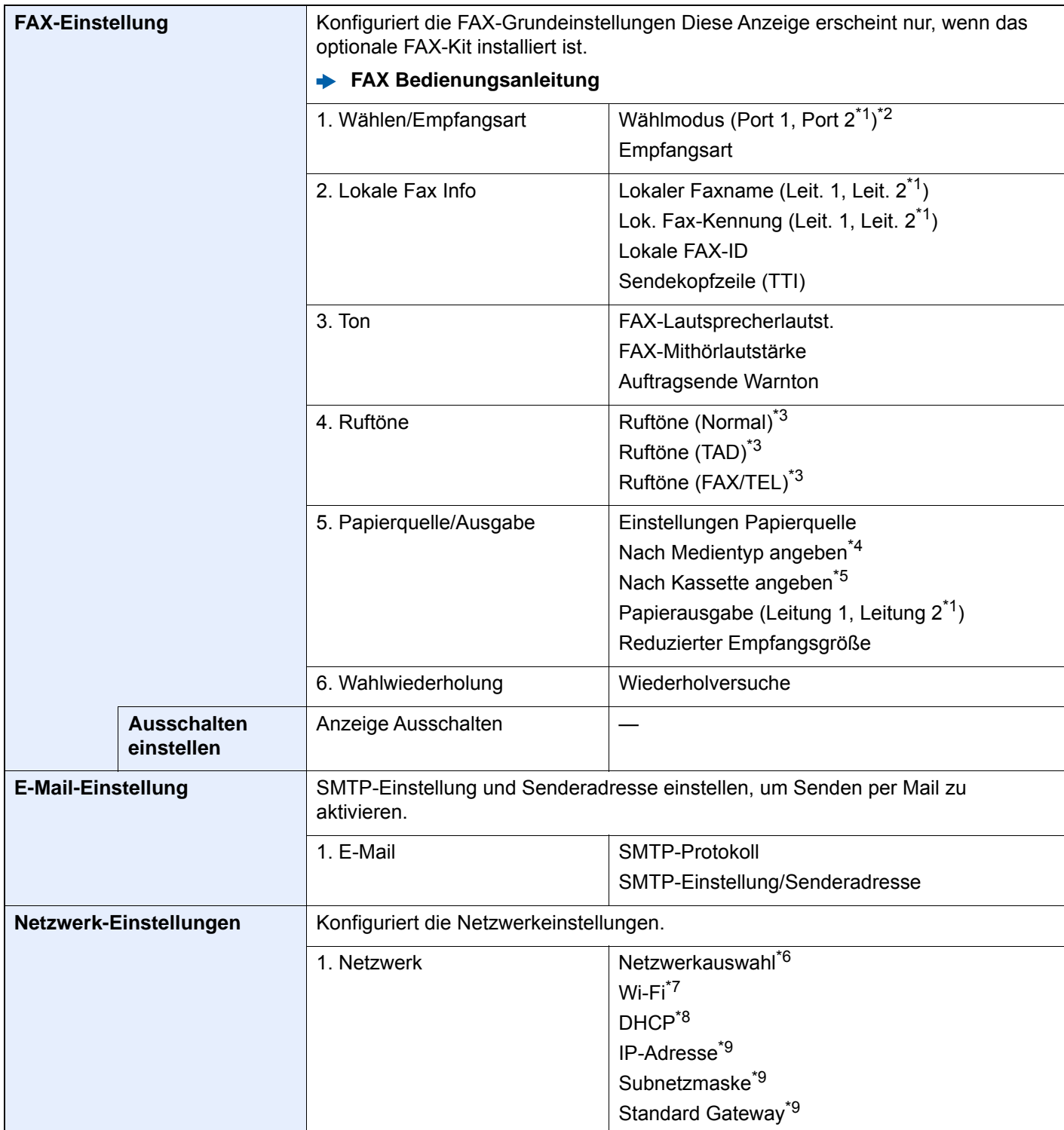

<span id="page-115-0"></span>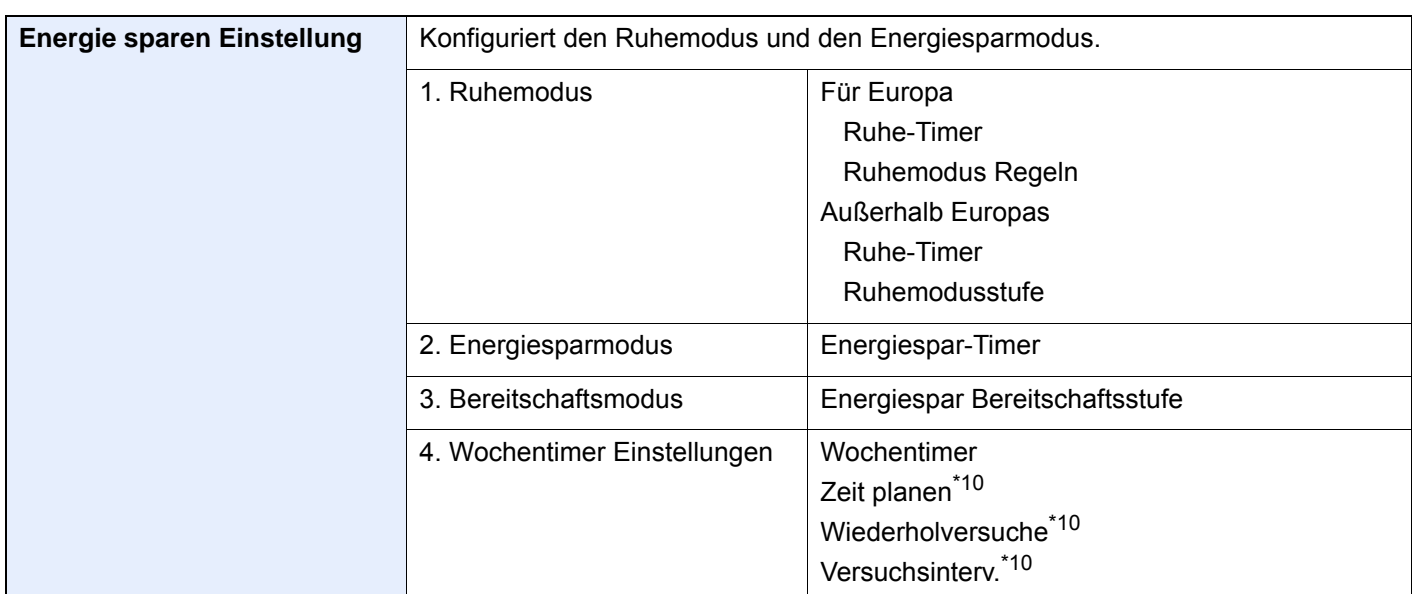

<span id="page-115-1"></span>\*1 Wird angezeigt, wenn zwei FAX-Kits installiert sind.

- \*2 Nur US-Modelle.
- <span id="page-115-2"></span>\*3 Diese Einstellung ist in einigen Regionen nicht verfügbar.
- \*4 Diese Funktion wird angezeigt, wenn unter [**Einstellungen Papierquelle**] [**Nach Medientyp angeben**] eingestellt ist.
- \*5 Diese Funktion wird angezeigt, wenn unter [**Einstellungen Papierquelle**] [**Nach Kassette angeben**] eingestellt ist. \*6 Diese Anzeige erscheint nur, wenn das WLAN-Schnittstellen-Kit (IB-35) installiert ist.
- Das WLAN-Schnittstellen-Kit ist bei einigen Modellen optional verfügbar. Für weitere Informationen sprechen Sie bitte Ihren Händler oder unsere Vertriebsmitarbeiter an.
- [IB-35 "WLAN-Schnittstellen-Kit" \(Seite 11-6\)](#page-697-0)
- \*7 Diese Funktion wird nur angezeigt, wenn [**Netzwerkauswahl**] auf [**Wi-Fi**] steht.
- \*8 Diese Funktion wird nur angezeigt, wenn [**Netzwerkauswahl**] auf [**Kabelnetzwerk**] steht.
- <span id="page-115-3"></span>\*9 Diese Funktion wird nur angezeigt, wenn [**DHCP**] auf [**Aus**] steht.
- <span id="page-115-4"></span>\*10 Diese Funktion wird nur angezeigt, wenn [**Wochentimer**] auf [**Ein**] steht.

### **<b>K**</u> HINWEIS

Falls die Anzeige zur Anmeldung erscheint, geben Sie Ihren Login-Benutzernamen und Ihr Passwort ein und wählen Sie [**Login**].

Die Werkseinstellungen für Login-Benutzernamen und Passwort lauten:

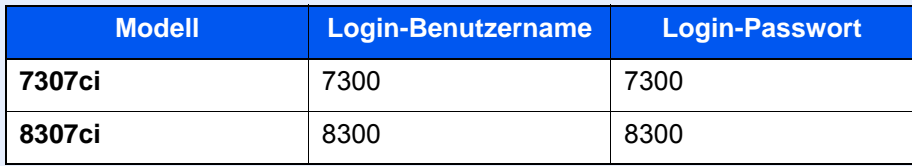

### 1 Anzeige aufrufen.

Taste [**Systemmenü/Zähler**] > [**Schnelleinstellung Assistent**]

### 2 Funktion wählen.

### 3 Einstellungen konfigurieren.

Der Assistent wird gestartet. Befolgen Sie die Anweisungen, um die Einstellungen vorzunehmen.

### **<b>K**</u> HINWEIS

Für weitere Hinweise zu den Einstellungen siehe auch

← [Hilfe-Anzeige \(Seite 2-31\)](#page-96-0)

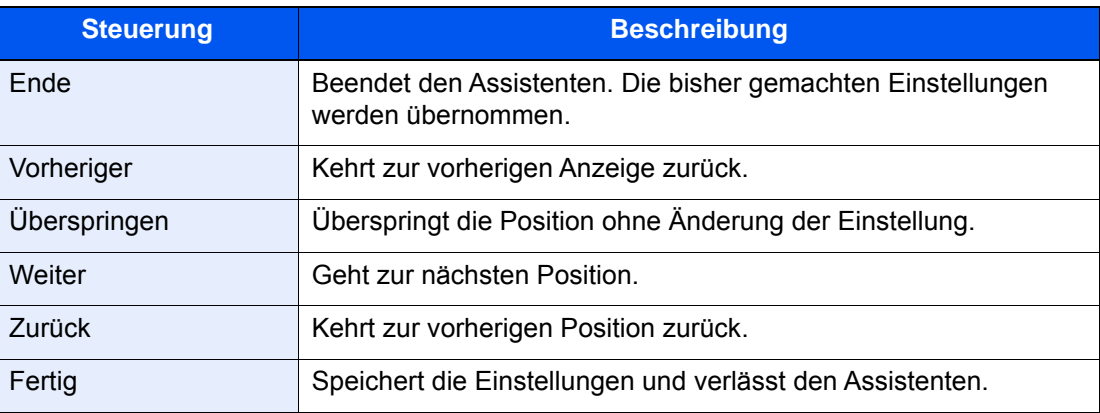

# Software installieren

Sie müssen die geeignete Software auf Ihrem PC von der mitgelieferten DVD "Product Library" installieren, wenn Sie die Druckfunktionen des Geräts verwenden oder TWAIN-/ WIA-Übertragungen und Netzwerkfax-Übertragungen von Ihrem PC aus durchführen wollen.

### Mitgelieferte Windows-Software auf der DVD

Sie können zwei unterschiedliche Installationsmethoden auswählen, die [**Schnellinstallation**] oder die [**Benutzerdefinierte Installation**]. Im Normalfall wählen Sie die [**Schnellinstallation**]. Die Installation einzelner Komponenten kann über die [**Schnellinstallation**] nicht erfolgen. Wählen Sie in diesem Fall die [**Benutzerdefinierte Installation**].

Hinweise zur benutzerdefinierten Installation finden Sie unter:

[Benutzerdefinierte Installation \(Seite 2-55\)](#page-120-0)

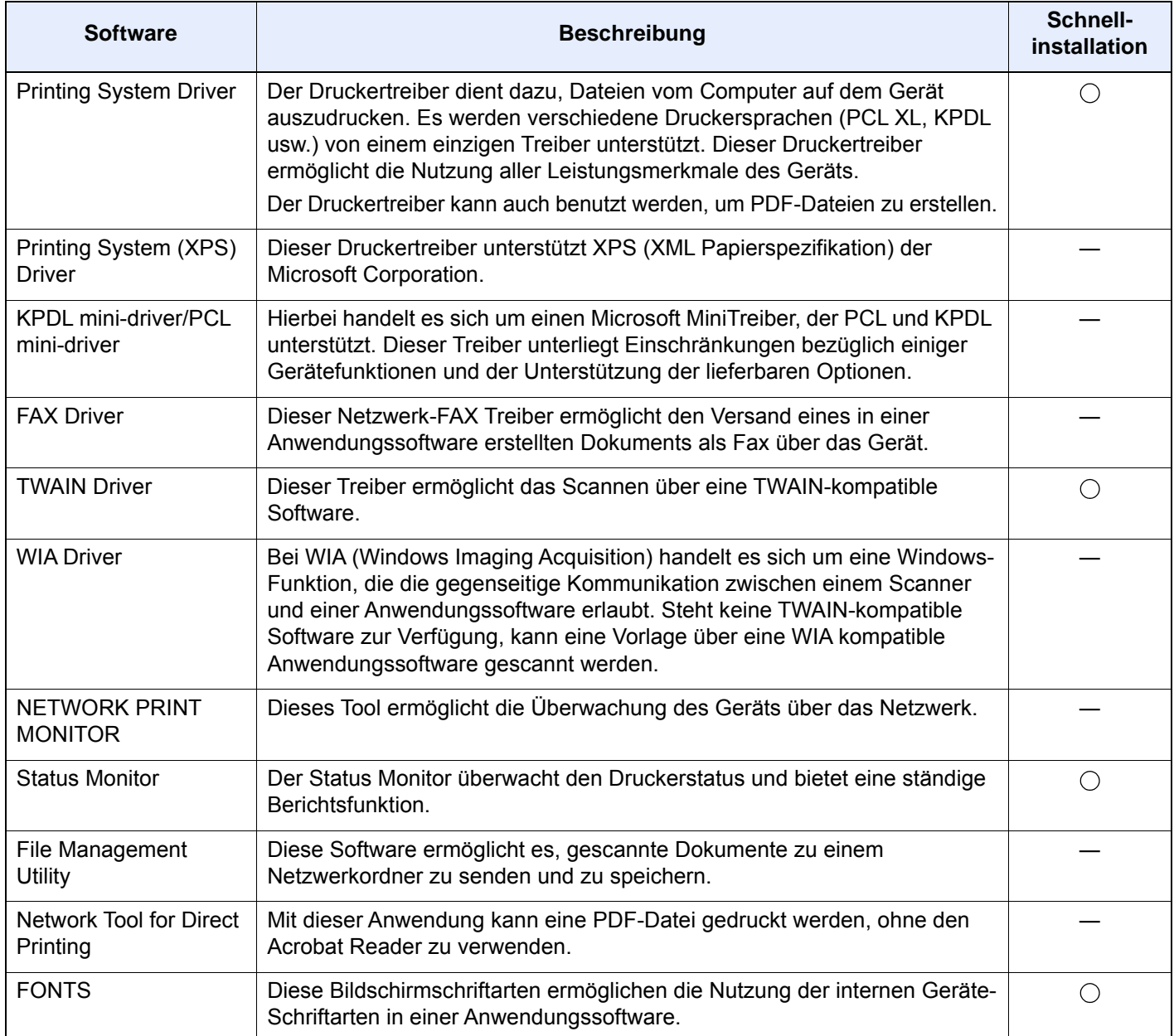

### **<b>K** HINWEIS

- Die Installation unter Windows muss mit Administratorrechten erfolgen.
- Das optionale FAX-Kit wird für FAX-Funktionen benötigt.

### Installation des Druckertreibers unter Windows

### **Schnellinstallation**

Der folgende Ablauf erklärt die Installation der Software unter Windows 10, nachdem [**Schnellinstallation**] ausgewählt wurde.

Hinweise zur benutzerdefinierten Installation finden Sie unter:

[Benutzerdefinierte Installation \(Seite 2-55\)](#page-120-0)

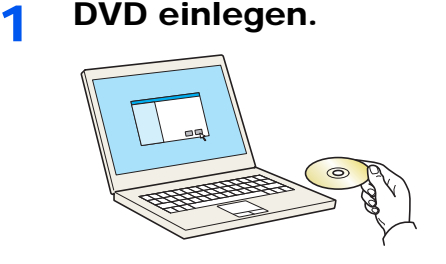

### **<b>K** HINWEIS

- Die Installation unter Windows muss mit Administratorrechten erfolgen.
- Falls das Fenster "**Neue Hardware gefunden**" von Windows erscheint, klicken Sie auf [**Abbrechen**].
- Erscheint ein Fenster zum automatischen Ausführen eines Programms, bestätigen Sie mit [**Setup.exe ausführen**].
- Falls die Benutzerkontenverwaltung erscheint, klicken Sie auf [**Ja**] ([**Zulassen**]).

### 2 Anzeige aufrufen.

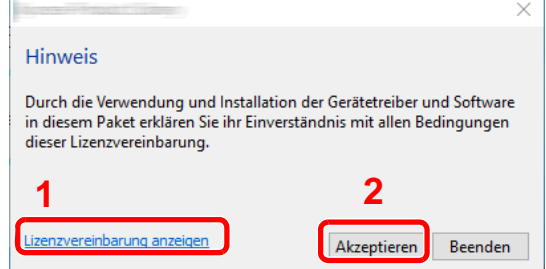

- 1 Klicken Sie auf [**Lizenzvereinbarung anzeigen**]. Lesen Sie die Lizenzvereinbarung.
- 2 Klicken Sie auf [**Akzeptieren**].

Nachdem Sie das Häkchen im Feld Lizendialog auf [**Akzeptieren**] geklickt haben, kann abhängig von Ihrem Standort eine Nachricht zu Ennergieverbrauch und Ressourcenschonung erscheinen. Lesen Sie die Nachricht und klicken Sie auf [**OK**].

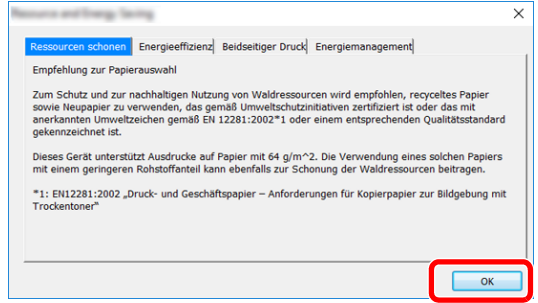

Nach erfolgreicher Installation erscheint "Duplex als Standard einstellen" und wird für die zu verarbeitende Seite ausgewählt. Der Treiber steht standardmäßig auf Duplexmodus.

3 [Schnellinstallation] auswählen.

### **A** Software installieren.

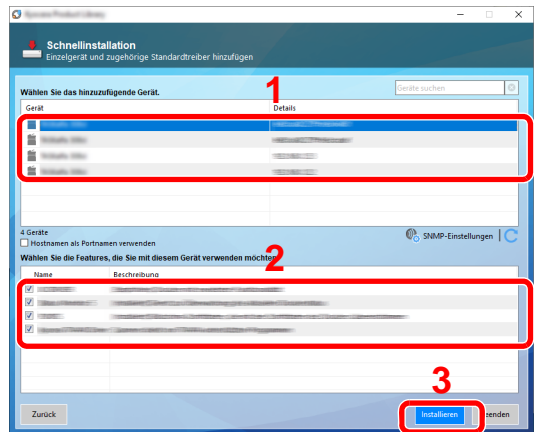

Sie können auch die Einstellung [**Hostnamen als Portnamen verwenden**] auswählen, um den Hostnamen für die Bezeichnung des Standard TCP/IP-Anschlusses zu verwenden. (Eine USB-Verbindung kann nicht verwendet werden.)

Wenn Sie auf [**Installieren**] klicken, werden Sie in einem Bildschirm gefragt, ob Sie mit der Erfassung der Daten einverstanden sind. Wählen Sie eine der Antwortmöglichkeiten und klicken Sie auf [**OK**].

#### **WICHTIG**

**Falls Wi-Fi oder Wi-Fi Direct aktiviert ist, müssen Sie die IP-Adresse für den Anschlussnamen angeben. Die Installation kann unter Umständen fehlschlagen, falls der Hostname angegeben wird.**

#### **<b>K**</u> HINWEIS

- Falls das Gerät nicht erkannt wird, auch wenn es betriebsbereit ist, prüfen Sie Folgendes. Wird kein Drucker gefunden, prüfen Sie, ob die Kabelverbindungen zwischen USB oder Netzwerk und Drucker korrekt sind und ob der Drucker eingeschaltet ist. Dann klicken Sie auf (Aktualisieren).
- Falls ein Warnfenster mit Windows-Sicherheitshinweisen erscheint, klicken Sie auf [**Diese Treibersoftware trotzdem installieren**].
- Um den Status Monitor bei Windows-Versionen zu installieren, die älter als Windows 8.1 sind, müssen Sie vorher Microsoft .NET Framework 4.0 installieren.

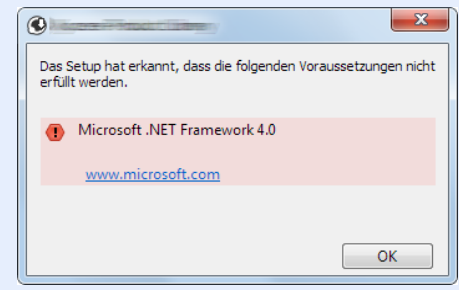

### 5 Installation beenden.

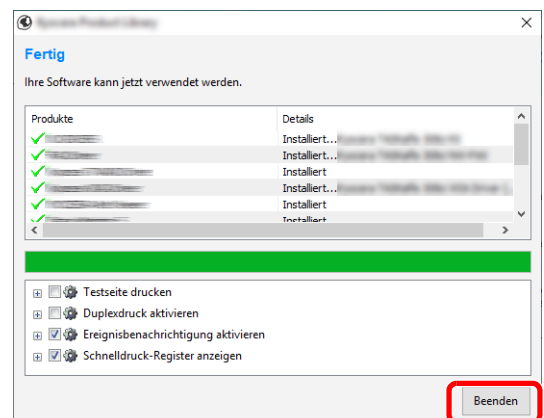

Sobald "**Ihre Software kann jetzt verwendet werden.**" erscheint, können Sie die Software verwenden. Um eine Testseite zu drucken, aktivieren Sie das Kontrollkästchen "**Testseite drucken**" und wählen ein Gerät aus.

Klicken Sie auf [**Beenden**], um den Installationsassistenten zu verlassen.

Falls eine Aufforderung zum Neustart erscheint, starten Sie den Computer neu und folgen Sie den Anweisungen auf dem Bildschirm. Die Installation des Druckertreibers ist nun beendet.

Falls Sie den TWAIN-Treiber installieren, fahren Sie mit der Konfiguration fort.

[TWAIN-Treiber einrichten \(Seite 2-62\)](#page-127-0)

### <span id="page-120-0"></span>**Benutzerdefinierte Installation**

Der folgende Ablauf erklärt die Installation der Software unter Windows 10, nachdem [**Benutzerdefinierte Installation**] ausgewählt wurde.

# DVD einlegen.

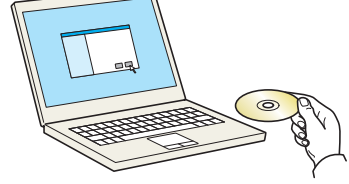

### **<b>A**</u> HINWEIS

- Die Installation unter Windows muss mit Administratorrechten erfolgen.
- Falls das Fenster "**Neue Hardware gefunden**" von Windows erscheint, klicken Sie auf [**Abbrechen**].
- Erscheint ein Fenster zum automatischen Ausführen eines Programms, bestätigen Sie mit [**Setup.exe ausführen**].
- Falls die Benutzerkontenverwaltung erscheint, klicken Sie auf [**Ja**] ([**Zulassen**]).

### 2 Anzeige aufrufen.

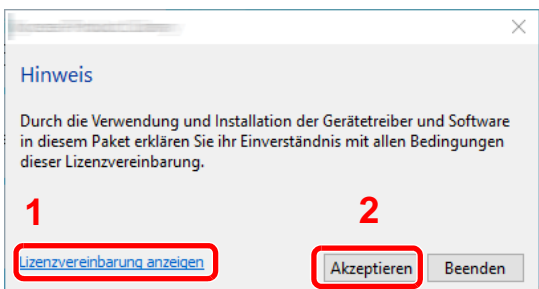

- 1 Klicken Sie auf [**Lizenzvereinbarung anzeigen**]. Lesen Sie die Lizenzvereinbarung.
- 2 Klicken Sie auf [**Akzeptieren**].

Nachdem Sie das Häkchen im Feld Lizendialog auf [**Akzeptieren**] geklickt haben, kann abhängig von Ihrem Standort eine Nachricht zu Ennergieverbrauch und Ressourcenschonung erscheinen. Lesen Sie die Nachricht und klicken Sie auf [**OK**].

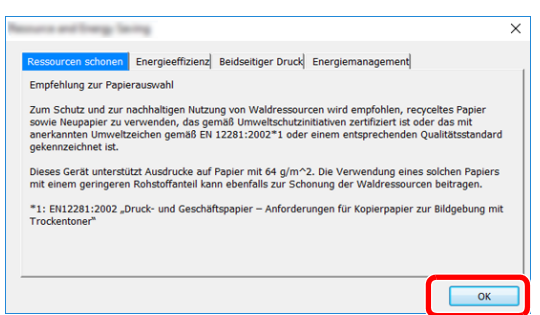

Nach erfolgreicher Installation erscheint "Duplex als Standard einstellen" und wird für die zu verarbeitende Seite ausgewählt. Der Treiber steht standardmäßig auf Duplexmodus.

### 3 [Benutzerdefinierte Installation] auswählen.

### **4** Software installieren.

1 Wählen Sie den zu installierenden Drucker.

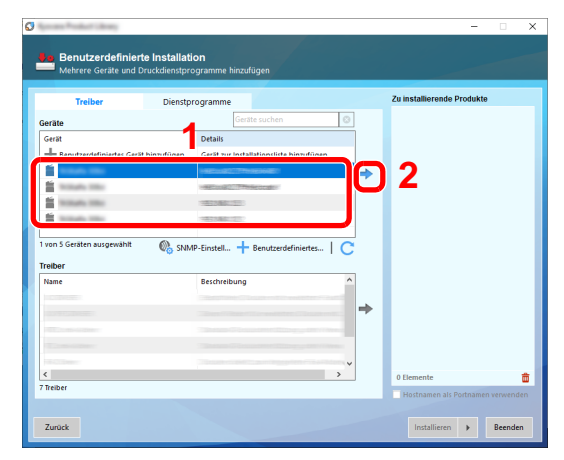

#### **WICHTIG**

**Falls Wi-Fi oder Wi-Fi Direct aktiviert ist, müssen Sie die IP-Adresse für den Anschlussnamen angeben. Die Installation kann unter Umständen fehlschlagen, falls der Hostname angegeben wird.**

### **<b>K**</u> HINWEIS

- Falls das Gerät nicht erkannt wird, auch wenn es betriebsbereit ist, prüfen Sie Folgendes. Wird kein Drucker gefunden, prüfen Sie, ob die Kabelverbindungen zwischen USB oder Netzwerk und Drucker korrekt sind und ob der Drucker eingeschaltet ist. Dann klicken Sie auf C (Aktualisieren).
- Falls das gewünschte Gerät nicht angezeigt wird, klicken Sie [**Benutzerdefiniertes Gerät hinzufügen**], um das Gerät direkt auszuwählen.
- 2 Wählen Sie den zu installierenden Treiber aus.

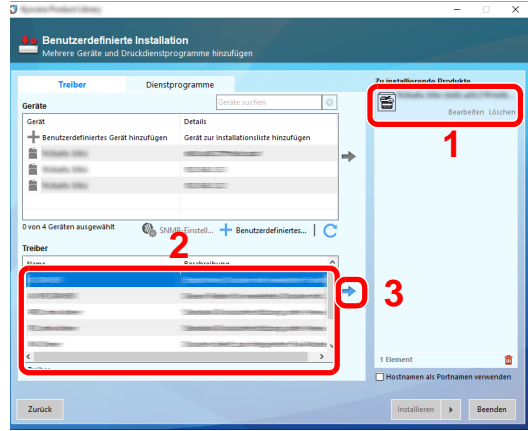

3 Öffnen Sie die Karteikarte [**Dienstprogramme**] und wählen Sie das zu installierende Dienstprogramm aus.

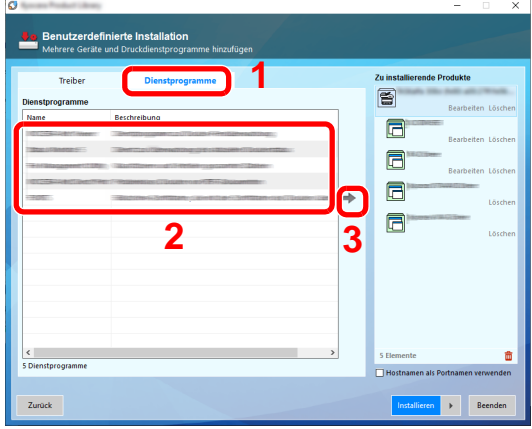

4 Klicken Sie auf [**Installieren**].

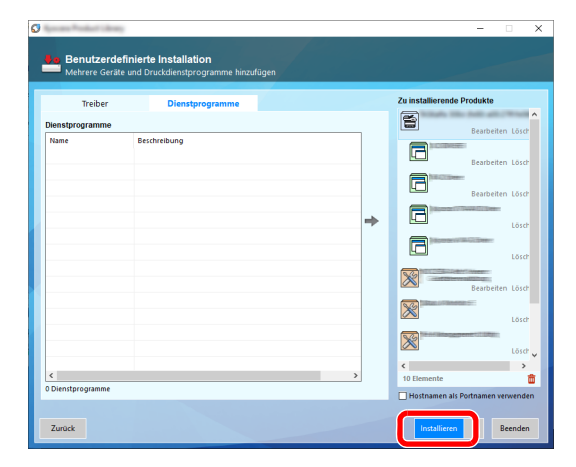

Wenn Sie auf [**Installieren**] klicken, werden Sie in einem Bildschirm gefragt, ob Sie mit der Erfassung der Daten einverstanden sind. Wählen Sie eine der Antwortmöglichkeiten und klicken Sie auf [**OK**].

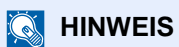

Um den Status Monitor bei Windows-Versionen zu installieren, die älter als Windows 8.1 sind, müssen Sie vorher Microsoft .NET Framework 4.0 installieren.

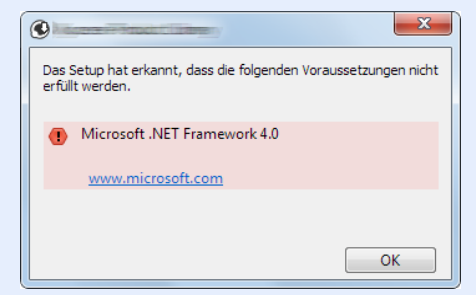

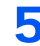

### 5 Installation beenden.

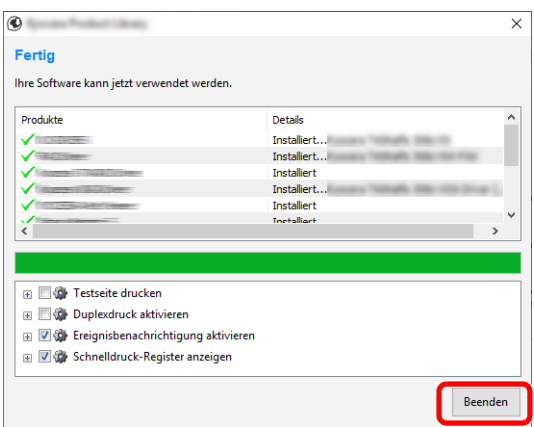

Sobald "**Ihre Software kann jetzt verwendet werden.**" erscheint, können Sie die Software verwenden. Um eine Testseite zu drucken, aktivieren Sie das Kontrollkästchen "**Testseite drucken**" und wählen ein Gerät aus.

Klicken Sie auf [**Beenden**], um den Installationsassistenten zu verlassen.

Falls eine Aufforderung zum Neustart erscheint, starten Sie den Computer neu und folgen Sie den Anweisungen auf dem Bildschirm. Die Installation des Druckertreibers ist nun beendet.

Falls Sie den TWAIN-Treiber installieren, fahren Sie mit der Konfiguration fort.

 $\rightarrow$  [TWAIN-Treiber einrichten \(Seite 2-62\)](#page-127-0)

### Software deinstallieren

Gehen Sie wie folgt vor, um die Software von Ihrem Computer zu entfernen.

#### **<b>K**</u> HINWEIS

Die Deinstallation unter Windows muss mit Administratorrechten erfolgen.

### 1 Anzeige aufrufen.

Klicken Sie in der Taskleiste auf das Suchfeld und geben Sie dort "Product Library deinstallieren" ein. Wählen Sie im Suchfeld [**Product Library deinstallieren**].

### **<b>E** HINWEIS

- Unter Windows 8.1 wählen Sie in der Charms-Leiste [**Suchen**]. Geben Sie "Product Library deinstallieren" in das Suchfeld ein. Wählen Sie [**Product Library deinstallieren**] aus der Ergebnisliste aus.
- In Windows 7 klicken Sie auf [**Start**] auf der Windows-Oberfläche. Wählen Sie [**Alle Programme**], [(**Name der anbietenden Firma**)] und [**Product Library deinstallieren**]. Der Deinstallations-Assistent wird geöffnet.

### **2** Software deinstallieren.

Aktivieren Sie das Kontrollkästchen der Software, die entfernt werden soll.

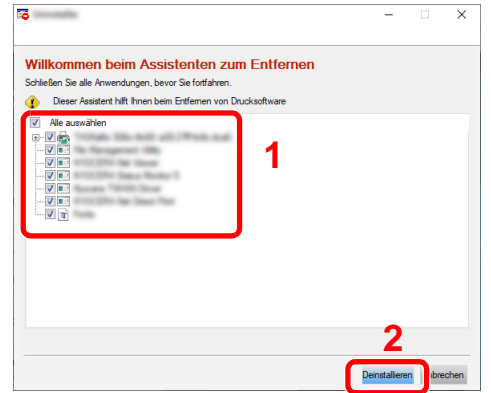

### 3 Deinstallation beenden.

Falls eine Aufforderung zum Neustart erscheint, starten Sie den Computer neu und folgen Sie den Anweisungen auf dem Bildschirm. Die Deinstallation der Software ist nun abgeschlossen.

#### **<b>A**</u> HINWEIS

- Die Software kann ebenfalls mittels der Product Library deinstalliert werden.
- Im Dialogfenster der Product Library wählen Sie [**Deinstallieren**] und folgen den Anweisungen auf dem Bildschirm.

### Installation des Druckertreibers unter Macintosh

Die Druckfunktion des Geräts kann auch mit einem Macintosh Computer genutzt werden.

#### **HINWEIS**  $\mathbb{Q}$

- Die Installation unter Mac OS muss mit Administratorrechten erfolgen.
- Wollen Sie mit einem Macintosh Computer drucken, setzen Sie die Druckeremulation auf [**KPDL**] oder [**KPDL (automatisch)**].
	- ◆ [Drucker \(Seite 8-43\)](#page-446-0)
- Soll das Gerät über Bonjour verbunden werden, aktivieren Sie Bonjour in den Netzwerkeinstellungen.
	- [Bonjour \(Seite 8-59\)](#page-462-0)
- Erscheint das Dialogfeld "Benutzeranmeldung", geben Sie Namen und Kennwort zum Einloggen ein.
- Wenn Sie über AirPrint drucken, müssen Sie die Software nicht installieren.

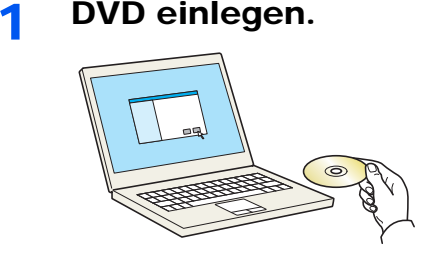

Doppelklicken Sie auf das Symbol [**GEN\_LIB**].

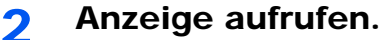

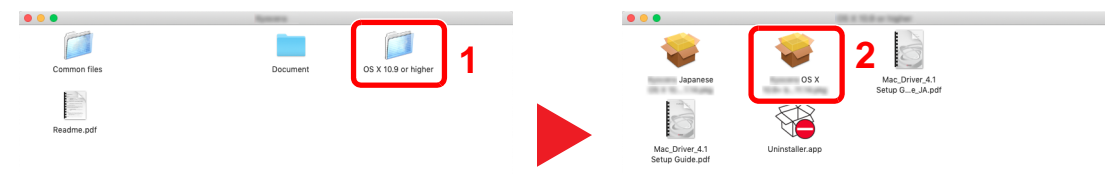

Doppelklicken Sie auf [(**Markenname**) **OS X x.x**], je nachdem mit welcher Mac OS-Version Sie arbeiten.

### **3** Druckertreiber installieren.

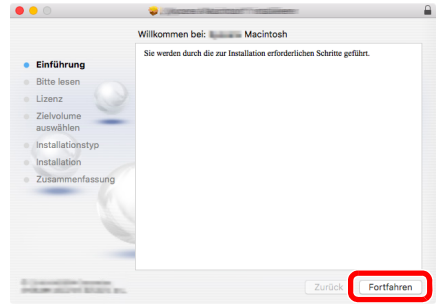

Installieren Sie den Druckertreiber, indem Sie den Anweisungen auf dem Bildschirm folgen.

Die Installation des Druckertreibers ist nun abgeschlossen.

Bei Benutzung einer USB-Verbindung wird der Drucker automatisch erkannt und verbunden. Wird ein IP-Anschluss verwendet, sind die folgenden Einstellungen nötig.

### **4** Drucker konfigurieren.

1 Öffnen Sie die Systemeinstellungen und fügen den Drucker hinzu.

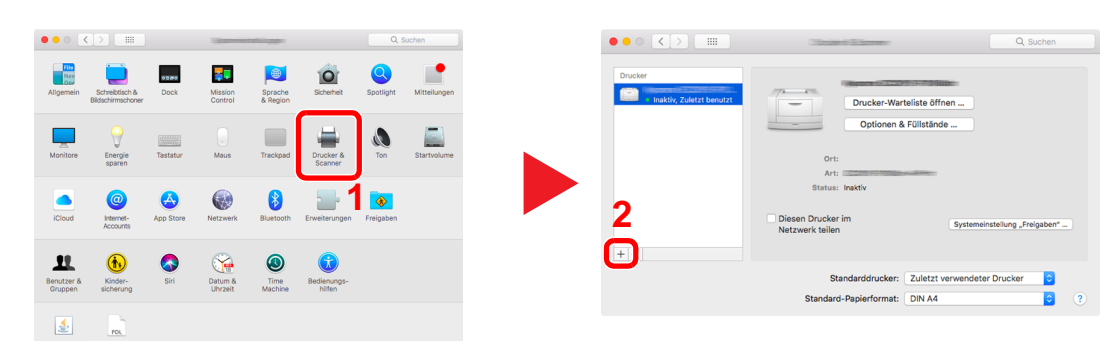

2 Wählen Sie [**Standard**] und klicken Sie dann auf den Punkt, der unter "Name" eingetragen ist. Wählen Sie anschließend den Treiber, der unter "Verwenden" eingetragen ist.

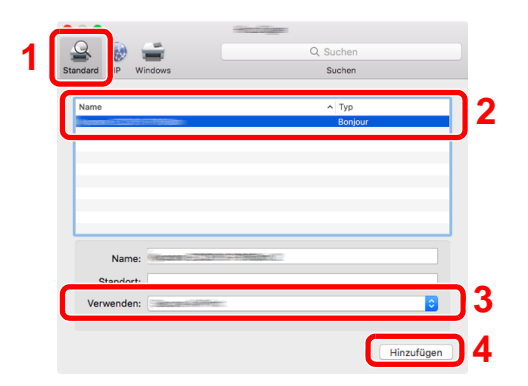

3 Der gewählte Drucker wird hinzugefügt.

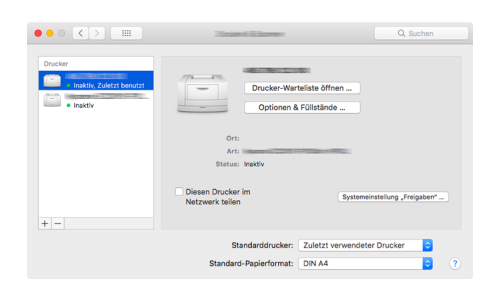

#### **<b>K**</u> HINWEIS

Falls Sie eine IP-Verbindung verwenden, klicken Sie auf das IP-Symbol für einen IP-Anschluss. Geben Sie die IP-Adresse oder den Druckernamen ein. Die unter "Adresse" eingegebene Nummer erscheint automatisch im Feld "Name". Ändern Sie diese bei Bedarf.

4 Wäheln ie den neu hinzugefügten Drucker aus und klicken Sie auf [Optionen & Füllstände...], um die Optionen für dieses Gerät auszuwählen.

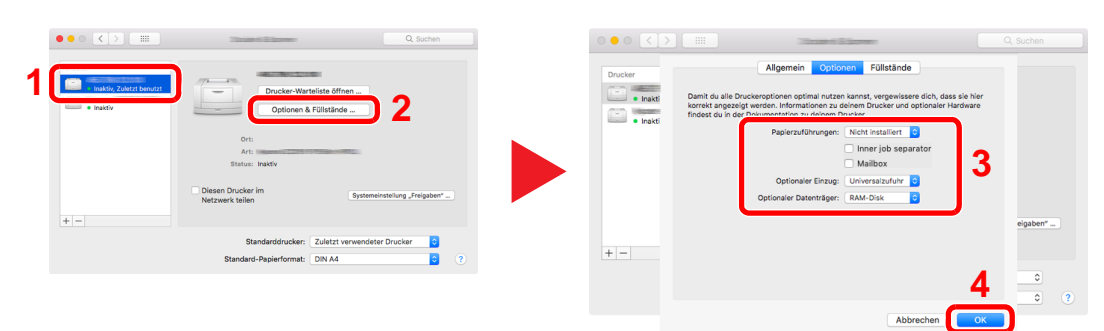

### <span id="page-127-0"></span>TWAIN-Treiber einrichten

Melden Sie das Gerät am TWAIN-Treiber an. Als Beispiel dient die Vorgehensweise unter Windows 10.

### 1 Anzeige aufrufen.

1 Klicken Sie ins Suchfeld der Taskleiste und geben Sie dort "TWAIN Driver Setting" ein. Wählen Sie [**TWAIN Driver Setting**] aus der Ergebnisliste aus.

#### **<b>A**</u> HINWEIS

- Unter Windows 8.1 wählen Sie in der Charms-Leiste [**Suchen**]. Geben Sie "TWAIN Driver Setting" in das Suchfeld ein. Wählen Sie [**TWAIN Driver Setting**] aus der Ergebnisliste aus.
- Unter Windows 7 klicken Sie auf der Windows-Oberfläche auf [**Start**], [**Alle Programme**], [**Markenname**] und danach auf [**TWAIN Driver Setting**]. Die Anzeige des TWAIN-Treibers erscheint.
- 2 Klicken Sie auf [**Hinzufügen**].

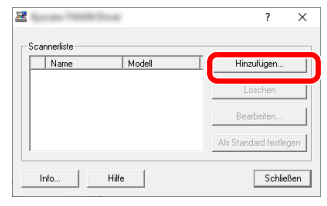

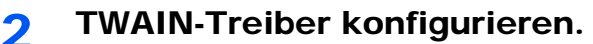

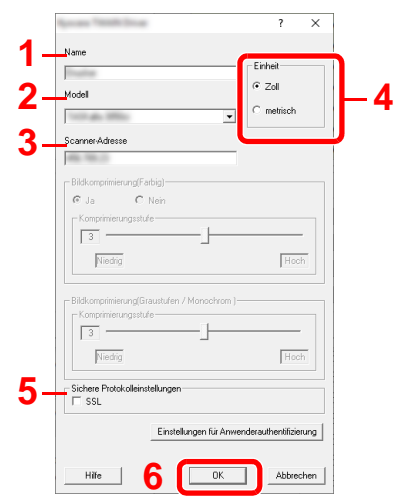

- 1 Geben Sie den Gerätenamen ein.
- 2 Wählen Sie das Gerät aus der Liste.
- 3 Geben Sie die IP-Adresse oder den Hostnamen des Geräts ein.
- 4 Wählen Sie die Maßeinheit.
- 5 Bei Verwendung von SSL aktivieren Sie das Kontrollkästchen SSL.
- 6 Bestätigen Sie mit [**OK**].

### **<b>K** HINWEIS

Wenn die Geräteadresse oder der Hostname nicht bekannt ist, verständigen Sie den Systemadministrator.

### 3 Einstellungen abschließen.

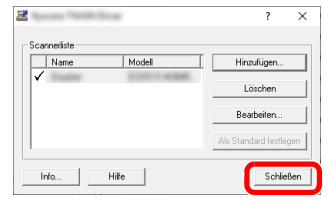

### **<b>A**</u> HINWEIS

Klicken Sie auf die Schaltfläche [**Löschen**], um das hinzugefügte Gerät zu entfernen. Klicken Sie auf die Schaltfläche [**Bearbeiten**], um Namen zu ändern.

### WIA-Treiber einrichten

Melden Sie das Gerät am WIA-Treiber an. Als Beispiel dient die Vorgehensweise unter Windows 10.

### Anzeige aufrufen.

1 Klicken Sie ins Suchfeld der Taskleiste und geben Sie dort "Scanner und Kameras anzeigen" ein. Wählen Sie [**Scanner und Kameras anzeigen**] aus der Ergebnisliste aus. Das Fenster Scanner und Kameras erscheint.

#### **<b>A**</u> HINWEIS

- Unter Windows 8.1 wählen Sie in der Charms-Leiste [**Suchen**]. Geben Sie "Scanner und Kameras anzeigen" in das Suchfeld ein. Wählen Sie aus der Ergebnisliste [**Scanner und Kameras anzeigen**]. Die Anzeige Scanner und Kameras erscheint.
- Unter Windows 7 klicken Sie auf [**Start**] auf der Windows-Oberfläche und geben Sie [**Scanner**] im Feld [**Programme/Dateien durchsuchen**] ein. Klicken Sie in der Ergebnisliste auf [**Scanner und Kameras anzeigen**]. Die Anzeige Scanner und Kameras erscheint.
- 2 Markieren Sie den Gerätenamen des WIA-Treibers und klicken Sie auf [**Eigenschaften**].

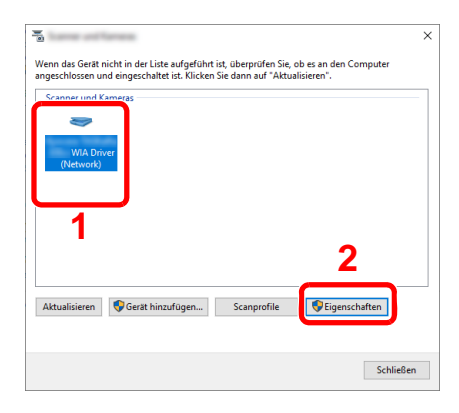

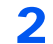

### **2** WIA-Treiber konfigurieren.

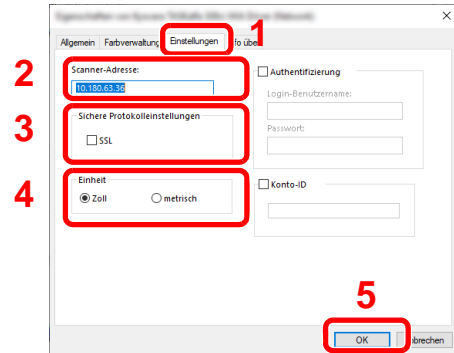

- 1 Wählen Sie die Karteikarte [**Einstellungen**].
- 2 Geben Sie die IP-Adresse oder den Hostnamen des Geräts ein.
- 3 Bei Verwendung von SSL aktivieren Sie das Kontrollkästchen SSL.
- 4 Wählen Sie die Maßeinheit.
- 5 Bestätigen Sie mit [**OK**].

# Zähler prüfen

Überprüfen Sie die Anzahl der gedruckten und gescannten Seiten.

### 1 Anzeige aufrufen.

Taste [**Systemmenü/Zähler**] > [**Zähler**]

### 2 Zähler prüfen.

## Zusätzliche Vorbereitung durch den Administrator

Zusätzlich zu den in diesem Kapitel behandelten Themen sollte der Administrator die folgenden Punkte überprüfen und nötigenfalls Einstellungen vornehmen.

### Senden von Dokumenten an den PC

### **An ein freigegebenes Verzeichnis senden (An Ordner senden (SMB))**

Um ein eingelegtes Dokument an den PC zu senden, muss ein freigegebenes Verzeichnis auf dem Ziel-PC angelegt werden.

[Vorbereitung, um ein Dokument an einen freigegebenen Ordner eines PCs zu senden \(Seite 3-18\)](#page-167-0)

### **Gescannte Dokumente mailen (Als E-Mail senden)**

Sie können ein eingescanntes Original als Anhang mit einer E-Mail versenden.

**[E-Mail-Einstellungen \(Seite 2-72\)](#page-137-0)** 

### Verbesserung der Sicherheit

Im Gerät sind werksseitig zwei Standardbenutzer gespeichert, ein Benutzer mit Rechten als Geräte-Administrator und ein zweiter mit Administratorrechten. Das Anmelden als einer dieser Benutzer erlaubt die Änderung aller Einstellungen, daher ändern Sie bitte Login-Benutzernamen und Passwort.

Zusätzlich verfügt das Gerät über eine Benutzer-Authentifizierung, die den Zugang zum Gerät in der Form beschränken kann, dass nur Benutzer mit gültigem Login-Benutzernamen und Passwort Zugang erhalten.

[Benutzer-/Kostenstellenverwaltung \(Benutzeranmeldung, Kostenstellen\) \(Seite 9-1\)](#page-489-0)

### **K** HINWEIS

#### **Schutz vertraulicher Informationen durch TPM**

Dieses Gerät ist mit dem Sicherheits-Chip TPM (Trusted Platform Module) ausgestattet. Der zum Verschlüsseln vertraulicher Daten auf diesem Gerät verwendete Verschlüsselungscode wird in einem dazu bestimmten Bereich auf dem TPM-Chip gespeichert. Da auf diesen Speicherbereich nicht von außen zugegriffen werden kann, sind die vertraulichen Informationen sicher geschützt.

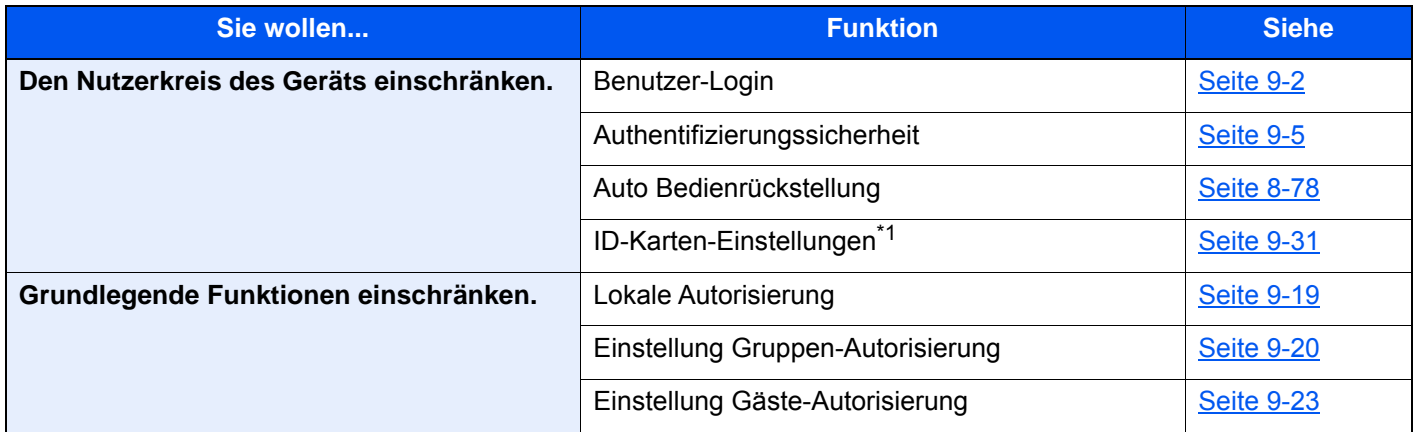

\*1 Hierfür wird das optionale Card Authentication Kit benötigt.

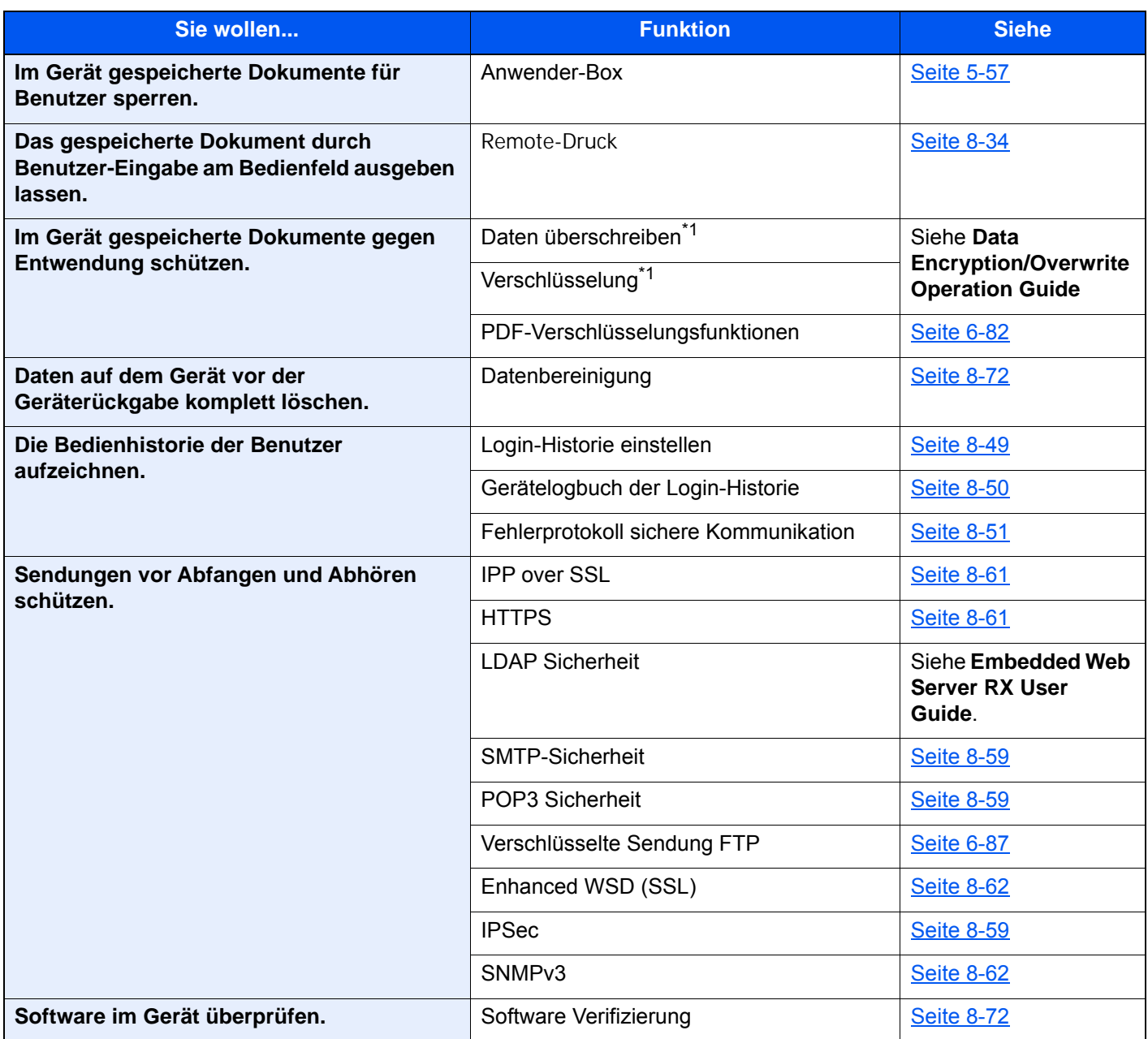

<span id="page-132-0"></span>\*1 Man muss die Datensicherungsfunktion aktivieren.

# Embedded Web Server RX

Falls das Gerät über das Netzwerk betrieben wird, können über den Embedded Web Server RX die erforderlichen Einstellungen vorgenommen werden.

Der folgende Abschnitt erklärt, wie man den Embedded Web Server RX öffnet und wie die Sicherheitseinstellungen und der Hostname geändert werden können.

#### **Embedded Web Server RX User Guide**

#### **<b>K**</u> HINWEIS

Um vollen Zugriff auf alle Funktionen der Embedded Web Server RX-Seiten zu erhalten, geben Sie den Login-Benutzernamen und das Passwort ein und klicken auf [**Anmelden**]. Die Eingabe des Administrator-Passworts erlaubt den Benutzer den vollen Zugriff auf alle Seiten wie Dokumentenbox, Adressbuch oder Einstellungen im Navigationsmenü. Der werksseitig standardmäßig hinterlegte Benutzer mit Administratorrechten lautet: (Achten Sie bei der Eingabe darauf, dass zwischen Groß- und Kleinschreibung unterschieden wird.)

**Login-Benutzername: Admin Login-Passwort: Admin**

Folgende Einstellungen können vom Administrator und vom allgemeinen Benutzer im Embedded Web Server RX vorgenommen werden.

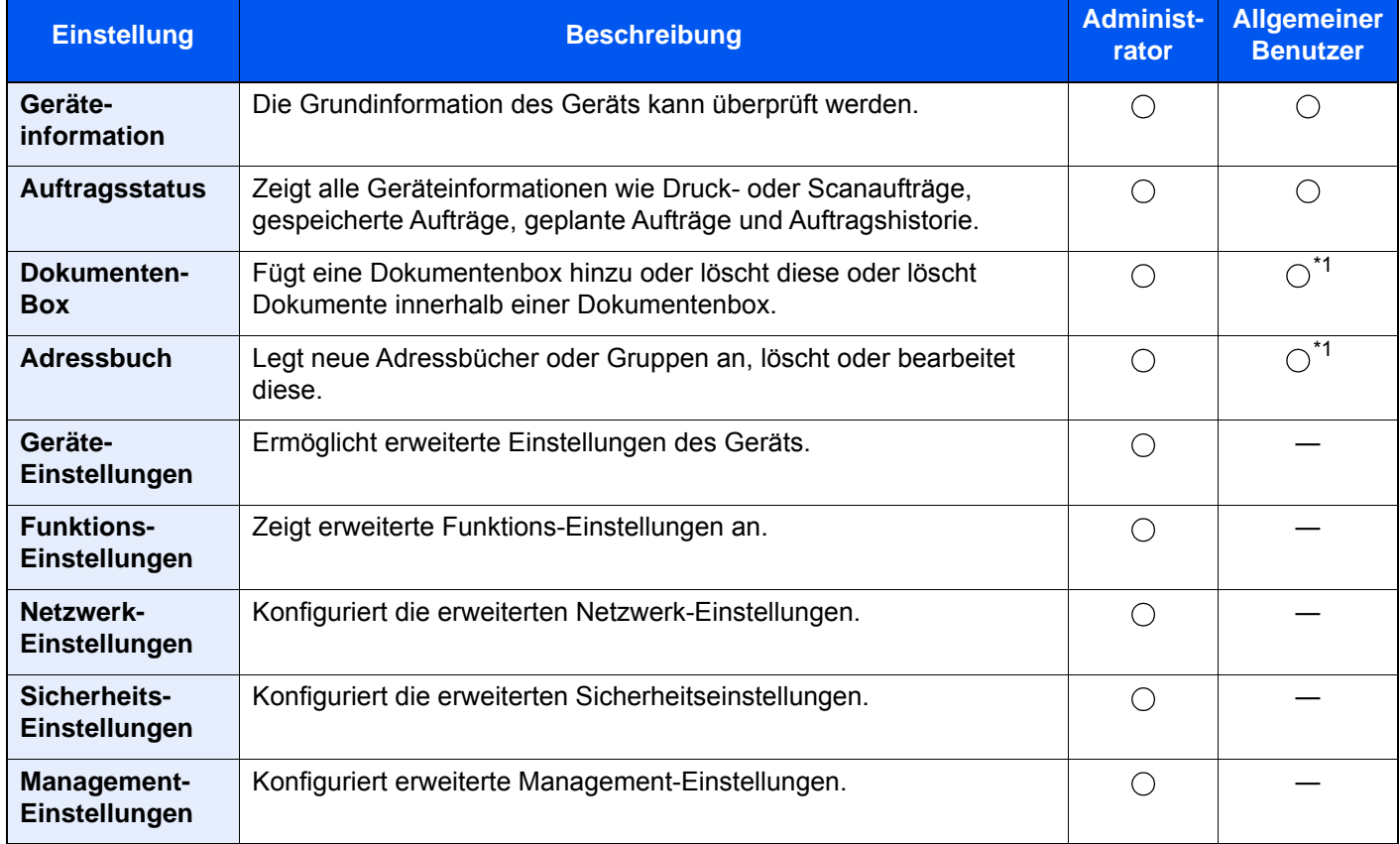

<span id="page-133-0"></span>\*1 In Abhängigkeit von der Zugangsberechtigung des Benutzers können gegebenenfalls einige Einstellungen nicht vorgenommen werden.

### **<b>K**</u> HINWEIS

Das optionale FAX-Kit wird für FAX-Funktionen benötigt.

Hier wurden Informationen über die Fax-Einstellungen weggelassen.

**FAX Bedienungsanleitung**

### Embedded Web Server RX öffnen

### Anzeige aufrufen.

- 1 Starten Sie Ihren Webbrowser.
- 2 In der Adresszeile geben Sie die IP-Adresse des Geräts wie eine Internetadresse (URL) ein.

Falls Sie die IP-Adresse des Geräts und den Hostnamen prüfen möchten, klicken Sie in der angegebenen Reihenfolge auf:

[**Geräteinformation**] auf der Startseite > [**Identifizierung/Kabelnetzwerk**]

Beispiele: https://10.180.81.3/ (für die IP-Adresse) https://MFP001 (Wenn der Hostname "MFP001" lautet)

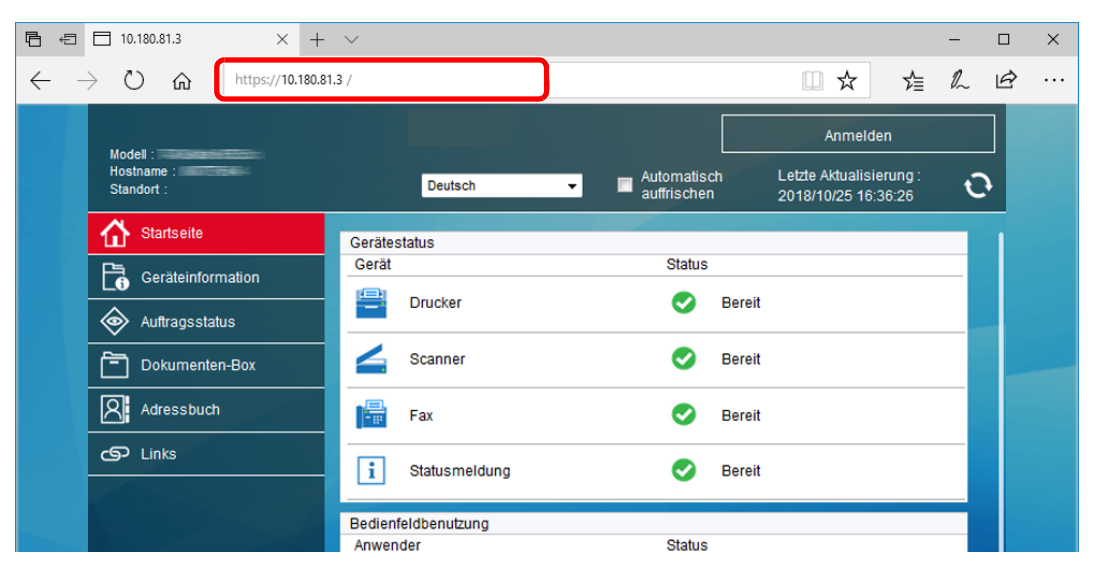

Die nun angezeigte Seite enthält Basisinformationen über das Gerät und den Embedded Web Server RX sowie die Angabe des aktuellen Status.

#### **<b>K**</u> HINWEIS

Falls die Anzeige "Es gibt ein Problem mit dem Sicherheitszertifikat der Webseite." erscheint, konfigurieren Sie das Zertifikat.

**Embedded Web Server RX User Guide**

Sie können auch fortfahren, ohne die Zertifikate zu konfigurieren.

### 2 Einstellungen vornehmen.

Wählen Sie eine Kategorie aus der Navigationsleiste im linken Fensterbereich aus.

#### **<b>K**</u> HINWEIS

Um vollen Zugriff auf alle Funktionen der Embedded Web Server RX-Seiten zu erhalten, geben Sie den Login-Benutzernamen und das Passwort ein und klicken auf [**Anmelden**]. Die Eingabe des Administrator-Passworts erlaubt den Benutzer den vollen Zugriff auf alle Seiten wie Dokumentenbox, Adressbuch oder Einstellungen im Navigationsmenü. Der werksseitig standardmäßig hinterlegte Benutzer mit Administratorrechten lautet: (Achten Sie bei der Eingabe darauf, dass zwischen Groß- und Kleinschreibung unterschieden wird.)

**Login-Benutzername: Admin Login-Passwort: Admin**

### Sicherheits-Einstellungen ändern

### 1 Anzeige aufrufen.

- 1 Starten Sie Ihren Webbrowser.
- 2 In der Adresszeile geben Sie die IP-Adresse des Geräts wie eine Internetadresse (URL) ein.

Falls Sie die IP-Adresse des Geräts und den Hostnamen prüfen möchten, klicken Sie in der angegebenen Reihenfolge auf:

[**Geräteinformation**] auf der Startseite > [**Identifizierung/Kabelnetzwerk**]

3 Melden Sie sich mit Administratorrechten an.

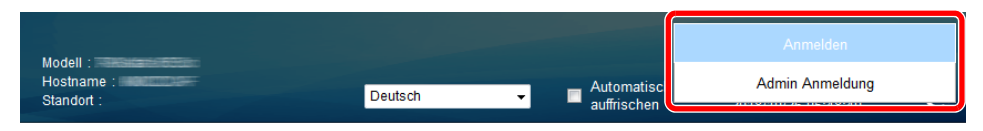

Der werksseitig standardmäßig hinterlegte Benutzer mit Administratorrechten lautet wie folgt. (Achten Sie bei der Eingabe darauf, dass zwischen Groß- und Kleinschreibung unterschieden wird.)

Login-Benutzername: Admin Login-Passwort: Admin

4 Klicken Sie auf [**Sicherheits-Einstellungen**].

### **2** Sicherheitseinstellungen vornehmen.

Im Menü [**Sicherheits-Einstellungen**] wählen Sie die Einstellung, die geändert werden soll.

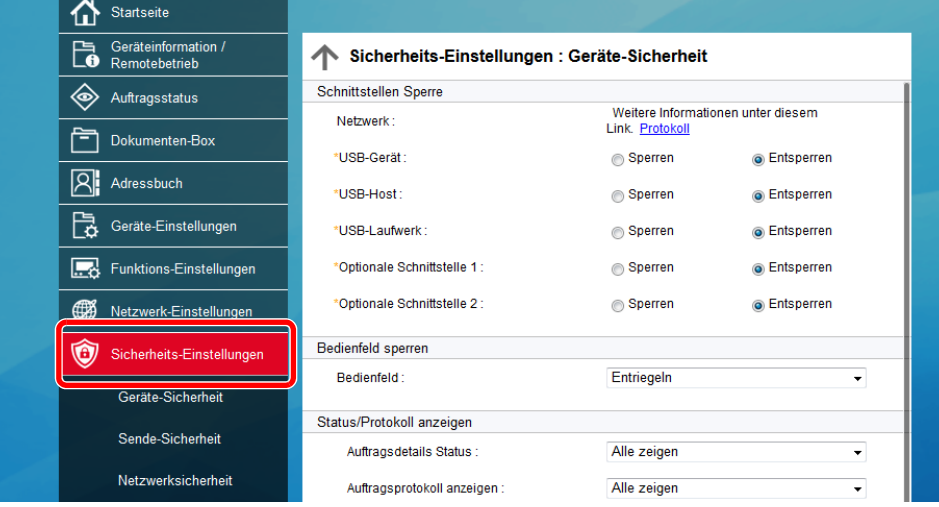

#### **<b>K**</u> HINWEIS

Weitere Informationen zu Zertifikaten erhalten Sie im

**Embedded Web Server RX User Guide**

### Geräteinformation ändern

### Anzeige aufrufen.

- 1 Starten Sie Ihren Webbrowser.
- 2 In der Adresszeile geben Sie die IP-Adresse des Geräts wie eine Internetadresse (URL) ein.

Falls Sie die IP-Adresse des Geräts und den Hostnamen prüfen möchten, klicken Sie in der angegebenen Reihenfolge auf:

[**Geräteinformation**] auf der Startseite > [**Identifizierung/Kabelnetzwerk**]

3 Melden Sie sich mit Administratorrechten an.

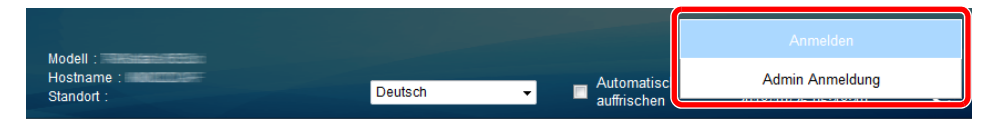

Der werksseitig standardmäßig hinterlegte Benutzer mit Administratorrechten lautet wie folgt. (Achten Sie bei der Eingabe darauf, dass zwischen Groß- und Kleinschreibung unterschieden wird.)

Login-Benutzername: Admin Login-Passwort: Admin

4 Im Menü [**Geräte-Einstellungen**] klicken Sie auf [**System**].

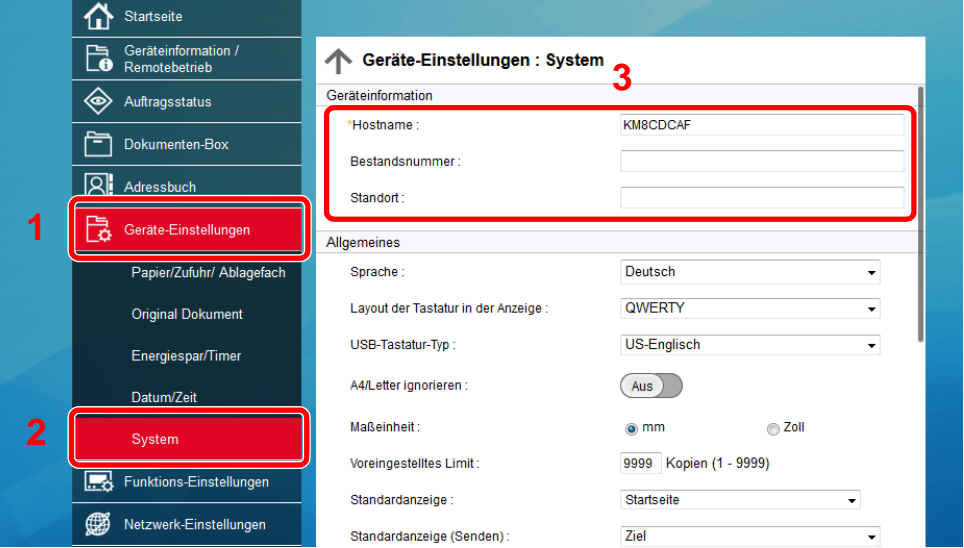

### **2** Hostnamen eingeben.

Geben Sie die Geräteinformation ein und klicken Sie auf [**Senden**].

#### **WICHTIG**

**Nachdem Sie alle Eingaben vorgenommen haben, starten Sie den Netzwerkteil des Geräts neu oder schalten Sie das Gerät einmal AUS und wieder AN.**

**Um die Netzwerk-Karte neu zu starten, klicken Sie [Zurücksetzen] im Menü [Management-Einstellungen] und dann in "Neustart" [Netzwerk neu starten].**

### <span id="page-137-0"></span>E-Mail-Einstellungen

Sobald die SMTP-Einstellungen vorgenommen worden sind, können eingelesene Dokumente als E-Mail-Anhänge gesendet werden. Es ist auch möglich, Benachrichtigungen per E-Mail zu senden, sobald Aufträge ausgeführt worden sind.

Um diese Funktion nutzen zu können, muss das Gerät mit einem Mailserver verbunden sein, der das SMTP-Protokoll verwendet.

Zusätzlich muss Folgendes eingerichtet sein.

- SMTP-Einstellungen Punkt: "SMTP-Protokoll" und "SMTP-Servername" unter "SMTP"
- Die Absenderadresse zum Versenden von E-Mails Punkt: "Absenderadresse" unter "E-Mail Sende-Einstellungen"
- Die Begrenzung der Größe von E-Mails Punkt: "E-Mail-Größenlimit" unter "E-Mail Sende-Einstellungen"

Die Vorgehensweise zur Angabe der SMTP-Einstellungen wird nachstehend erklärt.

### Anzeige aufrufen.

Anzeige des SMTP-Protokolls.

- 1 Starten Sie Ihren Webbrowser.
- 2 In der Adresszeile geben Sie die IP-Adresse des Geräts wie eine Internetadresse (URL) ein.

Falls Sie die IP-Adresse des Geräts und den Hostnamen prüfen möchten, klicken Sie in der angegebenen Reihenfolge auf:

#### [**Geräteinformation**] auf der Startseite > [**Identifizierung/Kabelnetzwerk**]

3 Melden Sie sich mit Administratorrechten an.

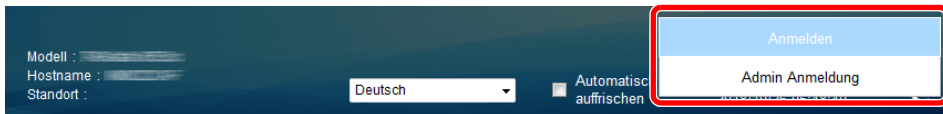

Der werksseitig standardmäßig hinterlegte Benutzer mit Administratorrechten lautet wie folgt. (Achten Sie bei der Eingabe darauf, dass zwischen Groß- und Kleinschreibung unterschieden wird.)

Login-Benutzername: Admin Login-Passwort: Admin

4 Im Menü [**Netzwerk-Einstellungen**] klicken Sie auf [**Protokoll**].

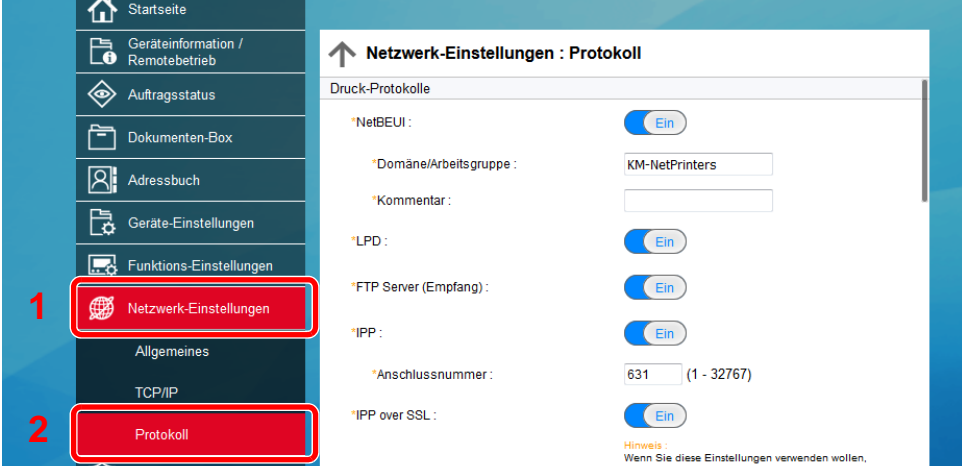

### 2 Einstellungen konfigurieren.

Unter "Sende-Protokolle" stellen Sie "SMTP (E-Mail-Übertr.)" auf [**Ein**].

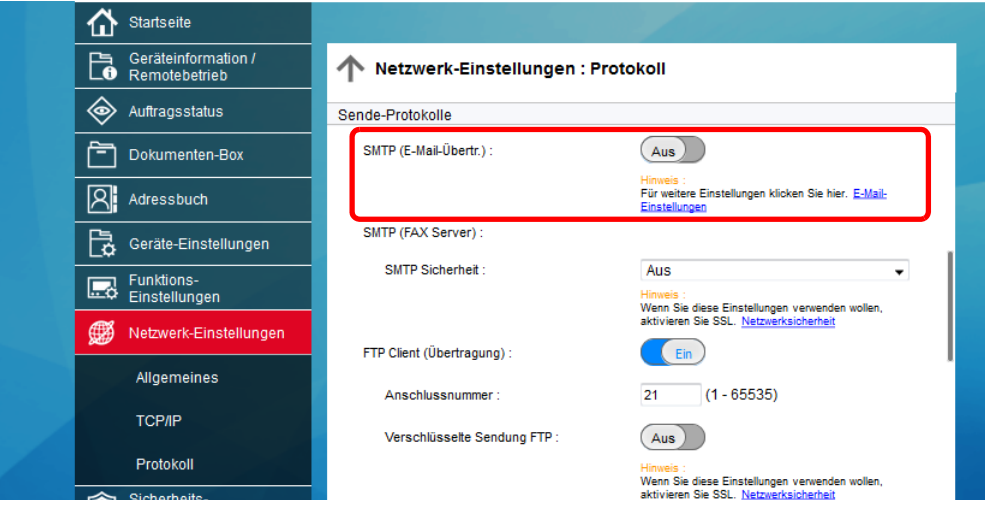

### 3 Anzeige aufrufen.

Die Anzeige der E-Mail-Einstellungen wird geöffnet. Im Menü [**Funktions-Einstellungen**] klicken Sie auf [**E-Mail**].

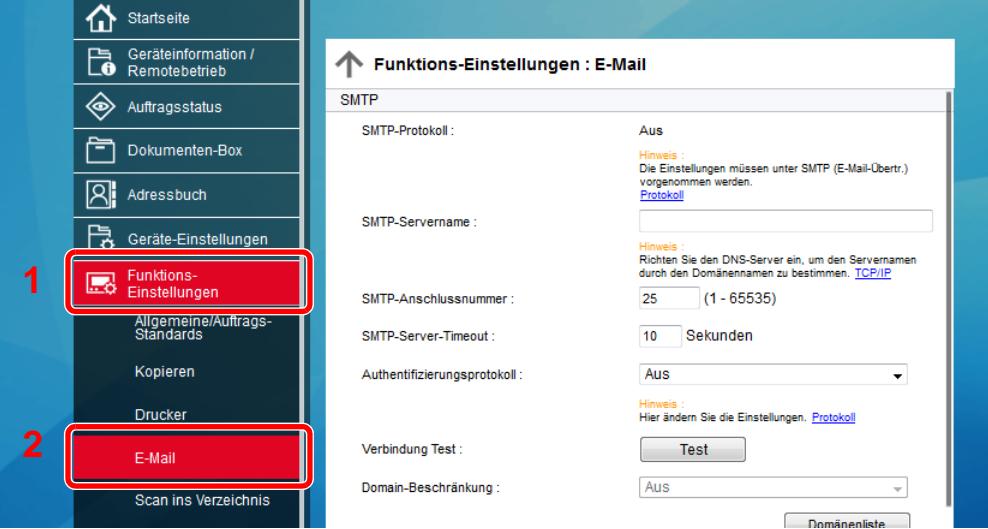

### 4 Einstellungen konfigurieren.

Nehmen Sie Eingaben für "SMTP" und "E-Mail Sende-Einstellungen" vor.

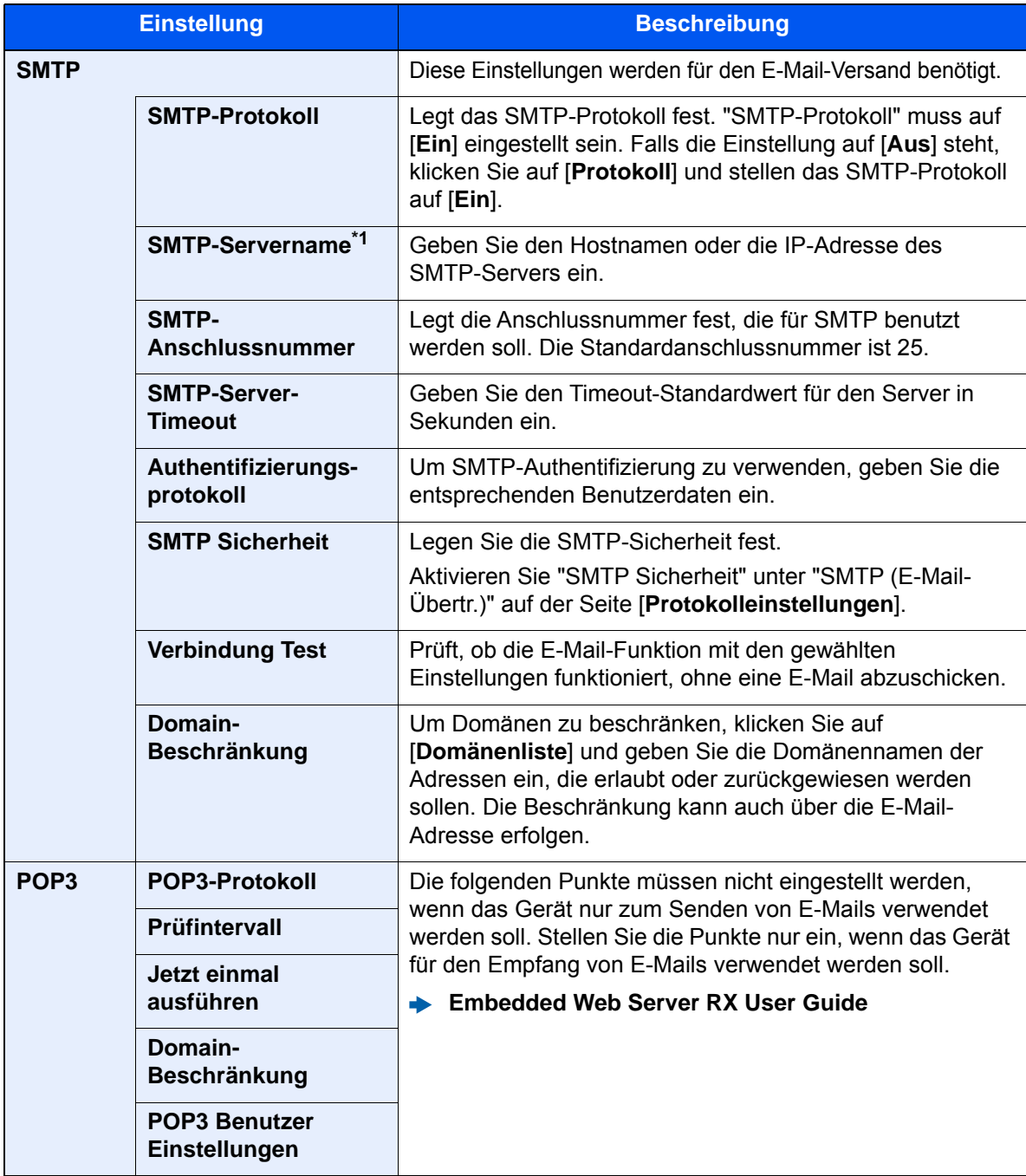

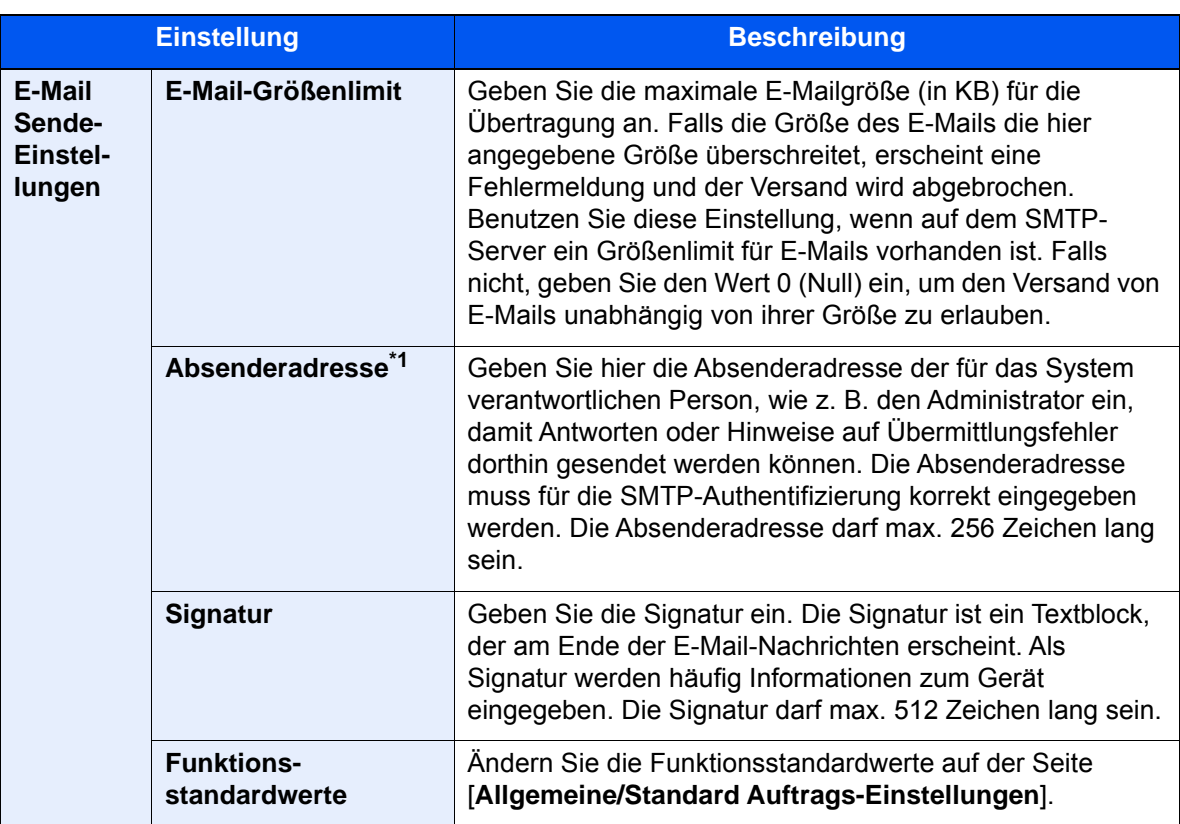

<span id="page-140-0"></span>\*1 Diese Eingaben müssen vorgenommen werden.

### 5 Klicken Sie auf [Senden].

### Ziele speichern

### Anzeige aufrufen.

- 1 Starten Sie Ihren Webbrowser.
- 2 In der Adresszeile geben Sie die IP-Adresse des Geräts wie eine Internetadresse (URL) ein.

Falls Sie die IP-Adresse des Geräts und den Hostnamen prüfen möchten, klicken Sie in der angegebenen Reihenfolge auf:

[**Geräteinformation**] auf der Startseite > [**Identifizierung/Kabelnetzwerk**]

3 Melden Sie sich mit Administratorrechten an.

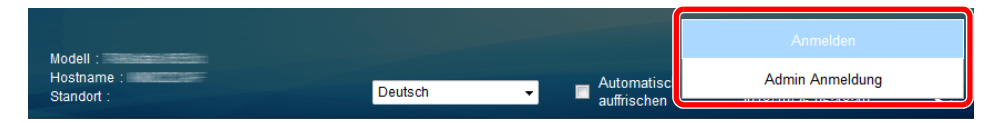

Der werksseitig standardmäßig hinterlegte Benutzer mit Administratorrechten lautet wie folgt. (Achten Sie bei der Eingabe darauf, dass zwischen Groß- und Kleinschreibung unterschieden wird.)

Login-Benutzername: Admin Login-Passwort: Admin

4 Im Menü [**Adressbuch**] klicken Sie auf [**Lokales Adressbuch**].

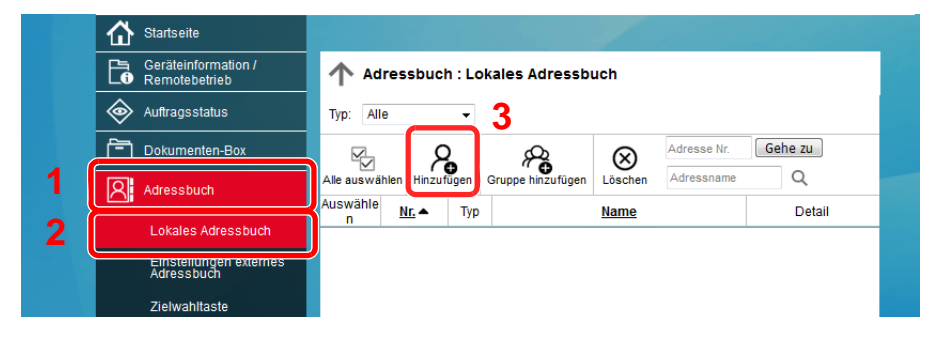

5 Klicken Sie auf [**Hinzufügen**].

### 2 Daten eingeben.

1 Geben Sie die Zielinformationen ein.

Geben Sie Informationen über das gewünschte Ziel ein. Es müssen die gleichen Daten eingegeben werden, als ob Sie die Eingabe über das Bedienfeld des Geräts vornehmen.

- [Speichern von Zielen im Adressbuch \(Seite 3-34\)](#page-183-0)
- 2 Klicken Sie auf [**Senden**].

### Neue Anwenderdefinierte Box anlegen

### 1 Anzeige aufrufen.

- 1 Starten Sie Ihren Webbrowser.
- 2 In der Adresszeile geben Sie die IP-Adresse des Geräts wie eine Internetadresse (URL) ein.

Falls Sie die IP-Adresse des Geräts und den Hostnamen prüfen möchten, klicken Sie in der angegebenen Reihenfolge auf:

[**Geräteinformation**] auf der Startseite > [**Identifizierung/Kabelnetzwerk**]

3 Im Menü [**Dokumenten-Box**] klicken Sie auf [**Anwenderdefinierte Box**].

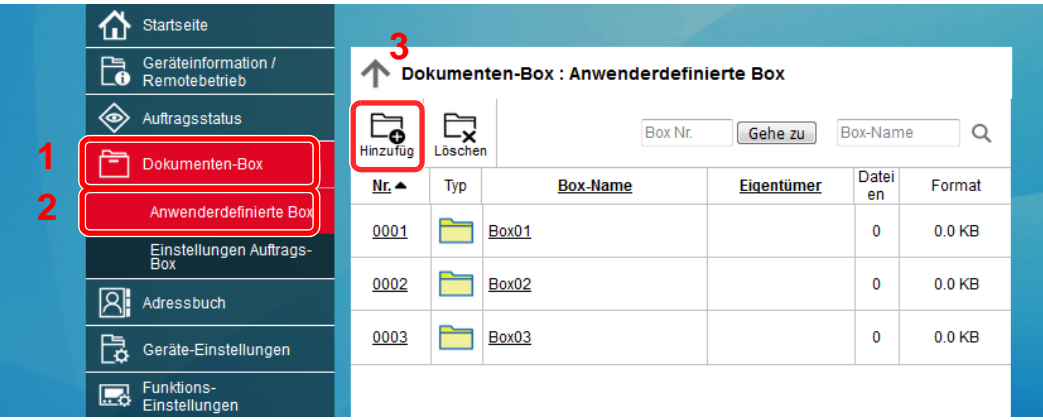

4 Klicken Sie auf [**Hinzufügen**].

### **2** Anwenderdefinierte Box konfigurieren.

1 Legen Sie die Details der Box fest.

Geben Sie Informationen zu der anwenderdefinierten Box ein, die Sie speichern möchten. Weitere Informationen zu den Eingabefeldern finden Sie im

- **Embedded Web Server RX User Guide**
- 2 Klicken Sie auf [**Senden**].

### Ein in einer Anwenderdefinierten Box gespeichertes Dokument drucken

### 1 Anzeige aufrufen.

- 1 Starten Sie Ihren Webbrowser.
- 2 In der Adresszeile geben Sie die IP-Adresse des Geräts wie eine Internetadresse (URL) ein.

Falls Sie die IP-Adresse des Geräts und den Hostnamen prüfen möchten, klicken Sie in der angegebenen Reihenfolge auf:

[**Geräteinformation**] auf der Startseite > [**Identifizierung/Kabelnetzwerk**]

3 Im Menü [**Dokumenten-Box**] klicken Sie auf [**Anwenderdefinierte Box**].

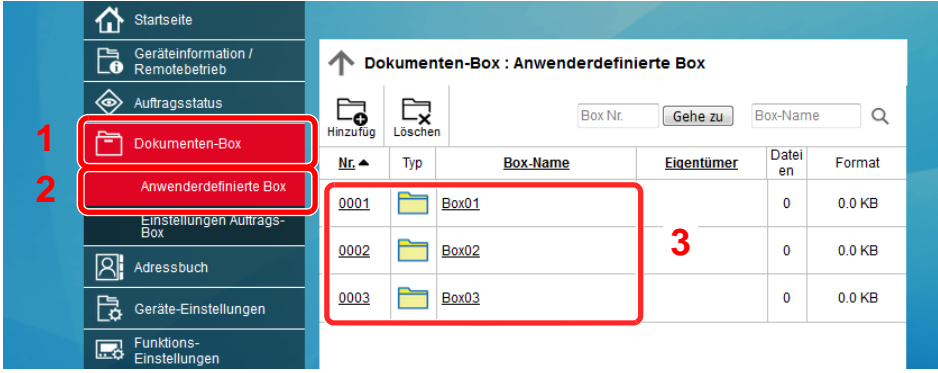

4 Klicken Sie auf die Nummer oder den Namen der Anwenderdefinierten Box, in der sich das Dokument befindet.

### 2 Dokument ausdrucken.

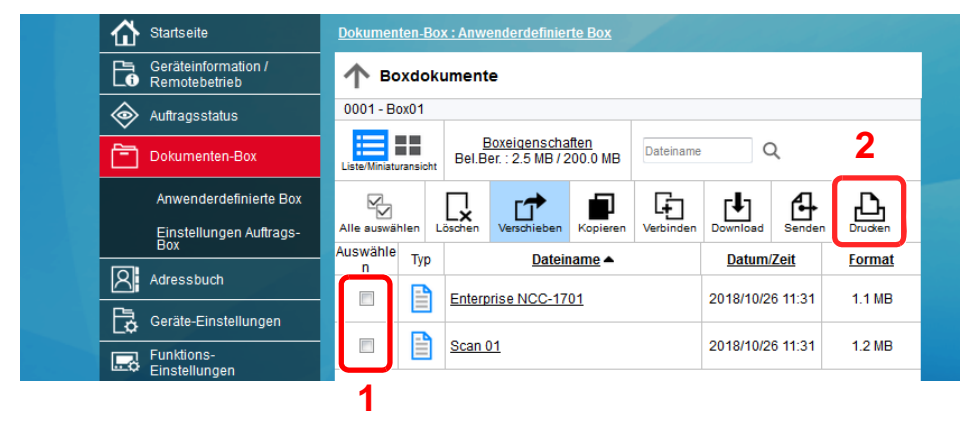

- 1 Wählen Sie das zu druckende Dokument aus. Aktivieren Sie das Kontrollkästchen des zu druckenden Dokuments.
- 2 Klicken Sie auf [**Drucken**].
- 3 Geben Sie die Druckeinstellungen ein und klicken Sie auf [**Drucken**].
## Datenübernahme von unseren anderen Geräten

Durch die Nutzung unseres Werkzeugs können bei Gerätetausch die Adressbücher einfach übernommen werden. Der folgende Abschnitt erklärt die Datenübertragung zwischen unseren Produkten.

### Adressbuch übernehmen

Der auf der DVD enthaltene NETWORK PRINT MONITOR ermöglicht die Sicherung oder Datenübernahme des Adressbuchs des Geräts.

Hinweise zur Nutzung des NETWORK PRINT MONITOR siehe

**NETWORK PRINT MONITOR User Guide** 

### **Adressbuch auf dem PC sichern**

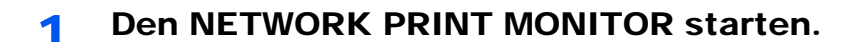

### **2** Verzeichnis anlegen.

1 Rechtsklicken Sie auf den Namen des Modells, von dem Sie das Adressbuch sichern möchten. Klicken Sie auf [**Erweitert**] - [**Mehrere Geräte einstellen**].

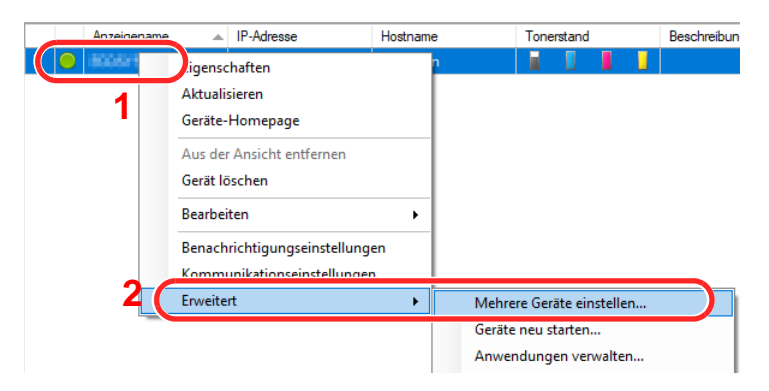

2 Wählen Sie [**Benutzerdefinierter Modus**] und klicken Sie auf [**Weiter**].

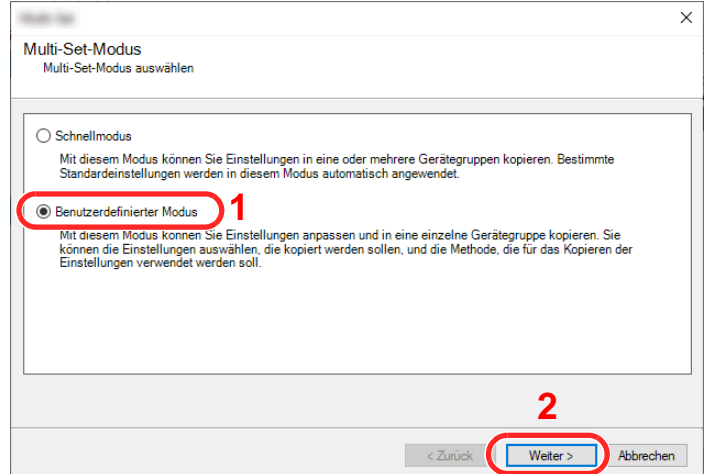

Wählen Sie die Gerätegruppe des Ziels und klicken Sie auf [**Weiter**].

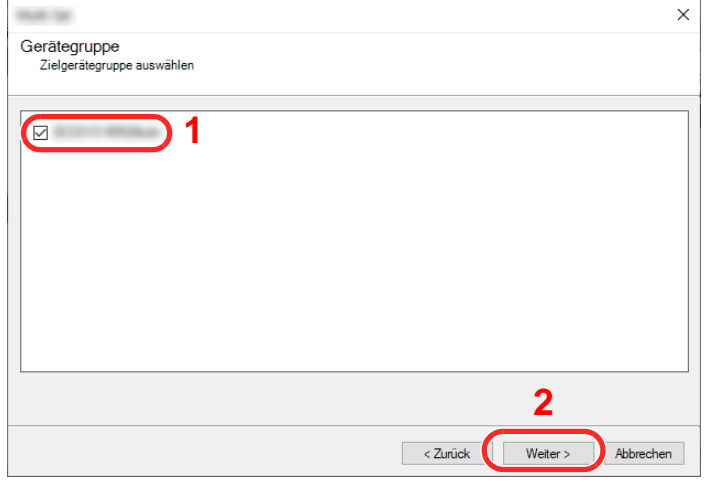

Wählen Sie [**Geräte-Adressbuch**] und klicken auf [**Weiter**].

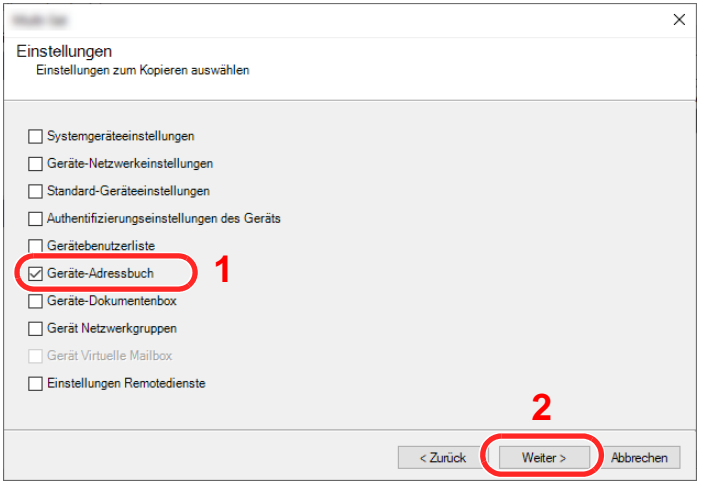

 Wählen Sie [**Vom Gerät erstellen**]. Deaktivieren Sie das Kontrollkästchen [**Einstellungen auf Zielgerät überschreiben**]. Klicken Sie auf [**Weiter**].

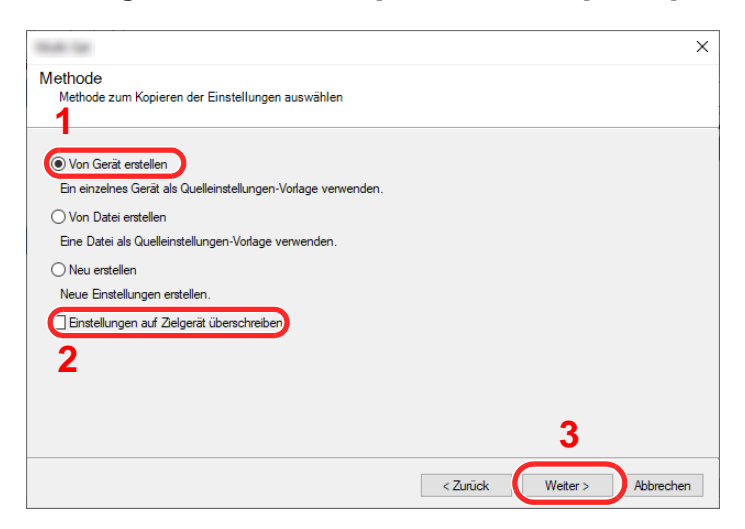

6 Wählen Sie das Modell aus der Liste aus, das gesichert werden soll, und klicken Sie auf [**Weiter**].

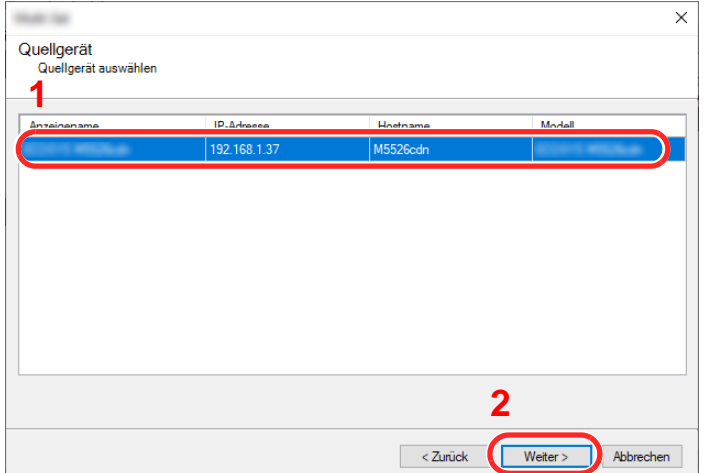

#### **<b>K**</u> HINWEIS

Falls das Dialogfenster "Admin Anmeldung" erscheint, geben Sie den Login-Benutzernamen und das Passwort ein. Bestätigen Sie mit [**OK**]. Die Standardeingaben lauten wie angegeben. (Achten Sie bei der Eingabe darauf, dass zwischen Groß- und Kleinschreibung unterschieden wird.)

**Login-Benutzername: Admin Login-Passwort: Admin**

7 Klicken Sie auf [**Speichern in Datei**].

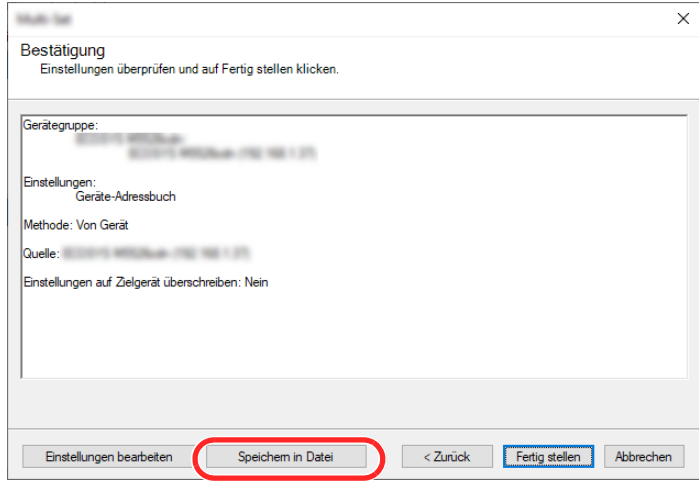

8 Wählen Sie den Speicherort für die Datei, geben Sie einen Dateinamen an und klicken Sie auf [**Speichern**].

Stellen Sie sicher, dass als "Dateityp" "XML-Datei" gewählt wurde.

9 Nachdem die Datei gesichert wurde, klicken Sie auf [**Abbrechen**], um das Fenster zu schließen.

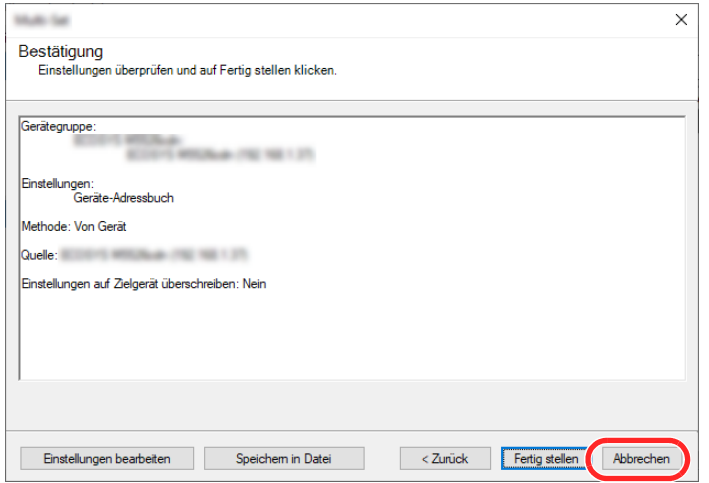

Bitte beachten Sie, dass die Daten in das Adressbuch des Geräts geschrieben werden, falls Sie auf [**Fertig stellen**] klicken.

#### **Daten ins Adressbuch schreiben**

### 1 Den NETWORK PRINT MONITOR starten.

### **2** Adressbuch Daten laden.

1 Rechtsklicken Sie auf den Namen des Modells, auf das Sie das Adressbuch übertragen möchten. Klicken Sie auf [**Erweitert**] - [**Mehrere Geräte einstellen**].

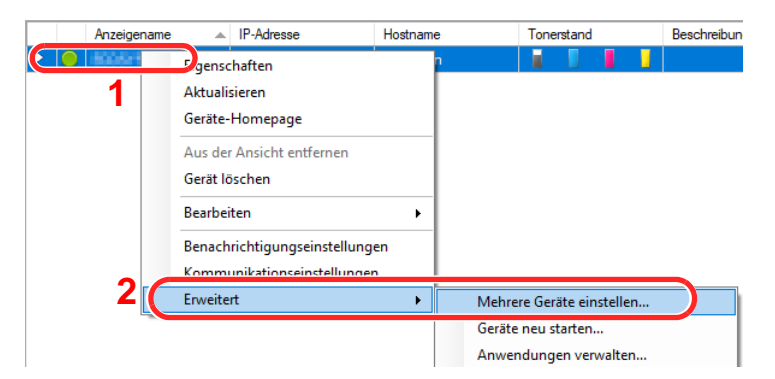

2 Wählen Sie [**Benutzerdefinierter Modus**] und klicken Sie auf [**Weiter**].

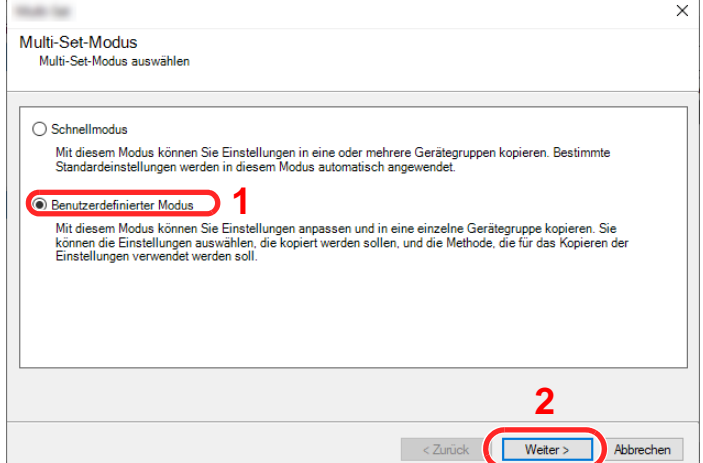

Wählen Sie die Gerätegruppe des Ziels und klicken Sie auf [**Weiter**].

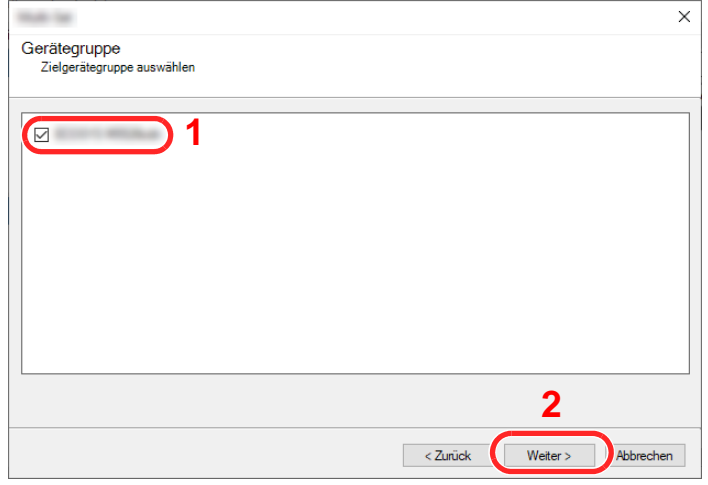

Wählen Sie [**Geräte-Adressbuch**] und klicken Sie auf [**Weiter**].

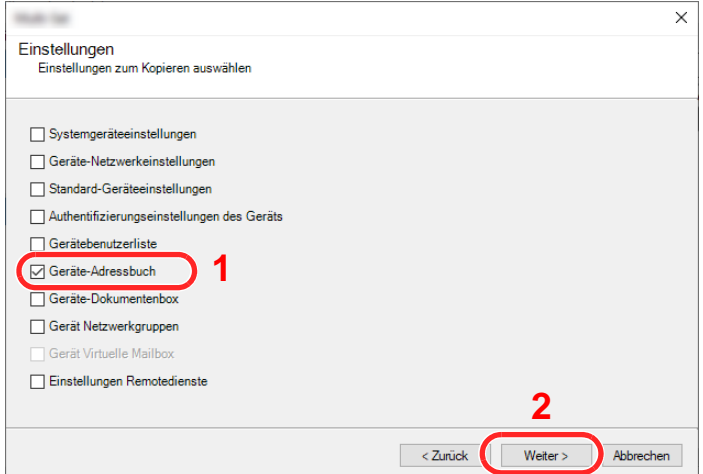

 Wählen Sie [**Von Datei erstellen**]. Deaktivieren Sie das Kontrollkästchen [**Einstellungen auf Zielgerät überschreiben**] und klicken Sie auf [**Weiter**].

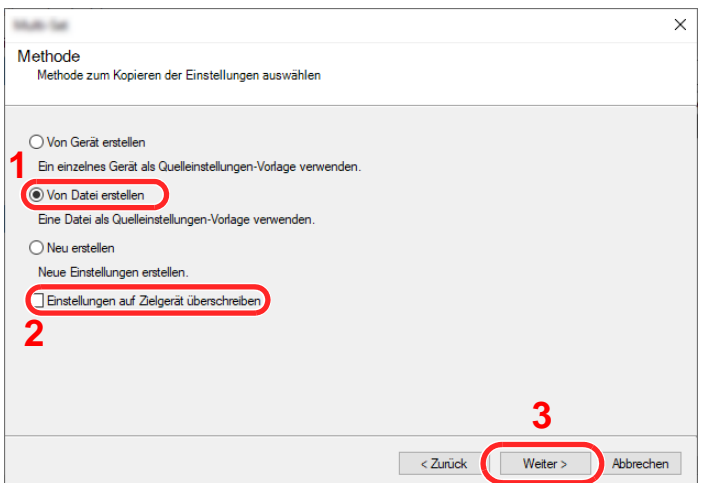

Bleibt das Kontrollkästchen [**Einstellungen auf Zielgerät überschreiben**] aktiviert, wird das Adressbuch des Zielgeräts von Speicherplatz 1 an überschrieben.

6 Klicken Sie auf [**Durchsuchen**]. Wählen Sie die gewünschte Sicherungsdatei des Adressbuchs aus und klicken Sie auf [**Weiter**].

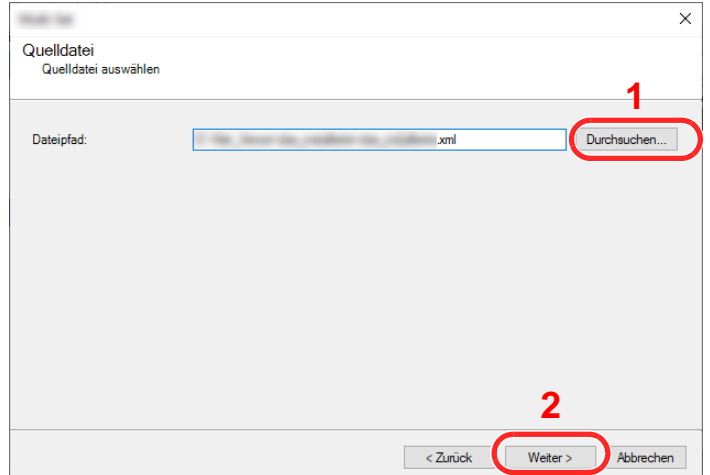

7 Klicken Sie auf [**Fertig stellen**].

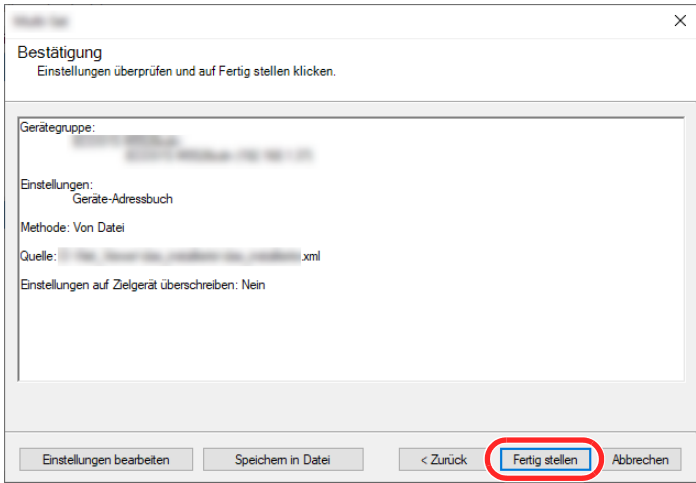

Der Schreibvorgang der Adressbuchdaten beginnt.

8 Sobald der Vorgang abgeschlossen ist, klicken Sie auf [**Schließen**].

# 3 Vorbereitung zum Betrieb

In diesem Kapitel werden folgende Themen behandelt:

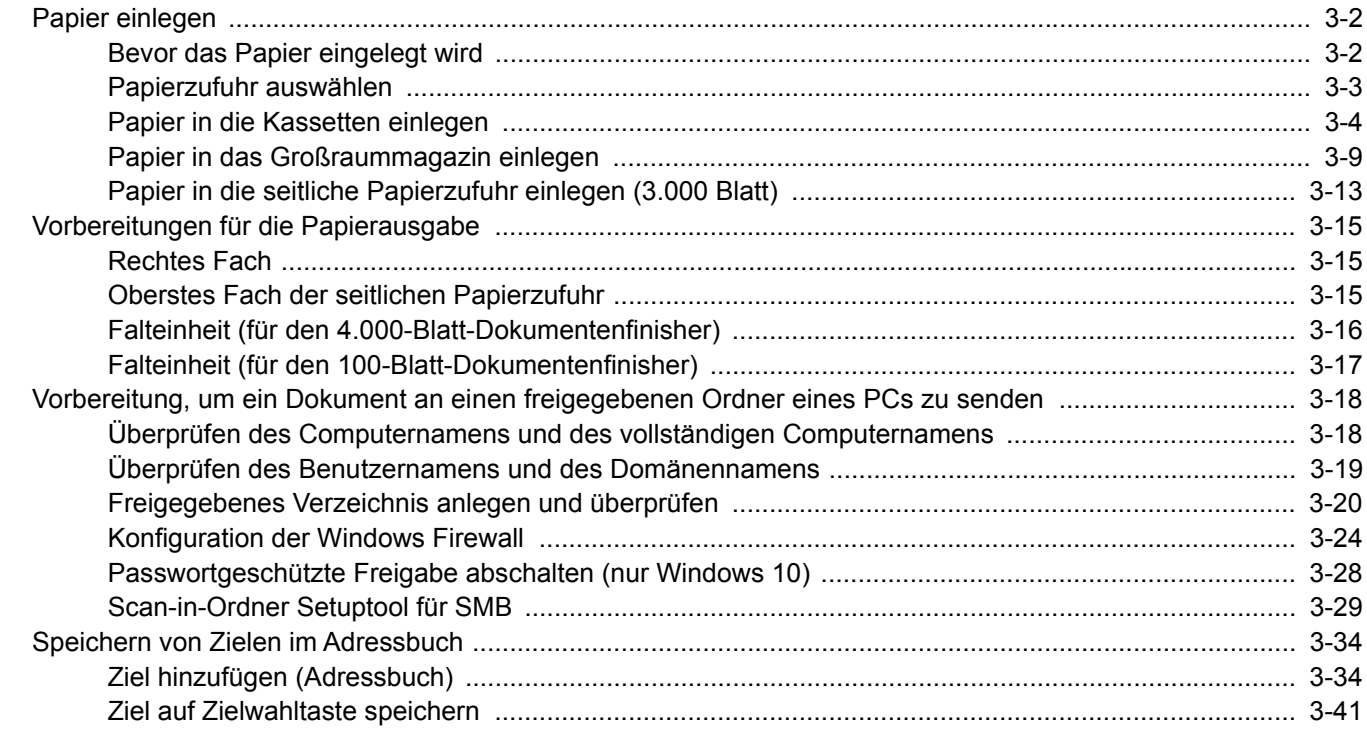

## <span id="page-151-0"></span>Papier einlegen

### <span id="page-151-1"></span>Bevor das Papier eingelegt wird

Wenn Sie ein neues Papierpaket öffnen, fächern Sie das Papier vor dem Einlegen unbedingt auf (siehe nachfolgende Informationen).

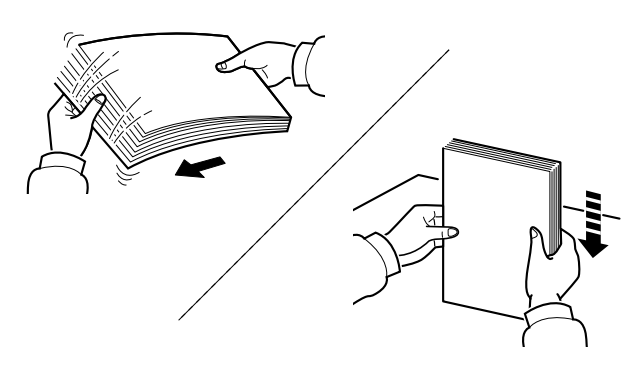

Fächern Sie den Papierstapel auf und richten Sie ihn auf einer ebenen Oberfläche gerade.

Zusätzlich sollten Sie die folgenden Punkte beachten.

- Gefaltetes oder gewelltes Papier muss vor dem Einlegen geglättet werden. Gefaltetes oder gewelltes Papier kann zu Papierstau führen.
- Ausgepacktes Papier darf weder hohen Temperaturen noch hoher Luftfeuchtigkeit ausgesetzt werden, da Feuchtigkeit Probleme beim Kopieren verursachen kann. Verschließen Sie ein bereits geöffnetes Papierpaket wieder, nachdem Sie einen Teil in die Universalzufuhr oder eine Kassette gelegt haben.
- Lassen Sie das Papier nicht für längere Zeit in der Kassette, da Verfärbungen durch die Hitze der Kassettenheizung auftreten können.
- Wenn das Gerät über einen längeren Zeitraum nicht verwendet wird, schützen Sie sämtliches Papier vor Feuchtigkeit, indem Sie es aus den Kassetten nehmen und in der Originalverpackung verschließen.

### **WICHTIG**

**Wird schon einmal benutztes Papier zum Kopieren verwendet (Papier auf das bereits kopiert wurde), achten Sie darauf, dass keine Heft- oder Büroklammern am Papier haften. Andernfalls kann das Gerät beschädigt oder die Druckqualität beeinträchtigt werden.**

### **<b>K** HINWEIS

Gehen Sie besonders sorgfältig vor, wenn Sie Spezialpapier wie Briefpapier, gelochtes Papier oder Vordrucke mit Logos oder Firmennamen verwenden. Näheres finden Sie unter

[Papier \(Seite 11-12\)](#page-703-0)

## <span id="page-152-0"></span>Papierzufuhr auswählen

Wählen Sie die Papierzufuhr, die das gewünschte Papierformat und den gewünschten Medientyp enthält.

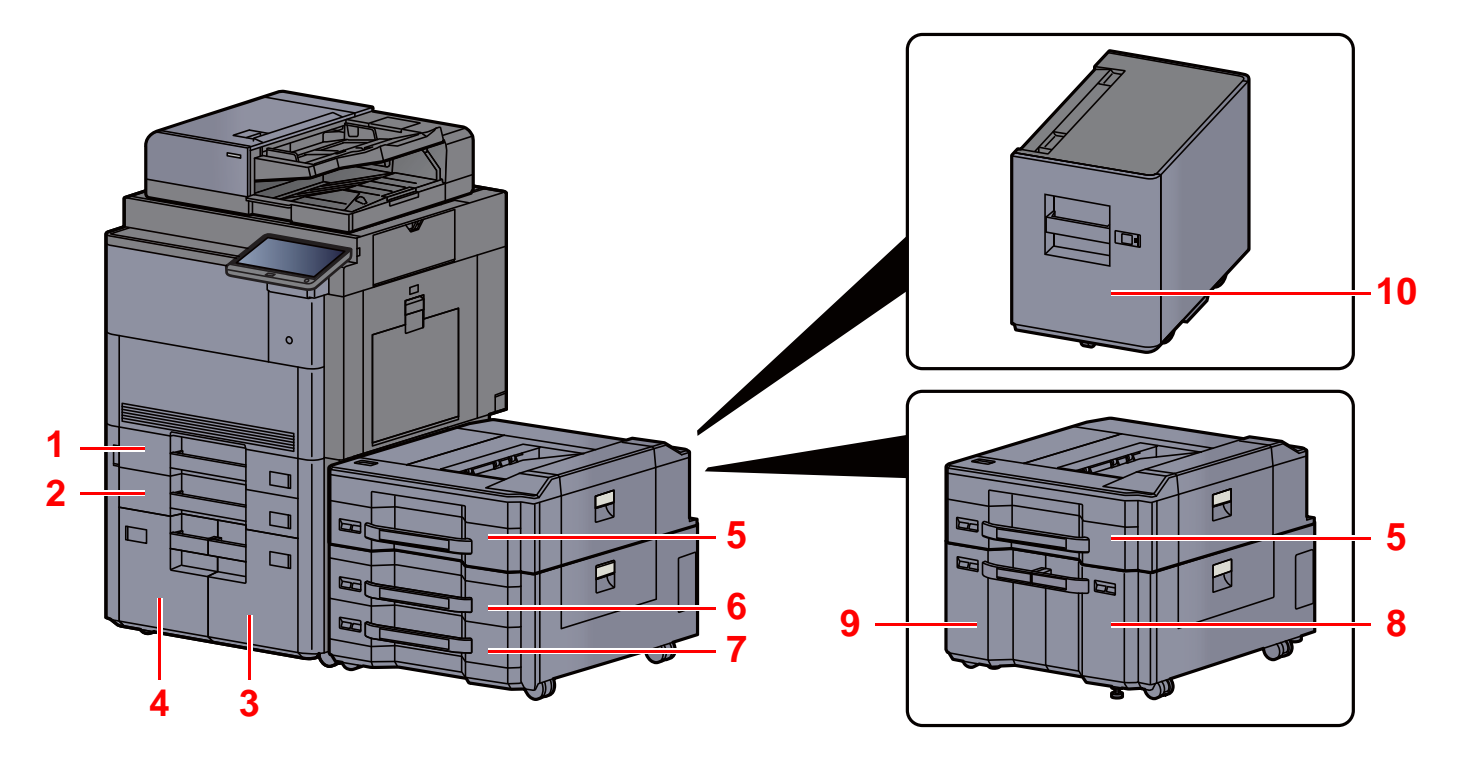

<span id="page-152-10"></span><span id="page-152-9"></span><span id="page-152-8"></span><span id="page-152-7"></span><span id="page-152-6"></span><span id="page-152-5"></span><span id="page-152-4"></span><span id="page-152-3"></span><span id="page-152-2"></span><span id="page-152-1"></span>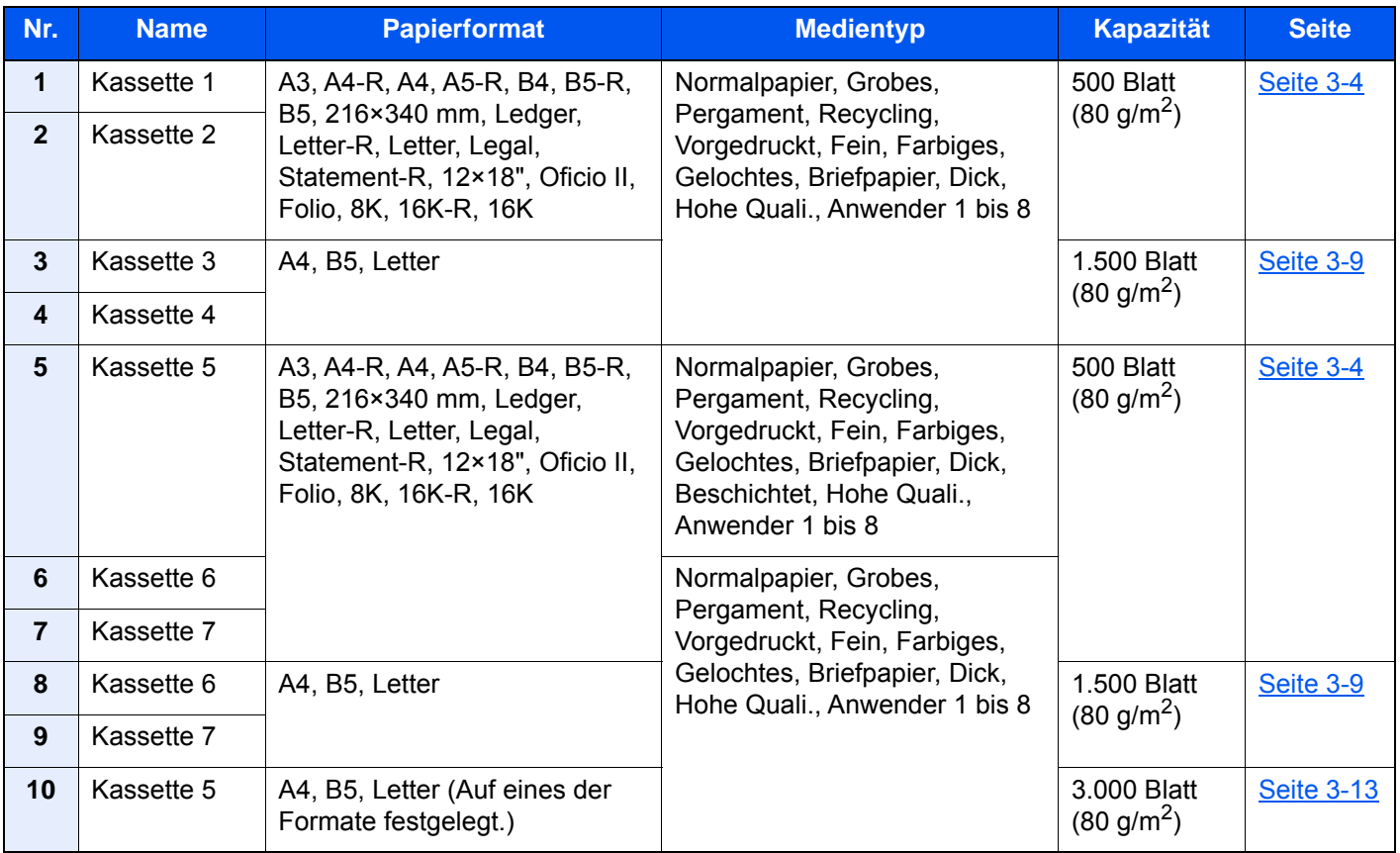

#### <u>io,</u> **HINWEIS**

- Die Anzahl der Blätter hängt von den jeweiligen Umgebungsbedingungen und dem Medientyp ab.
- Benutzen Sie kein Papier für Tintenstrahldrucker oder Papier mit einer Oberflächenbehandlung. (Papierstau oder andere Störungen könnten die Folge sein.)
- Zur Verbesserung der Druckqualität in Farbe verwenden Sie spezielles Papier für Farbdrucker.

### <span id="page-153-0"></span>Papier in die Kassetten einlegen

Papier in die Kassette einlegen. Der folgende Abschnitt beschreibt dies exemplarisch an Kassette 1.

### Die Papierkassette vollständig aus dem Drucker ziehen.

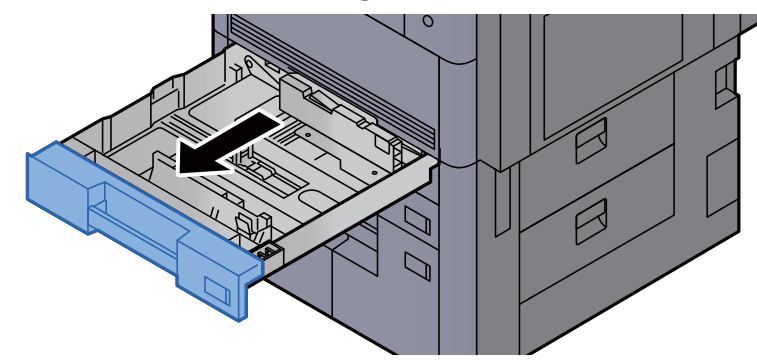

### **<b>K**</u> HINWEIS

Ziehen Sie nie mehr als eine Kassette gleichzeitig heraus.

### 2 Den Papieranschlag auf das gewünschte Papierformat einstellen.

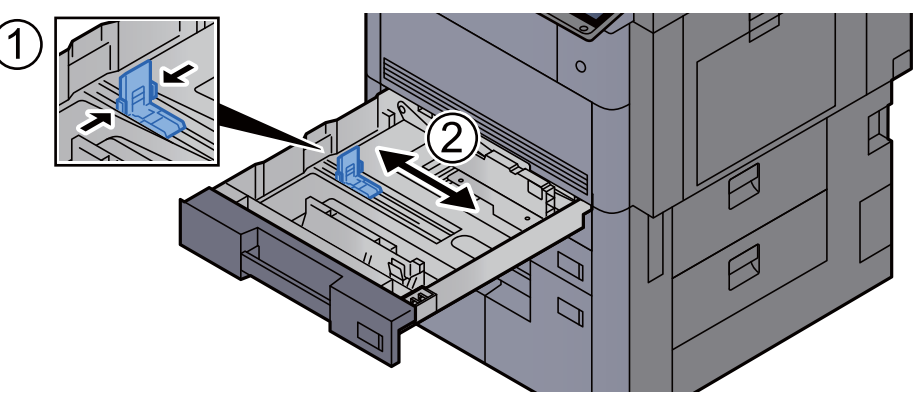

### **<b>K** HINWEIS

(Nur für Kassette 1 oder Kassette 2) Wenn Sie Papier des Formats 12x18 Zoll verwenden, müssen Sie die Papierlängenführung ganz nach links schieben und umklappen.

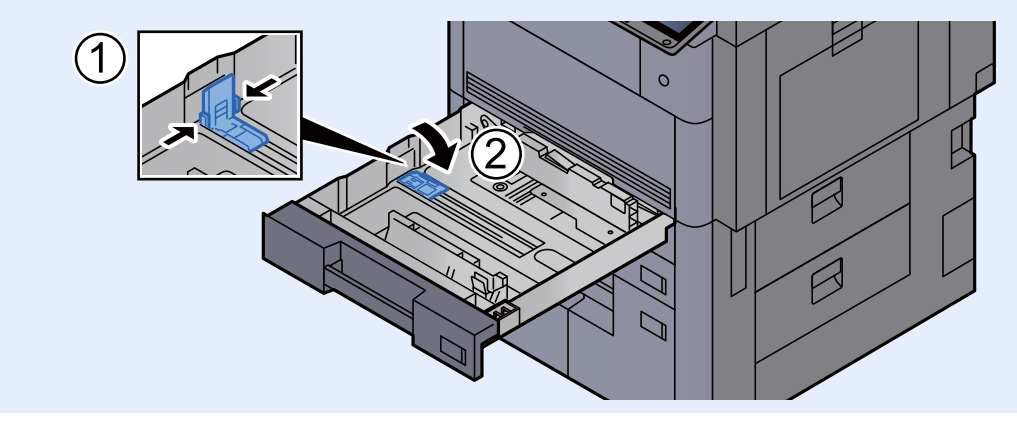

3 Drücken Sie auf die Verriegelung für Papierbreitenführungen, um diese zu entriegeln.

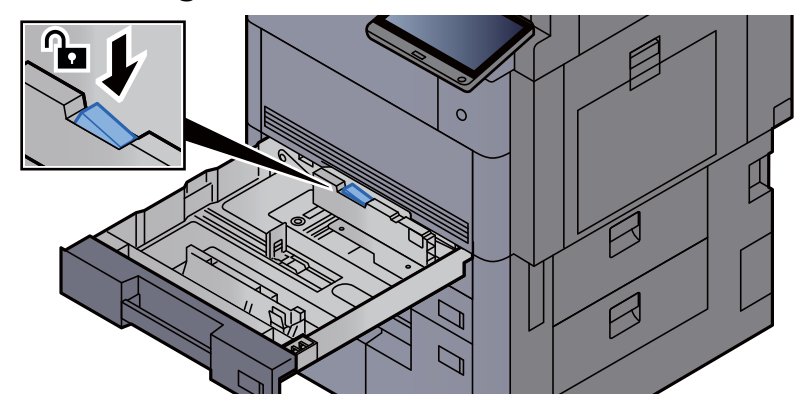

4 Die Papierführungen links und rechts auf das gewünschte Papierformat einstellen.

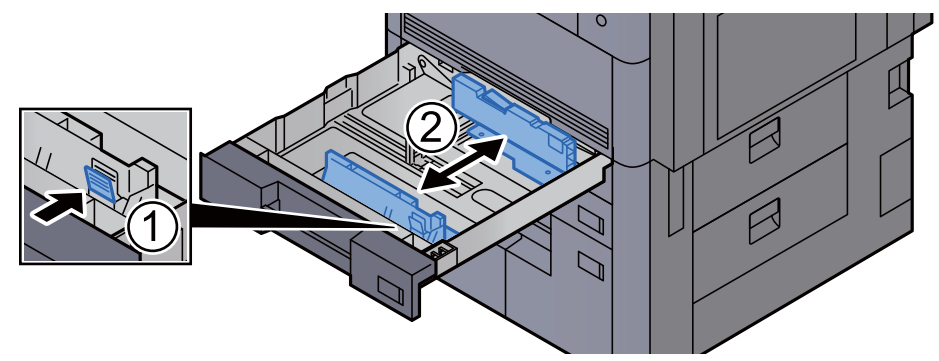

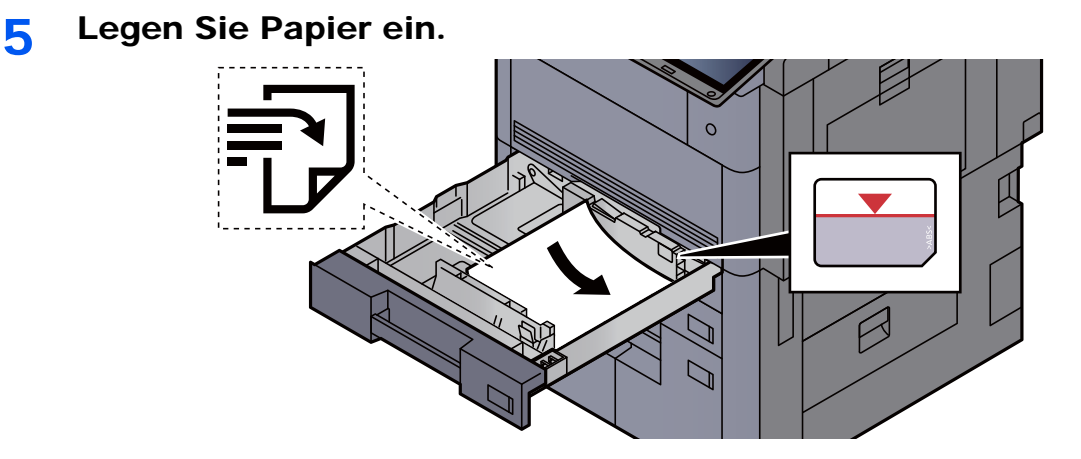

#### **WICHTIG**

- **Legen Sie das Papier mit der zu bedruckenden Seite nach oben ein.**
- **Nachdem Sie das Papier aus der Verpackung entnommen haben, fächern Sie das Papier sorgfältig auf, bevor Sie es in die Kassette einlegen.** 
	- [Bevor das Papier eingelegt wird \(Seite 3-2\)](#page-151-1)
- **Vor dem Einlegen des Papiers muss sichergestellt werden, dass das Papier nicht gewellt oder gefaltet ist. Gefaltetes oder gewelltes Papier kann zu Papierstaus führen.**
- **Das eingelegte Papier darf die Grenzmarkierung nicht überschreiten (siehe oben stehende Abbildung).**
- **Falls die Papierlängenführung und die Papierbreitenführungen nicht korrekt eingestellt sind, kann das Papier schief gezogen werden oder es kann zum Papierstau kommen.**

### 6 Die Breiten- und Längenführungen müssen eng an der Papierkante anliegen.

Wenn ein Spalt vorhanden ist, müssen die Führungen nachjustiert werden.

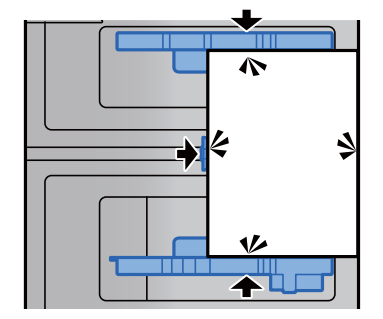

7 Drücken Sie auf die Verriegelung der Papierbreitenführungen, um diese zu entriegeln.

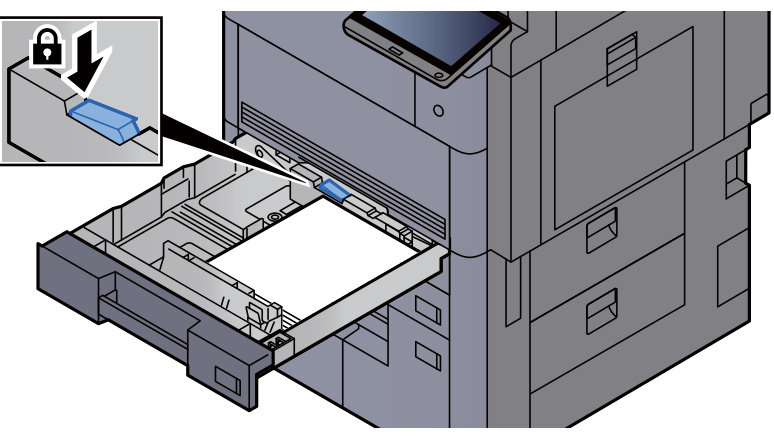

8 Kassette behutsam in das Gerät zurückschieben.

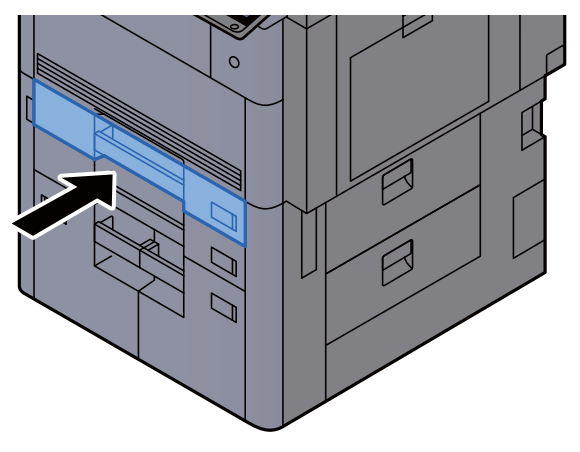

**9** Legen Sie ein Blatt des benötigten Formats und Medientyps in die Kassetten 1 und 2 ein, so wie in der Abbildung gezeigt.

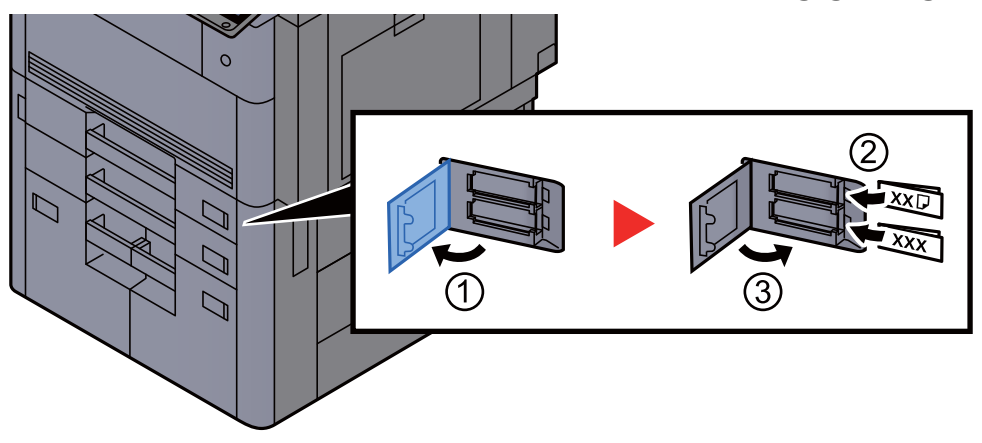

### **<b>K**</u> HINWEIS

Legen Sie ein Blatt des benötigten Formats und Medientyps in die Kassetten 5, 6 und 7 ein, so wie in der Abbildung gezeigt.

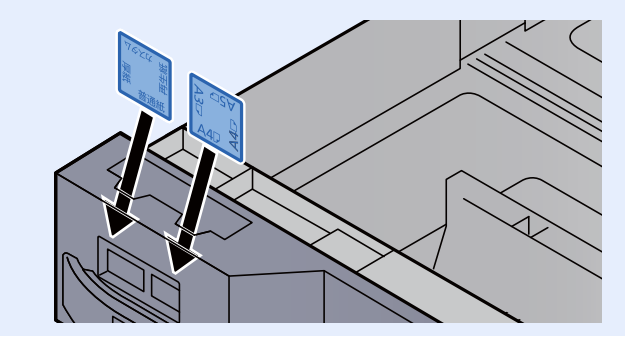

### 10 Anzeige aufrufen.

[**Systemmenü/Zähler**] > [**Kassette/Universalzufuhr Einstellungen**] > "Kassette 1" [**Weiter**]

### 11 Einstellungen vornehmen.

Wählen Sie das Papierformat und den Medientyp.

◆ [Kassette 1 \(bis 7\) \(Seite 8-8\)](#page-411-0)

### **<b>K**</u> HINWEIS

Für Informationen zur automatischen Erkennung und Auswahl des Papierformats siehe auch

- **► [Papierauswahl \(Seite 6-18\)](#page-318-0)**
- [Kassette 1 \(bis 7\) \(Seite 8-8\)](#page-411-0)

### <span id="page-158-0"></span>Papier in das Großraummagazin einlegen

Papier in das Großraummagazin einlegen Der folgende Abschnitt beschreibt dies exemplarisch an Kassette 3.

Die Papierkassette vollständig aus dem Drucker ziehen.

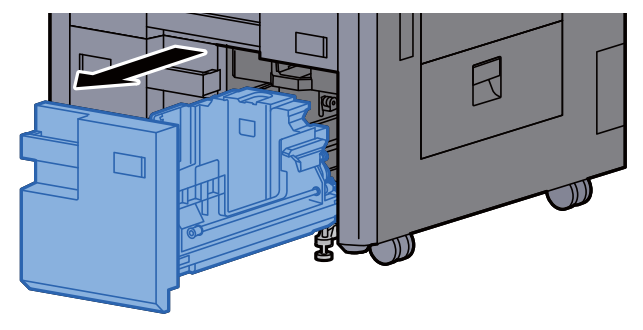

### **2 Kassettengröße einstellen.**

1 Drehen Sie den Drehknopf der Papierformat-Führung (A) und entnehmen Sie den Drehknopf. Heben Sie die Papierformat-Führung (A) an und entnehmen Sie sie.

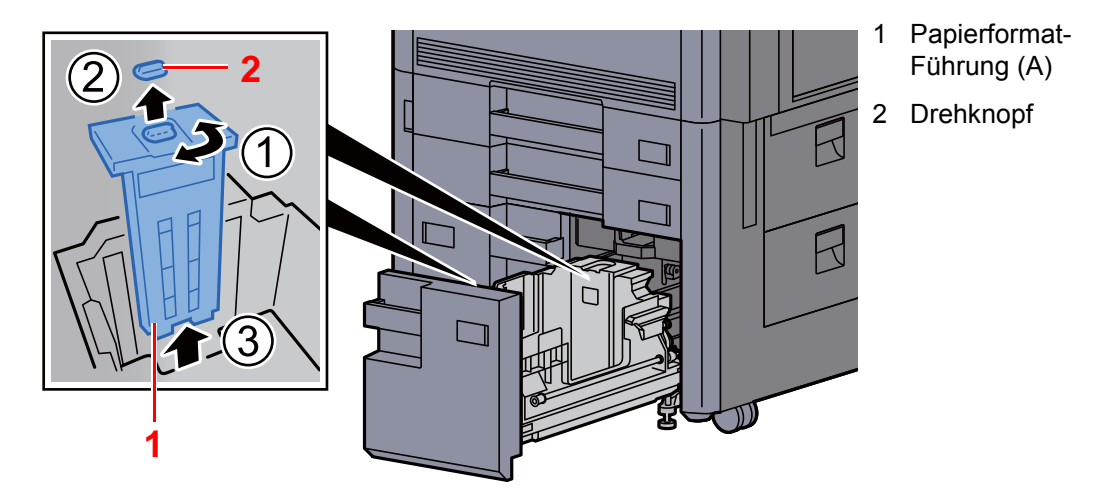

2 Stecken Sie die Papierformat-Führung (A) in die Aufnahme (am Boden der Kassette) des jeweiligen Papierformats, das benutzt werden soll.

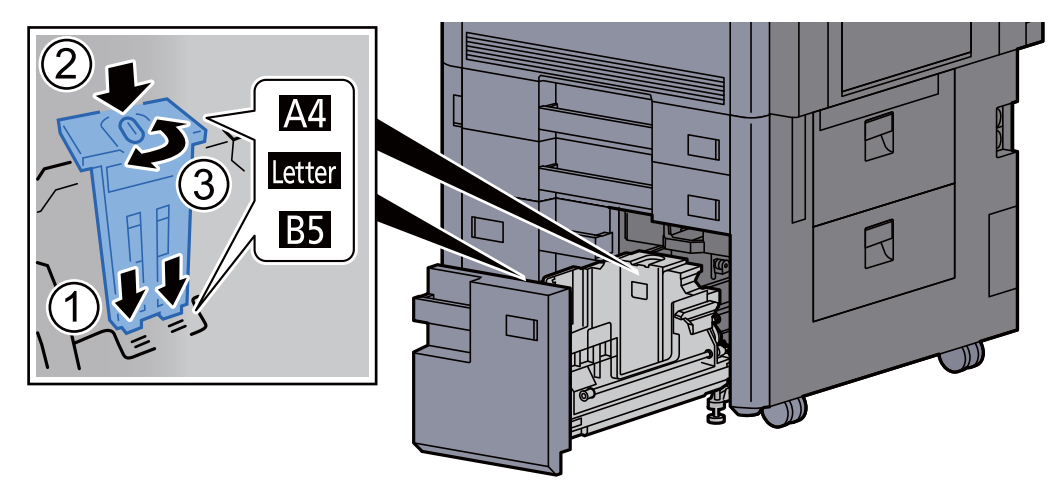

Stellen Sie sicher, dass das Oberteil der Papierformat-Führung (A) zum verwendeten Papierformat passt, stecken Sie den Drehknopf wieder ein und drehen diesen, so dass die Führung verriegelt ist.

Bewegen Sie die Papierformat-Führung (A) vorsichtig, um zu prüfen, ob diese korrekt befestigt ist.

3 Schieben Sie den Kassettenboden komplett nach unten. Entriegeln Sie die Papierformat-Führung (B), indem Sie den Sicherungshebel drücken, und entfernen Sie die Führung (B).

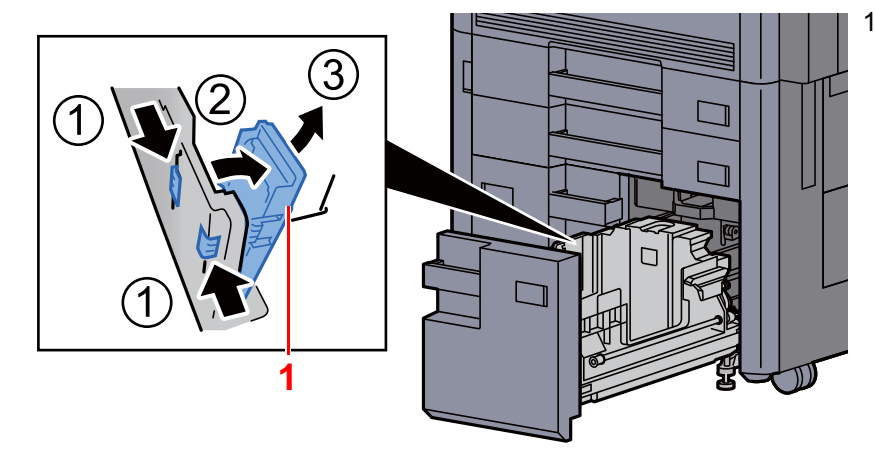

1 Papierformat-Führung (B)

4 Justieren Sie die Papierformat-Führung (B) entsprechend dem Papierformat.

#### **A4**

Stecken Sie die Papierformat-Führung (B) in die Aufnahme (am Boden der Kassette) mit der Markierung A4. Die Führung rastet hörbar ein.

Bewegen Sie die Papierformat-Führung (B) vorsichtig, um zu prüfen, ob diese korrekt befestigt ist.

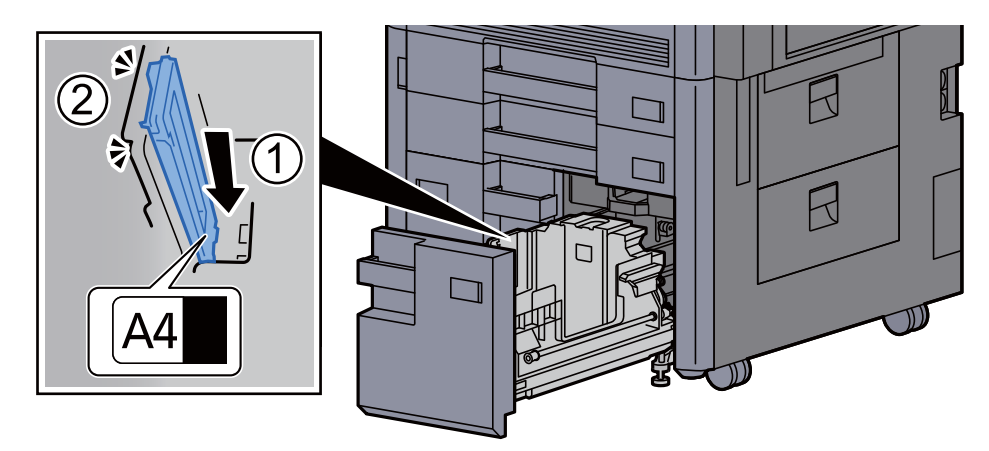

#### **B5**

Stecken Sie die Papierformat-Führung (B) in die Aufnahme (am Boden der Kassette) mit der Markierung B5. Die Führung rastet hörbar ein.

Bewegen Sie die Papierformat-Führung (B) vorsichtig, um zu prüfen, ob diese korrekt befestigt ist.

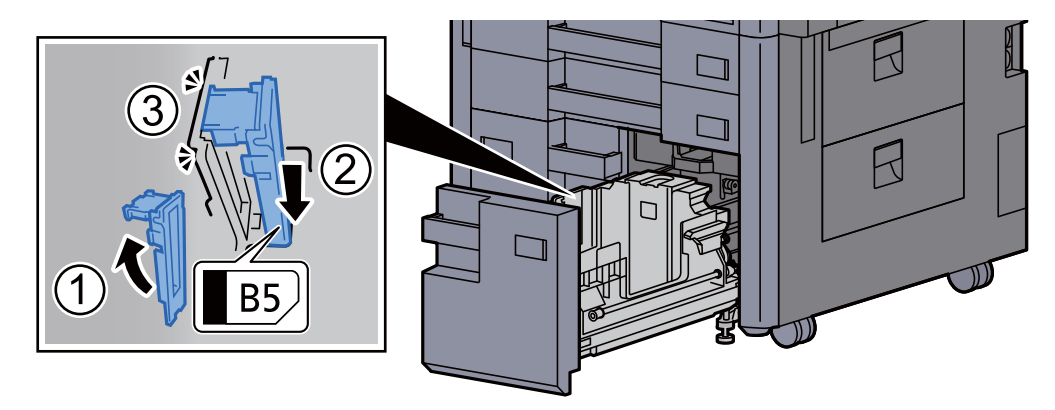

#### **Letter**

Für dieses Format wird die Papierformat-Führung (B) nicht benötigt.

Schieben Sie den Kassettenboden komplett nach unten. Entriegeln Sie die Papierformat-Führung (C), indem Sie den Sicherungshebel drücken und entfernen Sie die Papierformat-Führung (C).

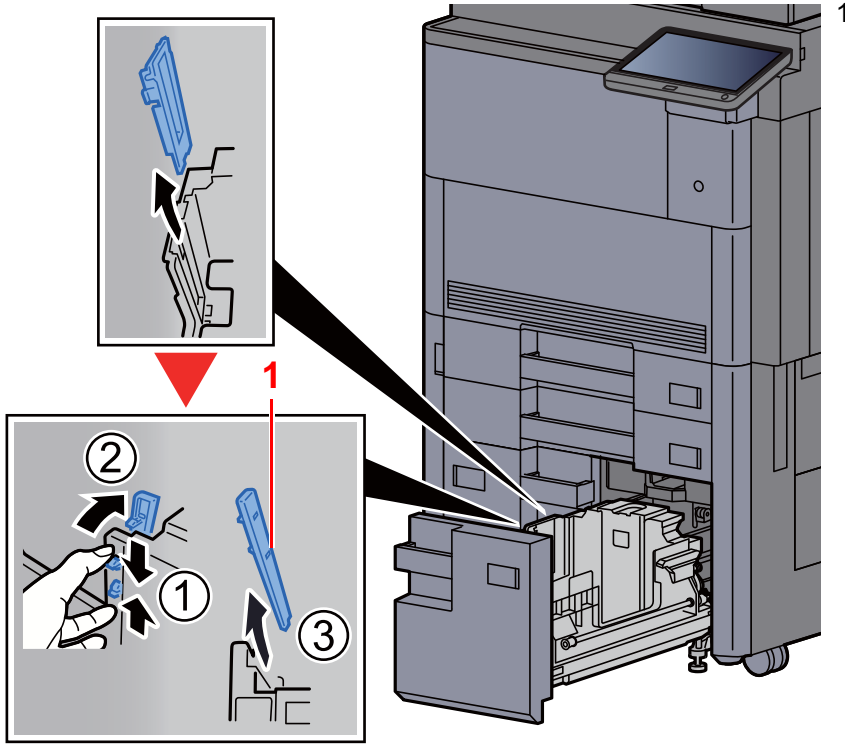

1 Papierformat-Führung (C)

3 Legen Sie Papier ein.

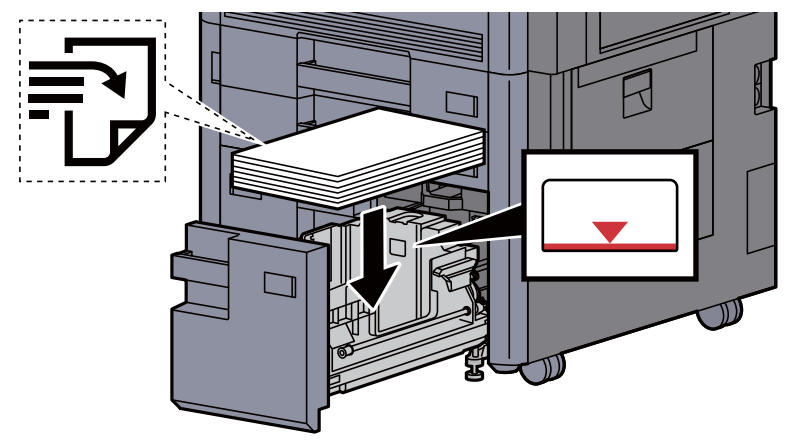

### **WICHTIG**

- **Legen Sie das Papier mit der zu bedruckenden Seite nach oben ein.**
- **Nachdem Sie das Papier aus der Verpackung entnommen haben, fächern Sie das Papier sorgfältig auf, bevor Sie es in die Kassette einlegen.** 
	- [Bevor das Papier eingelegt wird \(Seite 3-2\)](#page-151-1)
- **Vor dem Einlegen des Papiers muss sichergestellt werden, dass das Papier nicht gewellt oder gefaltet ist. Gefaltetes oder gewelltes Papier kann zu Papierstaus führen.**
- **Das eingelegte Papier darf die Füllgrenze nicht überschreiten.**

4 Kassette behutsam in das Gerät zurückschieben.

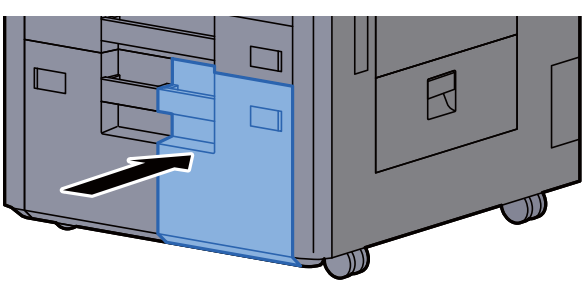

5 Legen Sie ein Blatt des benötigten Formats und Medientyps in die Kassetten 3 und 4 ein, so wie in der Abbildung gezeigt.

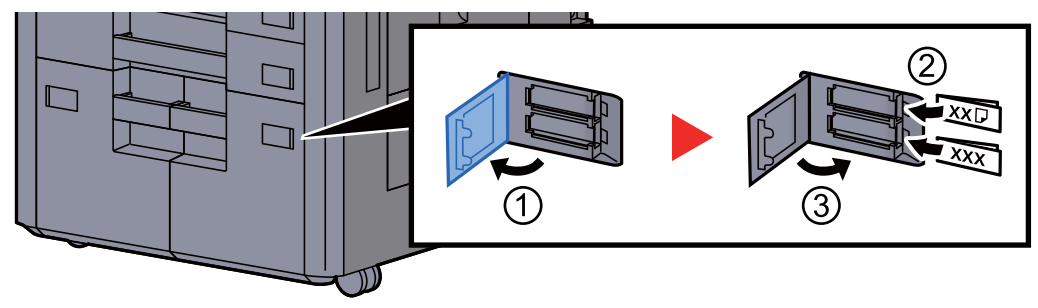

### **<b>S**</u> HINWEIS

Legen Sie ein Blatt des benötigten Formats und Medientyps in die Kassetten 6 und 7 ein, so wie in der Abbildung gezeigt.

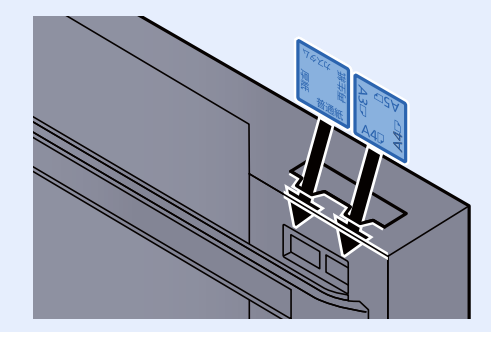

### 6 Anzeige aufrufen.

[**Systemmenü/Zähler**] > [**Kassette/Universalzufuhr Einstellungen**] > "Kassette 3" [**Weiter**]

### 7 Einstellungen vornehmen.

Wählen Sie das Papierformat und den Medientyp.

[Kassette 1 \(bis 7\) \(Seite 8-8\)](#page-411-0)

### <span id="page-162-0"></span>Papier in die seitliche Papierzufuhr einlegen (3.000 Blatt)

Papier in die seitliche Papierzufuhr einlegen.

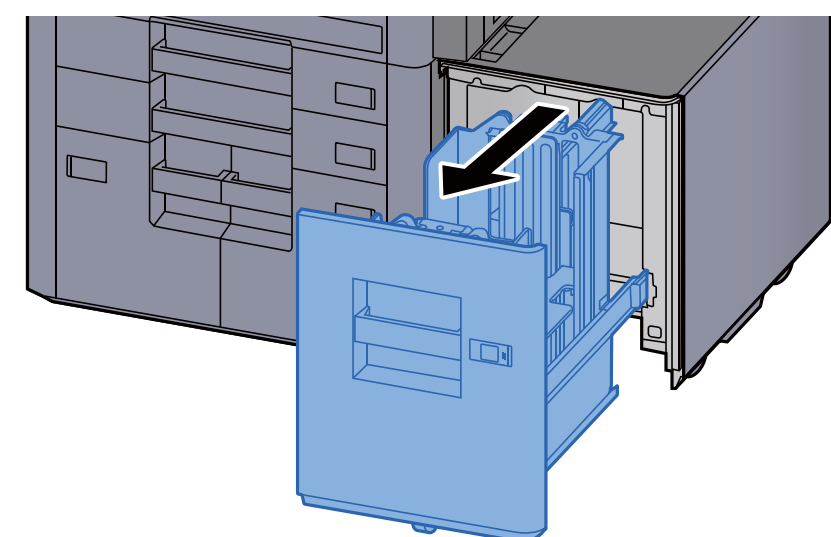

### 1 Die Papierkassette vollständig aus dem Drucker ziehen.

2 Papier einlegen.

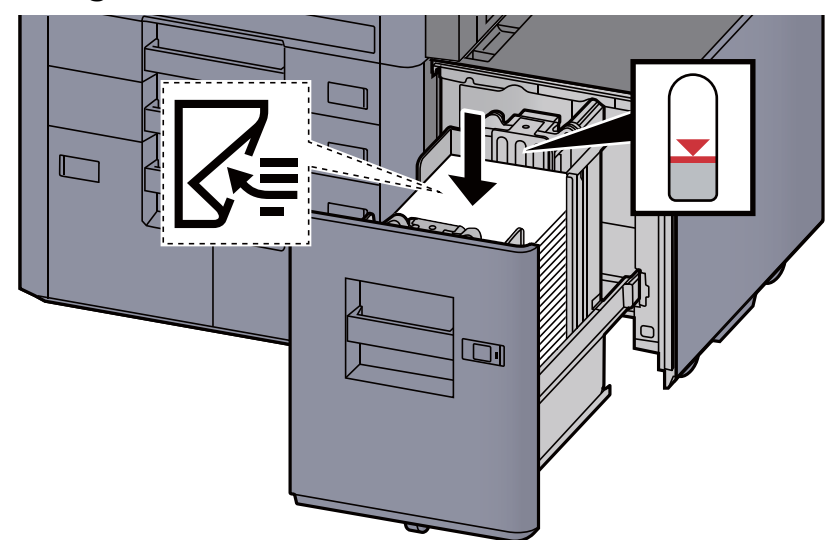

### **K** HINWEIS

Werksseitig ist das Papierformat auf A4 eingestellt. Benötigen Sie die Formate B5 oder Letter, verständigen Sie den Kundendienst.

#### **WICHTIG**

- **Legen Sie das Papier mit der zu bedruckenden Seite nach unten ein.**
- **Nachdem Sie das Papier aus der Verpackung entnommen haben, fächern Sie das Papier sorgfältig auf, bevor Sie es in die Kassette einlegen.** 
	- [Bevor das Papier eingelegt wird \(Seite 3-2\)](#page-151-1)
- **Vor dem Einlegen des Papiers muss sichergestellt werden, dass das Papier nicht gewellt oder gefaltet ist. Gefaltetes oder gewelltes Papier kann zu Papierstaus führen.**
- **Das eingelegte Papier darf die Füllgrenze nicht überschreiten.**

### **3** Kassette behutsam in das Gerät zurückschieben.

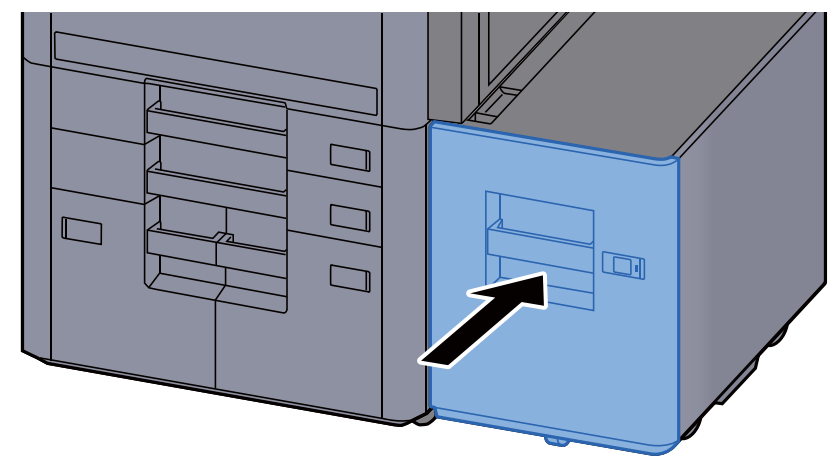

4 Die entsprechende Papierformatkarte in den Steckplatz einschieben, um das Format des eingelegten Papiers anzuzeigen.

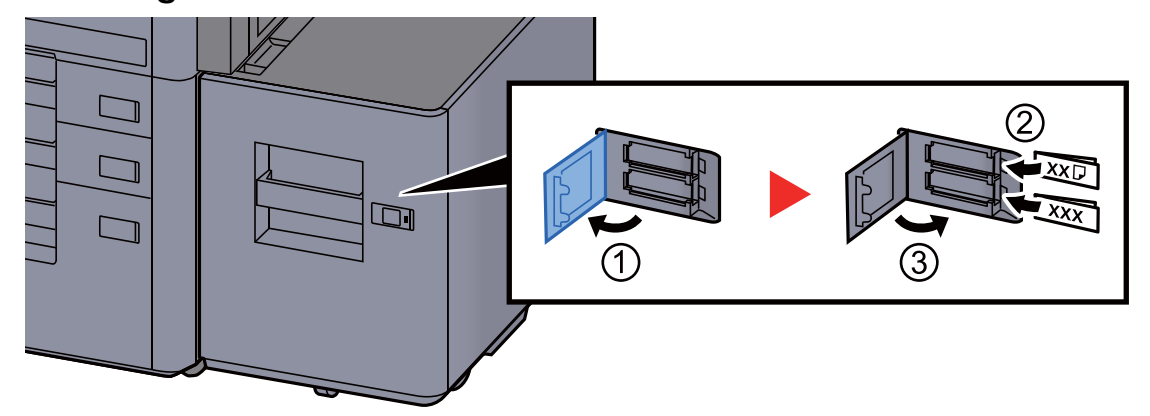

### 5 Anzeige aufrufen.

[**Systemmenü/Zähler**] > [**Kassette/Universalzufuhr Einstellungen**] > "Kassette 5" [**Weiter**] > "Medientyp" [**Ändern**]

### 6 Einstellungen vornehmen.

Wählen Sie den Medientyp.

 $\blacktriangleright$  [Kassette 1 \(bis 7\) \(Seite 8-8\)](#page-411-0)

## <span id="page-164-0"></span>Vorbereitungen für die Papierausgabe

### <span id="page-164-1"></span>Rechtes Fach

Wenn Sie das rechte Fach für die Papierausgabe verwenden, öffnen Sie das rechte Fach so wie in der Abbildung gezeigt.

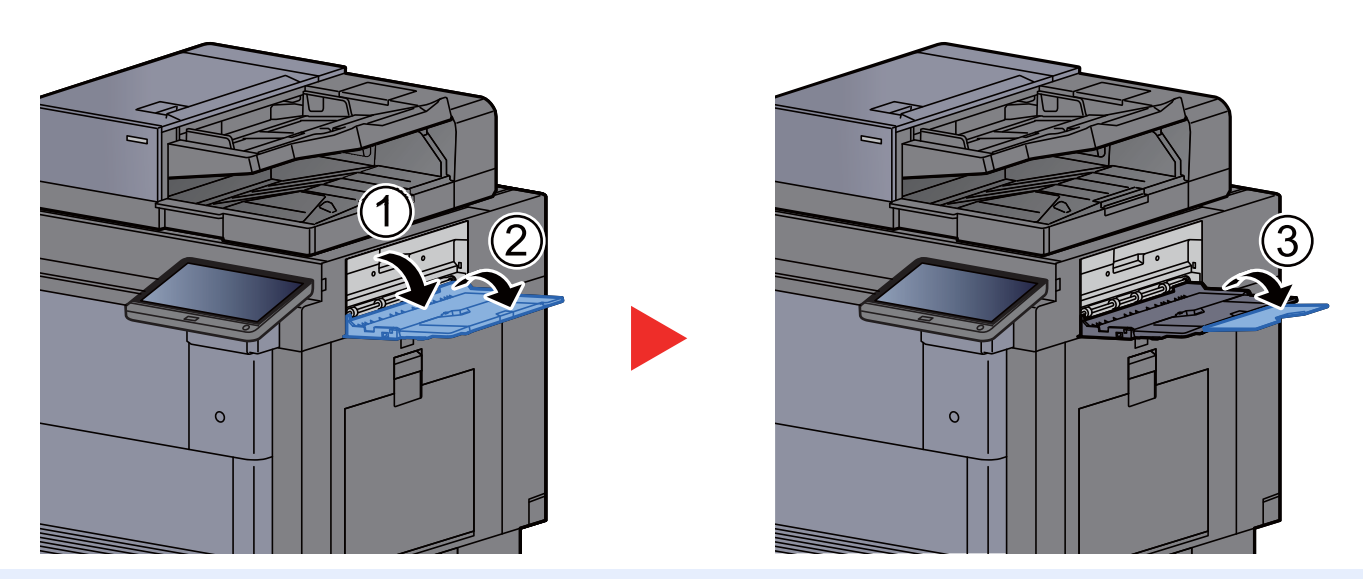

### **<b>K**</u> HINWEIS

- Falls Sie versuchen, Papier bei geschlossenem rechten Ausgabefach auszugeben, wird die Anzeige zur Bestätigung des Ausgabefachs angezeigt.
- Die Kapazität des Ausgabefachs ist wie folgt: 70 Blatt (64 g/m<sup>2</sup>, 80 g/m<sup>2</sup>)

### <span id="page-164-2"></span>Oberstes Fach der seitlichen Papierzufuhr

Falls mehrere Blatt gleichzeitig aus der seitlichen Papierzufuhr (3 x 500 Blatt) oder dem Großraummagazin (500, 2 x 1.500 Blatt) ausgegeben werden, werden sie im obersten Fach der seitlichen Papierzufuhr abgelegt.

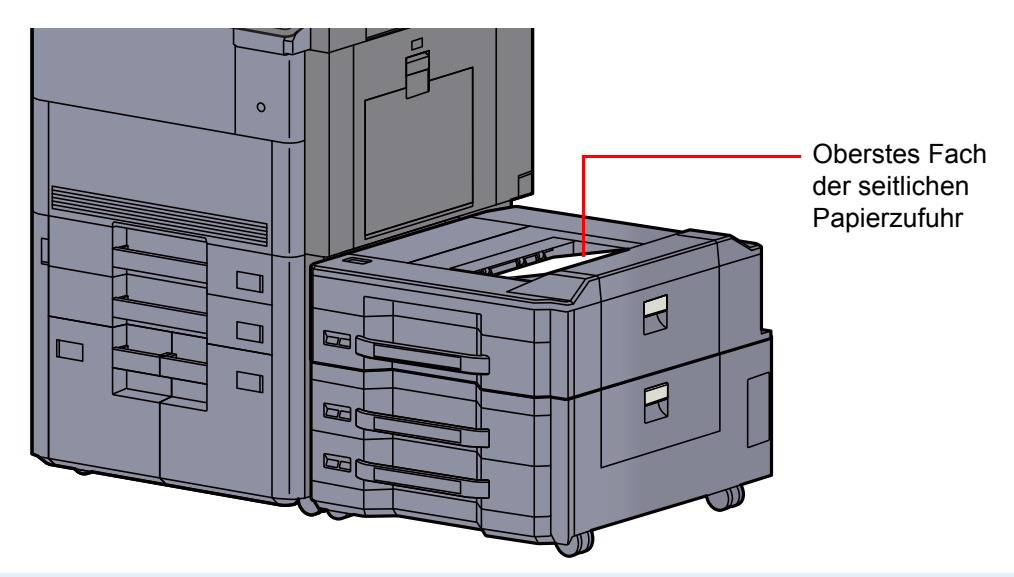

### <span id="page-165-0"></span>Falteinheit (für den 4.000-Blatt-Dokumentenfinisher)

Falls die Anzahl der ausgegebenen Sätze die Ablagemenge in der Falteinheit überschreiten, schieben Sie das Faltfach beiseite.

#### **Q HINWEIS**

Angaben zu maximalen Ablagemengen in der Falteinheit finden Sie unter:

[Falteinheit \(für den 4.000-Blatt-Dokumentenfinisher\) \(Seite 11-27\)](#page-718-0) $\blacklozenge$ 

#### **Bei Ausgabe ins Faltfach**

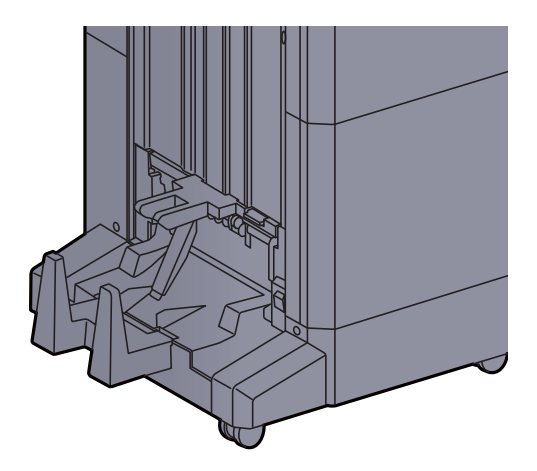

#### **Bei Ausgabe ins Faltfach wird Ausgabegrenze überschritten**

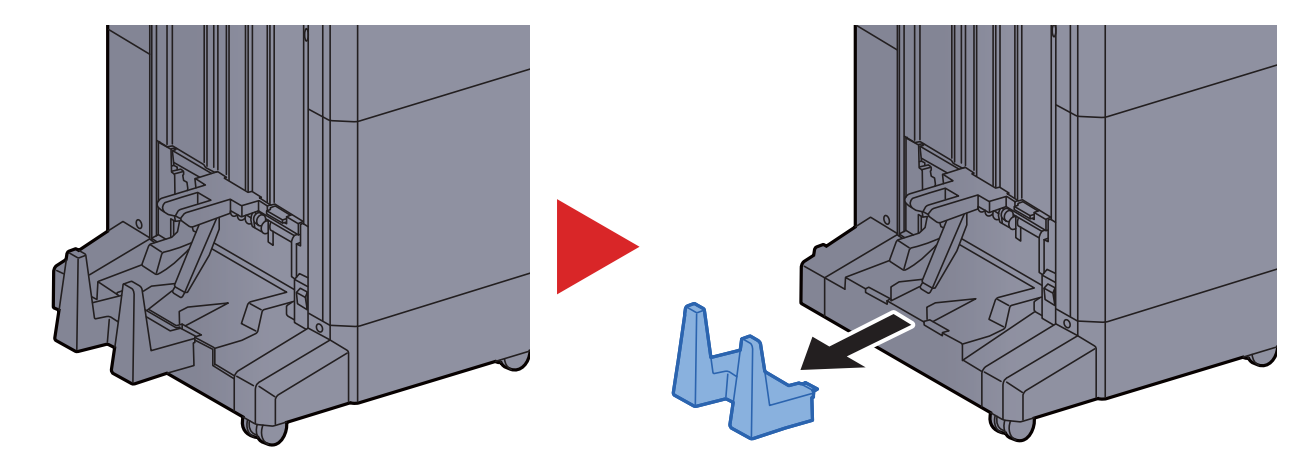

### <span id="page-166-0"></span>Falteinheit (für den 100-Blatt-Dokumentenfinisher)

Falls die Anzahl der ausgegebenen Sätze die Ablagemenge in der Falteinheit überschreiten, legen Sie sie im unteren Fach ab.

#### **Q HINWEIS**

Angaben zu maximalen Ablagemengen in der Falteinheit finden Sie unter:

[Falteinheit \(für den 100-Blatt-Dokumentenfinisher\) \(Seite 11-28\)](#page-719-0) $\blacklozenge$ 

#### **Bei Ausgabe ins Faltfach**

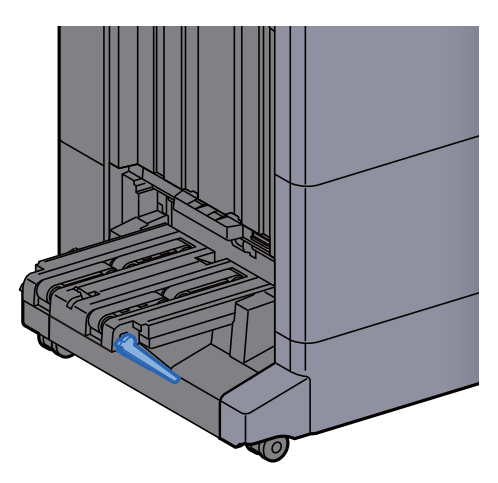

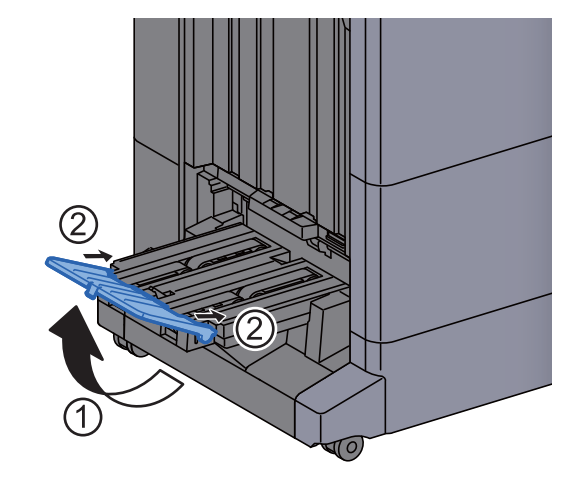

**Bei Ausgabe ins Faltfach wird Ausgabegrenze überschritten**

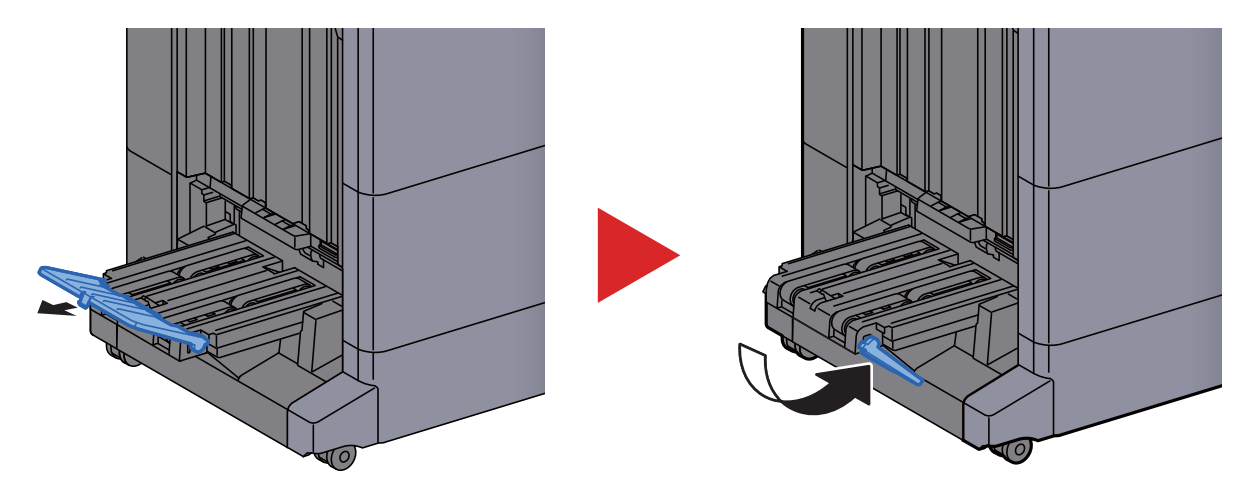

## <span id="page-167-0"></span>Vorbereitung, um ein Dokument an einen freigegebenen Ordner eines PCs zu senden

Zum Scannen auf einen PC müssen einige Zugangs-Informationen bekannt sein und es muss ein Verzeichnis zum Empfang gescannter Dokumente eingerichtet werden. Das folgende Beispiel bezieht sich auf Windows 10. Einige Details können sich bei anderen Windows Versionen unterscheiden.

### **K** HINWEIS

Melden Sie sich unter Windows mit Administratorrechten an.

### <span id="page-167-1"></span>Überprüfen des Computernamens und des vollständigen Computernamens

Überprüfen Sie den Computernamen und den vollständigen Computernamen.

### 1 Anzeige aufrufen.

Klicken Sie unter Windows auf die Schaltfläche [**Start**] und wählen Sie dann [**Windows System**], [**Systemsteuerung**], [**System und Sicherheit**] und [**System**].

### **<b>A**</u> HINWEIS

- Unter Windows 8.1 rechtsklicken Sie auf in der Startanzeige auf [**PC**] und wählen [**Eigenschaften**]. Alternativ können Sie einen Rechtsklick auf das Windows-Symbol ausführen und [**System**] wählen.
- Unter Windows 7 klicken Sie auf der Windows-Oberfläche auf [**Start**]. Wählen Sie anschließend [**Computer**] und dann [**Systemeigenschaften**].

### **2** Computernamen prüfen.

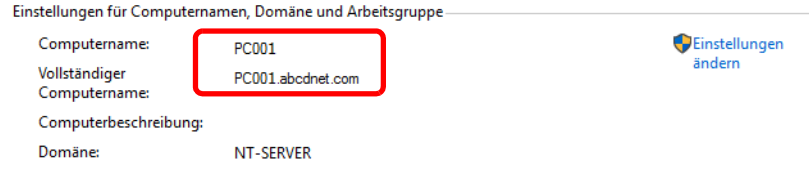

Überprüfen Sie den Computernamen und den vollständigen Computernamen.

Beispielbildschirm:

Computername: PC001 Vollständiger Computername: PC001.abcdnet.com

Nachdem Sie den Computernamen geprüft haben, klicken Sie auf die Taste

[**Schließen**], um die "**Systemeigenschaften**" zu schließen.

### <span id="page-168-0"></span>Überprüfen des Benutzernamens und des Domänennamens

Zum späteren Scannen müssen der Domänenname und der Benutzername zum Einloggen in Windows bekannt sein.

### 1 Anzeige aufrufen.

Klicken Sie unter Windows auf die Schaltfläche [**Start**] und wählen Sie dann [**Windows System**] und [**Eingabeaufforderung**].

Klicken Sie unter Windows 8.1 in der Charms-Leiste auf [**Suchen**] und geben Sie im Suchfeld "Eingabeaufforderung" ein. Wählen Sie [**Eingabeaufforderung**] aus der Ergebnisliste aus.

Unter Windows 7 klicken Sie [**Start**] auf der Windows-Oberfläche. Wählen Sie [**Alle Programme**] (oder [**Programme**]), [**Zubehör**] und dann [**Eingabeaufforderung**].

Das Fenster der Eingabeaufforderung erscheint.

### 2 Domänennamen und Benutzernamen prüfen.

Im Fenster der Eingabeaufforderung geben Sie "net config workstation" ein und wählen [**Eingabe**].

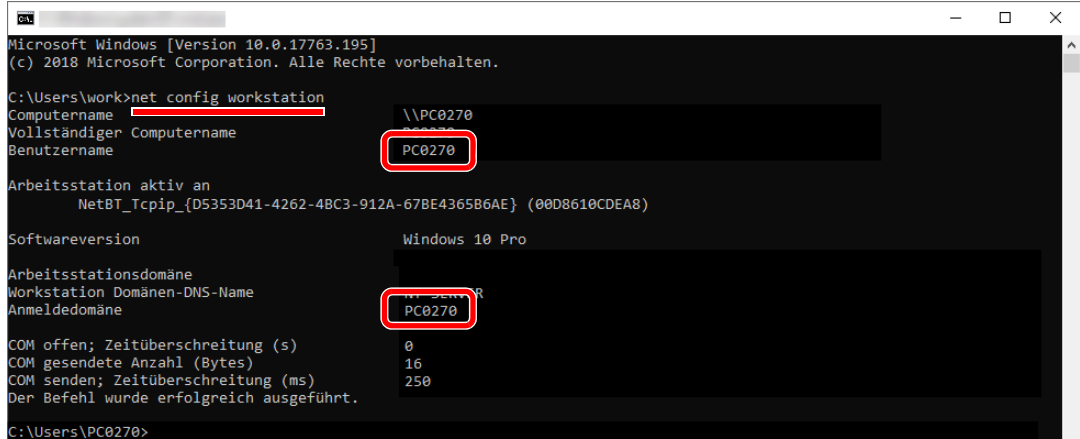

Überprüfen Sie den Domänennamen und den Benutzernamen.

Beispielbildschirm: Benutzername: PC0270 Domänenname: PC0270

### <span id="page-169-0"></span>Freigegebenes Verzeichnis anlegen und überprüfen

Legen Sie auf dem Ziel-PC ein freigegebenes Verzeichnis an, in das später gescannt werden kann.

#### **HINWEIS**  $\mathbb{Q}$

Handelt es sich laut den Systemeigenschaften um eine Arbeitsgruppe, folgen Sie den nächsten Anweisungen, um den Zugang zum Verzeichnis bestimmten Benutzern oder Gruppen zu erlauben.

- 1 Öffnen Sie ein Fenster im Dateiexplorer. Wählen Sie [**Ansicht**], [**Optionen**] und dann [**Ordneroptionen**].
	- Unter Windows 8.1 wählen Sie [**Einstellungen**] in der Charms-Leiste des Desktop und wählen [**Systemsteuerung**], [**Darstellung und Anpassung**] und dann [**Ordneroptionen**].
	- Unter Windows 7 klicken Sie auf der Windows-Oberfläche auf [**Start**]. Wählen Sie anschließend [**Systemsteuerung**], [**Darstellung und Anpassung**] und dann [**Explorer-Optionen**].

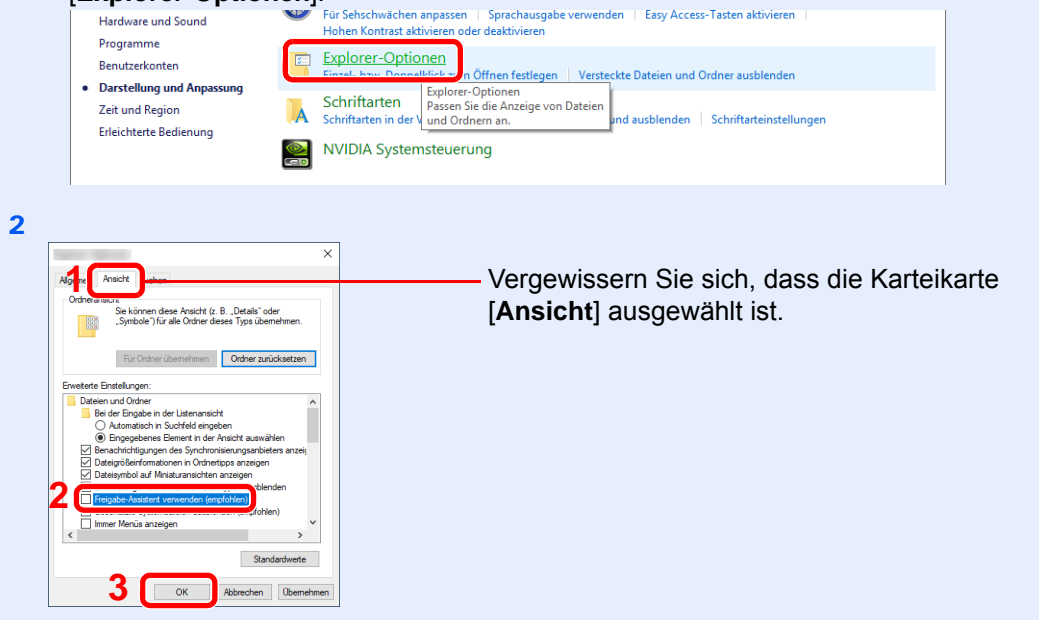

Deaktivieren Sie in den "Erweiterten Einstellungen" das Kontrollkästchen von [**Freigabe-Assistent verwenden (empfohlen)**].

### 1 Verzeichnis anlegen.

1 Legen Sie ein Verzeichnis auf Ihrem Computer an.

Im folgenden Beispiel wurde ein Verzeichnis mit dem Namen **"scannerdata"** auf dem Desktop angelegt.

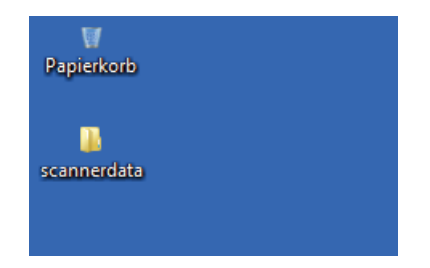

 Rechtsklicken Sie auf das Verzeichnis **"scannerdata"**. Wählen Sie [**Eigenschaften**], [**Freigabe**] und dann auf [**Erweiterte Freigabe**].

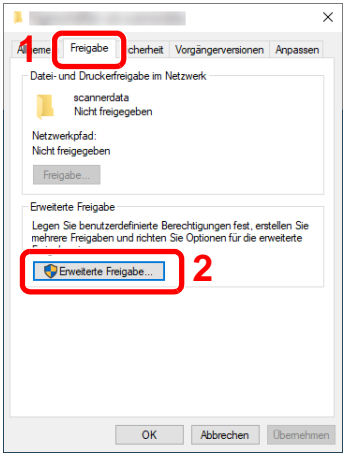

### Berechtigungen konfigurieren.

 Aktivieren Sie das Kontrollkästchen [**Diesen Ordner freigeben**] und klicken Sie dann auf die Schaltfläche [**Berechtigungen**].

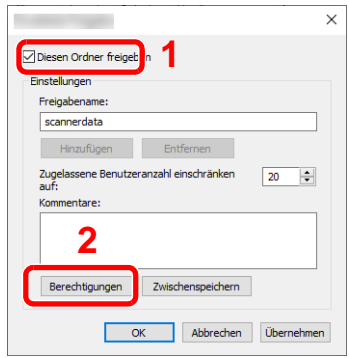

- Notieren Sie sich den [**Freigabenamen**].
- Klicken Sie auf die Taste [**Hinzufügen**].

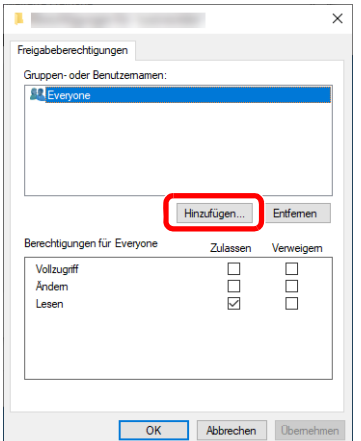

4 Geben Sie den Pfad an.

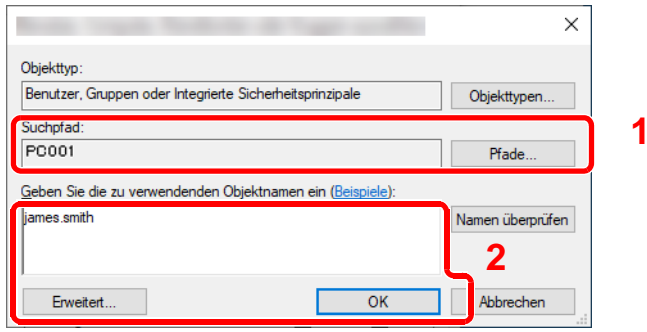

1 Falls der Computername, den Sie auf Seite [Seite 3-18](#page-167-1) überprüft haben, mit dem Domänennamen übereinstimmt:

Wird der Computername unter "Suchpfad" nicht angezeigt, klicken Sie auf [**Pfade**], wählen Sie den Computernamen und klicken Sie auf die Taste [**OK**]. Beispiel: PC001

Falls der Computername, den Sie auf Seite [Seite 3-18](#page-167-1) überprüft haben, nicht mit dem Domänennamen übereinstimmt:

Falls die Zeichenfolge nach dem ersten Punkt (.) im vollständigen Computernamen, den Sie überprüft haben, nicht in "Suchpfad" erscheint, klicken Sie auf die Taste [**Pfade**]. Wählen Sie den Text nach dem Punkt (.) aus und bestätigen Sie dann mit [**OK**]. Beispiel: abcdnet.com

[Überprüfen des Benutzernamens und des Domänennamens \(Seite 3-19\)](#page-168-0)

2 Geben Sie den Benutzernamen, den Sie überprüft haben, in das Textfeld ein und klicken Sie auf [**OK**].

Sie können einen Benutzernamen auch auswählen, indem Sie die Taste [**Erweitert...**] betätigen und einen Benutzer auswählen.

5 Geben Sie die Zugangsberechtigungen für den ausgewählten Benutzer ein.

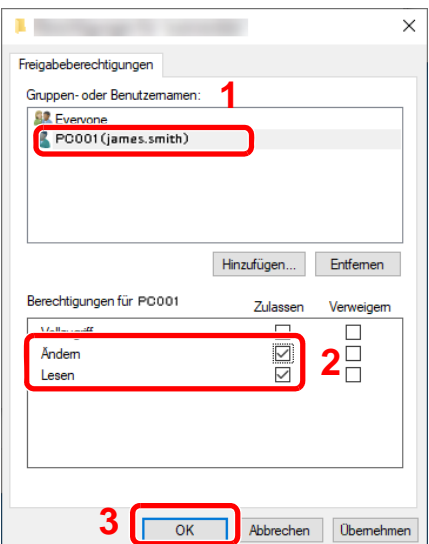

- 1 Wählen Sie den Benutzer aus, den Sie eingegeben haben.
- 2 Aktivieren Sie das Kontrollkästchen [**Zulassen**] in den Berechtigungen für "Ändern" und "Lesen".
- 3 Bestätigen Sie mit [**OK**].

### **<b>K**</u> HINWEIS

Bei Auswahl der Benutzergruppe "**Jeder**" erhalten alle Netzwerkbenutzer Zugriff. Aus Sicherheitsgründen wird empfohlen, bei Auswahl der Gruppe "**Jeder**" das Kontrollkästchen "**Lesen**" unter [**Zulassen**] zu deaktivieren.

6 Klicken Sie im Fenster "**Erweiterte Freigabe**" auf [**OK**], um das Fenster zu schließen.

7 Prüfen Sie die Eingaben auf der Karteikarte [**Sicherheit**].

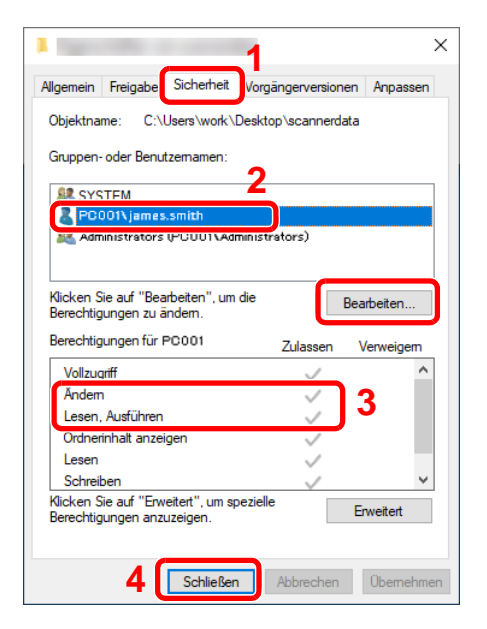

- 1 Wählen Sie die Karteikarte [**Sicherheit**].
- 2 Wählen Sie den Benutzer aus, den Sie eingegeben haben. Falls der Benutzer nicht unter "Gruppenoder Benutzernamen" angezeigt wird, klicken Sie auf die Schaltfläche [**Bearbeiten**], um einen Benutzer wie unter "Berechtigungen konfigurieren" beschrieben einzugeben.
- 3 Prüfen Sie, dass die Kontrollkästchen unter [**Zulassen**] für "**Ändern**" und "**Lesen, Ausführen**" aktiviert sind.
- 4 Klicken Sie auf die Schaltfläche [**Schließen**].

### <span id="page-173-0"></span>Konfiguration der Windows Firewall

Zum Scannen muss der Zugriff auf Verzeichnisse und Drucker erlaubt werden und ein Port für SMB-Übertragung freigeschaltet werden.

### **<b>K**</u> HINWEIS

Melden Sie sich unter Windows mit Administratorrechten an.

### 1 Verzeichnis- und Druckerfreigaben überprüfen.

1 Klicken Sie unter Windows auf die Schaltfläche [**Start**] und wählen Sie dann [**Windows System**], [**Systemsteuerung**], [**System und Sicherheit**] und [**Apps über die Windows-Firewall kommunizieren lassen**].

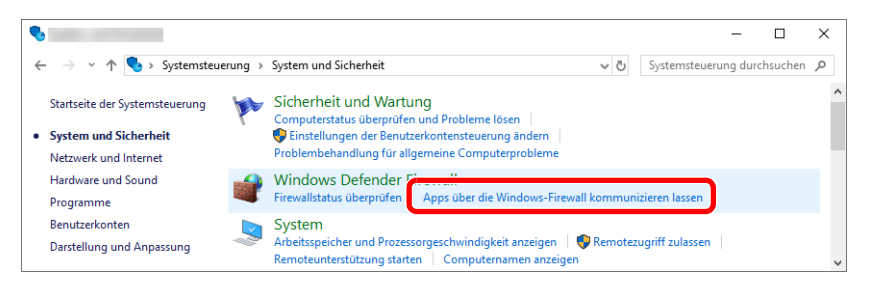

### **<b>K**</u> HINWEIS

Falls das Dialogfenster "Benutzerkontensteuerung" erscheint, klicken Sie auf [**Fortsetzen**].

2 Aktivieren Sie das Kontrollkästchen von [**Datei- und Druckerfreigabe**].

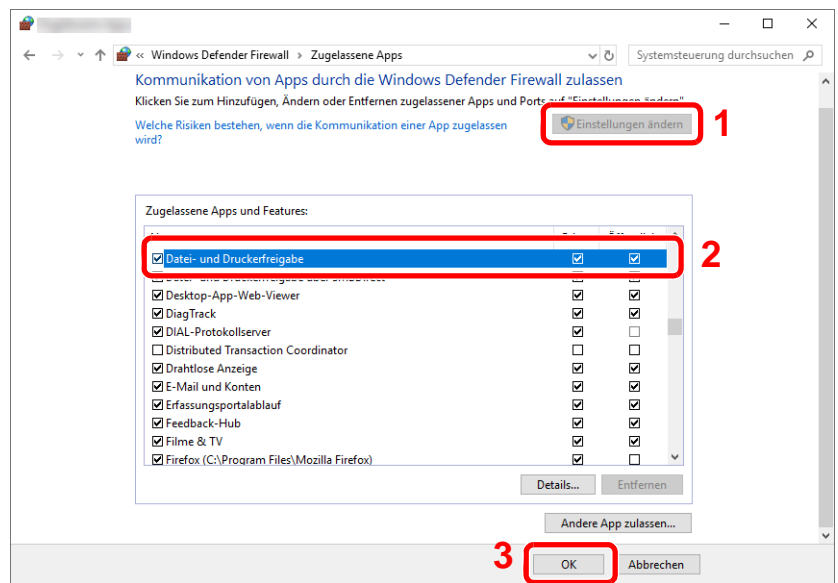

### 2 Einen Port hinzufügen.

1 Klicken Sie unter Windows auf die Schaltfläche [**Start**] und wählen Sie dann [**Windows System**], [**Systemsteuerung**], [**System und Sicherheit**] und [**Firewallstatus prüfen**].

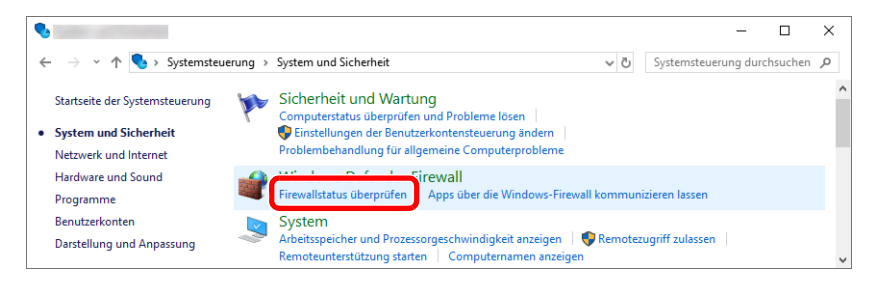

2 Klicken Sie auf [**Erweiterte Einstellungen**].

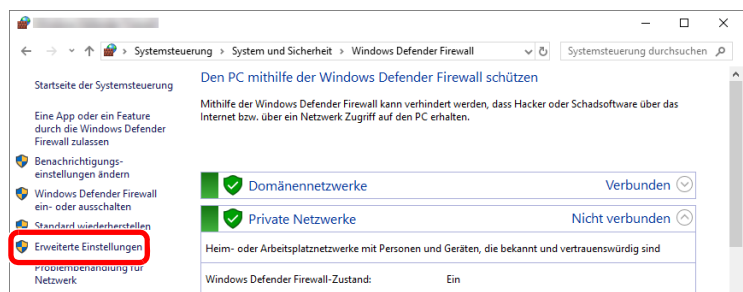

#### 3 Klicken Sie auf [**Eingehende Regeln**].

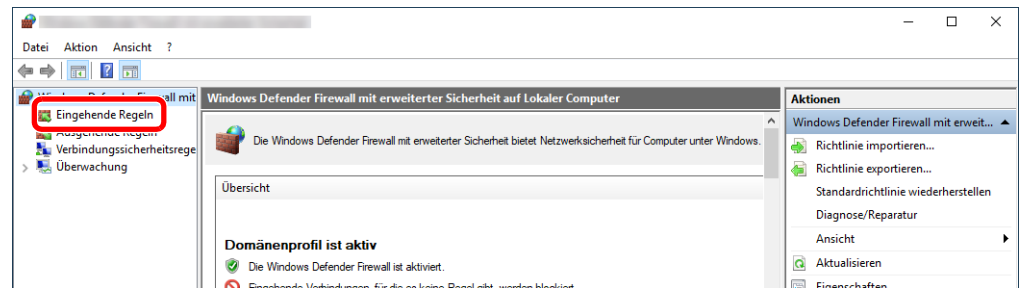

#### 4 Klicken Sie auf [**Neue Regel**].

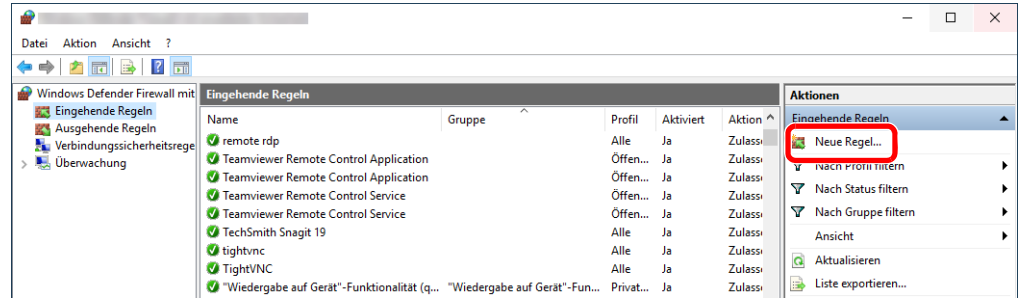

Klicken Sie auf [**Port**].

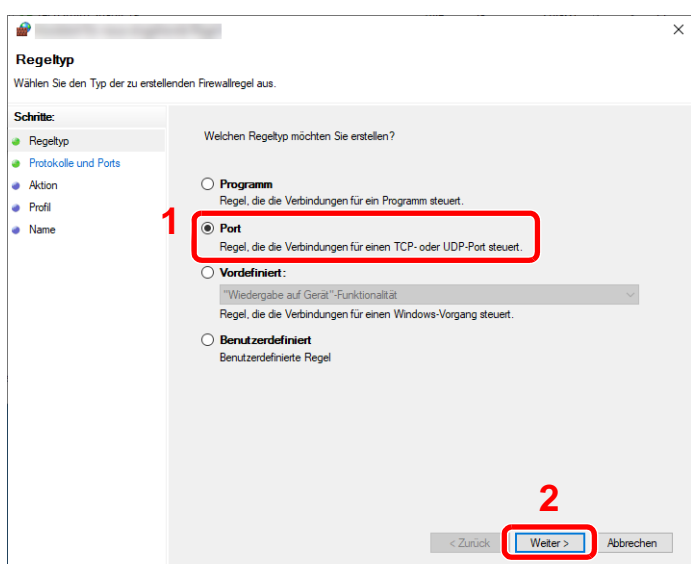

 Wählen Sie [**TCP**] als den Port, für den die Regel gelten soll. Wählen Sie dann [**Bestimmte lokale Ports**] und geben "445" ein. Klicken Sie dann auf [**Weiter**].

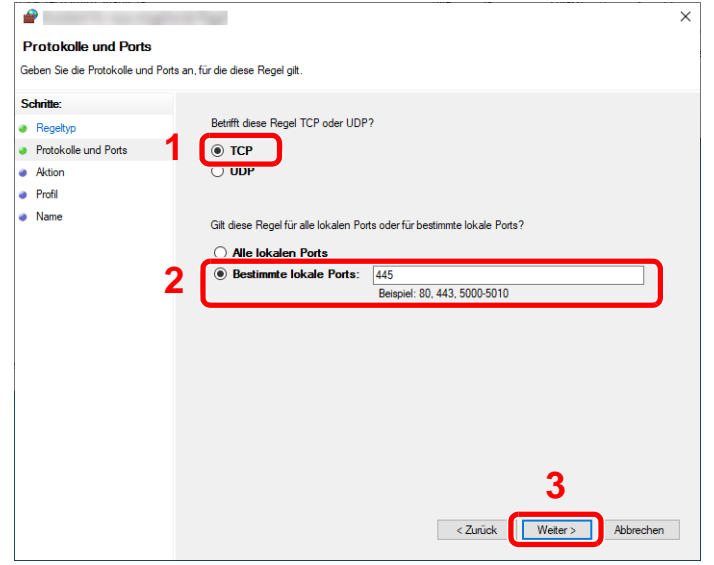

Wählen Sie [**Verbindung zulassen**] und klicken Sie auf [**Weiter**].

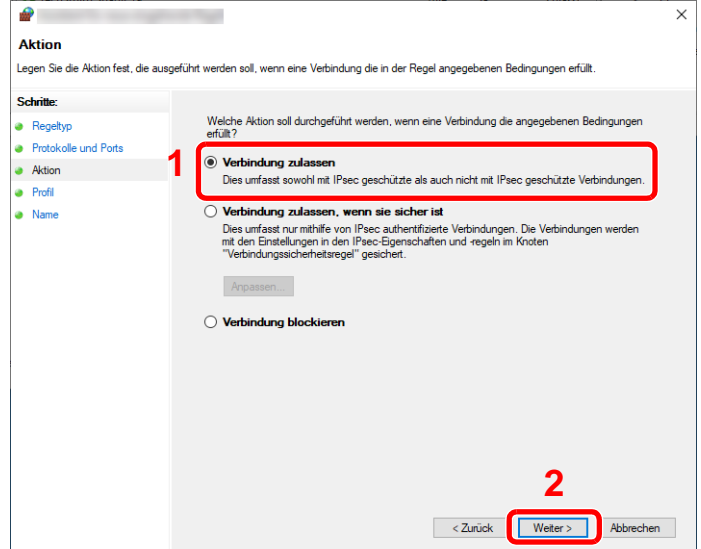

8 Prüfen Sie, ob alle Kontrollkästchen aktiviert sind und klicken Sie dann auf [**Weiter**].

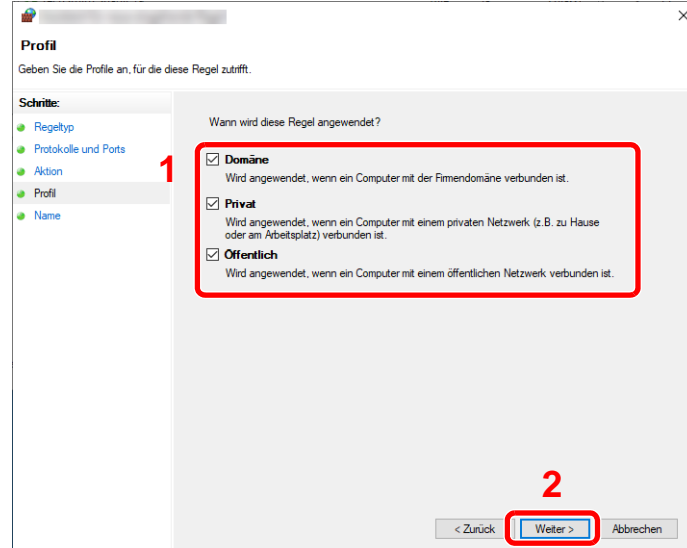

9 Geben Sie **"Scan to SMB"** im Feld "**Name**" ein und klicken Sie auf [**Fertig stellen**].

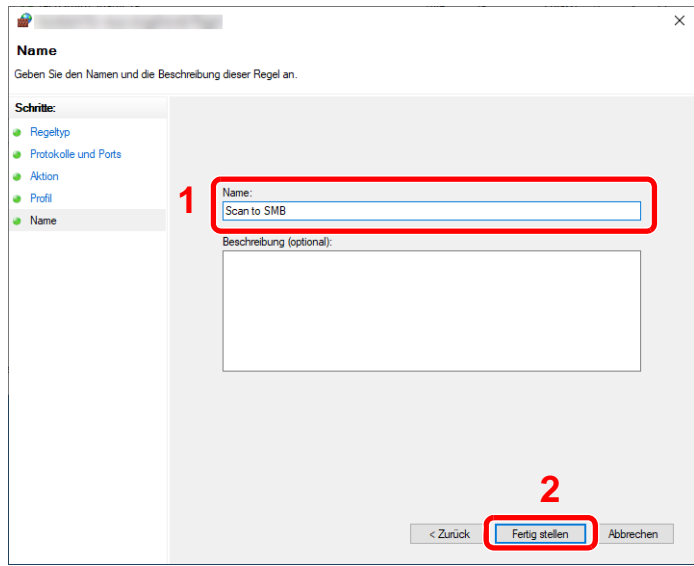

#### **Unter Windows 8.1**

1 Unter Windows 8.1 wählen Sie [**Einstellungen**] in der Charms-Leiste des Desktop und wählen [**Systemsteuerung**], [**System und Sicherheit**] und dann [**Windows Firewall**].

Falls das Dialogfenster "Benutzerkontensteuerung" erscheint, klicken Sie auf [**Fortsetzen**].

- 2 Einstellungen konfigurieren.
	- [Konfiguration der Windows Firewall \(Seite 3-24\)](#page-173-0)

### **Unter Windows 7**

1 Klicken Sie unter Windows 7 auf der Windows-Oberfläche auf [**Start**]. Wählen Sie [**Systemsteuerung**], [**System und Sicherheit**] und dann [**Programm über die Windows-Firewall kommunizieren lassen**].

Falls das Dialogfenster "Benutzerkontensteuerung" erscheint, klicken Sie auf [**Fortsetzen**].

- 2 Einstellungen konfigurieren.
	- [Konfiguration der Windows Firewall \(Seite 3-24\)](#page-173-0)

### <span id="page-177-0"></span>Passwortgeschützte Freigabe abschalten (nur Windows 10)

Wenn es nicht möglich ist, auf den angegebenen Ordner zuzugreifen, müssen eventuell die Einstellungen für das Betriebssystem geändert werden.

Gehen Sie wie folgt vor, um die Ziele zu bestätigen und die Einstellungen zu ändern.

- 1 Rechtsklicken Sie [Start] auf der Windows-Oberfläche und wählen [Einstellungen]. **2** Wählen Sie [Netzwerk und Internet].
- 3 [Freigabe] wählen.
- **4** Wählen Sie [Netzwerkerkennung einschalten] unter [Netzwerkerkennung].

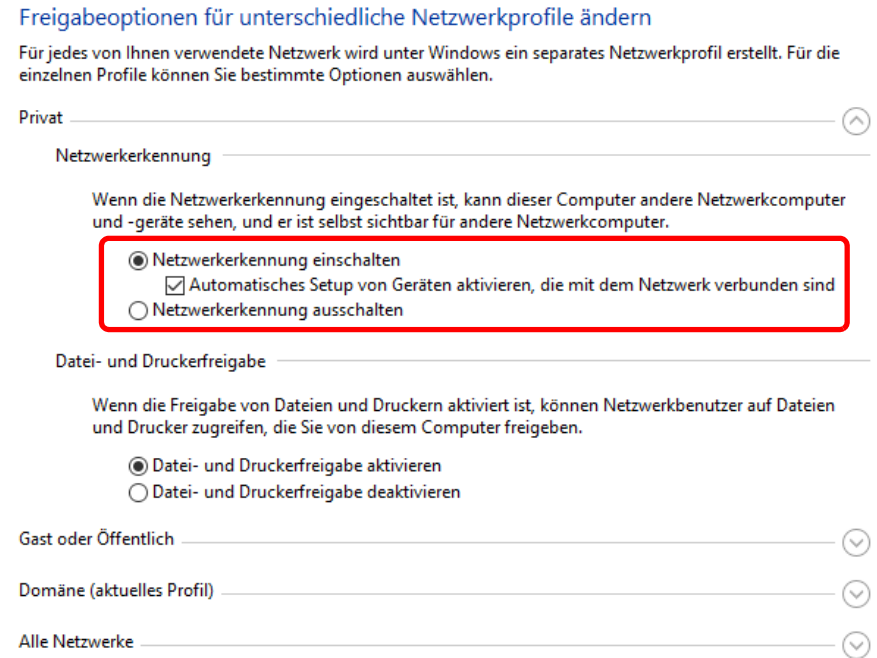

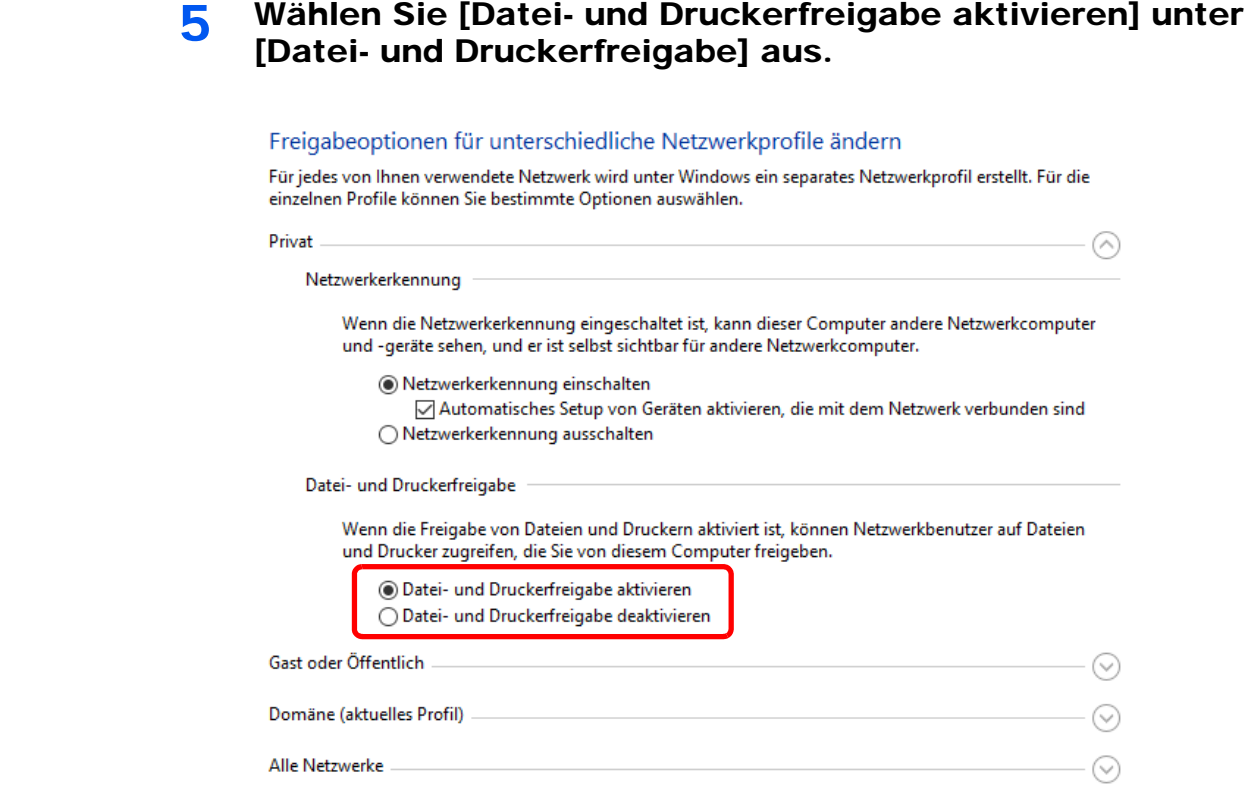

6 Klicken Sie auf [0] in [Alle Netzwerke] und wählen Sie [Passwortgeschütztes Freigeben ausschalten] unter [Passwortgeschütztes Freigeben].

#### **<b>K**</u> HINWEIS

Es wird empfohlen, ein Passwort für das Benutzerkonto einzurichten. (Zu Fragen der Sicherheit sprechen Sie Ihren Administrator an.)

### <span id="page-178-0"></span>Scan-in-Ordner Setuptool für SMB

Eine Umgebung, um ein Dokument an Windows zu senden kann mit dem auf der mitgelieferten DVD Scan-in-Ordner Setuptool für SMB ohne Probleme eingerichtet werden.

Wenn Sie das Scan-in-Ordner Setuptool für SMB ausführen, können Sie folgende Einstellungen konfigurieren:

- Freigegebenen Ordner auf einem PC zum Empfang von Dokumenten erstellen Ein neuer Ordner kann ohne Probleme auf dem Desktop erstellt werden. Außerdem ist der neu erstellte Ordner als
	- freigegebener Ordner eingerichtet.
- Stellen Sie den erstellten freigegebenen Ordner als eine Adresse auf diesem Gerät ein. Informationen über solche Dinge wie Computername und freigegebene Namen für den freigegebenen Ordner werden einfach im Adressbuch des Geräts mit einer Aktivitätsfolge aufgezeichnet. Sie können auch als Zielwahltasten gespeichert werden.

#### **<b>K** HINWEIS

- Melden Sie sich unter Windows mit Administratorrechten an.
- Ist die Benutzerverwaltung aktiviert, melden Sie sich mit Administratorrechten oder als Benutzer an, der die Berechtigung zum Ausführen besitzt.

1 DVD einlegen.

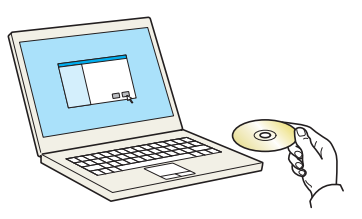

### **<b>K**</u> HINWEIS

- Die Installation unter Windows muss mit Administratorrechten erfolgen.
- Falls das Fenster "**Neue Hardware gefunden**" von Windows erscheint, klicken Sie auf [**Abbrechen**].
- Erscheint ein Fenster zum automatischen Ausführen eines Programms, bestätigen Sie mit [**Setup.exe ausführen**].
- Falls die Benutzerkontenverwaltung erscheint, klicken Sie auf [**Ja**] ([**Zulassen**]).

### **2** Anzeige aufrufen.

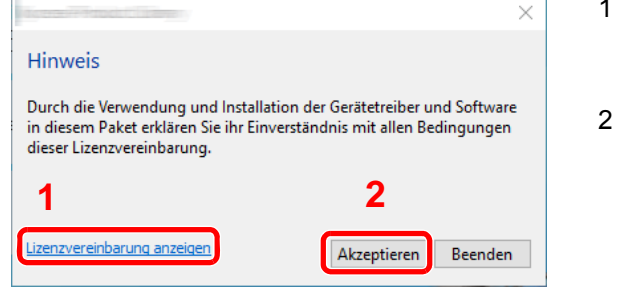

- Klicken Sie auf [**Lizenzvereinbarung anzeigen**]. Lesen Sie die Lizenzvereinbarung.
- 2 Klicken Sie auf [**Akzeptieren**].

Nachdem Sie im Fenster des Lizendialogs auf [**Akzeptieren**] geklickt haben, kann abhängig von Ihrem Standort eine Nachricht zu Energieverbrauch und Ressourcenschonung erscheinen. Lesen Sie die Nachricht und klicken Sie auf [**OK**].

### 3 [Wartung] wählen.

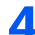

### 4 [Scan-in-Ordner Setuptool für SMB] > [Ausführen]

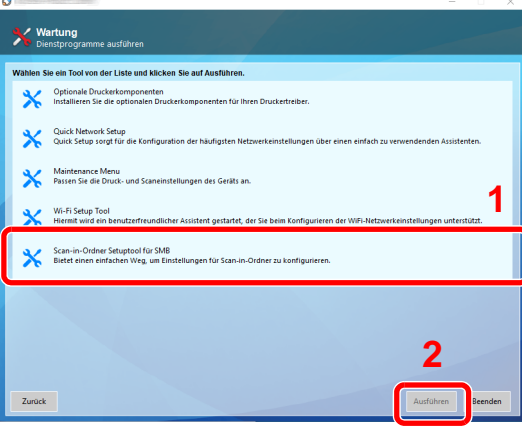
### 5 Einstellungen konfigurieren.

1 Wählen Sie das zu verwendende Gerät und klicken Sie auf [**Weiter**].

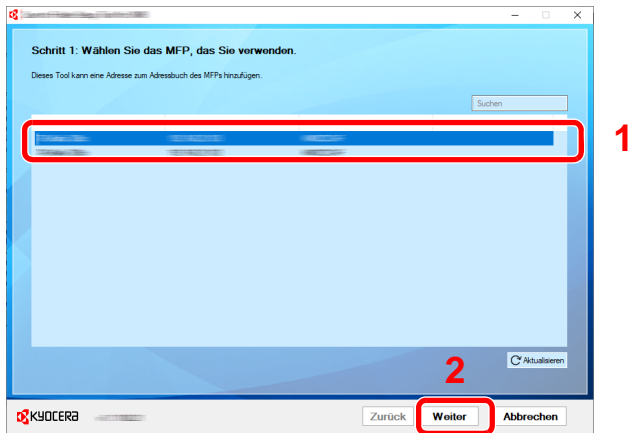

### **<b>K**</u> HINWEIS

- Das Gerät kann nur erkannt werden, wenn es eingeschaltet ist. Wird kein Gerät gefunden, prüfen Sie, ob die Kabelverbindung zwischen Netzwerk und Gerät korrekt ist und ob das Gerät eingeschaltet ist. Dann klicken Sie auf [ **Aktualisieren**].
- Wenn die Benutzerverwaltung auf diesem Gerät aktiviert ist, wird die Benutzerauthentifizierungsanzeige aufgerufen. Melden Sie sich mit Administratorrechten oder als Benutzer an, der die Berechtigung zum Ausführen besitzt.

Das Adressbuch des Geräts erscheint.

2 Wählen Sie [**Hinzufügen**].

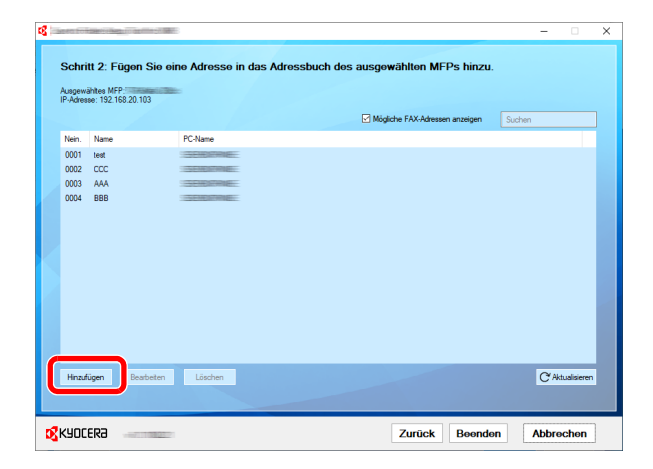

### **<b>K**</u> HINWEIS

- Wenn Sie auf [**Bearbeiten**] klicken nachdem Sie die registrierte Adresse ausgewählt haben, können Sie den registrierten Inhalt ändern.
- Wenn Sie das Häkchen aus dem Kontrollkästchen [**FAX kompatible Adressen anzeigen**] entfernen, wird die Adresse ausgeblendet, die das Fax enthält.

3 Neuen Ordner anlegen.

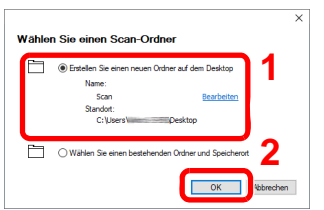

Wählen Sie "Erstellen Sie einen neuen Ordner auf dem Desktop" aus und klicken Sie auf [**OK**], um auf dem Desktop einen neuen Ordner anlegen. (Der Standardname des Ordners lautet "Scan".)

### **K** HINWEIS

- Klicken Sie auf [**Bearbeiten**], um den Ordnernamen auf dem Desktop zu ändern.
- Wenn Sie [**Wählen Sie einen bestehenden Ordner und Speicherort**] auswählen, können Sie einen bestehenden Ordner auswählen, der bereits als freigegebener Ordner auf dem PC eingerichtet ist.
- 4 Geben Sie die erforderlichen Informationen ein, um die Adresse zu registrieren.

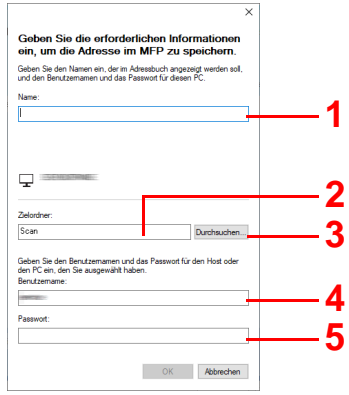

- 1 Namen eingeben, der im Adressbuch angezeigt werden soll.
- 2 Anzeige des Ordnernamens und Pfads für den freigegebenen Ordner.
- 3 Freigegebene Ordner können von einem PC aus dem Netzwerk ausgewählt werden.
- 4 Anzeige des Benutzernamens vom ausgewählten PC.
- 5 Eingabe des Passworts, das dem Protokoll im Benutzernamen des ausgwählten PCs entspricht.
- 5 Klicken Sie auf [**OK**], um die Adresse im Adressbuch zu registrieren.
- 6 Klicken Sie auf [**Schließen**].
- 7 Um eine gespeicherte Adresse auf einer Zielwahltaste zu speichern, klicken Sie auf [**Ja**].

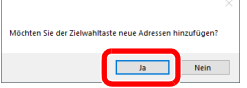

Wählen Sie eine leere Zielwahltaste und klicken Sie auf [**Senden**].

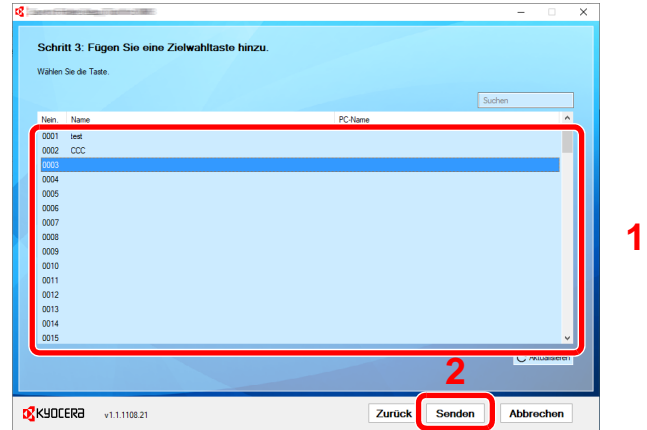

Klicken Sie auf [**Schließen**].

Klicken Sie auf [**Beenden**], um das Scan-in-Ordner Setuptool zu verlassen.

# Speichern von Zielen im Adressbuch

Sie können häufig verwendete Ziele im Adressbuch eingeben oder auf eine Zielwahltaste legen. Die gespeicherten Ziele können geändert werden. Die Ziele sind verfügbar für Als E-Mail senden, An Ordner senden und Fax-Übertragung (nur bei Geräten mit installierter FAX-Funktion).

## **<b>K** HINWEIS

- Das Adressbuch kann auch über den Embedded Web Server RX gespeichert oder geändert werden.
	- **→** [Ziele speichern \(Seite 2-76\)](#page-141-0)
- Der Zugriff auf das Adressbuch und die Zielwahltasten kann auf die Administratoren beschränkt werden.
- [Beschränkung bearbeiten \(Seite 8-77\)](#page-480-0)

# <span id="page-183-0"></span>Ziel hinzufügen (Adressbuch)

Sie können ein neues Ziel im Adressbuch speichern. Zwei Arten stehen zur Verfügung: Kontakte und Gruppen. Wenn Sie eine Gruppe hinzufügen, geben Sie den Gruppennamen ein und wählen Gruppenmitglieder aus dem Adressbuch.

### **<b>K**</u> HINWEIS

Wenn der Zugriff auf das Adressbuch auf die Administratoren beschränkt ist, müssen Sie sich mit Administratorrechten anmelden.

- [Beschränkung bearbeiten \(Seite 8-77\)](#page-480-0)
- **Embedded Web Server RX User Guide**

### **Eine Kontaktadresse speichern**

Bis zu 2.000 Kontaktadressen können gespeichert werden. Jede Adresse kann mehrere Informationen enthalten: Zielname, E-Mail-Adresse, FTP-Server-Ordnerpfad, Computer-Ordnerpfad und Faxnummer (nur bei Geräten mit installierter FAX-Funktion).

### 1 Anzeige aufrufen.

Taste [**Systemmenü/Zähler**] > [**Ziel bearbeiten**] > "Adressbuch" [**Hinzufüg/Bearbeit**] > [**Hinzufügen**] > [**Kontakt**] > [**Weiter**]

### 2 Namen eingeben.

- 1 Wählen Sie "Adressnummer" [**Ändern**].
- 2 Wählen Sie [**+**] / [**-**] oder benutzen Sie die Zifferntasten, um eine bestimmte Adressnummer einzugeben (1 bis 2.500).

Wenn die Nummer automatisch zugewiesen werden soll, geben Sie "0000" ein.

### **<b>K**</u> HINWEIS

Die Adressnummer ist eine Kennung für ein Ziel. Sie können jede verfügbare Zahl aus 2.000 Zahlen für Kontakte und aus 500 Zahlen für Gruppen wählen.

Wenn Sie eine Adressnummer angeben, die bereits verwendet wird, erscheint eine Fehlermeldung, sobald Sie [**Speichern**] wählen, und die Nummer kann nicht gespeichert werden. Wenn Sie "0000" als Adressnummer eingegeben haben, wird die Adresse als niedrigste verfügbare Nummer gespeichert.

3 Bestätigen Sie mit [**OK**].

Die Anzeige aus Schritt 1 erscheint erneut.

- 4 Wählen Sie "Name" [**Ändern**].
- 5 Geben Sie den Zielnamen (bis 32 Zeichen) für die Anzeige im Adressbuch ein und bestätigen Sie mit [**OK**].

Die Anzeige aus Schritt 1 erscheint erneut.

#### **<b>K**</u> HINWEIS

Für weitere Hinweise zur Eingabe von Zeichen siehe auch

 $\rightarrow$  [Zeicheneingabe \(Seite 11-9\)](#page-700-0)

### 3 Adresse eingeben.

#### **E-Mail-Adresse**

"E-Mail-Adresse" [**Ändern**] > Geben Sie die E-Mail-Adresse ein > [**OK**].

### **<b>K**</u> HINWEIS

Für weitere Hinweise zur Eingabe von Zeichen siehe auch

 $\rightarrow$  [Zeicheneingabe \(Seite 11-9\)](#page-700-0)

#### **SMB-Ordner Adresse anlegen**

"Hostname", "Pfad", "Login-Benutzername" und "Login-Passwort" [**Ändern**] > Geben Sie die Informationen ein > [**OK**]

### **<b>K**</u> HINWEIS

Die Eingaben für den Computernamen, Freigabenamen, Domänennamen und Benutzernamen entnehmen Sie Ihren Notizen, die Sie gemacht haben, als Sie einen freigegebenen Ordner angelegt haben. Für weitere Details zum Anlegen von freigegebenen Ordnern siehe auch

[Vorbereitung, um ein Dokument an einen freigegebenen Ordner eines PCs zu senden](#page-167-0)  [\(Seite 3-18\)](#page-167-0)

In der nachstehenden Tabelle wird gezeigt, welche Daten eingegeben werden müssen.

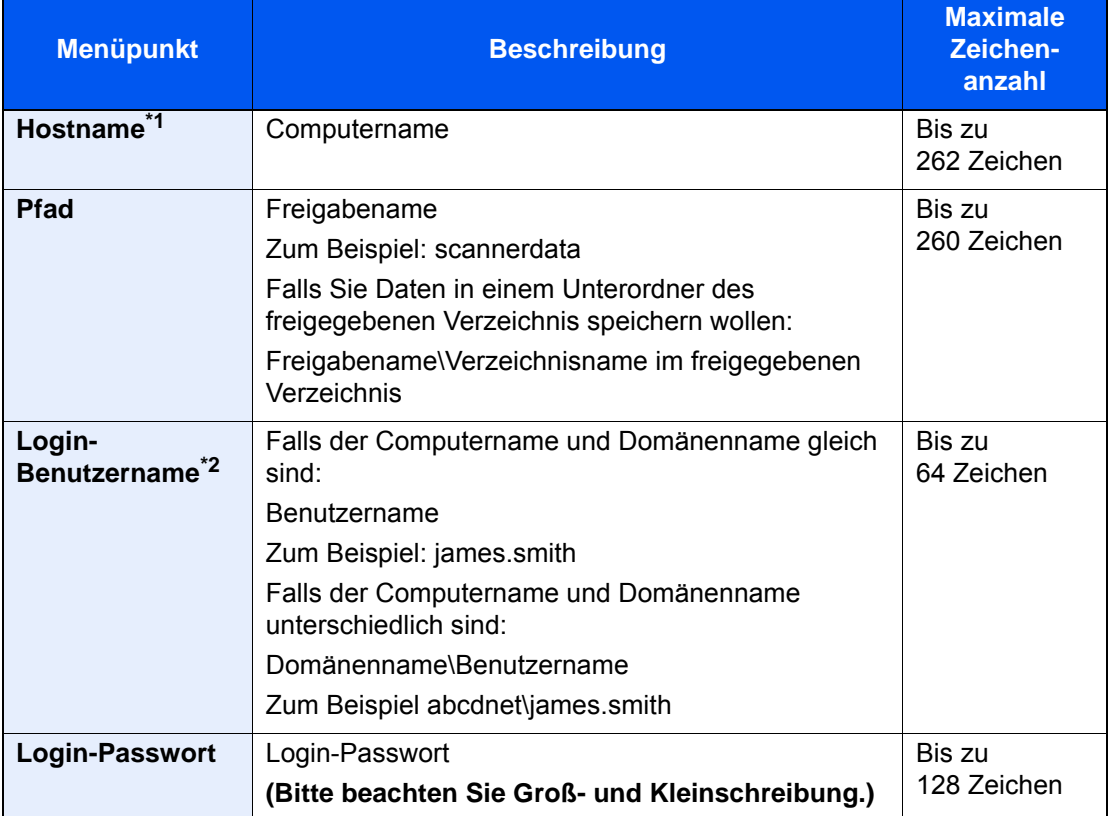

\*1 Sie können auch die Anschlussnummer angeben. Geben Sie sie im folgenden Format, getrennt durch einen Doppelpunkt, ein. "Hostname: Anschlussnummer" oder "IP-Adresse: Anschlussnummer" Zur Eingabe einer IPv6-Adresse schließen Sie diese in Klammern [] ein. (Beispiel: [2001:db8:a0b:12f0::10]:445) Wurde die Anschlussnummer nicht unter [Hostname] angegeben, ist die Standardanschlussnummer 445.

\*2 Wenn Sie ein Dokument über eine optionale Netzwerk-Karte (IB-50 oder IB-51) senden, können Sie den "\" nicht verwenden. Falls sich der Computername vom Domänennamen unterscheidet, müssen Sie den Login-Benutzernamen mit dem Zeichen "@" eingeben. (Beispiel: james.smith@abcdnet)

Um ein Verzeichnis über das Netzwerk im PC zu suchen, wählen Sie [**Weiter**] in "Verzeichnissuche im Netzwerk" oder "Verzeichnissuche per Hostname".

Falls Sie "Verzeichnissuche im Netzwerk" [**Weiter**] gewählt haben, können alle PCs im Netzwerk als Ziel gesucht werden.

Falls Sie "Verzeichnissuche per Hostname" [**Weiter**] gewählt haben, geben Sie die "Domäne/ Arbeitsgruppe" und den "Hostnamen" ein, um PCs im Netzwerk als Ziel zu suchen.

Bis zu 500 Ziele können angezeigt werden. Wählen Sie einen der angezeigten Host-/PC-Namen aus und dann [**Weiter**]. Die Anzeige zur Eingabe des Login-Benutzernamens und des Passworts erscheint.

Nachdem Sie den Login-Benutzernamen und das Passwort des Ziel-PCs eingegeben haben, erscheinen die freigegebenen Verzeichnisse. Wählen Sie ein Verzeichnis aus und dann [**Weiter**]. Die Adresse des gewählten freigegebenen Verzeichnisses ist hinterlegt.

Wählen Sie ein Verzeichnis aus der Suchergebnisliste aus.

### **<b>A**</u> HINWEIS

- Hinweise zur Eingabe von Zeichen finden Sie im folgenden Kapitel.
	- **→** [Zeicheneingabe \(Seite 11-9\)](#page-700-0)
- Wählen Sie [**Verbindungstest**], um die Verbindung mit dem gewünschten Server zu prüfen. Wenn die Verbindung fehlschlägt, überprüfen Sie Ihre Eingaben.

#### **FTP-Ordner-Adresse anlegen**

"Hostname", "Pfad", "Login-Benutzername" und "Login-Passwort" [**Ändern**] > Geben Sie die Informationen ein > [**OK**]

In der nachstehenden Tabelle wird gezeigt, welche Daten eingegeben werden müssen.

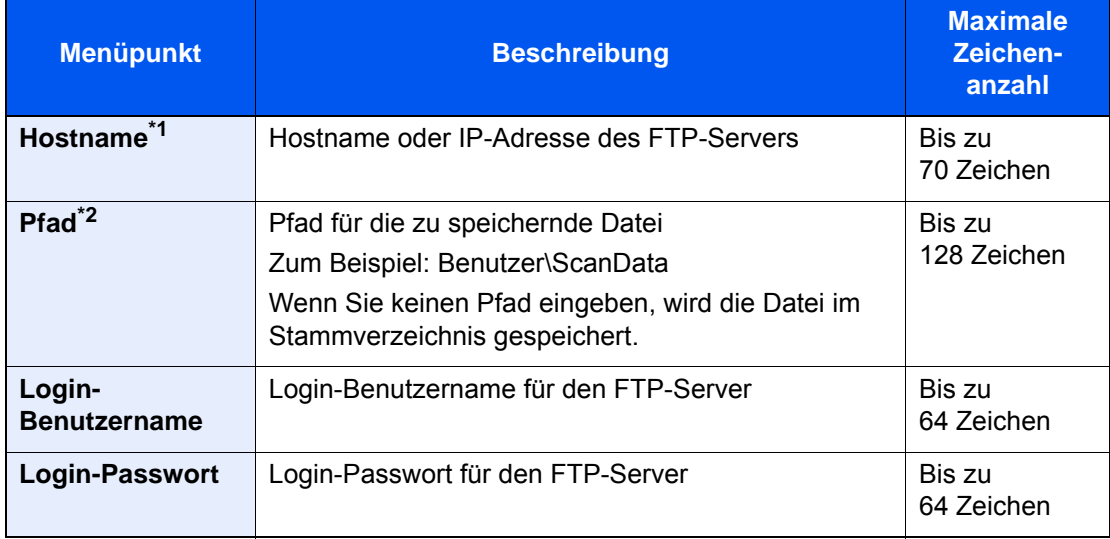

\*1 Sie können auch die Anschlussnummer angeben. Geben Sie sie im folgenden Format, getrennt durch einen Doppelpunkt, ein. "Hostname: Anschlussnummer" oder "IP-Adresse: Anschlussnummer"

Zur Eingabe einer IPv6-Adresse schließen Sie diese in Klammern [ ] ein. (Beispiel: [2001:db8:a0b:12f0::10]:21) Wurde die Anschlussnummer nicht unter [Hostname] angegeben, ist die

Standardanschlussnummer 21.

\*2 Falls der FTP-Server auf Linux/UNIX basiert, wird der Pfad einschließlich des Unterverzeichnisses durch Schrägstrich "/" verbunden und nicht durch den umgekehrten Schrägstrich.

### **<b>A**</u> HINWEIS

- Hinweise zur Eingabe von Zeichen finden Sie im folgenden Kapitel.
	- $\rightarrow$  [Zeicheneingabe \(Seite 11-9\)](#page-700-0)
- Wählen Sie [**Verbindungstest**], um die Verbindung mit dem gewünschten FTP-Server zu prüfen. Wenn die Verbindung fehlschlägt, überprüfen Sie Ihre Eingaben.

### **A** Eingaben auf Richtigkeit prüfen > [Speichern].

Das Ziel wird dem Adressbuch hinzugefügt.

Um eine gespeicherte Adresse auf einer Zielwahltaste zu speichern, wählen Sie [**Speichern**] > [**Ja**]

#### **<b>K** HINWEIS

Für weitere Informationen zum Gebrauch der Zielwahltasten siehe auch

**Example 2** [Ziel auf Zielwahltaste speichern \(Seite 3-41\)](#page-190-0)

### <span id="page-187-0"></span>**Gruppe hinzufügen**

Sie können Kontakte in Gruppen zusammenfassen. Die in einer Gruppe zusammengefassten Ziele können auf einmal hinzugefügt werden. Sie können maximal 500 Gruppen in das Adressbuch einfügen.

### **<b>K** HINWEIS

Um eine Gruppe anzulegen, müssen die Ziele einzeln hinzugefügt werden. Daher speichern Sie zuerst ein Ziel ab. Bis zu 100 Ziele für E-Mail, 500 Ziele für FAX, 100 Ziele für i-FAX und insgesamt 10 Ziele für FTP und SMB können in einer Gruppe zusammengefasst werden.

### 1 Anzeige aufrufen.

Taste [**Systemmenü/Zähler**] > [**Ziel bearbeiten**] > "Adressbuch" [**Hinzufüg/Bearbeit**] > [**Hinzufügen**] > [**Gruppe**] > [**Weiter**]

### 2 Namen eingeben.

- 1 Wählen Sie "Adressnummer" [**Ändern**].
- 2 Wählen Sie [**+**] / [**-**] oder benutzen Sie die Zifferntasten, um eine bestimmte Adressnummer einzugeben (1 bis 2.500).

Wenn die Nummer automatisch zugewiesen werden soll, geben Sie "0000" ein.

### **K** HINWEIS

- Die Adressnummer ist eine Kennung für eine Gruppe. Sie können jede verfügbare Zahl aus 2.000 Zahlen für Kontakte und aus 500 Zahlen für Gruppen wählen.
- Wenn Sie eine Adressnummer angeben, die bereits verwendet wird, erscheint eine Fehlermeldung, sobald Sie [**Speichern**] wählen, und die Nummer kann nicht gespeichert werden. Wenn Sie "0000" als Adressnummer eingegeben haben, wird die Adresse als niedrigste verfügbare Nummer gespeichert.
- 3 Bestätigen Sie mit [**OK**]. Die Anzeige "Gruppe hinzufügen" wird wieder eingeblendet.
- 4 Wählen Sie "Name" [**Ändern**].
- 5 Geben Sie den Gruppennamen für die Anzeige im Adressbuch ein > [**OK**].

Die Anzeige "Gruppe hinzufügen" wird wieder eingeblendet.

### **<b>K**</u> HINWEIS

Bis zu 32 Zeichen können eingeben werden. Für weitere Hinweise zur Eingabe von Zeichen siehe auch

**EXEC** [Zeicheneingabe \(Seite 11-9\)](#page-700-0)

### 3 Gruppenmitglieder auswählen.

- 1 [**Mitglied**] > [**Hinzufügen**]
- 2 Wählen Sie die Kontakte, die einer Gruppe hinzugefügt werden sollen > [**OK**]

### **<b>K** HINWEIS

Die Ziele können nach Zielnamen oder Adressnummer durchsucht oder sortiert werden.

**EXECTE:** [Ziele prüfen und bearbeiten \(Seite 5-53\)](#page-271-0)

Wenn weitere Ziele hinzugefügt werden sollen, wiederholen Sie die Schritte 2 bis 3.

### 4 Prüfen, ob das ausgewählte Ziel der Gruppe hinzugefügt wurde > [Speichern].

Die Gruppe wird dem Adressbuch hinzugefügt.

Um eine gespeicherte Adresse auf einer Zielwahltaste zu speichern, wählen Sie [**Speichern**] > [**Ja**]

### **<b>K**</u> HINWEIS

Für weitere Informationen zum Gebrauch der Zielwahltasten siehe auch

 $\rightarrow$  [Ziel auf Zielwahltaste speichern \(Seite 3-41\)](#page-190-0)

### **Adressbucheinträge bearbeiten**

Sie können die Ziele (Kontakte), die Sie in das Adressbuch eingefügt haben, bearbeiten.

### 1 Anzeige aufrufen.

- 1 Taste [**Systemmenü/Zähler**] > [**Ziel bearbeiten**] > "Adressbuch" [**Hinzufüg/Bearbeit**]
- 2 Wählen Sie ein Ziel oder eine Gruppe zum Bearbeiten > [**Detail**]

### **<b>K** HINWEIS

Die Ziele können nach Zielnamen oder Adressnummer durchsucht oder sortiert werden.

 $\rightarrow$  [Ziel angeben \(Seite 5-48\)](#page-266-0)

### 2 Ziel bearbeiten.

#### **Kontakt bearbeiten**

- 1 Ändern Sie "Name", "Adressnummer" sowie den Typ des Ziels und die Adresse.
	- $\rightarrow$  **[Ziel hinzufügen \(Adressbuch\) \(Seite 3-34\)](#page-183-0)**
- 2 [**Speichern**] > [**Ja**]

Speichern Sie das geänderte Ziel.

#### **Einer Gruppe ein Ziel hinzufügen**

- 1 Ändern Sie "Name" und "Adressnummer". [Gruppe hinzufügen \(Seite 3-38\)](#page-187-0)
- 2 [**Mitglied**] > [**Hinzufügen**]

3 Nachdem Sie alle Änderungen vorgenommen haben, wählen Sie [**Speichern**] > [**Ja**] Speichern Sie das geänderte Ziel.

#### **Ein Ziel aus einer Gruppe löschen**

- 1 [**Mitglied**] > Wählen Sie das zu löschende Ziel > [**Löschen**] > [**Ja**]
- 2 Nachdem Sie alle Änderungen vorgenommen haben, wählen Sie [**Speichern**] > [**Ja**] Speichern Sie das geänderte Ziel.

### **Adressbucheinträge löschen**

Sie können die Ziele (Kontakte), die Sie in das Adressbuch eingefügt haben, löschen.

### 1 Anzeige aufrufen.

- 1 Taste [**Systemmenü/Zähler**] > [**Ziel bearbeiten**] > "Adressbuch" [**Hinzufüg/Bearbeit**]
- 2 Wählen Sie ein Ziel oder eine Gruppe zum Löschen.

### **<b>K** HINWEIS

Die Ziele können nach Zielnamen oder Adressnummer durchsucht oder sortiert werden.

 $\div$  [Ziel angeben \(Seite 5-48\)](#page-266-0)

## 2 [Löschen] > [Ja]

Der Kontakt oder die Gruppe ist gelöscht.

# <span id="page-190-0"></span>Ziel auf Zielwahltaste speichern

Sie können ein neues Ziel (Kontakt oder Gruppe) auf einer Zielwahltaste speichern. Bis zu 1.000 Ziele können gespeichert werden.

#### Q **HINWEIS**

- Für weitere Informationen zum Gebrauch der Zielwahltasten siehe auch
	- **→** [Ziel angeben \(Seite 5-48\)](#page-266-0)
- Sie können Zielwahltasten auch über den Embedded Web Server RX anlegen oder ändern.
	- **EXEC** [Ziele speichern \(Seite 2-76\)](#page-141-0)
- Wenn die Bearbeitung der Zielwahltasten auf die Administratoren beschränkt ist, müssen Sie sich mit Administratorrechten anmelden.
	- [Beschränkung bearbeiten \(Seite 8-77\)](#page-480-0)
	- **Embedded Web Server RX User Guide**

### 1 Anzeige aufrufen.

Taste [**Systemmenü/Zähler**] > [**Ziel bearbeiten**] > "Zielwahltaste" [**Hinzufüg/Bearbeit**]

### **2** Zielwahl hinzufügen.

1 Wählen Sie eine Zielwahltaste (0001 bis 1000) aus > [**Hinzufüg/Bearbeit**]. Die Auswahl der Taste [**Nr.**] oder die Taste Kurzwahlsuche auf der Zifferntastatur ermöglicht die direkte Eingabe der Zielwahltastennummer.

### **<b>K** HINWEIS

Für weitere Hinweise zu r Taste Kurzwahlsuche siehe auch

[Funktionsweise der Taste Kurzwahlsuche \(Seite 2-30\)](#page-95-0)

Wählen Sie eine leere Zielwahltaste.

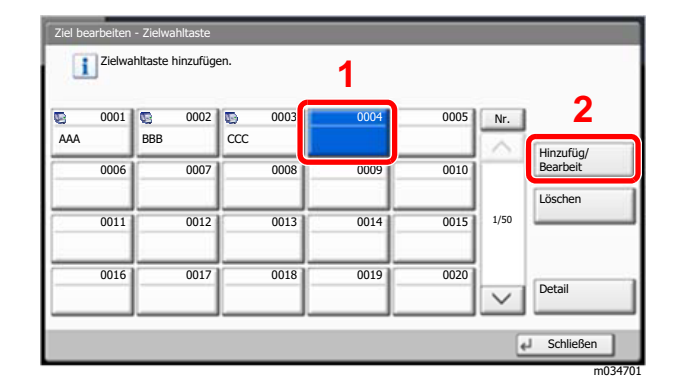

- 2 Wählen Sie "Anzeigename" [**Ändern**].
- 3 Geben Sie den Zielwahlnamen für die Sendeanzeige ein > [**OK**].

### **<b>A**</u> HINWEIS

Bis zu 24 Zeichen können eingegeben werden. Für weitere Hinweise zur Eingabe von Zeichen siehe auch

- [Zeicheneingabe \(Seite 11-9\)](#page-700-0)
- 4 Wählen Sie "Ziel" [**Ändern**].

Das Adressbuch erscheint.

5 Wählen Sie ein Ziel (Kontakt oder Gruppe), um es der Zielwahltaste zuzuweisen > [**Weiter**] Wählen Sie [**Detail**], um die Detaildaten des ausgewählten Ziels anzuzeigen.

### **<b>K**</u> HINWEIS

Die Ziele können nach Zielnamen oder Adressnummer durchsucht oder sortiert werden. **→** [Ziel angeben \(Seite 5-48\)](#page-266-0)

6 Wählen Sie [**Speichern**].

Das Ziel wird für die Zielwahltaste gespeichert.

#### **Zielwahltasten bearbeiten**

### Anzeige aufrufen.

- 1 Taste [**Systemmenü/Zähler**] > [**Ziel bearbeiten**] > "Zielwahltaste" [**Hinzufüg/Bearbeit**]
- 2 Wählen Sie eine Zielwahltaste (0001 bis 1000) aus. Die Auswahl der Taste [**Nr.**] oder die Taste Kurzwahlsuche auf der Zifferntastatur ermöglicht die direkte Eingabe der Zielwahltastennummer.

### **2** Gespeicherte Informationen bearbeiten.

- 1 Wählen Sie [**Hinzufüg/Bearbeit**].
- 2 Wählen Sie ein neues Ziel (Kontakt oder Gruppe) aus. Wählen Sie [**Detail**], um die Detaildaten des ausgewählten Ziels anzuzeigen.

### **<b>K** HINWEIS

Die Ziele können nach Zielnamen oder Adressnummer durchsucht oder sortiert werden.

- **→** [Ziel angeben \(Seite 5-48\)](#page-266-0)
- 3 [**OK**] > [**Speichern**] > [**Ja**]

Fügen Sie das Ziel der Zielwahltaste hinzu.

### **Ziel auf Zielwahltaste löschen**

### Anzeige aufrufen.

- 1 Taste [**Systemmenü/Zähler**] > [**Ziel bearbeiten**] > "Zielwahltaste" [**Hinzufüg/Bearbeit**]
- 2 Wählen Sie eine Zielwahltaste (0001 bis 1000) aus. Die Auswahl der Taste [**Nr.**] oder die Taste Kurzwahlsuche auf der Zifferntastatur ermöglicht die direkte Eingabe der Zielwahltastennummer.

### **2** Gespeicherte Informationen löschen.

Wählen Sie [**Löschen**] > [**Ja**]

Die auf der Zielwahltaste gespeicherten Daten werden gelöscht.

# **Drucken vom PC**  $\overline{\mathbf{4}}$

### In diesem Kapitel werden folgende Themen behandelt:

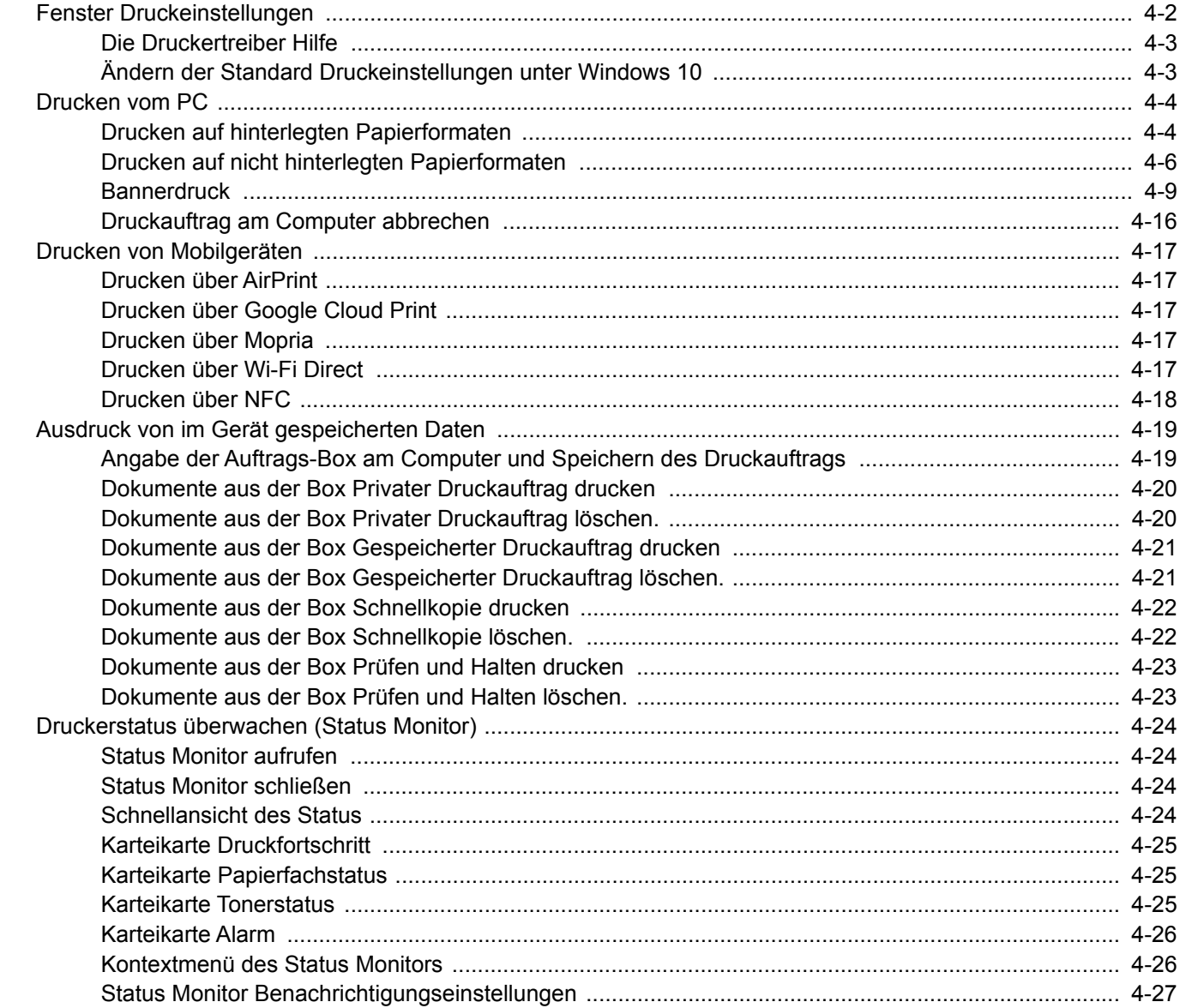

# <span id="page-193-0"></span>Fenster Druckeinstellungen

Das Druckertreiber-Fenster erlaubt eine Vielzahl von Einstellungen des Druckertreibers.

**Printing System Driver User Guide**

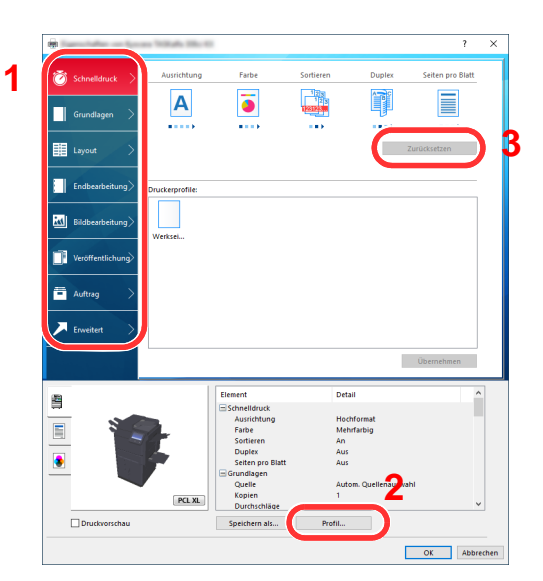

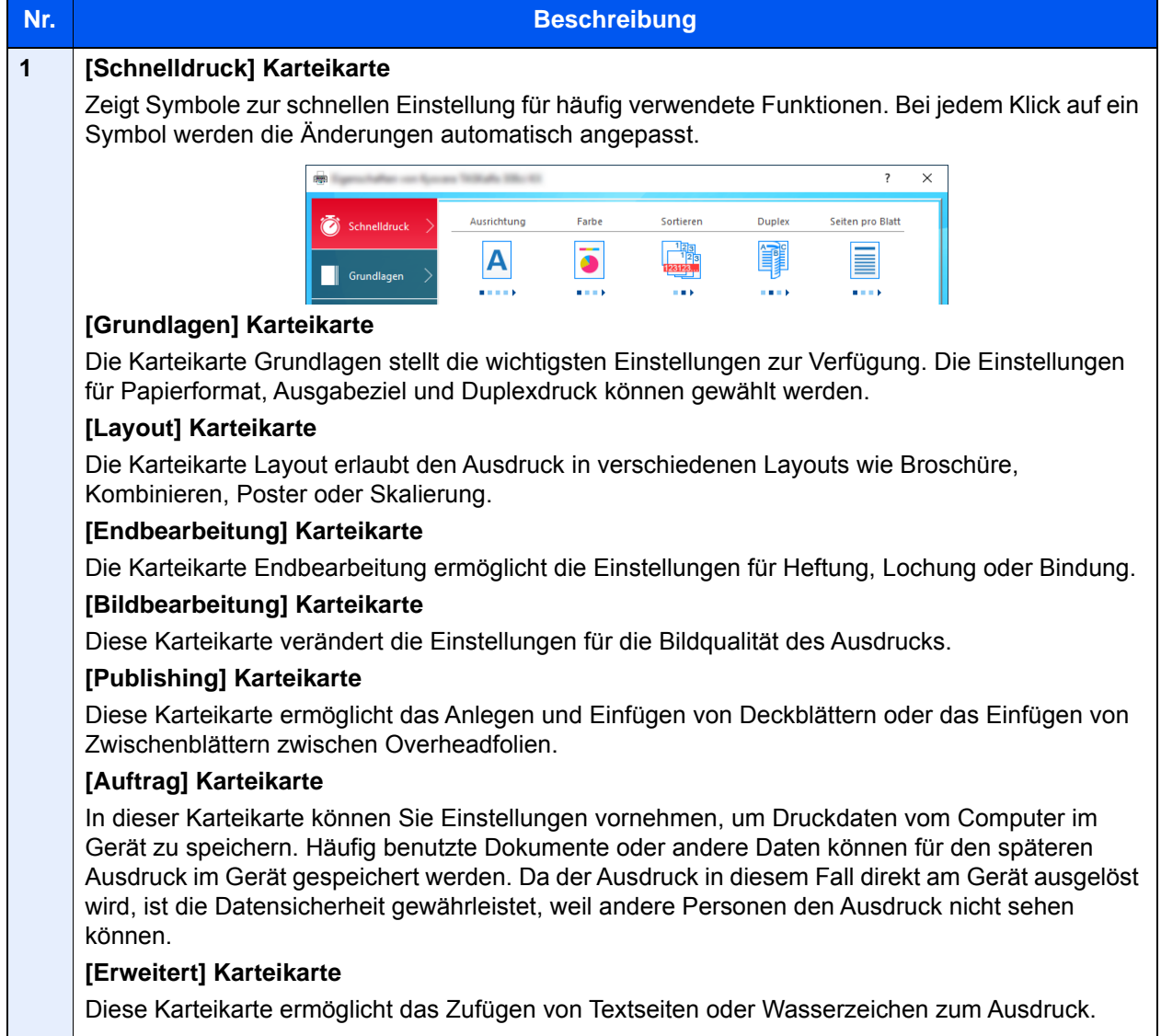

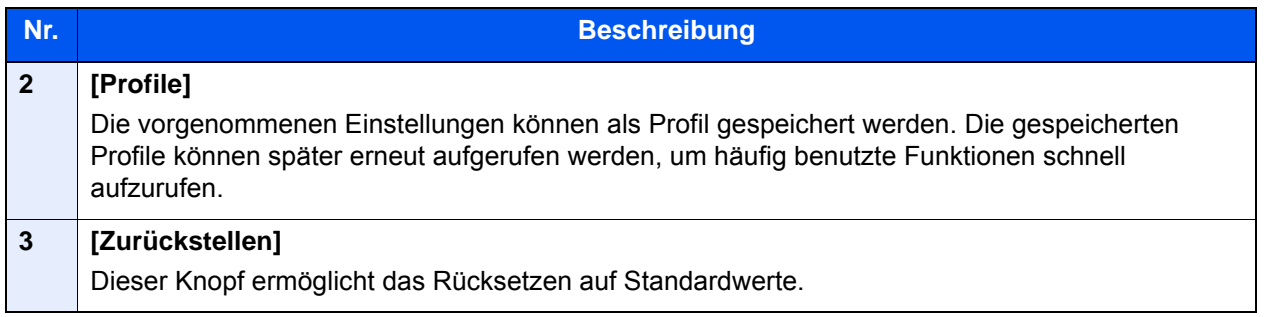

# <span id="page-194-0"></span>Die Druckertreiber Hilfe

Im Druckertreiber ist eine Hilfefunktion integriert. Um mehr über die Druckeinstellungen zu erfahren, öffnen Sie den Druckertreiber und rufen Sie die Hilfefunktion wie beschrieben auf.

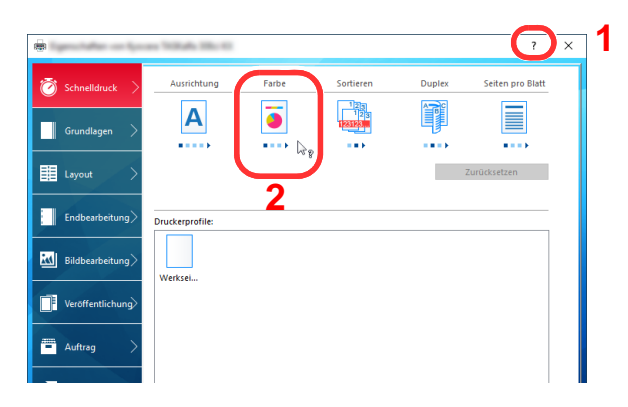

- 1 Klicken Sie auf das Symbol [**?**] in der oberen rechten Ecke des Fensters.
- 2 Klicken Sie auf den Punkt, über den Sie mehr erfahren wollen.

### **<b>K**</u> HINWEIS

Sie rufen die Hilfe auf, indem Sie auf den Punkt klicken, über den Sie mehr erfahren wollen, und [**F1**] auf der Tastatur drücken.

# <span id="page-194-1"></span>Ändern der Standard Druckeinstellungen unter Windows 10

Die Standarddruckeinstellungen können bei Bedarf verändert werden. Durch die Auswahl von häufig benutzen Einstellungen können Schritte zum Ausdruck übersprungen werden. Weitere Hinweise zu den Einstellungen finden Sie unter

**Printing System Driver User Guide** 

- 1 Klicken Sie [Start] auf der Windows-Oberfläche. Wählen Sie [Systemsteuerung], [System und Sicherheit] und dann [Apps über die Windows-Firewall kommunizieren lassen].
- 2 Rechtsklicken Sie auf das Druckersymbol des Geräts und klicken Sie dann auf das Menü [Druckereigenschaften] des Druckertreibers.
- 3 Klicken Sie auf [Grundlagen] in der Karteikarte [Allgemein].
- **4** Wählen Sie die Standardeinstellungen aus und bestätigen Sie mit [OK].

# <span id="page-195-0"></span>Drucken vom PC

Dieser Abschnitt beschreibt die Vorgehensweise mit dem Printing System Driver.

### **K** HINWEIS

- Zum Drucken muss zuerst der Druckertreiber installiert werden. Dieser befindet sich auf der mitgelieferten DVD (Product Library).
- Je nach verwendetem Betriebssystem werden die aktuellen Einstellungen im unteren Bereich des Druckertreibers angezeigt.

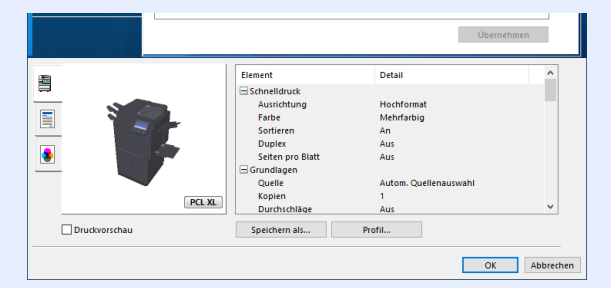

- Wollen Sie auf Karteikarten oder Briefumschlägen drucken, legen Sie diese in die Universalzufuhr, bevor Sie mit den folgenden Schritten fortfahren.
	- **►** [Papier in die Universalzufuhr einlegen \(Seite 5-8\)](#page-226-0)

# <span id="page-195-1"></span>Drucken auf hinterlegten Papierformaten

Bei Verwendung von Papierformaten, welche den hinterlegten Standardformaten entsprechen, wählen Sie das Papierformat in der Karteikarte [**Grundlagen**] des Druckertreibers aus.

#### Q **HINWEIS**

Geben Sie das Papierformat und den Medientypen für den Ausdruck auf dem Bedienfeld ein.

[Kassette/Universalzufuhr Einstellungen \(Seite 8-8\)](#page-411-0) $\blacktriangleright$ 

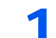

### 1 Anzeige aufrufen.

In der Anwendung klicken Sie auf [**Datei**] und wählen [**Drucken**].

### 2 Einstellungen konfigurieren.

1 Wählen Sie das Gerät aus dem Feld "Drucker" und klicken Sie auf [**Eigenschaften**].

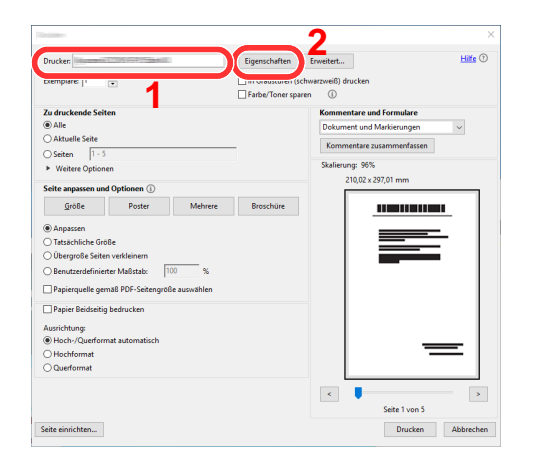

- 2 Wählen Sie die Karteikarte [**Grundlagen**].
- 3 Klicken Sie auf "Druckformat", um das Papierformat für den Ausdruck zu wählen.

Bei Verwendung von Papierformaten, deren Druckformate nicht im Gerät hinterlegt sind, z. B. Karteikarten oder Briefumschläge, muss das Papierformat eingestellt werden.

[Drucken auf nicht hinterlegten Papierformaten \(Seite 4-6\)](#page-197-0)

Wenn Sie auf Spezialpapier wie dickem Papier oder Folien drucken, klicken Sie auf "Medientyp" und wählen den Medientyp aus.

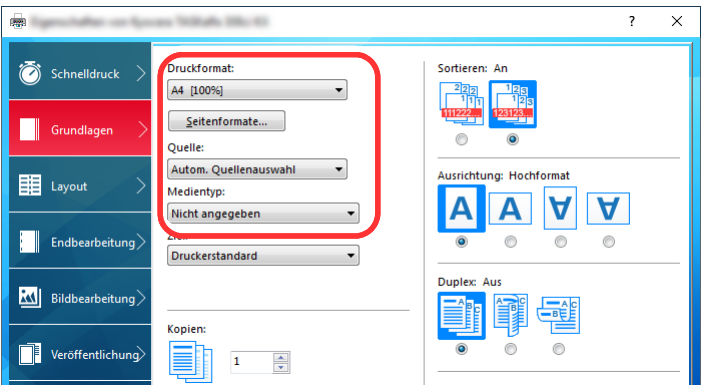

4 Klicken Sie auf [**OK**], um zum Dialogfenster Drucken zurückzukehren.

### 3 Druck starten.

Bestätigen Sie mit [**OK**].

# <span id="page-197-0"></span>Drucken auf nicht hinterlegten Papierformaten

Bei Verwendung von Papierformaten, welche nicht den hinterlegten Standardformaten entsprechen, muss das Papierformat in der Karteikarte [**Grundlagen**] des Druckertreibers eingestellt werden.

Die Einstellung des Papierformats erfolgt über das Menü "Druckformat" .

#### Q **HINWEIS**

Für weitere Informationen über den Ausdruck, das Papierformat und den Medientyp siehe auch

[Original/Papiereinstellungen \(Seite 8-11\)](#page-414-0) ÷

### Anzeige aufrufen.

1 Klicken Sie in Windows auf die Schaltfläche [**Start**] und wählen Sie dann [**Windows System**], [**Systemsteuerung**] und [**Geräte und Drucker anzeigen**].

#### $\Omega$ **HINWEIS**

- Unter Windows 8.1 wählen Sie [**Einstellungen**] in der Charms-Leiste des Desktop, dann [**Systemsteuerung**]. Danach wählen Sie [**Geräte und Drucker**].
- Unter Windows 7 klicken Sie [**Start**] auf der Windows-Oberfläche und wählen dann [**Geräte und Drucker**].
- 2 Rechtsklicken Sie auf das Druckersymbol des Geräts und klicken Sie dann auf das Menü [**Druckereigenschaften**] des Druckertreibers.
- 3 Klicken Sie auf [**Grundlagen**] in der Karteikarte [**Allgemein**].

## **2** Papierformat speichern.

1 Wählen Sie die Karteikarte [**Grundlagen**].

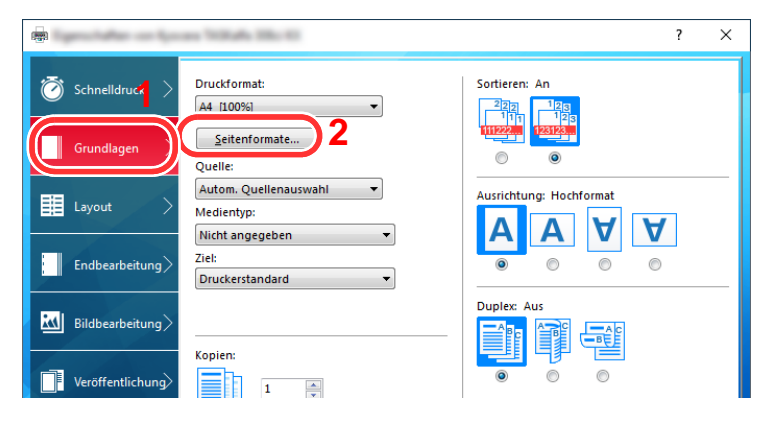

2 Klicken Sie auf die Schaltfläche [**Seitenformate...**].

Klicken Sie auf [**Neu**].

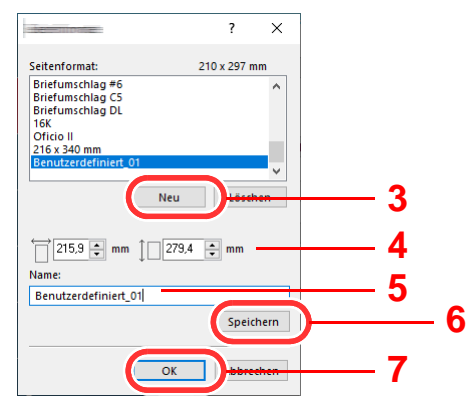

- Geben Sie das Papierformat ein.
- Geben Sie die gewünschte Papierbezeichnung ein.
- Klicken Sie auf die Schaltfläche [**Speichern**].
- Bestätigen Sie mit [**OK**].
- Bestätigen Sie mit [**OK**].

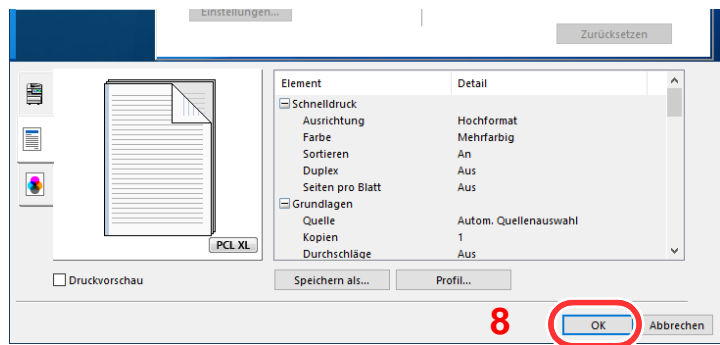

### Druckeinstellungen aufrufen.

In der Anwendung klicken Sie auf [**Datei**] und wählen [**Drucken**].

### Das Papierformat und den nicht hinterlegten Medientyp angeben.

Wählen Sie das Gerät aus dem Feld "Drucker" und klicken Sie auf [**Eigenschaften**].

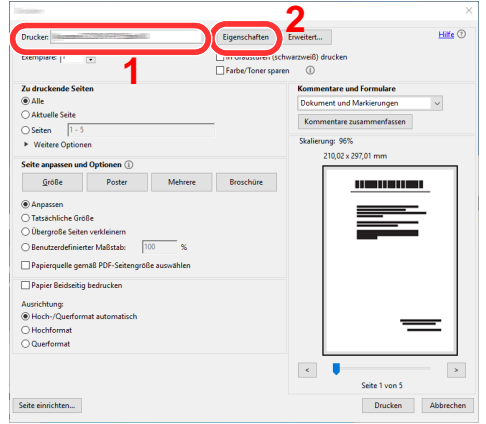

Wählen Sie die Karteikarte [**Grundlagen**].

3 Wählen Sie "Druckformat" und wählen Sie das in Schritt 2 gespeicherte Papierformat aus.

Wenn Sie auf Spezialpapier wie dickem Papier oder Folien drucken, klicken Sie auf "Medientyp" und wählen den Medientyp aus.

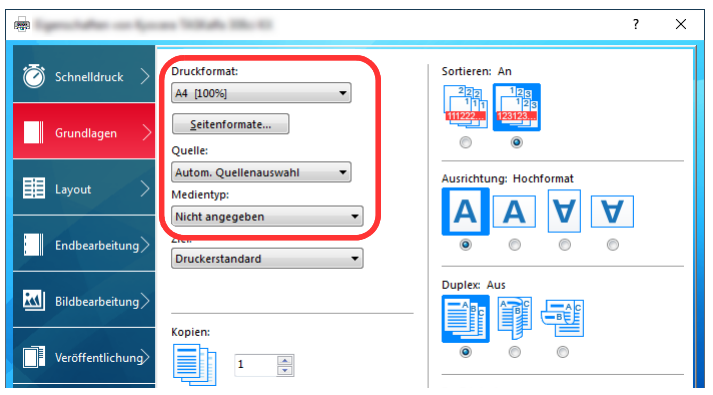

### **<b>K**</u> HINWEIS

Falls Sie auf Postkarten oder Briefumschlägen drucken möchten, wählen Sie [**Karteikarte**] oder [**Briefumschlag**] im Menü "Medientyp" aus.

- 4 Wählen Sie unter "Quelle" die Papierquelle aus.
- 5 Klicken Sie auf [**OK**], um zum Dialogfenster Drucken zurückzukehren.

### 5 Druck starten.

Bestätigen Sie mit [**OK**].

# <span id="page-200-0"></span>**Bannerdruck**

Es ist möglich, eine Dokumentenlänge von 488,1 mm bis maximal 1.220,0 mm im Druck anzugeben. In diesem Fall wird der Druckauftrag als Bannerdruck ausgeführt.

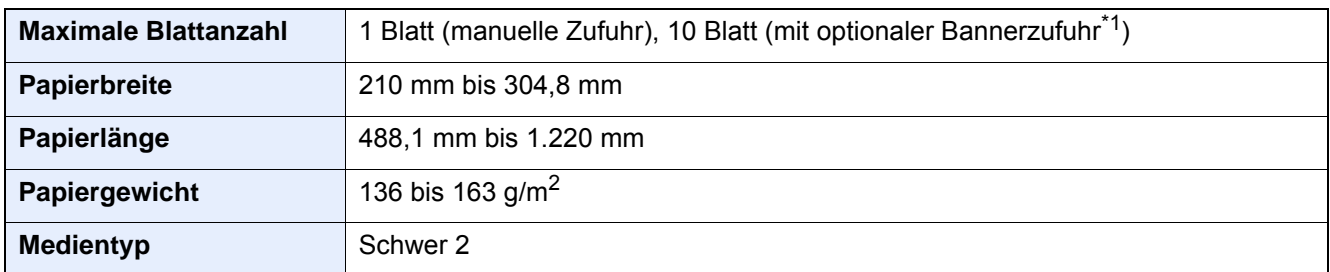

\*1 Wird die optionale Bannerzufuhr benutzt, können bis zu 10 Blatt vom Stapel eingezogen werden. Für weitere Informationen siehe auch

[Verwenden der Bannerzufuhr \(optional\) \(Seite 4-12\)](#page-203-0)

### <span id="page-200-1"></span>**Universalzufuhr verwenden**

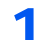

### 1 Anzeige aufrufen.

In der Anwendung klicken Sie auf [**Datei**] und wählen [**Drucken**].

### **2** Einstellungen konfigurieren.

1 Wählen Sie das Gerät aus dem Feld "Drucker" und klicken Sie auf [**Eigenschaften**].

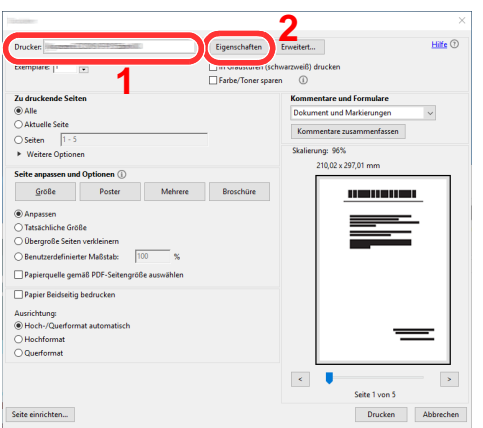

2 Wählen Sie die Karteikarte [**Grundlagen**].

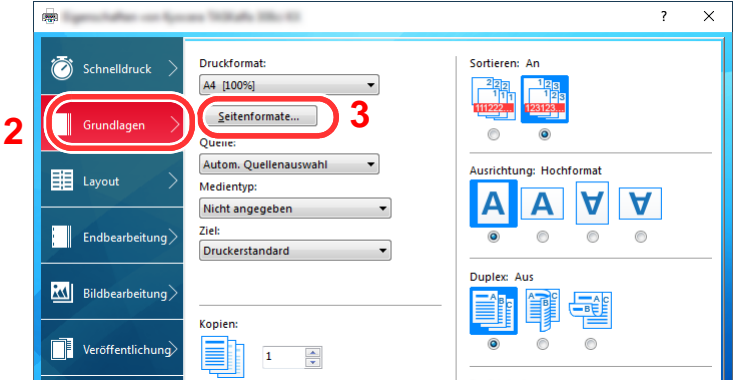

3 Klicken Sie auf die Schaltfläche [**Seitenformate...**].

### Papierformat speichern.

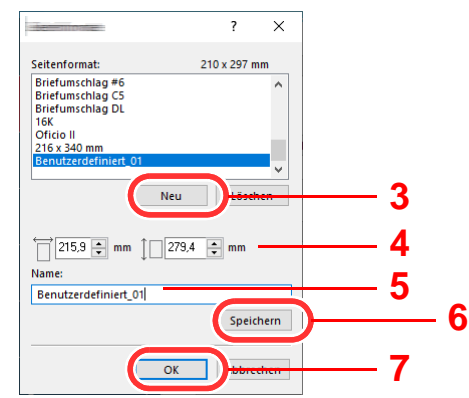

- Klicken Sie auf [**Neu**].
- Geben Sie die Länge (488,1 mm oder länger) und Breite des für den Bannerdruck zu speichernden benutzerdefinierten Papierformats ein.
- Geben Sie die gewünschte Papierbezeichnung ein.
- Klicken Sie auf die Taste [**Speichern**].
- Bestätigen Sie mit [**OK**].

### Druckformat einstellen.

 Klicken Sie auf "Druckformat" und wählen Sie das Papierformat, das in Schritt 3 gespeichert wurde.

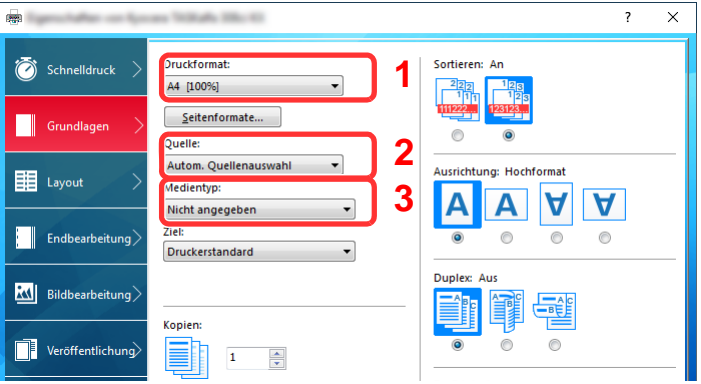

- Klicken Sie auf das Menü "Quelle" und wählen Sie [**Universalzufuhr**] aus.
- Klicken Sie auf das Menü "Medientyp" und wählen Sie [**Normalpapier**] aus.
- Bestätigen Sie mit [**OK**].

### **<b>K**</u> HINWEIS

Bei Bannerdruck wird eine Auflösung von 600 dpi eingestellt.

### 5 Der Druckvorgang startet.

Bestätigen Sie mit [**OK**].

Bei Verwendung des Bannerdrucks erscheint eine Meldung im Bedienfeld. Legen Sie das Papier in die Universalzufuhr und halten Sie es fest, so dass es nicht herunterfällt, und wählen Sie [**Weiter**]. Um den Druck abzubrechen, wählen Sie [**Abbrechen**].

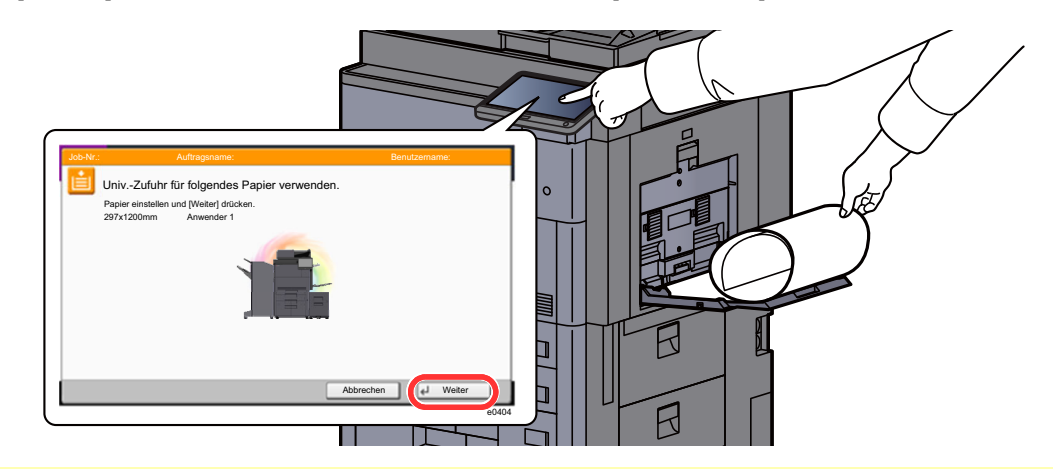

#### **WICHTIG**

- **Ist das gewählte Ablagefach nicht für Bannerdruck geeignet, wie z. B. die optionale Mailbox, schaltet der Druckertreiber automatisch auf eine zulässige Ablage um.**
- **Nachdem Sie auf [Weiter] gedrückt haben, unterstützten Sie den Einzug, indem Sie das Papier vorsichtig mit der Hand führen, um einen geraden Einzug zu gewährleisten.**

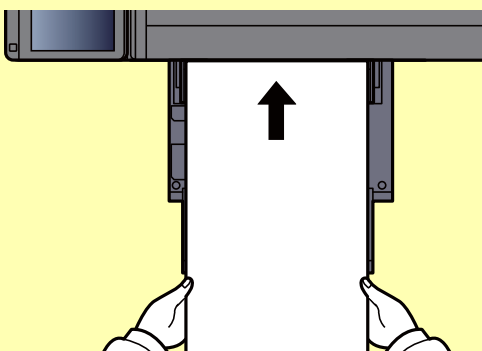

**• Nachdem der Ausdruck gestartet ist, halten Sie das Papier während der Ausgabe fest, wie im unteren Bild gezeigt, so dass es nicht auf den Boden fällt.** 

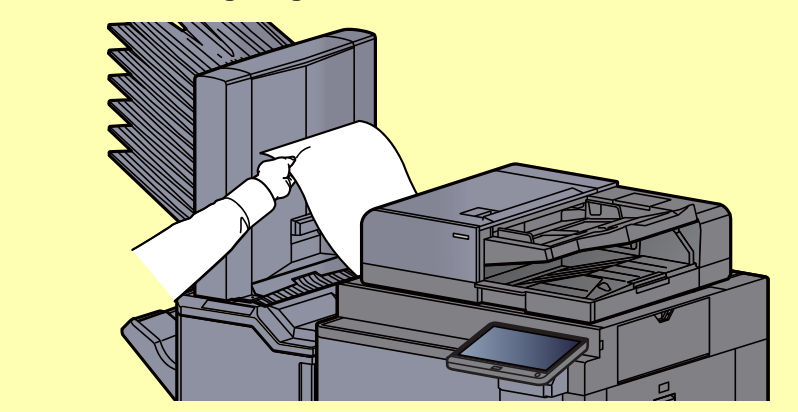

Falls Sie mehrere Seiten Bannerdruck ausführen, müssen Sie festlegen, ob vor dem Ausdruck jedes Blatts eine Bestätigungsanzeige erscheinen soll.

[Mitteilung bei Bannerdruck \(Seite 8-32\)](#page-435-0)

### <span id="page-203-0"></span>**Verwenden der Bannerzufuhr (optional)**

Wird die optionale Bannerzufuhr benutzt, können bis zu 10 Blatt vom Stapel eingezogen werden.

Gehen Sie zur Einstellung des Bannerdrucks über den Druckertreiber genauso vor, wie bei der Einstellung der Universalzufuhr.

[Universalzufuhr verwenden \(Seite 4-9\)](#page-200-1)

#### Q **HINWEIS**

Die Bannerzufuhr unterstützt eine Papierlänge von 488,1 mm bis 1.220 mm.

### 1 Universalzufuhr öffnen.

Öffnen Sie die Universalzufuhr, bis diese am Anschlag stoppt. Fahren Sie die Ablageverlängerung der Universalzufuhr nicht aus.

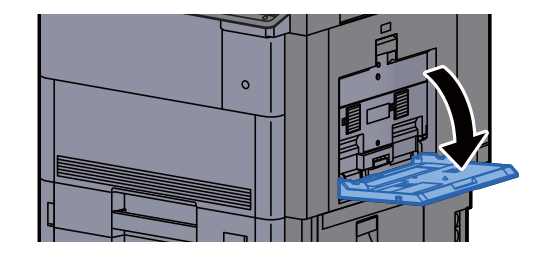

### **2** Bannerzufuhr befestigen.

1 Entriegeln Sie die Verriegelung Papierbreitenführung der Bannerzufuhr und öffnen diese auf die maximale Breite.

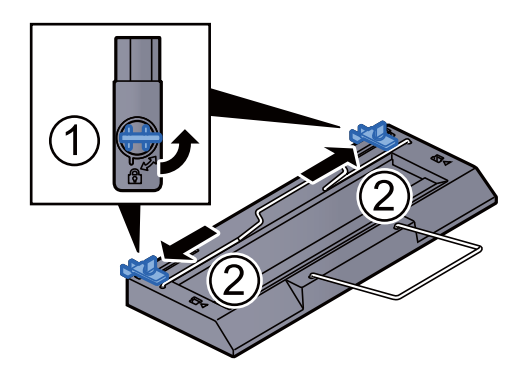

2 Setzen Sie die Bannerzufuhr in die Universalzufuhr ein.

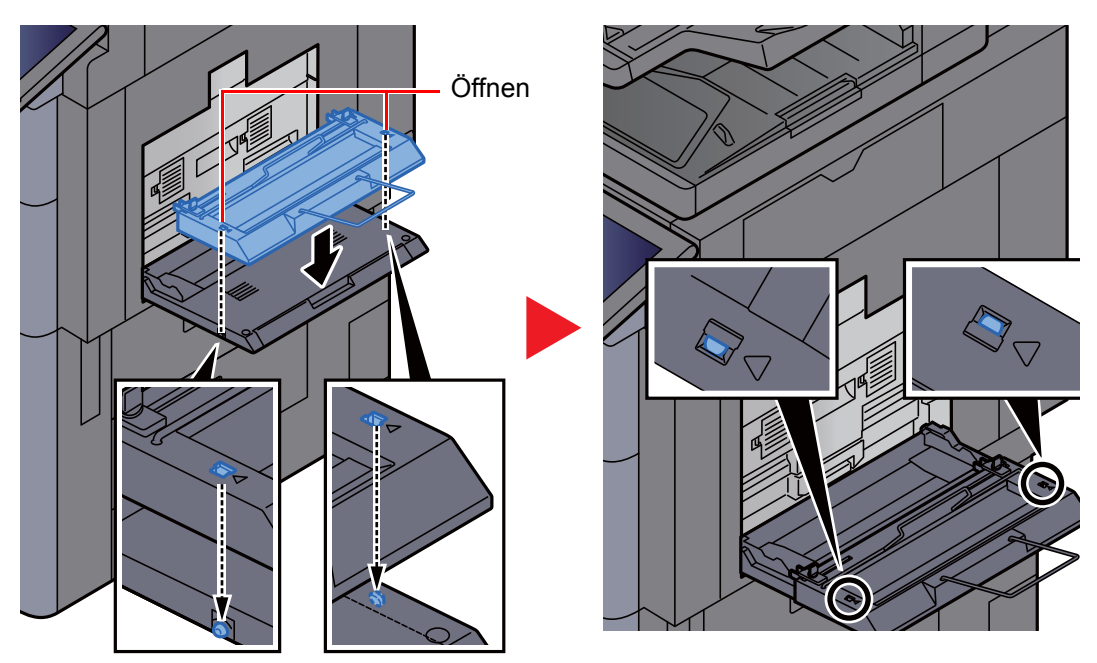

Setzen Sie die Nasen der Bannerzufuhr in die entsprechenden Führungen der Universalzufuhr und drücken diese sanft in ihre Position.

### 3 Legen Sie Papier ein.

1 Öffnen Sie die Papierbreitenführung der Universalzufuhr auf die maximale Breite.

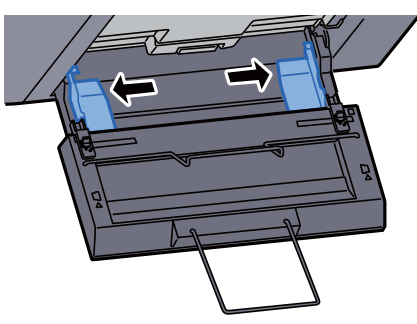

Stellen Sie sicher, dass die Bannerzufuhr so angebracht ist, dass sich die Papierbreitenführungen der Bannerzufuhr außerhalb der Papierbreitenführungen der Universalzufuhr befinden.

2 Legen Sie das Bannerpapier so ein, dass es unterhalb des Papier-Haltebügels geführt wird.

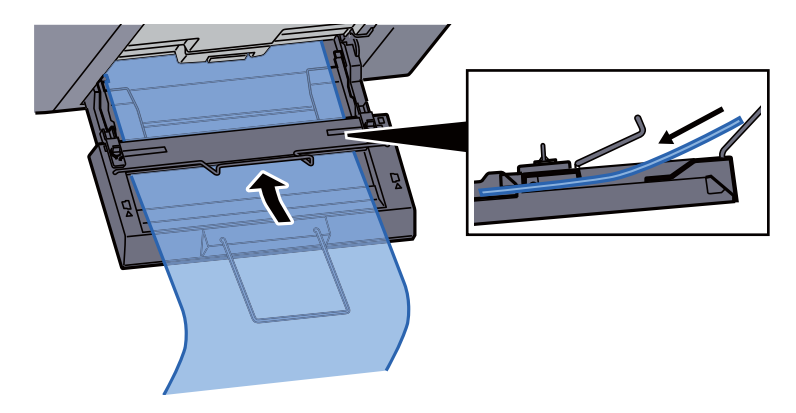

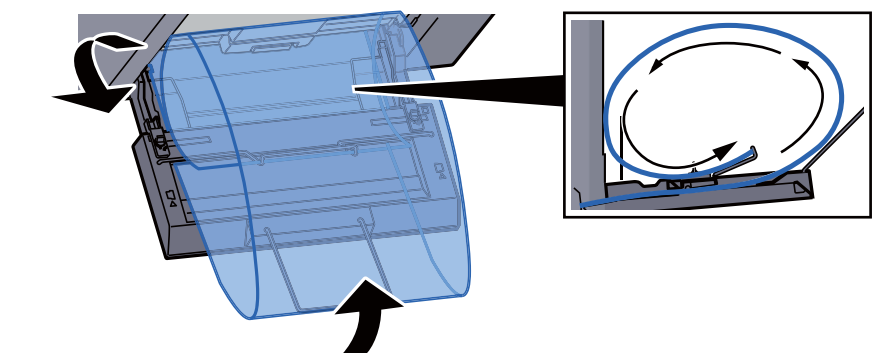

3 Rollen Sie den hinteren Teil des Papiers auf und legen Sie die Rolle auf das hintere Ende

- 
- 4 Richten Sie die Papierbreitenführungen an der Breite des Papiers aus.

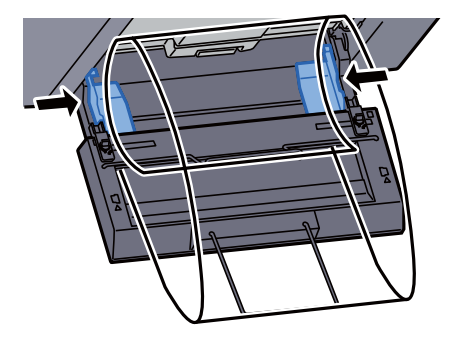

### **WICHTIG**

der Papierablage.

**Falls zwischen dem Papier und den Papierbreitenführungen ein Spalt zu sehen ist, justieren Sie die Führungen, um einen schiefen Papierlauf oder Papierstau zu vermeiden.**

5 Stellen Sie die Papierbreitenführungen der Bannerzufuhr und der Universalzufuhr auf die gleiche Breite ein und verriegeln diese.

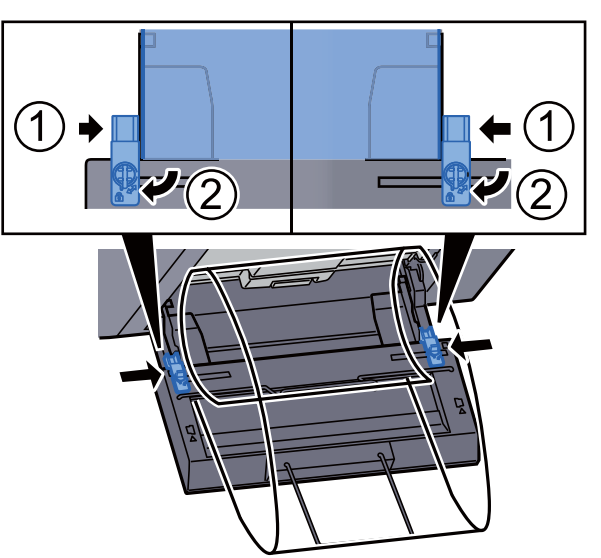

## **WICHTIG**

**Entfernen Sie das Papier wenn der Bannerdruck beendet ist oder wenn die Bannerzufuhr nicht verwendet wird.**

#### **HINWEIS**

Die Bestätigung für den Start des Bannerdrucks in der Berührungsanzeige kann im Systemmenü abgeschaltet werden, wenn die Bannerzufuhr installiert ist. Auf diese Weise ist es möglich, einen Stapel Bannerpapier zu drucken. Siehe auch

[Mitteilung bei Bannerdruck \(Seite 8-32\)](#page-435-0)  $\blacklozenge$ 

# <span id="page-207-0"></span>Druckauftrag am Computer abbrechen

Um einen Druckauftrag am Computer abzubrechen, bevor der Drucker mit dem Ausdruck begonnen hat, gehen Sie wie folgt vor:

### **<b>K**</u> HINWEIS

Soll der Druck am Gerät abgebrochen werden, siehe

- [Aufträge abbrechen \(Seite 5-23\)](#page-241-0)
- 1 Auf das Symbol ( **...**) doppelklicken, das in der Windows-Taskleiste unten rechts angezeigt wird. Das Dialogfenster des Druckers öffnet sich.
- 2 Auf die Datei klicken, deren Ausdruck abgebrochen werden soll. [Abbrechen] aus dem Menü "Dokument" auswählen.

# <span id="page-208-0"></span>Drucken von Mobilgeräten

Dieses Gerät unterstützt AirPrint, Google Cloud Print und Mopria. Abhängig vom unterstützten Betriebssystem und den unterstützten Anwendungen können Sie einen Druckauftrag von jedem Mobilgerät oder Computer ohne die Installation eines Druckertreibers ausdrucken.

# <span id="page-208-1"></span>Drucken über AirPrint

Die AirPrint Funktion ist als Standard im iOS 4.2 oder später und im Mac OS X 10.7 oder später vorhanden.

Wenn Sie AirPrint verwenden möchten, müssen die AirPrint-Einstellungen im Embedded Web Server RX aktiviert sein.

**Embedded Web Server RX User Guide**

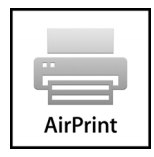

# <span id="page-208-2"></span>Drucken über Google Cloud Print

Google Cloud Print ist ein Druckdienst, der von Google bereitgestellt wird. Mit diesem Dienst kann ein Benutzer, der einen Google-Account besitzt, auf einem Gerät ausdrucken, das mit dem Internet verbunden ist.

Die Einstellungen können auch über den Embedded Web Server RX vorgenommen werden.

**Embedded Web Server RX User Guide** 

### **<b>K**</u> HINWEIS

Um Google Cloud Print nutzen zu können, ist ein Google-Account notwendig. Falls Sie noch keinen Google-Account besitzen, müssen Sie sich dort anmelden.

Sie müssen das Gerät auch vorher bei Google Cloud Print registrieren. Das Gerät kann von einem PC, der mit dem gleichen Netzwerk verbunden ist, registriert werden.

# <span id="page-208-3"></span>Drucken über Mopria

Bei Mopria handelt es sich um eine Standarddruckfunktion bei Geräten mit Android 4.4 oder höher.

Der Mopria Print Service muss vorher installiert und aktiviert worden sein.

Für weitere Informationen zur Verwendung siehe auch die Webseite von Mopria Alliance.

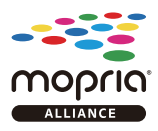

# <span id="page-208-4"></span>Drucken über Wi-Fi Direct

Bei Wi-Fi Direct handelt es sich um einen WLAN-Standard der Wi-Fi Alliance. Mit WLAN können Geräte direkt ohne einen WLAN-Zugangspunkt oder einen WLAN-Router auf einer Peer-zu-Peer-Basis kommunizieren.

Der Druckvorgang verläuft bei Wi-Fi Direct genauso wie bei anderen Mobilgeräten.

Wenn Sie einen Drucker- oder Bonjour-Namen bei den Anschlusseinstellungen der Druckereigenschaften eingegeben haben, können Sie drucken, indem Sie den Namen bei der Wi-Fi-Direct-Verbindung eingeben.

Wenn Sie für den Anschluss eine IP-Adresse verwenden, müssen Sie die IP-Adresse dieses Geräts angeben.

# <span id="page-209-0"></span>Drucken über NFC

Wenn Sie vorher Wi-Fi und Wi-Fi Direct eingerichtet haben, wird die Verbindung zwischen diesem Gerät und dem Mobilgerät ganz einfach über die Einrichtung von NFC hergestellt.

- [Das drahtlose Netzwerk einrichten \(Seite 2-38\)](#page-103-0)
- [Wi-Fi Direct einrichten \(Seite 2-43\)](#page-108-0)

# <span id="page-210-0"></span>Ausdruck von im Gerät gespeicherten Daten

Sie können einen Druckauftrag in der Auftrags-Box auf diesem Gerät speichern und dann bei Bedarf ausdrucken.

Falls Sie Einstellungen auf der Karteikarte [**Auftrag**] des Druckertreibers vornehmen und dann ausdrucken, wird der Druckauftrag in der Auftrags-Box (einem Speicher) auf dem PC gespeichert. Der Druck erfolgt dann vom Gerät.

Folgen Sie den Anweisungen, falls Sie eine Auftrags-Box verwenden.

Angabe der Auftrags-Box am Computer und Senden des Druckauftrags. [\(Seite 4-19\)](#page-210-1)

Verwendung des Bedienfelds, um ein Dokument in einer Box anzugeben und es zu drucken.

Sie können Dokumente aus den folgenden Boxen drucken.

- [Dokumente aus der Box Privater Druckauftrag drucken \(Seite 4-20\)](#page-211-0)
- [Dokumente aus der Box Gespeicherter Druckauftrag drucken \(Seite 4-21\)](#page-212-0)
- [Dokumente aus der Box Schnellkopie drucken \(Seite 4-22\)](#page-213-0)
- [Dokumente aus der Box Prüfen und Halten drucken \(Seite 4-23\)](#page-214-0)

# <span id="page-210-1"></span>Angabe der Auftrags-Box am Computer und Speichern des Druckauftrags

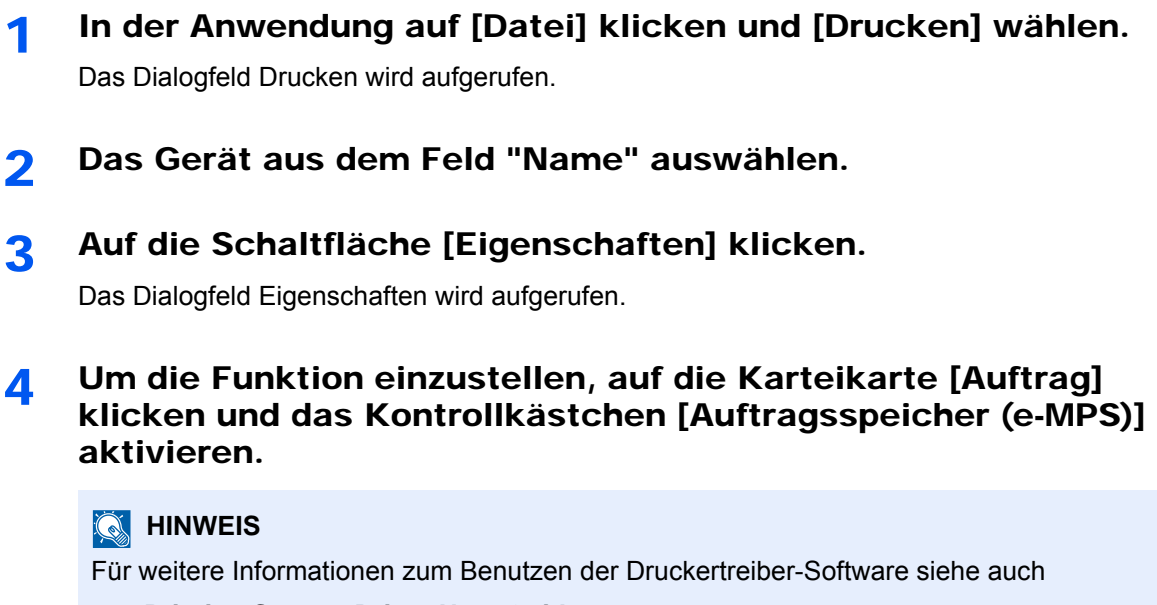

**Printing System Driver User Guide**

## <span id="page-211-0"></span>Dokumente aus der Box Privater Druckauftrag drucken

Beim privaten Druck kann festgelegt werden, dass das Dokument erst bei Freigabe am Gerät ausgedruckt wird. Wird der Auftrag aus einer Anwendungssoftware gesendet, geben Sie ein Passwort über den Druckertreiber ein. Der private Druckauftrag gewährleistet die Vertraulichkeit der Druckdaten, denn das Passwort muss über das Bedienfeld eingegeben werden. Die Daten werden entweder nach dem Ausdruck oder beim Ausschalten gelöscht.

### 1 Anzeige aufrufen.

- 1 Taste [Startseite] ( $\bigwedge$ ) > [Auftrags-Box]
- 2 [**Privater/Gespeicherter Druckauftrag**] > [**Öffnen**]
- 3 Wählen Sie den Ersteller des Dokuments > [**Öffnen**].

### **2** Dokument ausdrucken.

- 1 Wählen Sie das zu druckende Dokument > [**Drucken**].
- 2 Geben Sie das Passwort an.
- 3 Geben Sie die Anzahl der auszudruckenden Exemplare ein.
- 4 Wählen Sie [**Druck starten**].

Der Druck beginnt. Nach Abschluss des Druckvorgangs wird der private Druckauftrag automatisch gelöscht.

## <span id="page-211-1"></span>Dokumente aus der Box Privater Druckauftrag löschen.

### 1 Anzeige aufrufen.

- 1 Taste [Startseite] ( $\bigwedge$ ) > [Auftrags-Box]
- 2 [**Privater/Gespeicherter Druckauftrag**] > [**Öffnen**]
- 3 Wählen Sie den Ersteller des Dokuments > [**Öffnen**].

## 2 Dokument löschen.

Wählen Sie das zu löschende Dokument aus > [**Löschen**] > Geben Sie das Passwort ein.

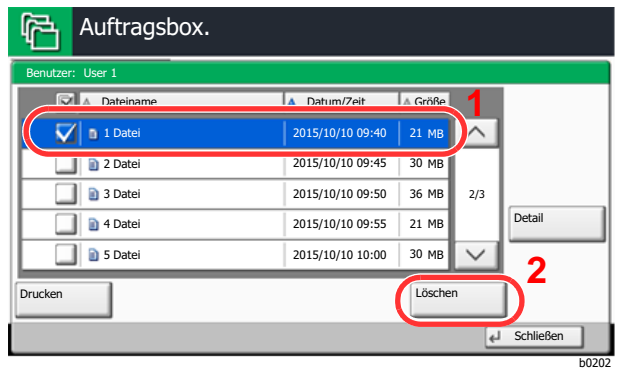

Das Dokument ist gelöscht.

## <span id="page-212-0"></span>Dokumente aus der Box Gespeicherter Druckauftrag drucken

Mit der Funktion Gespeicherter Druckauftrag werden die Druckdaten aus der Anwendung im Gerät gespeichert. Mit der Funktion Gespeicherter Druckauftrag werden die Druckdaten aus der Anwendung im Gerät gespeichert. Es kann optional ein Passwort vergeben werden. In diesem Fall muss das Passwort zum Ausdrucken eingegeben werden. Daher kann der Auftrag mehrmals ausgedruckt werden.

### Anzeige aufrufen.

- 1 Taste [Startseite] ( $\bigwedge$ ) > [Auftrags-Box]
- 2 [**Privater/Gespeicherter Druckauftrag**] > [**Öffnen**]
- 3 Wählen Sie den Ersteller des Dokuments > [**Öffnen**].

### **2** Dokument ausdrucken.

- 1 Wählen Sie das zu druckende Dokument > [**Drucken**].
- 2 Geben Sie die Anzahl der auszudruckenden Exemplare ein.
- 3 Wählen Sie [**Druck starten**].

Der Druck beginnt.

### **<b>K**</u> HINWEIS

Ist das Dokument mit einem Passwort geschützt, erscheint automatisch das Eingabefenster für das Passwort. Geben Sie das Passwort mit den Zifferntasten ein.

# <span id="page-212-1"></span>Dokumente aus der Box Gespeicherter Druckauftrag löschen.

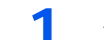

### 1 Anzeige aufrufen.

- 1 Taste [Startseite] ( $\binom{A}{1}$ ) > [Auftrags-Box]
- 2 [**Privater/Gespeicherter Druckauftrag**] > [**Öffnen**]
- 3 Wählen Sie den Ersteller des Dokuments > [**Öffnen**].

### **2** Dokument löschen.

- 1 Wählen Sie das zu löschende Dokument > [**Löschen**].
- 2 Falls das Dokument durch ein Passwort geschützt ist, geben Sie dieses ein. Das Dokument ist gelöscht.

# <span id="page-213-0"></span>Dokumente aus der Box Schnellkopie drucken

Über die Funktion Schnellkopie können weitere Ausdrucke eines schon gedruckten Dokuments erstellt werden. Durch das Aktivieren der Schnellkopie und den Ausdruck des Dokuments über den Druckertreiber werden die Druckdaten in der Schnellkopie Auftrags-Box gespeichert. Werden weitere Ausdrucke benötigt, kann die gewünschte Anzahl über das Bedienfeld ausgelöst werden. Als Standard können 32 Dokumente gespeichert werden. Beim Ausschalten werden alle gespeicherten Aufträge gelöscht.

### **K** HINWEIS

- Wenn die Höchstzahl erreicht wird, wird der älteste Auftrag durch den neuen Auftrag überschrieben.
- Um Speicherplatz in der Box frei zu halten, können Sie eine maximale Anzahl der gespeicherten Aufträge festlegen.
	- [Aufbew. v. Schnellk.-Auf. \(Seite 8-42\)](#page-445-0)

### 1 Anzeige aufrufen.

- 1 Taste [Startseite] ( $\bigwedge$ ) > [Auftrags-Box]
- 2 [**Schnellkopie/Prüfen und Halten**] > [**Öffnen**]
- 3 Wählen Sie den Ersteller des Dokuments > [**Öffnen**].

### **2** Dokument ausdrucken.

- 1 Wählen Sie das zu druckende Dokument > [**Drucken**].
- 2 Geben Sie die Anzahl der auszudruckenden Exemplare ein.
- 3 Wählen Sie [**Druck starten**].

Der Druck beginnt.

# <span id="page-213-1"></span>Dokumente aus der Box Schnellkopie löschen.

1 Anzeige aufrufen.

- 1 Taste [Startseite] (个) > [Auftrags-Box]
- 2 [**Schnellkopie/Prüfen und Halten**] > [**Öffnen**]
- 3 Wählen Sie den Ersteller des Dokuments > [**Öffnen**].

### 2 Dokument löschen.

Wählen Sie das zu löschende Dokument > [**Löschen**] > [**Ja**] Das Dokument ist gelöscht.

# <span id="page-214-0"></span>Dokumente aus der Box Prüfen und Halten drucken

Die Funktion Prüfen und Halten druckt nur einen Satz des Dokuments aus und speichert die verbleibende Anzahl Sätze. Der Druckauftrag kann zunächst überprüft werden, bevor alle Sätze ausgedruckt werden. Der Ausdruck der verbleibenden Sätze wird über das Bedienfeld vorgenommen. Die Anzahl der Sätze kann verändert werden.

### 1 Anzeige aufrufen.

- 1 Taste [**Startseite**] ( ) > [**Auftrags-Box**]
- 2 [**Schnellkopie/Prüfen und Halten**] > [**Öffnen**]
- 3 Wählen Sie den Ersteller des Dokuments > [**Öffnen**].

### **2** Dokument ausdrucken.

- 1 Wählen Sie das zu druckende Dokument > [**Drucken**].
- 2 Geben Sie die Anzahl der auszudruckenden Exemplare ein.
- 3 Wählen Sie [**Druck starten**].

Der Druck beginnt.

# <span id="page-214-1"></span>Dokumente aus der Box Prüfen und Halten löschen.

### 1 Anzeige aufrufen.

- 1 Taste [**Startseite**] ( ) > [**Auftrags-Box**]
- 2 [**Schnellkopie/Prüfen und Halten**] > [**Öffnen**]
- 3 Wählen Sie den Ersteller des Dokuments > [**Öffnen**].

2 Dokument löschen.

Wählen Sie das zu löschende Dokument > [**Löschen**] > [**Ja**] Das Dokument ist gelöscht.

# <span id="page-215-0"></span>Druckerstatus überwachen (Status Monitor)

Der Status Monitor zeigt den aktuellen Status des Druckers an und meldet jede Veränderung.

### **<b>K**</u> HINWEIS

- Wird der Status Monitor aktiviert, überprüfen Sie Folgendes.
- Wurde der Printing System Driver installiert.
- Entweder [**Enhanced WSD**] oder [**Enhanced WSD(SSL)**] muss aktiviert sein.
	- **► [Netzwerk \(Seite 8-52\)](#page-455-0)**

# <span id="page-215-1"></span>Status Monitor aufrufen

Der Status Monitor startet, sobald ein Ausdruck beginnt.

# <span id="page-215-2"></span>Status Monitor schließen

Der Status Monitor kann auf unterschiedliche Arten geschlossen werden.

• Manuell schließen:

Klicken Sie auf das Symbol Einstellungen und wählen Sie Beenden aus dem Menü, um den Status Monitor zu verlassen.

• Automatisch schließen: Der Status Monitor schließt sich automatisch, wenn er länger als 7 Minuten nicht benutzt wurde.

# <span id="page-215-3"></span>Schnellansicht des Status

Der Druckerstatus wird mit Hilfe von Symbolen angezeigt. Sobald Sie die Schaltfläche Erweitern wählen, werden detaillierte Informationen angezeigt.

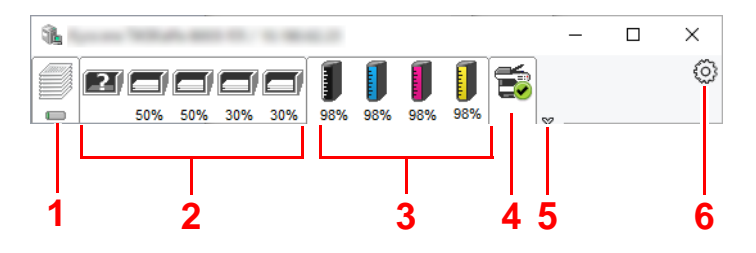

- 1 Karteikarte Druckfortschritt
- 2 Karteikarte Papierfachstatus
- 3 Karteikarte Tonerstatus
- 4 Karteikarte Alarm
- 5 Schaltfläche Erweitern
- 6 Einstellungs-Symbol

Sobald Sie auf eines der Symbole klicken, werden Ihnen detaillierte Informationen dazu angezeigt.
# Karteikarte Druckfortschritt

Der Status des Druckauftrags wird angezeigt.

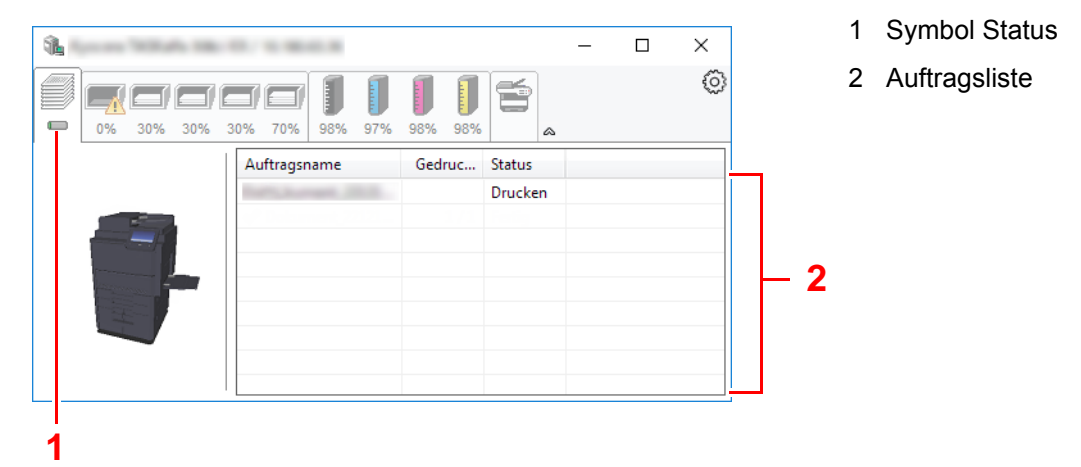

Wählen Sie einen Druckauftrag aus der Liste aus. Sie können ihn abbrechen, indem Sie mit der rechten Maustaste auf das angezeigte Menü klicken.

# Karteikarte Papierfachstatus

Es werden Informationen zum Papier im Drucker und zur Menge des verbleibenden Papiers angezeigt.

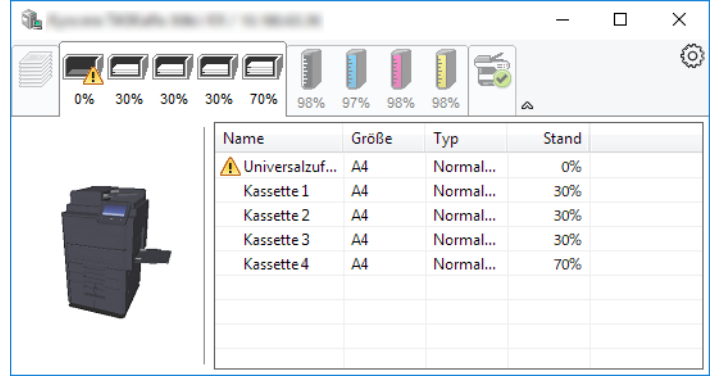

# Karteikarte Tonerstatus

Es wird die Menge des verbleibenden Toners angezeigt.

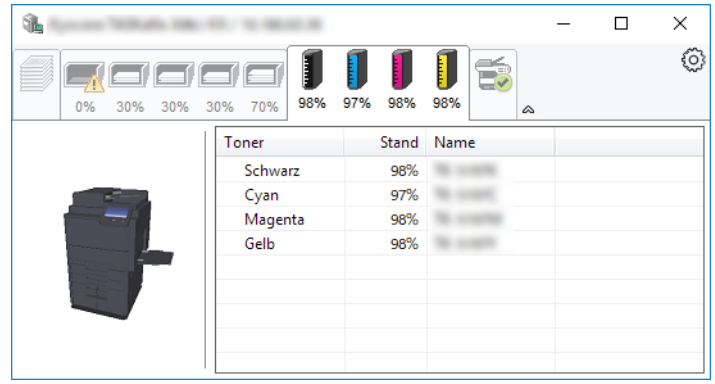

# Karteikarte Alarm

Sobald ein Fehler auftritt, wird eine Meldung mit einem 3D-Bild angezeigt.

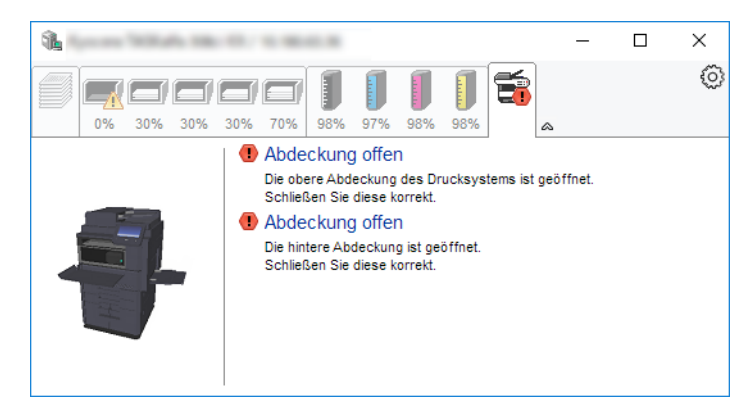

# Kontextmenü des Status Monitors

Sobald Sie das Einstellungs-Symbol anklicken, wird das folgende Menü geöffnet.

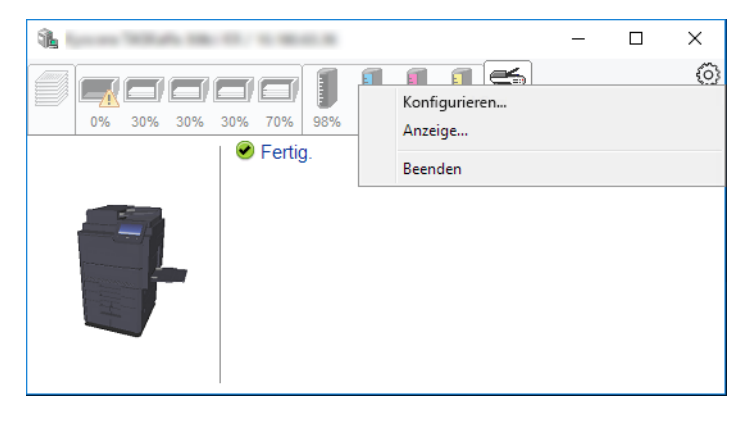

### • **Embedded Web Server RX**

Ist der Drucker über ein TCP/IP-Netzwerk angeschlossen und besitzt eine eigene IP-Adresse, können mit dem Webbrowser Einstellungen des Embedded Web Server RX verändert oder bestätigt werden. Dieses Menü wird bei einer USB-Verbindung nicht angezeigt.

#### **Embedded Web Server RX User Guide**

- **Anzeige...** Stellt die Anzeige des Status Monitors ein. [Status Monitor Benachrichtigungseinstellungen \(Seite 4-27\)](#page-218-0)
- **Beenden** Beendet den Status Monitor.

# <span id="page-218-0"></span>Status Monitor Benachrichtigungseinstellungen

Es werden die Einstellungen des Status Monitors und Details der Vorgangsliste angezeigt.

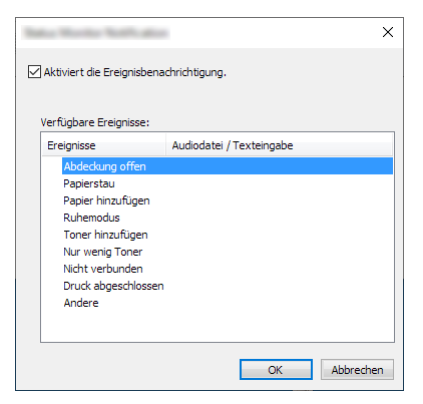

Sie können auswählen, ob eine Benachrichtigung ausgegeben werden soll, wenn ein Fehler in der Vorgangsliste auftritt.

### 1 Ereignisbenachrichtigung aktivieren auswählen.

Falls diese Einstellung auf Aus steht, wird der Status Monitor nicht gestartet, auch wenn ausgedruckt wird.

### **2** Einen Vorgang auswählen, der mit der Funktion Text in Sprache unter Verfügbare Ereignisse verwendet werden soll.

### 2 Auf die Spalte Audiodatei / Texteingabe klicken.

Wählen Sie Durchsuchen, um das Ereignis mit einer Tondatei zu verknüpfen.

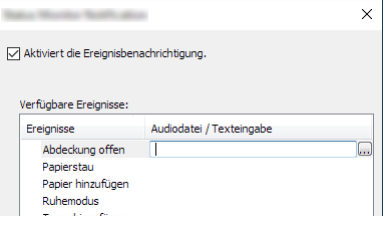

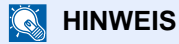

Es können \*.WAV-Dateien.verarbeitet werden.

Wenn Sie Benachrichtigungstexte anpassen, so dass sie laut am Bildschirm vorgelesen werden können, geben Sie den Text im Textfeld ein.

# 5 Grundlegende Bedienung

In diesem Kapitel werden folgende Themen behandelt:

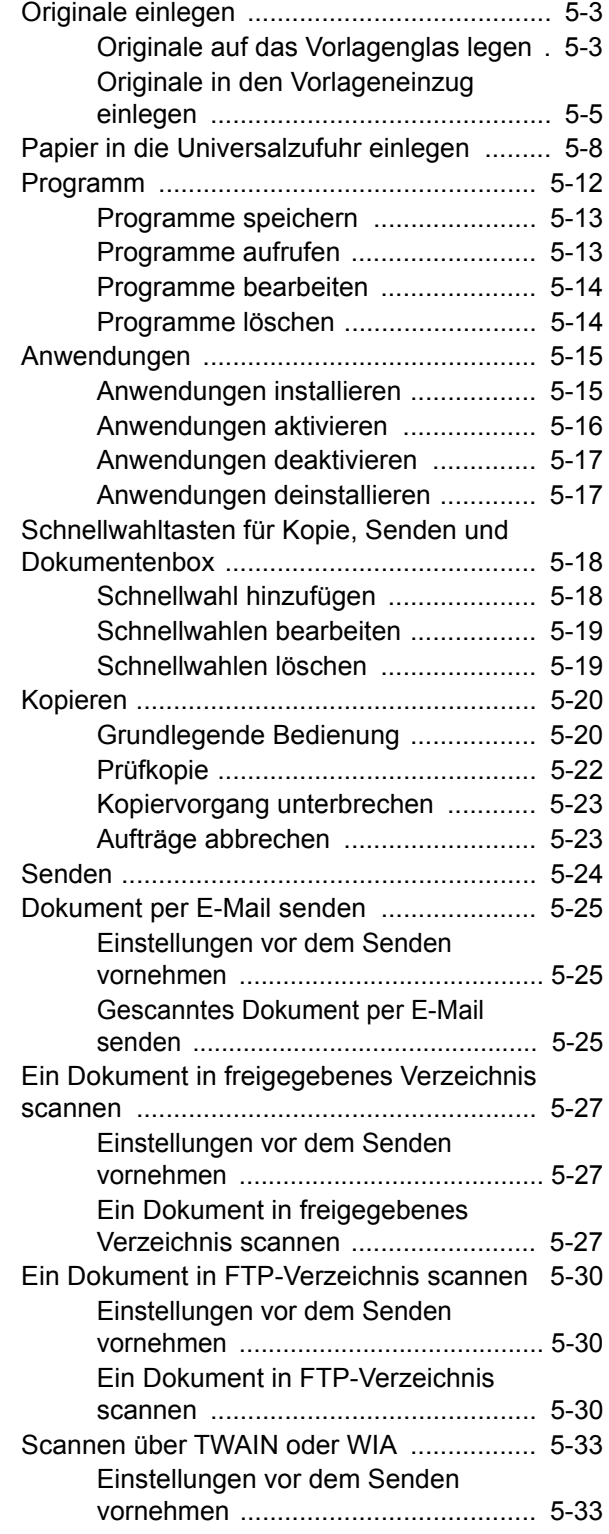

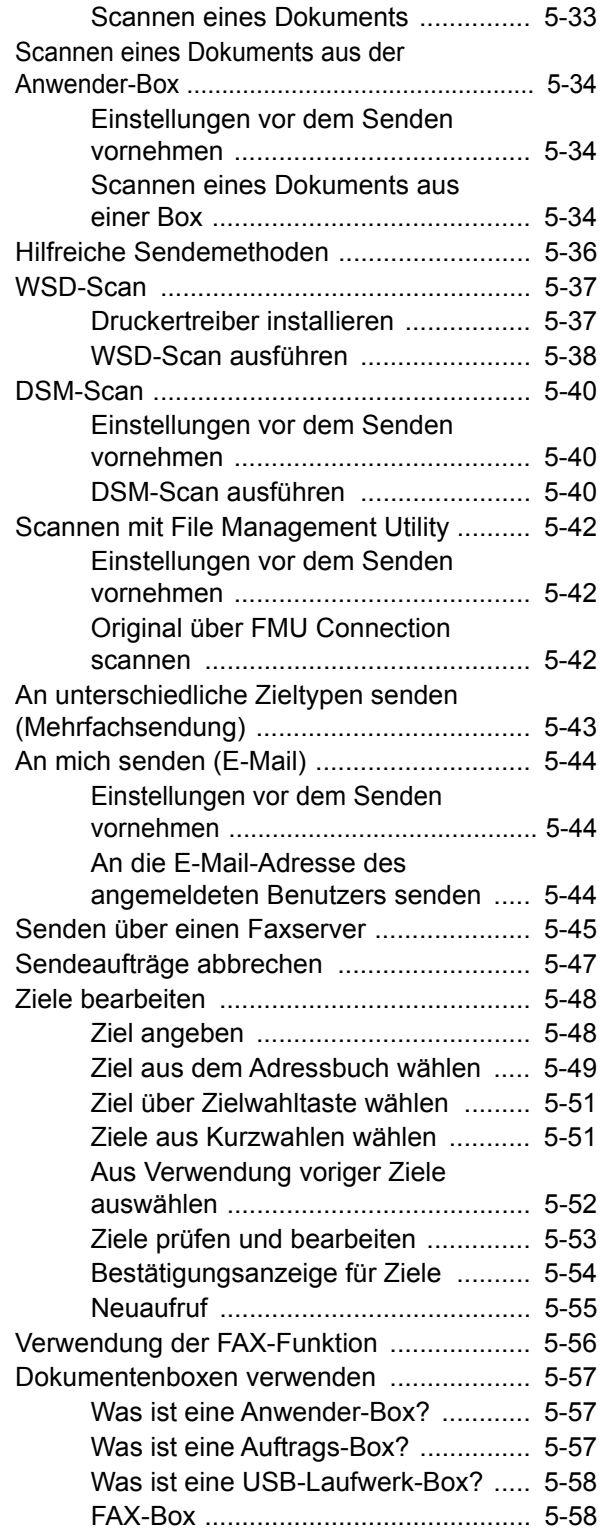

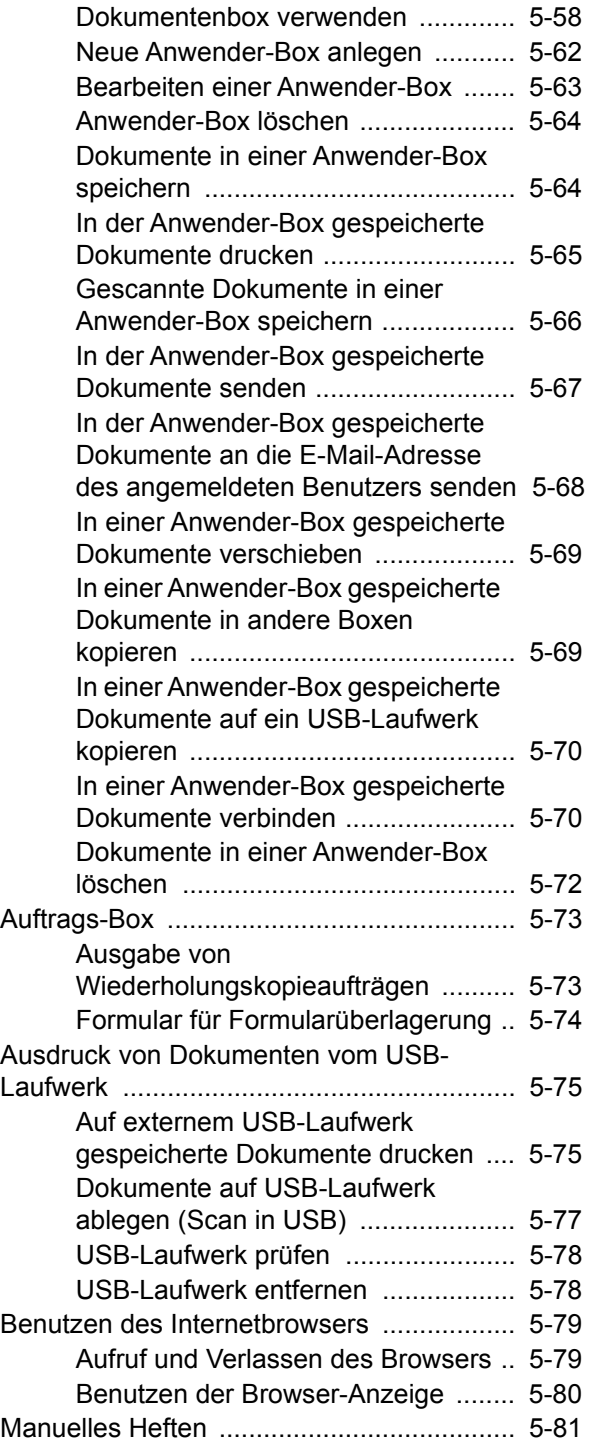

# <span id="page-221-0"></span>Originale einlegen

Legen Sie die Originale auf das Vorlagenglas oder in den Vorlageneinzug, je nach dem verwendeten Originalformat, Volumen und der Funktion.

- Vorlagenglas: Legen Sie Blätter, Postkarten und Umschläge an.
- Vorlageneinzug: Legen Sie mehrere Originale ein. Sie können auch doppelseitige Originale einlegen.

# <span id="page-221-1"></span>Originale auf das Vorlagenglas legen

Sie können außer normalem Papier auch Bücher und Broschüren auf das Vorlagenglas legen.

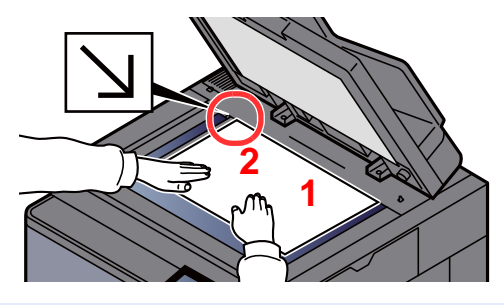

- <span id="page-221-5"></span>1 Legen Sie die einzulesende Seite mit der Vorderseite nach unten.
- <span id="page-221-4"></span>2 Legen Sie das Original anhand der Originalformat-Markierungen an und benutzen Sie die hintere linke Ecke als Bezugspunkt.

### **<b>K**</u> HINWEIS

- A5 wird als A4-R erkannt. Legen Sie das Papierformat A5 über die Funktionstaste auf der Berührungsanzeige fest.
	- **→** [Originalformat \(Seite 6-17\)](#page-317-0)
- Für weitere Hinweise zur Originalausrichtung siehe auch
	- **← [Originalausrichtung \(Seite 6-22\)](#page-322-0)**

#### **So werden Umschläge oder Karteikarten auf das Vorlagenglas gelegt**

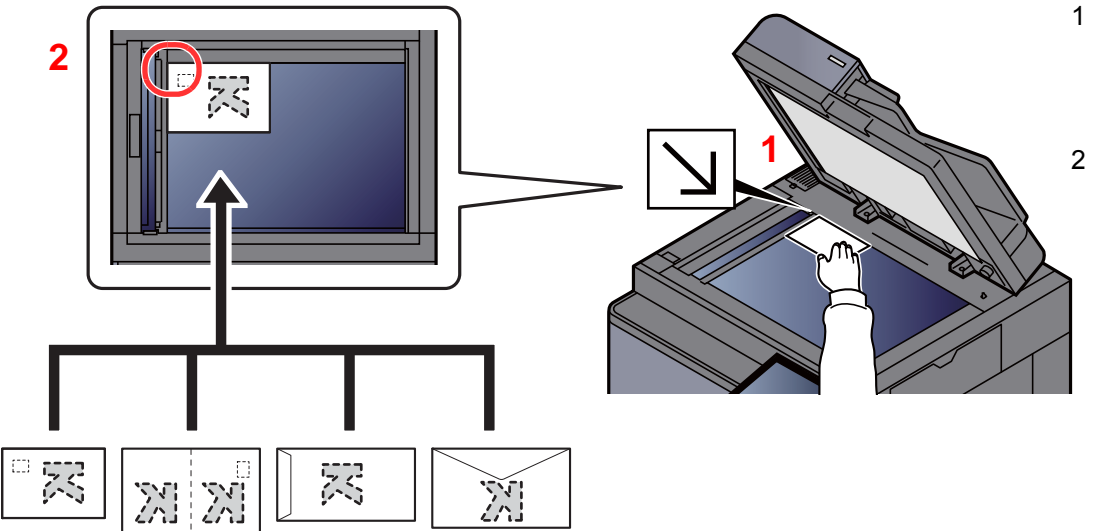

- <span id="page-221-3"></span>1 Legen Sie die einzulesende Seite mit der Vorderseite nach unten.
- <span id="page-221-2"></span>2 Legen Sie das Original anhand der Originalformat-Markierungen an und benutzen Sie die hintere linke Ecke als Bezugspunkt.

#### **HINWEIS** Q

Für weitere Hinweise, wie Umschläge oder Karteikarten eingezogen werden, siehe auch

[Einlegen von Briefumschlägen oder Karteikarten in die Universalzufuhr \(Seite 5-10\)](#page-228-0)

### $\boldsymbol{A}$ **VORSICHT**

**Lassen Sie den Vorlageneinzug nicht geöffnet, da sonst Verletzungsgefahr besteht.**

### **WICHTIG**

- **Drücken Sie nicht mit Kraft auf den Vorlageneinzug, um ihn zu schließen. Durch übermäßigen Druck kann die Glasplatte splittern.**
- **Um Bücher oder Zeitschriften auf das Vorlagenglas zu legen, lassen Sie den Vorlageneinzug geöffnet.**

# <span id="page-223-0"></span>Originale in den Vorlageneinzug einlegen

Der Vorlageneinzug liest automatisch einzeln die Blätter von mehrseitigen Originalen ein. Beide Seiten von doppelseitigen Originalen werden gescannt.

Der Vorlageneinzug unterstützt folgende Originalarten.

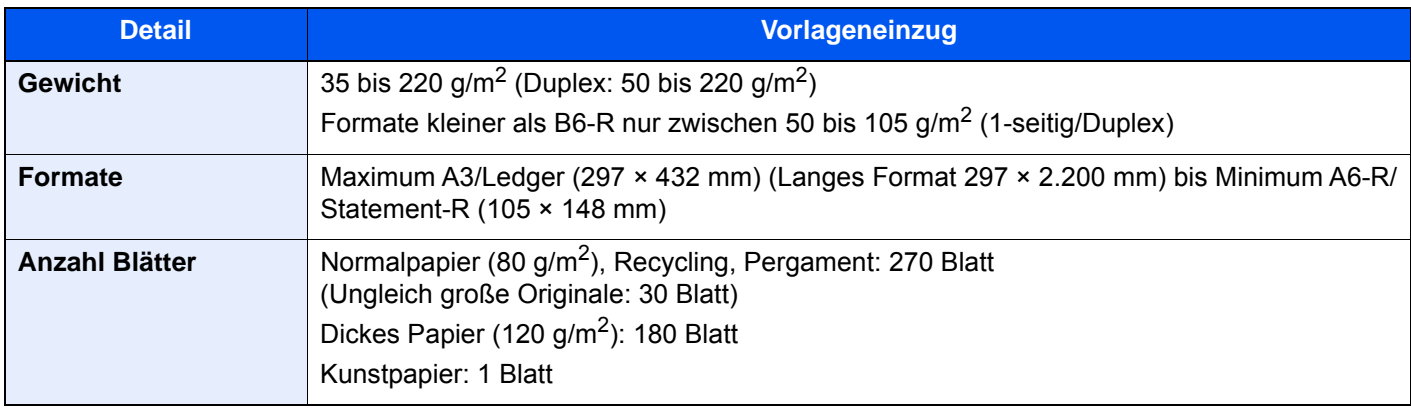

Folgende Originalarten dürfen nicht im Vorlageneinzug verwendet werden. Sonst könnten sie einen Papierstau verursachen oder den Vorlageneinzug verschmutzen.

- Originale mit Heftklammern oder Büroklammern (Entfernen Sie die Büroklammern oder Heftklammern und glätten Sie Wellen, Falten oder Knicke vor dem Einlegen. Andernfalls kann ein Stau bei den Originalen auftreten.)
- Originale mit Klebeband oder Klebstoff
- Originale mit ausgeschnittenen Bereichen
- Gewellte Originale
- Originale mit Falten (Vor dem Einlegen glätten. Andernfalls kann ein Stau bei den Originalen auftreten.)
- Kohlepapier
- Verknittertes Papier

#### **WICHTIG**  $\mathcal{O}$

- **Vor dem Einlegen der Originale müssen Sie sich vergewissern, dass keine Originale in der Auswurfablage für Originale liegen. Originale, die nicht aus der Auswurfablage entfernt werden, können einen Stau der neuen Originalen verursachen.**
- **Legen Sie keine Originale auf die obere Abdeckung des Vorlageneinzugs. Dies kann zu Störungen des Vorlageneinzugs führen.**

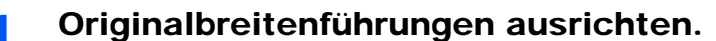

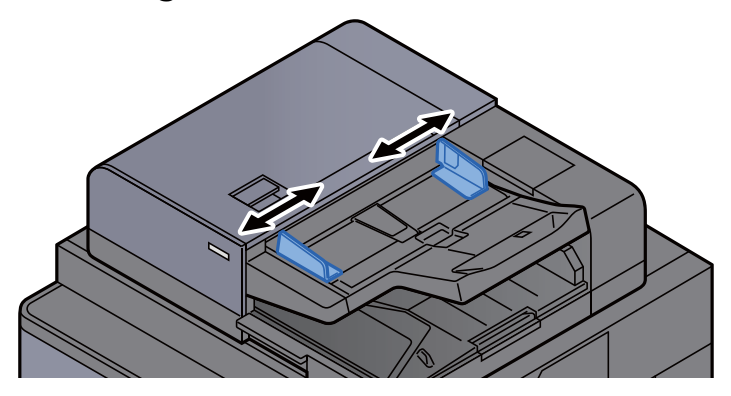

### 2 Originale einlegen.

1 Legen Sie die einzulesende Seite (oder die erste Seite bei zweiseitigen Originalen) mit der beschrifteten Seite nach oben ein. Schieben Sie die Vorderkante so weit wie möglich in den Vorlageneinzug. Die Anzeige für eingelegte Originale leuchtet auf.

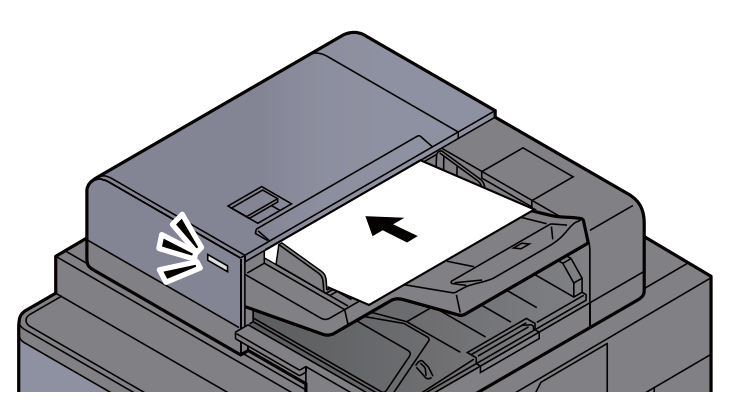

### **<b>K**</u> HINWEIS

Für weitere Hinweise zur Originalausrichtung siehe auch

[Originalausrichtung \(Seite 6-22\)](#page-322-0)

### **WICHTIG**

**• Stellen Sie sicher, dass die Originalbreitenführungen an den Originalen liegen. Wenn ein Spalt vorhanden ist, müssen die Originalbreitenführungen neu eingestellt werden. Eine Lücke kann einen Originalstau bewirken.**

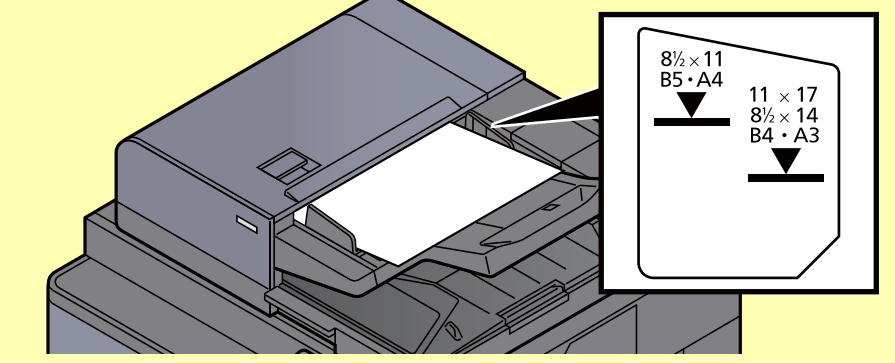

- **Die eingelegten Originale dürfen die angegebene Grenze nicht überschreiten. Wenn die maximale Stapelhöhe überschritten wird, kann ein Stau bei den Originalen auftreten.**
- **Originale mit Lochungen oder perforierten Linien sollten so eingelegt werden, dass die Löcher oder Perforierungen zuletzt (und nicht zuerst) gescannt werden.**

2 Öffnen Sie den Original-Stopper, bis er zur Größe des gewählten Formats passt (Originalformat: B4/Legal oder größer).

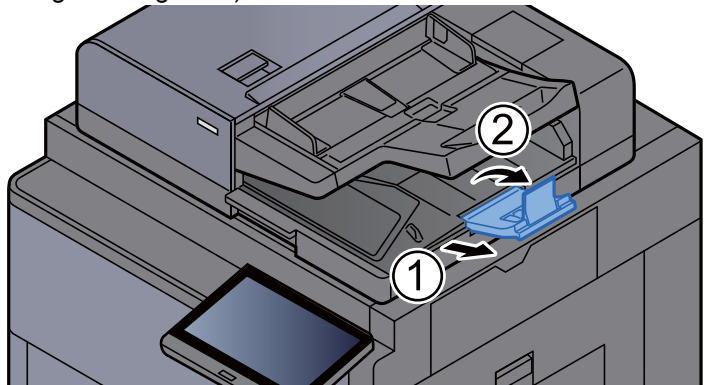

# <span id="page-226-0"></span>Papier in die Universalzufuhr einlegen

Für weitere Hinweise zu den unterstützten Papierformaten siehe auch

[Wahl des geeigneten Papiers \(Seite 11-13\)](#page-704-0)

Für weitere Hinweise zu den Medientypen siehe auch

**►** [Medientypeinstellung \(Seite 8-14\)](#page-417-0)

Bei Verwendung von speziellem Papier benutzen Sie auf jeden Fall die Universalzufuhr.

### **WICHTIG**

**Bei Verwendung von Papier mit einem Gewicht von 106 g/m2 oder mehr stellen Sie den Medientyp auf Dick und geben Sie das Papiergewicht an.** 

Die Kapazität der Universalzufuhr beträgt:

- A4- oder kleineres Format Normalpapier (80 g/m<sup>2</sup>), Recyclingpapier, Farbiges Papier: 150 Blatt
- B4 oder größeres Normalpapier (80 g/m<sup>2</sup>), Recyclingpapier, Farbiges Papier: 50 Blatt
- Dickes Papier (200 300  $q/m^2$ ): 10 Blatt
- Dickes Papier (120 163  $q/m^2$ ): 50 Blatt
- Hagaki (Karteikarte): 30 Blatt
- Umschlag DL, Umschlag C5, Umschlag #10, Umschlag #9, Umschlag #6 3/4, Umschlag Monarch, Kakugata 2, Youkei 4, Youkei 2, Younaga 3, Nagagata 3 10 Blatt
- Overheadfolie: 10 Blatt
- Beschichtet: 10 Blatt
- Bannerpapier: 488,1 mm bis maximal 1.220 mm: 1 Blatt (manuelle Zufuhr), 10 Blatt (mit optionaler Bannerzufuhr)
- Index Registerblätter: 15 Blatt

### **<b>A**</u> HINWEIS

- Wenn Sie spezielle Papierformate einlegen, geben Sie das Papierformat wie beschrieben ein:
	- [Original/Papiereinstellungen \(Seite 8-11\)](#page-414-0)
- Wenn Sie Spezialpapier wie z. B. dickes Papier oder Folien verwenden, wählen Sie den Medientyp wie beschrieben aus:
	- [Universalzufuhr Einstellungen \(Seite 8-9\)](#page-412-0)
- Für Informationen zur automatischen Erkennung und Auswahl des Papierformats siehe auch
	- **► [Papierauswahl \(Seite 6-18\)](#page-318-0)**
	- [Universalzufuhr Einstellungen \(Seite 8-9\)](#page-412-0)

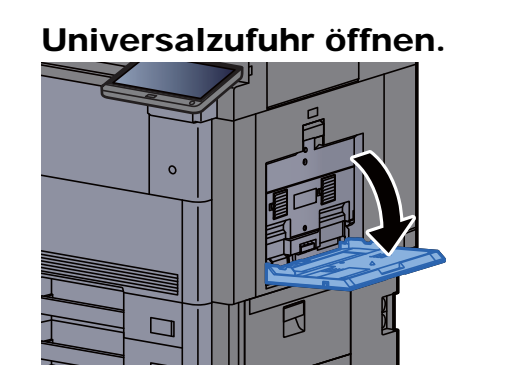

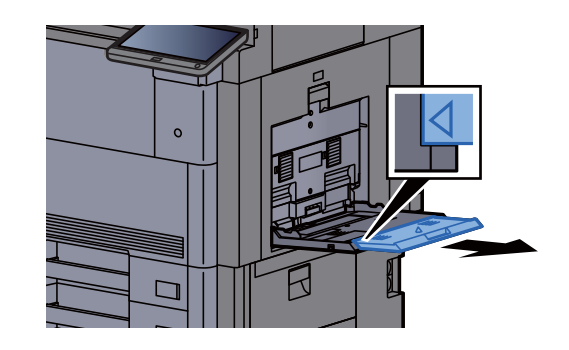

### **2** Format Universalzufuhr einstellen.

Die Papierformate sind markiert.

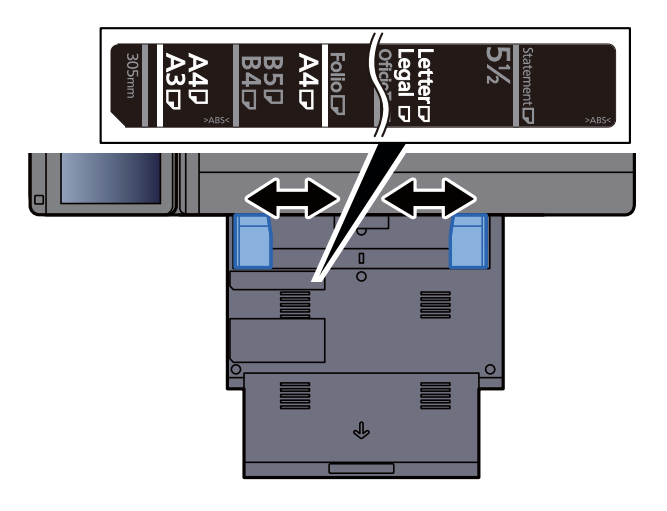

Papier einlegen.

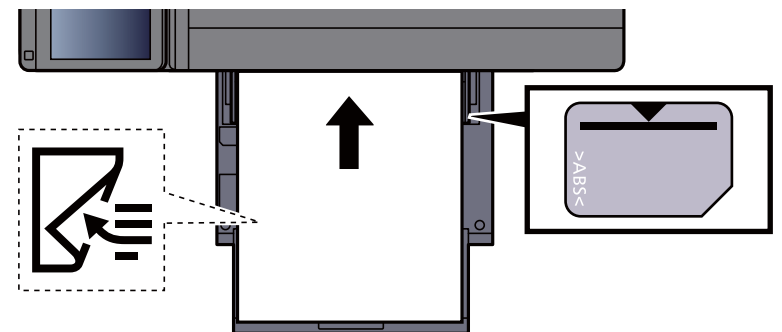

Schieben Sie das Papier entlang der Breitenführung in die Kassette ein, bis es sich nicht mehr weiterschieben lässt.

Nachdem Sie das Papier aus der Verpackung entnommen haben, fächern Sie das Papier sorgfältig auf, bevor Sie es in die Universalzufuhr einlegen.

[Bevor das Papier eingelegt wird \(Seite 3-2\)](#page-151-0)

### **WICHTIG**

- **Achten Sie beim Einlegen darauf, dass die zu bedruckende Seite nach unten zeigt.**
- **Gewelltes Papier muss vor dem Einlegen geglättet werden.**
- **Beim Befüllen der Universalzufuhr stellen Sie sicher, dass sich kein anderes Papier im Einzug befindet. Geht der Papiervorrat in der Universalzufuhr zur Neige und Sie wollen Papier nachfüllen, entnehmen Sie das restliche Papier aus der Zufuhr und legen Sie es zusammen mit dem neuen Papier in die Universalzufuhr.**
- **Falls zwischen dem Papier und den Papierbreitenführungen ein Spalt zu sehen ist, justieren Sie die Führungen neu, um Schiefeinzüge und Papierstaus zu vermeiden.**
- **Das eingelegte Papier darf die Füllgrenze nicht überschreiten.**

**1** Eingelegten Medientyp über das Bedienfeld angeben.

[Universalzufuhr Einstellungen \(Seite 8-9\)](#page-412-0)

### <span id="page-228-0"></span>**Einlegen von Briefumschlägen oder Karteikarten in die Universalzufuhr**

Legen Sie das Papier mit der zu bedruckenden Seite nach unten ein. Für weitere Informationen zum Drucken siehe auch

### **Printing System Driver User Guide**

Beispiel: Wenn Sie z. B. die Adresse drucken wollen:

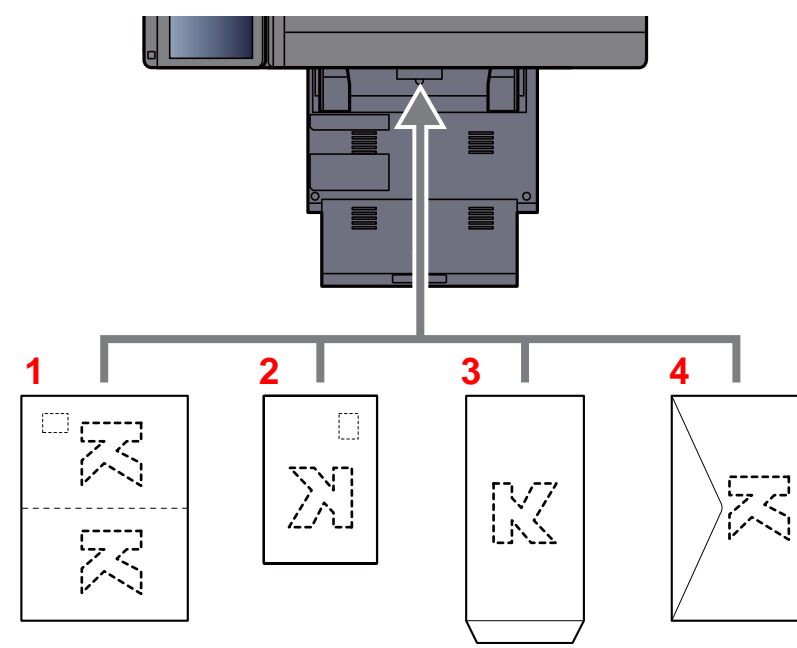

- 1 Oufuku hagaki (Rückantwortkarte)
- 2 Hagaki (Karteikarte)
- 3 Briefumschläge im Hochformat (die Lasche des Umschlags öffnen)
- 4 Briefumschläge im Querformat (die Lasche des Umschlags schließen)

#### **WICHTIG**  $\mathcal{O}$

- **Verwenden Sie ungefaltete Oufuku hagaki (Rückantwortkarte).**
- **Wie Sie die Briefumschläge einführen (Ausrichtung und bedruckbare Seite), hängt vom Typ des Briefumschlags ab. Achten Sie darauf, dass Sie die Briefumschläge richtig einlegen, da sonst der Druck in der falschen Richtung oder auf der falschen Seite erfolgt.**

#### **HINWEIS**  $\alpha$

Wenn Sie Briefumschläge in die Universalzufuhr einlegen, wählen Sie den Typ des Briefumschlags wie beschrieben aus:

[Kassette/Universalzufuhr Einstellungen \(Seite 8-8\)](#page-411-0)

### **Einlegen von Index Registerblättern in die Universalzufuhr**

### **1** Papier vorbereiten.

Sortieren Sie die Seiten so, dass die erste Seite hinten ist.

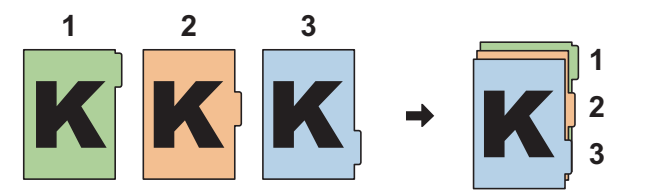

### 2 Papier immer in der gleichen Ausrichtung zusammenlegen.

Legen Sie das Papier mit der Druckseite nach unten so ab, dass die Registerfahnen immer am Ende der Einzugsrichtung liegen.

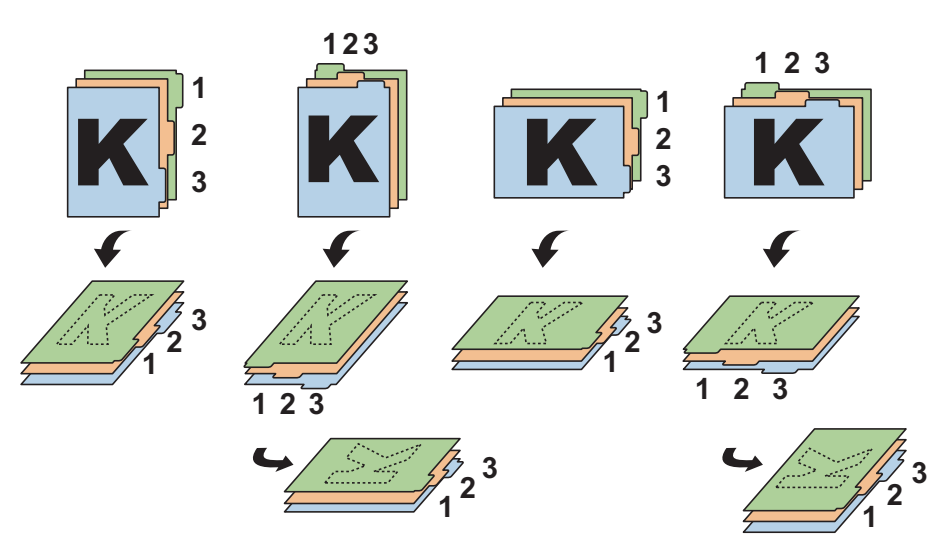

### 3 Papier einlegen.

Papier in Universalzufuhr einlegen.

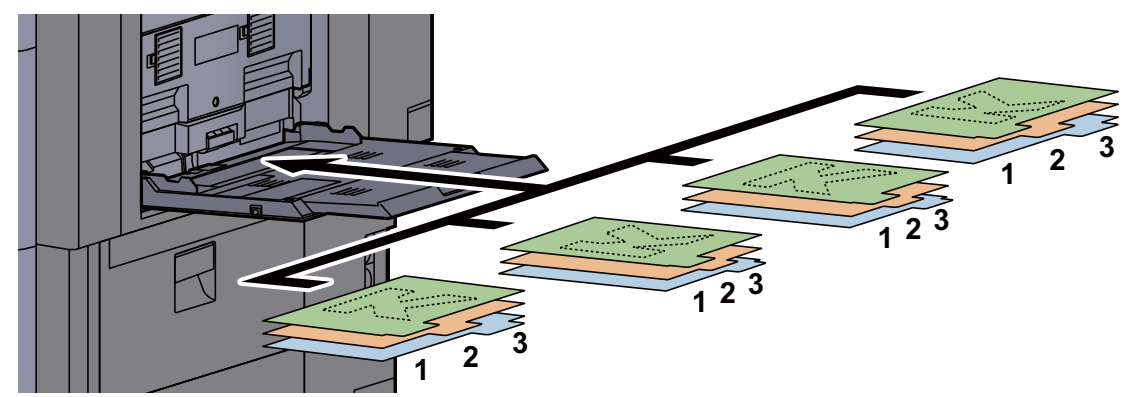

Für weitere Informationen zum Drucken siehe auch

### **Printing System Driver User Guide**

Index Registerblätter müssen folgende Bedingungen erfüllen:

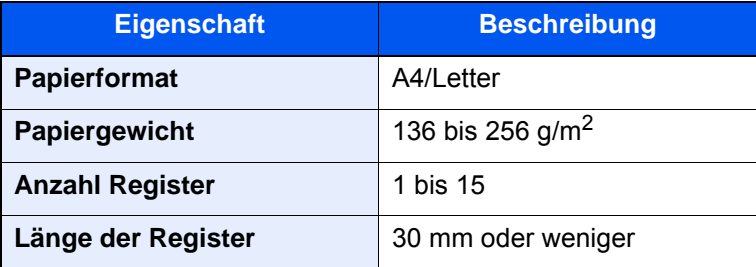

# <span id="page-230-0"></span>Programm

Wenn Sie Funktionen häufiger benötigen, können diese als Programm gespeichert und dann durch einen einfachen Tastendruck aufgerufen werden. Sie können den Programmen Namen geben, damit Sie sie später leichter finden.

Die folgenden Programme sind bereits werksseitig gespeichert. Die Programme können zur leichteren Verwendung auch angepasst werden.

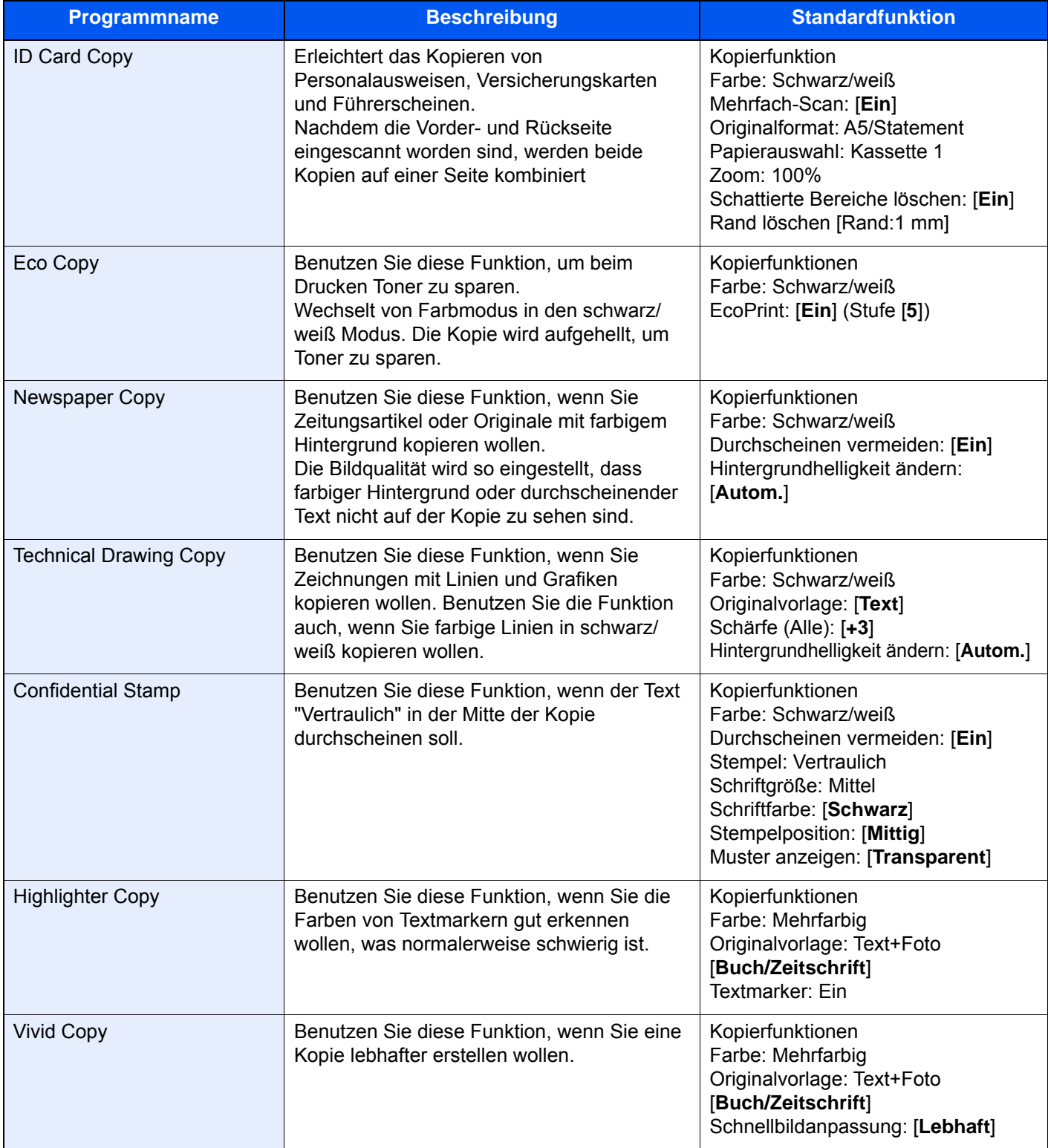

### **<b>A**</u> HINWEIS

Bis zu 50 Funktionen in einer Kombination aus Kopieren und Senden können in einem Programm gespeichert werden. Wenn die Benutzerverwaltung aktiviert ist, können Sie Funktionen nur speichern, nachdem Sie sich als Administrator angemeldet haben.

## <span id="page-231-0"></span>Programme speichern

Dies ist ein Beispiel für eine Kopierfunktion.

### Anzeige aufrufen.

- 1 Taste [Startseite] ( $\binom{N}{1}$ ) > [Kopieren]
- 2 Wählen Sie im Kopiermodus die Karteikarte [**Programm**].

### **2** Programm speichern.

1 [**Hinzufügen**] > Wählen Sie eine Nummer (01 bis 50) für das Programm > [**Weiter**].

### **<b>K** HINWEIS

Wenn Sie eine bereits gespeicherte Programmnummer wählen, werden die unter dieser Programmnummer gespeicherten Funktionen durch die neuen Funktionen überschrieben.

2 Geben Sie den neuen Programmnamen ein > [**Speichern**].

Das Programm ist gespeichert.

Um ein gespeichertes Programm auf dem Startbildschirm anzuzeigen, wählen Sie [**Ja**] im Bestätigungsfenster und führen Schritt 2-3 aus.

- 3 Legen Sie die Position fest, in der das Symbol des gespeicherten Programms erscheinen soll.
- 4 Wählen Sie [**Speichern**].

### <span id="page-231-1"></span>Programme aufrufen

### Programm aufrufen.

1 Wählen Sie auf der Startseite [**Programm**] oder die Taste des gespeicherten Programms.

Durch den Tastendruck auf das gespeicherte Programm wird dieses ausgeführt. Falls Sie [**Programm**] gewählt haben, fahren Sie mit Schritt 1-2 fort.

2 Wählen Sie die Taste des Programms, das Sie aufrufen möchten.

Wählen Sie die Taste [**Nr.**] oder die Taste Kurzwahlsuche auf der Zifferntastatur, um eine Programmnummer (01 bis 50) direkt aufzurufen.

### **<b>A**</u> HINWEIS

Wenn das Programm nicht aufgerufen werden kann, wurde die Dokumentenbox oder die im Programm angegebene Formularüberlagerung möglicherweise gelöscht. Prüfen Sie die Dokumentenbox.

### 2 Programm ausführen.

Legen Sie die Originale ein > Taste [**Start**]

### **<b>K**</u> HINWEIS

Die Taste [**Programm**] kann in jeder Funktion gewählt werden, um ein gespeichertes Programm aufzurufen.

# <span id="page-232-0"></span>Programme bearbeiten

Sie können Programmnummern oder Programmnamen ändern.

### 1 Anzeige aufrufen.

- 1 Taste [Startseite] ( $\binom{A}{1}$ ) > [Programm]
- 2 Wählen Sie [**Bearbeiten**].

### **2** Programm bearbeiten.

- 1 Wählen Sie die Taste(n), die der Programmnummer entsprechen (01 bis 50), um diese zu ändern.
- 2 Wählen Sie [**Bearbeiten**] und ändern Sie den Namen und die Nummer des Programms.
	- [Programme speichern \(Seite 5-13\)](#page-231-0)
- 3 [**Speichern**] > [**Ja**]

## <span id="page-232-1"></span>Programme löschen

### 1 Anzeige aufrufen.

- 1 Taste [Startseite] ( $\binom{A}{1}$ ) > [Programm]
- 2 Wählen Sie [**Bearbeiten**].

### 2 Programm löschen.

- 1 Wählen Sie die Taste(n), die der Programmnummer entsprechen (01 bis 50), um diese zu löschen.
- 2 [**Löschen**] > [**Ja**]

# <span id="page-233-0"></span>Anwendungen

Das Leistungsspektrum des Geräts kann durch die Installation von Anwendungen erweitert werden.

Anwendungen erleichtern die tägliche Arbeit und gestalten diese effizienter, weil z. B. erweiterte Scanfunktionen oder vereinfachte Anmeldung zur Verfügung stehen.

Weitere Details erfahren Sie über Ihren Verkäufer oder Händler.

# <span id="page-233-1"></span>Anwendungen installieren

Um eine Anwendung verwenden zu können, müssen Sie sie im Gerät installieren und dann aktivieren.

### **<b>K** HINWEIS

Sie können Anwendungen und Zertifikate auf dem Gerät installieren. Die Anzahl möglicher Anwendungen hängt vom Typ der Anwendung ab.

### 1 Anzeige aufrufen.

Taste [**Systemmenü/Zähler**] > [**Anwendung**]

### **<b>K**</u> HINWEIS

• Falls die Anzeige zur Anmeldung erscheint, geben Sie Ihren Login-Benutzernamen und Ihr Passwort ein und wählen Sie [**Login**]. Hierzu müssen Sie sich mit Administratorrechten anmelden oder als Benutzer, der die Rechte zum Ausführen dieser Einstellung besitzt. Die Werkseinstellungen für Benutzernamen und Passwort lauten:

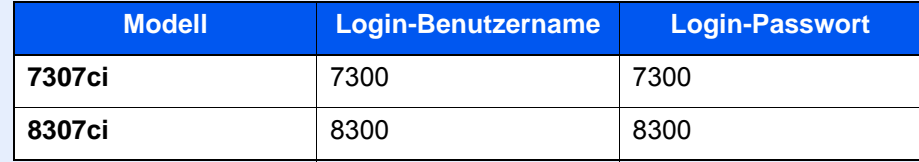

• Wenn Sie einen Anwendungsbericht drucken möchten, wählen Sie [**Bericht drucken**].

### **2** Anwendung installieren.

- 1 [**Hinzufügen**] > [**OK**]
- 2 Setzen Sie das USB-Laufwerk mit der zu installierenden Anwendung in den USB-Steckplatz ein.

### **<b>K**</u> HINWEIS

Wenn die Meldung "USB-Laufwerk wurde erkannt. Dateien werden angezeigt. Sind Sie sicher?" erscheint, wählen Sie [**Nein**].

3 Wählen Sie die zu installierende Anwendung > [**Installieren**].

Sie können die Informationen über die Anwendung anzeigen, indem Sie [**Detail**] wählen.

4 Bestätigen Sie mit [**Ja**].

Die Installation der Anwendung beginnt. Je nach Anwendung kann dies eine Weile dauern. Sobald der Vorgang beendet ist, erscheint die vorherige Anzeige.

### **<b>K**</u> HINWEIS

- Um eine weitere Anwendung zu installieren, wiederholen Sie die Schritte 2-3 und 2-4.
- Zum Entfernen des USB-Laufwerks wählen Sie [**USB-Laufwerk entfernen**] und warten Sie, bis "USB-Laufwerk kann sicher entfernt werden" angezeigt wird. Entfernen Sie das USB-Laufwerk.

### <span id="page-234-0"></span>Anwendungen aktivieren

### Anzeige aufrufen.

Taste [**Systemmenü/Zähler**] > [**Anwendung**]

### **<b>K** HINWEIS

Falls die Anzeige zur Anmeldung erscheint, geben Sie Ihren Login-Benutzernamen und Ihr Passwort ein und wählen Sie [**Login**]. Hierzu müssen Sie sich mit Administratorrechten anmelden oder als Benutzer, der die Rechte zum Ausführen dieser Einstellung besitzt. Die Werkseinstellungen für Benutzernamen und Passwort lauten:

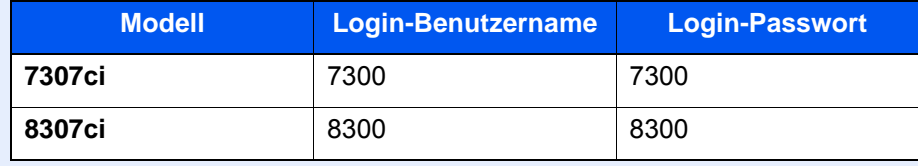

### 2 Anwendung aktivieren.

1 Wählen Sie eine Anwendung aus > [**Aktivieren**].

Sie können die Informationen über die Anwendung anzeigen, indem Sie [**Detail**] wählen.

2 Geben Sie den Lizenzschlüssel ein > [**Offiziell**]

Einige Anwendungen benötigen keinen Lizenzschlüssel. Wenn die Anzeige für den Lizenzschlüssel nicht erscheint, gehen Sie weiter zu Schritt 3-3. Wenn Sie die Anwendung testen, wählen Sie [**Test**] ohne einen Lizenzschlüssel einzugeben.

3 Bestätigen Sie mit [**Ja**].

#### **WICHTIG**

- **Falls Sie während der Benutzung der Testanwendung Datum/Uhrzeit verändern, können Sie die Anwendung nicht länger benutzen.**
- **Die Symbole der aktivierten Anwendungen sind im Startbildschirm sichtbar.**

### 2 Das Anwendungssymbol in der Startseite wählen.

Wählen Sie das Symbol der Anwendung.

Die Anwendung wird gestartet.

# <span id="page-235-0"></span>Anwendungen deaktivieren

### 1 Anzeige aufrufen.

Taste [**Systemmenü/Zähler**] > [**Anwendung**]

### **<b>K**</u> HINWEIS

Falls die Anzeige zur Anmeldung erscheint, geben Sie Ihren Login-Benutzernamen und Ihr Passwort ein und wählen Sie [**Login**]. Hierzu müssen Sie sich mit Administratorrechten anmelden oder als Benutzer, der die Rechte zum Ausführen dieser Einstellung besitzt. Die Werkseinstellungen für Benutzernamen und Passwort lauten:

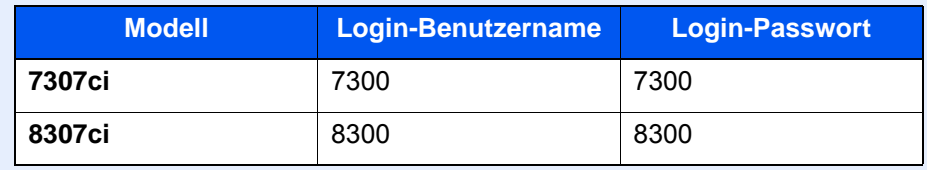

### **2** Anwendung deaktivieren.

Wählen Sie eine Anwendung aus, die Sie verlassen möchten > [**Deaktivieren**].

### **<b>K** HINWEIS

Wählen Sie [**x**] auf der Anzeige, falls Sie die bereits aktivierte Anwendung verlassen möchten.

Die Vorgehensweise zum Verlassen der Anwendung kann unterschiedlich sein.

## <span id="page-235-1"></span>Anwendungen deinstallieren

### Anzeige aufrufen.

Taste [**Systemmenü/Zähler**] > [**Anwendung**]

### **<b>A**</u> HINWEIS

Falls die Anzeige zur Anmeldung erscheint, geben Sie Ihren Login-Benutzernamen und Ihr Passwort ein und wählen Sie [**Login**]. Hierzu müssen Sie sich mit Administratorrechten anmelden oder als Benutzer, der die Rechte zum Ausführen dieser Einstellung besitzt. Die Werkseinstellungen für Benutzernamen und Passwort lauten:

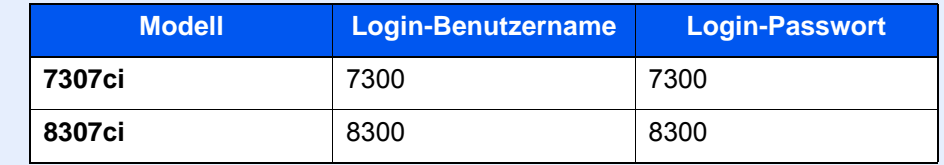

### **2** Anwendung deaktivieren.

- 1 Wählen Sie die Anwendung, die Sie löschen möchten > [**Löschen**]. Sie können die Informationen über die Anwendung anzeigen, indem Sie [**Detail**] wählen.
- 2 Bestätigen Sie mit [**Ja**].

# <span id="page-236-0"></span>Schnellwahltasten für Kopie, Senden und Dokumentenbox

Sie können Schnellwahlfunktionen in der Basisanzeige definieren, um auf häufig benutzte Funktionen rascher zugreifen zu können. Die Einstellung für die gewählte Funktion kann ebenfalls gespeichert werden. Der mit der gespeicherten Schnellwahl verknüpfte Funktionsname kann erforderlichenfalls geändert werden.

# <span id="page-236-1"></span>Schnellwahl hinzufügen

Die Speicherung einer Schnellwahl wird beim Einrichten einer Funktion durchgeführt. Schnellwahlen können für alle Funktionen gespeichert werden, bei denen [**Schnellwahl**] auf der Anzeige erscheint.

1 Einstellung der jeweiligen Funktion öffnen.

### **2** Schnellwahl speichern.

- 1 Wählen Sie die Einstellung, die hinzugefügt werden soll.
- 2 Wählen Sie [**Schnellwahl**].

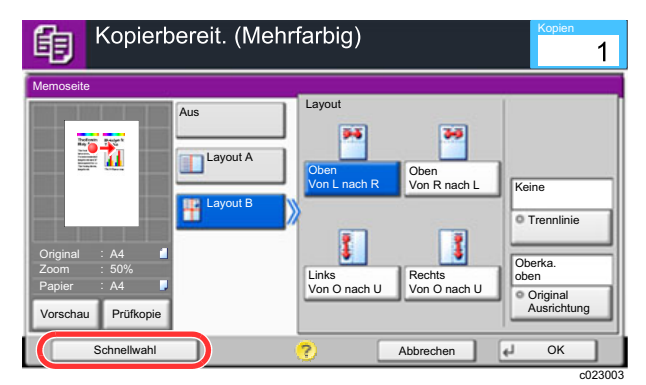

3 Wählen Sie die Tasten, die der Schnellwahl entsprechen (01 bis 06), um diese zu speichern.

### **<b>A**</u> HINWEIS

Wenn Sie eine bereits gespeicherte Schnellwahlnummer wählen, werden die unter dieser Schnellwahl gespeicherten Funktionen durch die neuen Funktionen überschrieben.

4 Schnellwahlnamen eingeben > [**Speichern**].

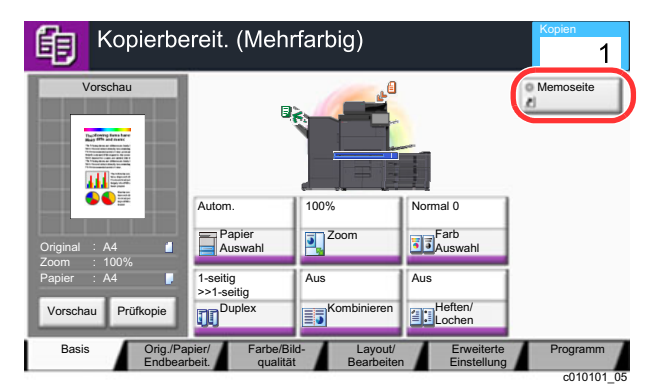

Die Schnellwahl ist gespeichert.

# <span id="page-237-0"></span>Schnellwahlen bearbeiten

1 In der Konfigurationsseite einer Funktion [Schnellwahl] wählen.

### **2** Schnellwahl bearbeiten.

- 1 Wählen Sie [**Bearbeiten**].
- 2 Wählen Sie die Schnellwahl, die Sie bearbeiten wollen.
- 3 Wählen Sie "Schnellwahlnummer" [**Ändern**] oder "Schnellwahlname" [**Ändern**] > Ändern Sie die Einstellungen > [**OK**].
- 4 [**Speichern**] > [**Ja**]

# <span id="page-237-1"></span>Schnellwahlen löschen

- 1 In der Konfigurationsseite einer Funktion [Schnellwahl] wählen.
- 2 Schnellwahl löschen.
	- 1 Wählen Sie [**Bearbeiten**].
	- 2 Wählen Sie die Schnellwahl, die Sie löschen möchten > [**Schnellwahl löschen**] > [**Ja**]

# <span id="page-238-0"></span>Kopieren

Die folgenden Schritte zeigen die grundlegende Bedienung der Kopierfunktion und das Abbrechen eines Kopiervorgangs.

# <span id="page-238-1"></span>Grundlegende Bedienung

### 1 Taste [Startseite] ( ) > [Kopieren]

### 2 Originale einlegen.

1 Legen Sie die Originale ein.

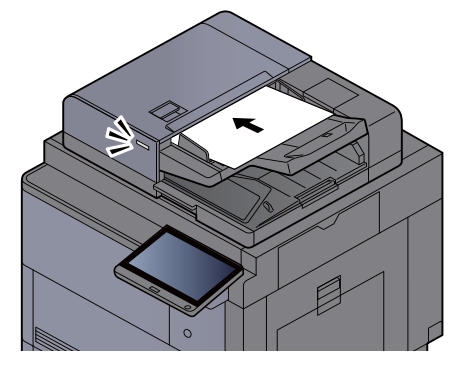

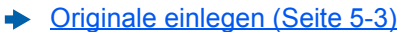

2 Überprüfen Sie die Vorschau.

Überprüfen Sie die Einstellungen für Original, Zoom und Papierquelle.

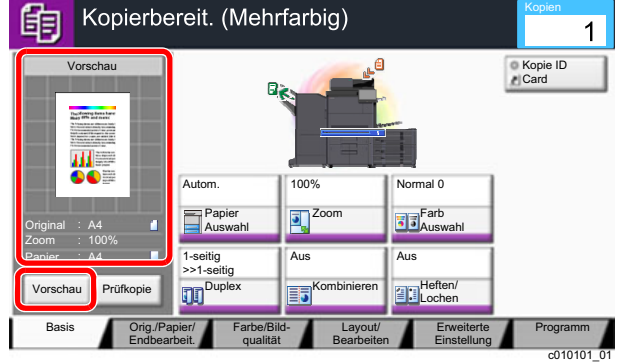

### **<b>K**</u> HINWEIS

Wählen Sie [**Vorschau**], um sich eine Vorschau anzeigen zu lassen.

[Original-Vorschau \(Seite 2-25\)](#page-90-0)

### 3 Funktionen auswählen.

Um die jeweilige Funktion einzustellen, wählen Sie die Funktionstaste.

[Welche Funktionen im Gerät verfügbar sind \(Seite 6-2\)](#page-302-0)

### 4 Kopienanzahl über die Zifferntasten eingeben.

Wählen Sie entweder die Taste [**Zifferntastatur**] oder den Bereich zur Eingabe der Anzahl der Kopien, um die Zifferntastatur zu öffnen. Geben Sie eine Zahl von 1 bis 9.999 ein.

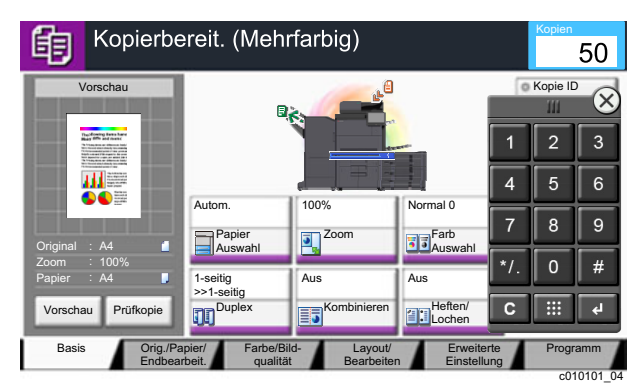

### 5 Taste [Start] wählen.

Der Kopiervorgang beginnt.

### **<b>A**</u> HINWEIS

Diese Funktion ermöglicht das Reservieren der nächsten Kopie, während gedruckt wird. Hierbei wird das Original schon eingescannt, während das Gerät noch druckt. Sobald der laufende Druckauftrag beendet ist, wird der reservierte Kopierauftrag gedruckt. Falls "Nächste Priorität reservieren" auf [**Aus**] steht, wird [**Näch. reserv.**] angezeigt. Wählen Sie [**Näch. reserv.**] und nehmen Sie die erforderlichen Einstellungen für den Kopierauftrag vor.

**[Nächste Priorität reserv. \(Seite 8-36\)](#page-439-0)** 

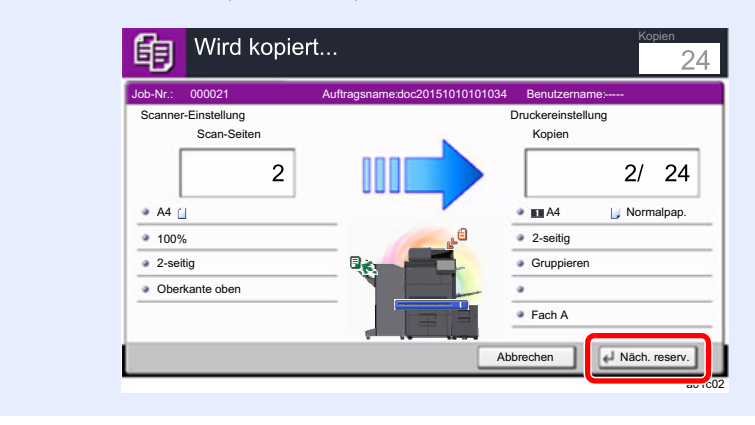

# <span id="page-240-0"></span>Prüfkopie

Es ist möglich, zuerst eine Seite statt den ganzen Stapel auszudrucken. So können Sie den Inhalt und Einstellungen, wie z. B. die Endbearbeitung, prüfen, ohne dass das Original erneut gescannt werden muss. Bei Bedarf können Sie die Einstellungen verändern und erneut ein Blatt kopieren.

### 1 Einstellungen konfigurieren.

Legen Sie die Originale an und machen Sie die gewünschten Einstellungen.

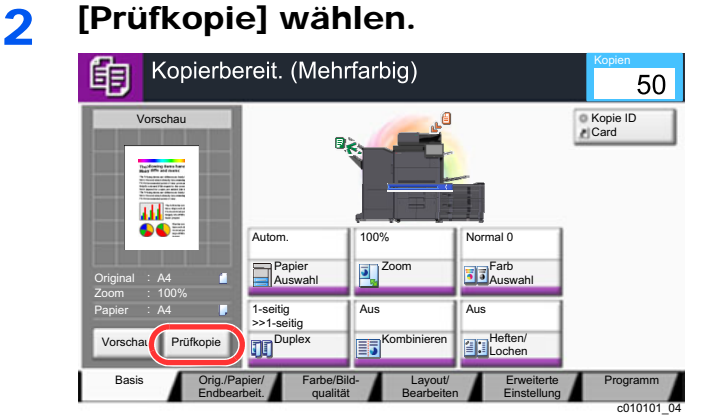

### 3 Prüfen.

Prüfen Sie den Inhalt und die Endbearbeitung.

Verändern Sie bei Bedarf die Einstellungen. Sie können alle Funktionen ändern, deren Tasten aktiviert werden können.

Um eine erneute Prüfkopie zu erstellen, wählen Sie [**Prüfkopie**].

### **4** Taste [Start] wählen.

Die verbliebenen Seiten werden kopiert.

# <span id="page-241-0"></span>Kopiervorgang unterbrechen

Ein laufender Auftrag kann unterbrochen werden, um eine Unterbrechungs-Kopie zu erstellen.

Sobald die Unterbrechungs-Kopie beendet ist, wird der unterbrochene Auftrag fortgesetzt.

### **<b>K**</u> HINWEIS

• Wird 60 Sekunden keine Eingabe gemacht, wird die Unterbrechungs-Kopie abgebrochen und der ursprüngliche Auftrag fortgesetzt.

Die Zeitspanne zum Abbruch der Unterbrechungs-Kopie kann eingestellt werden. Bei Bedarf ändern Sie die Zeitspanne.

- [Unterbrechungsmodus automatisch zurücksetzen \(Seite 8-78\)](#page-481-0)
- Falls ein Dokumentenfinisher verwendet wird, kann die Unterbrechungsfunktion je nach Status der Endbearbeitung nicht zur Verfügung stehen. In diesem Fall versuchen Sie die Auftragspriorität zu ändern.
	- [Auftragspriorität ändern \(Seite 6-74\)](#page-374-0)

### 1 Einstellungen konfigurieren.

1 Wählen Sie die Taste [**Unterbrechen**].

Der laufende Auftrag wird unterbrochen.

2 Legen Sie die Originale für die Unterbrechungs-Kopie an und machen Sie die gewünschten Einstellungen.

### **2** Taste [Start] wählen.

Die Unterbrechungs-Kopie beginnt.

3 Taste [Unterbrechen] wählen, sobald die Unterbrechungs-Kopie beendet ist.

Das Gerät setzt den unterbrochenen Auftrag fort.

## <span id="page-241-1"></span>Aufträge abbrechen

- 1 Taste [Stopp] wählen, wenn die Kopieranzeige erscheint.
- **2** Auftrag abbrechen.

### **Falls gerade eingescannt wird**

Der Kopierauftrag wird abgebrochen.

### **Falls gedruckt wird oder in Bereitschaft**

Die Anzeige zum Abbruch des Auftrags erscheint. Der laufende Auftrag wird unterbrochen. Wählen Sie den Auftrag, den Sie abbrechen möchten > [**Abbrechen**] > [**Ja**]

### **<b>K**</u> HINWEIS

Falls "Nächste Priorität reservieren" auf [**Aus**] steht, erscheint die Kopienanzeige in der Berührungsanzeige. In diesem Fall wird der laufende Druckauftrag abgebrochen, wenn Sie die Taste [**Stopp**] oder [**Abbrechen**] wählen.

[Nächste Priorität reserv. \(Seite 8-36\)](#page-439-0)

# <span id="page-242-0"></span>Senden

Eingescannte Dokumente können mithilfe dieses Geräts als E-Mail-Anhang an einen anderen PC im Netzwerk versendet werden. Dazu müssen die Adressen von Absender und Empfänger gespeichert sein.

Des Weiteren muss das Netzwerk so eingerichtet sein, dass das Gerät Zugriff auf einen Mailserver erhält. Zur Verbesserung von Übertragungsgeschwindigkeit und -sicherheit empfiehlt sich der Einsatz eines lokalen Netzwerks (LAN).

Zum Senden führen Sie die nachstehend beschriebenen Schritte aus. Folgende vier Optionen stehen zur Verfügung.

- E-Mail über Adresseingabe versenden: Versendet ein eingescanntes Original als Anhang einer E-Mail.
- **►** [Dokument per E-Mail senden \(Seite 5-25\)](#page-243-0)

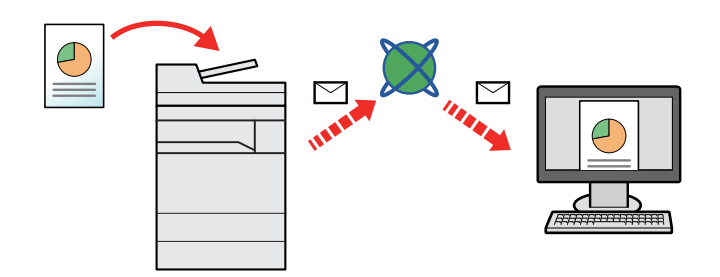

- Senden an Ordner (SMB): Ein eingescanntes Original wird als Datei in einem gemeinsam genutzten Ordner auf einem beliebigen PC gespeichert.
- [Ein Dokument in freigegebenes Verzeichnis scannen \(Seite 5-27\)](#page-245-0)
- Senden an Ordner (FTP): Ein eingescanntes Original wird als Datei in einem Ordner auf einem FTP-Server gespeichert.
- [Ein Dokument in FTP-Verzeichnis scannen \(Seite 5-30\)](#page-248-0)

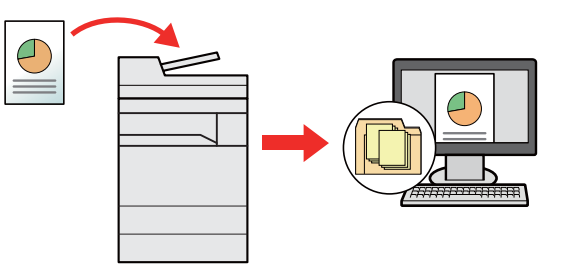

- Scannen von Bilddateien mit TWAIN / WIA: Ein eingescanntes Original wird über ein TWAIN-/WIA-kompatibles Programm eingescannt.
- [Scannen über TWAIN oder WIA \(Seite 5-33\)](#page-251-0)

### **<b>K** HINWEIS

- Sie können verschiedene Sendeoptionen kombinieren.
	- [An unterschiedliche Zieltypen senden \(Mehrfachsendung\) \(Seite 5-43\)](#page-261-0)
- Nur bei Modellen mit installierter FAX-Funktion möglich.
	- **FAX Bedienungsanleitung**

# <span id="page-243-0"></span>Dokument per E-Mail senden

Falls Sie Dokumente über WLAN senden, müssen Sie die der Sendefunktion zugewiesene Schnittstelle vorher auswählen.

[Primär-Netzwerk \(Client\) \(Seite 8-69\)](#page-472-0)

# <span id="page-243-1"></span>Einstellungen vor dem Senden vornehmen

Bevor Sie eine E-Mail versenden, müssen Sie die SMTP- und E-Mail-Einstellungen im Embedded Web Server RX vornehmen.

**[E-Mail-Einstellungen \(Seite 2-72\)](#page-137-0)** 

# <span id="page-243-2"></span>Gescanntes Dokument per E-Mail senden

- Taste [Startseite] ( ) > [Senden]
- Originale einlegen.

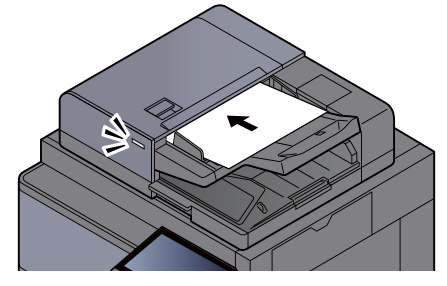

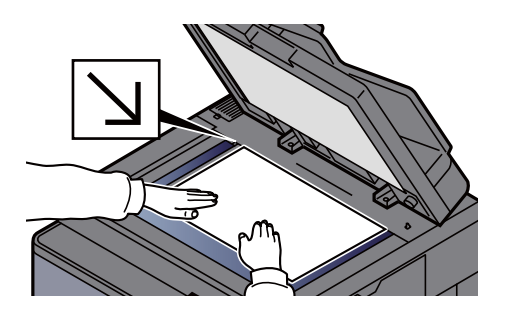

- [Originale einlegen \(Seite 5-3\)](#page-221-0)
- 2 [E-Mail-Adresseingabe] in der "Sendebereit."-Anzeige wählen.

### 4 E-Mail-Adresse des Ziels eingeben > [OK]

Bis zu 256 Zeichen können eingeben werden.

**E** [Zeicheneingabe \(Seite 11-9\)](#page-700-0)

Wollen Sie mehrere Ziele eingeben, wählen Sie [**Nächst. Ziel**] und geben ein weiteres Ziel ein. Bis zu 100 E-Mail-Adressen können angegeben werden.

Eine eingegebene E-Mail-Adresse kann ins Adressbuch übernommen werden. Wählen Sie dafür [**In Adressbuch hinein**]. Auf diese Weise kann auch ein schon eingegebenes Ziel ersetzt werden.

Das Ziel kann später geändert werden.

[Bestätigungsanzeige für Ziele \(Seite 5-54\)](#page-272-0)

### **<b>K**</u> HINWEIS

Falls "Rundsenden" auf [**Nicht zulassen**] gesetzt ist, können Sie nicht mehrere Ziele eingeben.

[Rundsenden \(Seite 8-38\)](#page-441-0)

### 5 Funktionen wählen.

Wählen Sie die Karteikarten, um andere Funktionen zu sehen.

[Senden \(Seite 6-5\)](#page-305-0)

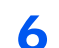

## 6 Taste [Start] wählen.

Das Senden beginnt.

# <span id="page-245-0"></span>Ein Dokument in freigegebenes Verzeichnis scannen

Sie können ein Dokument in einem gewählten freigegebenen Ordner auf einem Computer speichern.

# <span id="page-245-1"></span>Einstellungen vor dem Senden vornehmen

Bevor Sie ein Dokument versenden, müssen Sie die folgenden Einstellungen vornehmen.

- Notieren Sie sich den Computernamen und den vollständigen Computernamen [Überprüfen des Computernamens und des vollständigen Computernamens \(Seite 3-18\)](#page-167-0)
- Notieren Sie sich den Benutzernamen und den Domänennamen
- [Überprüfen des Benutzernamens und des Domänennamens \(Seite 3-19\)](#page-168-0)
- Legen Sie einen freigegebenen Ordner an und notieren Sie sich den freigegebenen Ordner
	- [Freigegebenes Verzeichnis anlegen und überprüfen \(Seite 3-20\)](#page-169-0)
- Konfigurieren Sie die Windows-Firewall
	- [Konfiguration der Windows Firewall \(Seite 3-24\)](#page-173-0)

# <span id="page-245-2"></span>Ein Dokument in freigegebenes Verzeichnis scannen

Falls Sie Dokumente über WLAN senden, müssen Sie die der Sendefunktion zugewiesene Schnittstelle vorher auswählen.

- **[Primär-Netzwerk \(Client\) \(Seite 8-69\)](#page-472-0)** 
	- Taste [Startseite] ( ) > [Senden]
	- Originale einlegen.

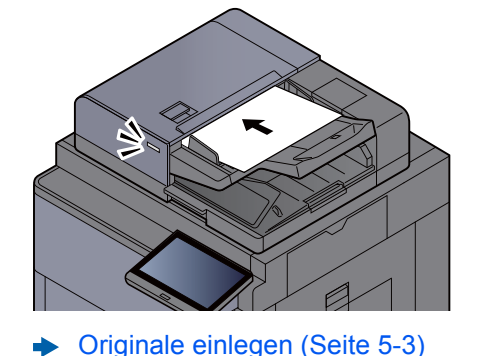

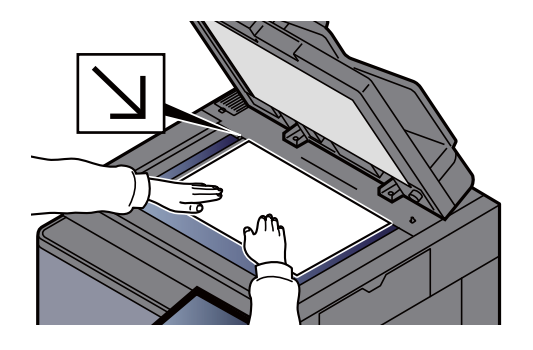

3 [Ordnerpfadeingabe] in der "Sendebereit."-Anzeige wählen.

### **4** Zielinformationen eingeben.

1 Wählen Sie [**SMB**].

- 2 Wählen Sie die Taste für jede Einstellung > Geben Sie die Zieldaten ein > [**OK**].
	- $\rightarrow$  [Zeicheneingabe \(Seite 11-9\)](#page-700-0)

Die Tabelle erklärt die möglichen Einstellungen.

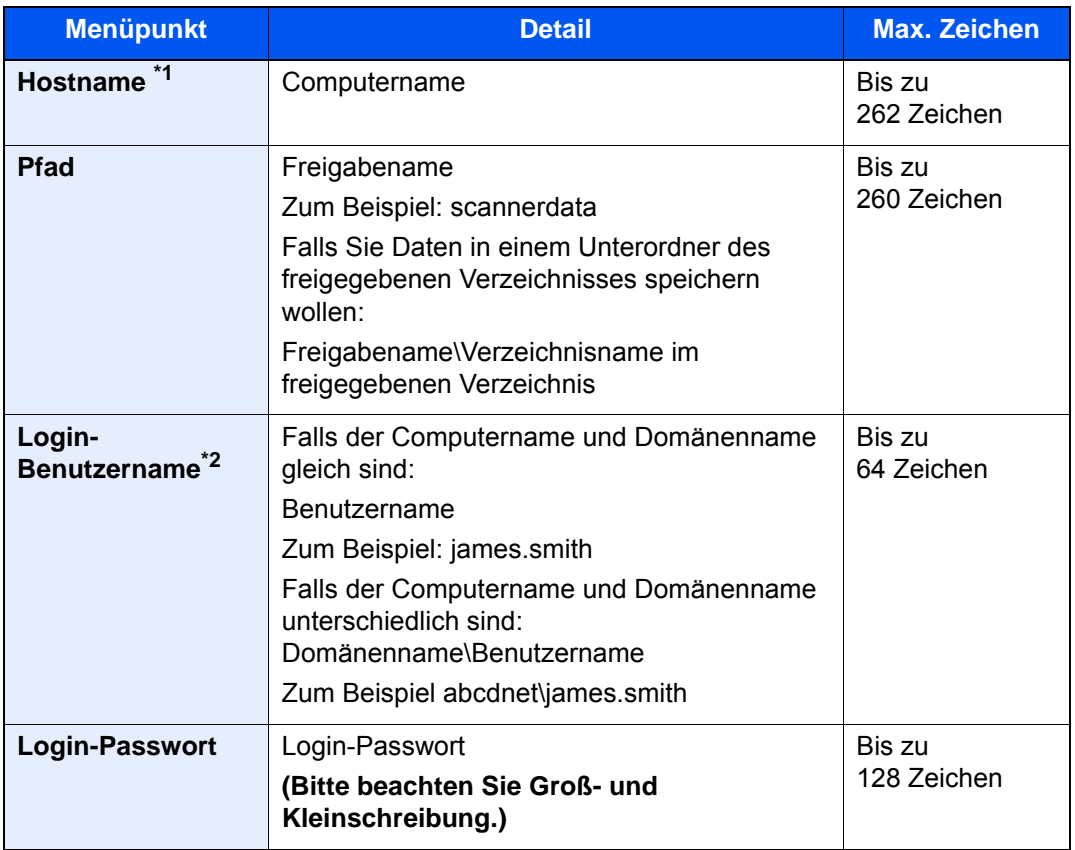

\*1 Sie können auch die Anschlussnummer angeben. Geben Sie sie im folgenden Format, getrennt durch einen Doppelpunkt, ein. "Hostname: Anschlussnummer" oder "IP-Adresse: Anschlussnummer" Zur Eingabe einer IPv6-Adresse schließen Sie diese in Klammern [ ] ein. (Beispiel: [2001:db8:a0b:12f0::10]:445) Wurde die Anschlussnummer nicht unter [Hostname] angegeben, ist die Standardanschlussnummer 445.

\*2 Wenn Sie ein Dokument über eine optionale Netzwerk-Karte (IB-50 oder IB-51) senden, können Sie den "\" nicht verwenden. Falls sich der Computername vom Domänennamen unterscheidet, müssen Sie den Login-Benutzernamen mit dem Zeichen "@" eingeben.

(Beispiel: james.smith@abcdnet)

Um ein Verzeichnis über das Netzwerk im PC zu suchen, wählen Sie [**Weiter**] in "Verzeichnissuche im Netzwerk" oder "Verzeichnissuche per Hostname".

Falls Sie "Verzeichnissuche im Netzwerk" [**Weiter**] gewählt haben, können alle PCs im Netzwerk als Ziel gesucht werden.

Falls Sie "Verzeichnissuche per Hostname" [**Weiter**] gewählt haben, geben Sie die "Domäne/ Arbeitsgruppe" und den "Hostnamen" ein, um PCs im Netzwerk als Ziel zu suchen.

Bis zu 500 Adressen können angezeigt werden. Wählen Sie einen der angezeigten Host-/PC-Namen aus und dann [**Weiter**]. Die Anzeige zur Eingabe des Login-Benutzernames und des Passworts erscheint.

Nachdem Sie den Login-Benutzernamen und das Passwort des Ziel-PCs eingegeben haben, erscheint das freigegebene Verzeichnis. Wählen Sie ein Verzeichnis aus und dann [**Weiter**]. Die Adresse des gewählten freigegebenen Verzeichnisses ist hinterlegt.

Wählen Sie ein Verzeichnis aus der Suchergebnisliste.

### 5 Status prüfen.

1 Überprüfen Sie die Eingaben.

Bei Bedarf ändern Sie die Zeitspanne.

2 Wählen Sie [**Verbindungstest**], um die Verbindung zu überprüfen.

"Verbunden." erscheint, wenn die Verbindung zum Ziel korrekt eingerichtet wurde. Wenn "Verbindung nicht möglich" erscheint, korrigieren Sie den Eintrag.

Wollen Sie mehrere Ziele eingeben, wählen Sie [**Nächst. Ziel**] und geben ein weiteres Ziel ein. Bis zu 10 SMB- und FTP-Ordner können angegeben werden.

Eine eingegebene E-Mail-Adresse kann ins Adressbuch übernommen werden. Wählen Sie dafür [**In Adressbuch hinein**].

### **K** HINWEIS

Falls "Rundsenden" auf [**Nicht zulassen**] gesetzt ist, können Sie nicht mehrere Ziele eingeben.

**► [Rundsenden \(Seite 8-38\)](#page-441-0)** 

### 6 Mit [OK] bestätigen.

Das Ziel kann später geändert werden.

[Bestätigungsanzeige für Ziele \(Seite 5-54\)](#page-272-0)

### 7 Funktionen wählen.

Wählen Sie die Karteikarten, um andere Funktionen zu sehen.

[Senden \(Seite 6-5\)](#page-305-0)

### 8 Taste [Start] wählen.

Das Senden beginnt.

# <span id="page-248-0"></span>Ein Dokument in FTP-Verzeichnis scannen

# <span id="page-248-1"></span>Einstellungen vor dem Senden vornehmen

Bevor Sie ein Dokument versenden, müssen Sie den FTP-Client einrichten.

**[Protokoll-Einstellungen \(Seite 8-59\)](#page-462-0)** 

# <span id="page-248-2"></span>Ein Dokument in FTP-Verzeichnis scannen

Falls Sie Dokumente über WLAN senden, müssen Sie die der Sendefunktion zugewiesene Schnittstelle vorher auswählen.

- **[Primär-Netzwerk \(Client\) \(Seite 8-69\)](#page-472-0)** 
	- 1 Taste [Startseite]  $(\uparrow \downarrow)$  > [Senden]
	- 2 Originale einlegen. [Originale einlegen \(Seite 5-3\)](#page-221-0)

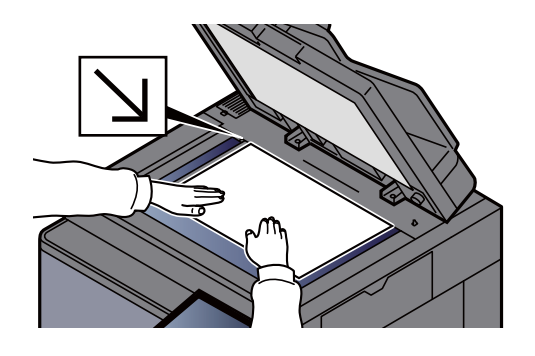

3 [Ordnerpfadeingabe] in der "Sendebereit."-Anzeige wählen.

### A Zielinformationen eingeben.

- 1 Wählen Sie [**FTP**].
- 2 Wählen Sie die Taste für jede Einstellung > Geben Sie die Zieldaten ein > [**OK**].
	- **Exercical Exercise** (Seite 11-9)

Die Tabelle erklärt die möglichen Einstellungen.

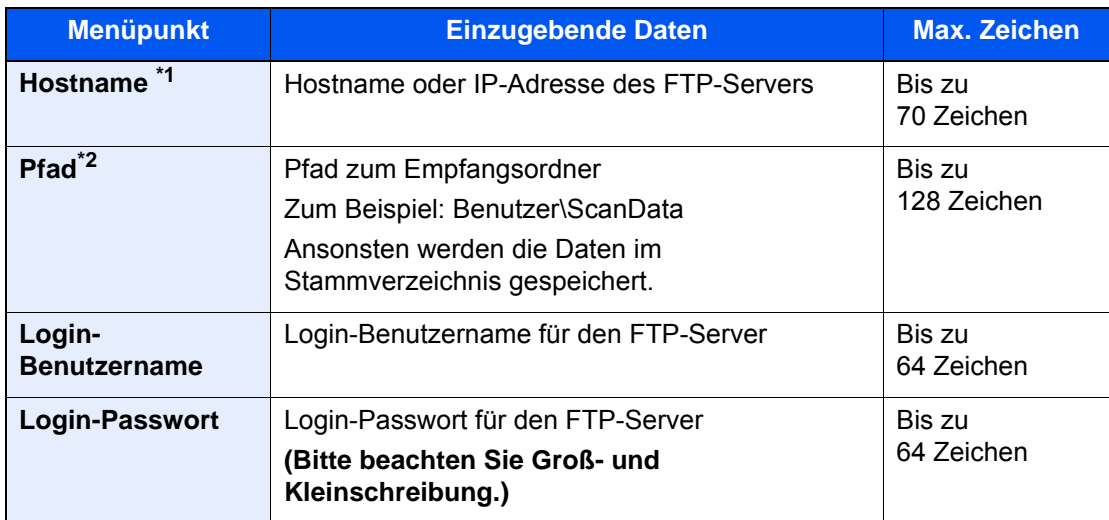

\*1 Sie können auch die Anschlussnummer angeben. Geben Sie sie im folgenden Format, getrennt durch einen Doppelpunkt, ein. "Hostname: Anschlussnummer" oder "IP-Adresse: Anschlussnummer" Zur Eingabe einer IPv6-Adresse schließen Sie diese in Klammern [ ] ein. (Beispiel: [2001:db8:a0b:12f0::10]:21) Wurde die Anschlussnummer nicht unter [Hostname] angegeben, ist die Standardanschlussnummer 21.

\*2 Falls der FTP-Server auf Linux/UNIX basiert, wird der Pfad einschließlich des Unterverzeichnisses durch Schrägstrich "/" verbunden und nicht durch den umgekehrten Schrägstrich.

### 5 Status prüfen.

1 Überprüfen Sie die Eingaben.

Bei Bedarf ändern Sie die Zeitspanne.

2 Wählen Sie [**Verbindungstest**], um die Verbindung zu überprüfen.

"Verbunden." erscheint, wenn die Verbindung zum Ziel korrekt eingerichtet wurde. Wenn "Verbindung nicht möglich" erscheint, korrigieren Sie den Eintrag.

Wollen Sie mehrere Ziele eingeben, wählen Sie [**Nächst. Ziel**] und geben ein weiteres Ziel ein.

Eine eingegebene E-Mail-Adresse kann ins Adressbuch übernommen werden. Wählen Sie dafür [**In Adressbuch hinein**].

### **<b>K**</u> HINWEIS

Falls "Rundsenden" auf [**Nicht zulassen**] gesetzt ist, können Sie nicht mehrere Ziele eingeben.

**► [Rundsenden \(Seite 8-38\)](#page-441-0)** 

### 6 Mit [OK] bestätigen.

Das Ziel kann später geändert werden.

[Bestätigungsanzeige für Ziele \(Seite 5-54\)](#page-272-0)

### 7 Funktionen wählen.

Wählen Sie die Karteikarten, um andere Funktionen zu sehen.

[Senden \(Seite 6-5\)](#page-305-0)

### 8 Taste [Start] wählen.

Das Senden beginnt.

# <span id="page-251-0"></span>Scannen über TWAIN oder WIA

Falls Sie Dokumente über WLAN senden, müssen Sie die der Sendefunktion zugewiesene Schnittstelle vorher auswählen.

[Primär-Netzwerk \(Client\) \(Seite 8-69\)](#page-472-0)

# <span id="page-251-1"></span>Einstellungen vor dem Senden vornehmen

Bevor Sie ein Dokument versenden, müssen der TWAIN-/WIA-Treiber auf einem Computer installiert und eingerichtet sein.

- [TWAIN-Treiber einrichten \(Seite 2-62\)](#page-127-0)
- [WIA-Treiber einrichten \(Seite 2-64\)](#page-129-0)

## <span id="page-251-2"></span>Scannen eines Dokuments

Dieser Abschnitt erklärt, wie aus einer Anwendung über TWAIN gescannt werden kann. Der WIA-Treiber wird in der gleichen Art verwendet.

### Anzeige aufrufen.

- 1 Aktivieren Sie die TWAIN-kompatible Anwendung.
- 2 Wählen Sie das Gerät in der Anwendung aus und rufen Sie das Dialogfeld auf.

### **K** HINWEIS

Wie Sie das Gerät auswählen, entnehmen Sie der Bedienungsanleitung oder der Online-Hilfe der Anwendungssoftware.

### **2 Scan-Einstellungen wählen.**

Wählen Sie die Scan-Einstellungen im Fenster, das sich geöffnet hat.

#### **<b>K**</u> HINWEIS

Weitere Hinweise zu den Einstellungen finden Sie im Dialogfenster.

### 3 Originale einlegen.

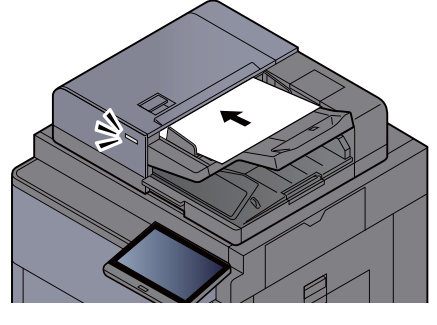

[Originale einlegen \(Seite 5-3\)](#page-221-0)

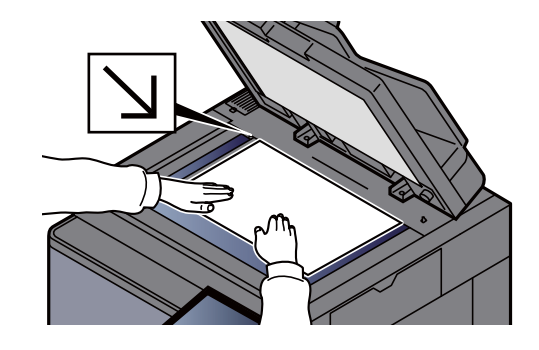

### **4** Originale scannen.

Wählen Sie die Schaltfläche [**Scannen**]. Die Dokumentendaten werden eingelesen.
## Scannen eines Dokuments aus der Anwender-Box

Gehen Sie wie folgt vor, um ein Dokument mit dem TWAIN-Treiber aus einer Anwender-Box zu scannen. Falls Sie Dokumente über WLAN senden, müssen Sie die der Sendefunktion zugewiesene Schnittstelle vorher auswählen.

**[Primär-Netzwerk \(Client\) \(Seite 8-69\)](#page-472-0)** 

### Einstellungen vor dem Senden vornehmen

Bevor Sie ein Dokument versenden, muss der TWAIN-Treiber auf einem Computer installiert und eingerichtet sein.

[TWAIN-Treiber einrichten \(Seite 2-62\)](#page-127-0)

### Scannen eines Dokuments aus einer Box

Dieser Abschnitt erklärt, wie aus einer Anwendung, die TWAIN unterstützt, gescannt werden kann.

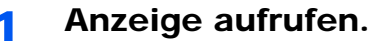

- 1 Aktivieren Sie die TWAIN-kompatible Anwendung.
- 2 Wählen Sie das Gerät in der Anwendung aus und rufen Sie das Dialogfenster auf.

#### **<b>EX**</u> HINWEIS

Wie Sie das Gerät auswählen, entnehmen Sie der Bedienungsanleitung oder der Online-Hilfe der Anwendungssoftware.

### **2** Dokumentenlisten anzeigen.

1 Wählen Sie eine Anwender-Box, in der das Dokument gespeichert ist.

Wenn für die Box ein Passwort definiert wurde, erscheint die Anzeige zur Passworteingabe. Geben Sie das Passwortwort ein und bestätigen Sie mit [**OK**]. Wenn Sie eine Box wählen, erscheinen die Dokumente in der Anwender-Box in der "Dokumentliste".

2 Stellen Sie ein, wie die Daten angezeigt werden sollen. Wählen Sie die Schaltfläche [**Einstellung**], um die einzelnen Menüpunkte einzustellen.

### **<b>K**</u> HINWEIS

Weitere Hinweise zu den Einstellungen finden Sie im Dialogfenster.

3 Bestätigen Sie mit [**OK**].

### 3 Originale scannen.

1 Wählen Sie die zu scannenden Dokumente aus der "Dokumentenliste".

Geben Sie den Namen der Daten im Feld Suche (Name) ein, um Daten mit demselben Dokumentennamen oder mit gleichen Anfangsbuchstaben im Dokumentenamen zu finden.

Wählen Sie [**Detail**], um die ausgewählten Dokumente anzuzeigen. Wenn die Dokumente aus mehreren Seiten bestehen, markieren Sie das Kontrollkästchen neben der Seite, die Sie einlesen möchten. Die ausgewählten Seiten werden eingelesen.

### **<b>A**</u> HINWEIS

In diesem Fall werden die gescannten Seiten oder die gewählten Daten nicht aus der Anwender-Box gelöscht.

2 Wählen Sie die Schaltfläche [**Erfassen**].

Die Daten werden eingelesen.

# Hilfreiche Sendemethoden

Sie können die folgenden hilfreichen Scan- (Sende-) Methoden auswählen.

- WSD-Scan: Speichert Dateien gescannter Originale auf einem WSD-kompatiblen Computer. ◆ [WSD-Scan \(Seite 5-37\)](#page-255-0)
- DSM-Scan: Ein gescanntes Dokument kann automatisch in einem beliebigen Format gespeichert oder versendet werden, indem der Scanvorgang über Active Directory gelesen wird.
	- ◆ [DSM-Scan \(Seite 5-40\)](#page-258-0)
- Scannen mit File Management Utility: Ein Dokument wird mit den Einstellungen des File Management Utility gescannt und in einem angegebenen Netzwerkordner oder PC gespeichert.
	- ◆ [Scannen mit File Management Utility \(Seite 5-42\)](#page-260-0)
- Scannen mit dem Faxserver Ein gescanntes Original wird über den Faxserver gesendet.
- [Senden über einen Faxserver \(Seite 5-45\)](#page-263-0)
- An unterschiedliche Zieltypen senden (Rundsendung): Dies ist hilfreich, wenn man an unterschiedliche Ziele, wie E-Mail-Adressen oder Ordner, in einem Arbeitsgang senden will.
	- [An unterschiedliche Zieltypen senden \(Mehrfachsendung\) \(Seite 5-43\)](#page-261-0)
- An mich senden (E-Mail): Ein Dokument wird an die E-Mail-Adresse des angemeldeten Benutzers gesendet, wenn der Benutzer angemeldet ist.
	- [An mich senden \(E-Mail\) \(Seite 5-44\)](#page-262-0)

## <span id="page-255-0"></span>WSD-Scan

WSD-Scan speichert Dateien gescannter Originale auf einem WSD-kompatiblen Computer. Als Beispiel dient die Vorgehensweise unter Windows 10.

### **<b>K**</u> HINWEIS

- Um WSD-Scan zu benutzen, stellen Sie sicher, dass der als Scanziel benutzte Computer und das System ans Netzwerk angeschlossen sind und dass "WSD-Scan" auf [**Ein**] steht.
	- ◆ [WSD-Scan \(Seite 8-60\)](#page-463-0)
- Für Informationen zur Einstellung des Computers siehe Computer-Handbuch oder Hilfe-Funktion der Software.

Falls Sie Dokumente über WLAN senden, müssen Sie die der Sendefunktion zugewiesene Schnittstelle vorher auswählen.

**[Primär-Netzwerk \(Client\) \(Seite 8-69\)](#page-472-0)** 

## Druckertreiber installieren

### 1 Klicken Sie [Start] in der Windows-Oberfläche und wählen Sie [Systemsteuerung] und dann [Geräte und Drucker anzeigen].

### **2** Treiber installieren.

Klicken Sie auf [**Gerät hinzufügen**]. Wählen Sie das Gerätesymbol und klicken Sie dann auf [**Weiter**].

Sobald das Gerätesymbol unter "**Drucker**" in der Karteikarte [**Geräte und Drucker**] angezeigt wird, ist die Installation abgeschlossen.

### **Unter Windows 8.1 und Microsoft Windows Server 2012**

1 Auf [Suchen] in der Charms-Leiste, [Systemsteuerung] und [Geräte und Drucker anzeigen] klicken.

### **2** Treiber installieren.

Klicken Sie auf [**Gerät hinzufügen**]. Wählen Sie das Gerätesymbol und klicken Sie dann auf [**Weiter**].

Sobald das Gerätesymbol unter "**Drucker**" in der Karteikarte [**Geräte und Drucker**] angezeigt wird, ist die Installation abgeschlossen.

### **Unter Windows 7**

### Auf das [Start] Symbol von Windows klicken und [Netzwerk] wählen.

Klicken Sie auf das [**Start**] Symbol von Windows und wählen Sie [**Netzwerk**].

#### **<b>K**</u> HINWEIS

Gehen Sie wie folgt vor, falls [**Netzwerk**] nicht im Startmenü erscheint.

- 1 Rechtsklicken Sie auf [**Start**] und klicken Sie im Menü auf [**Eigenschaften**].
- 2 In der Karteikarte [**Startmenü**] im Fenster "**Eigenschaften von Taskleiste und Startmenü**" klicken Sie auf [**Anpassen**].
- 3 Im Fenster "**Startmenü anpassen**" aktivieren Sie das Kontrollkästchen "**Netzwerk**" und bestätigen mit [**OK**].

### **2** Treiber installieren.

Rechtsklicken Sie auf das Gerätesymbol und klicken Sie dann auf [**Installieren**].

#### **<b>K**</u> HINWEIS

Falls die "**Benutzerkonto Kontrollanzeige**" von Windows erscheint, klicken Sie auf [**Weiter**].

Falls das Fenster "**Neue Hardware gefunden**" von Windows erscheint, klicken Sie auf [**Abbrechen**].

Während der Installation können Sie auf das Symbol in der Taskleiste doppelklicken, um das Fenster "**Treibersoftwareinstallation**" aufzurufen. Sobald die Anzeige "**Die Geräte können jetzt verwendet werden**" des Fensters [**Treibersoftwareinstallation**] erscheint, ist die Installation abgeschlossen.

### WSD-Scan ausführen

- Taste [Startseite] ( \) > [Senden]
- **2** Originale einlegen.

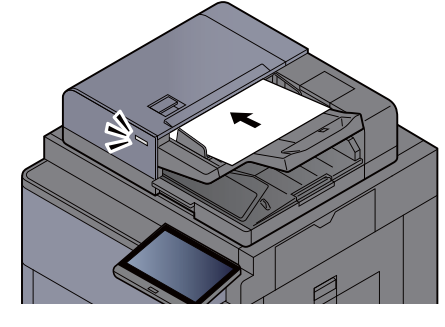

[Originale einlegen \(Seite 5-3\)](#page-221-0)

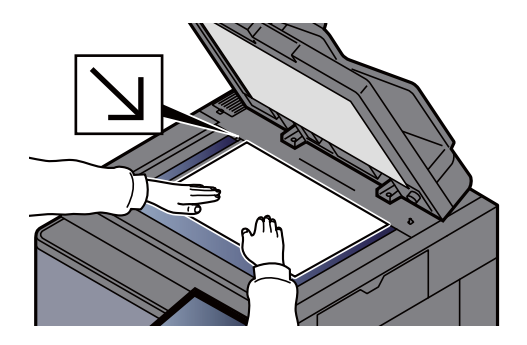

### 3 Anzeige aufrufen.

#### Wählen Sie [**WSD-Scan/DSM-Scan**].

Falls DSM-Scan in den Netzwerkeinstellungen auf [**Aus**] steht, wählen Sie [**WSD-Scan**] und gehen Sie zu Schritt 4.

[DSM-Scan \(Seite 8-60\)](#page-463-1)

### 4 Originale scannen.

**Scannen über das System**

- 1 [**Über Bedienfeld**] > [**Weiter**]
- 2 Wählen Sie den Zielcomputer > [**OK**]

Wählen Sie [**Neu laden**], um die Zielcomputerliste neu anzuzeigen. Sie können die Informationen über den Zielcomputer anzeigen, indem Sie [**Detail**] wählen.

- 3 Wählen Sie die Art der Originale, das Dateiformat usw. aus.
- 4 Wählen Sie die Taste [**Start**].

Die Sendung beginnt und die auf dem Computer installierte Software wird aktiviert.

#### **Vorgehensweise am Computer**

- 1 [**Über Computer**] > [**Start**]
- 2 Benutzen Sie die auf dem Computer installierte Software, um die gescannten Seiten zu senden.

## <span id="page-258-0"></span>DSM-Scan

Ein gescanntes Dokument kann automatisch in einem beliebigen Format gespeichert oder versendet werden, indem der Scanvorgang über Active Directory gelesen wird. Diese Funktion wird nur von Computern mit Windows Server 2008 R2 oder Windows Server 2012 unterstützt.

Falls Sie Dokumente über WLAN senden, müssen Sie die der Sendefunktion zugewiesene Schnittstelle vorher auswählen.

**[Primär-Netzwerk \(Client\) \(Seite 8-69\)](#page-472-0)** 

### Einstellungen vor dem Senden vornehmen

Wollen Sie einen DSM-Scan durchführen, beachten Sie folgende Punkte.

- Das Gerät muss mit dem Active Directory des Netzwerks verbunden sein, damit der Scanvorgang ein definiertes Ziel besitzt.
- "DSM-Scan", "LDAP" und "HTTP" müssen im Netzwerk auf [**Ein**] stehen.
	- [Protokoll-Einstellungen \(Seite 8-59\)](#page-462-0)
- "SSL" muss im Netzwerk auf [**Ein**] stehen.
	- [Sicherheits-Einstellungen \(Seite 8-64\)](#page-467-0)
- Die Einstellung [**Netzwerkauthentifizierung**] wurde vorgenommen. [Benutzer-Loginverwaltung aktivieren \(Seite 9-3\)](#page-491-0)

#### **<b>K** HINWEIS

Wird das Active Directory, auf das der Scanvorgang definiert ist, nicht auf dem Netzwerkauthentifizierungsserver gefunden, muss DSM über den Embedded Web Server RX eingestellt werden.

**Embedded Web Server RX User Guide**

### DSM-Scan ausführen

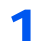

### 1 Taste [Startseite] ( ) > [Senden]

### **<b>A**</u> HINWEIS

Je nach Einstellung kann auch das Adressbuch erscheinen. In diesem Falle wählen Sie [**Abbrechen**], um zur Anzeige Sendung zurückzukehren.

### **2** Originale einlegen.

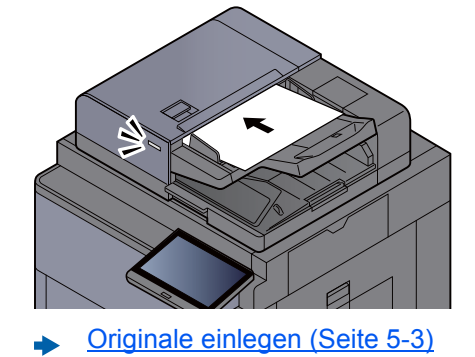

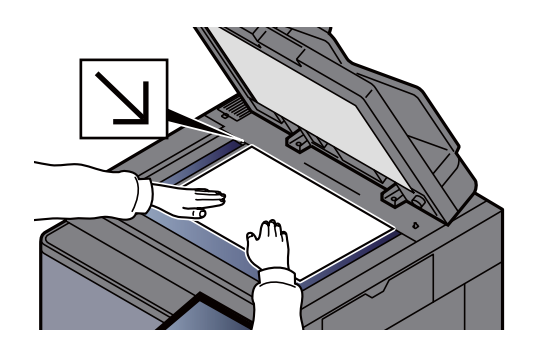

### 3 Anzeige aufrufen.

Wählen Sie [**WSD-Scan/DSM-Scan**].

Falls DSM-Scan in den Netzwerkeinstellungen auf [**Aus**] steht, wählen Sie [**DSM-Scan**] und gehen Sie zu Schritt 5.

◆ [WSD-Scan \(Seite 8-60\)](#page-463-0)

### 4 [DSM-Scan] > [Weiter]

### 5 Scanvorgang auswählen > [OK].

Wählen Sie [**Neu laden**], um die Zielcomputerliste neu anzuzeigen.

Um die Einstellungen zu überprüfen, wählen Sie [**Detail**].

### 6 Einstellungen ändern und Ziel bei Bedarf hinzufügen.

Nur E-Mail-Adressen können als Ziel zugefügt werden.

In der Anzeige Sendung wählen Sie [**Detail/Bearb.**], [**Ziel**] und dann [**Adressbuch**] oder [**E-Mail Adresseing.**] und fügen ein Ziel hinzu.

Bei einigen Scanvorgängen können möglicherweise die Einstellungen oder das Ziel nicht geändert werden.

### 7 Taste [Start] wählen.

Das Senden beginnt.

# <span id="page-260-0"></span>Scannen mit File Management Utility

"FMU Connection", eine Software zum Dateiaustausch, ist als Standard auf dem Gerät installiert.

FMU Connection kann benutzt werden, um ein Original gemäß den unter "File Management Utility" festgelegten Einstellungen zu einem Server oder zu einem bestimmten Verzeichnis zu scannen. "File Management Utility" befindet sich auf der DVD. Im Gegensatz zu anderen Übertragungen kann die Anwendung auch Metadaten wie Scandatum und -zeit oder das Datenformat erzeugen.

### Einstellungen vor dem Senden vornehmen

Bei der ersten Benutzung der FMU Connection muss diese im Systemmenü aktiviert werden.

**[Anwendungen \(Seite 8-85\)](#page-488-0)** 

Um die FMU Connection zu nutzen, muss das File Management Utility auf einem Computer installiert sein. Die Einstellungen des benutzen MFP, die Scan-Einstellungen und der Speicherort müssen vorab festgelegt werden. Für weitere Informationen zur Installation des File Management Utility siehe auch

[Software installieren \(Seite 2-52\)](#page-117-0)

### **<b>K**</u> HINWEIS

Für weitere Informationen zur Verwendung des File Management Utility siehe auch

**File Management Utility User Guide**

### Original über FMU Connection scannen

- 1 Sicherstellen, dass das File Management Utility auf dem Computer (oder Server), auf dem es installiert ist, läuft.
- **2** Originale einlegen.
- 3 [FMU Connection] wählen.

FMU Connection beginnt.

- 4 Anweisungen auf Bildschirm folgen, Eingaben vornehmen und [Weiter] wählen.
- 5 Die gewünschten Scaneinstellungen vornehmen.

Die Einstellungen hängen von File Management Utility ab.

6 Taste [Start] wählen.

Das Senden beginnt.

## <span id="page-261-0"></span>An unterschiedliche Zieltypen senden (Mehrfachsendung)

Es können unterschiedliche Ziele aus E-Mail-Adressen, Ordnern (SMB und FTP) und Faxnummern und i-FAX zusammengestellt werden. Dies wird als Mehrfachsendung bezeichnet. Dies ist hilfreich, wenn man an unterschiedliche Ziele, wie E-Mail-Adressen oder Ordner, in einem Arbeitsgang senden will.

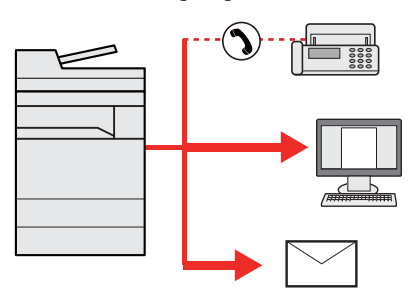

Anzahl der Teilnehmer für eine Rundsendung: Bis zu 500

Für die folgenden Sendeoptionen ist die Teilnehmerzahl jedoch eingeschränkt.

- E-Mail: Bis zu 100
- Ordner (SMP, FTP): Insgesamt 10 aus SMB oder FTP
- i-FAX: Bis zu 100

Je nach den gewählten Einstellungen können Sie gleichzeitig senden und drucken.

Die Vorgehensweise ist dieselbe wie bei der Angabe der einzelnen Zieltypen. Geben Sie die E-Mail-Adresse oder den Ordnerpfad ein, damit sie in der Ziel-Liste erscheinen. Wählen Sie die Taste [**Start**], um die Übertragung an alle Ziele gleichzeitig zu starten.

### **<b>K**</u> HINWEIS

- Ist unter den Zielen eine Faxnummer, werden die Dokumente an alle Ziele in schwarz/weiß gesendet.
- Falls "Rundsenden" auf [**Nicht zulassen**] gesetzt ist, können Sie nicht mehrere Ziele eingeben.
	- **► [Rundsenden \(Seite 8-38\)](#page-441-0)**

# <span id="page-262-0"></span>An mich senden (E-Mail)

Sobald die Benutzeranmeldung aktiviert ist, wird das gescannte Dokument an die E-Mail-Adresse des angemeldeten Benutzers geschickt.

### Einstellungen vor dem Senden vornehmen

Um diese Funktion verwenden zu können, muss Folgendes eingerichtet sein.

- Zur Nutzung der Funktion muss das Funktionssymbol in der Startseite eingeblendet werden.
- [Startseite bearbeiten \(Seite 2-16\)](#page-81-0)
- Außerdem muss die E-Mail-Adresse des angemeldeten Benutzers hinterlegt sein.
- [Benutzer aus lokaler Liste hinzufügen \(Seite 9-8\)](#page-496-0)

### An die E-Mail-Adresse des angemeldeten Benutzers senden

- 1 Taste [Startseite] (A) wählen.
- **2** [An mich senden (E-Mail)] wählen.

# <span id="page-263-0"></span>Senden über einen Faxserver

Gescannte Bilder können über einen Faxserver versendet werden.

### **<b>K**</u> HINWEIS

- Für diese Funktion muss ein Faxserver eingerichtet sein. Für weitere Informationen zum Faxserver wenden Sie sich bitte an Ihren Administrator
- In den Faxserver-Einstellungen muss die Sendefunktion konfiguriert sein.
	- **Embedded Web Server RX User Guide**
	- [Faxserver-Einstellungen \(Seite 8-73\)](#page-476-0)
		- Taste [Startseite]  $(\bigwedge)$  > [Senden]

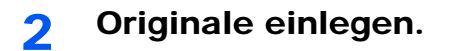

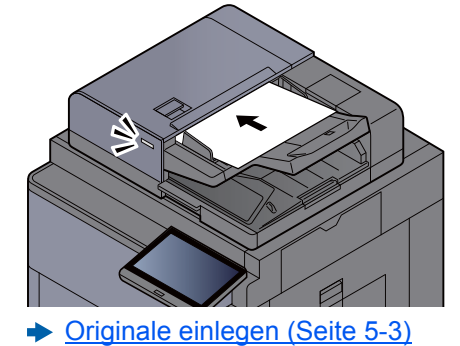

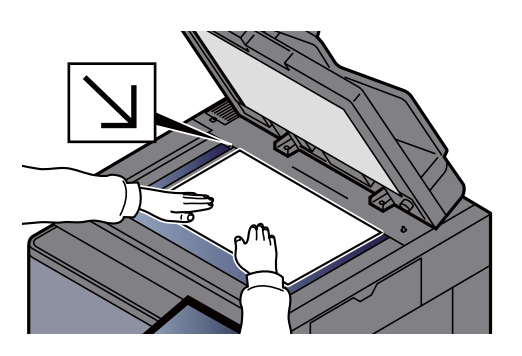

### 3 Anzeige aufrufen.

In der Sendebereit-Anzeige wählen Sie [**+**] > [**Faxserver**]

### **4** Empfängerinformationen eingeben.

#### **Ziel direkt eingeben**

- 1 Wählen Sie [**FAX-Nr. Eingabe**].
- 2 Faxnummer eingeben > [**OK**]

### **<b>K**</u> HINWEIS

Geben Sie die Faxnummer über die Zifferntasten ein.

Das Ziel kann später geändert werden.

 $\rightarrow$  [Ziele prüfen und bearbeiten \(Seite 5-53\)](#page-271-0)

#### **Auswahl aus dem Adressbuch**

- 1 Wählen Sie [**Adressbuch**].
- 2 Ziel bestätigen > [**OK**]
	- $\rightarrow$  [Ziel aus dem Adressbuch wählen \(Seite 5-49\)](#page-267-0)

Das Ziel kann später geändert werden.

[Ziele prüfen und bearbeiten \(Seite 5-53\)](#page-271-0)

#### **Ziel aus dem externen Adressbuch wählen**

- 1 Wählen Sie [**Ext. Adressbuch**].
- 2 Ziel bestätigen > [**OK**]
	- **→ [Ziel aus dem Adressbuch wählen \(Seite 5-49\)](#page-267-0)**
	- Das Ziel kann später geändert werden.
	- $\rightarrow$  [Ziele prüfen und bearbeiten \(Seite 5-53\)](#page-271-0)

### **<b>K**</u> HINWEIS

Für Details zum externen Adressbuch siehe

**Embedded Web Server RX User Guide**

### 5 Wählen Sie die Funktionen.

Wählen Sie die Karteikarten, um andere Funktionen zu sehen.

[Senden \(Seite 6-5\)](#page-305-0)

### 6 Drücken Sie die Taste [Start].

Die Sendung beginnt.

# Sendeaufträge abbrechen

1 Taste [Stopp] wählen, wenn die Sendeanzeige erscheint.

### 2 Auftrag abbrechen.

### **Falls gerade eingescannt wird**

Die Anzeige Auftrag abbrechen erscheint.

### **Falls gesendet wird oder in Bereitschaft**

Die Anzeige zum Abbruch des Auftrags erscheint. Wählen Sie den Auftrag, den Sie abbrechen möchten > [**Abbrechen**] > [**Ja**]

### **<b>A**</u> HINWEIS

Auswahl der Taste [**Stopp**] bricht keinen Auftrag ab, der schon gesendet wird.

# Ziele bearbeiten

Um ein Ziel auszuwählen und zu bestätigen, gehen Sie wie folgt vor.

## <span id="page-266-0"></span>Ziel angeben

Ein Ziel kann auf folgende Arten ausgewählt werden, mit Ausnahme der direkten Eingabe des Ziels:

- Ziele aus dem Adressbuch wählen
	- **EXA** [Ziel aus dem Adressbuch wählen \(Seite 5-49\)](#page-267-0)
- Ziel aus dem externen Adressbuch wählen Für Details zum externen Adressbuch siehe auch
	- **Embedded Web Server RX User Guide**
- Ziel über Zielwahltaste wählen
	- **EXA** [Ziel über Zielwahltaste wählen \(Seite 5-51\)](#page-269-0)
- Ziele aus Kurzwahlen wählen **Eziele aus Kurzwahlen wählen (Seite 5-51)**
- Aus Verwendung voriger Ziele auswählen [Aus Verwendung voriger Ziele auswählen \(Seite 5-52\)](#page-270-0)
- Ziel aus FAX auswählen
	- **FAX Bedienungsanleitung**

### **<b>K**</u> HINWEIS

- In den Grundeinstellungen kann auch festgelegt werden, dass zuerst das Adressbuch erscheint, wenn die Taste [**Senden**] gewählt wird.
	- [Standardanzeige \(Seite 8-37\)](#page-440-0)
- Bei einem Modell mit installierter FAX-Funktion kann das Ziel angegeben werden. Geben Sie die Nummer der Gegenstelle über die Zifferntasten ein.

### <span id="page-267-0"></span>Ziel aus dem Adressbuch wählen

Für weitere Informationen zur Speicherung eines Ziels im Adressbuch siehe auch

[Speichern von Zielen im Adressbuch \(Seite 3-34\)](#page-183-0)

### 1 [Adressbuch] in der "Sendebereit."-Anzeige wählen.

#### **<b>K**</u> HINWEIS

Für Details zum externen Adressbuch siehe

**Embedded Web Server RX User Guide**

### 2 Ziel wählen.

Markieren Sie das Kontrollkästchen, um das gewünschte Ziel aus der Liste zu wählen. Die ausgewählten Ziele werden durch ein markiertes Kontrollkästchen gekennzeichnet. Um ein externes Adressbuch auf einem LDAP-Server zu verwenden, wählen Sie "Adressbuch" [**Ext. Adressbuch**].

Die Sortierreihenfolge kann über [**Name**] oder [**Nr.**] im "Sortieren"-Pull-down-Menü verändert werden.

### **<b>K**</u> HINWEIS

- Um die getroffene Auswahl abzuwählen, wählen Sie erneut das Kontrollkästchen. Die Markierung wird entfernt.
- Falls "Rundsenden" auf [**Nicht zulassen**] gesetzt ist, können Sie nicht mehrere Ziele eingeben. Das gilt auch für Gruppen, in denen mehrere Ziele gespeichert sind.
	- **► [Rundsenden \(Seite 8-38\)](#page-441-0)**

### **Zielsuche**

Sie können die im Adressbuch gespeicherten Ziele suchen. Eine erweiterte Suchfunktion mit Eingabe des Typs oder des Anfangsbuchstabens ist ebenfalls möglich.

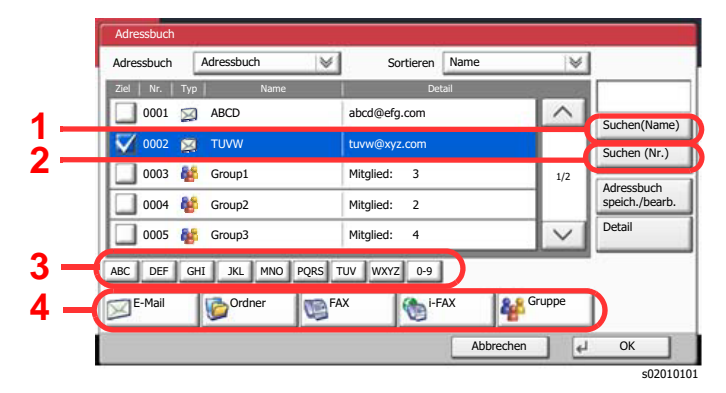

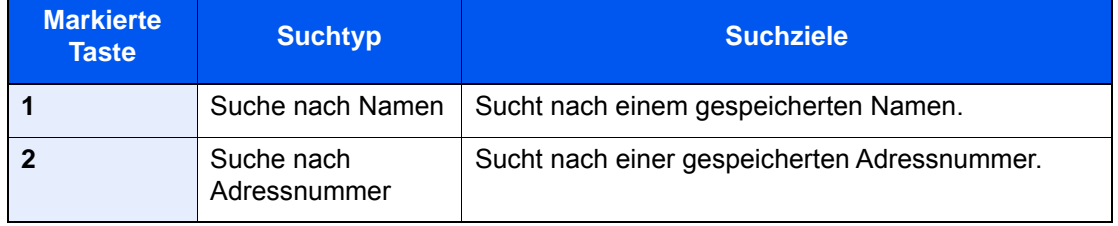

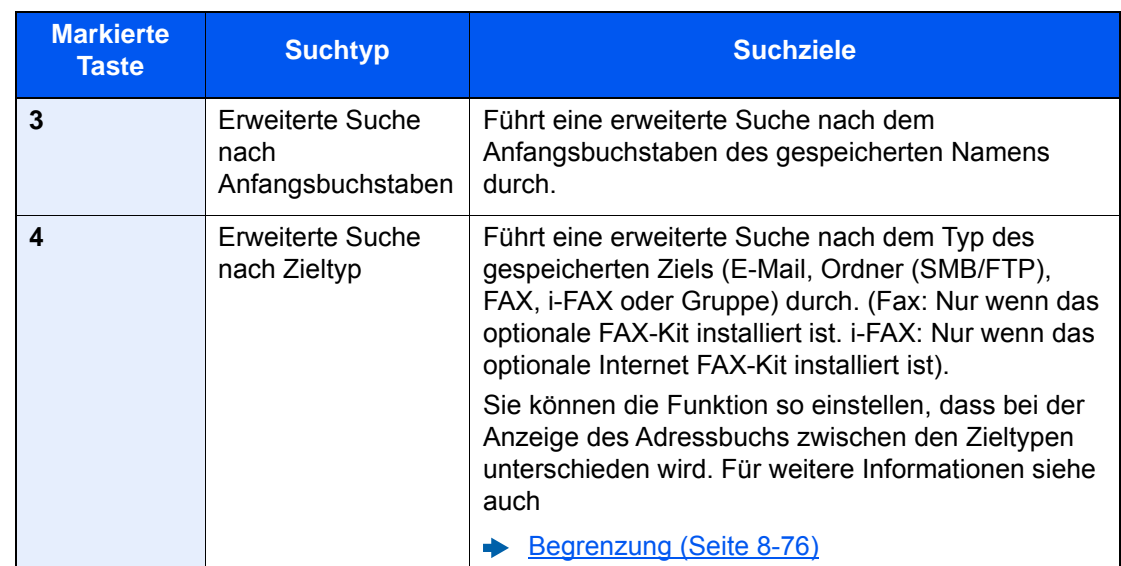

### 3 Ziel bestätigen > [OK]

Das Ziel kann später geändert werden.

[Bestätigungsanzeige für Ziele \(Seite 5-54\)](#page-272-0)

### **<b>K**</u> HINWEIS

- Um ein Ziel zu löschen, wählen Sie das zu löschende Ziel und dann [**Löschen**].
- Das Standard-"Sortierkriterium" kann festgelegt werden.
	- ◆ [Sortieren \(Seite 8-76\)](#page-479-1)

### <span id="page-269-0"></span>Ziel über Zielwahltaste wählen

In der Anzeige "Sendebereit" wählen Sie die Zielwahltaste, auf der das Ziel gespeichert ist.

### **<b>K**</u> HINWEIS

Wenn die Zielwahltaste für das gewünschte Ziel in der Berührungsanzeige nicht sichtbar ist, wählen Sie [  $\sim$ ] oder [ $\sim$ ], um den Bildschirm herunterzurollen und die nächste oder vorherige Zielwahltaste anzuzeigen. Bei dieser Vorgehensweise wird vorausgesetzt, dass bereits Zielwahltasten gespeichert wurden. Für weitere Informationen zum Speichern von Zielwahltasten siehe auch

[Ziel auf Zielwahltaste speichern \(Seite 3-41\)](#page-190-0)  $\blacktriangleright$ 

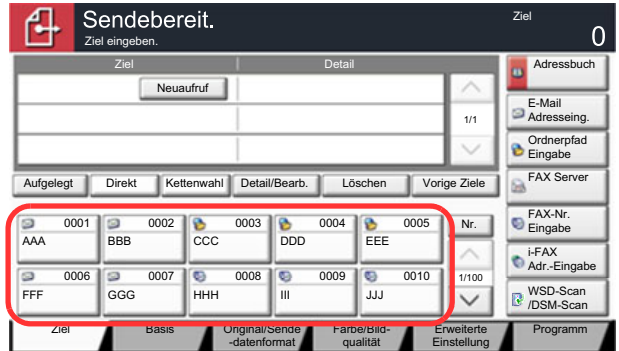

s0101\_04

### <span id="page-269-1"></span>Ziele aus Kurzwahlen wählen

Wählen Sie das Ziel durch Eingabe der vierstelligen Kurzwahltastennummer (0001 bis 1.000).

In der Anzeige Sendebereit wählen Sie die Taste [**Nr.**] oder die Taste Kurzwahlsuche auf der Zifferntastatur, um die Kurzwahlnummer einzugeben.

### **<b>K**</u> HINWEIS

Sobald Sie die 1-stellige bis 3-stellige Kurzwahlnummer eingegeben haben, bestätigen Sie mit [**OK**].

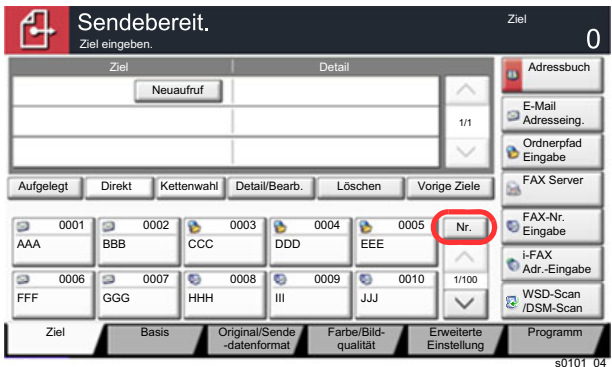

### <span id="page-270-0"></span>Aus Verwendung voriger Ziele auswählen

Wenn Sie ein Dokument mit diesem Gerät versenden, wird die Adresse in den vorigen Zielen gespeichert. Sie können eine Adresse aus den vorigen Zielen auswählen.

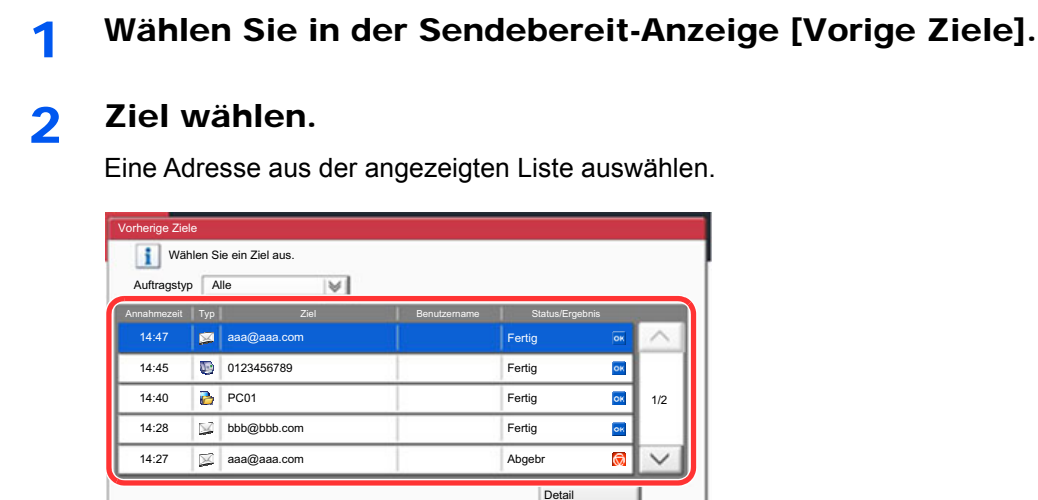

[ $\blacktriangleright$ ] "Auftragstyp" auswählen, um nur den ausgewählten Typ des Auftrags anzuzeigen. Wählen Sie [**Detail**], um die detaillierten Informationen zu jedem Ziel zu sehen.

s021601

Abbrechen III All OK

### 3 Mit [OK] bestätigen.

### <span id="page-271-0"></span>Ziele prüfen und bearbeiten

### 1 Anzeige aufrufen.

Geben Sie das Ziel an.

 $\rightarrow$  [Ziel angeben \(Seite 5-48\)](#page-266-0)

### 2 Ziel prüfen und bearbeiten.

Wählen Sie ein Ziel und dann [**Detail/Bearb.**], um es zu prüfen. Die eingegebenen E-Mail-Adressen können bearbeitet werden, wenn sie angelegt worden sind.

Wählen Sie ein Ziel und dann [**Löschen**], um es aus der Liste zu entfernen.

### **<b>A**</u> HINWEIS

- Wurde [**Ein**] bei "Eingabe prüfen neues Ziel" gewählt, erscheint eine Bestätigungsanzeige. Geben Sie die Zieldaten erneut ein und bestätigen Sie mit [**OK**].
	- **[Eingabe prüfen neues Ziel \(Seite 8-37\)](#page-440-1)**
- Wurde [**Ein**] bei "Ziel vor Senden prüfen" gewählt, erscheint eine Bestätigungsanzeige, sobald die Taste [**Start**] gewählt wurde.
	- $\rightarrow$  **[Ziel vor Senden prüfen \(Seite 8-37\)](#page-440-2)**
	- [Bestätigungsanzeige für Ziele \(Seite 5-54\)](#page-272-0)

## <span id="page-272-0"></span>Bestätigungsanzeige für Ziele

Wurde [**Ein**] bei "Ziel vor Senden prüfen" gewählt, erscheint eine Bestätigungsanzeige, sobald die Taste [**Start**] gewählt wurde.

 $\rightarrow$  **[Ziel vor Senden prüfen \(Seite 8-37\)](#page-440-2)** 

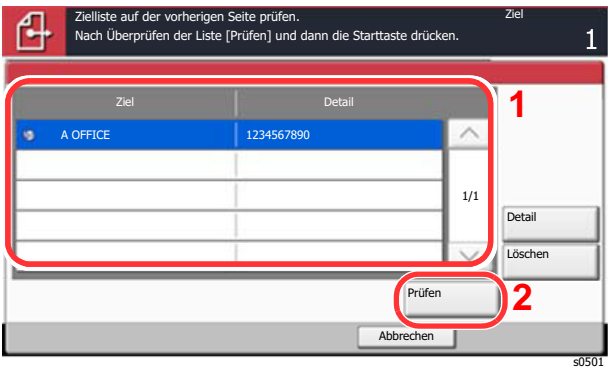

1 Wählen Sie [ $\vee$ ] oder [ $\wedge$ ], um alle Ziele zu bestätigen.

Wählen Sie [**Detail**], um die Detaildaten des ausgewählten Ziels anzuzeigen. Um ein Ziel zu löschen, wählen Sie das zu löschende Ziel > [**Löschen**] > [**Ja**]. Um ein Ziel hinzuzufügen, wählen Sie [**Abbrechen**] und kehren damit zur Bestätigungsanzeige zurück.

2 Wählen Sie [**Prüfen**].

### **<b>K**</u> HINWEIS

Stellen Sie sicher, dass Sie jedes Ziel, das auf der Berührungsanzeige eingeblendet wird, bestätigen. Die Auswahl [**Prüfen**] ist nur möglich, wenn Sie alle Ziele bestätigt haben.

### **Neuaufruf**

Bei einem Neuaufruf wird nochmals an das zuletzt gewählte Ziel gesendet. Wenn Sie ein Fax an dasselbe Ziel senden möchten, wählen Sie [**Neuaufruf**], um die Gegenstelle anzurufen, die Sie zum letzten Mal aus der Zielliste angerufen haben.

### 1 [Neuaufruf] wählen.

Das Ziel, zu dem Sie zuletzt gesendet haben, wird in der Zielliste angezeigt.

### **<b>K**</u> HINWEIS

Wenn die letzte Übertragung als Ziele Fax, Ordner und E-Mails enthielt, werden diese ebenfalls angezeigt. Wenn nötig, ergänzen oder löschen Sie ein Ziel.

### 2 Taste [Start] wählen.

Die Sendung beginnt.

### **<b>K** HINWEIS

- Wurde [**Ein**] in "Ziel vor Senden prüfen" gewählt, erscheint eine Anzeige zur nochmaligen Bestätigung, wenn Sie die Taste [**Start**] wählen.
	- [Bestätigungsanzeige für Ziele \(Seite 5-54\)](#page-272-0)
- Der Neuaufruf wird unter folgenden Bedingungen gelöscht.
	- Wenn Sie das Gerät ausschalten
	- Wenn Sie den nächsten Sendevorgang durchführen (eine neue Neuaufrufinformation wird gespeichert)
	- Wenn Sie sich am System abmelden

# Verwendung der FAX-Funktion

Die FAX-Funktion steht optional zur Verfügung. Das optionale FAX-Kit wird für FAX-Funktionen benötigt.

#### **FAX Bedienungsanleitung**

## Dokumentenboxen verwenden

Mit dieser Funktion können Sie Druckdaten von einem Computer speichern und mit mehreren Benutzern teilen.

Die folgenden Dokumentenboxen stehen zur Verfügung: Anwender-Box, Auftrags-Box, USB-Laufwerk-Box und FAX-Box.

### Was ist eine Anwender-Box?

Die Anwender-Box ist eine persönliche Ablage innerhalb der Dokumentenbox und erlaubt das Speichern von Dokumenten zur späteren Verwendung. Sie können eine Anwender-Box anlegen oder löschen.

Die folgenden Vorgänge sind möglich:

- Neue Anwender-Box anlegen
- In der Anwender-Box gespeicherte Dokumente drucken
- Gescannte Dokumente in einer Anwender-Box speichern
- In der Anwender-Box gespeicherte Dokumente senden
- In der Anwender-Box gespeicherte Dokumente bearbeiten
- Dokumente in einer Anwender-Box löschen

#### **<b>K**</u> HINWEIS

Die Bedienung der Anwender-Box kann auch über den Embedded Web Server RX erfolgen.

**Embedded Web Server RX User Guide** 

### Was ist eine Auftrags-Box?

Die Auftrags-Box beinhaltet mehrere Ablagevarianten für Dokumente mit den Namen "Privater/Gespeicherter Druckauftrag Box", "Schnellkopie/Prüfen und Halten Box", "Wiederholungskopie Box" und "Formular für Formularüberlagerung Box". Die Auftrags-Box kann nicht vom Benutzer angelegt oder gelöscht werden.

#### **HINWEIS**  $\mathbb{Q}$

- Jedoch kann eingestellt werden, ob temporäre Dokumente automatisch gelöscht werden.
- **E** [Löschen Auftragsspeicher \(Seite 8-42\)](#page-445-0)
- Für weitere Hinweise zur Benutzung der Auftrags-Box siehe auch
	- [Ausdruck von im Gerät gespeicherten Daten \(Seite 4-19\)](#page-210-0)

#### **Wiederholungskopie-Box**

Die Wiederholungskopie speichert das kopierte Original in der Auftrags-Box und erlaubt den späteren Ausdruck von weiteren Sätzen. In der Grundeinstellung können 32 Dokumente gespeichert werden. Beim Ausschalten werden alle gespeicherten Aufträge gelöscht.

[Ausgabe von Wiederholungskopieaufträgen \(Seite 5-73\)](#page-291-0)

#### $\mathbb{Q}$ **HINWEIS**

Die Wiederholungskopie steht bei aktiviertem Data Security Kit nicht zur Verfügung.

### **Formular für Formularüberlagerung Box**

Die Formularüberlagerung erlaubt das Einblenden von Bildern, genannt Formulare, auf der Kopie. Die Formulare oder Bilder werden in der Auftrags-Box gespeichert.

[Formular für Formularüberlagerung \(Seite 5-74\)](#page-292-0)

### Was ist eine USB-Laufwerk-Box?

Ein USB-Laufwerk kann in den USB-Schnittstellenanschluss des Geräts gesteckt werden, um eine gespeicherte Datei auszudrucken. Es kann direkt ohne PC vom USB-Laufwerk gedruckt werden. Gescannte Dokumente können ebenfalls auf dem USB-Laufwerk abgelegt werden. Mögliche Dateiformate sind PDF, TIFF, JPEG, XPS, OpenXPS, hochkomprimierte PDF, Word, Excel oder PowerPoint (Scan auf USB).

### **<b>K**</u> HINWEIS

Word, Excel oder PowerPoint Dateien werden als Microsoft Office 2007 oder neueres Dateiformat gespeichert.

### FAX-Box

Die FAX-Box speichert empfangene FAX-Daten. Das optionale FAX-Kit wird für FAX-Funktionen benötigt.

**FAX Bedienungsanleitung**

### Dokumentenbox verwenden

Nachstehend werden die Grundfunktionen für die Arbeit mit der Dokumentenbox beschrieben.

#### $\mathbb{Q}$ **HINWEIS**

Alle weiteren Abschnitte gehen von eingeschalteter Benutzerverwaltung aus. Für weitere Informationen zur Benutzerverwaltung siehe auch

[Bearbeiten einer Anwender-Box \(Seite 5-63\)](#page-281-0)

### **Anwender-Box Liste**

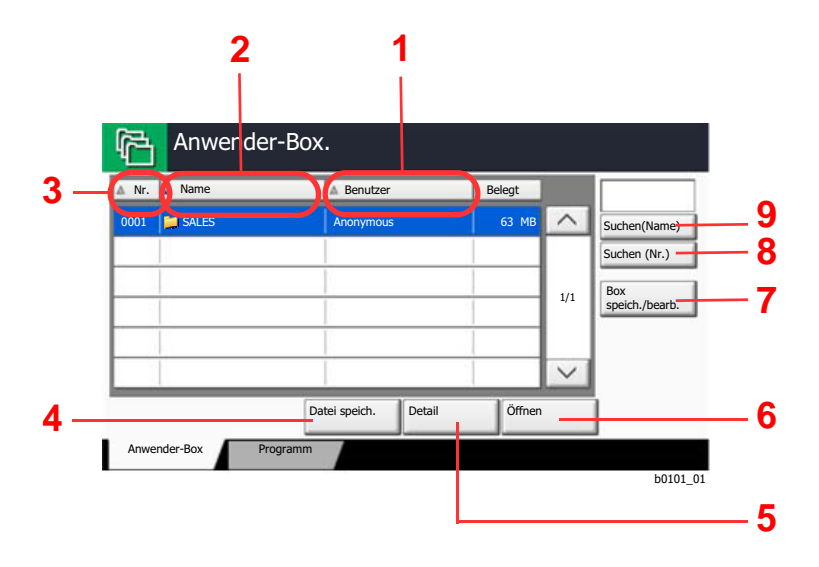

- 1 Listet die Boxen nach Besitzern alpabetisch auf.
- 2 Listet die Boxen nach Alphabet.
- 3 Listet die Boxen nach aufsteigender/ absteigender Nummer.
- 4 Speichert ein Dokument in der gewählten Box.
- 5 Zeigt Details einer Box an.
- 6 Öffnet eine Box.
- 7 Legt neue Boxen an oder prüft/verändert/löscht Boxen.
- 8 Eine Box kann über die Boxnummer gesucht werden.
- 9 Eine Box kann über den Boxnamen gesucht werden.

### **Liste der gespeicherten Dokumente**

Die Dokumentenliste zeigt alle in der Box befindlichen Dokumente. Die Dokumente können als Liste oder als Miniaturansicht gezeigt werden. Die Liste wird wie folgt bedient.

#### **Liste**

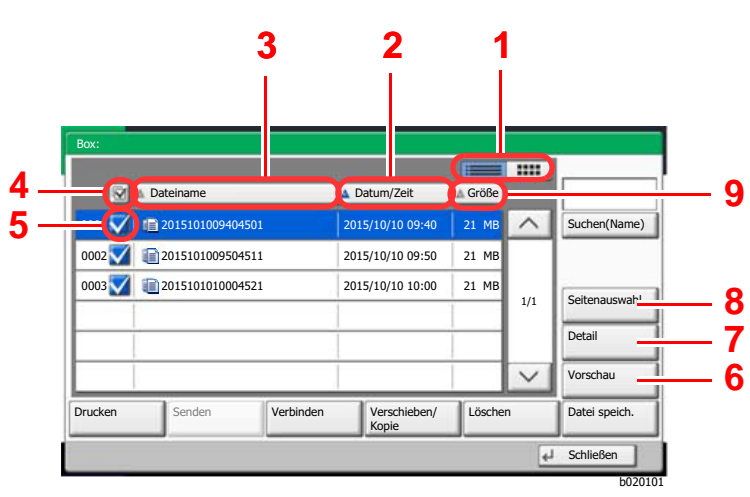

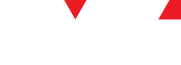

#### **Miniaturansicht**

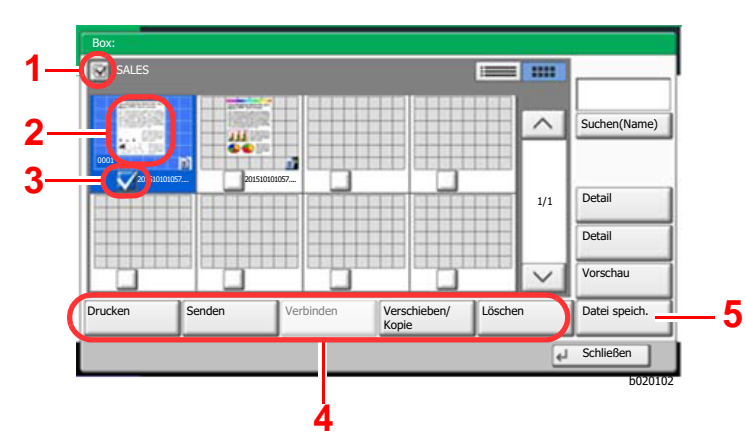

- 1 Wechselt zwischen Liste und Miniaturansicht.
- 2 Listet die Dokumente nach aufsteigendem/ absteigendem Datum/Zeit.
- 3 Listet die Dokumente nach Alphabet.
- 4 Erlaubt die Auswahl von mehr als einem Dokument.
- 5 Wählt ein Dokument über die Kontrollkästchen.
- 6 Zeigt eine Vorabansicht eines Dokuments.
- 7 Wenn Sie ein Dokument aus der Liste auswählen, zeigt die Taste [**Detail**] Details des gewählten Dokuments an.
- 8 Wenn Sie ein Dokument aus der Liste auswählen, zeigt die Taste [**Seitenauswahl**] das gewählte Dokument an.
- 9 Listet die Dokumente nach Größe in aufsteigender/absteigender Reihenfolge.
- 1 Erlaubt die Auswahl von mehr als einem Dokument.
- 2 Markiert ein Dokument zur Detailansicht über [**Detail**].
- 3 Wählt ein Dokument über die Kontrollkästchen.
- 4 Druckt, sendet, verbindet, verschiebt, kopiert oder löscht Dokumente.
- 5 Speichert ein Dokument in der gewählten Box.

#### **HINWEIS** Q

Es können mehrere Dokumente über die Kontrollkästchen gewählt werden. Für das Versenden kann jedoch nicht mehr als ein Dokument gewählt werden.

### **Prüfen von Box-Einstellungen**

- 1 [Box speich./bearb.] in der Listenansicht wählen.
- **2 Box zur Prüfung auswählen und [Detail/Bearb.] wählen.**

### **<b>K**</u> HINWEIS

Falls die Box ein Passwort besitzt, geben Sie dieses ein.

3 Einstellungen prüfen.

### 4 [Abbrechen] > [Schließen]

Die Anzeige kehrt zur Einstiegsanzeige der Dokumentenbox zurück.

### **Bearbeiten von Box Einstellungen**

- [Box speich./bearb.] in der Listenansicht wählen.
- **2 Box zur Prüfung auswählen und [Detail/Bearb.] wählen.**

### **<b>A**</u> HINWEIS

Falls die Box ein Passwort besitzt, geben Sie dieses ein.

### 3 Einstellungen prüfen.

Zum Bearbeiten der Details wählen Sie [**Ändern**] bei dem Detail, das Sie verändern möchten. Bearbeiten Sie die Details wie gewünscht und bestätigen Sie mit [**OK**].

### 4 Nach Bearbeitung [Speichern] wählen und mit [Ja] bestätigen.

Haben Sie nichts verändert, wählen Sie [**Nein**].

### 5 [Schließen] wählen.

Die Anzeige kehrt zur Einstiegsanzeige der Dokumentenbox zurück.

### **Vorabansicht von Dokumenten und Details**

### 1 Dokument auswählen und [Vorschau] oder [Detail] wählen.

### **2** Dokument anschauen oder Details prüfen.

Die möglichen Funktionen werden im nächsten Abschnitt erklärt.

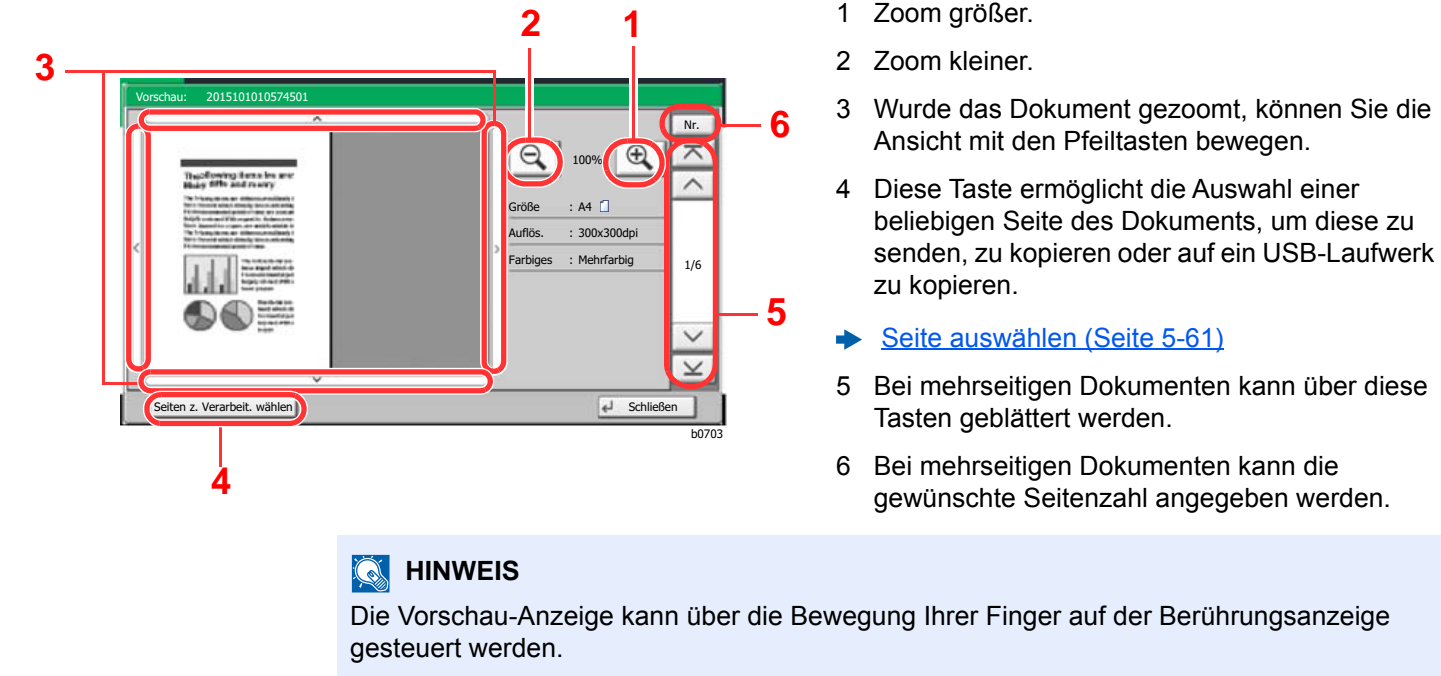

[Original-Vorschau \(Seite 2-25\)](#page-90-0)

### 3 Dokument(e) bestätigen und [Schließen] wählen.

#### <span id="page-279-0"></span>**Seite auswählen**

Soll ein Dokument aus der Anwender-Box gedruckt, gesendet oder kopiert werden, können Sie eine Seite nach Ihren Wünschen auswählen.

Um die Anzeige der Seitenauswahl aufzurufen, wählen Sie in der Dokumentenliste-Ansicht der Anwender-Box [**Seitenauswahl**] oder [**Seiten z. Verarbeit. wählen**].

Wählen Sie die entsprechenden Seiten aus und wählen Sie dann [**Drucken**], [**Senden**] oder [**Kopieren auf USB-Laufwerk**].

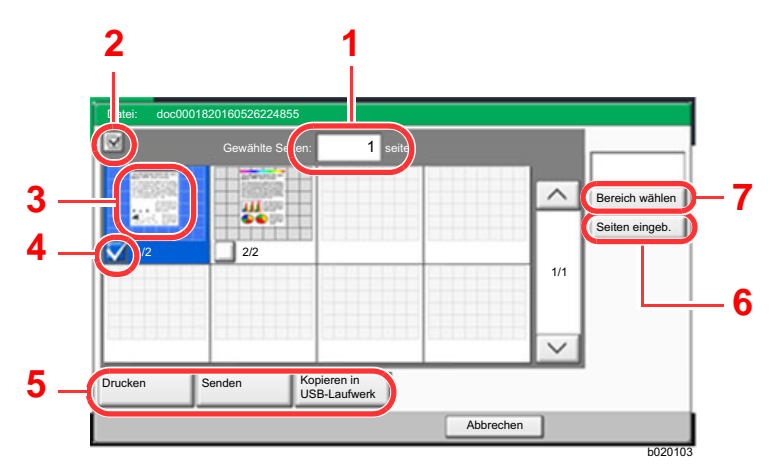

- 1 Zeigt die Anzahl der ausgewählten Seiten an.
- 2 Erlaubt die Auswahl von mehr als einem Dokument.
- 3 Hebt das gewählte Dokument hervor.
- 4 Wählt ein Dokument über die Kontrollkästchen.
- 5 Die gewählten Seiten können gedruckt, gesendet oder auf das USB-Laufwerk kopiert werden.
- 6 Ermöglicht über [**Seiten eingeb.**] die Angabe der Seiten zu Auswahl.
- 7 Erlaubt über [**Bereich wählen**] die Eingabe des Bereichs der Auswahl.
- [In der Anwender-Box gespeicherte Dokumente drucken \(Seite 5-65\)](#page-283-0)
- [In der Anwender-Box gespeicherte Dokumente senden \(Seite 5-67\)](#page-285-0)
- [In einer Anwender-Box gespeicherte Dokumente verschieben \(Seite 5-69\)](#page-287-0)

## <span id="page-280-0"></span>Neue Anwender-Box anlegen

### **<b>K**</u> HINWEIS

• Ist die Benutzerverwaltung aktiviert, können Sie die Einstellungen nur ändern, wenn Sie sich mit Administratorrechten, oder als Benutzer anmelden, der Berechtigungen besitzt, diese Einstellungen zu konfigurieren. Die Werkseinstellungen für Benutzernamen und Passwort lauten:

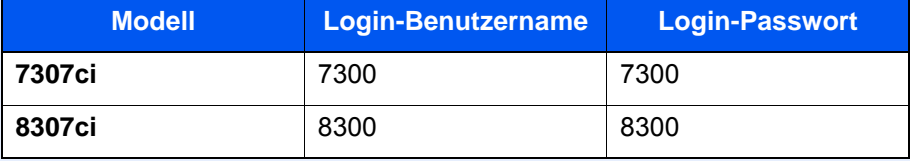

- Ist die Benutzerverwaltung aktiviert, melden Sie sich mit Administratorrechten an, um die folgenden Arbeitsschritte vornehmen zu können. Die folgenden Arbeitsschritte sind mit Benutzerechten nicht möglich.
	- Anlegen einer Box
	- Löschen einer Box eines anderen Benutzers

### 1 Anzeige aufrufen.

1 Taste [Startseite] ( $\bigwedge$ ) > [Anwender-Box] > [Box speich./bearb.]

### **2** Anwender-Box speichern.

1 [**Hinzufügen**] > Geben Sie die Informationen bei jedem Punkt ein > [**OK**] Die Tabelle erklärt die möglichen Einstellungen.

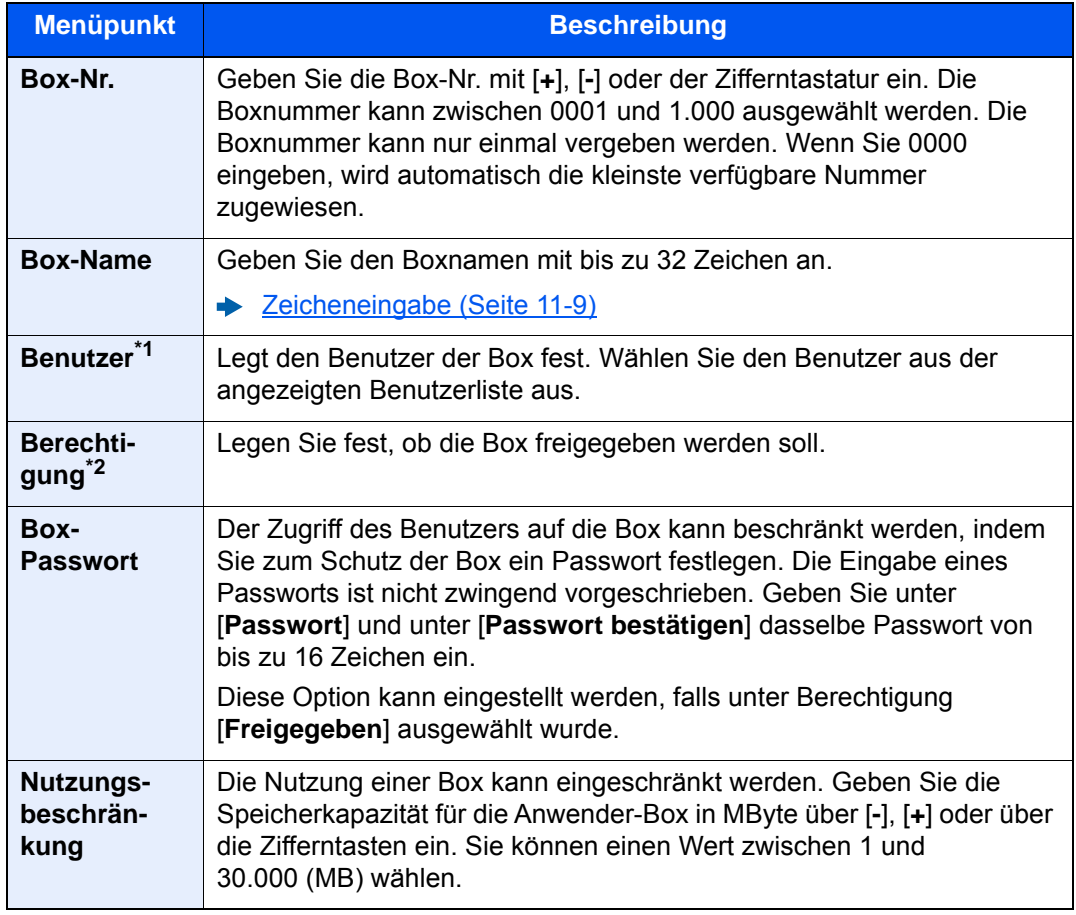

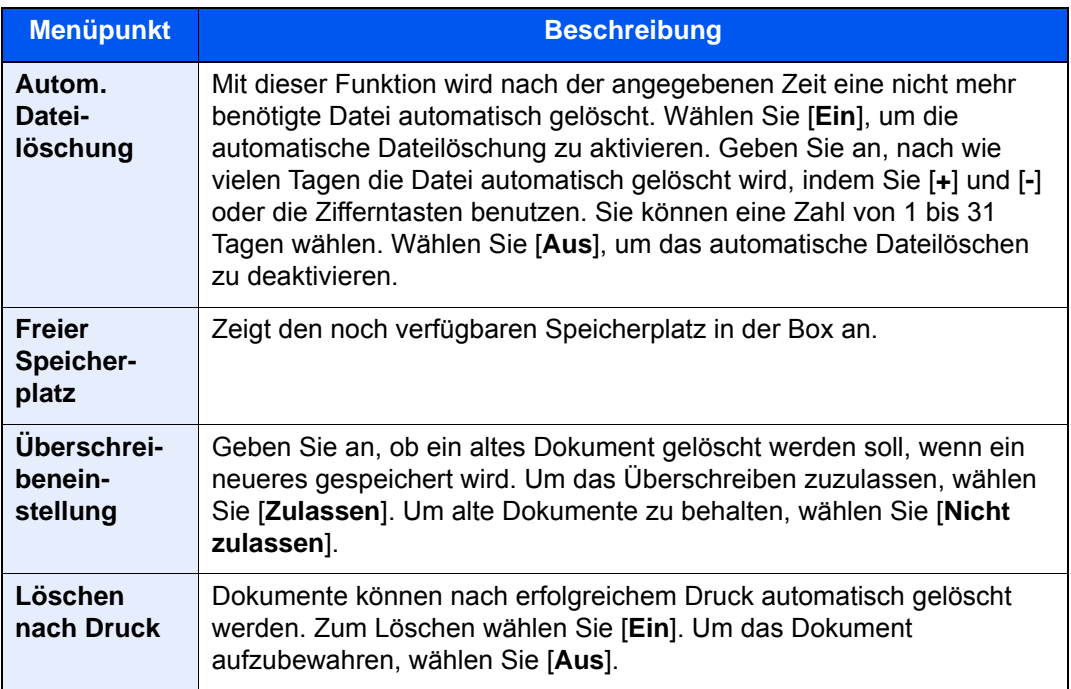

\*1 Wird angezeigt, falls die Benutzerverwaltung aktiviert ist.

\*2 Wird nicht angezeigt, wenn für "Benutzer" [**Kein Eigentümer**] eingestellt wurde.

2 Wählen Sie [**Hinzufügen**].

Die Anwender-Box ist angelegt.

### <span id="page-281-0"></span>Bearbeiten einer Anwender-Box

### 1 Anzeige aufrufen.

Taste [Startseite] ( $\bigwedge$ ) > [Anwender-Box] > [Box speich./bearb.]

#### **2** Anwender-Box bearbeiten.

1 Wählen Sie die Box > [**Detail/Bearb.**] > Geben Sie die Informationen für jeden Punkt ein > [**OK**] > [**Bearbeiten**]

### **<b>K**</u> HINWEIS

- Falls Sie sich als Benutzer angemeldet haben, können Sie nur Ihre eigene Box bearbeiten.
- Sobald Sie sich als Administrator angemeldet haben, können Sie alle Boxen bearbeiten.

Falls die Benutzerverwaltung aktiviert ist, sind die Änderungsmöglichkeiten von den Rechten des angemeldeten Benutzers abhängig.

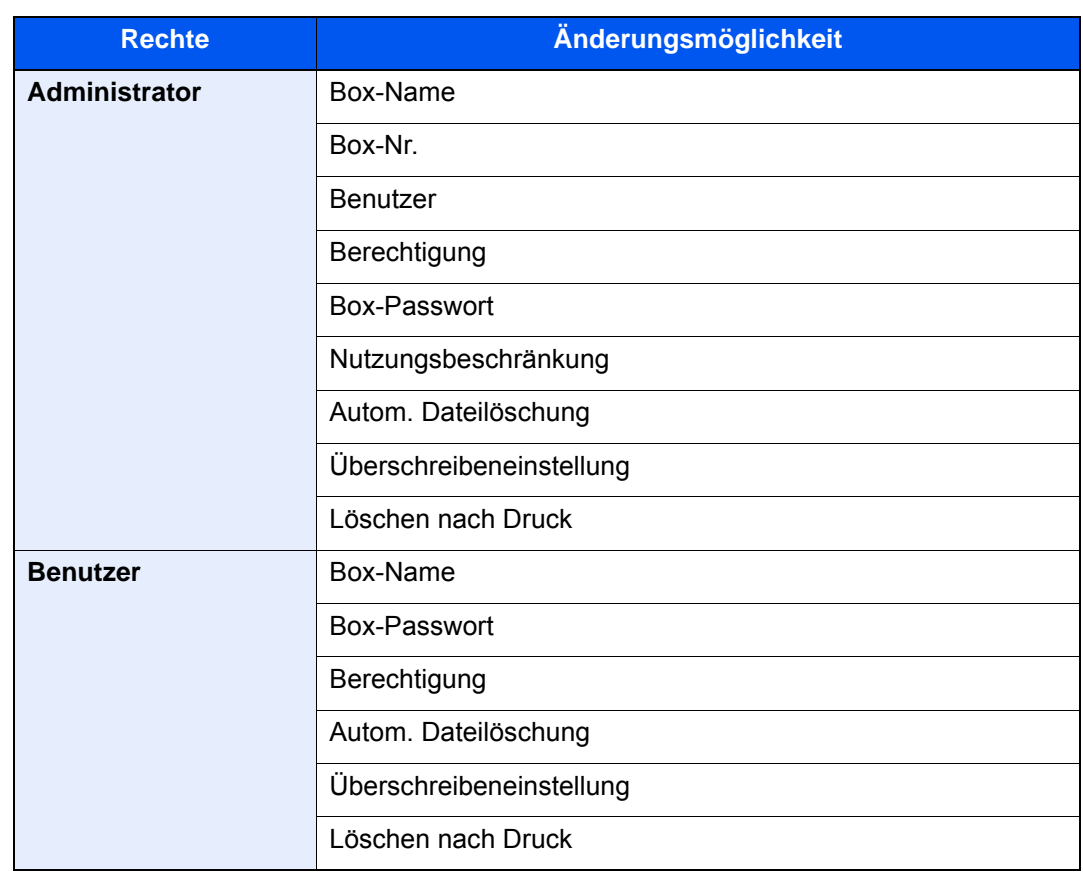

◆ [Neue Anwender-Box anlegen \(Seite 5-62\)](#page-280-0)

### 3 [Speichern] > [Schließen]

Die Anzeige kehrt zur Einstiegsanzeige der Dokumentenbox zurück.

### Anwender-Box löschen

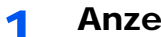

#### 1 Anzeige aufrufen.

Taste [**Startseite**] ( ) > [**Anwender-Box**] > [**Detail/Bearb.**]

### **2** Anwender-Box löschen.

Wählen Sie die Box > [**Löschen**] > [**Ja**]

### **<b>K**</u> HINWEIS

- Falls Sie sich als Benutzer angemeldet haben, können Sie nur Ihre eigene Box löschen.
- Sobald Sie sich als Administrator angemeldet haben, können Sie alle Boxen bearbeiten.

### Dokumente in einer Anwender-Box speichern

In einer Anwender-Box werden die Druckdaten gespeichert, die vom PC gesendet wurden. Für weitere Hinweise zum Drucken vom PC siehe auch

#### **Printing System Driver User Guide**

### <span id="page-283-0"></span>In der Anwender-Box gespeicherte Dokumente drucken

### Anzeige aufrufen.

- 1 Taste [**Startseite**] ( ) > [**Anwender-Box**]
- 2 Wählen Sie die Box, in der das Dokument, das Sie ausdrucken möchten, gespeichert ist.

#### **<b>K** HINWEIS

Falls die Box ein Passwort besitzt, geben Sie dieses ein.

3 Wählen Sie [**Öffnen**].

### **2** Dokument drucken.

1 Wählen Sie das Dokument, das Sie drucken möchten, indem Sie das Kontrollkästchen aktivieren.

Das Dokument ist nun markiert.

#### **<b>A**</u> HINWEIS

Um die getroffene Auswahl abzuwählen, wählen Sie erneut das Kontrollkästchen. Die Markierung wird entfernt.

- 2 Wählen Sie [**Drucken**].
- 3 Ändern Sie gegebenenfalls die Papierauswahl, Duplexdruck usw.

Für weitere Hinweise zu den Auswahlmöglichkeiten siehe auch

[Anwender-Box \(Speichern, Drucken, Senden\) \(Seite 6-7\)](#page-307-0)

### **<b>A**</u> HINWEIS

Falls Sie Programme speichern oder aufrufen möchten, wählen Sie die Registerkarte [**Programm**].

- [Programme speichern \(Seite 5-13\)](#page-231-0)
- [Programme aufrufen \(Seite 5-13\)](#page-231-1)

Wird ein Dokument gewählt, das von einem Computer gespeichert wurde, erscheint die Anzeige mit den Druckeinstellungen.

- Um die Einstellungen anzuwenden, die dem Auftrag über den Druck zugewiesen wurden, wählen Sie [**Drucken wie es ist**]. Wählen Sie dann [**Druck starten**], um den Druck zu beginnen.
- Um Änderungen vor dem Ausdruck vorzunehmen, wählen Sie [**Druck nach geänderten Einstellungen**]. Nachdem ein im Gerät gespeichertes Dokument gewählt wurde, kann [**Dateieinstell. anwenden**] in der Anzeige erscheinen.
- Um die mit dem Dokument gespeicherten Einstellungen anzuwenden, wählen Sie [**Dateieinstell. anwenden**].
- Sollen die Druckeinstellungen geändert werden, ist dies möglich, indem Sie [**Druck nach geänderten Einstellungen**] wählen.
- 4 Wählen Sie die Taste [**Start**].

Der Druckvorgang beginnt nach wenigen Augenblicken.

### Gescannte Dokumente in einer Anwender-Box speichern

### 1 Anzeige aufrufen.

Taste [Startseite] (  $\binom{N}{1}$  > [Anwender-Box]

**2** Originale einlegen.

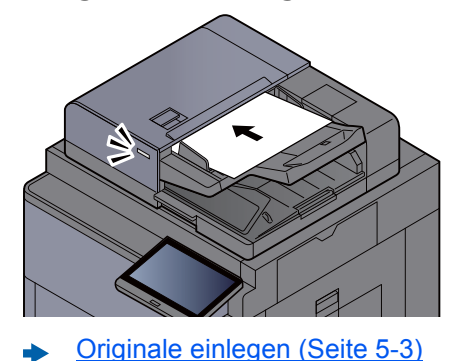

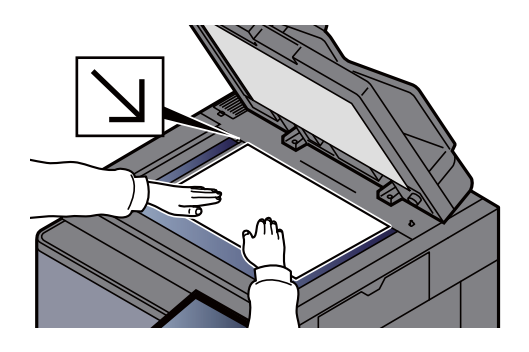

### 3 Dokument speichern.

- 1 Wählen Sie die Anwender-Box > [**Datei speichern**]
- 2 Wählen Sie die Funktionen.

Um die jeweilige Funktion einzustellen, wählen Sie die Funktionstaste. Durch die Auswahl von [**Karteikarten**] werden weitere Funktionen, die ausgewählt werden können, in Form einer Liste angezeigt.

[Anwender-Box \(Speichern, Drucken, Senden\) \(Seite 6-7\)](#page-307-0)

### **<b>K**</u> HINWEIS

- Es können bis zu 32 Zeichen als Dateiname eingegeben werden.
- Falls Sie Programme speichern oder aufrufen möchten, wählen Sie die Registerkarte [**Programm**].
	- [Programme speichern \(Seite 5-13\)](#page-231-0)
	- ◆ [Programme aufrufen \(Seite 5-13\)](#page-231-1)
- 3 Wählen Sie die Taste [**Start**].

Die Originale werden gescannt und in der Anwender-Box gespeichert.

### <span id="page-285-0"></span>In der Anwender-Box gespeicherte Dokumente senden

Falls Sie Dokumente über WLAN senden, müssen Sie die der Sendefunktion zugewiesene Schnittstelle vorher auswählen.

[Primär-Netzwerk \(Client\) \(Seite 8-69\)](#page-472-0)

### 1 Anzeige aufrufen.

Taste [Startseite] ( $\bigwedge$ ) > [Anwender-Box] > Wählen Sie die Box > [Öffnen]

### **<b>K** HINWEIS

Falls die Box ein Passwort besitzt, geben Sie dieses ein.

### 2 Dokument senden.

1 Wählen Sie das Dokument in der Liste, indem Sie das Kontrollkästchen markieren. Das Dokument ist nun markiert.

### **<b>K**</u> HINWEIS

Sie können nicht mehr als ein Dokument auswählen. Um die getroffene Auswahl abzuwählen, wählen Sie nochmals das Kontrollkästchen. Die Markierung wird entfernt.

2 Wählen Sie [**Senden**].

#### **<b>K**</u> HINWEIS

Je nach Einstellung kann auch das Adressbuch erscheinen.

3 Geben Sie das Ziel an.

Für weitere Information zur Auswahl von Zielen siehe auch

- $\rightarrow$  [Ziel angeben \(Seite 5-48\)](#page-266-0)
- 4 Wählen Sie die Einstellungen für Format, Originalvorlage oder ähnliches wie gewünscht. Für weitere Hinweise zu einstellbaren Menüpunkten siehe auch
	- [Anwender-Box \(Speichern, Drucken, Senden\) \(Seite 6-7\)](#page-307-0)

#### **<b>K**</u> HINWEIS

Falls Sie Programme speichern oder aufrufen möchten, wählen Sie die Registerkarte [**Programm**].

- [Programme speichern \(Seite 5-13\)](#page-231-0)
- ◆ [Programme aufrufen \(Seite 5-13\)](#page-231-1)
- 5 Wählen Sie die Taste [**Start**].

Das Senden beginnt.

### In der Anwender-Box gespeicherte Dokumente an die E-Mail-Adresse des angemeldeten Benutzers senden

Wenn die Benutzeranmeldung aktiviert ist, wird das in der Anwender-Box gespeicherte Dokument an die E-Mail-Adresse des angemeldeten Benutzers geschickt.

### **Einstellungen vor dem Senden**

Bevor Sie diese Funktion verwenden können, müssen Sie die folgenden Einstellungen vornehmen.

- Das Funktionssymbol muss in der Startseite eingeblendet sein.
	- ◆ [Startseite bearbeiten \(Seite 2-16\)](#page-81-0)
- Außerdem muss die E-Mail-Adresse des angemeldeten Benutzers hinterlegt sein.
	- [Benutzer aus lokaler Liste hinzufügen \(Seite 9-8\)](#page-496-0)

### **An die E-Mail-Adresse des angemeldeten Benutzers senden.**

Wenn die Benutzeranmeldung aktiviert ist, wird das in der Anwender-Box gespeicherte Dokument an die E-Mail-Adresse des angemeldeten Benutzers geschickt.

Um an die E-Mail-Adresse des angemeldeten Benutzers zu senden, gehen Sie wie folgt vor.

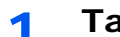

### 1 Taste [Startseite] ( ) wählen.

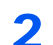

**2** [An mich aus Box senden (E-Mail)] wählen.

### **<b>K**</u> HINWEIS

Wird diese Funktion verwendet, können außer Sendung keine anderen Funktionen verwendet werden.

### <span id="page-287-0"></span>In einer Anwender-Box gespeicherte Dokumente verschieben

### Anzeige aufrufen.

Taste [Startseite] ( $\bigwedge$ ) > [Anwender-Box] > Wählen Sie die Box > [Öffnen]

#### **<b>K**</u> HINWEIS

Falls die Box ein Passwort besitzt, geben Sie dieses ein.

### **2** Dokumente verschieben.

1 Wählen Sie das Dokument, das Sie verschieben möchten, indem Sie das Kontrollkästchen aktivieren.

Das Dokument ist nun markiert.

### **<b>K** HINWEIS

Um die getroffene Auswahl abzuwählen, wählen Sie erneut das Kontrollkästchen. Die Markierung wird entfernt.

2 [**Verschieben/Kopie**] > [**In Anwender-Box verschieben**] > [**Weiter**] > Wählen Sie das Ziel, zu dem Sie verschieben möchten > [**Verschieben/Kopie**] > [**OK**]

Das gewählte Dokument wird verschoben.

#### **<b>K** HINWEIS

Ist die Ziel-Box mit einem Passwort geschützt, geben Sie das Passwort ein.

### In einer Anwender-Box gespeicherte Dokumente in andere Boxen kopieren

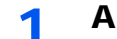

#### 1 Anzeige aufrufen.

Taste [Startseite] ( $\binom{A}{1}$ ) > [Anwender-Box] > Wählen Sie die Box > [Öffnen]

#### **<b>K**</u> HINWEIS

Falls die Box ein Passwort besitzt, geben Sie dieses ein.

### 2 Dokumente kopieren.

1 Wählen Sie das Dokument, das Sie kopieren möchten, indem Sie das Kontrollkästchen aktivieren.

Das Dokument ist nun markiert.

#### **<b>K** HINWEIS

Um die getroffene Auswahl abzuwählen, wählen Sie erneut das Kontrollkästchen. Die Markierung wird entfernt.
2 [**Verschieben/Kopie**] > [**In Anwender-Box kopieren**] > [**Weiter**] > Wählen Sie das Ziel, zu dem Sie kopieren möchten > [**Kopieren**] > [**OK**]

Das gewählte Dokument wird kopiert.

### **<b>K** HINWEIS

Ist die Ziel-Box mit einem Passwort geschützt, geben Sie das Passwort ein.

### In einer Anwender-Box gespeicherte Dokumente auf ein USB-Laufwerk kopieren

### 1 Anzeige aufrufen.

Taste [Startseite] ( $\bigwedge$ ) > [Anwender-Box] > Wählen Sie die Box > [Öffnen]

### **<b>A**</u> HINWEIS

Falls die Box ein Passwort besitzt, geben Sie dieses ein.

### **2** Dokumente kopieren.

1 Wählen Sie das Dokument, das Sie kopieren möchten, indem Sie das Kontrollkästchen aktivieren.

Das Dokument ist nun markiert.

#### **<b>K** HINWEIS

Um die getroffene Auswahl abzuwählen, wählen Sie erneut das Kontrollkästchen. Die Markierung wird entfernt.

2 [**Verschieben/Kopie**] > [**Auf USB-Laufwerk kopieren**] > [**Weiter**] > Wählen Sie das Ziel, zu dem Sie kopieren möchten > [**Weiter**] > [**Kopieren**] > [**OK**]

Das gewählte Dokument wird kopiert.

### In einer Anwender-Box gespeicherte Dokumente verbinden

Dokumente in der Anwender-Box können zu einer Datei verbunden werden.

#### $\mathbb{Q}$ **HINWEIS**

Es können nur Dokumente aus der gleichen Box verbunden werden. Wenn nötig, verschieben Sie die zu verbindenden Dokumente vorher.

### Anzeige aufrufen.

Taste [Startseite] ( $\bigwedge$ ) > [Anwender-Box] > Wählen Sie die Box > [Öffnen]

### **<b>K**</u> HINWEIS

Falls die Box ein Passwort besitzt, geben Sie dieses ein.

### 2 Dokumente zusammenführen.

1 Wählen Sie die Dokumente, die Sie verbinden möchten, indem Sie das Kontrollkästchen markieren.

Die Dokumente sind nun markiert.

Es können bis zu 10 Dokumente verbunden werden.

### **<b>A**</u> HINWEIS

Um die getroffene Auswahl abzuwählen, wählen Sie erneut das Kontrollkästchen. Die Markierung wird entfernt.

- 2 Wählen Sie [**Verbinden**].
- 3 Bringen Sie die Dokumente in die Reihenfolge, in der sie verbunden werden sollen.

Markieren Sie die Dokumente, die verschoben werden sollen, und wählen Sie [**Hoch**] oder [**Runter**], bis die Reihenfolge stimmt.

4 [**Weiter**] > [**Dateiname**] > Geben Sie den Dateinamen für das verbundene Dokument ein > [**OK**]

### **<b>A**</u> HINWEIS

Es können bis zu 64 Zeichen als Dateiname eingegeben werden.

5 [**Verbinden**] > [**Ja**]

Die Dokumente werden verbunden.

### **<b>K**</u> HINWEIS

Die Originaldokumente bleiben unverändert. Löschen Sie diese, wenn nötig.

# Dokumente in einer Anwender-Box löschen

### 1 Anzeige aufrufen.

- 1 Taste [Startseite] (个) > [Anwender-Box]
- 2 Wählen Sie die Box mit dem Dokument > [**Öffnen**].

### **<b>K**</u> HINWEIS

Falls die Box ein Passwort besitzt, geben Sie dieses ein.

### 2 Dokument löschen

1 Wählen Sie das Dokument, das Sie löschen möchten, indem Sie das Kontrollkästchen aktivieren.

Das Dokument ist nun markiert.

### **<b>K**</u> HINWEIS

- [**Löschen**] ist deaktiviert, solange kein Dokument markiert ist.
- Um die getroffene Auswahl abzuwählen, wählen Sie erneut das Kontrollkästchen. Die Markierung wird entfernt.
- 2 [**Löschen**] > [**Ja**]

Das Dokument ist gelöscht.

# Auftrags-Box

Der folgende Abschnitt erklärt die Funktionen "Wiederholungskopie" und "Formular für Formularüberlagerung" in der Auftrags-Box. Für weitere Informationen zu den Funktionen "Privater/Gespeicherter Druckauftrag" sowie "Schnellkopie/ Prüfen und Halten" siehe auch

[Ausdruck von im Gerät gespeicherten Daten \(Seite 4-19\)](#page-210-0)

# Ausgabe von Wiederholungskopieaufträgen

Die Wiederholungskopie speichert das kopierte Original in der Auftrags-Box und erlaubt den späteren Ausdruck von weiteren Sätzen. In der Grundeinstellung können 32 Dokumente gespeichert werden. Beim Ausschalten werden alle gespeicherten Aufträge gelöscht. Dieser Abschnitt erklärt, wie mit der Wiederholungskopie gespeicherte Dokumente ausgedruckt werden können.

[Wiederholungskopie \(Seite 6-75\)](#page-375-0)

### Anzeige aufrufen.

- 1 Taste [**Startseite**] ( ) > [**Auftrags-Box**]
- 2 [**Wiederholungskopie**] > [**Öffnen**]

### 2 Dokument drucken.

1 Wählen Sie das zu druckende Dokument > [**Drucken**].

Wenn das Dokument mit einem Passwort geschützt ist, geben Sie das Passwort über die Zifferntasten ein.

2 Geben Sie die Anzahl der auszudruckenden Exemplare ein > [**Druck starten**]

Der Druckvorgang beginnt.

Der Auftrag in der Wiederholungskopie-Box wird gelöscht, wenn das Gerät am Netzschalter ausgeschaltet wird.

## Formular für Formularüberlagerung

Die Formularüberlagerung erlaubt das Einblenden von Bildern, genannt Formulare, auf der Kopie. Die Formulare werden in der Auftrags-Box gespeichert.

### **Formular speichern**

Sie können in der Auftrags-Box Formulare für die Formularüberlagerung speichern, die in der Funktion Formularüberlagerung verwendet werden. Als Formular kann jeweils eine Seite gespeichert werden.

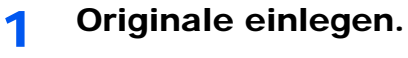

### 2 Anzeige aufrufen.

- 1 Taste [Startseite] (个) > [Auftrags-Box]
- 2 [**Formular für Formularüberlagerung**] > [**Öffnen**]

### 3 Formular speichern.

- 1 Wählen Sie [**Datei speichern**].
- 2 Erforderlichenfalls wählen Sie den Originaltyp, die Scanhelligkeit etc., bevor Sie das Original scannen.
- 3 Wählen Sie die Taste [**Start**].

Das Original wird gescannt und in der Box [**Formular für Formularüberlagerung**] gespeichert.

### **Gespeichertes Formular löschen**

Ein Formular, das in der Auftrags-Box gespeichert ist, kann gelöscht werden.

### 1 Anzeige aufrufen.

- 1 Taste [Startseite] ( $\bigwedge$ ) > [Auftrags-Box]
- 2 [**Formular für Formularüberlagerung**] > [**Öffnen**]

### **2** Formular löschen.

Wählen Sie das zu löschende Formular > [**Löschen**] > [**Ja**] Das Formular wird gelöscht.

# Ausdruck von Dokumenten vom USB-Laufwerk

Das Einstecken des USB-Laufwerks in das Gerät erlaubt das schnelle und einfache Drucken von Dokumenten ohne PC.

Folgende Dateitypen können gedruckt werden:

- PDF-Dateien (Version 1.7 oder älter)
- TIFF Dateien (TIFF V6/TTN2 Format)
- JPEG-Dateien
- XPS-Dateien
- OpenXPS-Dateien
- Verschlüsselte PDF-Dateien

Sie können auch gescannte Dokumente auf dem mit dem Gerät verbundenen USB-Laufwerk ablegen.

Folgende Dateitypen können gespeichert werden:

- PDF-Dateiformat
- TIFF-Dateiformat
- JPEG-Dateiformat
- XPS-Dateiformat
- OpenXPS-Dateiformat
- Hochkomprimiertes PDF-Dateiformat
- Word-Dateiformat
- Excel-Dateiformat
- PowerPoint-Dateiformat

### **<b>K**</u> HINWEIS

Word, Excel oder PowerPoint Dateien werden als Microsoft Office 2007 oder neueres Dateiformat gespeichert.

### Auf externem USB-Laufwerk gespeicherte Dokumente drucken

### **<b>K**</u> HINWEIS

- Die auszudruckende PDF-Datei muss die Dateierweiterung "pdf" haben.
- Benutzen Sie ein USB-Laufwerk, das von diesem Gerät formatiert wurde.
- Stecken Sie das USB-Laufwerk direkt in den USB-Steckplatz.

### 1 USB-Laufwerk einsetzen.

1 Stecken Sie das USB-Laufwerk in den USB-Steckplatz.

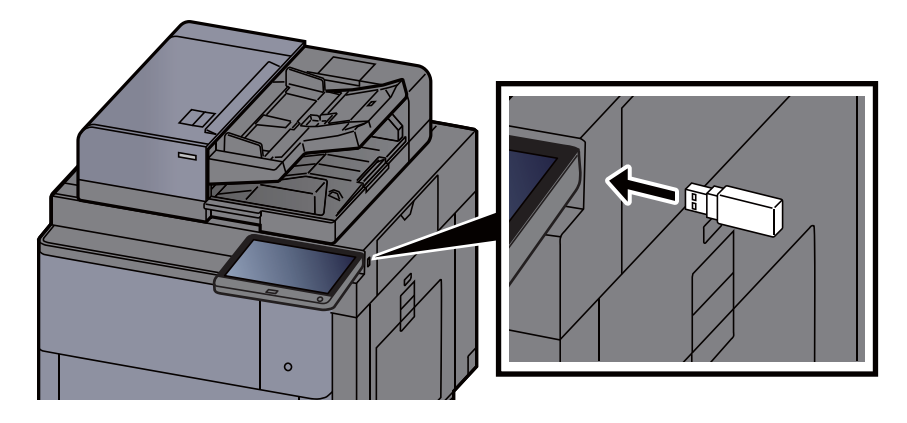

2 Das System erkennt das USB-Laufwerk und zeigt "USB-Laufwerk wurde erkannt. Dateien werden angezeigt. Eventuell erscheint auch "Sind Sie sicher?". Bestätigen Sie mit [**Ja**].

Zeigt den Bildschirm USB-Laufwerk an.

### **<b>K**</u> HINWEIS

Falls die Meldung nicht erscheint, wählen Sie [**USB-Laufwerk**] auf der Startseite.

### **2** Dokument drucken.

1 Wählen Sie den Ordner, der die zu druckende Datei enthält > [**Öffnen**]

### **K** HINWEIS

- 1.000 Dokumente können angezeigt werden.
- Um eine Verzeichnisebene höher zu kommen, wählen Sie [**Hoch**].
- 2 Wählen Sie die zu druckende Datei > [**Drucken**].
- 3 Geben Sie die Anzahl der auszudruckenden Exemplare ein.

Für weitere Hinweise zu wählbaren Menüpunkten siehe auch

[USB-Laufwerk \(Datei speichern, Dokumente drucken\) \(Seite 6-13\)](#page-313-0)

### **<b>K** HINWEIS

Nachdem ein im Gerät gespeichertes Dokument gewählt wurde, kann [**Dateieinstell. anwenden**] in der Anzeige erscheinen.

- Um die mit dem Dokument gespeicherten Einstellungen anzuwenden, wählen Sie [**Dateieinstell. anwenden**].
- Sollen die Druckeinstellungen geändert werden, wählen Sie die entsprechende Einstellung aus.
- 4 Wählen Sie die Taste [**Start**].

Der Druckvorgang beginnt nach wenigen Augenblicken.

# Dokumente auf USB-Laufwerk ablegen (Scan in USB)

Sie können Dokumente auf einem externen USB-Laufwerk ablegen.

#### **HINWEIS**  $\mathbb{Q}$

Es können maximal 1.000 Dateien gespeichert werden.

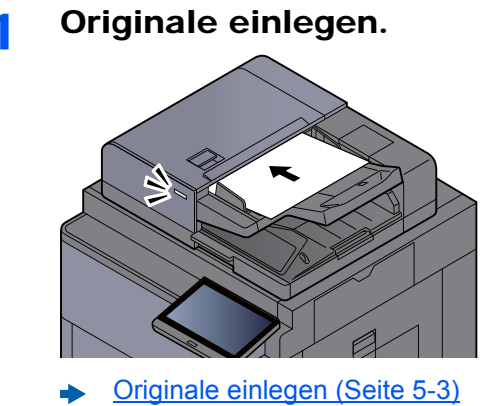

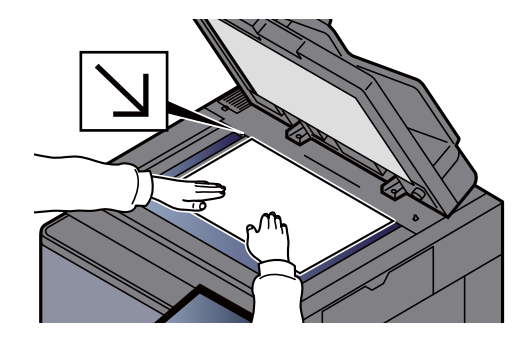

### 2 USB-Laufwerk einsetzen.

1 Stecken Sie das USB-Laufwerk in den USB-Steckplatz.

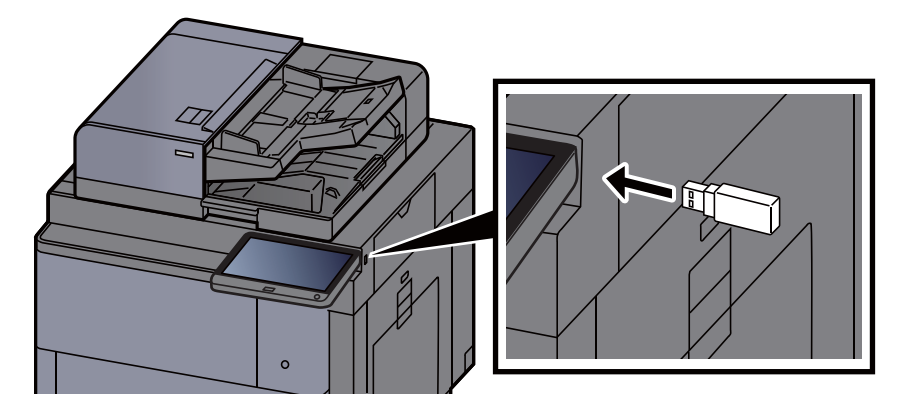

2 Das System erkennt das USB-Laufwerk und zeigt "USB-Laufwerk wurde erkannt. Dateien werden angezeigt. Eventuell erscheint auch "Sind Sie sicher?". Wählen Sie [**Ja**], um den Bildschirm des USB-Laufwerks anzuzeigen.

Zeigt den Bildschirm USB-Laufwerk an.

### **<b>K**</u> HINWEIS

Falls die Meldung nicht erscheint, wählen Sie [**USB-Laufwerk**] auf der Startseite.

### 3 Dokument speichern.

1 Wählen Sie ein Verzeichnis, in das die Datei gespeichert werden soll > [**Öffnen**].

### **<b>K**</u> HINWEIS

Wenn Sie [**Neuen Ordner hinzufügen**] auswählen, können Sie auf dem USB-Laufwerk einen neuen Ordner anlegen.

2 Wählen Sie [**Datei speichern**].

3 Wählen Sie die Art der Originale, das Dateiformat usw. aus.

Für weitere Hinweise zu den Auswahlmöglichkeiten siehe auch

- [USB-Laufwerk \(Datei speichern, Dokumente drucken\) \(Seite 6-13\)](#page-313-0)
- 4 Überprüfen Sie das gespeicherte Bild.
- 5 Wählen Sie die Taste [**Start**].

Die Originale werden gescannt und auf dem USB-Laufwerk gespeichert.

### USB-Laufwerk prüfen

- 1 Wählen Sie auf dem Bildschirm USB-Laufwerk [Informationen USB-Laufwerk] aus.
- 2 Nach der Prüfung der Informationen [Schließen] wählen.

### USB-Laufwerk entfernen

### **WICHTIG**

**Gehen Sie dabei wie vorgeschrieben vor, um Datenverlust oder Beschädigung des USB-Laufwerks zu vermeiden.**

### 1 Anzeige aufrufen.

Taste [Startseite] (个) > [USB-Laufwerk]

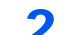

### 2 [USB-Laufwerk entfernen] wählen

Bestätigen Sie mit [**OK**] und entfernen Sie das USB-Laufwerk sobald "USB-Laufwerk kann sicher entfernt werden" angezeigt wird.

### **<b>K**</u> HINWEIS

Das USB-Laufwerk kann auch entfernt werden, nachdem der Status des Geräts geprüft wurde.

[Gerät/Kommunikation \(Seite 7-13\)](#page-402-0)

# Benutzen des Internetbrowsers

Falls das Gerät mit einem Netzwerk verbunden ist, kann man über die Berührungsanzeige im Internet surfen.

### **<b>K**</u> HINWEIS

Zur Benutzung des "Internetbrowsers" muss dieser im Internet mit der Einstellung [**Ein**] aktiviert sein.

 $\rightarrow$  [Internet \(Seite 8-85\)](#page-488-1)

# Aufruf und Verlassen des Browsers

### Anzeige aufrufen.

- 1 Taste [Startseite] ( $\bigwedge$ ) > [Internetbrowser] Der Internetbrowser startet.
- 2 Benutzen Sie den Bildschirm, um die Webseiten anzuzeigen.

Für weitere Informationen zum Benutzen des Browsers siehe auch

- [Benutzen der Browser-Anzeige \(Seite 5-80\)](#page-298-0)
- 3 Zum Verlassen des Browsers wählen Sie [**X**] (Schließen) und bestätigen mit [**Ja**].

### **<b>K**</u> HINWEIS

Es können Voreinstellungen zur Anzeige des Internetbrowsers gemacht werden.

[Browser-Umgebung \(Seite 8-85\)](#page-488-0)

## <span id="page-298-0"></span>Benutzen der Browser-Anzeige

Die möglichen Funktionen werden im nächsten Abschnitt erklärt.

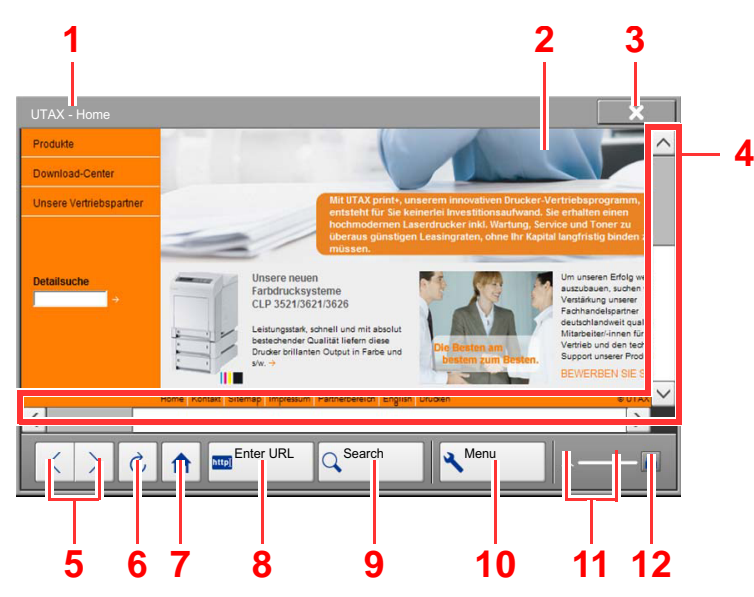

- 1 **Titelleiste:** Zeigt den Seitentitel an.
- 2 **Sucheingabe:** Die Auswahl dieses Feldes öffnet eine Tastatur-Anzeige zur Eingabe von Text.
- 3 **Schließen:** Schließt den Browser und kehrt zum Bildschirm der Anwendungen zurück.
- 4 **Rollleisten:** Der Bildschirm kann nach oben, unten, links und rechts mit den Tasten  $[\wedge]$ ,  $[\vee]$ ,  $\lceil \zeta \rceil$  oder  $\lceil \rangle$  oder durch Bewegen des Fingers über die Laufleisten bewegt werden.
- 5 **Vorwärts/Rückwärts:** Zeigt die vorherige oder nächste Seite an.
- 6 **Erneut laden:** Lädt die Seite neu.
- 7 **Homepage:** Zeigt eine Homepage an. Zum Speichern einer Homepage siehe auch
	- [Browser-Umgebung \(Seite 8-85\).](#page-488-0)
- 8 **URL eingeben:** Geben Sie eine URL direkt ein.
- 9 **Suchen (Internetsuche/Abruf einer Seite):** Zeigt ein Suchmenü an, in dem eine Suchseite oder "In Seite abrufen" gewählt werden kann.

Internetsuche: Suche mit Schlüsselwort auf einer Suchseite.

In Seite abrufen: Suche nach einem Schlüsselwort auf der angezeigten Seite. Die Suche kann über [**Suche oben**] oder [**Suche unten**] fortgesetzt werden.

- 10 **Menü:** Zeigt das Browser-Einstellungs-Menü. Hier kann der Vergrößerungsfaktor des Browsers, das Verschlüsselungsschema und das Server-Zertifikat eingegeben werden.
- 11 **Fortschrittsanzeige:** Zeigt den Status des Seitenaufbaus. Lädt der Browser eine Seite, verändert sich die Anzeige.
- 12 **Sicherheits Symbol:** Wird angezeigt, wenn es sich um eine gesicherte Seite handelt.

### **<b>K**</u> HINWEIS

Die Auswahl der Taste [**Zurücks.**] schließt den Browser unmittelbar und kehrt zur Anzeige der Anwendungen zurück.

# Manuelles Heften

Es ist möglich, Sätze manuell zu heften, ohne dass das Gerät ausdruckt. Dies ist hilfreich, wenn man das Heften vergessen hat oder dem Satz noch manuell vor dem Heften Blätter zufügen möchte.

### **<b>K**</u> HINWEIS

- Die Funktion erfordert einen optionalen Dokumentenfinisher.
	- $\rightarrow$  **[4.000-Blatt-Dokumentenfinisher \(Seite 11-25\)](#page-716-0)**
	- $\rightarrow$  **[100-Blatt-Dokumentenfinisher \(Seite 11-26\)](#page-717-0)**
- Stehen beim manuellen Heften keine Heftklammern zur Verfügung, blinken die Kontrollleuchte für die Heftung sowie alle Leuchten für die Heftposition. Füllen Sie Heftklammern nach.
	- $\rightarrow$  **[Heftklammern ersetzen \(4.000-Blatt-Dokumentenfinisher\) \(Seite 10-15\)](#page-563-0)**
	- [Heftklammern ersetzen \(100-Blatt-Dokumentenfinisher\) \(Seite 10-17\)](#page-565-0)
- Das manuelle Heften kann nicht durchgeführt werden, wenn das Gerät arbeitet.

### **Anzahl der Blätter im manuellen Heftmodus**

4.000-Blatt-Dokumentenfinisher

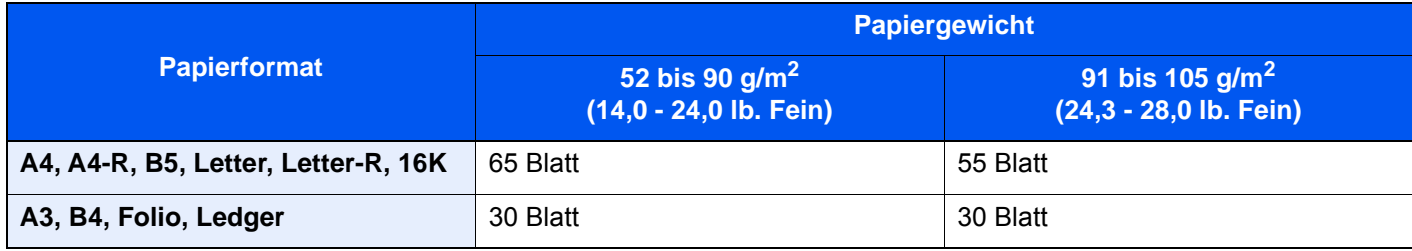

### 100-Blatt-Dokumentenfinisher

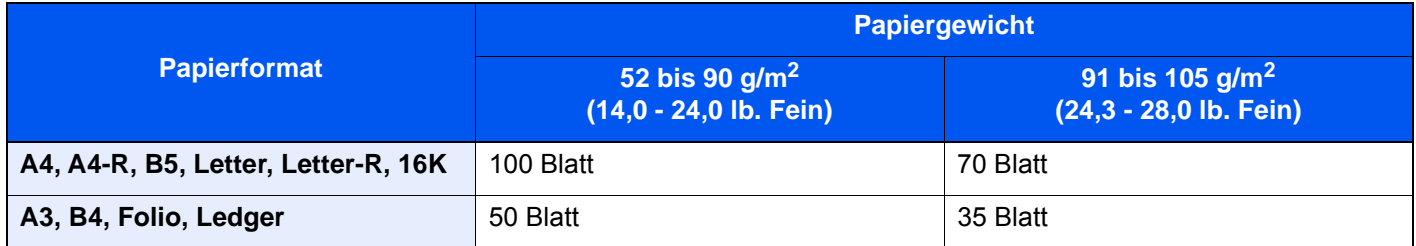

Das Heften kann über die Tasten am optionalen Finisher ausgelöst werden.

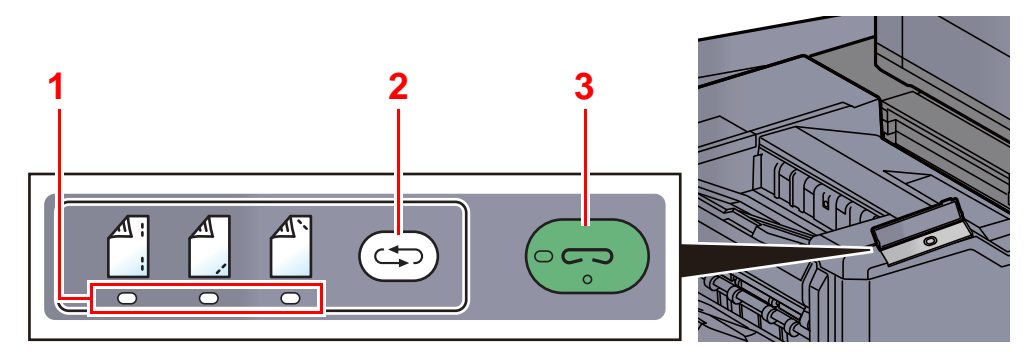

- 1 Leuchten Heftposition
- 2 Taste Heftposition
- 3 Hefttaste / Kontrollleuchte

### **1** Taste Heftposition des Finishers wählen.

Der Verschluss im Papierauswurf des Finishers öffnet sich und der Finisher ist bereit für die manuelle Heftung.

### 2 Wählen der Heftposition.

Wählen Sie die Taste Heftposition, um die korrekte Heftposition auszuwählen.

(Hinten  $\mathbb{A}$  / Vorne  $\mathbb{A}$  / 2 Positionen  $\mathbb{A}$  ).

Eine Bedienung ist nicht möglich, wenn die Leuchten für die Heftposition blinken. Warten Sie mit der Bedienung, bis die Lampen dauerhaft leuchten.

### **3** Papier einlegen.

Richten Sie die Papierkanten korrekt aus und legen Sie das Papier mit der bedruckten Vorderseite nach unten in die Heftöffnung.

Soll das Papier auf der Ihnen zugewandten Seite

 $(\bigwedge^{\mathbb{A}})$  geheftet werden, richten Sie es an der Führung (A) aus.

Soll das Papier auf der Ihnen abgewandten

Seite  $(\begin{bmatrix} A' \\ C \end{bmatrix})$  geheftet werden, richten Sie es an der Führung (B) aus.

Soll das Papier an zwei Positionen ( $\begin{bmatrix} A \\ C \end{bmatrix}$ )

geheftet werden, richten Sie es mittig an den Führungen (A) und (B) aus.

### **VORSICHT**

**Halten Sie die Hand nicht in das Innere der Öffnung.**

### **<b>K** HINWEIS

- Wählen Sie die Taste Heftposition, bevor Sie das Papier einlegen. Sobald das Papier eingelegt ist, kann die Heftposition nicht mehr gewählt werden.
- Die Kontrollleuchte für die Heftung leuchtet, sobald das Papier korrekt angelegt ist. Leuchtet sie nicht, legen Sie das Papier erneut an.

### **4** Papier heften.

Lassen Sie das Papier los und wählen Sie die Hefttaste.

Die Heftung wird durchgeführt. Die Heftung wird beendet und der Satz im Fach abgelegt.

# **VORSICHT**

**Stellen Sie sicher, dass Ihre Hände das Papier nicht anfassen, wenn der Heftvorgang startet.**

### **Manuelles Heften beenden**

Drücken Sie die Taste Heftposition mehrmals, bis diese nicht mehr leuchtet. Der Verschluss im Papierauswurf des Finishers schließt sich. Damit ist das manuelle Heften beendet.

Erfolgt nach dem Aktivieren des manuellen Heftens 10 Sekunden keine weitere Eingabe, wird der Heftmodus automatisch beendet.

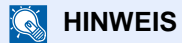

Die Zeitspanne kann verändert werden.

[Manuell Heften \(Seite 8-30\)](#page-433-0)

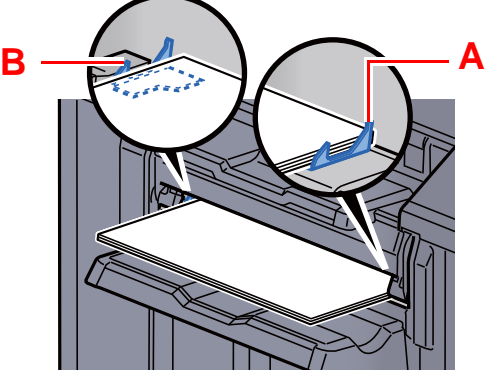

# 6 Unterschiedliche Komfortfunktionen

In diesem Kapitel werden folgende Themen behandelt:

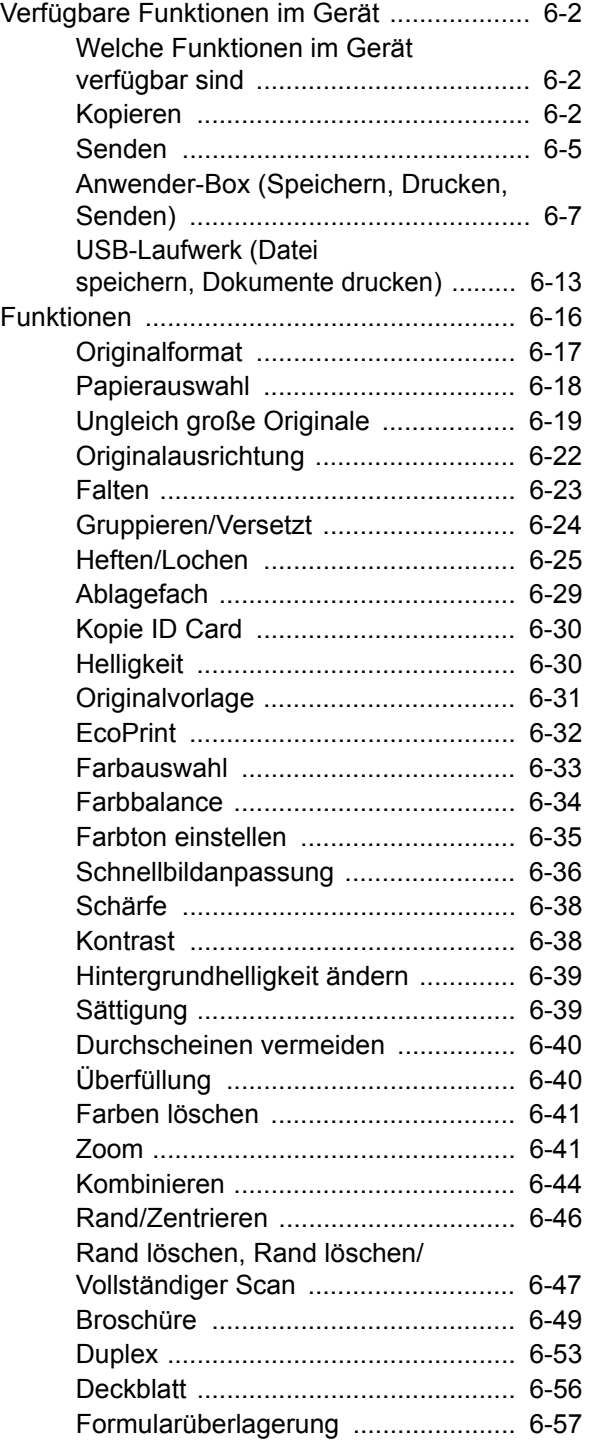

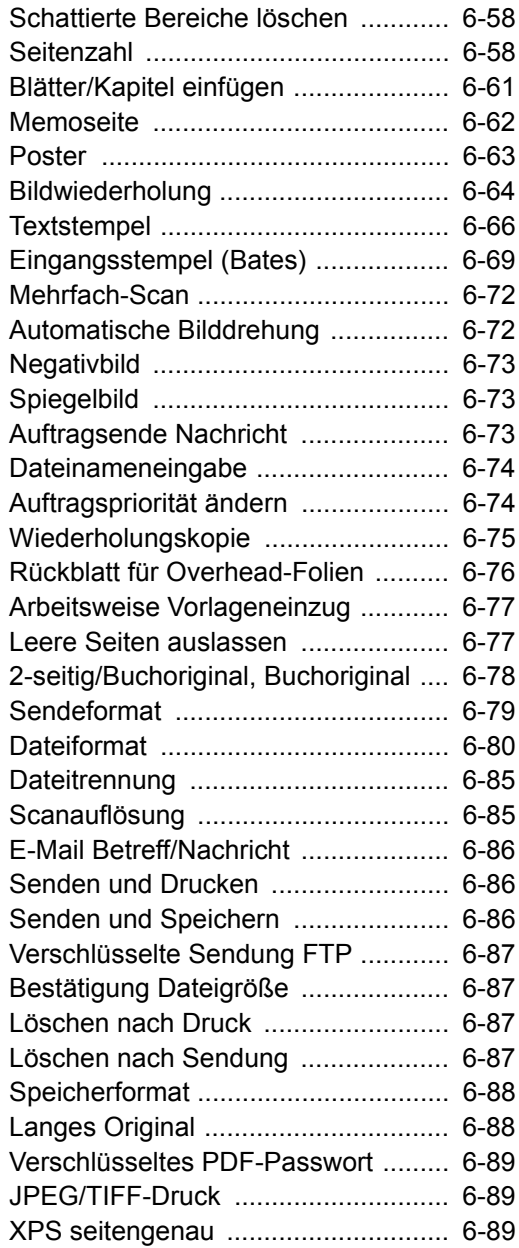

# <span id="page-302-0"></span>Verfügbare Funktionen im Gerät

# <span id="page-302-1"></span>Welche Funktionen im Gerät verfügbar sind

Dieses Gerät bietet viele unterschiedliche Komfortfunktionen.

# <span id="page-302-2"></span>Kopieren

Um die jeweilige Funktion einzustellen, öffnen Sie entsprechende Registerkarte und wählen Sie die gewünschte Funktionstaste.

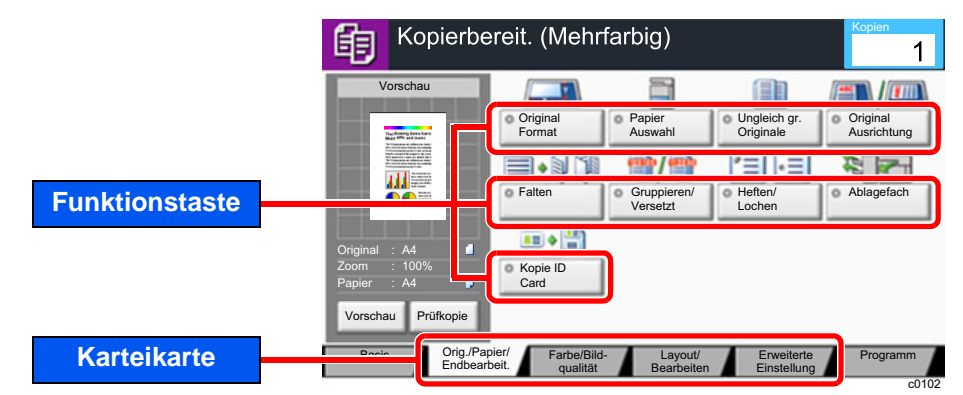

Die Details der jeweiligen Funktion werden in der folgenden Tabelle erläutert.

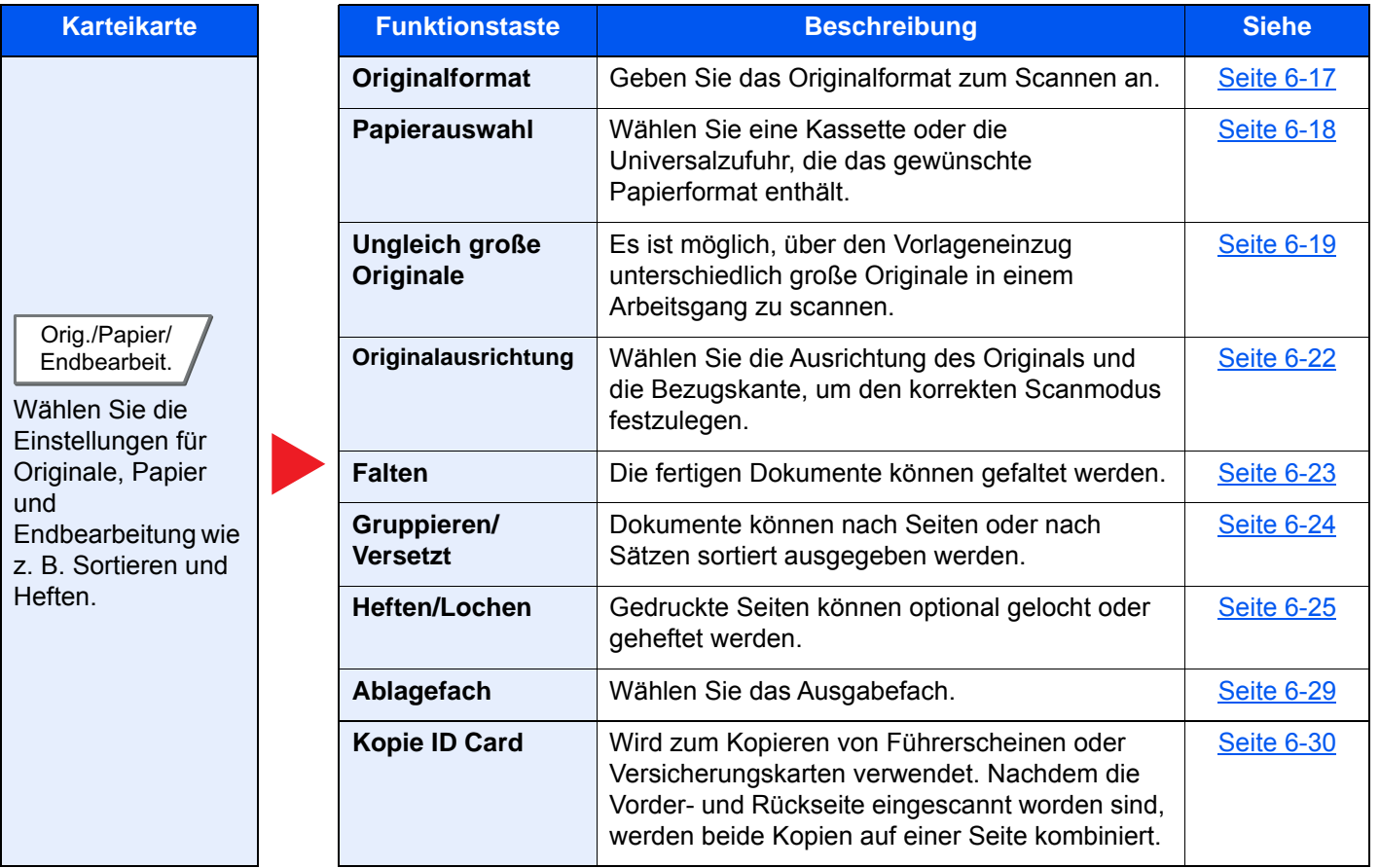

### Unterschiedliche Komfortfunktionen > Verfügbare Funktionen im Gerät

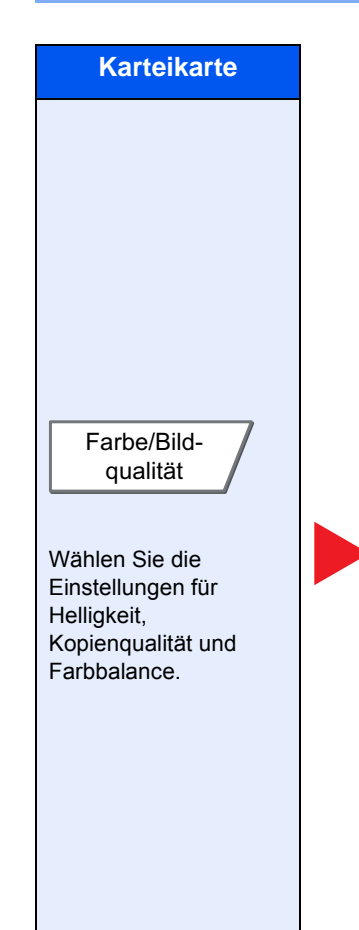

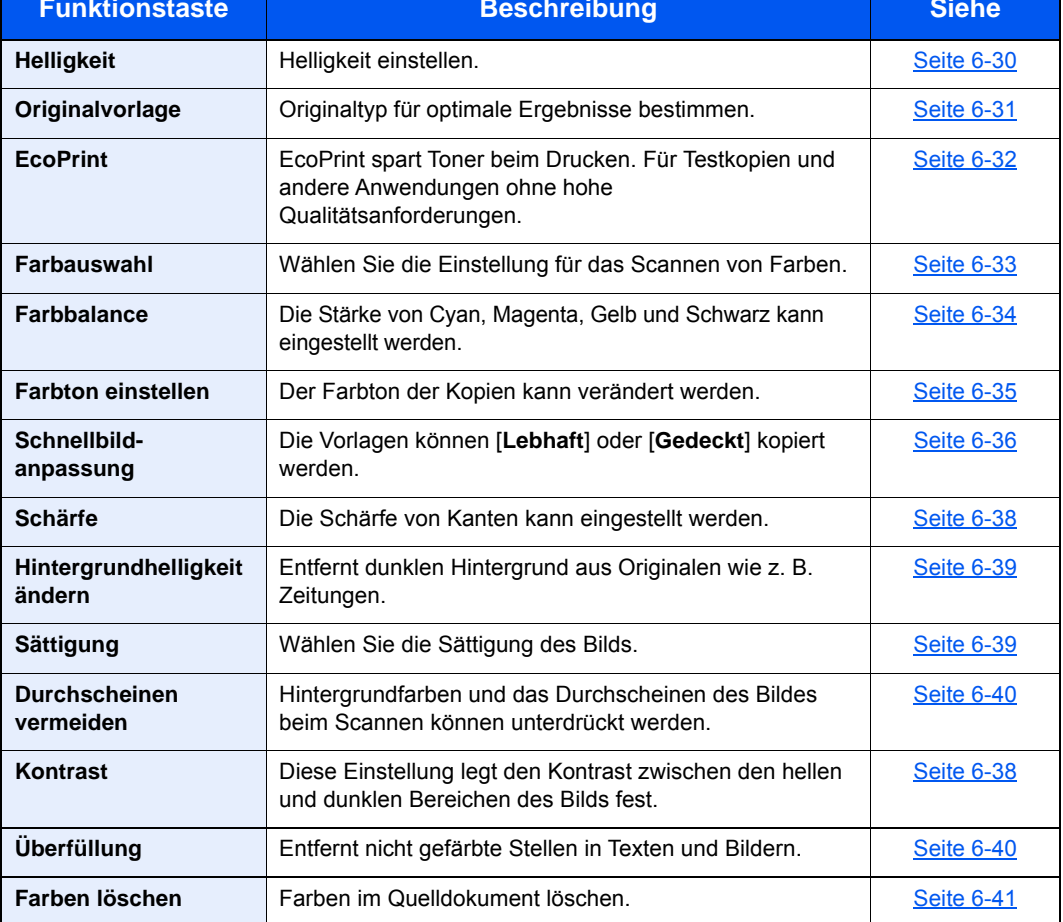

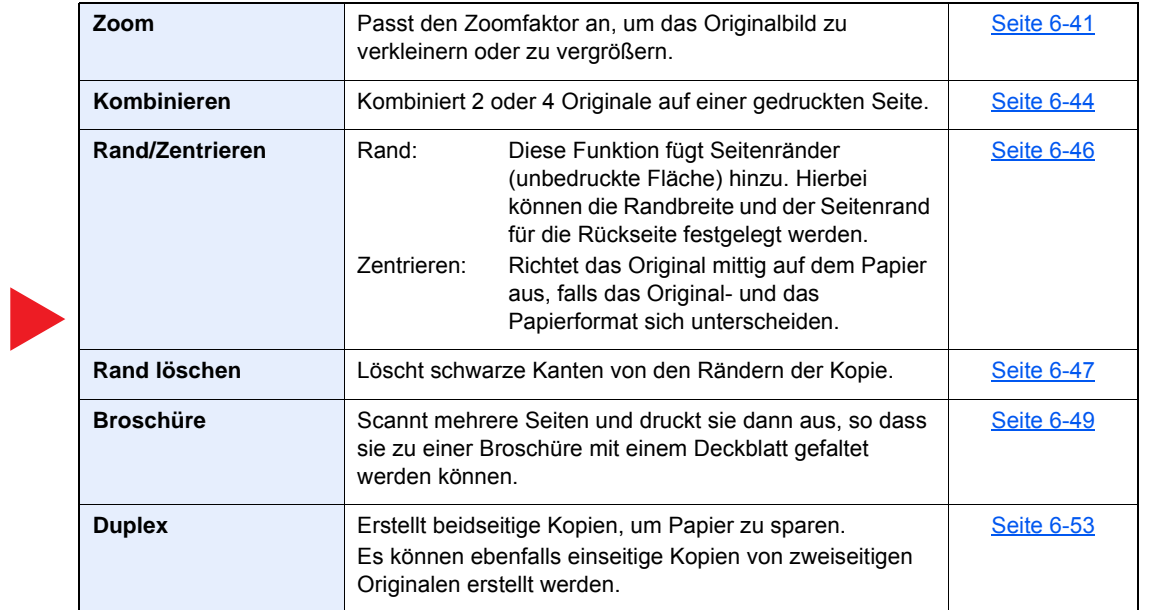

Wählen Sie die Layout/ Bearbeiten

Einstellungen für Duplexdruck und Stempel.

### Unterschiedliche Komfortfunktionen > Verfügbare Funktionen im Gerät

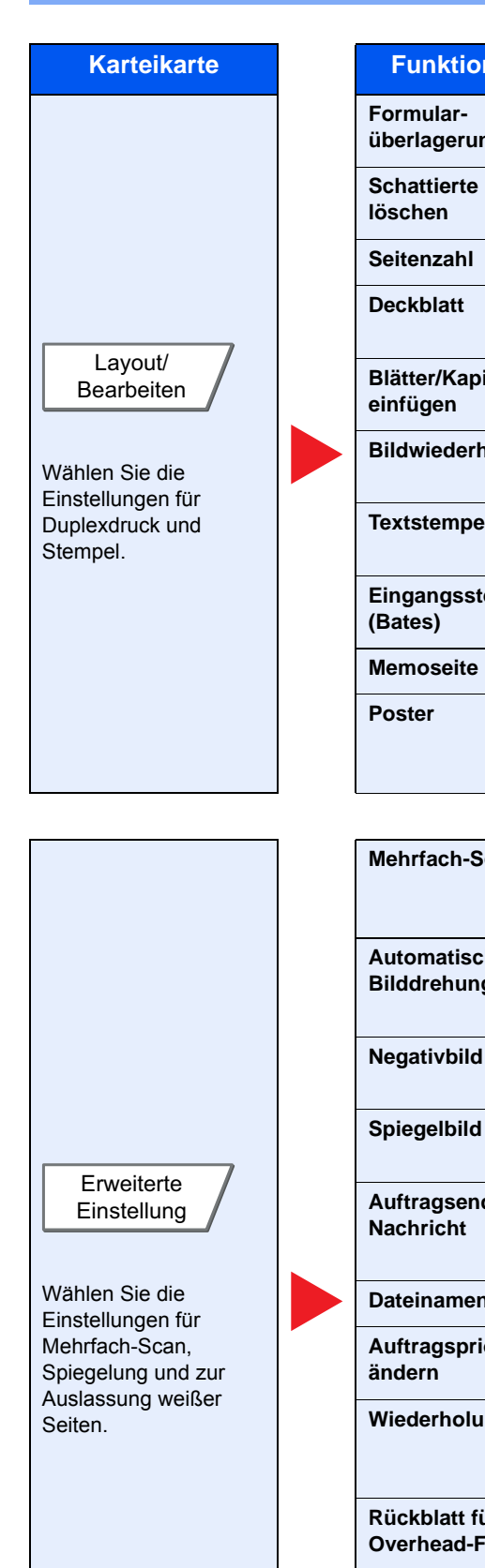

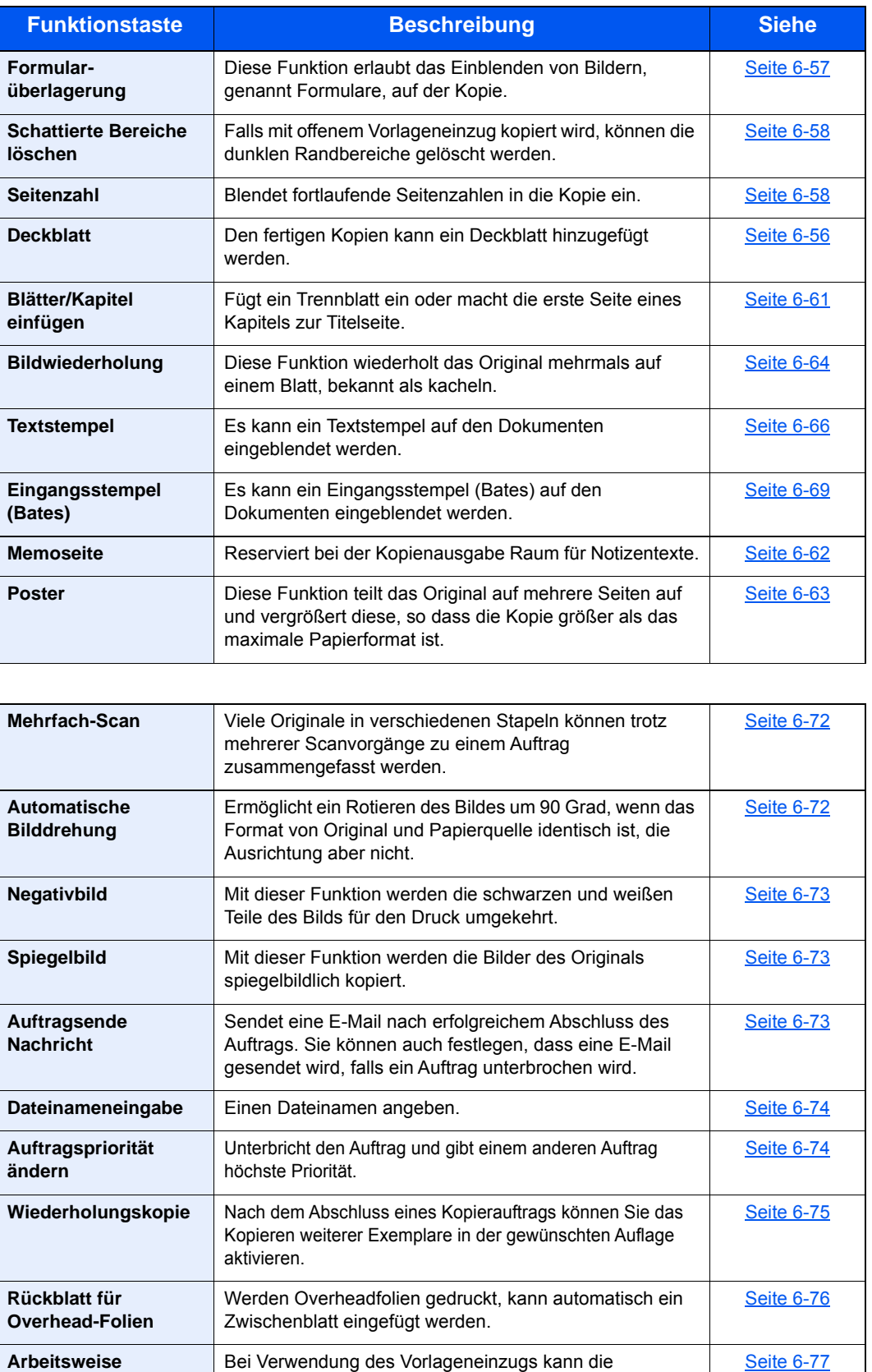

[Arbeitsweise beim Einscannen festgelegt werden.](#page-377-2)

[Enthält ein gescanntes Dokument leere Seiten, werden](#page-377-3)  sie übersprungen und es werden nur Seiten mit Inhalt

[Seite 6-77](#page-377-1)

[ausgedruckt.](#page-377-3)

**[Vorlageneinzug](#page-377-0)**

**[Leere Seiten](#page-377-1)  [auslassen](#page-377-1)**

# <span id="page-305-0"></span>Senden

Wählen Sie die

Farbe/Bildqualität

Helligkeit,

Farbbalance.

Um die jeweilige Funktion einzustellen, öffnen Sie entsprechende Registerkarte und wählen Sie die gewünschte Funktionstaste.

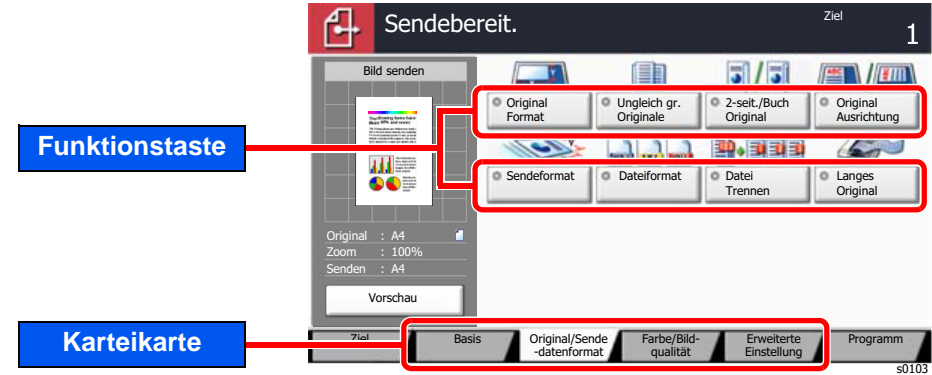

Die Details der jeweiligen Funktion werden in der folgenden Tabelle erläutert.

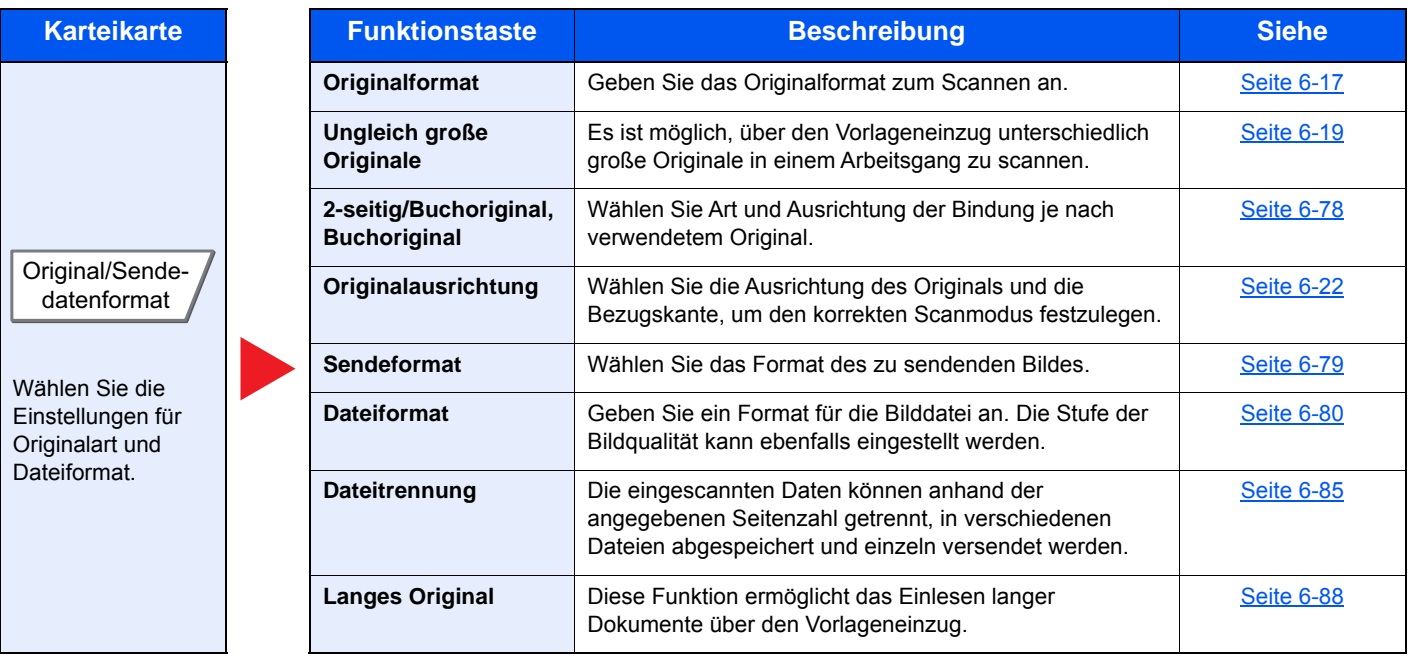

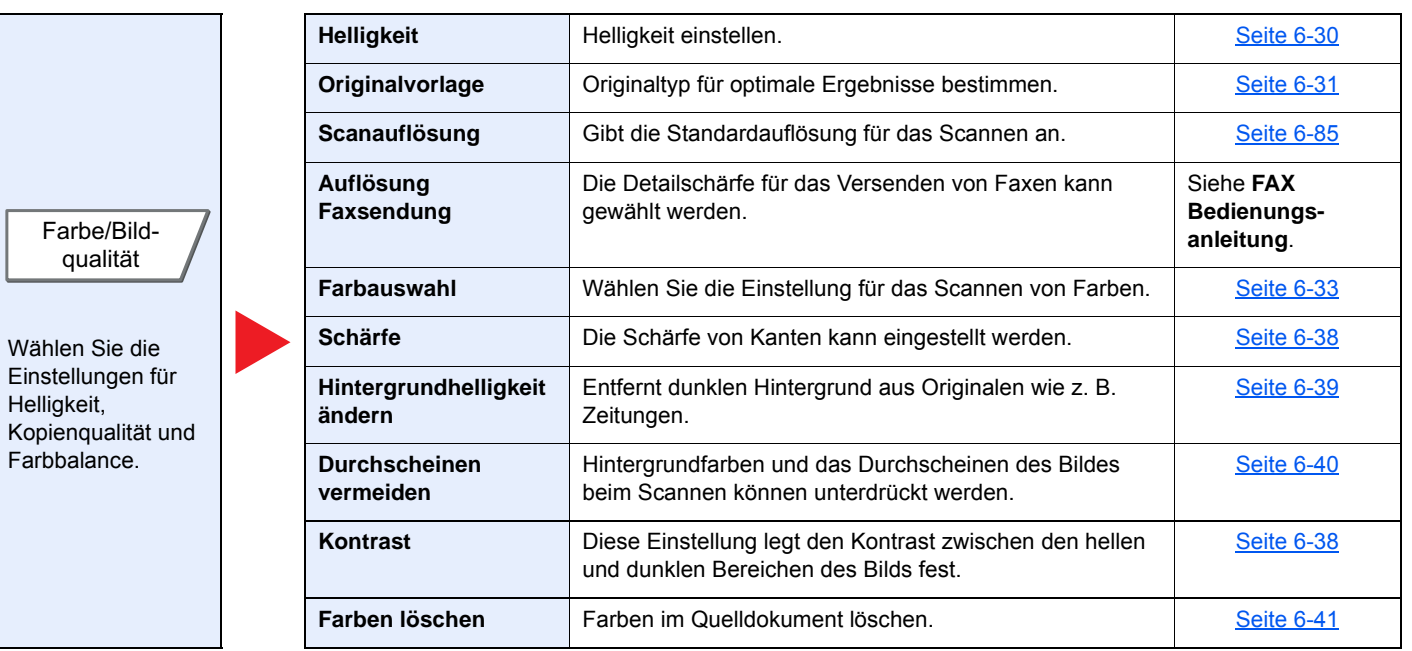

### Unterschiedliche Komfortfunktionen > Verfügbare Funktionen im Gerät

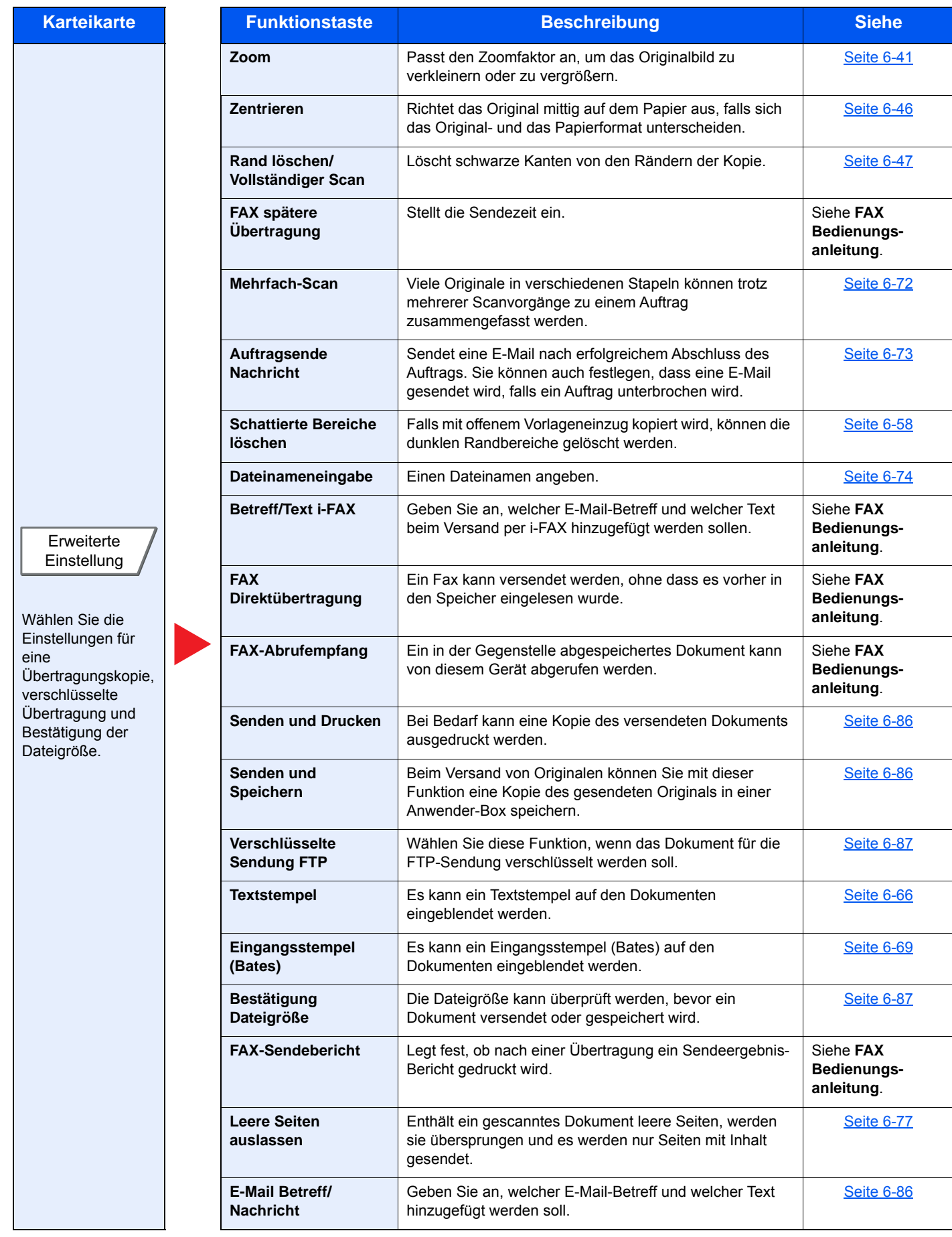

# <span id="page-307-0"></span>Anwender-Box (Speichern, Drucken, Senden)

Um die jeweilige Funktion einzustellen, öffnen Sie die entsprechende Registerkarte und wählen Sie die gewünschte Funktionstaste.

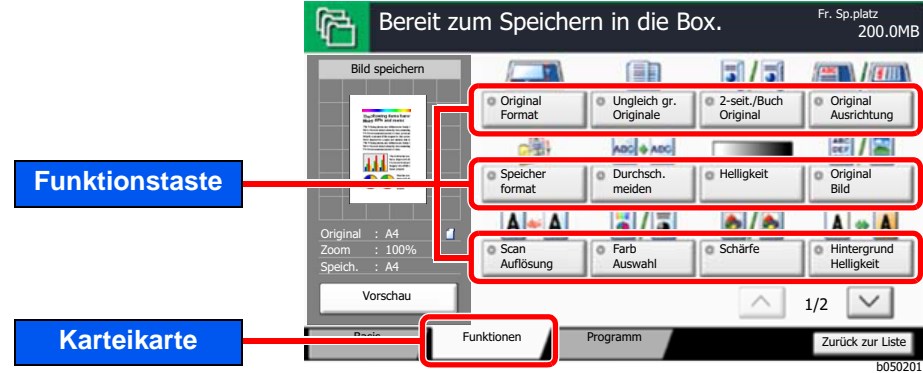

Die Details der jeweiligen Funktion werden in der folgenden Tabelle erläutert.

### **Datei speichern**

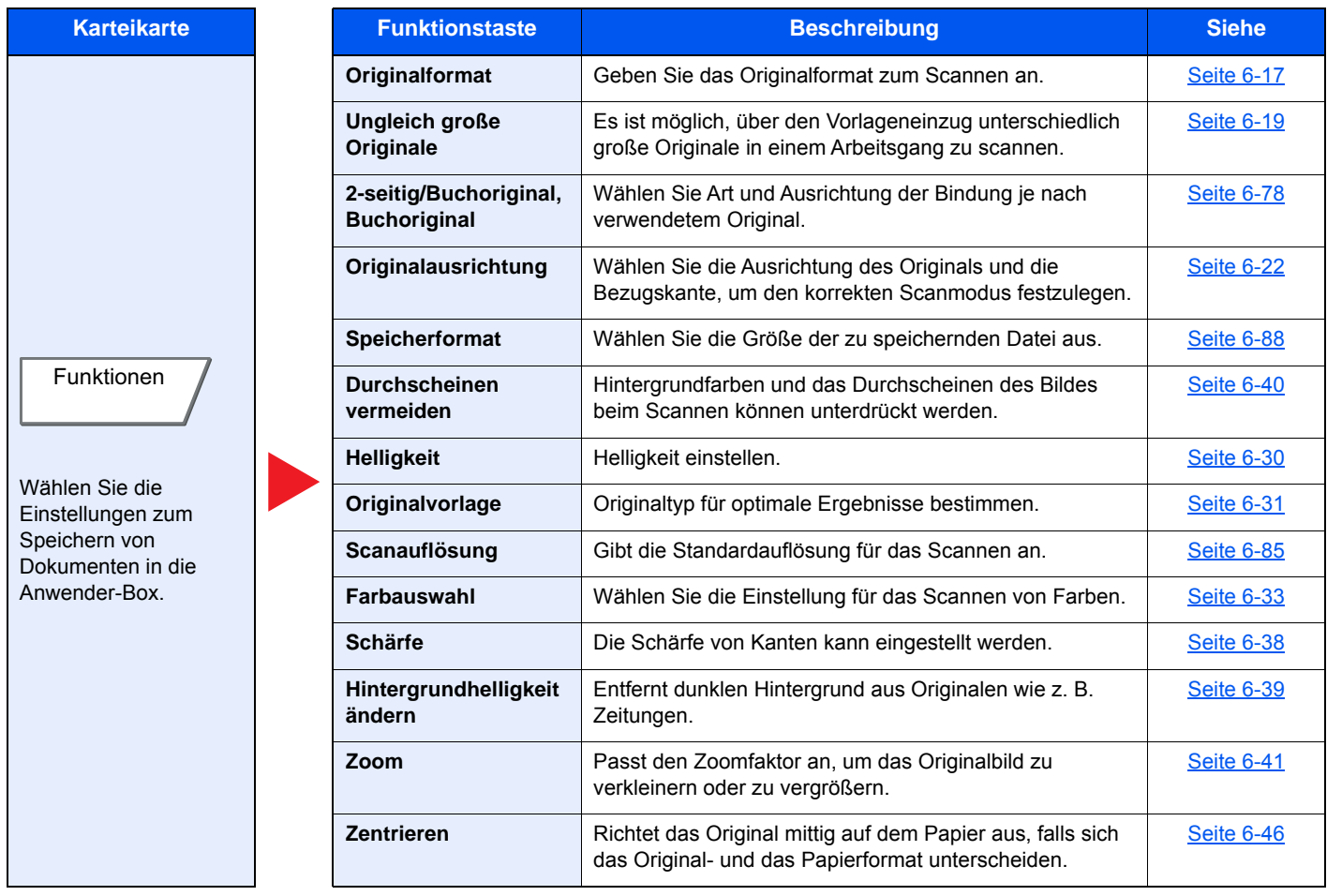

### Unterschiedliche Komfortfunktionen > Verfügbare Funktionen im Gerät

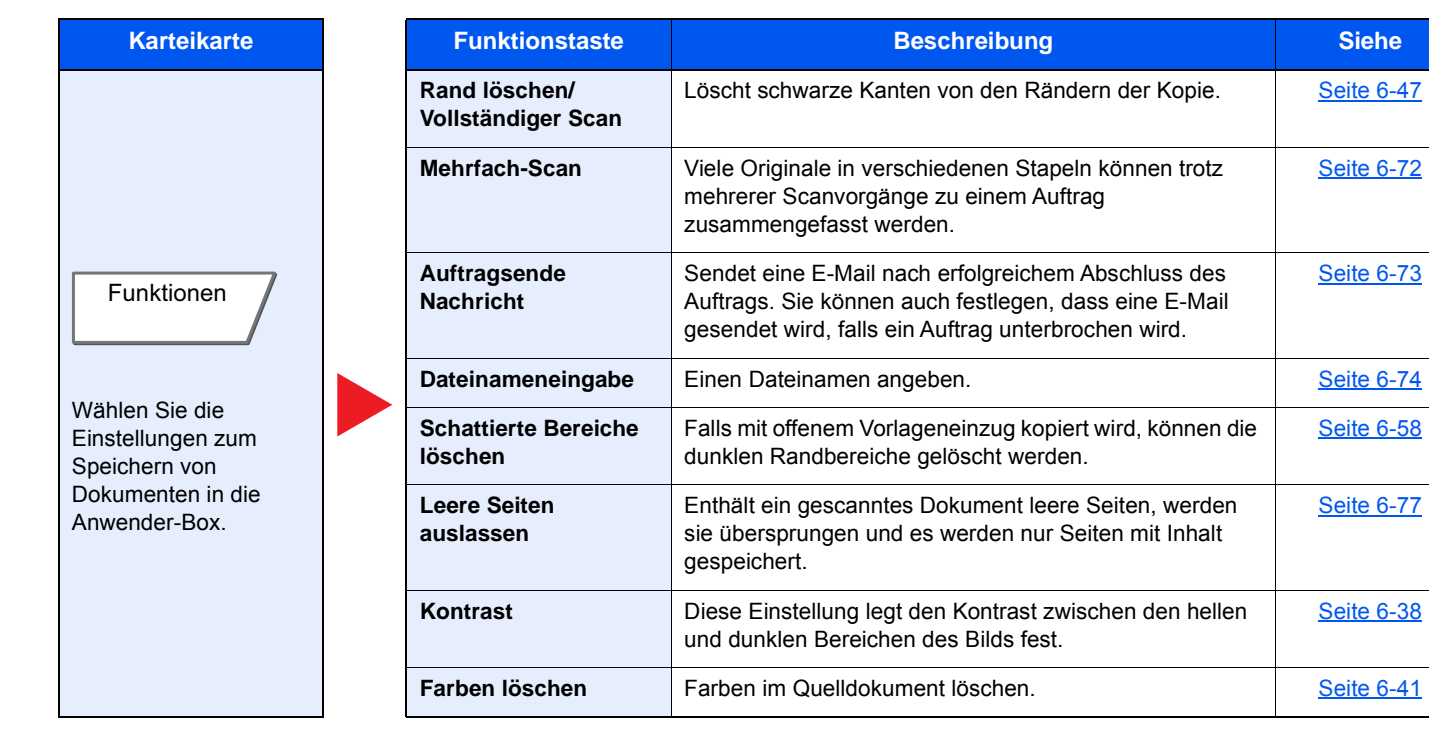

### **Drucken**

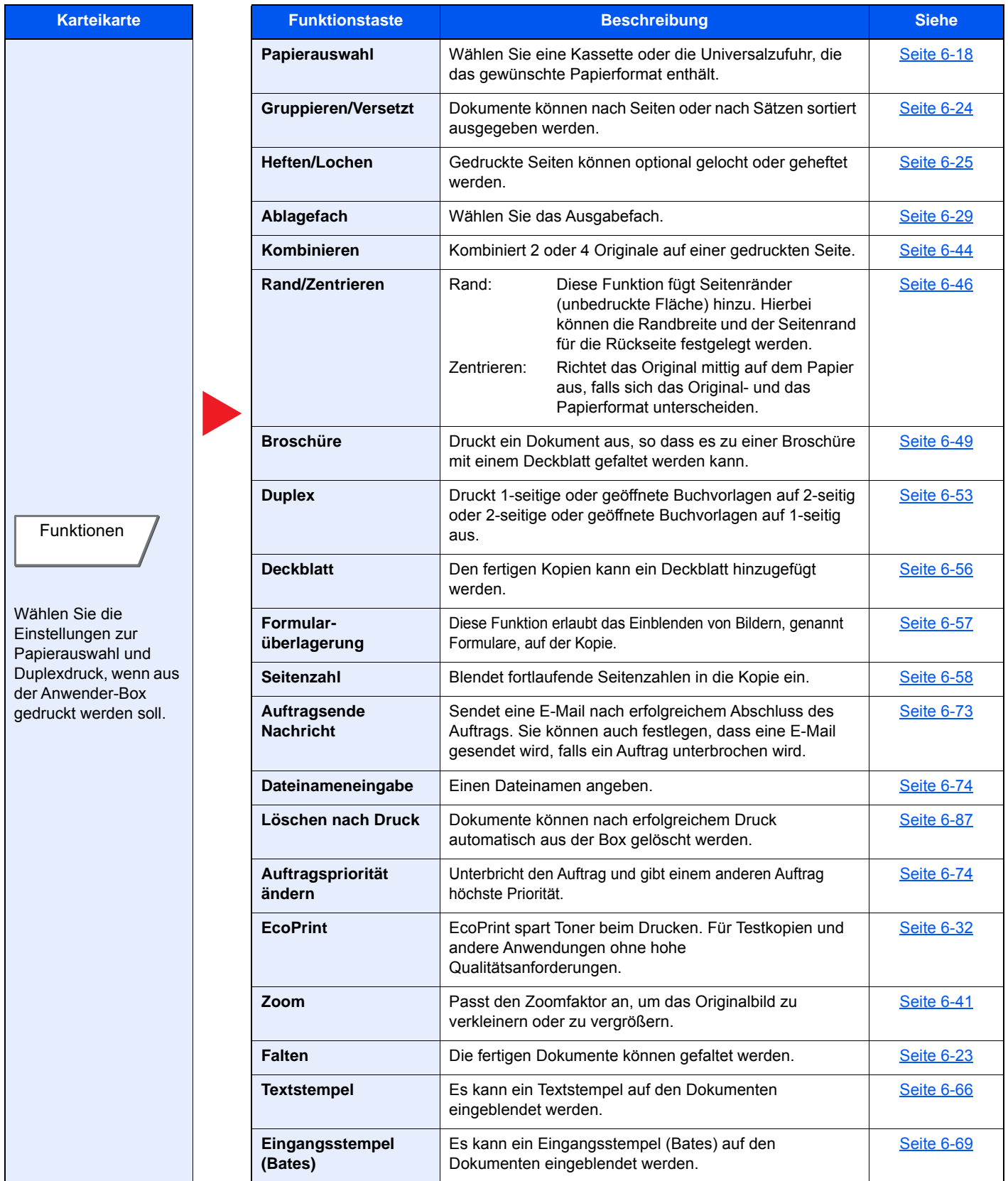

### Unterschiedliche Komfortfunktionen > Verfügbare Funktionen im Gerät

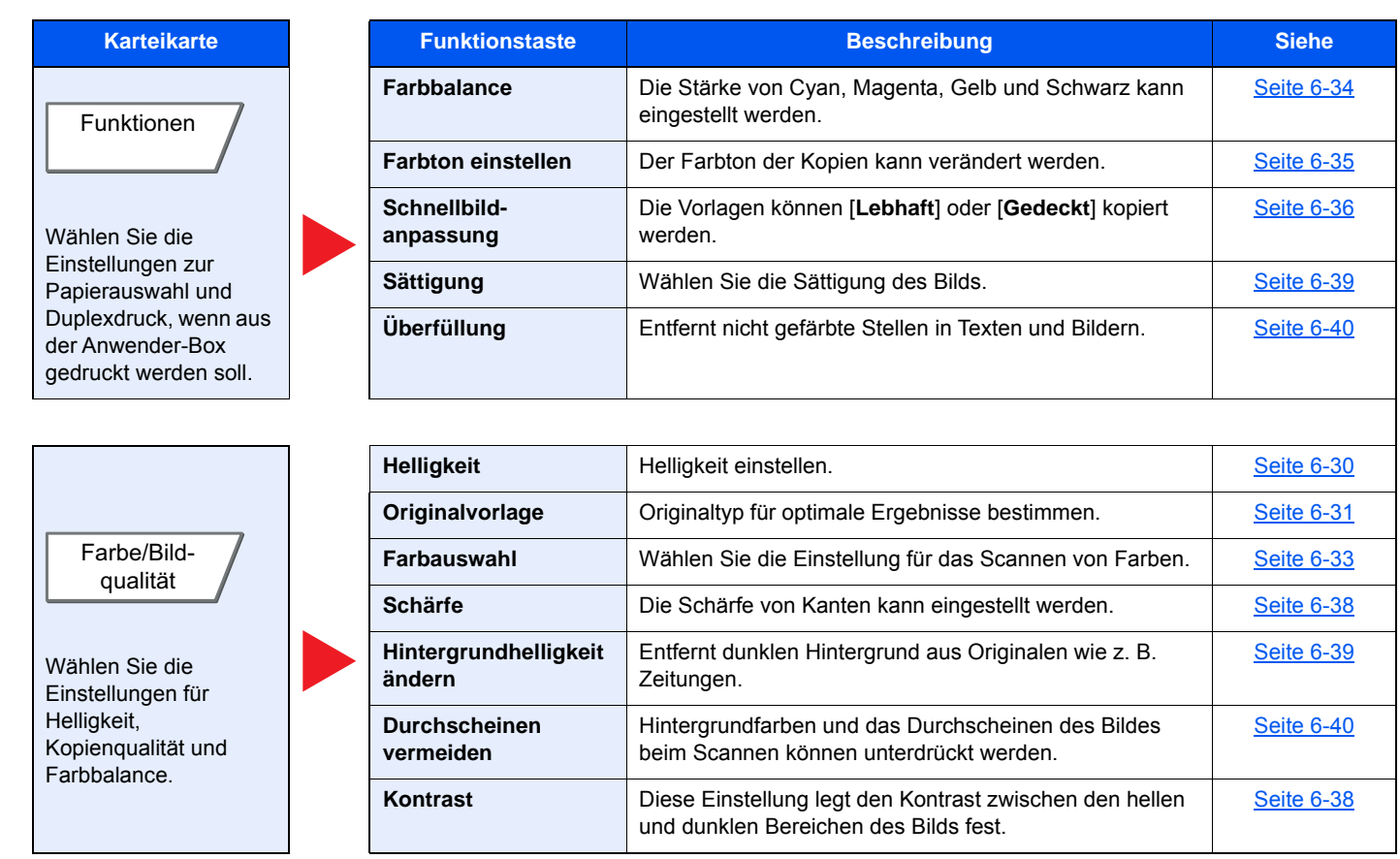

### **Senden**

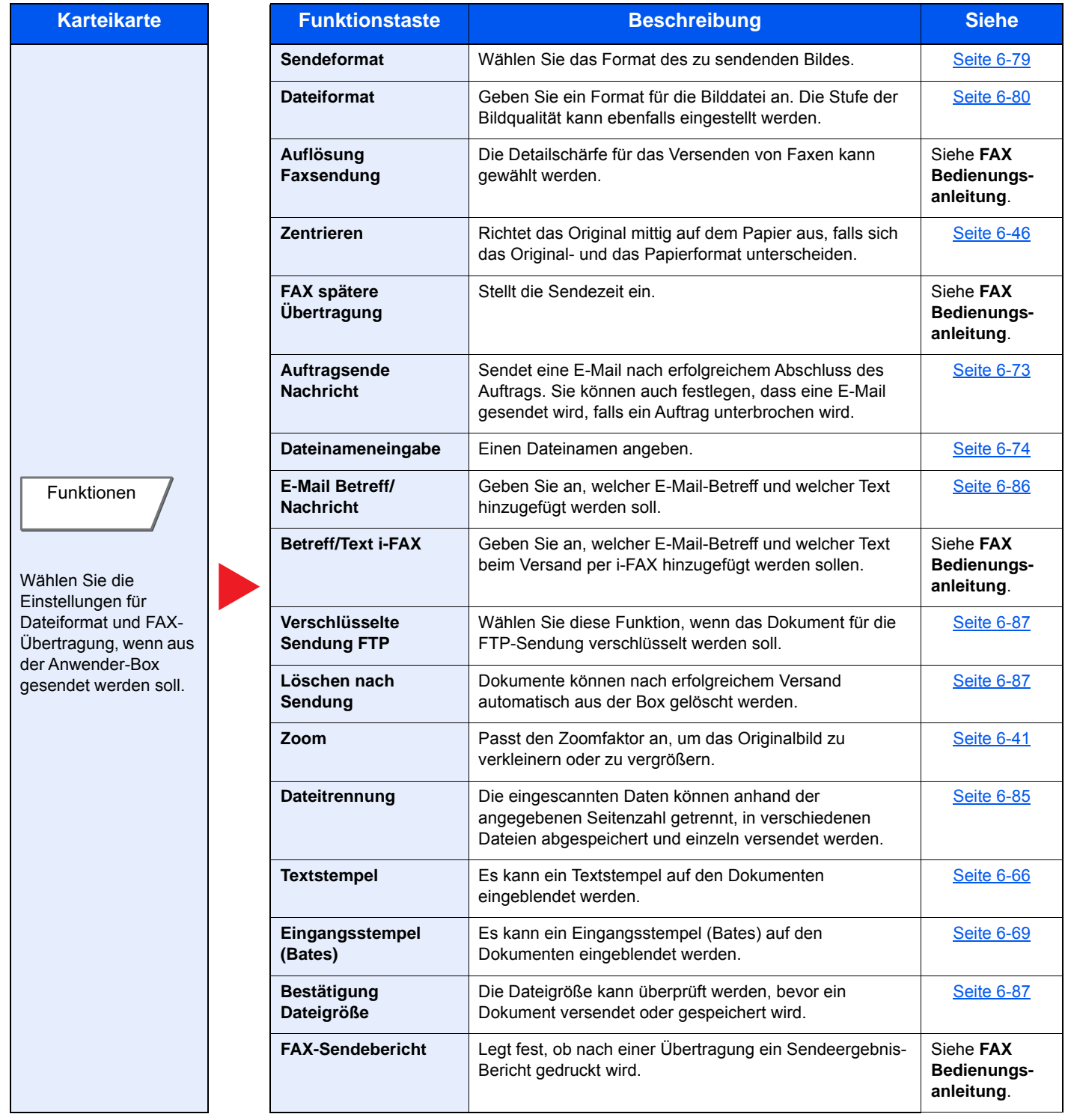

### Unterschiedliche Komfortfunktionen > Verfügbare Funktionen im Gerät

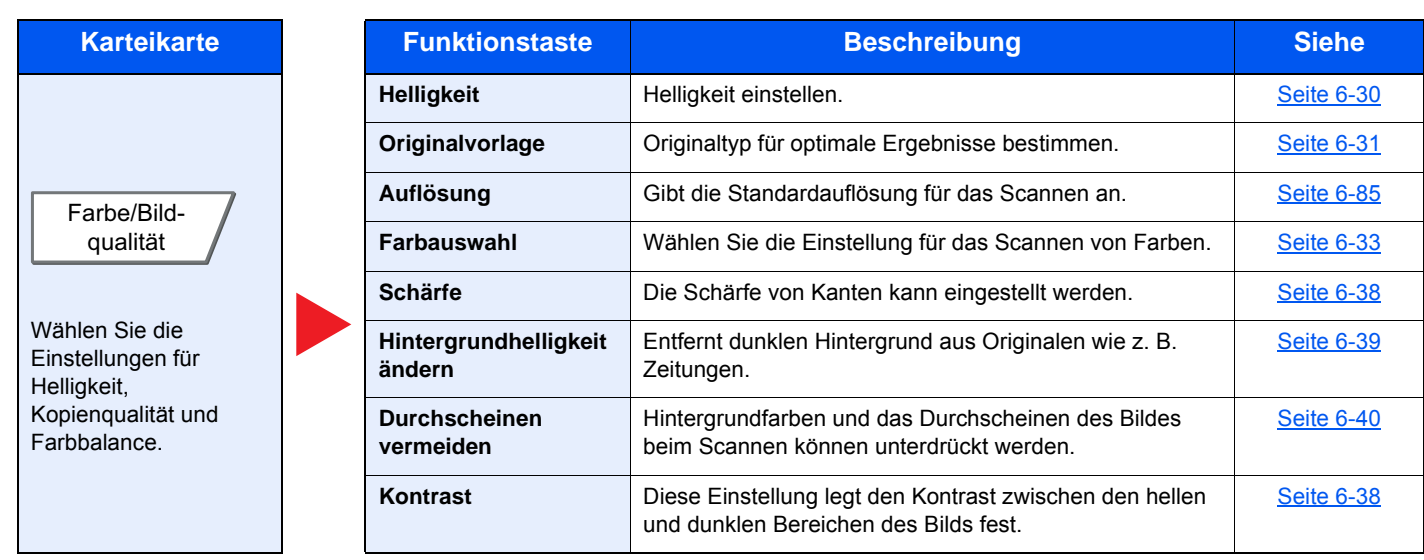

# <span id="page-313-1"></span><span id="page-313-0"></span>USB-Laufwerk (Datei speichern, Dokumente drucken)

Um die jeweilige Funktion einzustellen, öffnen Sie entsprechende Karteikarte und wählen Sie die gewünschte Funktionstaste.

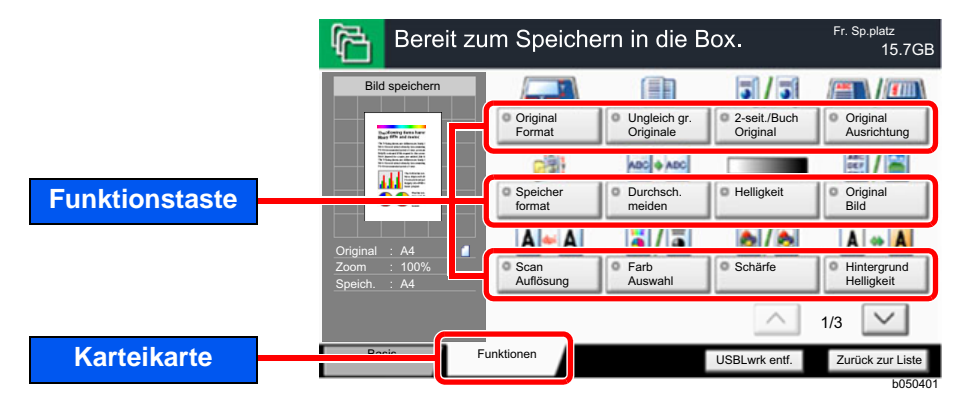

Die Details der jeweiligen Funktion werden in der folgenden Tabelle erläutert.

### **Datei speichern**

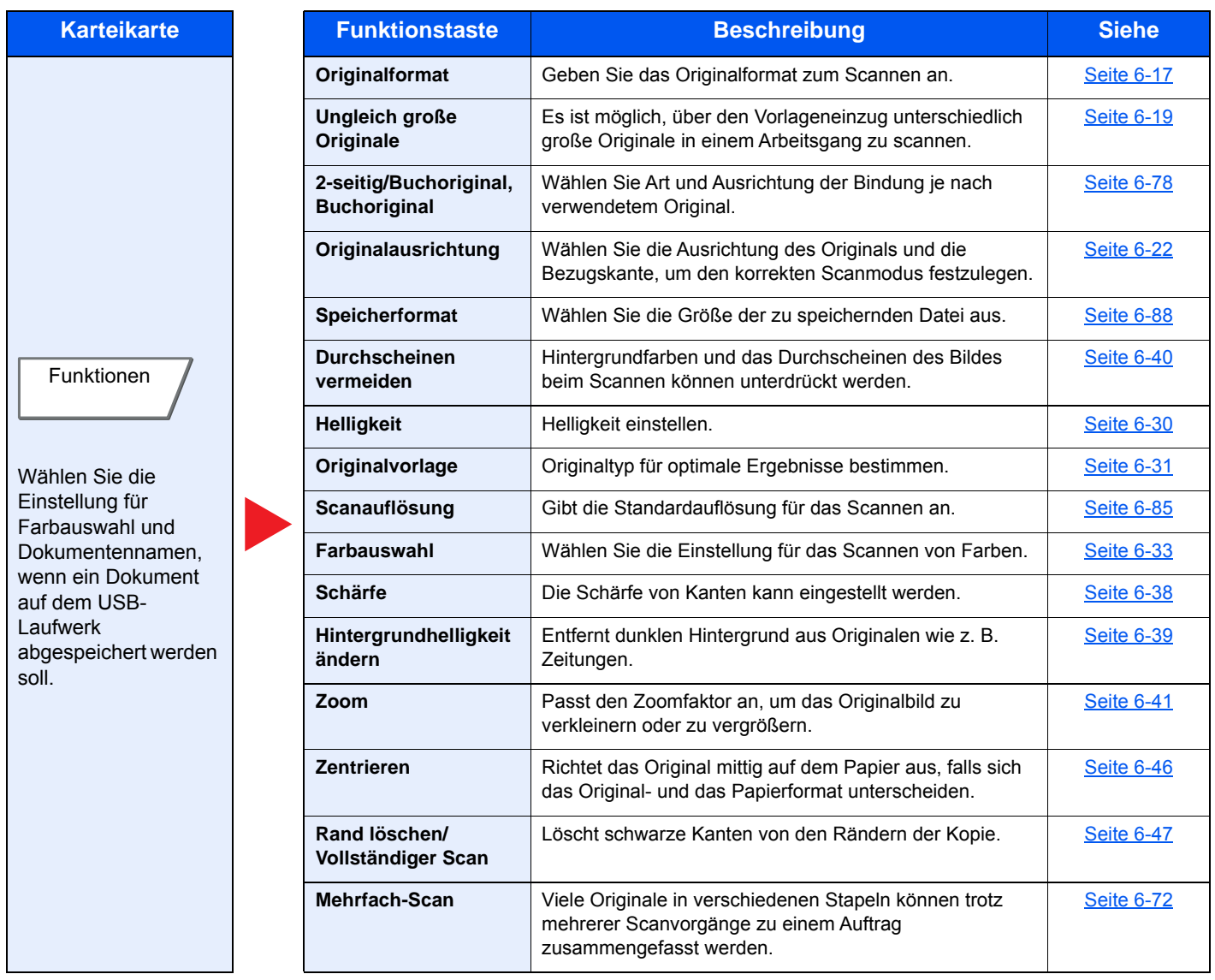

### Unterschiedliche Komfortfunktionen > Verfügbare Funktionen im Gerät

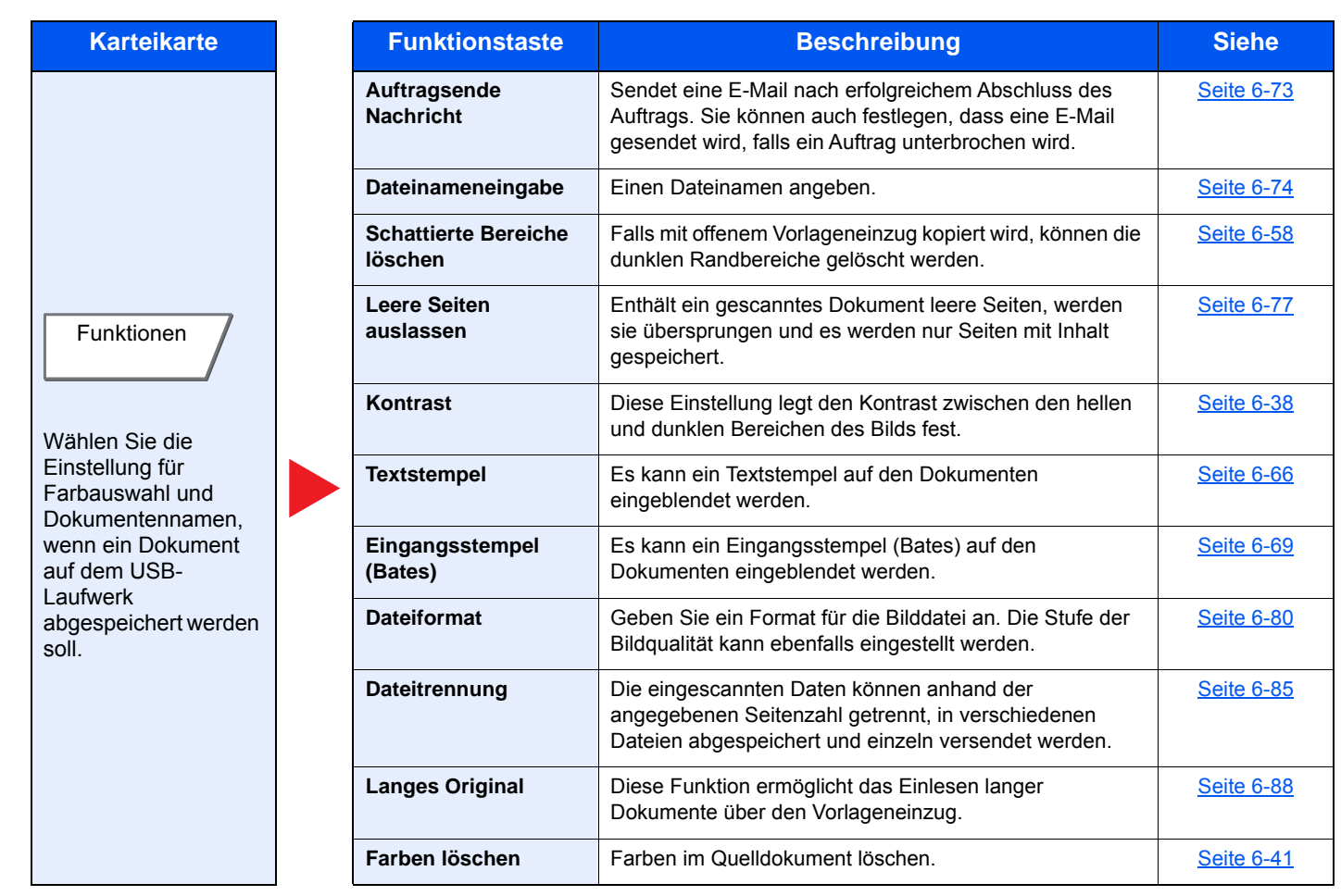

### **Dokumente drucken**

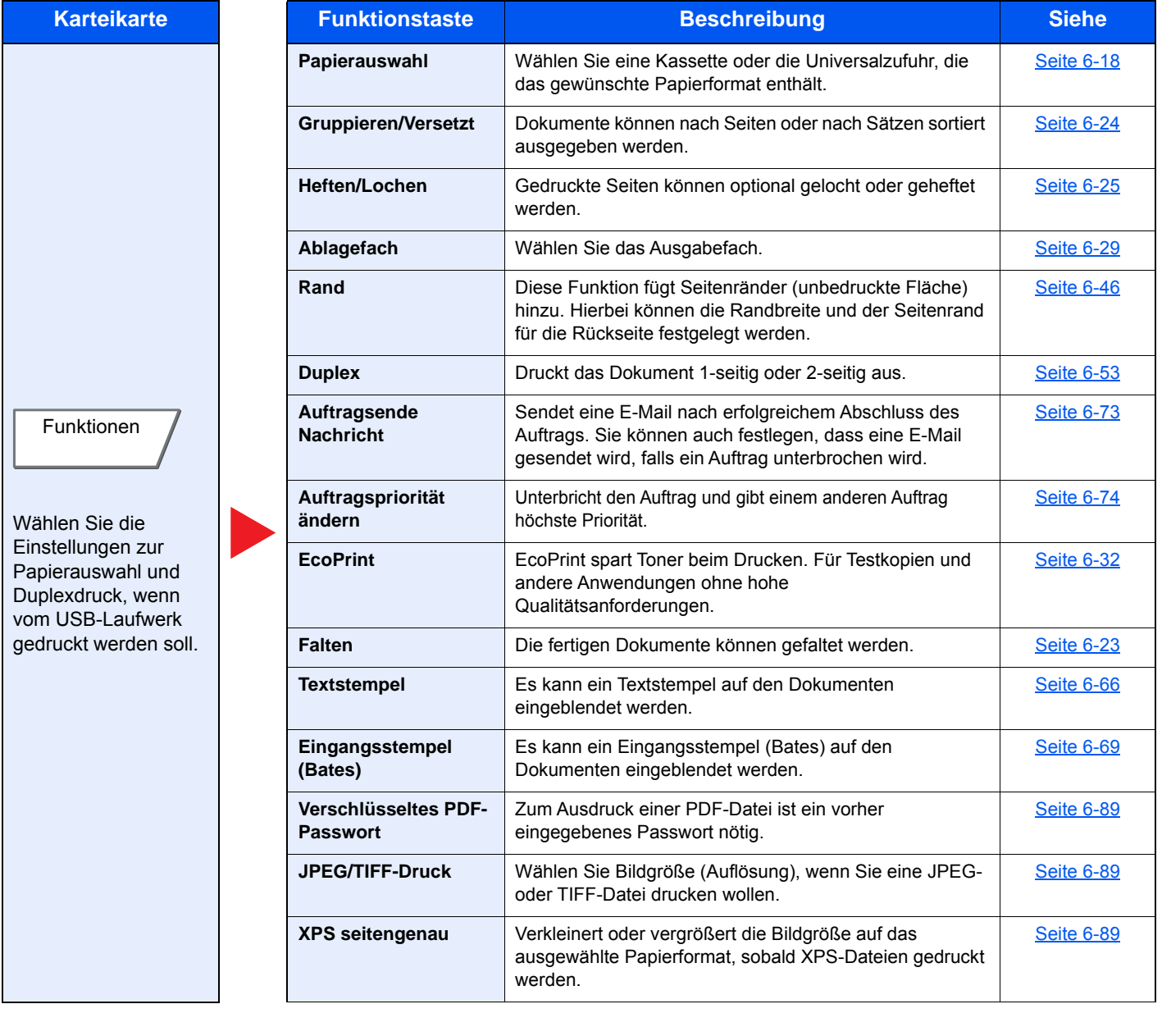

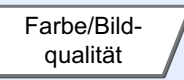

Wählen Sie die Einstellung für das Scannen von Farben.

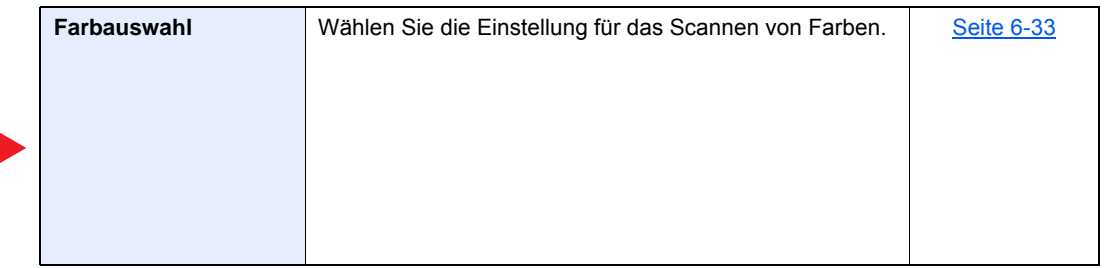

# <span id="page-316-0"></span>Funktionen

Wird auf der Seite eine nützliche Funktion erklärt, zeigen die Symbole an, in welcher Betriebsart die Funktion genutzt werden kann.

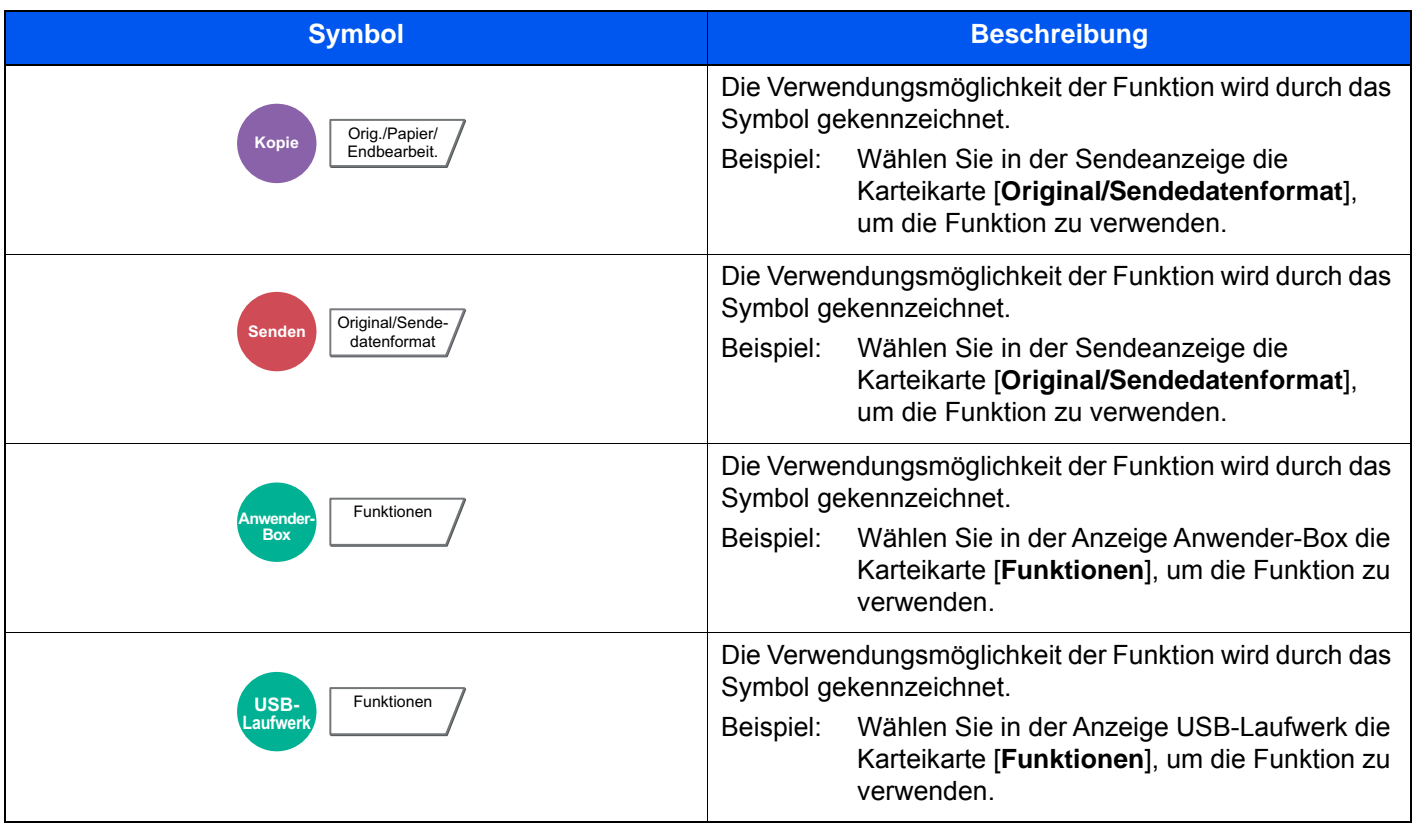

# <span id="page-317-0"></span>**Originalformat**

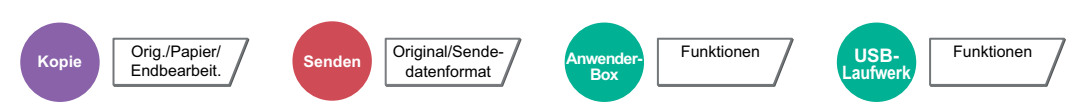

<span id="page-317-1"></span>Geben Sie das Originalformat zum Scannen an.

Wählen Sie [**Standardformate 1**], [**Standardformate 2**], [**Andere**] oder [**Formateingabe**], um das Originalformat auszuwählen.

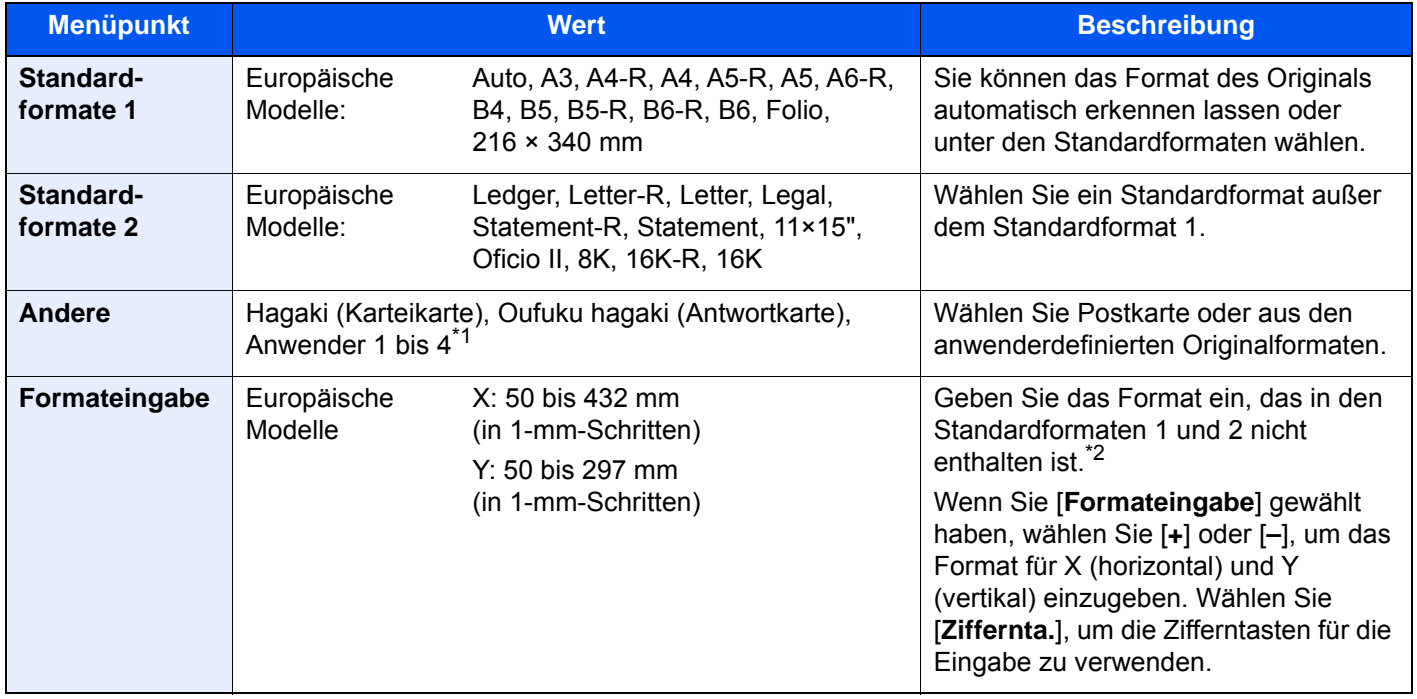

\*1 Für weitere Hinweise zum Festlegen von anwenderdefinierten Originalformaten (Anwender 1 bis 4) siehe auch [Anwender-Originalformat \(Seite 8-11\)](#page-414-0)

- \*2 Die Maßeinheit kann im Systemmenü eingestellt werden. Für weitere Informationen siehe auch
	- **[Maßeinheit \(Seite 8-15\)](#page-418-0)**

### **<b>K**</u> HINWEIS

Bei benutzerdefinierten Originalen müssen Sie besonders auf die richtige Auswahl des Originalformats achten.

# <span id="page-318-0"></span>Papierauswahl

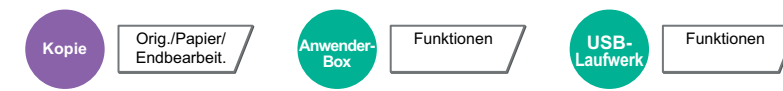

<span id="page-318-1"></span>Wählen Sie eine Kassette oder die Universalzufuhr, die das gewünschte Papierformat enthält.

Wird [**Autom.**] ausgewählt, wird das passende Format des Originals automatisch ausgewählt.

### **<b>A**</u> HINWEIS

- Legen Sie vorher das Format und den Typ des Papiers fest, das in der Kassette eingelegt ist.
- [Kassette/Universalzufuhr Einstellungen \(Seite 8-8\)](#page-411-0)
- Die Kassetten ab Kassette 5 werden nur angezeigt, wenn die optionale Papierzufuhr installiert ist.

Um [**Universalzufuhr**] auszuwählen, wählen Sie [**Papierformat**] und [**Medientyp**] und geben das Papierformat und den Medientyp an. Die verfügbaren Papierformate und Medientypen werden in der nachstehenden Tabelle gezeigt.

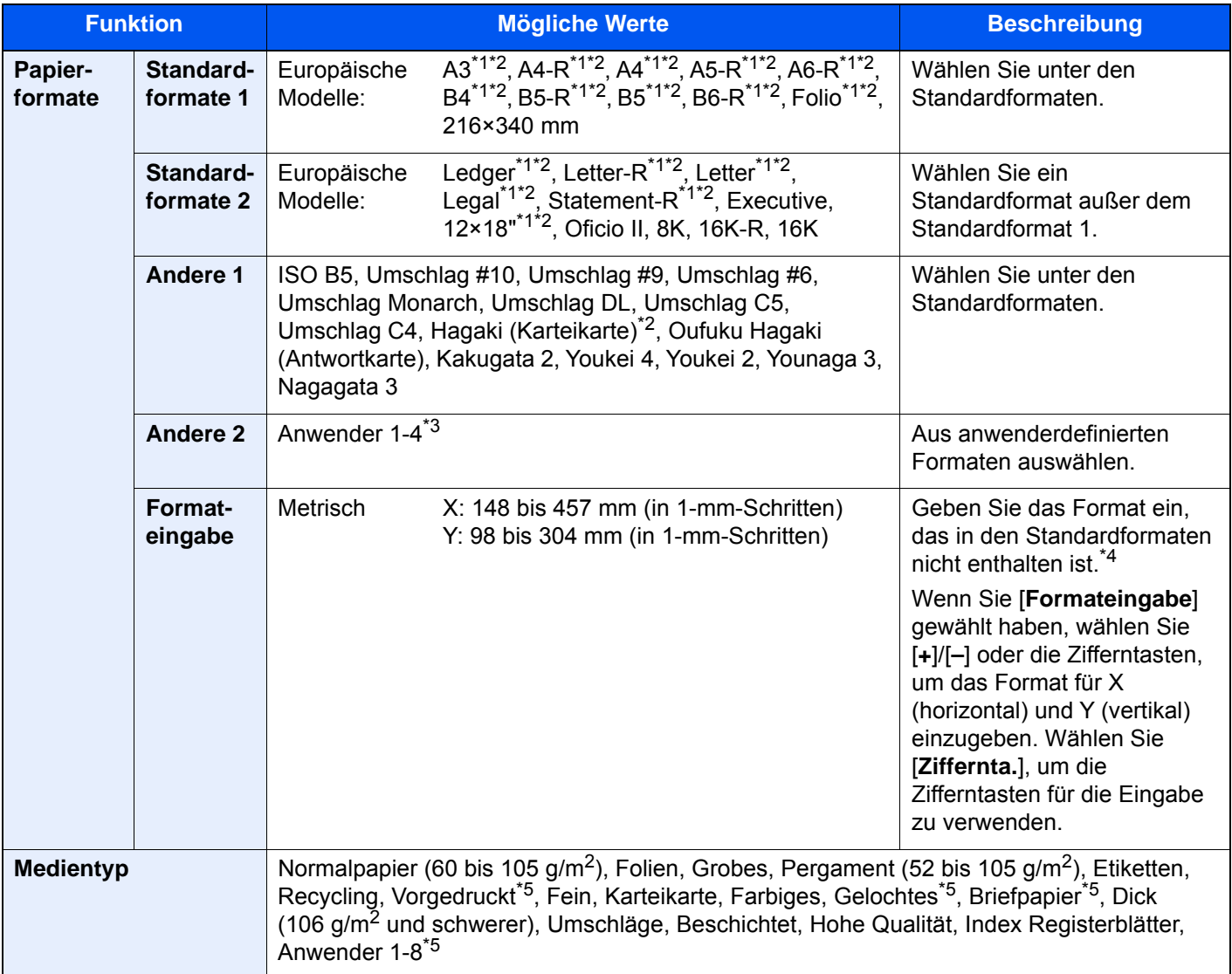

- <span id="page-318-3"></span>\*1 Das Papierformat wird automatisch in der Kassette erkannt.
- <span id="page-318-2"></span>\*2 Das Papierformat wird automatisch in der Universalzufuhr erkannt.
- \*3 Für weitere Hinweise zum Festlegen von anwenderdefinierten Medientypen siehe auch **← [Anwender-Papierformat \(Seite 8-12\)](#page-415-0)**
- \*4 Die Maßeinheit kann im Systemmenü eingestellt werden. Für weitere Informationen siehe auch
	- **[Maßeinheit \(Seite 8-15\)](#page-418-0)**
- <span id="page-319-2"></span>\*5 Für weitere Hinweise zum Festlegen von anwenderdefinierten Medientypen 1 bis 8 siehe auch **►** [Medientypeinstellung \(Seite 8-14\)](#page-417-0)
	- Für weitere Hinweise zum Bedrucken von vorgedrucktem, gelochtem oder Briefpapier siehe auch
	- [Sondermaterial \(Seite 8-14\)](#page-417-1)

#### $\bigcirc$ **WICHTIG**

**Sobald das Papierformat und der Medientyp für die Universalzufuhr festgelegt worden sind, wird [Papiereinstell.] ausgewählt. Bitte beachten Sie, dass die Einstellungen gelöscht werden, wenn Sie nun [Universalzufuhr] wählen.**

### **<b>K**</u> HINWEIS

- Sie können das Format und den Typ eines Papiers, das häufig verwendet wird, vorher auswählen und als Standard festlegen.
	- [Universalzufuhr Einstellungen \(Seite 8-9\)](#page-412-0)
- Ist das gewählte Papierformat nicht in der Kassette oder Universalzufuhr vorhanden, erscheint eine Bestätigungsanzeige. Wurde [**Auto**] eingestellt und es ist nicht das gleiche Format vorhanden wie das Original, erscheint eine Anzeige zur Bestätigung der Papierauswahl. Legen Sie das erforderliche Papier in die Universalzufuhr ein und wählen Sie [**Weiter**], um den Kopiervorgang zu beginnen.

# <span id="page-319-0"></span>Ungleich große Originale

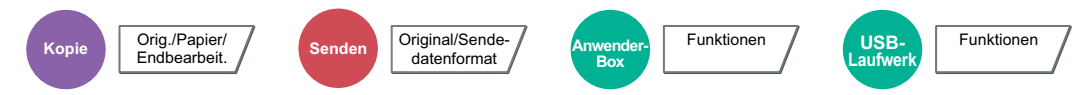

<span id="page-319-1"></span>Es ist möglich, über den Vorlageneinzug unterschiedlich große Originale in einem Arbeitsgang zu scannen.

Über das Vorlagenglas ist die Funktion nicht möglich. Bei den US-Modellen wird eine unterschiedliche Breite nicht angezeigt.

### **Kopieren**

### **Europäische Modelle**

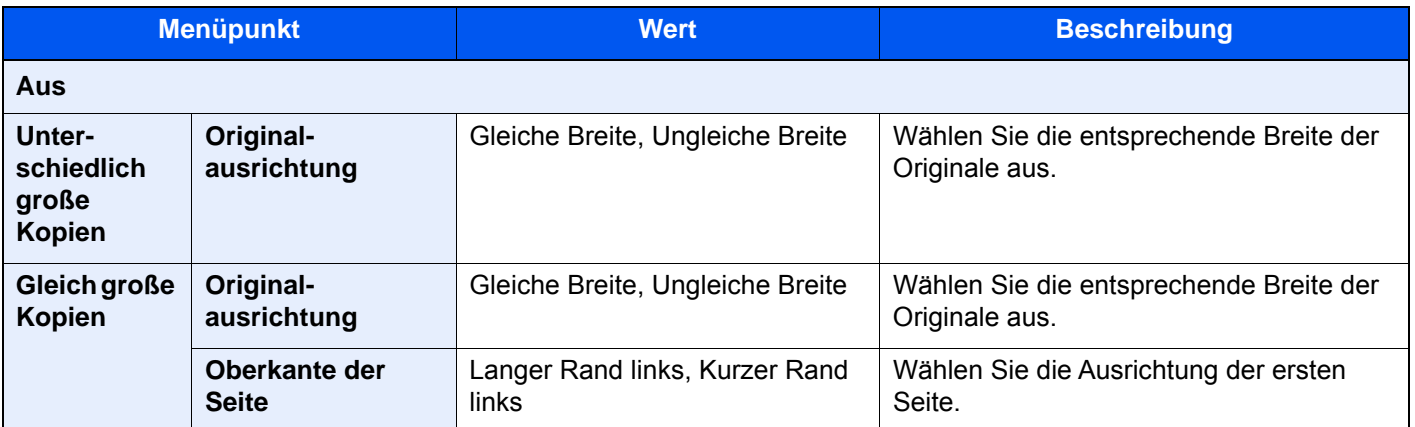

### **US-Modelle**

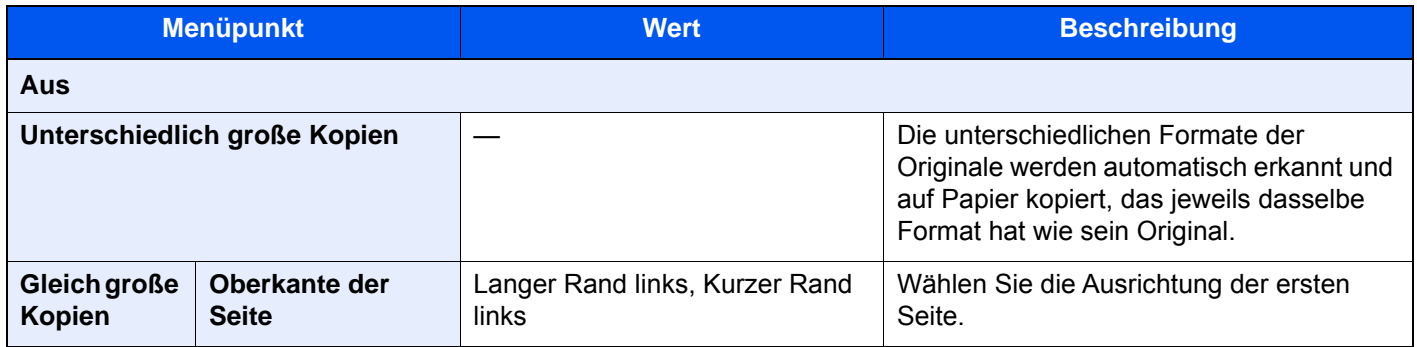

### **Senden**

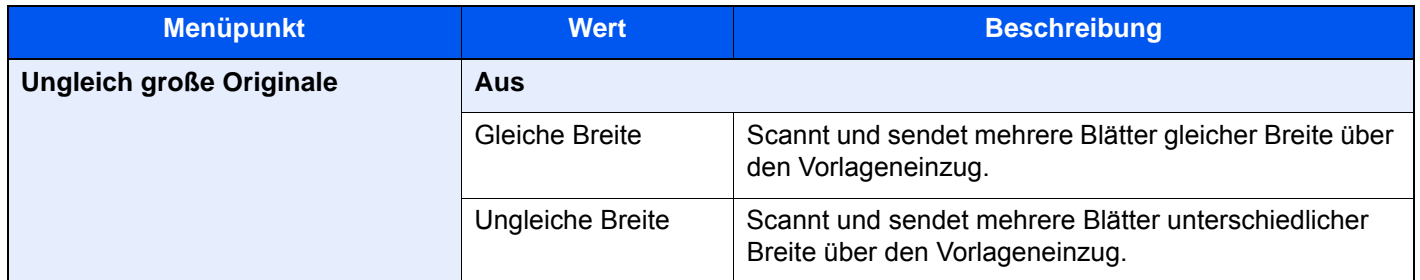

### **Speichern**

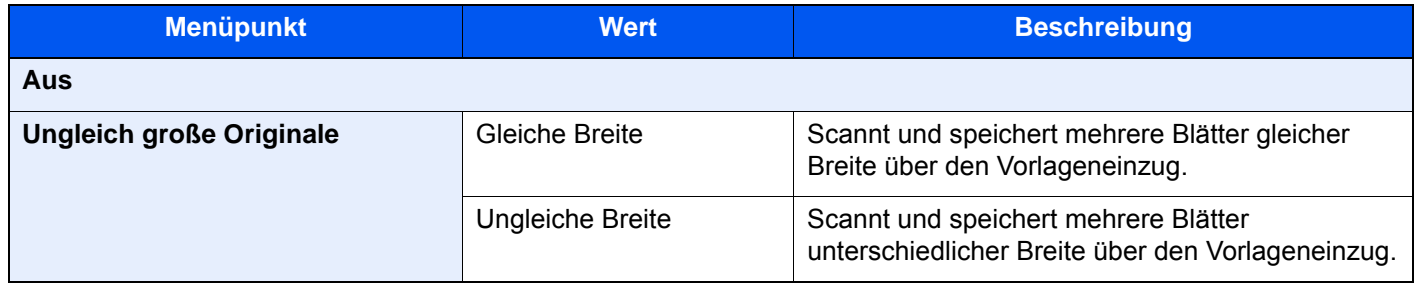

### **Mögliche Kombinationen von Originalen**

### **Gleiche Breite**

Wenn die Originale gleich breit sind, können folgende Kombinationen eingelesen werden.

- B4 und B5
- Ledger und Letter (A3 und A4)
- Legal und Letter-R (Folio und A4-R)

### **Beispiel: B4 und B5**

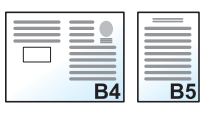

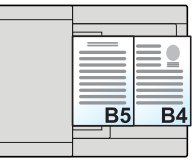

### **<b>K**</u> HINWEIS

Wenn Sie die folgenden Originalformate kombinieren, müssen Sie die "Automatische Erkennung von Originalen" bei "Folio" auf [**Ein**] stellen.

### Folio und A4

[Autom. Originalerkennung \(Seite 8-13\)](#page-416-0)

### **Ungleiche Breite**

Folgende Kombinationen von Originalen sind zulässig.

- A3, B4, A4, B5
- B4, A4-R, B5
- A4-R, B5-R, Folio

### **Beispiel: A3, B4, A4, B5**

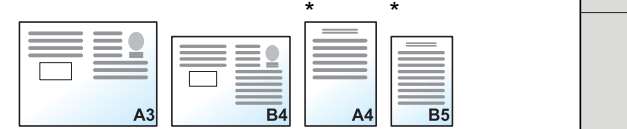

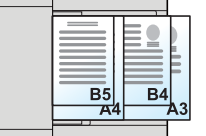

Legen Sie Original im Format A4 oder B5 mit vertikaler Ausrichtung an.

### **<b>K**</u> HINWEIS

- Es können bis zu 30 Blatt in den Vorlageneinzug eingelegt werden.
- Wenn Sie die folgenden Originalformate kombinieren, müssen Sie die "Automatische Erkennung von Originalen" bei "Folio" auf [Ein] stellen.

A4-R, B5-R und Folio

[Autom. Originalerkennung \(Seite 8-13\)](#page-416-0)

### **WICHTIG**

**Legen Sie Originale unterschiedlicher Breite so an, dass die linke und die obere Seite gleich ausgerichtet sind und achten Sie auf die korrekte Einstellung der Breitenführungen. Sind die Originale nicht korrekt angelegt, kommt es möglicherweise zum Schiefeinzug oder zum Papierstau.**

### **Auswahl der Kopiermethode**

Wählen Sie das Papierformat (Kopierformat) aus, falls Sie gescannte Dokumente drucken wollen. Wählen Sie, ob einzelne Kopien auf Papier unterschiedlichen Formats passend zum Format des Originals oder ob alle Kopien auf Papier einheitlichen Formats ausgegeben werden sollen.

#### **HINWEIS**  $\bigodot$

Diese Funktion steht sowohl bei Originalen gleicher Breite als auch verschiedener Breite zur Verfügung.

### **Ungleich große Kopien**

Die unterschiedlichen Formate der Originale werden automatisch erkannt und auf Papier kopiert, das jeweils dasselbe Format hat wie sein Original.

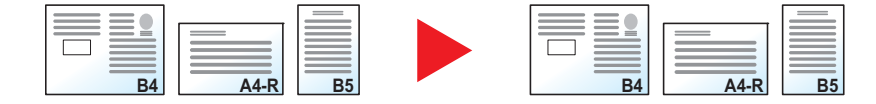

### **Gleich große Kopien**

Die Originale werden sämtlich auf Papier gleichen Formats kopiert.

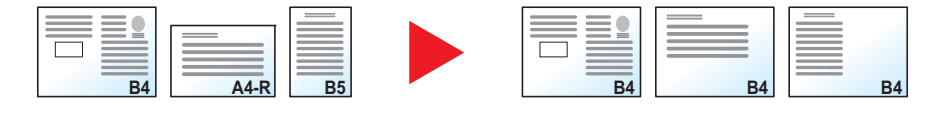

# <span id="page-322-0"></span>Originalausrichtung

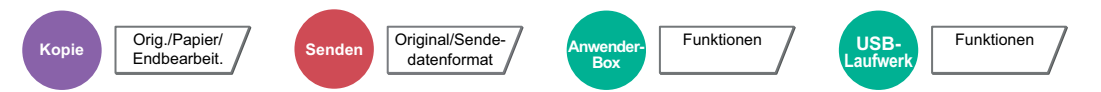

<span id="page-322-1"></span>Wählen Sie die Ausrichtung des Originals und die Bezugskante, um den korrekten Scanmodus festzulegen.

Bei Verwendung einer der folgenden Funktionen muss die Ausrichtung angegeben werden.

- Zoom (XY Zoom)
- Duplex
- Rand/Zentrieren
- Rand löschen
- Kombinieren
- **Memoseite**
- **Seitenzahl**
- **Broschüre**
- Heften/Lochen (optional)
- 2-seit./Buchoriginal
- **Textstempel**
- **Eingangsstempel**

### *<b>K* HINWEIS

Wenn im Systemmenü [**An**] in der Einstellung der Originalausrichtung ausgewählt ist, wird eine Bestätigungsmeldung angezeigt, sobald eine der oberen Funktionen ausgewählt ist.

[Bestätigung der Ausrichtung \(Seite 8-19\)](#page-422-0)

Wählen Sie die Originalausrichtung als [**Oberkante oben**], [**Oberkante links**] oder [**Autom.**].

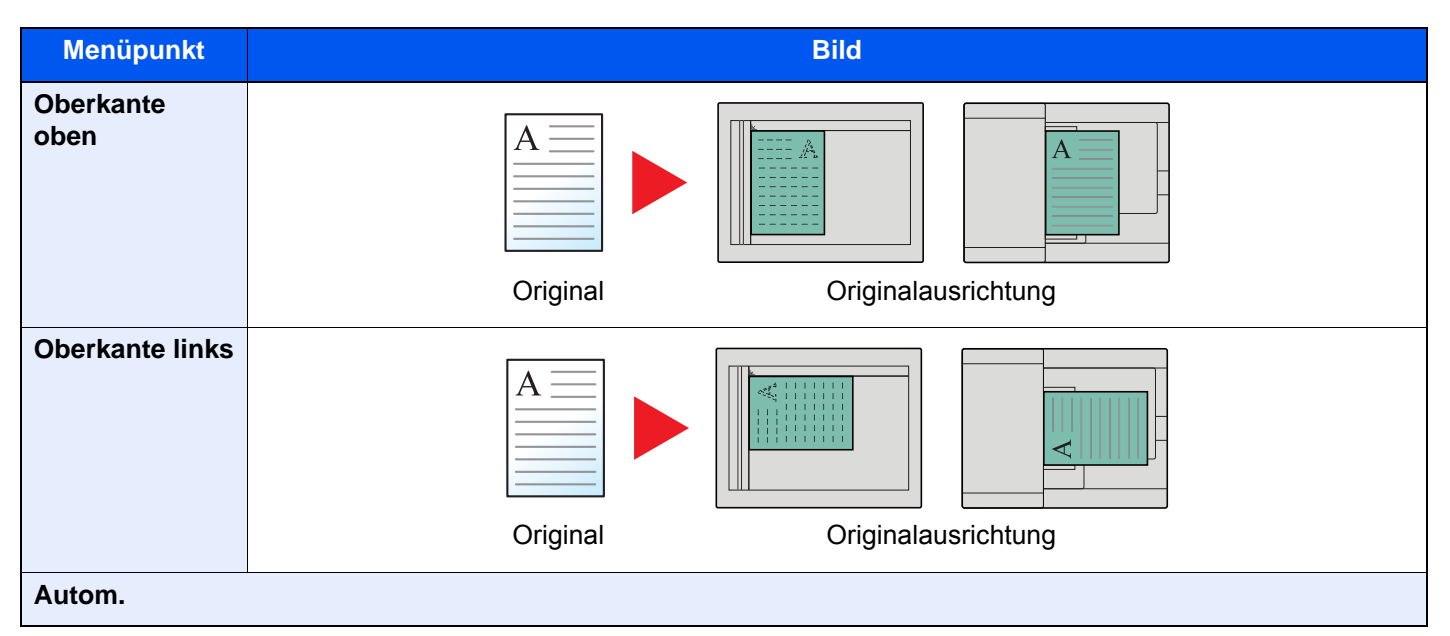

#### **HINWEIS Q**

Die Standardausrichtung für die Originale kann geändert werden.

[Orig. ausrichtung \(Kopie\) \(Seite 8-19\)](#page-422-1) ÷

# <span id="page-323-0"></span>Falten

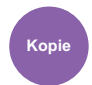

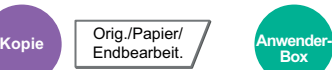

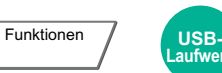

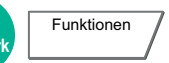

Die gedruckten Seiten können optional gefaltet werden. Wählen Sie die Art der Faltung.

Folgende Faltmethoden und Ausrichtungen sind möglich.

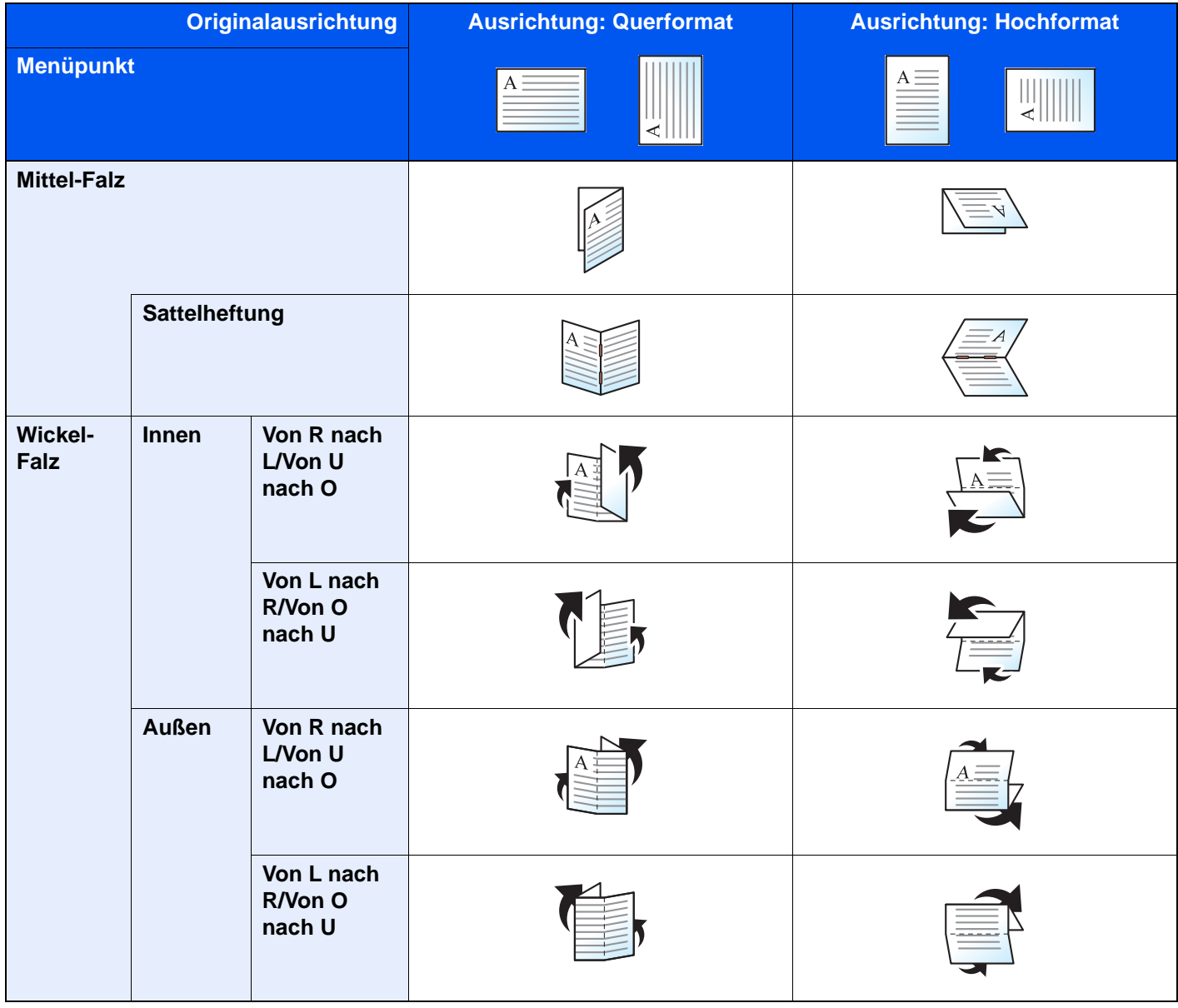

#### $\mathbb{Q}$ **HINWEIS**

- Die Faltfunktion steht nur mit dem optionalen 4.000-Blatt- oder 100-Blatt-Dokumentenfinisher und der Falteinheit zur Verfügung.
- Weitere Hinweise zu Papierformaten oder Blattanzahl, die gefaltet werden können, siehe auch
	- [Falteinheit \(für den 4.000-Blatt-Dokumentenfinisher\) \(Seite 11-27\)](#page-718-0)
	- [Falteinheit \(für den 100-Blatt-Dokumentenfinisher\) \(Seite 11-28\)](#page-719-0)
# Gruppieren/Versetzt

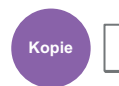

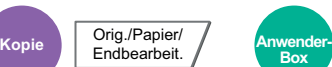

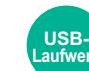

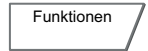

Dokumente können nach Seiten oder nach Sätzen sortiert ausgegeben werden.

**Funktionen** 

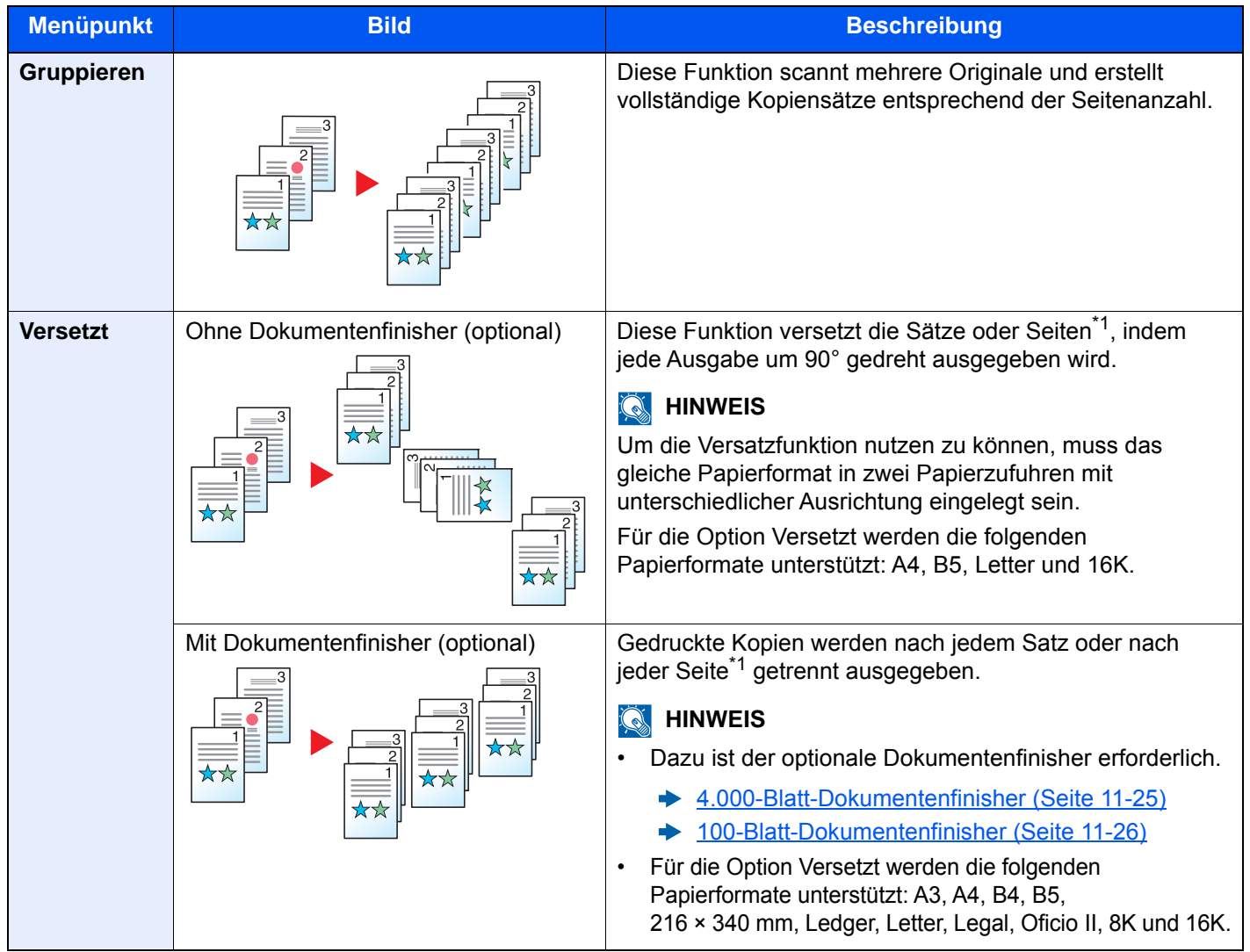

<span id="page-324-0"></span>\*1 Wenn [**Aus**] für "Gruppieren" ausgewählt wurde, erscheint [**Jede Seite**]. Wenn [**Aus**] ausgewählt wurde, erscheint [**Jeden Satz**].

# Heften/Lochen

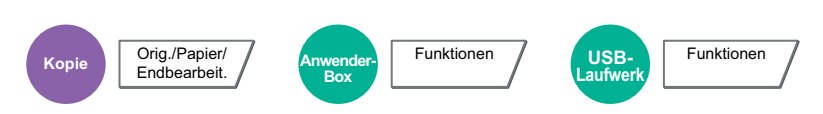

### **Heften**

## **<b>A**</u> HINWEIS

Die Funktion erfordert einen optionalen Dokumentenfinisher. Zum Erstellen von Broschüren benötigen Sie die optionale Falteinheit.

Weitere Hinweise zu Papierformaten oder Blattanzahl, die gefaltet werden können, siehe auch

- [4.000-Blatt-Dokumentenfinisher \(Seite 11-25\)](#page-716-0)  $\blacktriangleright$
- [100-Blatt-Dokumentenfinisher \(Seite 11-26\)](#page-717-0)  $\blacktriangleright$
- [Falteinheit \(für den 4.000-Blatt-Dokumentenfinisher\) \(Seite 11-27\)](#page-718-0)  $\blacktriangleright$
- [Falteinheit \(für den 100-Blatt-Dokumentenfinisher\) \(Seite 11-28\)](#page-719-0)  $\blacktriangleright$

Die gedruckten Seiten können optional geheftet werden. Die folgenden Einstellungen können ausgewählt werden.

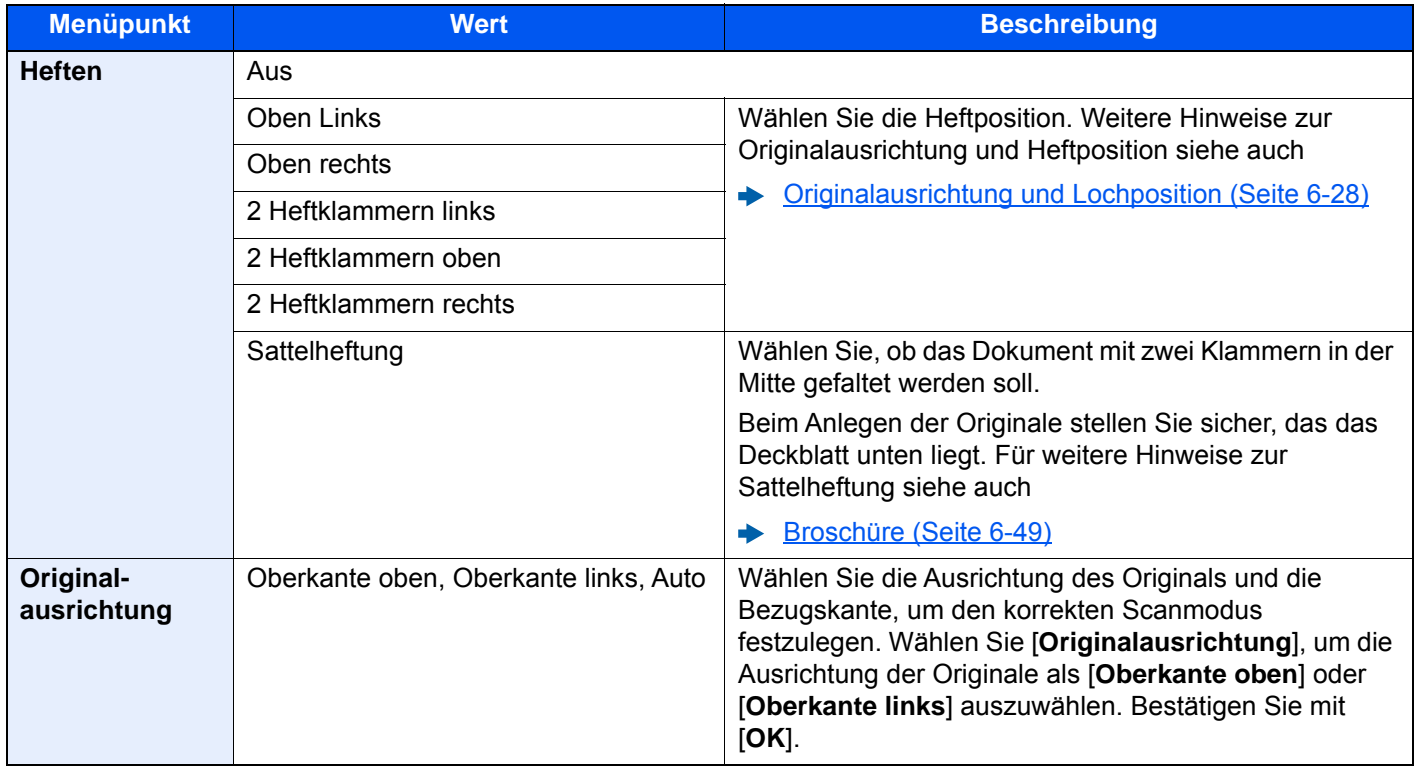

#### **Originalausrichtung und Heftposition**

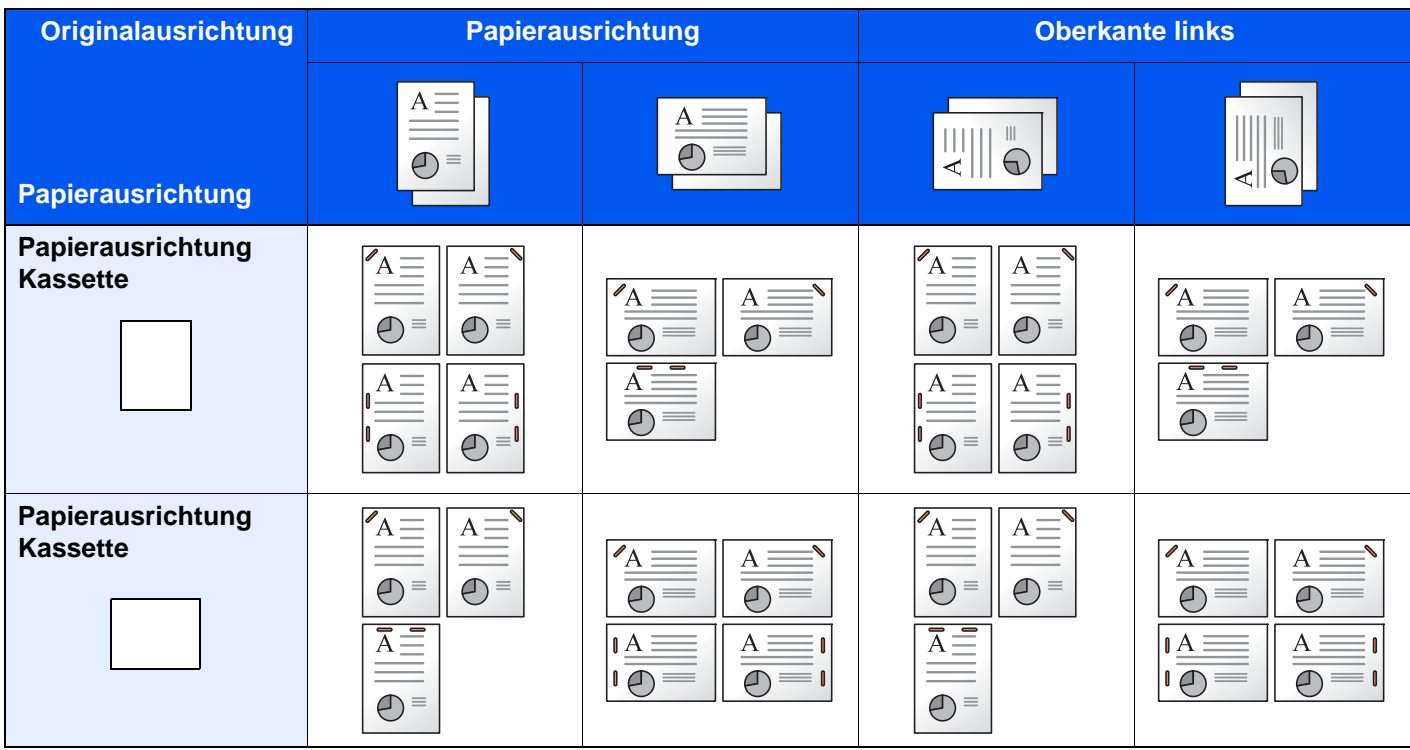

### **<b>K**</u> HINWEIS

Bei den folgenden Papierformaten ist eine geneigte Heftposition nicht möglich. B5-R, 16K-R

### **Heften ungleich großer Papierformate**

Es ist möglich, auch ungleich große Papierformate zu heften, wenn die Formate die gleiche Breite haben.

- A3 und A4
- B4 und B5
- Ledger und Letter
- Ledger und Letter-R
- 8K und 16K

### **<b>K**</u> HINWEIS

- Es können bis zu 30 Blatt geheftet werden.
- Für weitere Hinweise zum Heften ungleich großer Papierformate siehe auch
- ◆ [Ungleich große Originale \(Seite 6-19\)](#page-319-0)

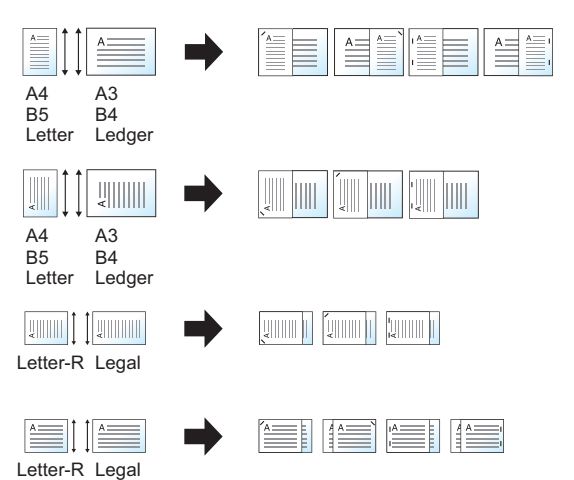

### **Lochen**

Gedruckte Dokumente können optional gelocht werden.

### **<b>K**</u> HINWEIS

- Die Funktion erfordert einen optionalen Dokumentenfinisher und die Locheinheit.
- Für weitere Hinweise zu Papierformaten, die gelocht werden können, siehe auch [Locheinheit \(für den 4.000-Blatt-/100-Blatt-Dokumentenfinisher\) \(Seite 11-26\)](#page-717-1)
- Das US-Modell unterstützt die Doppel- und Dreifachlochung. Die Europäischen Modelle ermöglichen 2-fach- und 4 fach-Lochung.

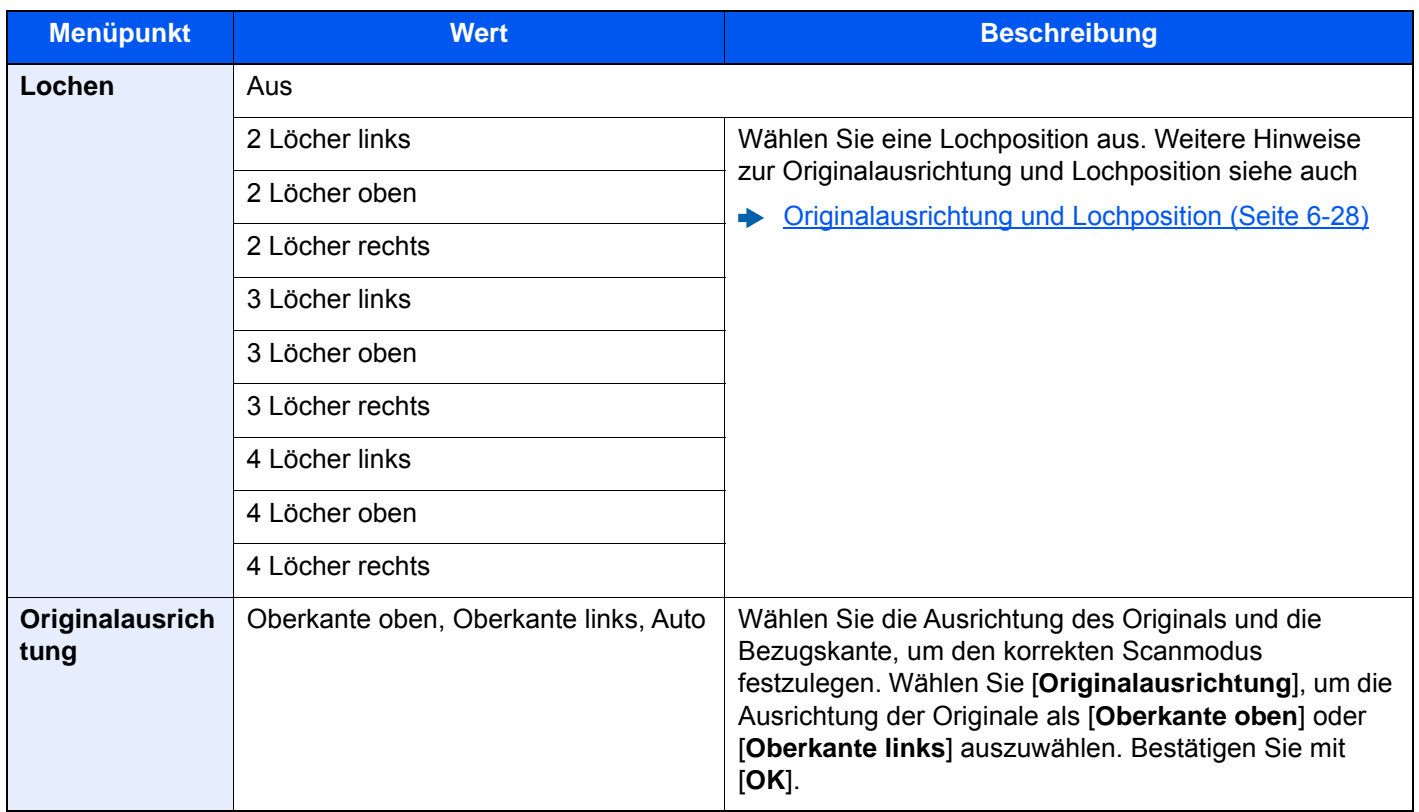

### <span id="page-328-0"></span>**Originalausrichtung und Lochposition**

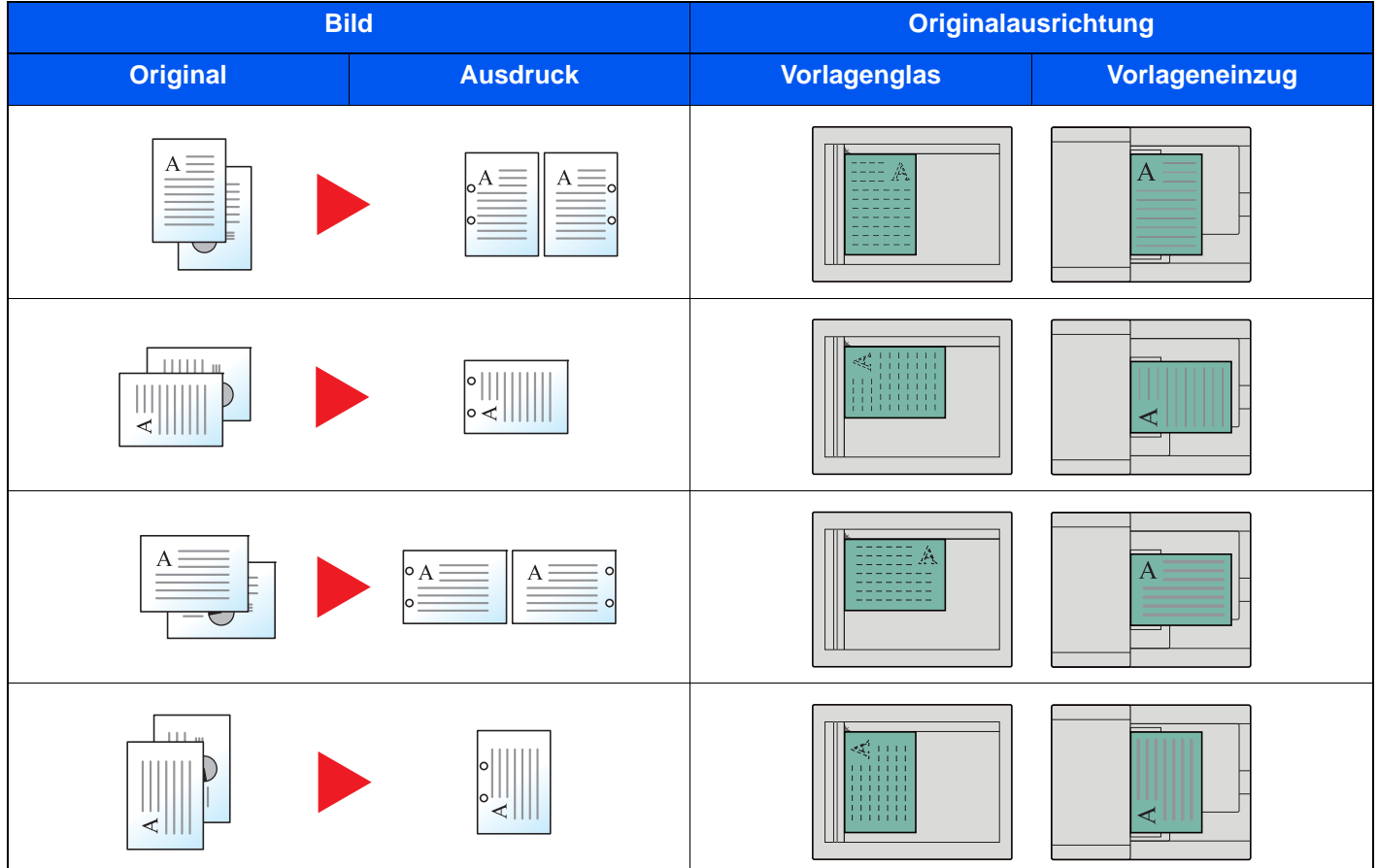

# **<b>A**</u> HINWEIS

Das US-Modell unterstützt die Doppel- und Dreifachlochung. Die Europäischen Modelle ermöglichen 2-fach- und 4 fach-Lochung.

# Ablagefach

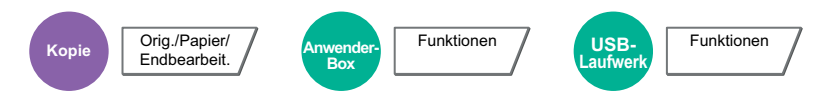

Wählen Sie das Ausgabefach.

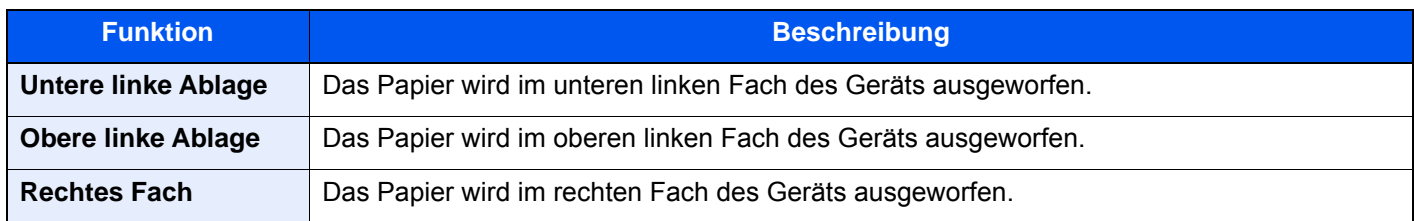

### **Mit optionalem 4.000-Blatt-/100-Blatt-Dokumentenfinisher**

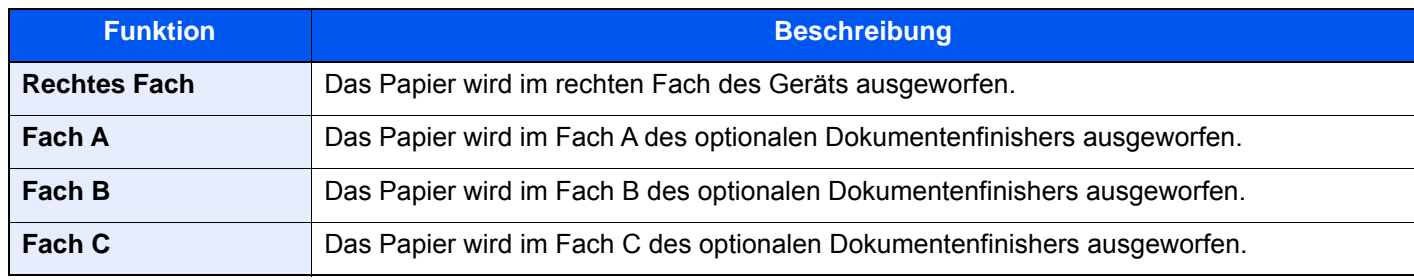

## **Mit der optionalen Mailbox**

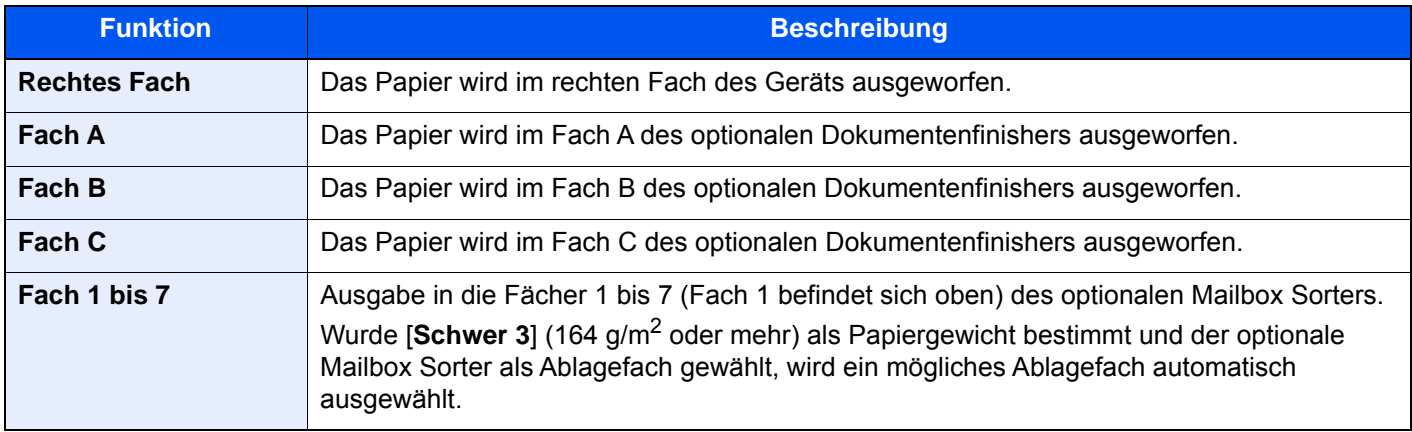

#### **HINWEIS**

Die Standardeinstellung für die Papierablage kann geändert werden.

[Ablagefach \(Seite 8-18\)](#page-421-0)

# Kopie ID Card

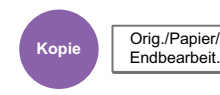

Wird zum Kopieren von Führerscheinen oder Versicherungskarten verwendet. Nachdem die Vorder- und Rückseite eingescannt worden sind, werden beide Kopien auf einer Seite kombiniert

(**Mögliche Werte:** [**Aus**] / [**Ein**])

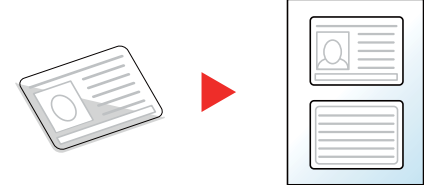

# **Helligkeit**

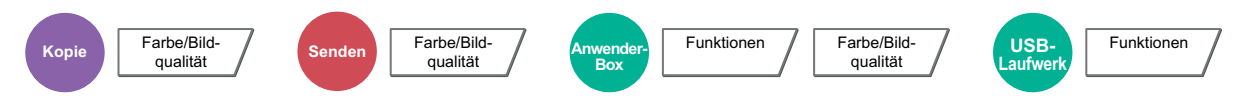

Helligkeit einstellen.

(Mögliche Werte: [**-4**] (Heller) bis [**+4**] (Dunkler))

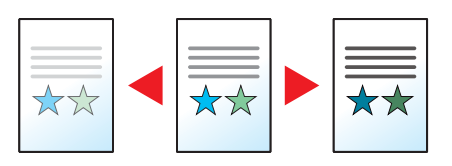

# **Originalvorlage**

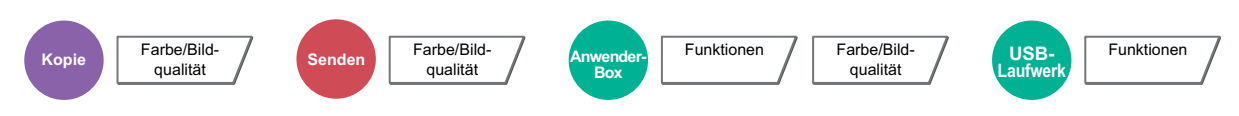

Originaltyp für optimale Ergebnisse bestimmen.

## **Kopieren**

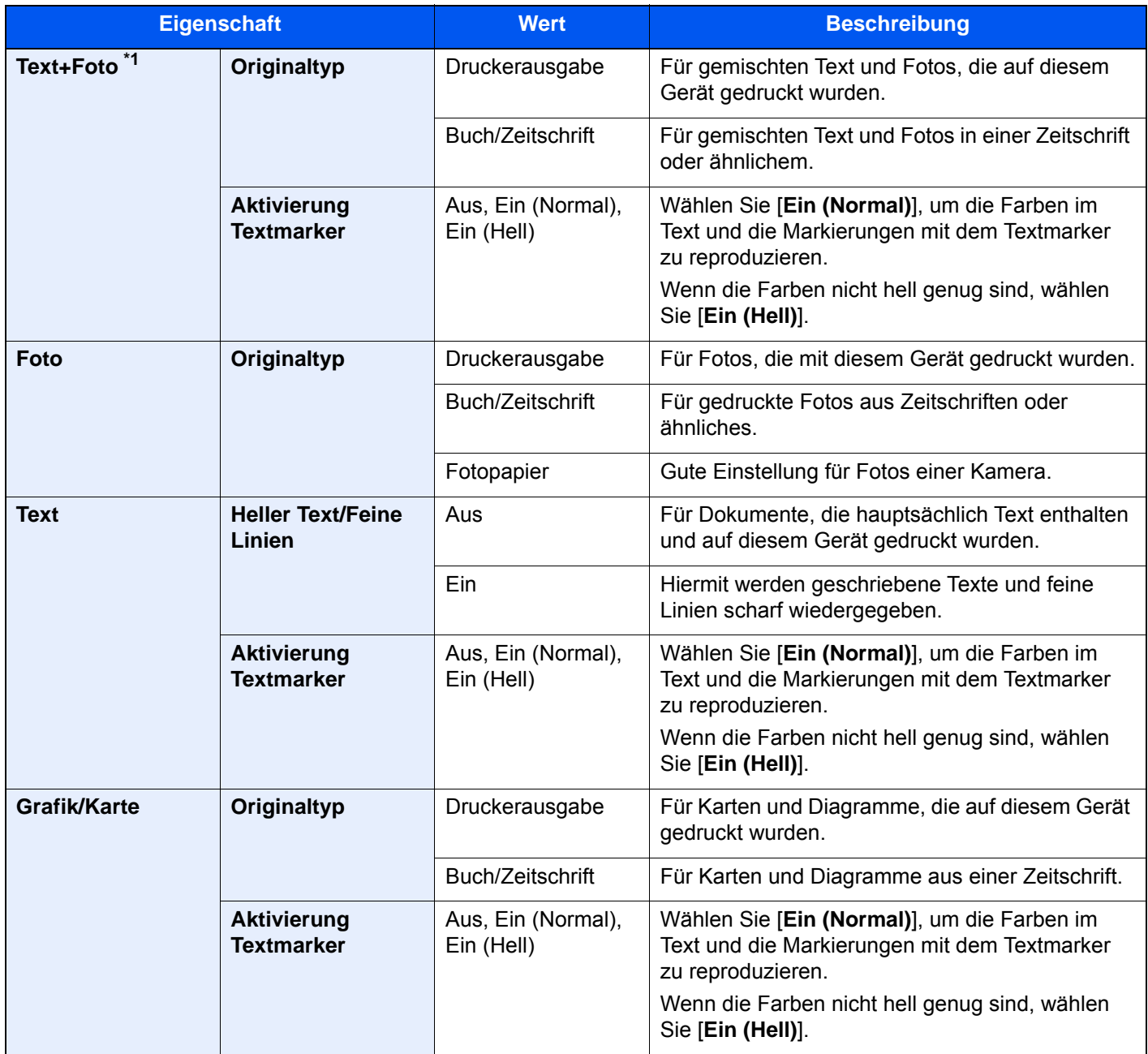

\*1 Wird grauer Text nicht zufriedenstellend mit der Einstellung [**Text+Foto**] wiedergegeben, kann durch die Auswahl von [**Text**] eventuell eine Verbesserung erzielt werden.

### **Senden/Drucken/Speichern**

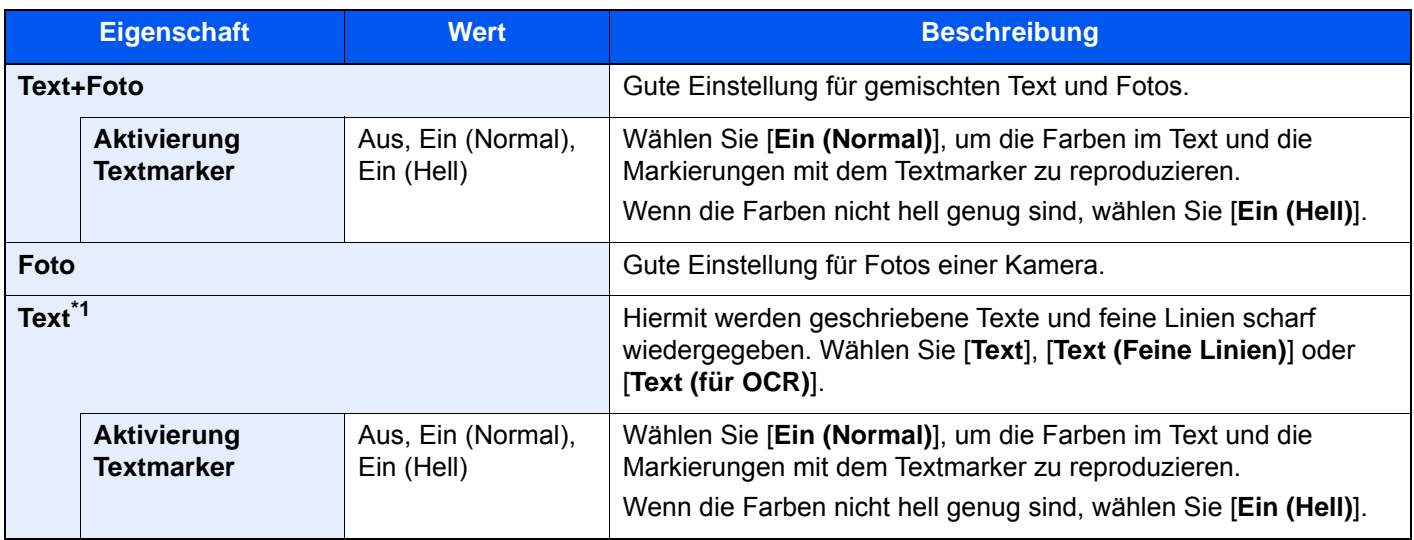

\*1 Die Einstellung "Für OCR" kann angepasst werden. Wurde [**Text (für OCR)**] gewählt, wird der Scanvorgang für OCR optimiert. Diese Funktion steht nur zur Verfügung, wenn als Farbauswahl schwarz/weiß gewählt wird. **► [Farbauswahl \(Seite 6-33\)](#page-333-0)** 

# **EcoPrint**

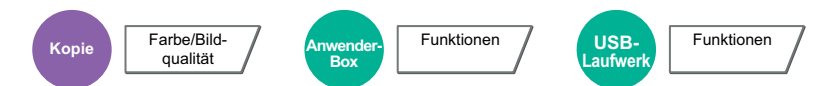

EcoPrint spart Toner beim Drucken. Für Testkopien und andere Anwendungen ohne hohe Qualitätsanforderungen.

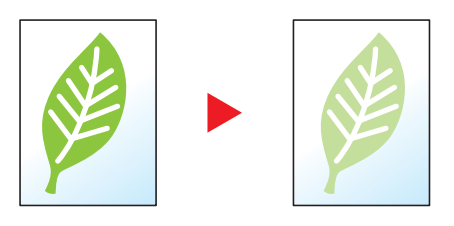

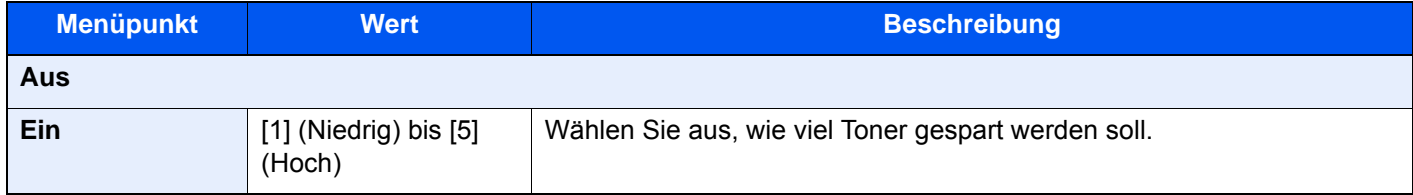

# <span id="page-333-0"></span>Farbauswahl

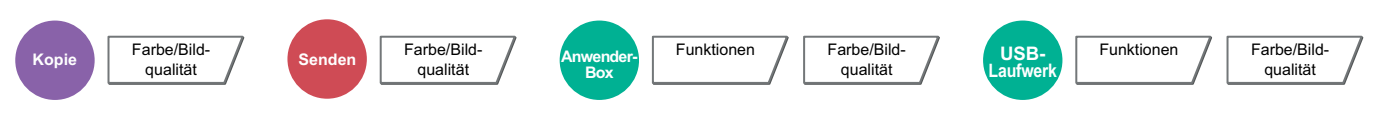

Wählen Sie die Einstellung für das Scannen von Farben.

## **Kopierbetrieb**

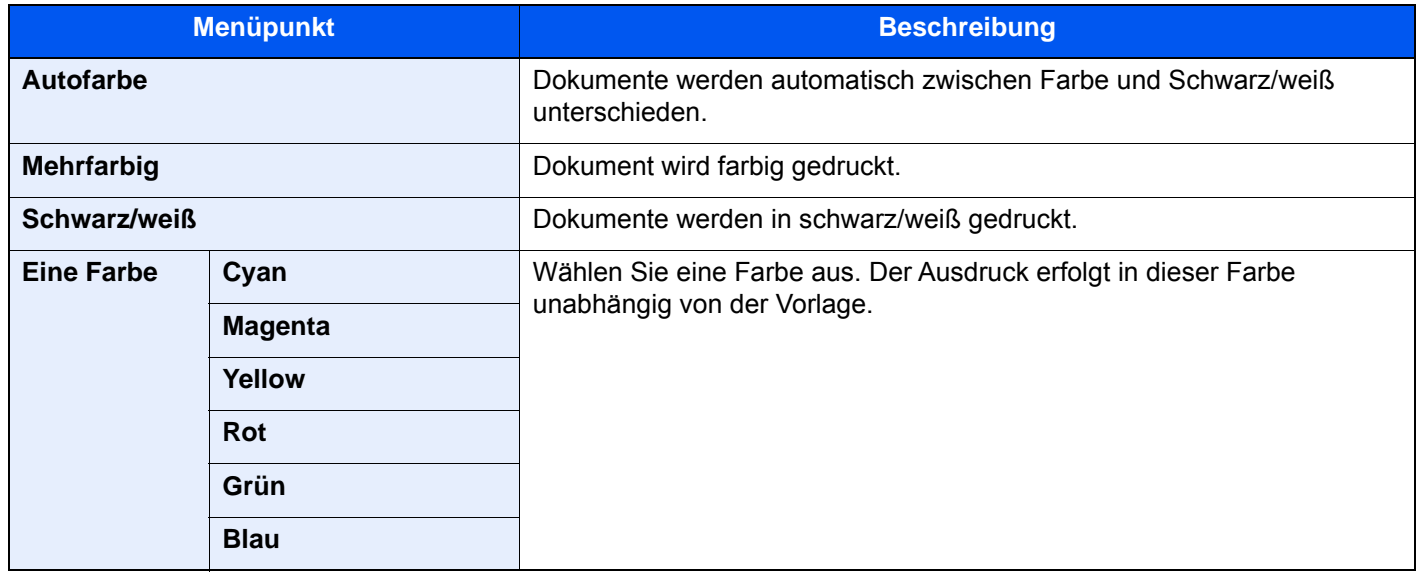

### **Drucken**

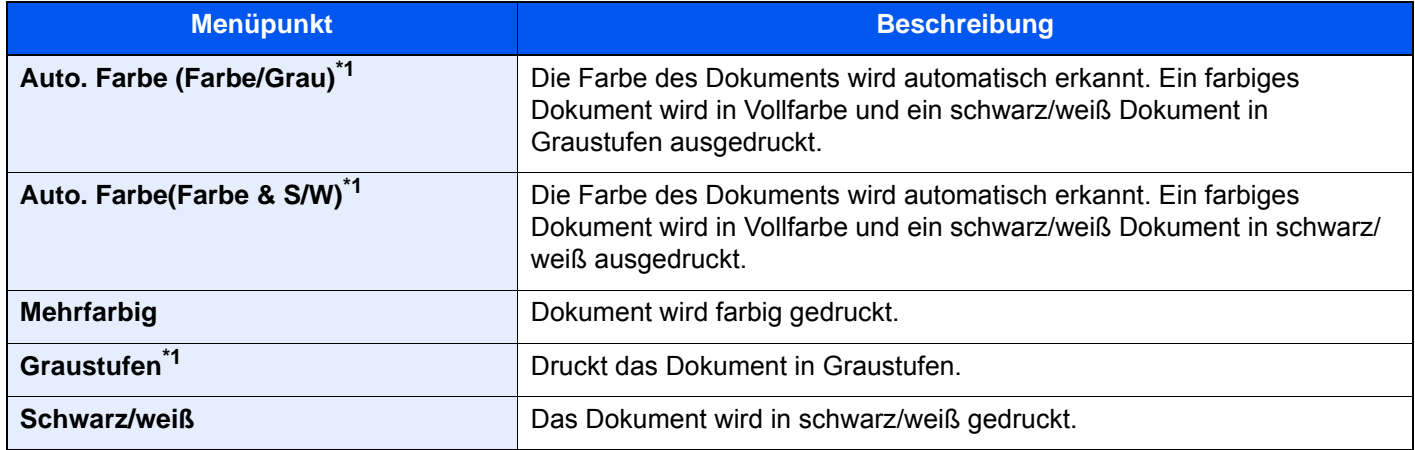

<span id="page-333-1"></span>\*1 Die Anzeige erfolgt nicht, wenn vom USB-Laufwerk gedruckt wird.

## **Senden/Speichern**

### **<b>A**</u> HINWEIS

Der Standard Farbmodus zum Scannen von Dokumenten ist [**Auto. Farbe(Farbe/Grau)**].

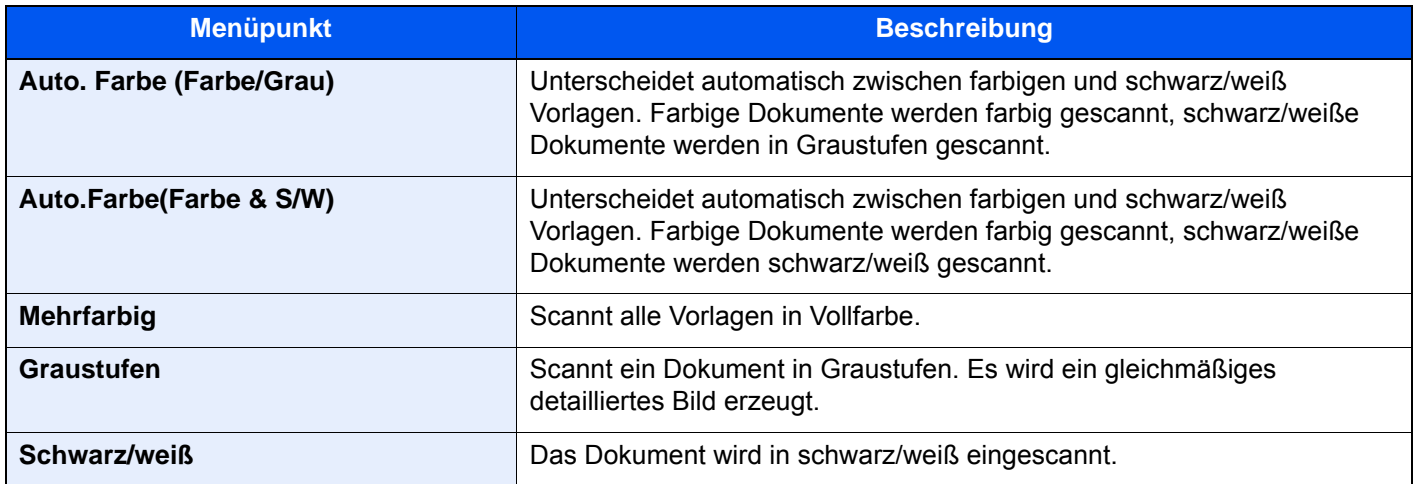

# **Farbbalance**

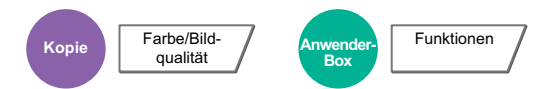

Die Stärke von Cyan, Magenta, Gelb und Schwarz kann eingestellt werden.

#### **Beispiel:**

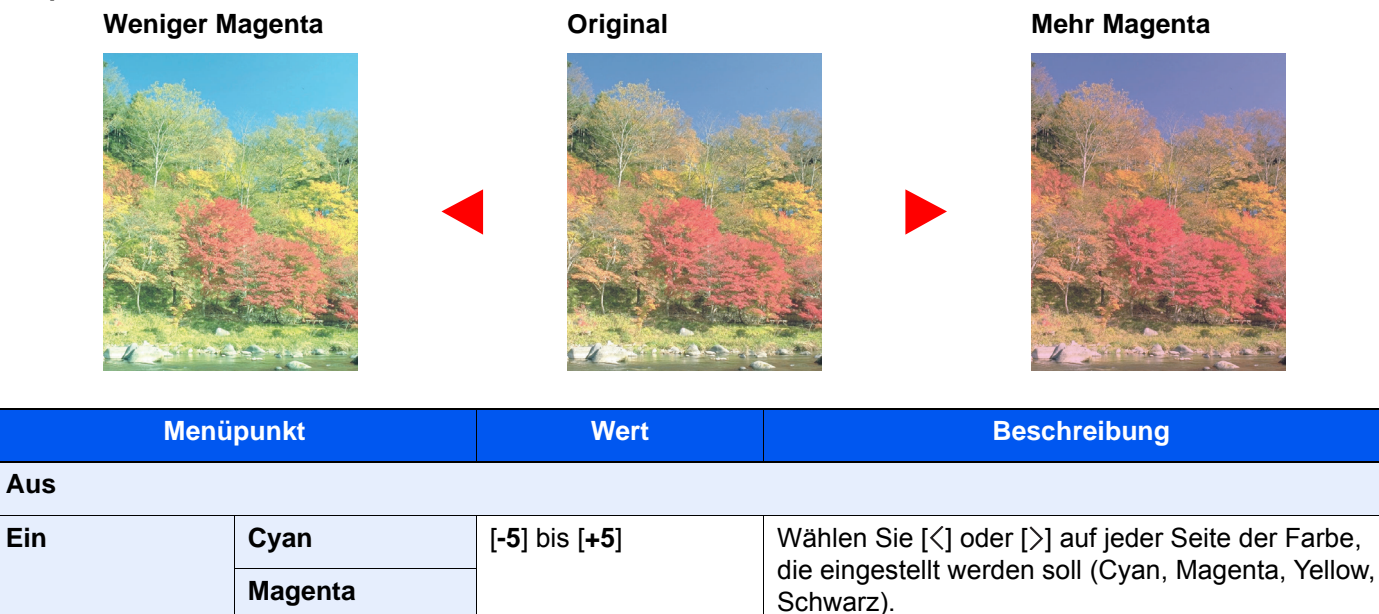

#### **HINWEIS** Ó

**Aus**

Die Funktion setzt die Einstellung Mehrfarbig oder Autofarbe voraus.

**Yellow**

**Schwarz**

# Farbton einstellen

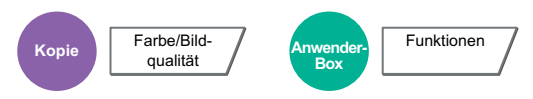

Der Farbton der Kopien kann verändert werden.

So kann zum Beispiel Rot zu starkem Rot mit Gelb oder Gelb zu starkem Gelb mit Grün verändert werden, um farbintensivere Kopien zu erstellen.

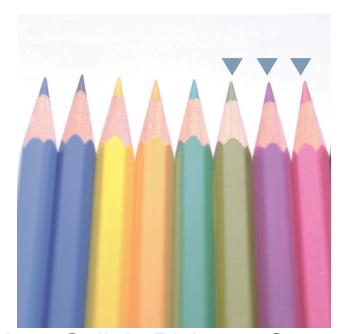

Wenn Gelb in Richtung Grün, Blau in Richtung Magenta verändert wird (mit w markiert)

**Original**

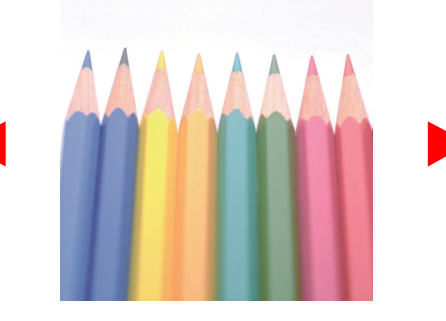

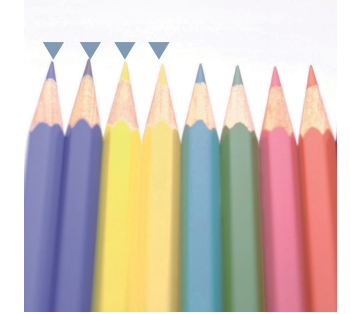

Wenn gelbliches Rot in Richtung Gelb, bläuliches Cyan in Richtung Blau verändert wird (mit  $\blacktriangledown$  markiert)

Die folgenden Einstellungen können ausgewählt werden.

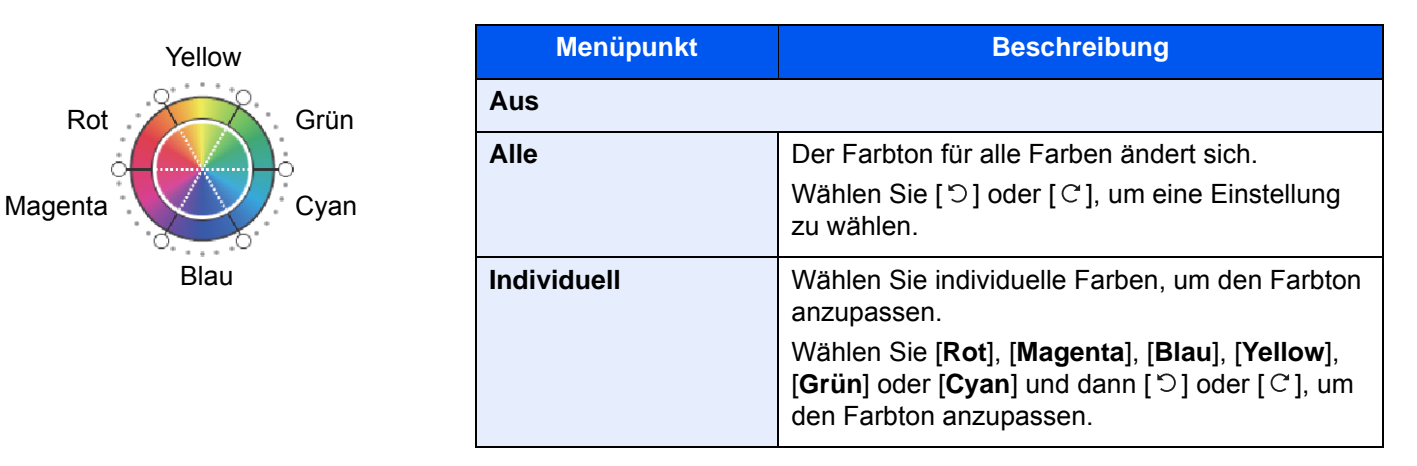

#### **HINWEIS**  $\ddot{\mathbb{Q}}$

Die Funktion setzt die Einstellung Mehrfarbig oder Autofarbe voraus.

Diese Einstellungen sind nur bei besonders farbigen Vorlagen sinnvoll.

# Schnellbildanpassung

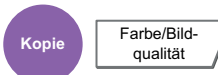

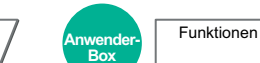

Die Vorlagen können [**Lebhaft**] oder [**Gedeckt**] kopiert werden.

# **<b>K**</u> HINWEIS

Die Funktion setzt die Einstellung Mehrfarbig oder Autofarbe voraus.

Die folgenden Einstellungen können ausgewählt werden.

Nach Auswahl von [**Hochformat Foto**], [**Querformat Foto (Blau)**] oder [**Querformat Foto (Grün)**] wählen Sie [**Farbton**]. Wählen Sie eines der drei Muster und bestätigen Sie mit [**OK**].

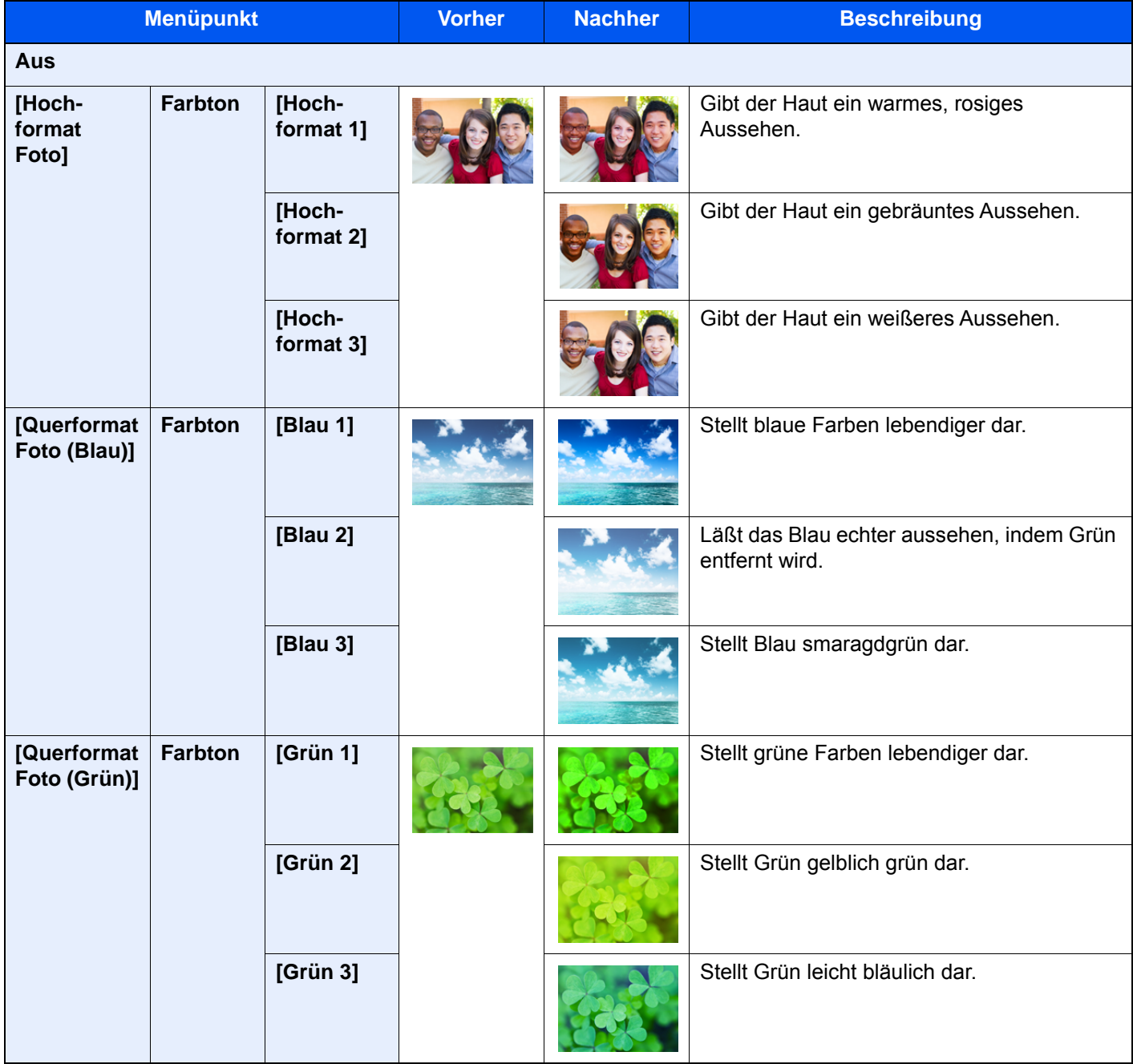

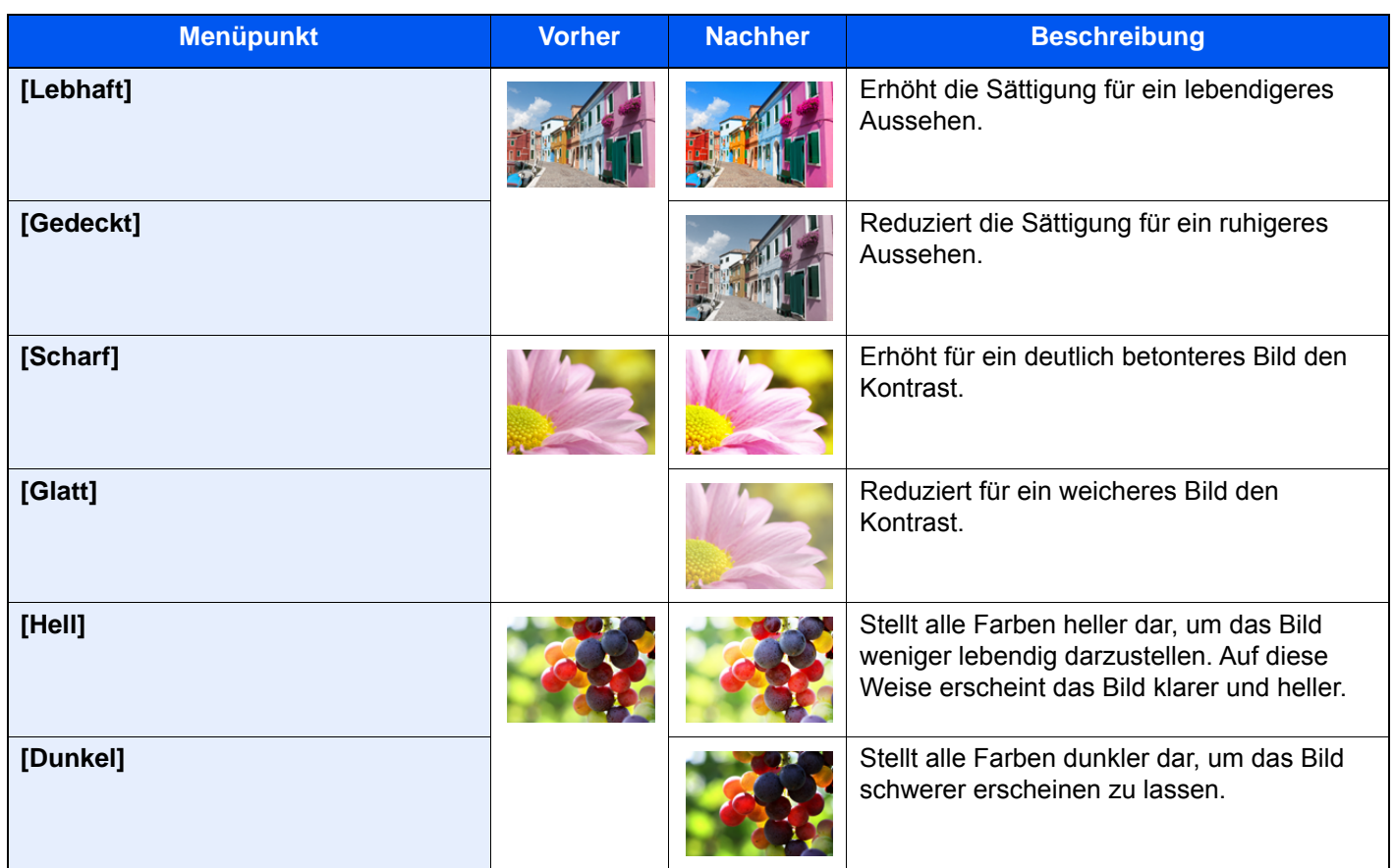

# **<b>A**</u> HINWEIS

Wählen Sie eine der 9 möglichen Einstellungen aus. Eine Mehrfachauswahl ist nicht möglich.

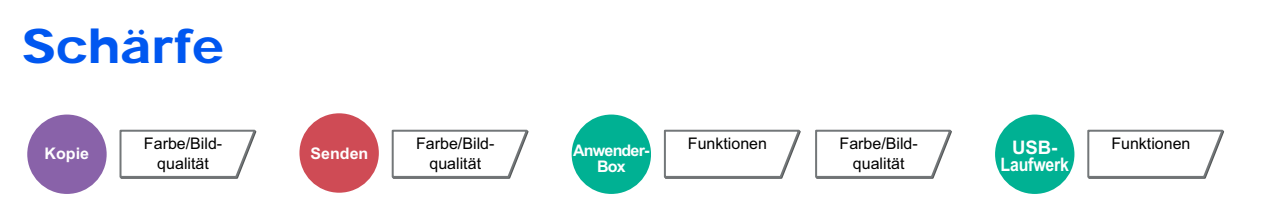

Die Schärfe von Kanten kann eingestellt werden.

Wenn mit Bleistift geschriebene Originale oder Originale mit unterbrochenen Linien aufgelegt werden, kann die Qualität verbessert werden, wenn "Schärfe" verwendet wird. Wenn Vorlagen mit gepunktetem Muster, wie zum Beispiel Fotos aus Magazinen, kopiert werden, in denen Moiré<sup>\*1</sup>-Effekte vorkommen, können Kanten weicher gezeichnet und der Effekt verringert werden, wenn "Unscharf" gewählt wird.

Bei Auswahl von [**Alle**] wählen Sie [**-3**] bis [**3**] (Unscharf - Schärfer), um die Schärfe einzustellen. Bei Auswahl von [**Text/Feine Linien**] wählen Sie [**0**] bis [**3**] (Normal - Schärfer), um die Schärfe einzustellen.

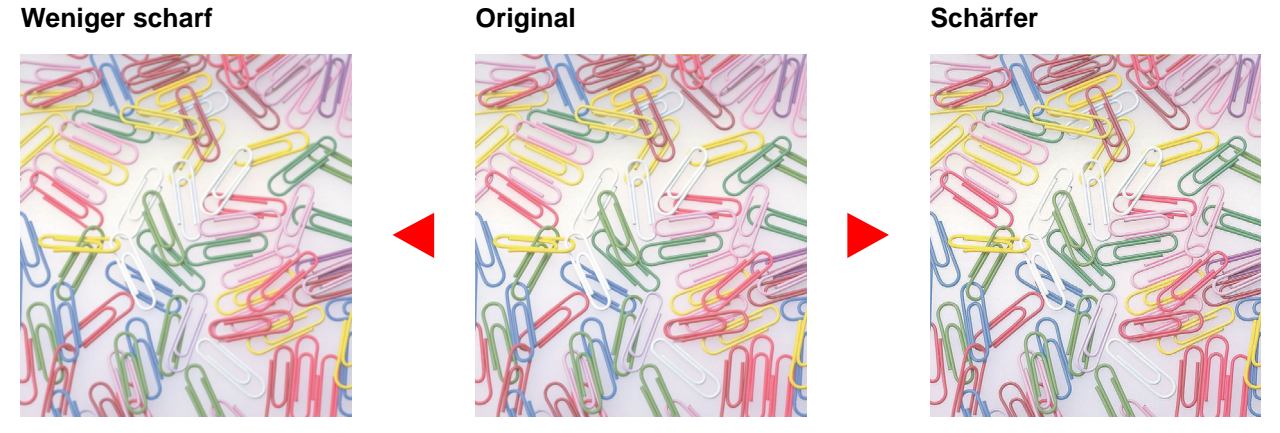

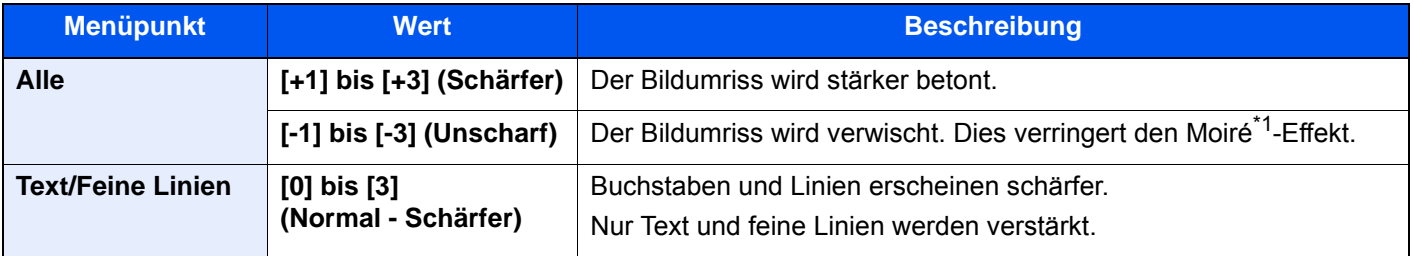

\*1 Muster, die durch ungleiche Verteilung von Punkten entstehen.

# Kontrast

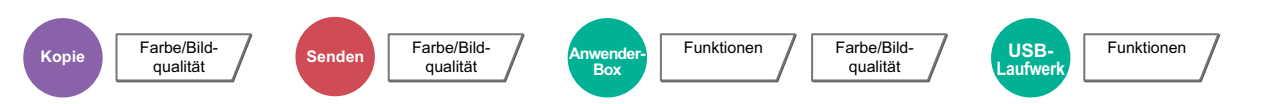

Diese Einstellung legt den Kontrast zwischen den hellen und dunklen Bereichen des Bilds fest.

### **Geringer Original Mehr**

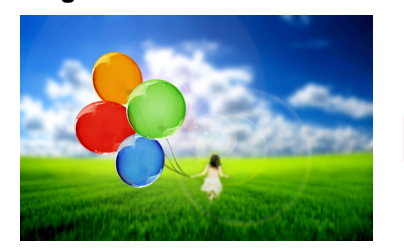

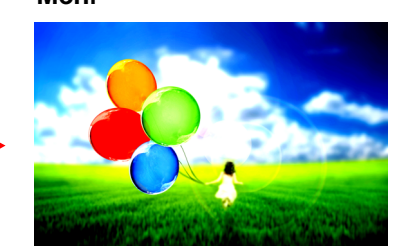

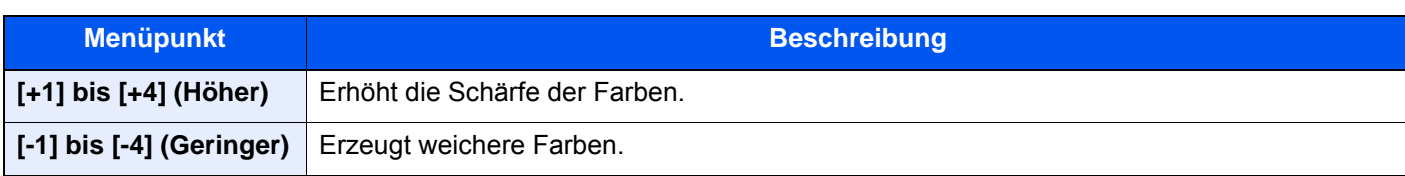

# Hintergrundhelligkeit ändern

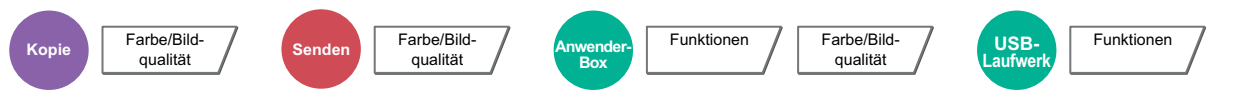

Entfernt dunklen Hintergrund aus Originalen wie z. B. Zeitungen.

Ist der Hintergrund zu auffällig, wählen Sie [**Automatisch**]. Führt die Einstellung [**Automatisch**] nicht zur Beseitigung des Hintergrunds, wählen Sie [**Manuell**], um die Hintergrundhelligkeit einzustellen.

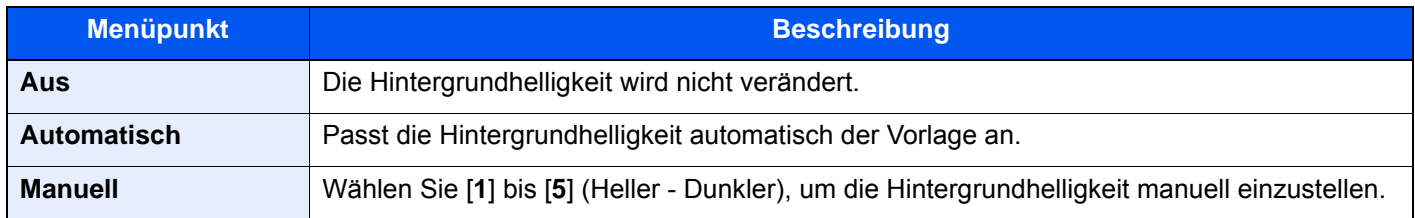

# Sättigung

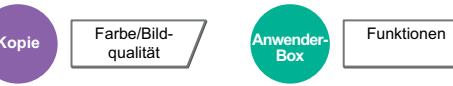

Wählen Sie die Sättigung des Bilds.

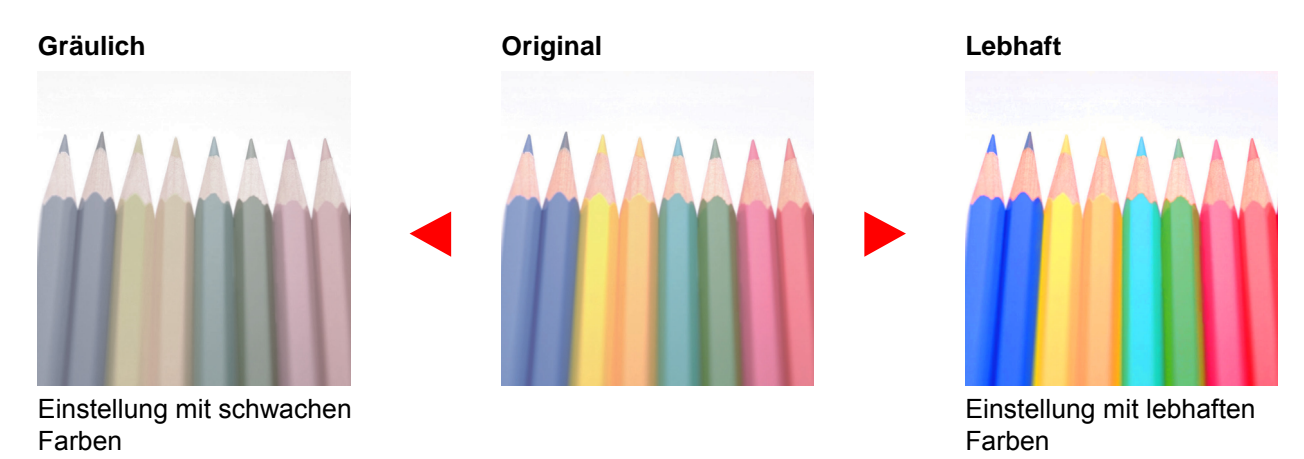

#### **HINWEIS**  $\mathbb{Q}$

Die Funktion setzt die Einstellung Mehrfarbig oder Autofarbe voraus. Die Einstellung der Sättigung wird abgeschaltet, wenn in der Einstellung Autofarbe eine schwarz/weiße Vorlage erkannt wird.

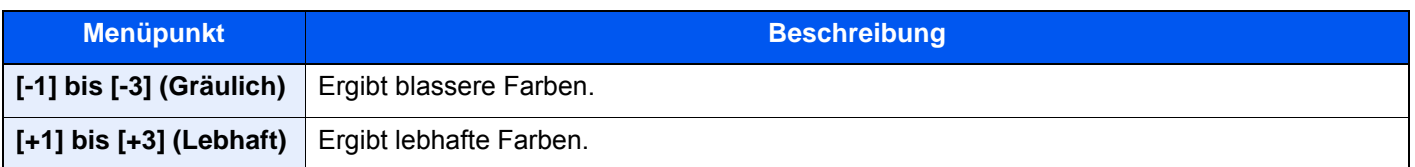

# Durchscheinen vermeiden

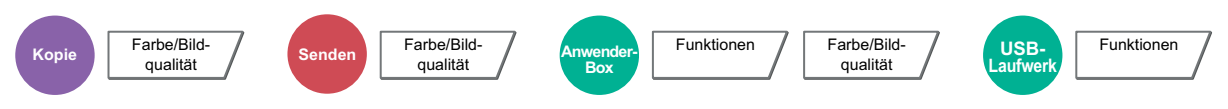

Hintergrundfarben und das Durchscheinen des Bildes beim Scannen können unterdrückt werden.

(**Mögliche Werte:** [**Aus**] / [**Ein**])

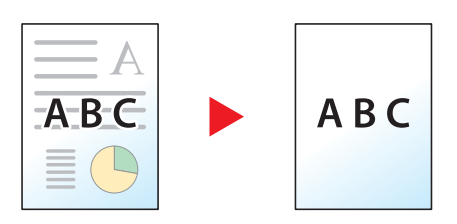

# Überfüllung

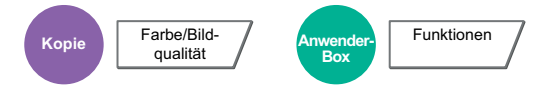

Entfernt leere Bereiche, falls bei Schwarz/weiß die Zeichen oder der Bildumriss aufgrund von Farbabweichungen leere Bereiche aufweisen.

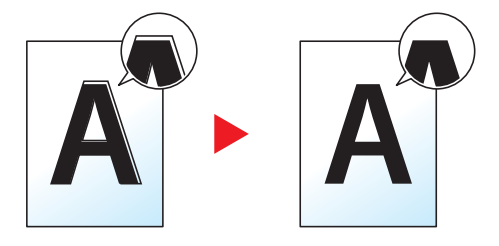

### **WICHTIG**

- **Führen Sie eine Kalibrierung aus, bevor Sie die Option Überfüllung einstellen. Wählen Sie nur dann die Option Überfüllung aus, wenn sich die Darstellung der leeren Bereiche nicht bessert.**
	- ◆ [Kalibrierung \(Seite 10-62\)](#page-610-0)
- **Falls die Option Überfüllung eingestellt ist, können die Umrisse hervorgehoben werden.**

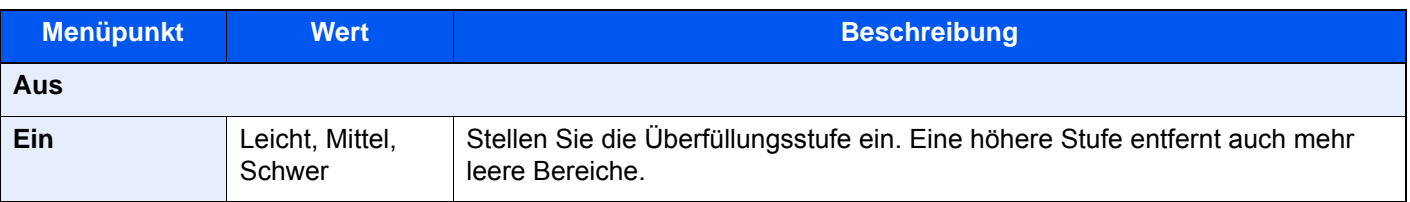

# Farben löschen

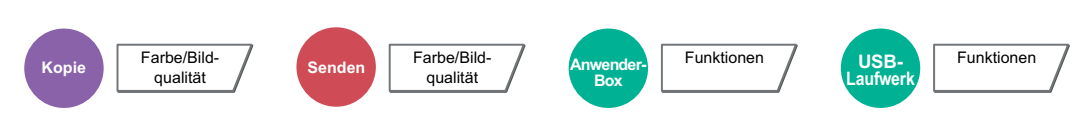

Farben im Quelldokument löschen.

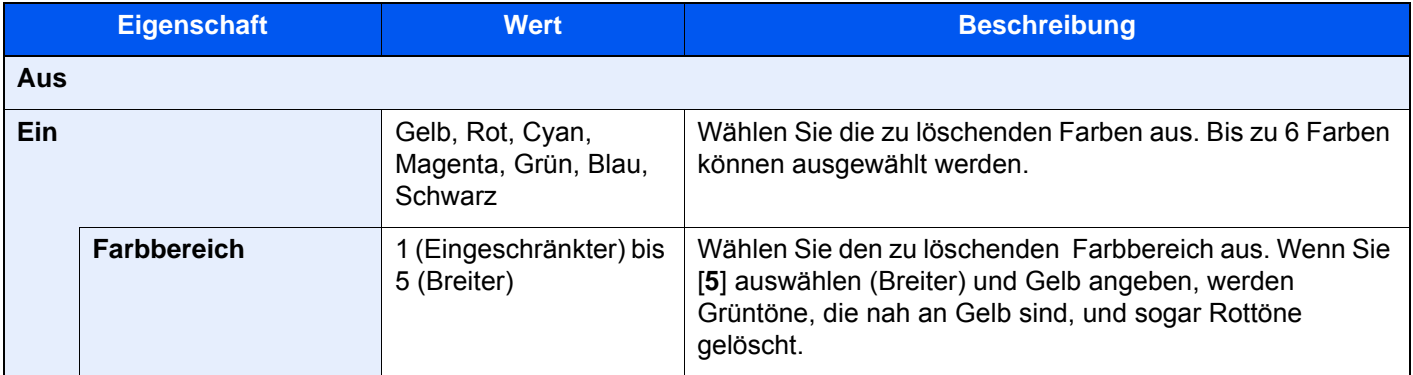

## **<b>K**</u> HINWEIS

Wenn Sie nur [**Schwarz**] auswählen, können Sie den Farbbereich nicht einstellen.

# Zoom

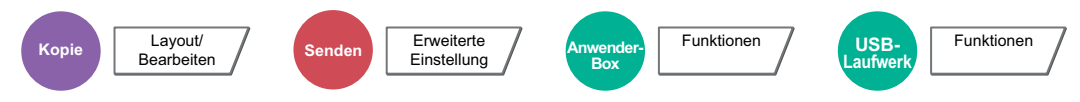

Passt den Zoomfaktor an, um das Originalbild zu verkleinern oder zu vergrößern.

## **Kopieren**

Folgende Zoomoptionen stehen zur Auswahl.

### **Standardzoom**

#### **Automatisch**

Das Originalbild wird dem Papierformat angepasst.

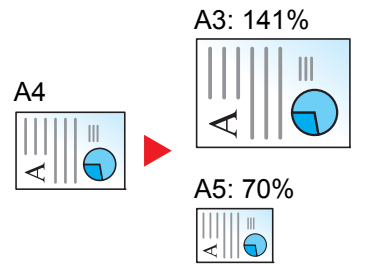

#### **Standardzoom**

Das Bild wird mit voreingestellten Vergrößerungsfaktoren verkleinert oder vergrößert.

#### **Zoom-Wert eingeben**

Damit wird das Originalbild in 1 %-Schritten zwischen 25 % und 400 % manuell verkleinert oder vergrößert. Geben Sie den gewünschten Zoomfaktor über die Zifferntasten oder [+] oder [-] ein.

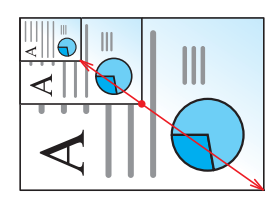

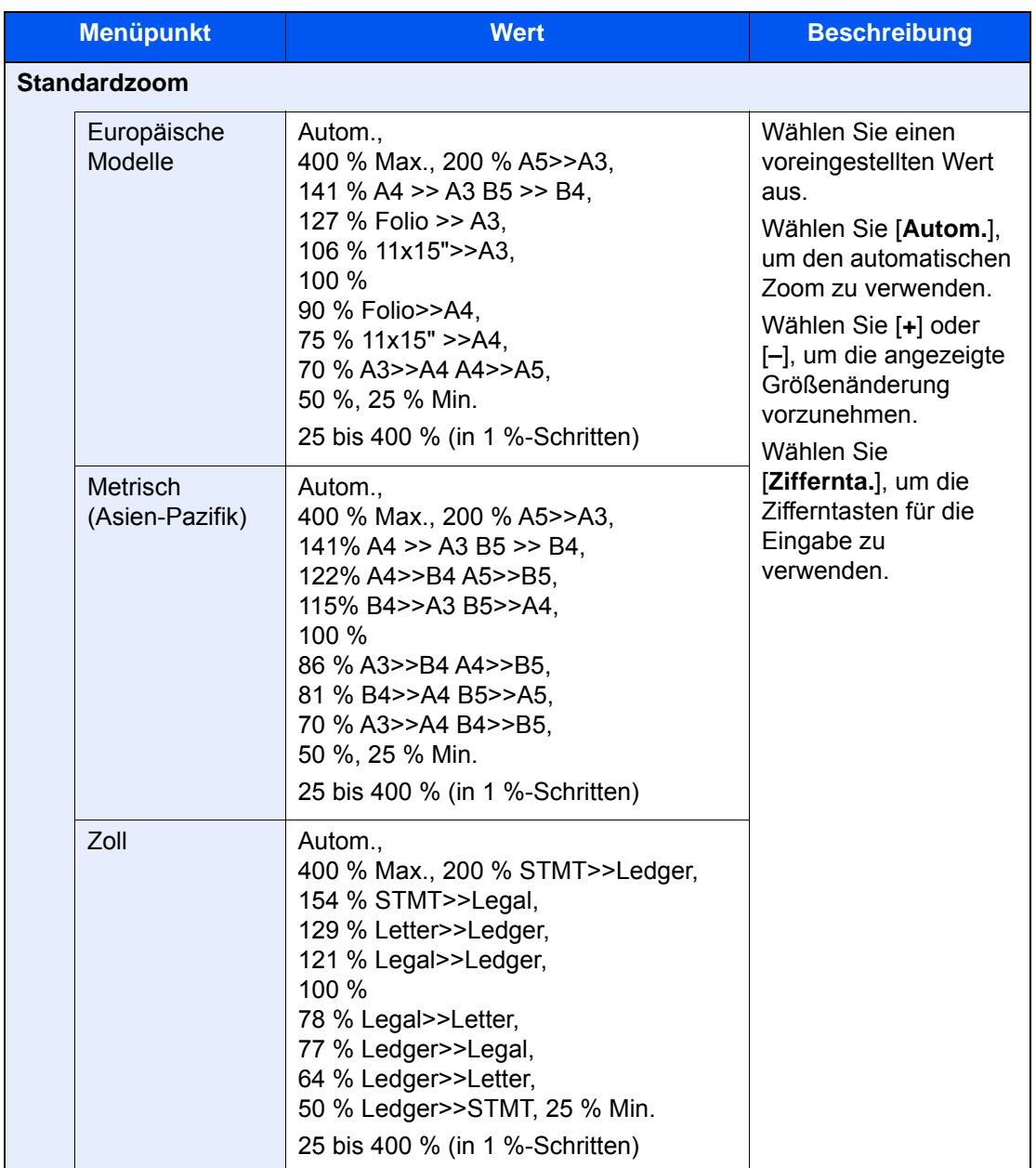

#### **XY-Zoom**

#### **XY-Zoom**

Sie können die vertikale und horizontale Größe individuell auswählen. Der Abbildungsmaßstab kann in 1% Schritten zwischen 25 % und 400 % eingestellt werden.

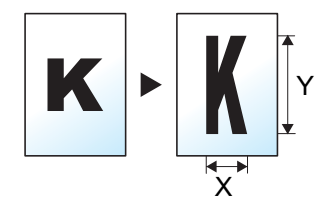

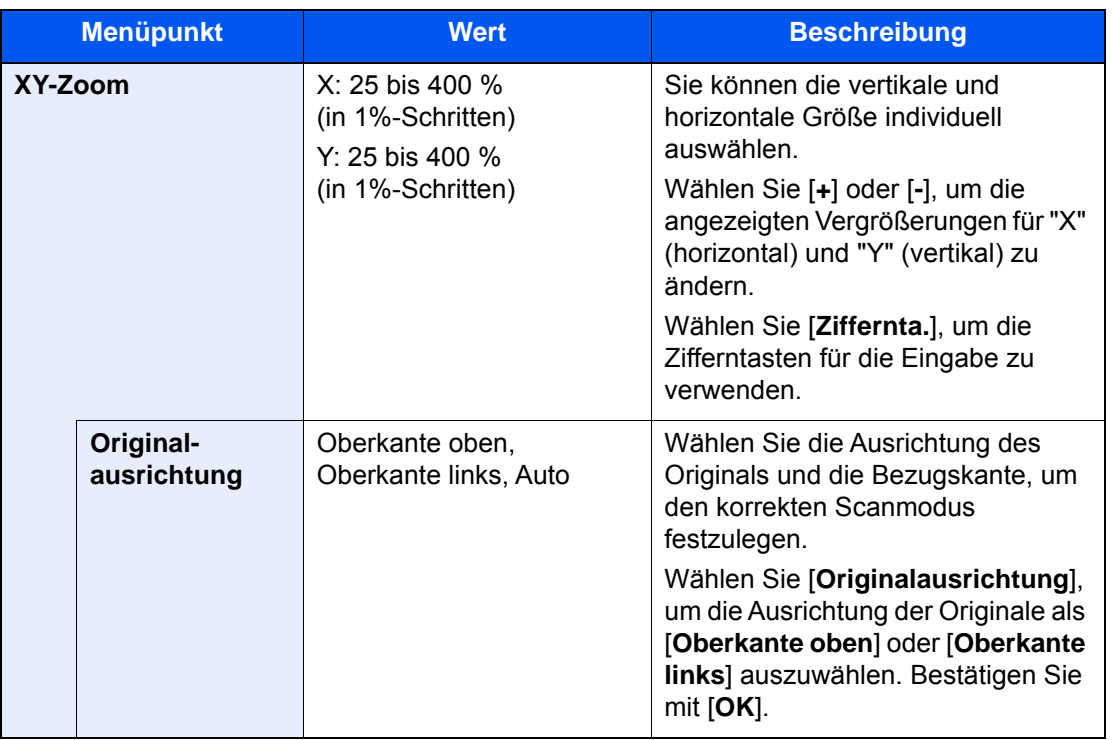

### **Drucken/Senden/Speichern**

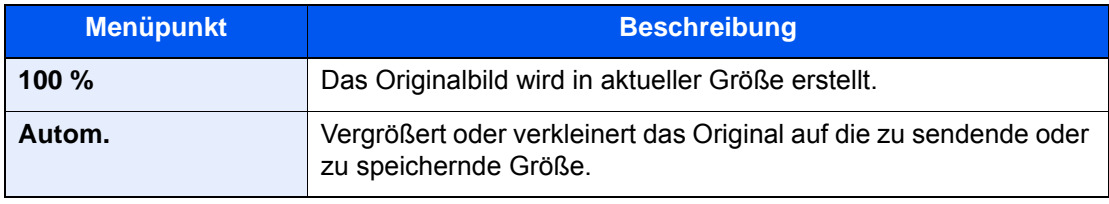

### **<b>K**</u> HINWEIS

- Um das Bild zu vergrößern oder zu verkleinern, wählen Sie Papierformat, Sendeformat oder Speicherformat aus.
	- **► [Papierauswahl \(Seite 6-18\)](#page-318-0)**
	- [Sendeformat \(Seite 6-79\)](#page-379-0)
	- ◆ [Speicherformat \(Seite 6-88\)](#page-388-0)
- Einige Kombinationen von Originalformat, Papierformat oder Sendeformat können dazu führen, dass das Bild an einer Ecke des Papiers abgebildet wird. Das Bild kann mit der Zentrierfunktion auch horizontal und vertikal auf der Seite zentriert werden.
	- **← [Rand/Zentrieren \(Seite 6-46\)](#page-346-0)**

# Kombinieren

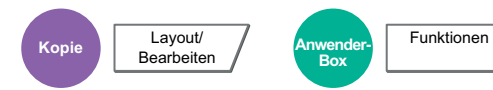

Kombiniert 2 oder 4 Originale auf einer gedruckten Seite.

 $\overline{c}$ 

Sie können das Seitenlayout oder die Art der Seitenbegrenzungslinien auswählen.

Die folgenden Arten von Seitenbegrenzungslinien sind verfügbar.

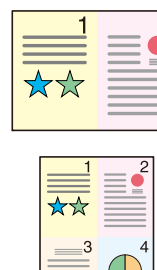

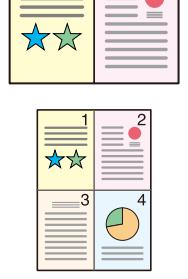

2

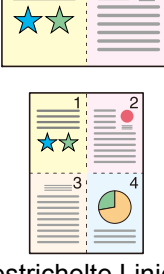

 $\mathcal{D}$ 

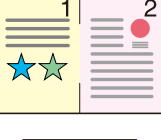

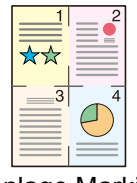

Durchgezogene Linie Gestrichelte Linie Anlage Markierung

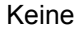

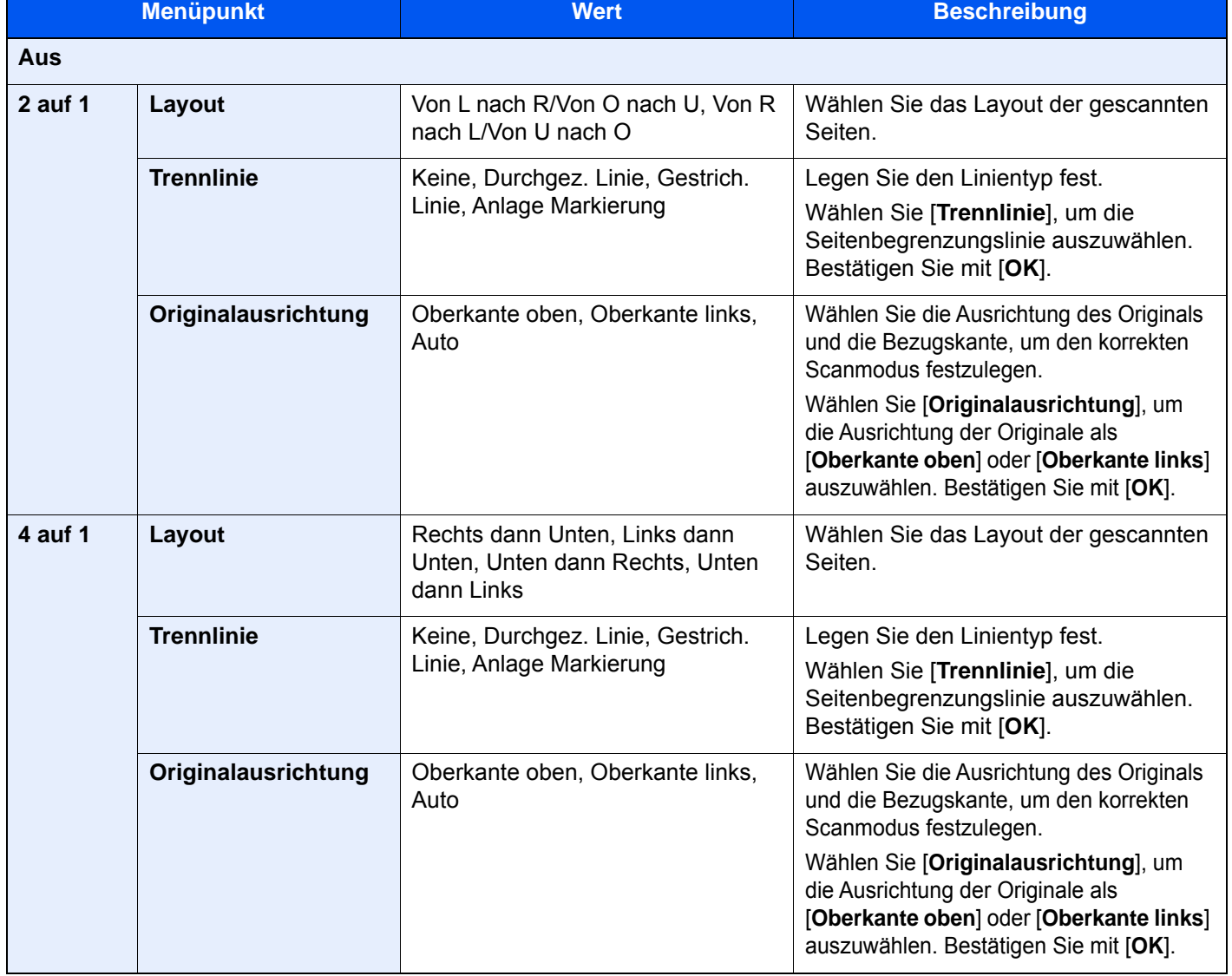

### **Anordnung der Bilder**

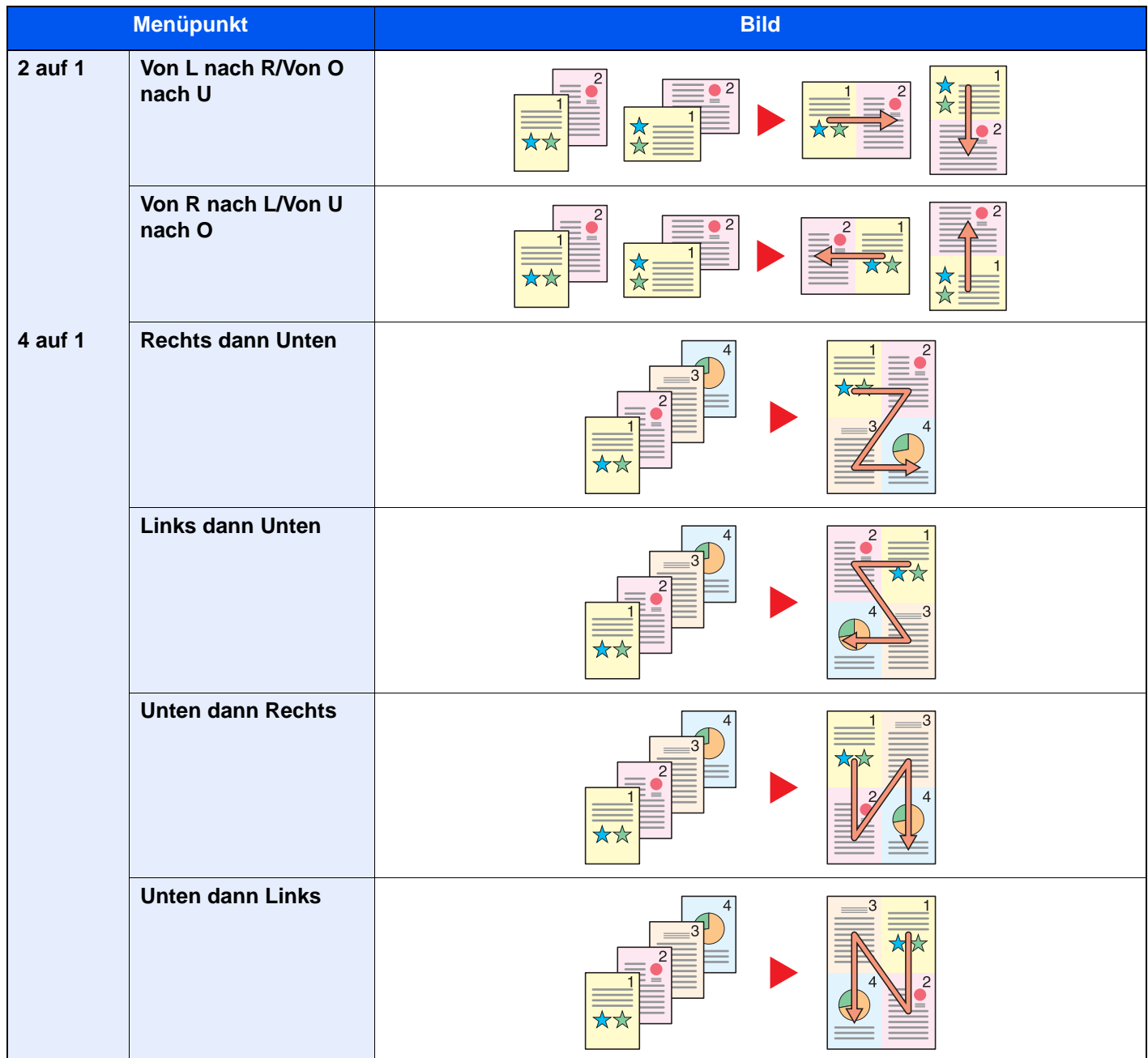

## **<b>K**</u> HINWEIS

- Für die Option Kombinieren werden die folgenden Papierformate unterstützt: A3, A4-R, A4, A5-R, B4, B5-R, B5, Folio, 216 × 340 mm, Ledger, Letter-R, Letter, Legal, Statement-R, Oficio II, 8K, 16K-R und 16K.
- Wenn Sie das Original auf das Vorlagenglas legen, achten Sie darauf, die Originale in der Reihenfolge der Originalseiten zu kopieren.

# <span id="page-346-0"></span>Rand/Zentrieren

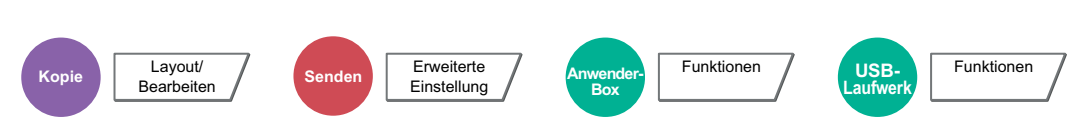

### **Kopieren/Drucken**

Diese Funktion fügt Seitenränder (unbedruckte Fläche) hinzu. Hierbei können die Randbreite und der Seitenrand für die Rückseite festgelegt werden.

Zentrieren: Richtet das Original mittig auf dem Papier aus, falls das Original- und das Papierformat sich unterscheiden.

#### **HINWEIS**  $\mathbb{Q}$

Die Standardeinstellung für die Randbreite kann geändert werden.

[Standardmäßiger Rand \(Seite 8-20\)](#page-423-0)

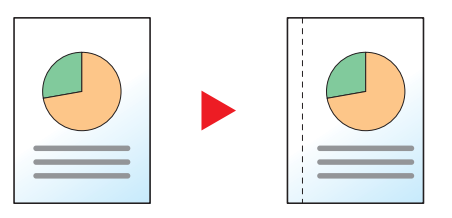

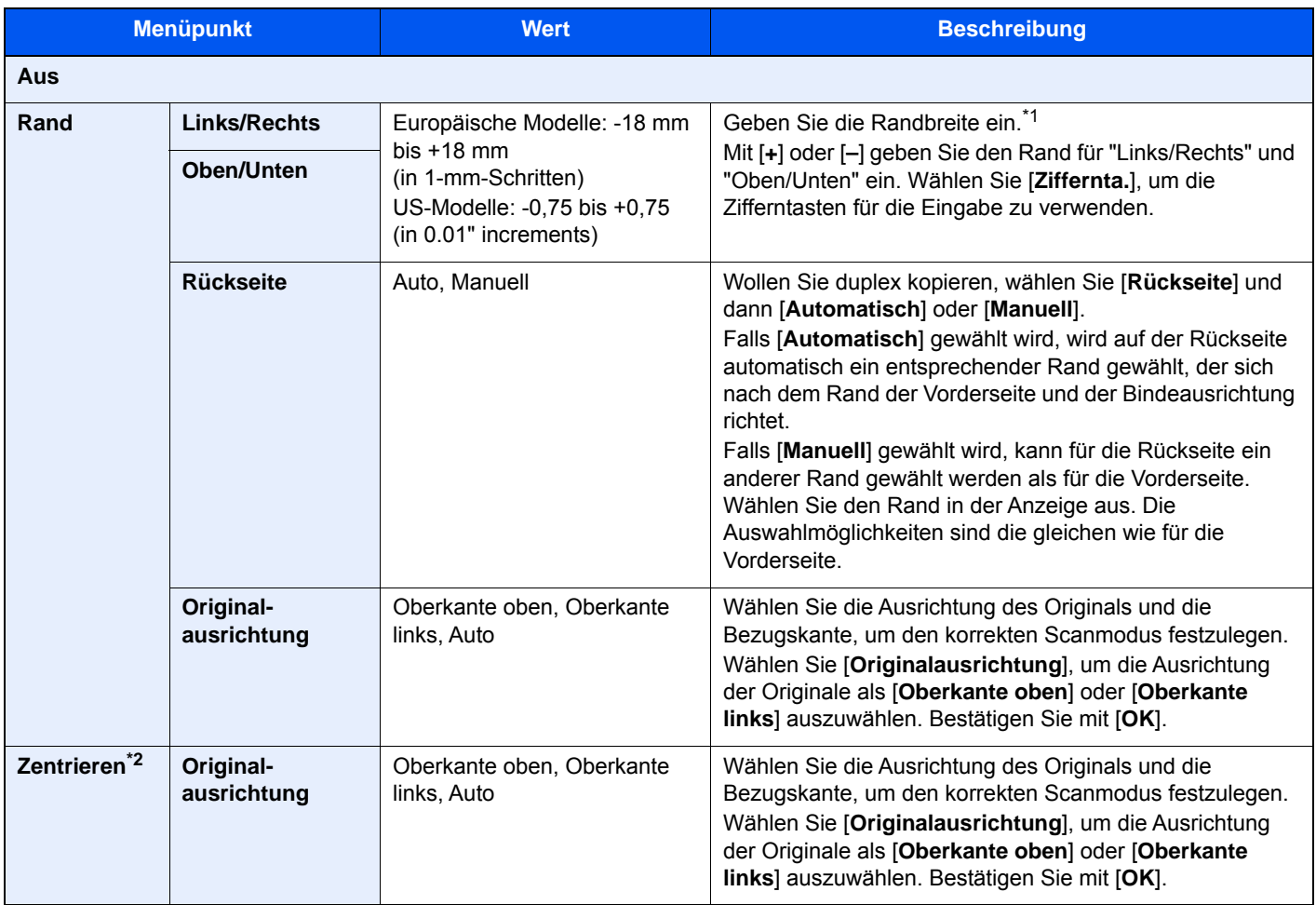

\*1 Die Maßeinheit kann im Systemmenü eingestellt werden. [Maßeinheit \(Seite 8-15\)](#page-418-0)

\*2 Die Anzeige erfolgt nicht, wenn vom USB-Laufwerk gedruckt wird.

### **Senden/Speichern**

Wenn Sie das Original gesendet/gespeichert haben, nachdem Sie Originalformat und Sende- bzw. Speicherformat festgelegt haben, wird je nach Format der Rand unten links bzw. rechts auf dem Papier erstellt. Die Zentrierung platziert das Bild so auf der Seite, dass die Entfernung zu den Kanten gleich ist.

(**Mögliche Werte:** [**Aus**] / [**Ein**])

# Rand löschen, Rand löschen/Vollständiger Scan

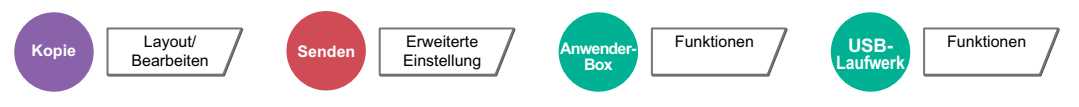

Löscht schwarze Kanten von den Rändern der Kopie.

Folgende Kombinationen sind möglich:

#### **Standard**

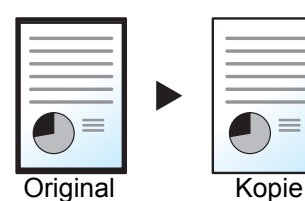

Schwarzen Rand löschen, der im Original entsteht. Löschbreite ist festegelegt.

## **Vollständiger Scan**

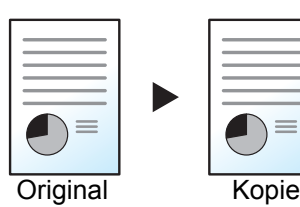

Scannt Originale ohne weiße Ränder. Keine Randlöschung

**Rand löschen Blatt**

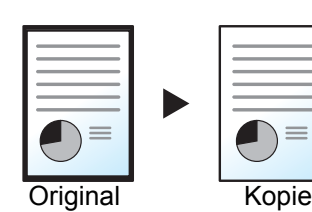

Schwarzen Rand löschen, der im Original entsteht. Löschbreite kann angepasst werden.

#### **Rand löschen Buch**

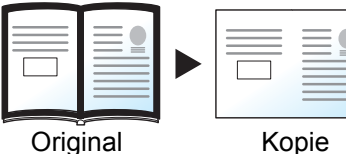

löschen.

Schwarze Ränder werden an den Kanten und in der Mitte des Originals gelöscht z. B. bei einem dicken Buch. Sie können die Breiten einzeln eingeben, um die Ränder an den Kanten und in der Mitte des Buchs zu

### **Rand löschen einzeln**

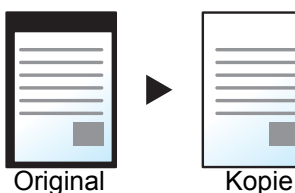

Sie können das Randlöschen individuell für alle Kanten eingeben.

### **<b>K**</u> HINWEIS

- [**Vollständiger Scan**] wird beim Kopieren nicht angezeigt.
- Die Standardeinstellung für die Randlöschung kann geändert werden.
- ◆ [Standard Randlöschung \(Seite 8-20\)](#page-423-1)
- Die Standardbreite für die Rückseite kann geändert werden.
	- [Randlöschung Rückseite \(Seite 8-20\)](#page-423-2)

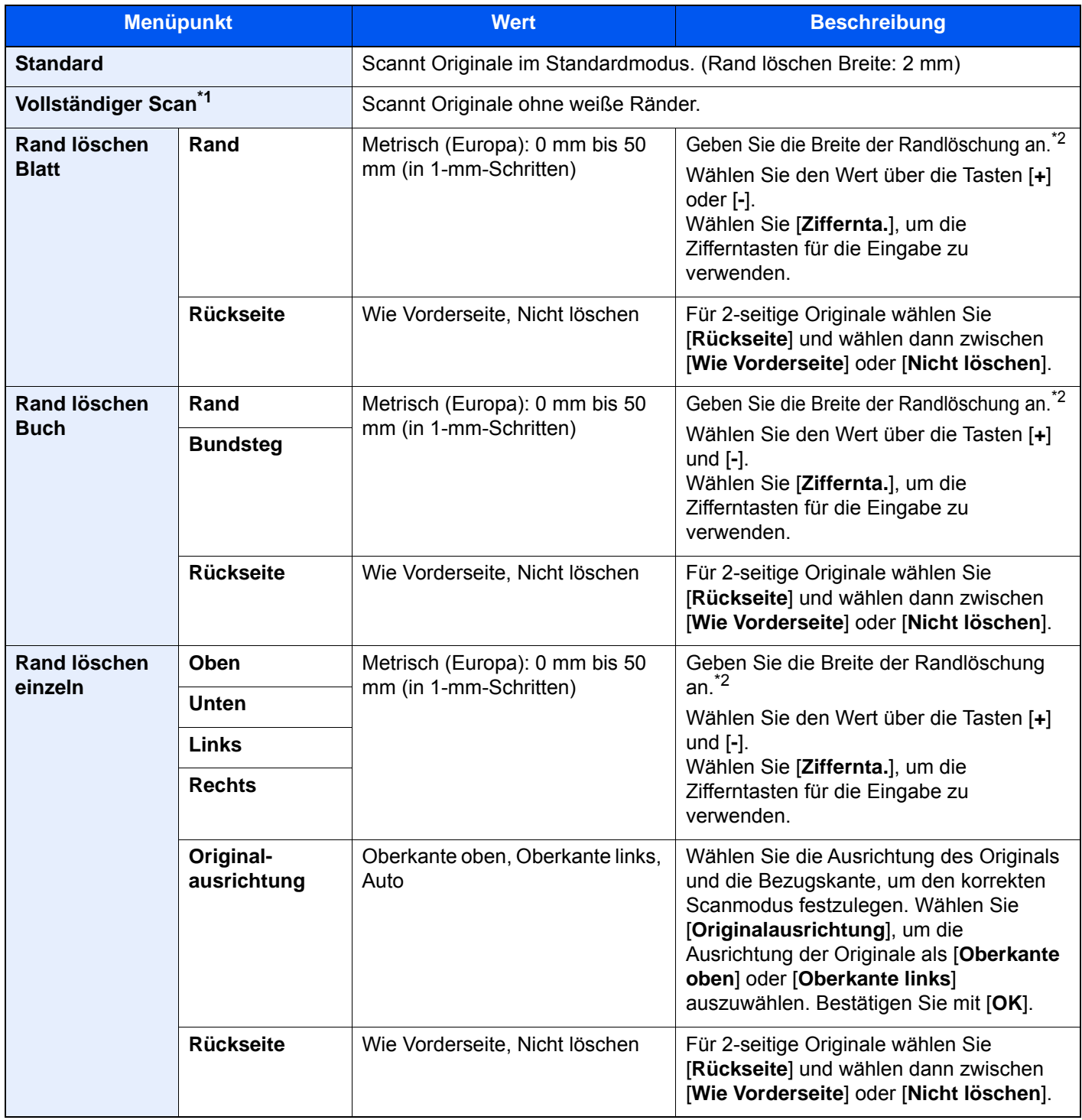

\*1 Wird beim Kopieren nicht angezeigt.

<span id="page-348-0"></span>\*2 Die Maßeinheit kann im Systemmenü eingestellt werden.

 $\rightarrow$  [Maßeinheit \(Seite 8-15\)](#page-418-0)

# <span id="page-349-0"></span>**Broschüre**

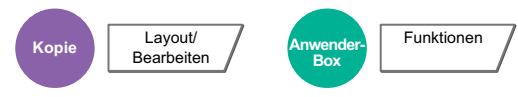

Die Broschürenfunktion ermöglicht es, einzelne Blättern zu kopieren und kleine Broschüren oder Prospekte zu erstellen. Broschüren, wie beispielsweise Zeitschriften, werden mit Mittelfalz produziert.

Sie können das Deckblatt auf farbigen Papier oder dickem Papier drucken. Das Papier für das Deckblatt wird aus der Universalzufuhr eingezogen. Für weitere Hinweise zum Einzug des Deckblatts aus der Kassette siehe auch

[Papierquelle für Deckblatt \(Seite 8-13\)](#page-416-0)

#### **HINWEIS** Q

Die Verwendung des optionalen 4.000-Blatt-Dokumentenfinishers und der Falteinheit ermöglicht eine Sattelheftung, so dass die Kopie als gefaltetes und mittig geheftetes Buch ausgegeben wird. Es werden die Formate A3, A4-R, B4, Ledger, Letter-R, Legal, Oficio II und 8K unterstützt.

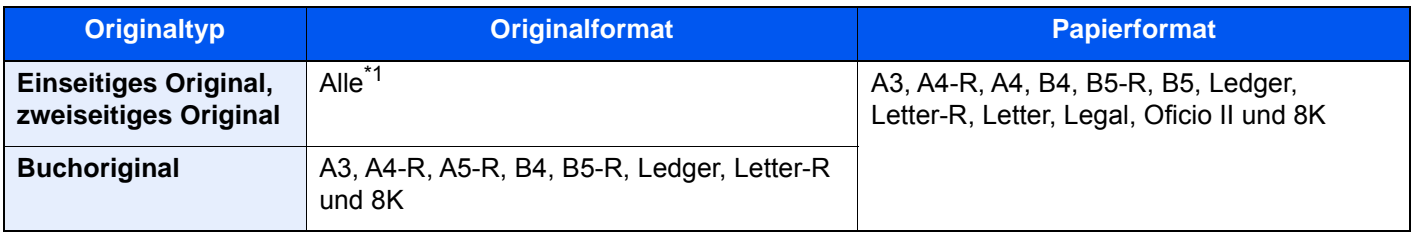

\*1 Außer Originale mit benutzerdefinierten Formaten.

## **Mit linksseitiger Bindung**

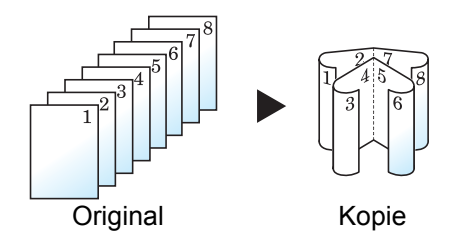

Die gefalteten Kopien können von links nach rechts gelesen werden. In Europa die übliche Einstellung.

## **Mit rechtsseitiger Bindung**

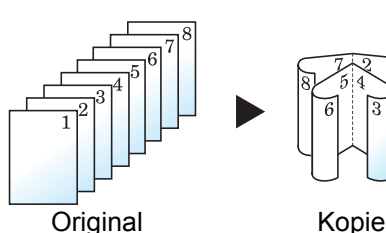

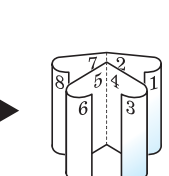

Die gefalteten Kopien können von rechts nach links gelesen werden.

## **Bindung oben**

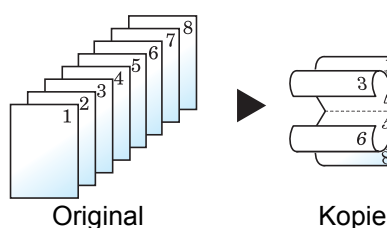

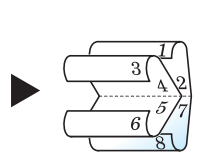

Die gefalteten Kopien können von oben nach unten gelesen werden.

# **Kopieren**

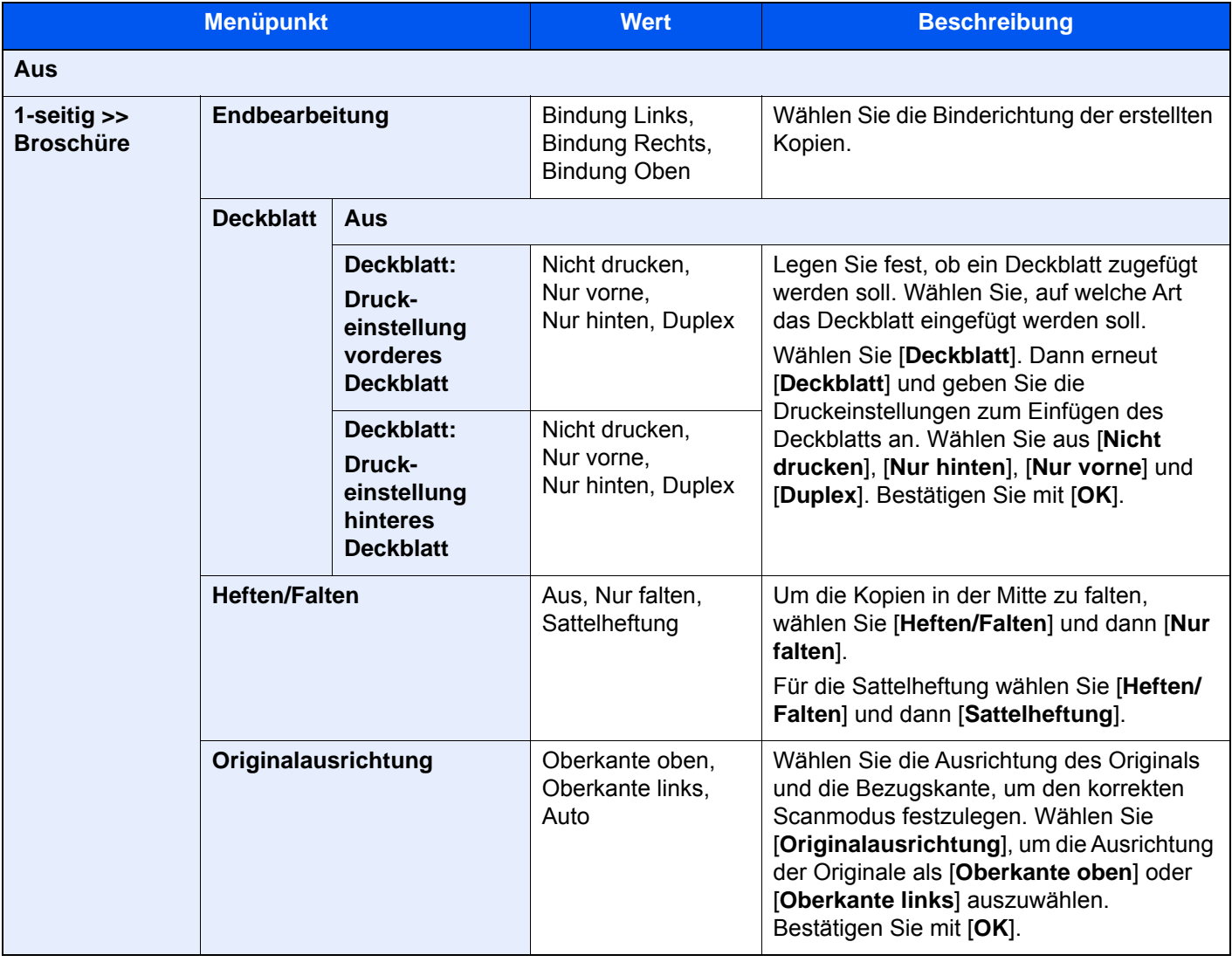

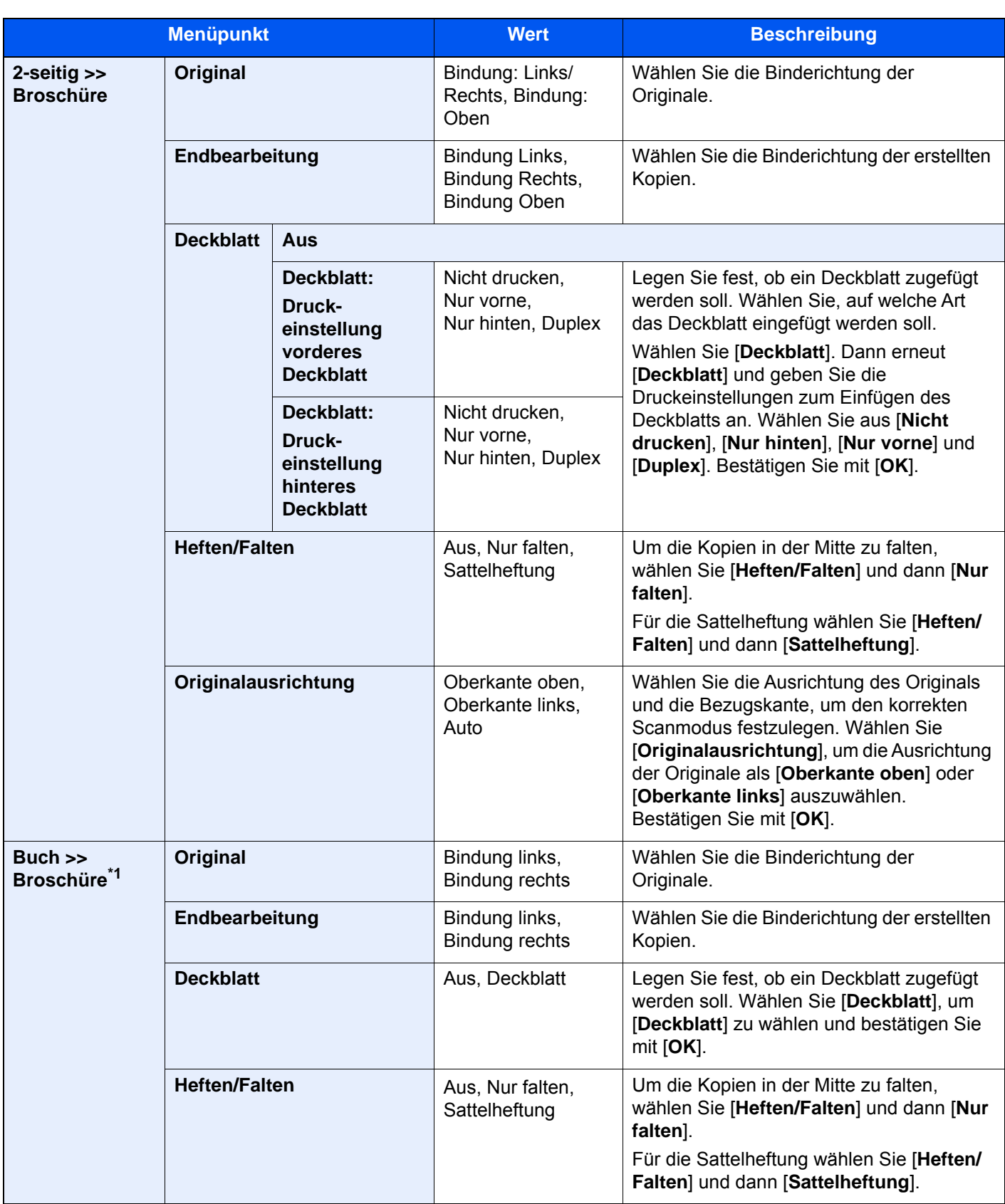

\*1 "Originalausrichtung" steht auf [**Oberkante oben**].

### **Drucken**

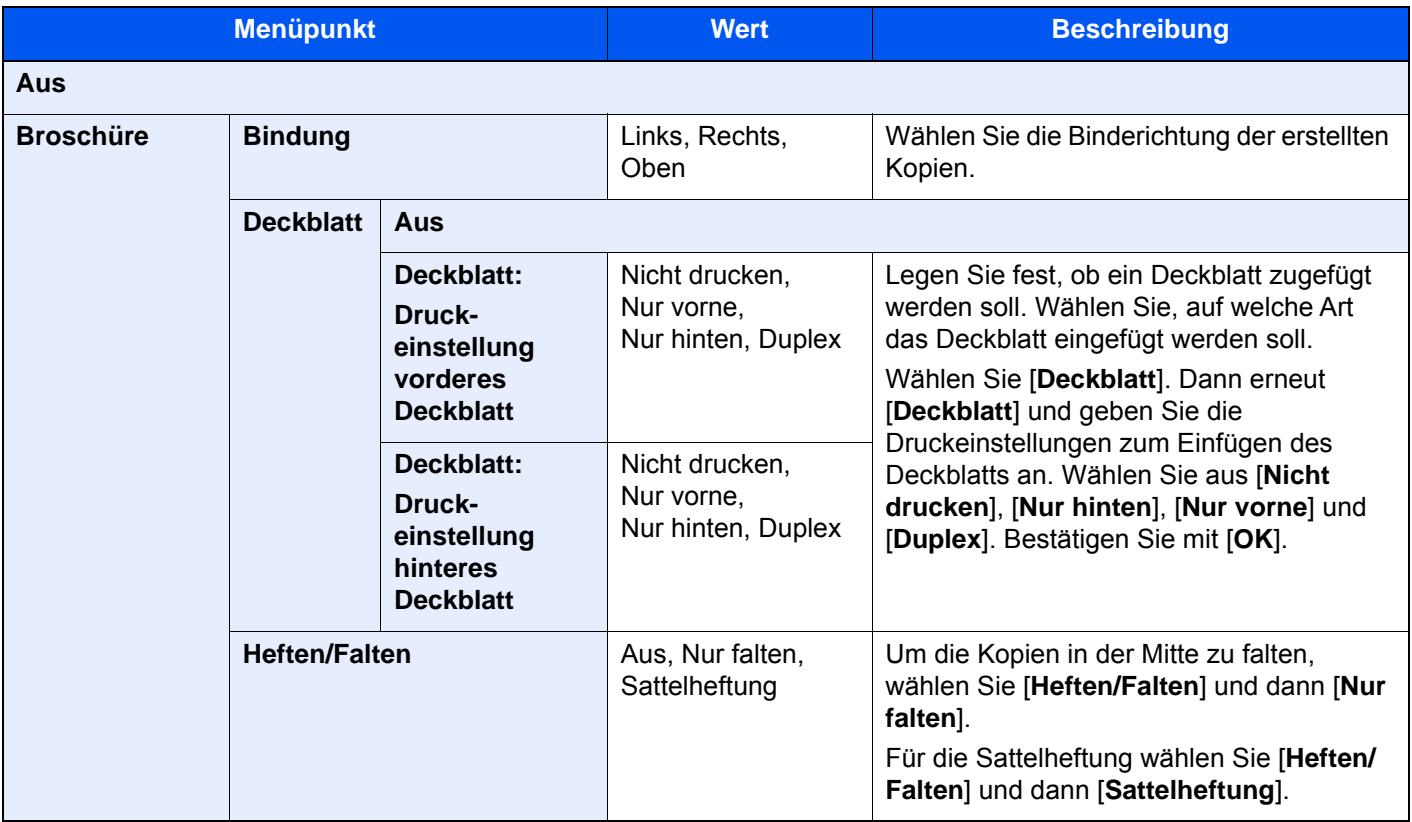

### **<b>K**</u> HINWEIS

- Die Anzahl der Blätter, die gefaltet oder mittig geheftet werden können, hängt vom Papiergewicht ab. Für weitere Informationen siehe auch
	- [Falteinheit \(für den 4.000-Blatt-Dokumentenfinisher\) \(Seite 11-27\)](#page-718-0)
	- [Falteinheit \(für den 100-Blatt-Dokumentenfinisher\) \(Seite 11-28\)](#page-719-0)
- Wenn Sie das Original auf das Vorlagenglas legen, achten Sie darauf, die Originale in der Reihenfolge der Originalseiten zu kopieren.

# <span id="page-353-0"></span>**Duplex**

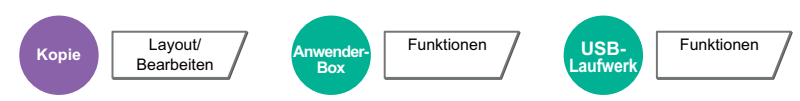

Erstellen Sie beidseitige Kopien, um Papier zu sparen. Es können ebenfalls einseitige Kopien von zweiseitigen Originalen erstellt werden.

Folgende Kombinationen sind möglich:

## **Einseitig auf zweiseitig**

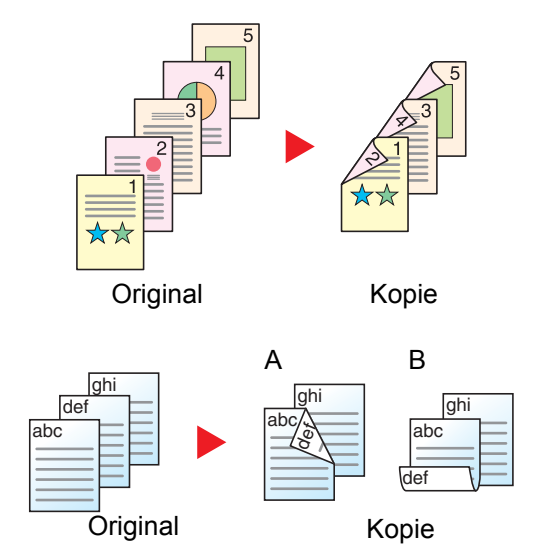

## **Zweiseitig auf einseitig**

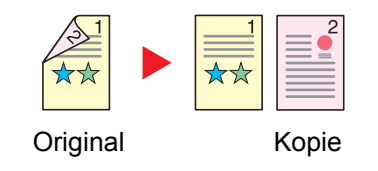

Erstellt zweiseitige Kopien aus einseitigen Originalen. Bei einer ungeraden Anzahl von Originalen bleibt die Rückseite der letzten Kopie leer.

Folgende Bindeoptionen stehen zur Verfügung:

- A Bindung: Links/Rechts: Bilder auf den zweiten Seiten werden nicht gedreht.
- B Bindung: Oben: Bilder auf den zweiten Seiten werden um 180° gedreht. Die Kopien können an der Oberkante gebunden werden, wobei die Seiten beim Umblättern stellungsrichtig liegen.

Kopiert jede Seite eines zweiseitigen Originals auf zwei einzelne Blätter. Legen Sie Vorlagen in den Vorlageneinzug ein.

Folgende Bindeoptionen stehen zur Verfügung:

- Bindung: Links/Rechts: Bilder auf den zweiten Seiten werden nicht gedreht.
- Bindung: Oben: Bilder auf den zweiten Seiten werden um 180° gedreht.

## **Zweiseitig auf zweiseitig**

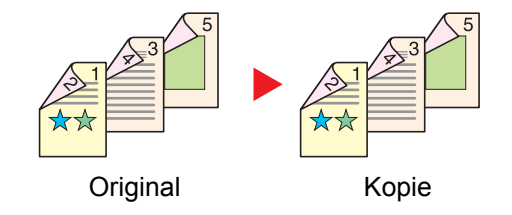

Erstellt zweiseitige Kopien aus zweiseitigen Originalen. Legen Sie Vorlagen in den Vorlageneinzug ein.

#### **Q HINWEIS**

Für die Option Duplex werden die folgenden Papierformate unterstützt: A3, A4-R, A4, A5-R, B4, B5-R, B5, 216×340 mm, Ledger, Letter-R, Letter, Legal, Statement-R, Executive, Oficio II, Folio, 8K, 16K-R und 16K.

## **Buch auf einseitig**

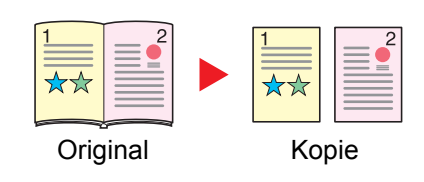

Erstellt eine einseitige Kopie eines zweiseitigen Originals oder eines offenen Buchs.

Folgende Bindeoptionen stehen zur Verfügung:

Bindung links: Originale mit einander gegenüberliegenden Seiten werden von links nach rechts kopiert.

Bindung rechts: Originale mit einander gegenüberliegenden Seiten werden von rechts nach links kopiert.

#### **HINWEIS** Ö.

- Für die Option Buch auf einseitig werden die folgenden Originalformate unterstützt: A3, A4-R, A5-R, B4, B5-R, Ledger, Letter-R und 8K
- Für die Option Buch auf einseitig werden die folgenden Papierformate unterstützt: A4-R, A4, B5-R, B5, Letter-R, Letter, 16K-R und 16K

## **Buch auf zweiseitig**

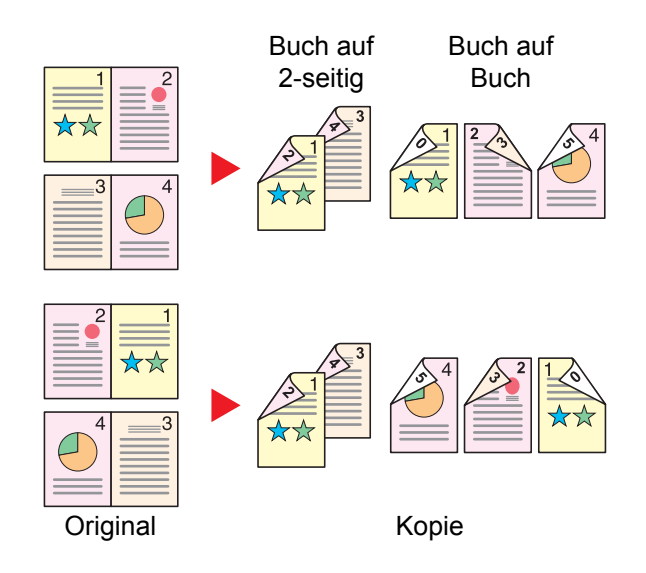

Erstellt zweiseitige Kopien aus einem offenen Buch mit gegenüberliegenden Seiten.

#### $\mathbb{Q}$ **HINWEIS**

- Für die Option Buch auf zweiseitig werden die folgenden Originalformate unterstützt: A3, A4-R, A5-R, B4, B5-R, Ledger, Letter-R und 8K
- Für die Option Buch auf zweiseitig werden die folgenden Papierformate unterstützt: A4-R, A4, A5, B5-R, B5, Letter-R, Letter, 16K-R und 16K

### **Kopieren**

Erstellt eine 2-seitige Kopie von einem 1-seitigen oder geöffneten Buch oder eine 1-seitige Kopie von einem 2-seitigen oder geöffneten Buch. Wählen Sie die Binderichtung für das Original und die gedruckten Seiten.

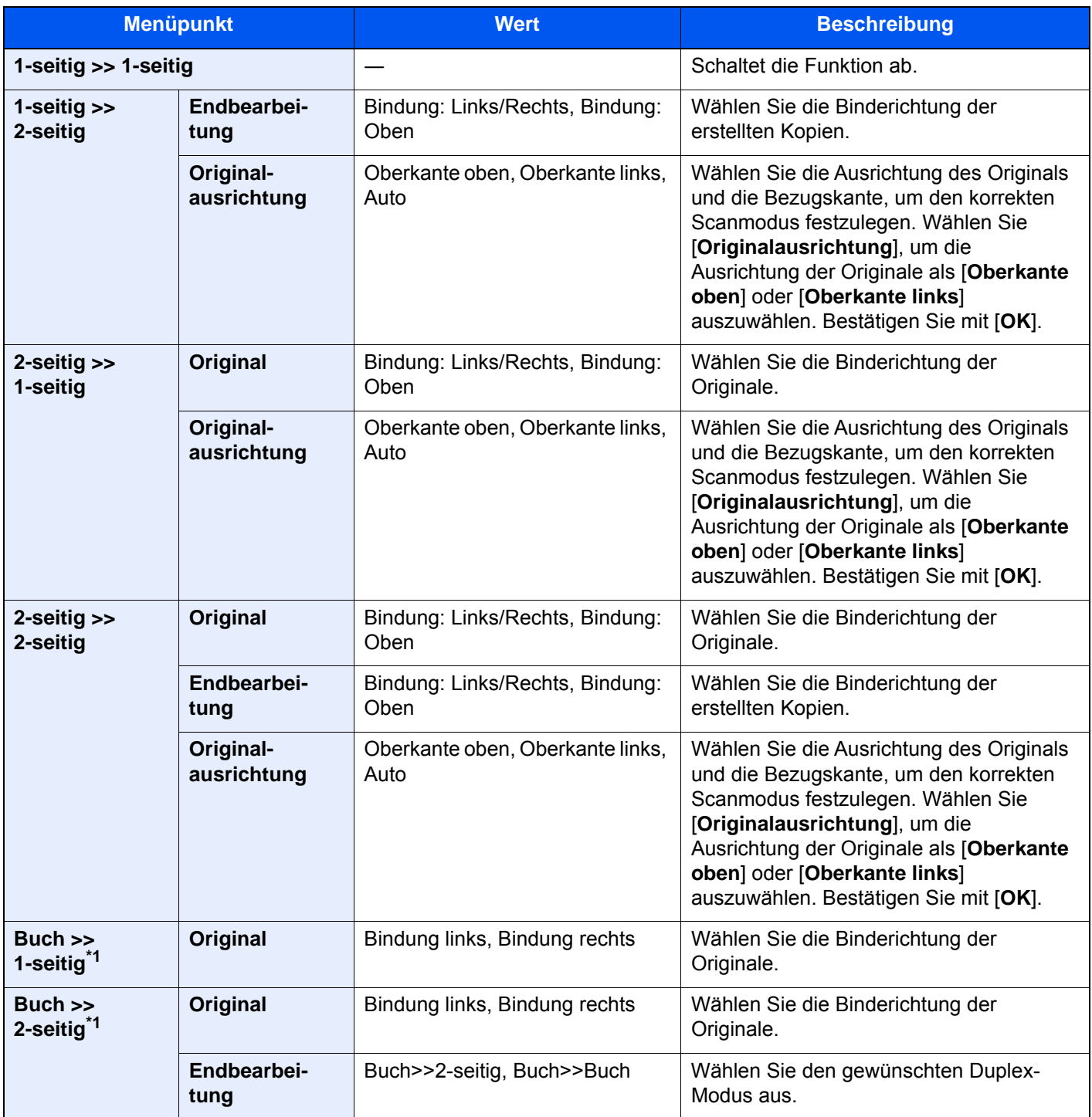

<span id="page-355-0"></span>\*1 "Originalausrichtung" steht auf [**Oberkante oben**].

Wenn die Originale über das Vorlagenglas eingescannt werden, legen Sie nacheinander neue Originale auf und wählen Sie die Taste [**Start**].

Nachdem alle Originale eingelesen wurden, wählen Sie [**Scan beenden**], um die Kopien auszugeben.

### **Drucken**

Druckt das Dokument 1-seitig oder 2-seitig aus.

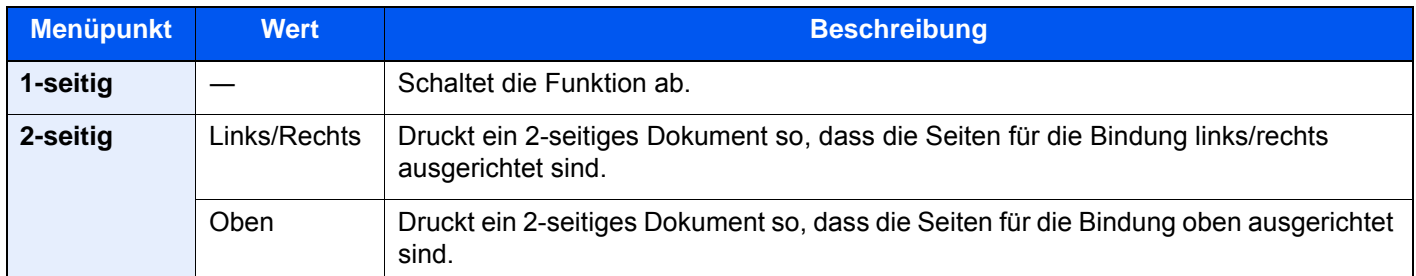

# **Deckblatt**

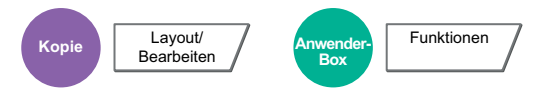

Den fertigen Kopien kann ein Deckblatt hinzugefügt werden.

Sie können die erste Seite bzw. die letzte Seite auf farbigem Papier oder dickem Papier aus einer anderen Papierquelle drucken. Folgende Optionen stehen zur Verfügung: Das Papier für das Deckblatt wird aus der Universalzufuhr eingezogen. Für weitere Hinweise zum Einzug des Deckblatts aus der Kassette siehe auch

#### **► [Papierquelle für Deckblatt \(Seite 8-13\)](#page-416-0)**

Der Druckmodus für das Deckblatt kann eingestellt werden. Geben Sie eine Druckeinstellung für jedes Deckblatt an.

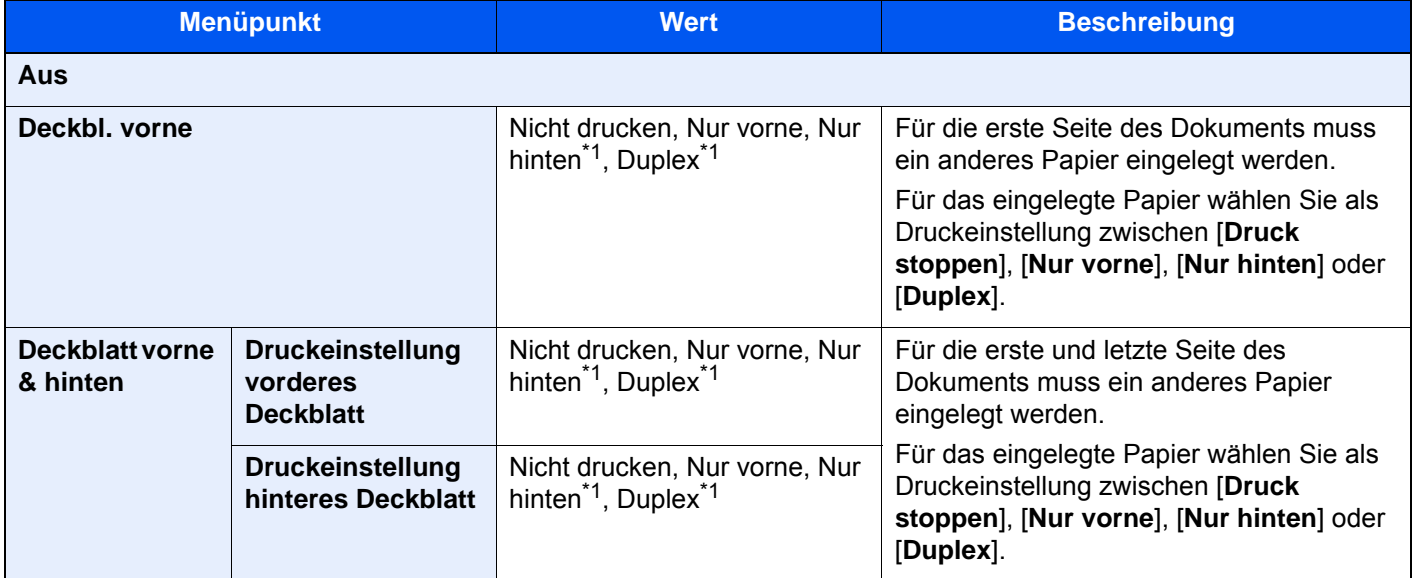

<span id="page-356-0"></span>\*1 Wird angezeigt, wenn die Endbearbeitung bei "Duplex" auf 2-seitig eingestellt ist. [Duplex \(Seite 6-53\)](#page-353-0)

# Formularüberlagerung

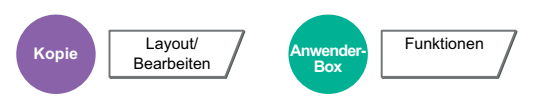

Diese Funktion erlaubt das Einblenden von Bildern, genannt Formulare, auf der Kopie.

Nachdem Sie das Formular eingescannt und gespeichert haben, wird das Formular über das Original kopiert. Sie können auch ein Formular verwenden, das bereits in der Dokumentenbox des Geräts gespeichert ist.

Legen Sie das Original für das Formular über die anderen Originale. Wenn Sie den Vorlageneinzug verwenden, muss die erste Seite der Originale oben liegen.

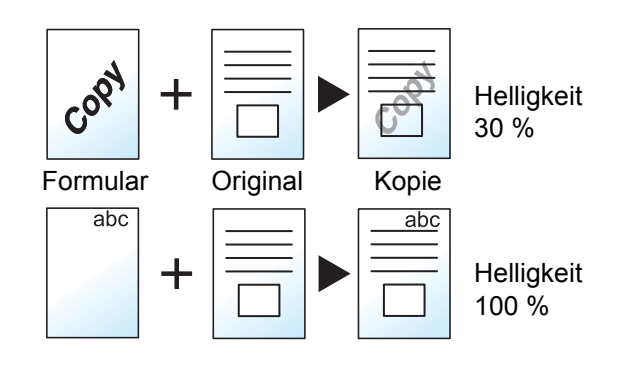

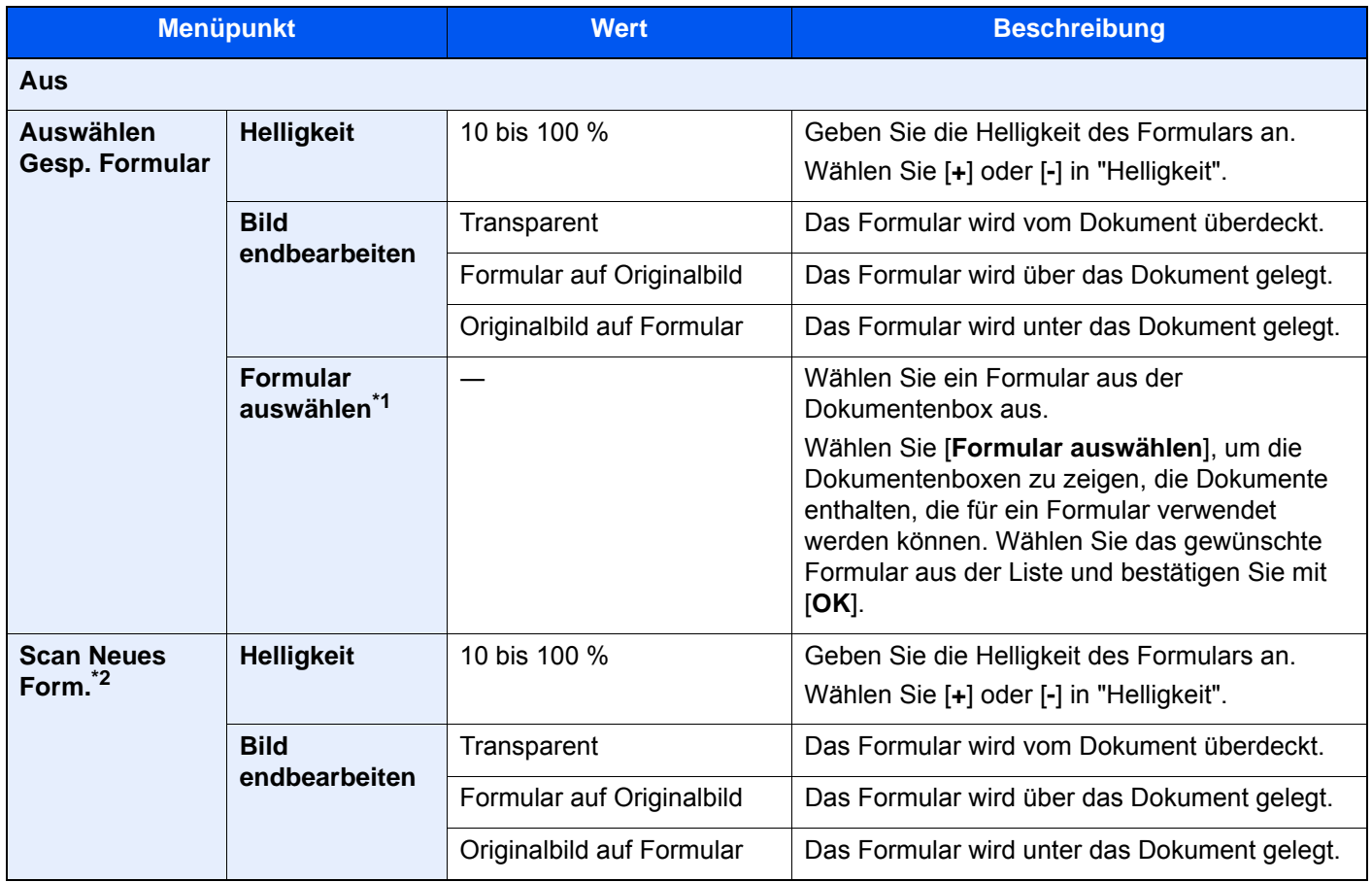

\*1 Das Formular muss bereits in der Auftrags-Box gespeichert sein. [Formular für Formularüberlagerung \(Seite 5-74\)](#page-292-0)

\*2 Die Anzeige erfolgt nicht, wenn aus der Anwender-Box gedruckt wird.

# Schattierte Bereiche löschen

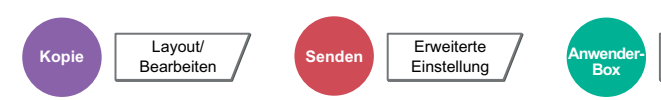

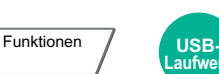

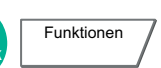

Falls mit offenem Vorlageneinzug kopiert wird, können die dunklen Randbereiche gelöscht werden.

(Mögliche Werte: [**Aus**] / [**Ein**])

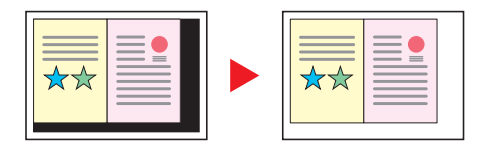

# **<b>K**</u> HINWEIS

Falls der Vorlageneinzug nicht komplett geöffnet sind, kann das Löschen der schattierten Bereiche fehlschlagen.

# Seitenzahl

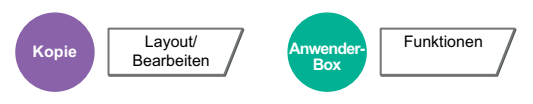

Blendet fortlaufende Seitenzahlen in die Kopie ein.

Als Formate für die Nummerierung stehen [**-1-**], [**S.1**] oder [**1/n**] zur Verfügung. Das Format [**1/n**] erzeugt die Gesamtzahl der Seiten anstelle von "n".

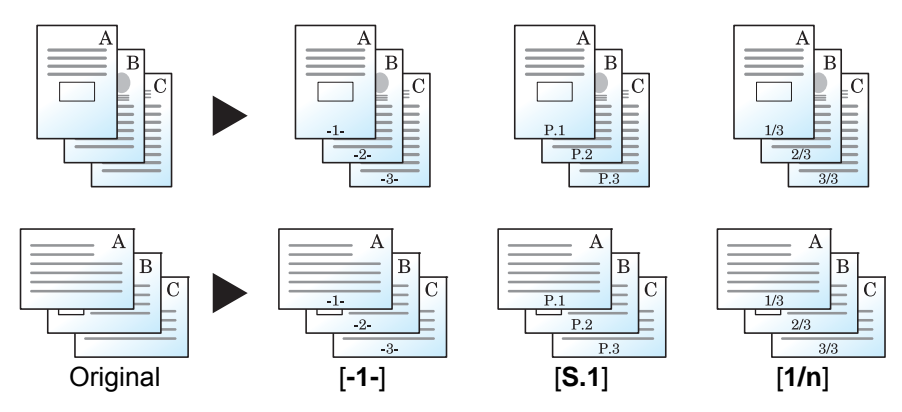

Als Format für die Nummerierung wählen Sie [**-1-**], [**S.1**] oder [**1/n**].

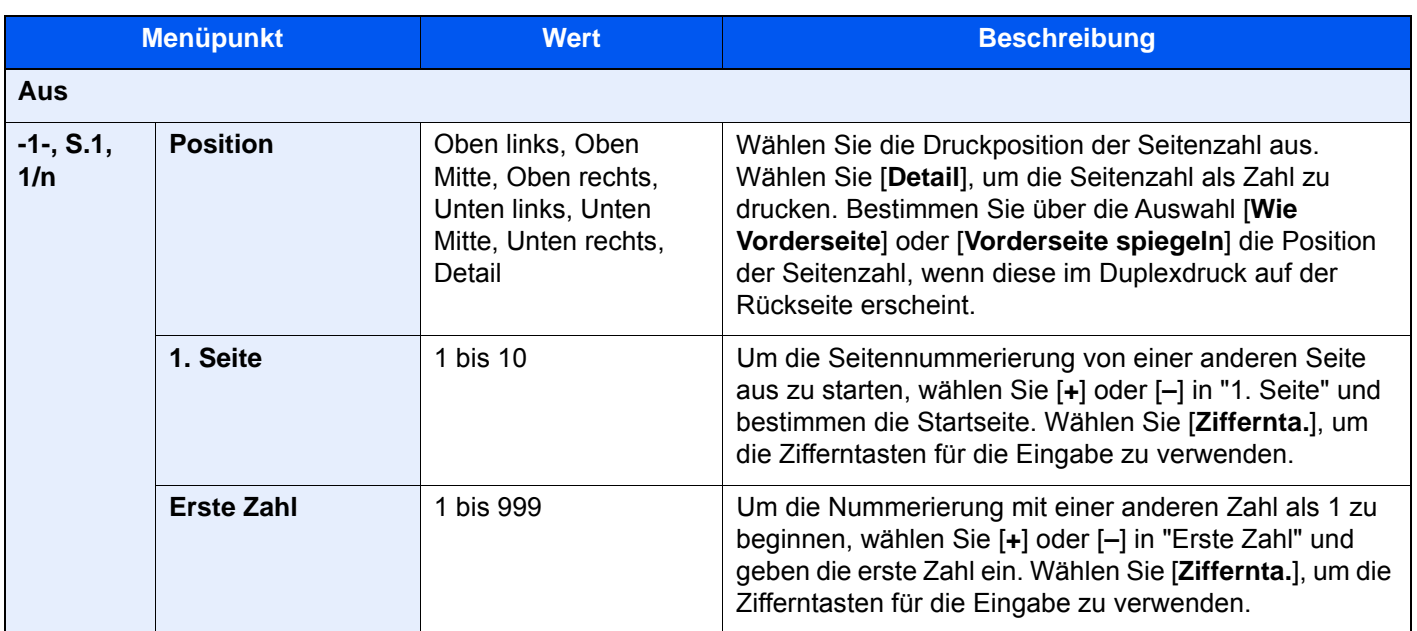
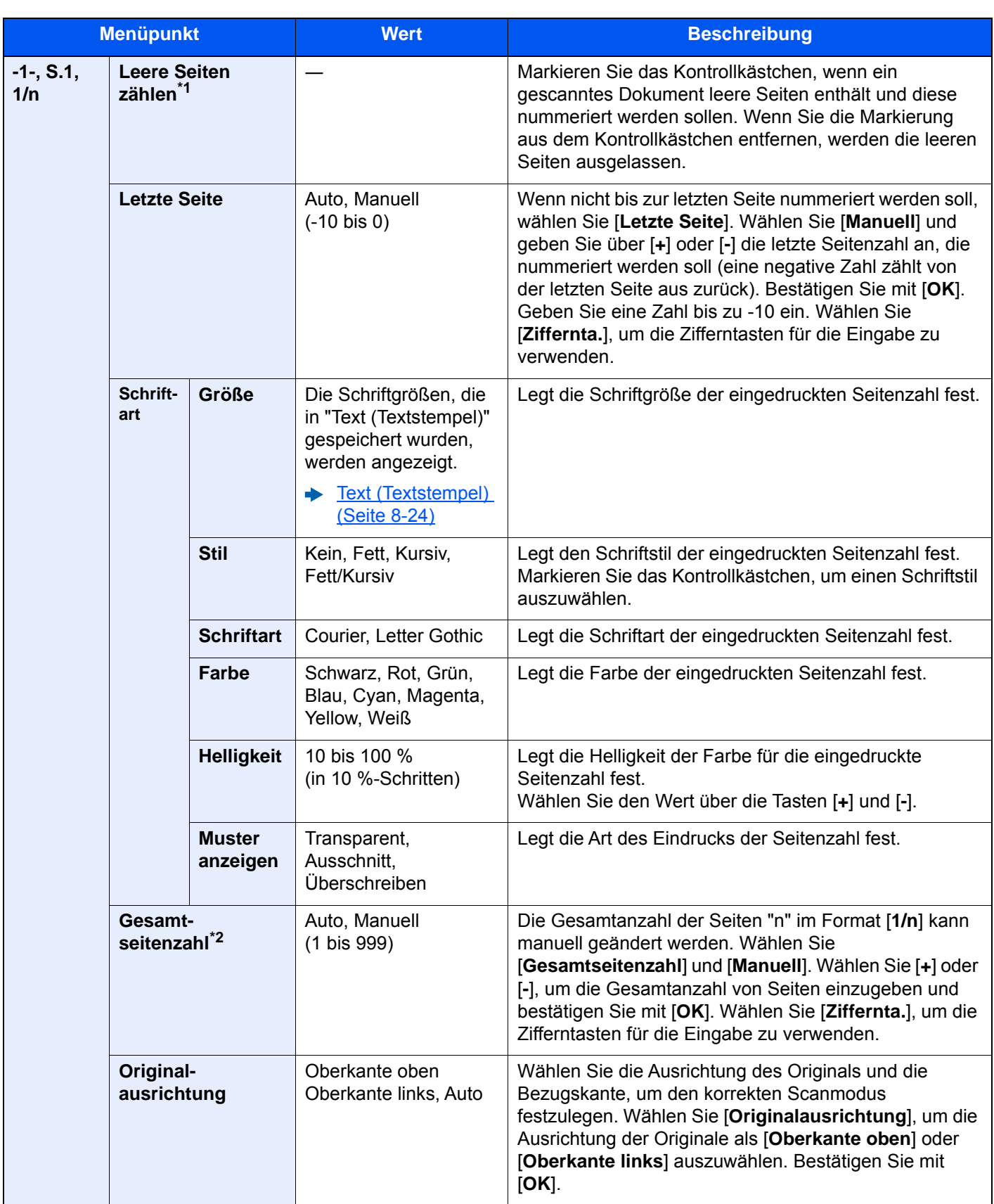

\*1 Die Anzeige erfolgt nicht, wenn aus der Anwender-Box gedruckt wird.

\*2 Dieser Punkt erscheint, wenn [**1/n**] ausgewählt wird.

## Blätter/Kapitel einfügen

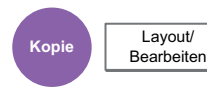

Fügt beim Duplex-Druck ein Trennblatt ein oder macht die erste Seite eines Kapitels zur Titelseite.

Die angelegten Seiten werden in der Liste angezeigt.

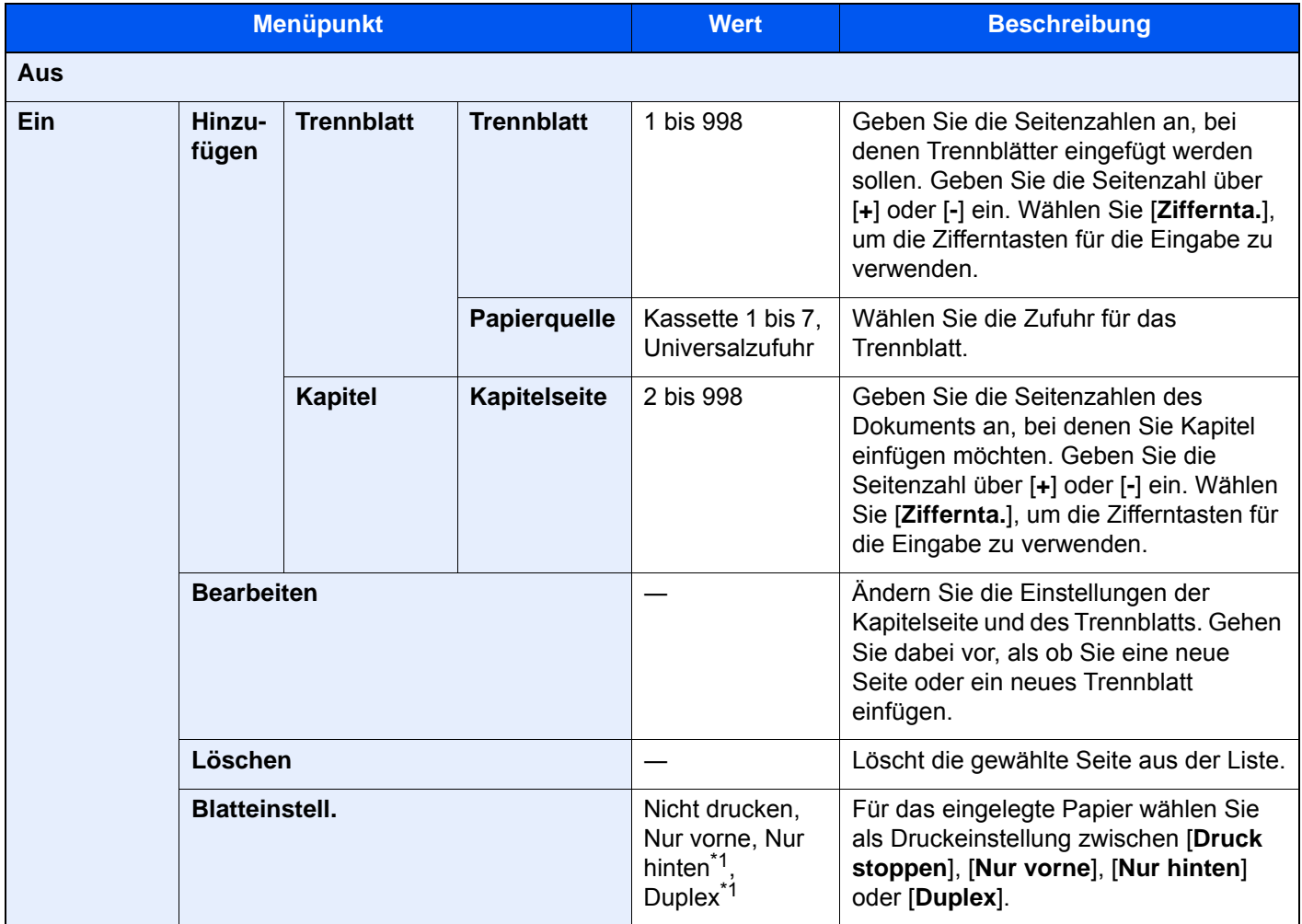

<span id="page-361-0"></span>\*1 Wird angezeigt, wenn die Endbearbeitung bei "Duplex" auf 2-seitig eingestellt ist.

[Duplex \(Seite 6-53\)](#page-353-0)

### **Memoseite**

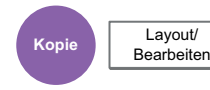

Reserviert bei der Kopienausgabe Raum für Notizentexte.

Sie können auch zwei Originale auf dasselbe Blatt mit einem Zwischenraum drucken oder Linien hinzufügen, um Seitenwechsel anzuzeigen.

Wählen Sie [**Layout A**] oder [**Layout B**] als Seitenlayout in "Layout".

#### **<b>K** HINWEIS

Für die Option Memoseite werden die folgenden Papierformate unterstützt: A3, A4-R, A4, A5-R, A5, B4, B5-R, B5, 216 × 340 mm, Ledger, Letter-R, Letter, Legal, Statement-R, Oficio II, Folio, 8K, 16K-R und 16K

### **Layout A**

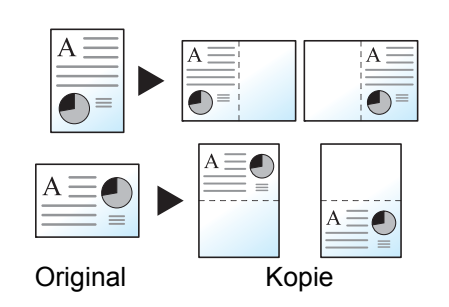

Reduziert Bilder jeder Originalseite für den Ausdruck auf einer Halbseite und lässt den Rest leer für Notizen.

#### **Layout B**

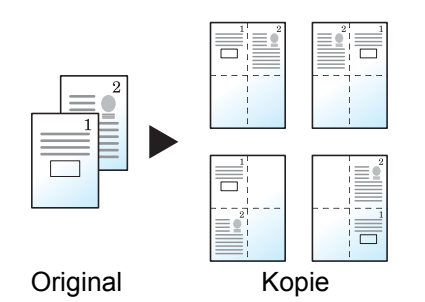

Reduziert Bilder zweier Originalseiten für den Ausdruck auf einer Halbseite und lässt den Rest leer für Notizen.

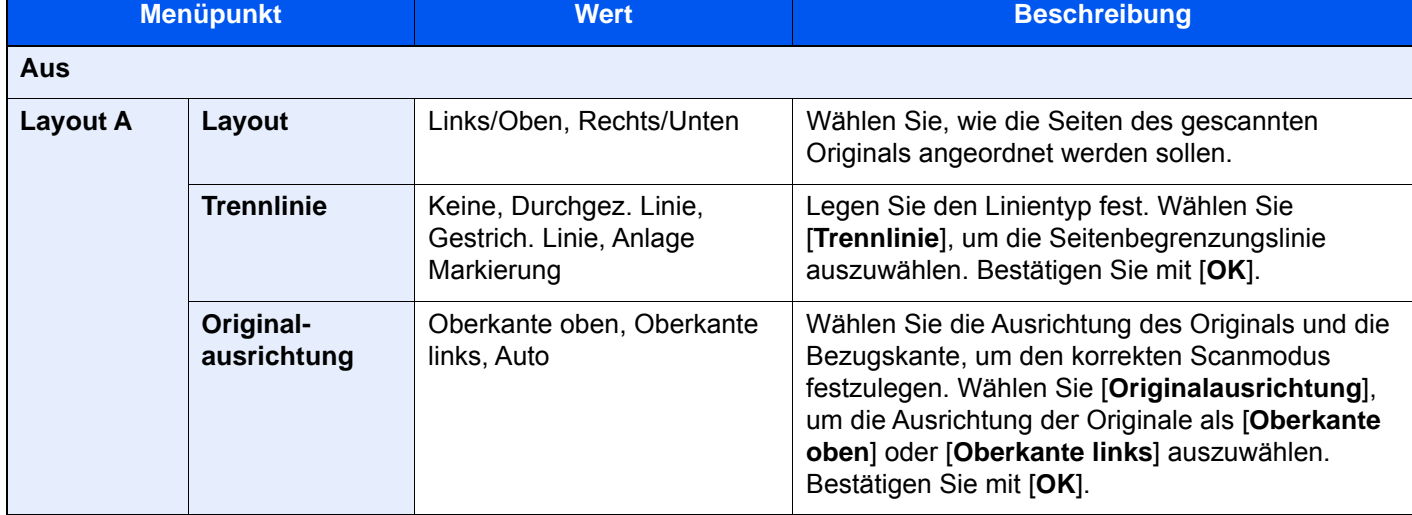

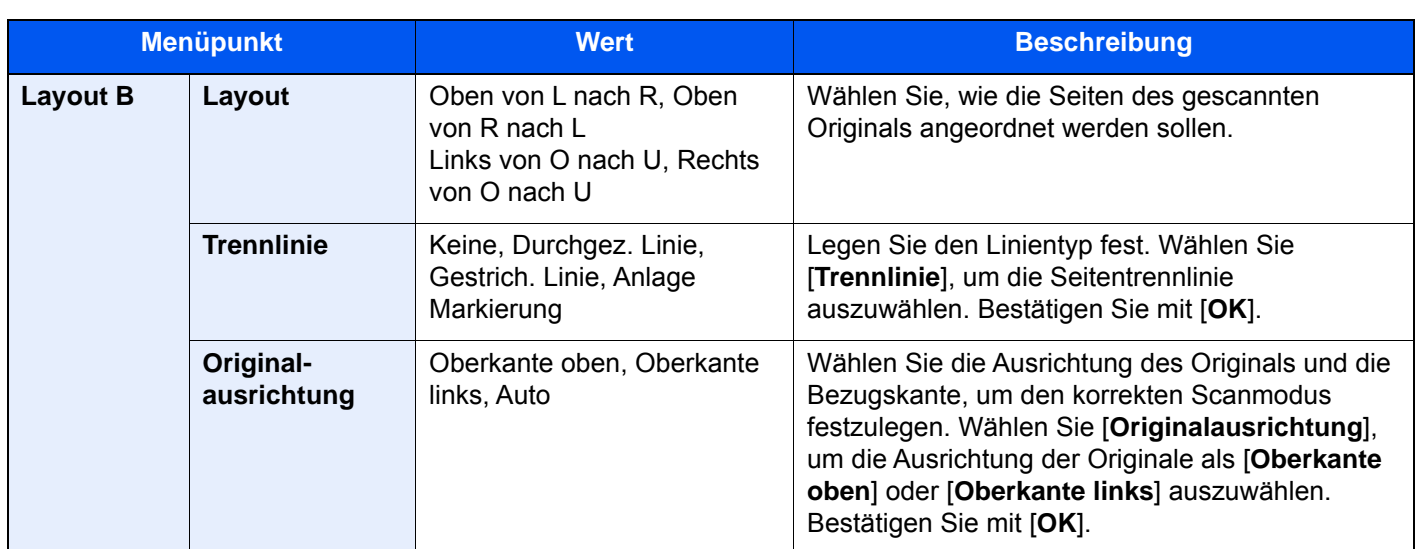

### Poster

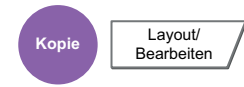

Es ist möglich, größere Kopien als das größte Kopierformat zu erstellen. Der Poster-Modus teilt das Original auf mehrere Seiten auf und vergrößert diese.

Die erstellen Kopien besitzen überlappende Kanten. Es kann eine großformatige Kopie erstellt werden, indem Sie die Blätter zusammenfügen.

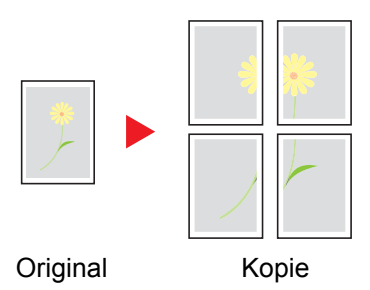

Wählen Sie eine der drei folgenden Vergrößerungseinstellungen.

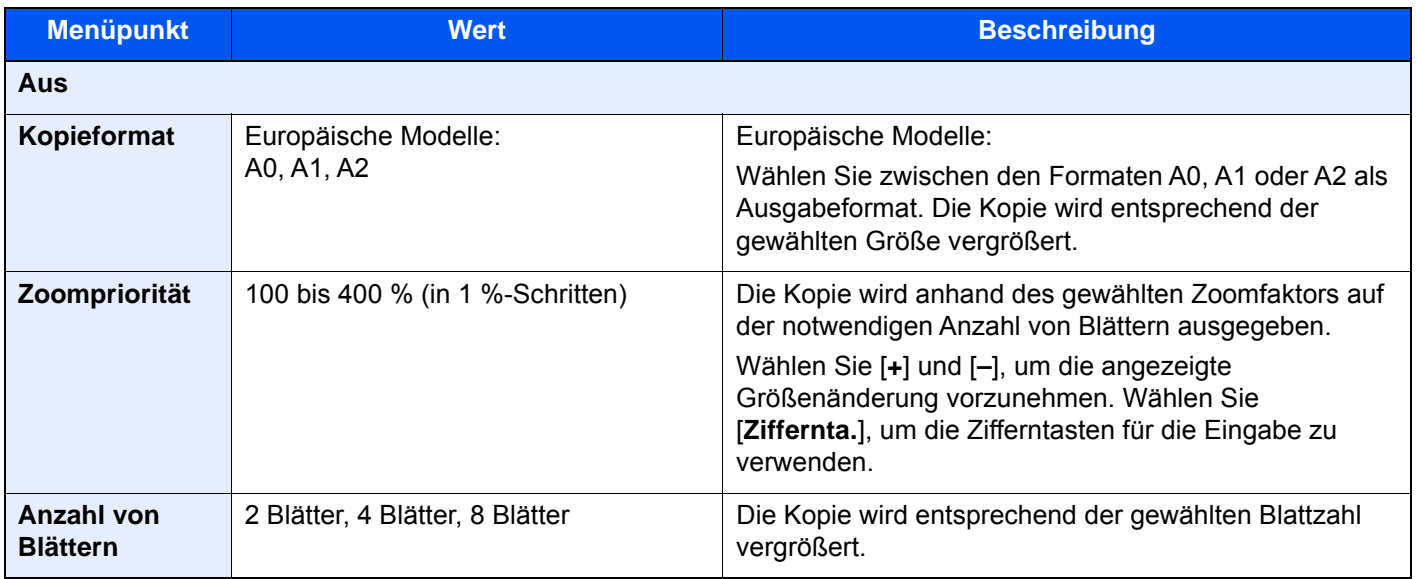

### Bildwiederholung

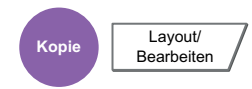

Diese Funktion wiederholt das Original mehrmals auf einem Blatt, bekannt als kacheln. Es kann auch der Bereich für die Bildwiederholung angegeben werden.

#### **Zoompriorität**

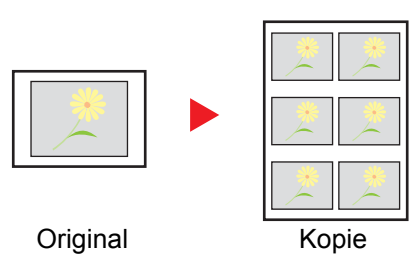

Wiederholt ein Bild mit dem angegebenen Zoomfaktor.

### **Doppelkopie**

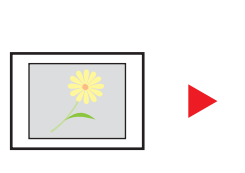

Original Kopie

Kopiert zwei Bilder.

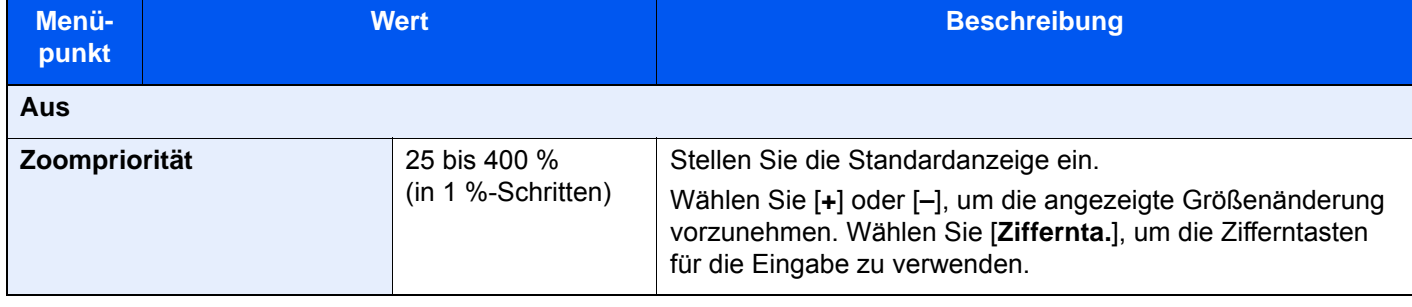

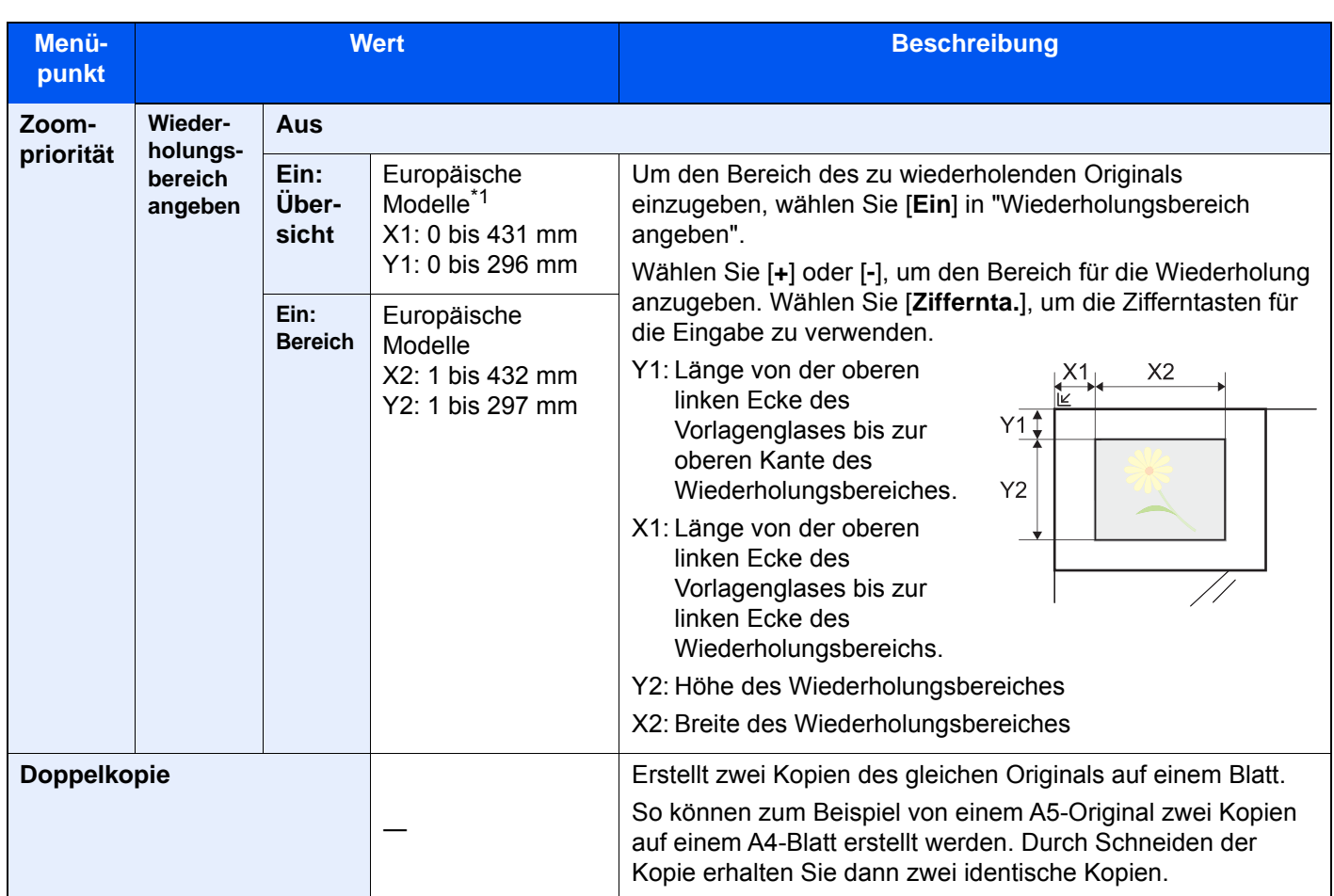

\*1 Die Maßeinheit kann im Systemmenü eingestellt werden.

[Maßeinheit \(Seite 8-15\)](#page-418-0)

#### **Textstempel** Kopie **Layout/**<br>Bearbeiten Bearbeiten **Senden** Erweiterte Einstellung **Anwender- Box Funktionen** *L*<br>Laufwer Funktionen

Es kann ein Textstempel auf den Dokumenten eingeblendet werden.

#### **Kopieren/Drucken**

#### **<b>K**</u> HINWEIS

Diese Einstellung ist nicht möglich, wenn der Textstempel in den Systemeinstellungen geschützt ist.

[Druckaufträge \(Seite 8-25\)](#page-428-0)

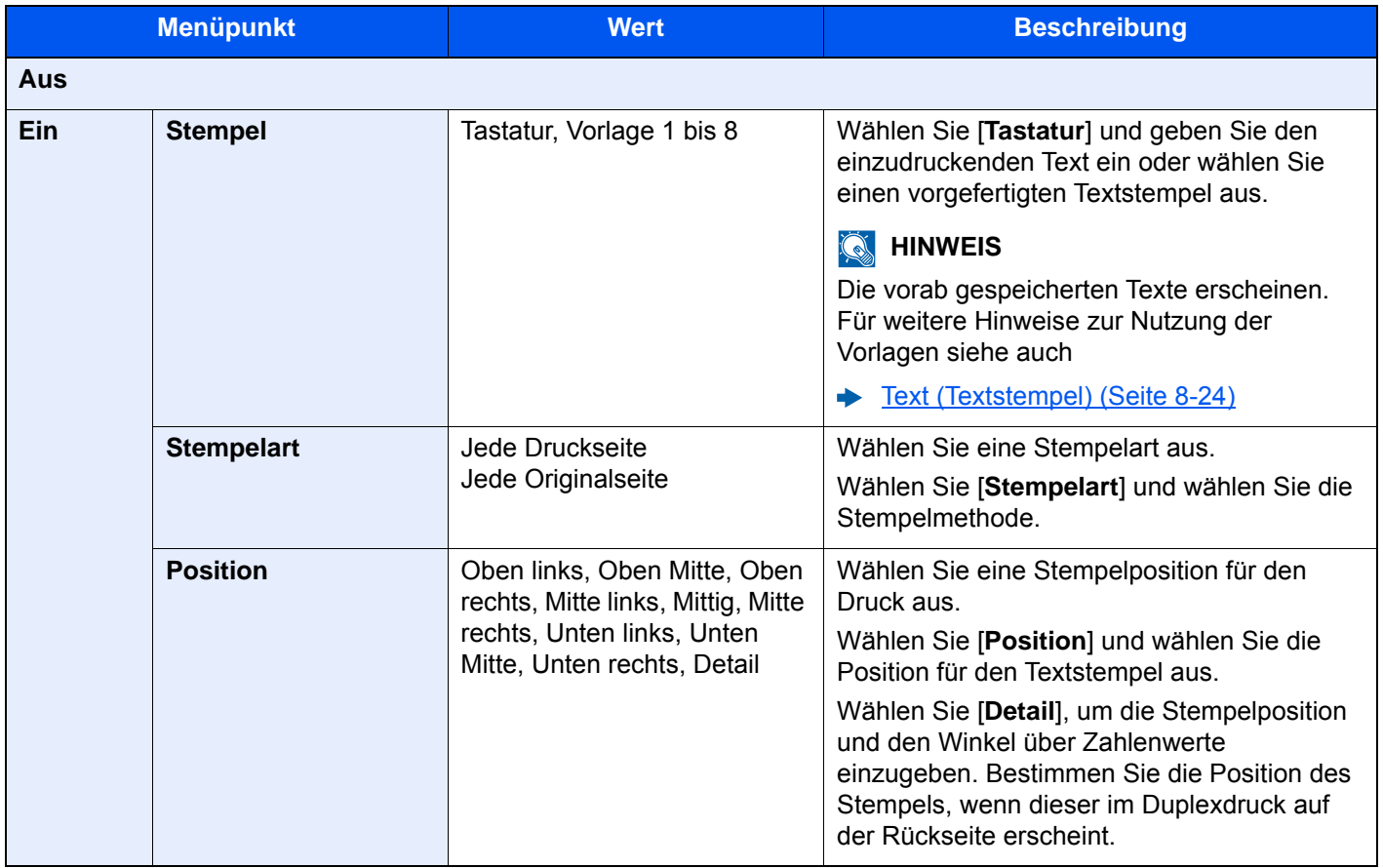

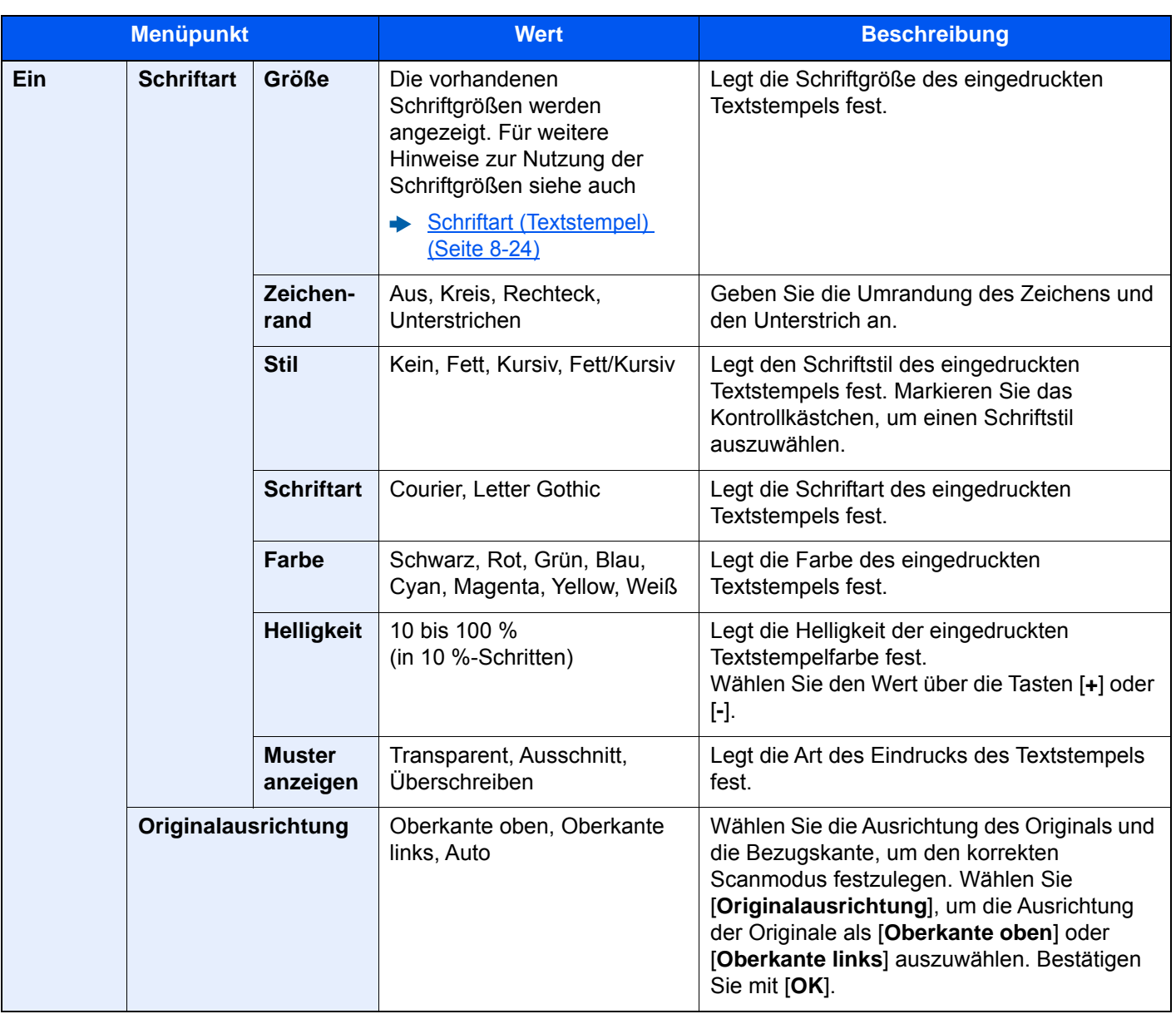

#### **Senden/Speichern**

### **<b>A**</u> HINWEIS

Diese Einstellung ist nicht möglich, wenn der Textstempel in den Systemeinstellungen geschützt ist.

- [Sendeaufträge \(Seite 8-27\)](#page-430-0)
- [Speicheraufträge \(Seite 8-29\)](#page-432-0)

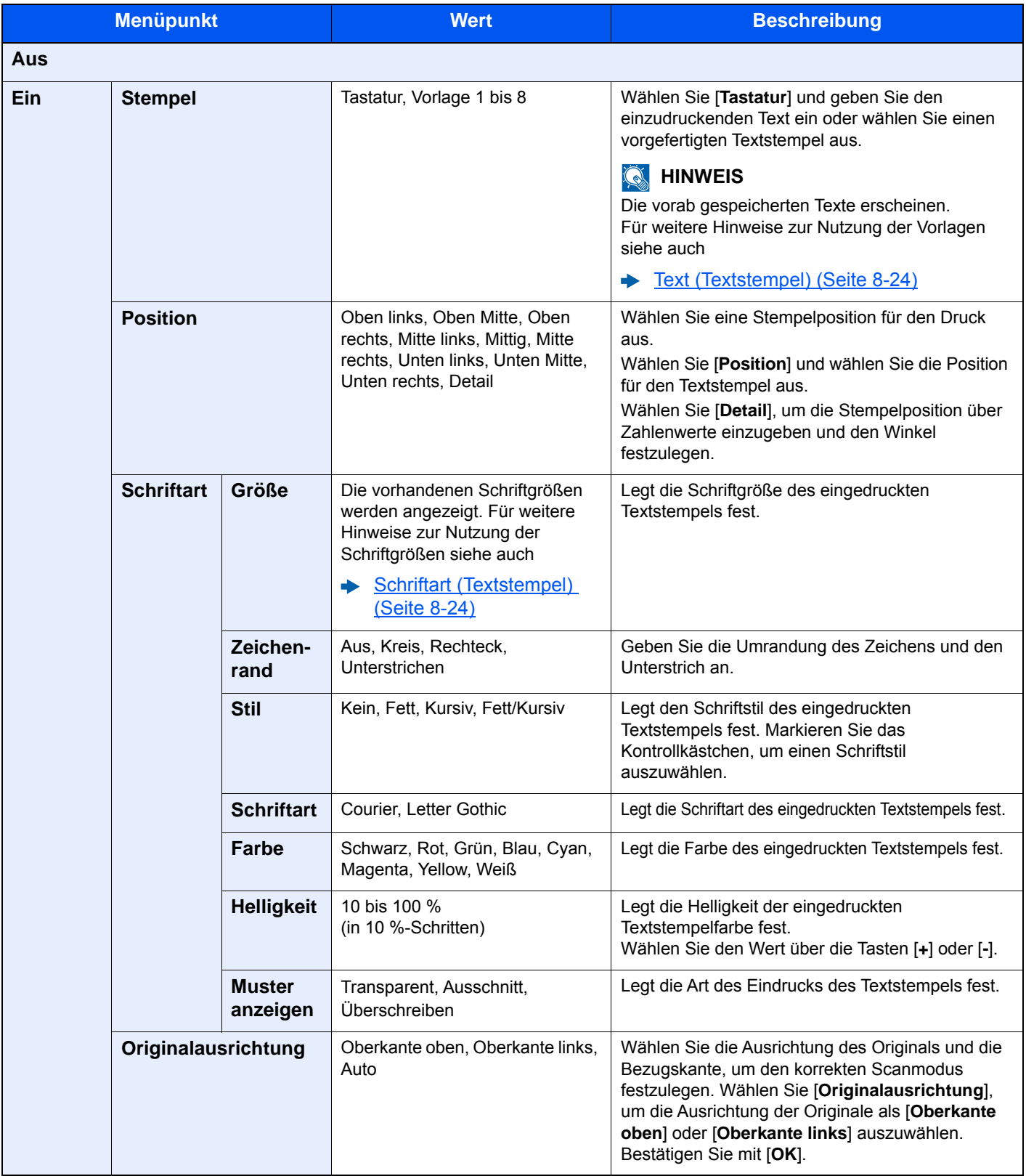

### Eingangsstempel (Bates)

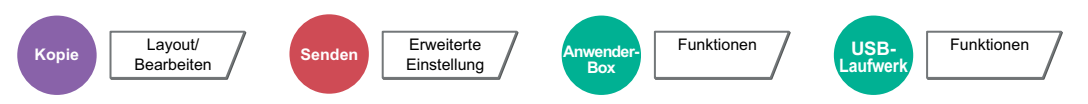

Es kann ein Eingangsstempel (Bates) auf den Dokumenten eingeblendet werden.

#### **Kopieren/Drucken**

#### **<b>K**</u> HINWEIS

Diese Einstellung ist nicht möglich, wenn der Eingangsstempel in den Systemeinstellungen geschützt ist.

[Druckaufträge \(Seite 8-25\)](#page-428-0)

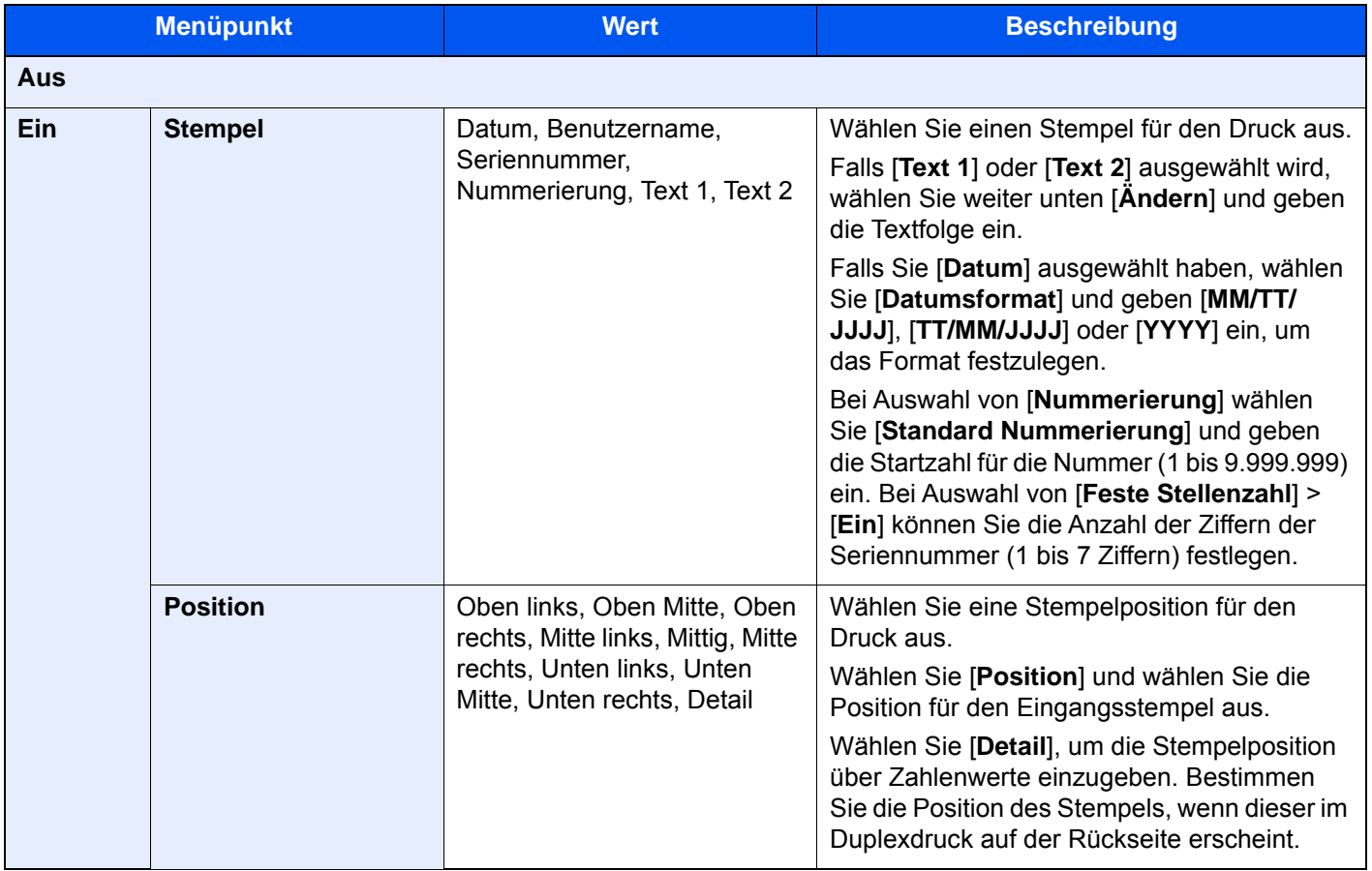

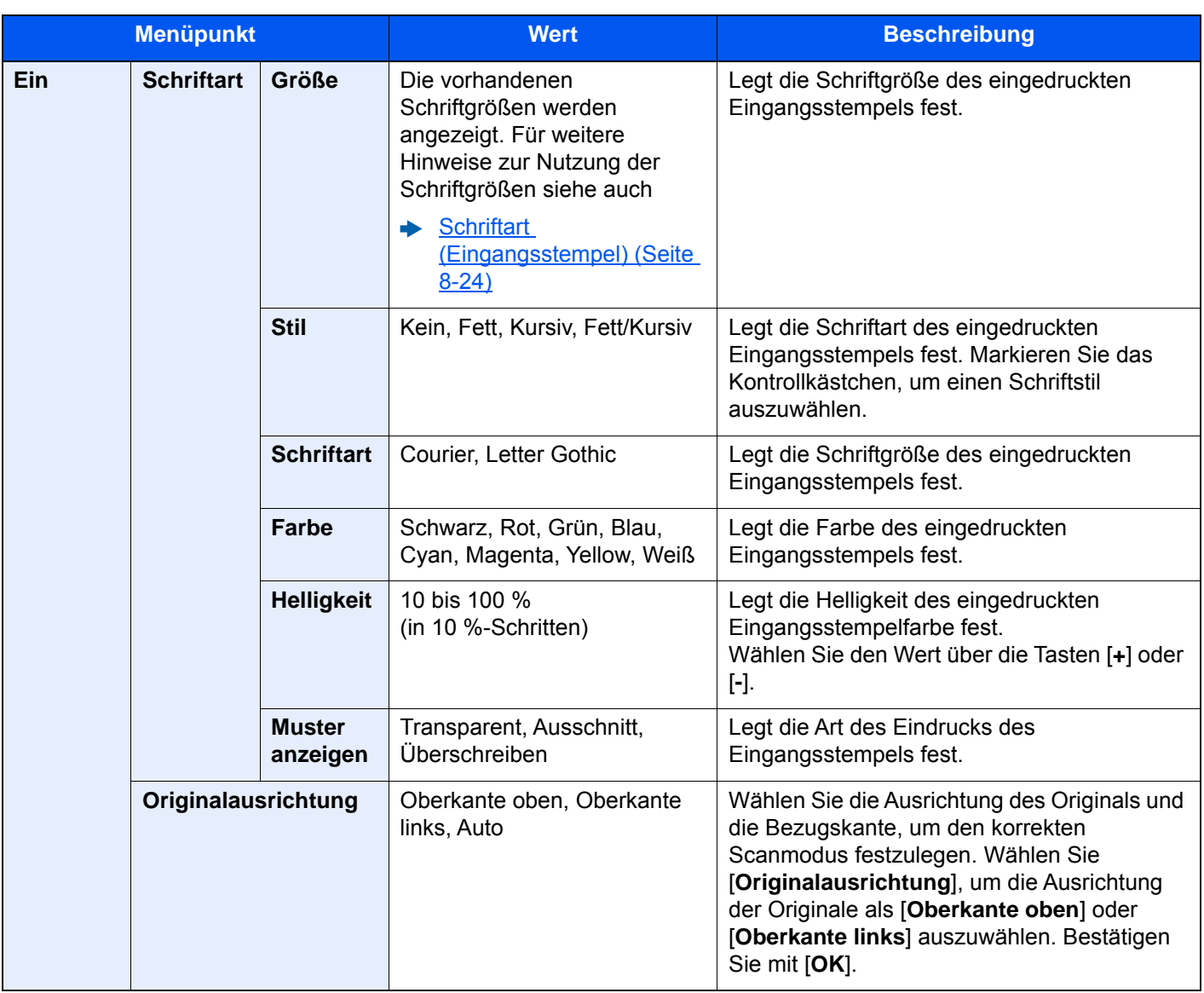

#### **Senden/Speichern**

### **<b>A**</u> HINWEIS

Diese Einstellung ist nicht möglich, wenn der Eingangsstempel in den Systemeinstellungen geschützt ist.

- [Sendeaufträge \(Seite 8-28\)](#page-431-0)
- [Speicheraufträge \(Seite 8-29\)](#page-432-0)

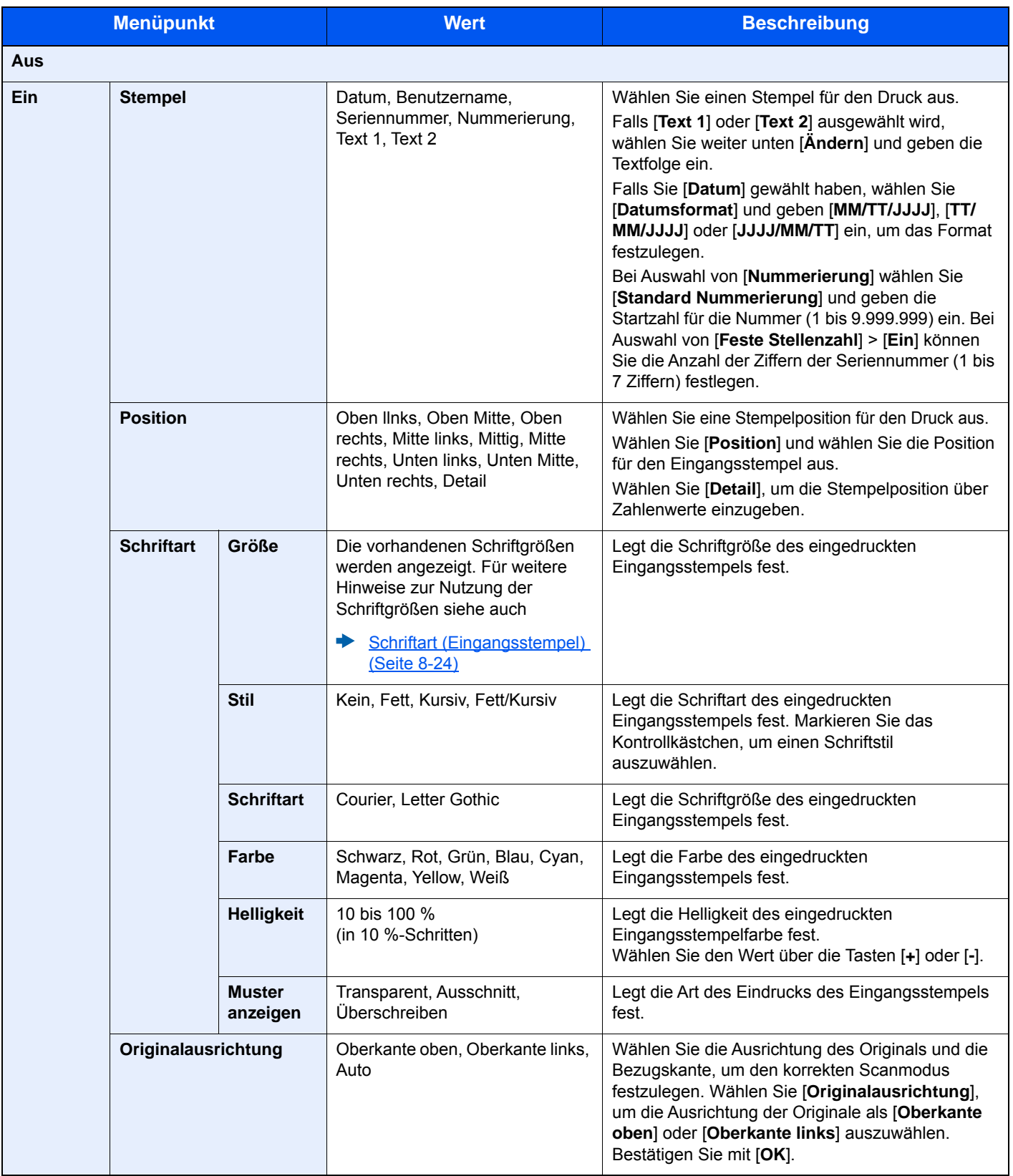

### Mehrfach-Scan

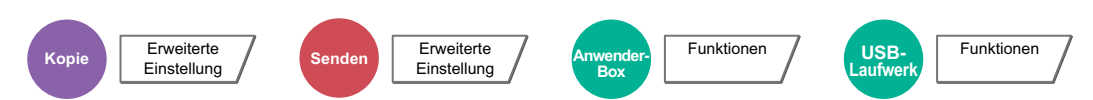

Viele Originale in verschiedenen Stapeln können trotz mehrerer Scanvorgänge zu einem Auftrag zusammengefasst werden.

Die Originale werden solange gescannt, bis [**Scannen beenden**] gewählt wird.

Aktivieren Sie den Mehrfach-Scan mit [**Ein**]. Um einen Auftrag zu erstellen, wählen Sie [**Auftrag erst.**] aus. Erscheinen während des Scannens weitere Anzeigen, können Einstellungen vorgenommen werden.

#### (**Mögliche Werte:** [**Aus**] / [**Ein**] / [**Auftrag erst.**])

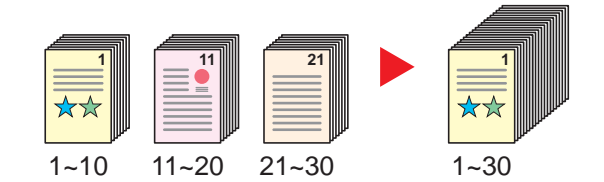

#### **Auftrag erstellen**

Wird die Funktion [**Auftrag erst.**] während des Scan- oder Kopiervorgangs gewählt, kann die Binderichtung des ausgegebenen Dokuments zwischen [**Linksbindung**], [**Rechtsbindung**] und [**Bindung oben**] ausgewählt werden.

Die folgenden Funktionen können während des Scanvorgangs gewählt werden.

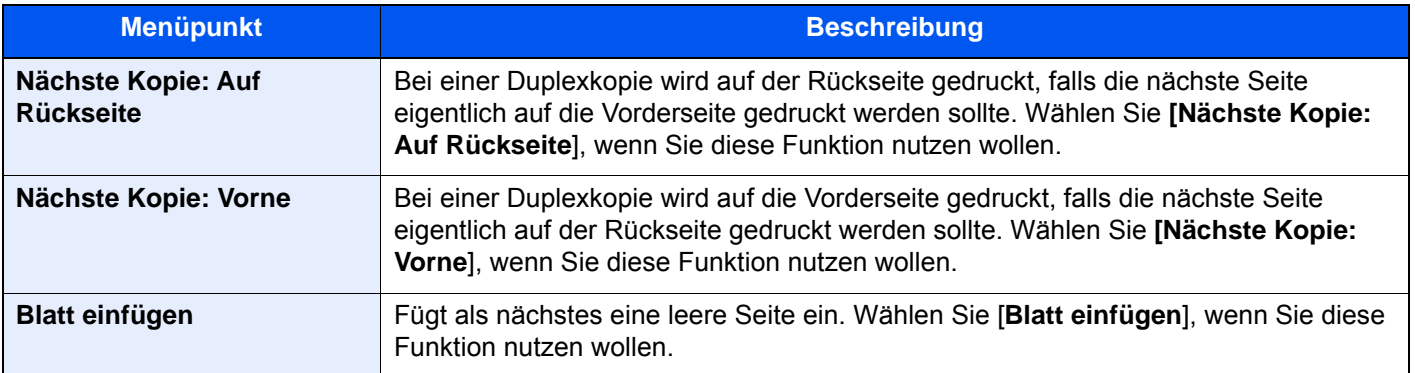

### Automatische Bilddrehung

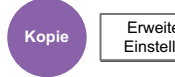

**Erweiterte** Einstellung

Das Bild wird automatisch um 90 Grad gedreht, wenn das Format des Originals mit dem des Papiers übereinstimmt, aber eine andere Ausrichtung hat.

(**Mögliche Werte:** [**Aus**] / [**Ein**])

#### **HINWEIS**  $\mathbb{Q}$

- Wählen Sie, ob die Bilddrehung als Standard durchgeführt werden soll.
	- [Autom. Bilddrehung \(Kopie\) \(Seite 8-20\)](#page-423-0)
- Falls Sie diese Funktion aktivieren, können Sie auswählen, wie die Bilder gedreht werden sollen.
	- **► [Betriebsart Auto Bilddrehung \(Seite 8-35\)](#page-438-0)**

### **Negativbild**

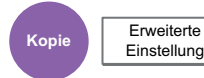

Mit dieser Funktion werden die schwarzen und weißen Teile des Bilds für den Druck umgekehrt.

(**Mögliche Werte:** [**Aus**] / [**Ein**])

#### **<b>K** HINWEIS

Diese Funktion setzt die Einstellung schwarz/weiß voraus.

### **Spiegelbild**

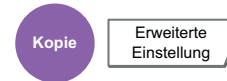

Mit dieser Funktion werden die Bilder des Originals spiegelbildlich kopiert.

```
(Mögliche Werte: [Aus] / [Ein])
```
### Auftragsende Nachricht

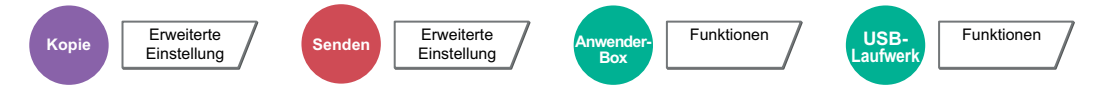

Sendet eine E-Mail nach erfolgreichem Abschluss des Auftrags. Sie können auch festlegen, dass eine E-Mail gesendet wird, falls ein Auftrag unterbrochen wird.

Der Benutzer kann verständigt werden, dass ein Auftrag abgeschlossen ist, während er entfernt vom Kopierer an seinem Schreibtisch arbeitet.

### **<b>K**</u> HINWEIS

- Der PC muss vorher konfiguriert werden, damit E-Mails gesendet werden können.
	- **[Embedded Web Server RX \(Seite 2-68\)](#page-133-0)**
- Eine E-Mail kann nur an ein einzelnes Ziel versendet werden.
- Es ist möglich, die gescannten Daten über die in der Auftragsende Nachricht hinterlegte URL in den PC herunterzuladen. Dies gilt für die Nachricht "An Ordner senden (SMB/FTP)" oder "Dokumente in einer Anwenderbox speichern". Dies ist eine nützliche Funktion, falls es nicht möglich ist, eine große Menge gescannter Daten aufgrund der Dateigrößengrenze für E-Mail-Anhänge zu senden oder zu empfangen.

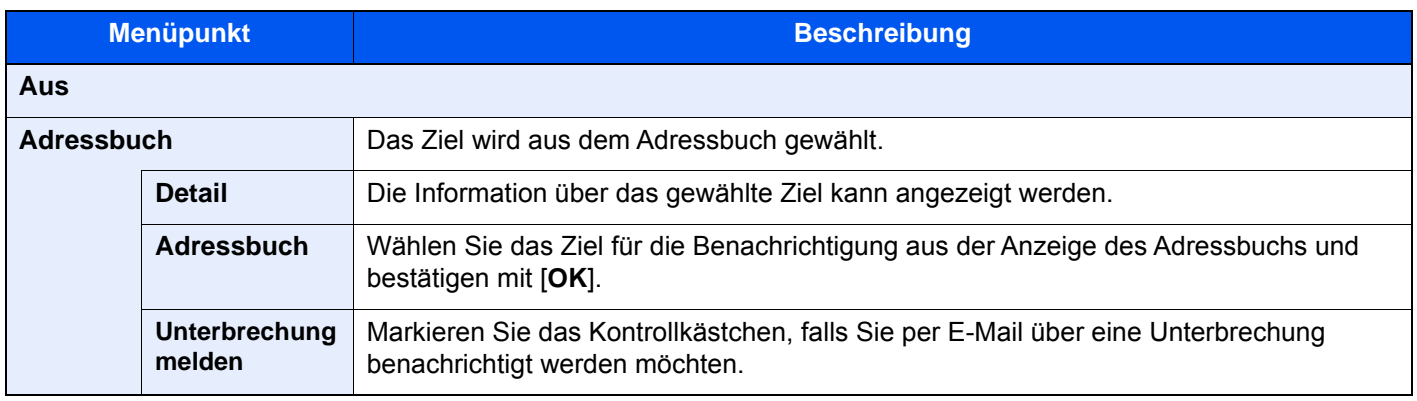

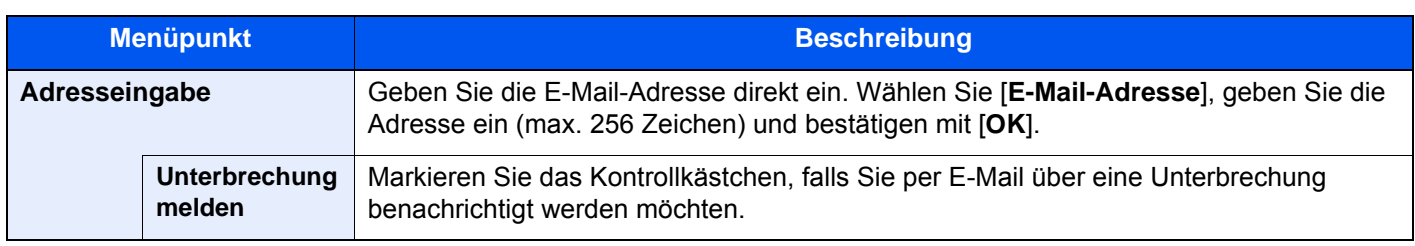

### <span id="page-374-0"></span>Dateinameneingabe

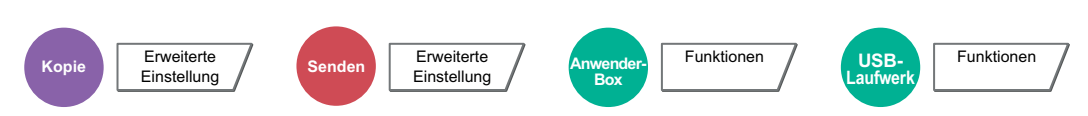

Einen Dateinamen angeben.

Zusätzliche Informationen wie Datum und Uhrzeit oder Auftragsnummer können ebenfalls festgelegt werden. Den Auftragsverlauf oder den Auftragsstatus können Sie über Dateiname, Datum und Zeit oder Auftragsnummer abrufen.

Wählen Sie [**Dateiname**], geben Sie den Namen (max. 32 Zeichen) ein und bestätigen Sie mit [**OK**].

Um Datum und Zeit hinzuzufügen, wählen Sie [**Datum/Zeit**]. Um eine Auftragsnummer hinzuzufügen, wählen Sie [**Job-Nr.**]. Die zusätzlichen Informationen werden in der Rubrik "Weitere Infos" angezeigt.

### Auftragspriorität ändern

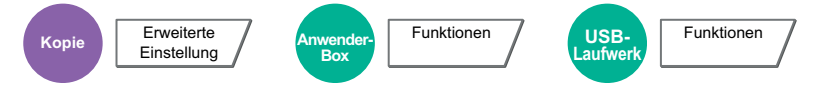

Unterbricht den Auftrag und gibt einem anderen Auftrag höchste Priorität.

Der unterbrochene Auftrag wird fortgesetzt, sobald der andere Auftrag beendet ist.

(**Mögliche Werte:** [**Aus**] / [**Ein**])

#### **<b>K** HINWEIS

- Die Priorität kann nur einmal geändert werden.
- Autragspriorität ändern ist je nach Status des aktuellen Druckauftrags und Verwendung des USB-Laufwerks nicht möglich. In diesem Fall versuchen Sie die Unterbrechungskopie.
	- [Kopiervorgang unterbrechen \(Seite 5-23\)](#page-241-0)

### Wiederholungskopie

**Kopie** Erweiterte Einstellung

Nach dem Abschluss eines Kopierauftrags können Sie das Kopieren weiterer Exemplare in der gewünschten Auflage aktivieren.

Bei vertraulichen Dokumenten können Sie einen Zugangscode für die Wiederholungskopiefunktion einrichten. In diesem Fall muss zuerst das korrekte Passwort eingegeben werden.

Um ein Kennwort zu speichern, wählen Sie [**Ziffernta.**] und geben ein vierstelliges Passwort ein.

#### **WICHTIG**

- **Wenn das Gerät am Netzschalter ausgeschaltet wird, werden Wiederholungskopien gelöscht.**
- **Falls Sie das Passwort vergessen, kann die Wiederholungskopie für diesen Auftrag nicht durchgeführt werden. Notieren Sie sich das Kennwort.**

#### (**Mögliche Werte:** [**Aus**] / [**Ein**])

Die Wiederholungskopie steht bei aktivierter Datensicherungsfunktion nicht zur Verfügung.

Die Wiederholungskopie kann nicht benutzt werden, wenn die maximale Anzahl von Wederholungskopieaufträgen in der Dokumentenbox auf Null (0) gesetzt ist.

[Aufbew. v. Wh.-Auftr. \(Seite 8-42\)](#page-445-0)

Sie können die Wiederholungskopie als Standardeinstellung festlegen.

**► [Wiederholungskopie \(Seite 8-22\)](#page-425-0)** 

Wenn Sie einem Kopierauftrag einen Dateinamen geben, können Sie die Daten beim Kopieren leichter identifizieren.

[Dateinameneingabe \(Seite 6-74\)](#page-374-0) also

#### **Wiederholungskopie**

Die Wiederholungskopieaufträge werden in der Auftrags-Box gespeichert. Für weitere Hinweise zum Drucken von Wiederholungskopieaufträgen siehe auch

[Ausgabe von Wiederholungskopieaufträgen \(Seite 5-73\)](#page-291-0)

## Rückblatt für Overhead-Folien

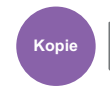

**Erweiterte** Einstellung

Liegen mehr als zwei oder drei Overhead-Folien übereinander, neigen diese dazu durch Aufladung aneinander zu kleben. In dieser Betriebsart wird automatisch ein Blatt zwischen zwei Overhead-Folien eingefügt, um die Handhabung zu vereinfachen. Auf das eingefügte Blatt kann auch der Inhalt der Overhead-Folie kopiert werden.

### **<b>K** HINWEIS

Für weitere Hinweise zu geeigneten Folien siehe auch

[Folien \(Seite 11-15\)](#page-706-0)

Overhead-Folien dürfen nur über die Universalzufuhr bedruckt werden.

Wird OHP-Abdeckbogen gewählt, schaltet die Universalzufuhr automatisch in den Modus "Folien".

Bei Verwendung des optionalen 100-Blatt- oder des 4.000-Blatt-Dokumentenfinishers sollte ein Ablagefach gewählt werden.

[Ablagefach \(Seite 6-29\)](#page-329-0) alisi

#### **Leere Seite**

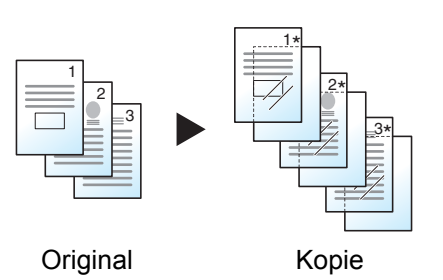

Gibt eine leere Seite nach der kopierten Overhead-Folie aus. (\* markiert die Overheadfolie.)

### **Kopiertes Blatt**

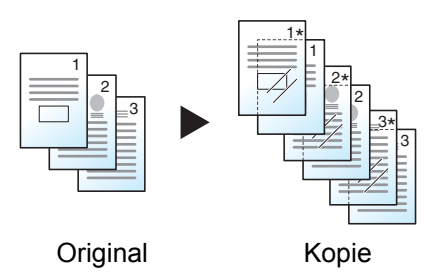

Gibt nach der kopierten Overhead-Folie eine Seite mit gleichem Inhalt aus. (\* markiert die Overheadfolie.)

#### **WICHTIG**  $\bigcirc$

- **Fächern Sie die Folien vorher sorgfältig auf.**
- **Maximal 1 Folie kann eingelegt werden.**
- **Stellen Sie sicher, dass Papier und Folien die gleiche Ausrichtung haben.**

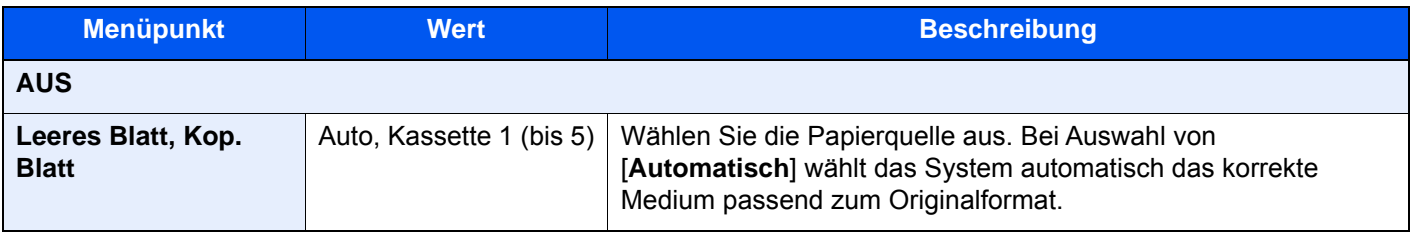

## Arbeitsweise Vorlageneinzug

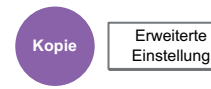

Bei Verwendung des Vorlageneinzugs kann die Arbeitsweise beim Einscannen festgelegt werden.

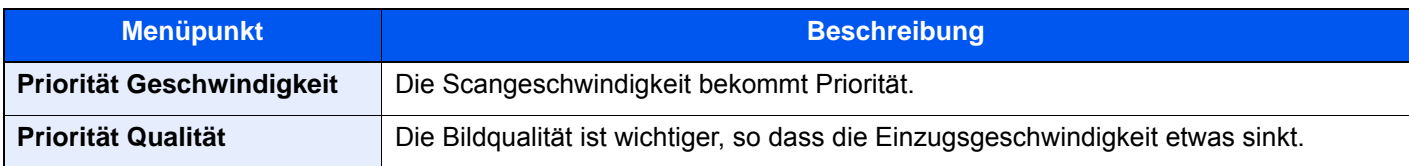

### Leere Seiten auslassen

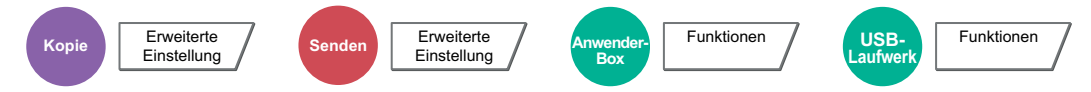

Enthält ein gescanntes Dokument leere Seiten, werden sie übersprungen und es werden nur Seiten mit Inhalt ausgedruckt.

Sie können festlegen, dass auch Seiten mit Linien und wenigen Zeichen wie leere Seiten behandelt werden.

Die Erkennung leerer Seiten durch das Gerät bietet den Vorteil, dass die Dokumente nicht vorab auf leere Seiten geprüft werden müssen.

Wählen Sie [**Leere Seiten + durchgez. Linie**], [**Nur leere Seiten**] oder [**Leere Seiten + etwas Text**] und setzen Sie die ausgewählte Option auf [**Ein**].

#### **Q HINWEIS**

Gelochte oder auf farbigen Papier gedruckte Originale werden eventuell nicht als leere Seiten erkannt.

### 2-seitig/Buchoriginal, Buchoriginal

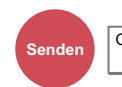

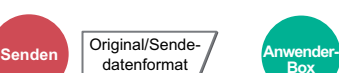

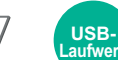

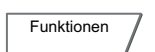

Wählen Sie Art und Ausrichtung der Bindung je nach verwendetem Original.

**Funktionen** 

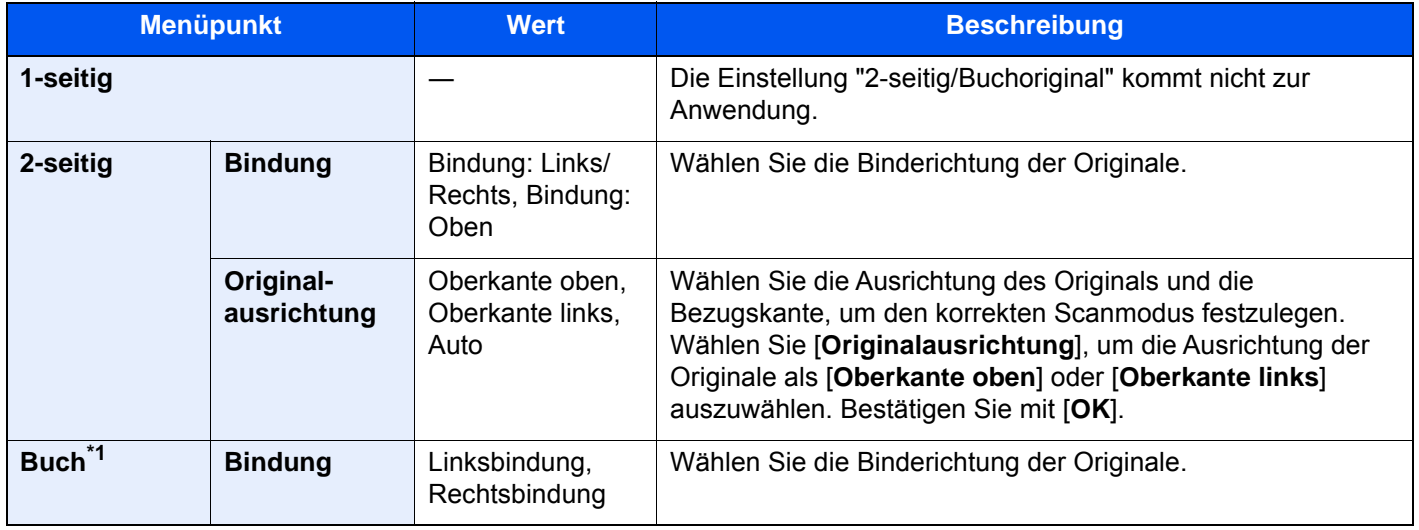

\*1 "Originalausrichtung" steht auf [**Oberkante oben**].

#### **Vergleichsbild**

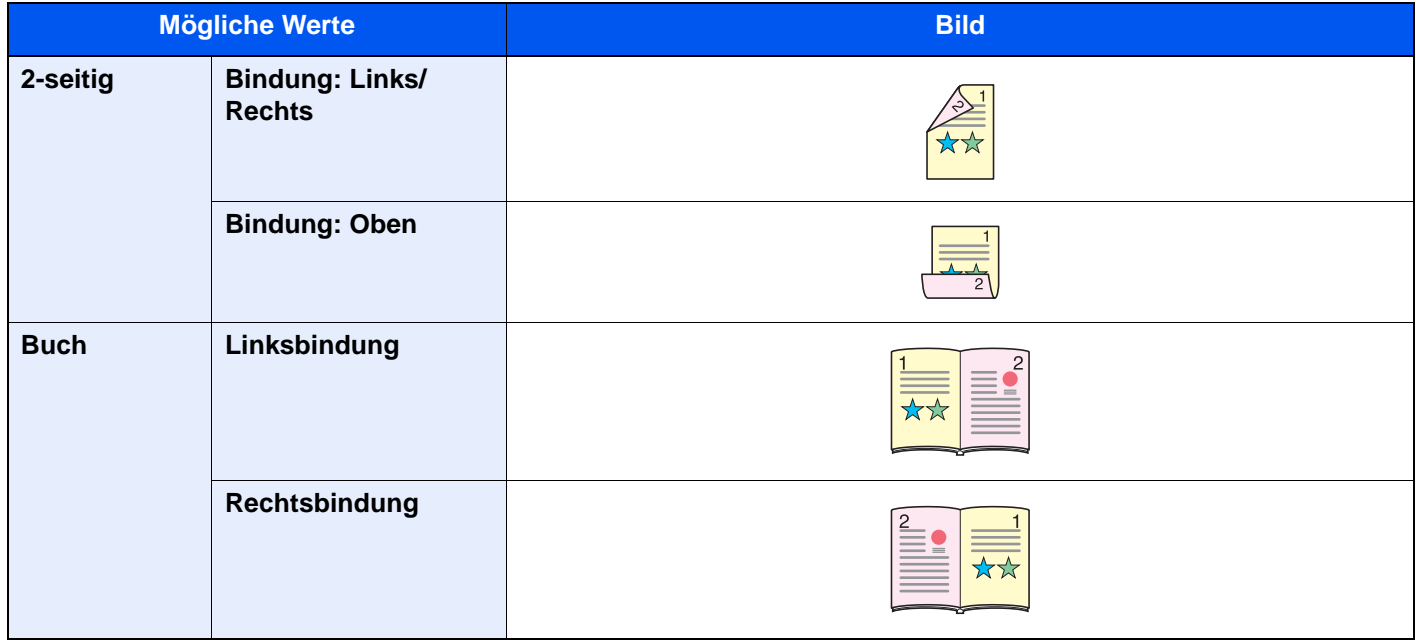

### Sendeformat

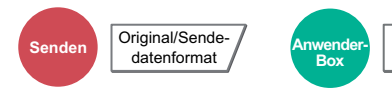

Wählen Sie das Format des zu sendenden Bildes.

Wählen Sie [**Standardformate 1**], [**Standardformate 2**] oder [**Andere**], um die Speichergröße auszuwählen.

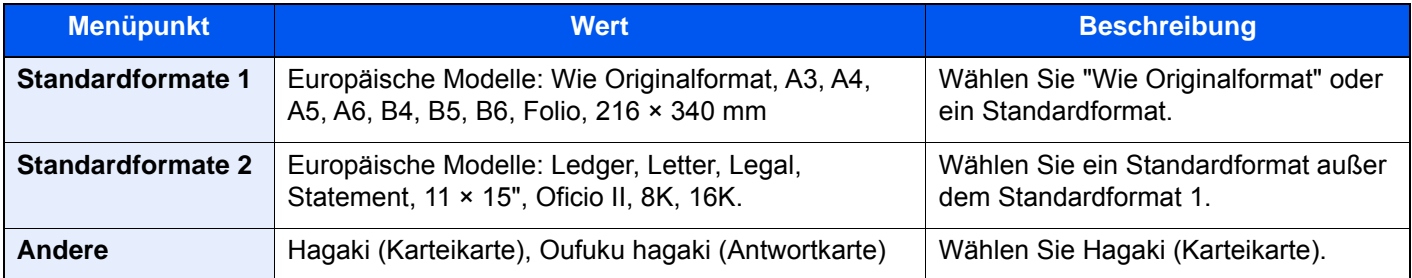

#### **Verhältnis zwischen Originalformat, Sendeformat und Zoom**

Funktionen

[Originalformat \(Seite 6-17\),](#page-317-0) Sendeformat und [Zoom \(Seite 6-41\)](#page-341-0) stehen in einem Verhältnis zueinander. Die Details der jeweiligen Funktion werden in der folgenden Tabelle erläutert.

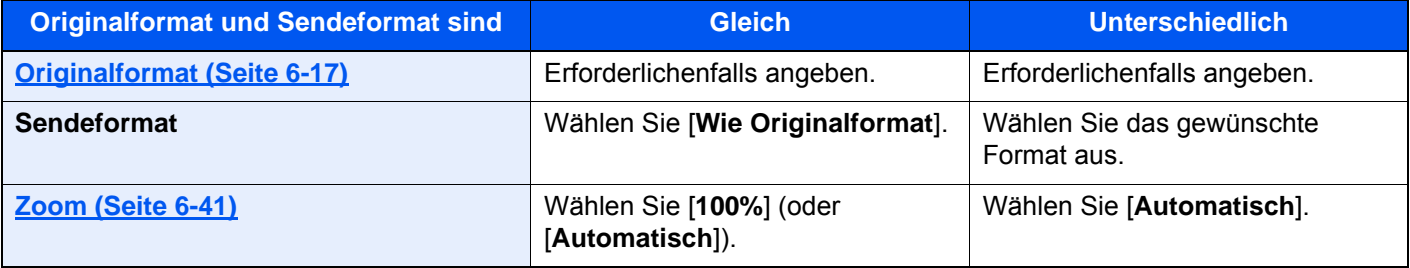

#### **<b>K**</u> HINWEIS

Wenn Sie ein Sendeformat wählen, das nicht dem Originalformat entspricht, und dann Zoom [**100%**] auswählen, können Sie das Originalformat in seiner tatsächlichen Größe (Kein Zoom) versenden.

### **Dateiformat**

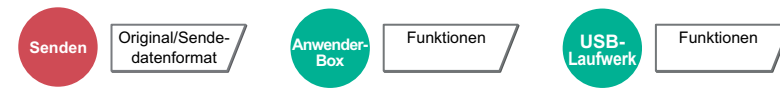

Geben Sie ein Format für die Bilddatei an. Die Stufe der Bildqualität kann ebenfalls eingestellt werden.

Wählen Sie das Dateiformat aus: [**PDF**], [**TIFF**], [**JPEG**], [**XPS**], [**OpenXPS**], [**Hoch kompr. PDF**], [**Word**], [**Excel**] und [**PowerPoint**].

Wenn der Farbmodus beim Scannen für Graustufen oder Vollfarbe gewählt wurde, legen Sie die Bildqualität fest.

Wenn Sie [**PDF**] oder [**Hoch kompr. PDF**] gewählt haben, können Verschlüsselung oder PDF/A-Einstellungen vorgenommen werden.

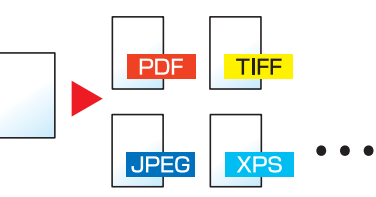

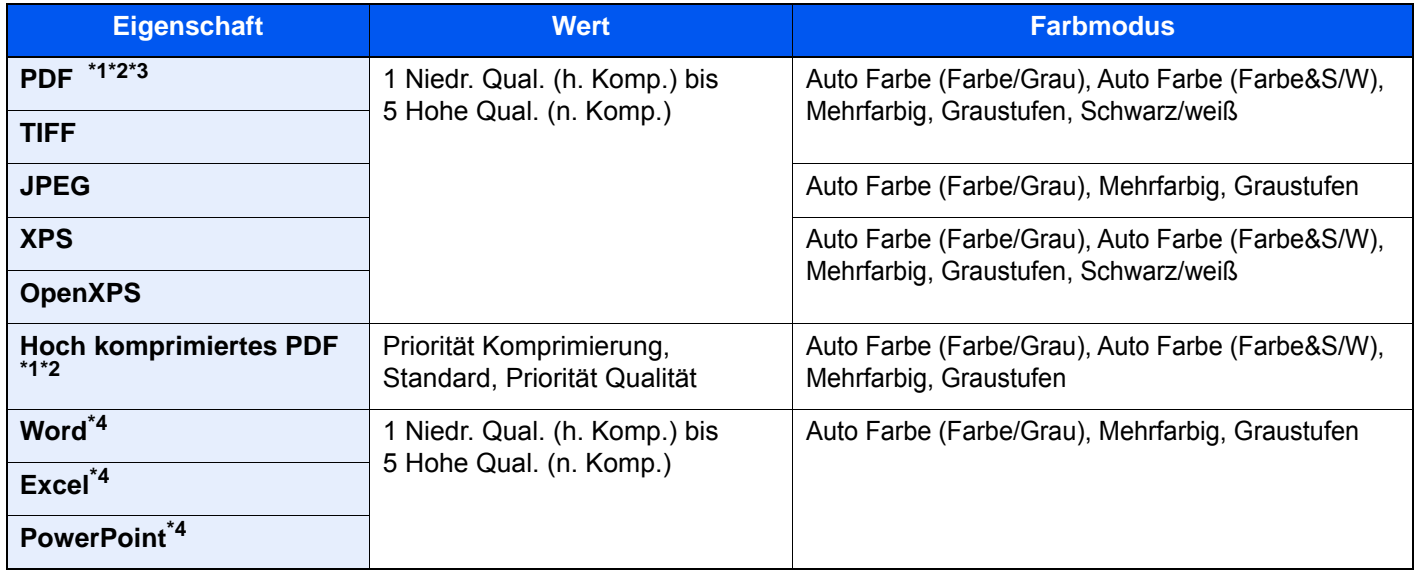

<span id="page-380-0"></span>\*1 Durchsuchbare PDF-Dateien können durch eine OCR-Erkennung des gescannten Dokuments erzeugt werden. **← [OCR-Texterkennung \(Seite 6-81\)](#page-381-0)** 

<span id="page-380-1"></span>\*2 Wählen Sie PDF/A. (**Mögliche Werte:** [**Aus**] / [**PDF/A-1a**] / [**PDF/A-1b**] / [**PDF/A-2a**] / [**PDF/A-2b**] / [**PDF/A-2u**]).

\*3 Richten Sie die PDF-Verschlüsselung ein.

[PDF-Verschlüsselungsfunktionen \(Seite 6-82\)](#page-382-0)

<span id="page-380-2"></span>\*4 Word, Excel und PowerPoint Dateien werden als Microsoft Office 2007 oder spätere Dateien gespeichert. **► [Ins Office-Paket scannen \(Seite 6-84\)](#page-384-0)** 

#### **HINWEIS**  $|\mathbb{Q}|$

- Wurde [Hoch kompr. PDF] gewählt, kann die Bildqualität nicht eingestellt werden.
- Es kann auch die PDF-Verschlüsselung gewählt werden.
	- [PDF-Verschlüsselungsfunktionen \(Seite 6-82\)](#page-382-0)
- Ist die Verschlüsselung aktiviert, können keine PDF/A-Einstellungen vorgenommen werden.

#### <span id="page-381-0"></span>**OCR-Texterkennung**

Falls [**PDF**] oder [**Hoch kompr. PDF**], [**Word**], [**Excel**] oder [**PowerPoint**] als Dateiformat gewählt wurde, können durchsuchbare PDF-Dateien durch eine OCR-Erkennung des gescannten Dokuments erzeugt werden. Wählen Sie [**OCR Texterkennung**], dann [**Ein**] und die gewünschte Sprache. Bestätigen Sie mit [**OK**].

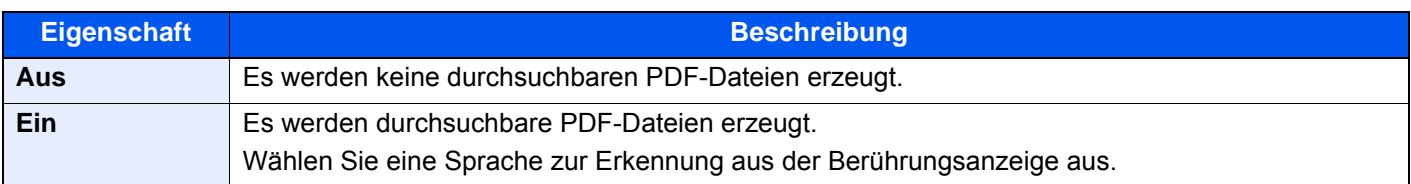

#### **<b>K**</u> HINWEIS

- Diese Funktion kann nicht eingerichtet werden, wenn aus der Anwender-Box gesendet wird.
- Falls keine passende Sprache ausgewählt wird, kann die PDF-Erstellung Zeit in Anspruch nehmen oder scheitern. Die Standardsprache kann im Systemmenü geändert werden.
	- ◆ [Vorrangige OCR-Sprache \(Seite 8-22\)](#page-425-1)
- Falls das Original nicht in der korrekten Ausrichtung angelegt wird, kann unter Umständen der Text nicht als Buchstaben erkannt werden. Außerdem kann die Datei-Erstellung länger dauern. Prüfen Sie Folgendes:
	- Prüfen Sie die korrekte Ausrichtung des Originals.
	- Wurden Dokumente mit unterschiedlicher Ausrichtung eingelegt, muss die Einstellung für [**Automatische Bilddrehung**] auf [**Ein**] stehen.

Falls Sie häufig Originale mit unterschiedlicher Ausrichtung benutzen, kann die Standardeinstellung für die [**Automatische Bilddrehung**] im Systemmenü geändert werden.

- **← [OCR Texterkennung \(Seite 8-22\)](#page-425-2)**
- Die Genauigkeit der Texterkennung hängt wesentlich vom Zustand des Originals ab. Die folgenden Punkte können eine verminderte Genauigkeit der Texterkennung beeinflussen.
	- Generationskopien (die Kopie der Kopie)
	- Empfangene Faxe (wegen der geringen Auflösung)
	- Originale, deren Zeichenabstand zu groß oder klein ist
	- Originale mit Linien im Text
	- Originale mit speziellen Schriftarten
	- Der Einband eines Buchs
	- Handgeschriebene Texte

#### <span id="page-382-0"></span>**PDF-Verschlüsselungsfunktionen**

Wenn Sie PDF oder Hoch kompr. PDF als Dateiformat gewählt haben, können Sie den Zugriff für die Anzeige, den Druck und das Bearbeiten der PDF-Datei mit Sicherheitseinstellungen über ein Passwort einschränken.

Wählen Sie [**PDF**] oder [**Hoch komp. PDF**] unter [**Dateiformat**] und wählen Sie [**Verschlüsselung**].

Die möglichen Einstellungen hängen von der Auswahl des Punkts [**Kompatibilität**] ab.

#### **Falls [Acrobat 3.0 oder höher, Verschlüsselungsebene: Middle(40-bit)] ausgewählt wurde**

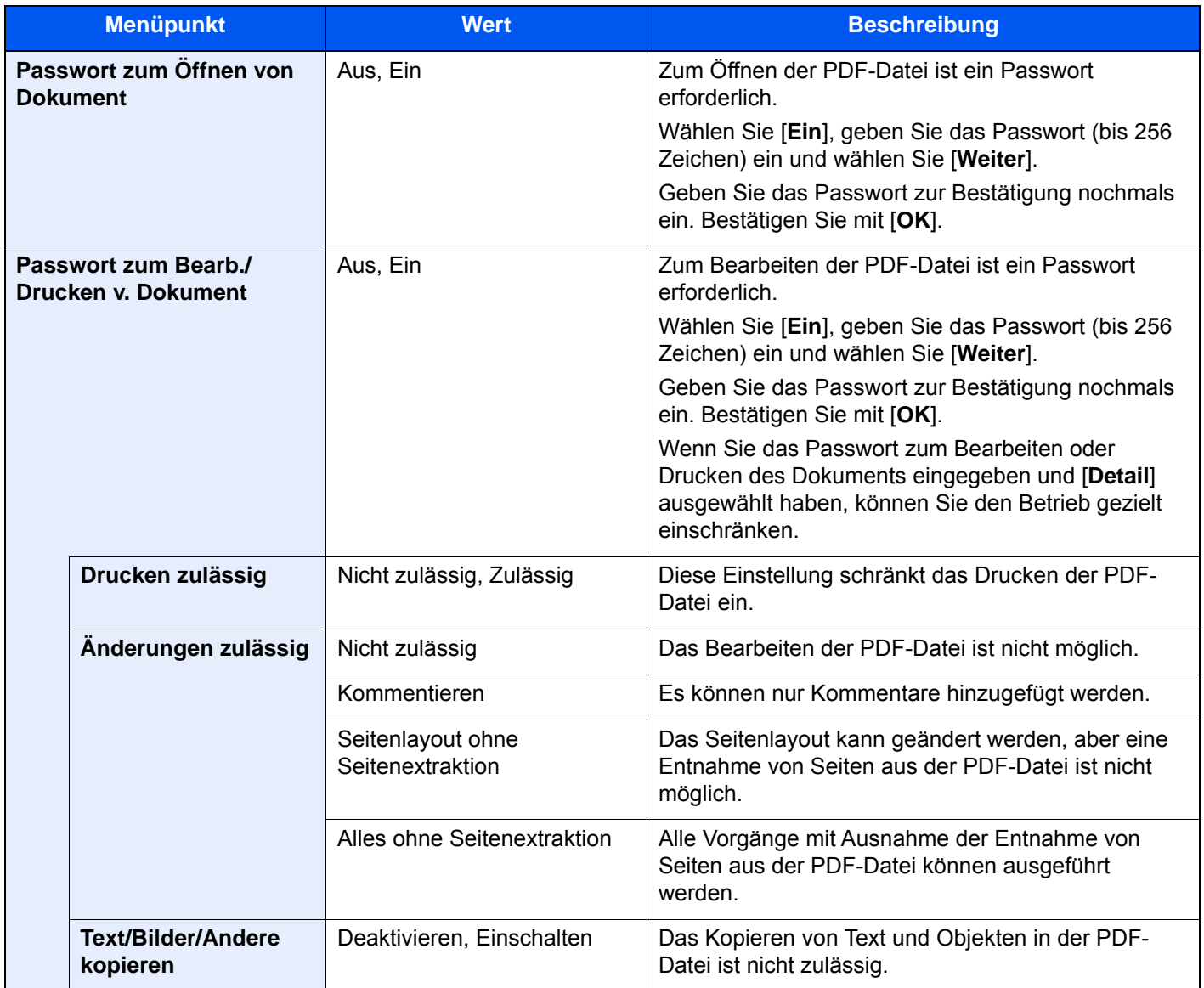

#### **Falls [Acrobat 5.0 oder höher, Verschlüsselungsebene: High(128-bit)] ausgewählt wurde**

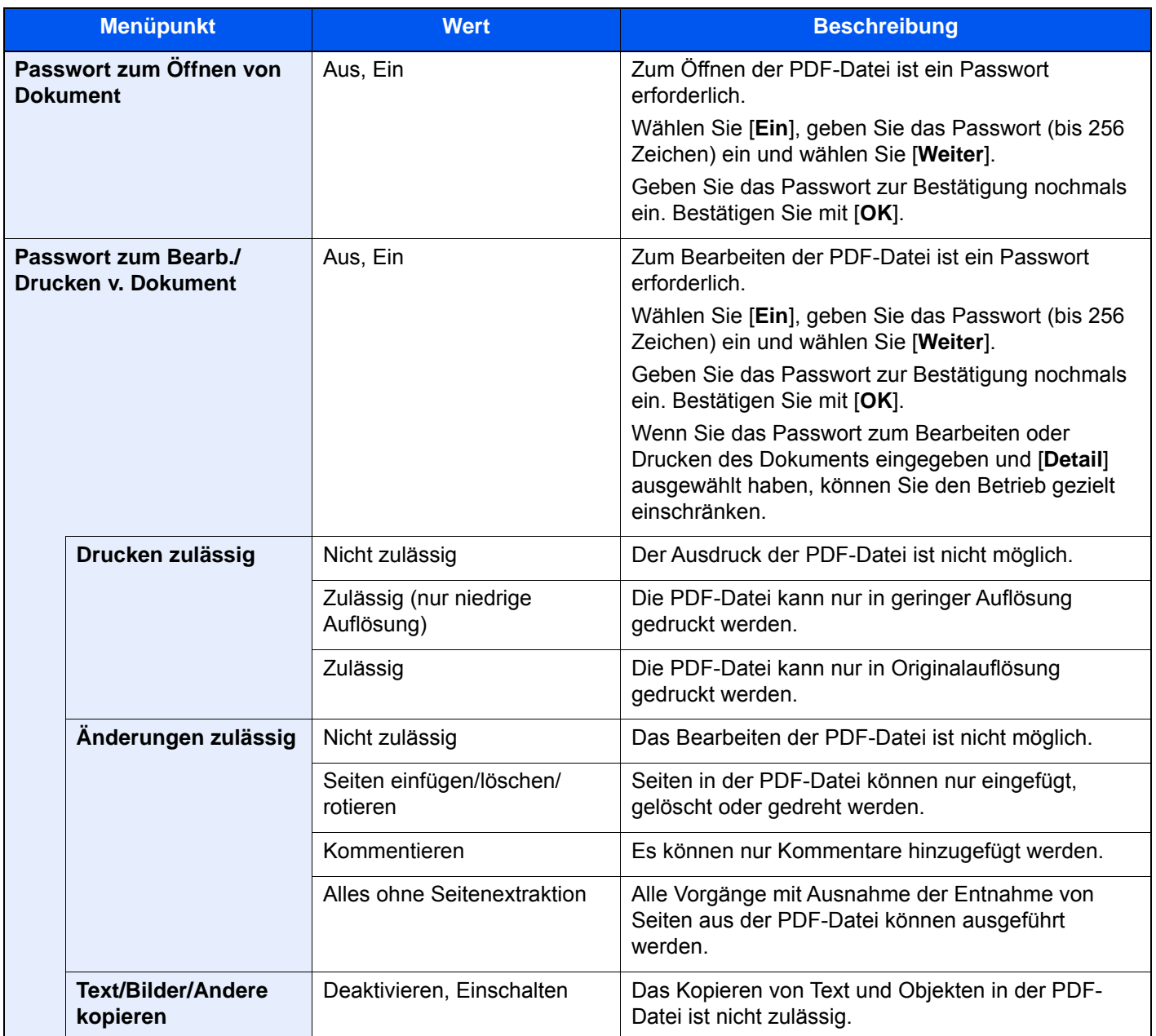

#### <span id="page-384-0"></span>**Ins Office-Paket scannen**

Dieses Gerät verfügt über eine Funktion, um gescannte Dokumente einschließlich Text, Zahlen und Bildern in durchsuchbare und editierbare Formate für Microsoft Office 2007 oder höher (Word, Excel und PowerPoint) durch OCR-Verarbeitung zu konvertieren.

#### **<b>K** HINWEIS

Das Scanergebnis wird möglicherweise aufgrund der Formatierung des Dokuments nicht optimal umgesetzt.

#### 1 Anzeige aufrufen.

1 Taste [**Startseite**] ( ) >[**Senden**] > [**Original/Sendedatenformat**] > [**Dateiformat**]

#### **2** Einstellungen konfigurieren.

- 1 Wählen Sie [**Word**], [**Excel**] oder [**PowerPoint**] als Dateiformat.
- 2 Wählen Sie [**OCR-Texterkennung**] > [**Ein**].

#### **<b>K** HINWEIS

Wenn Sie **[Aus]** wählen, werden die Dokumente in Microsoft Office-Daten konvertiert (gescanntes Bild).

- 3 Wählen Sie die Sprache des Dokuments, das Sie scannen möchten > [**OK**].
- 4 Wählen Sie [**OCR-Ausgabeformat**] und wählen Sie eine OCR-Ausgabeart aus der unten stehenden Tabelle > [**OK**].

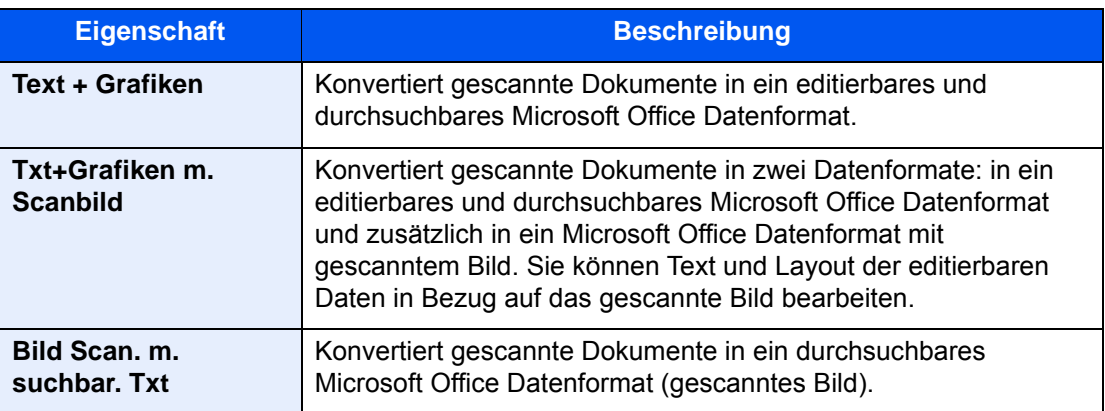

3 Drücken Sie die Taste [Start].

### Dateitrennung

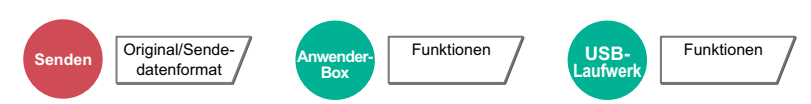

Die eingescannten Daten können anhand der angegebenen Seitenzahl getrennt, in verschiedenen Dateien abgespeichert und einzeln versendet werden.

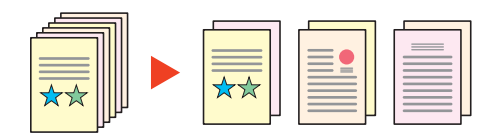

#### **<b>K**</u> HINWEIS

Eine dreistellige laufende Nummer wie "abc\_001.pdf, abc\_002.pdf..." wird an den Dateinamen angehängt.

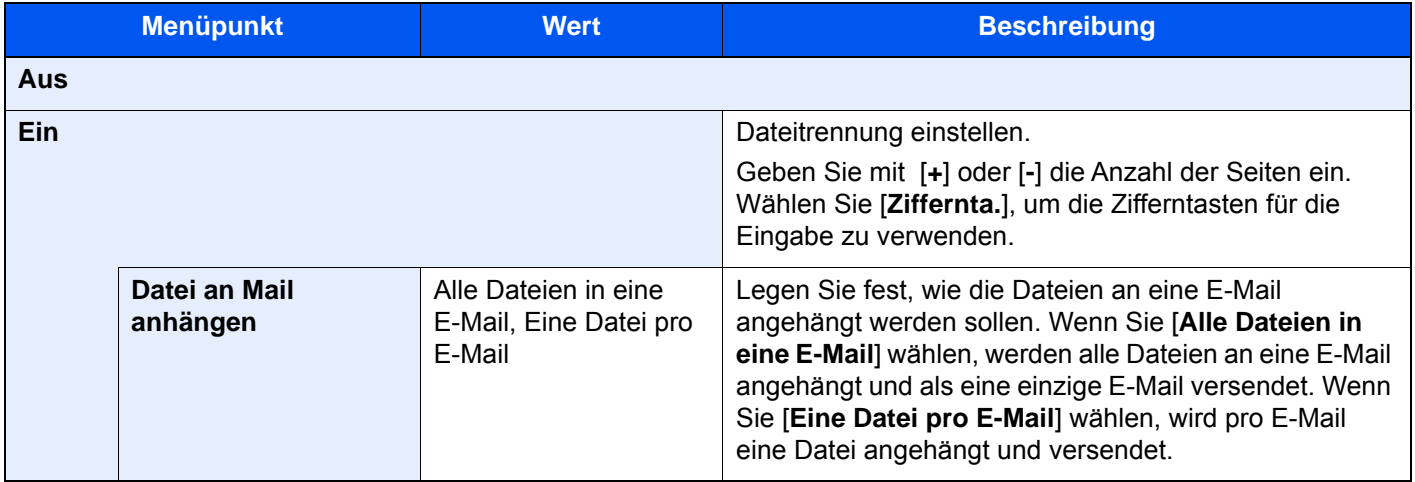

### Scanauflösung

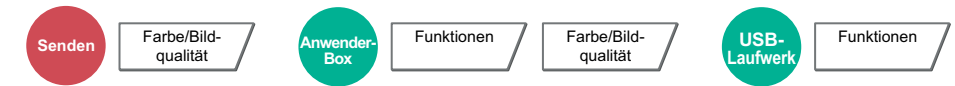

Gibt die Standardauflösung für das Scannen an.

(**Mögliche Werte:** [**600 × 600 dpi**] / [**400 × 400 dpi Ultrafein**] / [**300 × 300 dpi**] / [**200 × 400 dpi Superfein**] / [**200 × 200 dpi Fein**] / [**200 × 100 dpi Normal**])

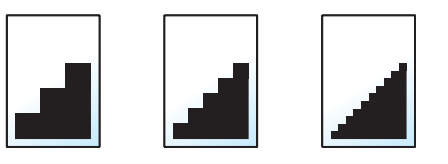

#### *<b>K* HINWEIS

Je höher der Wert, desto besser ist die Auflösung. Bei einer höheren Auflösung verlängert sich aber auch die Sendedauer.

### E-Mail Betreff/Nachricht

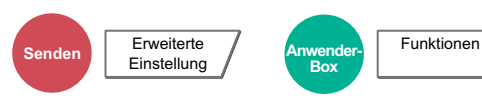

Geben Sie an, welcher E-Mail-Betreff und welcher Text hinzugefügt werden soll.

Wählen Sie [**Betreff**] / [**Nachricht**], um die Daten einzugeben.

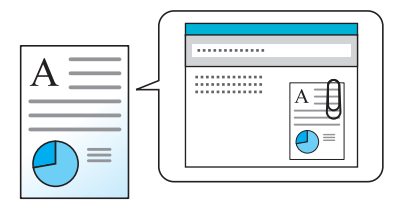

#### **<b>A**</u> HINWEIS

- Der Betreff kann aus max. 256 Zeichen und der Text aus max. 500 Zeichen bestehen.
- Wählen Sie [**Nachricht 1**], [**Nachricht 2**] oder [**Nachricht 3**], um einen vorab gespeicherten Text zu aktivieren. Für weitere Hinweise zur Nutzung der Vorlagen siehe auch
	- [E-Mail Betreff/Nachricht \(Seite 8-21\)](#page-424-0)  $\blacktriangleright$

### Senden und Drucken

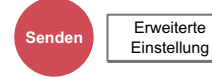

Bei Bedarf kann eine Kopie des versendeten Dokuments ausgedruckt werden.

(**Mögliche Werte:** [**Aus**] / [**Ein**])

### Senden und Speichern

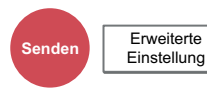

Beim Versand von Originalen können Sie mit dieser Funktion eine Kopie des gesendeten Originals in einer Anwender-Box speichern.

(**Mögliche Werte:** [**Aus**] / [**Ein**])

#### **<b>K**</u> HINWEIS

- Bei Auswahl von [**Ein**] wählen Sie die Anwender-Box, in der die Kopie gespeichert werden soll. Wenn zur Eingabe eines Passworts für die Anwender-Box aufgefordert wird, geben Sie das Passwort ein.
- Sie können die Informationen über die Anwender-Box anzeigen, indem Sie [**Detail**] wählen.

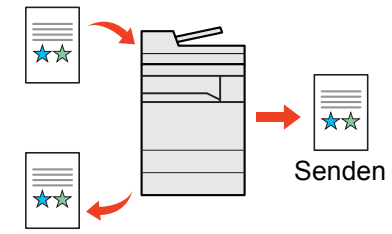

Senden und Speichern

### Verschlüsselte Sendung FTP

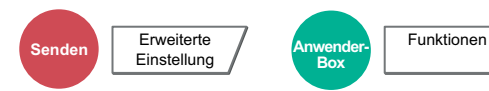

Wählen Sie diese Funktion, wenn das Dokument für die FTP-Sendung verschlüsselt werden soll.

Dies erhöht die Sicherheit.

(**Mögliche Werte:** [**Aus**] / [**Ein**])

#### **<b>K** HINWEIS

Klicken Sie im Embedded Web Server RX auf [**Sicherheits-Einstellungen**] und dann auf [**Netzwerksicherheit**]. Stellen Sie sicher, dass "SSL" in Sicherheitsprotokolle auf "Ein" steht und eine oder mehrere Verschlüsselungsmethoden in den clientenseitigen Einstellungen ausgewählt sind.

**Embedded Web Server RX User Guide**

### Bestätigung Dateigröße

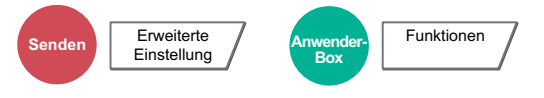

Die Dateigröße kann überprüft werden, bevor ein Dokument versendet oder gespeichert wird. Um die Dateigröße zu ändern, müssen Sie die Einstellungen jeder Funktion ändern. Wenn Sie [**Neu berechnen**] wählen, wird die Dateigröße neu berechnet.

(**Mögliche Werte:** [**Aus**] / [**Ein**])

### Löschen nach Druck

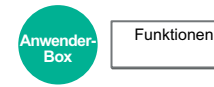

Dokumente können nach erfolgreichem Druck automatisch aus der Box gelöscht werden.

(**Mögliche Werte:** [**Aus**] / [**Ein**])

### Löschen nach Sendung

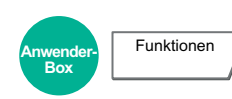

Dokumente können nach erfolgreichem Versand automatisch aus der Box gelöscht werden.

(**Mögliche Werte:** [**Aus**] / [**Ein**])

### Speicherformat

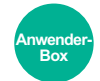

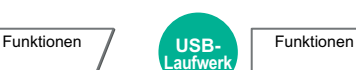

Wählen Sie die Größe der zu speichernden Datei aus.

Wählen Sie [**Standardformate 1**], [**Standardformate 2**] oder [**Andere**], um die Speichergröße auszuwählen.

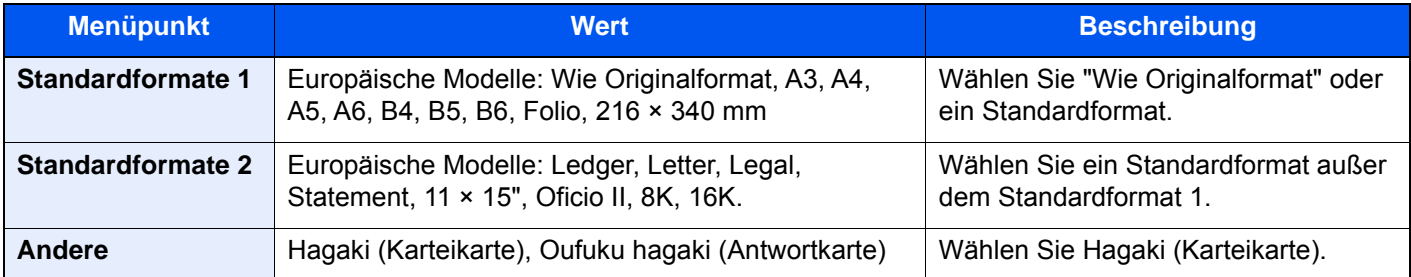

#### **Verhältnis zwischen Originalformat, Speicherformat und Zoom**

Originalformat, Speicherformat und Zoom stehen in einem bestimmten Verhältnis zueinander. Die Details der jeweiligen Funktion werden in der folgenden Tabelle erläutert.

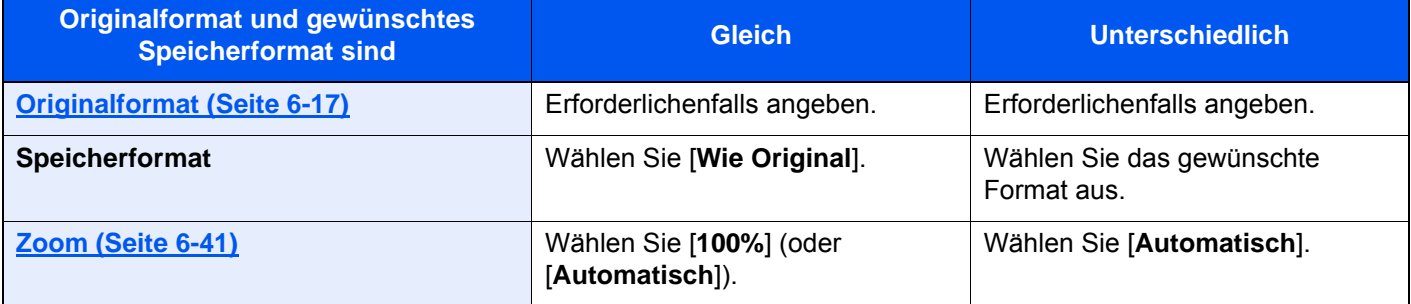

#### **K** HINWEIS

Wenn Sie ein Speicherformat wählen, das nicht dem Originalformat entspricht, und dann Zoom [100%] auswählen, können Sie das Originalformat in seiner tatsächlichen Größe (Kein Zoom) speichern.

### Langes Original

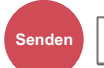

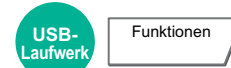

Diese Funktion ermöglicht das Einlesen langer Dokumente über den Vorlageneinzug.

(**Mögliche Werte:** [**Aus**] / [**Ein**])

**Senden** Erweiterte Einstellung

### **<b>K**</u> HINWEIS

- Lange Originale werden in Schwarz/weiß versendet.
- Es kann nur eine Seite eines langen Originals gescannt werden.
- Originale von bis zu 2.200 mm\*1 Länge können eingelesen werden.
- Diese Funktion steht nicht zur Verfügung, wenn der Eingangsstempel eingestellt ist.
- \*1 Falls die FAX-Funktion verwendet wird, können nur Originale bis 1.600 mm eingelesen werden.

### Verschlüsseltes PDF-Passwort

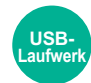

Funktionen

Zum Ausdruck einer PDF-Datei ist ein vorher eingegebenes Passwort nötig.

Geben Sie das Passwort ein und bestätigen Sie mit [**OK**].

#### **<b>A**</u> HINWEIS

Für weitere Hinweise zur Eingabe des Passworts siehe auch

**Exercice 2** [Zeicheneingabe \(Seite 11-9\)](#page-700-0)

### JPEG/TIFF-Druck

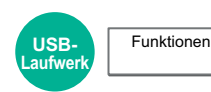

Wählen Sie Bildgröße (Auflösung), wenn Sie eine JPEG- oder TIFF-Datei drucken wollen.

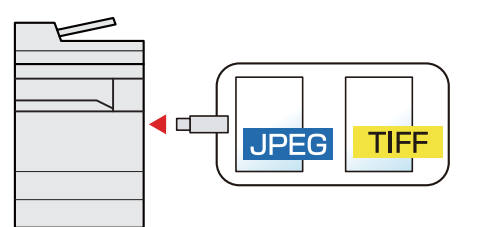

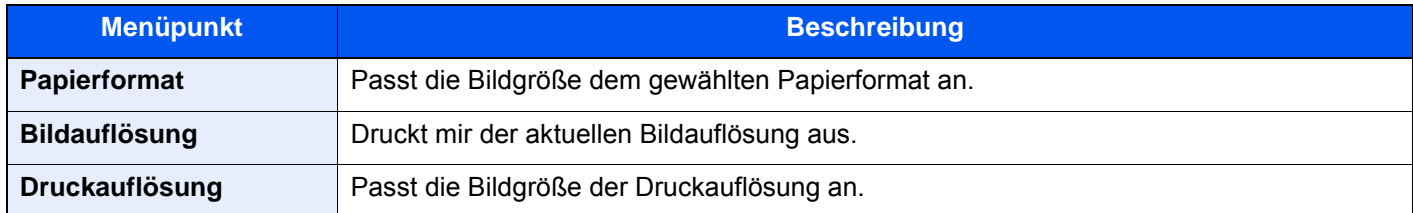

### XPS seitengenau

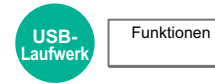

Verkleinert oder vergrößert die Bildgröße auf das ausgewählte Papierformat, sobald XPS-Dateien gedruckt werden.

(**Mögliche Werte:** [**Aus**] / [**Ein**])

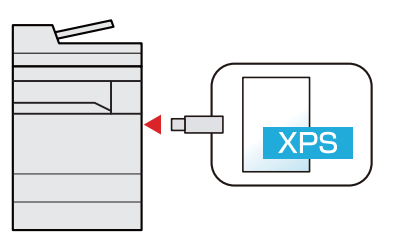

# **Status/Druck**  $\overline{\phantom{a}}$ abbrechen

In diesem Kapitel werden folgende Themen behandelt:

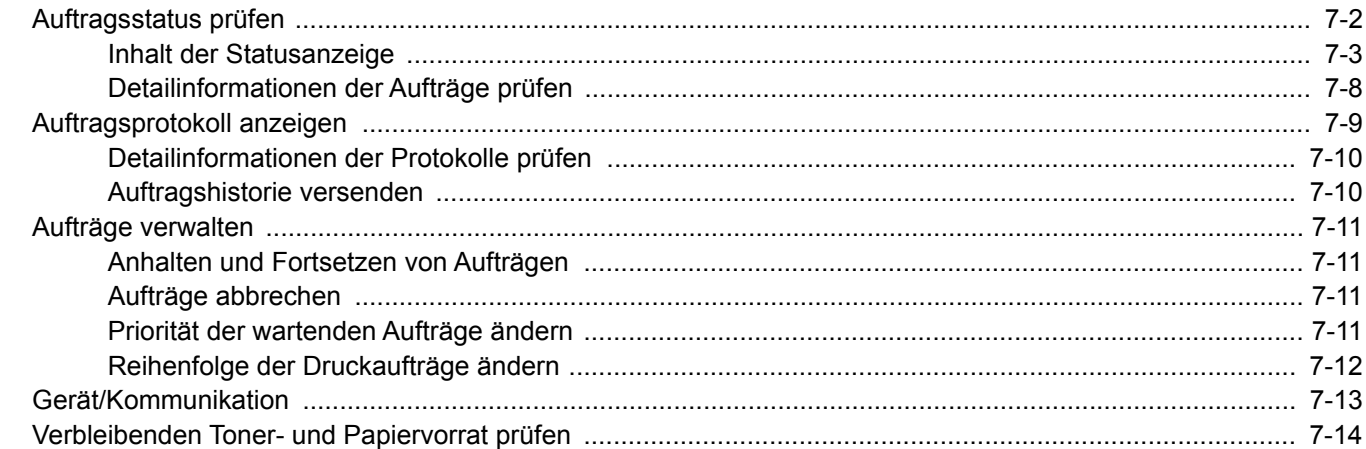

## <span id="page-391-0"></span>Auftragsstatus prüfen

Sie können den Status von Aufträgen während der Verarbeitung oder im Wartestatus prüfen.

#### **Verfügbare Statusanzeigen**

Der Verarbeitungs- oder Wartestatus eines Auftrags wird auf der Berührungsanzeige in vier verschiedenen Karten angezeigt: Druckaufträge, Sendeaufträge, Speicheraufträge und geplante Aufträge.

Folgende Statusanzeigen sind verfügbar:

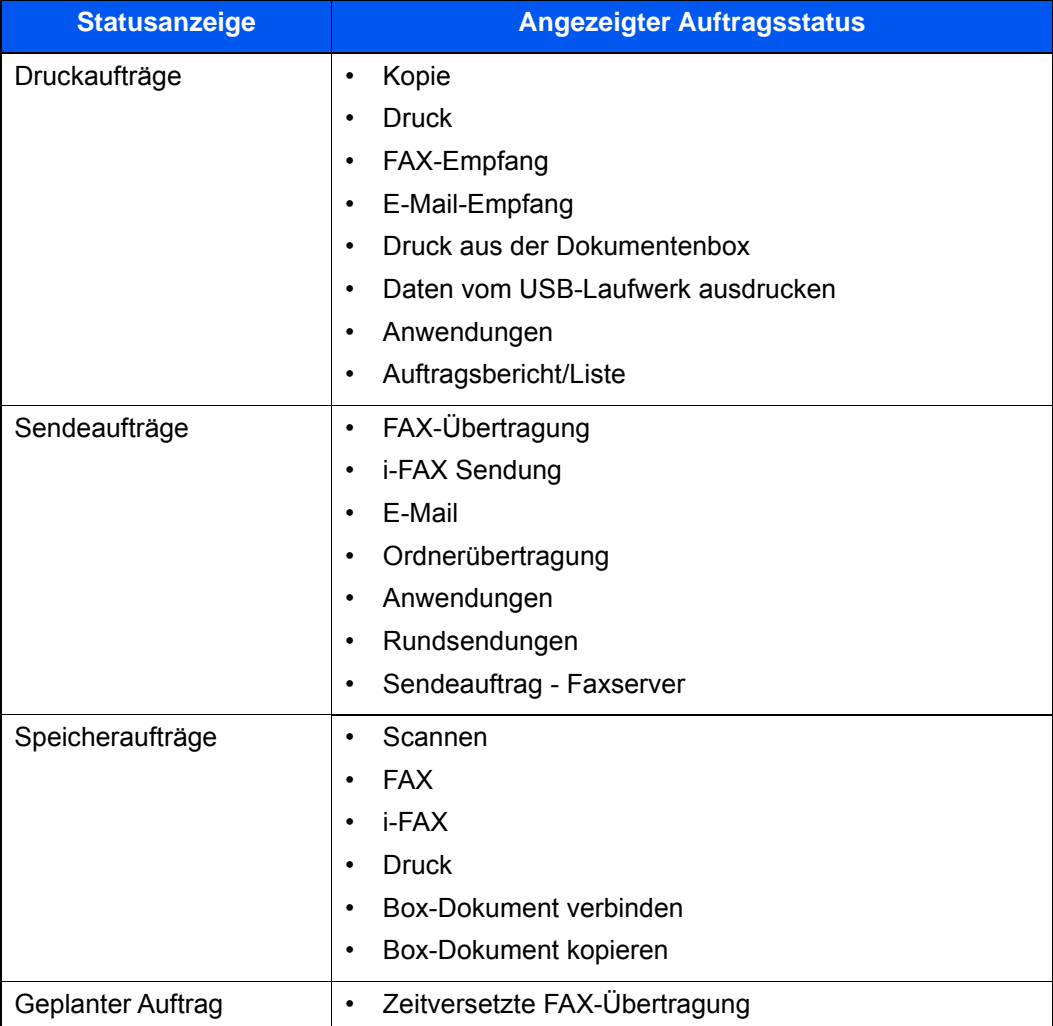

#### **Statusanzeigen aufrufen**

#### Anzeige aufrufen.

Wählen Sie die Taste [**Status/Druckabbr.**].

#### **2 Den zu prüfenden Auftrag wählen.**

Wählen Sie entweder [**Status Druckaufträge**], [**Status Sendeaufträge**], [**Status Speicheraufträge**] oder [**Geplanter Auftrag**], um deren Status zu prüfen.

- [Statusanzeige für Druckaufträge \(Seite 7-3\)](#page-392-1)
- [Statusanzeige für Sendeaufträge \(Seite 7-5\)](#page-394-0)
- [Statusanzeige für Speicheraufträge \(Seite 7-6\)](#page-395-0)
- [Statusanzeige für geplante Aufträge \(Seite 7-7\)](#page-396-0)

### <span id="page-392-0"></span>Inhalt der Statusanzeige

#### **<b>K**</u> HINWEIS

- Sie können den Status von Aufträgen aller Anwender oder nur von Ihren eigenen Aufträgen anzeigen.
- [Status/Protokoll anzeigen \(Seite 8-31\)](#page-434-0)
- Diese Einstellung kann auch über den Embedded Web Server RX geändert werden.
	- **Embedded Web Server RX User Guide**

#### <span id="page-392-1"></span>**Statusanzeige für Druckaufträge**

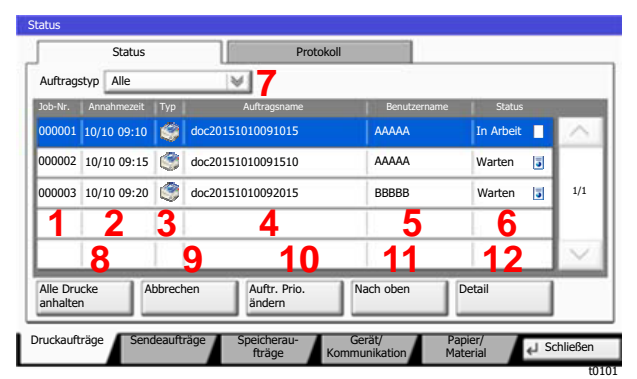

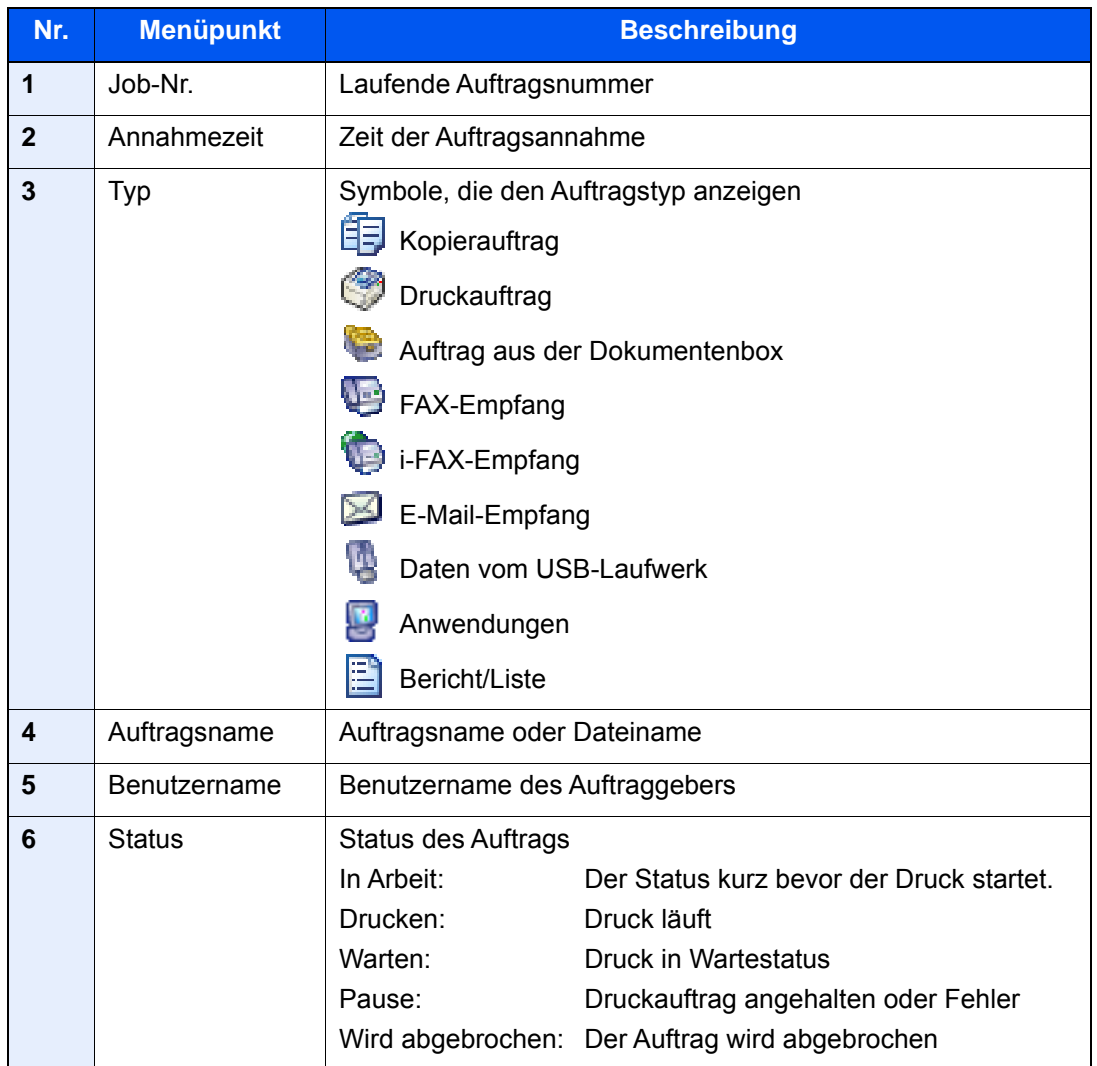

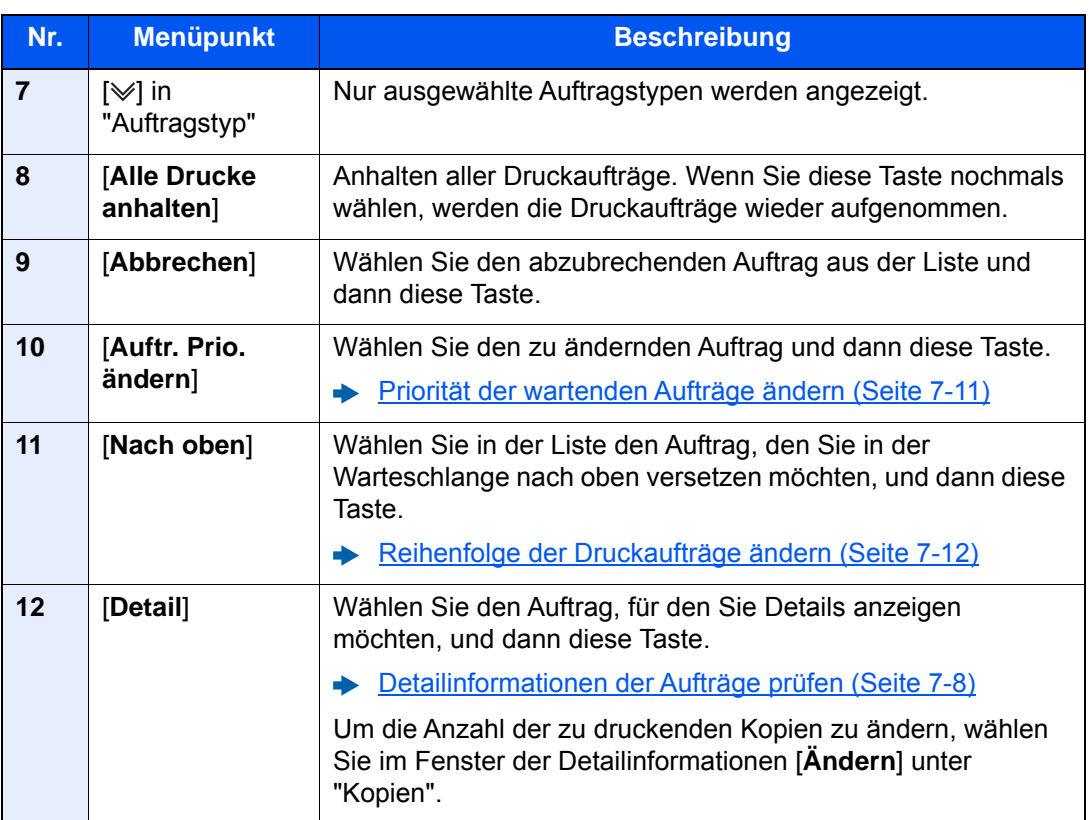

### **<b>A**</u> HINWEIS

Sofern erforderlich, können Auftrags- und Benutzername geändert werden.

[Statusanzeige anpassen \(Seite 8-32\)](#page-435-0)

### <span id="page-394-0"></span>**Statusanzeige für Sendeaufträge**

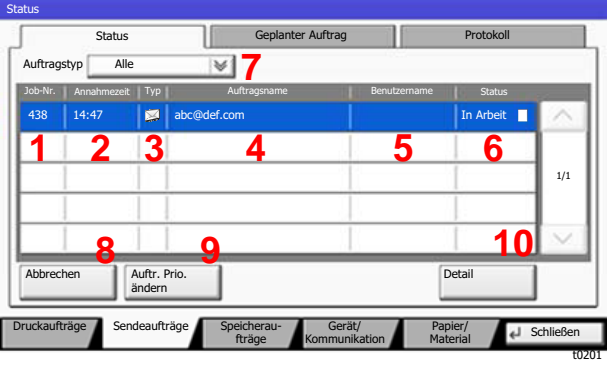

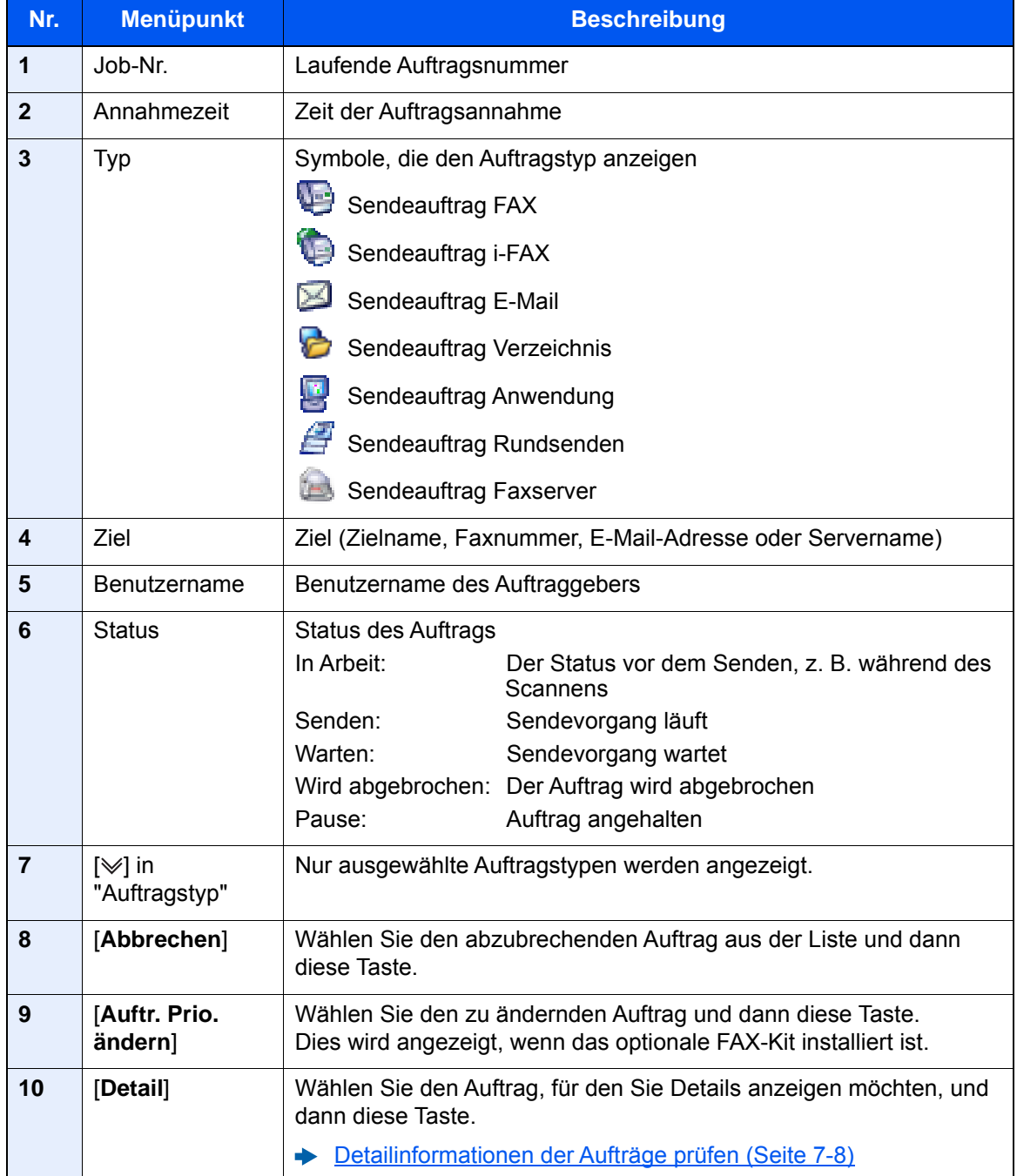

#### **<b>K** HINWEIS

Sofern erforderlich, können Auftrags- und Benutzername geändert werden.

 $\blacklozenge$ [Statusanzeige anpassen \(Seite 8-32\)](#page-435-0)

#### <span id="page-395-0"></span>**Statusanzeige für Speicheraufträge**

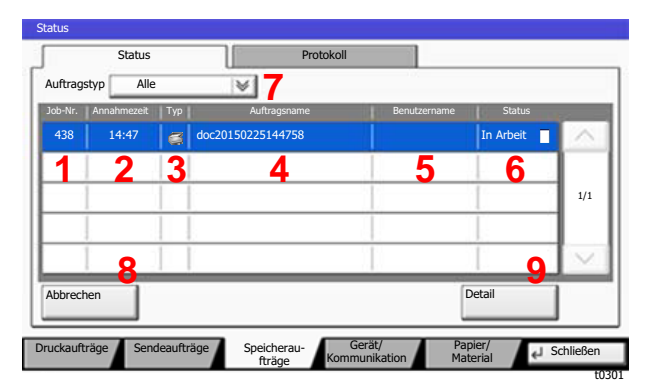

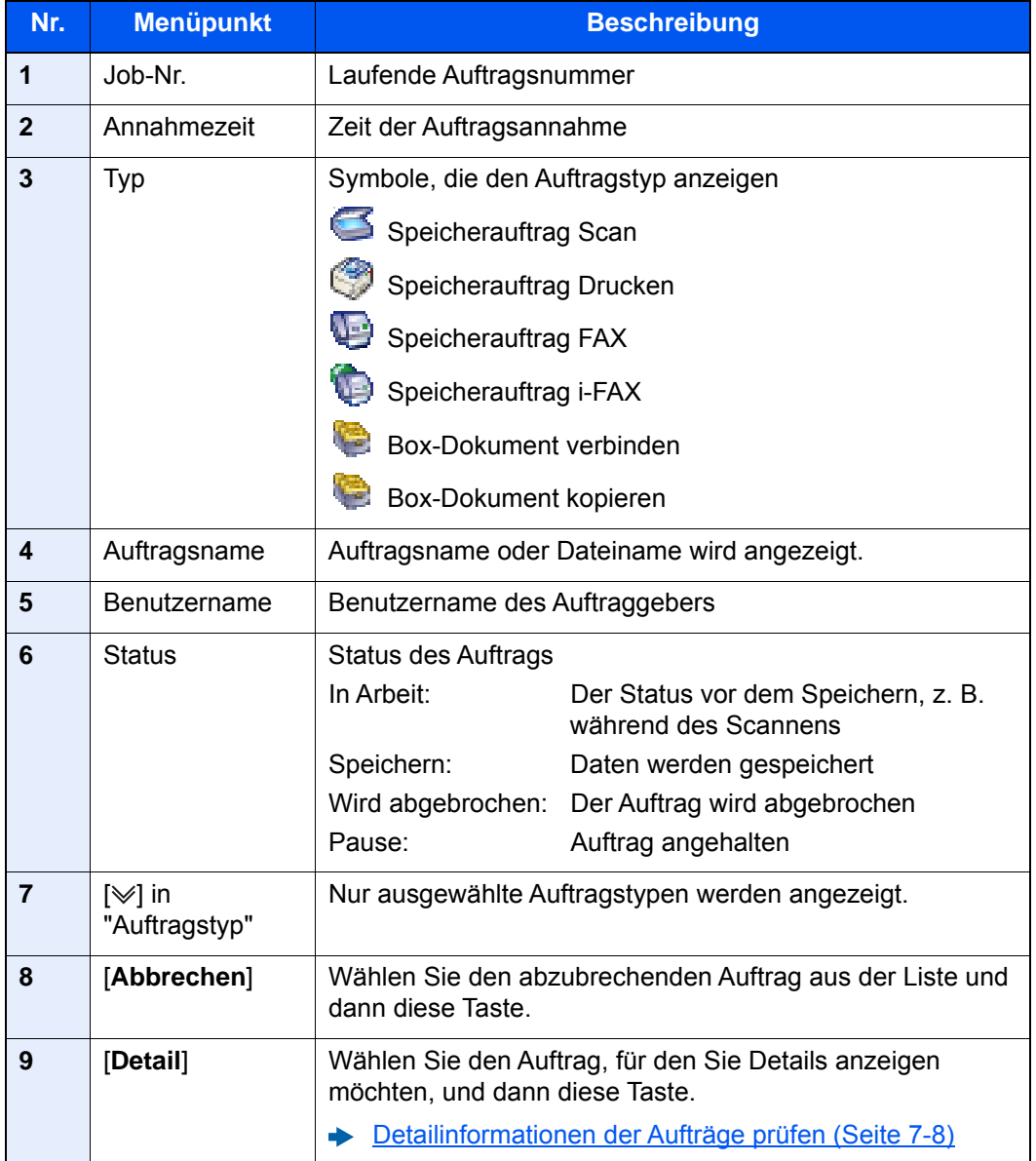
### **<b>K**</u> HINWEIS

Sofern erforderlich, können Auftrags- und Benutzername geändert werden.

 $\blacklozenge$ [Statusanzeige anpassen \(Seite 8-32\)](#page-435-0)

### **Statusanzeige für geplante Aufträge**

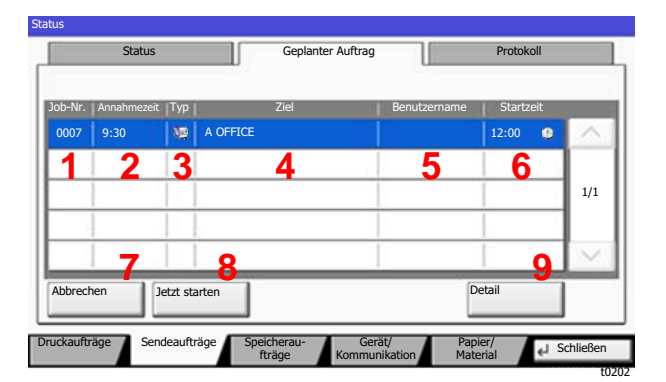

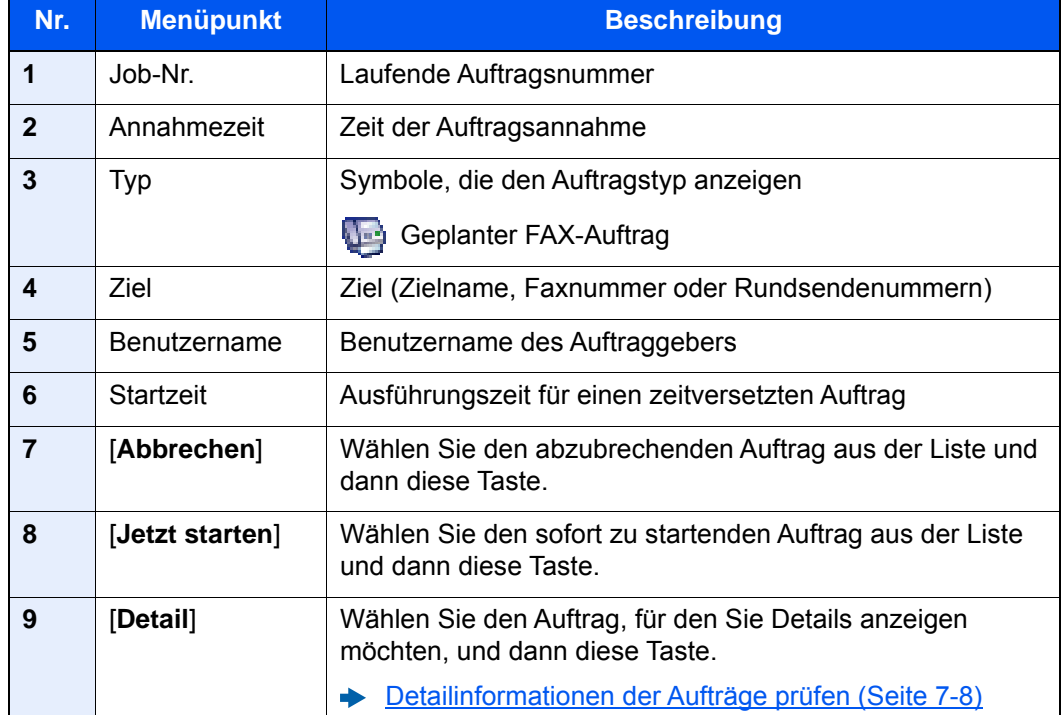

## <span id="page-397-0"></span>Detailinformationen der Aufträge prüfen

### 1 Anzeige aufrufen.

[Inhalt der Statusanzeige \(Seite 7-3\)](#page-392-0)

### **2** Information überprüfen.

1 Wählen Sie aus der Liste den Auftrag, für den Sie Details anzeigen möchten, und dann [**Detail**].

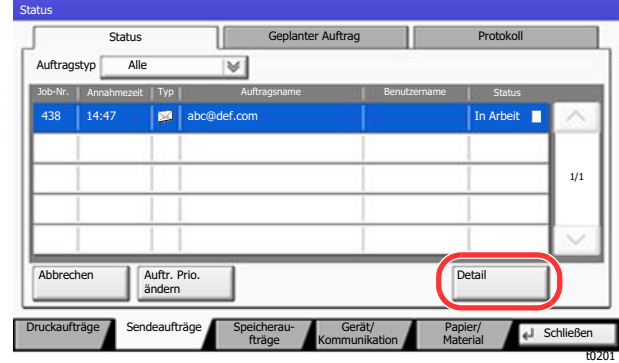

Die Detailinformationen über den ausgewählten Auftrag werden angezeigt.

Wählen Sie [ $\vee$ ] oder [ $\wedge$ ], um die vorherige oder nächste Seite anzuzeigen.

Unter den Sendeaufträgen können Sie das Ziel anzeigen, indem Sie [**Detail**] unter "Ziel" oder "Status/Ziel" wählen.

"Status/Ziel" wird angezeigt, wenn Adressen ausgewählt wurden. Wählen Sie [**Detail**], um die Liste anzuzeigen. Wählen Sie [V] oder [A]. Wählen Sie ein Ziel aus und dann [Detail]. Die Detailinformationen über den ausgewählten Auftrag werden angezeigt.

2 Wenn Sie die Detailinformationen wieder ausblenden möchten, wählen Sie [**Schließen**].

## Auftragsprotokoll anzeigen

### **<b>K** HINWEIS

- Das Protokoll ist auch über den Embedded Web Server RX oder den NETWORK PRINT MONITOR vom PC aus aufrufbar.
	- **Embedded Web Server RX User Guide**
	- **NETWORK PRINT MONITOR User Guide**
- Sie können das Auftragsprotokoll aller Anwender oder nur Ihr eigenes Auftragsprotokoll anzeigen.
	- [Status/Protokoll anzeigen \(Seite 8-31\)](#page-434-0)
- Diese Einstellung kann auch über den Embedded Web Server RX geändert werden.
	- **Embedded Web Server RX User Guide**

### **Verfügbare Auftragsprotokolle**

Die Auftragsprotokolle werden getrennt in vier Karten - Druckaufträge, Sendeaufträge, Speicheraufträge und FAX-Aufträge - angezeigt. Folgende Auftragsprotokolle sind verfügbar:

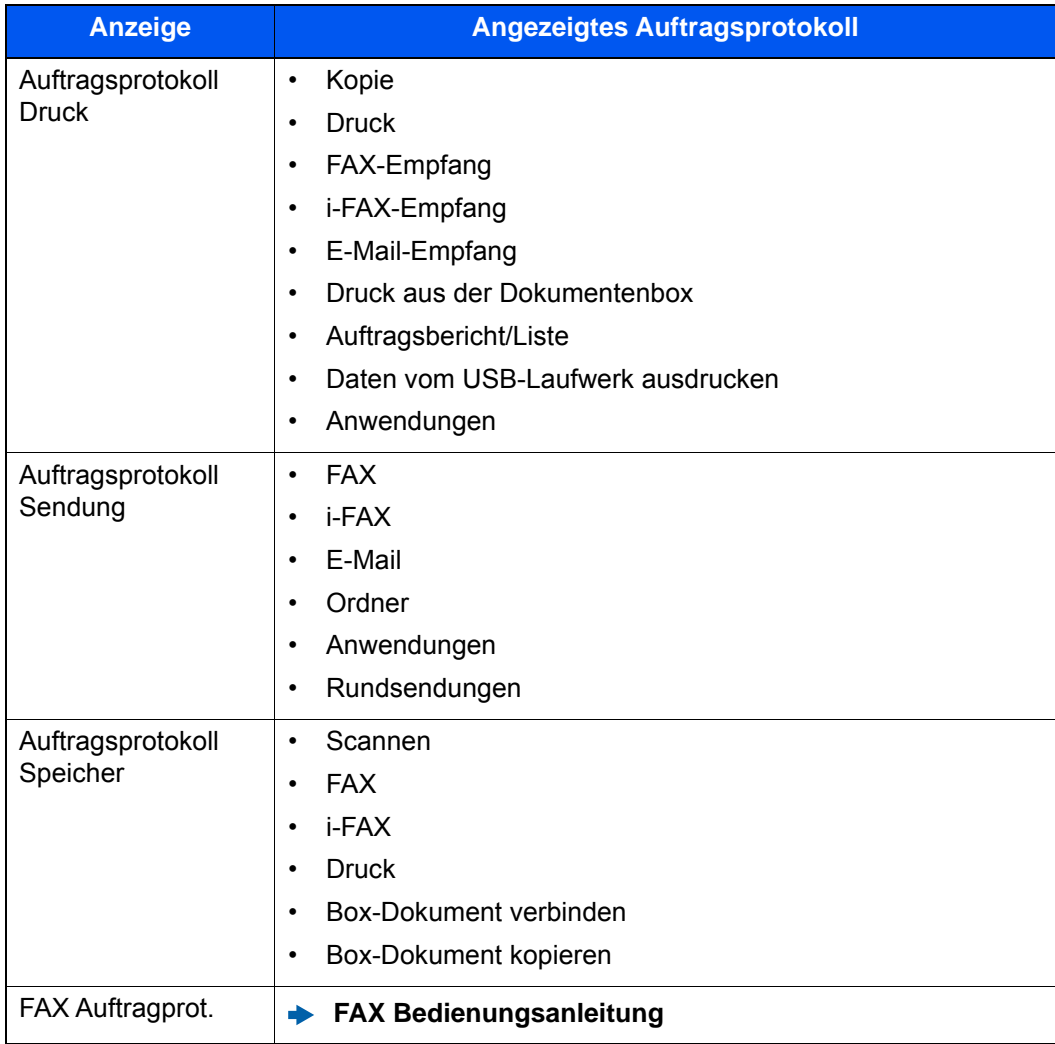

### <span id="page-399-0"></span>**Anzeige der Auftragsprotokolle**

### Anzeige aufrufen.

Wählen Sie die Taste [**Status/Druckabbr.**].

### **2 Den zu prüfenden Auftrag auswählen.**

Wählen Sie [**Protokoll**] und dann den Auftrag, dessen Details Sie prüfen möchten.

## Detailinformationen der Protokolle prüfen

### 1 Anzeige aufrufen.

[Anzeige der Auftragsprotokolle \(Seite 7-10\)](#page-399-0)

### **2** Information überprüfen.

1 Wählen Sie den Auftrag, für den Sie Details anzeigen möchten, und dann [**Detail**].

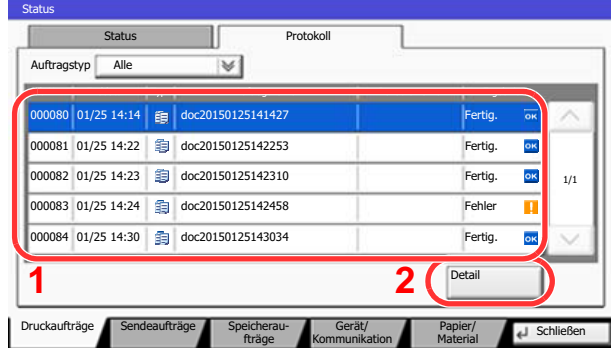

Die Detailinformationen über den ausgewählten Auftrag werden angezeigt.

### **<b>K**</u> HINWEIS

Um die Informationen auf der nächsten/vorherigen Seite anzuzeigen, wählen Sie [ $\vee$ ] oder  $[\wedge]$ .

t0102

2 Wenn Sie die Detailinformationen wieder ausblenden möchten, wählen Sie [**Schließen**].

## Auftragshistorie versenden

Protokolle können per E-Mail versendet werden. Diese können entweder manuell oder nach einer bestimmten Auftragszahl automatisch versendet werden.

**► [Sende Auftragshistorie \(Seite 8-49\)](#page-452-0)** 

## Aufträge verwalten

## Anhalten und Fortsetzen von Aufträgen

Sie können alle Druckaufträge im Druck- bzw. Wartestatus anhalten bzw. fortsetzen.

### 1 Anzeige aufrufen.

Wählen Sie die Taste [**Status/Druckabbr.**].

2 Im Druckauftragsstatus [Alle Drucke anhalten] wählen.

Der Druck wird angehalten.

Wenn Sie das Drucken eines angehaltenen Auftrags wieder aufnehmen möchten, wählen Sie [**Druckauftr. starten**].

## Aufträge abbrechen

Ein Druckauftrag im Druck- bzw. Wartestatus kann abgebrochen werden.

### 1 Anzeige aufrufen.

Wählen Sie die Taste [**Status/Druckabbr.**].

- **2** Auftrag aus Liste wählen und [Abbrechen] wählen.
- 3 Anzeige mit [Ja] bestätigen.

## Priorität der wartenden Aufträge ändern

Die Funktion Auftragspriorität ändern hält den laufenden Auftrag an und druckt den wartenden Auftrag zuerst.

1 Anzeige aufrufen.

Wählen Sie die Taste [**Status/Druckabbr.**].

- 2 [Druckaufträge] wählen.
- **3** Bevorzugten Auftrag wählen und [Auftr. Prio. ändern] wählen.
- A Anzeige mit [Ja] bestätigen. Der laufende Druckauftrag wird angehalten und der bevorzugte Auftrag beginnt.

## Reihenfolge der Druckaufträge ändern

Mit dieser Funktion können Sie einen wartenden Druckauftrag auswählen und seine Priorität ändern.

### 1 Anzeige aufrufen.

Wählen Sie die Taste [**Status/Druckabbr.**].

### 2 [Druckaufträge] wählen.

### 3 Auftrag für höhere Priorität auswählen und [Nach oben] wählen.

Die Priorität des ausgewählten Auftrags wird um eine Stufe in der Liste nach oben geschoben.

Um ihn weiter in der Liste nach oben zu schieben, wählen Sie nochmals [**Nach oben**]. Bei jeder Auswahl von [**Nach oben**] wird

die Priorität um 1 erhöht.

## Gerät/Kommunikation

Sie können den Status des Geräts oder der Verbindungen prüfen bzw. konfigurieren.

### 1 Anzeige aufrufen.

1 Wählen Sie die Taste [**Status/Druckabbr.**].

### 2 Wählen Sie [**Gerät/Kommunikation**].

Die Anzeige für den Status oder die Konfiguration der Geräte wird aufgerufen.

### 2 Status prüfen.

Folgende Punkte können geprüft werden.

### **"Scanner"**

Der Status eines Scanvorgangs oder Fehlerinformationen (Papierstau, Abdeckung geöffnet etc.) werden angezeigt.

### **"Drucker"**

Die Fehlerinformationen wie Papierstau oder Tonermangel sowie der Warte- und Druckstatus werden angezeigt.

### **"FAX Port 1", "FAX Port 2", "i-FAX", "FAX-Speicher Empfangsbox"**

• Informationen über Sende- und Empfangsvorgänge sowie das Anwählen von Verbindungen werden angezeigt.

**FAX Bedienungsanleitung**

### **"USB-Laufwerk"**

- Die Nutzung und die Kapazität des an diesem Gerät angeschlossenen USB-Laufwerks werden angezeigt.
- Wählen Sie [**Formatieren**], um das USB-Laufwerk zu formatieren.

### **WICHTIG**

**Mit der Funktion [Formatieren] werden alle Daten auf dem USB-Laufwerk gelöscht.**

• Wählen Sie [**Entfernen**], um das USB-Laufwerk sicher zu entfernen.

### **"Festplatte"**

Der Status der Festplatte wird angezeigt.

### **"Verbindung"**

Der Status der Netzwerkverbindung und der Status der optionalen Tastatur werden angezeigt.

## Verbleibenden Toner- und Papiervorrat prüfen

Sie können den vorhandenen Toner- und Papiervorrat in der Berührungsanzeige prüfen.

### 1 Anzeige aufrufen.

- 1 Wählen Sie die Taste [**Status/Druckabbr.**].
- 2 Wählen Sie [**Papier/Material**].

### 2 Status prüfen.

Folgende Punkte können geprüft werden.

### **"Tonerinformationen"**

Es wird die Menge des verbliebenen Toners angezeigt. Sie können den Status des Resttonerbehälters prüfen.

### **"Papierstatus"**

Sie können das Format, die Ausrichtung, den Typ und den verbliebenen Papiervorrat in den einzelnen Papierquellen prüfen. Es wird die Menge des verbliebenen Papiers angezeigt.

### **"Andere"**

Sie können den Status der Heftklammern und des Locherabfallbehälters prüfen.

## 8

# Einstellungen im Systemmenü

In diesem Kapitel werden folgende Themen behandelt:

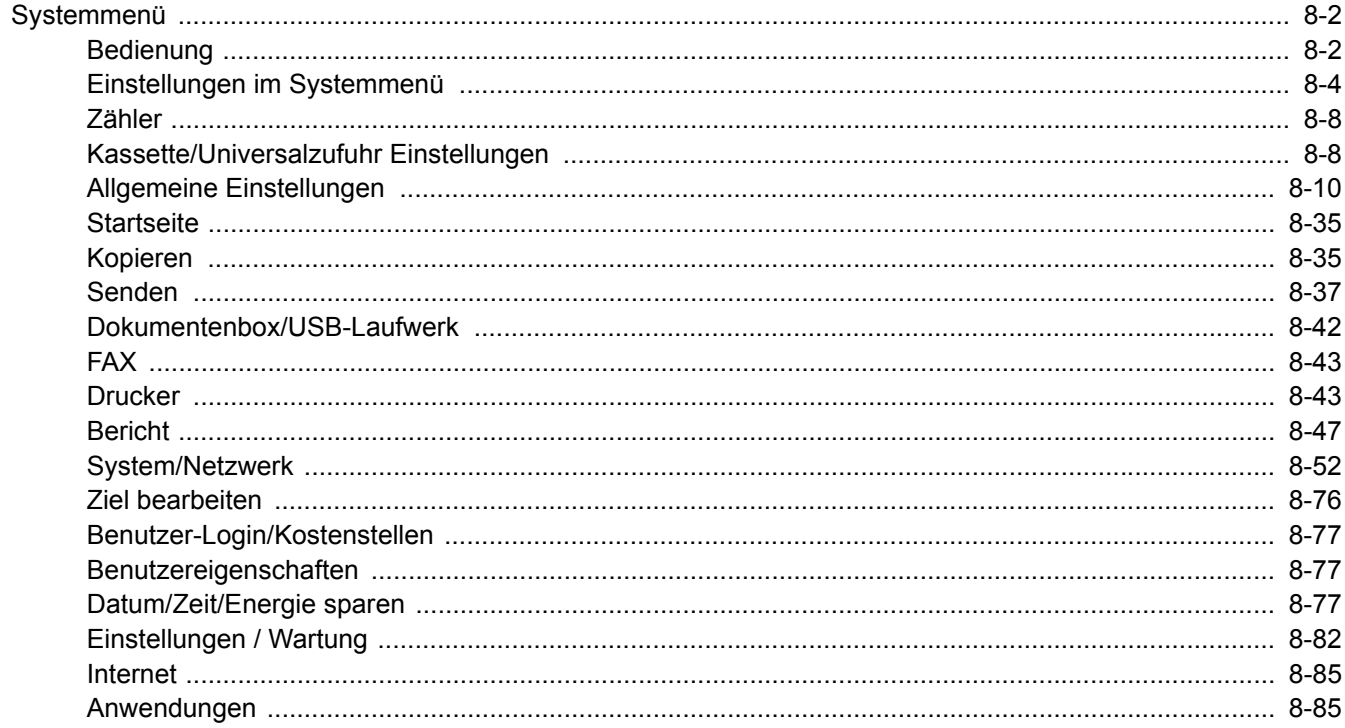

## <span id="page-405-0"></span>Systemmenü

Das Systemmenü verändert grundsätzliche Einstellungen des Geräts.

## <span id="page-405-1"></span>Bedienung

### 1 Anzeige aufrufen.

Wählen Sie die Taste [**Systemmenü/Zähler**].

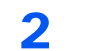

### 2 Funktion wählen.

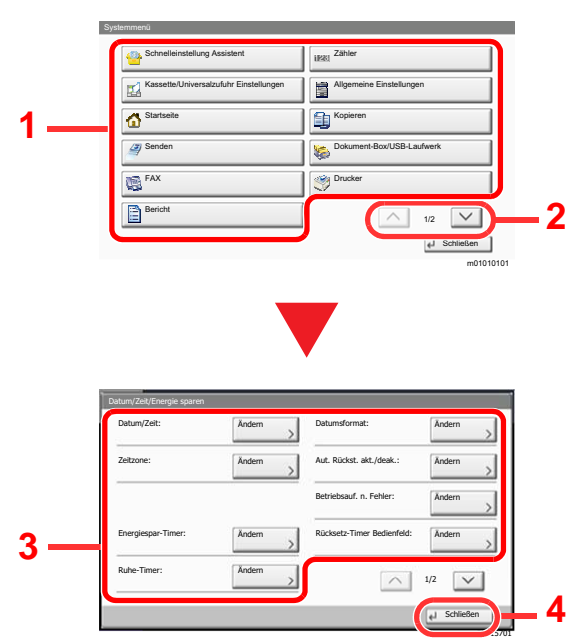

- <span id="page-405-2"></span>1 Anzeige der Menüpunkte im Systemmenü.
- <span id="page-405-3"></span>2 Rollt die Anzeige aufwärts oder abwärts, wenn zusätzliche Menüpunkte auf einer weiteren Anzeige zur Verfügung stehen.
- <span id="page-405-5"></span>3 Zeigt die Menüpunkte für Einstellungen an. Wählen Sie die gewünschte Taste, um das Eingabefenster der jeweiligen Einstellung zu öffnen.
- <span id="page-405-4"></span>4 Kehrt zur vorherigen Anzeige zurück.

### 3 **Einstellungen vornehmen.**

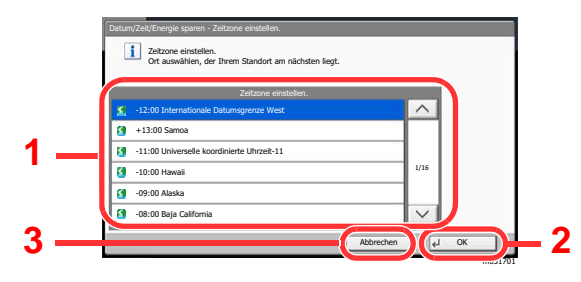

- <span id="page-405-6"></span>1 Wählt eine Einstellung, um diese zu ändern.
- <span id="page-405-8"></span>2 Bestätigt die Einstellungen und verlässt die Anzeige.
- <span id="page-405-7"></span>3 Kehrt zur vorherigen Anzeige des Menüs zurück, ohne Änderungen vorzunehmen.

### **<b>K**</u> HINWEIS

• Wenn Sie Einstellungen vornehmen, für die Berechtigungen erforderlich sind, müssen Sie sich mit Administratorrechten oder als Benutzer anmelden, der die Berechtigung zur Konfiguration der jeweiligen Einstellung besitzt.

Die Werkseinstellungen für Benutzernamen und Passwort lauten:

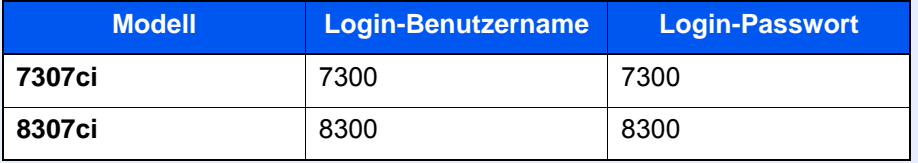

• Falls die Standardeinstellungen einer Funktion geändert wurden, ist es möglich, in der jeweiligen Funktionsanzeige die Taste [**Zurücks.**] zu wählen, um die Änderungen sofort wirksam werden zu lassen.

Siehe unter Einstellungen im Systemmenü auf den folgenden Seiten zur Änderung der Einstellungen.

## <span id="page-407-0"></span>Einstellungen im Systemmenü

Dieser Abschnitt beschreibt die Einstellungen, die im Systemmenü vorgenommen werden können. Um Einstellungen zu ändern, wählen Sie den entsprechenden Menüpunkt, indem Sie ihn in der Anzeige auswählen. Die Details der jeweiligen Funktion werden in den folgenden Tabellen erläutert.

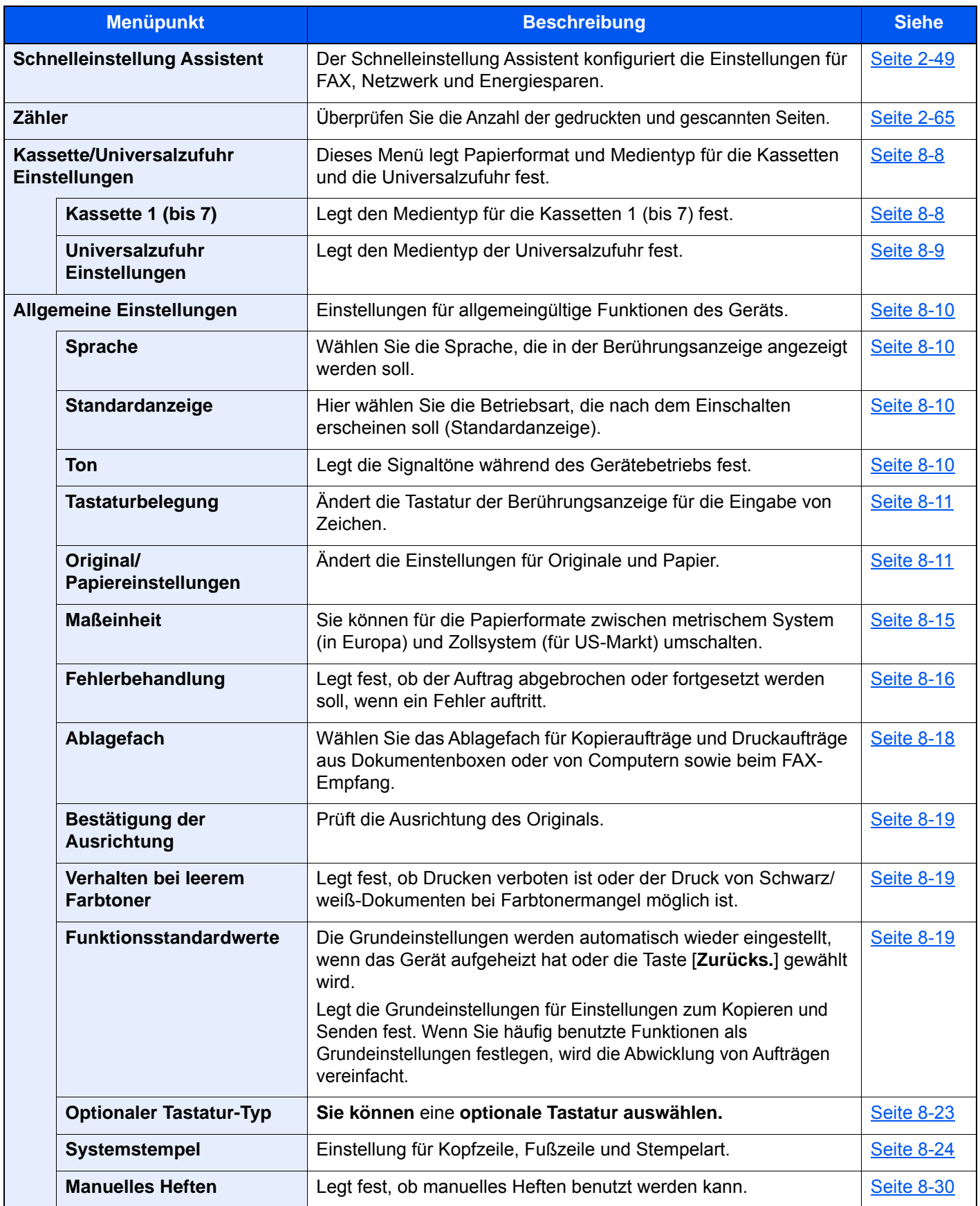

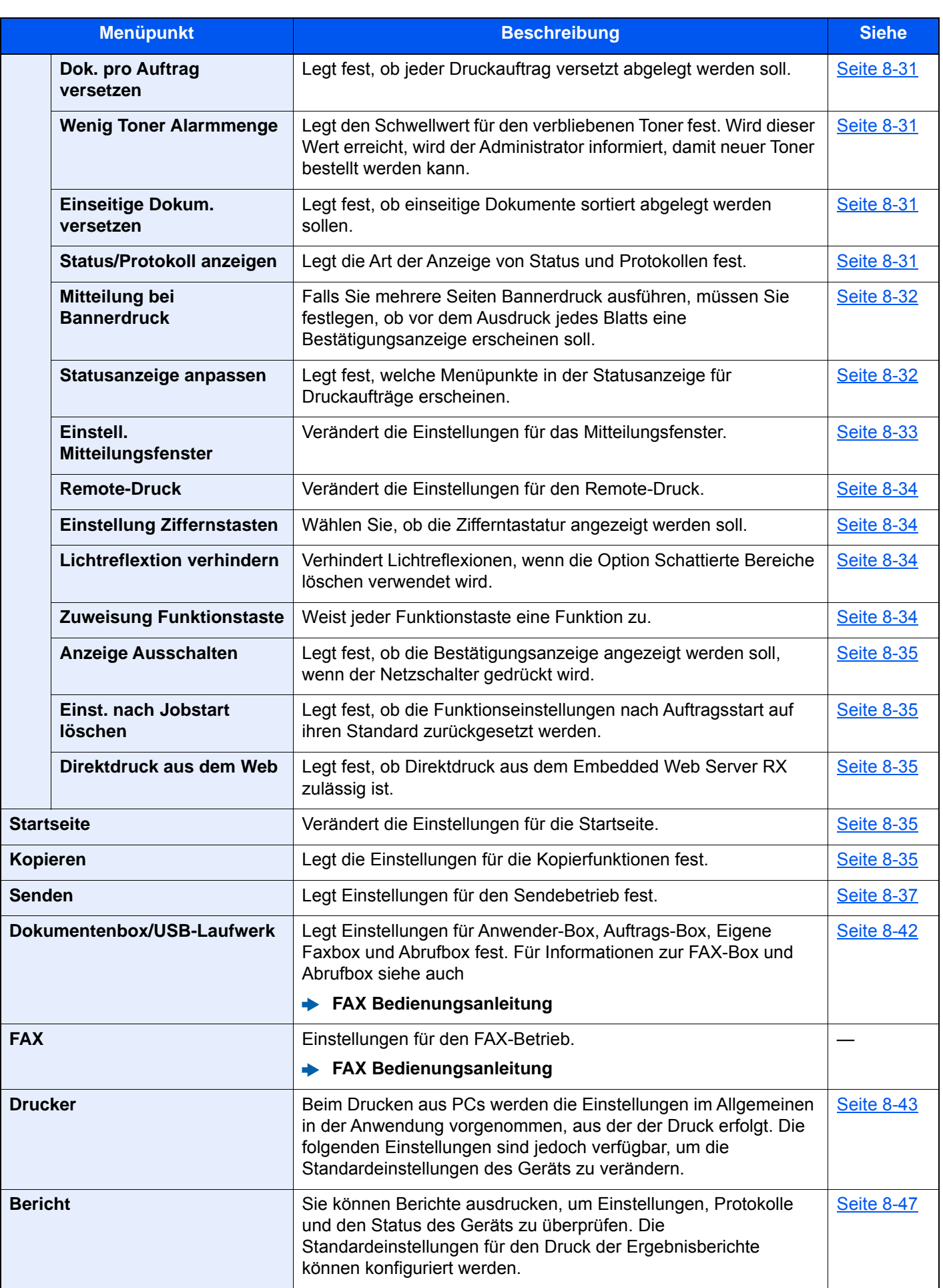

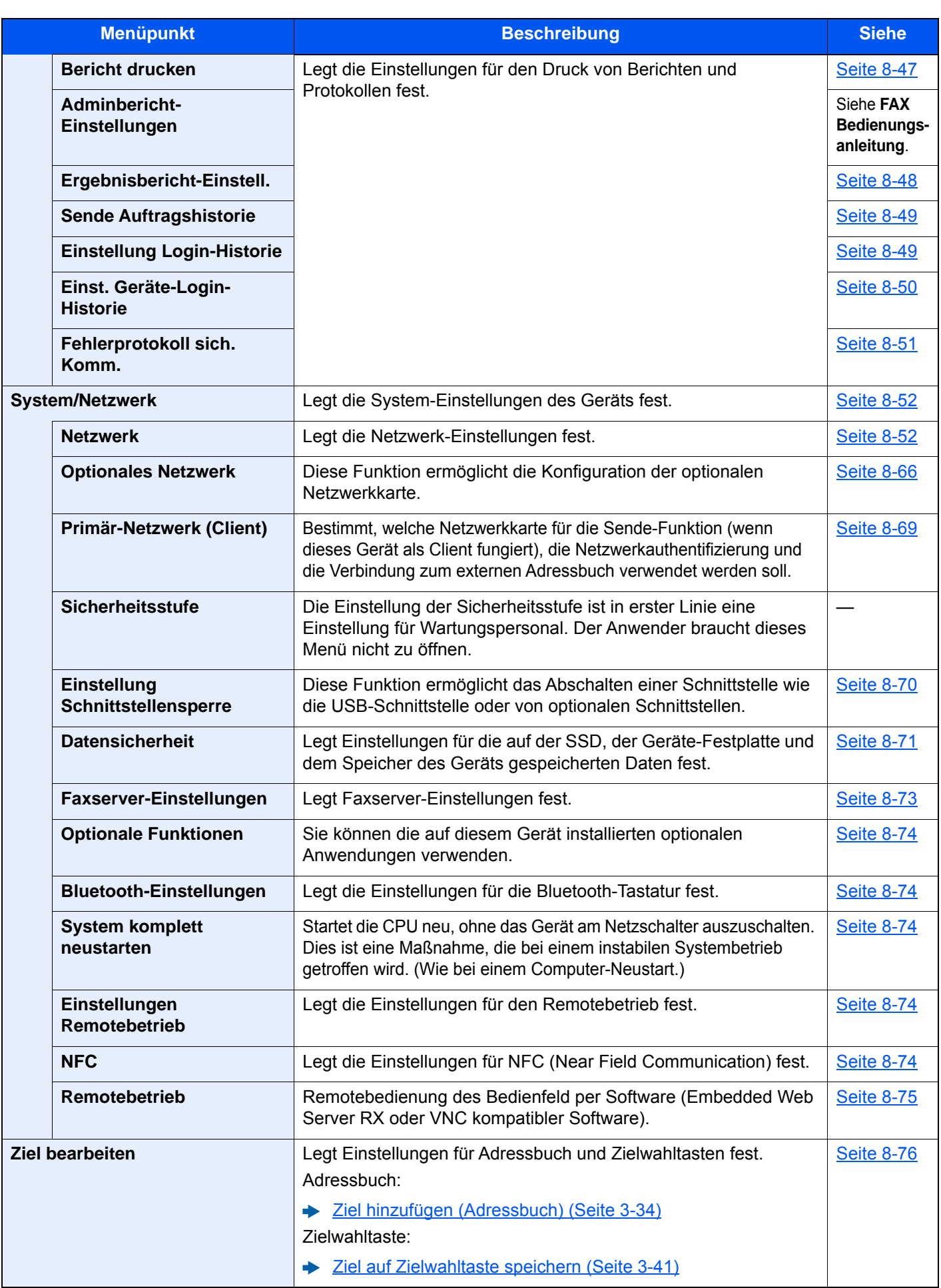

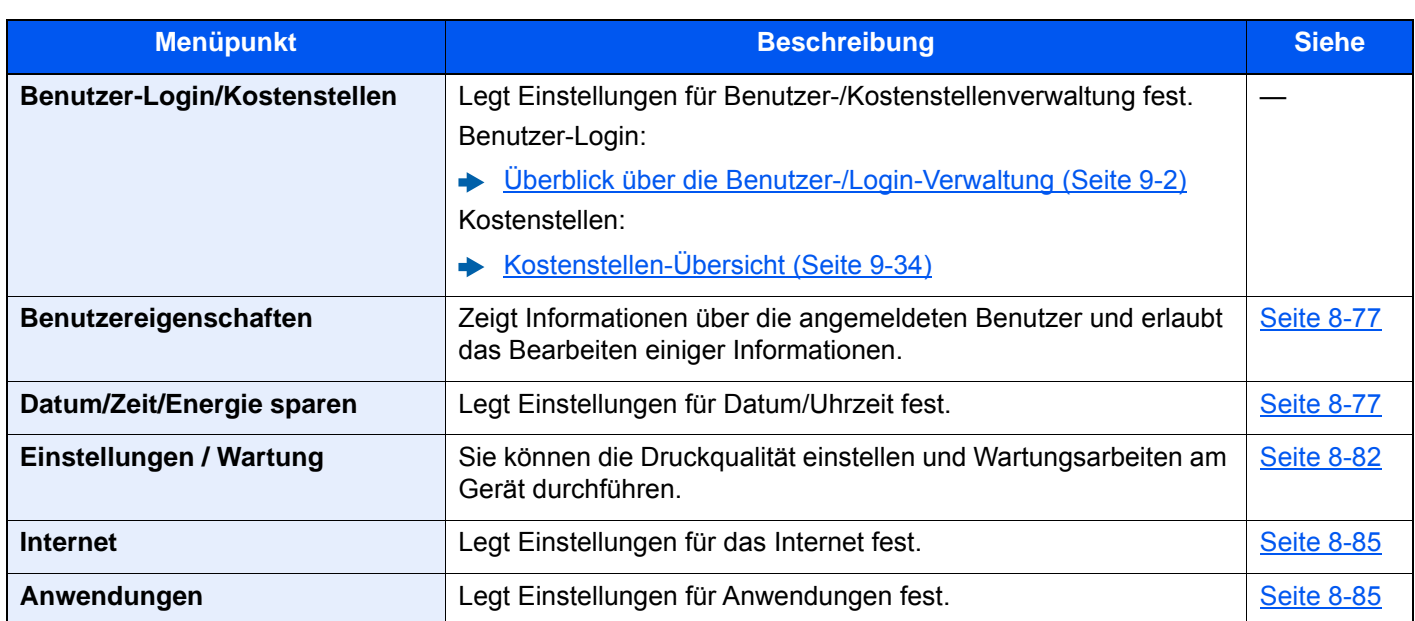

## <span id="page-411-0"></span>Zähler

Taste [**Systemmenü/Zähler**] > [**Zähler**]

Überprüfen Sie die Anzahl der gedruckten und gescannten Seiten.

## <span id="page-411-1"></span>Kassette/Universalzufuhr Einstellungen

Dieses Menü legt Papierformat und Medientyp für die Kassetten und die Universalzufuhr fest.

### <span id="page-411-2"></span>**Kassette 1 (bis 7)**

### Taste [**Systemmenü/Zähler**] > [**Kassette/Universalzufuhr Einstellungen**] > [**Kassette 1 (bis 7)**]

Auswahl von Papierformat und Medientyp für Kassette 1 bis 7.

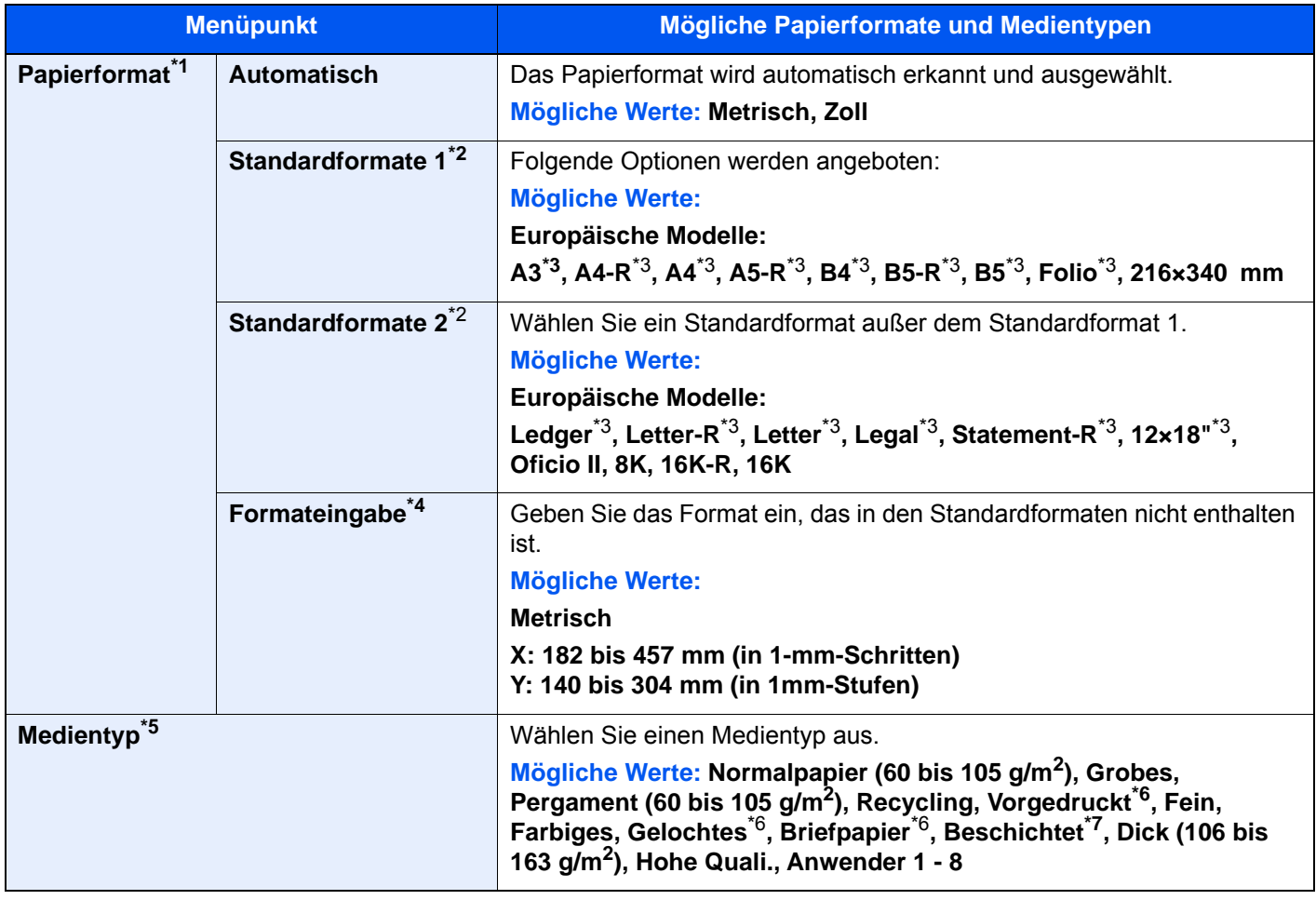

\*1 Wird das seitliche Großraummagazin (3.000 Blatt) verwendet, wird das Papierformat nicht angezeigt.

<span id="page-411-4"></span>\*2 Bei Verwendung der Kassetten 3 und 4 oder der optionalen Kassetten 6 und 7 (PF-740) können nur die Formate A4, B5 und Letter eingestellt werden.

- <span id="page-411-3"></span>\*3 Das Papierformat wird automatisch in der Kassette erkannt.
- \*4 Kann bei Auswahl von Kassette 1 oder 2 gewählt werden.
- \*5 Um einen anderen Medientyp als "Normal" einzustellen. **►** [Medientypeinstellung \(Seite 8-14\)](#page-417-0) Wenn ein Papiergewicht, das nicht in eine Kassette eingelegt werden kann, für einen Medientyp angegeben wird, erscheint dieser Medientyp nicht.
- <span id="page-411-5"></span>\*6 Zum Bedrucken von vorgedrucktem, gelochtem oder Briefpapier [Sondermaterial \(Seite 8-14\)](#page-417-1)
- \*7 Kann bei Auswahl der Kassette 5 (PF-7130) gewählt werden.

### <span id="page-412-0"></span>**Universalzufuhr Einstellungen**

### Taste [**Systemmenü/Zähler**] > [**Kassette/Universalzufuhr Einstellungen**] > [**Universalzufuhr Einst.**]

Papierformat und Medientyp für die Universalzufuhr wählen

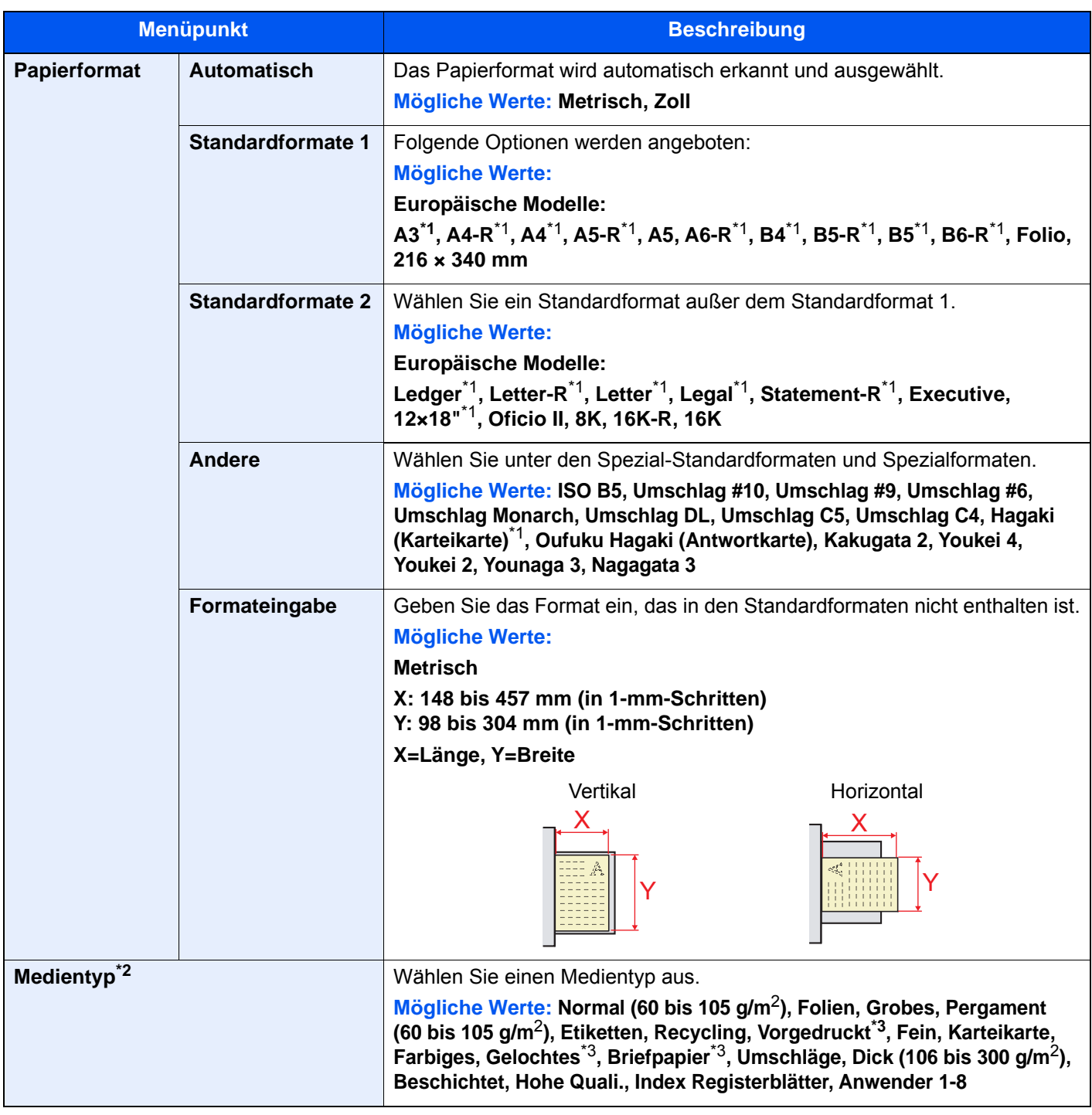

<span id="page-412-1"></span>\*1 Das Papierformat wird automatisch in der Universalzufuhr erkannt.

- \*2 Um einen anderen Medientyp als "Normal" einzustellen. ← [Medientypeinstellung \(Seite 8-14\)](#page-417-0)
- <span id="page-412-2"></span>\*3 Zum Bedrucken von vorgedrucktem, gelochtem oder Briefpapier.
	- **► [Sondermaterial \(Seite 8-14\)](#page-417-1)**

### **<b>K**</u> HINWEIS

Ist das optionale FAX-Kit installiert, können folgende Medientypen zum Ausdruck empfangener Faxe verwendet werden. Normalpapier, Grobes, Pergament, Etiketten, Recycling, Fein, Karteikarten, Farbiges, Umschläge, Dick, Beschichtet, Hohe Quali. und Anwender 1 bis 8

## <span id="page-413-0"></span>Allgemeine Einstellungen

Einstellungen für allgemeine Funktionen des Geräts.

### <span id="page-413-1"></span>**Sprache**

Taste [**Systemmenü/Zähler**] > [**Allgemeine Einstellungen**] > [**Sprache**]

<span id="page-413-2"></span>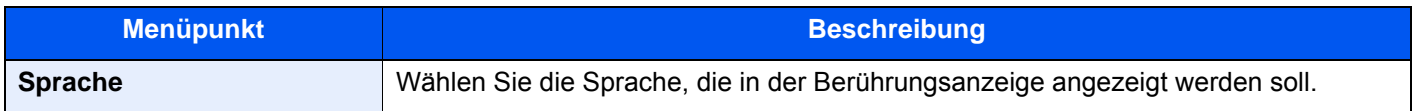

### <span id="page-413-3"></span>**Standardanzeige**

Taste [**Systemmenü/Zähler**] > [**Allgemeine Einstellungen**] > [**Standardanzeige**]

<span id="page-413-4"></span>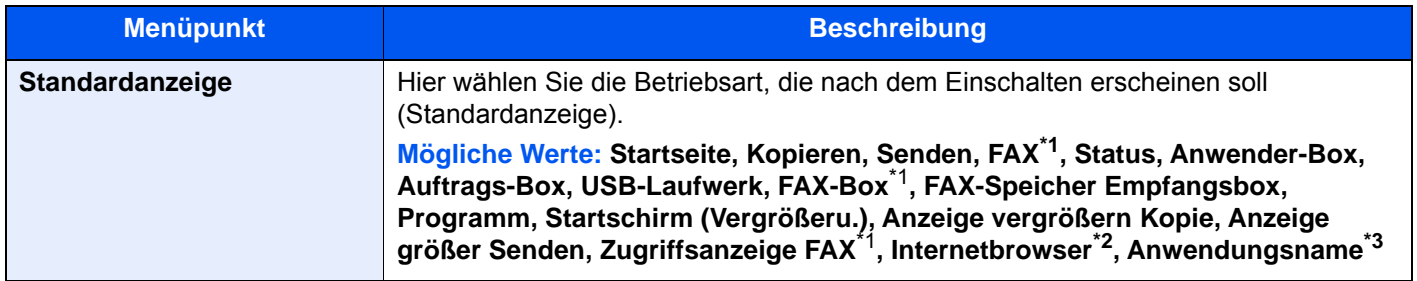

<span id="page-413-6"></span>\*1 Wird nur angezeigt, wenn das optionale FAX-Kit installiert ist.

- \*2 Für die Einstellungen des Internetbrowsers siehe auch
- → [Internet \(Seite 8-85\)](#page-488-0)
- \*3 Es wird die laufende Anwendung angezeigt.
	- [Anwendungen \(Seite 5-15\)](#page-233-0)

### <span id="page-413-5"></span>**Ton**

### Taste [**Systemmenü/Zähler**] > [**Allgemeine Einstellungen**] > [**Ton**]

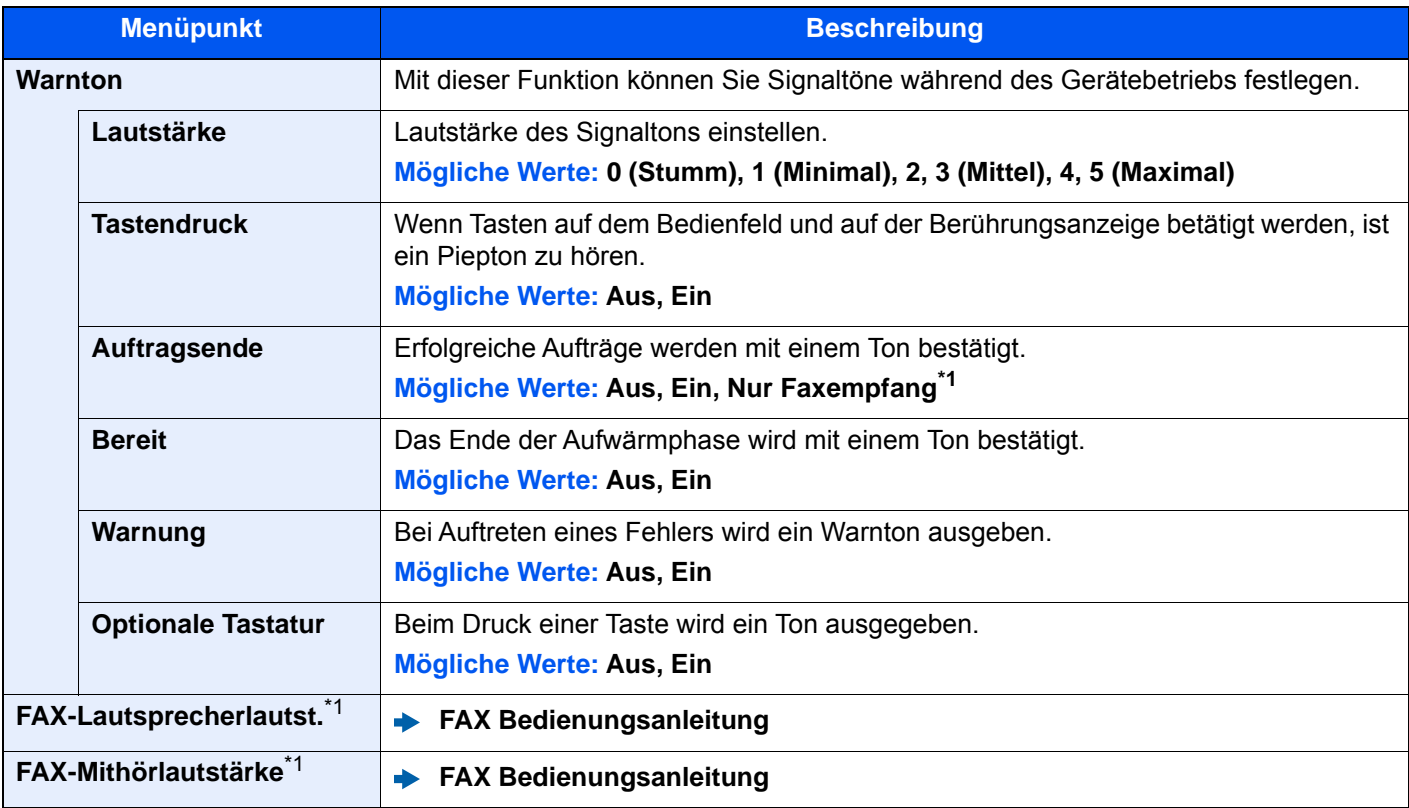

<span id="page-413-7"></span>\*1 Wird nur angezeigt, wenn das optionale FAX-Kit installiert ist.

### <span id="page-414-0"></span>**Tastaturbelegung**

### Taste [**Systemmenü/Zähler**] > [**Allgemeine Einstellungen**] > [**Tastaturbelegung**]

<span id="page-414-1"></span>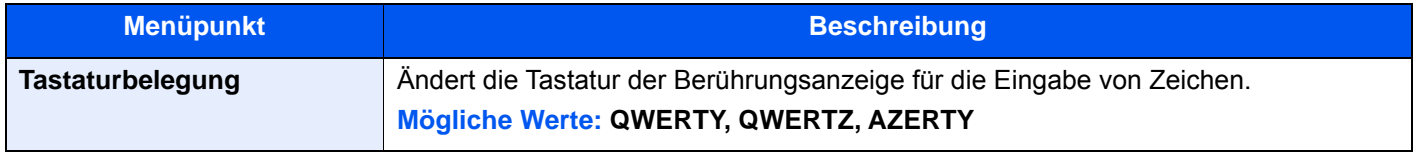

### <span id="page-414-2"></span>**Original/Papiereinstellungen**

### Taste [**Systemmenü/Zähler**] > [**Allgemeine Einstellungen**] > [**Original/Papiereinstellungen**]

Ändert die Einstellungen für Originale und Papier.

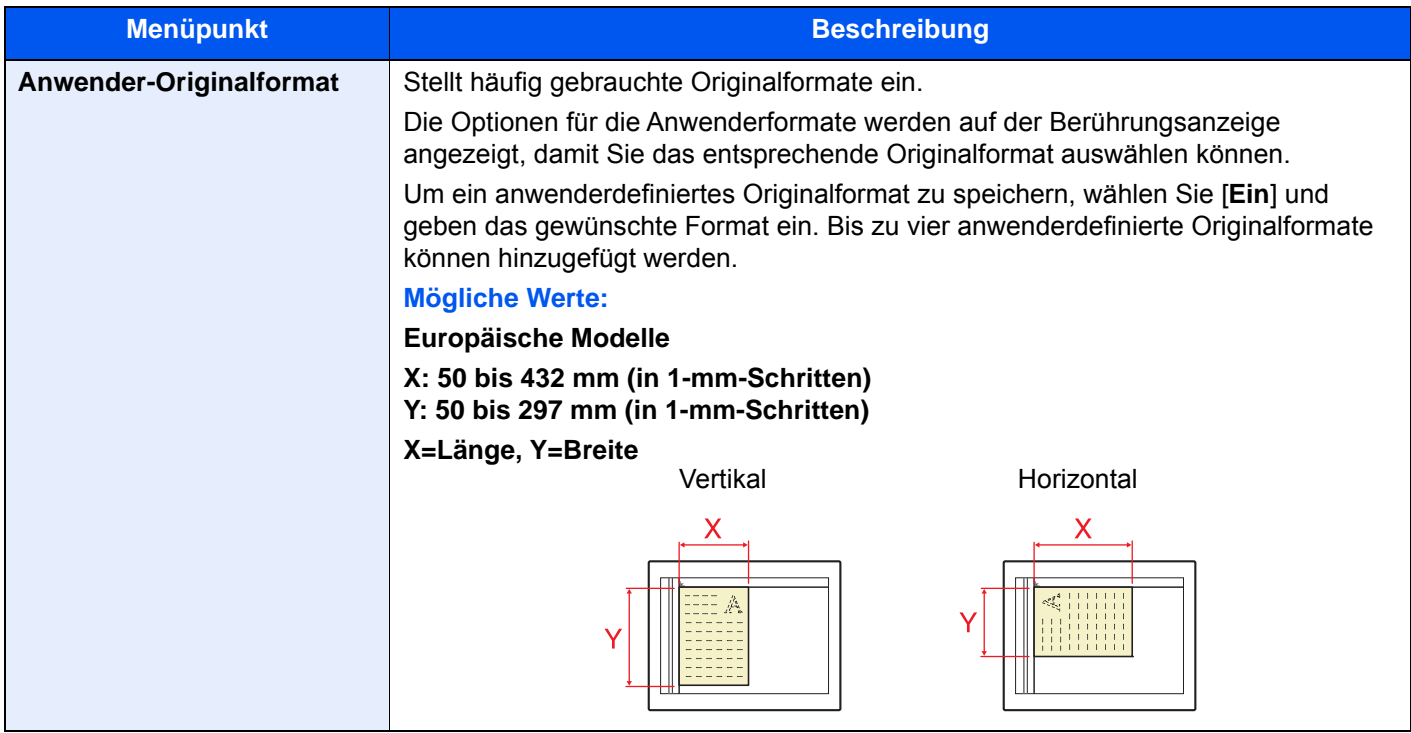

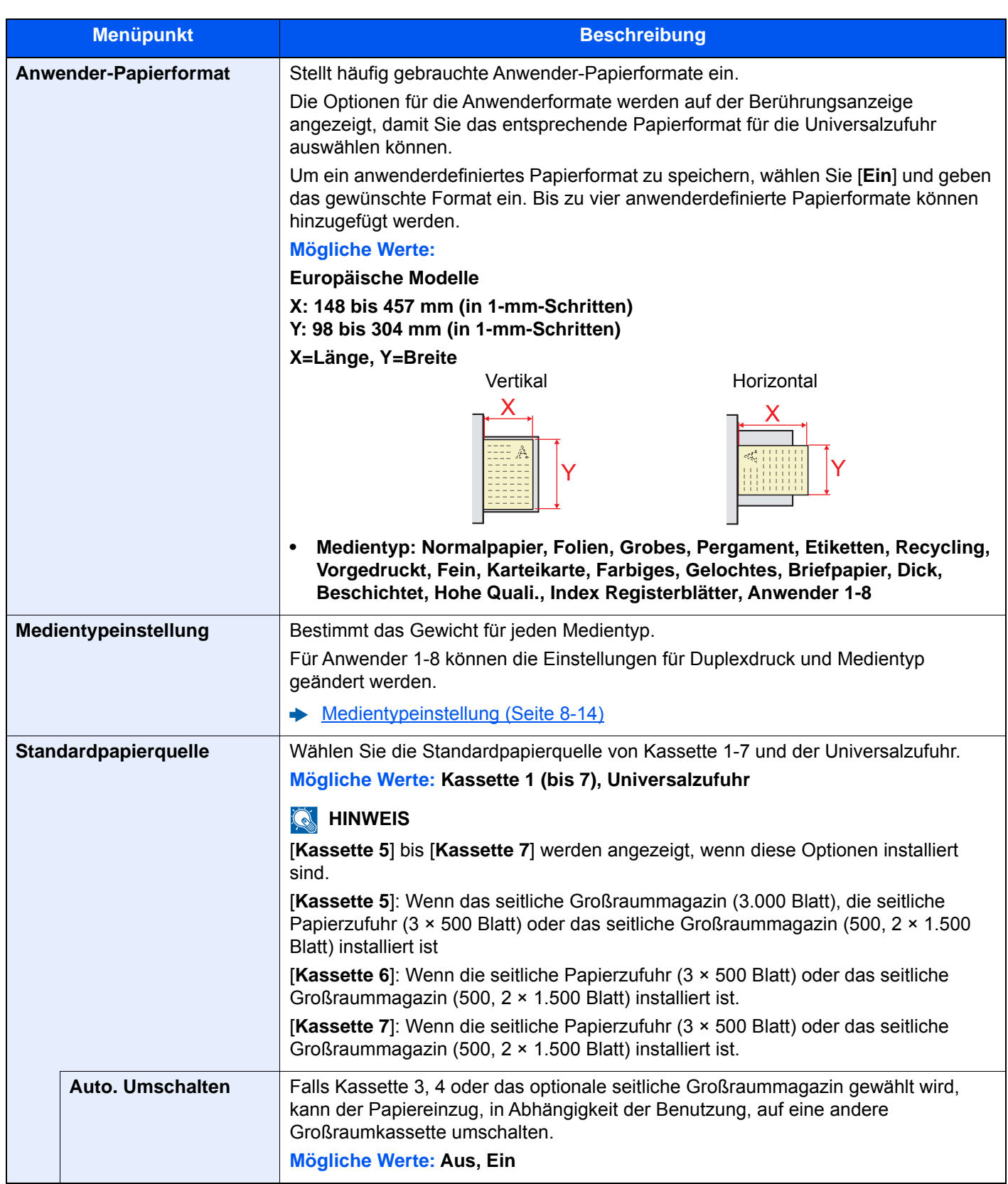

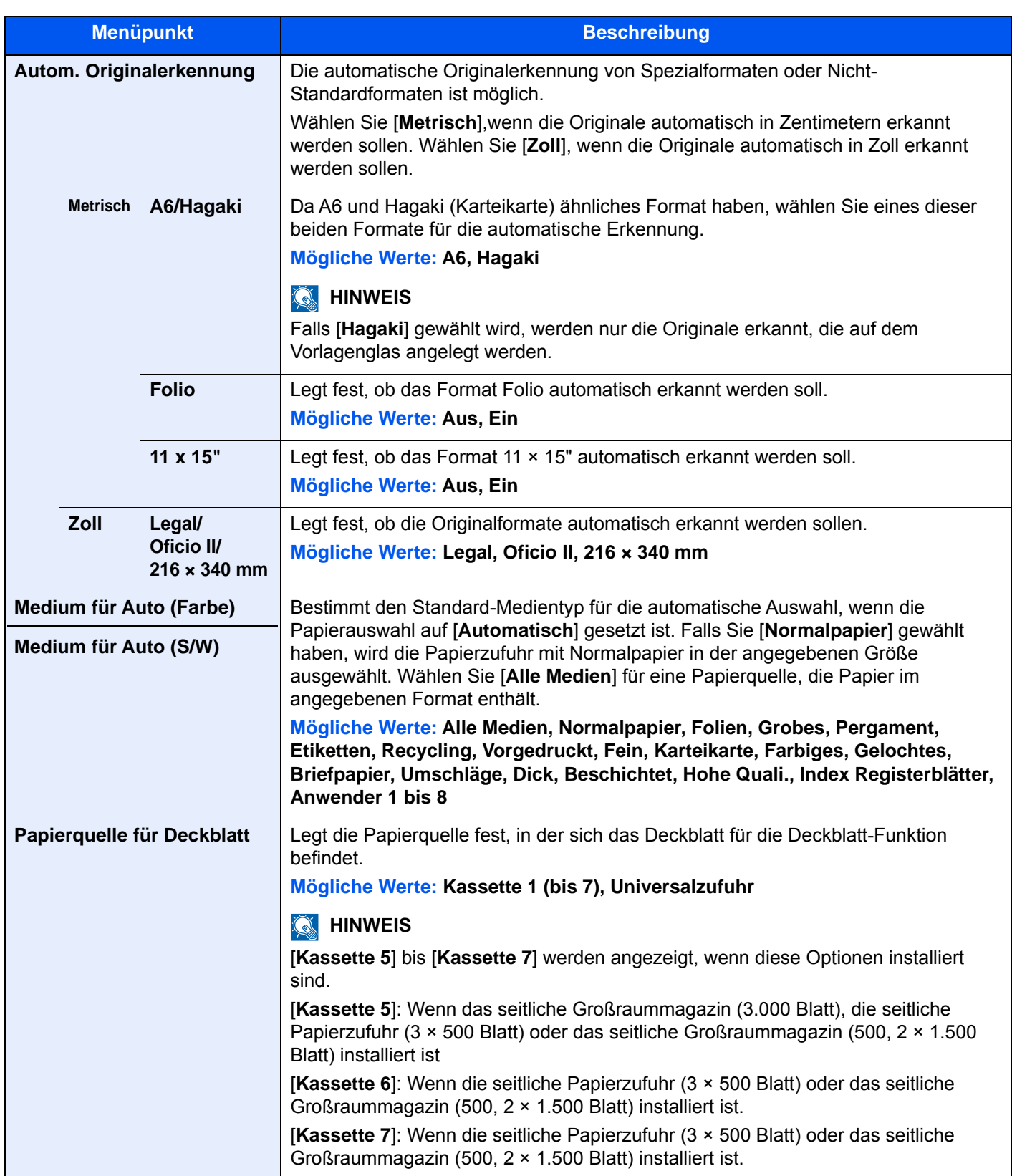

<span id="page-417-1"></span>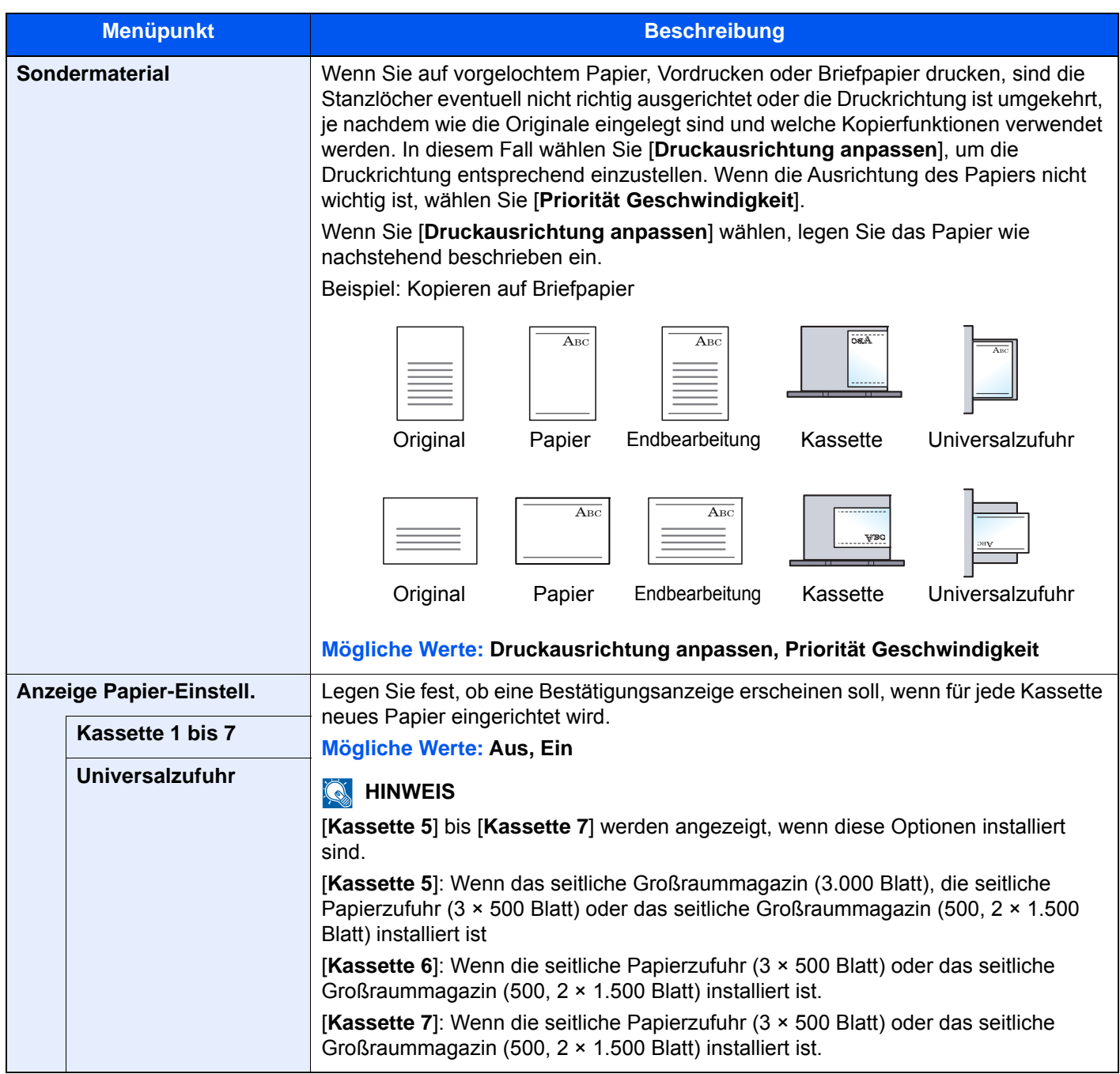

### <span id="page-417-0"></span>**Medientypeinstellung**

Die folgenden Kombinationen aus Medientyp und Papiergewicht sind möglich.

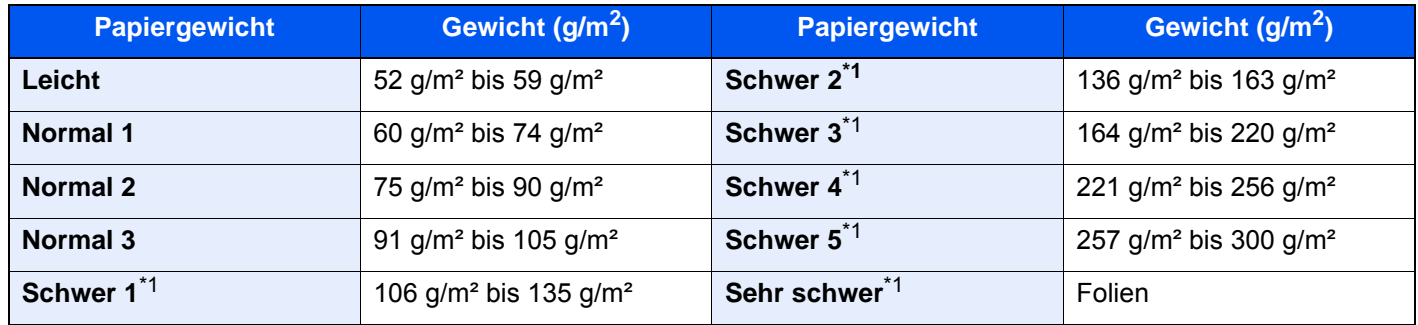

<span id="page-417-2"></span>\*1 Die Verarbeitungsgeschwindigkeit ist niedriger als im normalen Modus.

Für jeden Medientyp wird das Standardgewicht angezeigt.

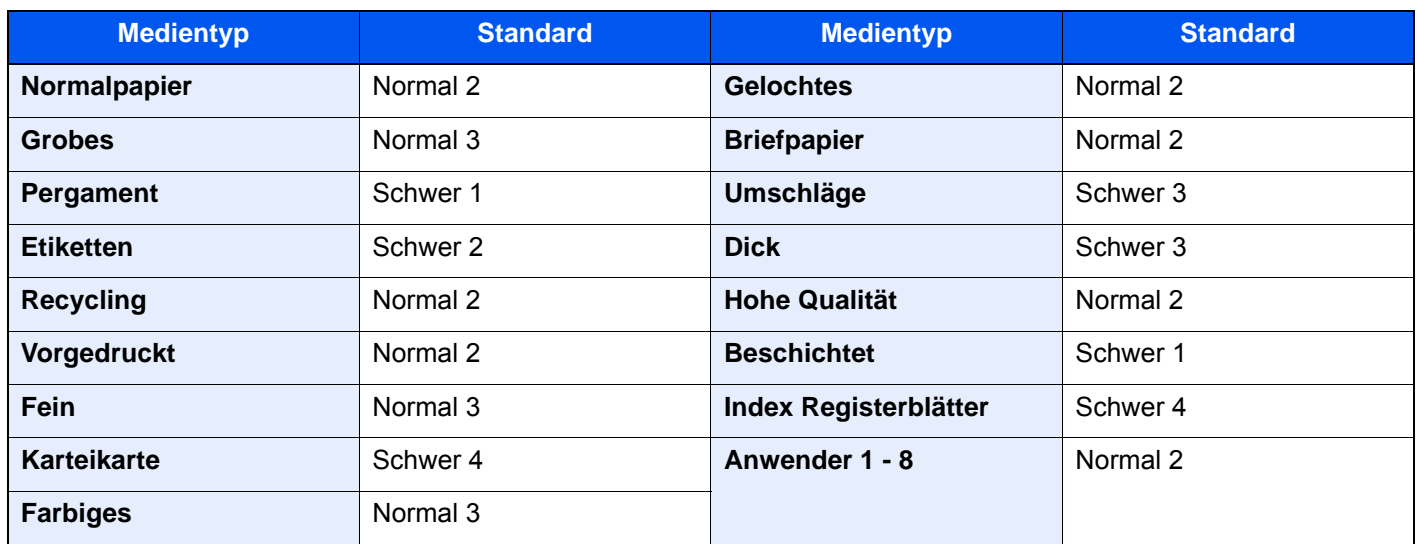

Für Anwender 1-8 können die Einstellungen für Duplexdruck und Medientyp geändert werden.

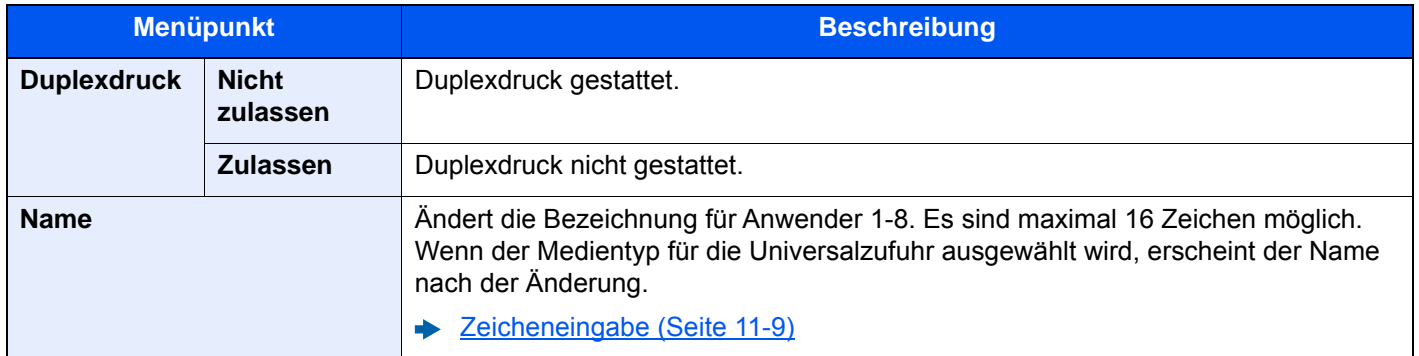

### <span id="page-418-0"></span>**Maßeinheit**

Taste [**Systemmenü/Zähler**] > [**Allgemeine Einstellungen**] > [**Maßeinheit**]

<span id="page-418-1"></span>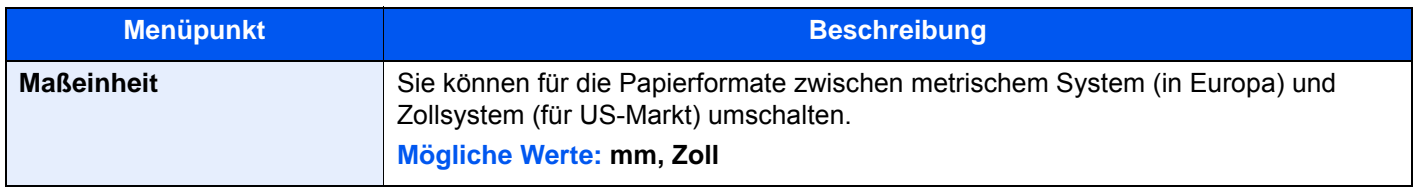

### <span id="page-419-0"></span>**Fehlerbehandlung**

### Taste [**Systemmenü/Zähler**] > [**Allgemeine Einstellungen**] > [**Fehlerbehandlung**]

<span id="page-419-1"></span>Legt fest, ob der Auftrag abgebrochen oder fortgesetzt werden soll, wenn ein Fehler auftritt.

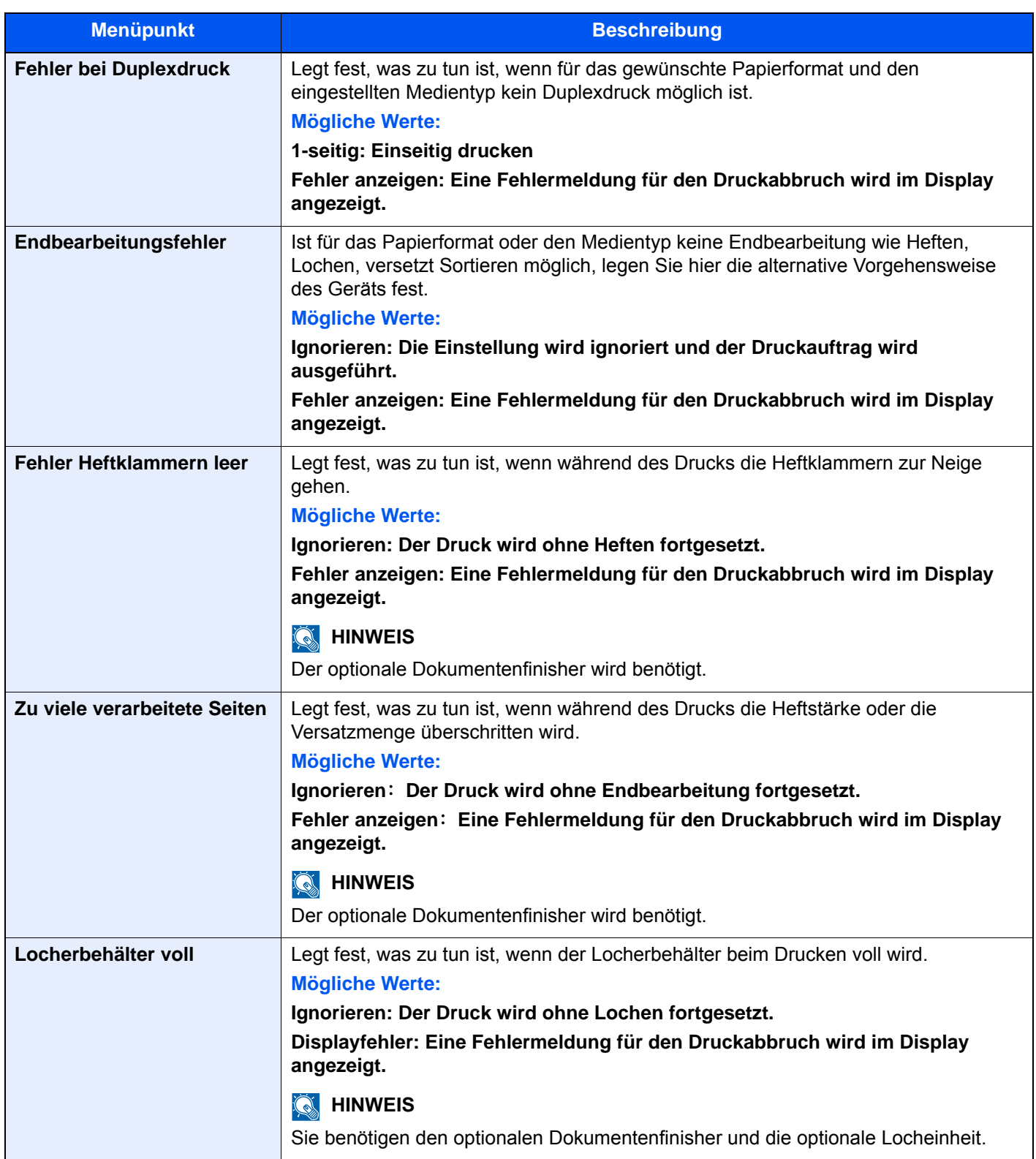

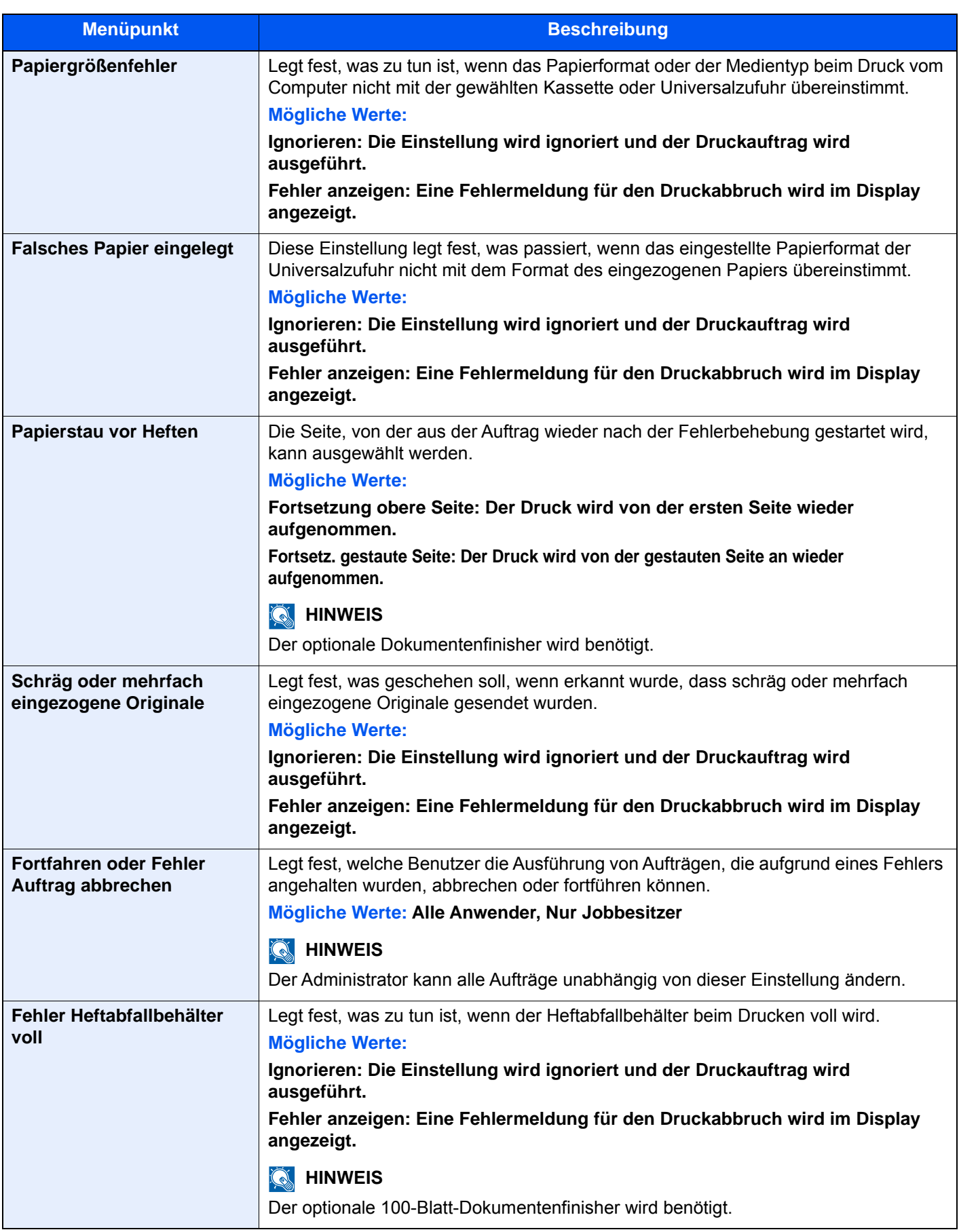

### <span id="page-421-0"></span>**Ablagefach**

### Taste [**Systemmenü/Zähler**] > [**Allgemeine Einstellungen**] > [**Ablagefach**]

<span id="page-421-1"></span>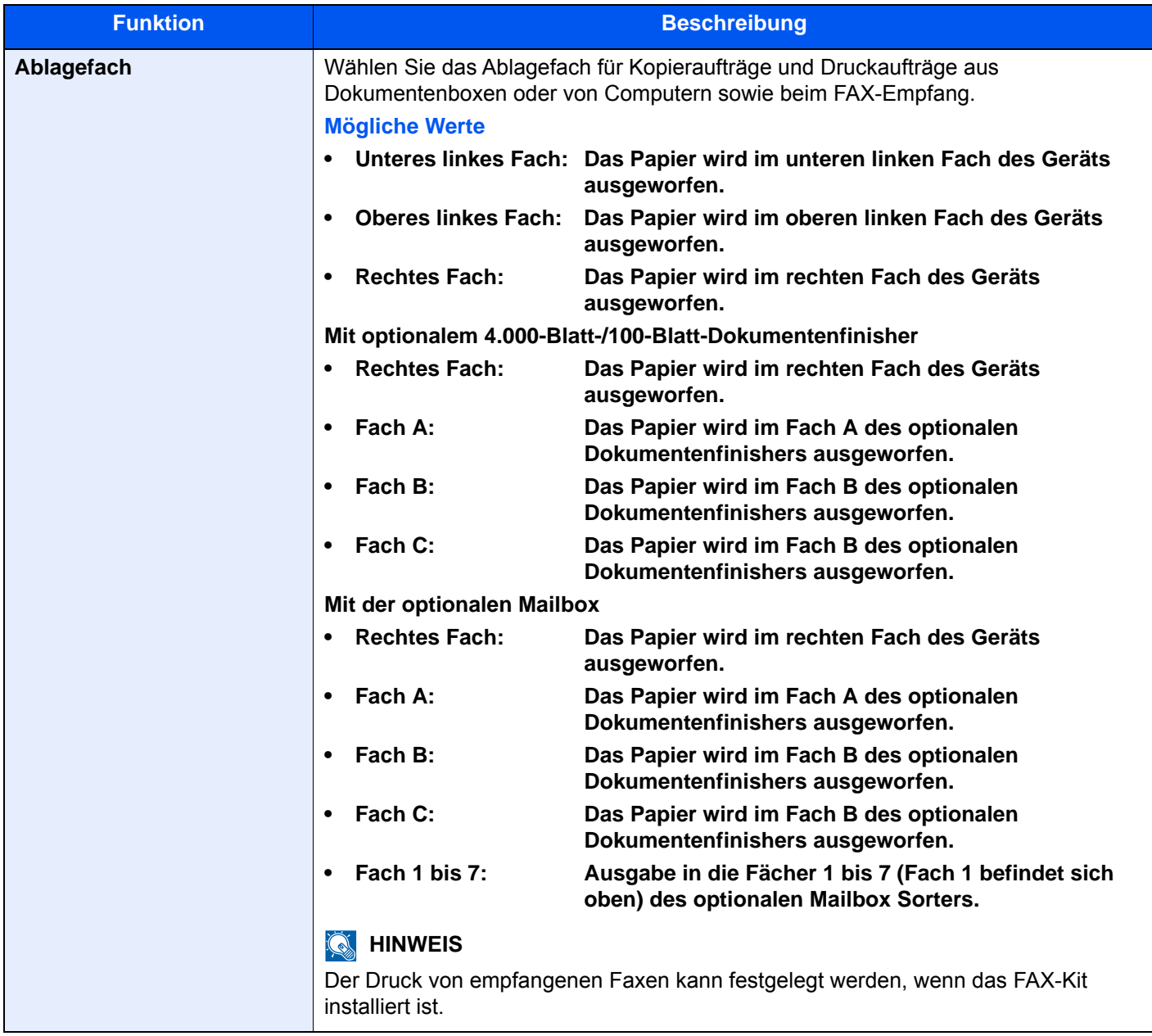

### <span id="page-422-0"></span>**Bestätigung der Ausrichtung**

### Taste [**Systemmenü/Zähler**] > [**Allgemeine Einstellungen**] > [**Bestätigung der Ausrichtung**]

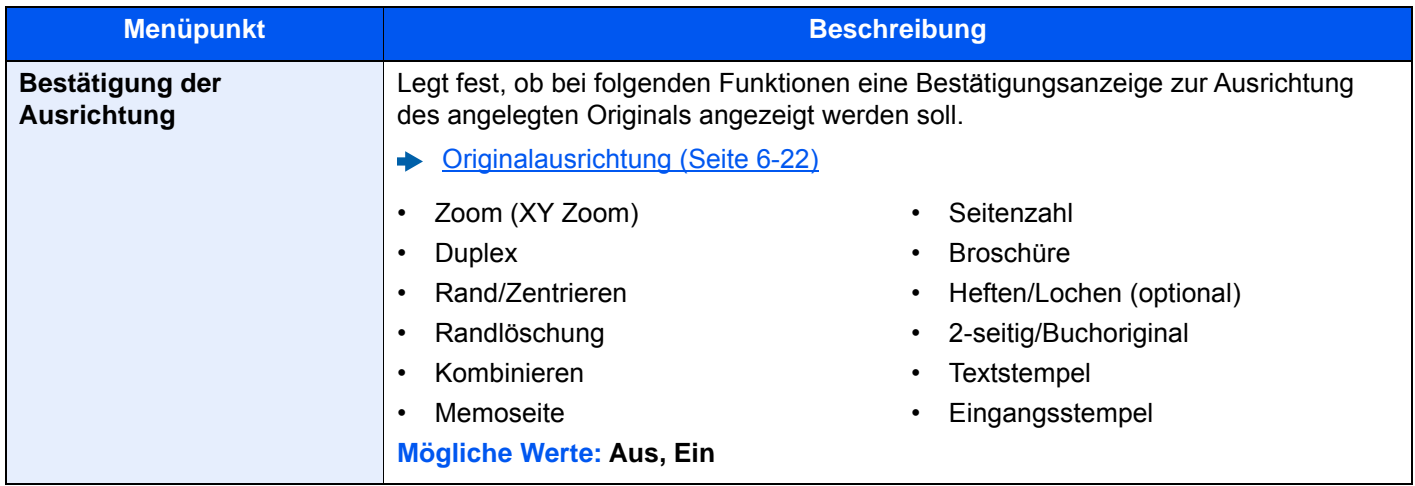

### <span id="page-422-1"></span>**Verhalten bei leerem Farbtoner**

### Taste [**Systemmenü/Zähler**] > [**Allgemeine Einstellungen**] > [**Aktion leerer Farbtoner**]

<span id="page-422-2"></span>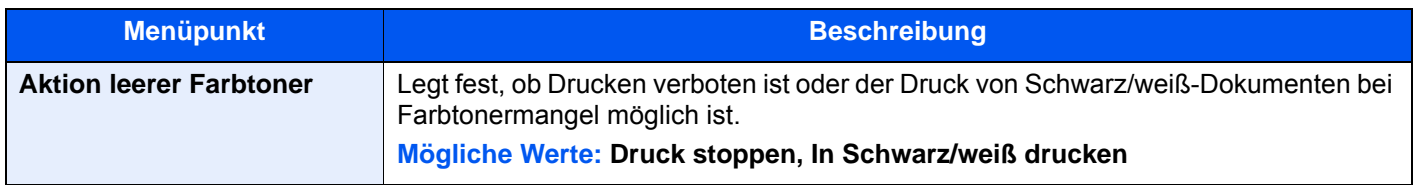

### <span id="page-422-3"></span>**Funktionsstandardwerte**

### Taste [**Systemmenü/Zähler**] > [**Allgemeine Einstellungen**] > [**Funktionsstandardwerte**]

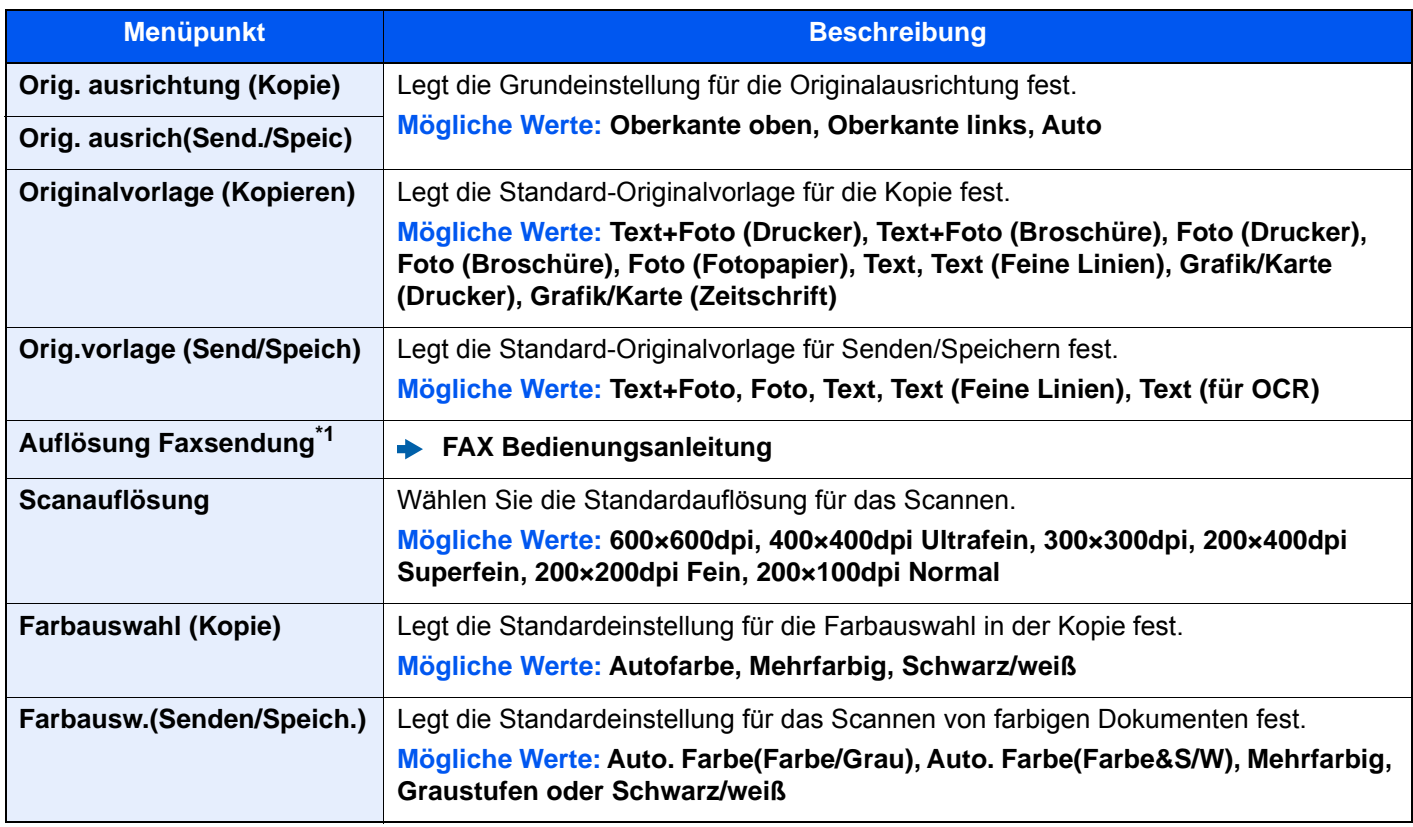

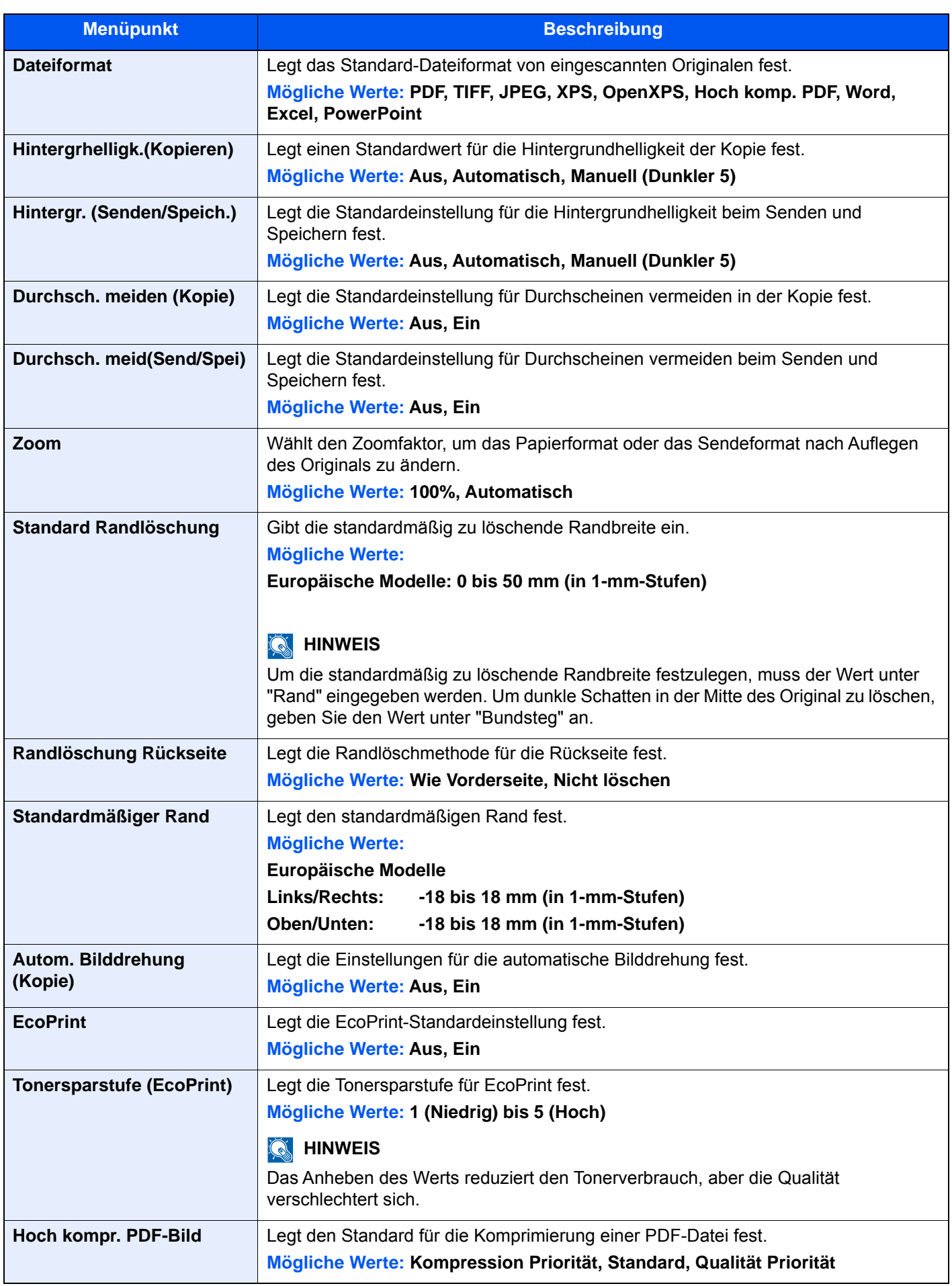

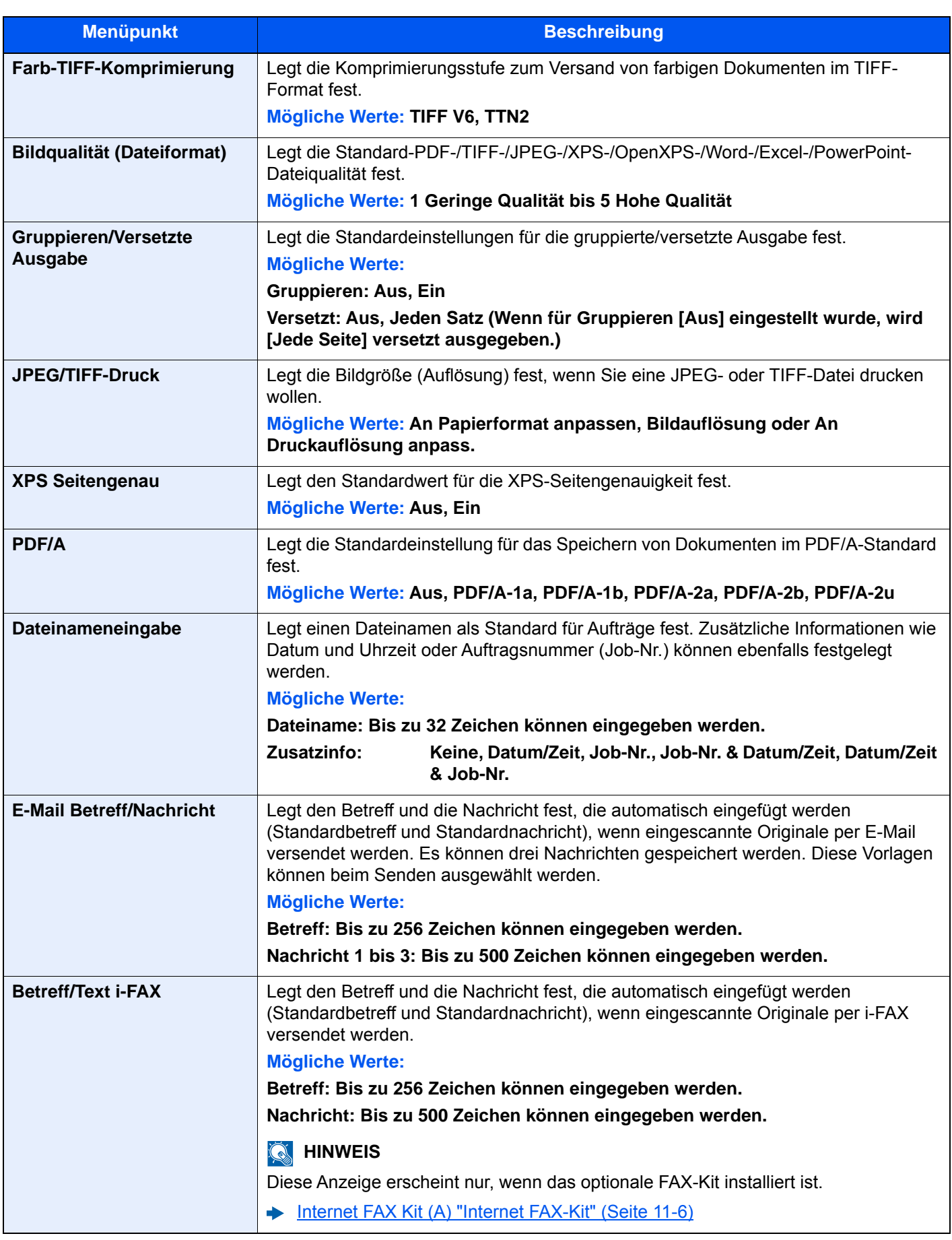

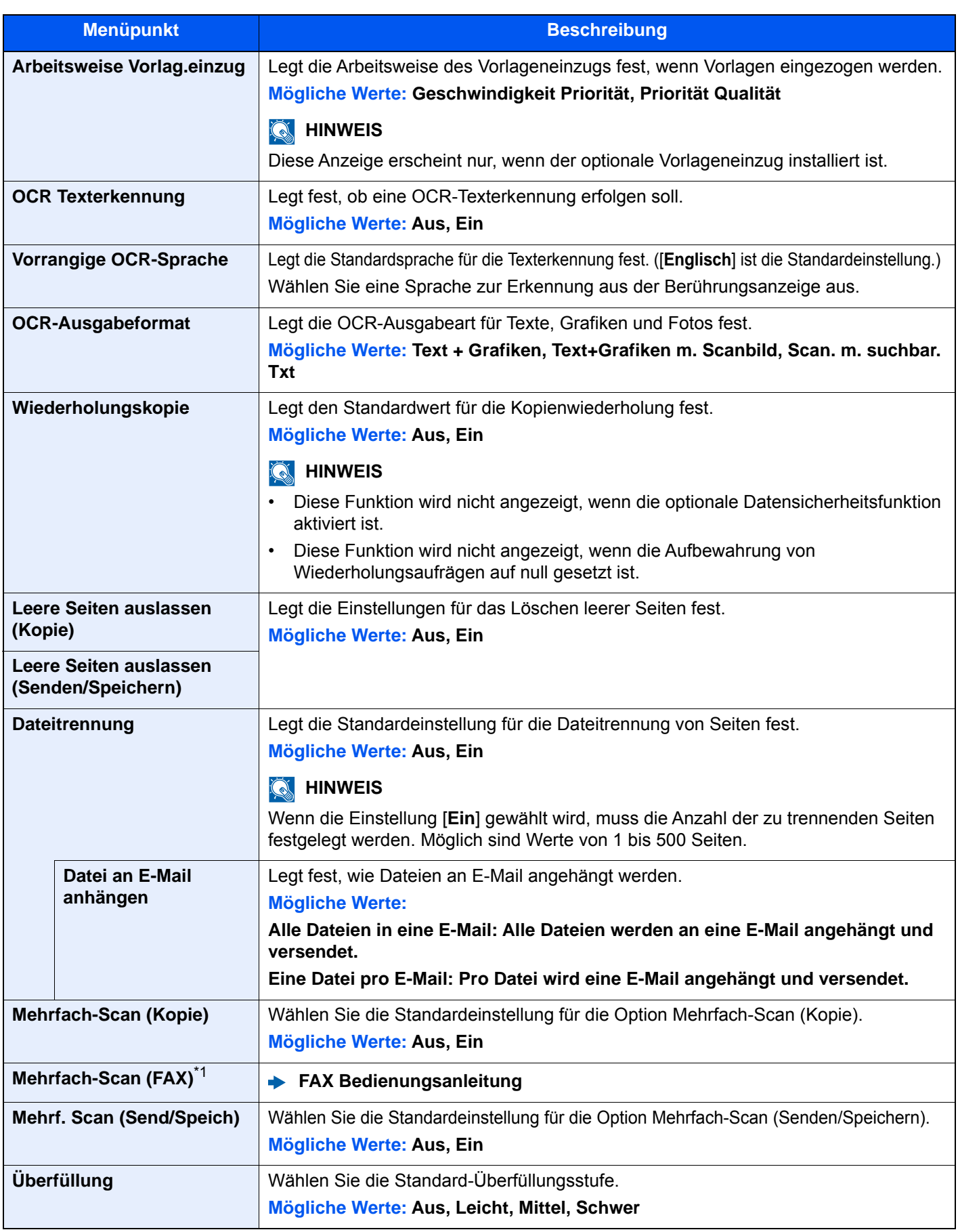

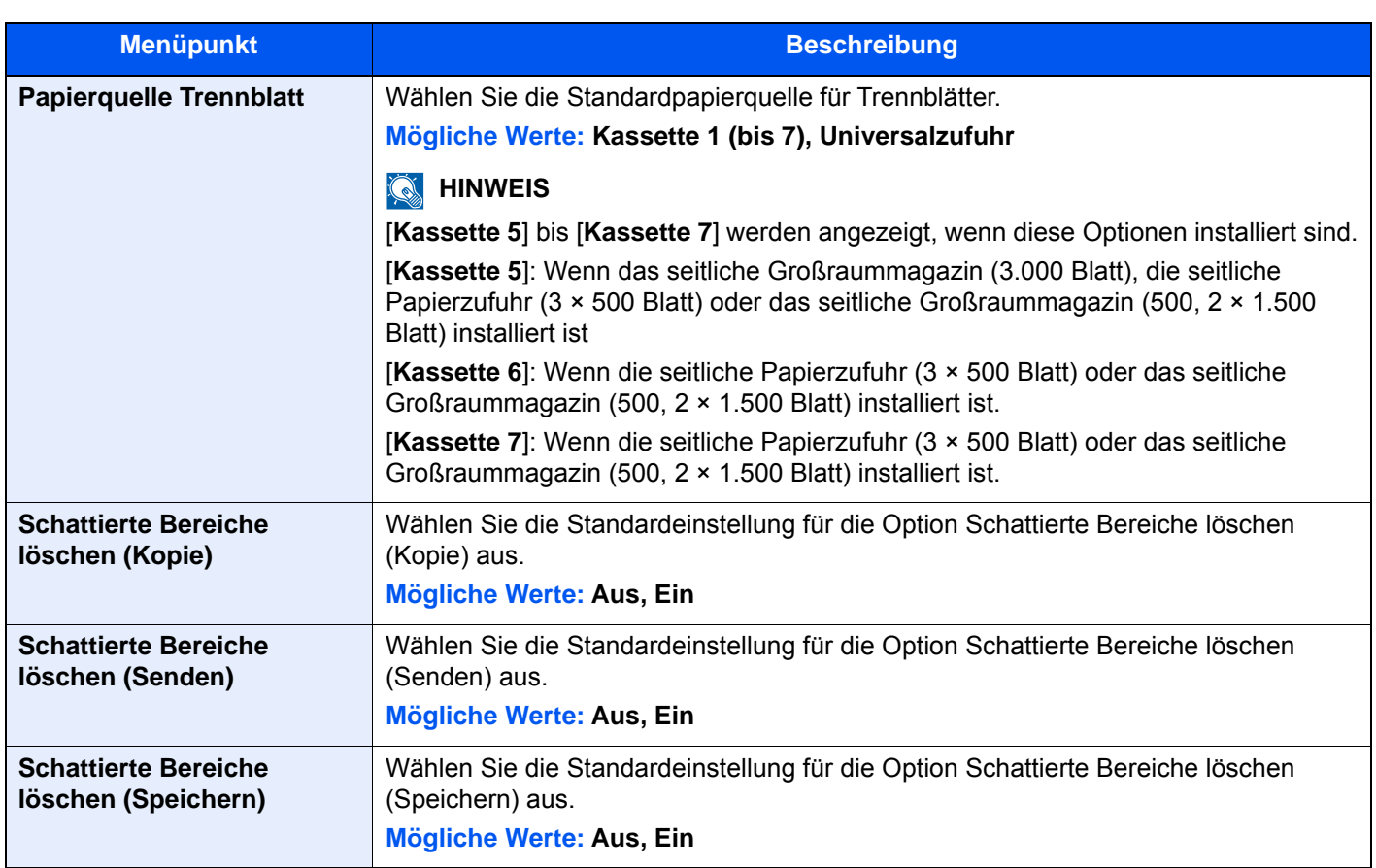

<span id="page-426-2"></span>\*1 Wird nur angezeigt, wenn das optionale FAX-Kit installiert ist.

### <span id="page-426-0"></span>**Optionaler Tastatur-Typ**

Taste [**Systemmenü/Zähler**] > [**Allgemeine Einstellungen**] > [**Optionaler Tastatur-Typ**]

<span id="page-426-1"></span>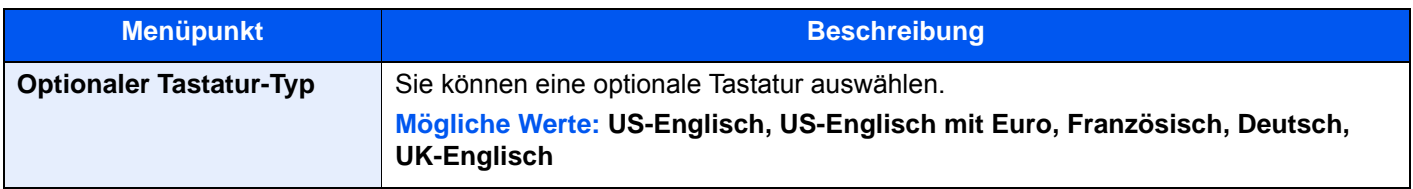

### <span id="page-427-0"></span>**Systemstempel**

Taste [**Systemmenü/Zähler**] > [**Allgemeine Einstellungen**] > [**Systemstempel**]

<span id="page-427-2"></span><span id="page-427-1"></span>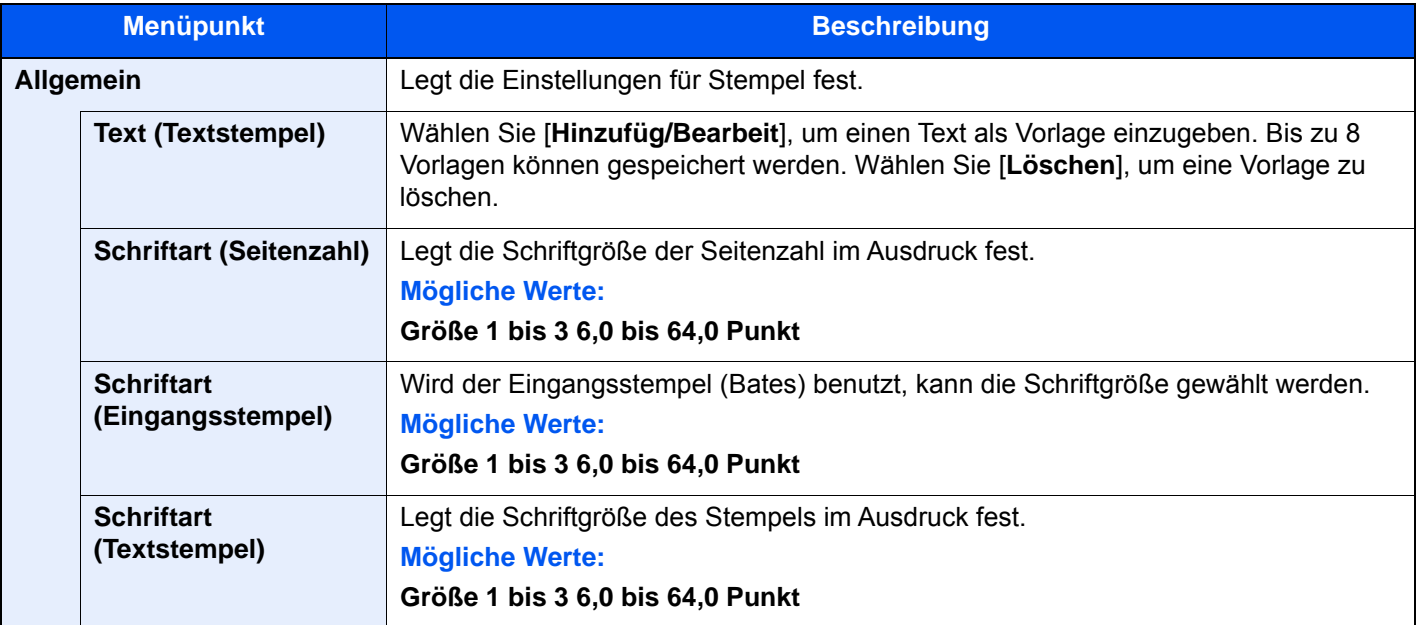

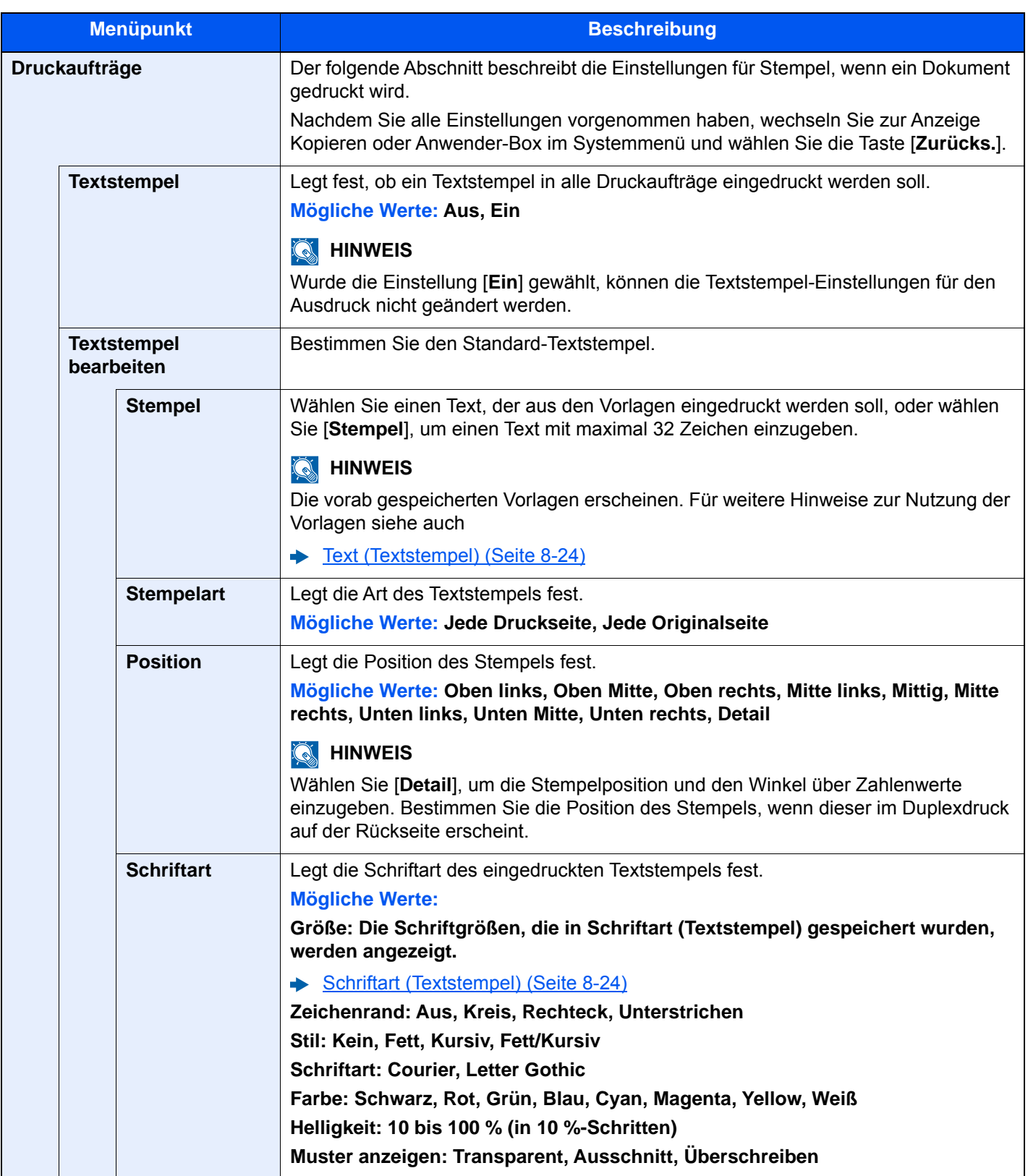

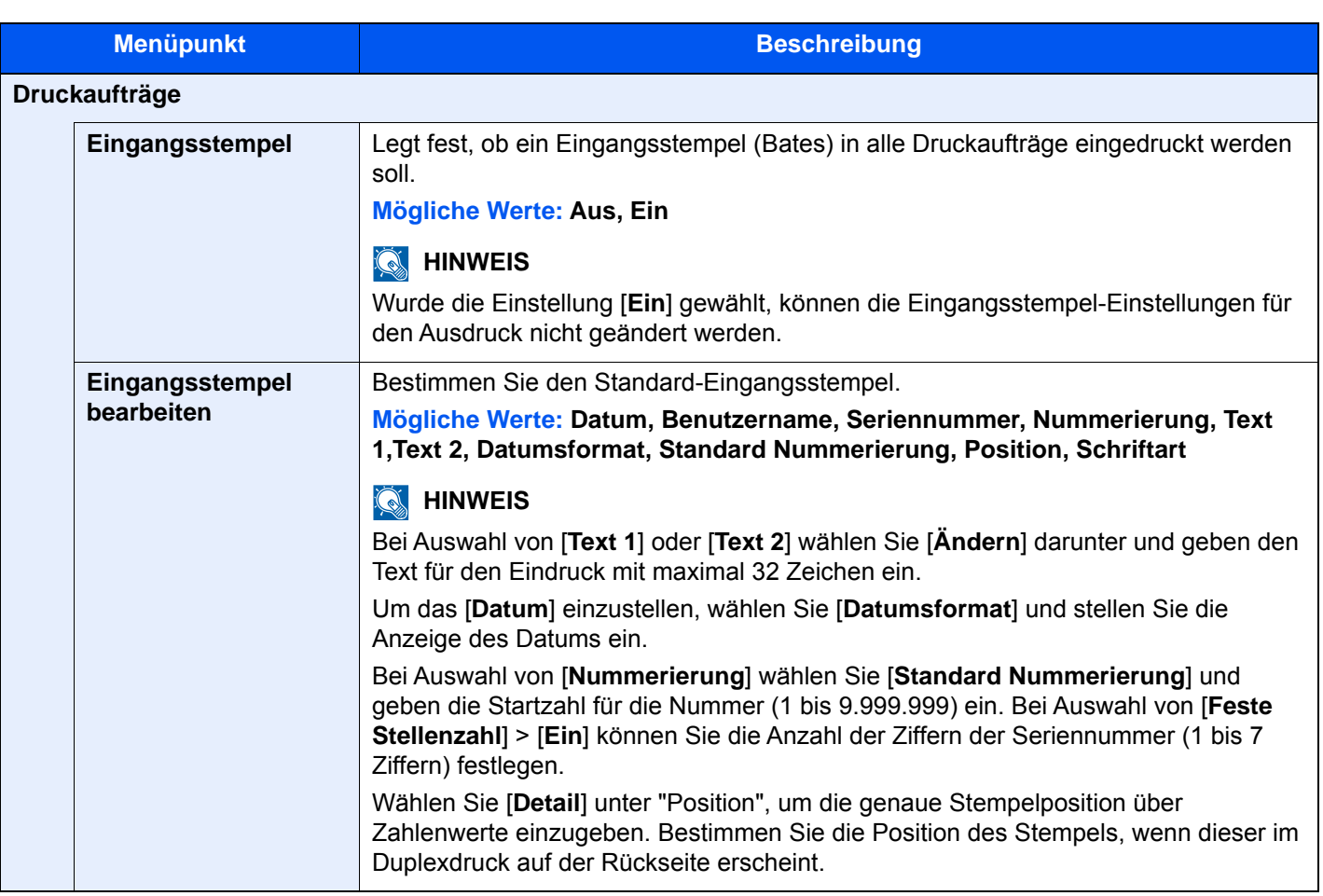

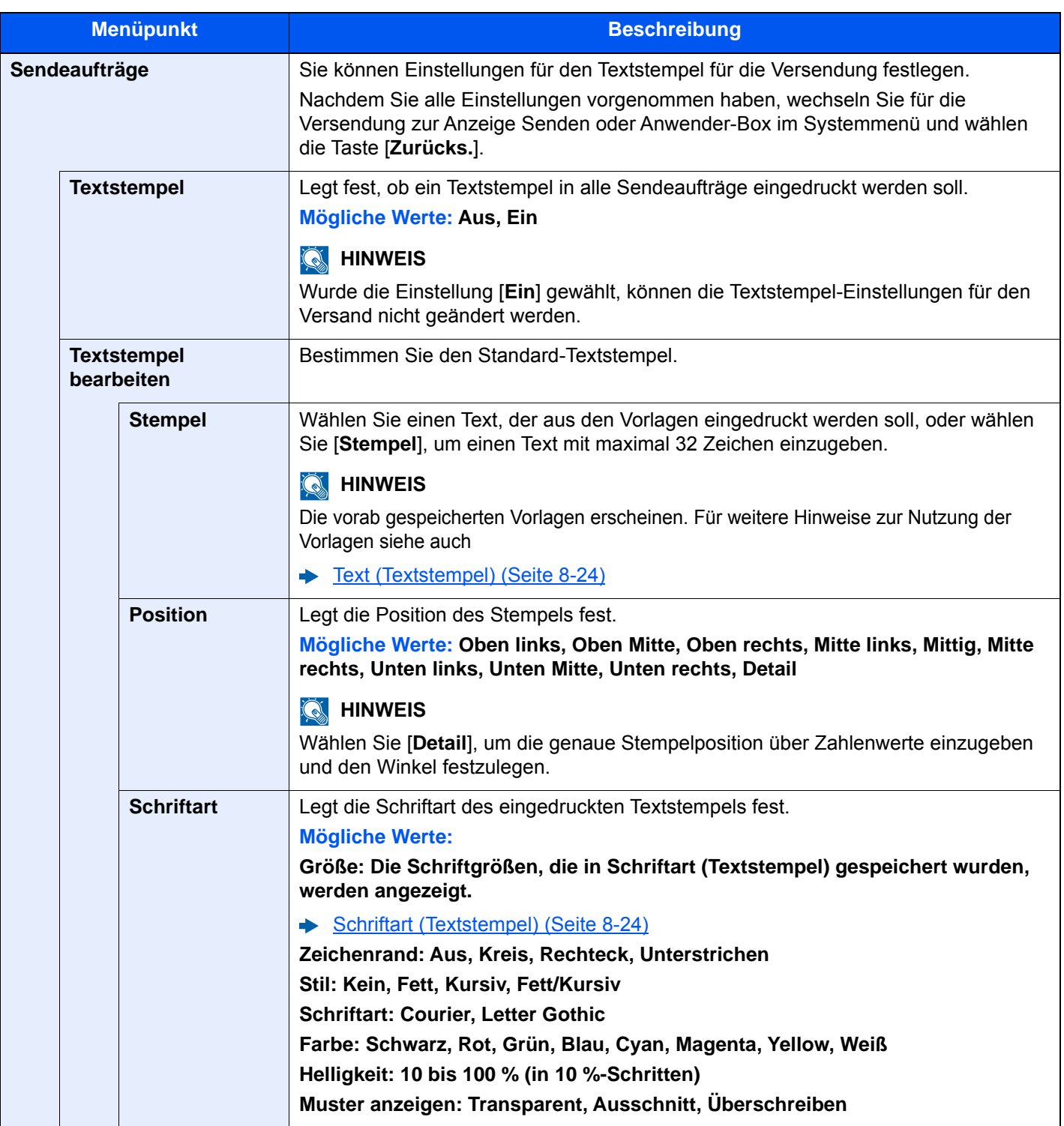

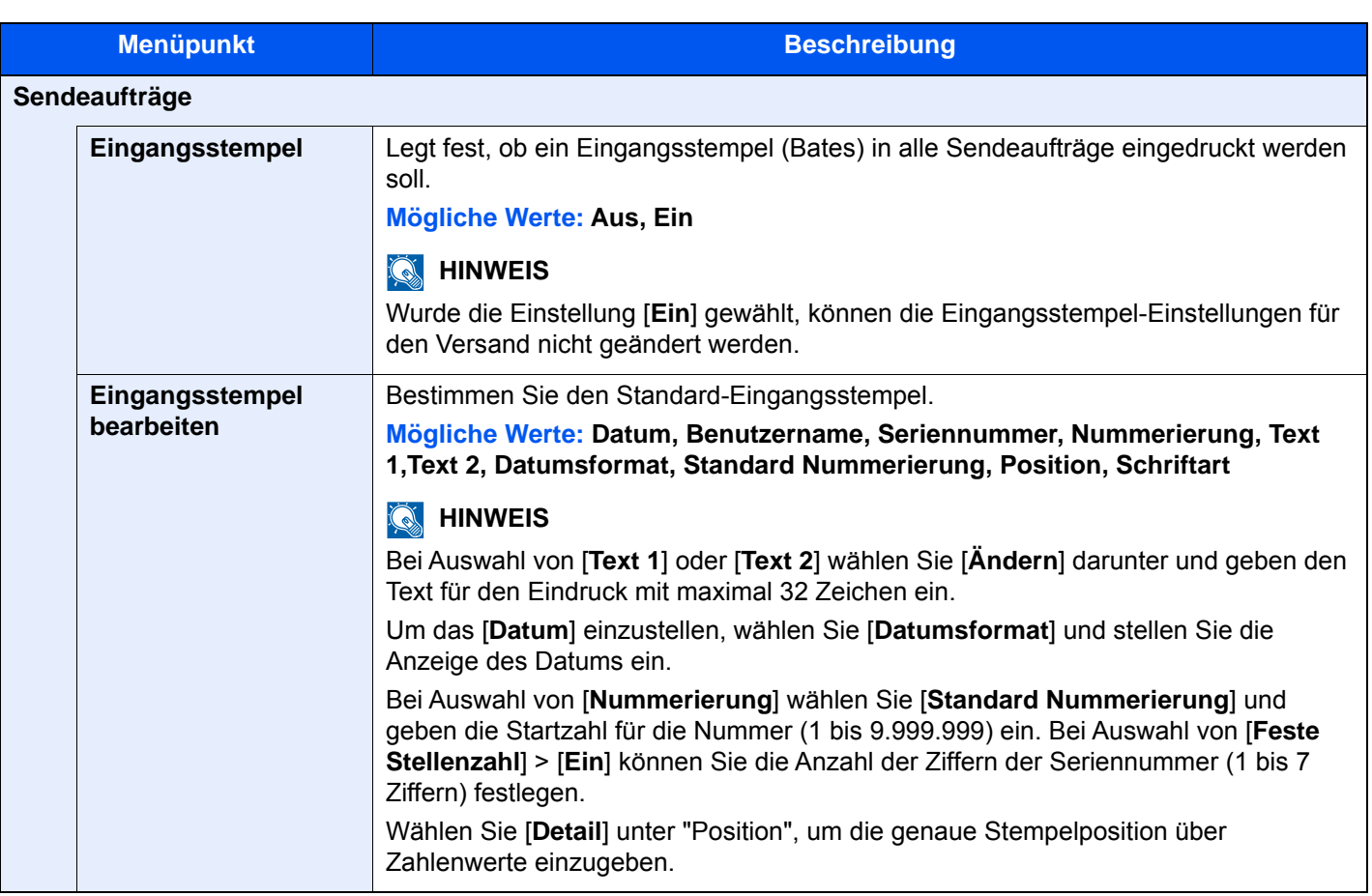
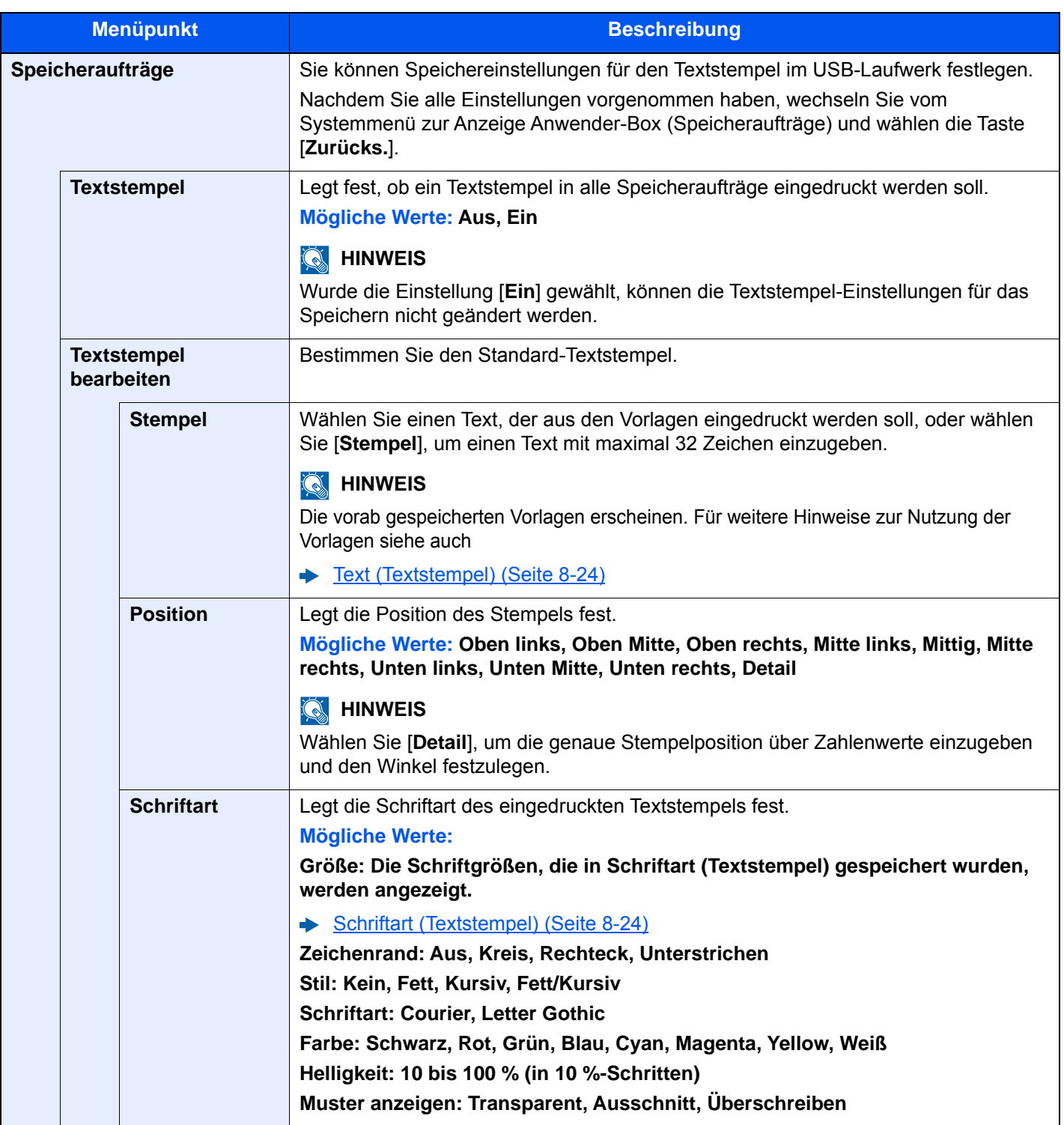

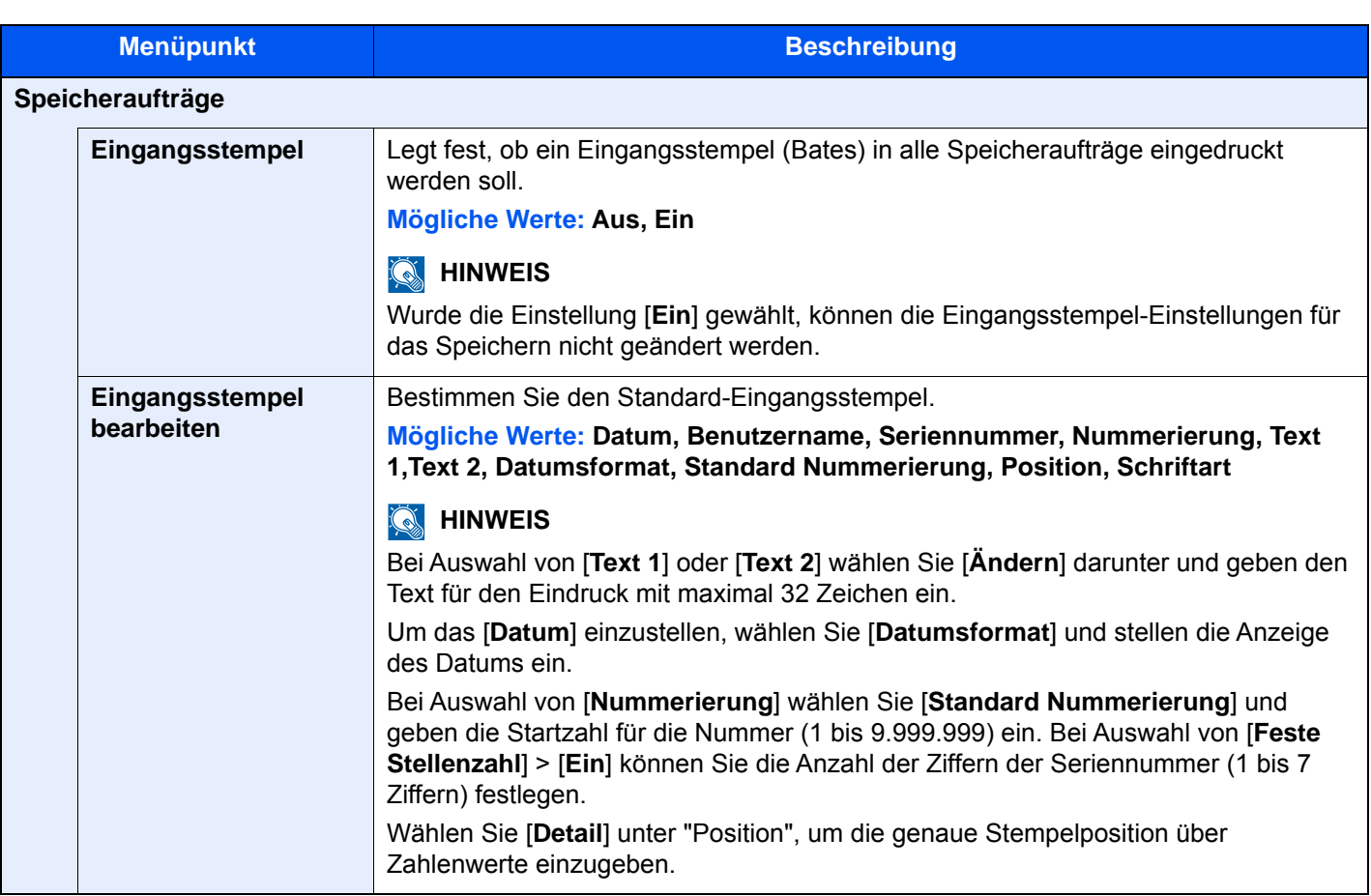

# **Manuell Heften**

Taste [**Systemmenü/Zähler**] > [**Allgemeine Einstellungen**] > [**Manuell Heften**]

# **<b>K**</u> HINWEIS

Die Anzeige erfolgt nur, wenn der optionale 4.000-Blatt- oder 100-Blatt-Dokumentenfinisher installiert ist.

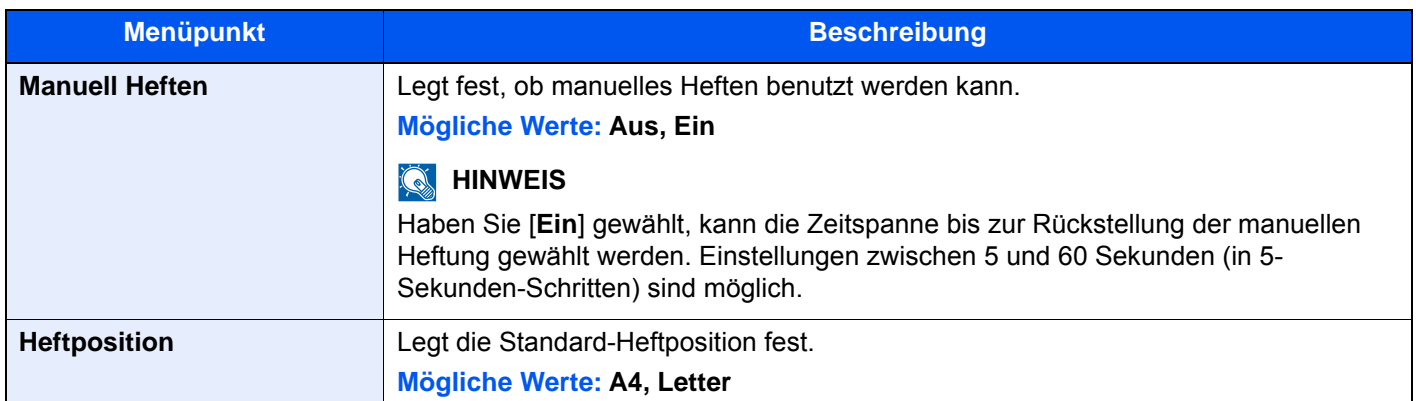

# **Dok. pro Auftrag versetzen**

#### Taste [**Systemmenü/Zähler**] > [**Allgemeine Einstellungen**] > [**Dok. pro Auftrag versetzen**]

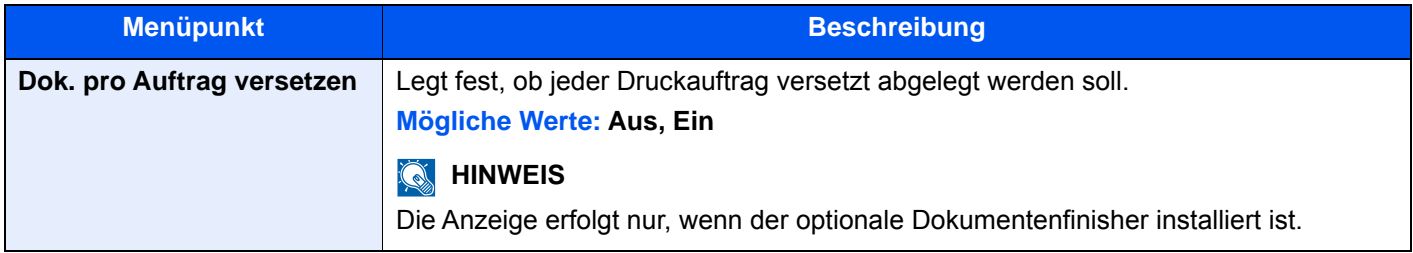

## **Wenig Toner Alarmmenge**

#### Taste [**Systemmenü/Zähler**] > [**Allgemeine Einstellungen**] > [**Wenig Toner Alarmmenge**]

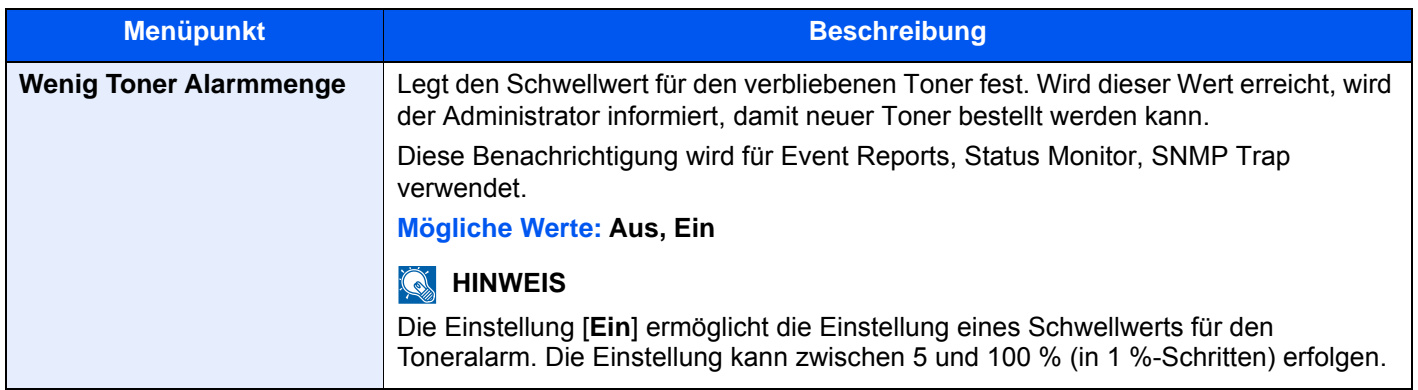

## **Einseitige Dokum. versetzen**

#### Taste [**Systemmenü/Zähler**] > [**Allgemeine Einstellungen**] > [**Einseitige Dokum. versetzen**]

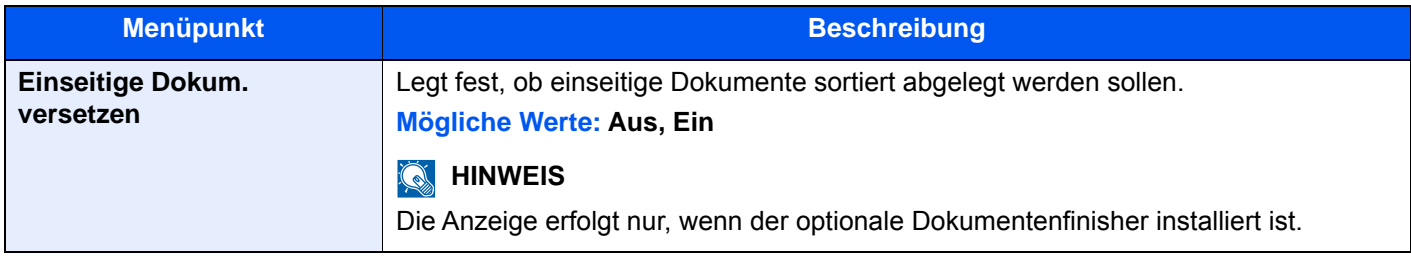

#### **Status/Protokoll anzeigen**

#### Taste [**Systemmenü/Zähler**] > [**Allgemeine Einstellungen**] > [**Status/Protokoll anzeigen**]

Legt die Art der Anzeige von Status und Protokollen fest.

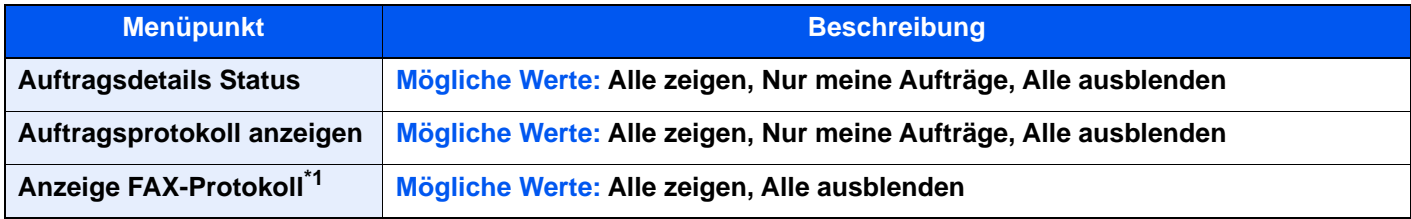

\*1 Wird nur angezeigt, wenn das optionale FAX-Kit installiert ist.

# **Mitteilung bei Bannerdruck**

#### Taste [**Systemmenü/Zähler**] > [**Allgemeine Einstellungen**] > [**Mitteilung bei Bannerdruck**]

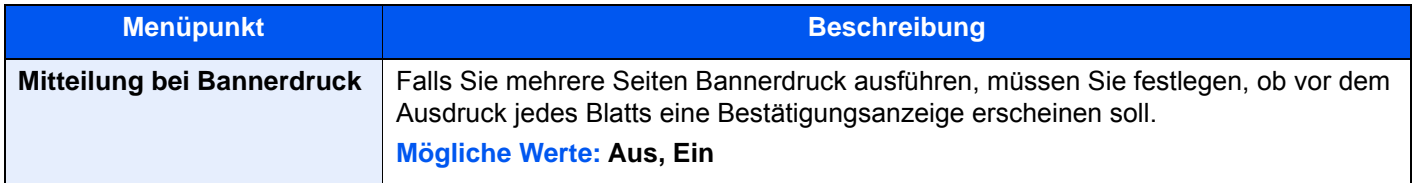

#### **Statusanzeige anpassen**

#### Taste [**Systemmenü/Zähler**] > [**Allgemeine Einstellungen**] > [**Statusanzeige anpassen**]

Legt fest, welche Inhalte in der Statusanzeige für Druckaufträge, Sendeaufträge und Speicheraufträge erscheinen sollen.

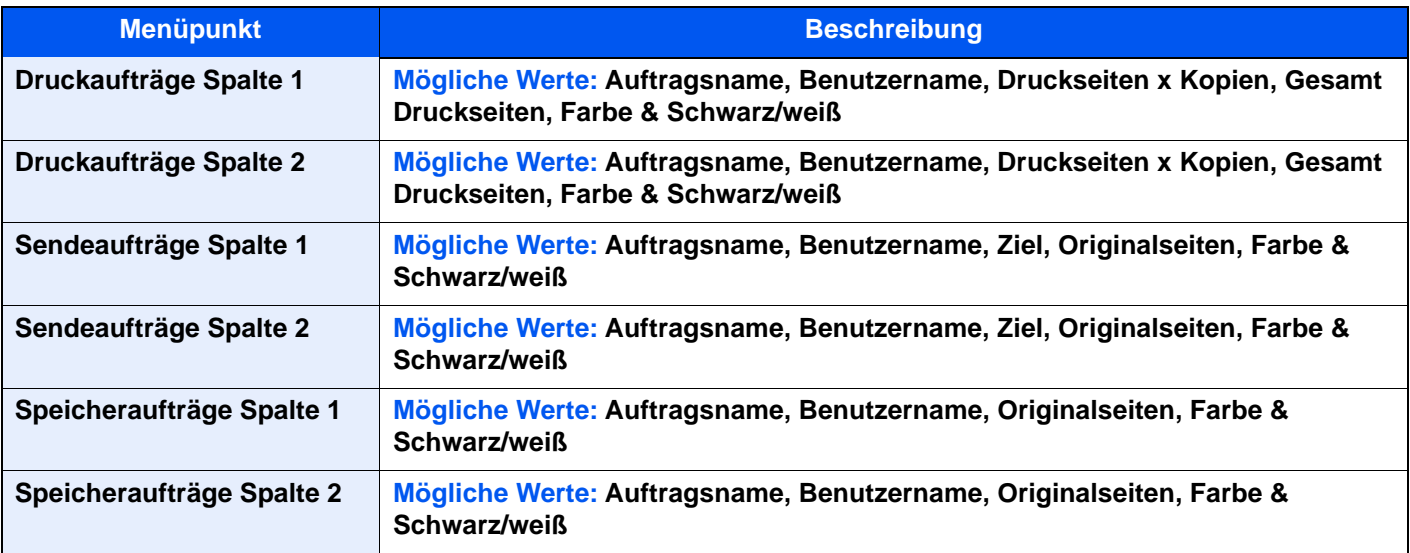

# **Einstell. Mitteilungsfenster**

## Taste [**Systemmenü/Zähler**] > [**Allgemeine Einstellungen**] > [**Einstell. Mitteilungsfenster**]

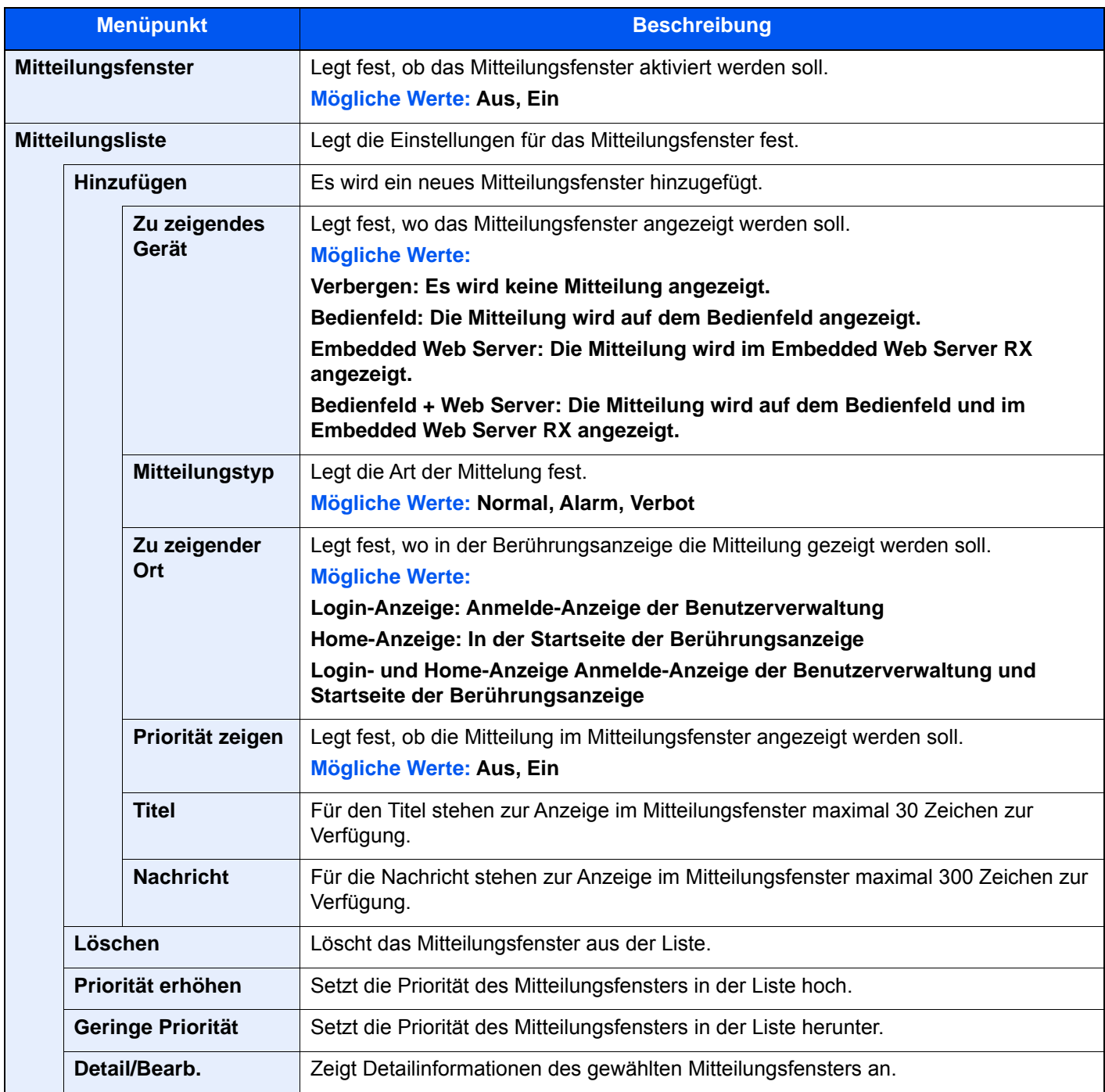

# **Remote-Druck**

#### Taste [**Systemmenü/Zähler**] > [**Allgemeine Einstellungen**] > [**Remote-Druck**]

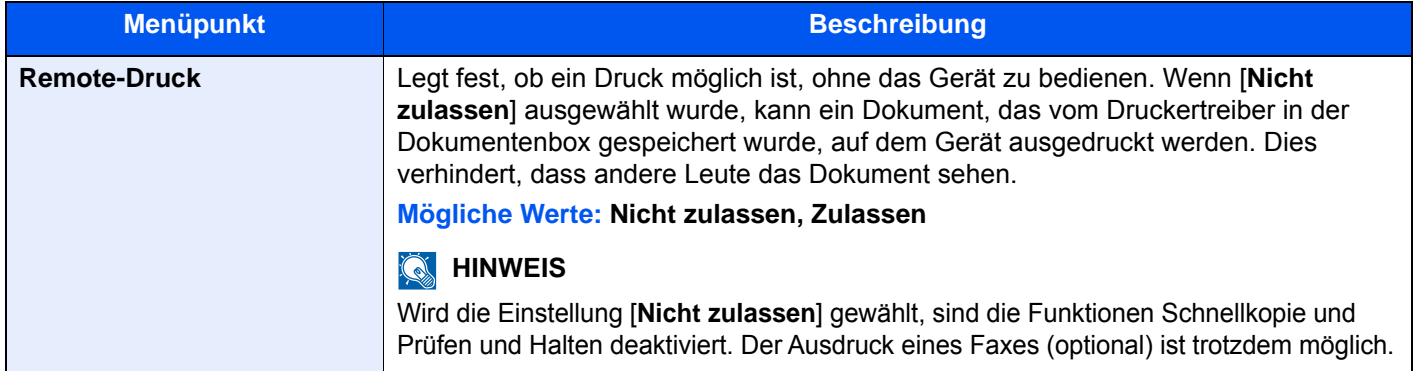

## **Einstellung Zifferntasten**

#### Taste [**Systemmenü/Zähler**] > [**Allgemeine Einstellungen**] > [**Einstell. Zifferntasten**]

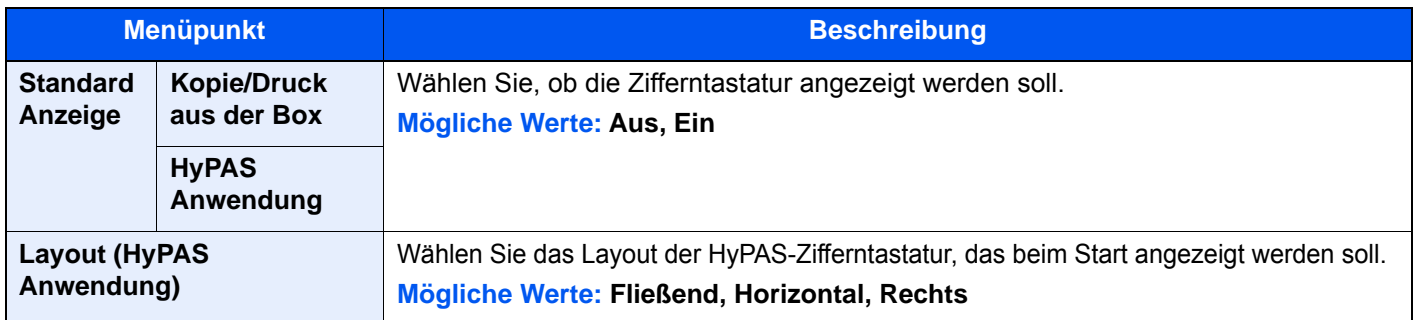

## **Lichtreflextion verhindern**

Taste [**Systemmenü/Zähler**] > [**Allgemeine Einstellungen**] > [**Lichtreflexion verhindern**]

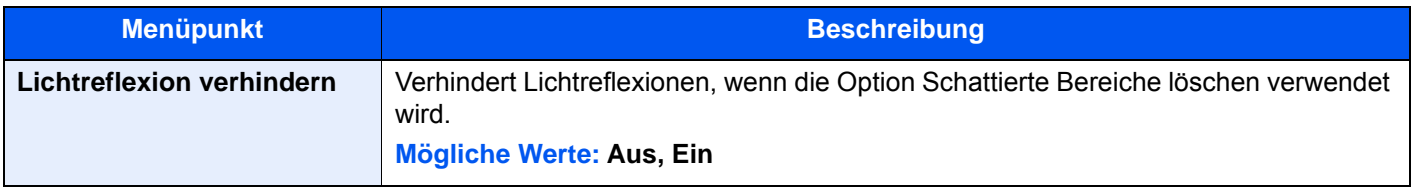

#### **Zuweisung Funktionstaste**

Taste [**Systemmenü/Zähler**] > [**Allgemeine Einstellungen**] > [**Zuweisung Funktionstaste**]

Weist jeder Funktionstaste eine Funktion zu.

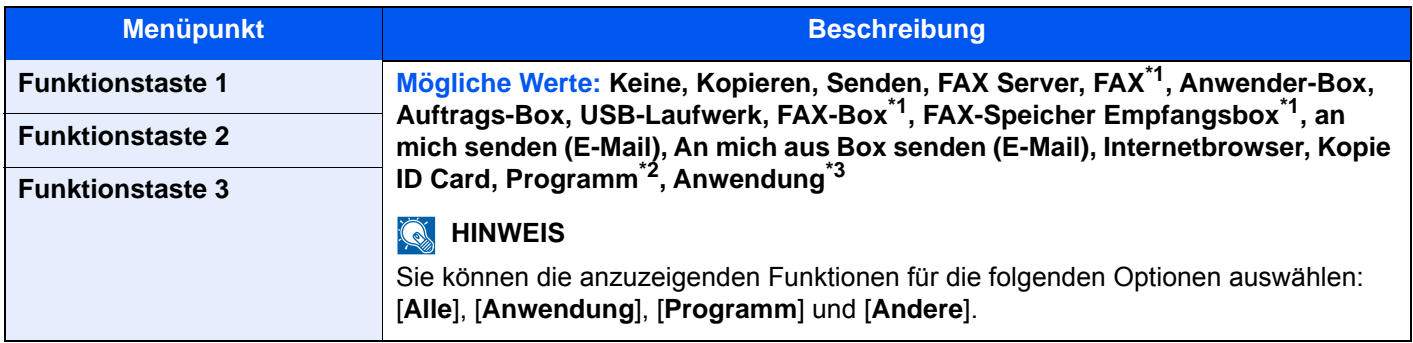

\*1 Wird nur angezeigt, wenn das optionale FAX-Kit installiert ist.

- \*2 Es wird das gespeicherte Programm angezeigt.
- \*3 Es wird die laufende Anwendung angezeigt.

# **Anzeige Ausschalten**

#### Taste [**Systemmenü/Zähler**] > [**Allgemeine Einstellungen**] > [**Anzeige Ausschalten**]

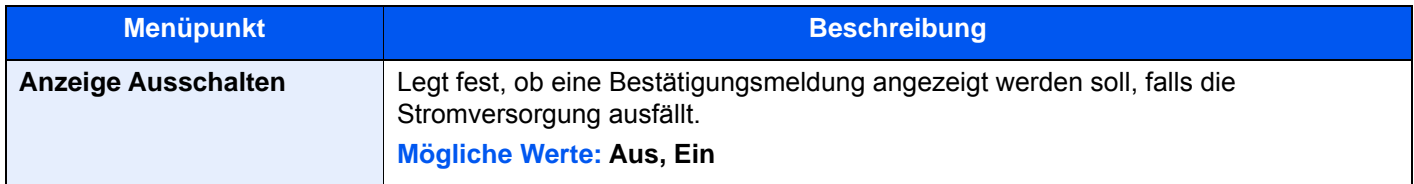

## **Einst. nach Jobstart löschen**

#### Taste [**Systemmenü/Zähler**] > [**Allgemeine Einstellungen**] > [**Einst. nach Jobstart löschen**]

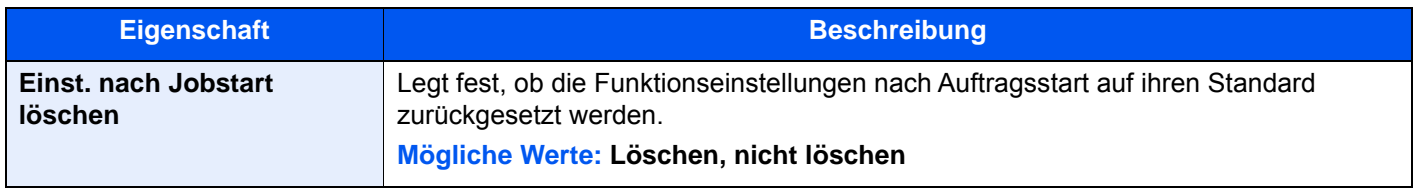

## **Direktdruck aus dem Web**

Taste [**Systemmenü/Zähler**] > [**Allgemeine Einstellungen**] > [**Direktdruck aus dem Web**]

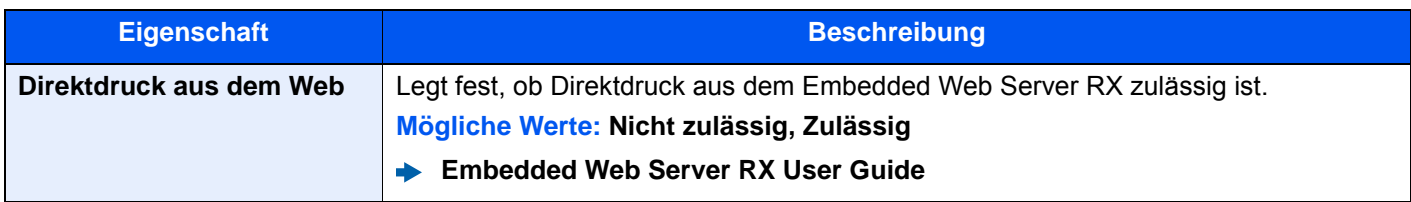

# **Startseite**

Taste [**Systemmenü/Zähler**] > [**Startseite**]

Verändert die Einstellungen für die Startseite.

[Startseite bearbeiten \(Seite 2-16\)](#page-81-0)

# Kopieren

#### Taste [**Systemmenü/Zähler**] > [**Kopieren**]

Legt die Einstellungen für die Kopierfunktionen fest.

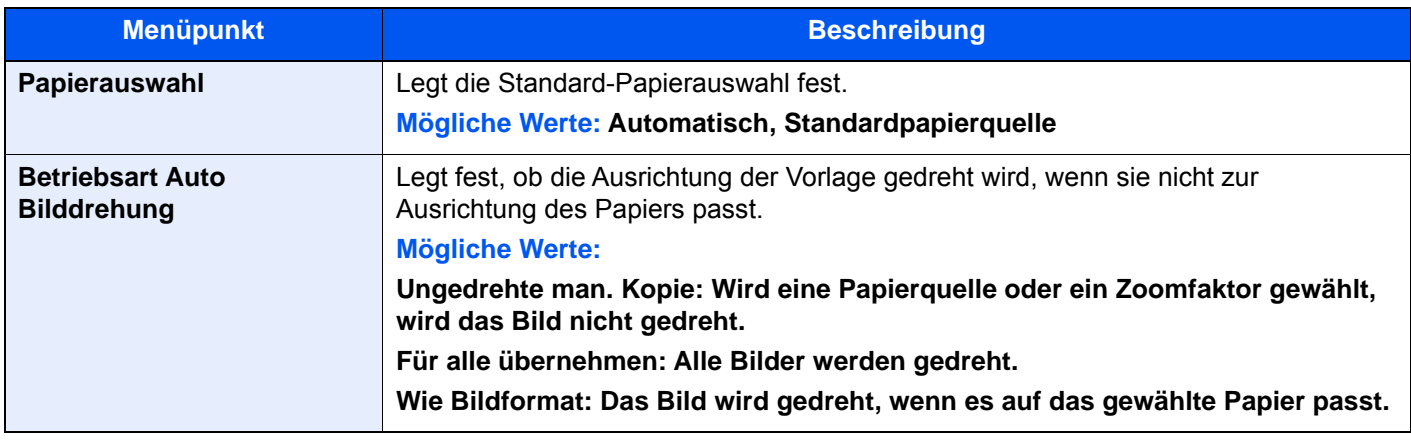

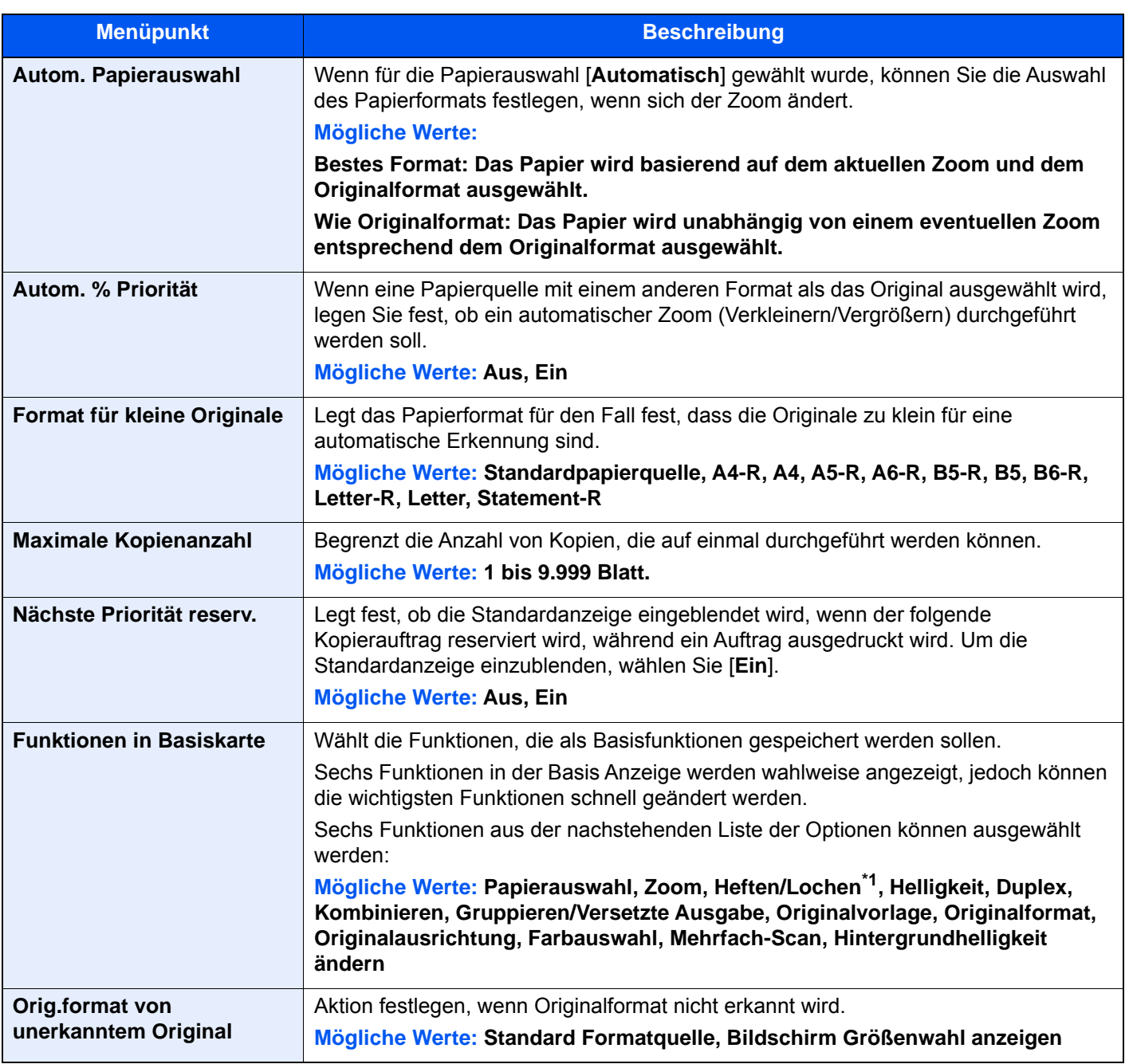

\*1 Die Anzeige erfolgt nur, wenn der optionale Dokumentenfinisher installiert ist. Ist keine Locheinheit installiert, erfolgt nur die Anzeige "Heften".

# Senden

# Taste [**Systemmenü/Zähler**] > [**Senden**]

Legt Einstellungen für den Sendebetrieb fest.

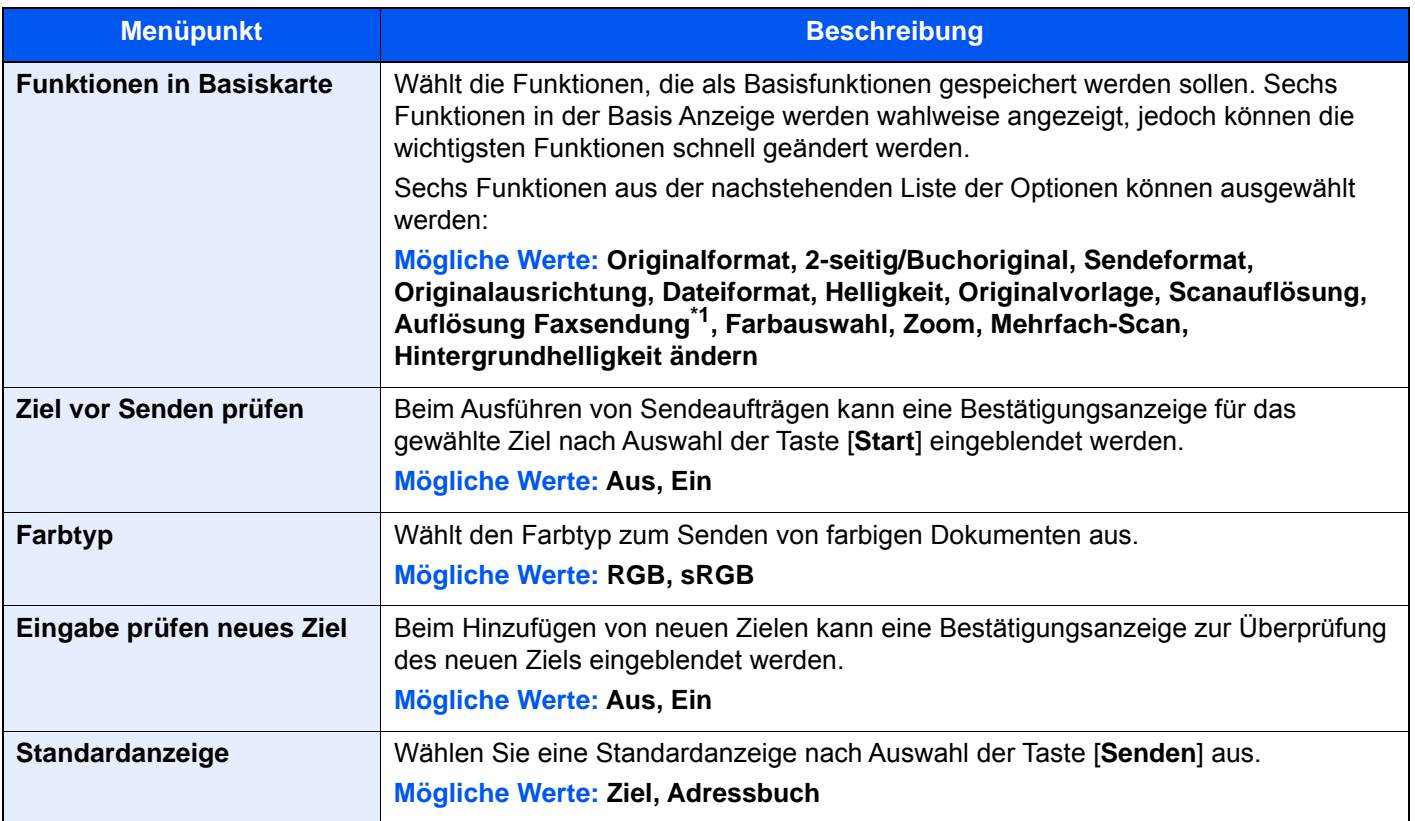

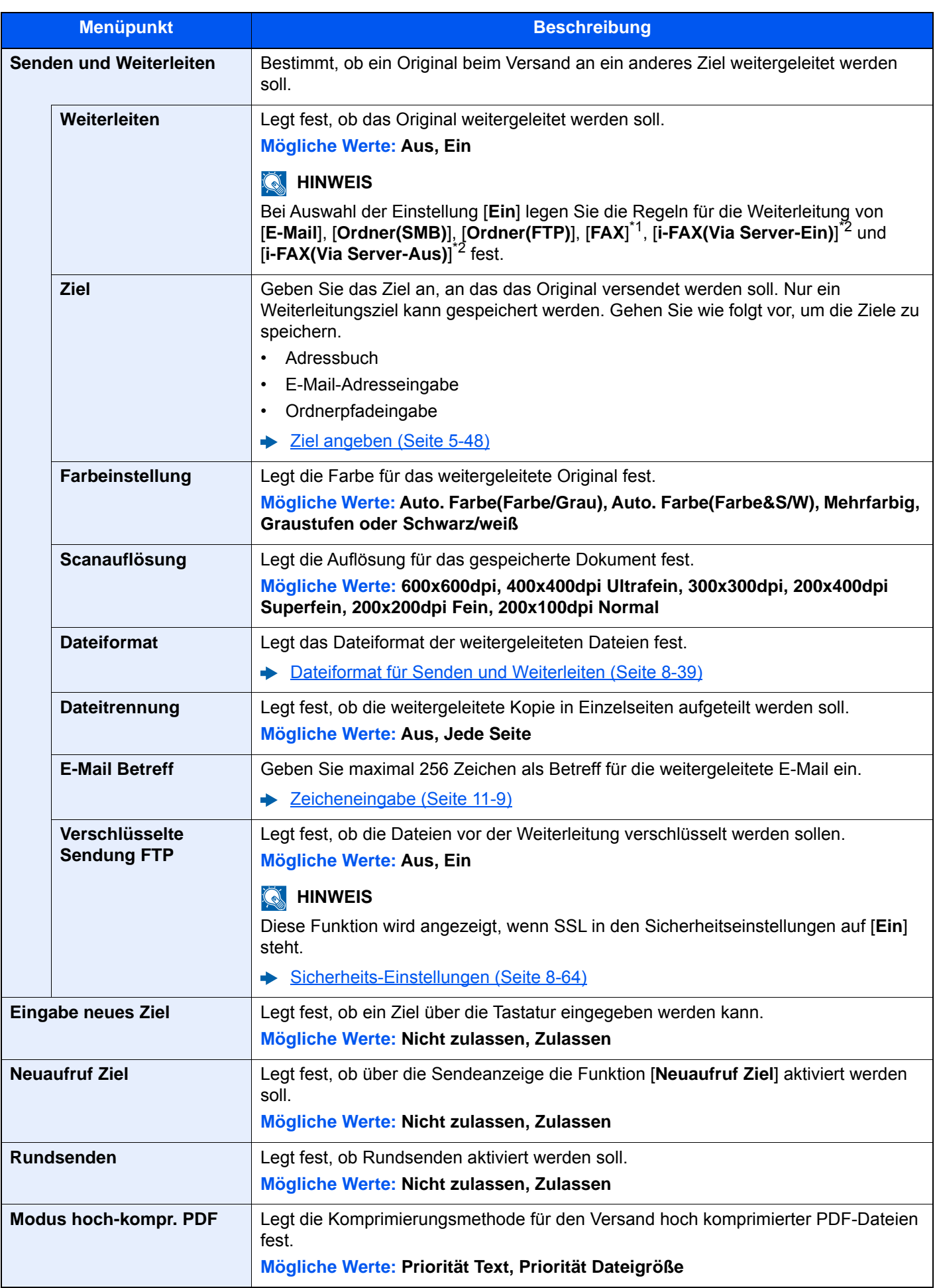

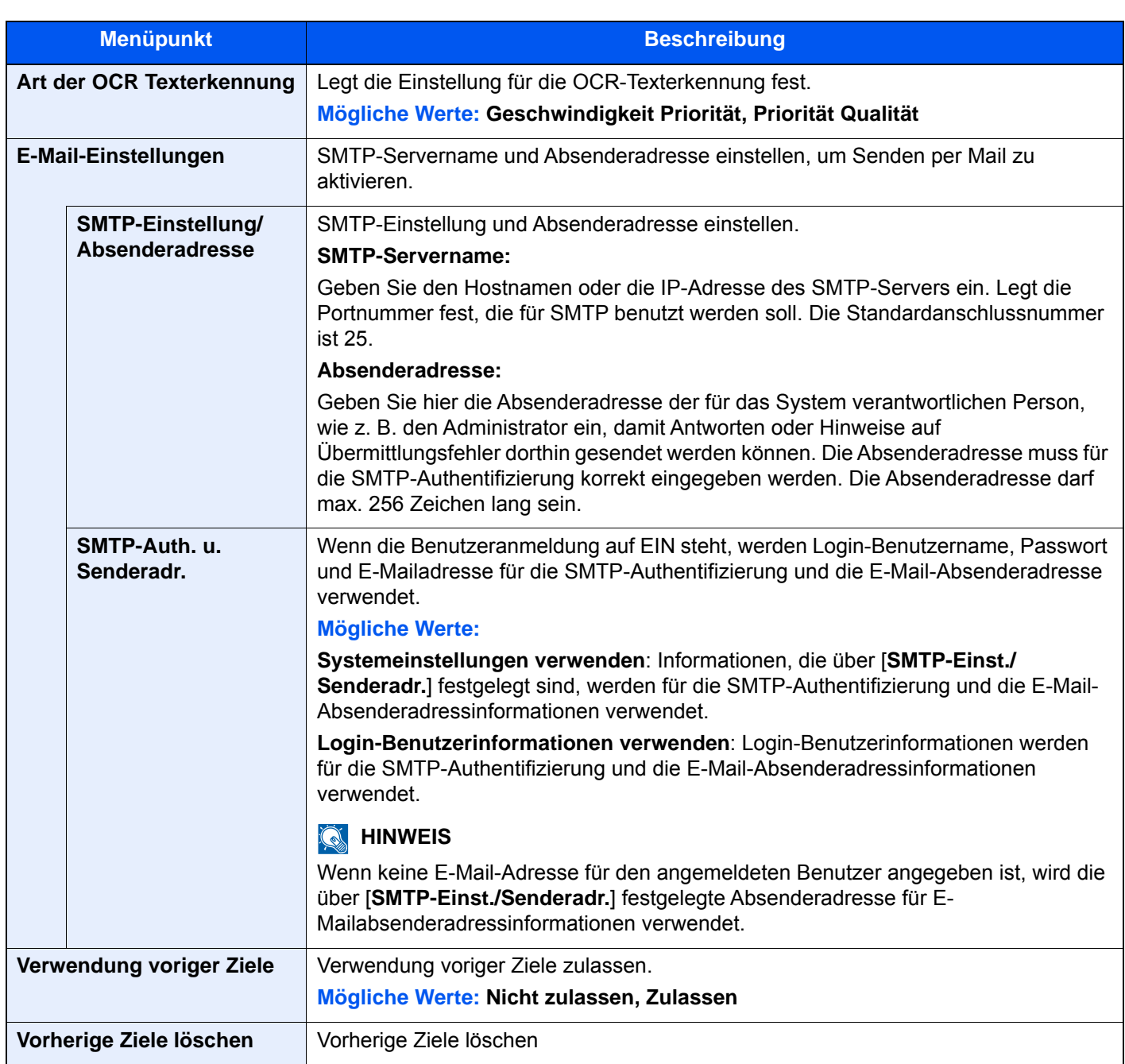

<span id="page-442-0"></span>\*1 Wird nur angezeigt, wenn das optionale FAX-Kit installiert ist.

<span id="page-442-1"></span>\*2 Diese Anzeige erscheint nur, wenn das optionale Internet FAX-Kit installiert ist.

## <span id="page-442-2"></span>**Dateiformat für Senden und Weiterleiten**

Taste [**Systemmenü/Zähler**] > [**Senden**] > [**Senden und Weiterleiten**] > [**Dateiformat**]

Legt das Dateiformat der weitergeleiteten Dateien fest.

In der nachstehenden Tabelle werden die Dateiformate und ihre Details aufgelistet.

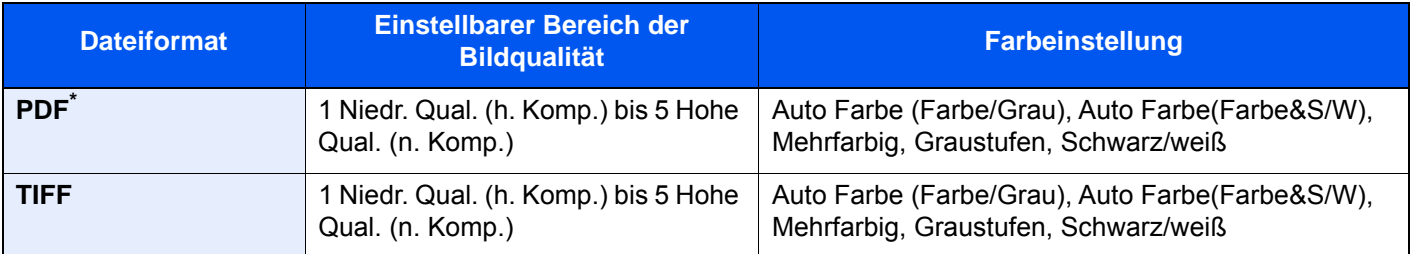

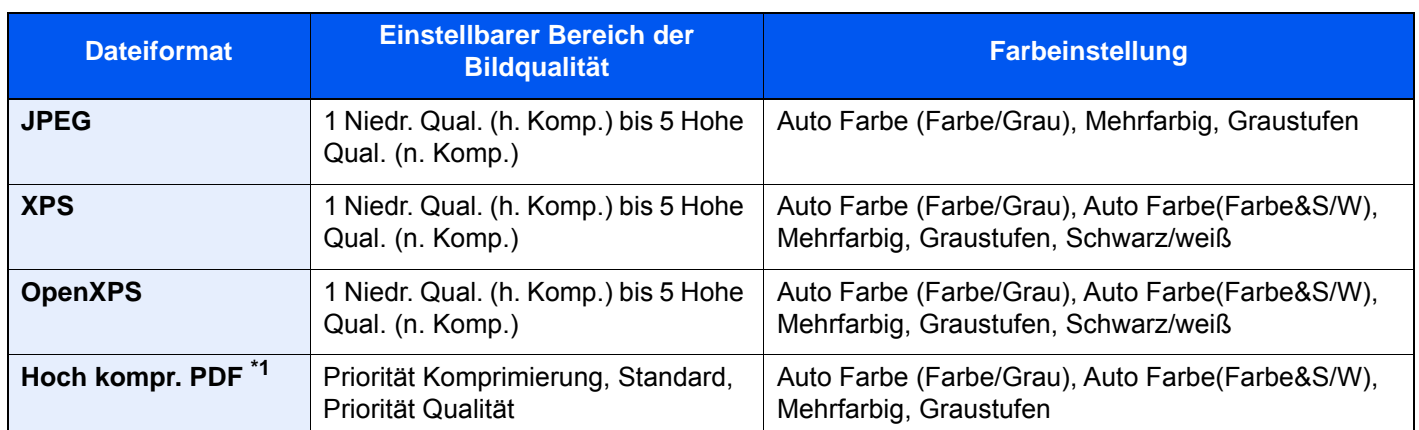

\*1 Das Dateiformat kann ausgewählt werden. (**Mögliche Werte:** [**Aus**] / [**PDF/A-1a**] / [**PDF/A-1b**] / [**PDF/A-2a**] / [**PDF/ A-2b**] / [**PDF/A-2u**]).

#### **PDF-Verschlüsselungsfunktionen**

Wenn Sie PDF oder hoch kompr. PDF als Dateiformat gewählt haben, können Sie den Zugriff für die Anzeige, den Druck und das Bearbeiten der PDF-Datei mit Sicherheitseinstellungen über Passwort einschränken. Die möglichen Einstellungen hängen von der Auswahl unter dem Punkt "Kompatibilität" ab.

#### **Falls [Acrobat 3.0 oder höher, Verschlüsselungsebene: Middle(40-bit)] ausgewählt wurde**

Taste [**Systemmenü/Zähler**] > [**Senden**] > [**Senden und Weiterleiten**] > [**Dateiformat**] > [**PDF/Hoch komp. PDF**] > [**Verschlüss.**]

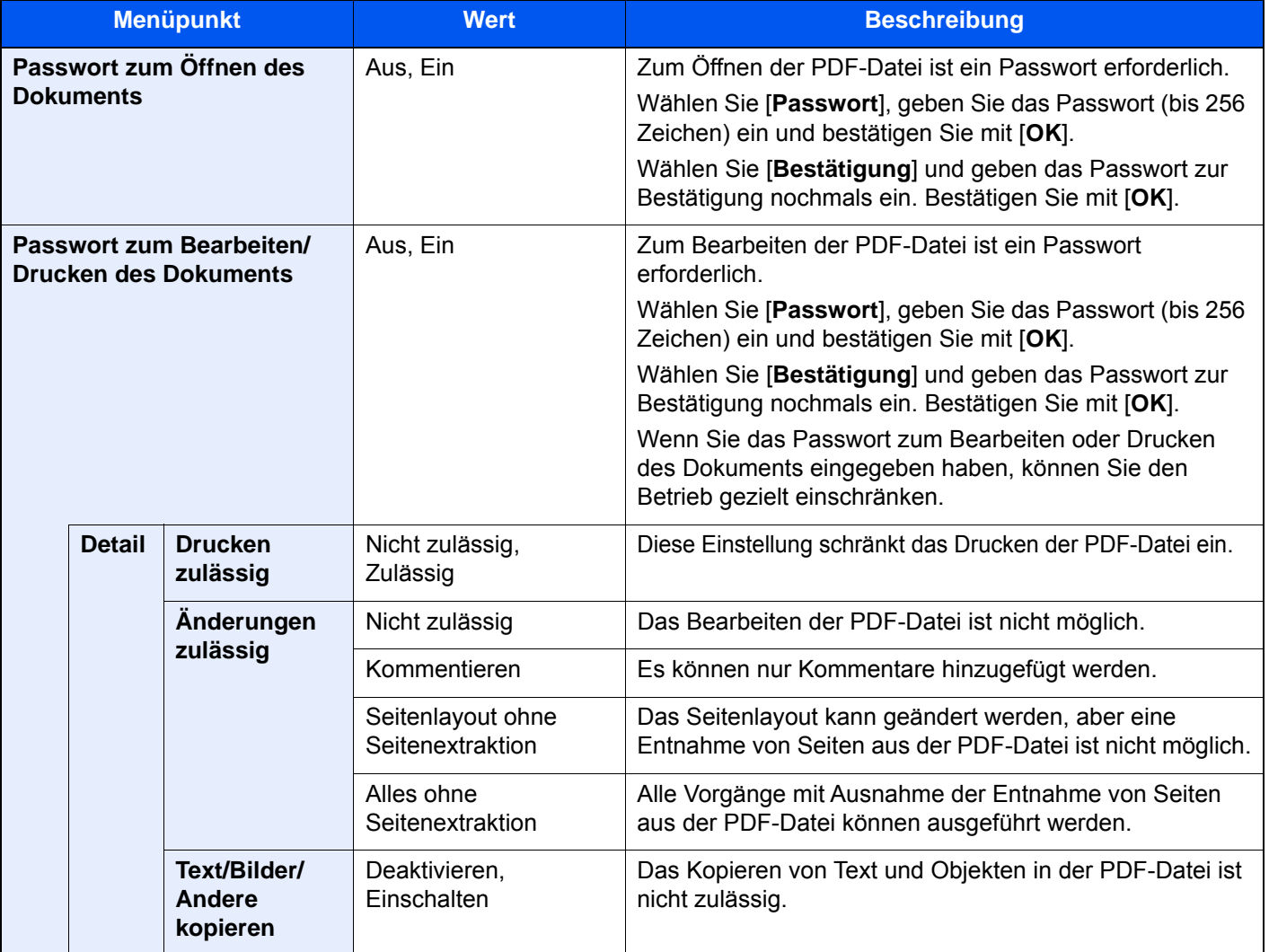

### **Falls [Acrobat 5.0 oder höher, Verschlüsselungsebene: High(128-bit)] ausgewählt wurde**

Taste [**Systemmenü/Zähler**] > [**Senden**] > [**Senden und Weiterleiten**] > [**Dateiformat**] > [**PDF/Hoch komp. PDF**] > [**Verschlüss.**]

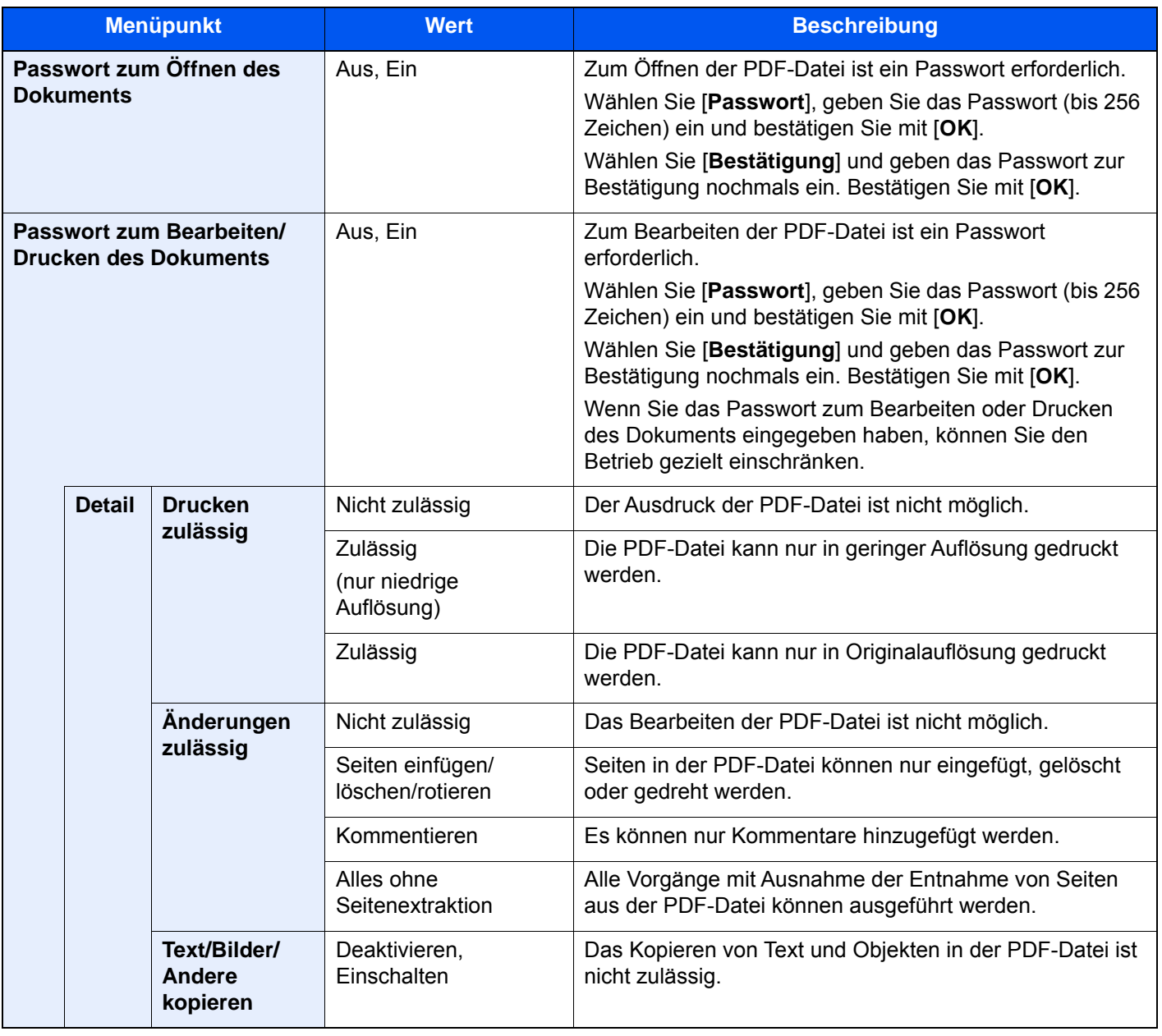

# Dokumentenbox/USB-Laufwerk

# Taste [**Systemmenü/Zähler**] > [**Dokumentenbox/USB-Laufwerk**]

Legt Einstellungen für Anwender-Box, Auftrags-Box, Eigene Faxbox und Abrufbox fest.

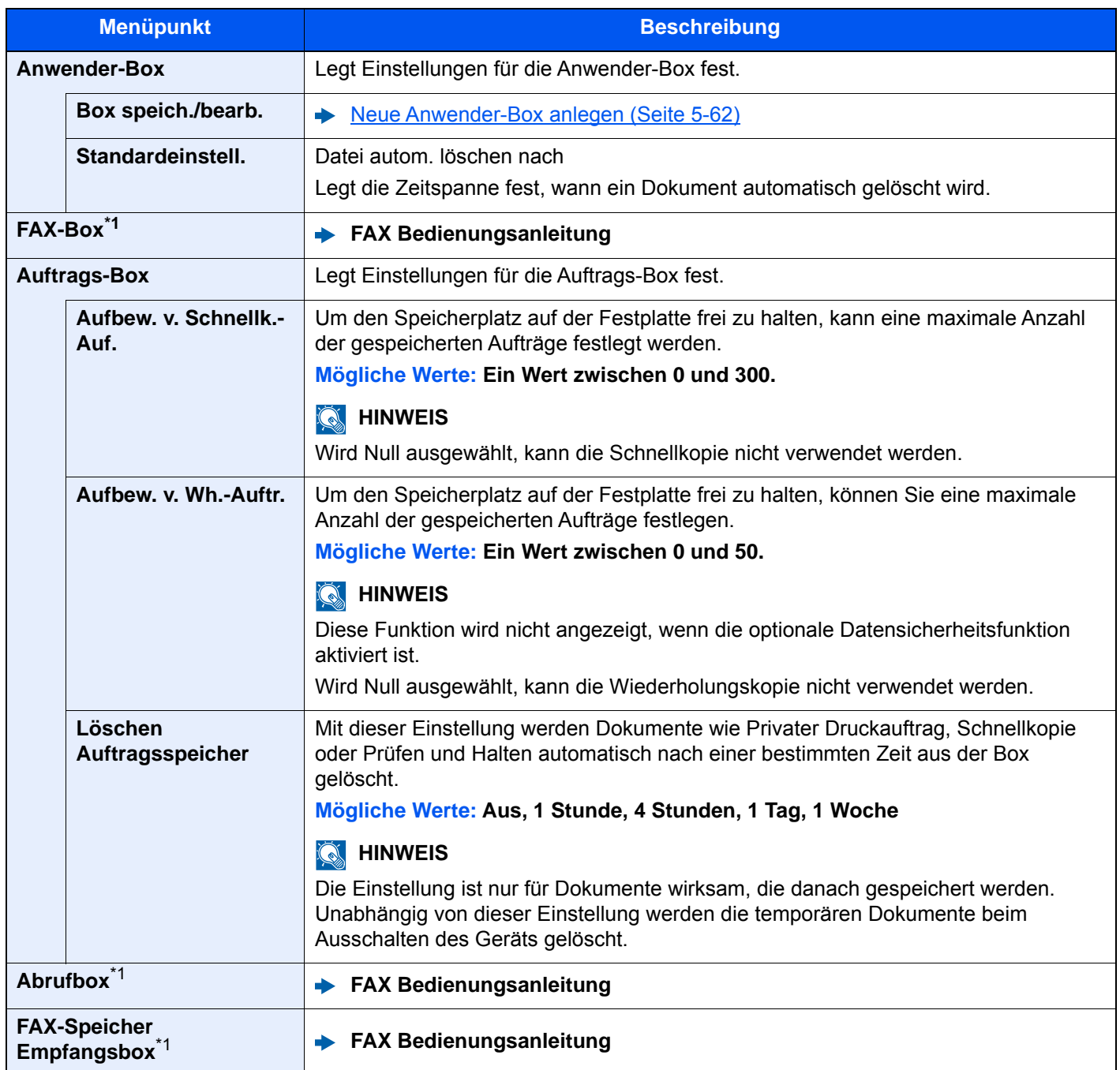

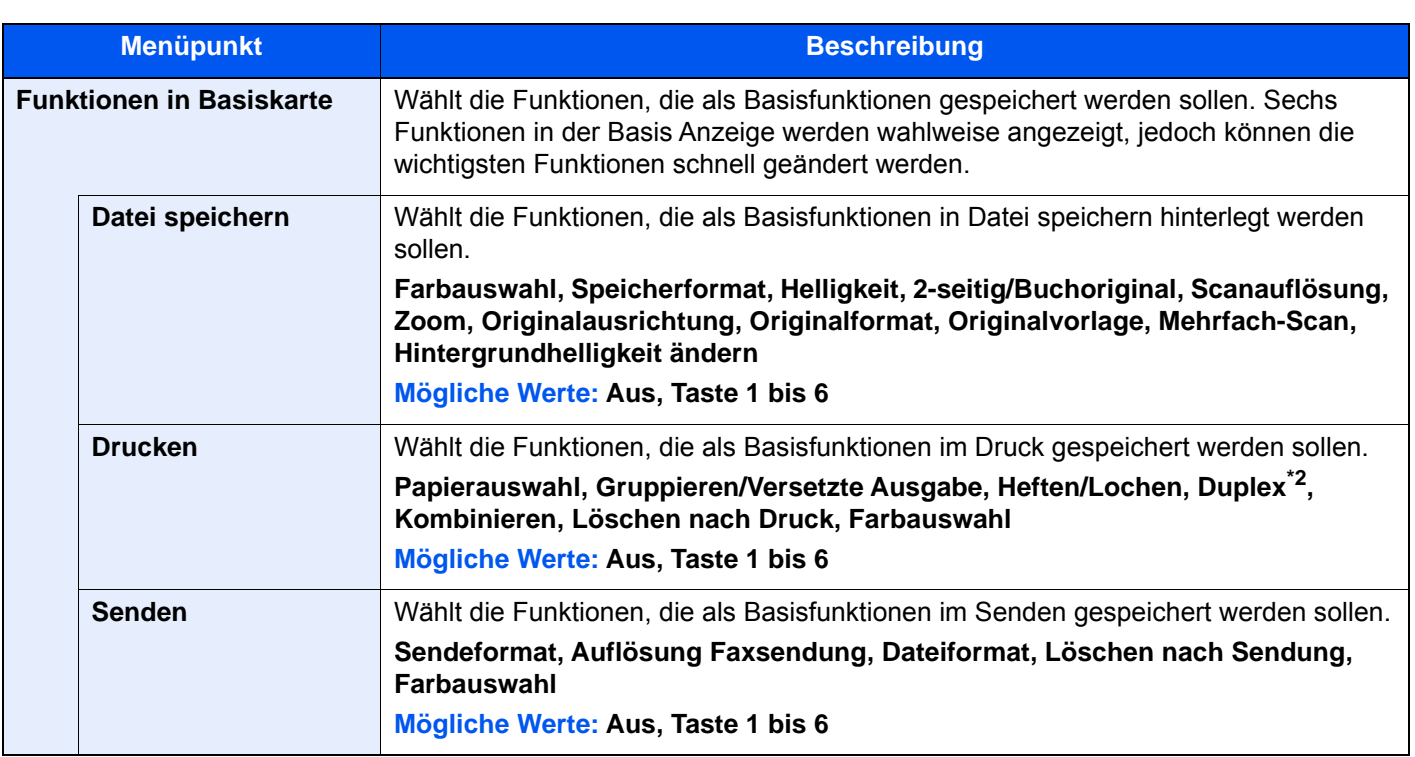

<span id="page-446-0"></span>\*1 Wird nur angezeigt, wenn das optionale FAX-Kit installiert ist.

\*2 Wird nur angezeigt, wenn der optionale Dokumentenfinisher installiert ist. Ist keine Locheinheit installiert, erfolgt nur die Anzeige "Heften".

# **FAX**

### Taste [**Systemmenü/Zähler**] > [**FAX**]

Legt die FAX-Einstellungen fest.

#### **FAX Bedienungsanleitung**

# **Drucker**

#### Taste [**Systemmenü/Zähler**] > [**Drucker**]

Beim Drucken aus PCs werden die Einstellungen im Allgemeinen in der Anwendung vorgenommen, aus der der Druck erfolgt. Die folgenden Einstellungen sind jedoch verfügbar, um die Standardeinstellungen des Geräts zu verändern.

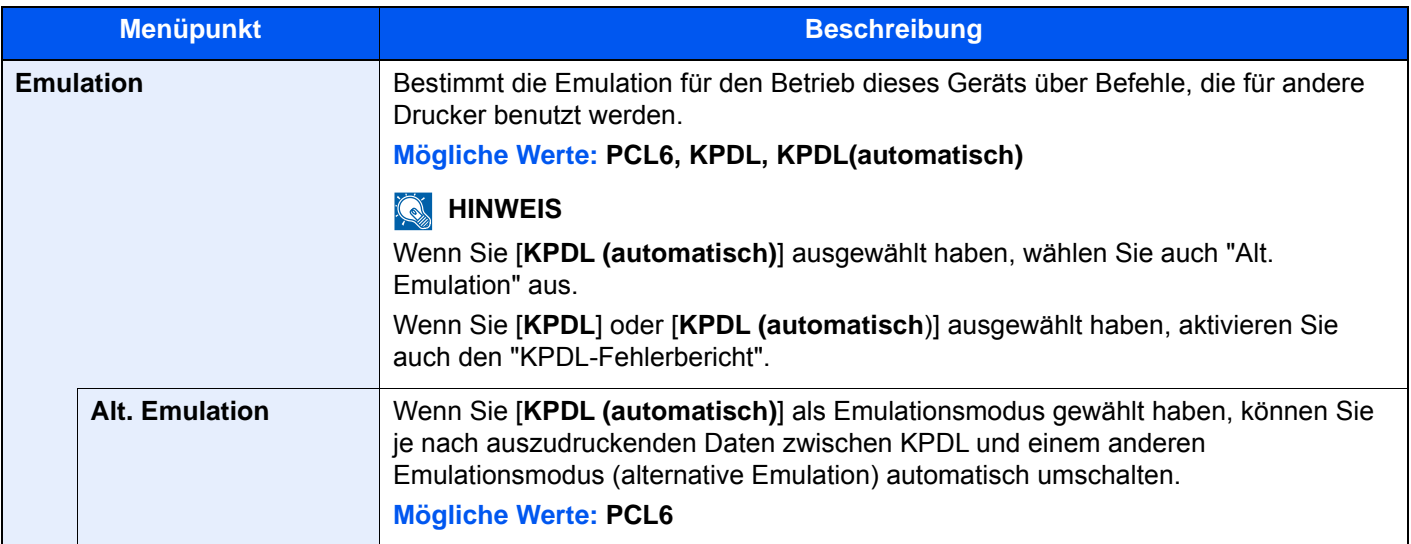

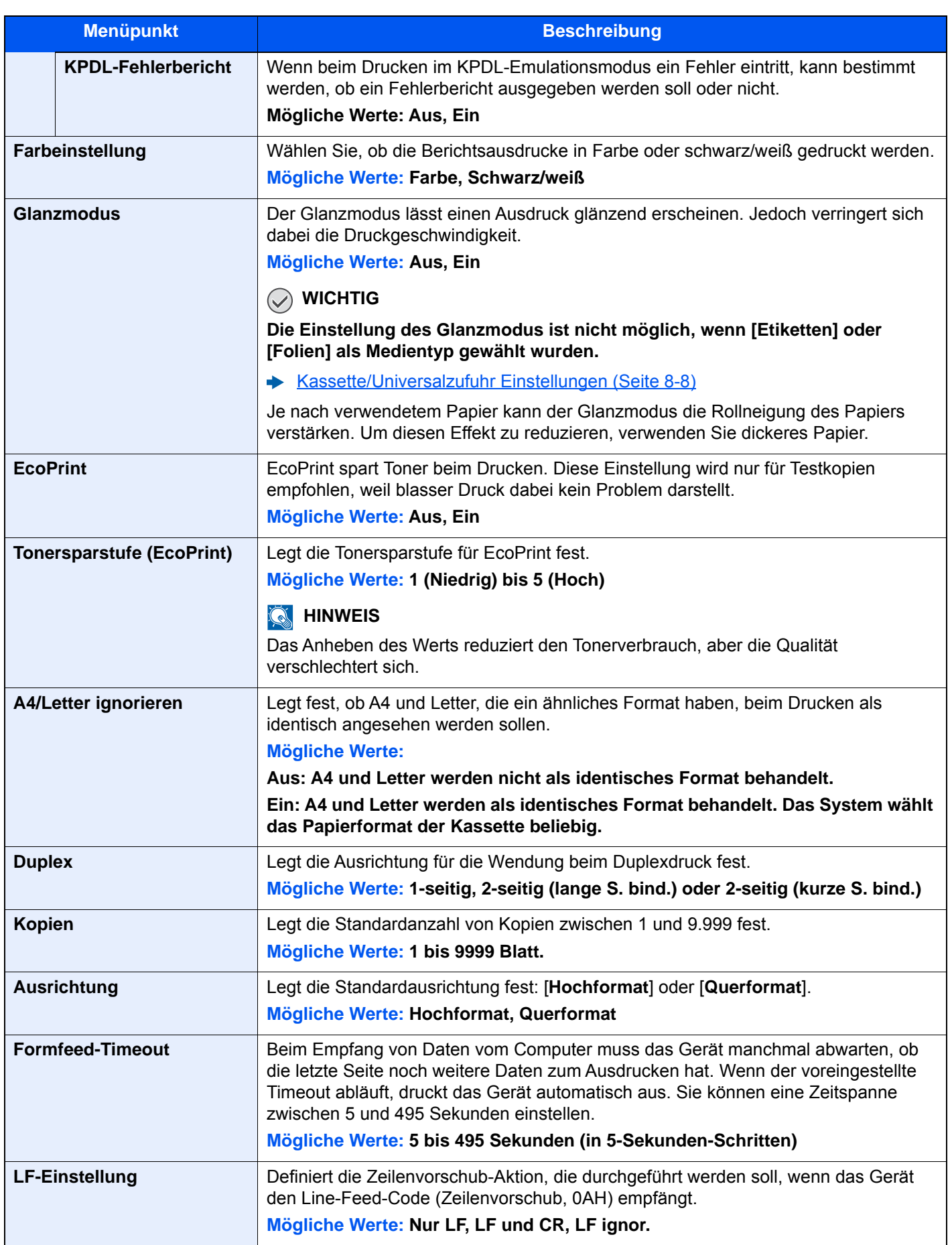

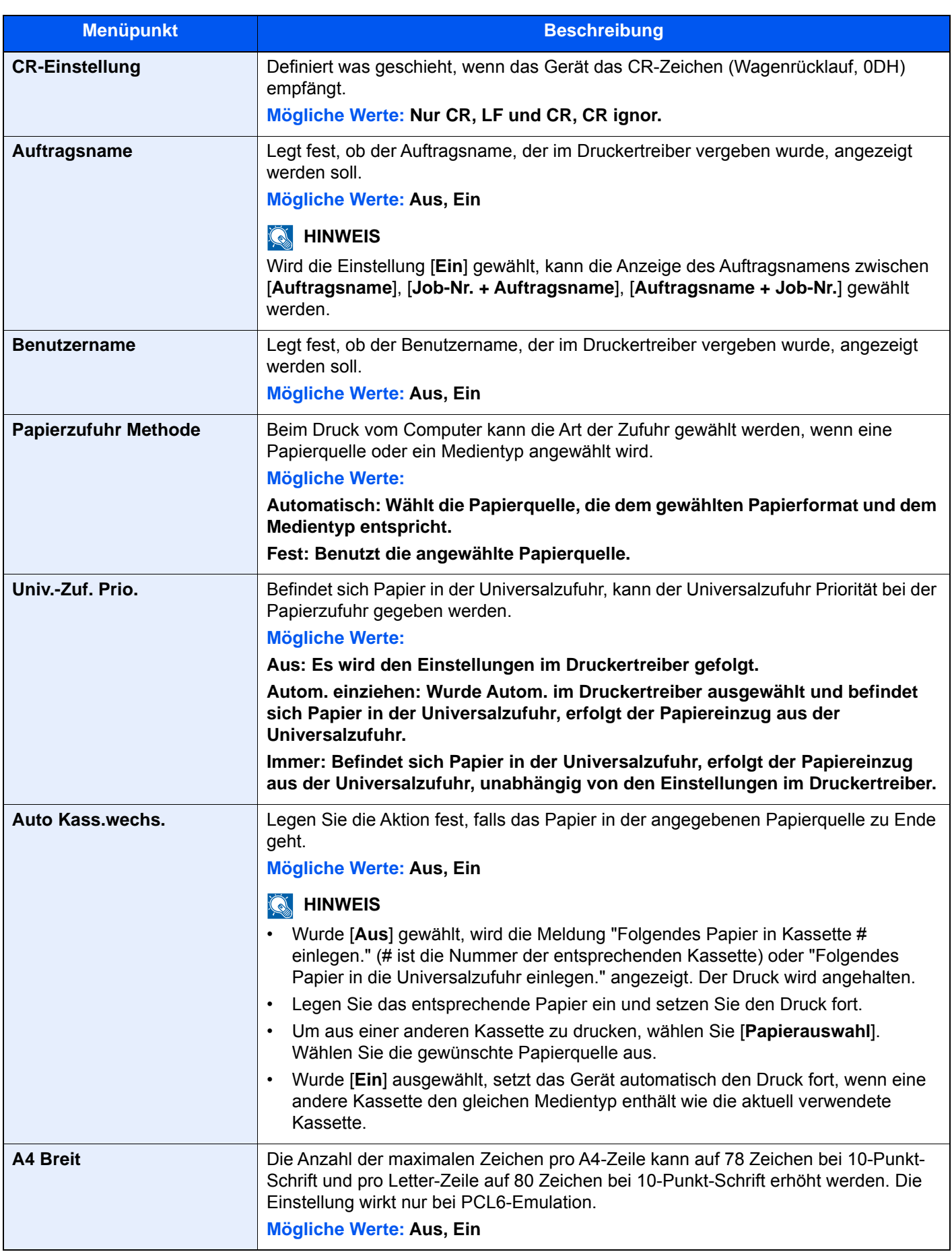

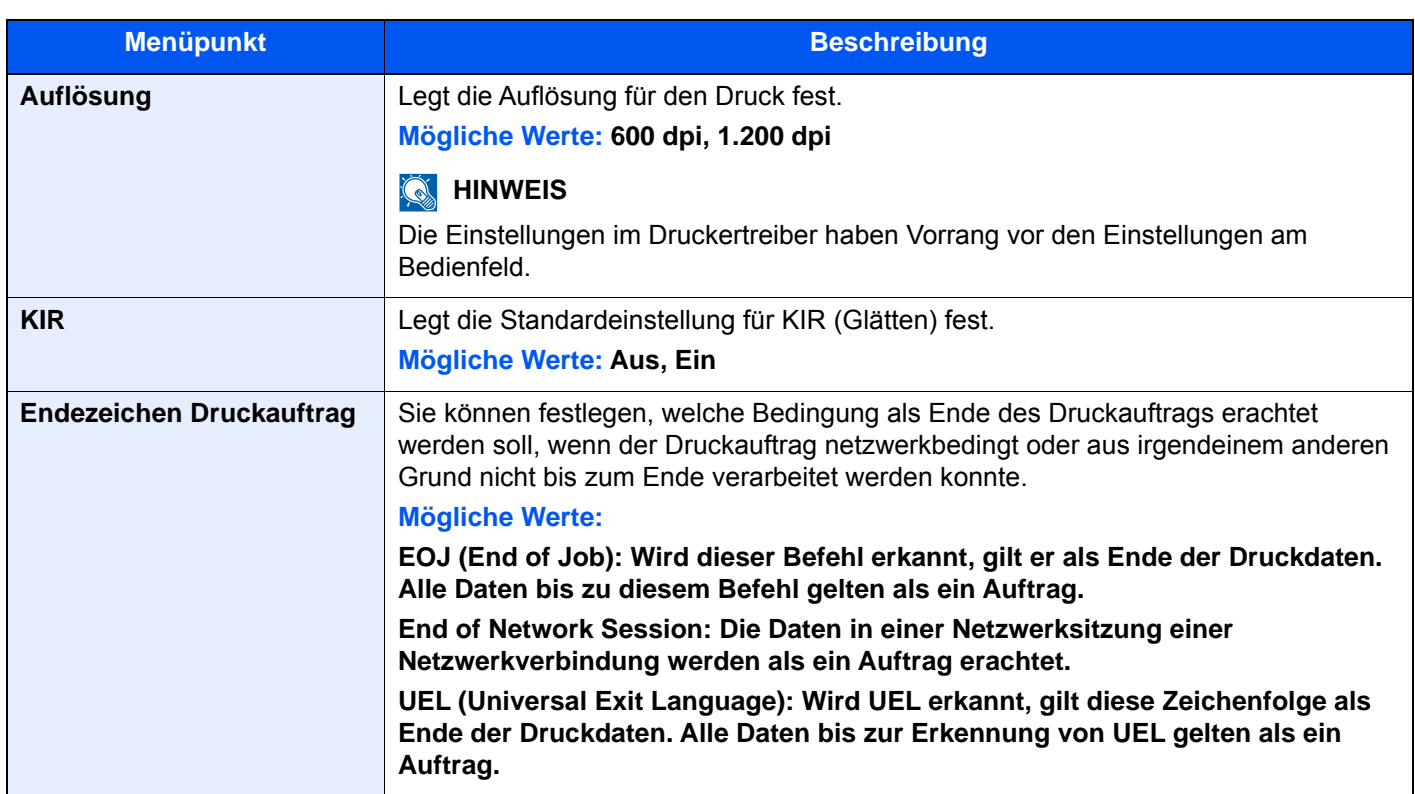

# Bericht

Sie können Berichte ausdrucken, um Einstellungen, Protokolle und den Status des Geräts zu überprüfen. Die Standardeinstellungen für den Druck der Ergebnisberichte können konfiguriert werden.

# **Bericht drucken**

Taste [**Systemmenü/Zähler**] > [**Bericht**] > [**Bericht drucken**]

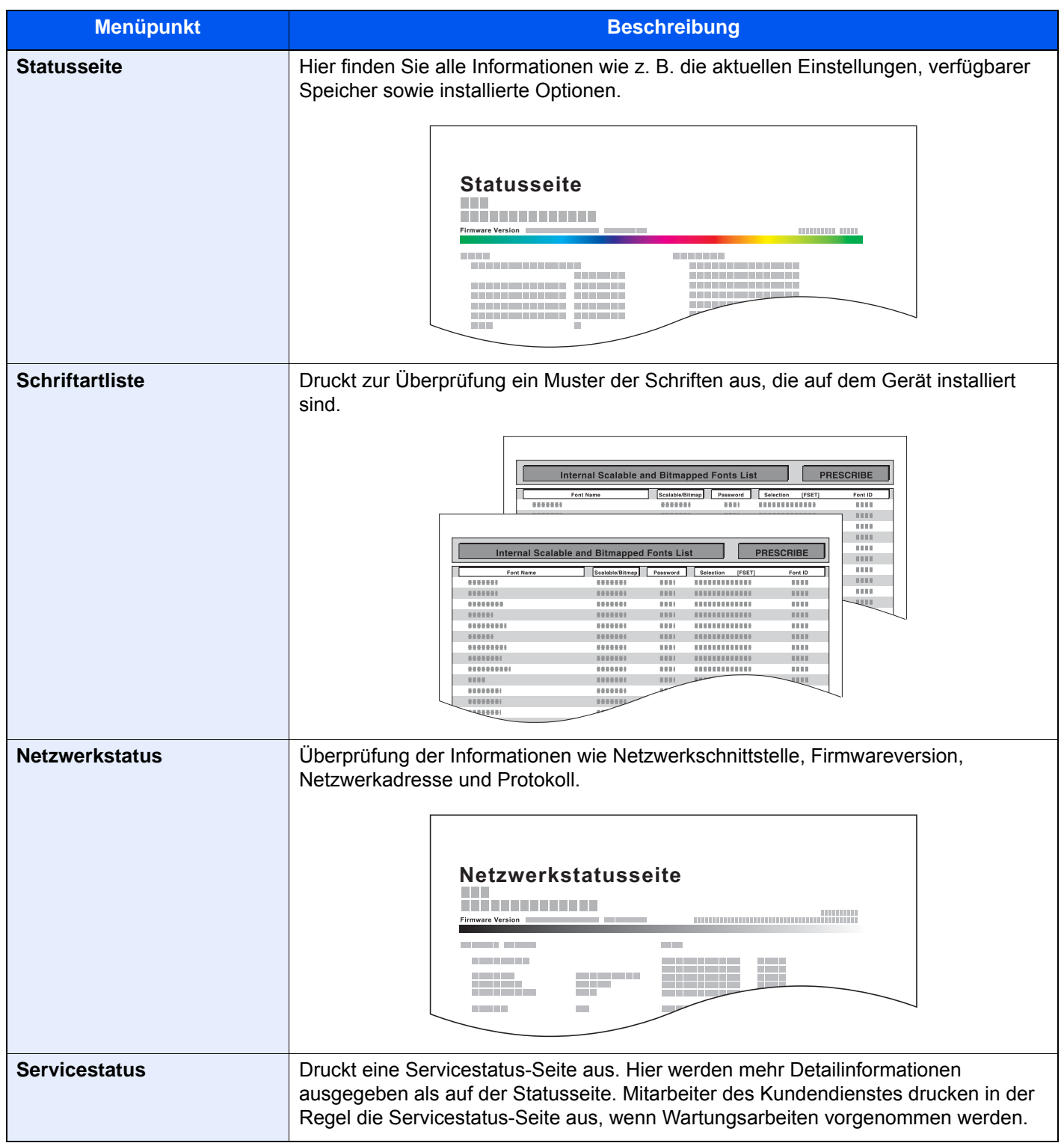

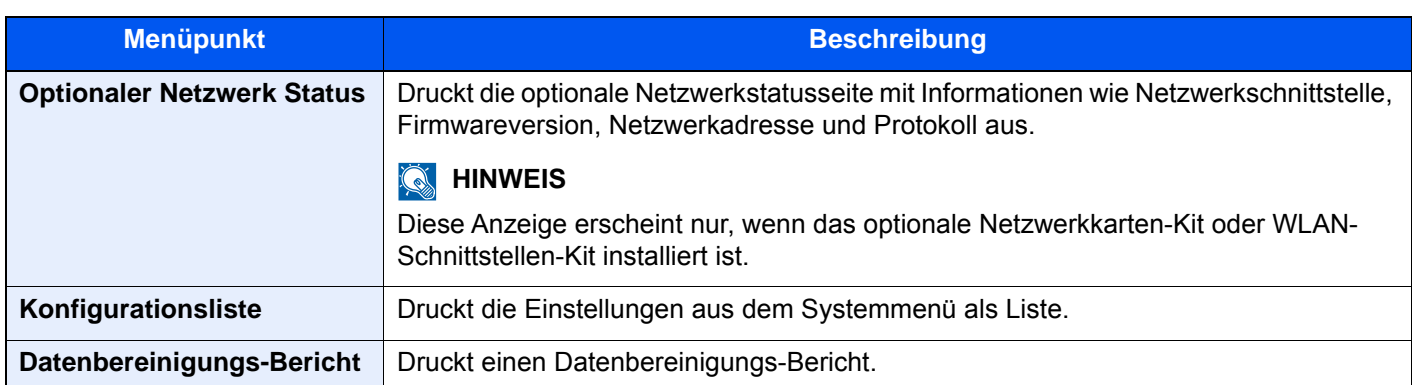

# **Adminbericht-Einstellungen**

## Taste [**Systemmenü/Zähler**] > [**Bericht**] > [**Adminbericht-Einstellungen**]

Legt die Einstellungen für abgehende und eingehende FAX-Berichte fest.

#### **FAX Bedienungsanleitung**

## **Ergebnisbericht-Einstell.**

#### Taste [**Systemmenü/Zähler**] > [**Bericht**] > [**Ergebnisbericht-Einstell.**]

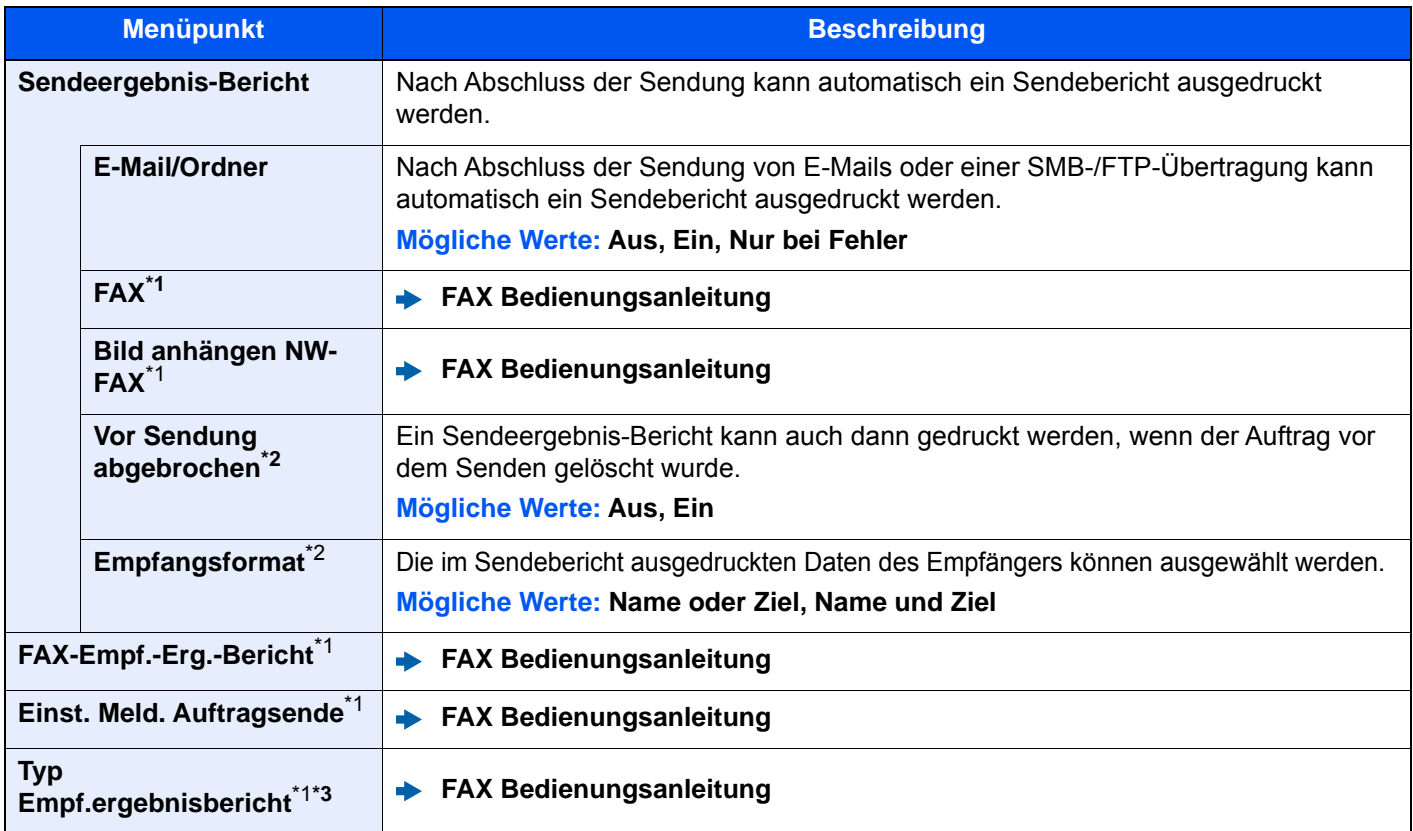

<span id="page-451-0"></span>\*1 Wird nur angezeigt, wenn das optionale FAX-Kit installiert ist.

<span id="page-451-1"></span>\*2 Die Anzeige erfolgt nicht, wenn "E-Mail/Ordner" und "FAX" auf [**Aus**] gesetzt sind.

\*3 Die Anzeige erfolgt nicht, wenn die Einstellung Ergebnisbericht Faxempfang auf [**Aus**] steht.

# **Sende Auftragshistorie**

#### Taste [**Systemmenü/Zähler**] > [**Bericht**] > [**Sende Auftragshistorie**]

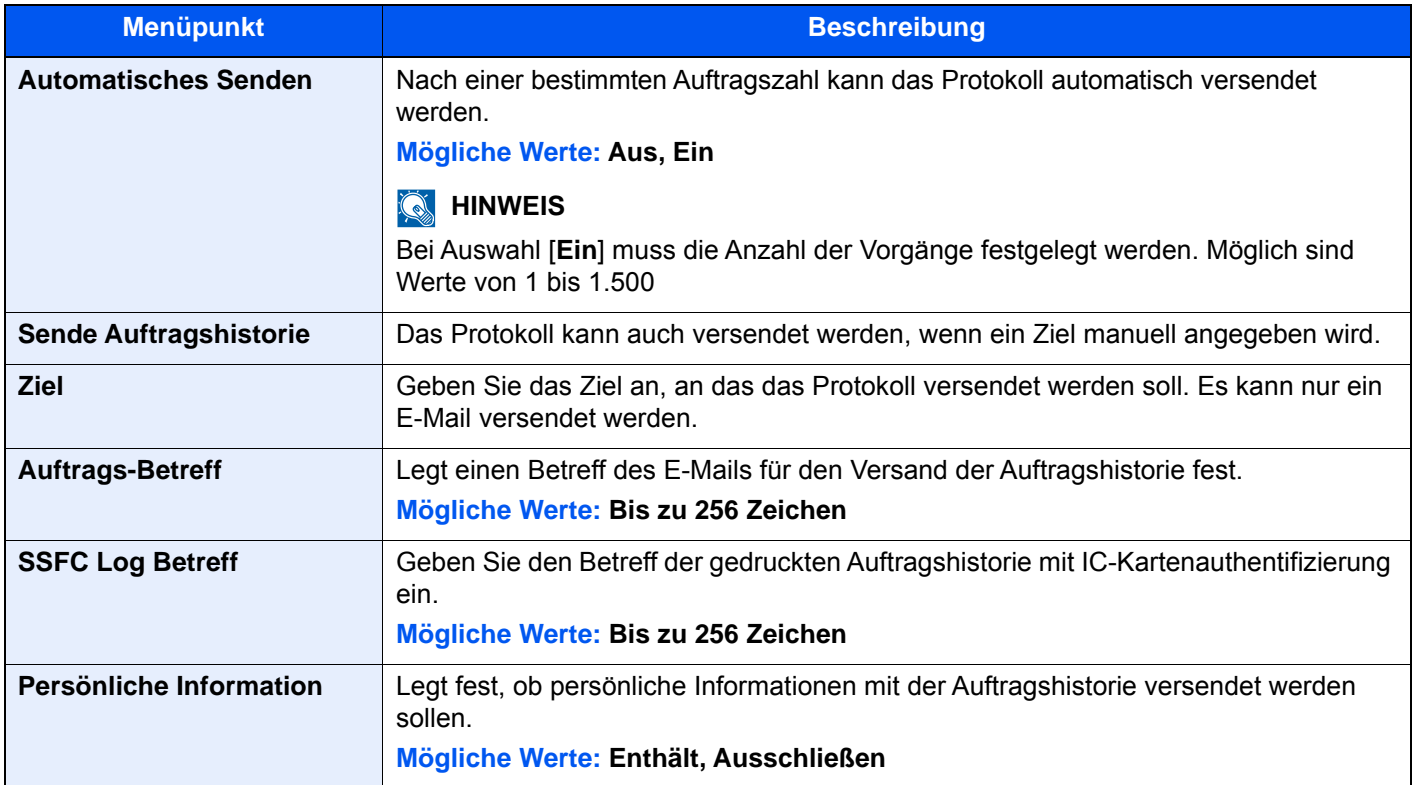

# **Einstellung Login-Historie**

### Taste [**Systemmenü/Zähler**] > [**Bericht**] > [**Einstellung Login-Historie**]

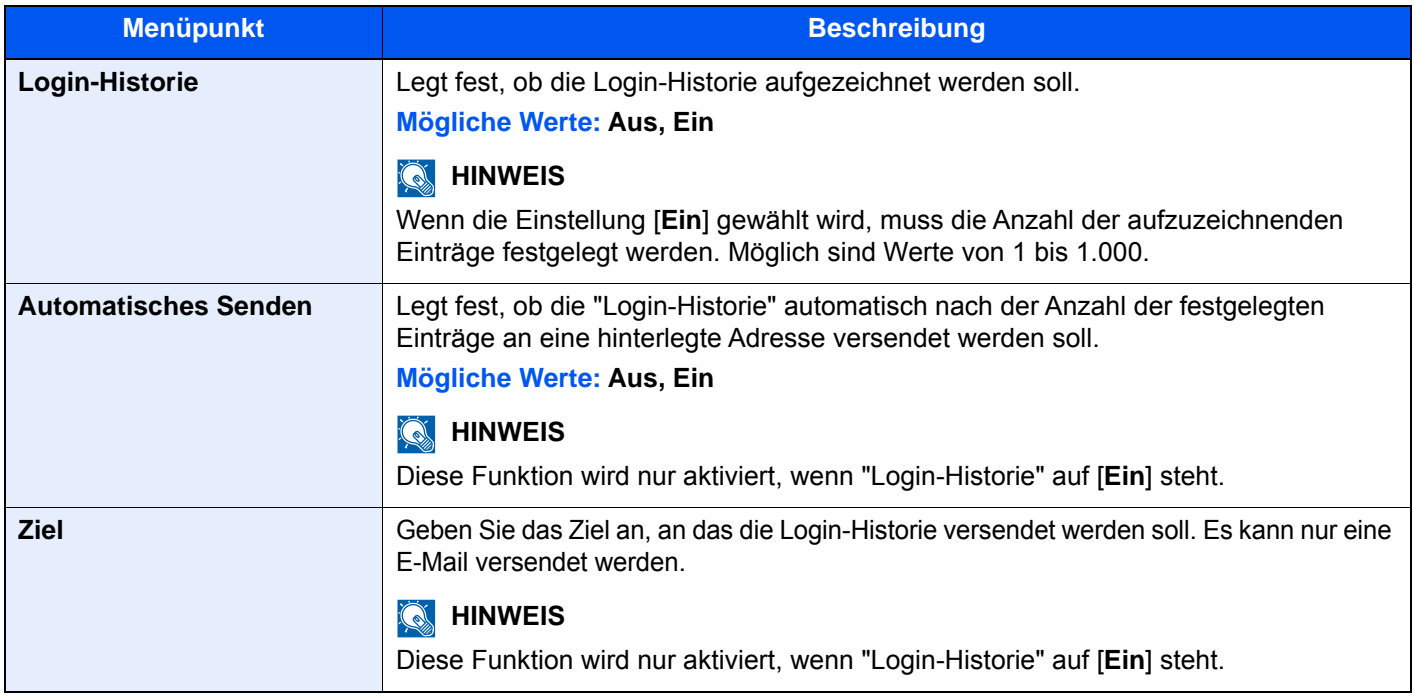

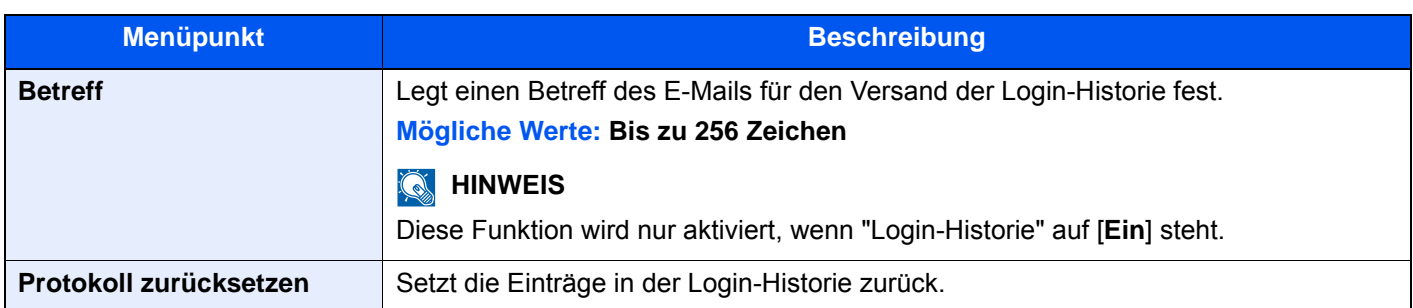

# **<b>A**</u> HINWEIS

Falls die Anzeige zur Anmeldung erscheint, geben Sie Ihren Login-Benutzernamen und Ihr Passwort ein und wählen Sie [**Login**]. Hierzu müssen Sie sich mit Administratorrechten anmelden oder als Benutzer, der die Rechte zum Ausführen dieser Einstellung besitzt. Die Werkseinstellungen für Benutzernamen und Passwort lauten:

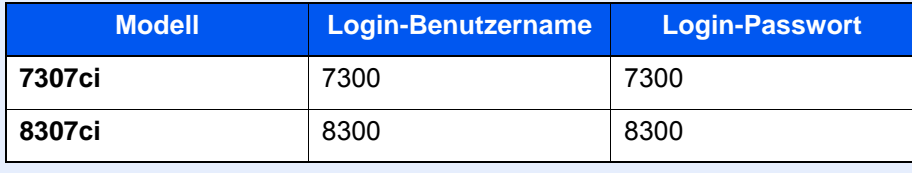

# **Einst. Geräte-Login-Historie**

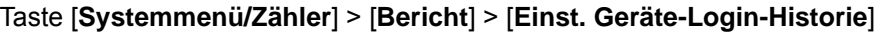

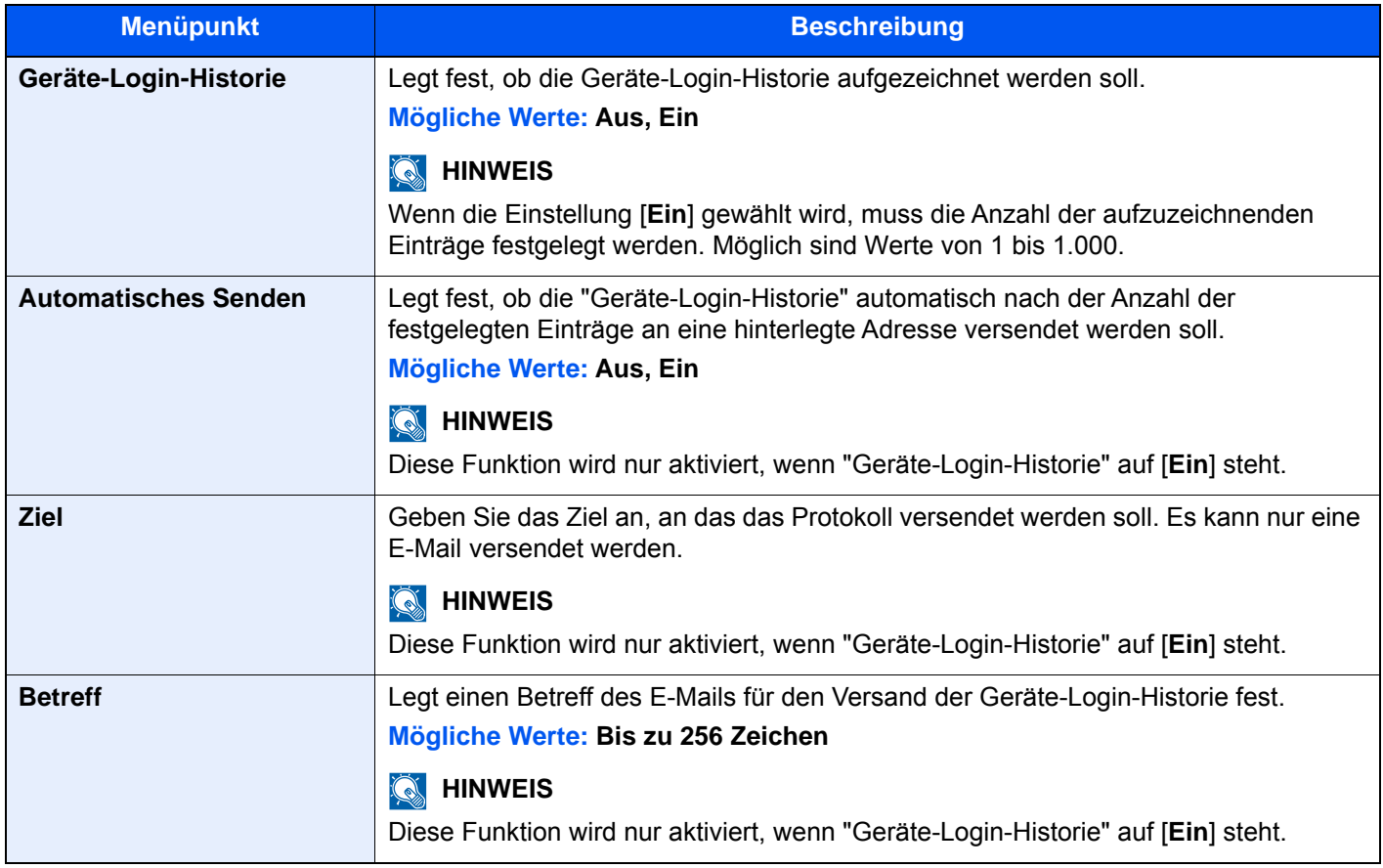

# **<b>K** HINWEIS

Falls die Anzeige zur Anmeldung erscheint, geben Sie Ihren Login-Benutzernamen und Ihr Passwort ein und wählen Sie [**Login**]. Hierzu müssen Sie sich mit Administratorrechten anmelden oder als Benutzer, der die Rechte zum Ausführen dieser Einstellung besitzt. Die Werkseinstellungen für Benutzernamen und Passwort lauten:

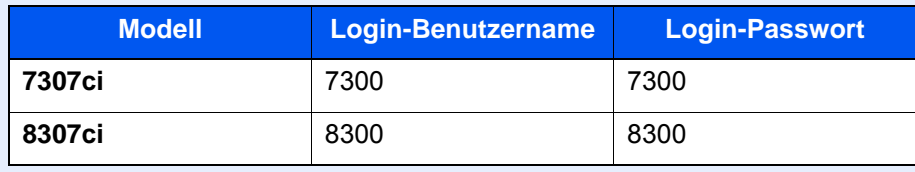

# **Fehlerprotokoll sich. Komm.**

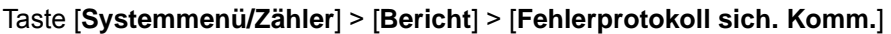

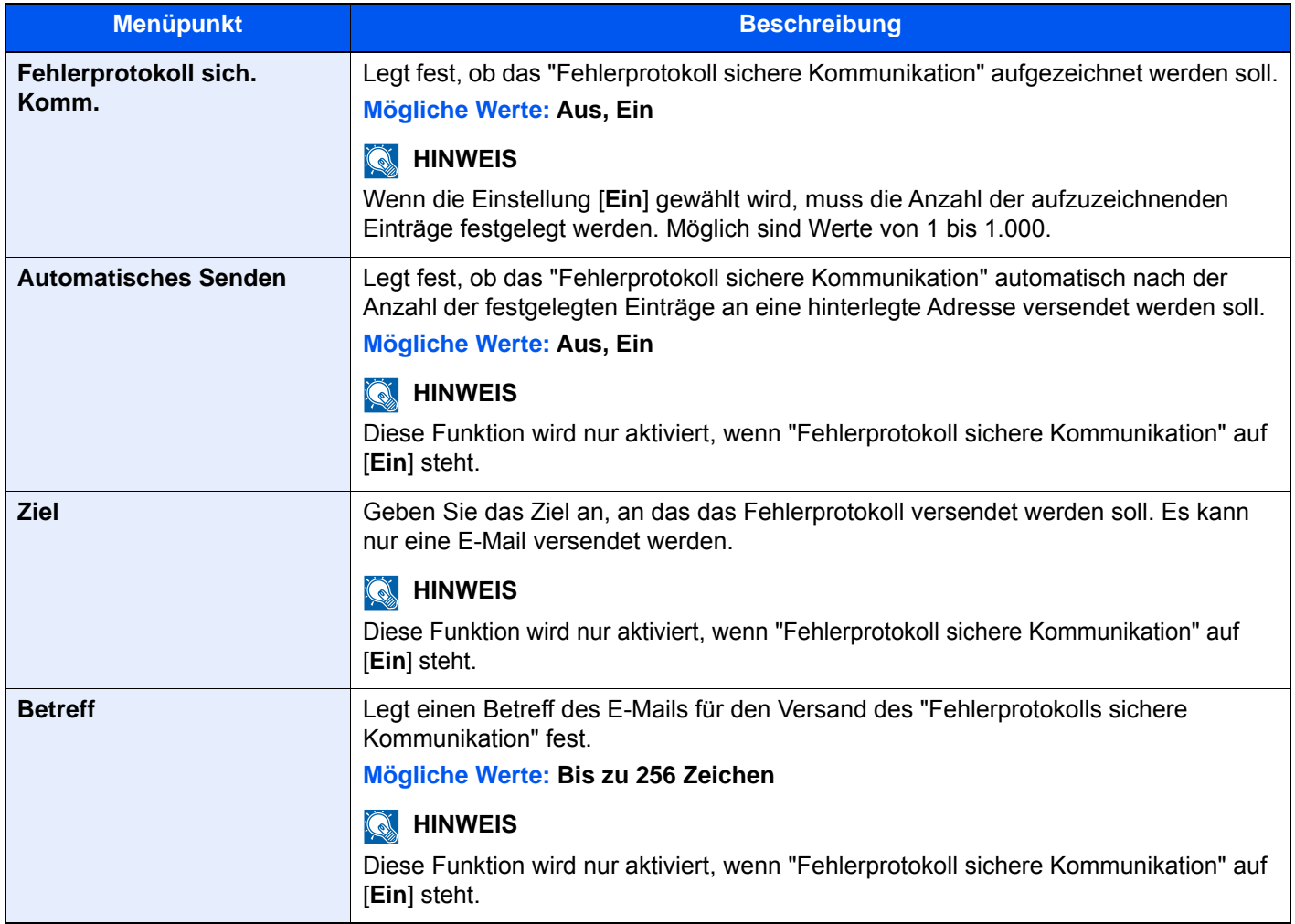

# **<b>K**</u> HINWEIS

Falls die Anzeige zur Anmeldung erscheint, geben Sie Ihren Login-Benutzernamen und Ihr Passwort ein und wählen Sie [**Login**]. Hierzu müssen Sie sich mit Administratorrechten anmelden oder als Benutzer, der die Rechte zum Ausführen dieser Einstellung besitzt. Die Werkseinstellungen für Benutzernamen und Passwort lauten:

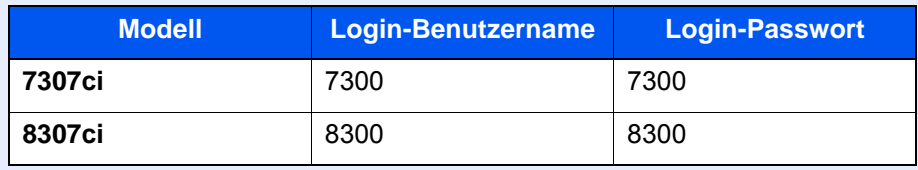

# System/Netzwerk

Legt die System-Einstellungen des Geräts fest.

## **Netzwerk**

Legt die Netzwerk-Einstellungen fest.

## **Hostname**

Taste [**Systemmenü/Zähler**] > [**System/Netzwerk**] > [**Netzwerk**] > [**Hostname**]

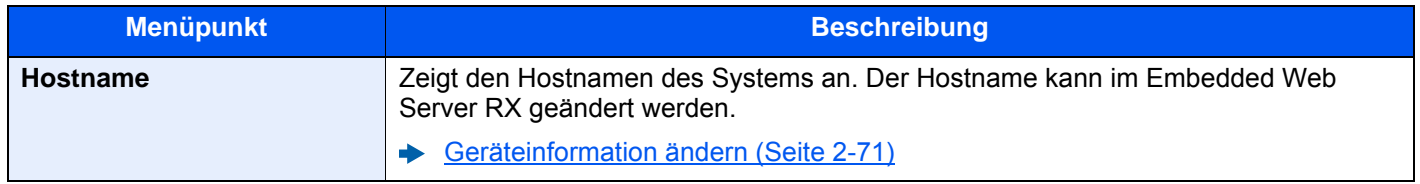

## **Wi-Fi Direct Einstellungen**

Taste [**Systemmenü/Zähler**] > [**System/Netzwerk**] > [**Netzwerk**] > [**Wi-Fi Direct Einstell.**]

Richten Sie Wi-Fi Direct ein.

## **<b>K**</u> HINWEIS

Diese Anzeige erscheint nur, wenn das WLAN-Schnittstellen-Kit (IB-35) installiert ist.

Das WLAN-Schnittstellen-Kit steht bei einigen Modellen optional zur Verfügung. Für weitere Informationen sprechen Sie bitte Ihren Händler oder unsere Vertriebsmitarbeiter an.

#### [IB-35 "WLAN-Schnittstellen-Kit" \(Seite 11-6\)](#page-697-0)  $\blacktriangleright$

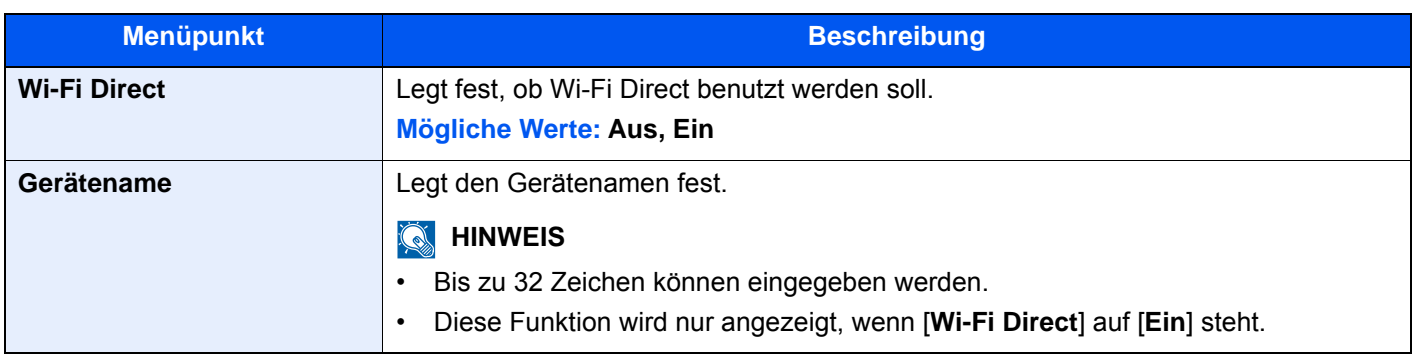

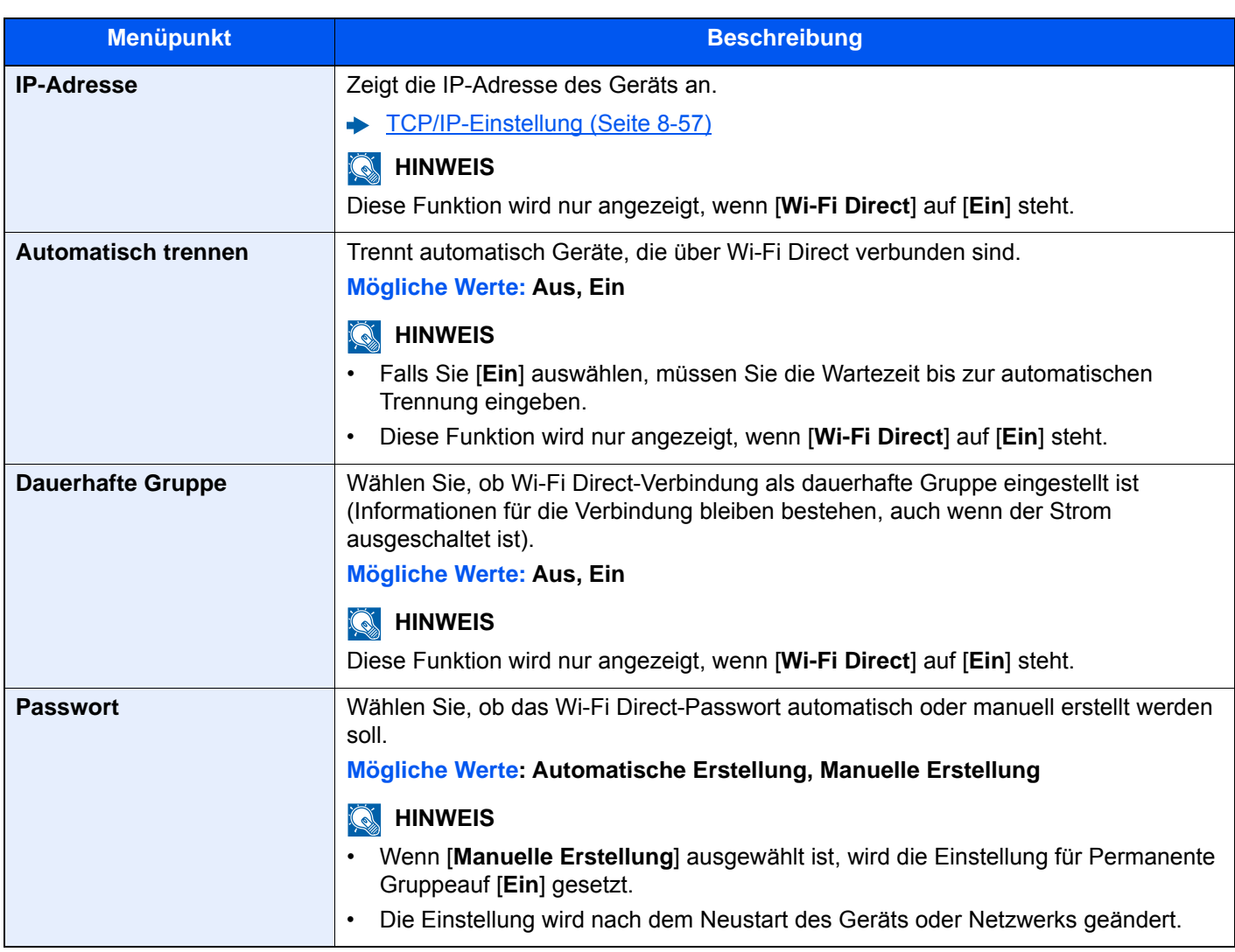

## **Wi-Fi-Einstellungen**

Taste [**Systemmenü/Zähler**] > [**System/Netzwerk**] > [**Netzwerk**] > [**Wi-Fi-Einstellungen**]

Richten Sie Wi-Fi ein.

# **<b>K** HINWEIS

Diese Anzeige erscheint nur, wenn das WLAN-Schnittstellen-Kit (IB-35) installiert ist. Das WLAN-Schnittstellen-Kit steht bei einigen Modellen optional zur Verfügung. Für weitere Informationen sprechen Sie bitte Ihren Händler oder unsere Vertriebsmitarbeiter an.

[IB-35 "WLAN-Schnittstellen-Kit" \(Seite 11-6\)](#page-697-0)

#### **Wi-Fi**

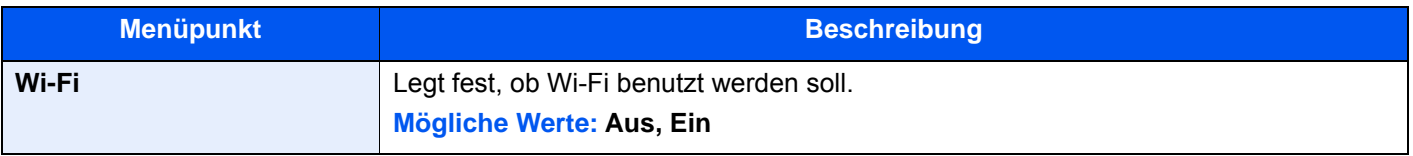

## **Einstellung**

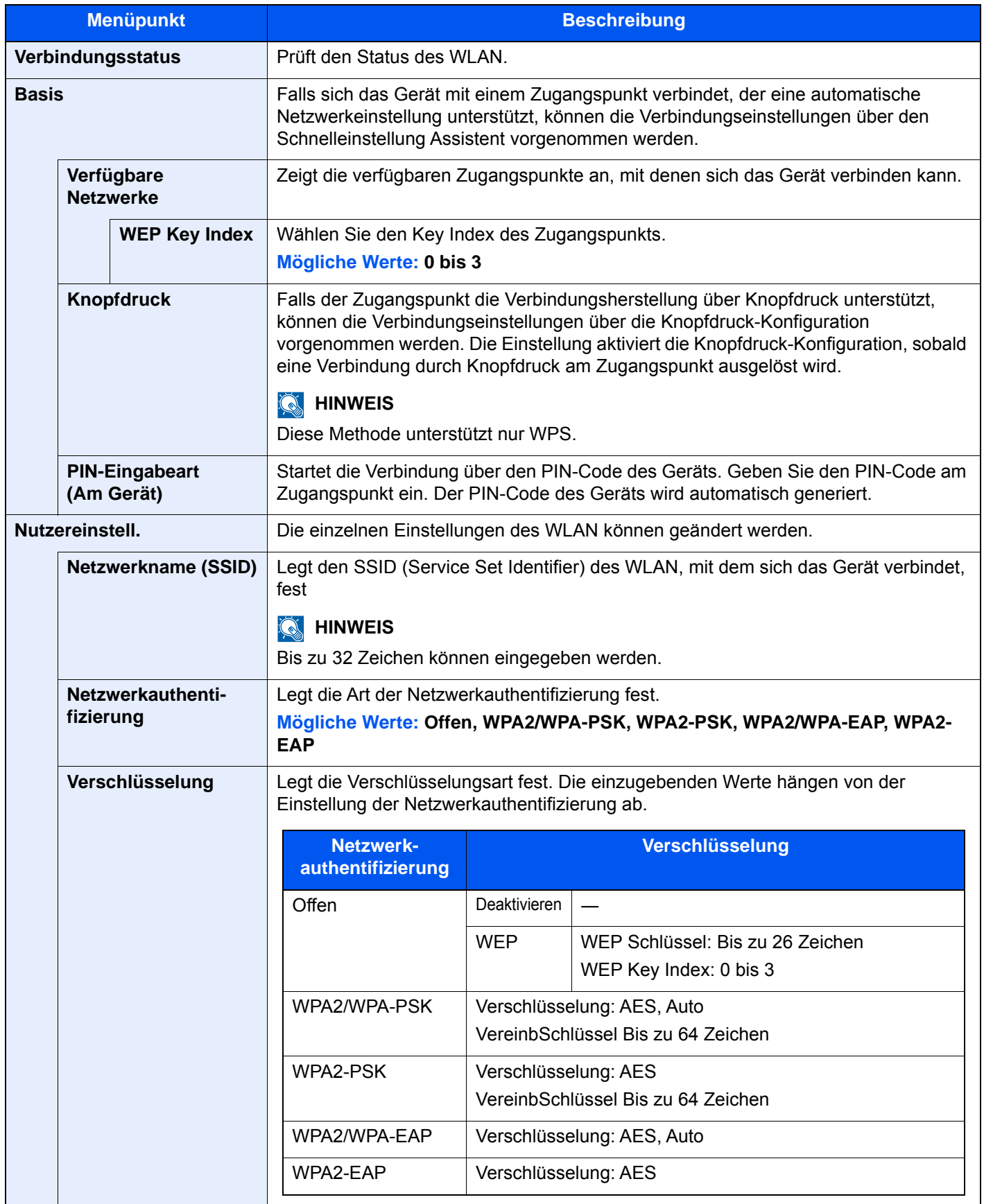

#### **TCP/IP-Einstellung**

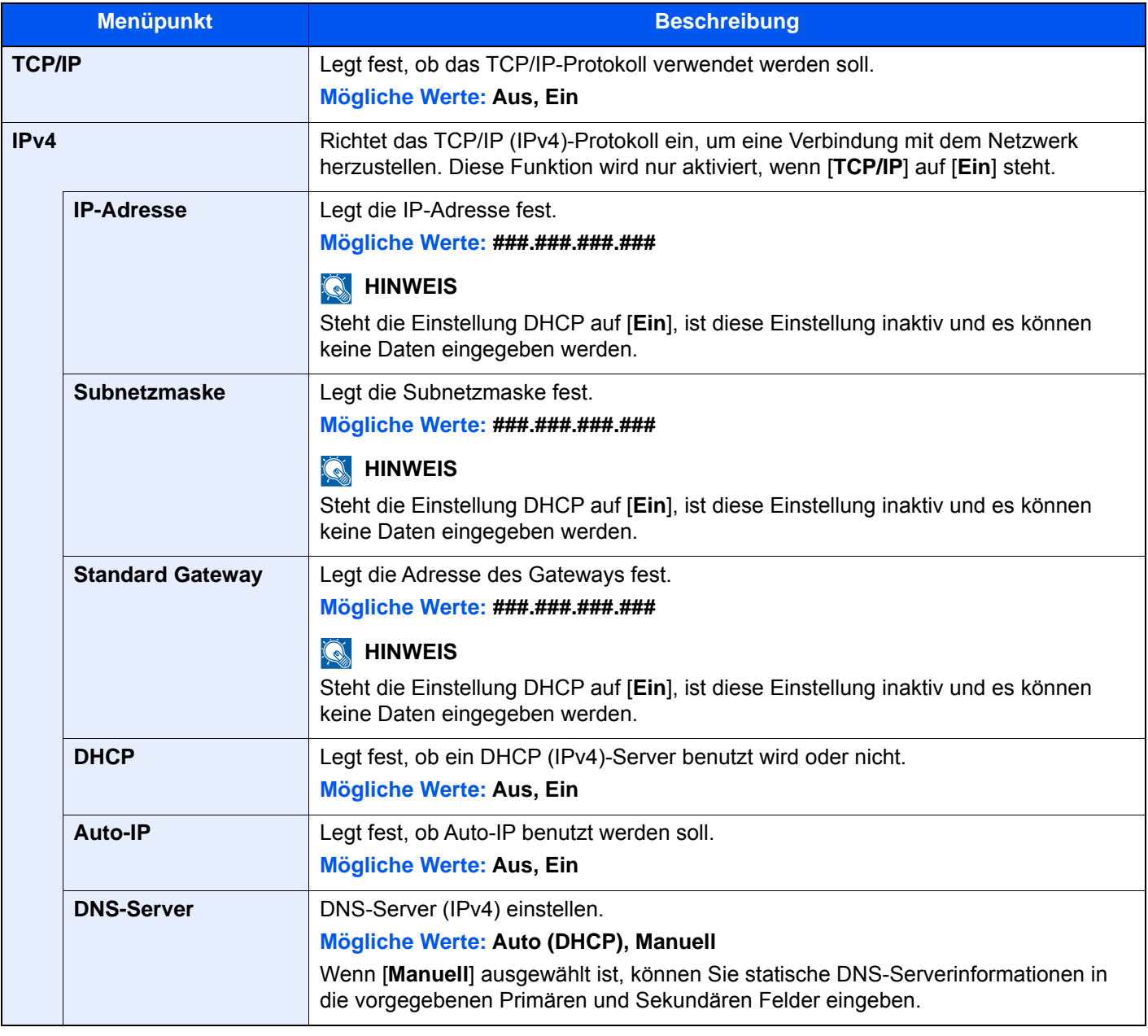

# **WICHTIG**

**• Wenn Auto-IP eingerichtet wird, muss unter [IP-Adresse] "0.0.0.0" eingegeben werden.**

**• Nachdem Sie alle Eingaben vorgenommen haben, starten Sie den Netzwerkteil des Geräts neu oder schalten Sie das Gerät einmal AUS und wieder AN.**

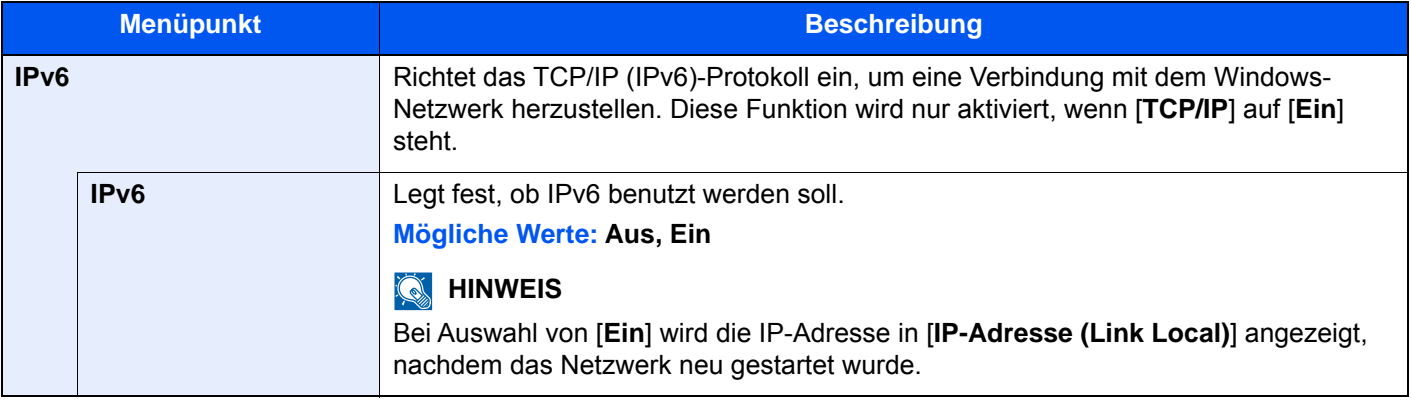

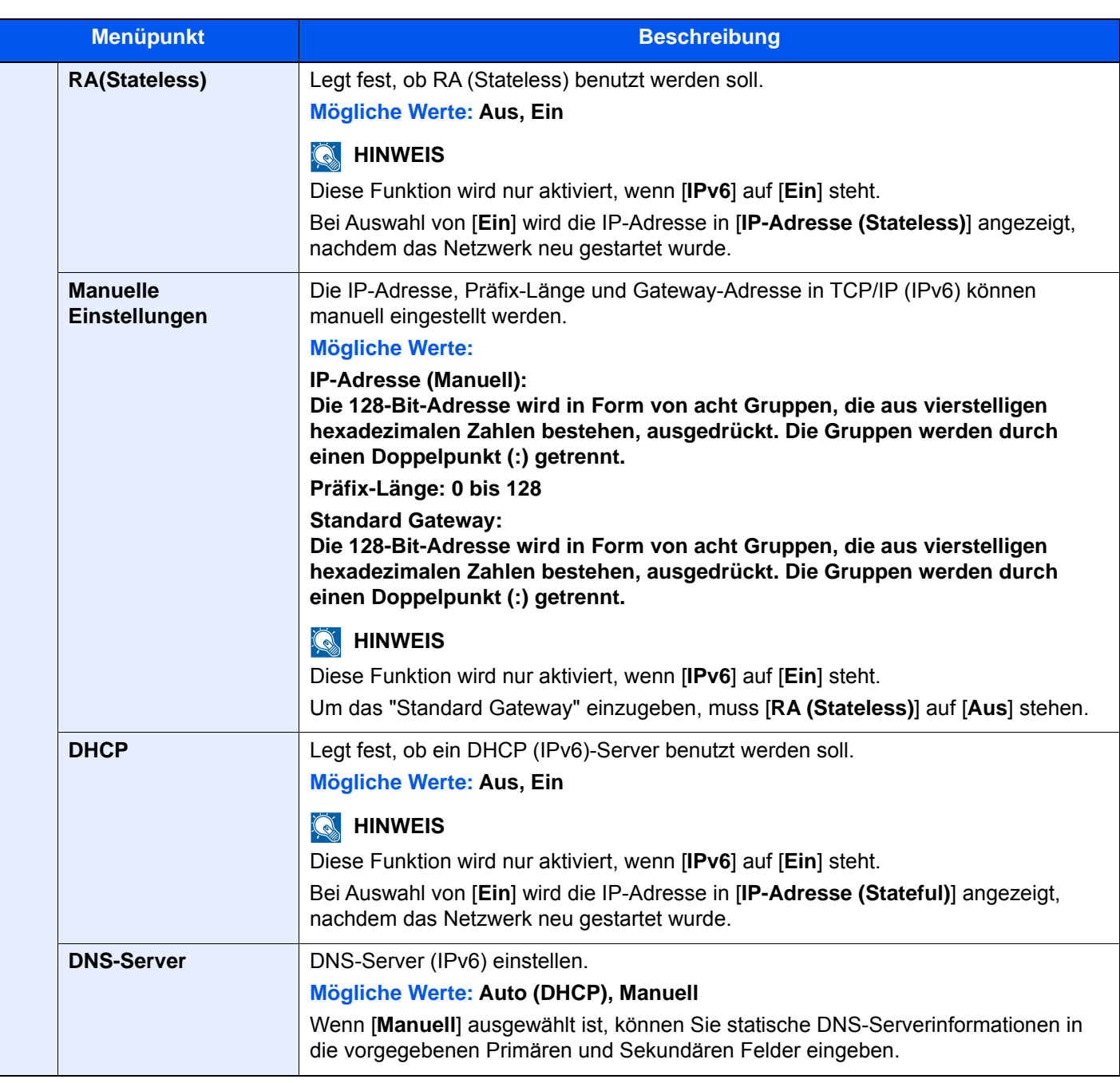

# **WICHTIG**

**Nachdem Sie alle Eingaben vorgenommen haben, starten Sie das System neu oder schalten Sie es einmal AUS und wieder AN.**

#### **Netzwerk neu starten**

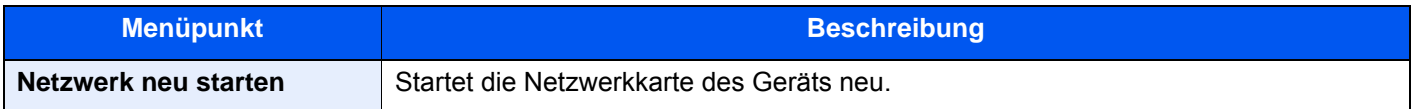

# **Kabelnetzwerk-Einstellungen**

#### Taste [**Systemmenü/Zähler**] > [**System/Netzwerk**] > [**Netzwerk**] > [**Kabelnetzwerk-Einstell.**]

Konfigurieren Sie die Kabelnetzwerk-Einstellungen.

#### <span id="page-460-0"></span>**TCP/IP-Einstellung**

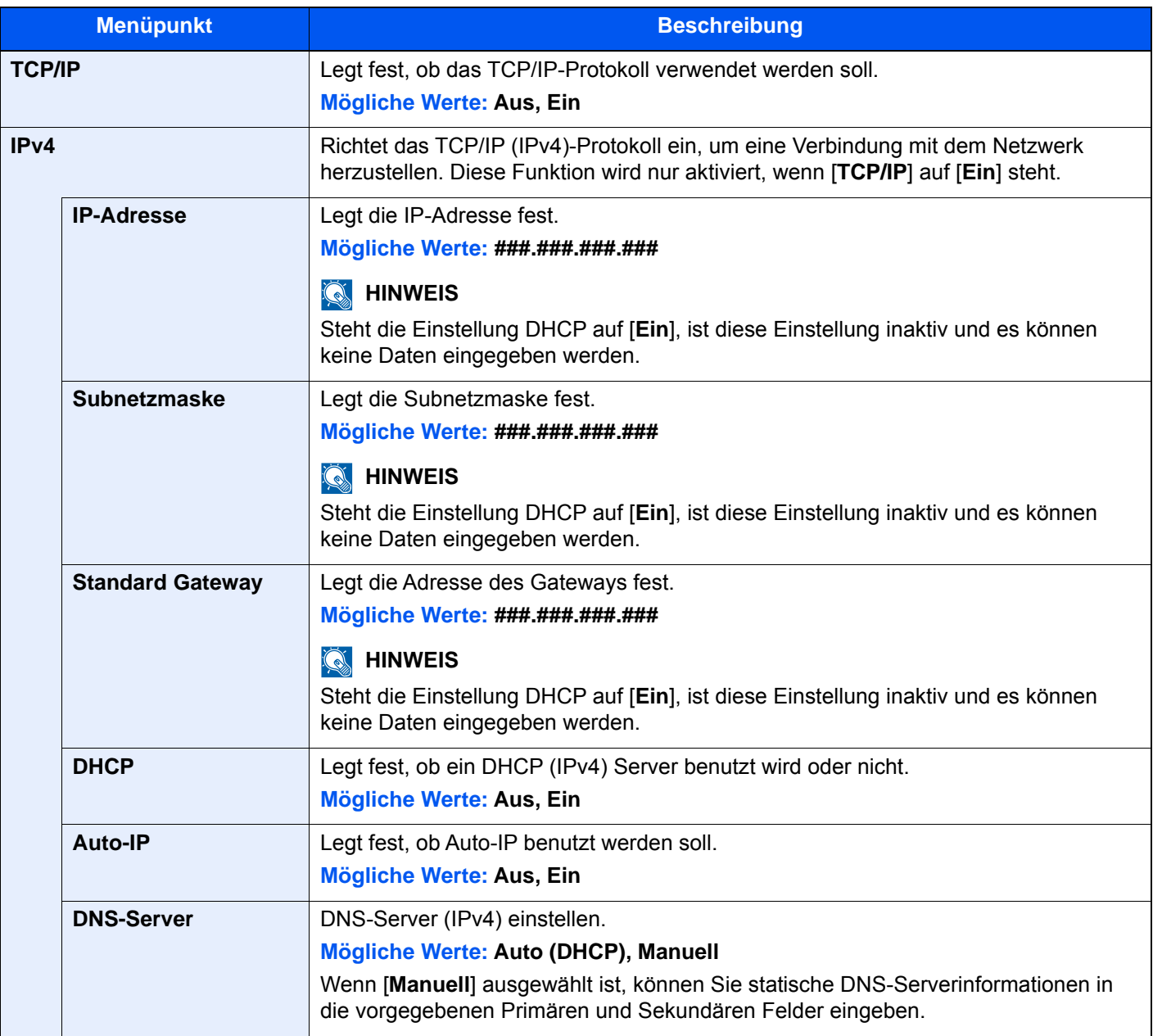

## **WICHTIG**

- **Wenn Auto-IP eingerichtet wird, muss unter [IP-Adresse] "0.0.0.0" eingegeben werden.**
- **Nachdem Sie alle Eingaben vorgenommen haben, starten Sie den Netzwerkteil des Geräts neu oder schalten Sie das Gerät einmal AUS und wieder AN.**

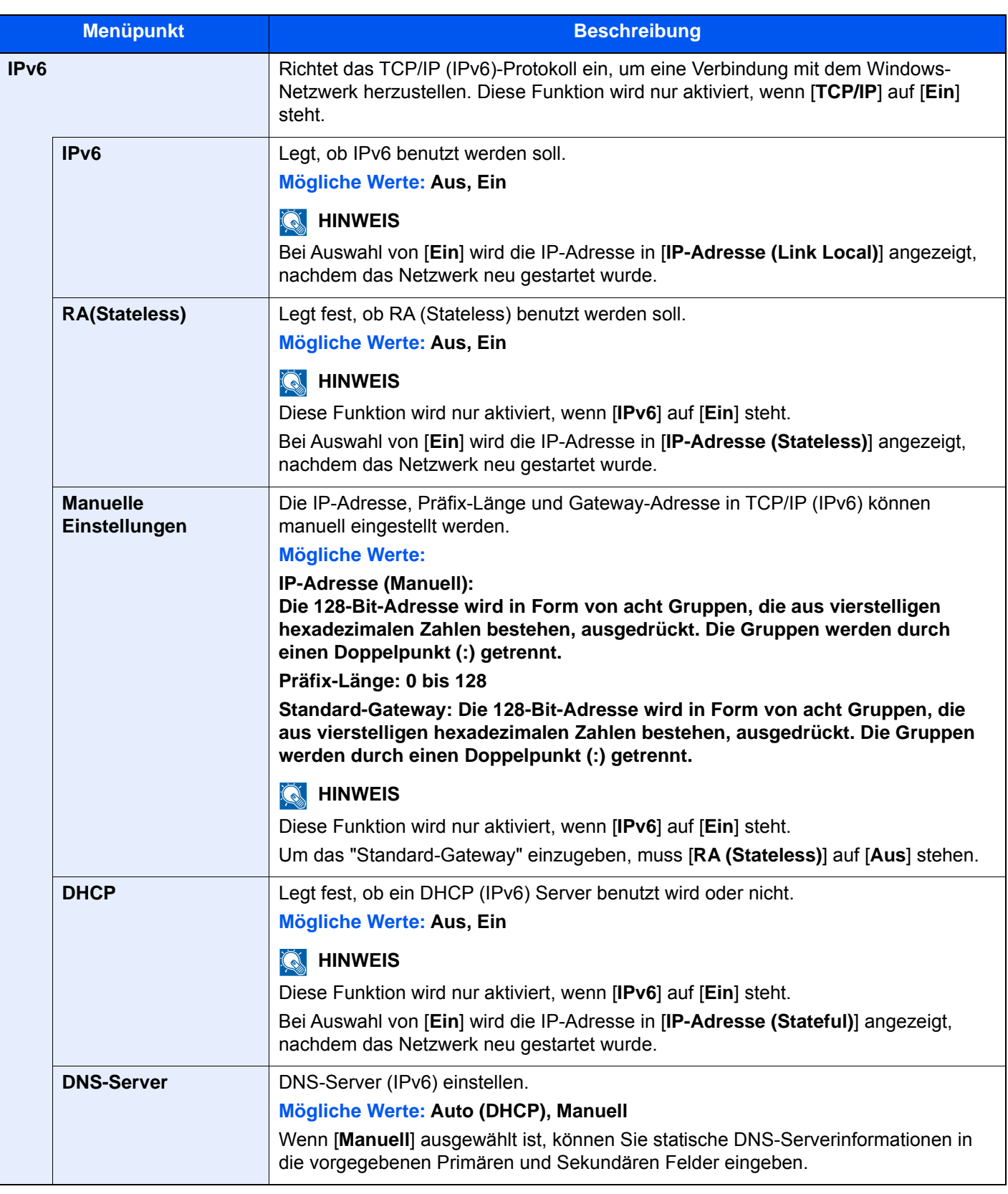

# **WICHTIG**

**Nachdem Sie alle Eingaben vorgenommen haben, starten Sie das System neu oder schalten Sie es einmal AUS und wieder AN.**

#### **LAN-Schnittstelle**

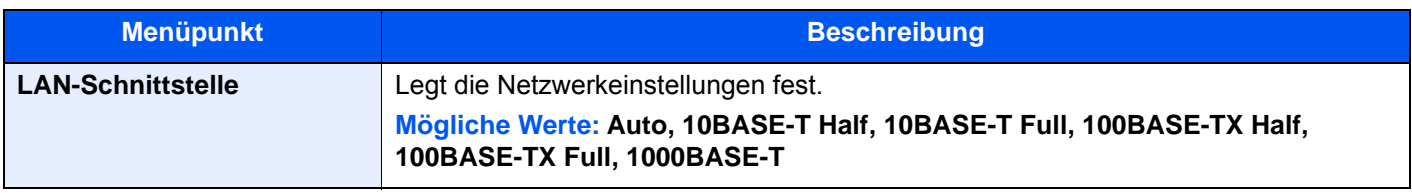

## **WICHTIG**

**Nachdem Sie alle Eingaben vorgenommen haben, starten Sie das System neu oder schalten Sie es einmal AUS und wieder AN.**

### **Bonjour**

Taste [**Systemmenü/Zähler**] > [**System/Netzwerk**] > [**Netzwerk**] > [**Bonjour**]

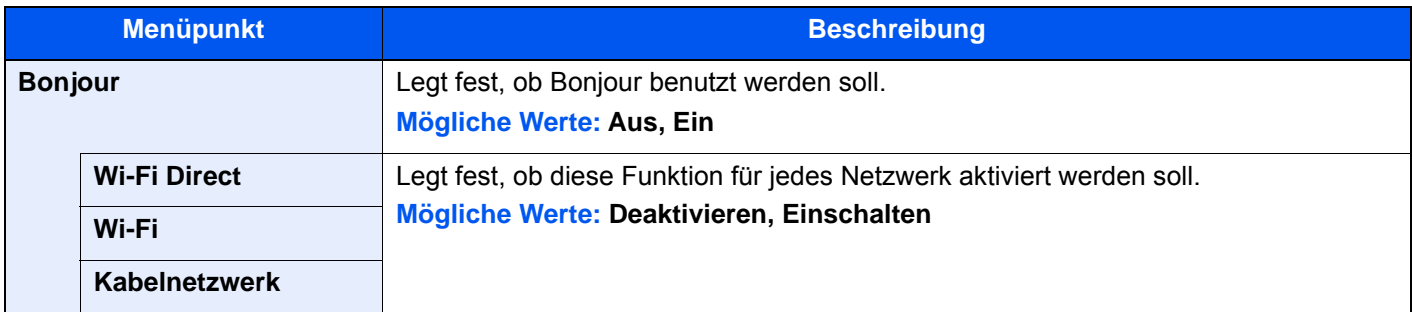

### **IPSec**

#### Taste [**Systemmenü/Zähler**] > [**System/Netzwerk**] > [**Netzwerk**] > [**IPSec**]

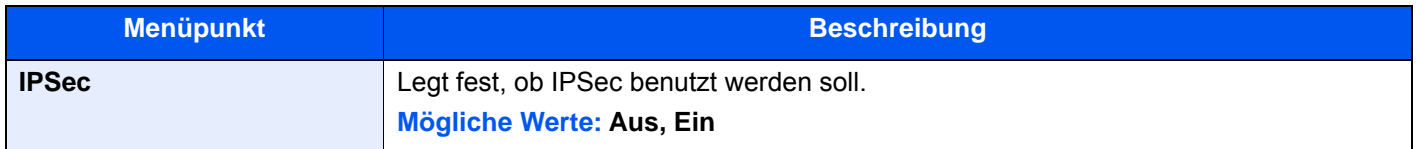

## **Protokoll-Einstellungen**

#### Taste [**Systemmenü/Zähler**] > [**System/Netzwerk**] > [**Netzwerk**] > [**Protokoll-Einstellungen**]

Legen Sie die Protokoll-Einstellungen fest.

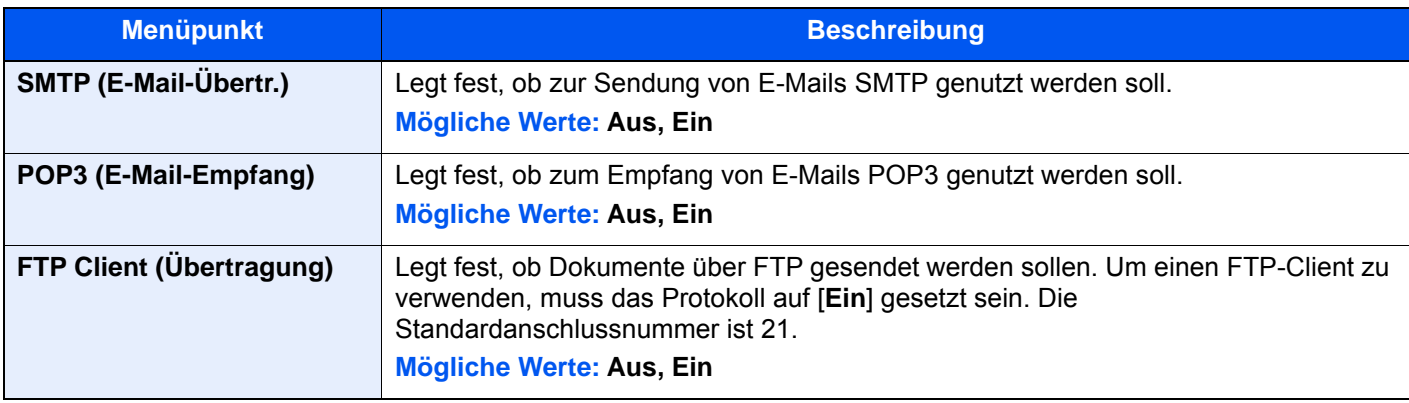

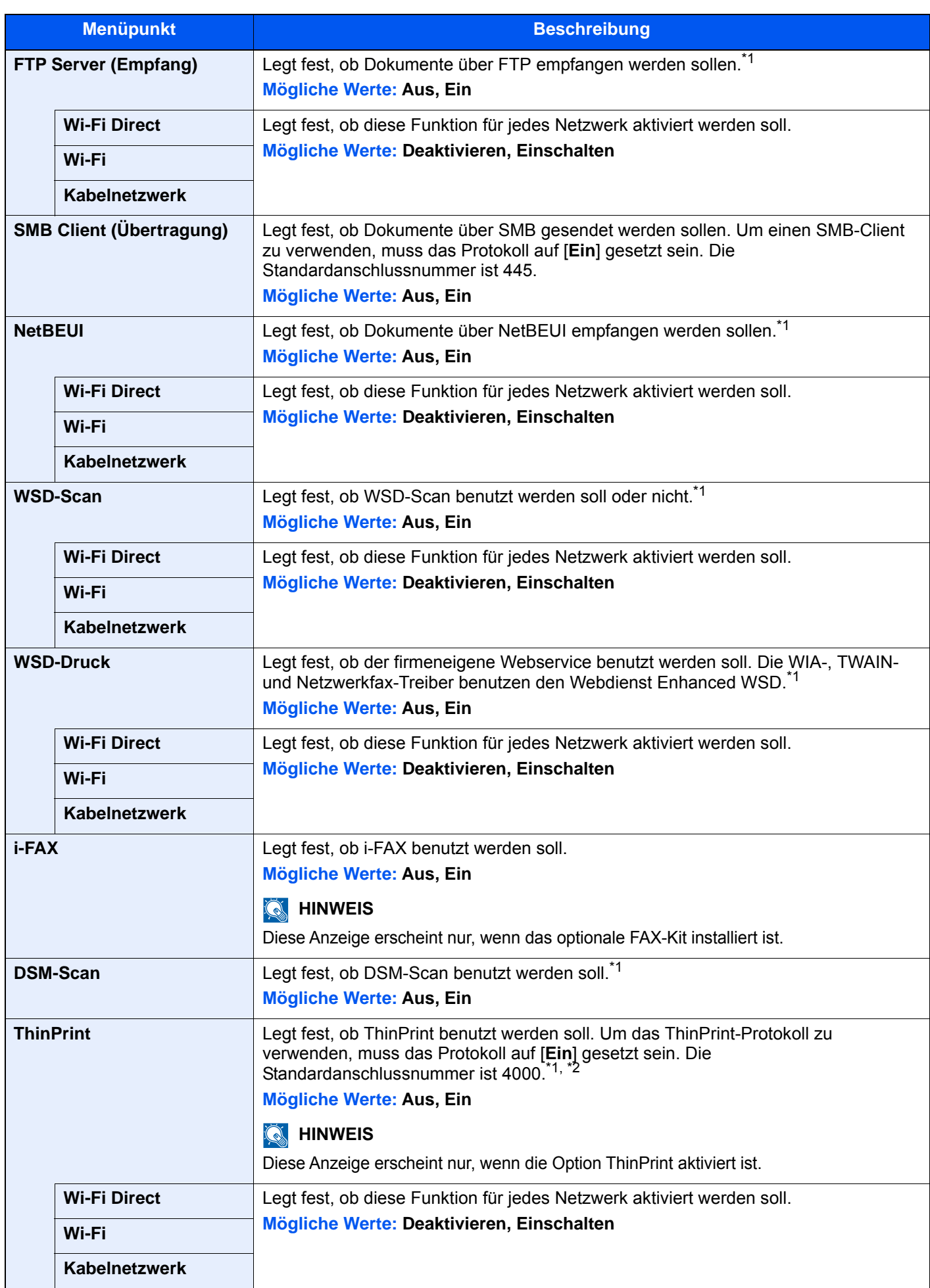

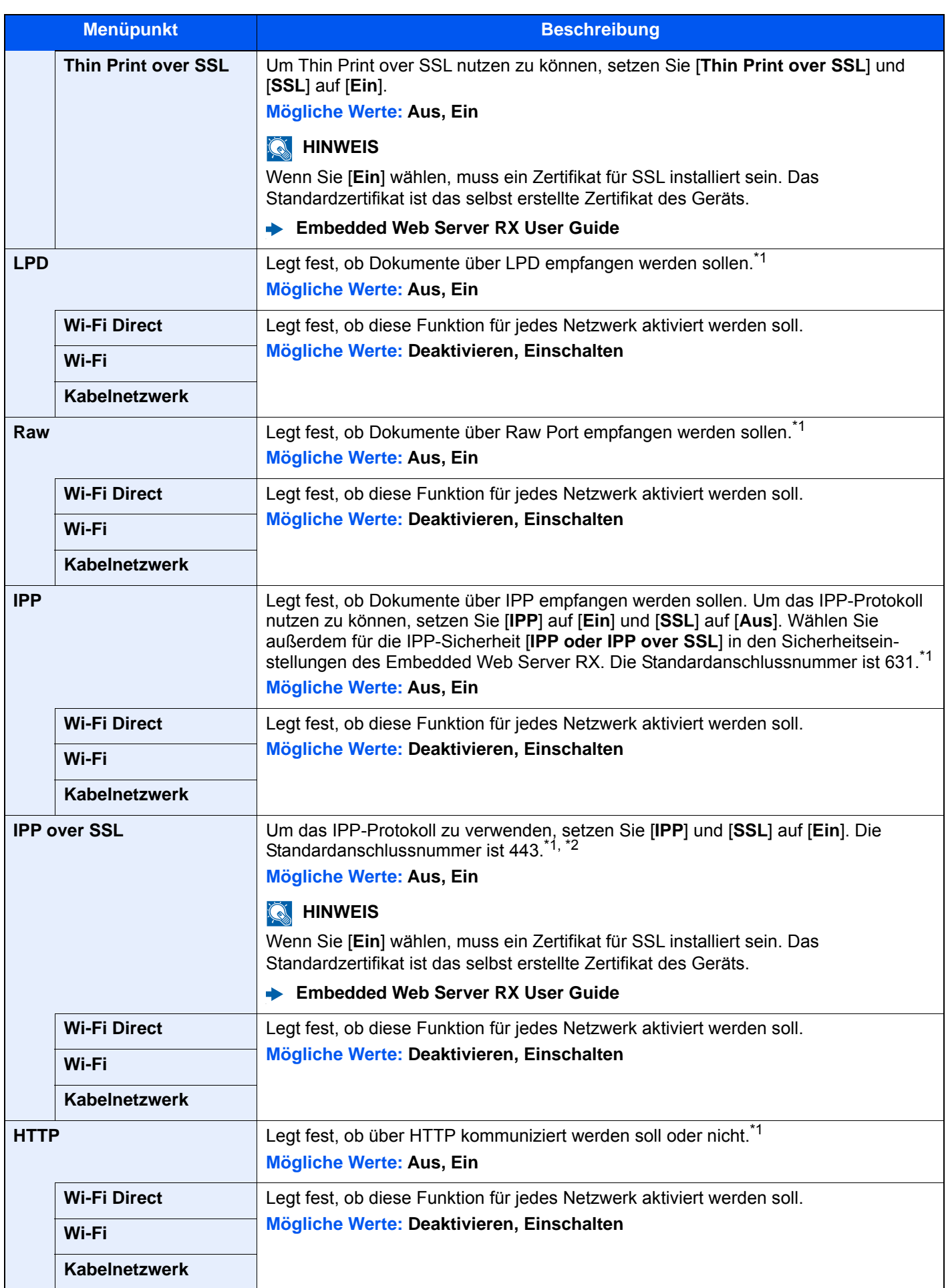

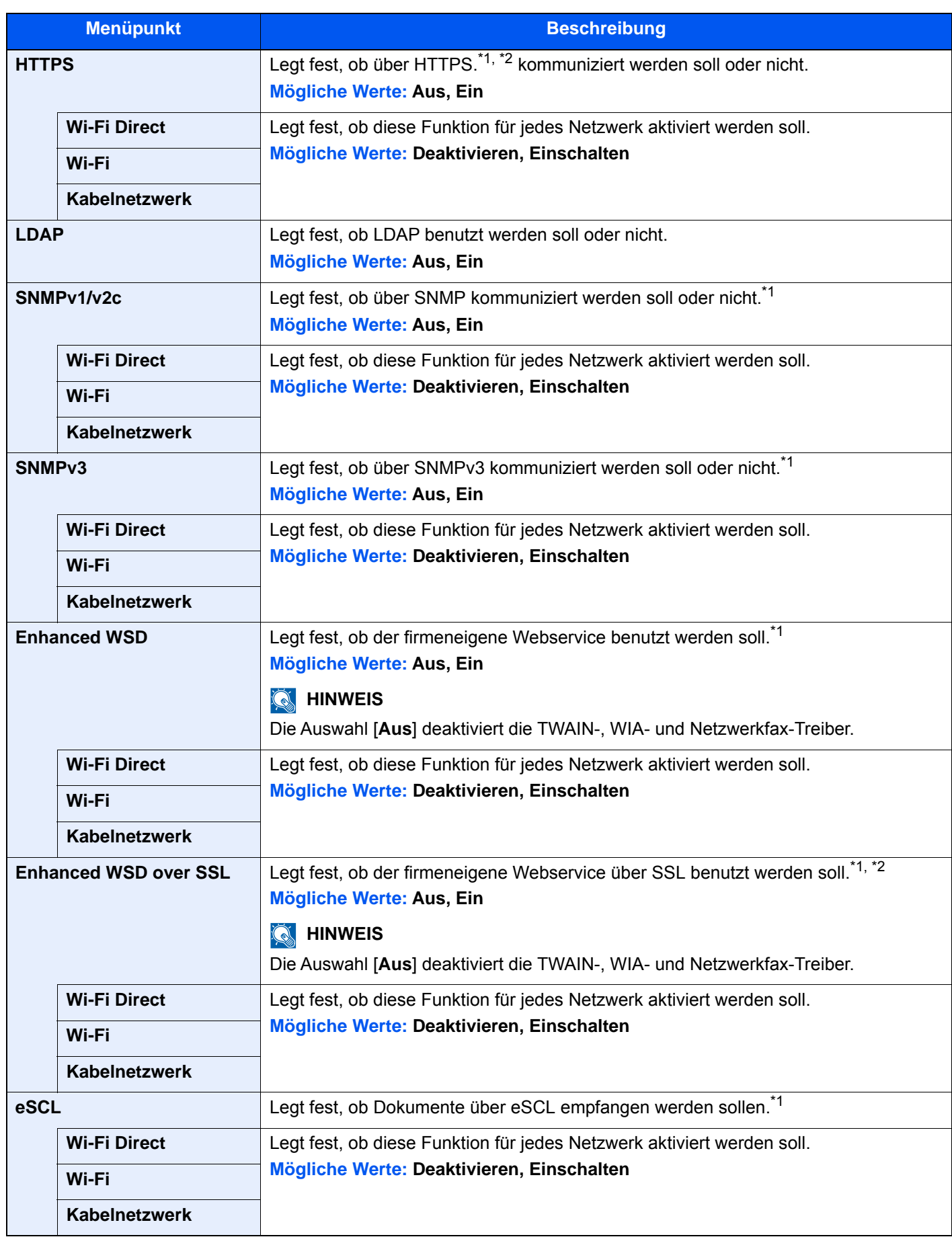

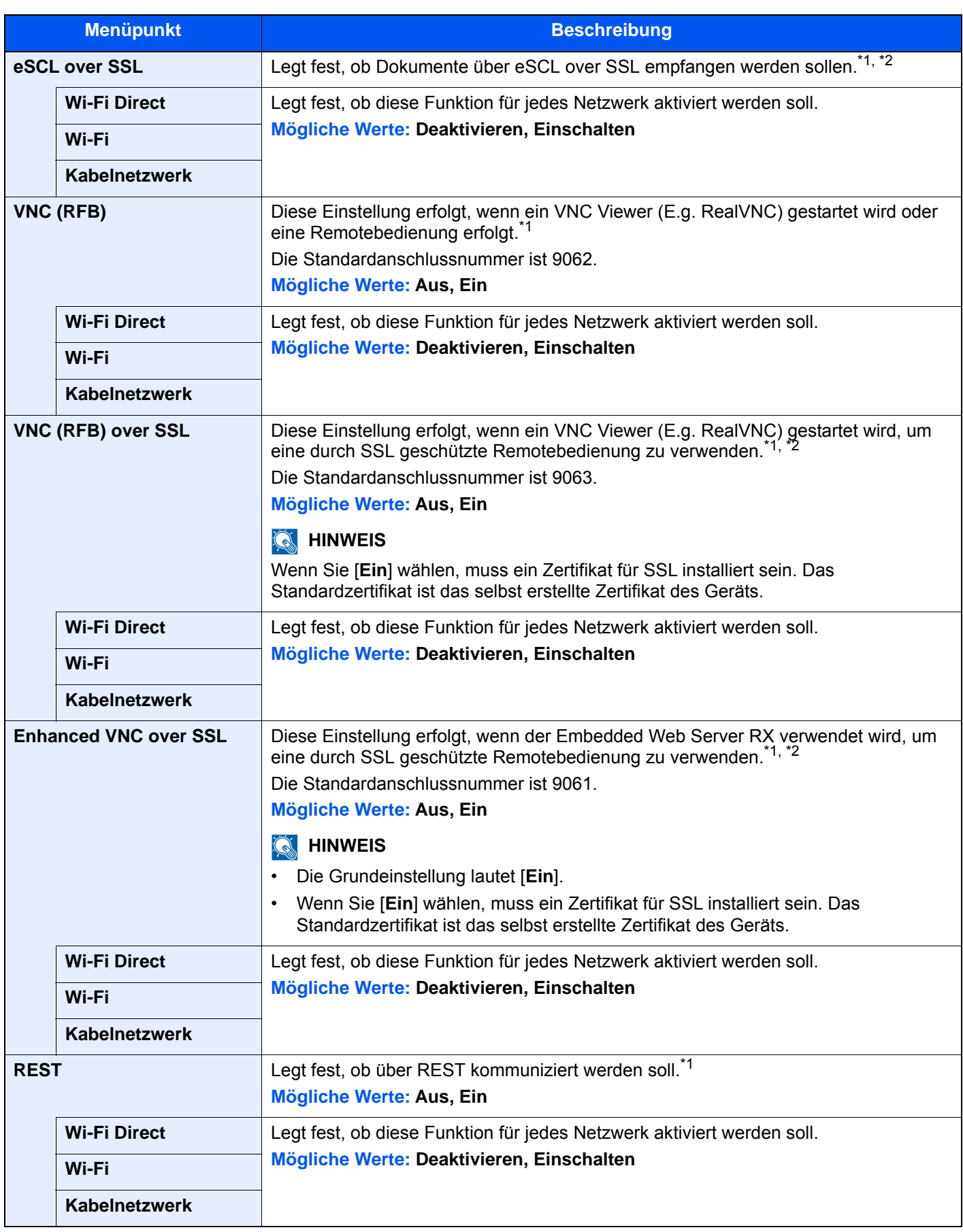

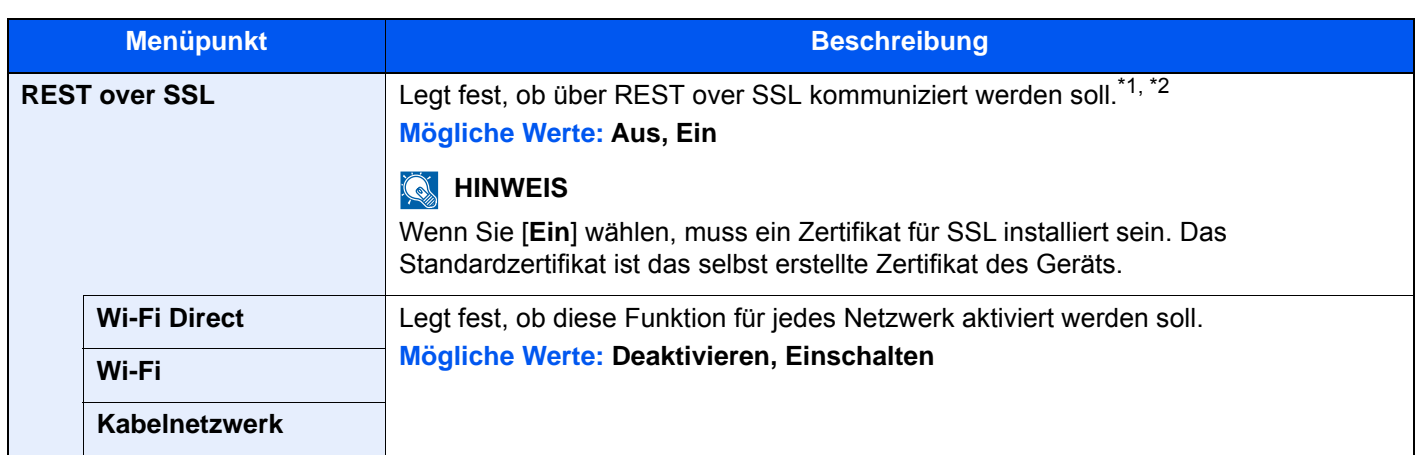

<span id="page-467-1"></span>\*1 Die Einstellung wird nach dem Neustart des Geräts oder der Netzwerkkarte geändert.

- <span id="page-467-2"></span>\*2 Setzen Sie "SSL" in den Sicherheitseinstellungen auf [**Ein**].
	- [Sicherheits-Einstellungen \(Seite 8-64\)](#page-467-0)

# **WICHTIG**

**Abhängig vom Protokoll gibt es Modelle, bei denen Sie den Netzwerkteil des Geräts neu starten oder das Gerät einmal AUS und wieder AN schalten müssen, nachdem Sie alle Eingaben vorgenommen haben.**

# <span id="page-467-0"></span>**Sicherheits-Einstellungen**

## Taste [**Systemmenü/Zähler**] > [**System/Netzwerk**] > [**Netzwerk**] > [**Sicherheits-Einstellungen**]

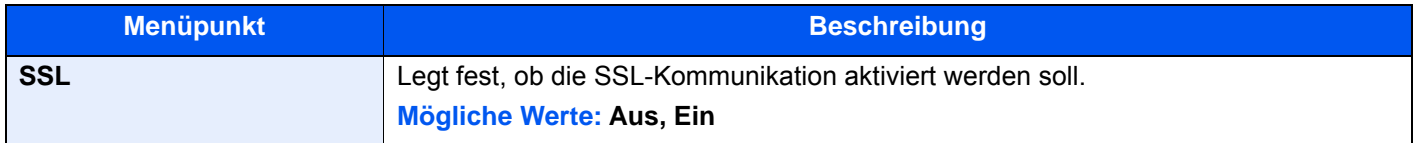

# **Proxy**

#### Taste [**Systemmenü/Zähler**] > [**System/Netzwerk**] > [**Netzwerk**] > [**Proxy**]

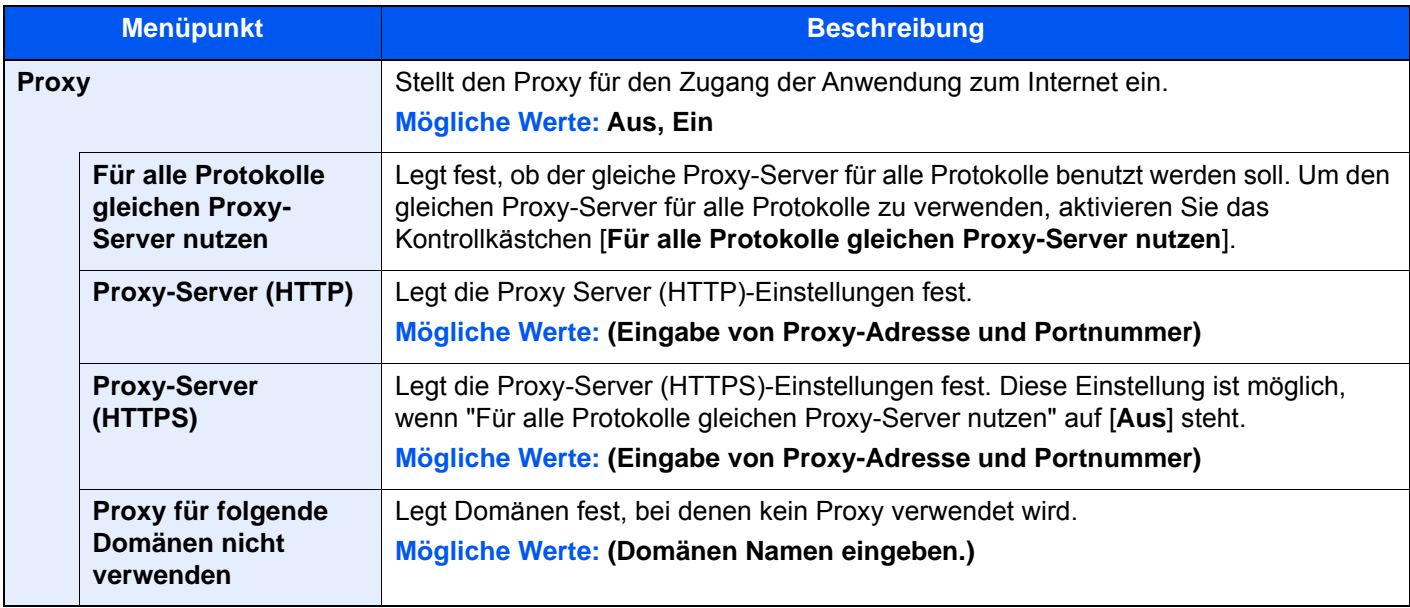
### **Ping**

### Taste [**Systemmenü/Zähler**] > [**System/Netzwerk**] > [**Netzwerk**] > [**Ping**]

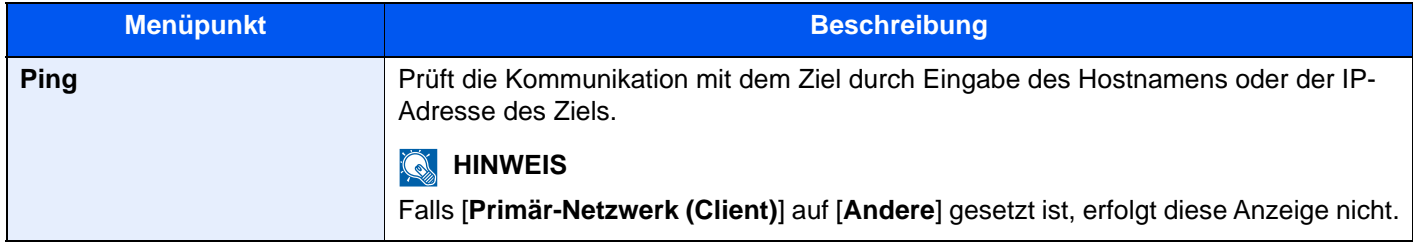

### **Netzwerk neu starten**

### Taste [**Systemmenü/Zähler**] > [**System/Netzwerk**] > [**Netzwerk**] > [**Netzwerk neu starten**]

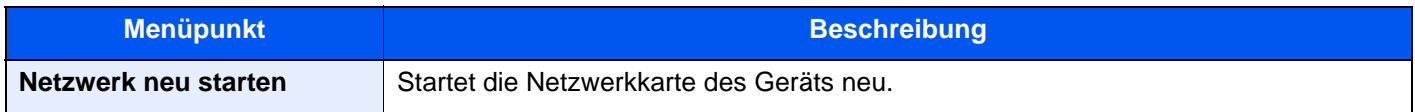

### **IP-Filter (IPv4)**

### Taste [**Systemmenü/Zähler**] > [**System/Netzwerk**] > [**Netzwerk**] > [**IP-Filter (IPv4)**]

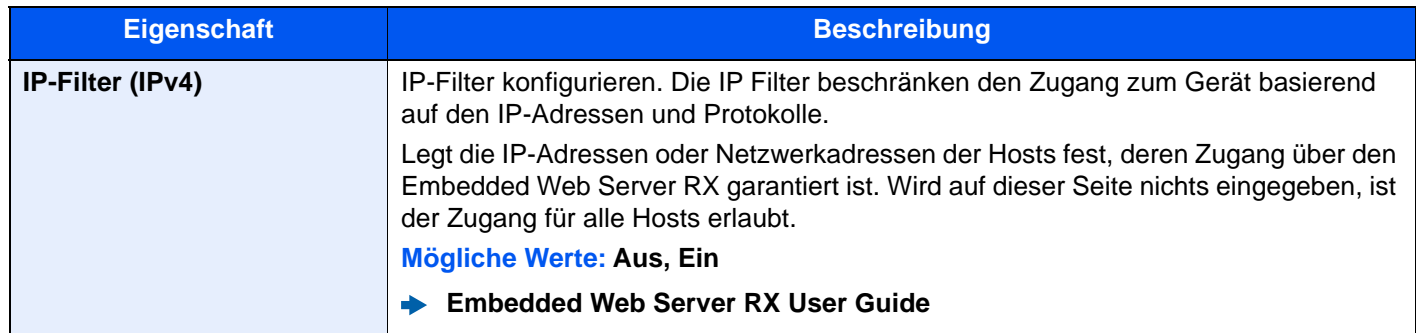

### **IP-Filter (IPv6)**

Taste [**Systemmenü/Zähler**] > [**System/Netzwerk**] > [**Netzwerk**] > [**IP-Filter (IPv6)**]

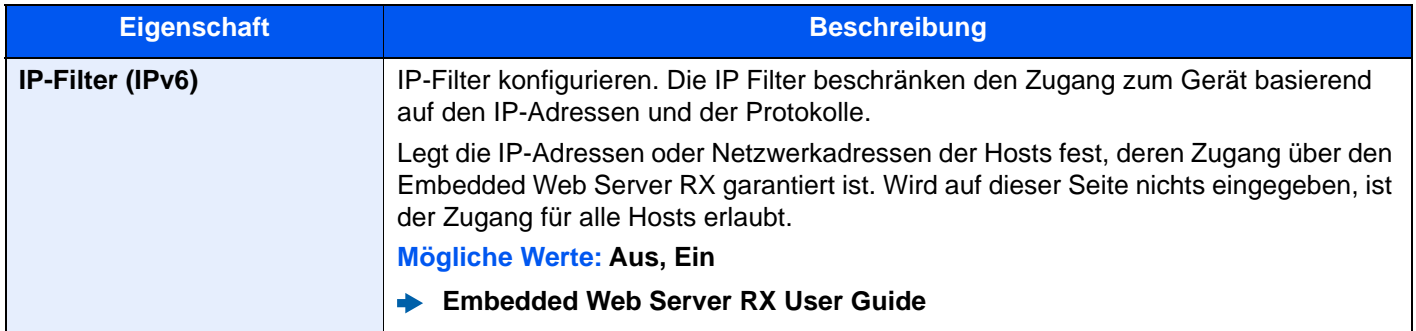

### **Optionales Netzwerk**

### Taste [**Systemmenü/Zähler**] > [**System/Netzwerk**] > [**Optionales Netzwerk**]

### **Allgemein**

Diese Funktion ermöglicht die Konfiguration der optionalen Netzwerkkarte.

### **<b>K**</u> HINWEIS

Dieses Menü erscheint nur, wenn das optionale Netzwerkkarten-Kit oder WLAN-Schnittstellen-Kit installiert ist.

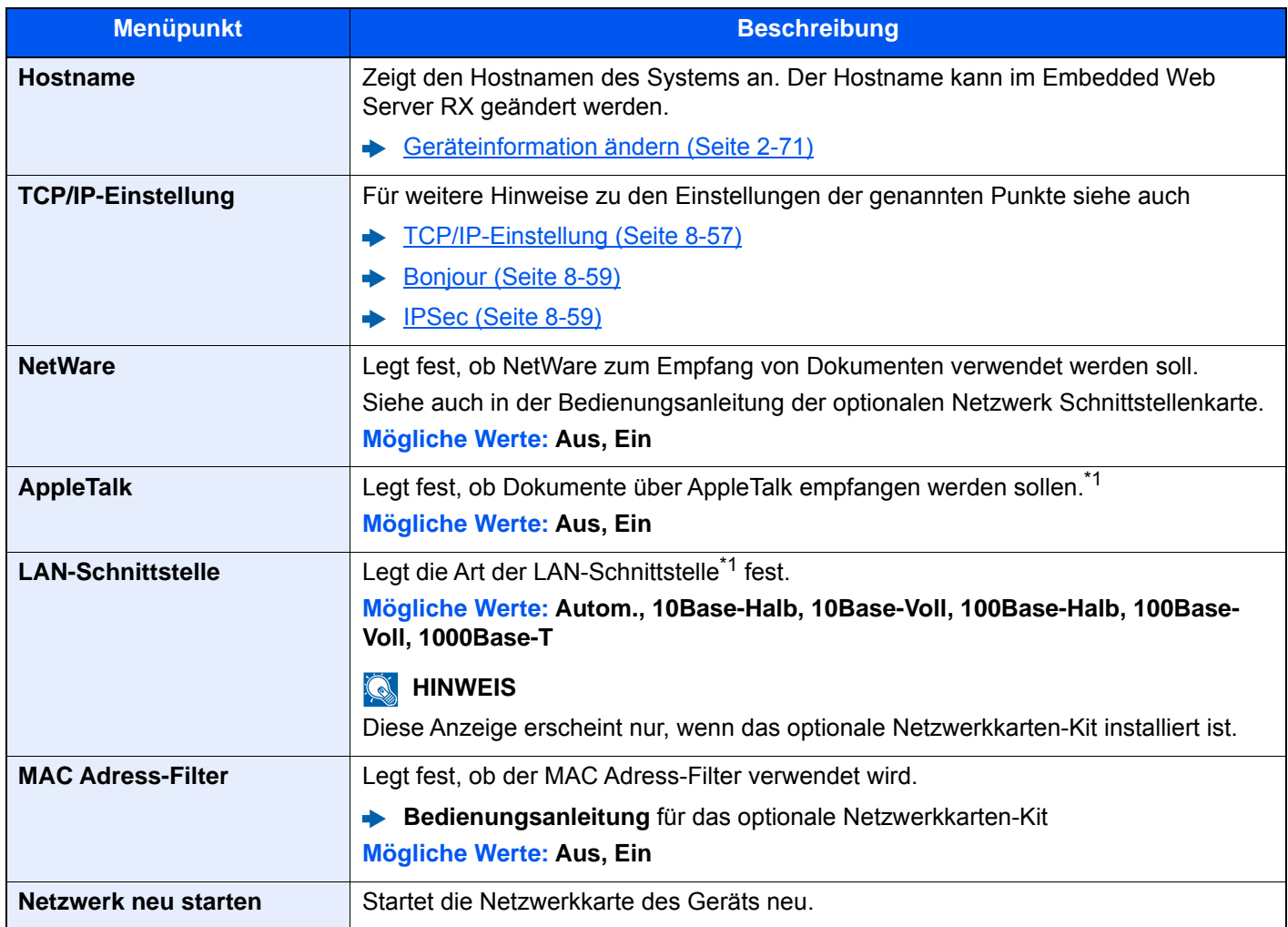

<span id="page-469-0"></span>\*1 Die Einstellung wird nach dem Neustart des Geräts oder der Netzwerkkarte geändert.

### **DrahtlosNetzwerk**

Legt die Einstellungen für das optionale WLAN-Schnittstellen-Kit fest.

### **<b>K** HINWEIS

Diese Anzeige erscheint nur, wenn das WLAN-Schnittstellen-Kit (IB-51) installiert ist.

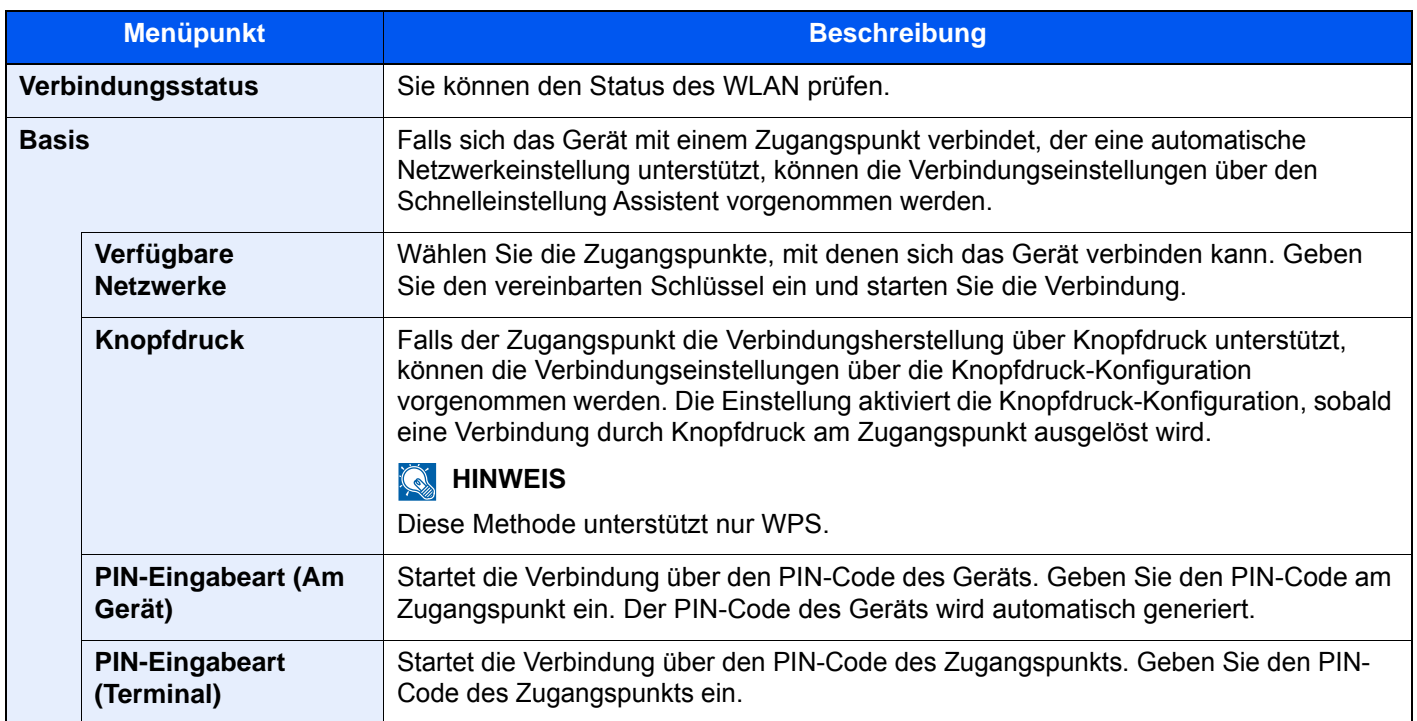

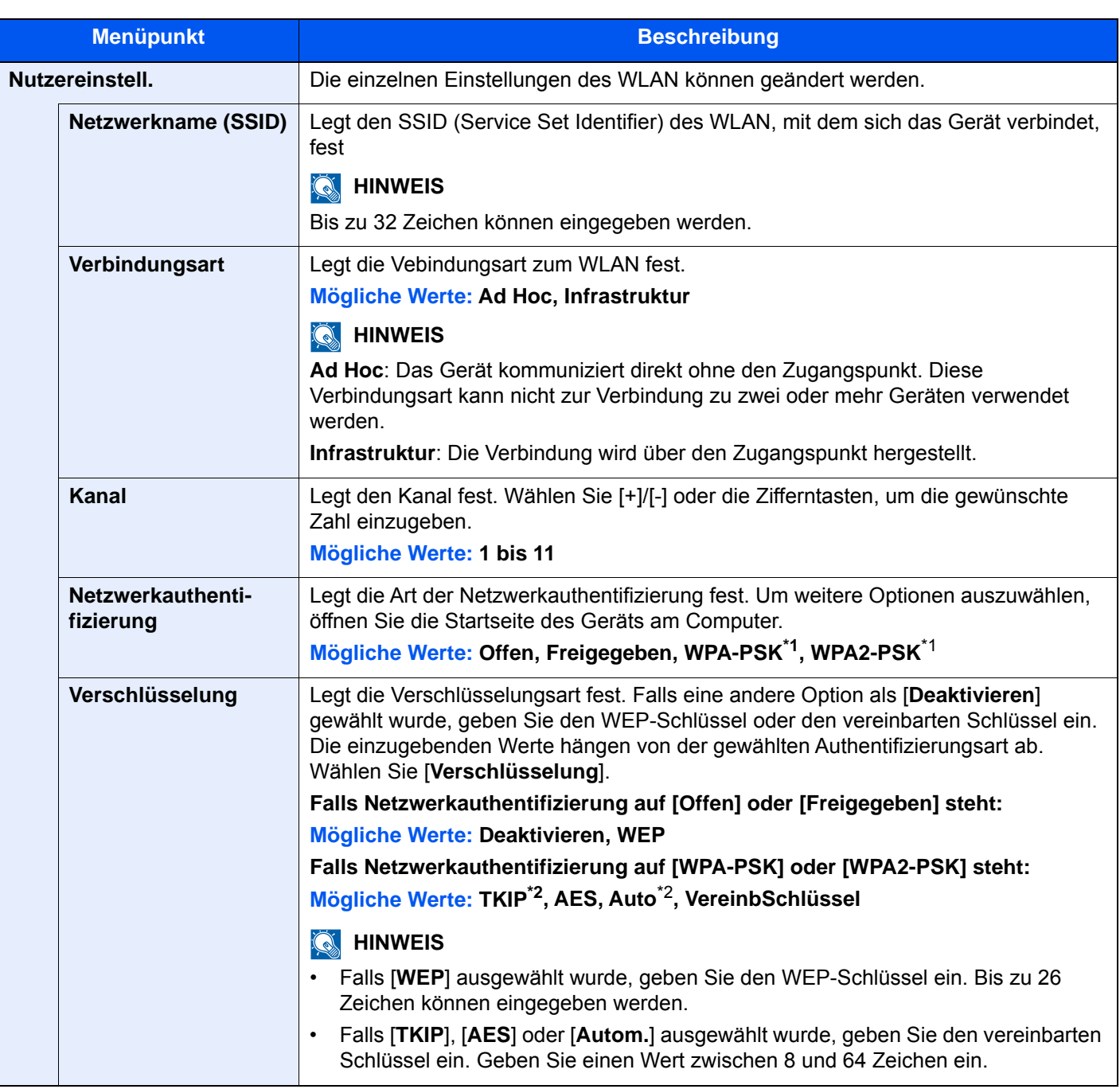

<span id="page-471-0"></span>\*1 Dies wird nicht angezeigt, wenn [**Ad Hoc**] in "Verbindungsart" gewählt wurde.

<span id="page-471-1"></span>\*2 Dies wird nicht angezeigt, wenn [**WPA2-PSK**] in "Netzwerkauthentifizierung" gewählt wurde.

### **Primär-Netzwerk (Client)**

### Taste [**Systemmenü/Zähler**] > [**System/Netzwerk**] > [**Primär-Netzwerk (Client)**]

### **<b>K**</u> HINWEIS

Diese Anzeige erscheint nur, wenn das optionale Netzwerkkarten-Kit (IB-50) oder WLAN-Schnittstellen-Kit (IB-51 oder IB-35) installiert ist.

Das WLAN-Schnittstellen-Kit (IB-35) steht bei einigen Modellen optional zur Verfügung. Für weitere Informationen sprechen Sie bitte Ihren Händler oder unsere Vertriebsmitarbeiter an.

#### [IB-35 "WLAN-Schnittstellen-Kit" \(Seite 11-6\)](#page-697-0)

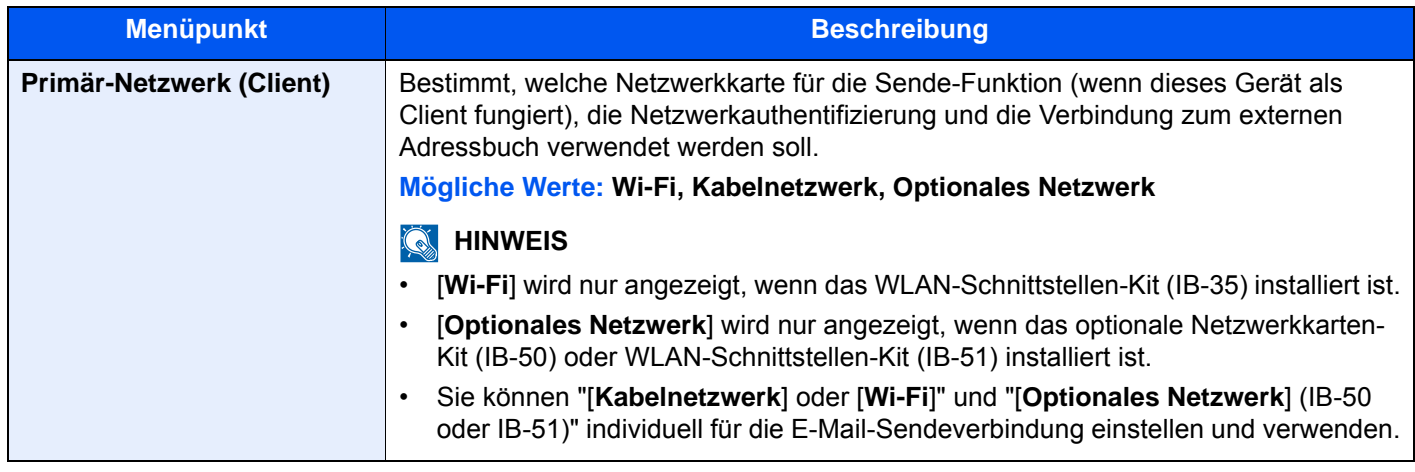

### **Sicherheitsstufe**

Taste [**Systemmenü/Zähler**] > [**System/Netzwerk**] > [**Sicherheitsstufe**]

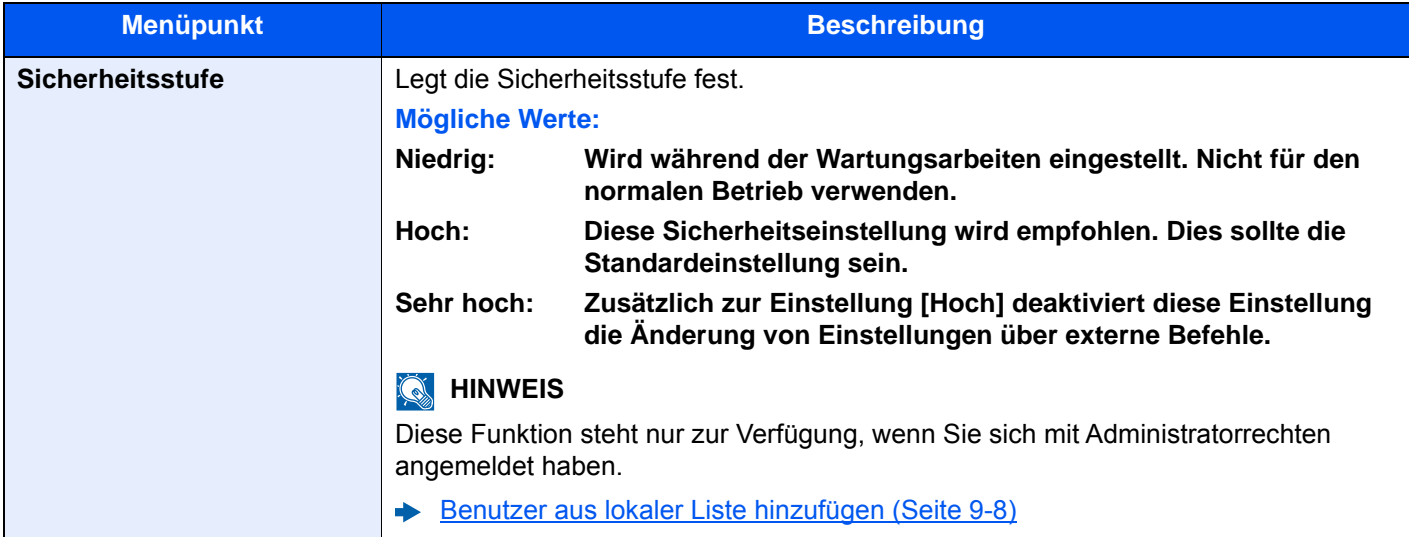

### <span id="page-473-0"></span>**Einstellung Schnittstellensperre**

### Taste [**Systemmenü/Zähler**] > [**System/Netzwerk**] > [**Einstellung Schnittstellensperre**]

Diese Funktion ermöglicht das Abschalten einer Schnittstelle wie die USB-Schnittstelle oder von optionalen Schnittstellen.

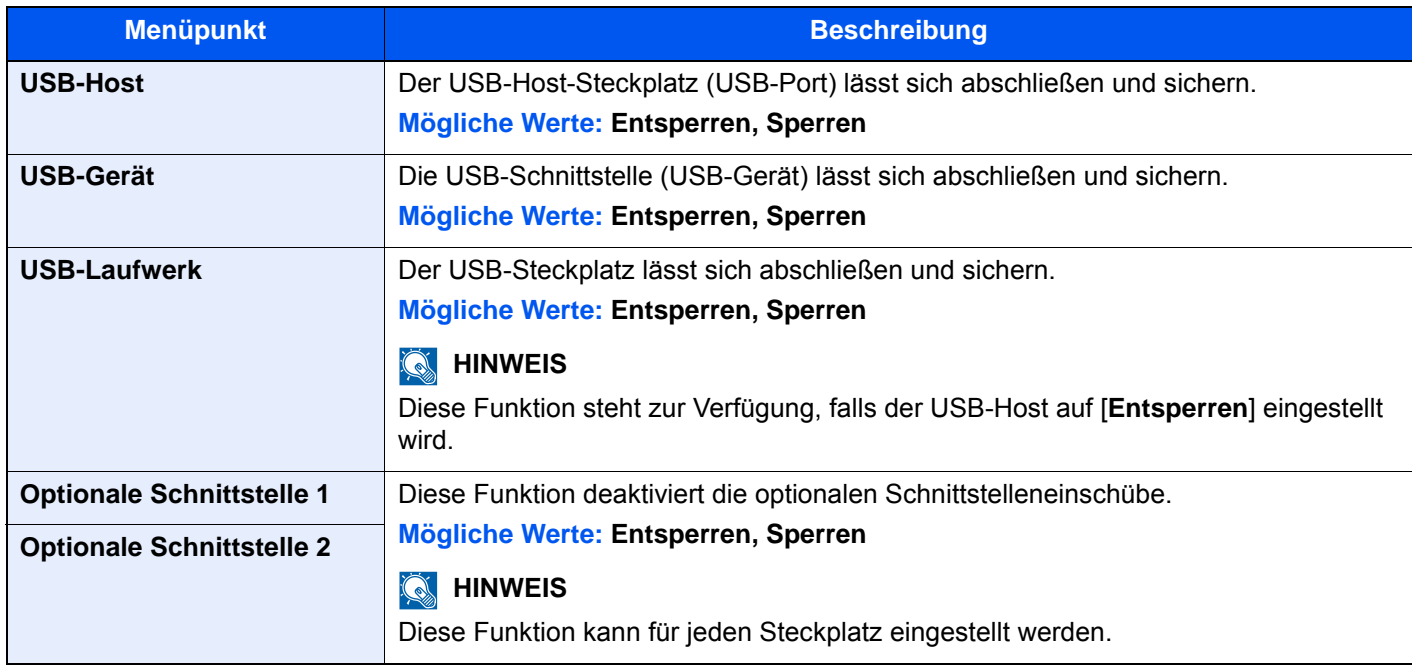

### **WICHTIG**

**Nachdem Sie alle Eingaben vorgenommen haben, starten Sie den Netzwerkteil des Geräts neu oder schalten Sie das Gerät einmal AUS und wieder AN.**

### **Datensicherheit**

### Taste [**Systemmenü/Zähler**] > [**System/Netzwerk**] > [**Datensicherheit**]

Legt Einstellungen für die auf der SSD, der Geräte-Festplatte und dem Speicher des Geräts gespeicherten Daten fest.

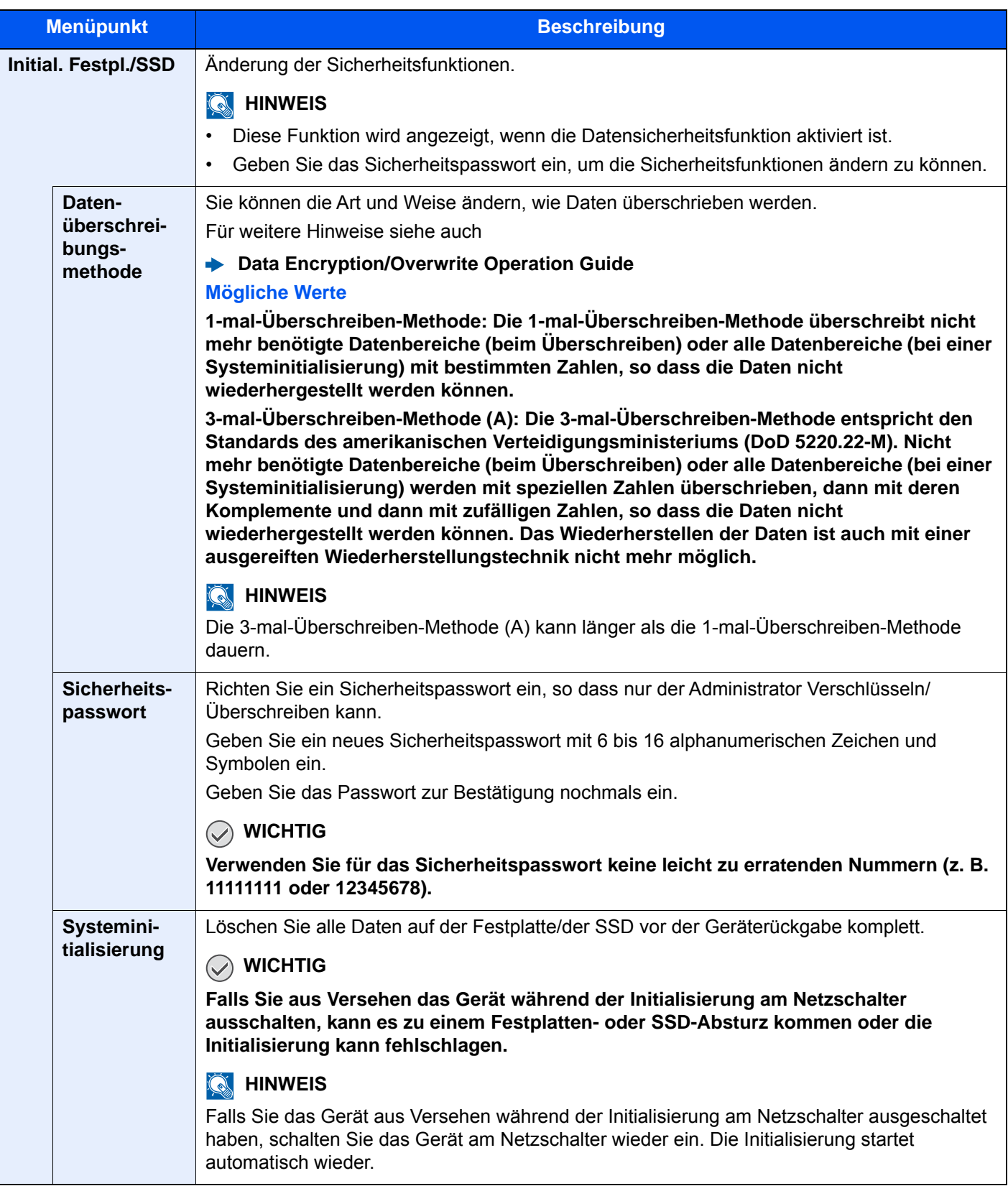

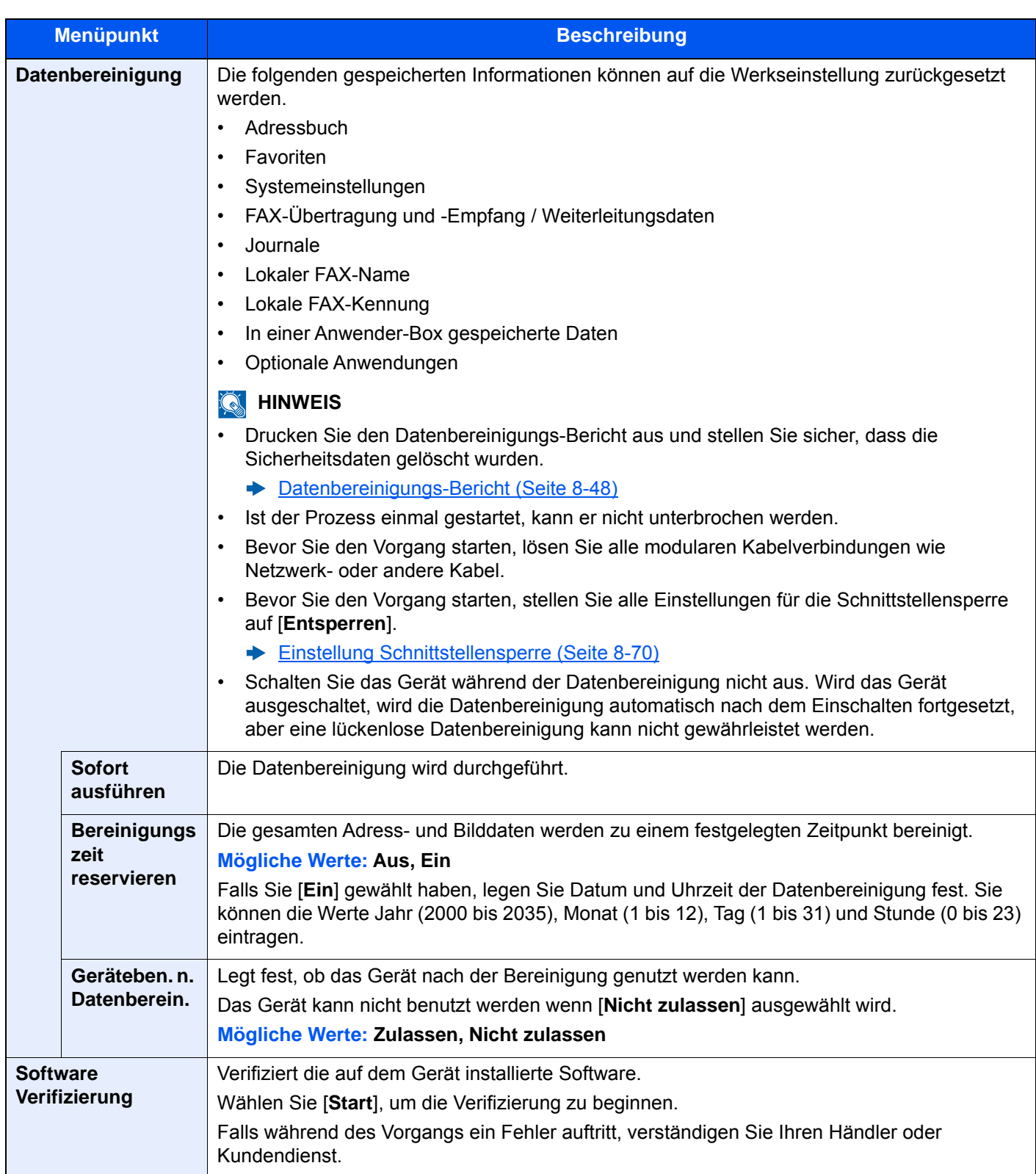

### **Folgende Daten werden gelöscht.**

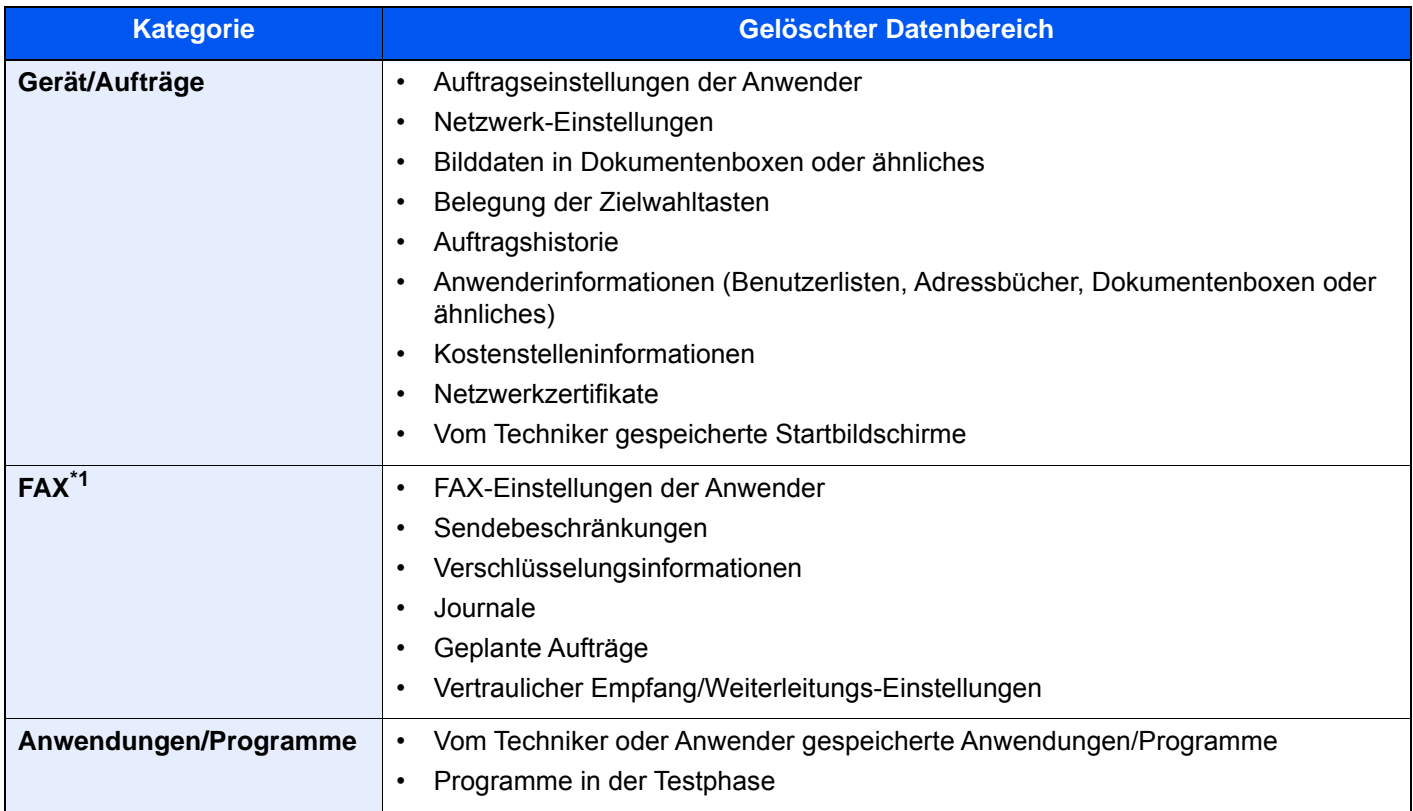

\*1 Nur wenn das optionale FAX-Kit installiert ist.

### **Faxserver-Einstellungen**

### Taste [**Systemmenü/Zähler**] > [**System/Netzwerk**] > [**Faxserver-Einstellungen**]

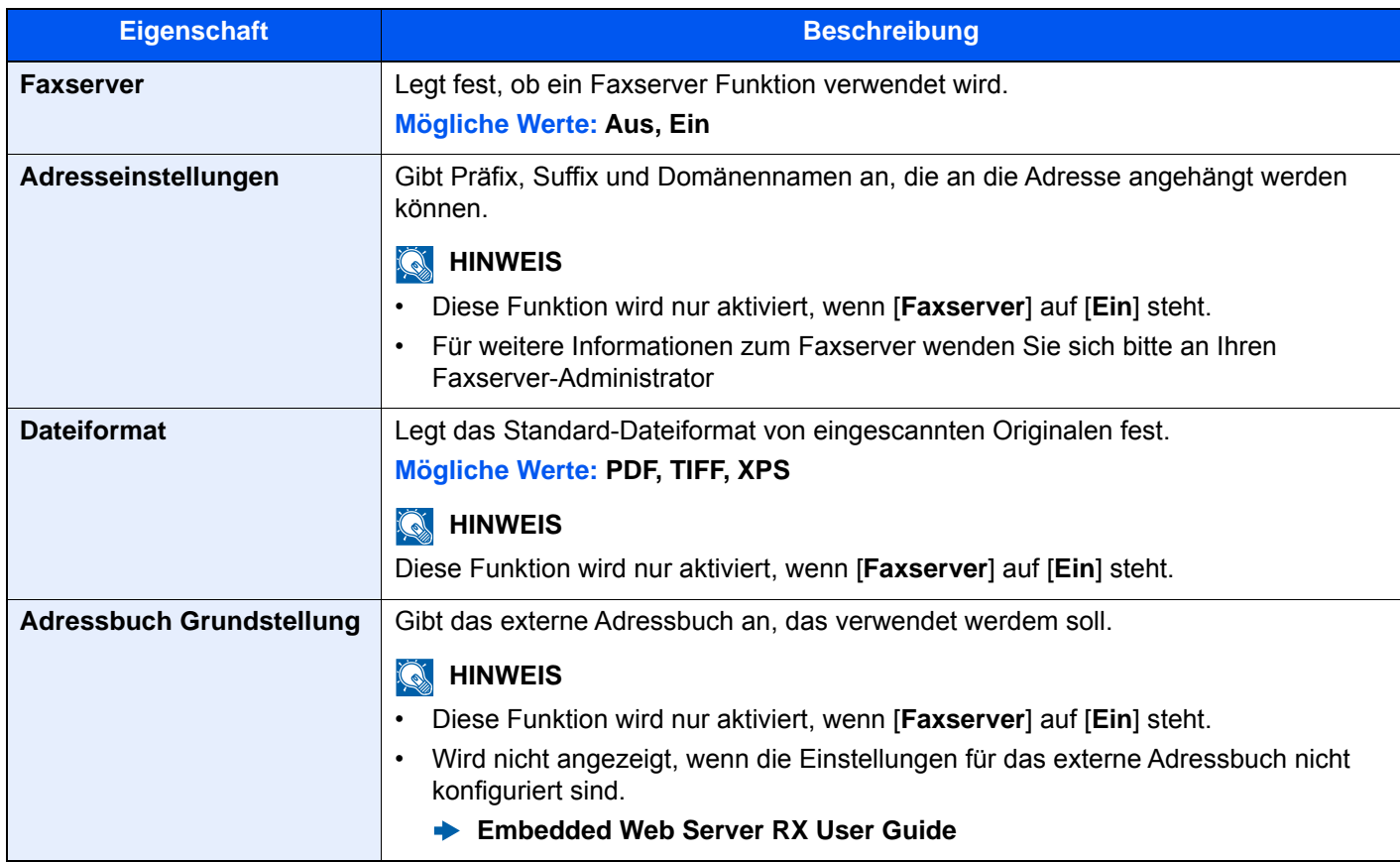

### **Optionale Funktionen**

#### Taste [**Systemmenü/Zähler**] > [**System/Netzwerk**] > [**Optionale Funktion**]

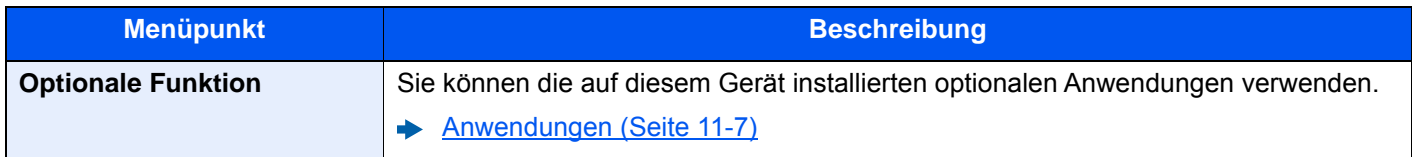

### **Bluetooth-Einstellungen**

#### Taste [**Systemmenü/Zähler**] > [**System/Netzwerk**] > [**Bluetooth-Einstellungen**]

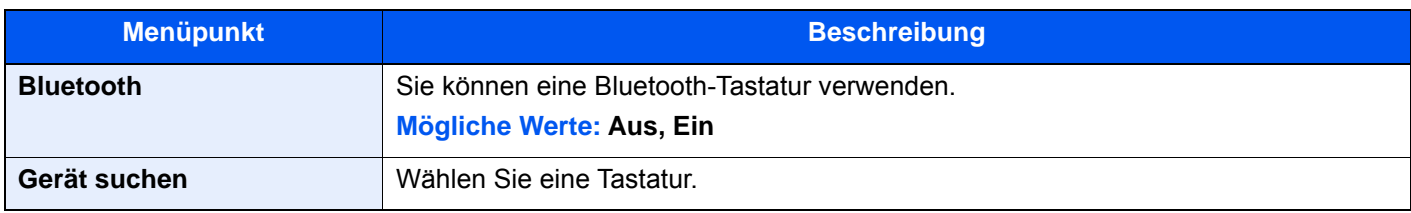

### **System komplett neustarten**

#### Taste [**Systemmenü/Zähler**] > [**System/Netzwerk**] > [**System komplett neustarten**]

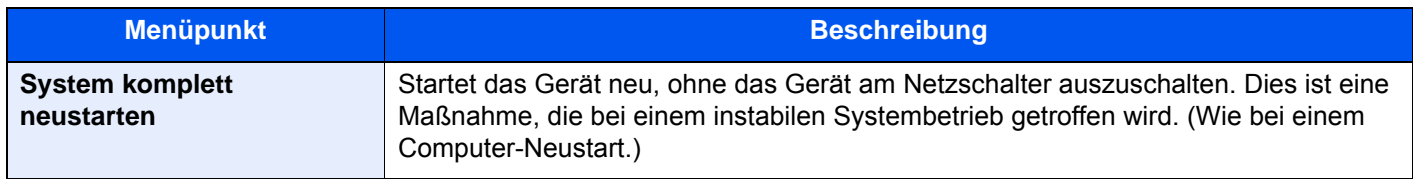

### **Einstellungen Remotebetrieb**

#### Taste [**Systemmenü/Zähler**] > [**System/Netzwerk**] > [**Einstellungen Remotebetrieb**]

Wenn Probleme mit dem Gerät auftauchen, ist es möglich, den Betriebsvorgang und die Methode zur Störungsbeseitigung über das Internet unseres Vertriebsbüros zu erklären. Dazu kann auf den Bedienfeldbildschirm des Geräts während des Betriebs zugegriffen werden.

### **<b>K**</u> HINWEIS

Wenn die Einstellungen für den Remotebetrieb verwendet werden, muss dazu ein Vertrag mit unserer Firma abgeschlossen werden.

Für weitere Details nehmen Sie bitte Kontakt zu unserem Vertriebsbüro oder einem autorisierten Händler (Einkaufsquelle) auf.

### **NFC**

#### Taste [**Systemmenü/Zähler**] > [**System/Netzwerk**] > [**NFC**]

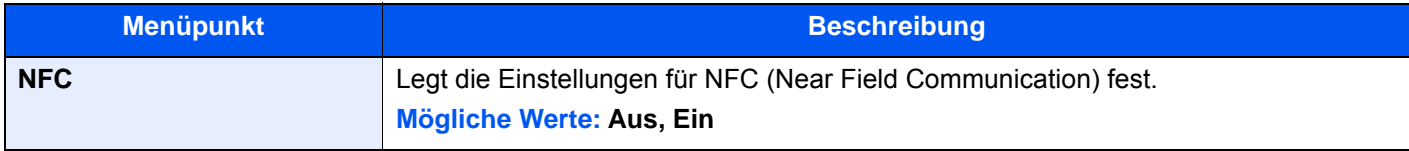

### **Remotebetrieb**

### Taste [**Systemmenü/Zähler**] > [**System/Netzwerk**] > [**Remotebetrieb**]

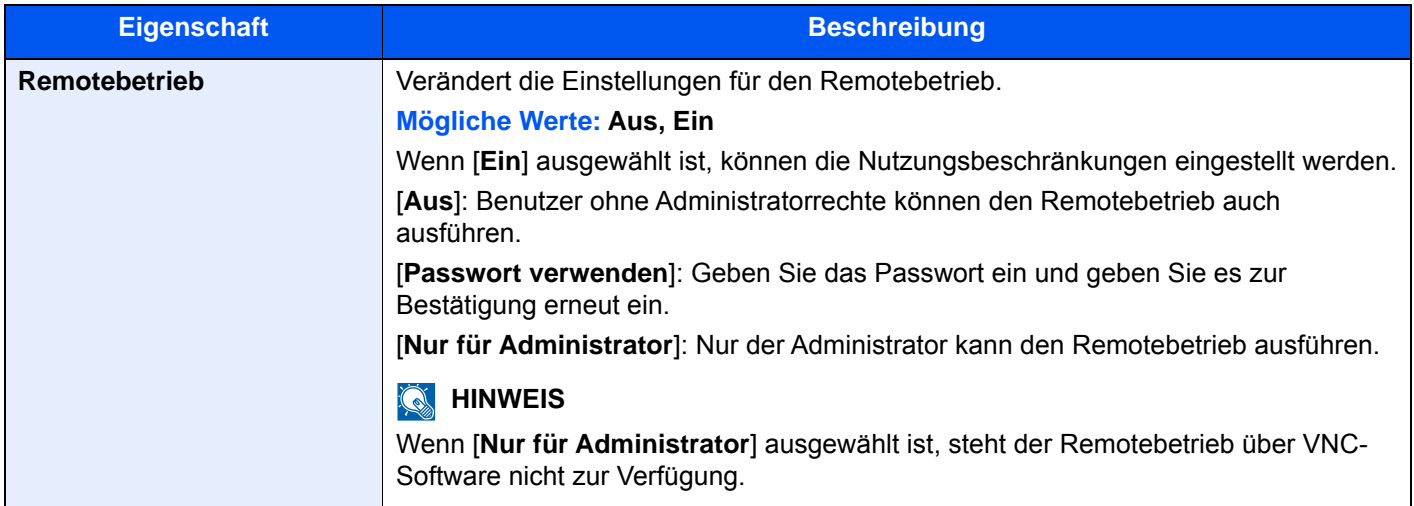

### Ziel bearbeiten

### **Adressbuch**

Taste [**Systemmenü/Zähler**] > [**Ziel bearbeiten**] > [**Adressbuch**]

Legt Einstellungen für das Adressbuch fest.

 $\rightarrow$  [Ziel hinzufügen \(Adressbuch\) \(Seite 3-34\)](#page-183-0)

### **Zielwahltaste**

Taste [**Systemmenü/Zähler**] > [**Ziel bearbeiten**] > [**Zielwahltaste**]

Legt Einstellungen für Zielwahltasten fest.

**Eiel auf Zielwahltaste speichern (Seite 3-41)** 

### **Listendruck**

#### Taste [**Systemmenü/Zähler**] > [**Ziel bearbeiten**] > [**Listendruck**]

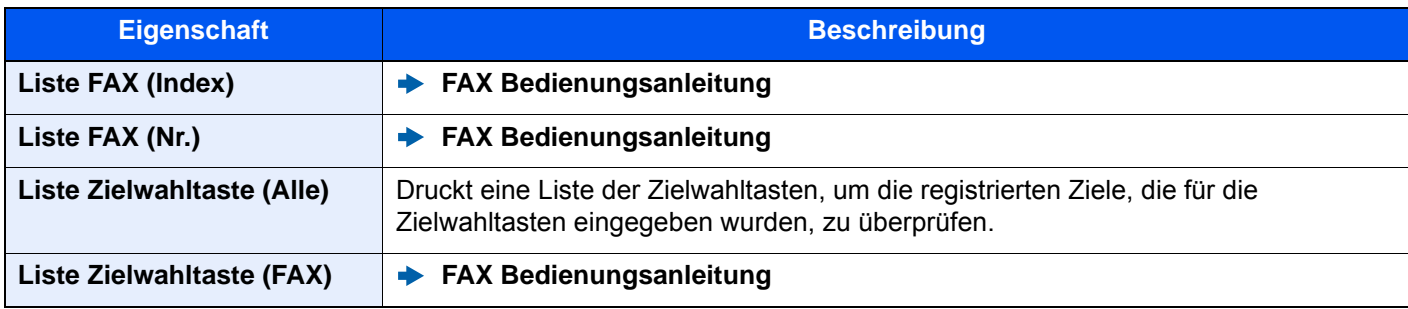

### **Adressbuch Grundstellung**

Taste [**Systemmenü/Zähler**] > [**Ziel bearbeiten**] > [**Adressbuch Grundstellung**]

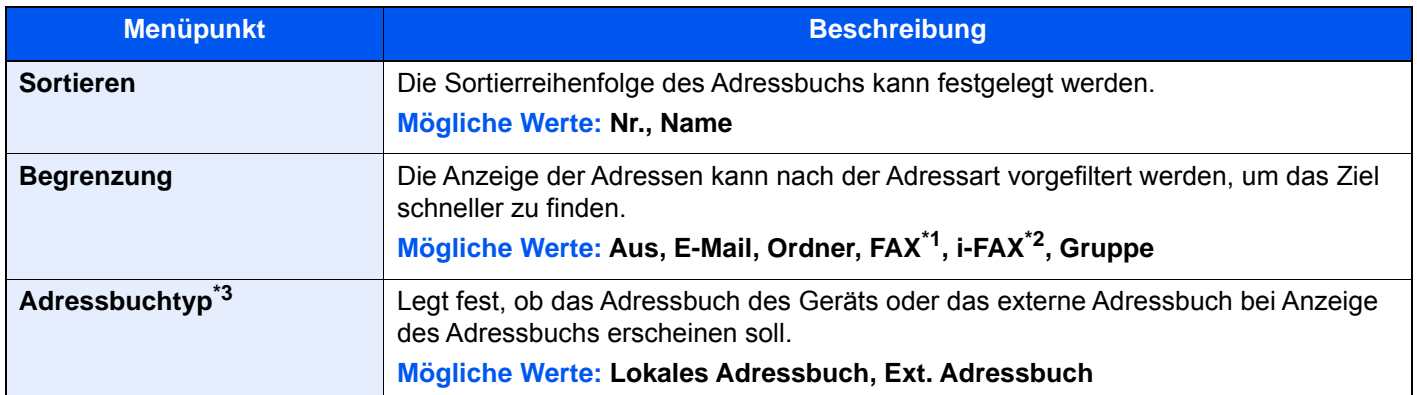

\*1 Wird nur angezeigt, wenn das optionale FAX-Kit installiert ist.

\*2 Diese Anzeige erscheint nur, wenn das optionale Internet FAX-Kit installiert ist.

\*3 Diese Anzeige erscheint nur, wenn das externe Adressbuch verfügbar ist.

### **Beschränkung bearbeiten**

### Taste [**Systemmenü/Zähler**] > [**Ziel bearbeiten**] > [**Beschränkung bearbeiten**]

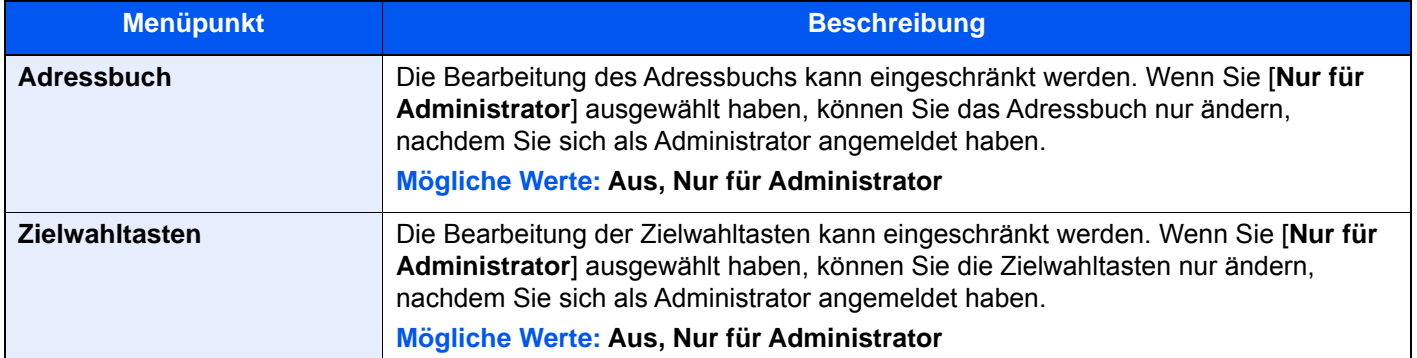

### Benutzer-Login/Kostenstellen

### Taste [**Systemmenü/Zähler**] > [**Benutzer-Login/Kostenstellen**]

Legt Einstellungen für die Geräteverwaltung fest.

- [Überblick über die Benutzer-/Login-Verwaltung \(Seite 9-2\)](#page-490-0)
- [Kostenstellen-Übersicht \(Seite 9-34\)](#page-522-0)
- [Unbekannte Job ID \(Seite 9-58\)](#page-546-0)

### Benutzereigenschaften

#### Taste [**Systemmenü/Zähler**] > [**Benutzereigenschaften**]

Zeigt Informationen über die angemeldeten Benutzer und erlaubt das Bearbeiten einiger Informationen.

[Benutzer-Loginverwaltung aktivieren \(Seite 9-3\)](#page-491-0)

### Datum/Zeit/Energie sparen

### Taste [**Systemmenü/Zähler**] > [**Datum/Zeit/Energie sparen**]

Legt Einstellungen für Datum/Uhrzeit fest.

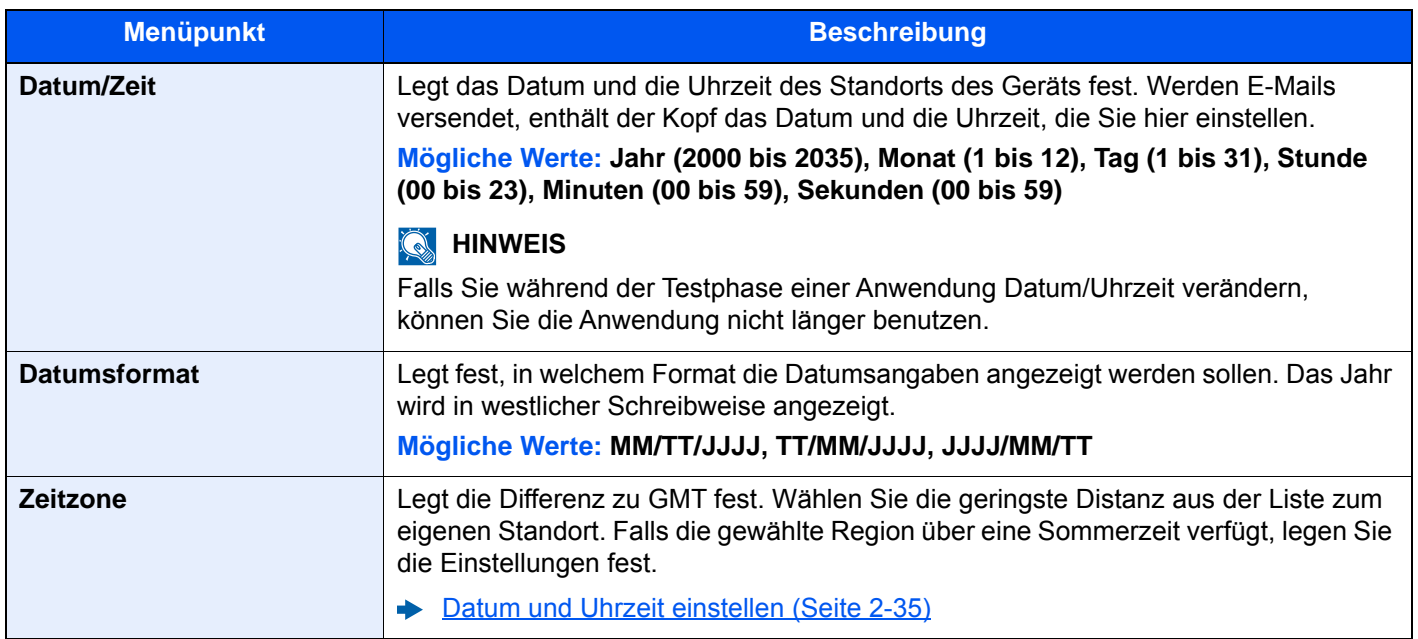

<span id="page-481-0"></span>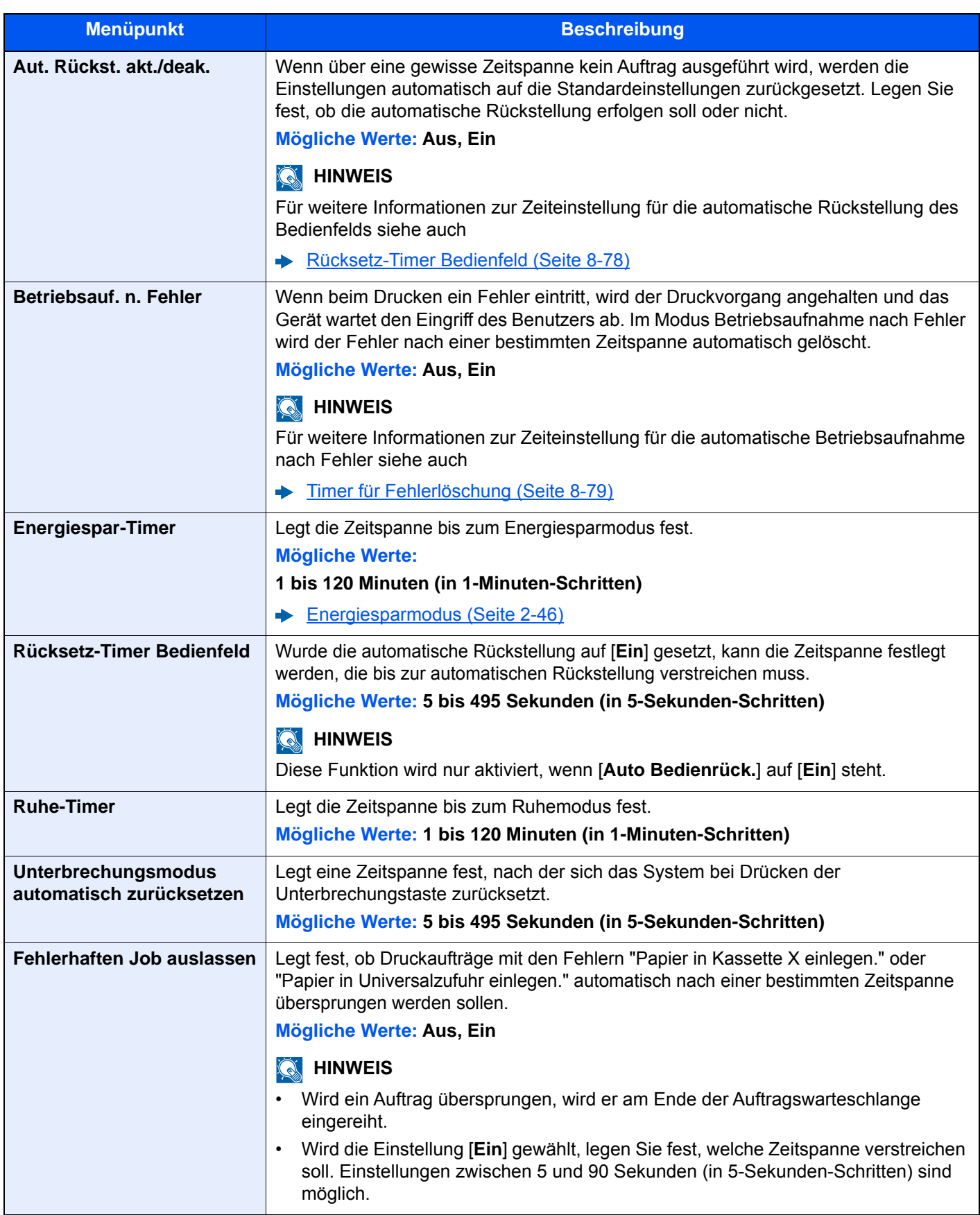

<span id="page-482-0"></span>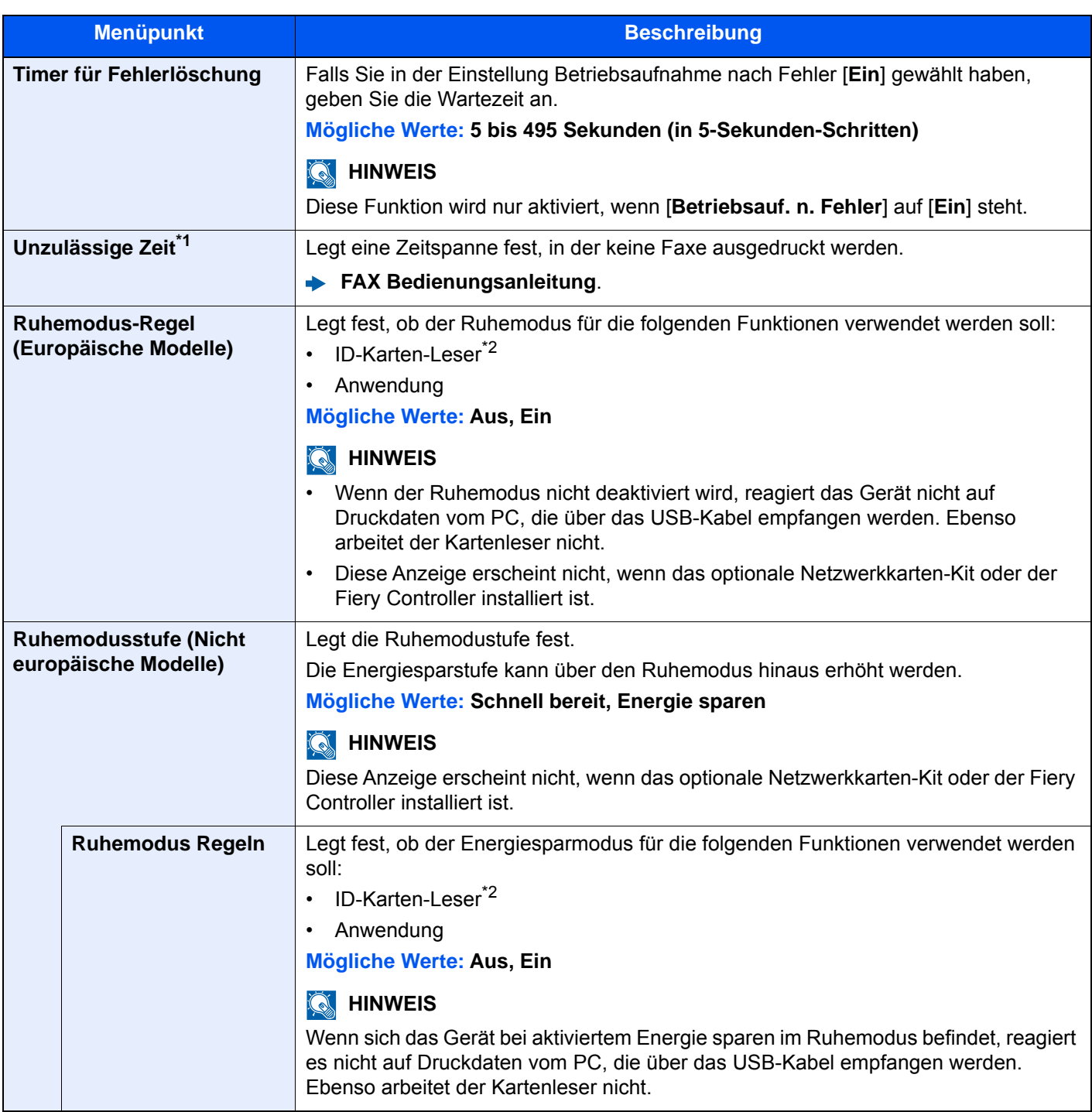

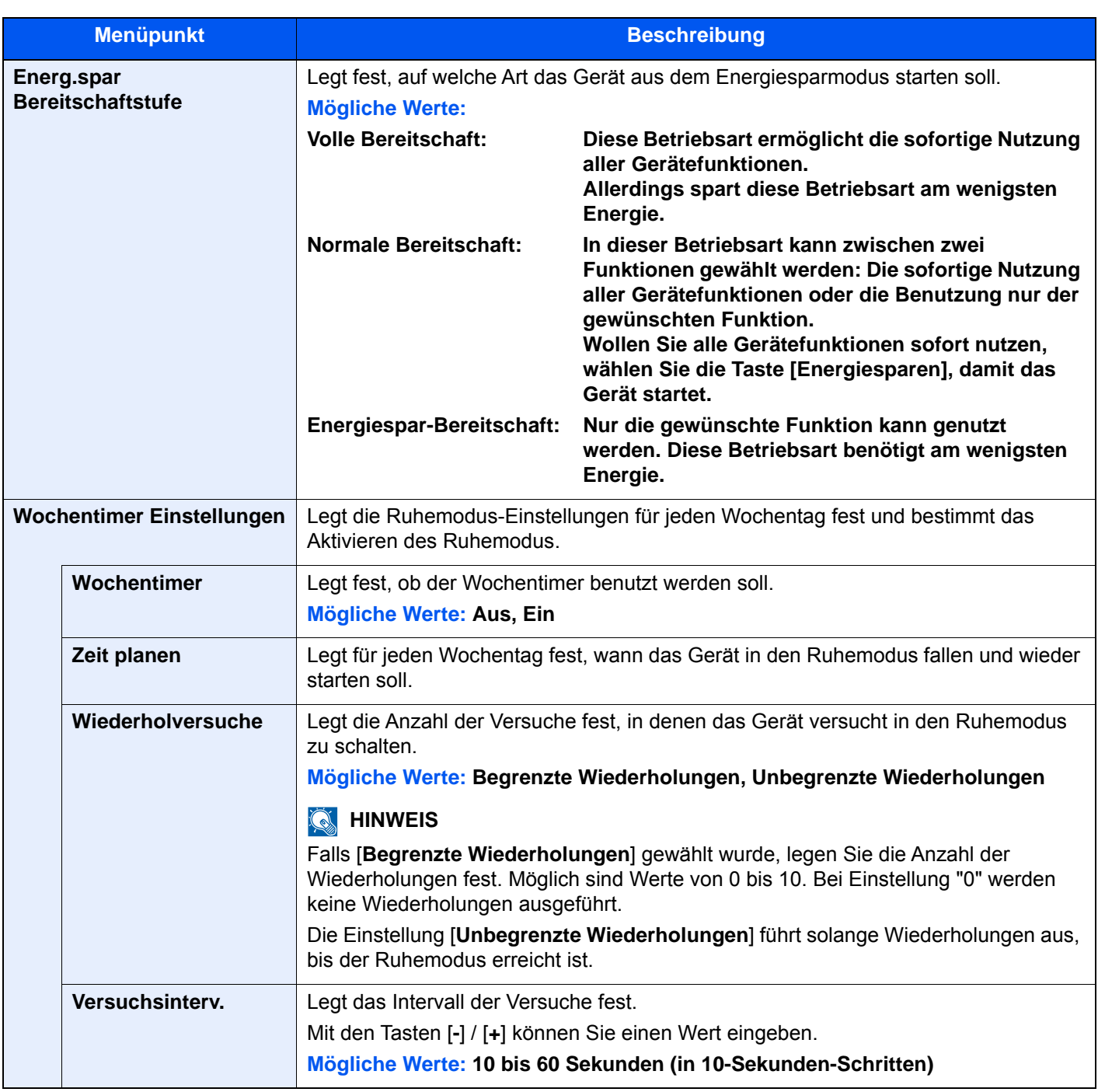

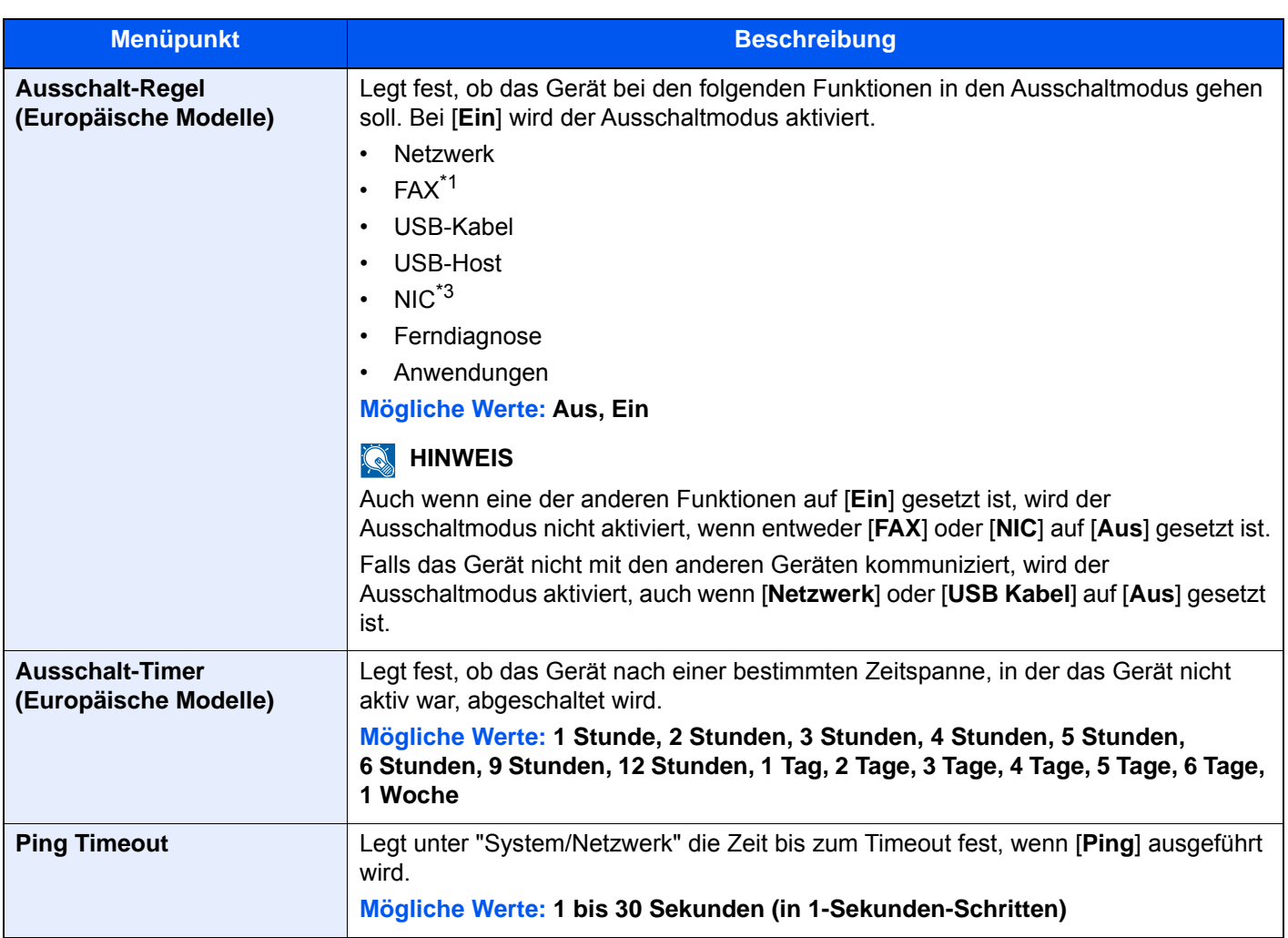

\*1 Wird angezeigt, wenn das optionale Card Authentication Kit installiert ist.

\*2 Wird nur angezeigt, wenn das optionale FAX-Kit installiert ist.

\*3 Wird angezeigt, wenn das optionale Netzwerkkarten-Kit oder die WLAN-Schnittstellen-Kit installiert ist.

### Einstellungen / Wartung

### Taste [**Systemmenü/Zähler**] > [**Einstellungen/Wartung**]

Sie können die Druckqualität einstellen und Wartungsarbeiten am Gerät durchführen.

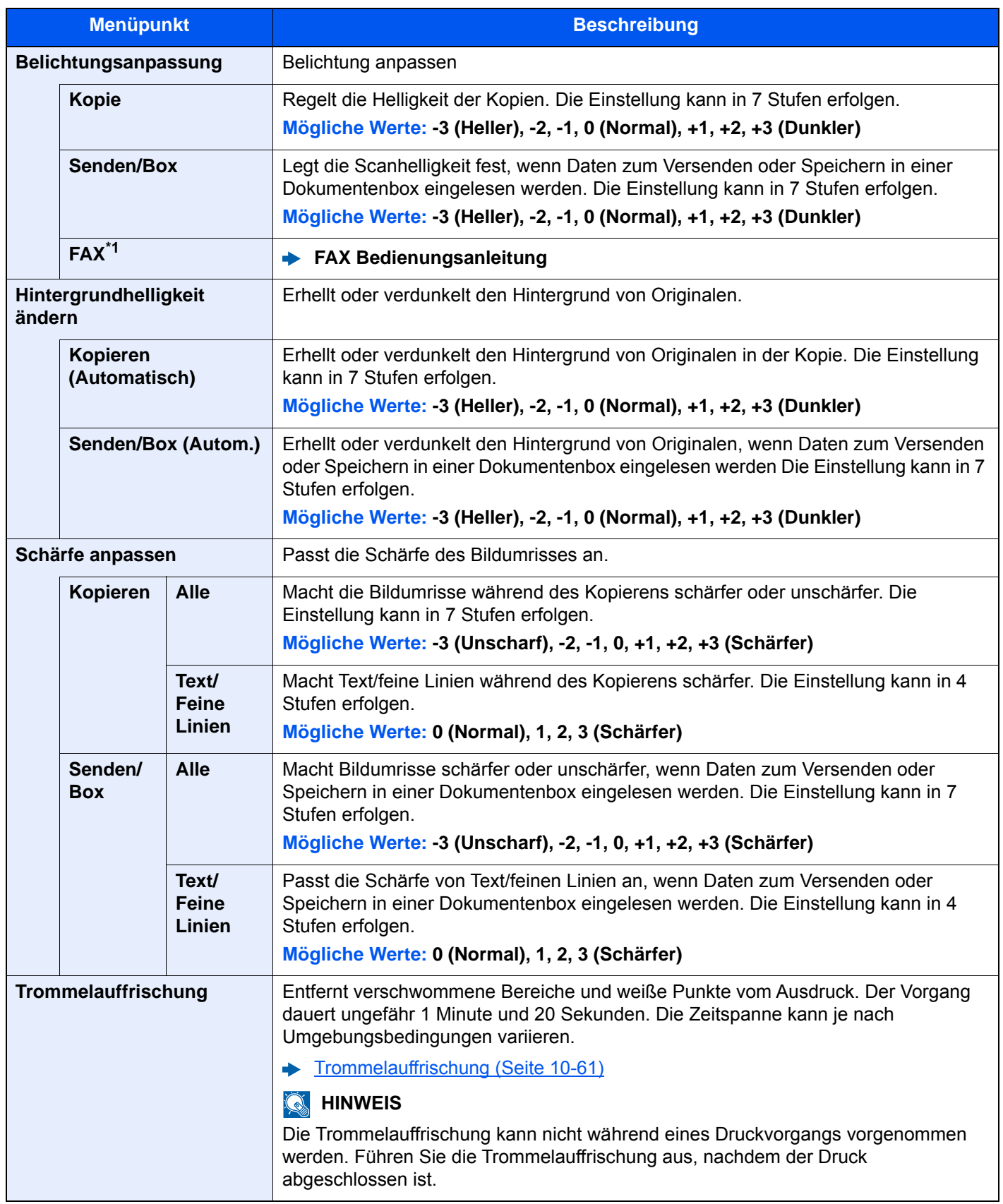

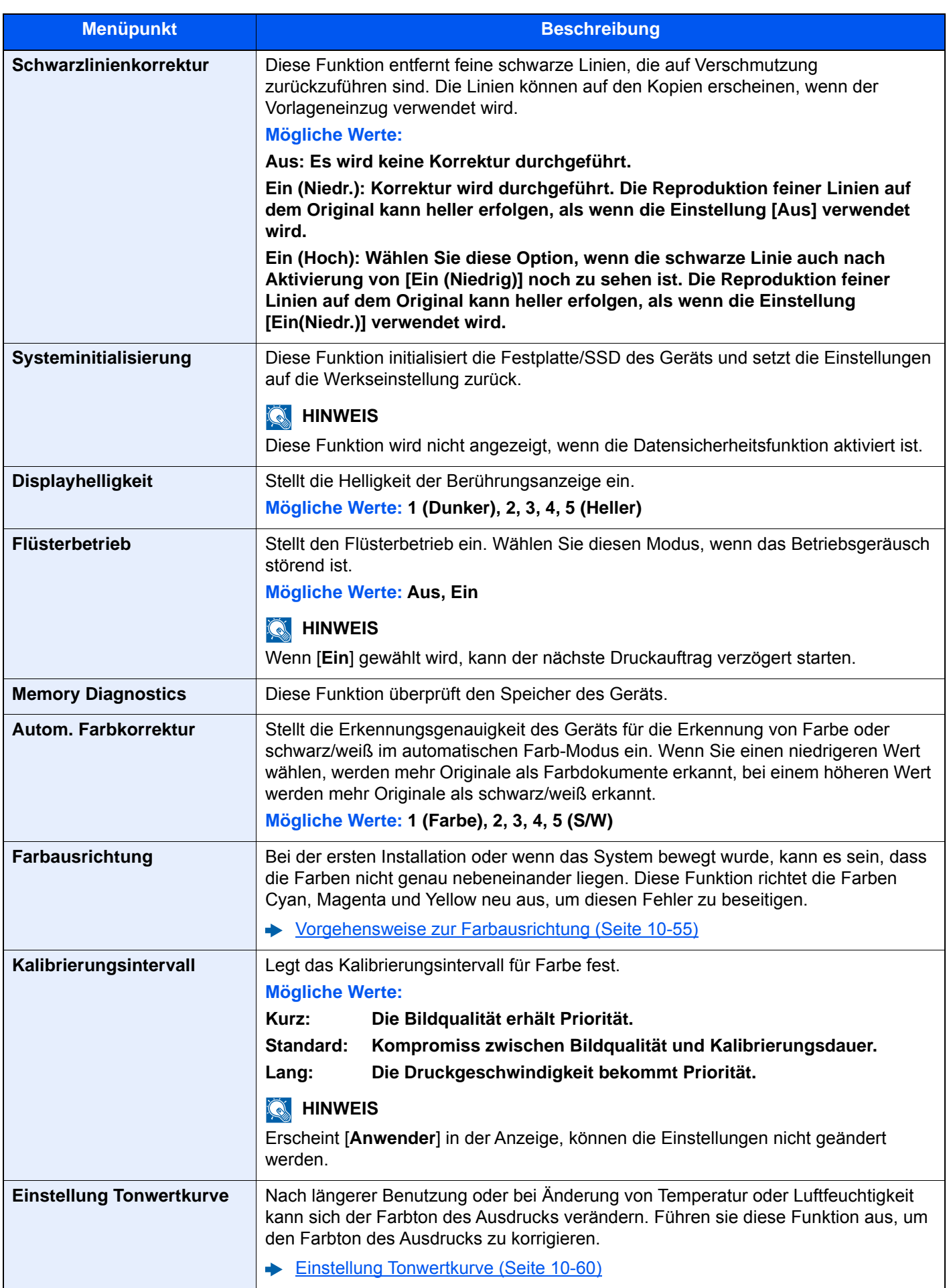

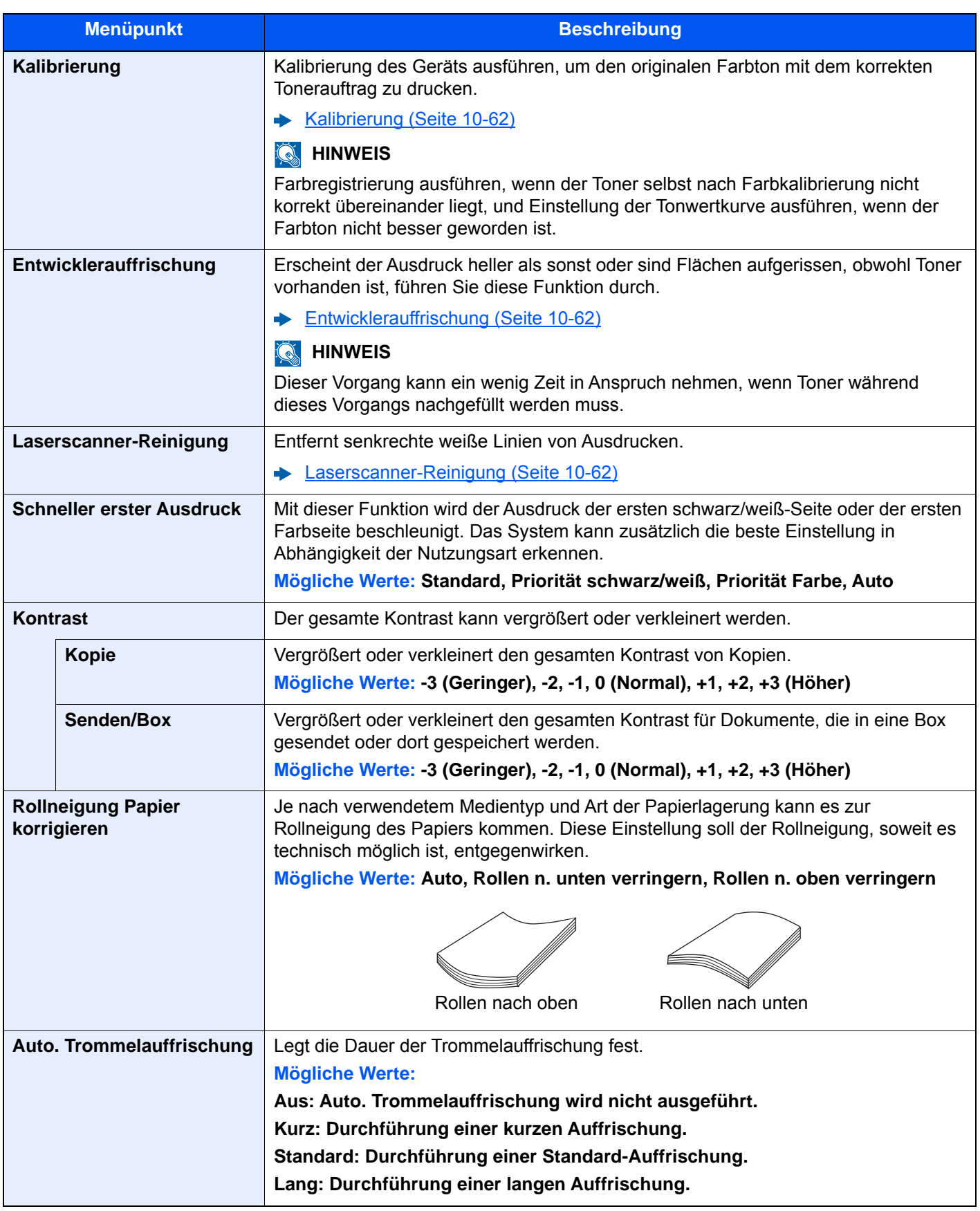

\*1 Wird nur angezeigt, wenn das optionale FAX-Kit installiert ist.

### Internet

### Taste [**Systemmenü/Zähler**] > [**Internet**]

Legt Einstellungen für das Internet fest.

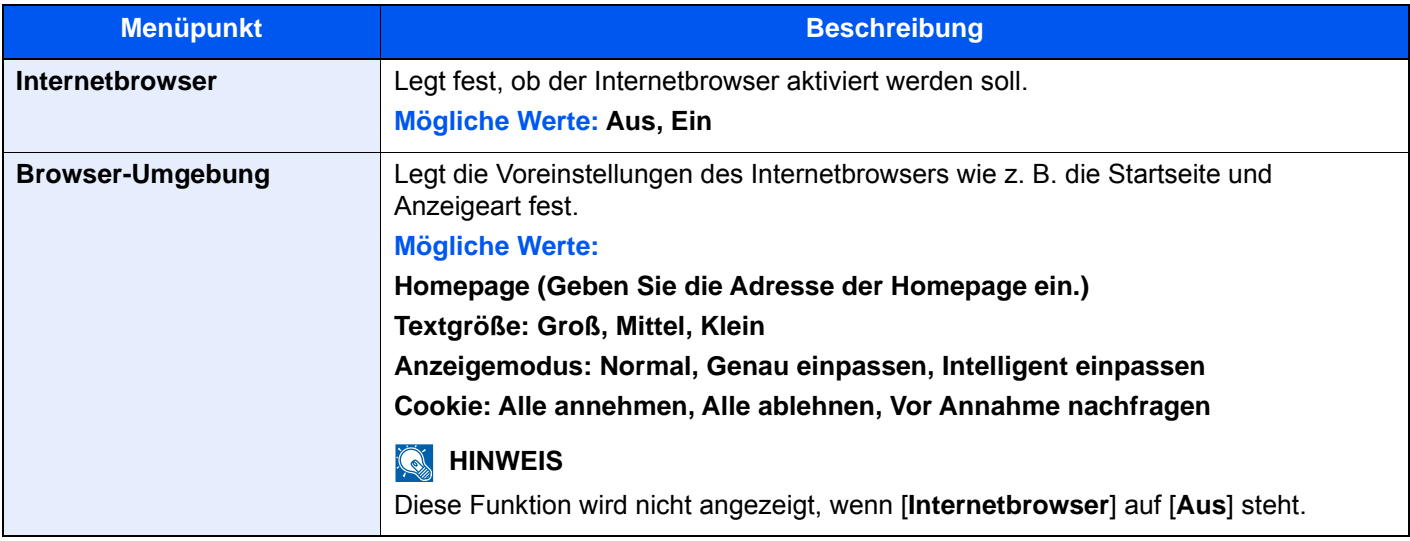

### **<b>K**</u> HINWEIS

Um für den Internetbrowser einen Proxy zu verwenden, siehe auch

 $\rightarrow$  [Proxy \(Seite 8-64\)](#page-467-0)

### Anwendungen

### Taste [**Systemmenü/Zähler**] > [**Anwendung**]

Legt Einstellungen für Anwendungen fest.

[Anwendungen \(Seite 5-15\)](#page-233-0)

# 9 Benutzer-/ Kostenstellenverwaltung (Benutzeranmeldung, Kostenstellen)

#### In diesem Kapitel werden folgende Themen behandelt:

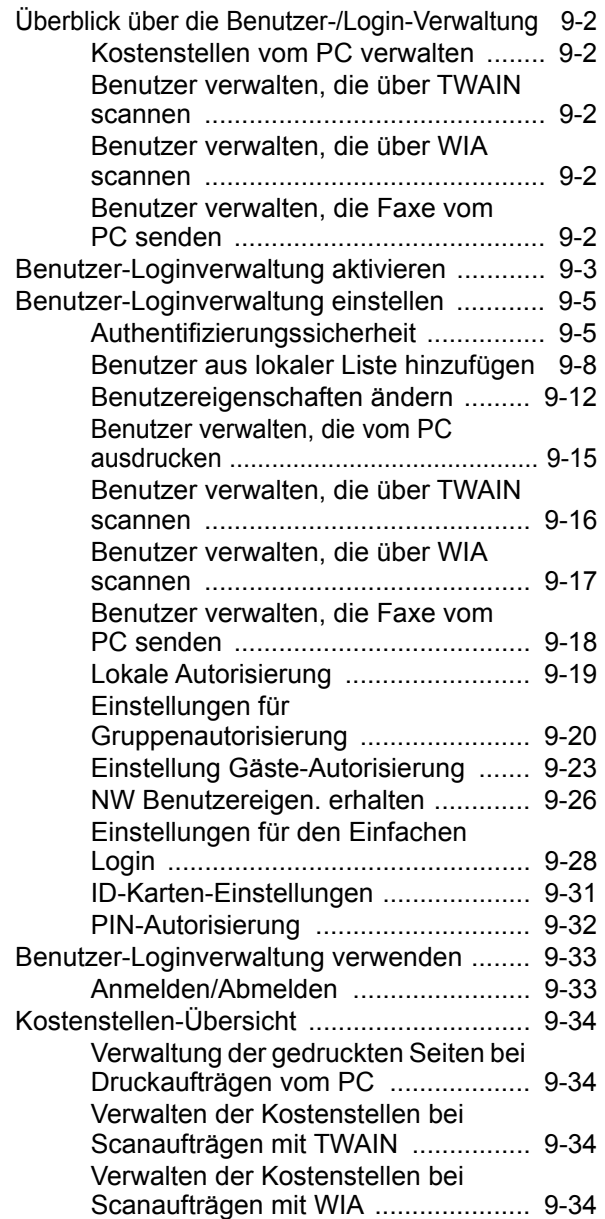

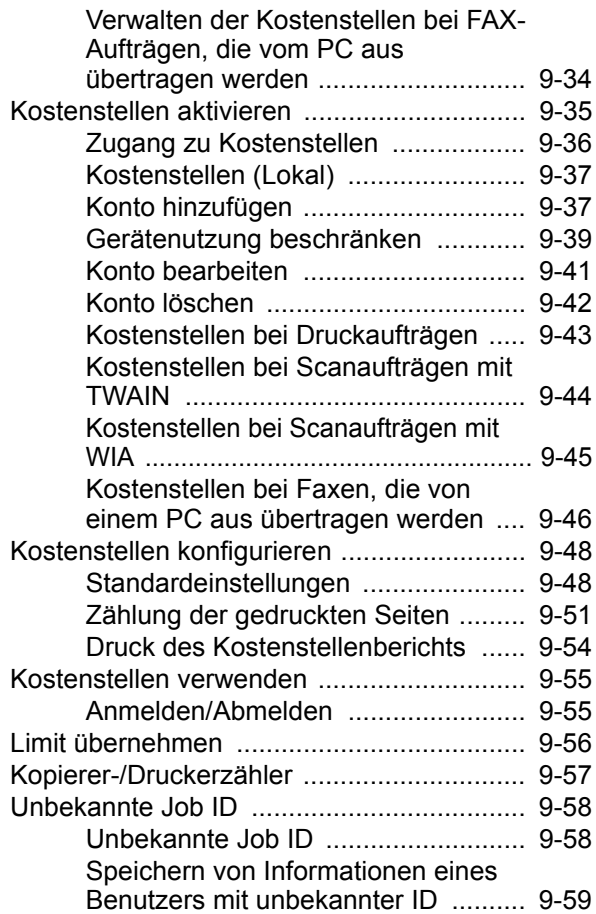

# <span id="page-490-1"></span><span id="page-490-0"></span>Überblick über die Benutzer-/Login-Verwaltung

Mit der Benutzer-Loginverwaltung wird festgelegt, wie der Benutzer Zugang zu dem Gerät hat. Geben Sie einen gültigen Login-Benutzernamen und ein gültiges Kennwort ein, um sich als berechtigt auszuweisen.

**1** Benutzer-Loginverwaltung aktivieren ([Seite 9-3\)](#page-491-1)

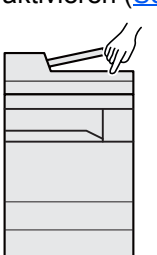

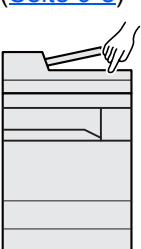

**2** Benutzer speichern ([Seite 9-8\)](#page-496-1)

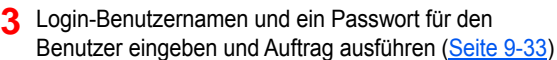

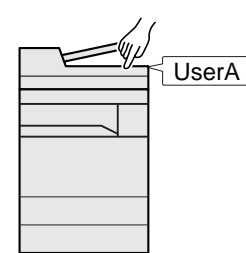

Es gibt drei unterschiedliche Zugangsstufen - "Benutzer", "Administrator" und "Gerät-Administrator". Die Zugangsstufen können nur vom "Gerät-Administrator" geändert werden.

### <span id="page-490-2"></span>Kostenstellen vom PC verwalten

Zusätzlich zu den oben beschriebenen Einstellungen müssen auch die folgenden Einstellungen vorgenommen werden, um die Kostenstellen vom PC aus verwalten zu können.

#### **Benutzer verwalten, die vom PC ausdrucken**

Um Benutzer verwalten zu können, die vom PC ausdrucken, sind Einstellungen im Druckertreiber notwendig.

**1** Benutzer-Loginverwaltung im **2** DruckDruckertreiber einstellen ([Seite 9-15](#page-503-0)) User A User B رلسلح User C

### <span id="page-490-3"></span>Benutzer verwalten, die über TWAIN scannen

Um Benutzer verwalten zu können, die über TWAIN scannen, sind Einstellungen des TWAIN-Treibers auf dem PC notwendig.

[Benutzer verwalten, die über TWAIN scannen \(Seite 9-16\)](#page-504-0)

### <span id="page-490-4"></span>Benutzer verwalten, die über WIA scannen

Um Benutzer verwalten zu können, die über WIA scannen, sind Einstellungen des WIA-Treibers auf dem PC notwendig.

[Benutzer verwalten, die über WIA scannen \(Seite 9-17\)](#page-505-0)

### <span id="page-490-5"></span>Benutzer verwalten, die Faxe vom PC senden

Um Benutzer verwalten zu können, die Faxe von einem PC senden, sind Einstellungen des FAX-Treibers auf dem PC notwendig.

[Benutzer verwalten, die Faxe vom PC senden \(Seite 9-18\)](#page-506-0)

Das optionale FAX-Kit wird für FAX-Funktionen benötigt.

### <span id="page-491-1"></span><span id="page-491-0"></span>Benutzer-Loginverwaltung aktivieren

Hier aktivieren Sie die Benutzer-Verwaltung. Wählen Sie eine der folgenden Authentifizierungsmethoden:

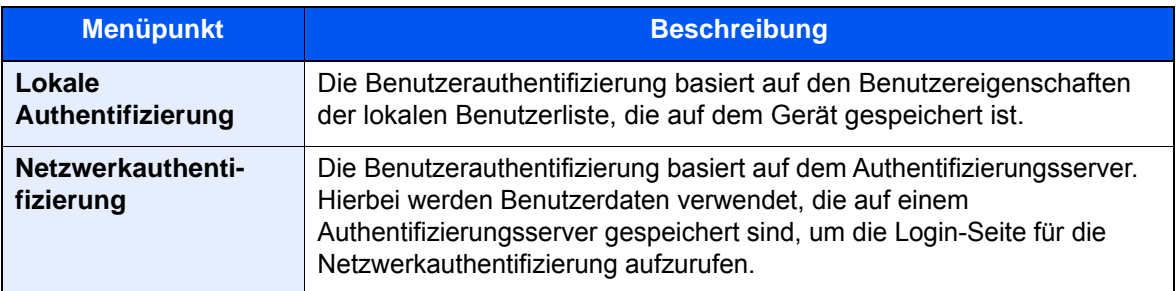

### Anzeige aufrufen.

1 Taste [**Systemmenü/Zähler**] > [**Benutzer-Login/Kostenstellen**]

### **<b>K** HINWEIS

Falls die Anzeige zur Anmeldung erscheint, geben Sie den Login-Benutzernamen und das Passwort ein und wählen Sie [**Login**]. Hierzu müssen Sie sich mit Administratorrechten anmelden oder als Benutzer, der die Rechte zum Ausführen dieser Einstellung besitzt.

Die Werkseinstellungen für Benutzernamen und Passwort lauten:

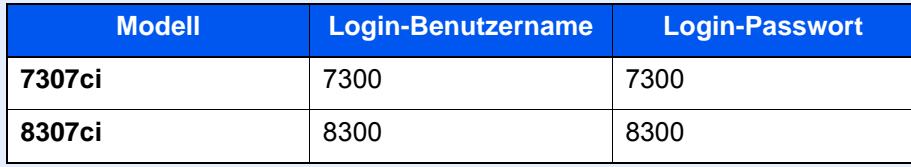

2 "Benutzer-Login-Einstellung" [**Weiter**] > "Benutzer-Login" [**Ändern**]

### **2** Einstellungen konfigurieren.

### 1 Wählen Sie [**Lokale Authentifizierung**] oder [**Netzwerkauthentifizierung**].

Wählen Sie [**Aus**], um die Benutzer-Loginverwaltung zu deaktivieren.

Wenn [**Netzwerkauthentifizierung**] ausgewählt ist, wählen Sie [**NTLM**], [**Kerberos**] or [**Ext.**] als Servertyp. Geben Sie zusätzlich den Domänennamen (max. 256) und den Standard Hostnamen (max. 256 Zeichen) für den Authentifizierungsserver ein.

Wählen Sie [**Hinzufüg/Bearbeit.**] aus, um den Domänennamen einzugeben. Die Liste für die Domänenregistrierung erscheint. Wählen Sie [**Hinzufüg/Bearbeit.**] aus, um den Domänennamen einzugeben. Bis zu 10 Domänen können gespeichert werden.

Wenn Sie z. B. [**Ext.**] als Servertyp gewählt haben, geben Sie die Portnummer ein.

### **<b>K** HINWEIS

- Wenn zwei oder mehr Domänen registriert werden, wählen Sie [**Standarddomäne**] und wählen die Standarddomäne aus.
- Sobald diese Einstellung erledigt ist, erfolgt zunächst die Netzwerkauthentifizierung für den primären Server und dann für den sekundären Server, der in der angegebenen Domäne bei der Anmeldung registriert ist.
- Die Netzwerkauthentifizierung erfolgt am Server, der als [**Standard Hostname**] eingestellt ist, bevor der primäre Server für jede Domäne eingestellt wird.

2 Bestätigen Sie mit [**OK**].

"Wollen Sie eine neue Funktion zum Startbildschirm hinzufügen?" erscheint, sobald Sie mit [**OK**] bestätigt haben.

Zum Hinzufügen einer neuen Funktion wählen Sie [**Ja**]. Eine Auswahlliste für die im Startbildschirm gezeigten Funktionen erscheint.

[Mögliche Funktionen zur Anzeige auf der Arbeitsfläche \(Seite 2-17\)](#page-82-0)

### **<b>K**</u> HINWEIS

Wenn der Login-Benutzername und das Passwort nicht akzeptiert werden, prüfen Sie die folgenden Einstellungen.

- Einstellung für die Netzwerkauthentifizierung des Geräts
- Benutzerprofil auf dem Authentifizierungsserver
- Systemuhreinstellung des Geräts und des Authentifizierungsservers

Wenn Sie sich aufgrund der Einstellungen auf dem Gerät nicht anmelden können, melden Sie sich unter einem lokal gespeicherten Administratornamen an und korrigieren Sie die Einstellungen.

# <span id="page-493-0"></span>Benutzer-Loginverwaltung einstellen

Sie können Benutzer speichern, ändern und löschen sowie die Einstellungen für die Benutzer-Loginverwaltung vornehmen.

### <span id="page-493-1"></span>Authentifizierungssicherheit

Wenn die Benutzer-Anmeldung aktiviert ist, können Sie die Authentifizierungseinstellungen konfigurieren.

### **Einstellung Benutzer-Kontosperre**

Sie können ein Benutzerkonto sperren, falls wiederholt ein falsches Passwort für die Anmeldung unter diesem Konto eingegeben wurde.

### 1 Anzeige aufrufen.

1 Taste [**Systemmenü/Zähler**] > [**Benutzer-Login/Kostenstellen**]

### **<b>K**</u> HINWEIS

Falls die Anzeige zur Anmeldung erscheint, geben Sie den Login-Benutzernamen und das Passwort ein und wählen Sie [**Login**]. Hierzu müssen Sie sich mit Administratorrechten anmelden oder als Benutzer, der die Rechte zum Ausführen dieser Einstellung besitzt.

Die Werkseinstellungen für Benutzernamen und Passwort lauten:

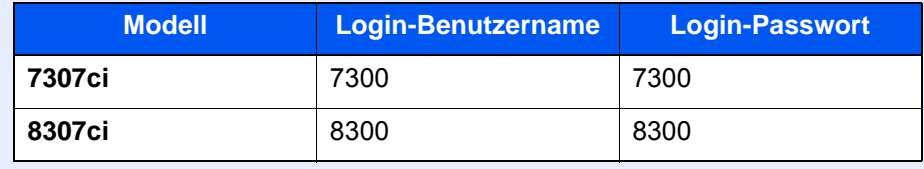

2 "Benutzer-Login-Einstellung" [**Weiter**] > "Authentifizierungssicherheit" [**Weiter**] > "Einst. Benutzer-Kontosperre" [**Weiter**]

### 2 Einstellungen konfigurieren.

Die folgenden Einstellungen können ausgewählt werden.

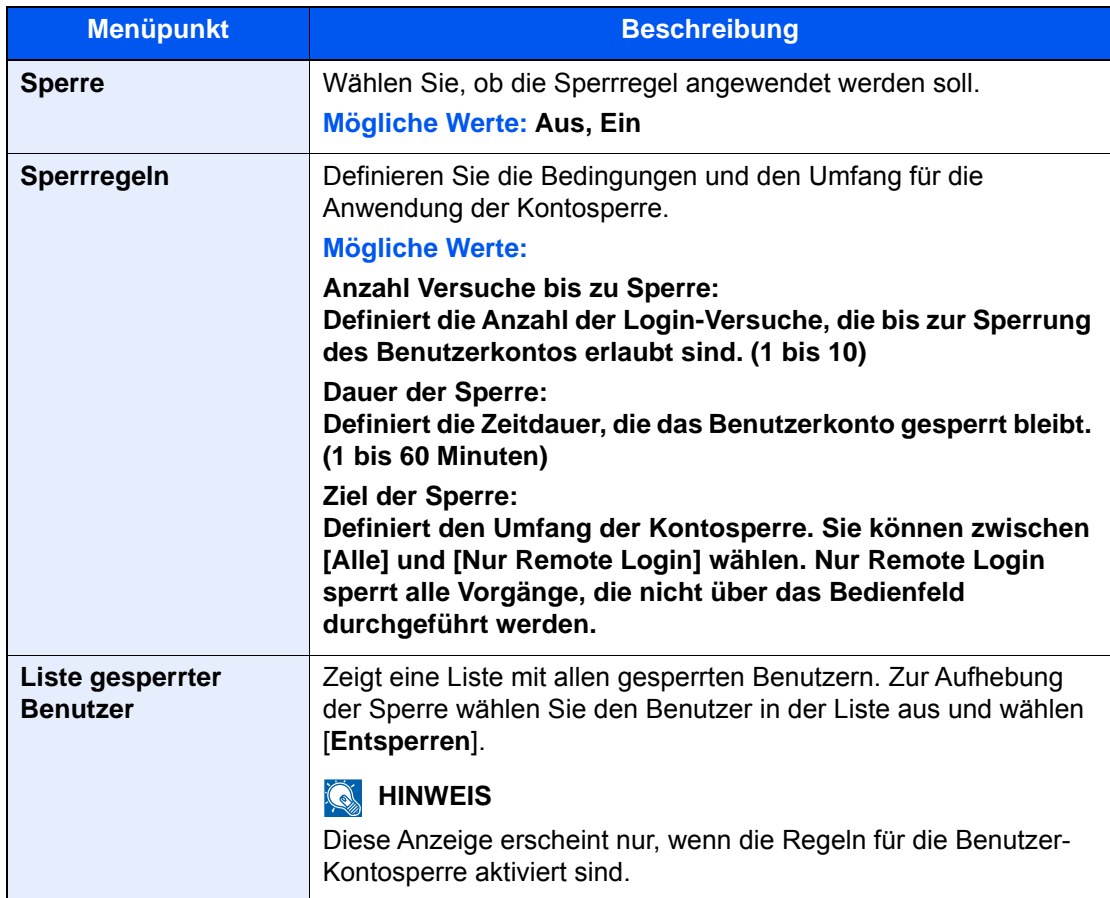

### **Einstellung Passwortregeln**

Sie können Regeln definieren, die für die Einstellung und Verwendung von Passwörtern erfüllt werden müssen.

Das Einstellen von Passwortregeln erschwert es, das Kennwort herauszufinden.

### 1 Anzeige aufrufen.

1 Taste [**Systemmenü/Zähler**] > [**Benutzer-Login/Kostenstellen**]

### **<b>K**</u> HINWEIS

Falls die Anzeige zur Anmeldung erscheint, geben Sie den Login-Benutzernamen und das Passwort ein und wählen Sie [**Login**]. Hierzu müssen Sie sich mit Administratorrechten anmelden oder als Benutzer, der die Rechte zum Ausführen dieser Einstellung besitzt.

Die Werkseinstellungen für Benutzernamen und Passwort lauten:

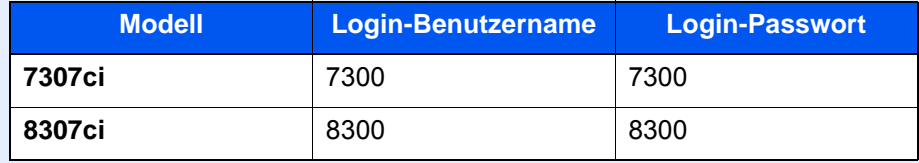

2 "Benutzer-Login-Einstellung" [**Weiter**] > "Authentifizierungssicherheit" [**Weiter**] > "Einstellung Passwortregeln" [**Weiter**]

### 2 Einstellungen konfigurieren.

Die folgenden Einstellungen können ausgewählt werden.

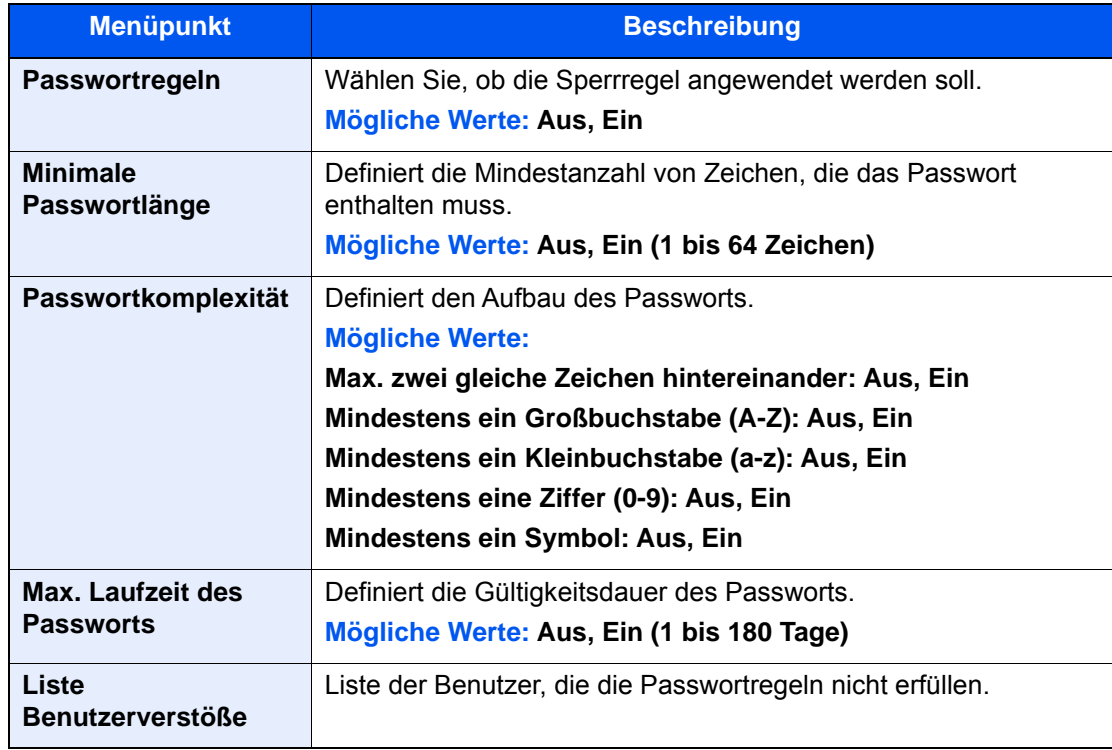

### <span id="page-496-1"></span><span id="page-496-0"></span>Benutzer aus lokaler Liste hinzufügen

Bis zu 100 Benutzer (einschließlich Standard-Login-Benutzername) können eingetragen werden.

### **<b>K**</u> HINWEIS

Standardmäßig ist ein Standardbenutzer mit Administratorrechten bereits gespeichert. Die Daten dieses Standardbenutzers sind:

#### **Gerät-Administrator**

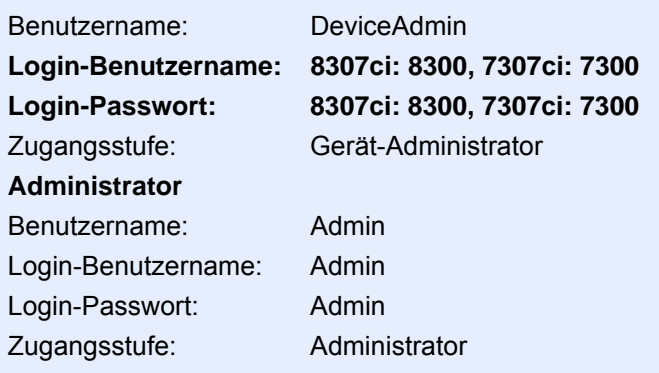

\* Achten Sie bei der Eingabe darauf, dass zwischen Groß- und Kleinschreibung unterschieden wird.

Es wird empfohlen, den Benutzernamen, Login-Benutzernamen und das Login-Passwort aus Sicherheitsgründen regelmäßig zu ändern.

### Anzeige aufrufen.

#### 1 Taste [**Systemmenü/Zähler**] > [**Benutzer-Login/Kostenstellen**]

### **<b>K**</u> HINWEIS

Falls die Anzeige zur Anmeldung erscheint, geben Sie den Login-Benutzernamen und das Passwort ein und wählen Sie [**Login**]. Hierzu müssen Sie sich mit Administratorrechten anmelden oder als Benutzer, der die Rechte zum Ausführen dieser Einstellung besitzt.

Die Werkseinstellungen für Benutzernamen und Passwort lauten:

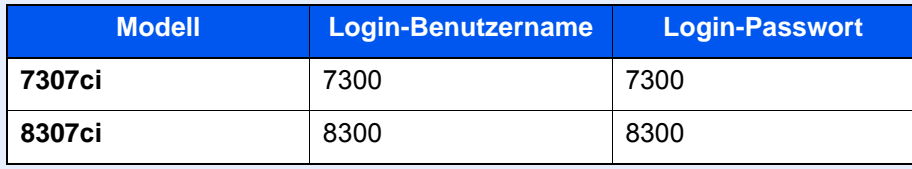

2 "Benutzer-Login-Einstellung" [**Weiter**] > "Lokale Benutzerliste" [**Hinzufüg/Bearbeit**]

### 2 Benutzerinformationen eingeben.

[**Hinzufügen**] > Benutzerinformationen eingeben > [**OK**]

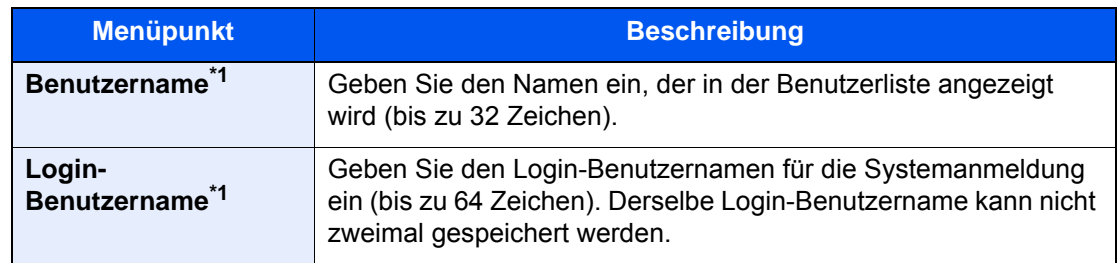

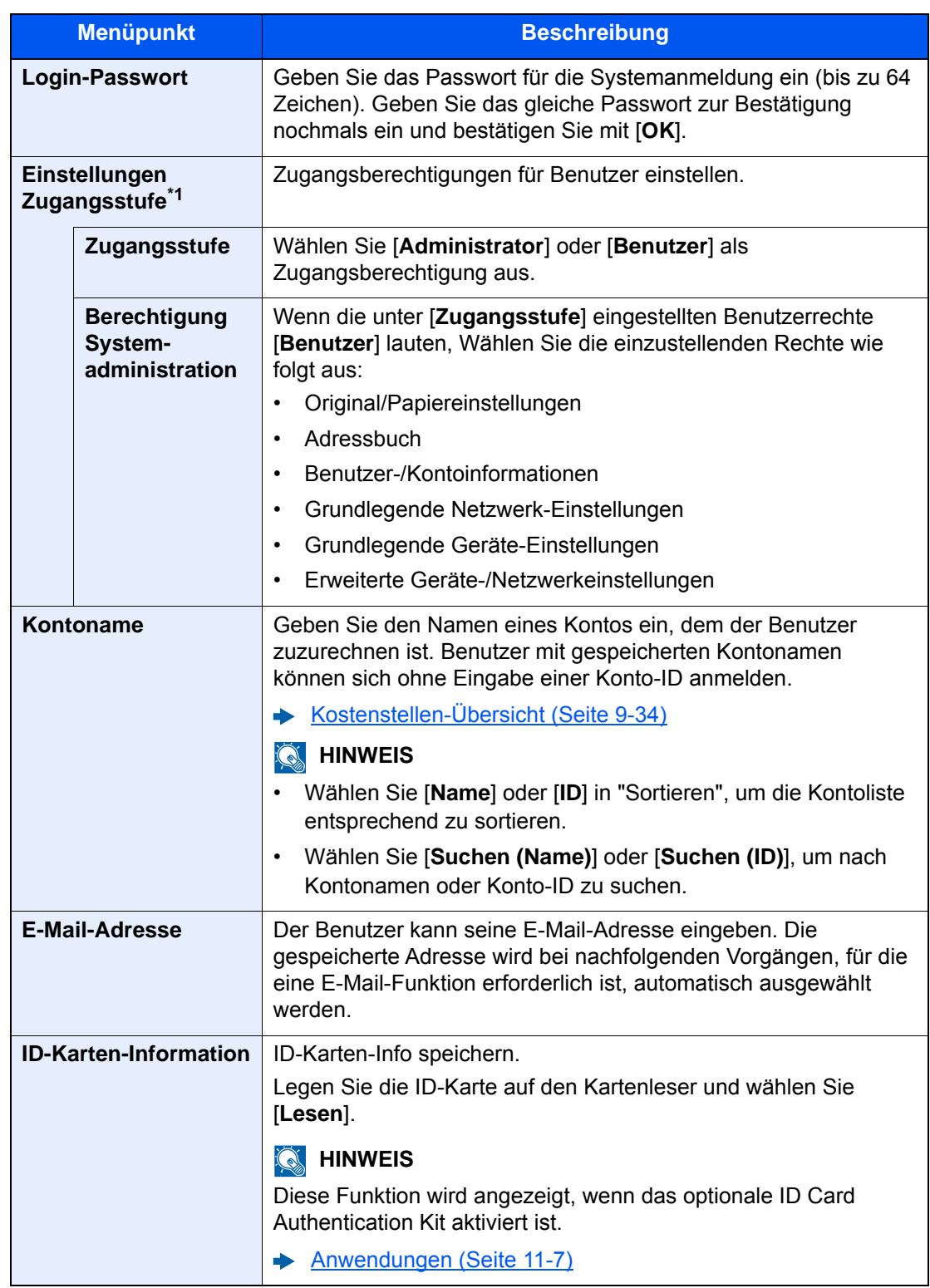

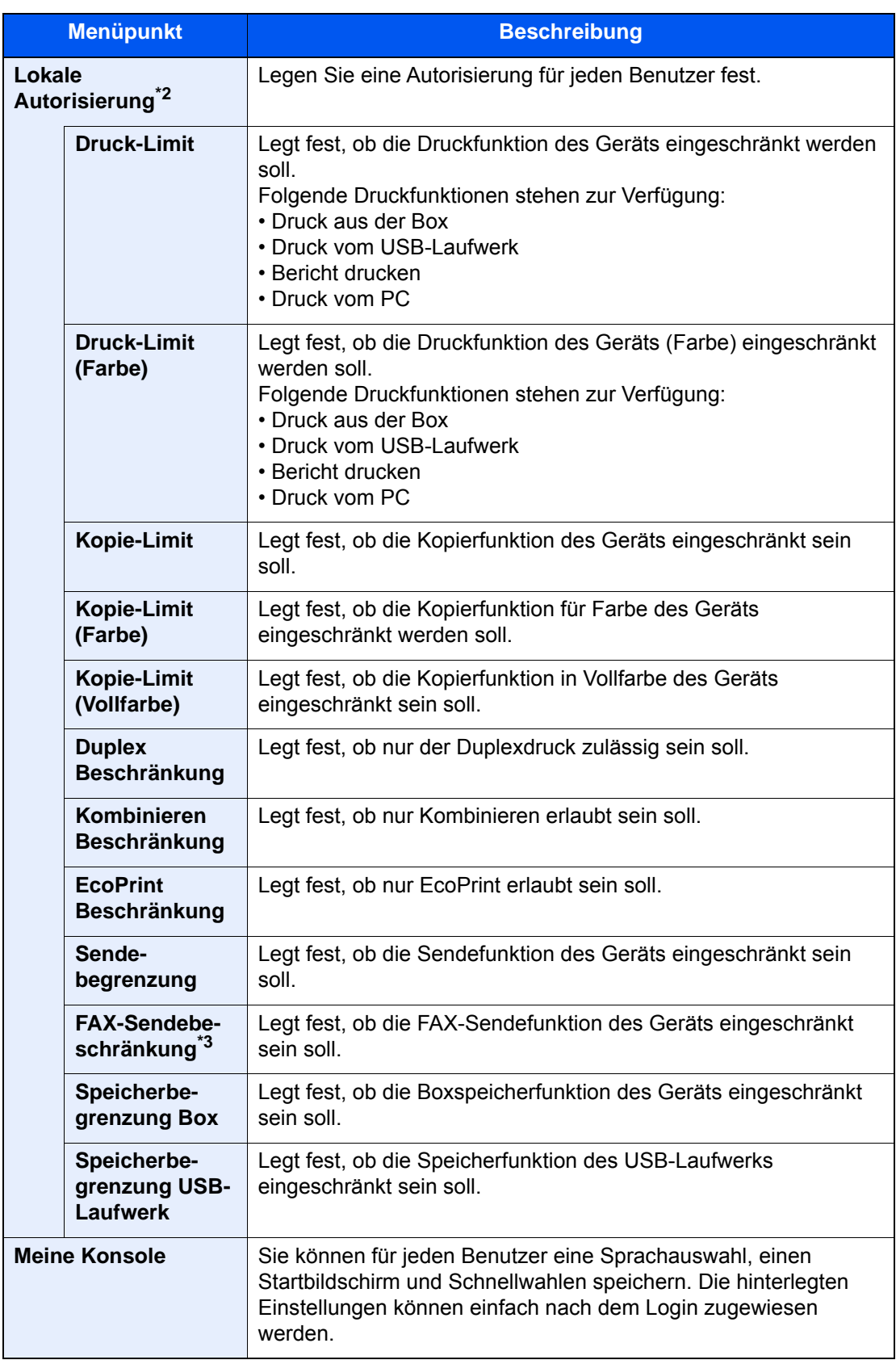

<span id="page-498-0"></span>\*1 Für die Benutzeranmeldung zwingend notwendig.

\*2 Wird angezeigt, wenn die lokale Autorisierung aktiviert wurde.  $\rightarrow$  [Lokale Autorisierung \(Seite 9-19\)](#page-507-0)

\*3 Wird nur angezeigt, wenn das optionale FAX-Kit installiert ist.

### **<b>K**</u> HINWEIS

Für weitere Hinweise zur Zeicheneingabe siehe auch

**→** [Zeicheneingabe \(Seite 11-9\)](#page-700-0)

Falls Sie [**Senden**] unter "Meine Konsole" ausgewählt haben, können Sie den Bildschirm auswählen, der aus [**Ziel**], [**Lokales Adressbuch**] angezeigt werden soll, oder aber ein gespeichertes externes Adressbuch.

### 3 [Speichern] wählen.

Ein neuer Benutzer wird der lokalen Benutzerliste hinzugefügt.

### **<b>A**</u> HINWEIS

Ist der einfache Login aktiviert, erscheint eine Bestätigungsanzeige sobald ein neuer Benutzer angelegt ist, um die Einstellungen für den einfachen Login festzulegen. Um die Einstellungen vorzunehmen, wählen Sie [**Ja**]. Haben Sie [**Nein**] gewählt, kehren Sie zur Anzeige der Benutzer zurück.

Für weitere Informationen zum einfachen Login siehe auch

[Einstellungen für den Einfachen Login \(Seite 9-28\)](#page-516-0)

### <span id="page-500-0"></span>Benutzereigenschaften ändern

Welche Punkte der Benutzereigenschaften geändert werden können, hängt von der Zugangsberechtigung des Benutzers ab.

#### **HINWEIS**  $\mathbb{Q}$

Um die Benutzerinformationen des Gerät-Administrators zu ändern, müssen Sie sich mit Administratorrechten anmelden. Sind Sie als normaler Benutzer angemeldet, können nur die Benutzerinformationen angezeigt werden. Die Werkseinstellungen für Benutzernamen und Passwort lauten:

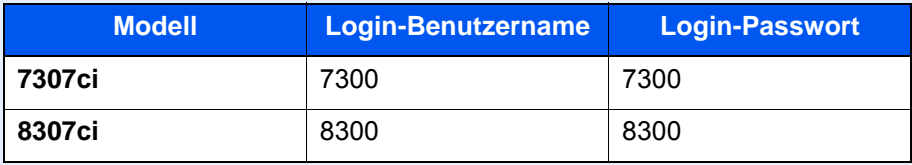

### **Wenn ein Benutzer mit Administratorrechten angemeldet ist**

Die Benutzereigenschaften können geändert und Benutzer können gelöscht werden. Alle Eingaben, die hinzugefügt werden können, sind auch änderbar.

### 1 Anzeige aufrufen.

#### 1 Taste [**Systemmenü/Zähler**] > [**Benutzer-Login/Kostenstellen**]

### **<b>K** HINWEIS

Falls die Anzeige zur Anmeldung erscheint, geben Sie den Login-Benutzernamen und das Passwort ein und wählen Sie [**Login**]. Hierzu müssen Sie sich mit Administratorrechten anmelden oder als Benutzer, der die Rechte zum Ausführen dieser Einstellung besitzt.

Die Werkseinstellungen für Benutzernamen und Passwort lauten:

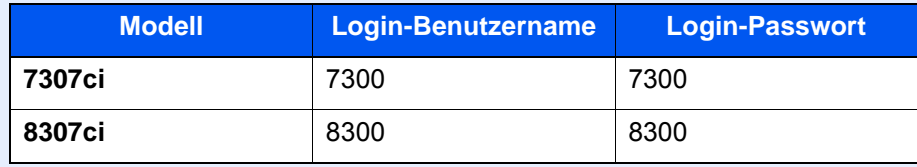

2 "Benutzer-Login-Einstellung" [**Weiter**] > "Lokale Benutzerliste" [**Hinzufüg/Bearbeit**]

### **2** Benutzereigenschaften ändern.

#### **Benutzereigenschaften ändern**

1 Wählen Sie den Benutzer, dessen Profil Sie ändern möchten > [**Detail**]

### **<b>K**</u> HINWEIS

Wählen Sie [**Name**] oder [**ID**] in "Sortieren", um die Benutzerliste entsprechend zu sortieren.

Wählen Sie [**Suchen (Name)**] oder [**Suchen (ID)**], um nach Namen oder Benutzer-Login zu suchen.

- 2 Informationen zum Ändern einer Benutzereigenschaft finden Sie unter Schritt 3 "Benutzer aus lokaler Liste hinzufügen".
	- [Benutzer aus lokaler Liste hinzufügen \(Seite 9-8\)](#page-496-1)
- 3 [**Speichern**] > [**Ja**]

Die Benutzereigenschaften haben sich geändert.

#### **Löschen eines Benutzers**

- 1 Wählen Sie den zu löschenden Benutzer.
- 2 [**Löschen**] > [**Ja**]

Die ausgewählten Benutzer werden gelöscht.

### **<b>K**</u> HINWEIS

Der Standardbenutzer mit Gerät-Administratorrechten kann nicht gelöscht werden.

### **Benutzerdaten eines angemeldeten Benutzers ändern (Benutzereigenschaften)**

Diese Benutzer können ihre eigenen Benutzerdaten einschließlich Benutzername, Login-Passwort, E-Mail-Adresse und Einfacher Login und Meine Konsole ändern.

Der "Login-Benutzername", die "Zugangsstufe" oder der "Kontoname" können nicht geändert werden, die Benutzer können aber ihren Status anzeigen.

### 1 Anzeige aufrufen.

Taste [**Systemmenü/Zähler**] > [**Benutzereigenschaften**]

### **2 Benutzereigenschaften ändern.**

- 1 Informationen zum Ändern einer Benutzereigenschaft finden Sie unter Schritt 3 "Benutzer aus lokaler Liste hinzufügen".
	- [Benutzer aus lokaler Liste hinzufügen \(Seite 9-8\)](#page-496-1)

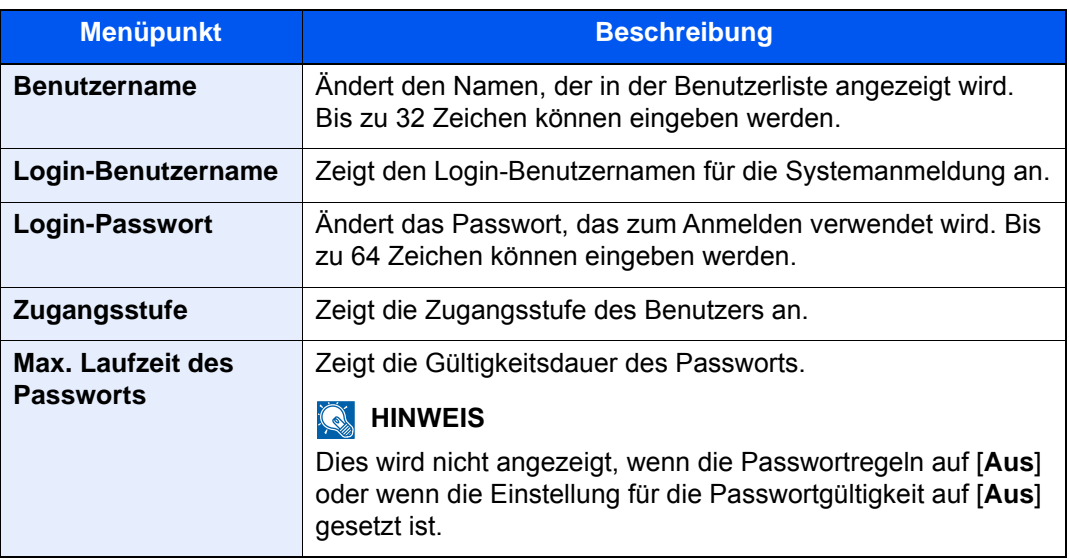

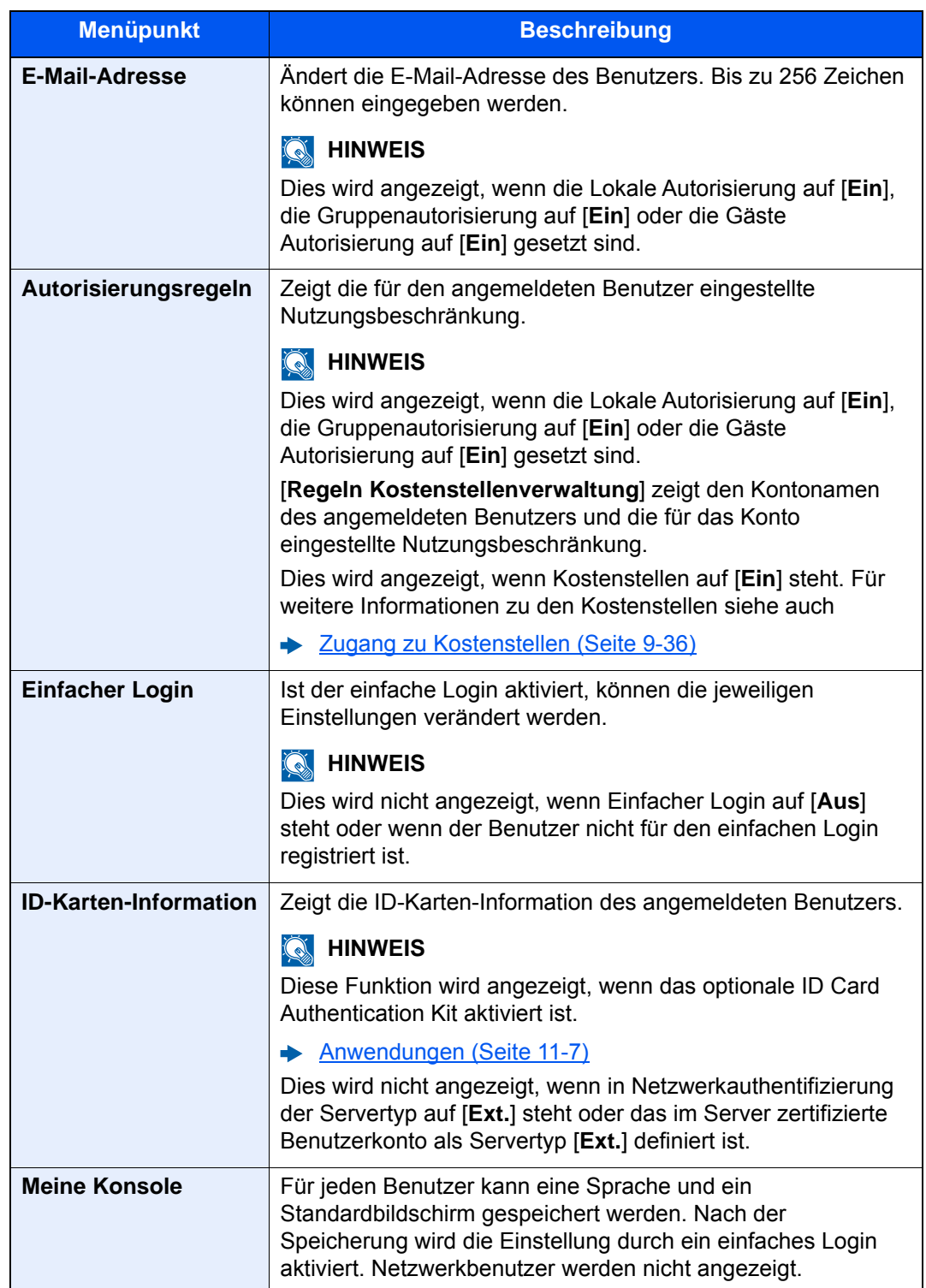

2 Wählen Sie [**Speichern**].

Die Benutzereigenschaften haben sich geändert.

### <span id="page-503-0"></span>Benutzer verwalten, die vom PC ausdrucken

Sie können Benutzer, die von einem PC aus auf diesem Gerät drucken, verwalten.

### **Druckertreiber einrichten**

Um Benutzer verwalten zu können, die vom PC ausdrucken, sind Einstellungen im Druckertreiber notwendig. Als Beispiel dient die Vorgehensweise unter Windows 10.

### 1 Anzeige aufrufen.

1 Klicken Sie in Windows auf die Schaltfläche [**Start**] und wählen dann [**Windows System**], [**Systemsteuerung**] und [**Geräte und Drucker anzeigen**].

### **<b>A**</u> HINWEIS

- Unter Windows 8.1 wählen Sie [**Einstellungen**] in der Charms-Leiste des Desktop, dann [**Systemsteuerung**]. Danach wählen Sie [**Geräte und Drucker**].
- Unter Windows 7 klicken Sie [**Start**] auf der Windows-Oberfläche und wählen dann [**Geräte und Drucker**].
- 2 Rechtsklicken Sie auf das Druckersymbol des Geräts. Klicken Sie dann auf das Menü [**Druckereigenschaften**] des Druckertreibers.
- 3 Klicken Sie auf [**Administrator**] in der Karteikarte [**Geräteeinstellungen**].

### **2** Einstellungen konfigurieren.

1 Wählen Sie [**Benutzeranmeldung**] in der Karteikarte [**Benutzeranmeldung**].

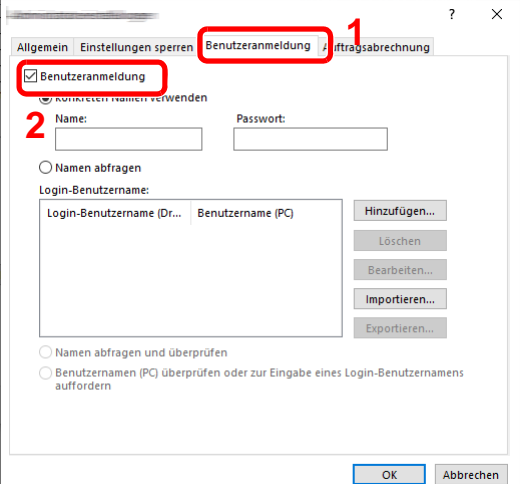
2 Richten Sie die Benutzer-Loginverwaltung ein.

[**Konkreten Namen verwenden**]: Dient zur Angabe eines Benutzernamens und Passworts, damit dasselbe Benutzer-Login für jeden Druckauftrag verwendet werden kann. Damit muss der Benutzer nicht mehr für jeden Druckauftrag den Benutzernamen und das Passwort eingeben.

[**Namen abfragen**]: Vor dem Druck wird ein Fenster zur Eingabe von Benutzernamen und Passwort eingeblendet. Der Benutzername und das Passwort müssen vor jedem Druck eingegeben werden.

[**Namen abfragen und überprüfen**]: Vor dem Druck wird ein Fenster zur Eingabe von Benutzernamen und Passwort eingeblendet. Hier müssen der Benutzername und das Passwort eingegeben werden, die in der Liste mit den Login-Benutzernamen gespeichert sind. Der Benutzername und das Passwort müssen vor jedem Druck eingegeben werden.

[**Benutzernamen (PC) überprüfen oder zur Eingabe eines Login-Benutzernamens auffordern**]: Bei einem Druckvorgang wird der Benutzername von Windows unter "Login-Benutzernamen" gesucht. Drucken ist möglich, wenn der Name gespeichert ist. Falls der Name nicht gespeichert ist, wird der Druck für diejenigen Benutzer abgebrochen, die nur als Benutzer angemeldet sind. Falls der Benutzer aber Administratorrechte hat, erscheint die Anzeige zur Eingabe des Benutzernamens und des Passworts.

3 Klicken Sie auf [**OK**].

### **K** HINWEIS

Für weitere Einstellungen der Kostenstellen siehe auch

**Printing System Driver User Guide**

### Benutzer verwalten, die über TWAIN scannen

Sie können Benutzer, die TWAIN zum Scannen benutzen, verwalten.

#### **TWAIN-Treiber einrichten**

Um Benutzer verwalten zu können, die über TWAIN scannen, sind die folgenden Einstellungen im TWAIN-Treiber notwendig. Als Beispiel dient die Vorgehensweise unter Windows 10.

### Anzeige aufrufen.

1 Klicken Sie auf das Suchfeld in der Taskleiste und geben Sie dort "TWAIN Driver Setting" ein. Wählen Sie [**TWAIN Driver Setting**] aus der Ergebnisliste aus. Die Anzeige des TWAIN-Treibers erscheint.

### **K** HINWEIS

- Unter Windows 8.1 wählen Sie in der Charms-Leiste [**Suchen**]. Geben Sie "TWAIN Driver Setting" in das Suchfeld ein. Klicken Sie in der Ergebnisliste auf [**TWAIN Driver Setting**]. Die Anzeige TWAIN Driver Setting erscheint.
- Unter Windows 7 klicken Sie auf [**Start**] auf der Windows-Oberfläche, [**Alle Programme**], [(**Markenname**)] und danach [**TWAIN Driver Setting**].

2 Wählen Sie das Gerät und dann [**Bearbeiten**].

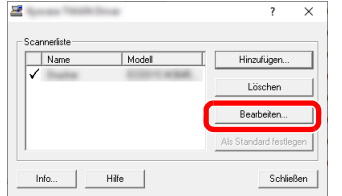

### **2** Einstellungen konfigurieren.

- 1 Klicken Sie auf [**Einstellungen für Anwenderauthentifizierung**].
- 2 Aktivieren Sie das Kontrollkästchen neben [**Authentifizierung**] und geben Sie den Login-Benutzernamen und das Passwort ein.

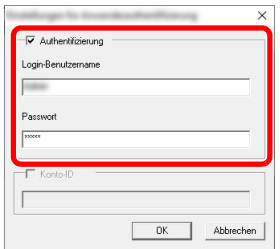

3 Klicken Sie auf [**OK**].

### Benutzer verwalten, die über WIA scannen

Sie können Benutzer, die WIA zum Scannen benutzen, verwalten.

### **WIA-Treiber einrichten**

Um Benutzer verwalten zu können, die über WIA scannen, sind die folgenden Einstellungen im WIA-Treiber notwendig. Als Beispiel dient die Vorgehensweise unter Windows 10.

### Anzeige aufrufen.

1 Klicken Sie den [**Start**] Knopf von Windows und wählen Sie dann [**Windows System**], [**Systemsteuerung**]. Klicken Sie in das Suchfeld in der Systemsteuerung und geben Sie dort "Scanner" ein. Klicken Sie auf [**Scanner und Kameras anzeigen**] in der Suchliste. Das Fenster Scanner und Kameras erscheint.

#### **<b>A**</u> HINWEIS

- In Windows 8.1 klicken in der Charms-Leiste auf [Suchen] und geben dan "Scanner" ins Suchfeld ein. Klicken Sie in der Ergebnisliste auf [**Scanner und Kameras anzeigen**]. Die Anzeige Scanner und Kameras erscheint.
- Unter Windows 7 klicken Sie auf [**Start**] auf der Windows-Oberfläche und geben Sie [**Scanner**] im Feld [**Programme/Dateien durchsuchen**] ein. Klicken Sie in der Ergebnisliste auf [**Scanner und Kameras anzeigen**]. Die Anzeige Scanner und Kameras erscheint.

2 Markieren Sie den Gerätenamen des WIA-Treibers und klicken Sie auf [**Eigenschaften**].

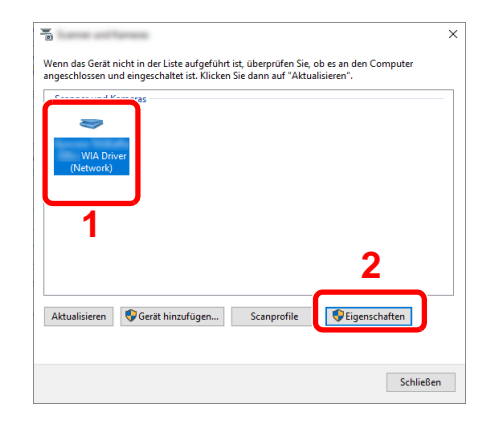

### **2** Einstellungen konfigurieren.

1 Aktivieren Sie das Kontrollkästchen neben [**Authentifizierung**] in der Karteikarte [**Einstellungen**] und geben Sie den Login-Benutzernamen und das Passwort ein.

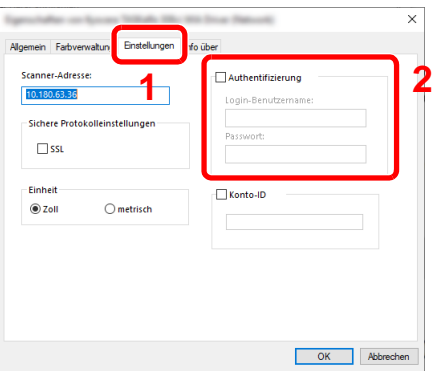

2 Klicken Sie auf [**OK**].

### Benutzer verwalten, die Faxe vom PC senden

Sie können Benutzer, die von einem PC aus Faxe senden, verwalten.

#### **FAX-Treiber einrichten**

Um Benutzer verwalten zu können, die vom PC Faxe senden, sind die folgenden Einstellungen im FAX-Treiber notwendig. Als Beispiel dient die Vorgehensweise unter Windows 10.

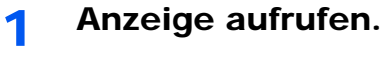

1 Klicken Sie in Windows auf die Schaltfläche [**Start**] und wählen dann [**Windows System**], [**Systemsteuerung**] und [**Geräte und Drucker anzeigen**].

#### **<b>A**</u> HINWEIS

- Unter Windows 8.1 wählen Sie [**Einstellungen**] in der Charms-Leiste des Desktop, dann [**Systemsteuerung**]. Danach wählen Sie [**Geräte und Drucker**].
- Unter Windows 7 klicken Sie [**Start**] auf der Windows-Oberfläche und wählen dann [**Geräte und Drucker**].
- 2 Rechtsklicken Sie auf das Druckersymbol des Geräts. Klicken Sie dann auf das Menü [**Druckereigenschaften**] des Druckertreibers.
- 3 Im Fenster der [**Druckeinstellungen**] klicken Sie auf [**FAX Sendeeinstellung**].

### **2** Einstellungen konfigurieren.

1 Wählen Sie [**Anwenderanmeldung**] in der Karteikarte [**Echtheitsbestätigung**].

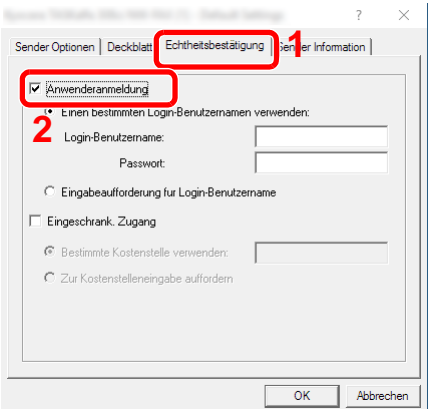

2 Richten Sie die Benutzer-Loginverwaltung ein.

[**Einen bestimmten Login-Benutzernamen verwenden**]: Dient zur Angabe eines Benutzernamens und Passworts, damit dasselbe Benutzer-Login für jeden FAX-Auftrag verwendet werden kann. Damit muss der Benutzer nicht mehr für jeden FAX-Auftrag den Benutzernamen und das Passwort eingeben.

[**Eingabeaufforderung für Login-Benutzername**]: Vor der Übertragung wird ein Fenster zur Eingabe von Benutzernamen und Passwort eingeblendet. Der Benutzername und das Passwort müssen vor jeder Übertragung eingegeben werden.

3 Klicken Sie auf [**OK**].

### Lokale Autorisierung

Legen Sie fest, ob die lokale Autorisierung aktiviert werden soll oder nicht.

#### **<b>K**</u> HINWEIS

Um die lokale Autorisierung zu verwenden, muss der Authentifizierungstyp auf [**Lokale Authentifizierung**] eingestellt sein.

[Benutzer-Loginverwaltung aktivieren \(Seite 9-3\)](#page-491-0)

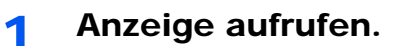

1 Taste [**Systemmenü/Zähler**] > [**Benutzer-Login/Kostenstellen**]

### **<b>A**</u> HINWEIS

Falls die Anzeige zur Anmeldung erscheint, geben Sie den Login-Benutzernamen und das Passwort ein und wählen Sie [**Login**]. Hierzu müssen Sie sich mit Administratorrechten anmelden oder als Benutzer, der die Rechte zum Ausführen dieser Einstellung besitzt.

Die Werkseinstellungen für Benutzernamen und Passwort lauten:

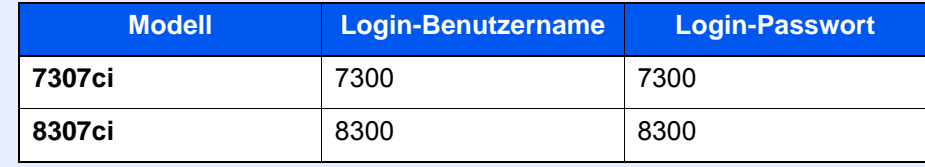

2 "Benutzer-Login-Einstellung" [**Weiter**] > "Lokale Autorisier." [**Ändern**]

### 2 [Aus] oder [Ein] > [OK]

### Einstellungen für Gruppenautorisierung

Es ist möglich, die Benutzung des Systems mit individueller Gruppenautorisierung auf dem Authentifizierungsserver einzuschränken.

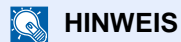

Zur Nutzung dieser Funktion muss [**Netzwerkauthentifizierung**] als Anmeldemethode in "Benutzer-Loginverwaltung aktivieren" ausgewählt sein. Wählen Sie "Ein" für "LDAP" in "Protokolldetail".

[Benutzer-Loginverwaltung aktivieren \(Seite 9-3\)](#page-491-0)  $\blacklozenge$ [Protokoll-Einstellungen \(Seite 8-59\)](#page-462-0)

#### **Gruppenautorisierung**

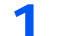

#### Anzeige aufrufen.

1 Taste [**Systemmenü/Zähler**] > [**Benutzer-Login/Kostenstellen**]

#### **<b>A**</u> HINWEIS

Falls die Anzeige zur Anmeldung erscheint, geben Sie den Login-Benutzernamen und das Passwort ein und wählen Sie [**Login**]. Hierzu müssen Sie sich mit Administratorrechten anmelden oder als Benutzer, der die Rechte zum Ausführen dieser Einstellung besitzt.

Die Werkseinstellungen für Benutzernamen und Passwort lauten:

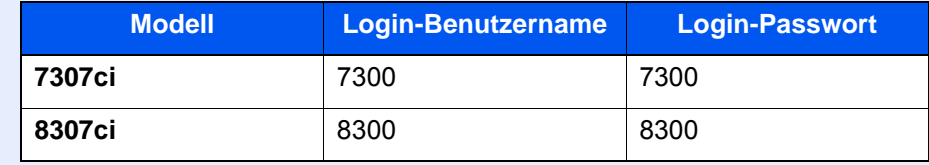

2 "Benutzer-Login-Einstellung" [**Weiter**] > "Einstellung Gruppenautor." [**Weiter**] > "Gruppenautorisierung" [**Ändern**]

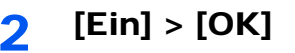

### **Gruppenliste (bis zu 20)**

Geben Sie die Gruppen ein, deren Benutzung eingeschränkt werden soll. Andere Benutzer oder Gruppen werden unter "Andere" geführt.

### 1 Anzeige aufrufen.

1 Taste [**Systemmenü/Zähler**] > [**Benutzer-Login/Kostenstellen**]

### **<b>A**</u> HINWEIS

Falls die Anzeige zur Anmeldung erscheint, geben Sie den Login-Benutzernamen und das Passwort ein und wählen Sie [**Login**]. Hierzu müssen Sie sich mit Administratorrechten anmelden oder als Benutzer, der die Rechte zum Ausführen dieser Einstellung besitzt.

Die Werkseinstellungen für Benutzernamen und Passwort lauten:

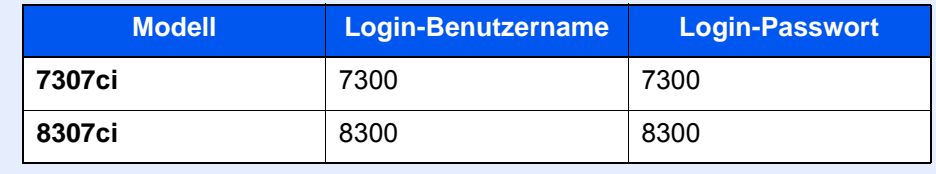

2 "Benutzer-Login-Einstellung" [**Weiter**] > "Einstellung Gruppenautor." [**Weiter**] > "Gruppenliste" [**Ändern**]

### 2 Einstellungen konfigurieren.

[**Hinzufügen**] > Geben Sie die Informationen bei jedem Punkt ein > [**OK**]

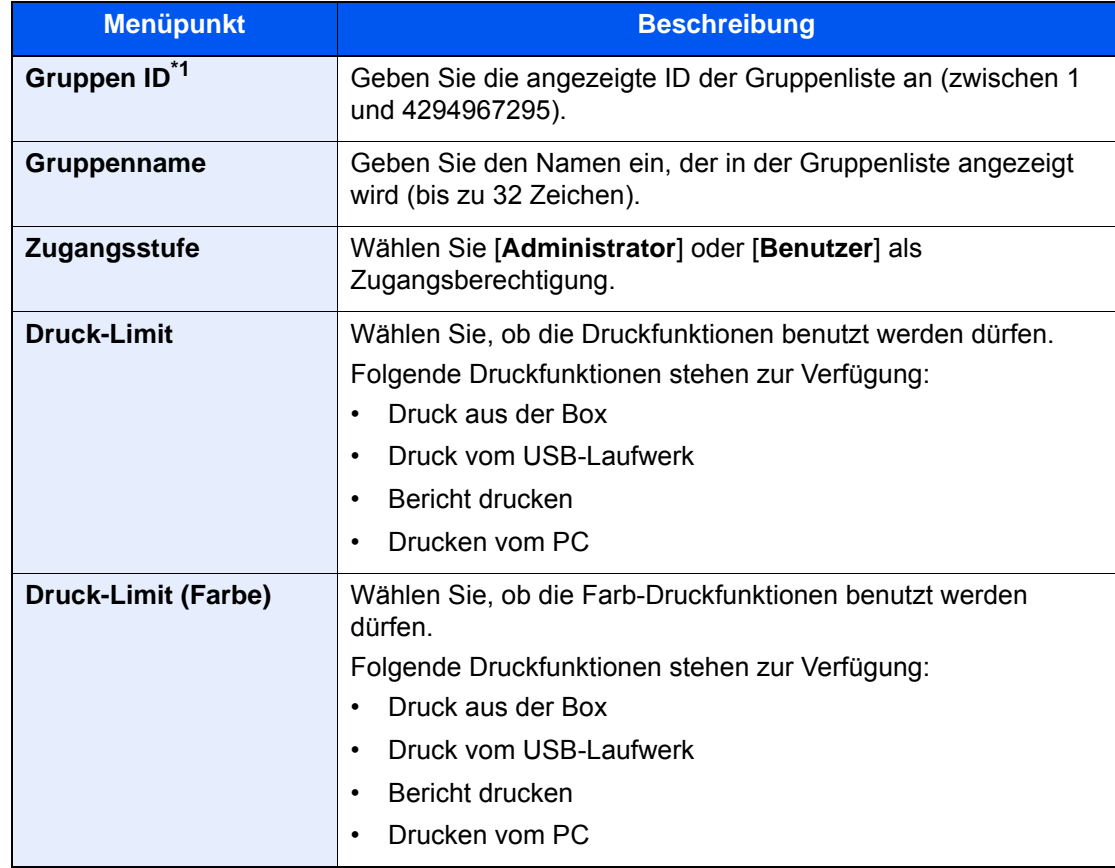

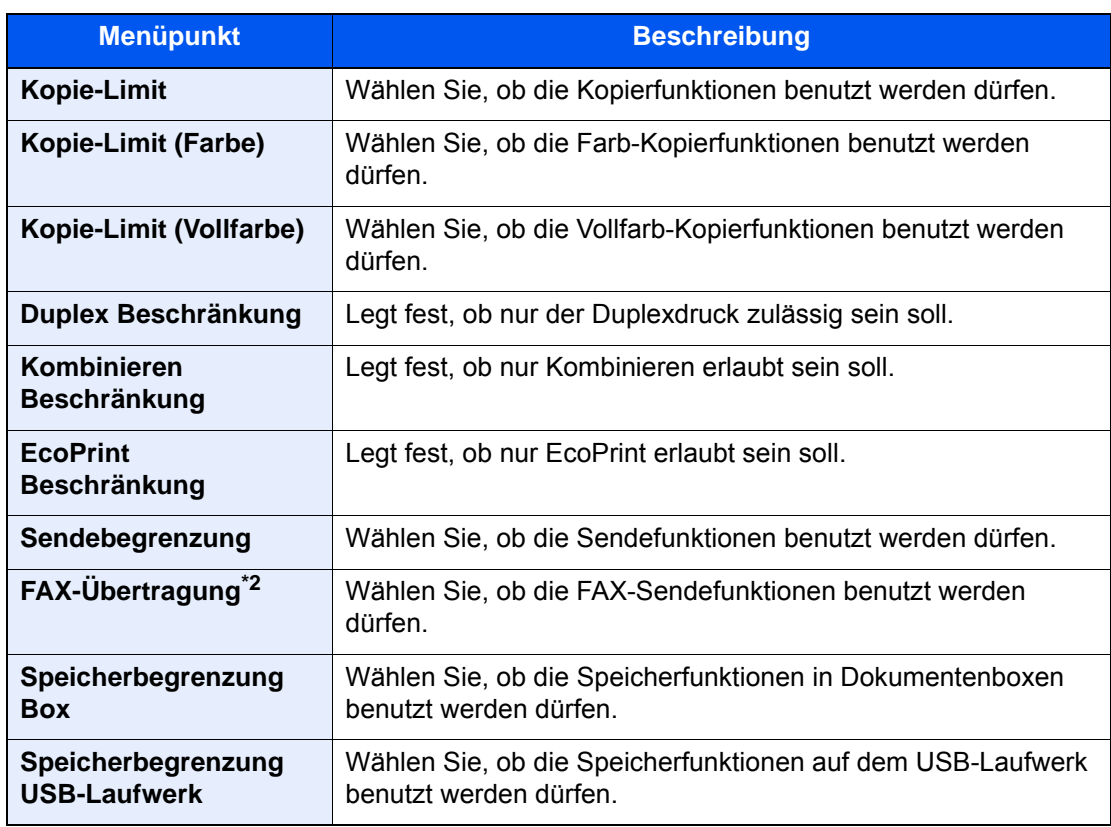

\*1 Geben Sie für "Gruppen ID" hier die primäre Gruppen-ID an, welche in Windows unter Active Directory zugewiesen wurde. Bei Benutzung von Windows Server 2008 prüfen Sie das Attribute Register der Benutzer-Einstellungen. Bei Benutzung von Windows Server 2000/2003 prüfen Sie ADSIEdit. ADSIEdit ist ein Unterstützungswerkzeug auf der Windows Server DVD unter SUPPORT\TOOLS.

\*2 Wird nur angezeigt, wenn das optionale FAX-Kit installiert ist.

### **<b>K**</u> HINWEIS

Für weitere Hinweise zur Zeicheneingabe siehe auch

**E** [Zeicheneingabe \(Seite 11-9\)](#page-700-0)

### 3 Gruppe speichern.

Wählen Sie [**Speichern**].

Eine neue Gruppe wird der Gruppenliste hinzugefügt.

### Einstellung Gäste-Autorisierung

Wenn die Benutzer-Loginverwaltung aktiviert ist, können Gäste, die sich nicht am Gerät anmelden können, Funktionen verwenden.

#### **HINWEIS** Q

Um die Funktion Gäste Autorisierung Einstell. verwenden zu können, muss die Benutzerverwaltung in "Benutzer-Loginverwaltung aktivieren" aktiviert sein.

[Benutzer-Loginverwaltung aktivieren \(Seite 9-3\)](#page-491-0)

### **Gäste Autorisierung aktivieren**

### 1 Anzeige aufrufen.

1 Taste [**Systemmenü/Zähler**] > [**Benutzer-Login/Kostenstellen**]

### **<b>A**</u> HINWEIS

Falls die Anzeige zur Anmeldung erscheint, geben Sie den Login-Benutzernamen und das Passwort ein und wählen Sie [**Login**]. Hierzu müssen Sie sich mit Administratorrechten anmelden oder als Benutzer, der die Rechte zum Ausführen dieser

Einstellung besitzt.

Die Werkseinstellungen für Benutzernamen und Passwort lauten:

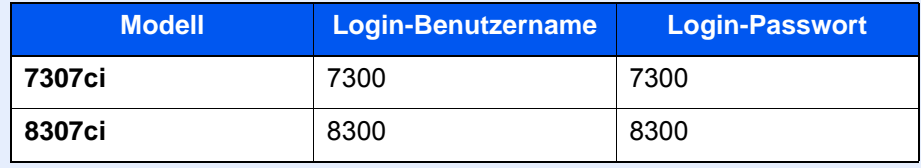

2 "Benutzer-Login-Einstellung" [**Weiter**] > "Gäste Autorisierung Einstell." [**Weiter**] > "Gäste Autorisierung" [**Ändern**]

### 2 [Ein] > [OK]

#### **<b>K**</u> HINWEIS

Falls die Gäste Autorisierung aktiviert ist, muss die Taste [**Authentifizierung/Abmelden**] zur Anmeldung gedrückt werden.

Die werksseitig hinterlegten Gästerechte lassen nur schwarz/weiß Kopien zu. Wollen Sie eine andere Funktion benutzen, melden Sie sich als Benutzer an, der mehr Rechte besitzt oder ändern Sie die Gästerechte.

### **Gäste Eigenschaften**

Sie können die Rechte der Gäste festlegen.

### 1 Anzeige aufrufen.

1 Taste [**Systemmenü/Zähler**] > [**Benutzer-Login/Kostenstellen**]

### **<b>A**</u> HINWEIS

Falls die Anzeige zur Anmeldung erscheint, geben Sie den Login-Benutzernamen und das Passwort ein und wählen Sie [**Login**]. Hierzu müssen Sie sich mit Administratorrechten anmelden oder als Benutzer, der die Rechte zum Ausführen dieser Einstellung besitzt.

Die Werkseinstellungen für Benutzernamen und Passwort lauten:

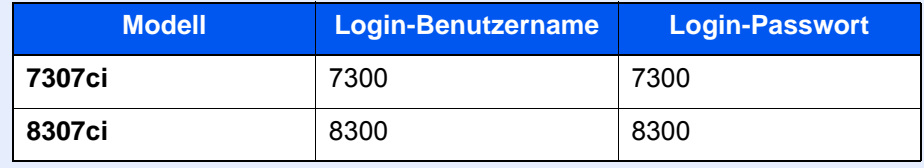

2 "Benutzer-Login-Einstellung" [**Weiter**] > "Gäste Autorisierung Einstell." [**Weiter**] > "Gäste Eigenschaften" [**Weiter**]

### 2 Einstellungen konfigurieren.

Überprüfen Sie die Einstellungen und ändern Sie die Informationen oder fügen Sie Informationen wie gewünscht hinzu.

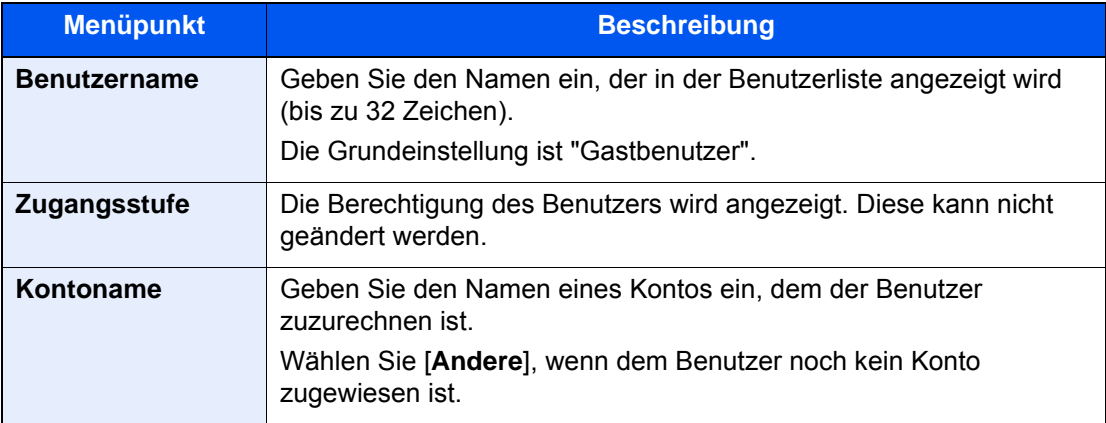

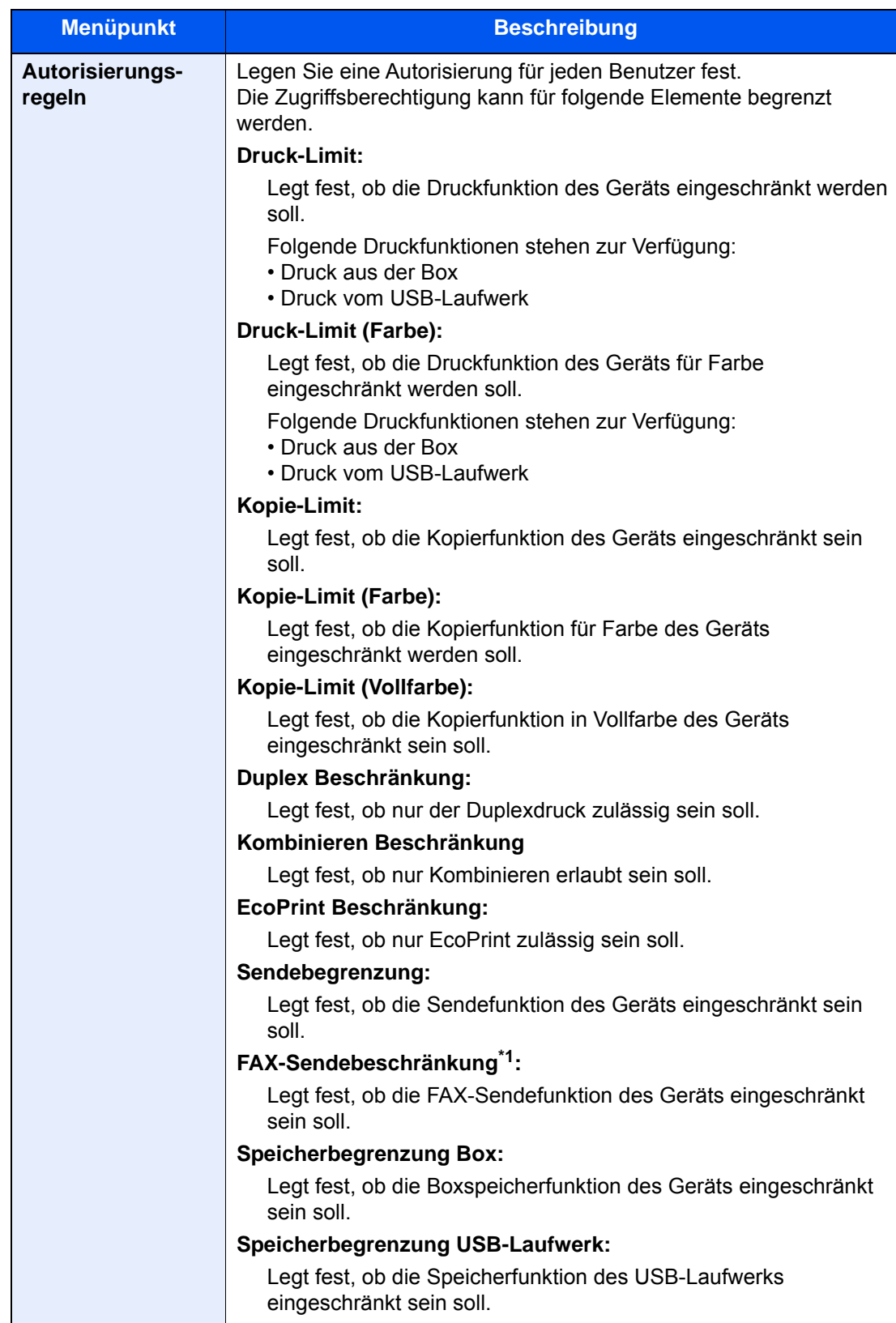

\*1 Wird nur angezeigt, wenn das optionale FAX-Kit installiert ist.

### 3 Gruppe speichern.

Wählen Sie [**Speichern**].

### NW Benutzereigen. erhalten

Geben Sie die nötigen Informationen ein, um die Netzwerk-Benutzereigenschaften vom LDAP-Server zu beziehen. Benutzername und E-Mail-Adresse aus dieser Einstellung werden in den Benutzerinformationen, der Anzeige des Benutzerstatus und im Kopf von E-Mails angezeigt.

### **<b>K** HINWEIS

Um die Netzwerk-Benutzereigenschaften vom LDAP-Server zu beziehen, muss [**Netzwerkauthentifizierung**] als Anmeldemethode in "Benutzer-Loginverwaltung aktivieren" gewählt sein. Wählen Sie "Ein" für "LDAP" in "Protokolldetail".

[Benutzer-Loginverwaltung aktivieren \(Seite 9-3\)](#page-491-0) [Protokoll-Einstellungen \(Seite 8-59\)](#page-462-0)

### 1 Anzeige aufrufen.

1 Taste [**Systemmenü/Zähler**] > [**Benutzer-Login/Kostenstellen**]

### **<b>K**</u> HINWEIS

Falls die Anzeige zur Anmeldung erscheint, geben Sie den Login-Benutzernamen und das Passwort ein und wählen Sie [**Login**]. Hierzu müssen Sie sich mit Administratorrechten anmelden oder als Benutzer, der die Rechte zum Ausführen dieser Einstellung besitzt.

Die Werkseinstellungen für Benutzernamen und Passwort lauten:

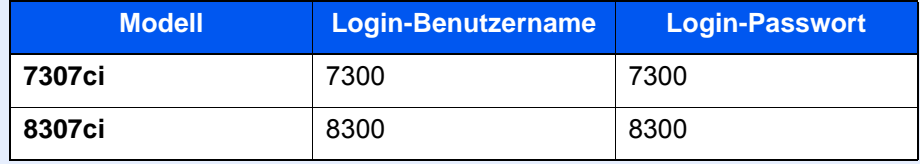

2 [**Benutzer-Login-Einstellung**] > [**NW Benutzereigen. erhalten**] > [**Ein**]

### **2** Einstellungen konfigurieren.

[**Ein**] > Geben Sie die Informationen bei jedem Punkt ein > [**OK**]

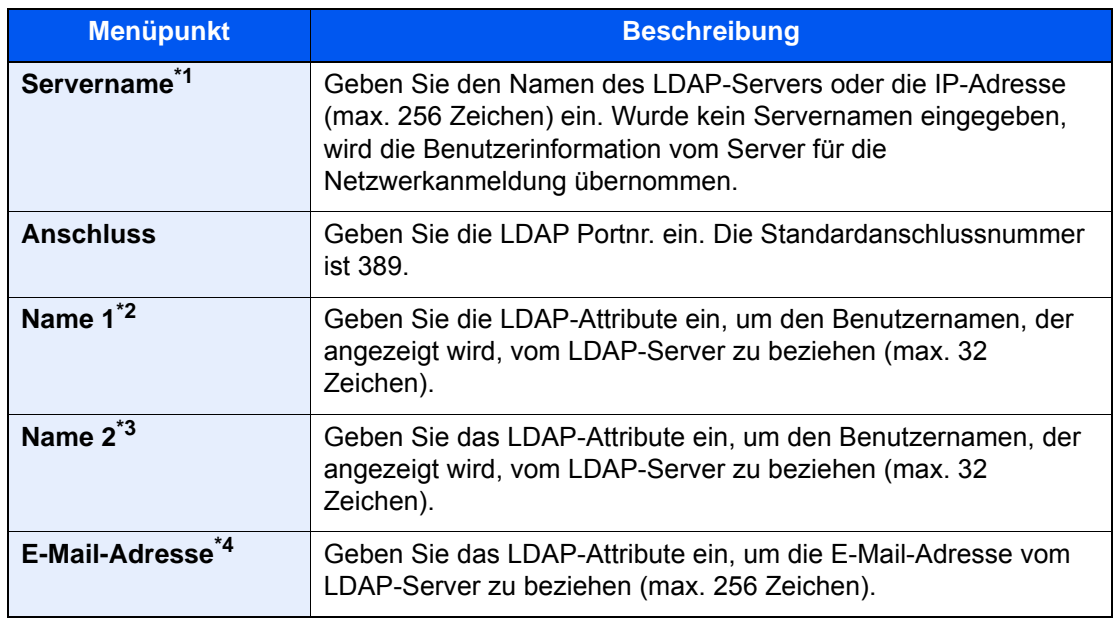

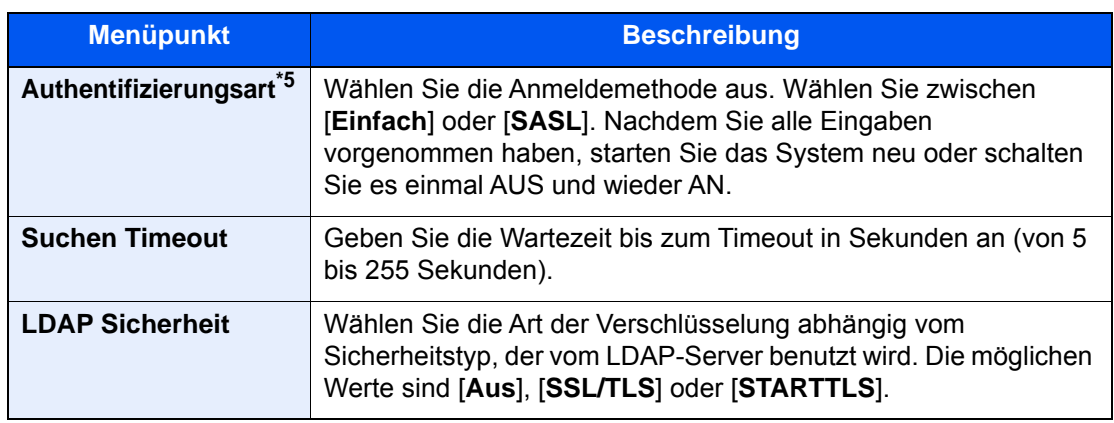

\*1 Bei Benutzung von Windows Active Directory kann der Servername der gleiche wie bei der Netzwerkanmeldung sein.

- \*2 Bei Benutzung von Windows Active Directory kann das displayName Attribut als "Name 1" verwendet werden.
- \*3 "Name 2" kann ausgelassen werden. Wenn Sie zum Beispiel displayName in "Name 1" und department in "Name 2" verwenden und wenn der Wert von displayName "Mike Smith" und der Wert von department "Verkauf" lautet, wird in Active Directory von Windows der Benutzername als Mike Smith Verkauf angezeigt.
- \*4 Bei Benutzung von Windows Active Directory kann das mail Attribut als E-Mail-Adresse verwendet werden.
- \*5 Erscheint, wenn als Server "Kerberos" in "Netzwerkauthentifizierung" gewählt wurde.

### Einstellungen für den Einfachen Login

Der einfache Login ermöglicht die einfache Anmeldung durch Auswahl eines Benutzernamens. Hierfür muss der Benutzer vorab gespeichert worden sein.

#### **HINWEIS**  $\mathbb{Q}$

- Für weitere Hinweise zu den Einstellungen siehe auch
	- [Benutzer aus lokaler Liste hinzufügen \(Seite 9-8\)](#page-496-0)
- Um die Funktion Einfacher Login verwenden zu können, muss die Benutzerverwaltung in "Benutzer-Loginverwaltung aktivieren" aktiviert sein.
	- **[Benutzer-Loginverwaltung aktivieren \(Seite 9-3\)](#page-491-0)**
- Wenn die Funktion Gäste Autorisierung aktiviert ist, erscheint die Anzeige für den Einfachen Login nicht.

### **Einfacher Login aktivieren**

### 1 Anzeige aufrufen.

1 Taste [**Systemmenü/Zähler**] > [**Benutzer-Login/Kostenstellen**]

### **<b>K**</u> HINWEIS

Falls die Anzeige zur Anmeldung erscheint, geben Sie den Login-Benutzernamen und das Passwort ein und wählen Sie [**Login**]. Hierzu müssen Sie sich mit Administratorrechten anmelden oder als Benutzer, der die Rechte zum Ausführen dieser Einstellung besitzt.

Die Werkseinstellungen für Benutzernamen und Passwort lauten:

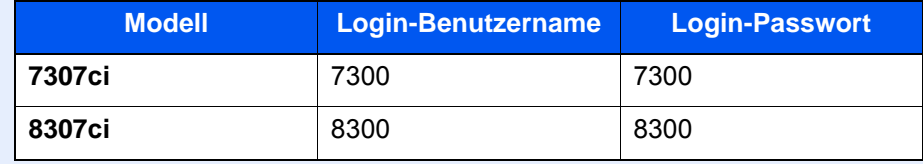

2 "Benutzer-Login-Einstellung" [**Weiter**] > "Einstellung Einfacher Login" [**Weiter**] > "Einfacher Login" [**Ändern**]

### 2 [Ein] oder [Aus] > [OK]

### **Taste Einfacher Login**

Fügt einen Benutzer dem einfachen Login hinzu. Bis zu 20 Benutzer können hinzugefügt werden.

### Anzeige aufrufen.

1 Taste [**Systemmenü/Zähler**] > [**Benutzer-Login/Kostenstellen**]

#### **<b>K** HINWEIS

Falls die Anzeige zur Anmeldung erscheint, geben Sie den Login-Benutzernamen und das Passwort ein und wählen Sie [**Login**]. Hierzu müssen Sie sich mit Administratorrechten anmelden oder als Benutzer, der die Rechte zum Ausführen dieser Einstellung besitzt.

Die Werkseinstellungen für Benutzernamen und Passwort lauten:

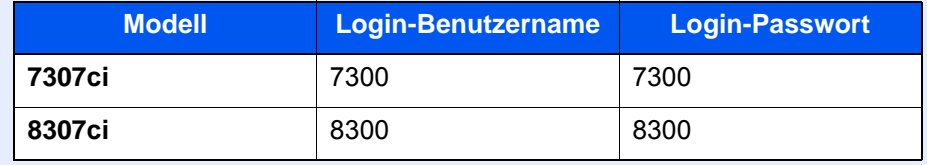

2 "Benutzer-Login-Einstellung" [**Weiter**] > "Einstellung Einfacher Login" [**Weiter**] > "Taste Einfacher Login" [**Weiter**]

#### **2** Benutzerinformationen eingeben.

- 1 Wählen Sie eine Taste, unter der Sie einen Benutzer speichern wollen.
- 2 Wählen Sie [**Hinzufüg/Bearbeit**].
- 3 "Anzeigename" [**Ändern**] > Geben Sie den Namen ein, der angezeigt werden soll > [**OK**]

#### **<b>K**</u> HINWEIS

Für weitere Hinweise zur Zeicheneingabe siehe auch

- $\rightarrow$  [Zeicheneingabe \(Seite 11-9\)](#page-700-0)
- 4 Wählen Sie "Benutzer" [**Ändern**].
- 5 Um den Benutzer aus der Liste der lokalen Benutzer auszuwählen, wählen Sie [**Lokaler Benutzer**]. Um den Benutzer aus der Liste der Netzwerkbenutzer auszuwählen, wählen Sie [**Netzwerkbenutzer**].

Die Vorgehensweise ist je nach gewählter Übertragungsmethode unterschiedlich.

#### **Auswahl aus den lokalen Benutzern**

Wählen Sie den Benutzer für den einfachen Login.

#### **<b>K** HINWEIS

- Wählen Sie [**Name**] oder [**ID**] in "Sortieren", um die Kontoliste entsprechend zu sortieren.
- Wählen Sie [**Suchen (Name)**] oder [**Suchen (ID)**], um nach Kontonamen oder Konto-ID zu suchen.

### **Auswahl aus den Netzwerkbenutzern**

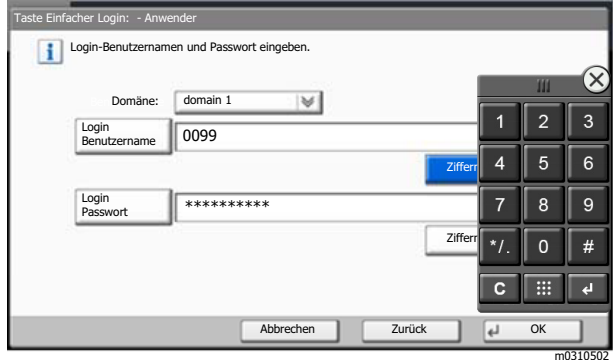

Wählen Sie [**Login Benutzername**] und [**Login Passwort**], um die Informationen des Benutzers einzugeben und bestätigen Sie mit [**OK**].

Falls Sie die Benutzer aus der Domäne auswählen, die in Netzwerkanmeldung angegeben wurde, wählen Sie die "Domäne" und dann die Domäne, in der der Benutzer angelegt ist.

#### **<b>K**</u> HINWEIS

Für weitere Hinweise zur Zeicheneingabe siehe auch

- **E** [Zeicheneingabe \(Seite 11-9\)](#page-700-0)
- 6 "Passwort" [**Ändern**] > [**Ein**] oder [**Aus**] > [**OK**] > "Symbol" [**Ändern**]
- 7 Ordnen Sie dem Benutzer ein Symbol zu und bestätigen Sie mit [**OK**].

### 3 Benutzer speichern.

Wählen Sie [**Speichern**].

### ID-Karten-Einstellungen

Wählen Sie einen Authentifizierungstyp, wenn die ID-Karten-Authentifizierung aktiviert ist.

#### **HINWEIS**  $\mathbb{Q}$

Diese Funktion wird angezeigt, wenn das Card Authentication Kit aktiviert ist.

[Anwendungen \(Seite 11-7\)](#page-698-0)

Diese Funktion wird nicht angezeigt, wenn sich der Benutzer per Netzwerkauthentifizierung anmeldet.

### 1 Anzeige aufrufen.

#### 1 Taste [**Systemmenü/Zähler**] > [**Benutzer-Login/Kostenstellen**]

### **<b>A**</u> HINWEIS

Falls die Anzeige zur Anmeldung erscheint, geben Sie den Login-Benutzernamen und das Passwort ein und wählen Sie [**Login**]. Hierzu müssen Sie sich mit Administratorrechten anmelden oder als Benutzer, der die Rechte zum Ausführen dieser Einstellung besitzt.

Die Werkseinstellungen für Benutzernamen und Passwort lauten:

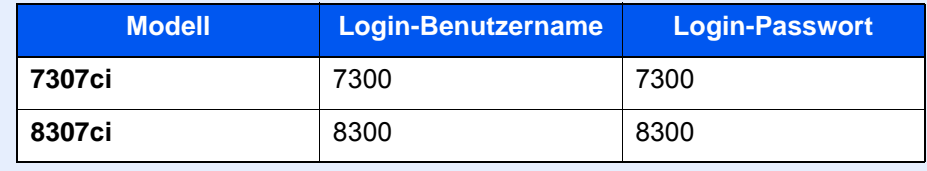

2 "Benutzer-Login-Einstellung" [**Weiter**] > "ID-Karten-Einstellungen" [**Weiter**]

### **2** Einstellungen konfigurieren.

Die folgenden Einstellungen können ausgewählt werden.

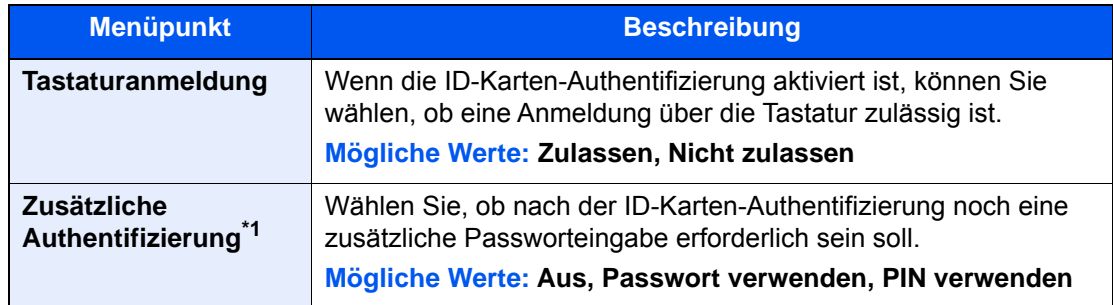

\*1 Diese Funktion erscheint nicht, wenn als Server [**NTLM**] oder [**Kerberos**] in "Netzwerkauthentifizierung" gewählt wurde.

## PIN-Autorisierung

### **<b>K**</u> HINWEIS

Um die PIN-Autorisierung zu verwenden, muss die Netzwerkauthentifizierung aktiviert und [**Ext.**] als Servertyp eingestellt sein.

[Benutzer-Loginverwaltung aktivieren \(Seite 9-3\)](#page-491-0)

### 1 Anzeige aufrufen.

1 Taste [**Systemmenü/Zähler**] > [**Benutzer-Login/Kostenstellen**]

### **<b>A**</u> HINWEIS

Falls die Anzeige zur Anmeldung erscheint, geben Sie den Login-Benutzernamen und das Passwort ein und wählen Sie [**Login**]. Hierzu müssen Sie sich mit Administratorrechten anmelden oder als Benutzer, der die Rechte zum Ausführen dieser Einstellung besitzt.

Die Werkseinstellungen für Benutzernamen und Passwort lauten:

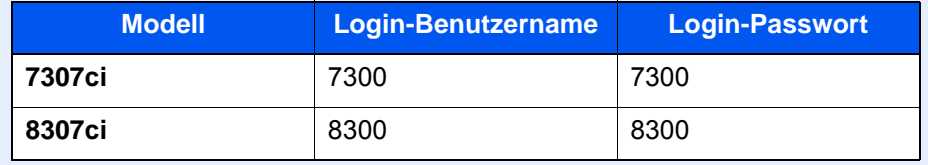

2 "Benutzer-Login-Einstellung" [**Weiter**] > "PIN-Autorisierung" [**Ändern**]

### 2 [Aus] oder [Ein] > [OK]

## <span id="page-521-0"></span>Benutzer-Loginverwaltung verwenden

Dieser Abschnitt erklärt die Vorgehensweise für die Einstellung der Kostenstellen.

### Anmelden/Abmelden

Falls die Benutzer-Loginverwaltung aktiviert wurde, erscheint ein Dialog für die Eingabe des Login-Benutzernamens und des Passworts, wenn Sie das Gerät benutzen.

### **Anmelden**

Falls das Fenster für die Eingabe des Login-Benutzernamens erscheint, melden Sie sich an wie im Folgenden beschrieben.

**►** [Login/Anmelden \(Seite 2-33\)](#page-98-0)

### **Abmelden**

Wenn die Vorgänge abgeschlossen sind, wählen Sie die Taste [**Authentifizierung/Abmelden**], um zum Fenster für die Eingabe des Login-Namens und des Passworts zurückzukehren.

# Kostenstellen-Übersicht

Bei der Kostenstellenverwaltung werden die Kopien, Drucke, Scans und Faxe der einzelnen Konten verwaltet, indem jedem Konto eine ID zugewiesen wird.

**1** Kostenstellenabrechnung aktivieren. ([Seite 9-35](#page-523-0))

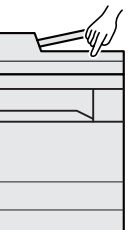

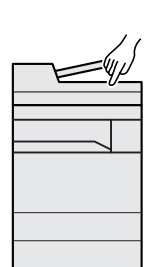

**2** Konto einrichten. [\(Seite 9-37\)](#page-525-0)

 $\sqrt{A: 00000001}$ ID ein, wenn Sie einen Druckauftrag ausführen. ([Seite 9-33\)](#page-521-0)

**3** Geben Sie die zugewiesene Konto-

**4** Zählen Sie die kopierten, gedruckten, gescannten und gefaxten Seiten.

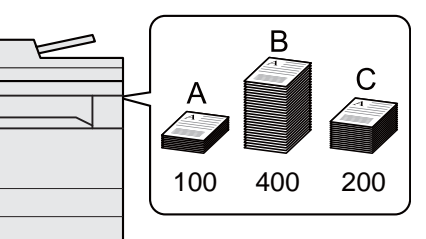

### Verwaltung der gedruckten Seiten bei Druckaufträgen vom PC

Um die Druckaufträge, die von einem PC eines Netzwerks gedruckt werden sollen, zu verwalten, müssen Sie die Einstellungen mit Hilfe des Druckertreibers am PC vornehmen.

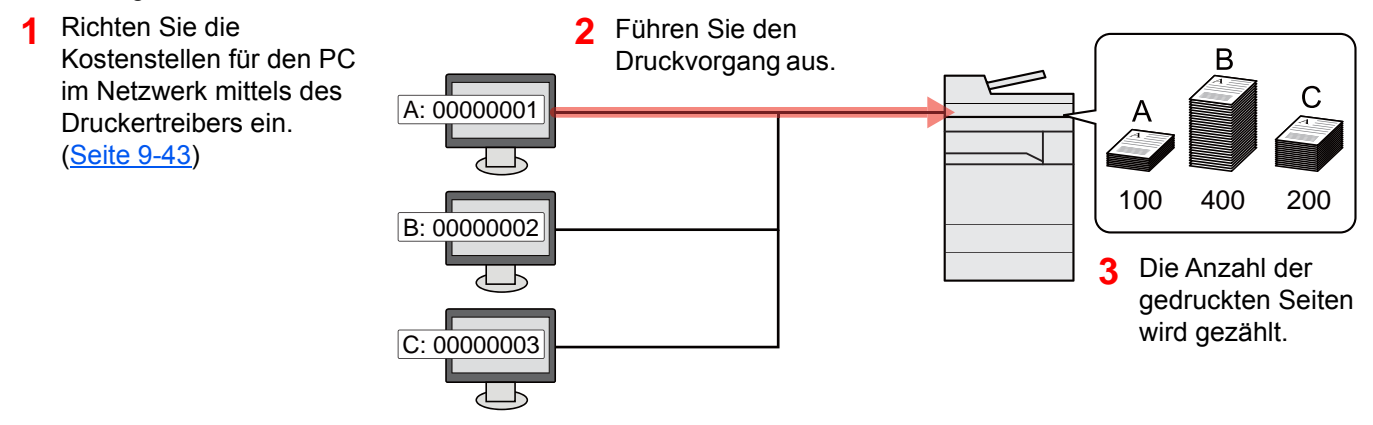

### Verwalten der Kostenstellen bei Scanaufträgen mit TWAIN

Um die Kostenstellen bei Scanaufträgen mittels TWAIN verwalten zu können, müssen Sie die Einstellungen für den TWAIN-Treiber auf dem PC, der mit dem Gerät verbunden ist (Host-PC), konfigurieren.

[Kostenstellen bei Scanaufträgen mit TWAIN \(Seite 9-44\)](#page-532-0)

### Verwalten der Kostenstellen bei Scanaufträgen mit WIA

Um die Kostenstellen bei Scanaufträgen mittels WIA verwalten zu können, müssen Sie die Einstellungen für den WIA-Treiber auf dem PC, der mit dem Gerät verbunden ist (Host-PC), konfigurieren.

[Kostenstellen bei Scanaufträgen mit WIA \(Seite 9-45\)](#page-533-0)

### Verwalten der Kostenstellen bei FAX-Aufträgen, die vom PC aus übertragen werden

Um die FAX-Aufträge, die vom PC aus übertragen werden sollen, zu verwalten, müssen Sie die Einstellungen mittels des FAX-Treibers auf dem PC vornehmen.

[Kostenstellen bei Faxen, die von einem PC aus übertragen werden \(Seite 9-46\)](#page-534-0)

Das optionale FAX-Kit wird für FAX-Funktionen benötigt.

# <span id="page-523-0"></span>Kostenstellen aktivieren

### 1 Anzeige aufrufen.

1 Taste [**Systemmenü/Zähler**] > [**Benutzer-Login/Kostenstellen**]

### **<b>K**</u> HINWEIS

Falls die Anzeige zur Anmeldung erscheint, geben Sie den Login-Benutzernamen und das Passwort ein und wählen Sie [**Login**]. Hierzu müssen Sie sich mit Administratorrechten anmelden oder als Benutzer, der die Rechte zum Ausführen dieser Einstellung besitzt.

Die Werkseinstellungen für Benutzernamen und Passwort lauten:

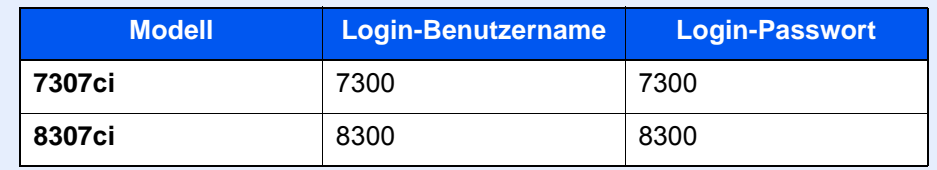

2 "Kostenstellen-Einst." [**Weiter**] > "Kostenstellen" [**Ändern**]

### 2 Einstellungen konfigurieren.

[**Ein**] > [**OK**]

### **<b>K**</u> HINWEIS

- Um die Kostenstellenverwaltung zu deaktivieren, wählen Sie [**Aus**].
- Wenn wieder das Standard-Systemmenü eingeblendet ist, wird der Benutzer automatisch abgemeldet und die Anzeige zur Eingabe der Konto-ID erscheint. Geben Sie die Konto-ID ein, um weiterzuarbeiten.

## Zugang zu Kostenstellen

### 1 Anzeige aufrufen.

1 Taste [**Systemmenü/Zähler**] > [**Benutzer-Login/Kostenstellen**]

### **<b>K**</u> HINWEIS

Falls die Anzeige zur Anmeldung erscheint, geben Sie den Login-Benutzernamen und das Passwort ein und wählen Sie [**Login**]. Hierzu müssen Sie sich mit Administratorrechten anmelden oder als Benutzer, der die Rechte zum Ausführen dieser Einstellung besitzt.

Die Werkseinstellungen für Benutzernamen und Passwort lauten:

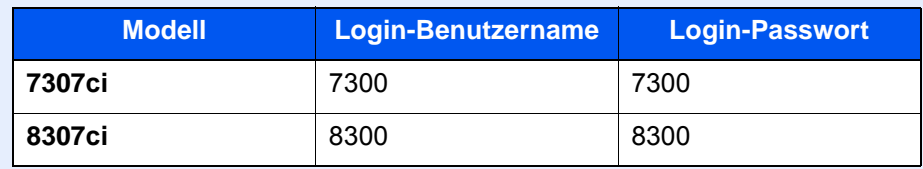

2 [**Kostenstellen-Einst.**] > [**Ort Kostenstellenverwalt.**]

### 2 Einstellungen konfigurieren.

[**Lokal**] oder [**Netzwerk**] > [**OK**]

### **<b>A**</u> HINWEIS

Zur Auswahl von [**Netzwerk**] muss die Netzwerkauthentifizierung aktiviert und [**Ext.**] als Servertyp eingestellt sein.

[Benutzer-Loginverwaltung aktivieren \(Seite 9-3\)](#page-491-0)

# <span id="page-525-0"></span>Kostenstellen (Lokal)

Sie können ein Konto hinzufügen, ändern und löschen und jedem Konto eine Beschränkung zuweisen.

### Konto hinzufügen

Bis zu 1.000 Konten können eingerichtet werden. Folgende Einträge sind erforderlich:

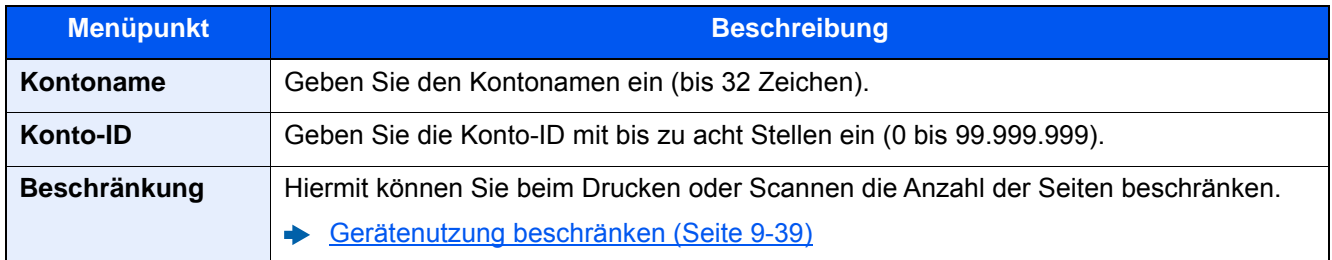

### 1 Anzeige aufrufen.

1 Taste [**Systemmenü/Zähler**] > [**Benutzer-Login/Kostenstellen**]

### **<b>K** HINWEIS

Falls die Anzeige zur Anmeldung erscheint, geben Sie den Login-Benutzernamen und das Passwort ein und wählen Sie [**Login**]. Hierzu müssen Sie sich mit Administratorrechten anmelden oder als Benutzer, der die Rechte zum Ausführen dieser Einstellung besitzt. Die Werkseinstellungen für Benutzernamen und Passwort lauten:

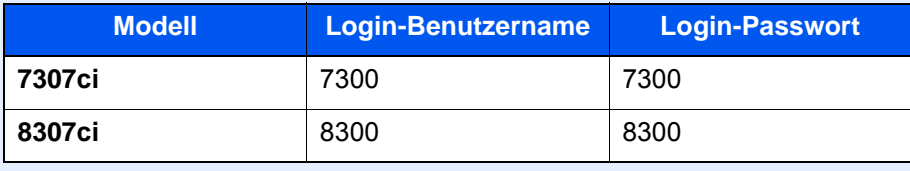

2 "Kostenstellen-Einst." [**Weiter**] > "Kostenstellen (Lokal)" [**Weiter**] > "Kostenstellenliste" [**Hinzufüg/Bearbeit**] > [**Hinzufügen**]

### 2 Kontoinformationen eingeben.

1 "Kontoname" [**Ändern**] > Geben Sie den Kontonamen ein > [**OK**]

### **<b>K**</u> HINWEIS

Für weitere Hinweise zur Zeicheneingabe siehe auch

- $\rightarrow$  [Zeicheneingabe \(Seite 11-9\)](#page-700-0)
- 2 "Konto-ID" [**Ändern**] > Geben Sie die Konto-ID ein > [**OK**]

### **<b>K**</u> HINWEIS

Eine "Konto-ID", die bereits gespeichert wurde, kann nicht ein weiteres Mal verwendet werden. Geben Sie eine andere Konto-ID ein.

- 3 Aktivieren oder deaktivieren Sie Limits und Beschränkungen.
	- [Gerätenutzung beschränken \(Seite 9-39\)](#page-527-0)
- 4 Wählen Sie [**Speichern**].

Ein neues Konto wird der Kostenstellenliste hinzugefügt.

### <span id="page-527-0"></span>Gerätenutzung beschränken

In diesem Abschnitt wird erläutert, wie Sie die Gerätenutzung nach Konten oder zulässiger maximaler Seitenzahl beschränken können. Die Funktionen, die eingeschränkt werden können, unterscheiden sich, je nachdem ob "Individuell" oder "Gesamt" in "Kopierer-/ Druckerzähler" gewählt wurde.

[Kopierer-/Druckerzähler \(Seite 9-57\)](#page-545-0)

### **Beschränkungen**

"Individuell" für Kopierer-/Druckerzähler ausgewählt, "Split" für Kopierer-/Druckerzähler ausgewählt

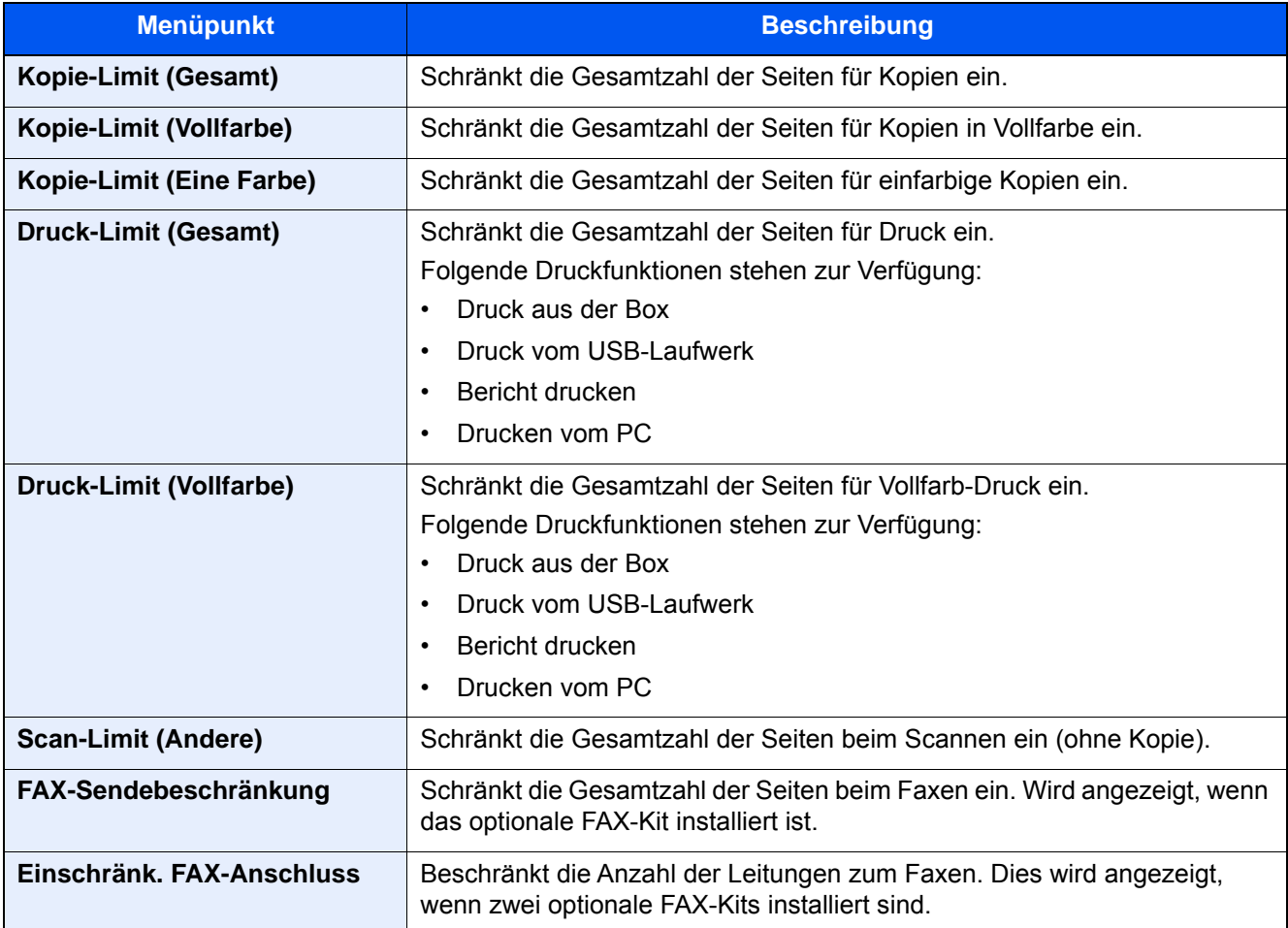

"Gesamt" wurde für Kopierer-/Druckerzähler gewählt

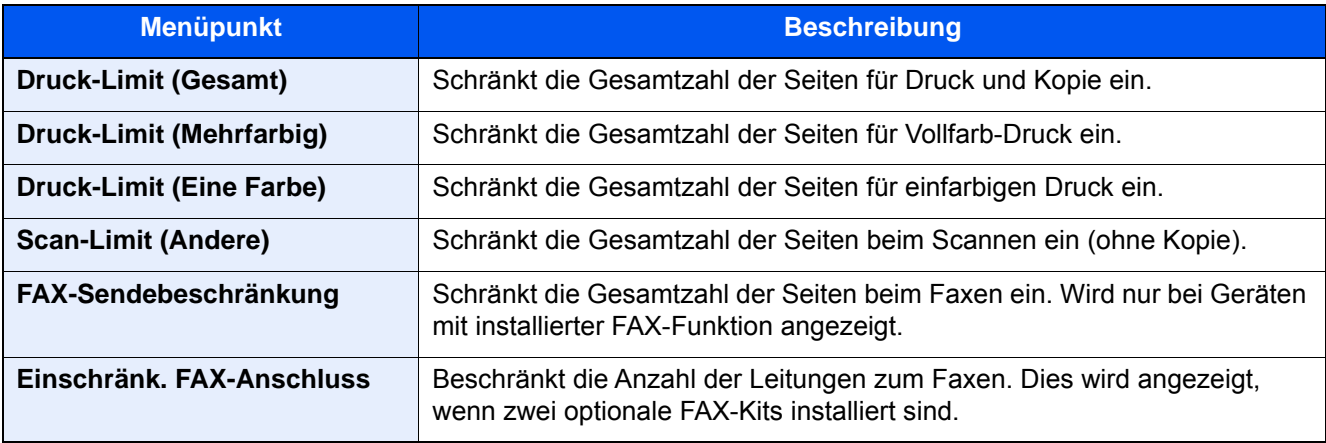

### **WICHTIG**

**Wählen Sie [Aus], [Nur Leitung 1 nutzen] oder [Nur Leitung 2 nutzen] für die Einstellung "Einschränk. FAX-Anschluss".** 

### **Beschränkungen aktivieren**

Die Einschränkung kann auf folgende Weise aktiviert werden:

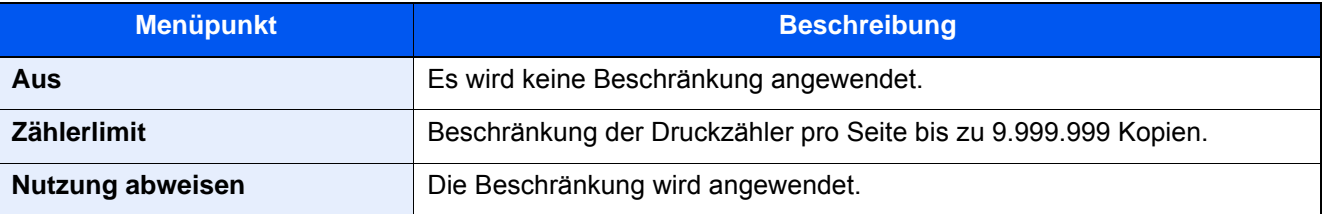

### Konto bearbeiten

### 1 Anzeige aufrufen.

1 Taste [**Systemmenü/Zähler**] > [**Benutzer-Login/Kostenstellen**]

### **<b>K**</u> HINWEIS

Falls die Anzeige zur Anmeldung erscheint, geben Sie den Login-Benutzernamen und das Passwort ein und wählen Sie [**Login**]. Hierzu müssen Sie sich mit Administratorrechten anmelden oder als Benutzer, der die Rechte zum Ausführen dieser Einstellung besitzt.

Die Werkseinstellungen für Benutzernamen und Passwort lauten:

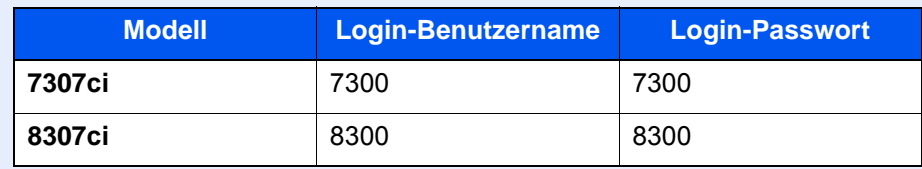

2 "Kostenstellen-Einst." [**Weiter**] > "Kostenstellen (Lokal)" [**Weiter**] > "Kostenstellenliste" [**Hinzufüg/Bearbeit**]

### 2 Konto bearbeiten.

1 Wählen Sie [**Detail**], um den Kontonamen zur Bearbeitung zu wählen.

### **<b>K**</u> HINWEIS

- Wählen Sie [**Name**] oder [**ID**] in "Sortieren", um die Kontoliste entsprechend zu sortieren.
- Wählen Sie [**Suchen (Name)**] oder [**Suchen (ID)**], um nach Kontonamen oder Konto-ID zu suchen.
- 2 Wählen Sie die Kontoinformation, die Sie ändern möchten, und führen Sie die Änderungen aus.
- 3 [**Speichern**] > [**Ja**]

Die Kontoinformation ist geändert.

### Konto löschen

### 1 Anzeige aufrufen.

1 Taste [**Systemmenü/Zähler**] > [**Benutzer-Login/Kostenstellen**]

### **<b>K**</u> HINWEIS

Falls die Anzeige zur Anmeldung erscheint, geben Sie den Login-Benutzernamen und das Passwort ein und wählen Sie [**Login**]. Hierzu müssen Sie sich mit Administratorrechten anmelden oder als Benutzer, der die Rechte zum Ausführen dieser Einstellung besitzt.

Die Werkseinstellungen für Benutzernamen und Passwort lauten:

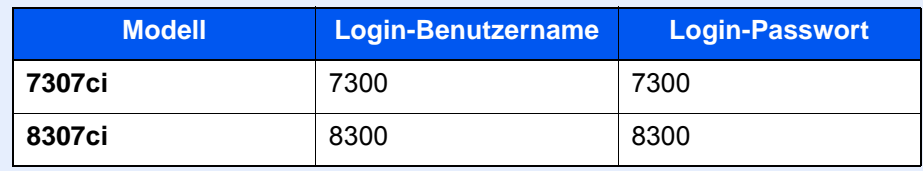

2 "Kostenstellen-Einst." [**Weiter**] > "Kostenstellen (Lokal)" [**Weiter**] > "Kostenstellenliste" [**Hinzufüg/Bearbeit**]

### 2 Konto löschen.

- 1 Wählen Sie den Kontonamen, den Sie löschen möchten.
- 2 [**Löschen**] > [**Ja**]

Das Konto wird gelöscht.

### <span id="page-531-0"></span>Kostenstellen bei Druckaufträgen

Die Anzahl der Druckaufträge vom PC kann mit Hilfe der Kostenstellen verwaltet werden.

### **Druckertreiber einrichten**

Um die Druckaufträge, die vom PC im Netzwerk aus gedruckt werden sollen, zu verwalten, müssen Sie die folgenden Einstellungen mittels des Druckertreibers des PCs vornehmen. Als Beispiel dient die Vorgehensweise unter Windows 10.

### 1 Anzeige aufrufen.

1 Klicken Sie in Windows auf die Schaltfläche [**Start**] und wählen dann [**Windows System**], [**Systemsteuerung**] und [**Geräte und Drucker anzeigen**].

#### **<b>A**</u> HINWEIS

- Unter Windows 8.1 wählen Sie [**Einstellungen**] in der Charms-Leiste des Desktop, dann [**Systemsteuerung**]. Danach wählen Sie [**Geräte und Drucker**].
- Unter Windows 7 klicken Sie [**Start**] auf der Windows-Oberfläche und wählen dann [**Geräte und Drucker**].
- 2 Rechtsklicken Sie auf das Druckersymbol des Geräts. Klicken Sie dann auf das Menü [**Druckereigenschaften**] des Druckertreibers.
- 3 Klicken Sie auf [**Administrator**] in der Karteikarte [**Geräteeinstellungen**].

### **2** Einstellungen konfigurieren.

1 In der Karteikarte [**Auftragsabrechnung**] wählen Sie [**Auftragsabrechnung**].

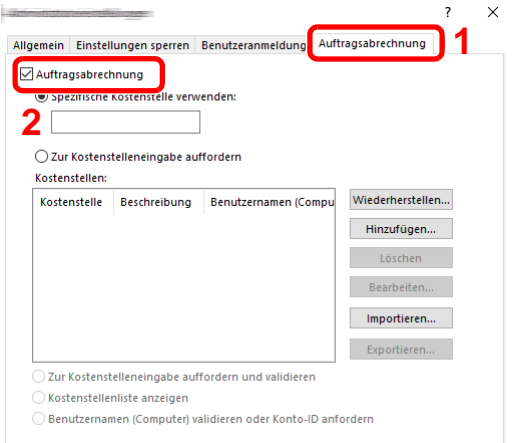

2 Geben Sie die Konto-ID ein.

[**Spezifische Kostenstelle verwenden**]: Geben Sie die Konto-ID ein. Ein Ausdruck wird mit der eingegeben Konto-ID durchgeführt. Damit muss der Benutzer nicht mehr für jeden Druckauftrag die Konto-ID eingeben.

[**Zur Kostenstelleneingabe auffordern**]: Vor einem Druckvorgang wird ein Fenster zur Eingabe der Konto-ID eingeblendet. Die Konto-ID muss vor jedem Druckvorgang eingegeben werden.

[**Zur Kostenstelleneingabe auffordern und validieren**]: Vor einem Druckvorgang wird ein Fenster zur Eingabe der Konto-ID eingeblendet. Es muss die Konto-ID eingegeben werden, die in der Liste der Konto-IDs gespeichert ist. Die Konto-ID muss vor jedem Druckvorgang eingegeben werden.

[**Kostenstellenliste anzeigen**]: Die Liste der Konto-IDs wird beim Drucken angezeigt. Die benötigte Konto-ID muss aus der Liste ausgewählt werden.

[**Benutzernamen (PC) überprüfen oder zur Eingabe einer Konto-ID auffordern**]: Bei einem Druckvorgang wird der Benutzername von Windows unter "Konto-IDs" gesucht. Drucken ist möglich, wenn der Name gespeichert ist. Falls die Konto-ID nicht gespeichert ist, wird die Anzeige zur Eingabe der Konto-ID geöffnet.

3 Bestätigen Sie mit [**OK**].

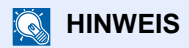

Für weitere Einstellungen der Kostenstellen siehe auch

**Printing System Driver User Guide**

### <span id="page-532-0"></span>Kostenstellen bei Scanaufträgen mit TWAIN

Die Anzahl der Scan-Aufträge mittels TWAIN kann über Kostenstellen verwaltet werden.

### **TWAIN-Treiber einrichten**

Um die Anzahl der Scan-Aufträge, die mittels TWAIN erfolgen, verwalten zu können, müssen Sie die folgenden Einstellungen mit Hilfe des TWAIN-Treibers auf dem PC vornehmen. Als Beispiel dient die Vorgehensweise unter Windows 10.

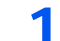

### Anzeige aufrufen.

1 Klicken Sie auf das Suchfeld in der Taskleiste und geben Sie dort "TWAIN Driver Setting" ein. Wählen Sie [**TWAIN Driver Setting**] aus der Ergebnisliste aus. Die Anzeige des TWAIN-Treibers erscheint.

#### **<b>A** HINWEIS

- Unter Windows 8.1 wählen Sie in der Charms-Leiste [**Suchen**]. Geben Sie "TWAIN Driver Setting" in das Suchfeld ein. Klicken Sie in der Ergebnisliste auf [**TWAIN Driver Setting**]. Die Anzeige TWAIN Driver Setting erscheint.
- Unter Windows 7 klicken Sie auf [**Start**] auf der Windows-Oberfläche, [**Alle Programme**], [(**Markenname**)] und danach [**TWAIN Driver Setting**].

2 Wählen Sie das Gerät und dann [**Bearbeiten**].

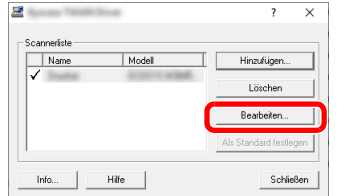

#### **2** Einstellungen konfigurieren.

- 1 Klicken Sie auf [**Einstellungen für Anwenderauthentifizierung**].
- 2 Aktivieren Sie das Kontrollkästchen neben [**Konto**]. Geben Sie die Konto-ID ein.

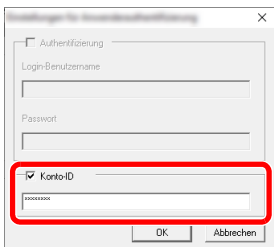

3 Bestätigen Sie mit [**OK**].

### <span id="page-533-0"></span>Kostenstellen bei Scanaufträgen mit WIA

Die Anzahl der Scan-Aufträge mittels WIA kann über Kostenstellen verwaltet werden.

#### **WIA-Treiber einrichten**

Um die Anzahl der Scan-Aufträge, die mittels WIA erfolgen, verwalten zu können, müssen Sie die folgenden Einstellungen mit Hilfe des WIA-Treibers auf dem PC vornehmen. Als Beispiel dient die Vorgehensweise unter Windows 10.

### 1 Anzeige aufrufen.

1 Klicken Sie den [**Start**] Knopf von Windows und wählen Sie dann [**Windows System**], [**Systemsteuerung**]. Klicken Sie in das Suchfeld in der Taskleiste und geben Sie dort "Scanner" ein. Klicken Sie auf [**Scanner und Kameras anzeigen**] in der Suchliste. Das Fenster Scanner und Kameras erscheint.

### **<b>K**</u> HINWEIS

- Unter Windows 8.1 klicken Sie auf [**Suchen**] in der Charms-Leiste und geben "Scanner" in das Suchfeld ein. Klicken Sie in der Ergebnisliste auf [Scanner und **Kameras anzeigen**]. Die Anzeige Scanner und Kameras erscheint.
- Unter Windows 7 klicken Sie auf [**Start**] auf der Windows-Oberfläche und geben Sie [**Scanner**] im Feld [**Programme/Dateien durchsuchen**] ein. Klicken Sie in der Ergebnisliste auf [**Scanner und Kameras anzeigen**]. Die Anzeige Scanner und Kameras erscheint.

2 Markieren Sie den Gerätenamen des WIA-Treibers und klicken Sie auf [**Eigenschaften**].

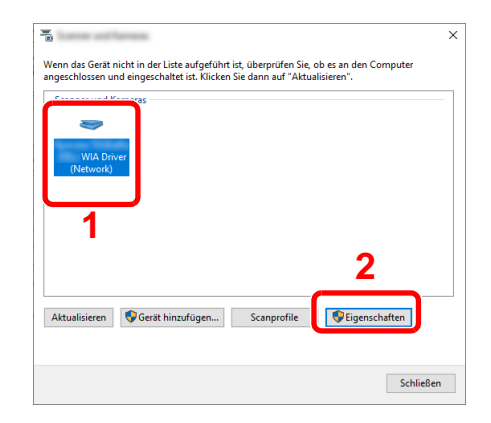

### **2** WIA-Treiber konfigurieren.

1 Markieren Sie das Kontrollkästchen neben [**Konto-ID**] in der Karteikarte [**Einstellungen**] und geben Sie die Konto-ID ein.

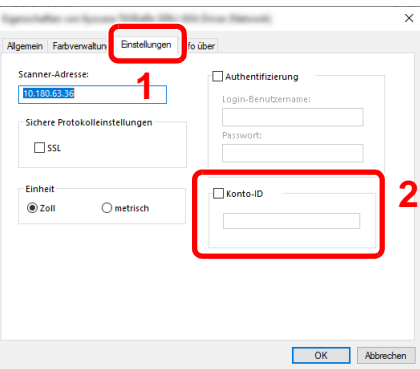

2 Klicken Sie auf [**OK**].

### <span id="page-534-0"></span>Kostenstellen bei Faxen, die von einem PC aus übertragen werden

Die Anzahl der FAX-Aufträge, die vom PC übertragen werden, kann über Kostenstellen verwaltet werden.

#### **K** HINWEIS

FAX-Funktionen stehen nur bei Modellen mit installierter FAX-Funktion zur Verfügung.

#### **FAX-Treiber einrichten**

Um die FAX-Aufträge, die vom PC aus gedruckt werden sollen, zu verwalten, müssen Sie die folgenden Einstellungen mittels des FAX-Treibers auf dem PC vornehmen. Als Beispiel dient die Vorgehensweise unter Windows 10.

#### 1 Anzeige aufrufen.

1 Klicken Sie in Windows auf die Schaltfläche [**Start**] und wählen dann [**Windows System**], [**Systemsteuerung**] und [**Geräte und Drucker anzeigen**].

#### **<b>K** HINWEIS

- Unter Windows 8.1 wählen Sie [**Einstellungen**] in der Charms-Leiste des Desktop, dann [**Systemsteuerung**]. Danach wählen Sie [**Geräte und Drucker**].
- Unter Windows 7 klicken Sie [**Start**] auf der Windows-Oberfläche und wählen dann [**Geräte und Drucker**].
- 2 Rechtsklicken Sie auf das Gerät, das als FAX-Treiber verwendet werden soll, und wählen Sie [**Druckeinstellungen**] aus der Pull-down-Liste.
- 3 Im Fenster der [**Druckeinstellungen**] klicken Sie auf [**FAX Sendeeinstellung**].

### **2** Einstellungen konfigurieren.

1 Wählen Sie [**Eingeschränk. Zugang**] in der Karteikarte [**Echtheitsbestätigung**].

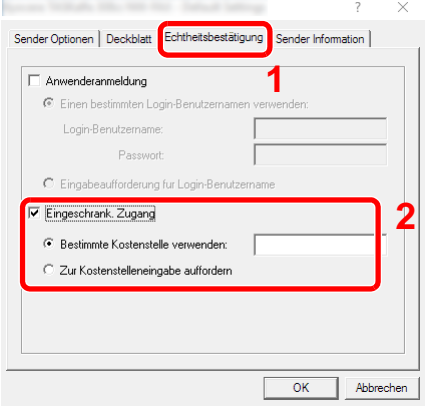

2 Richten Sie die Kostenstellenverwaltung ein.

[**Bestimmte Kostenstelle verwenden**]: Dient zur Angabe einer Konto-ID, damit dieselbe Konto-ID für jeden FAX-Auftrag verwendet werden kann. Damit muss der Benutzer nicht mehr für jeden FAX-Auftrag die Konto-ID eingeben.

[**Zur Kostenstelleneingabe auffordern**]: Vor der Übertragung wird ein Fenster zur Eingabe der Konto-ID eingeblendet. Die Konto-ID muss vor jeder Übertragung eingegeben werden.

3 Bestätigen Sie mit [**OK**].

# Kostenstellen konfigurieren

## Standardeinstellungen

Wählen Sie den Standardwert für das Limit und ob pro Papiergröße gezählt werden soll.

### 1 Anzeige aufrufen.

1 Taste [**Systemmenü/Zähler**] > [**Benutzer-Login/Kostenstellen**]

### **<b>K**</u> HINWEIS

Falls die Anzeige zur Anmeldung erscheint, geben Sie den Login-Benutzernamen und das Passwort ein und wählen Sie [**Login**]. Hierzu müssen Sie sich mit Administratorrechten anmelden oder als Benutzer, der die Rechte zum Ausführen dieser Einstellung besitzt.

Die Werkseinstellungen für Benutzernamen und Passwort lauten:

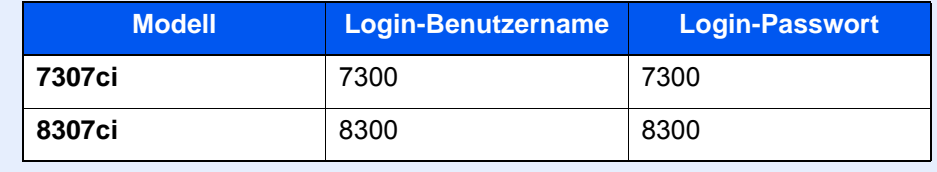

2 "Kostenstellen-Einst." [**Weiter**] > "Kostenstellen (Lokal)" [**Weiter**] > "Standardeinstell." [**Weiter**] > "Standardzählerlimit" [**Weiter**]

### **2** Einstellungen konfigurieren.

1 Wählen Sie mit [**Ändern**] die zu ändernde Einstellung und dann [**+**], [**-**] oder benutzen Sie die Zifferntasten, um die Art der Beschränkung und die Seitenzahl anzugeben.

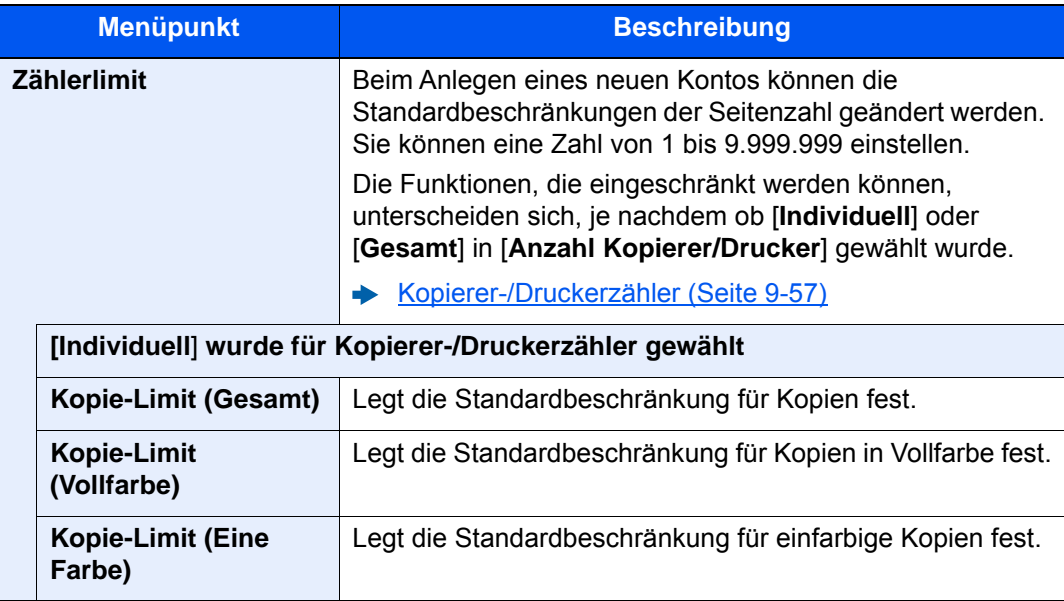

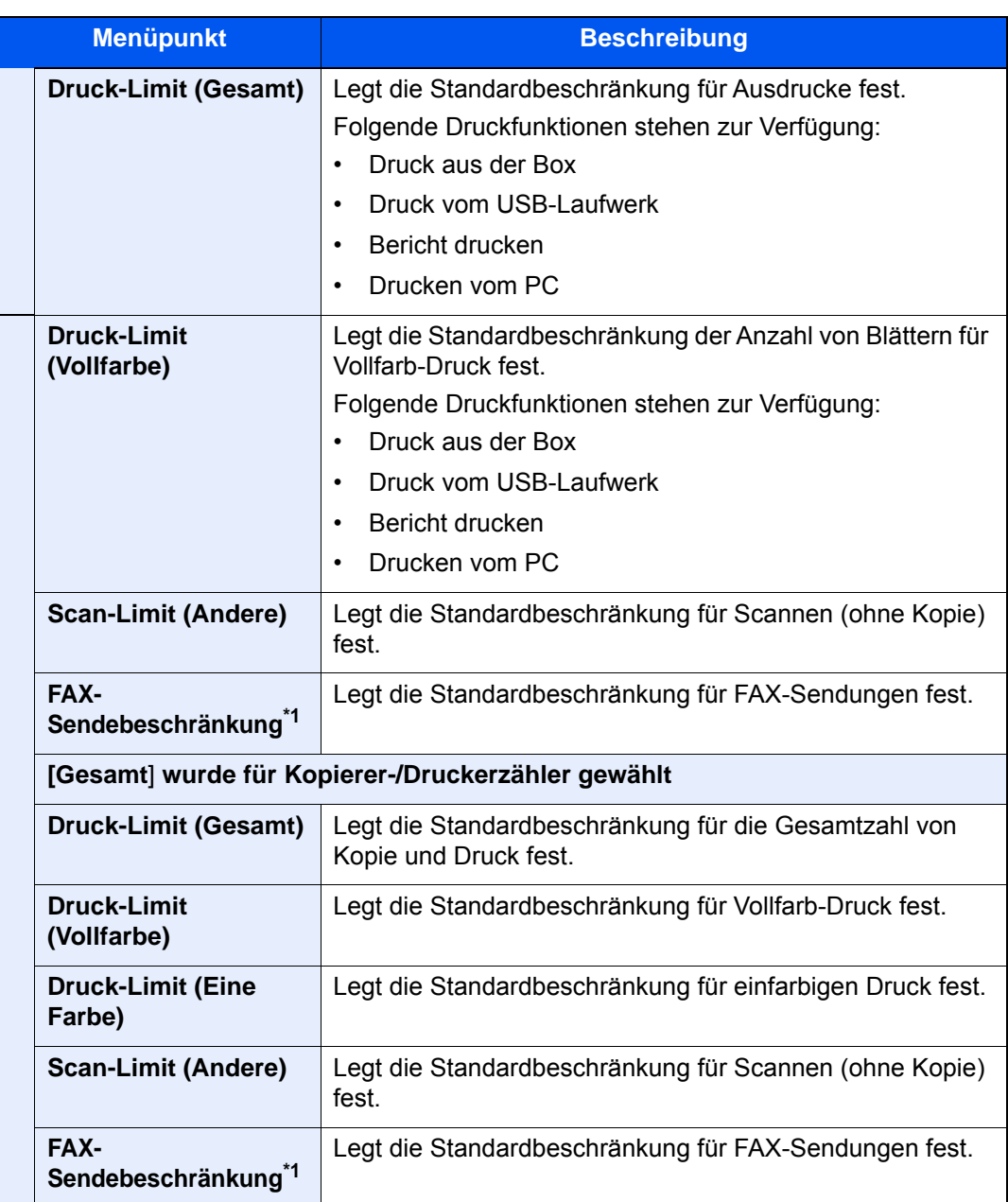

<span id="page-537-0"></span>\*1 Wird nur angezeigt, wenn das optionale FAX-Kit installiert ist.

2 Bestätigen Sie mit [**OK**].

### **Anzahl nach Papierformat**

Zählt die Anzahl der Seiten nach Papierformat (z. B. Letter).

#### **<b>K** HINWEIS

Für Papierformate stehen die Kategorien 1 bis 5 zur Verfügung. Diese sind in den Kostenstellenberichten definiert.

[Druck des Kostenstellenberichts \(Seite 9-54\)](#page-542-0)  $\blacktriangleright$ 

Außer dem Papierformat kann auch der Medientyp ausgegeben werden (z. B. Zählung von Letter-Papier in Farbe). Wenn Sie den Medientyp nicht definieren, wird die Anzahl der Seiten, unabhängig vom Medientyp, pro Papierformat gezählt.

### 1 Anzeige aufrufen.

1 Taste [**Systemmenü/Zähler**] > [**Benutzer-Login/Kostenstellen**] > "Kostenstellen-Einst." [**Weiter**]

#### **K** HINWEIS

Falls die Anzeige zur Anmeldung erscheint, geben Sie den Login-Benutzernamen und das Passwort ein und wählen Sie [**Login**]. Hierzu müssen Sie sich mit

Administratorrechten anmelden oder als Benutzer, der die Rechte zum Ausführen dieser Einstellung besitzt.

Die Werkseinstellungen für Benutzernamen und Passwort lauten:

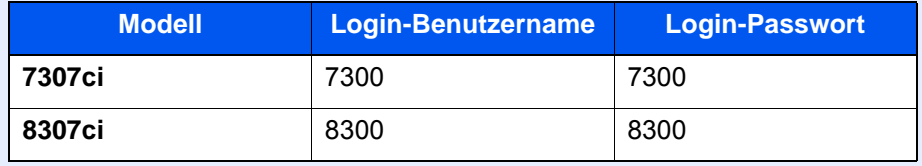

2 "Kostenstellen (Lokal)" [**Weiter**] > "Standardeinstell." [**Weiter**] > "Anzahl nach Papierformat" [**Weiter**] > "Papierformat 1 (bis 5)"[**Ändern**]

### 2 Einstellungen konfigurieren.

- 1 Wählen Sie [**Ein**].
- 2 Wählen Sie das Papierformat aus.
- 3 Wählen Sie [**Medientyp**], um den Medientyp einzugeben.
- 4 Wählen Sie den Medientyp und bestätigen Sie mit [**OK**].
- 5 Bestätigen Sie mit [**OK**].

### Zählung der gedruckten Seiten

Zählt die gedruckten Seiten. Die Summen werden in Kostenstellen gesamt und Abrechnung von Einzelaufträgen eingeordnet. Eine neue Summenzählung kann gestartet werden, nachdem die Summen zurückgesetzt wurden, die über eine bestimmte Zeitspanne aufgelaufen sind.

### 1 Anzeige aufrufen.

1 Taste [**Systemmenü/Zähler**] > [**Benutzer-Login/Kostenstellen**] > "Kostenstellen-Einst." [**Weiter**]

### **<b>A**</u> HINWEIS

Falls die Anzeige zur Anmeldung erscheint, geben Sie den Login-Benutzernamen und das Passwort ein und wählen Sie [**Login**]. Hierzu müssen Sie sich mit Administratorrechten anmelden oder als Benutzer, der die Rechte zum Ausführen dieser Einstellung besitzt.

Die Werkseinstellungen für Benutzernamen und Passwort lauten:

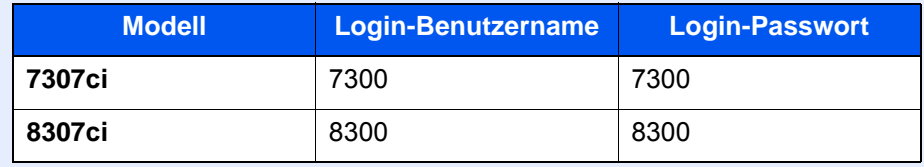

2 "Kostenstellen (Lokal)." [**Weiter**] > "Kostenstellen gesamt" [**Weiter**] oder "Abrechnung von Einzelaufträgen" [**Prüfen**]

### **2** Einstellungen konfigurieren.

Die Tabelle zeigt die möglichen Einstellungen, die Sie sehen können.

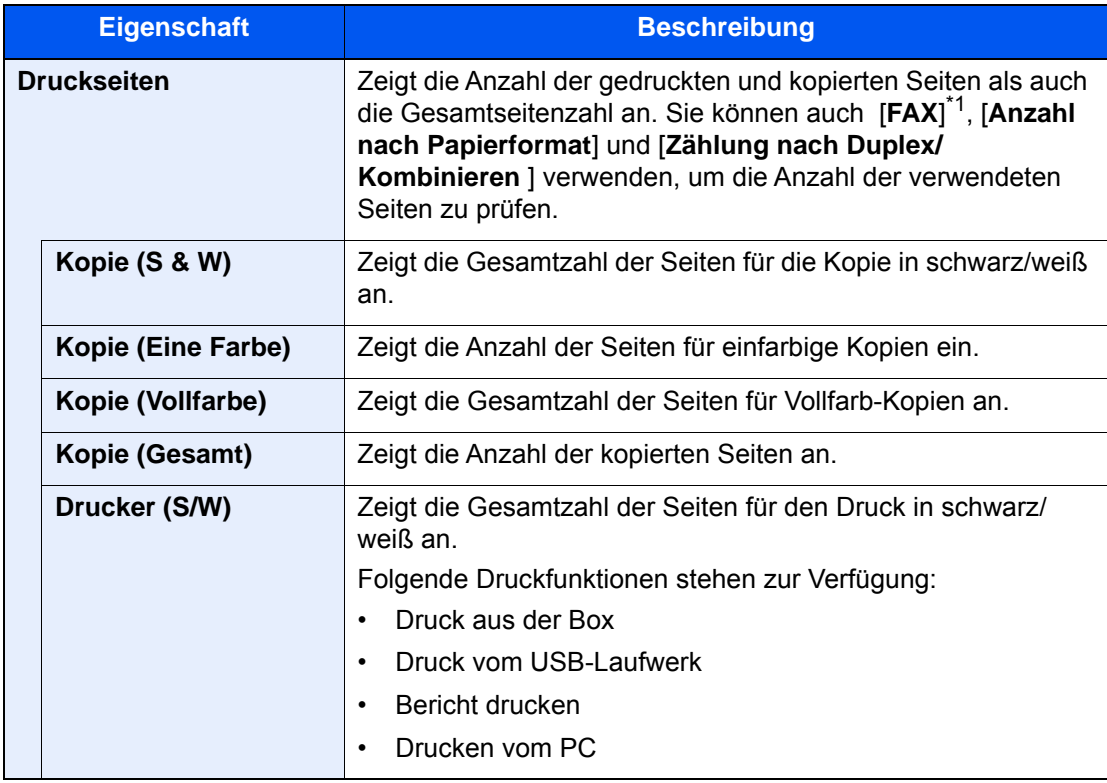
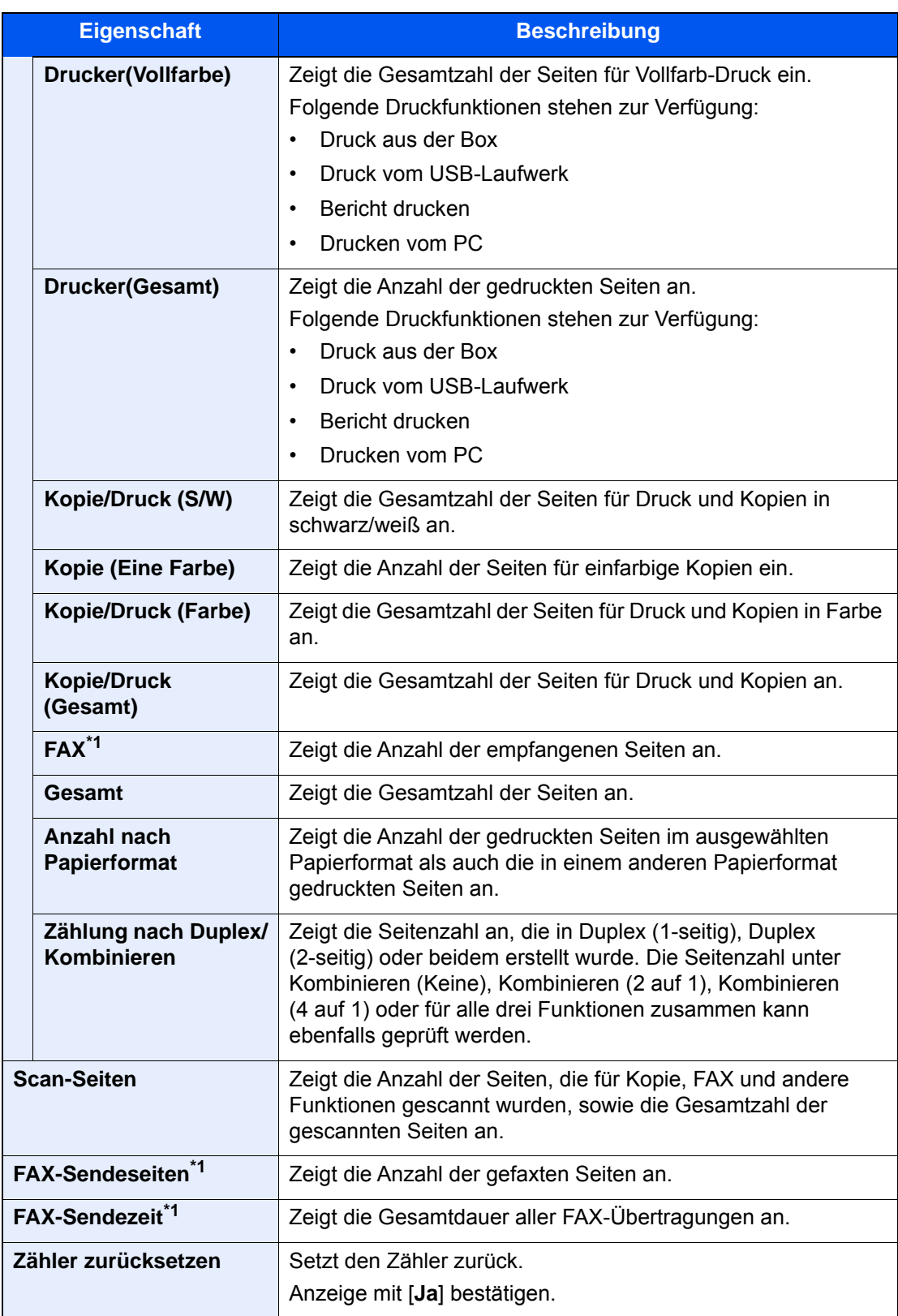

<span id="page-540-0"></span>\*1 Wird nur angezeigt, wenn das optionale FAX-Kit installiert ist.

#### **Kostenstellen gesamt**

Hier wird die Anzahl aller Seiten für alle Konten gezählt. Die Zählungen für diese Konten werden gemeinsam zurückgesetzt.

#### 1 Anzahl der Seiten zeigen.

- 1 Wählen Sie [**Prüfen**] bei der jeweiligen Funktion, um die Summe zu prüfen. Die Ergebnisse werden angezeigt.
- 2 Bestätigen Sie die Zählung und wählen Sie [**Schließen**].

#### **Abrechnung von Einzelaufträgen**

Damit wird die Anzahl der Seiten für jedes Konto gezählt, die Zähler werden pro Konto zurückgesetzt. Wenn Abrechnung von Einzelaufträgen aktiviert ist, wählen Sie das Konto aus, für das Sie den Zähler prüfen möchten.

- 1 Anzahl der Seiten zeigen.
	- 1 Wählen Sie das Konto, um die Summe zu prüfen.
	- 2 Wählen Sie [**Detail**].

#### **<b>K**</u> HINWEIS

- Wählen Sie [**Name**] oder [**ID**] in "Sortieren", um die Namen entsprechend zu sortieren.
- Wählen Sie [**Suchen (Name)**] oder [**Suchen (ID)**], um nach Kontonamen oder Konto-ID zu suchen. Um ein anderes Konto als das eigene anzuzeigen, wählen Sie [**Anderes Konto**].
- 3 Wählen Sie [**Prüfen**] bei der jeweiligen Funktion, um die Summe zu prüfen.

Die Ergebnisse werden angezeigt.

4 Bestätigen Sie die Zählung und wählen Sie [**Schließen**].

### <span id="page-542-0"></span>Druck des Kostenstellenberichts

Die Seitensummen aller Konten können als Kostenstellenbericht ausgedruckt werden.

Die Listen haben je nach Papier- und Druckerzählung unterschiedliche Formate.

#### **Wenn "Individuell" für die Kopie-/Druckzähler ausgewählt wurde.**

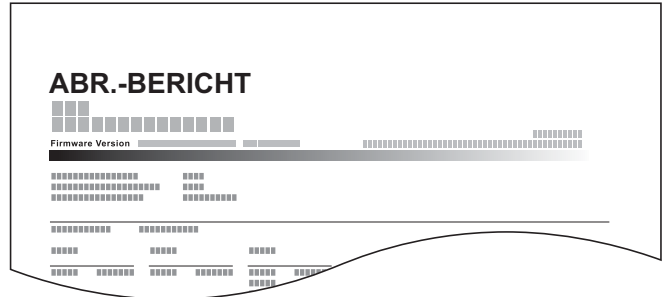

Gehen Sie wie nachstehend beschrieben vor, um einen Kostenstellenbericht auszudrucken.

#### **1** Papier vorbereiten.

Prüfen Sie, ob Letter oder A4 in der Kassette eingelegt ist.

#### **2** Anzeige aufrufen.

1 Taste [**Systemmenü/Zähler**] > [**Benutzer-Login/Kostenstellen**] > [**Kostenstellen-Einst.**]

#### **<b>E** HINWEIS

Falls die Anzeige zur Anmeldung erscheint, geben Sie den Login-Benutzernamen und das Passwort ein und wählen Sie [**Login**]. Hierzu müssen Sie sich mit Administratorrechten anmelden oder als Benutzer, der die Rechte zum Ausführen dieser Einstellung besitzt.

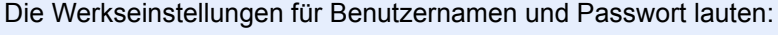

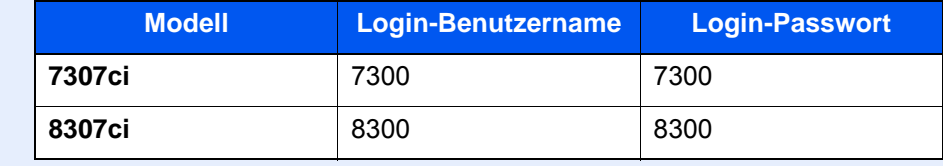

2 "Kostenstellen-Einst." [**Weiter**] > "Kostenstellen (Lokal)" [**Weiter**]

#### 3 Bericht ausdrucken.

"Druck Kostenstellenliste" [**Weiter**] > [**Ja**]

Der Kostenstellenbericht wird gedruckt.

## Kostenstellen verwenden

Dieser Abschnitt erklärt die Vorgehensweise für die Einstellung der Kostenstellen.

### Anmelden/Abmelden

Wenn die Kostenstellenverwaltung aktiviert ist, erscheint ein Dialogfenster zur Eingabe der Konto-ID bei jeder Benutzung des Geräts.

#### **Anmeldung**

1 In der nachstehenden Anzeige geben Sie die Konto-ID über die Zifferntasten ein und wählen [**Login**].

#### **<b>A**</u> HINWEIS

- Wenn Sie ein falsches Zeichen eingegeben haben, wählen Sie die Taste [**Löschen**] und geben die Konto-ID nochmals ein.
- Wenn die eingegebene Konto-ID nicht zu einer registrierten ID passt, ertönt ein Warnton und der Login schlägt fehl. Geben Sie die Konto-ID richtig ein.
- Wählen Sie [**Zähler prüfen**], um die Anzahl der gedruckten und gescannten Seiten anzeigen.

#### **Wenn die Anzeige zur Login- und Passwort-Eingabe erscheint**

Wenn die Benutzer-Loginverwaltung aktiviert ist, erscheint die Anzeige zur Eingabe von Login-Benutzername und Passwort. Geben Sie einen Login-Benutzernamen und ein Passwort für den Benutzer ein. Wenn der Benutzer bereits die Kontodaten gespeichert hat, wird die Konto-ID-Eingabe übersprungen.

- [Benutzer aus lokaler Liste hinzufügen \(Seite 9-8\)](#page-496-0)
- 2 Führen Sie die restlichen Schritte aus.

#### **Abmelden**

Wenn die Vorgänge abgeschlossen sind, wählen Sie die Taste [**Authentifizierung/Abmelden**], um zum Fenster für die Eingabe der Konto-ID zurückzukehren.

## Limit übernehmen

Legt fest, wie sich das Gerät verhält, wenn der Zähler das Limit erreicht hat. Die nachstehende Tabelle zeigt die getroffene Maßnahme.

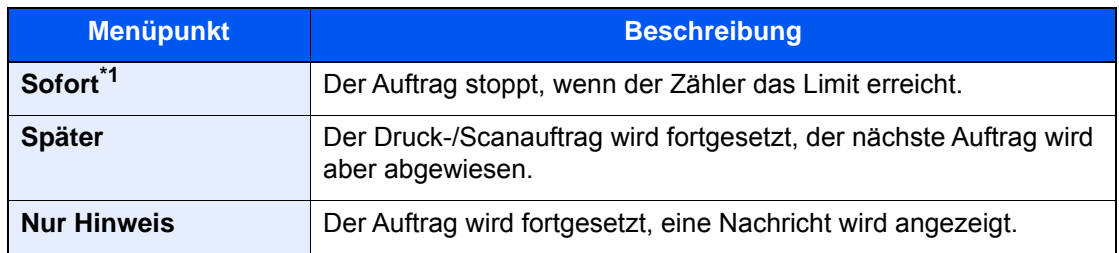

\*1 Der Auftrag stoppt, wenn der Zähler das Limit erreicht.

#### 1 Anzeige aufrufen.

1 Taste [**Systemmenü/Zähler**] > [**Benutzer-Login/Kostenstellen**]

#### **<b>K**</u> HINWEIS

Falls die Anzeige zur Anmeldung erscheint, geben Sie den Login-Benutzernamen und das Passwort ein und wählen Sie [**Login**]. Hierzu müssen Sie sich mit Administratorrechten anmelden oder als Benutzer, der die Rechte zum Ausführen dieser Einstellung besitzt.

Die Werkseinstellungen für Benutzernamen und Passwort lauten:

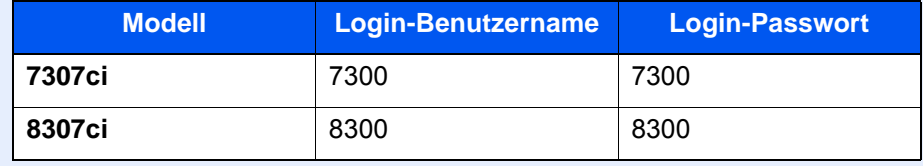

2 "Kostenstellen-Einst." [**Weiter**] > "Limit übernehmen" [**Ändern**]

#### 2 Einstellungen konfigurieren.

Wählen Sie [**Sofort**], [**Später**] oder [**Nur Hinweis**] > [**OK**].

## Kopierer-/Druckerzähler

Sie können auswählen, wie die Kopien- und Druckzähler angezeigt werden - als Gesamtsumme oder als Einzelsummen. Die Auswahl kann die Beschränkung der zulässigen Anzahl und die Zählmethode beeinflussen. Für weitere Informationen siehe auch

- [Gerätenutzung beschränken \(Seite 9-39\)](#page-527-0)
- [Zählung der gedruckten Seiten \(Seite 9-51\)](#page-539-0)
- [Druck des Kostenstellenberichts \(Seite 9-54\)](#page-542-0)

#### 1 Anzeige aufrufen.

1 Taste [**Systemmenü/Zähler**] > [**Benutzer-Login/Kostenstellen**]

#### **<b>K**</u> HINWEIS

Falls die Anzeige zur Anmeldung erscheint, geben Sie den Login-Benutzernamen und das Passwort ein und wählen Sie [**Login**]. Hierzu müssen Sie sich mit Administratorrechten anmelden oder als Benutzer, der die Rechte zum Ausführen dieser Einstellung besitzt.

Die Werkseinstellungen für Benutzernamen und Passwort lauten:

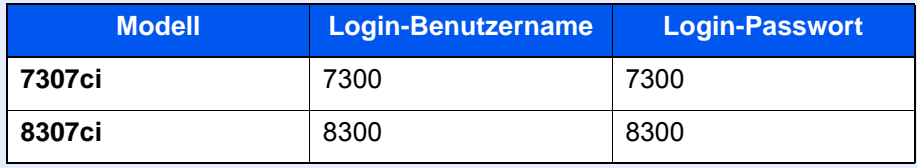

2 "Kostenstellen-Einst." [**Weiter**] > "Kopierer-/Druckerzähler" [**Ändern**]

#### 2 Einstellungen konfigurieren.

Wählen Sie [**Gesamt**] oder [**Individuell**] > [**OK**].

## Einstellungen unbekannter Benutzer

## <span id="page-546-0"></span>Unbekannte Job ID

Legt das Verhalten fest, wenn Aufträge mit unbekannten Login-Benutzernamen oder Benutzer-IDs gesendet werden. Wenn der Benutzer-Login auf "ungültig" gesetzt ist und die Kostenstellenabrechnung aktiviert wurde, wird der Ablauf wie bei unbekannter Konto-ID eingehalten.

Folgende Einstellungen sind möglich.

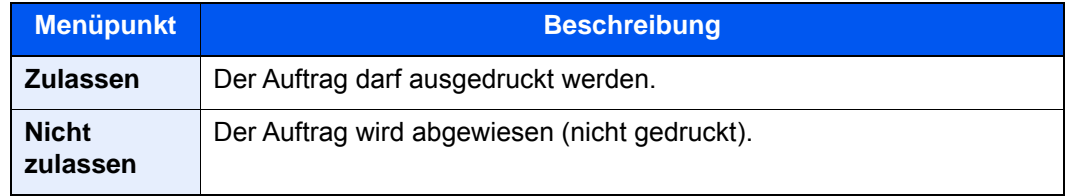

#### 1 Anzeige aufrufen.

1 Taste [**Systemmenü/Zähler**] > [**Benutzer-Login/Kostenstellen**]

#### **<b>K**</u> HINWEIS

Falls die Anzeige zur Anmeldung erscheint, geben Sie den Login-Benutzernamen und das Passwort ein und wählen Sie [**Login**]. Hierzu müssen Sie sich mit Administratorrechten anmelden oder als Benutzer, der die Rechte zum Ausführen dieser Einstellung besitzt.

Die Werkseinstellungen für Benutzernamen und Passwort lauten:

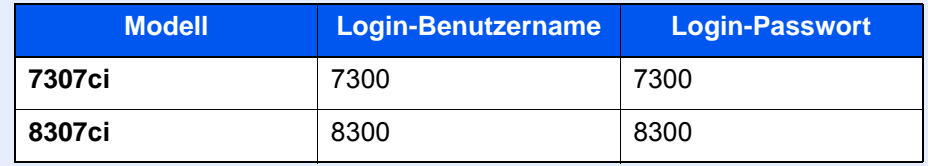

2 "Einstellung unbekannter Benutzer" [**Weiter**] > [**Unbekann. ID Job**].

#### 2 Einstellungen konfigurieren.

Wählen Sie [**Zulassen**] oder [**Nicht zulassen**].

### Speichern von Informationen eines Benutzers mit unbekannter ID

Falls Sie Informationen über einen Benutzer speichern, dessen ID unbekannt ist, können Sie Informationen in den Anzeigen Auftragsstatus bzw. Auftragsverlauf prüfen. Außerdem können Sie die Nutzung verfügbarer Funktionen einschränken.

#### **<b>K**</u> HINWEIS

Diese Funktion wird nur angezeigt, wenn [**Unbekann. ID Job**] auf [**Zulassen**] steht.

◆ [Unbekannte Job ID \(Seite 9-58\)](#page-546-0)

#### 1 Anzeige aufrufen.

1 Taste [**Systemmenü/Zähler**] > [**Benutzer-Login/Kostenstellen**]

#### **<b>K**</u> HINWEIS

Falls die Anzeige zur Anmeldung erscheint, geben Sie den Login-Benutzernamen und das Passwort ein und wählen Sie [**Login**]. Hierzu müssen Sie sich mit Administratorrechten anmelden oder als Benutzer, der die Rechte zum Ausführen dieser Einstellung besitzt.

Die Werkseinstellungen für Benutzernamen und Passwort lauten:

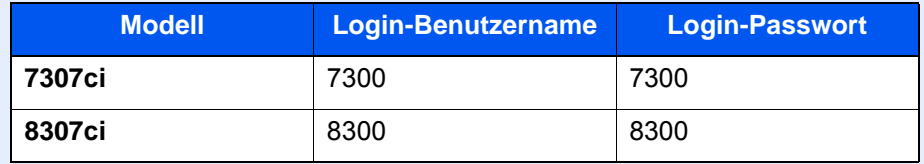

2 "Einstellung unbekannter Benutzer" [**Weiter**] > [**Benutzereigenschaften**].

#### 2 Benutzerinformationen eingeben.

Benutzerinformationen eingeben > [**OK**]

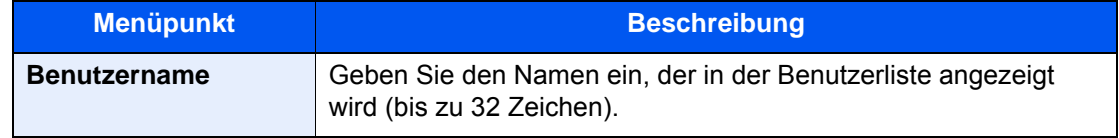

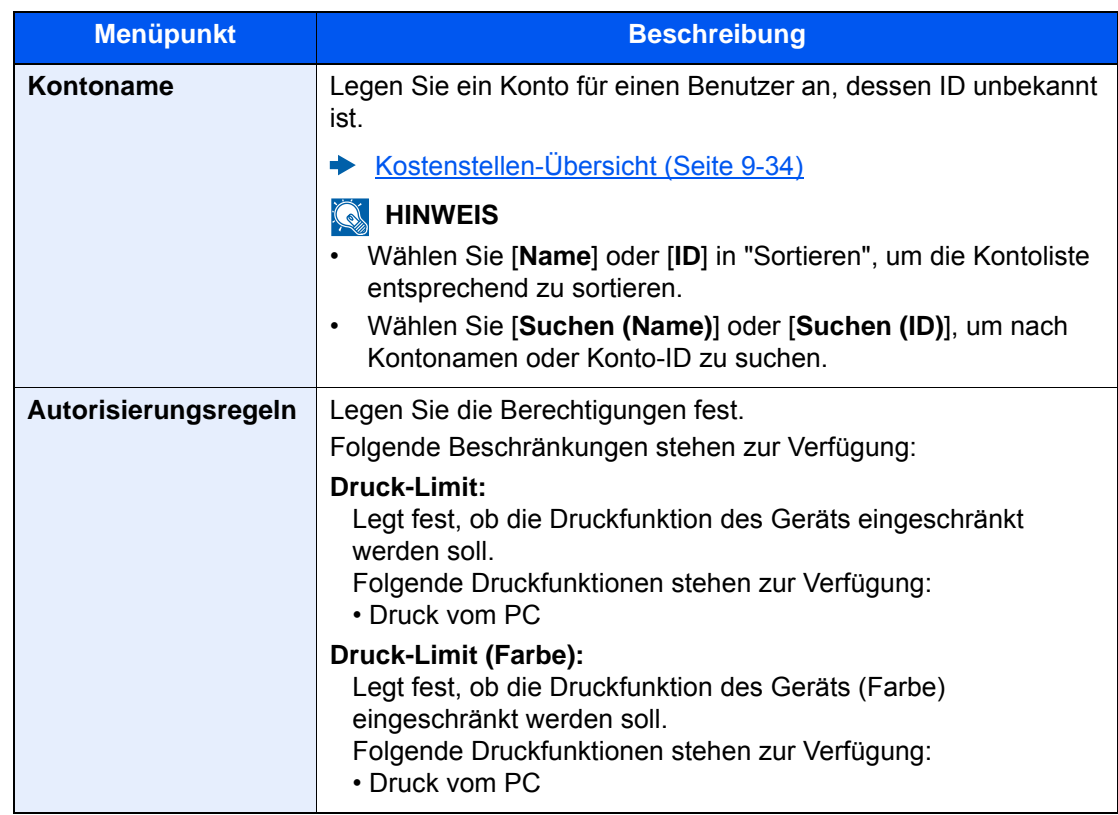

# 10 Störungsbeseitigung

#### In diesem Kapitel werden folgende Themen behandelt:

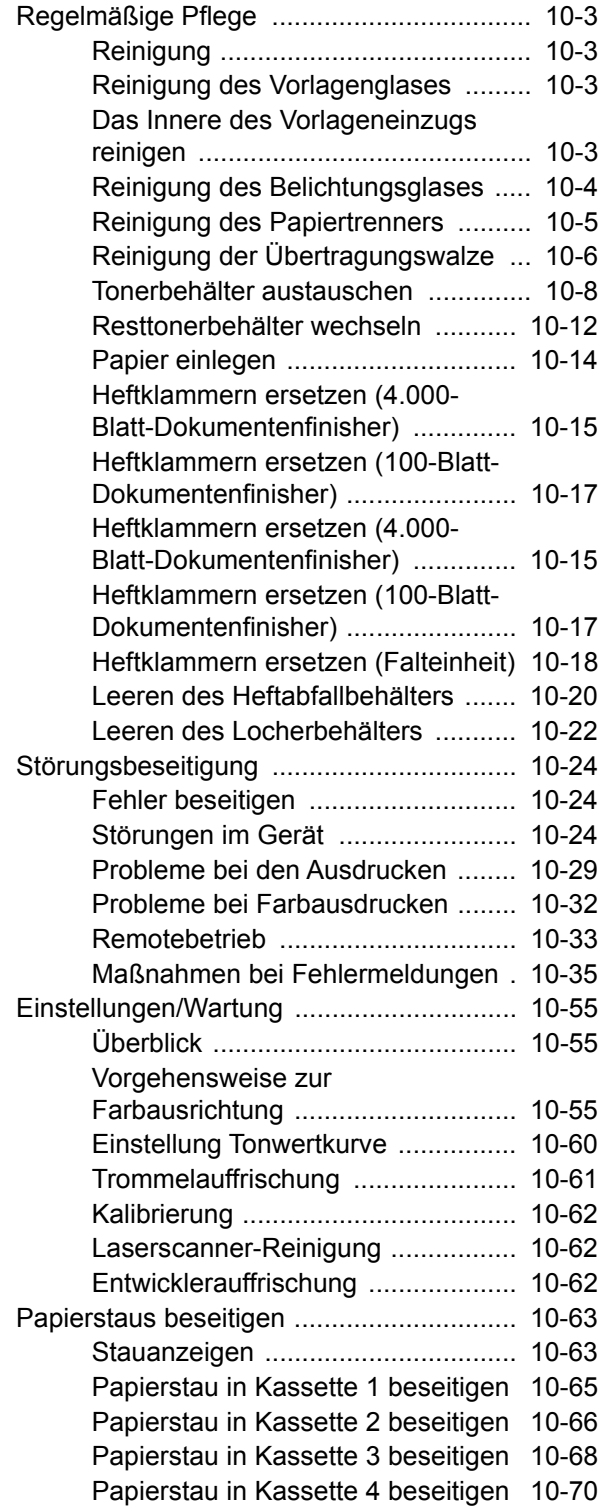

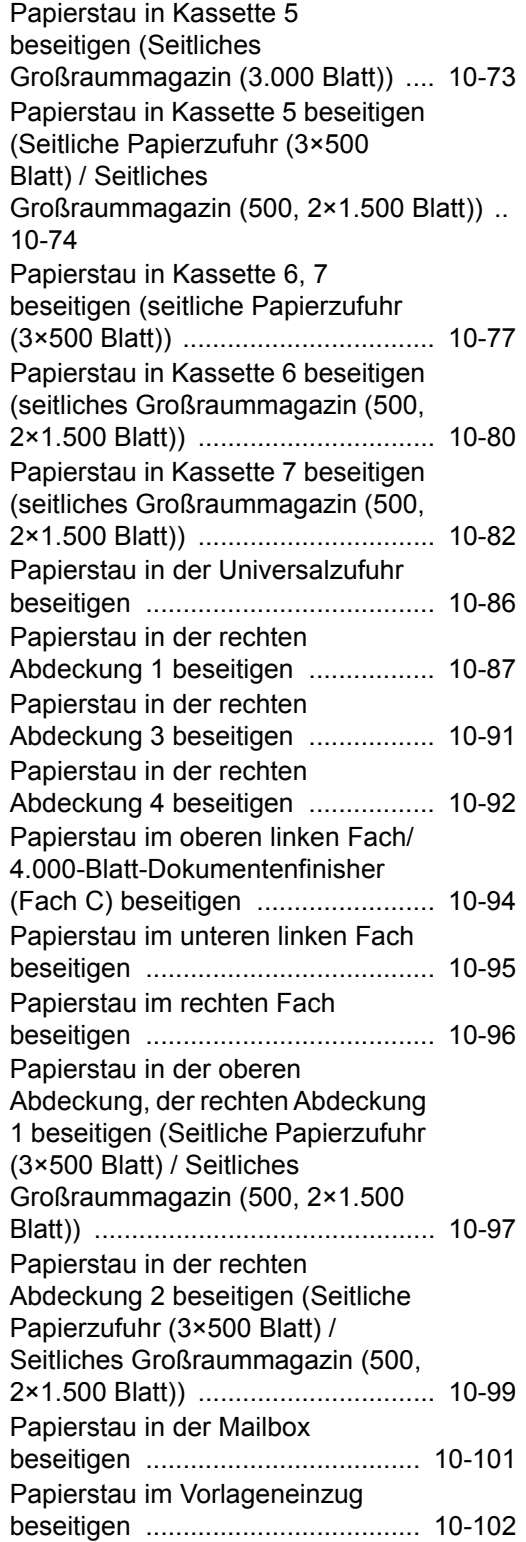

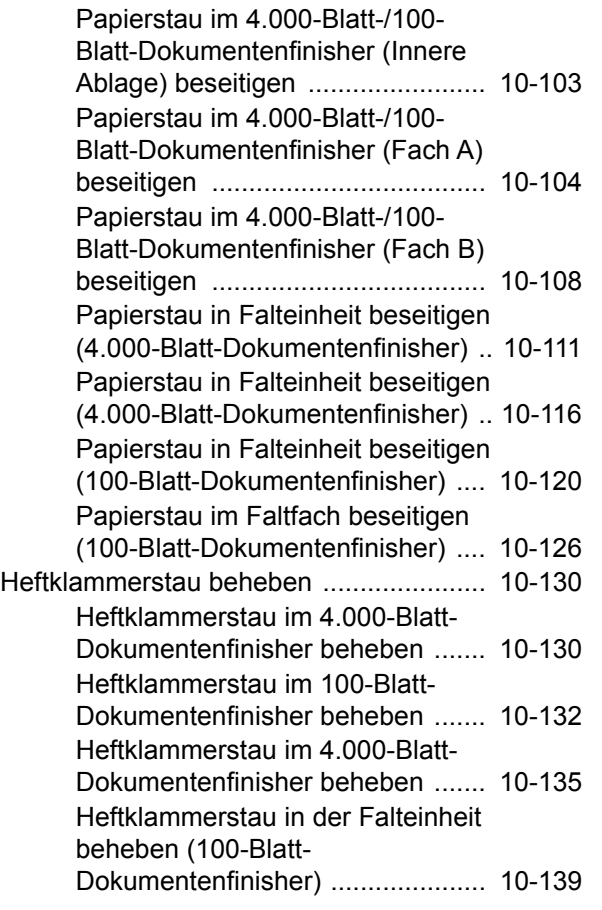

## <span id="page-551-0"></span>Regelmäßige Pflege

## <span id="page-551-1"></span>Reinigung

Eine regelmäßige Reinigung des Geräts gewährleistet eine optimale Druckqualität.

## **VORSICHT**

**Aus Sicherheitsgründen müssen Sie das Gerät vor der Durchführung von Reinigungsmaßnahmen stets vom Netz trennen.**

## <span id="page-551-2"></span>Reinigung des Vorlagenglases

Reinigen Sie die Rückseite der Abdeckung der Vorlagenglasplatte, die Innenseite des Vorlageneinzugs und die Glasfläche mit einem weichen, mit Alkohol oder einem milden Reinigungsmittel befeuchteten Tuch.

#### **WICHTIG**

**Verwenden Sie weder Verdünner noch organische Lösungsmittel.**

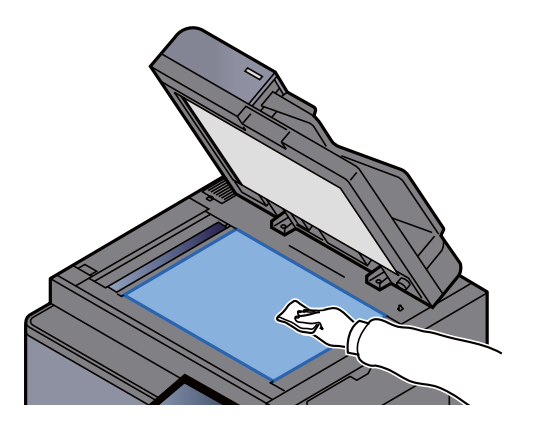

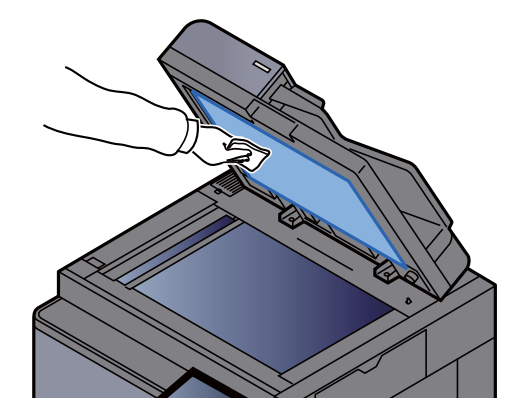

## <span id="page-551-3"></span>Das Innere des Vorlageneinzugs reinigen

Bei Verwendung eines Vorlageneinzugs mit Dual-Scan (doppelseitiges Scannen), reinigen Sie den Dual-Scan-Bereich ebenfalls.

#### **WICHTIG**

**Verwenden Sie weder Verdünner noch organische Lösungsmittel.**

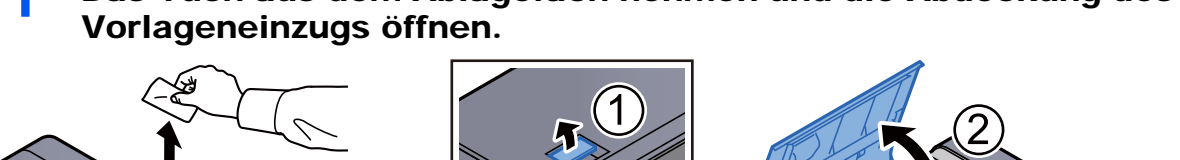

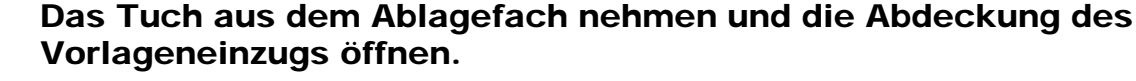

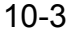

2 Das Innere des Vorlageneinzugs reinigen

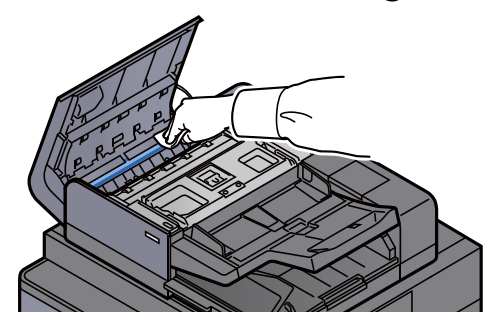

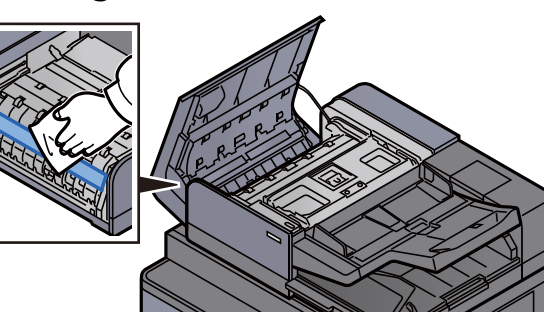

## <span id="page-552-0"></span>Reinigung des Belichtungsglases

Reinigen Sie das Belichtungsglas und die Leseführung mit dem im Lieferumfang enthaltenen Reinigungstuch.

#### **WICHTIG**

**Reinigen Sie die Oberfläche des Belichtungsglases mit dem mitgelieferten Reinigungstuch.**

#### **<b>A**</u> HINWEIS

Schmutz auf dem Belichtungsglas oder der Leseführung verursacht schwarze Streifen in der Ausgabe.

#### 1 Das Tuch aus dem Ablagefach nehmen.

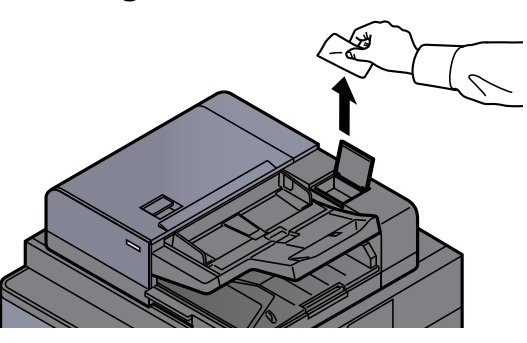

Das Belichtungsglas und die Leseführung reinigen.

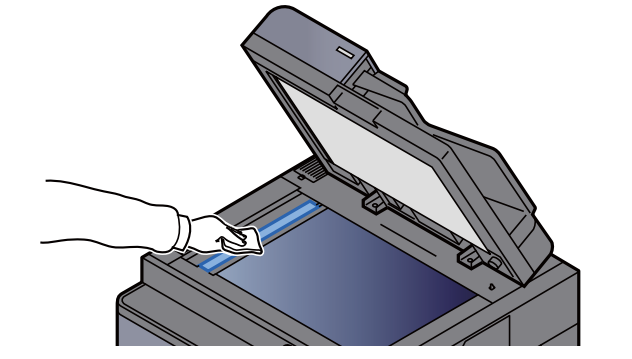

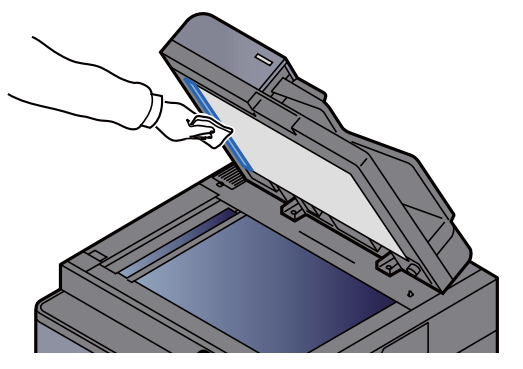

## <span id="page-553-0"></span>Reinigung des Papiertrenners

Um die bestmögliche Druckqualität zu erhalten, sollte mindestens einmal pro Monat folgende Reinigung durchgeführt werden.

> 1 Das Bedienfeld nach oben klappen und die vordere Abdeckung öffnen.

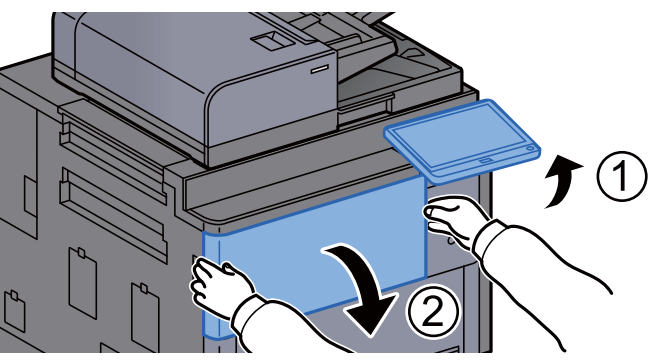

**2** Reinigungsbürste entnehmen.

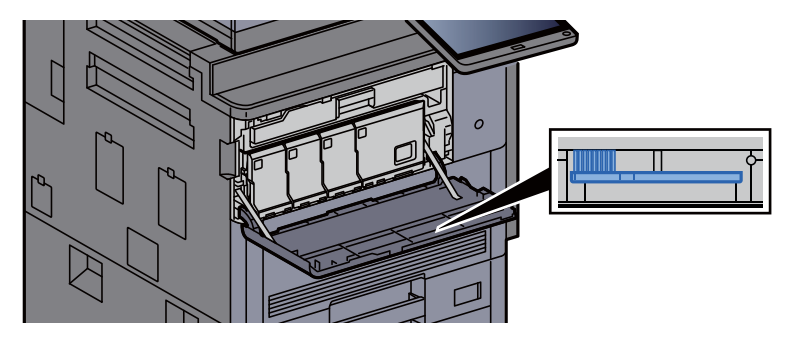

3 Rechte Abdeckung 1 öffnen.

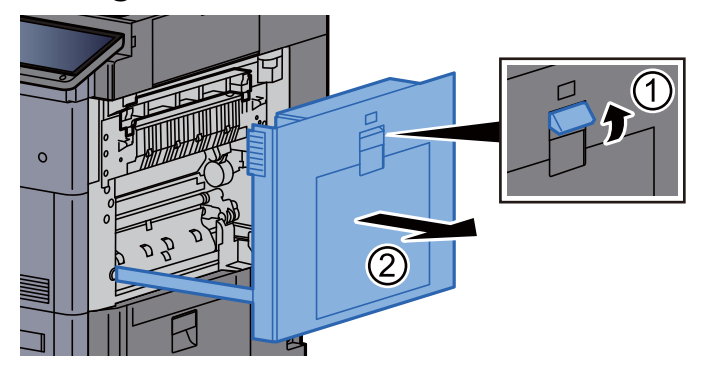

#### **4** Papiertrenner reinigen.

Wie in der Abbildung gezeigt, den Schmutz vom Papiertrenner entfernen, indem die Bürste entlang des Papiertrenners von einer Seite zur anderen bewegt wird.

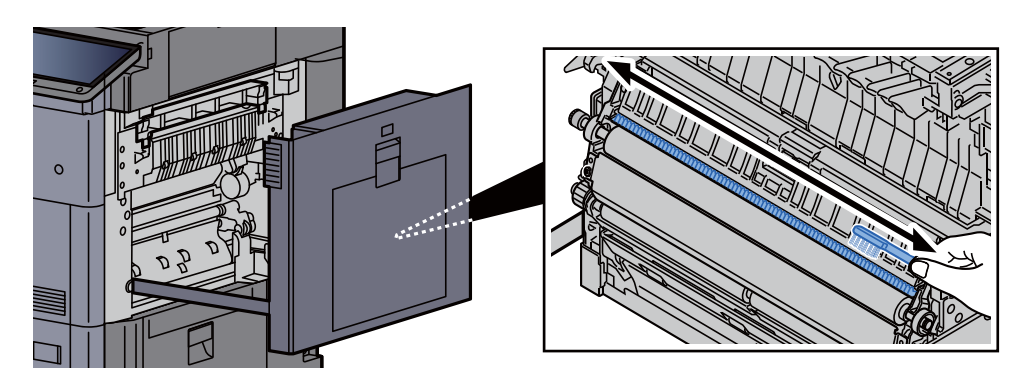

5 Abdeckung schließen.

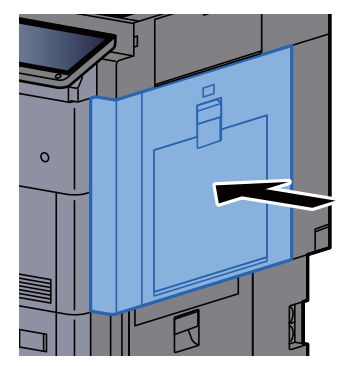

6 Die Reinigungsbürste verstauen und die vordere Abdeckung schließen.

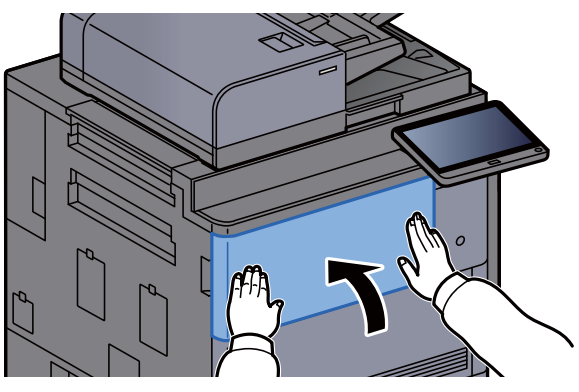

## <span id="page-554-0"></span>Reinigung der Übertragungswalze

Um die bestmögliche Druckqualität zu erhalten, sollte mindestens einmal pro Monat folgende Reinigung durchgeführt werden.

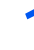

1 Das Bedienfeld nach oben klappen und die vordere Abdeckung öffnen.

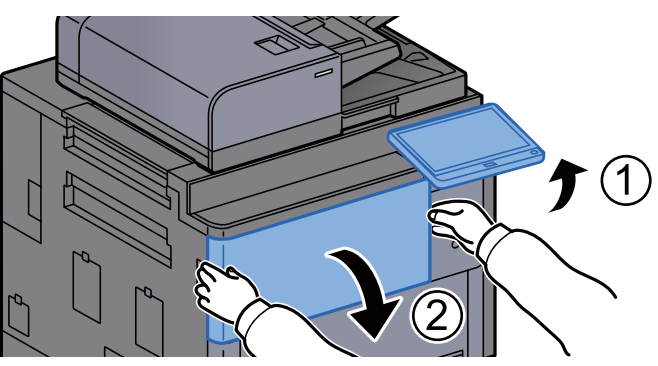

2 Reinigungsbürste entnehmen.

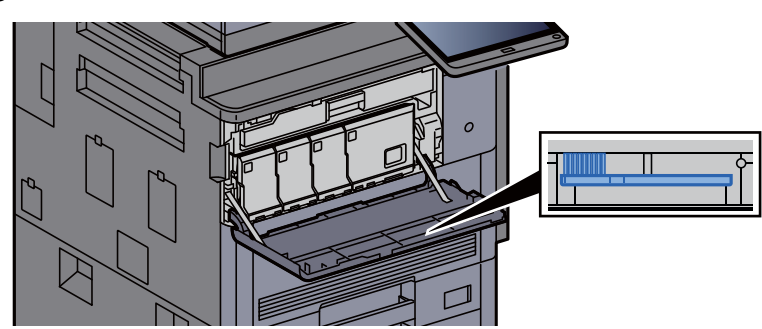

- 
- 3 Rechte Abdeckung 1 öffnen.

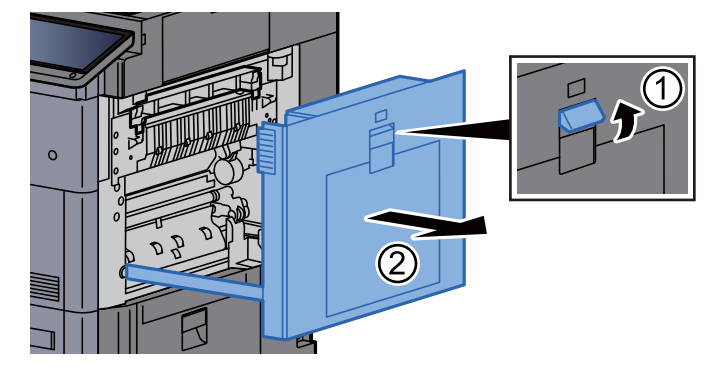

#### **4** Übertragungswalze reinigen.

Die Bürste entlang der Übertragungswalze von einer Seite zur anderen bewegen. Dabei die Walze langsam am Zahnrad rechts drehen, so dass eventuell vorhandener Schmutz entfernt wird.

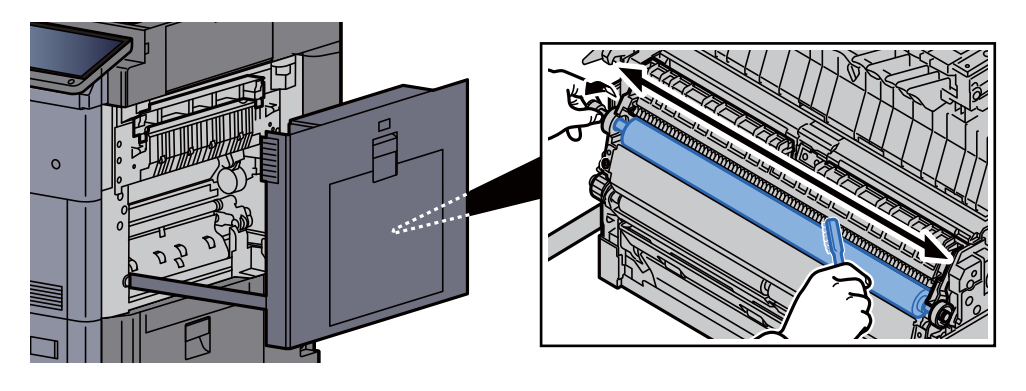

5 Abdeckung schließen.

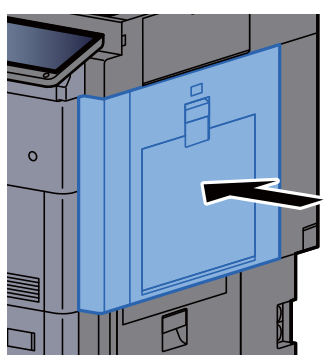

6 Die Reinigungsbürste verstauen und die vordere Abdeckung schließen.

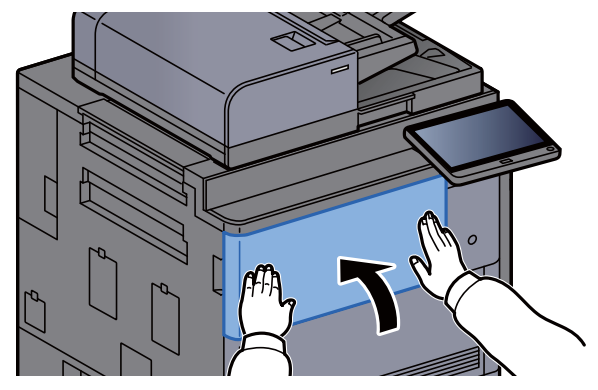

### <span id="page-556-0"></span>Tonerbehälter austauschen

Wenn der Toner leer ist, erscheint die folgende Meldung.

"Toner [C][M][Y][K] sind leer."

Wenn der Toner zu Ende geht, erscheint die folgende Meldung. Stellen Sie sicher, dass ein neuer Tonerbehälter zur Verfügung steht.

"Tonerstand niedrig. [C][M][Y][K] (Wechseln Sie, wenn leer.)"

#### **<b>A**</u> HINWEIS

- Benutzen Sie nur Originaltonerbehälter vom Hersteller des Geräts. Tonerbehälter aus anderen Quellen kann die Druckqualität verschlechtern oder zu Störungen führen.
- Im Tonerbehälter befindet sich ein Speicherchip, der Informationen speichert, die die Kundenzufriedenheit verbessern sollen. Der Chip erleichtert das Sortieren leerer Tonerbehälter und enthält Informationen zur verbesserten Produktplanung und Entwicklung. Die Daten werden anonym gespeichert, können keinen Personen oder Firmen zugeordnet werden und werden nur für den oben beschriebenen Zweck genutzt.

## **VORSICHT**

**Versuchen Sie nicht Teile zu verbrennen, die Toner enthalten. Durch Funkenflug können Verbrennungen entstehen.**

Die Vorgehensweise zum Wechsel des Tonerbehälters ist für alle Farben gleich. Im folgenden Beispiel wird angenommen, dass der Yellow-Toner getauscht werden muss.

> Das Bedienfeld nach oben klappen und die vordere Abdeckung öffnen.

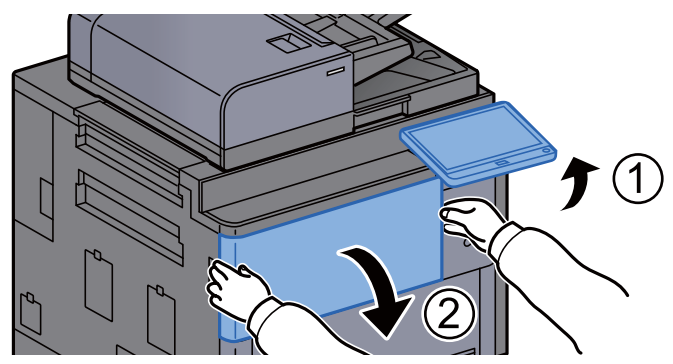

Die Abdeckung des leeren Tonerbehälters ist geöffnet.

#### **<b>K**</u> HINWEIS

Falls Sie die Abdeckung des Tonerbehälters schließen ohne ihn ausgetauscht zu haben, wählen Sie [**Tonerbehälterabdeckung öffnen**].

drehen.

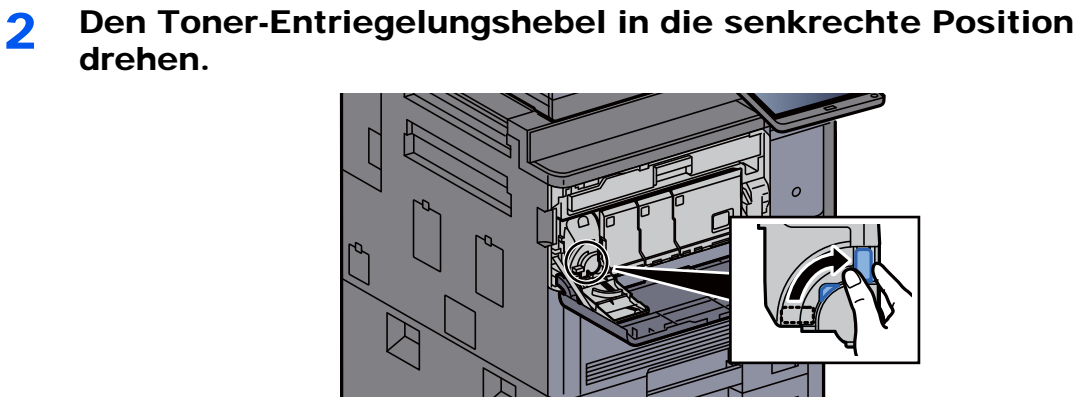

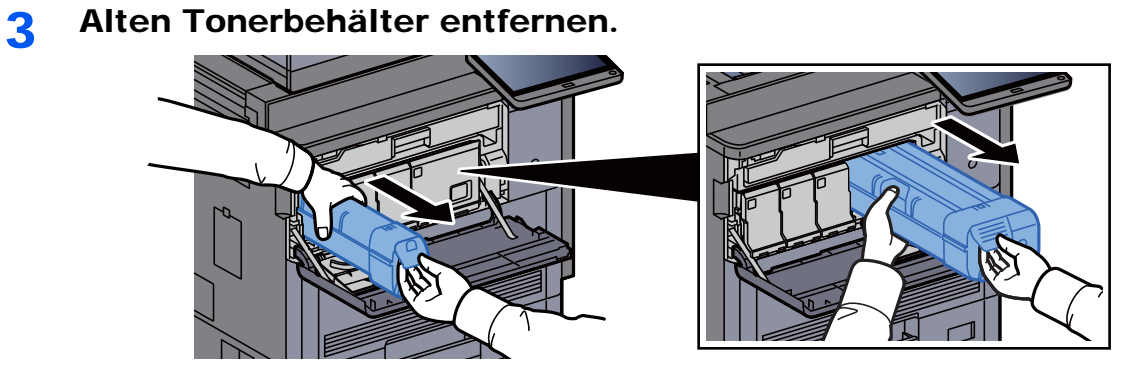

4 Leeren Tonerbehälter in die Plastiktüte stecken.

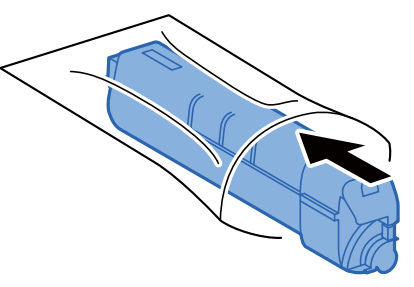

- 
- 5 Neuen Tonerbehälter aus der Verpackung nehmen.

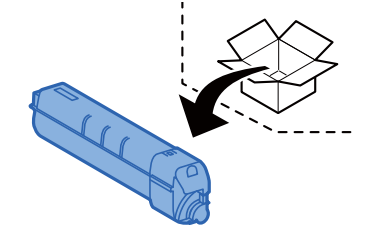

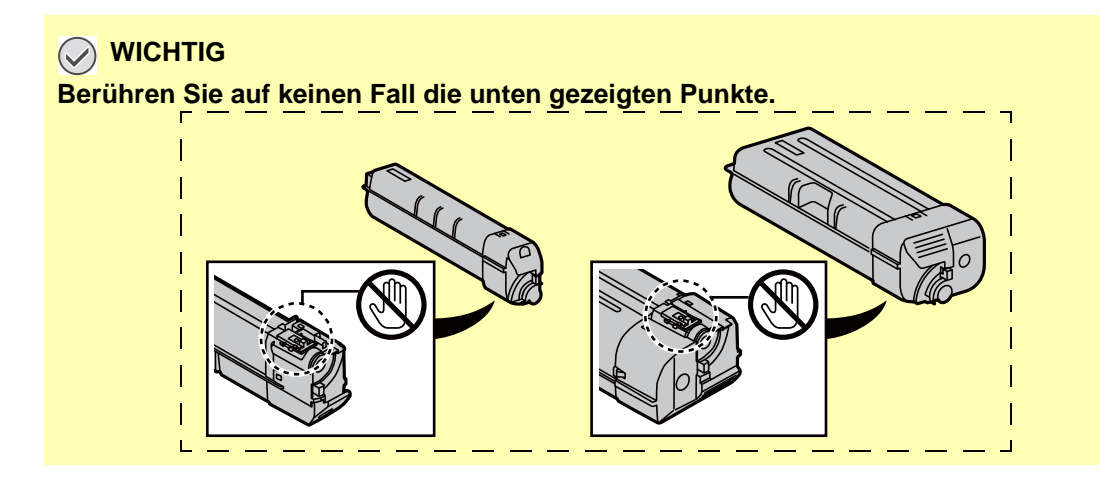

6 Auf den Tonerbehälter klopfen.

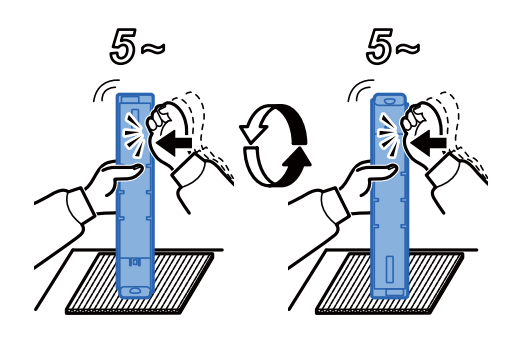

7 Tonerbehälter schütteln.

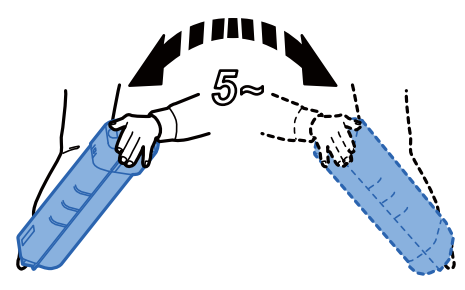

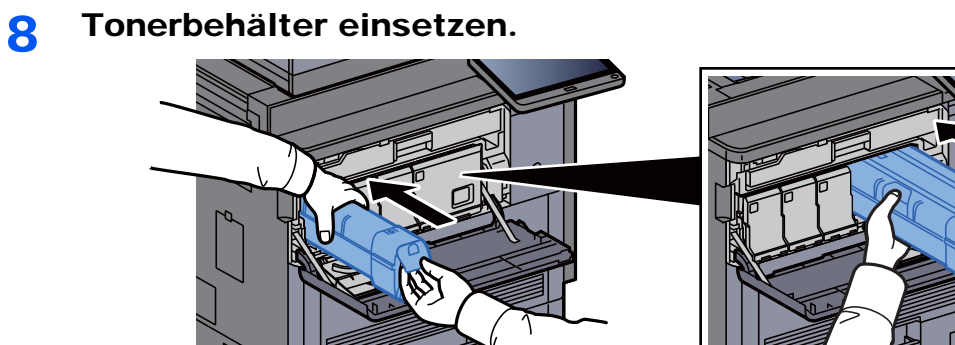

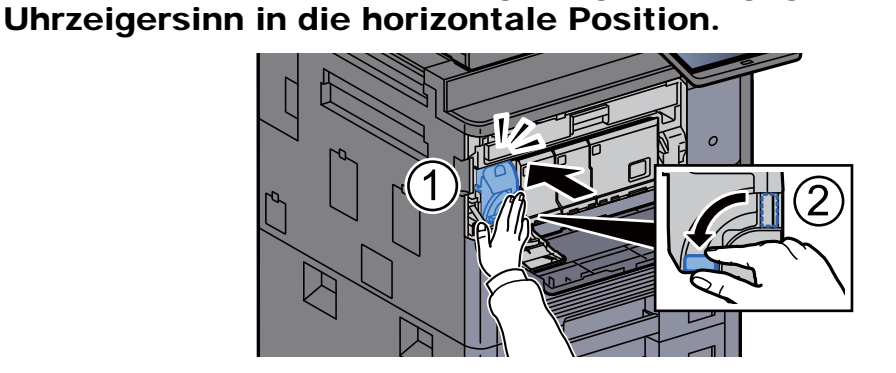

9 Drehen Sie den Toner-Entriegelungshebel gegen den

#### 10 Abdeckung des Tonerbehälters schließen.

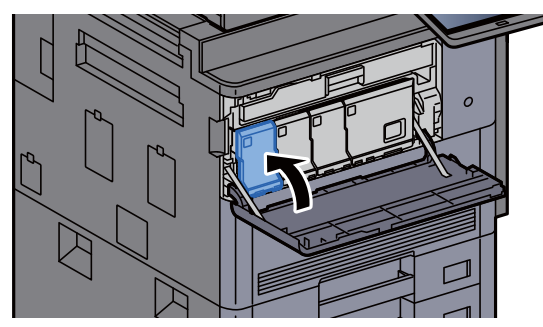

11 Vordere Abdeckung schließen.

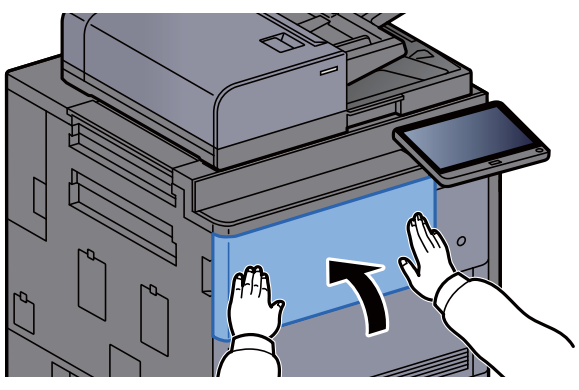

#### **<b>K**</u> HINWEIS

- Sollte sich die Abdeckung des Tonerbehälters oder die vordere Abdeckung nicht schließen lassen, prüfen Sie, ob der neue Tonerbehälter korrekt eingesetzt wurde.
- Den leeren Tonerbehälter können Sie bei Ihrem Händler oder Kundendiensttechniker abgeben. Die leeren Tonerbehälter können recycelt bzw. gemäß den geltenden Vorschriften entsorgt werden.

### <span id="page-560-0"></span>Resttonerbehälter wechseln

Wenn der Resttonerbehälter voll ist, erscheint die folgende Meldung. Tauschen Sie sofort den Resttonerbehälter aus. "Resttonerbehälter voll."

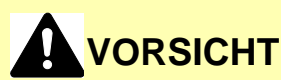

**Versuchen Sie nicht Teile zu verbrennen, die Toner enthalten. Durch Funkenflug können Verbrennungen entstehen.**

1 Abdeckung des Resttonerbehälters öffnen.

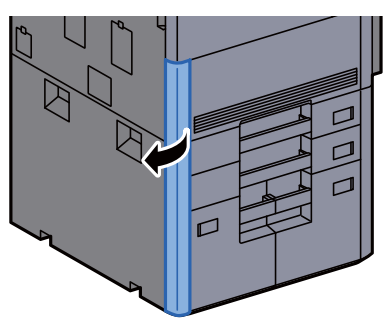

2 Resttonerbehälter entnehmen.

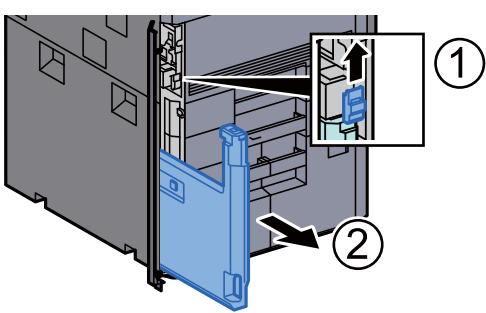

3 Gebrauchten Resttonerbehälter in die Plastiktüte einlegen.

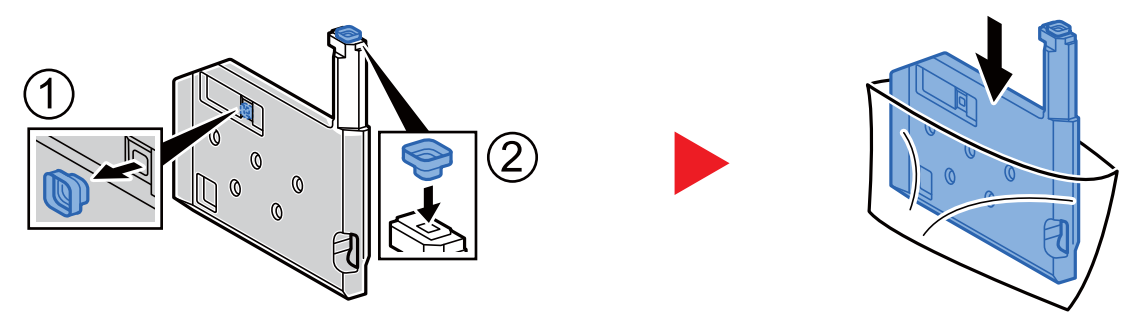

A Neuen Resttonerbehälter aus der Verpackung nehmen.

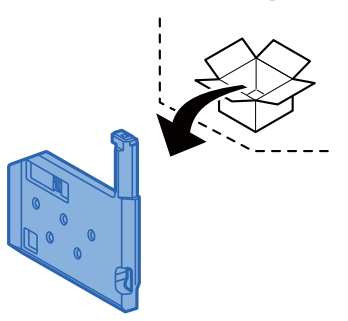

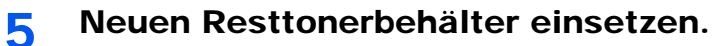

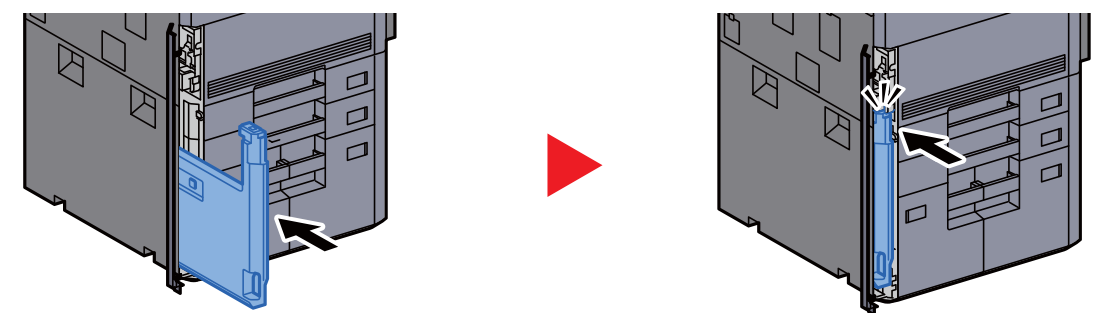

6 Abdeckung des Resttonerbehälters schließen.

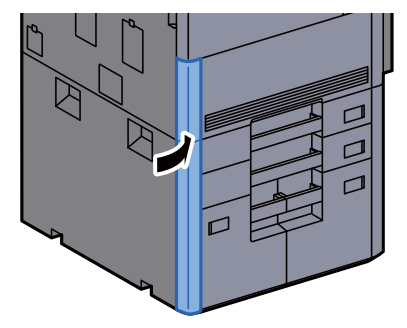

#### **K** HINWEIS

Den alten Resttonerbehälter können Sie bei Ihrem Händler oder Kundendiensttechniker abgeben. Die leeren Resttonerbehälter können recycelt bzw. gemäß den geltenden Vorschriften entsorgt werden.

### <span id="page-562-0"></span>Papier einlegen

Wenn das Papier in einer Kassette zu Ende geht, erscheinen die folgenden Anzeigen.

"Papier in Kassette Nr. X einlegen."

"Papier in Universalzufuhr einlegen."

- **[Papier in die Kassetten einlegen \(Seite 3-4\)](#page-153-0)**
- [Papier in das Großraummagazin einlegen \(Seite 3-9\)](#page-158-0)
- [Papier in die seitliche Papierzufuhr einlegen \(3.000 Blatt\) \(Seite 3-13\)](#page-162-0)
- [Papier in die Universalzufuhr einlegen \(Seite 5-8\)](#page-226-0)

#### **<b>K**</u> HINWEIS

Falls [**Anzeige Papier-Einstell**] auf [**Ein**] gesetzt ist, wird die Bestätigungsanzeige für die Papiereinstellungen angezeigt, sobald neues Papier eingestellt wird. Falls die Papiereinstellungen geändert werden, wählen Sie [**Ändern**] und ändern Sie dann die Einstellungen.

- [Kassette 1 \(bis 7\) \(Seite 8-8\)](#page-411-0)  $\blacktriangleright$
- [Universalzufuhr Einstellungen \(Seite 8-9\)](#page-412-0)P.

### <span id="page-563-0"></span>Heftklammern ersetzen (4.000-Blatt-Dokumentenfinisher)

Wenn die Heftklammern zu Ende gehen, erscheinen die folgenden Meldungen. Der Heftklammerhalter muss mit neuen Heftklammern gefüllt werden.

"Heftklammern sind leer."

#### **<b>A**</u> HINWEIS

Fragen Sie Ihren Händler oder Kundendienst nach einem neuen Heftklammermagazin.

1 Vordere Abdeckung 1 des Dokumentenfinishers öffnen.

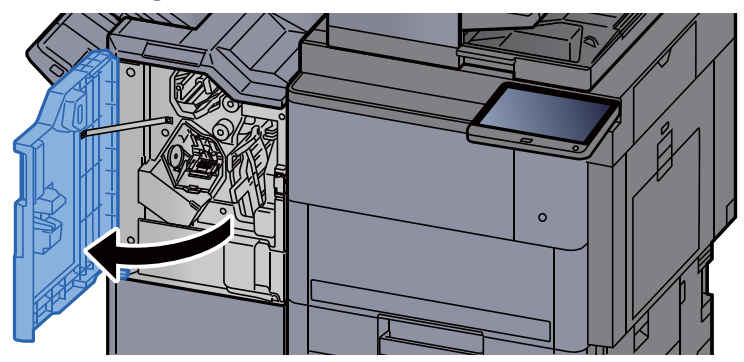

**2** Heftklammerhalter (A) entnehmen.

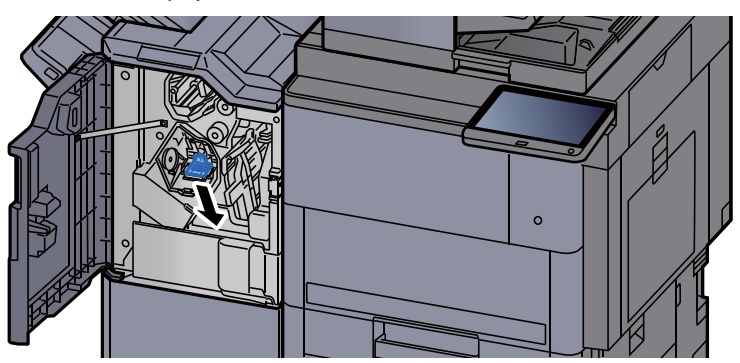

**3** Heftklammern ersetzen.

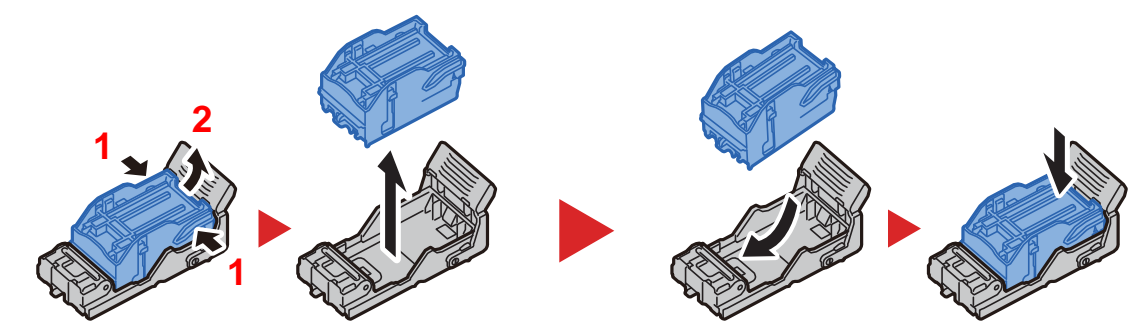

4 Heftklammerhalter (A) einsetzen.

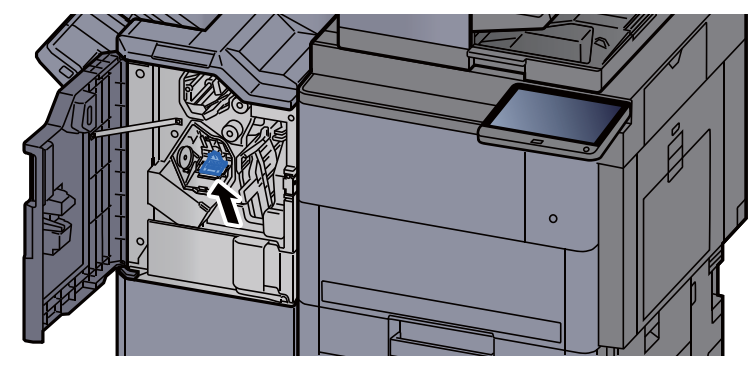

5 Abdeckung schließen.

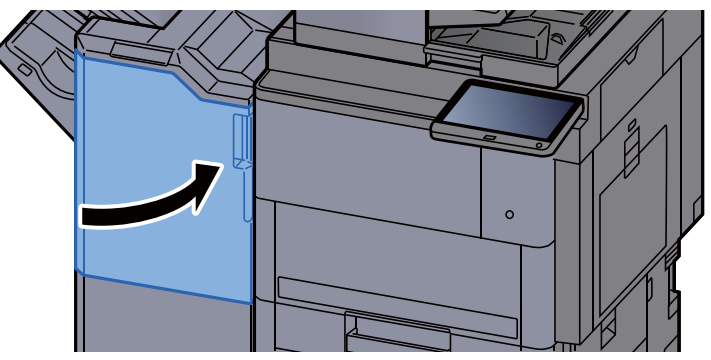

## <span id="page-565-0"></span>Heftklammern ersetzen (100-Blatt-Dokumentenfinisher)

Wenn die Heftklammern zu Ende gehen, erscheinen die folgenden Meldungen. Der Heftklammerhalter muss mit neuen Heftklammern gefüllt werden.

"Heftklammern sind leer."

#### **<b>G** HINWEIS

Fragen Sie Ihren Händler oder Kundendienst nach einem neuen Heftklammermagazin.

1 Vordere Abdeckung 1 des Dokumentenfinishers öffnen.

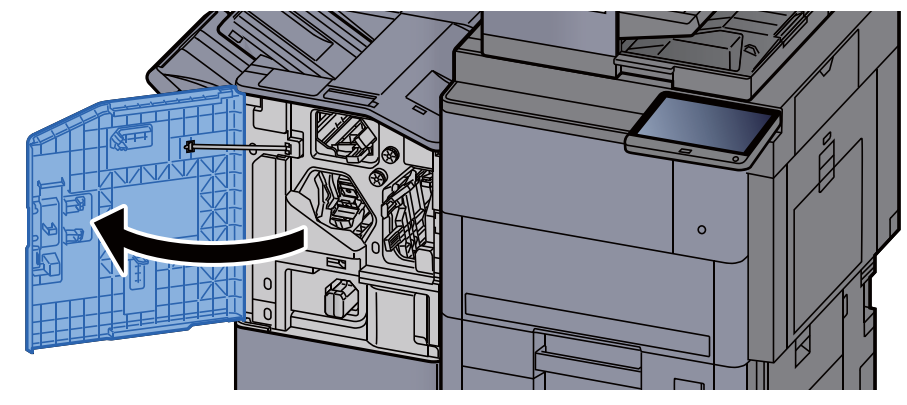

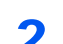

Heftklammerhalter (A) entnehmen.

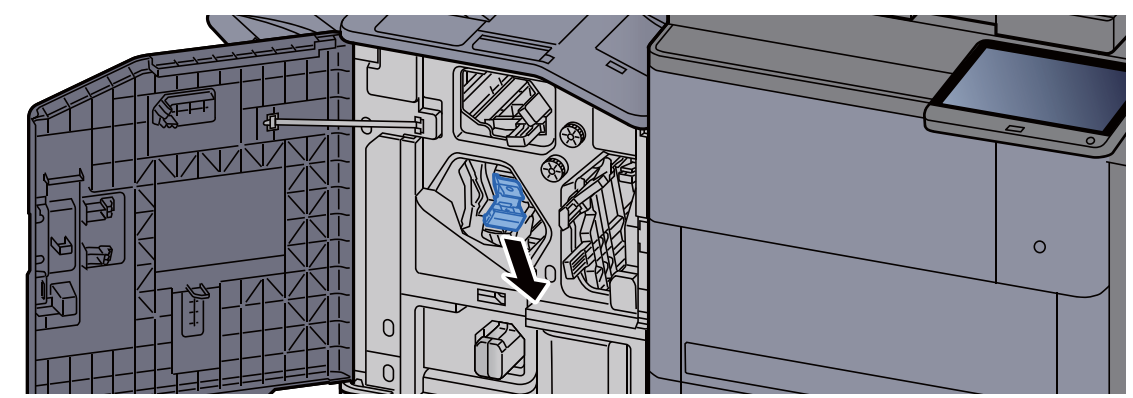

3 Heftklammern ersetzen.

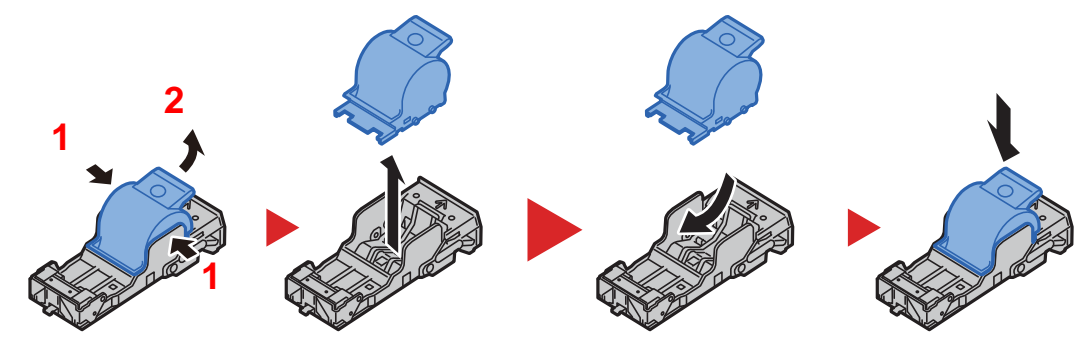

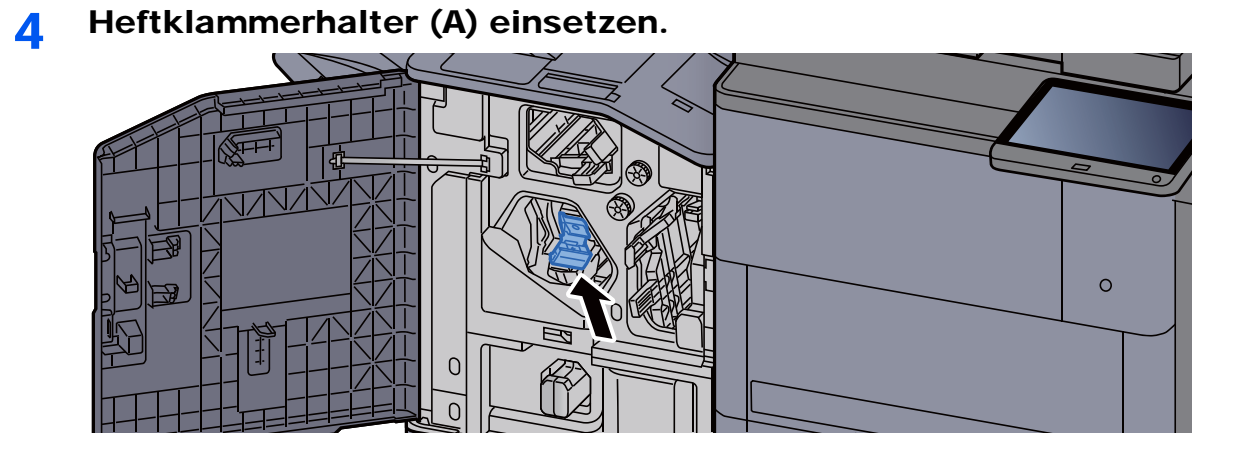

5 Abdeckung schließen.

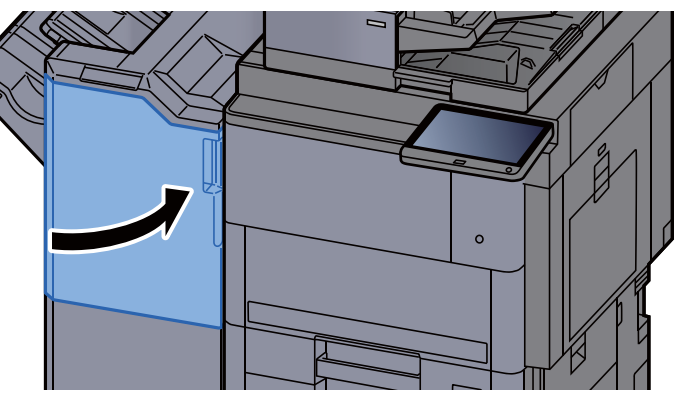

## <span id="page-566-0"></span>Heftklammern ersetzen (Falteinheit)

Wenn die Heftklammern zu Ende gehen, erscheinen die folgenden Meldungen. Der Heftklammerhalter muss mit neuen Heftklammern gefüllt werden.

"Heftklammern sind leer."

#### **<b>K**</u> HINWEIS

Fragen Sie Ihren Händler oder Kundendienst nach einem neuen Heftklammermagazin.

## 1 Vordere Abdeckung 1 und 2 des Finishers öffnen.

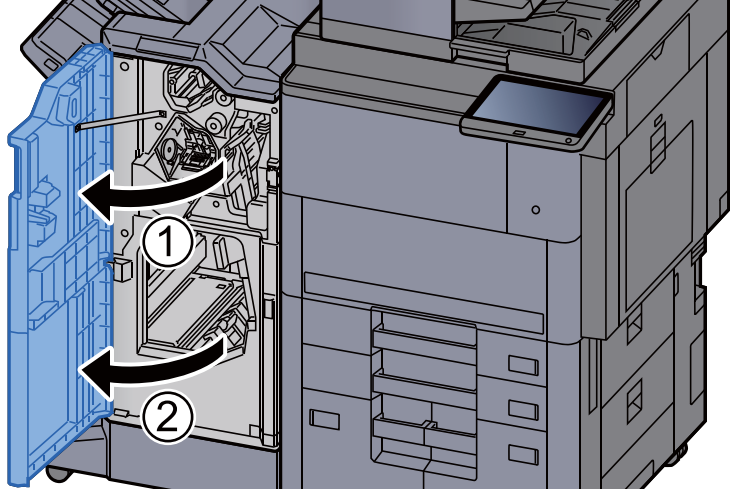

2 Heftklammerhalter (B) oder (C) entnehmen.

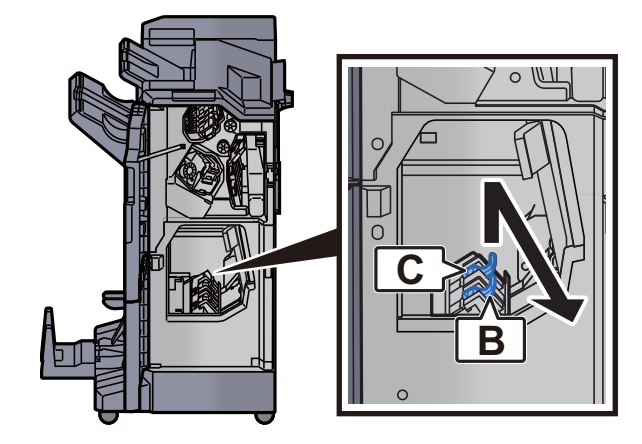

3 Heftklammern ersetzen.

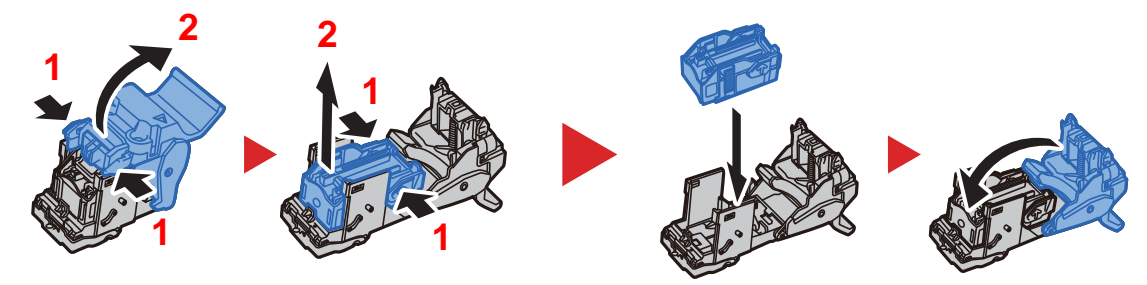

4 Heftklammerhalter (B) oder (C) einsetzen.

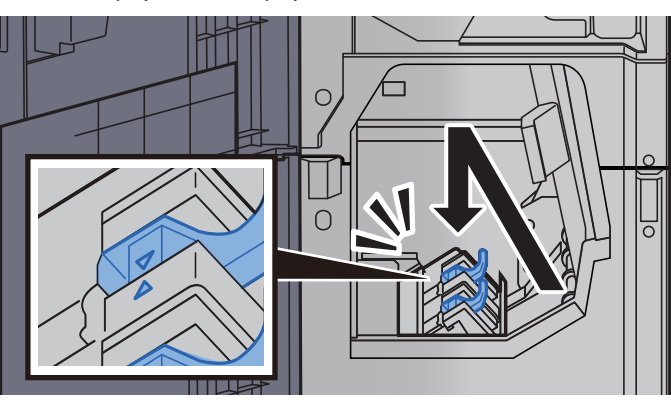

5 Abdeckungen schließen.

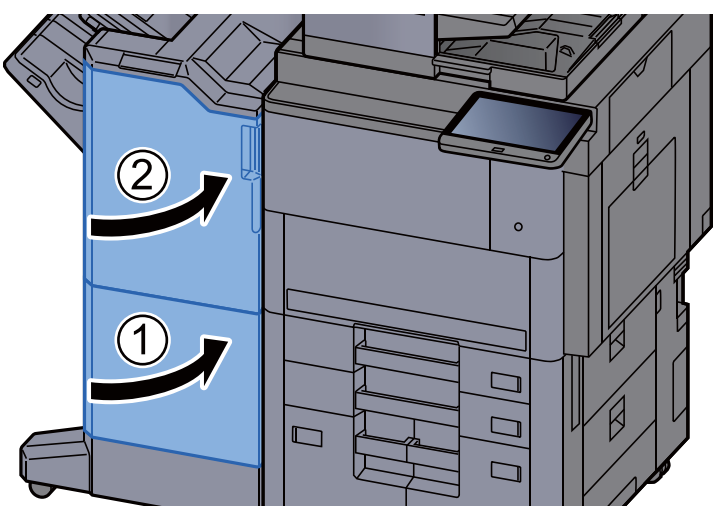

## <span id="page-568-0"></span>Leeren des Heftabfallbehälters

Wenn der Heftabfallbehälter voll ist, erscheint die folgende Meldung. Leeren Sie den Heftabfallbehälter.

"Heftabfallbehälter prüfen."

Lassen Sie das Gerät dabei eingeschaltet.

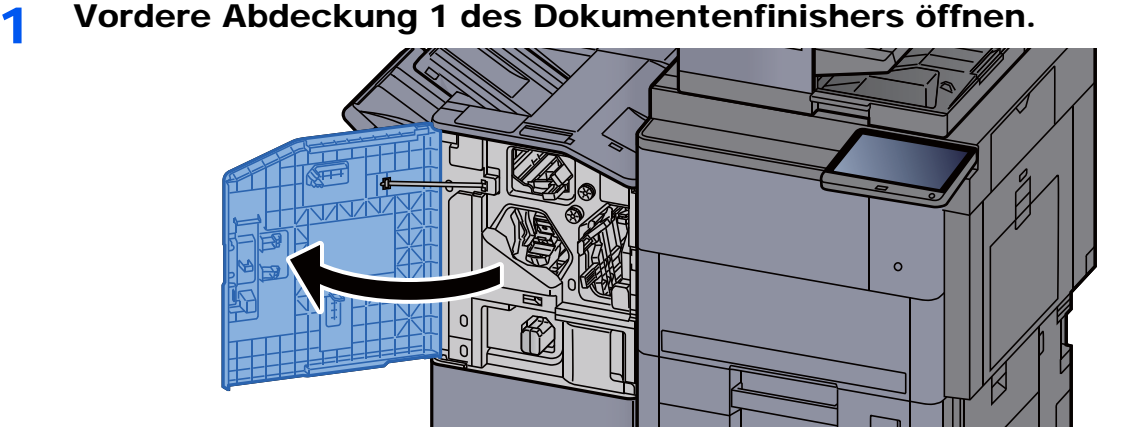

**2** Heftabfallbehälter entnehmen.

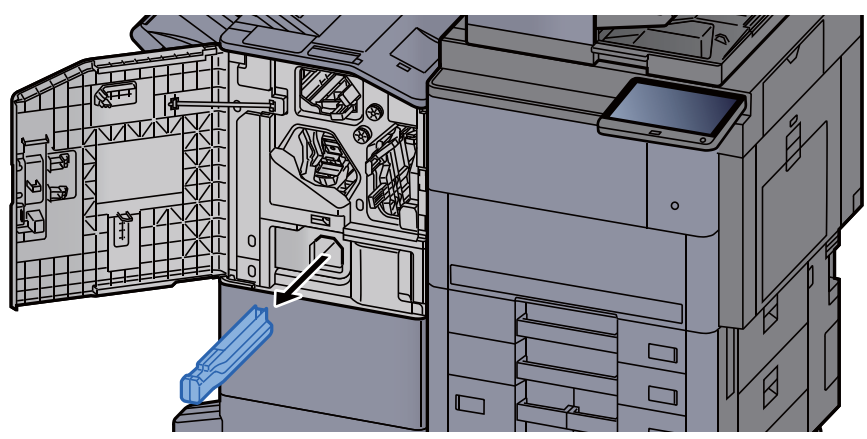

#### **<b>K**</u> HINWEIS

Halten Sie den Behälter gerade, damit kein Heftabfall herausfällt.

#### 3 Leeren Sie den Heftabfallbehälter.

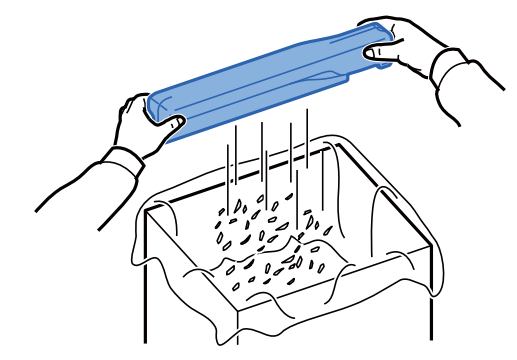

4 Heftabfallbehälter einsetzen.

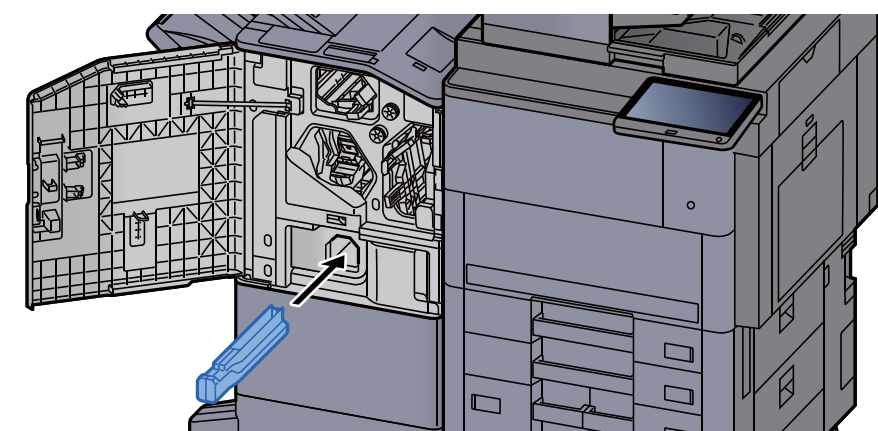

5 Abdeckung schließen.

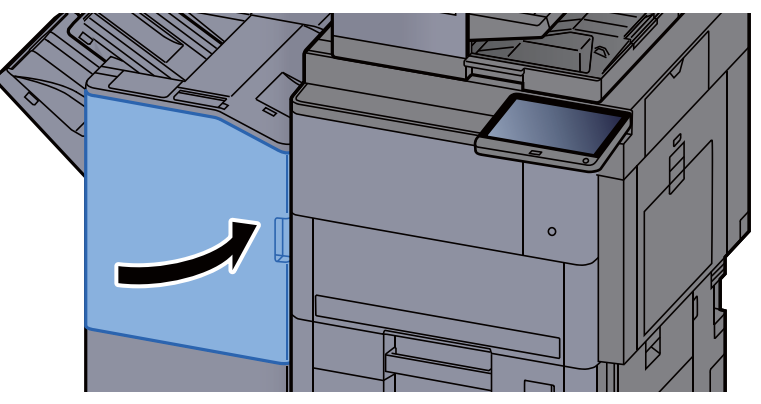

## <span id="page-570-0"></span>Leeren des Locherbehälters

Wenn der Locherabfallbehälter voll ist, erscheint die folgende Meldung. Leeren Sie den Locherbehälter.

"Locherbehälter leeren."

Lassen Sie das Gerät dabei eingeschaltet.

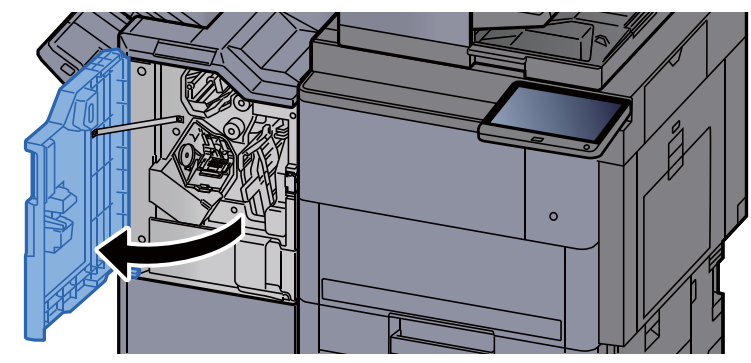

1 Vordere Abdeckung 1 des Dokumentenfinishers öffnen.

#### **2** Locherbehälter entnehmen.

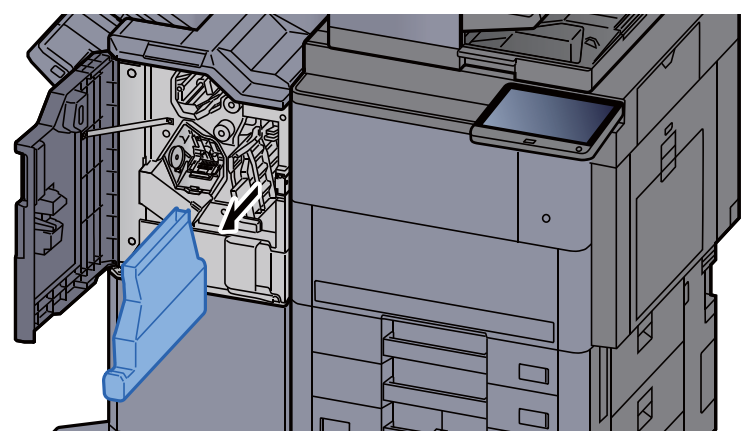

#### **K** HINWEIS

Halten Sie den Behälter gerade, damit keine Papierstücke herausfallen.

3 Locherbehälter leeren.

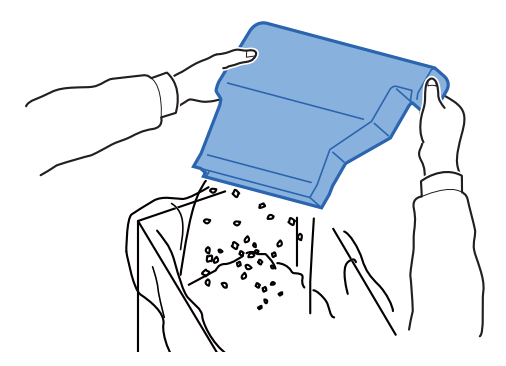

4 Locherbehälter einsetzen.

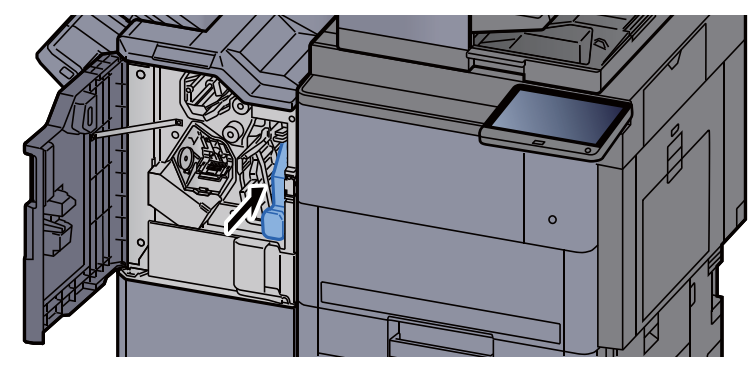

5 Abdeckung schließen.

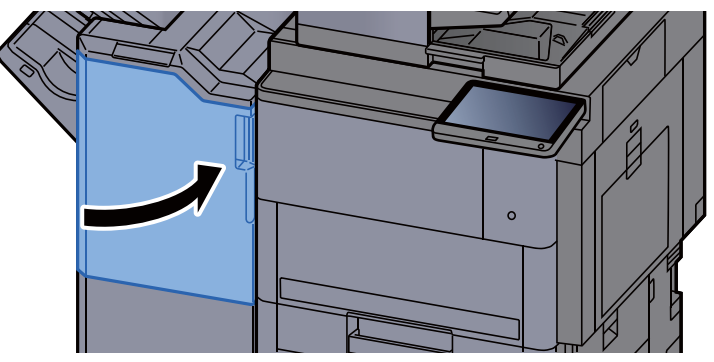

## <span id="page-572-0"></span>Störungsbeseitigung

## <span id="page-572-1"></span>Fehler beseitigen

Die nachfolgende Tabelle enthält Richtlinien für die Störungsbeseitigung.

Die in diesem Kapitel beschriebenen Verfahren sind bei Auftreten einer Störung am Gerät auszuführen. Wenn die Störung weiterhin besteht, benachrichtigen Sie den Kundendienst.

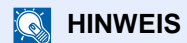

Zur besseren Fehlerbehebung wird die Seriennummer benötigt. Um die Seriennummer zu prüfen, siehe

[Geräteinformationen anzeigen \(Seite 2-22\)](#page-87-0)

## <span id="page-572-2"></span>Störungen im Gerät

Wenn die folgenden Störungen im Gerät auftreten, führen Sie die entsprechenden Maßnahmen aus.

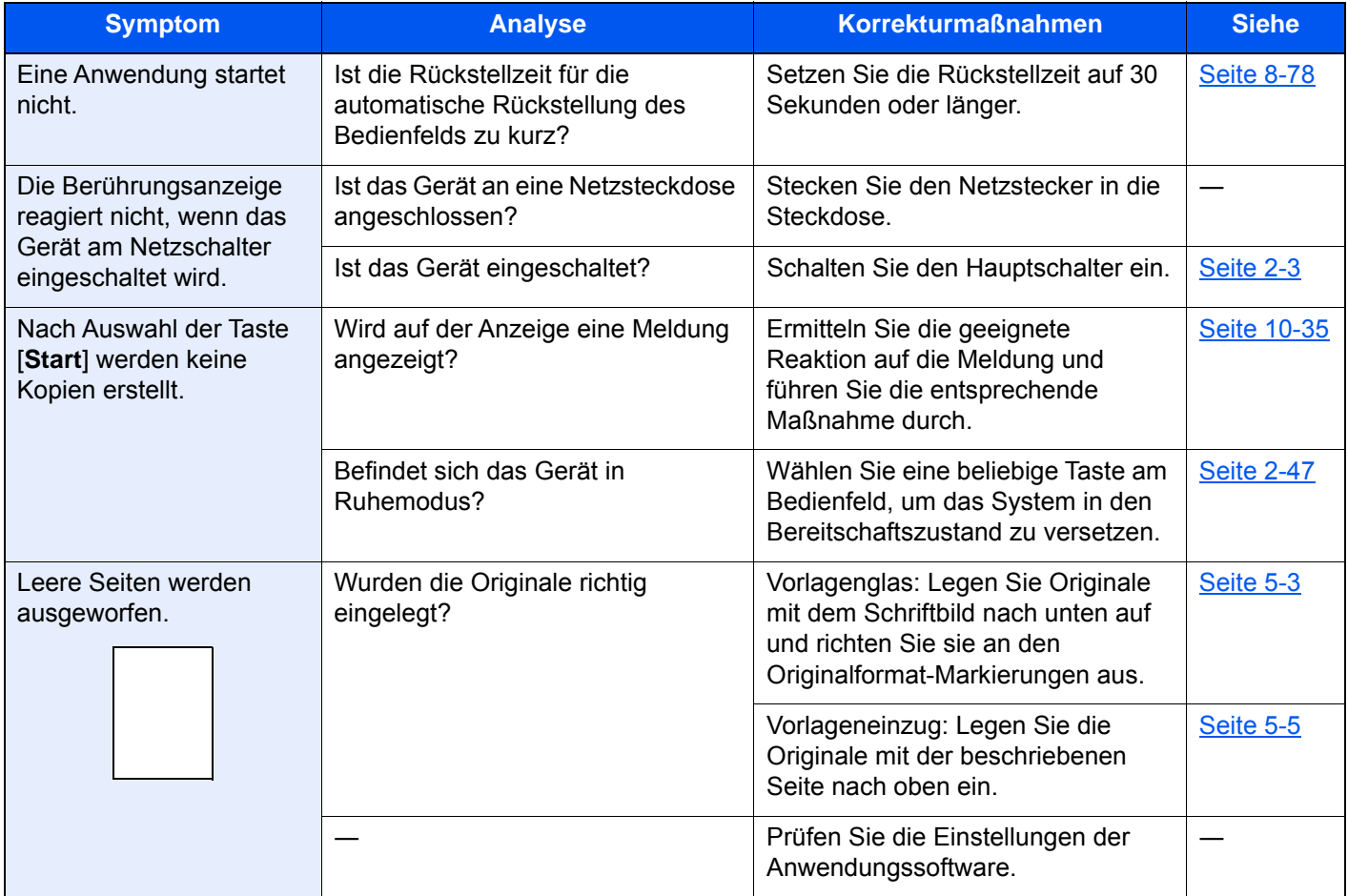

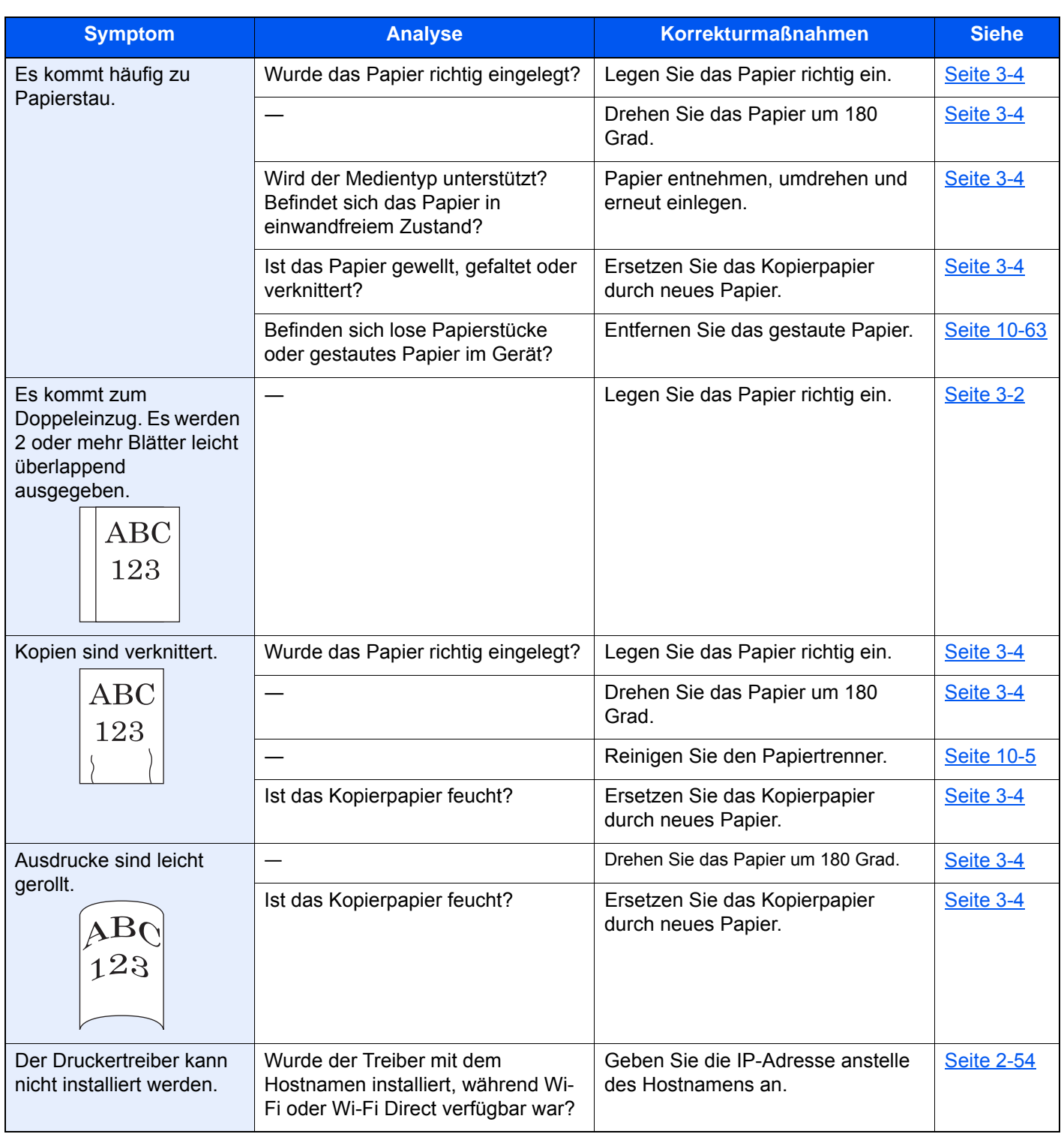

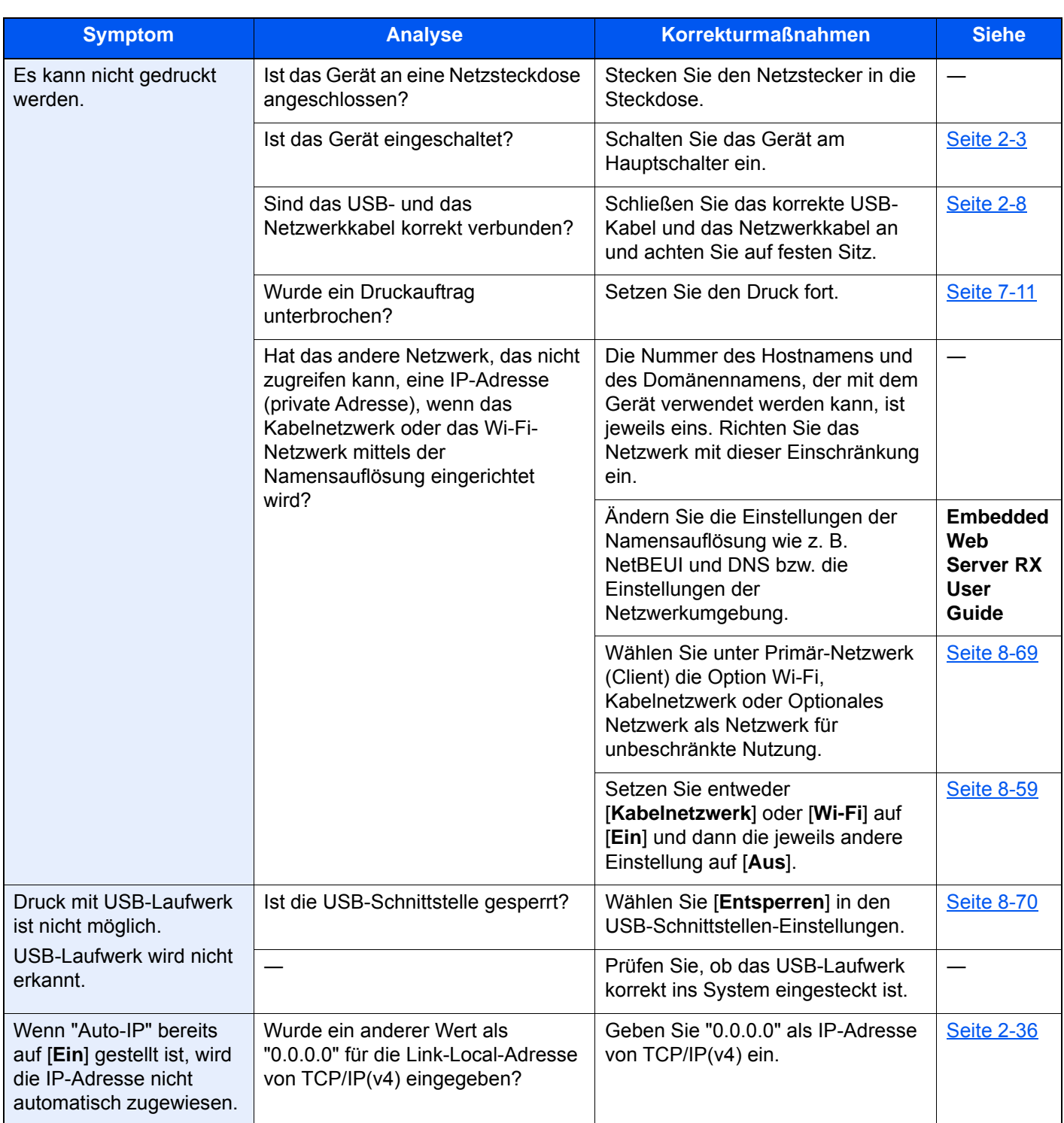

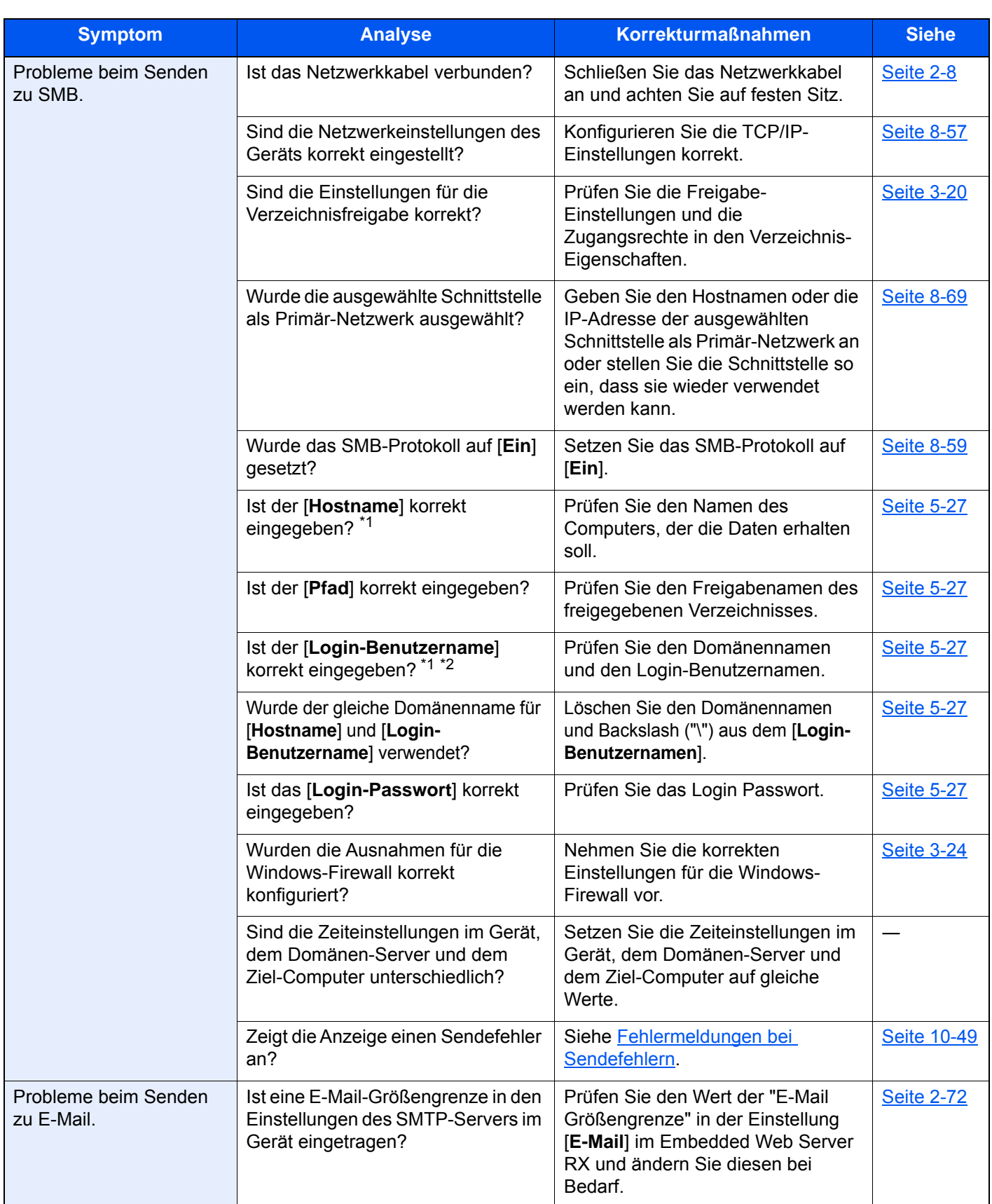
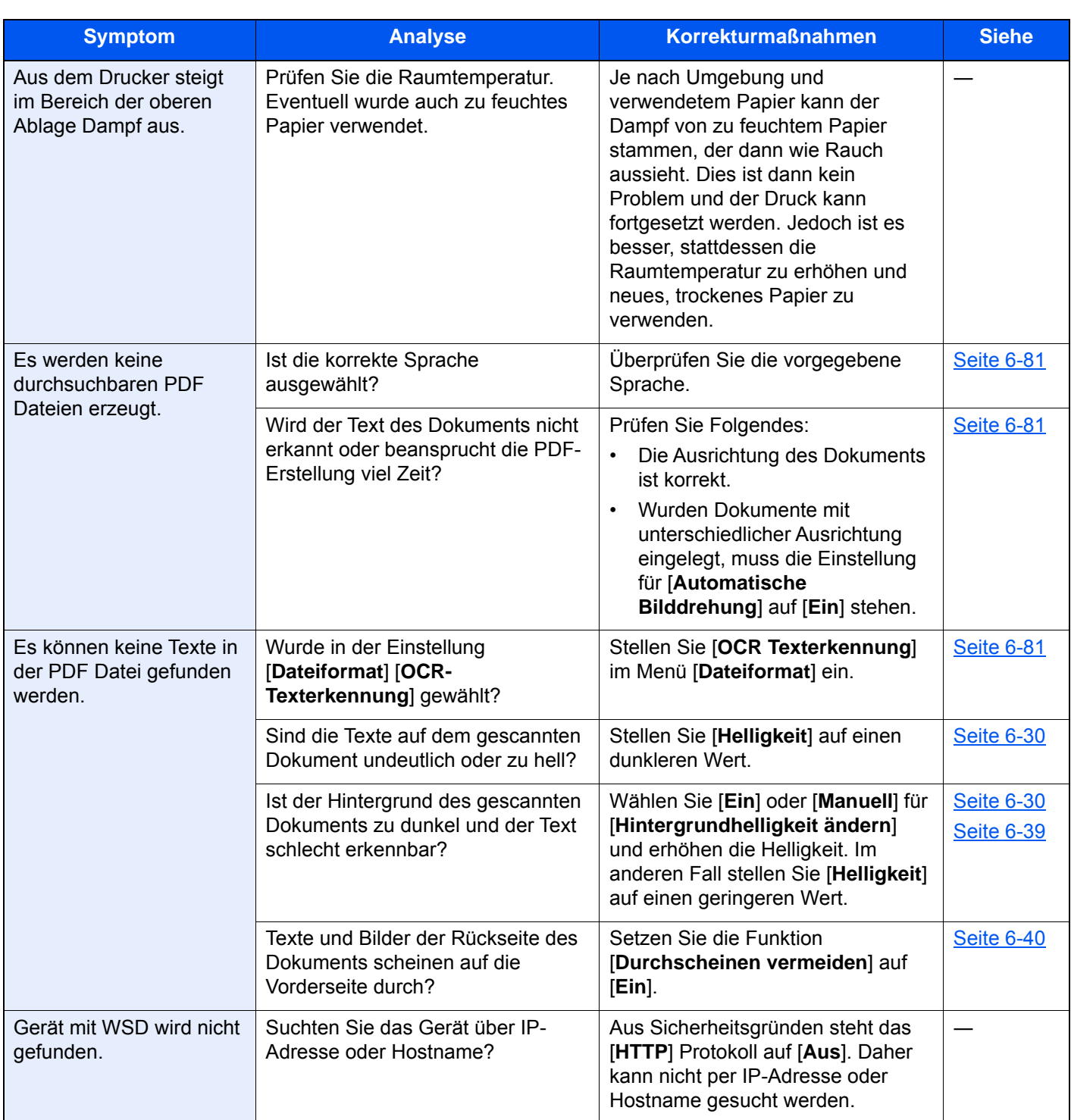

\*1 Es kann auch der volle PC-Name als Hostname eingegeben werden, beispielsweise "pc001.abcdnet.com"

\*2 Die Login-Benutzernamen können in den folgenden Formaten eingegeben werden:

Domänenname/Benutzername (z. B. abcdnet/james.smith) Benutzername@Domänenname (z. B. james.smith@abcdnet)

## Probleme bei den Ausdrucken

Wenn die folgenden Störungen bei den Ausdrucken auftreten, führen Sie die entsprechenden Maßnahmen aus.

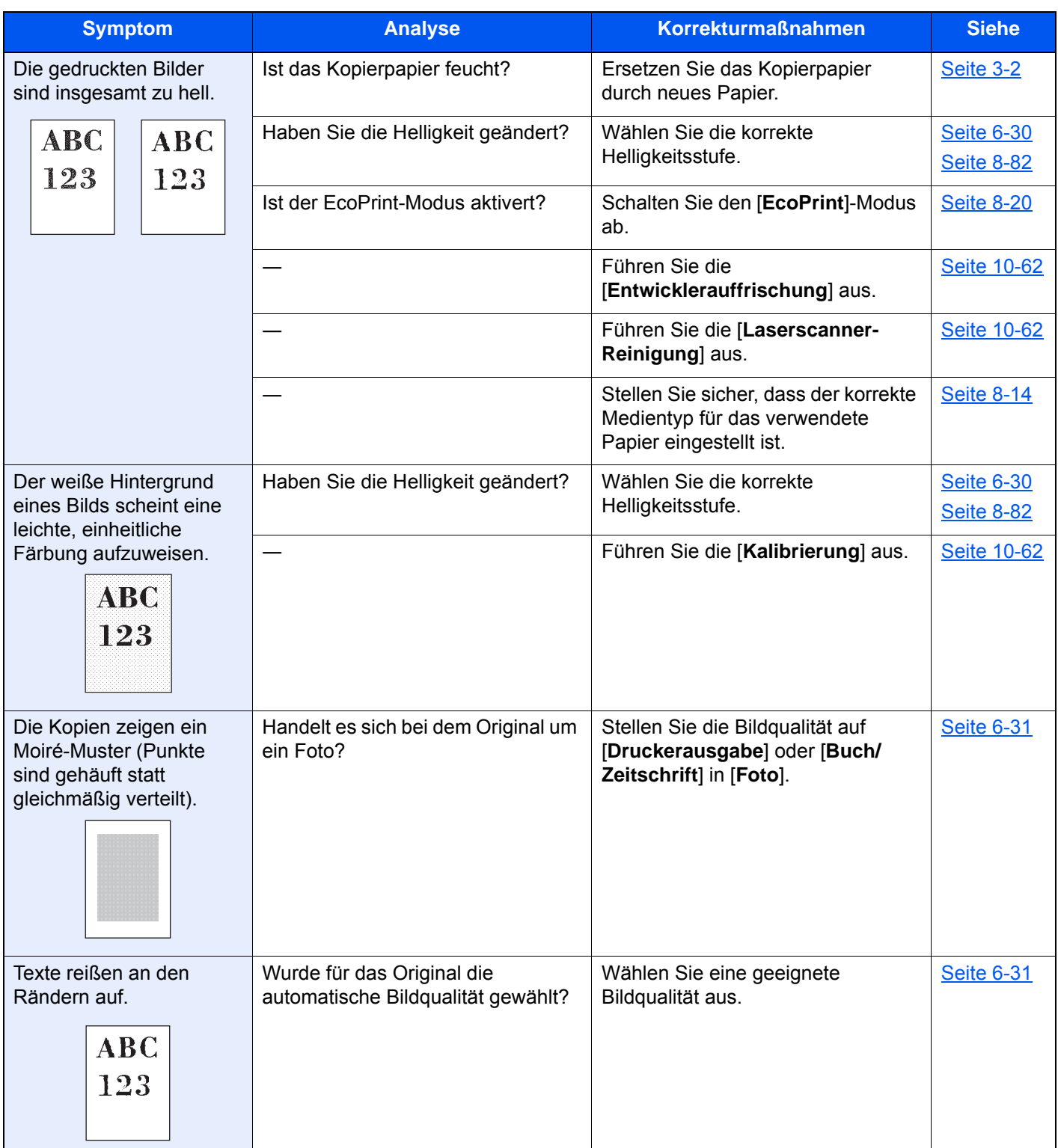

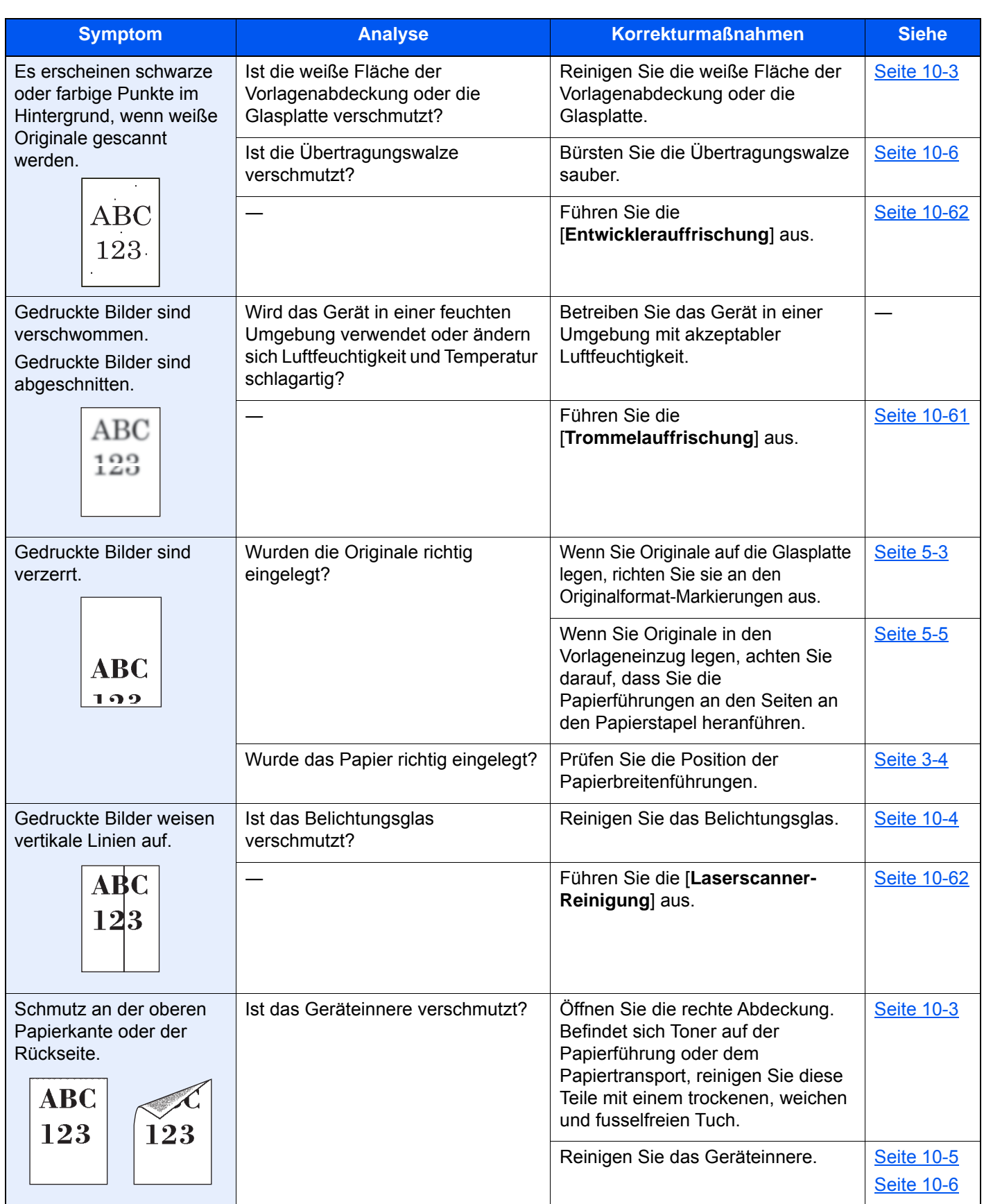

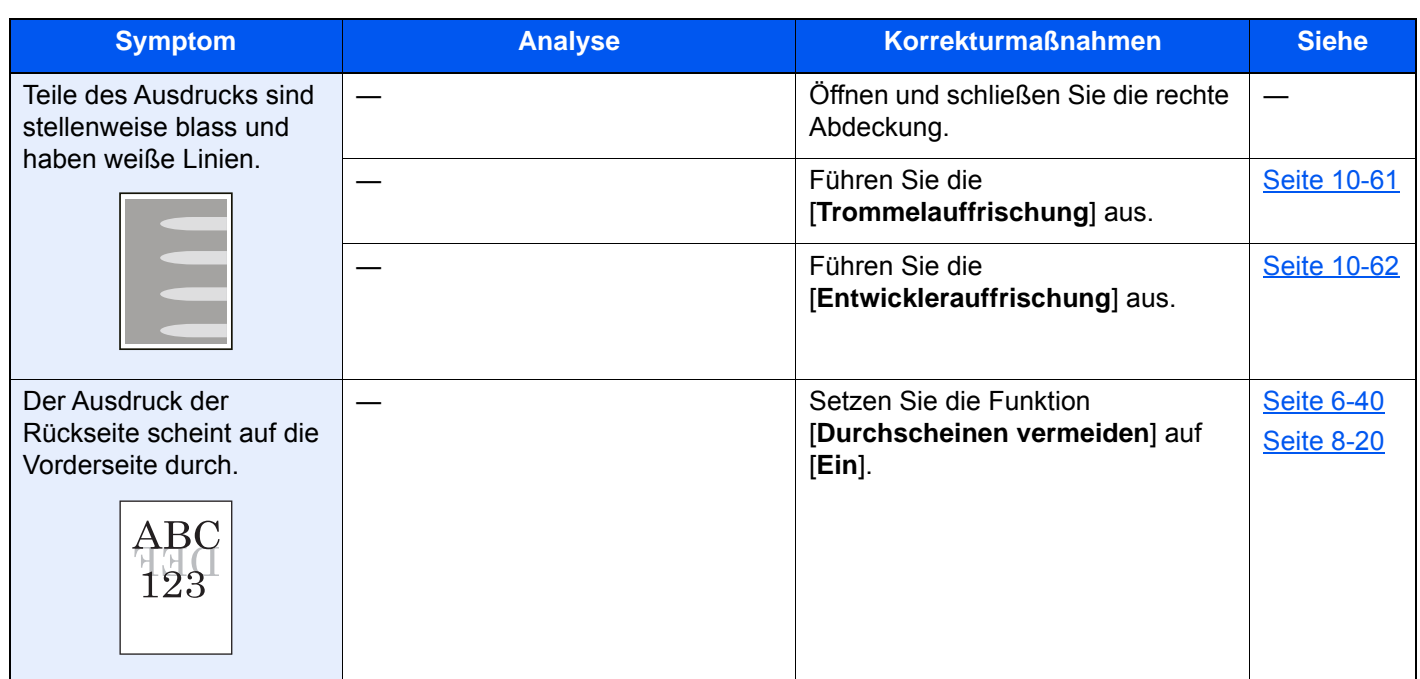

## Probleme bei Farbausdrucken

Wenn die folgenden Störungen bei Farbausdrucken auftreten, führen Sie die entsprechenden Maßnahmen aus.

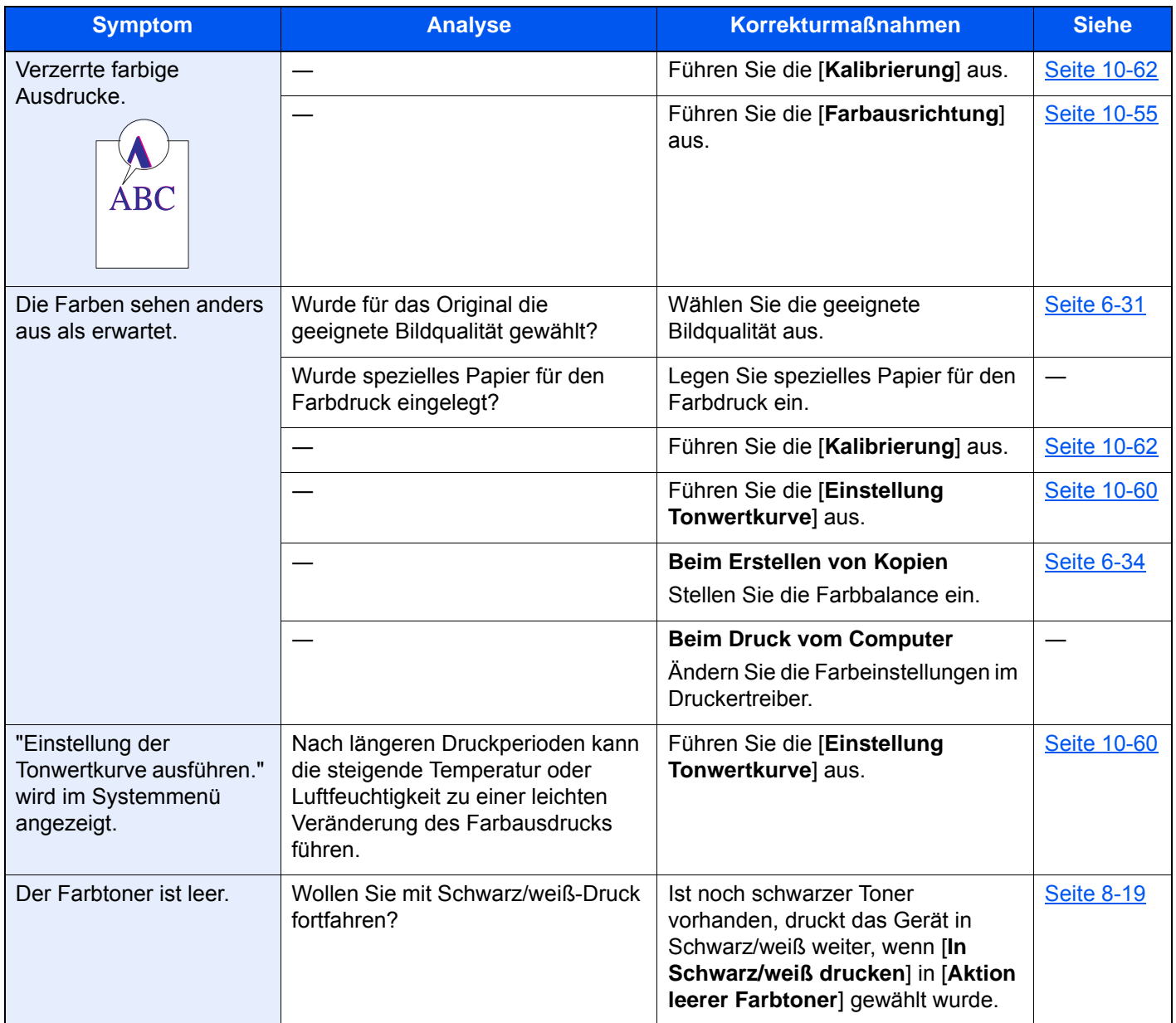

## Remotebetrieb

Diese Funktion ermöglicht es dem Administrator, dem Benutzer die Gerätebedienung und die Fehlerbeseitigung zu erklären. Dazu kann er auf das Bedienfeld Remote über einen Browser und VNC-Software zugreifen.

#### **Remotebetrieb über Browser starten**

Folgende Browser werden unterstützt: Wir empfehlen, die aktuellste Version des Browsers für den Remotebetrieb zu verwenden.

- Google Chrome (Version 21.0 oder neuer)
- Internet Explorer (Version 9.0 oder neuer)
- Microsoft Edge
- Mozilla Firefox (Version 14.0 oder neuer)
- Safari (Version 5.0 oder neuer)

Der folgende Ablauf beschreibt wie der Remotebetrieb über den Embedded Web Server RX mit Google Chrome durchgeführt wird.

## **<b>K** HINWEIS

Informationen zur Durchführung des Remotebetriebs mit anderen Browsern, siehe:

**Embedded Web Server RX User Guide** 

#### 1 Anzeige aufrufen.

Taste [**Systemmenü/Zähler**] > [**System/Netzwerk**] > [**Netzwerk**] > [**Protokoll-Einstellungen**]

## **2** Stellen Sie "VNC over SSL" auf [Ein].

[Protokoll-Einstellungen \(Seite 8-59\)](#page-462-0)

#### **<b>K**</u> HINWEIS

Die Protokoll-Einstellungen können über den Embedded Web Server RX konfiguriert werden.

**Embedded Web Server RX User Guide** 

## 3 Einstellungen für den Remotebetrieb vornehmen.

- 1 Taste [**Systemmenü/Zähler**] > [**System/Netzwerk**] > [**Remotebetrieb**] > [**Ändern**] > [**Ein**]
- 2 Wählen Sie [**Aus**], [**Passwort verwenden**] oder [**Nur für Administrator**].

Falls Sie [**Passwort verwenden**] gewählt haben, geben Sie das Passwort im Feld "Passwort" ein, wählen "Passwort bestätigen" und bestätigen Sie mit [OK].

[Remotebetrieb \(Seite 8-75\)](#page-478-0)

#### **<b>A**</u> HINWEIS

Sie können die Einstellungen für den Remotebetrieb über den Embedded Web Server RX vornehmen.

**Embedded Web Server RX User Guide**

#### 4 Gerät neu starten.

[System komplett neustarten \(Seite 8-74\)](#page-477-0)

### **5** Browser starten.

Geben Sie "https://", gefolgt vom Gerätenamen ein, um den Embedded Web Server RX zu starten.

**[Embedded Web Server RX öffnen \(Seite 2-69\)](#page-134-0)** 

### 6 Wählen Sie [Geräteinformation/Remotebetrieb] > [Remotebetrieb].

### 7 Klicken Sie auf die Schaltfläche [Start].

### **<b>K**</u> HINWEIS

- Falls ein Benutzer am Geräte angemeldet ist, erscheint eine Bestätigungsanzeige auf dem Bedienfeld. Bestätigen Sie mit [**Ja**].
- Falls ein Popup vom Browser während des Remotebetriebs geblockt wird, wählen Sie "Immer erlauben wenn Popups von der Webseite https:// [ Hostname] erscheinen" und klicken Sie auf "Fertig". Führen Sie den Remotebetrieb erst aus, wenn Sie eine Minute oder mehr gewartet haben.

Sobald der Remotebetrieb gestartet ist, wird die Bedienfeldanzeige auf dem PC-Bildschirm des Administrators angezeigt.

#### **Remotebetrieb über VNC-Software starten**

#### 1 Anzeige aufrufen.

Taste [**Systemmenü/Zähler**] > [**System/Netzwerk**] > [**Netzwerk**] > [**Protokoll-Einstellungen**]

## **2** Stellen Sie "Enhanced VNC (RFB)" auf [Ein].

[Protokoll-Einstellungen \(Seite 8-59\)](#page-462-0)

#### **<b>K**</u> HINWEIS

- Falls Sie die Einstellung "VNC (RFB) over SSL" auf [Ein] setzen, wird die Kommunikation verschlüsselt.
- Die Protokoll-Einstellungen können über den Embedded Web Server RX konfiguriert werden.
- **Embedded Web Server RX User Guide**

#### **2** Remotebetrieb starten.

- 1 Starten Sie die VNC-Software.
- 2 Geben Sie folgendes Format durch Doppelpunkt getrennt ein, um den Remotebetrieb zu starten.

"IP-Adresse: Portnummer"

#### **<b>K**</u> HINWEIS

Falls Sie die Einstellung "VNC (RFB)" in Schritt 2 auf [**Ein**] gesetzt haben, verwenden Sie die Standardportnummer 9062. Falls Sie die Einstellung "VNC (RFB) over SSL" auf [**Ein**] setzen, verwenden Sie die Standardportnummer 9063.

[Protokoll-Einstellungen \(Seite 8-59\)](#page-462-0)

## Maßnahmen bei Fehlermeldungen

Wenn in der Berührungsanzeige eine der folgenden Meldungen angezeigt wird, führen Sie die entsprechenden Schritte aus.

#### $\mathbb{Q}$ **HINWEIS**

Zur besseren Fehlerbehebung wird die Seriennummer benötigt. Um die Seriennummer zu prüfen, siehe auch

[Geräteinformationen anzeigen \(Seite 2-22\)](#page-87-0)  $\blacktriangleright$ 

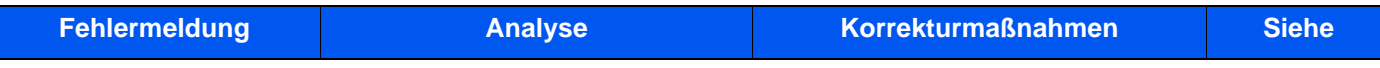

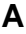

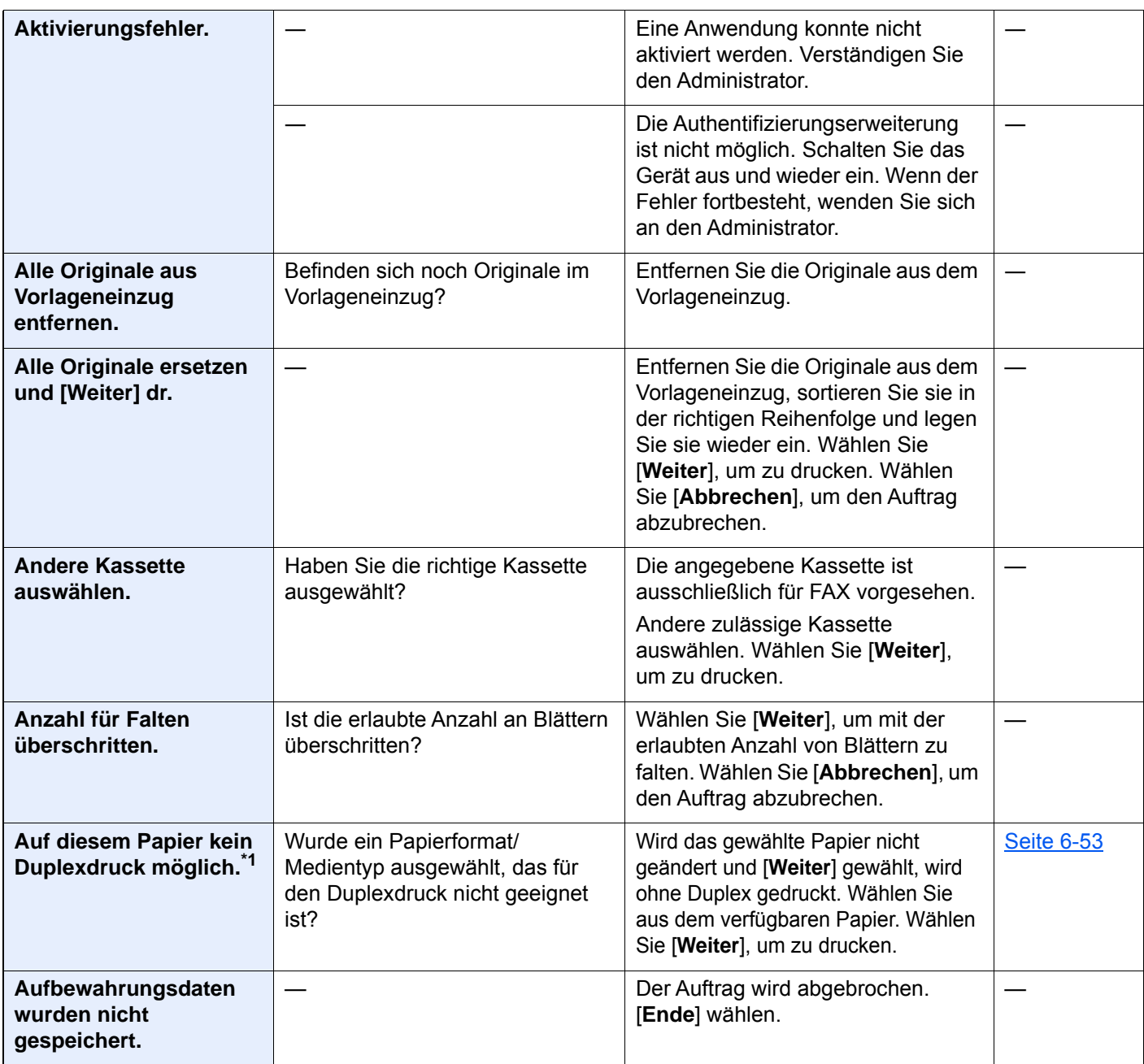

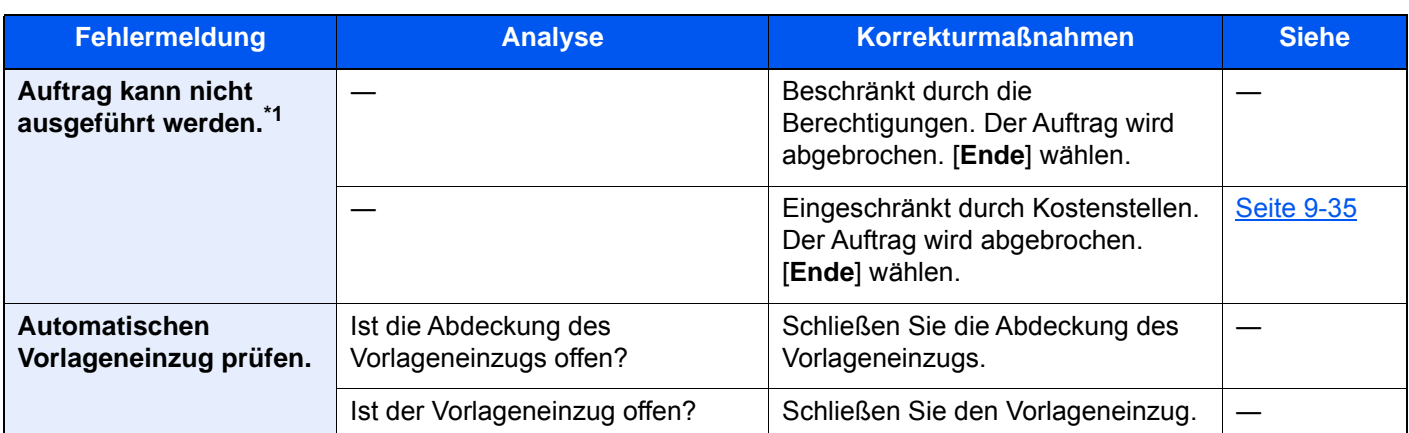

**B**

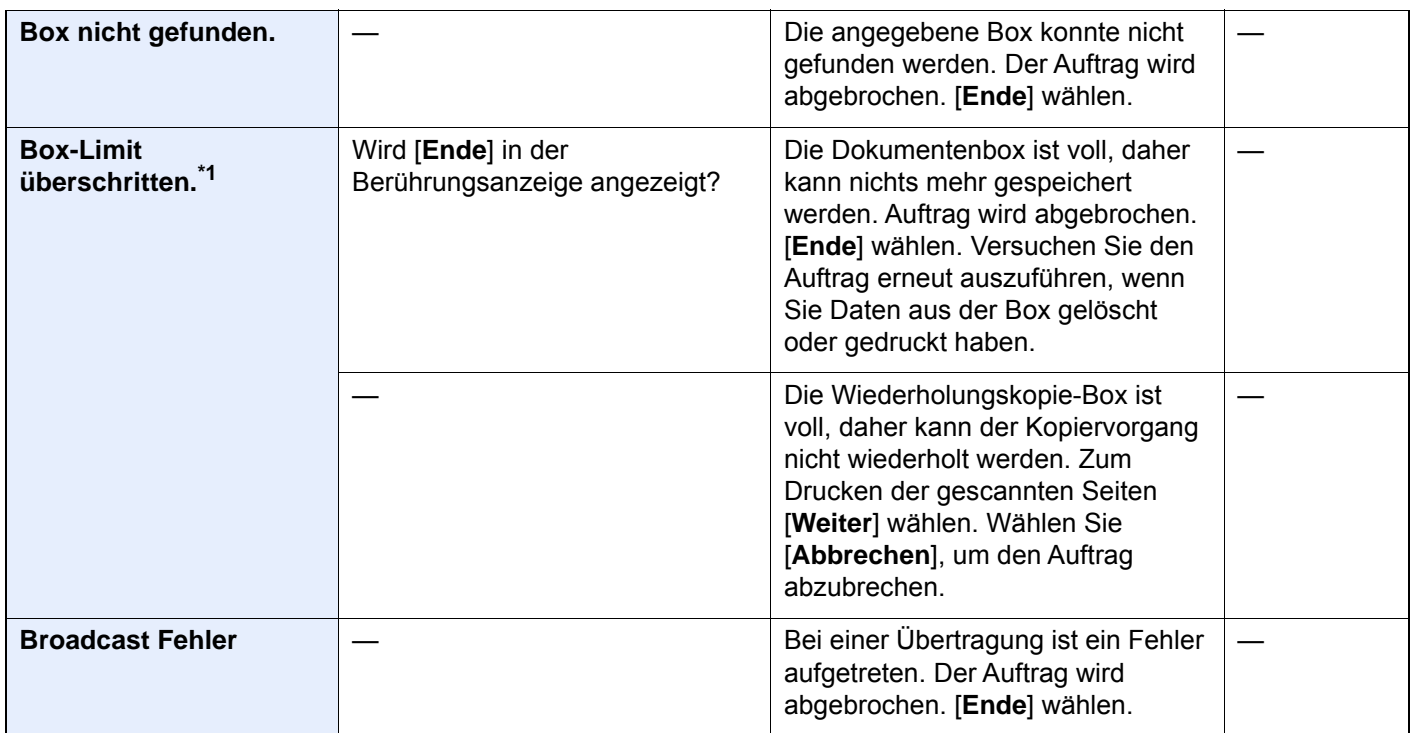

## **D**

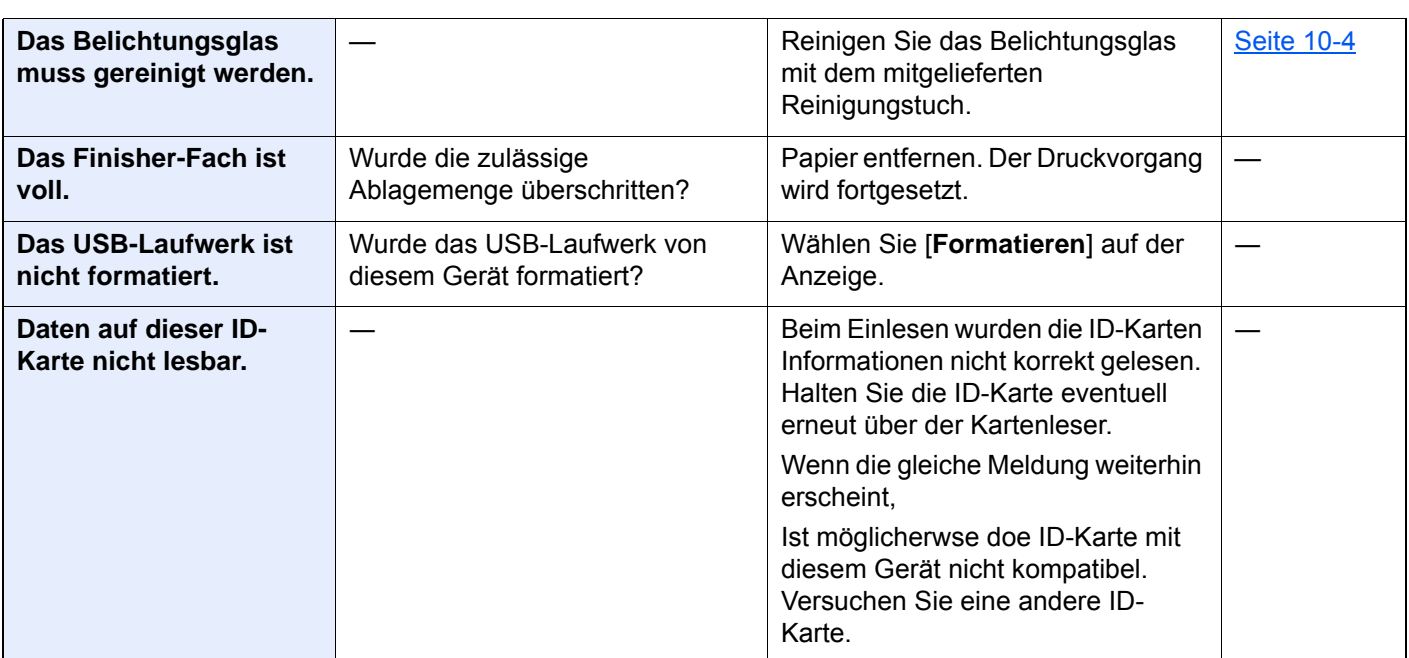

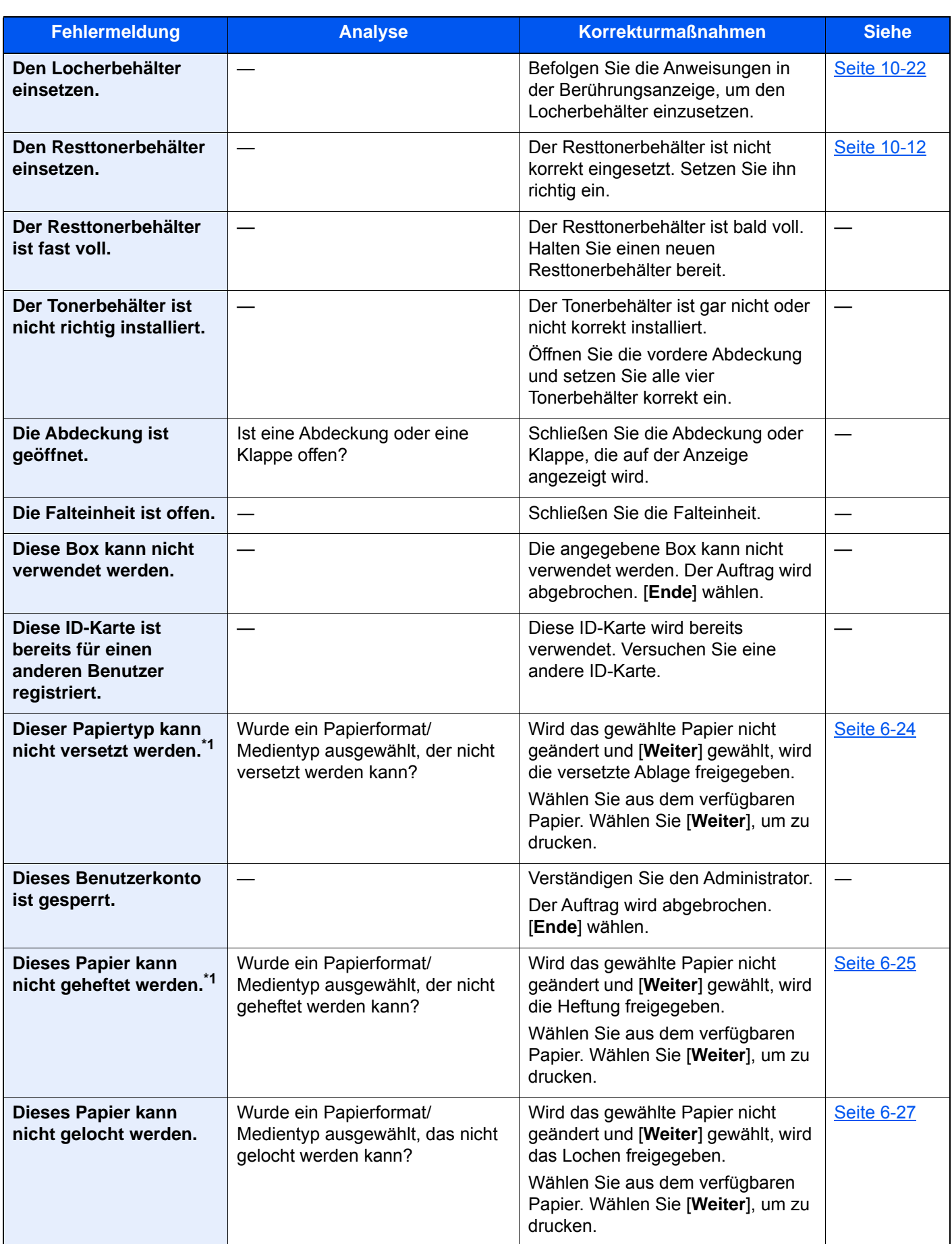

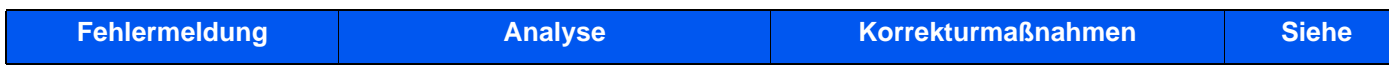

## **E**

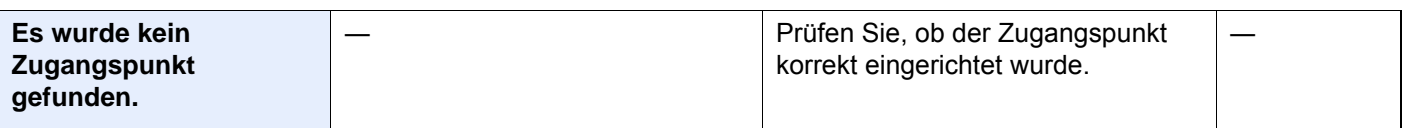

**F**

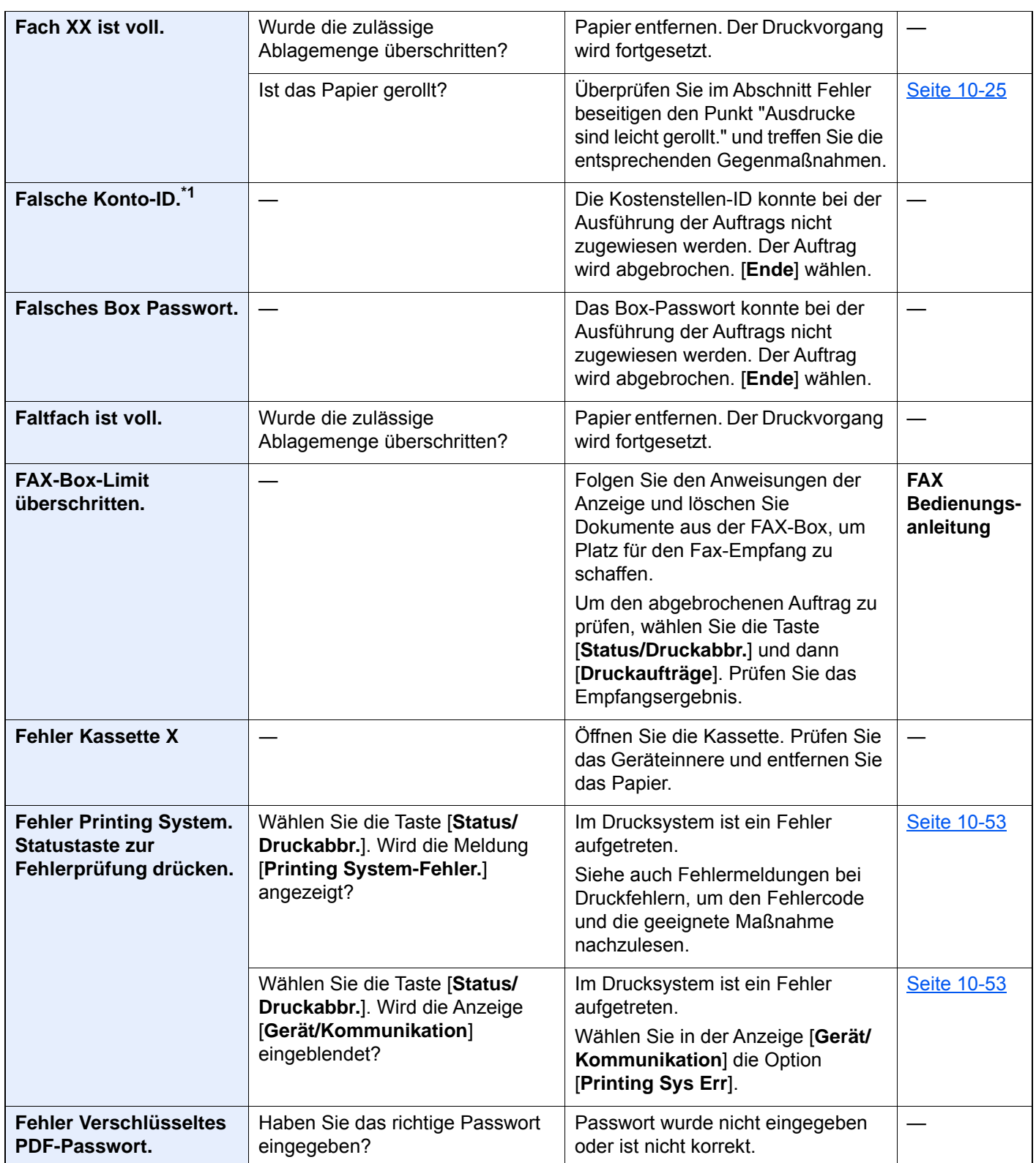

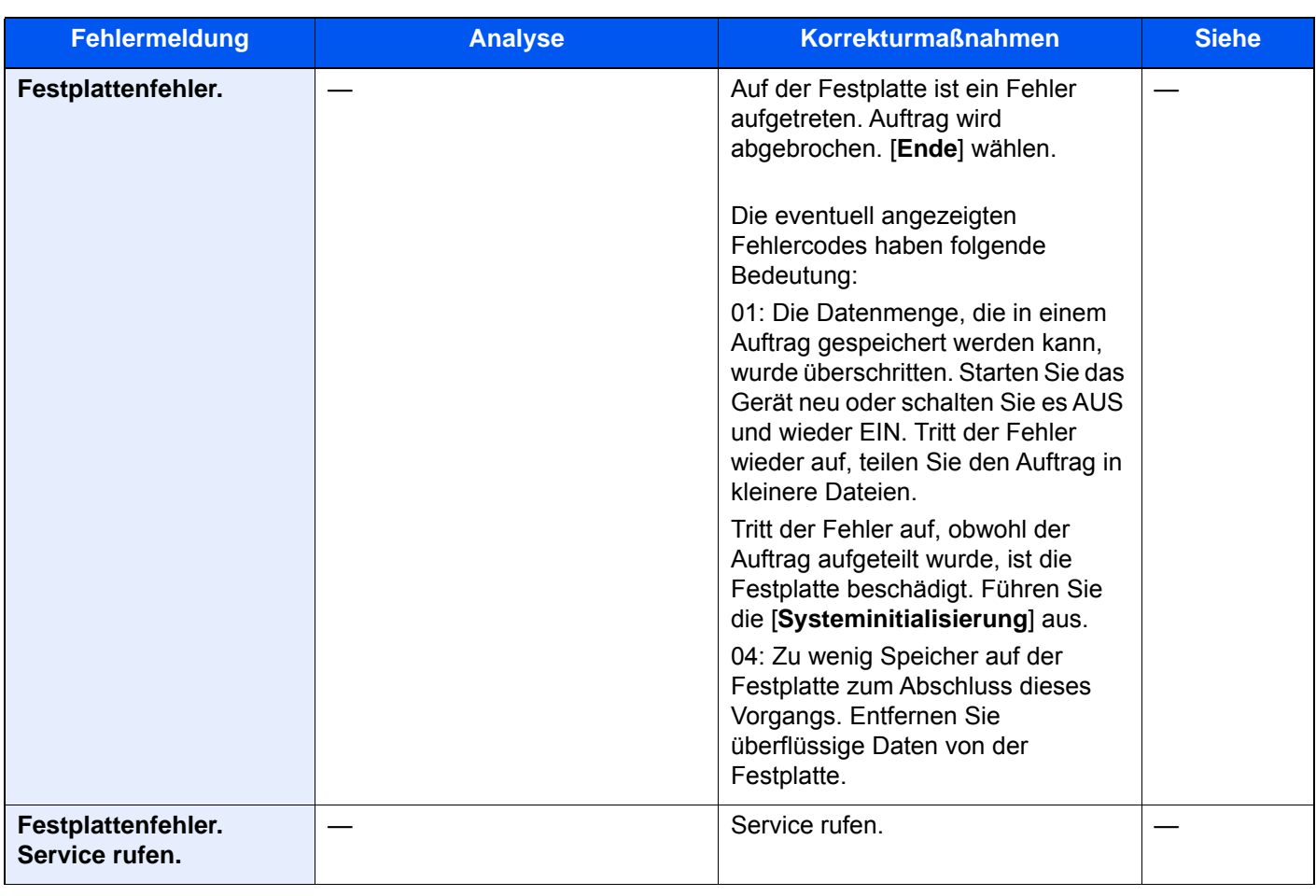

## **G**

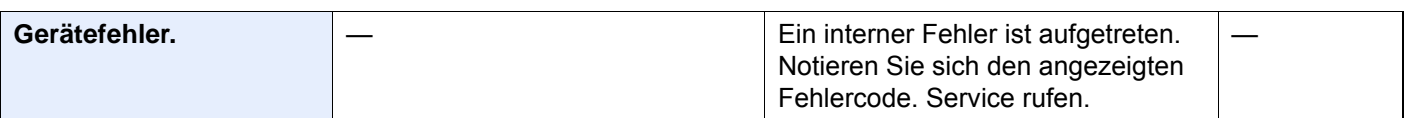

## **H**

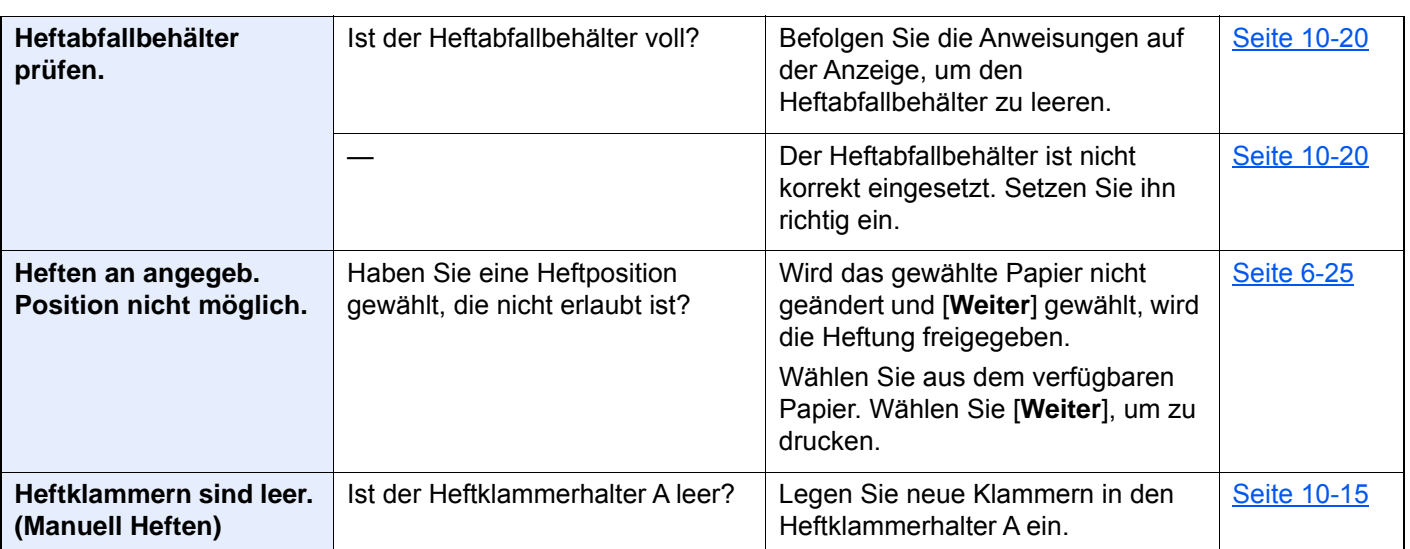

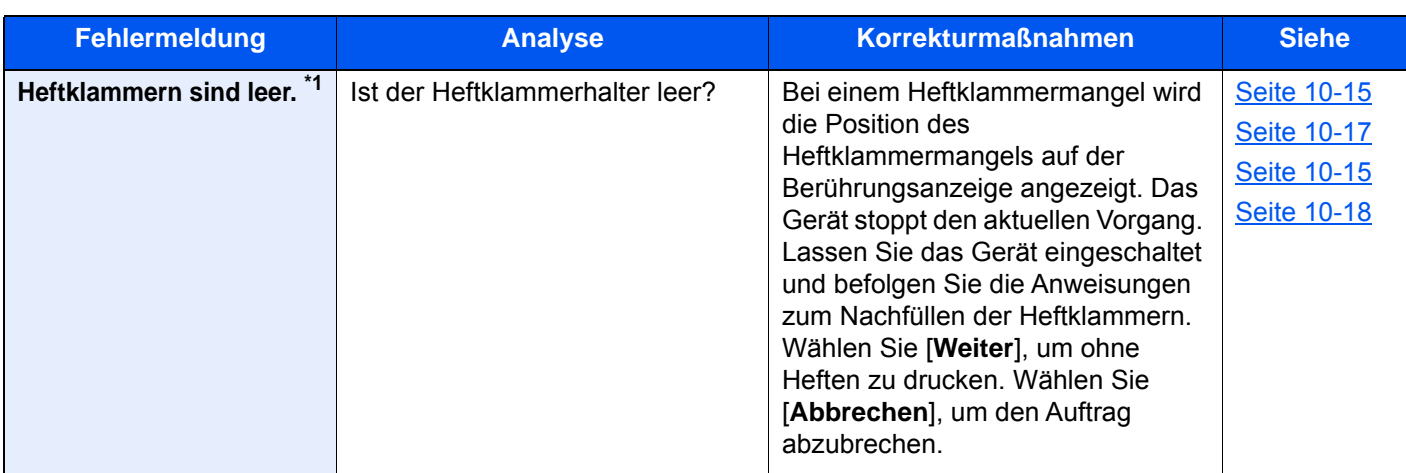

**I**

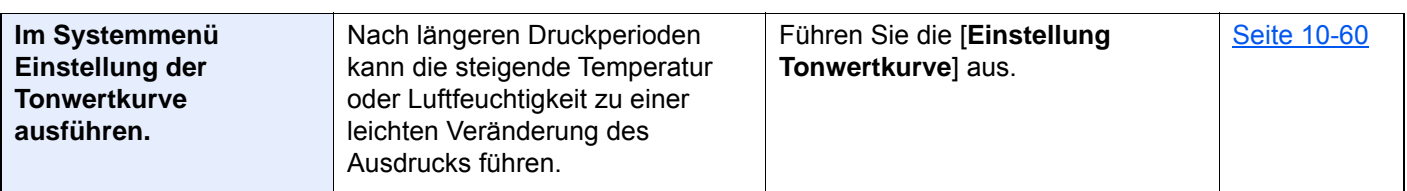

**K**

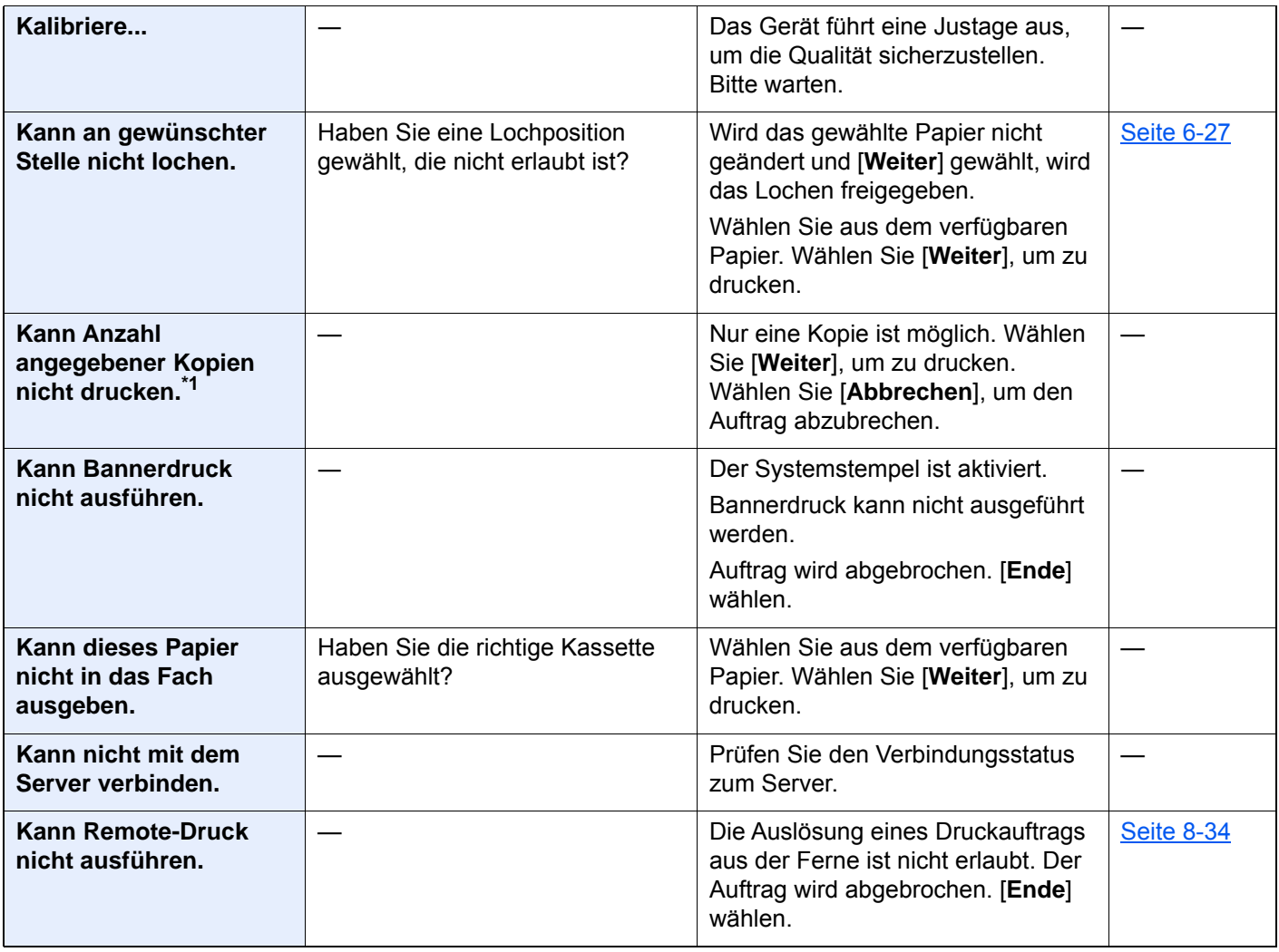

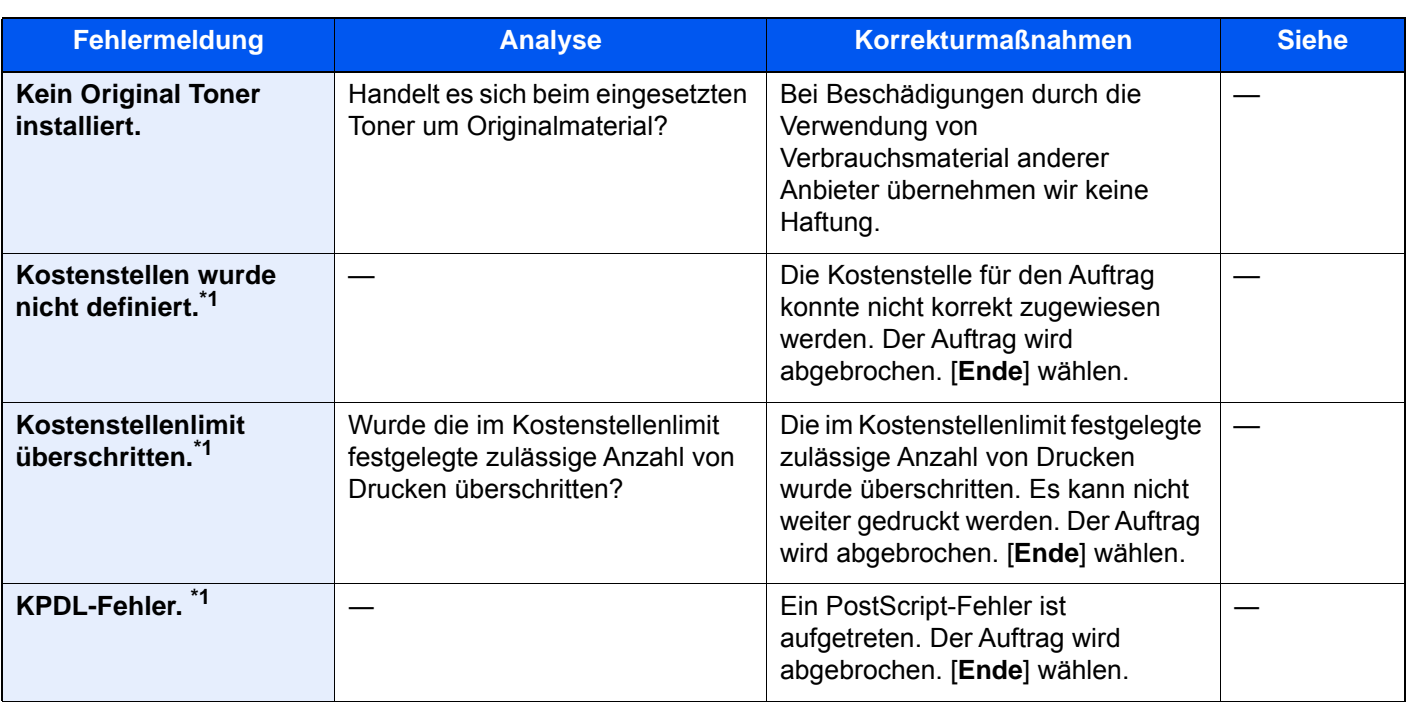

**L**

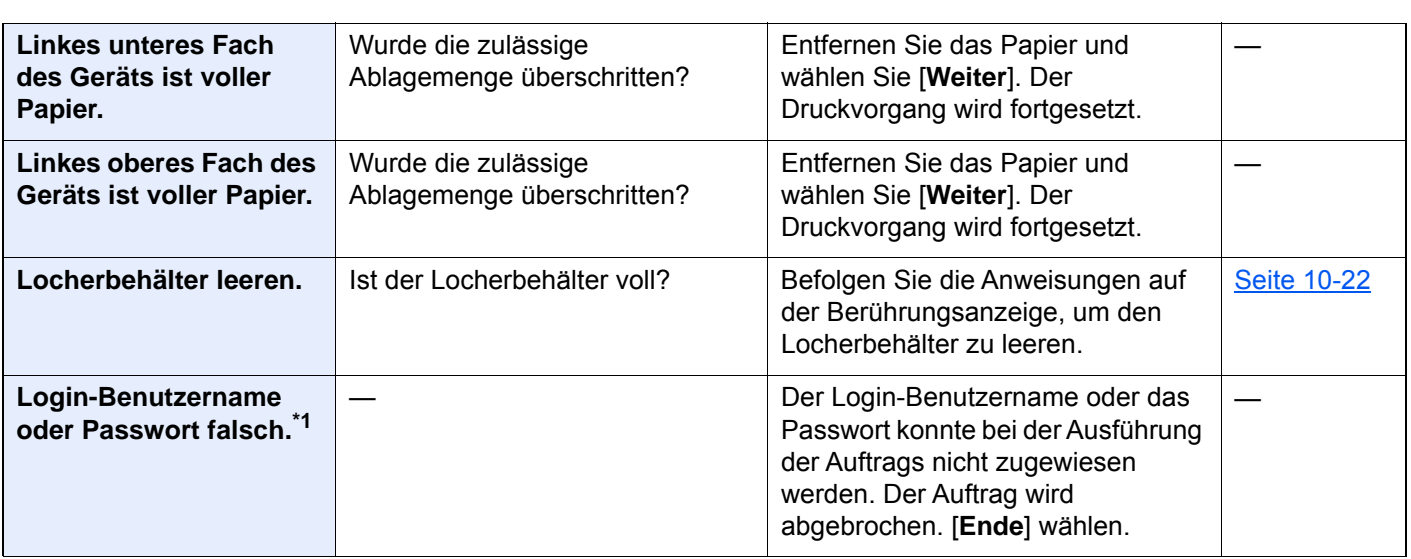

## **M**

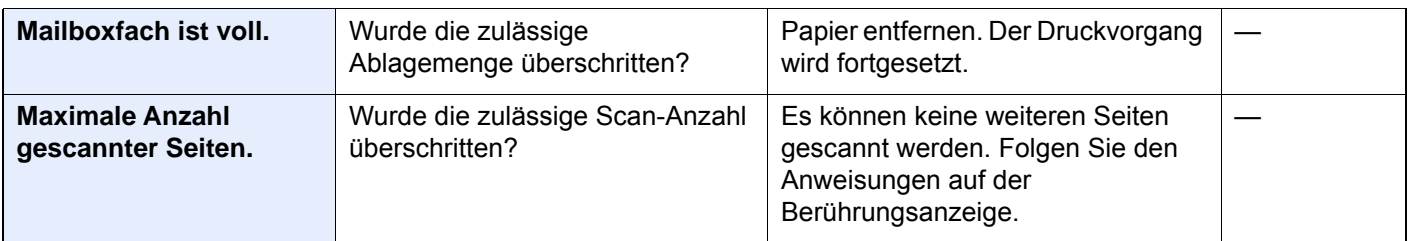

## **N**

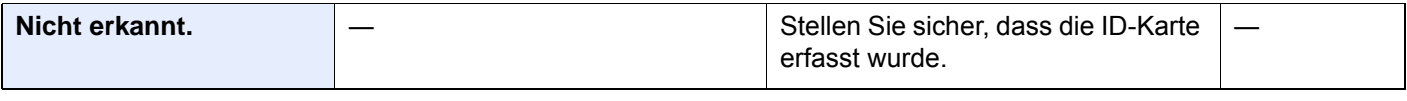

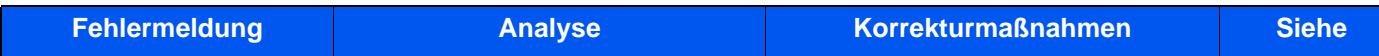

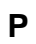

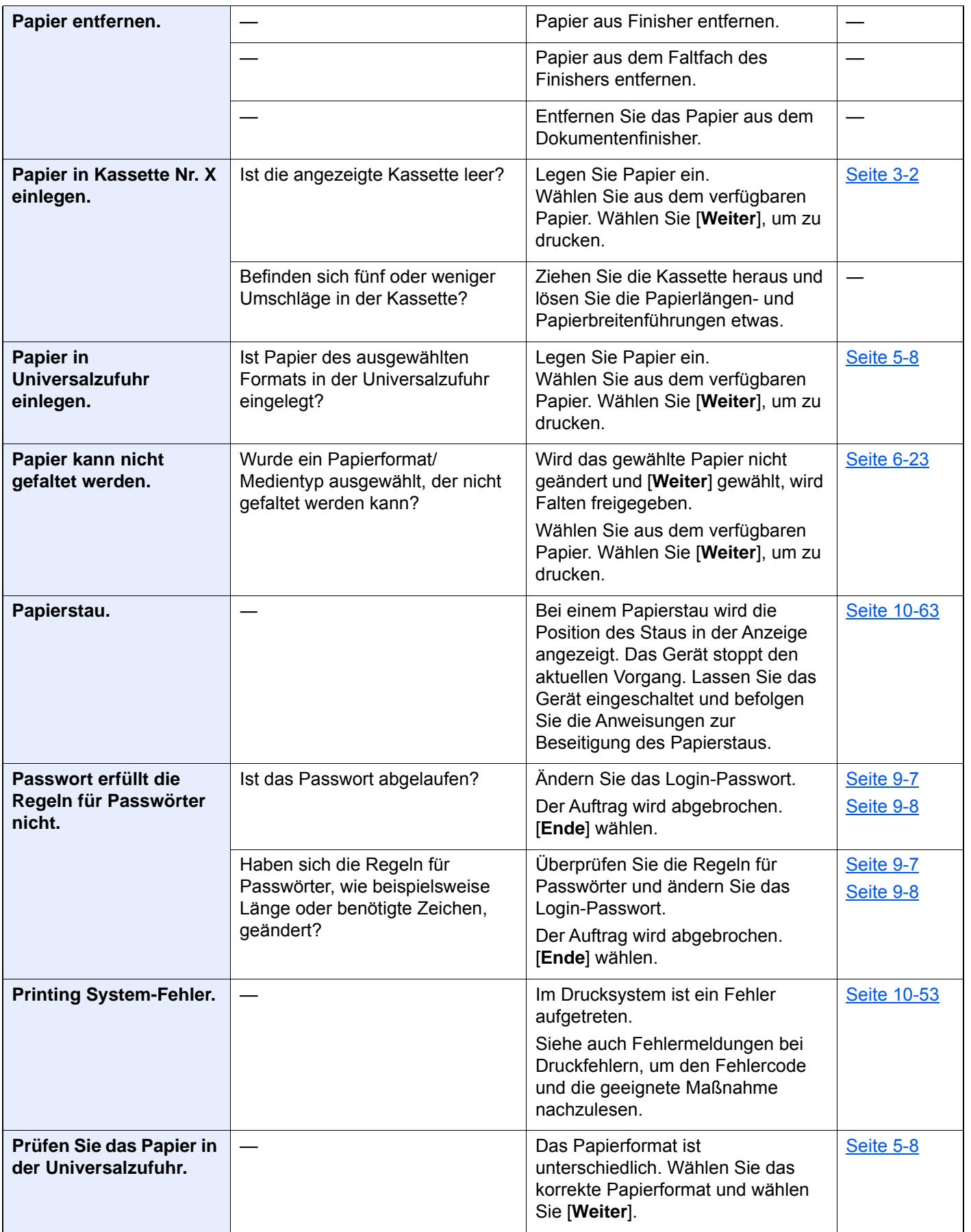

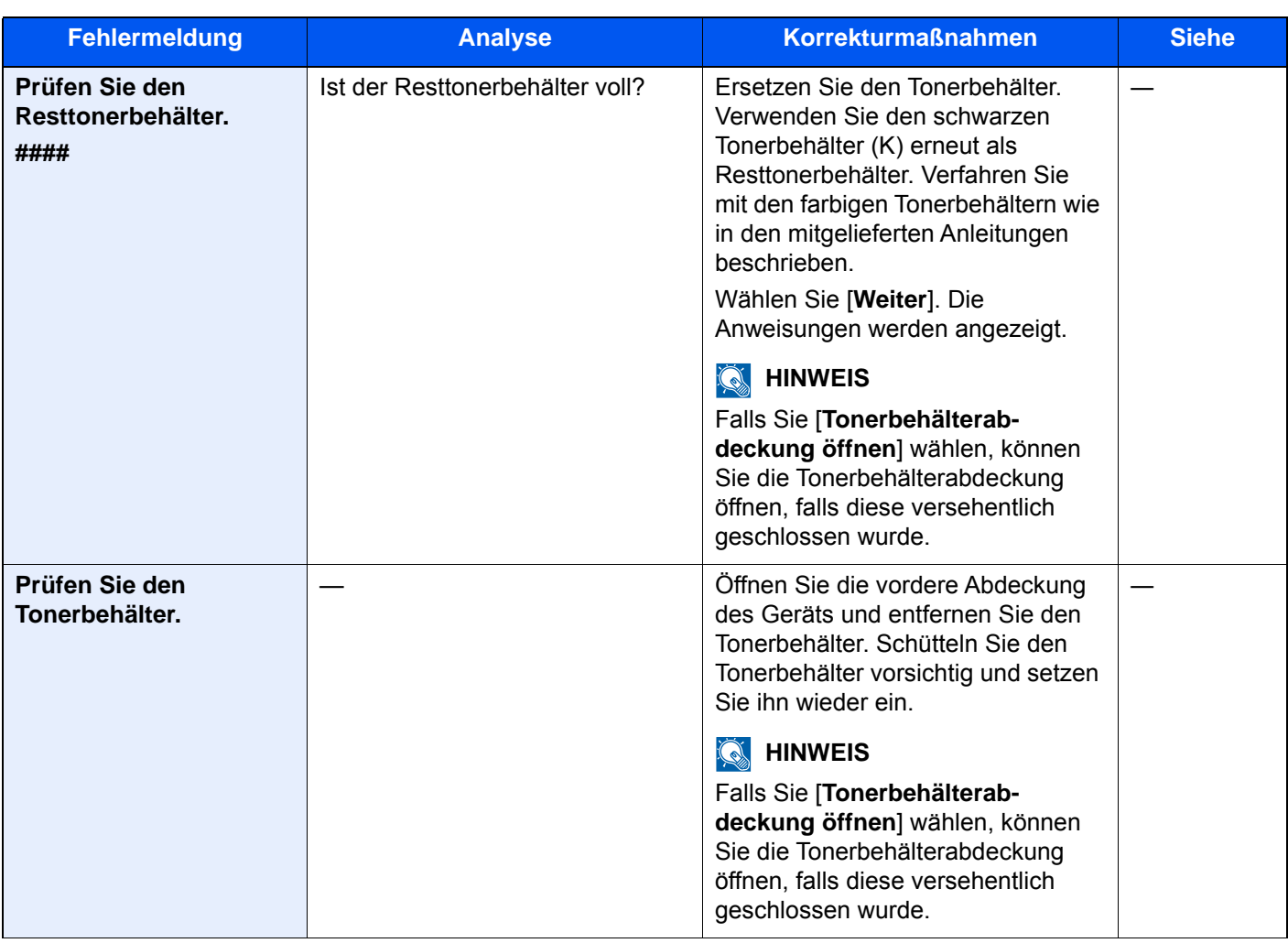

## **R**

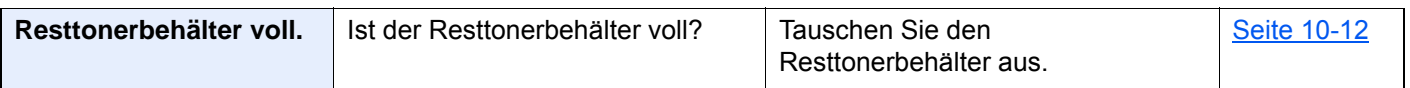

## **S**

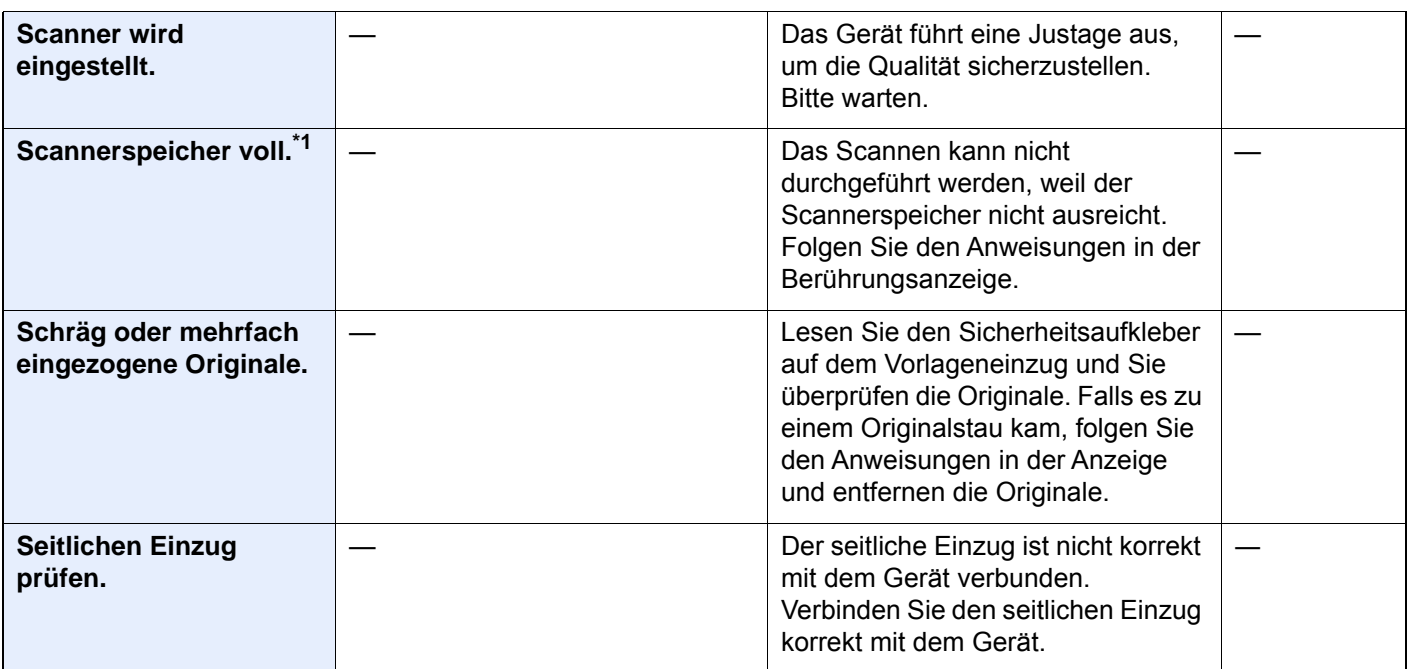

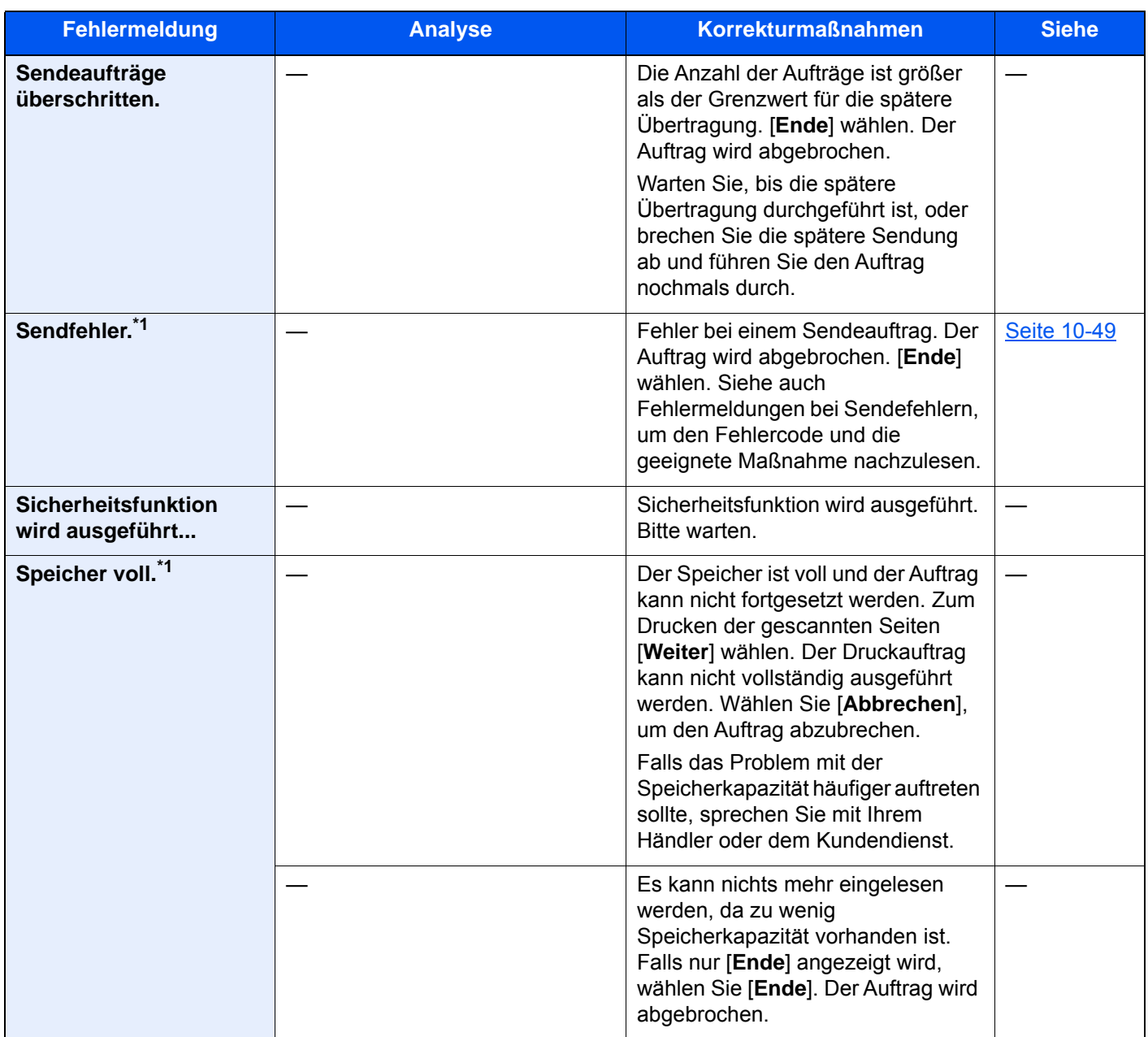

| <b>Fehlermeldung</b>   | <b>Analyse</b> | <b>Korrekturmaßnahmen</b>                                                                                                    | <b>Siehe</b> |
|------------------------|----------------|----------------------------------------------------------------------------------------------------|--------------|
| <b>SSD Fehler.</b>     |                | Auf dem SSD-Laufwerk ist ein<br>Fehler aufgetreten. Der Auftrag wird<br>abgebrochen. [Ende] wählen.<br>Die Fehlercodes sind wie folgt:<br>01: Die Datenmenge, die in einem<br>Auftrag gespeichert werden kann,<br>wurde überschritten. Starten Sie das<br>Gerät neu oder schalten Sie es AUS<br>und wieder EIN. Tritt der Fehler<br>wieder auf, teilen Sie den Auftrag in<br>kleinere Dateien. Tritt der Fehler<br>auf, obwohl der Auftrag aufgeteilt<br>wurde, ist das SSD-Laufwerk<br>beschädigt. Führen Sie die<br>[Systeminitialisierung] aus.<br>04: Zu wenig Speicher auf dem<br>SSD-Laufwerk zum Abschluss<br>dieses Vorgangs. Entfernen Sie<br>überflüssige Daten.<br><b>HINWEIS</b><br>$\mathbb{C}$<br>Beachten Sie, dass bei einer<br>Systeminitialisierung die auf dem<br>SSD-Laufwerk gespeicherten Daten<br>verloren gehen. |              |
| <b>Stau im Hefter.</b> |                | Bei einem Stau im Hefter wird die<br>Position des Staus auf der<br>Berührungsanzeige angezeigt. Das<br>Gerät stoppt den aktuellen Vorgang.<br>Lassen Sie das Gerät eingeschaltet<br>und befolgen Sie die Anweisungen<br>zur Beseitigung des Hefterstaus.                                                                                                    | Seite 10-130 |
| Systemfehler.          |                | Ein interner Systemfehler ist<br>aufgetreten. Folgen Sie den<br>Anweisungen in der<br>Berührungsanzeige.                                                                                                    |              |

**T**

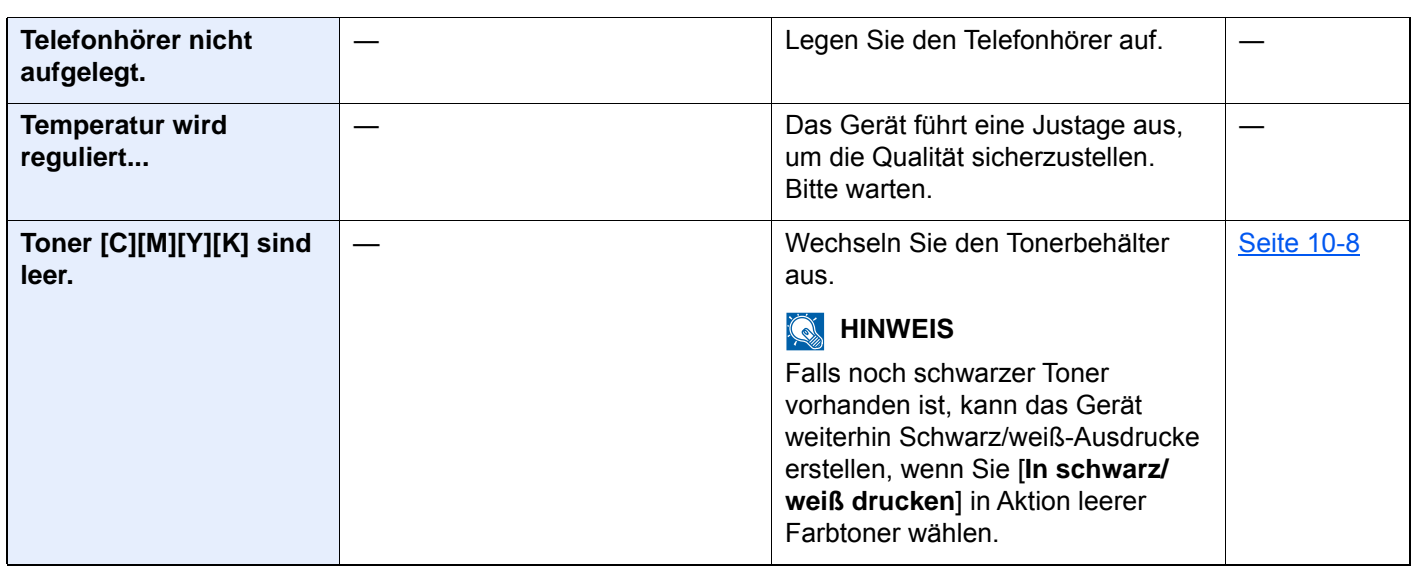

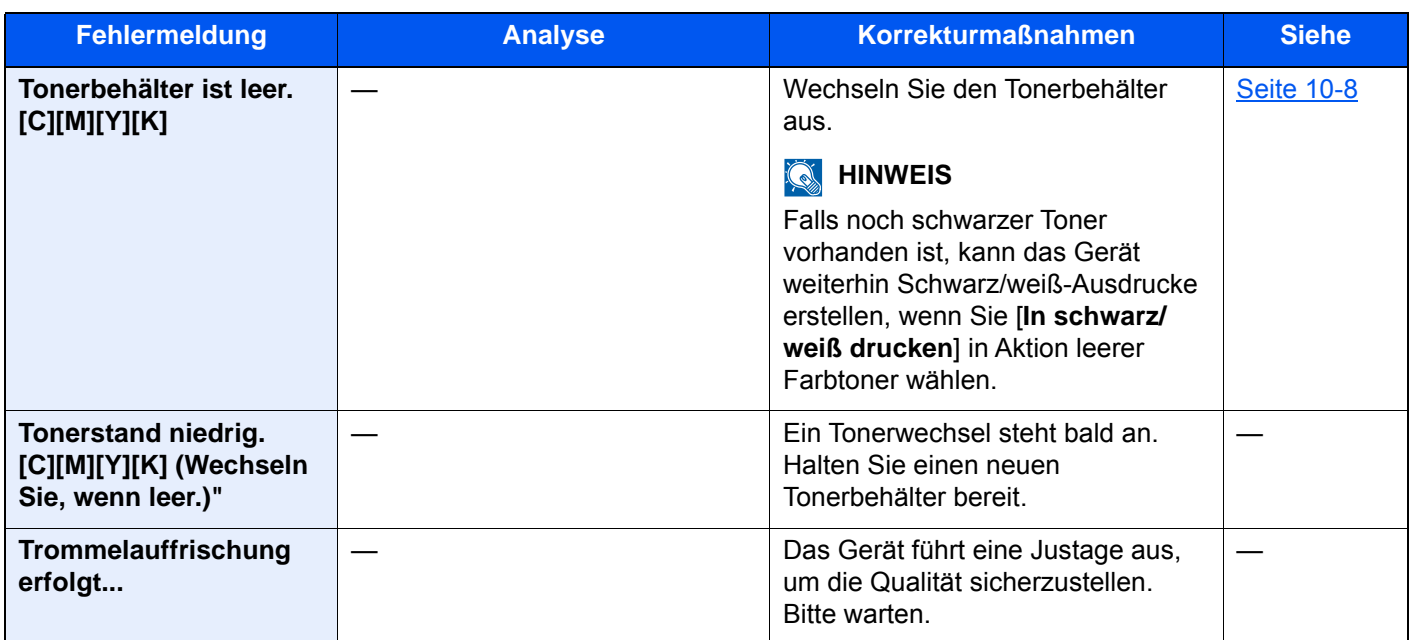

**U**

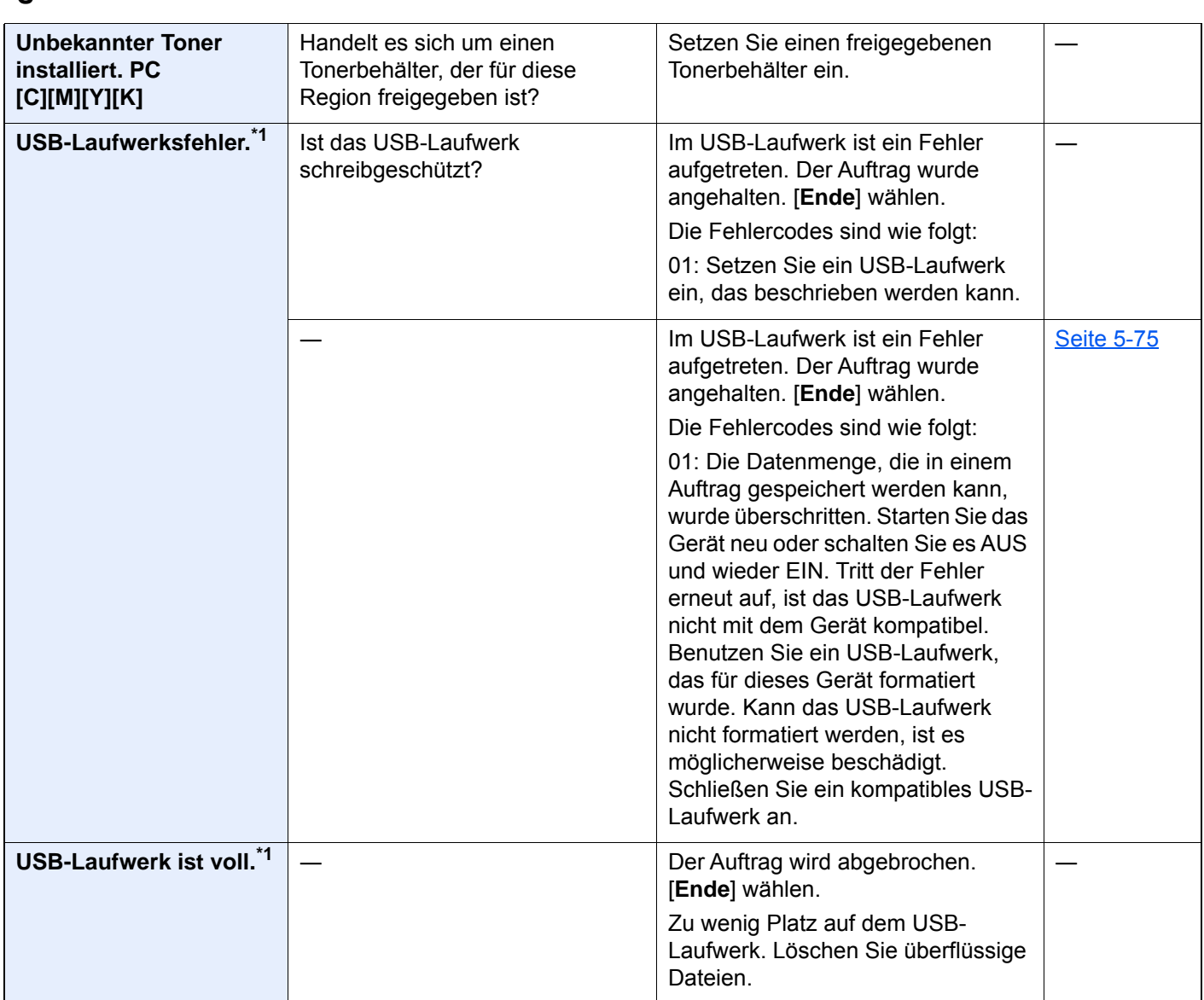

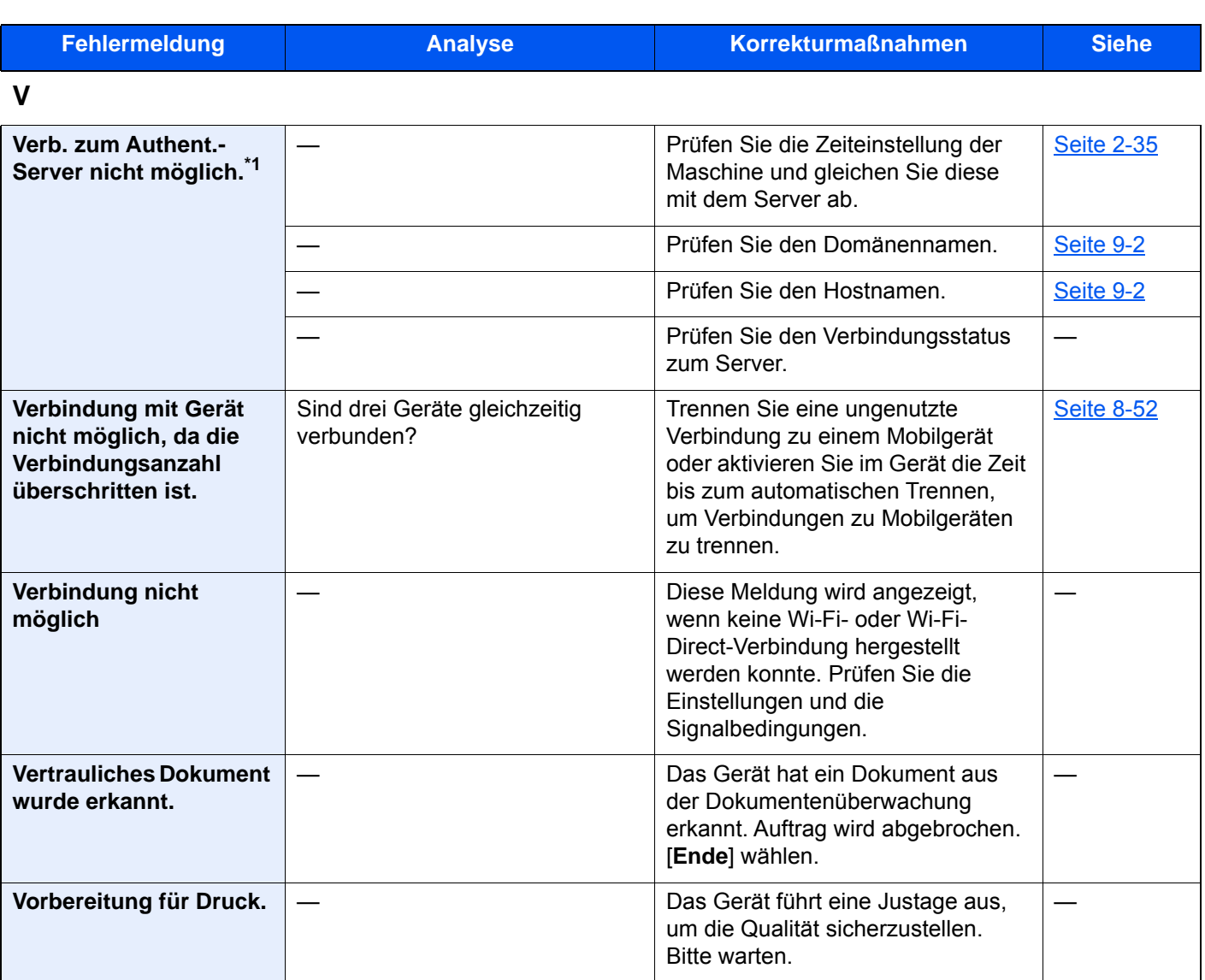

## **W**

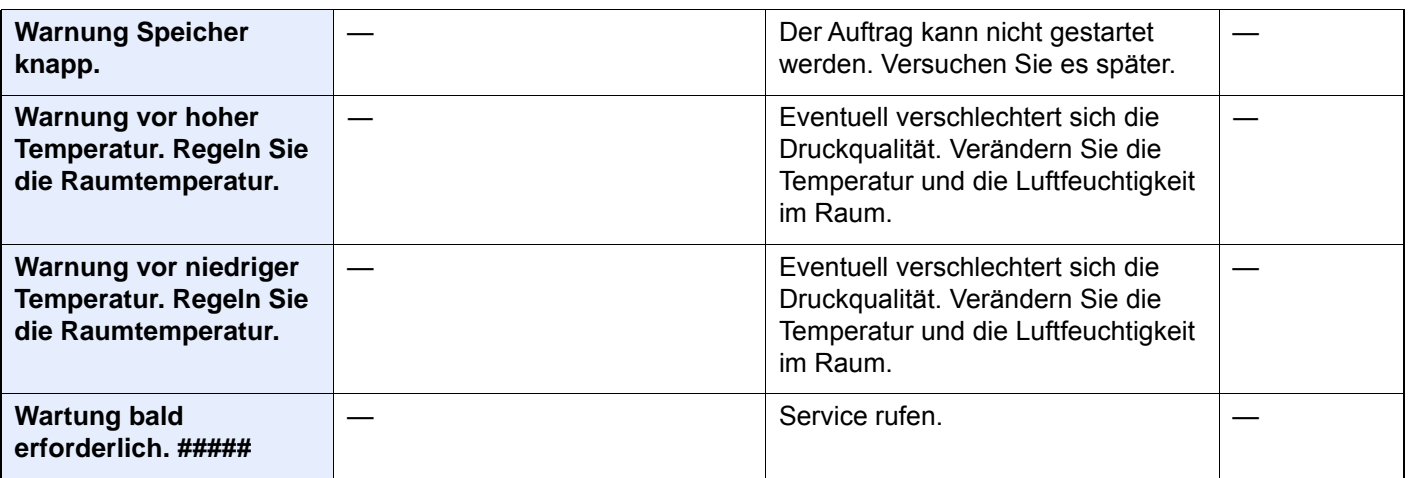

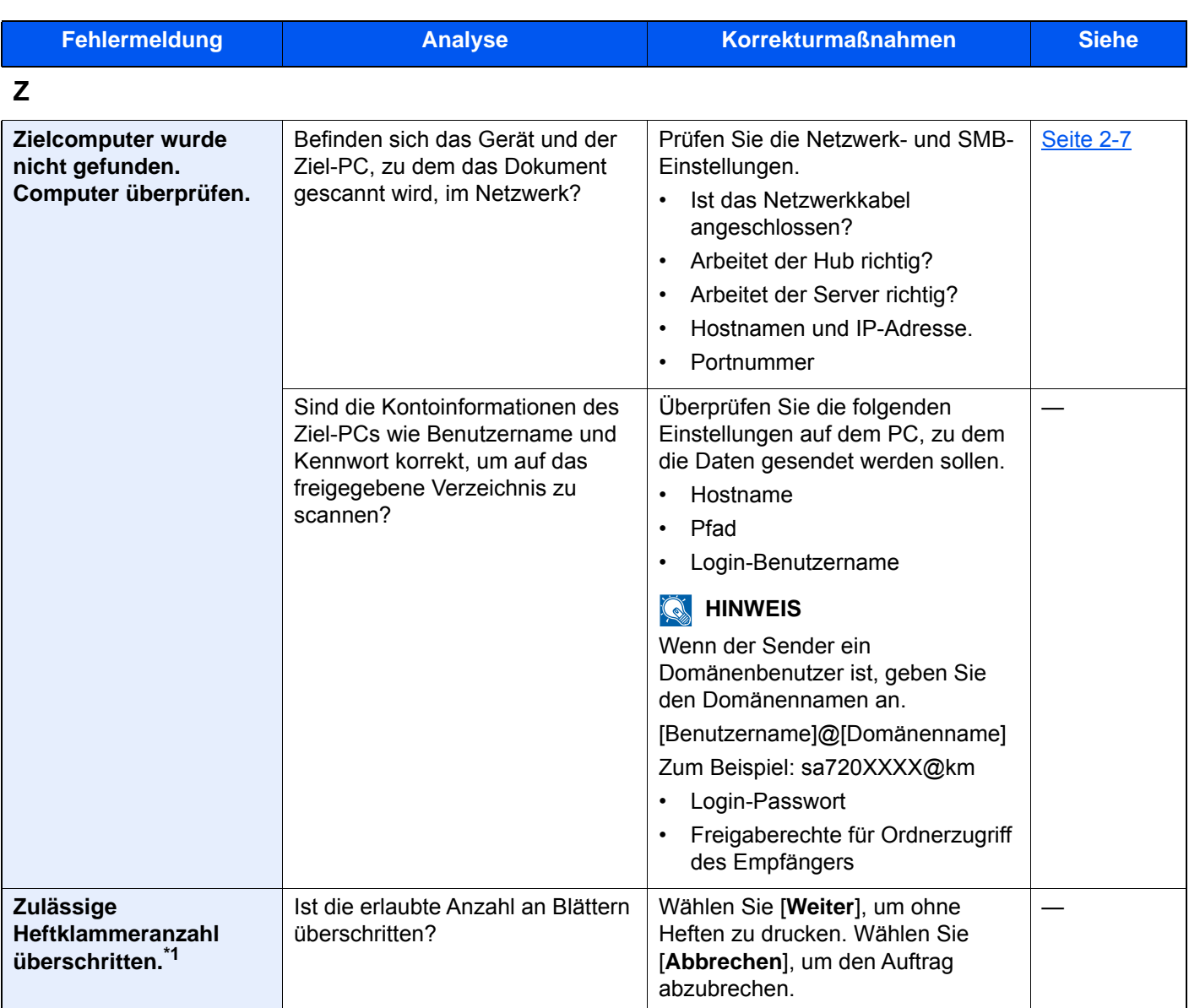

## **Symbol**

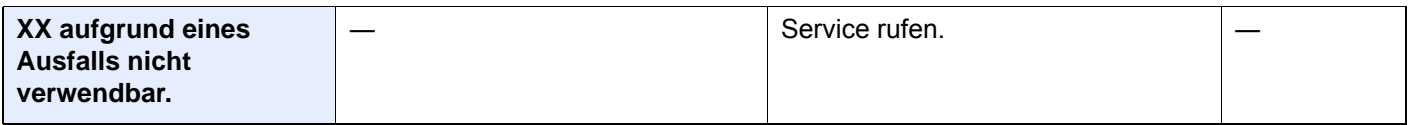

<span id="page-596-0"></span>\*1 Steht die Betriebsaufnahme nach Fehler auf [**Ein**], wird der Auftrag nach einer bestimmten Zeitspanne fortgesetzt. Für weitere Hinweise zu Betriebsauf. n. Fehler siehe auch

[Betriebsauf. n. Fehler \(Seite 8-78\)](#page-481-0)

## <span id="page-597-0"></span>**Fehlermeldungen bei Sendefehlern**

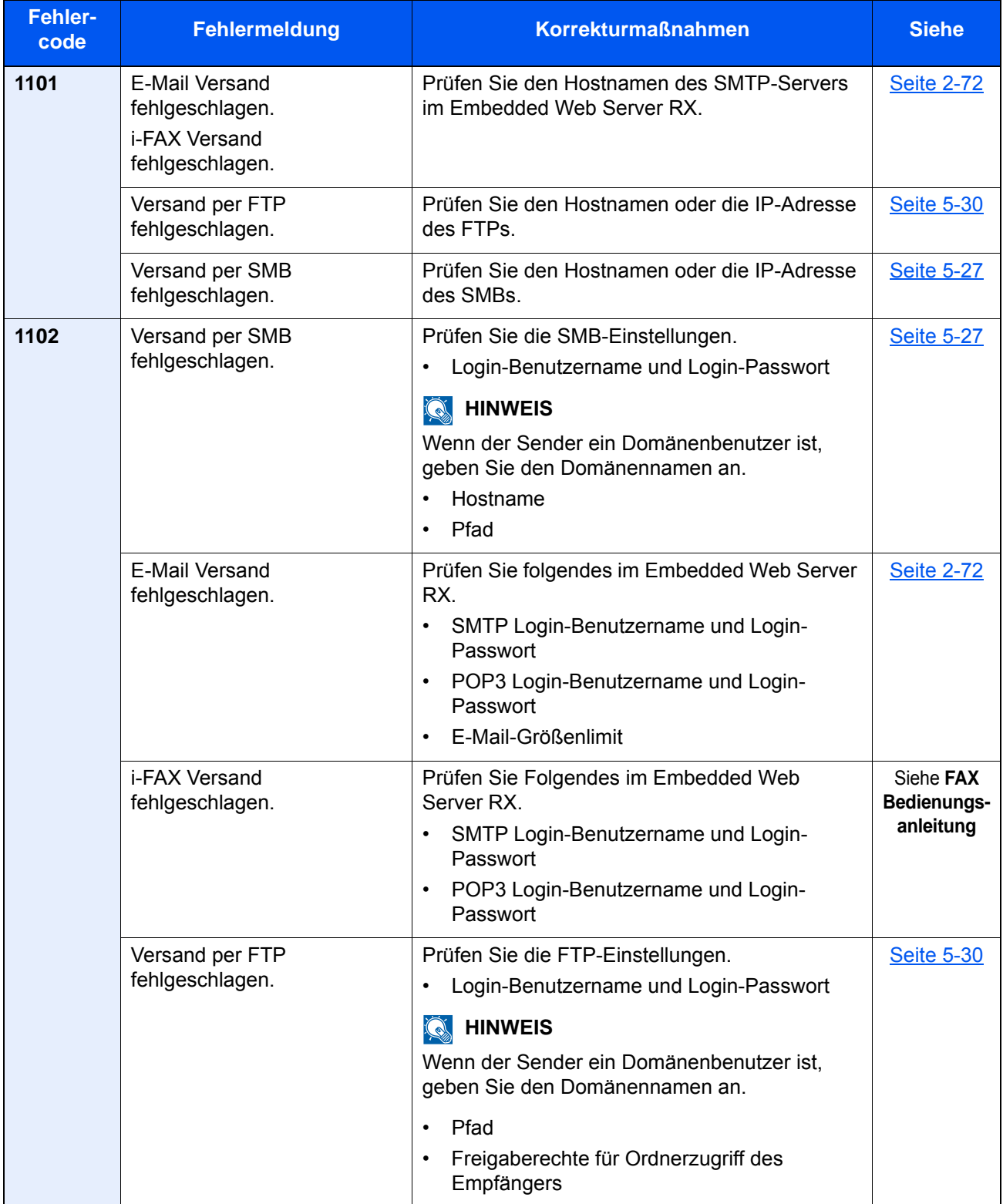

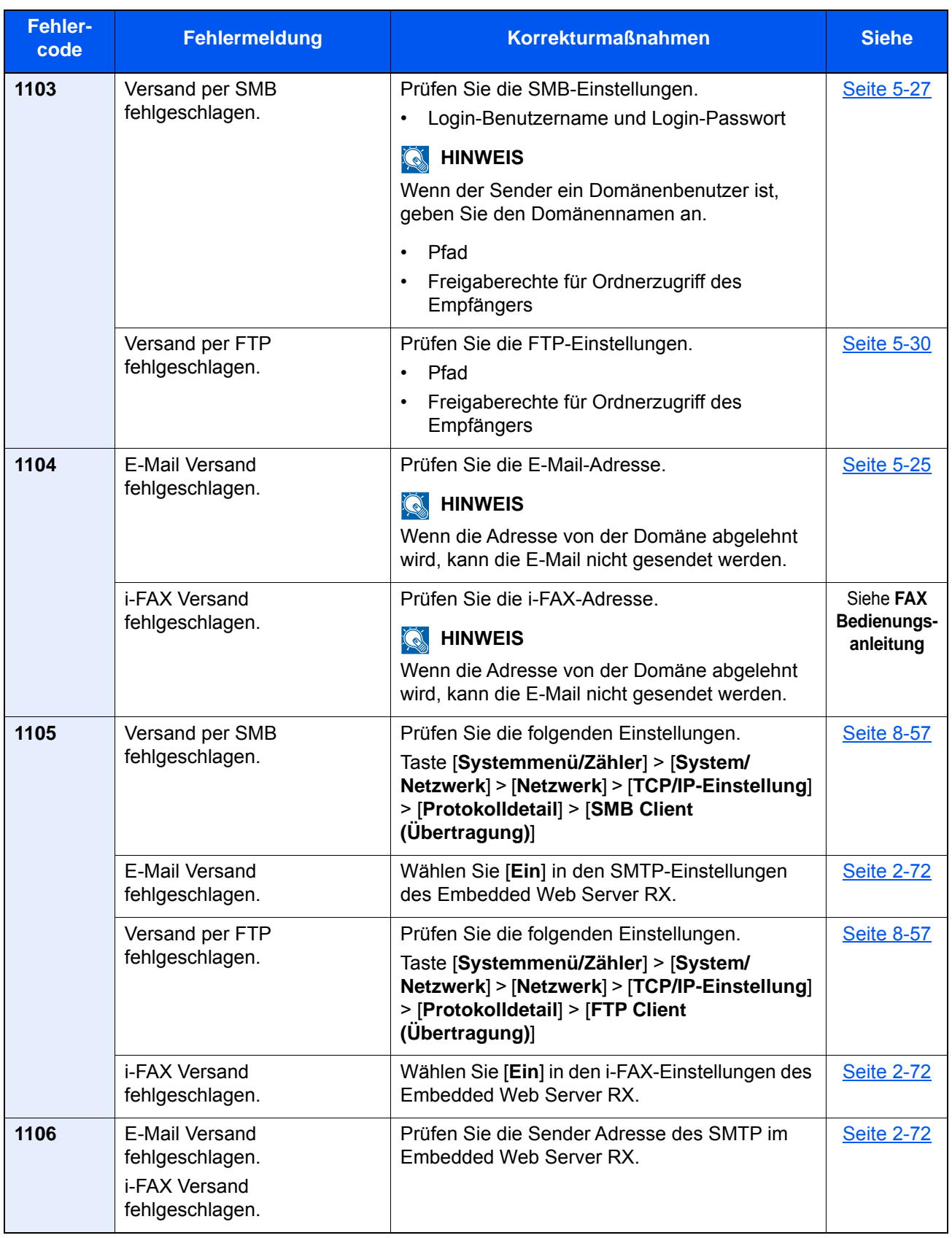

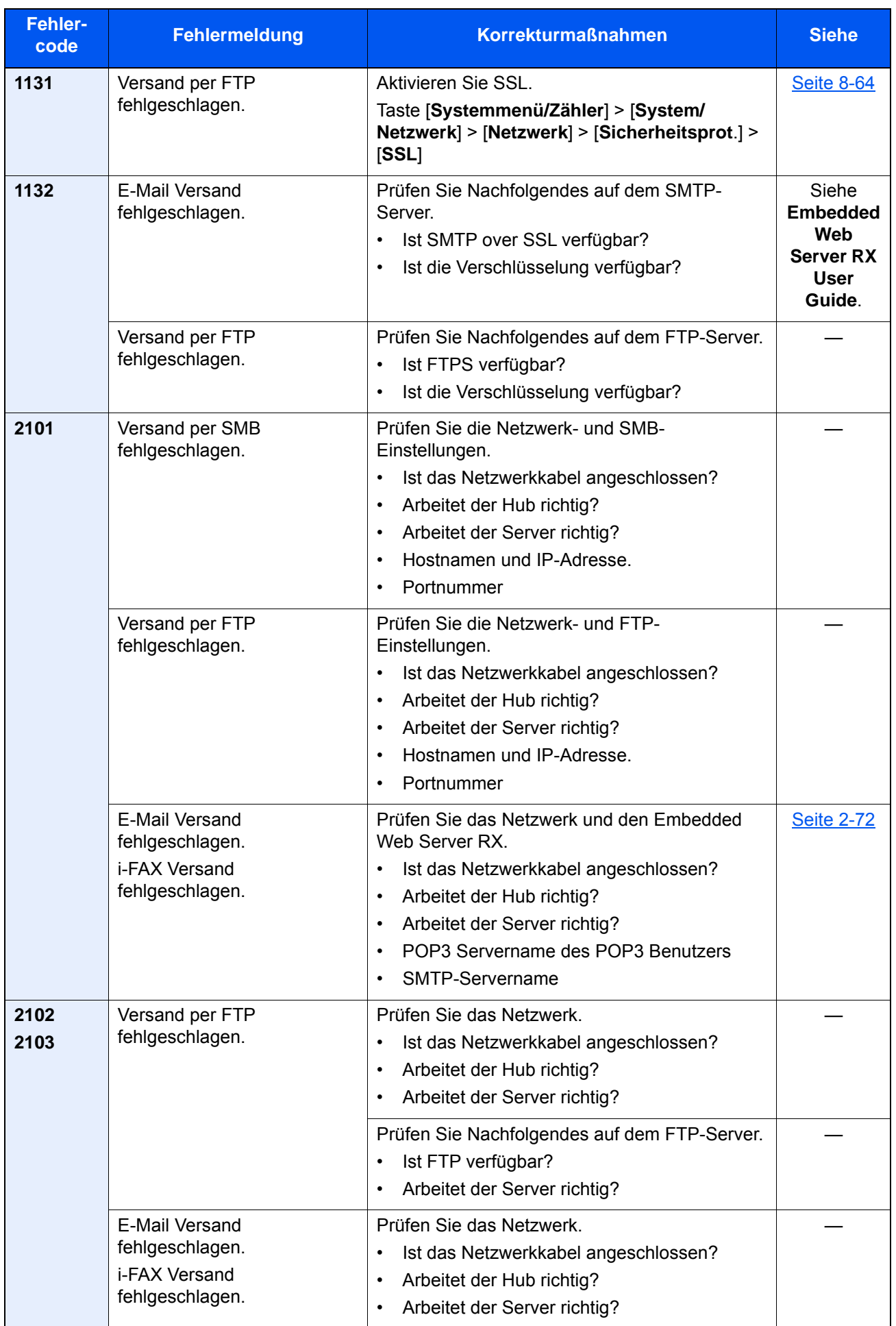

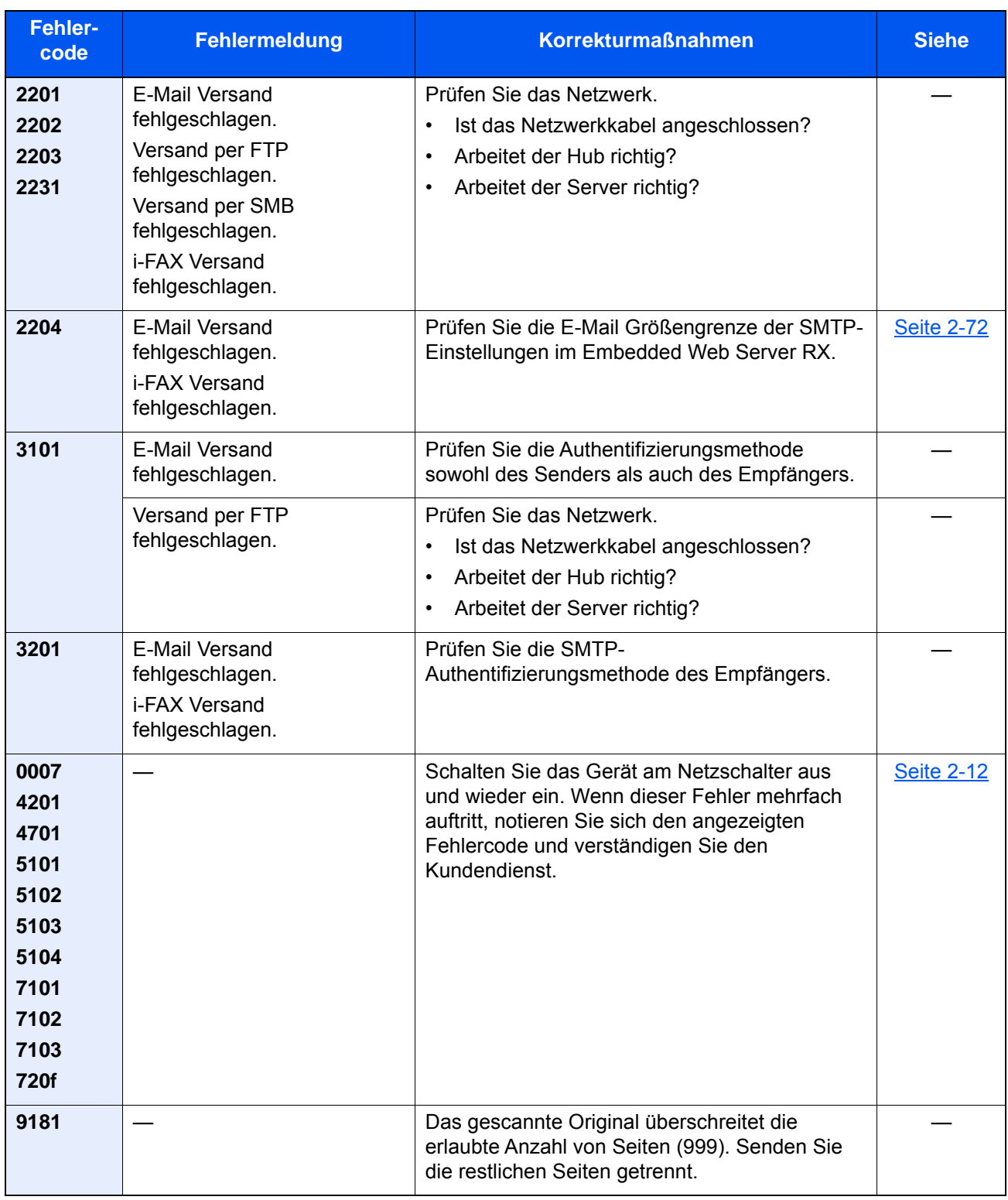

## <span id="page-601-0"></span>**Fehlermeldungen bei Fehlern im externen Druckcontroller**

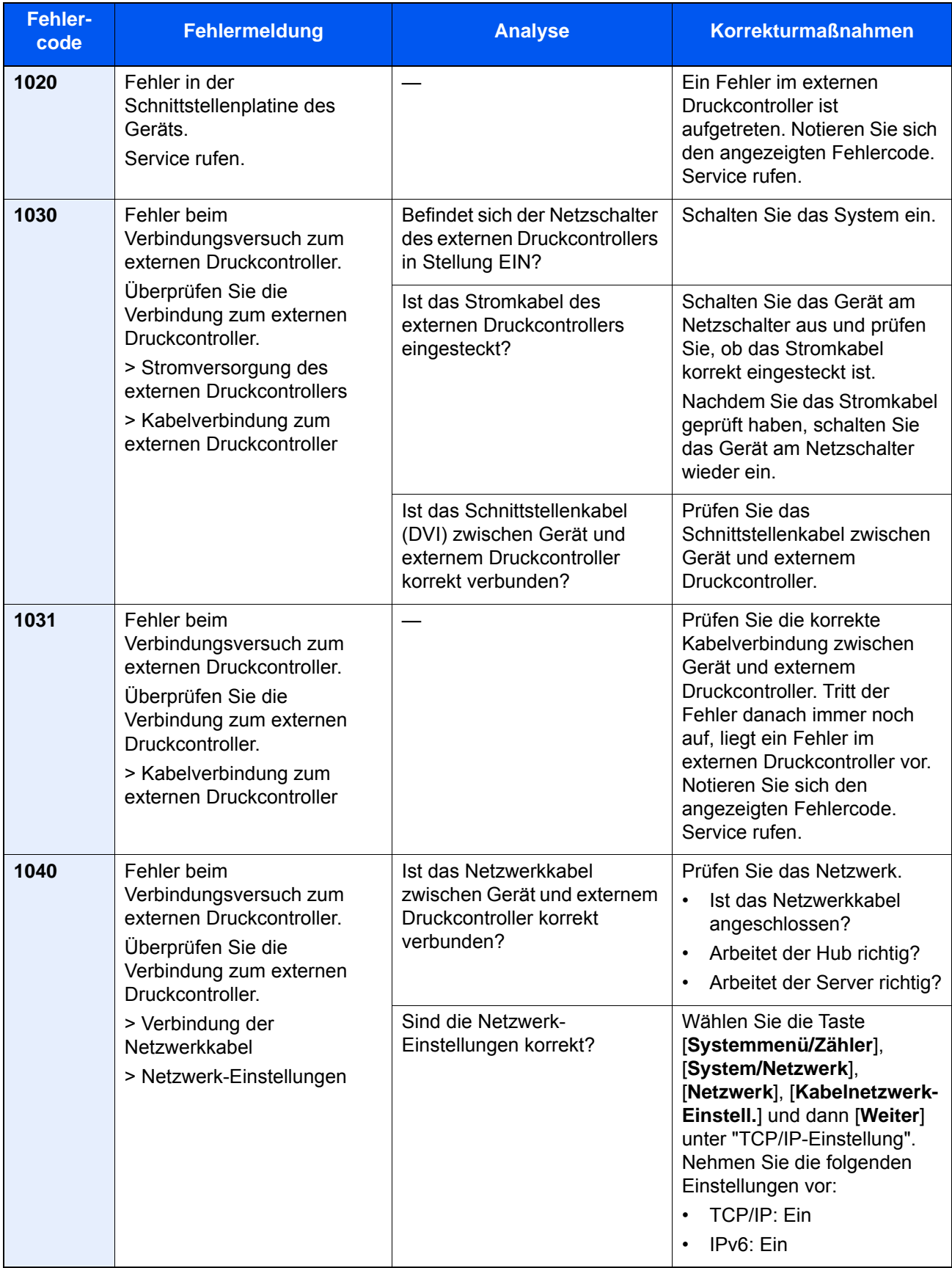

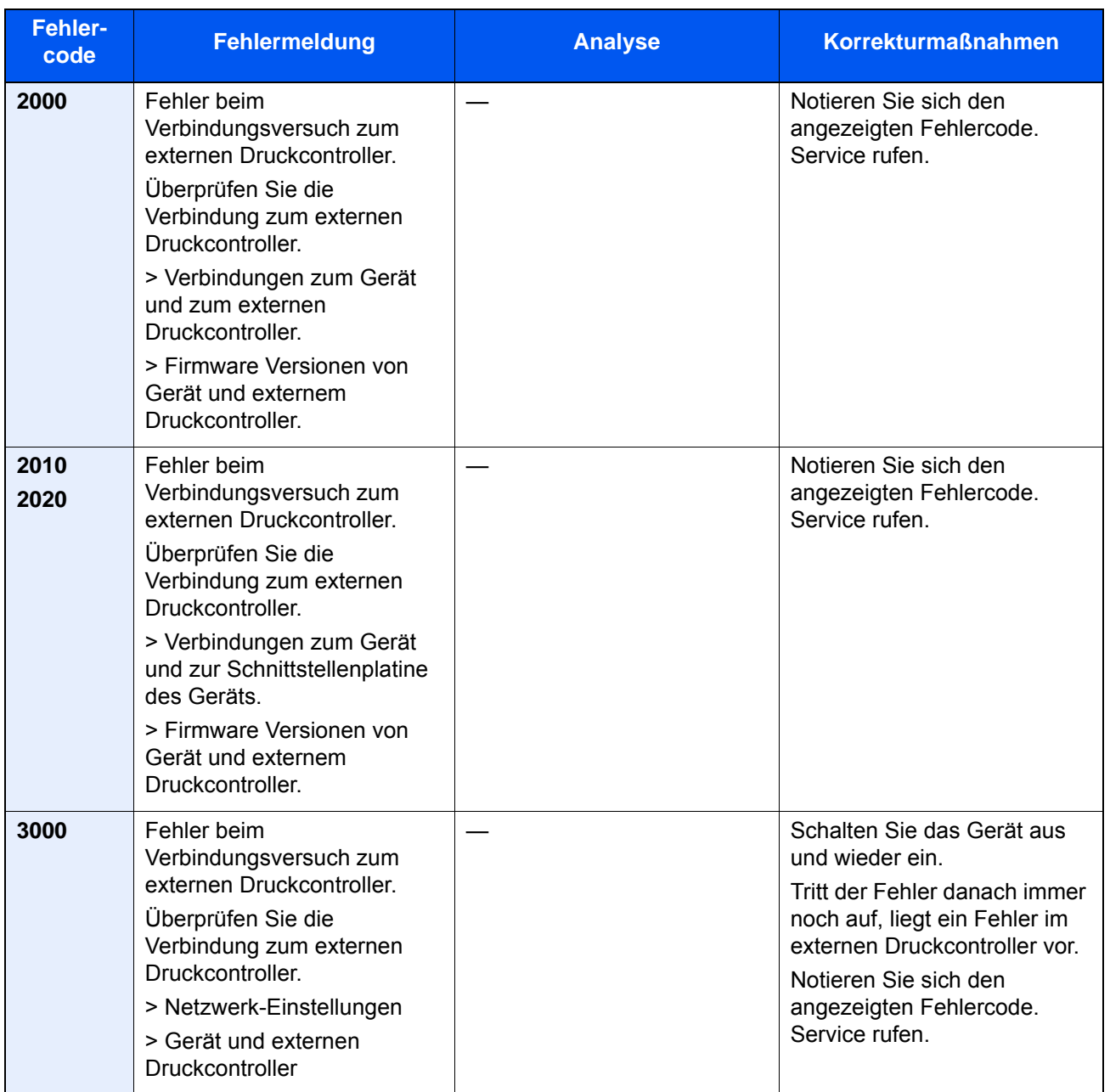

# Einstellungen/Wartung

## Überblick

Falls Probleme mit den Ausdrucken auftreten oder das Wartungsmenü angezeigt wird, müssen Sie im Systemmenü die Funktion Einstellungen/Wartung ausführen.

Die Tabelle zeigt die möglichen Einstellungen, die Sie vornehmen können.

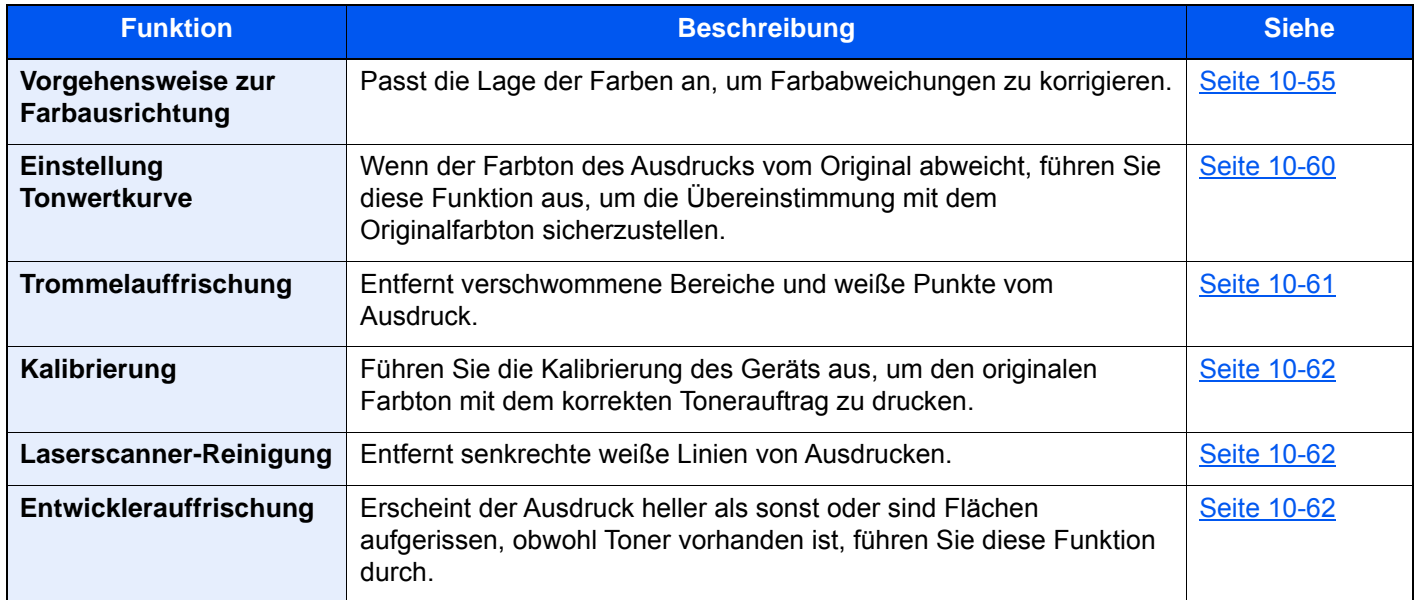

## <span id="page-603-0"></span>Vorgehensweise zur Farbausrichtung

Bei der ersten Installation oder wenn das System bewegt wurde, kann es sein, dass die Farben nicht genau nebeneinander liegen. Diese Funktion richtet die Farben Cyan, Magenta und Yellow neu aus, um diesen Fehler zu beseitigen.

Eine automatische und eine detaillierte Einstellung der Farbausrichtung ist möglich. Die Verschiebung der Farben kann größtenteils durch die automatische Farbausrichtung beseitigt werden. Wenn dies nicht ausreicht, sollten Sie die manuellen Einstellungen durchführen.

## **WICHTIG**

**Bevor Sie die Farbausrichtung durchführen, müssen Sie die Kalibrierung ausgeführt haben. Besteht die Farbabweichung weiterhin, führen Sie die Farbausrichtung aus. Durch die Durchführung der Farbausrichtung ohne Kalibrierung wird die Farbabweichung kurzfristig beseitigt sein, aber später verstärkt wieder auftreten.**

**[Kalibrierung auf Seite 10-62](#page-610-2)**

### **Automatische Korrektur**

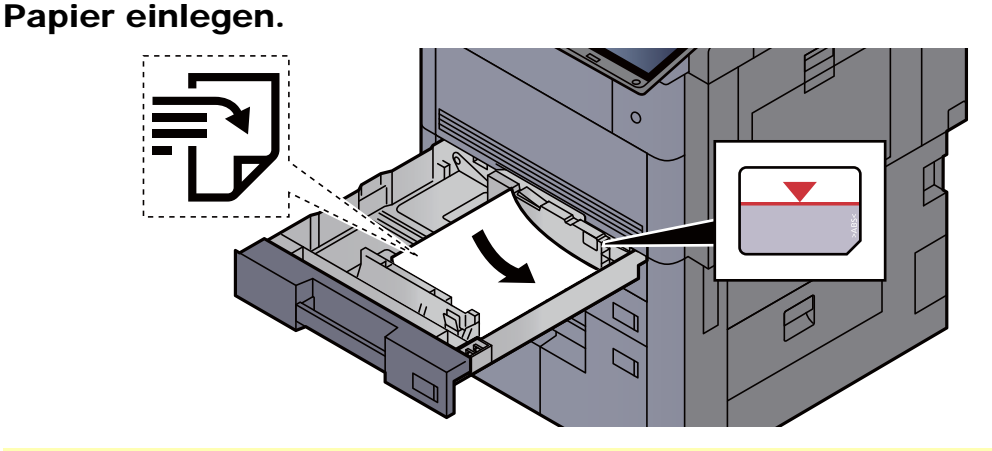

#### **WICHTIG**

- **Legen Sie das Papier mit der zu bedruckenden Seite nach oben ein.**
- **Nachdem Sie das Papier aus der Verpackung entnommen haben, fächern Sie das Papier sorgfältig auf, bevor Sie es in die Kassette einlegen.** 
	- ◆ [Papier in die Kassetten einlegen \(Seite 3-4\)](#page-153-0)
- **Vor dem Einlegen des Papiers muss sichergestellt werden, dass das Papier nicht gewellt oder gefaltet ist. Gefaltetes oder gewelltes Papier kann zu Papierstaus führen.**
- **Das eingelegte Papier darf die Grenzmarkierung nicht überschreiten (siehe oben stehende Abbildung).**
- **Falls die Papierlängenführung und die Papierbreitenführungen nicht korrekt eingestellt sind, kann das Papier schief eingezogen werden oder es kann zum Papierstau kommen.**

## 2 Anzeige aufrufen.

Taste [**Systemmenü/Zähler**] > [**Einstellungen/Wartung**] > "Farbausrichtung" [**Weiter**] > "Auto" [**Weiter**]

## 3 Testausdruck drucken.

Wählen Sie [**Start**].

Der Testausdruck wird gedruckt.

#### **Beispieldiagramm**

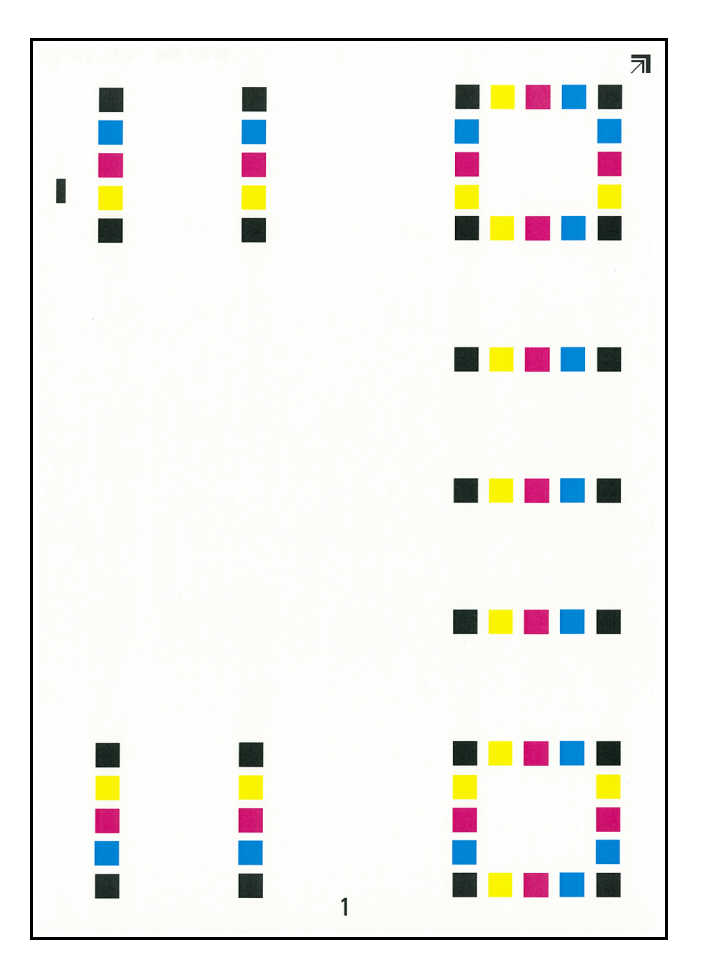

## **4** Farbausrichtung ausführen.

1 Wie in der Abbildung gezeigt, legen Sie das Muster mit der bedruckten Seite auf das Vorlagenglas. Die Ecke mit den Pfeilen muss nach hinten zeigen.

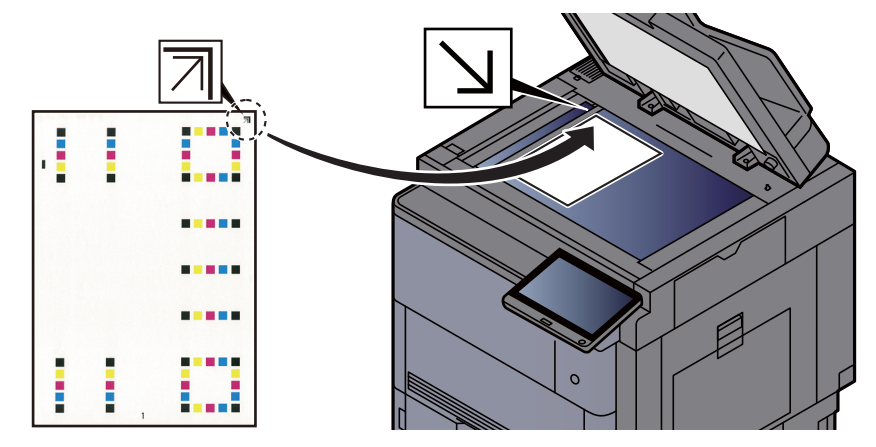

- 2 Wählen Sie [**Start**], um den Testausdruck einzuscannen. Sobald das Einlesen beendet ist, startet die Korrektur der Einstellungen.
- 3 Sobald die Korrektur der Einstellungen beendet ist, bestätigen Sie mit [**OK**].

### **Manuelle Korrektur**

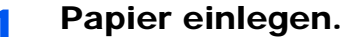

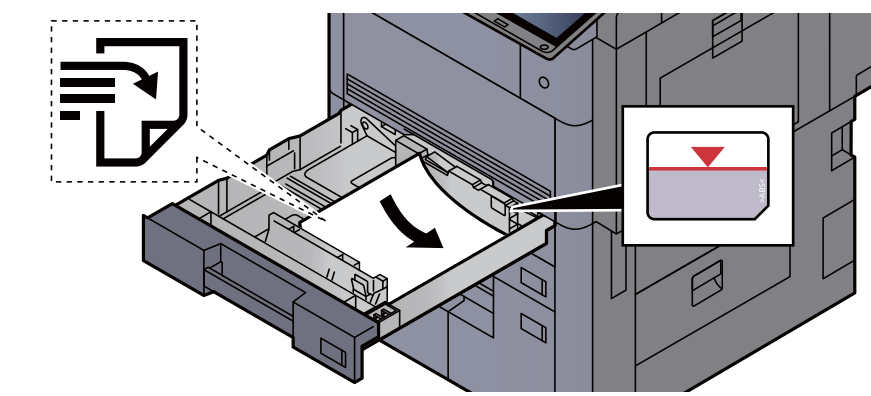

#### **WICHTIG**

- **Legen Sie das Papier mit der zu bedruckenden Seite nach oben ein.**
- **Nachdem Sie das Papier aus der Verpackung entnommen haben, fächern Sie das Papier sorgfältig auf, bevor Sie es in die Kassette einlegen.** 
	- ◆ [Papier in die Kassetten einlegen \(Seite 3-4\)](#page-153-0)
- **Vor dem Einlegen des Papiers muss sichergestellt werden, dass das Papier nicht gewellt oder gefaltet ist. Gefaltetes oder gewelltes Papier kann zu Papierstaus führen.**
- **Das eingelegte Papier darf die Grenzmarkierung nicht überschreiten (siehe oben stehende Abbildung).**
- **Falls die Papierlängenführung und die Papierbreitenführungen nicht korrekt eingestellt sind, kann das Papier schief eingezogen werden oder es kann zum Papierstau kommen.**

## 2 Anzeige aufrufen.

Taste [**Systemmenü/Zähler**] > [**Einstellungen/Wartung**] > "Farbausrichtung" [**Weiter**] > "Manuell" [**Weiter**]

## 3 Testausdruck drucken.

Wählen Sie [**Testausdruck**].

Der Testausdruck wird gedruckt. Auf dem Diagramm werden für die Farben M (Magenta), C (Cyan) und Y (Yellow) jeweils Balkenmuster für H-1 bis 7 und V-1 bis 5 gedruckt.

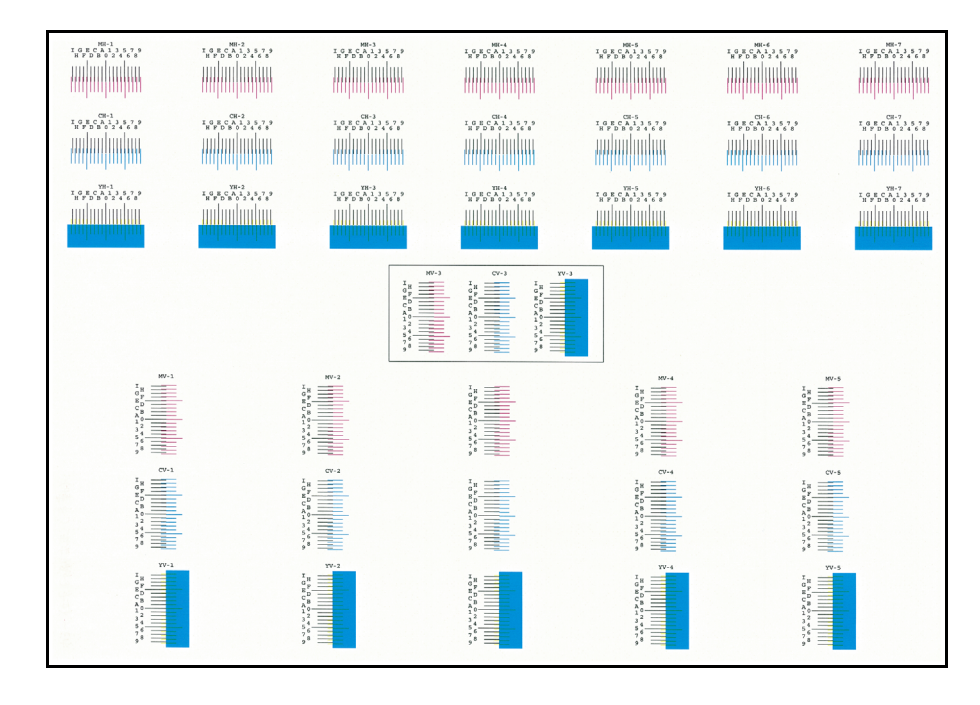

#### **Musterdiagramm**

#### **4** Korrekte Werte eingeben.

1 Suchen Sie auf dem Druckmuster den Bereich, auf dem sich 2 Linien möglichst nahe kommen. Befindet sich dieser Bereich in der Null-Position, ist eine Justage nicht nötig. In diesem Beispiel ist B der korrekte Wert.

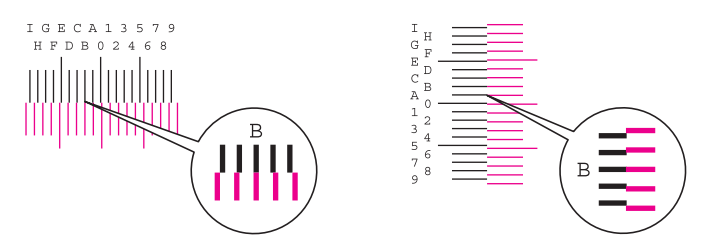

Von den Testausdrucken V-1 bis V-5 lesen Sie nur die Werte für V-3 (Center) ab.

- 2 Wählen Sie "Farbausrichtung" [**Weiter**].
- 3 Wählen Sie [**Ändern**], um das Diagramm zu korrigieren.
- 4 Wählen Sie [+] oder [-], um die vom Testausdruck abgelesenen Werte einzugeben. Wählen Sie [+], um den Wert von 0 bis 9 zu erhöhen. Zum Verringern wählen Sie [-]. Durch Auswahl von [-] ändert sich der Wert von 0 zu Buchstaben von A bis I. Um den Wert in die entgegengesetzte Richtung zu bewegen, wählen Sie [+].
- 5 Wiederholen Sie die Schritte 3 und 4, um die Werte für jeden Testausdruck einzugeben.
- 6 Wählen Sie [**Start**], sobald Sie alle Werte eingegeben haben. Die Farbausrichtung beginnt.
- 7 Bestätigen Sie mit [**OK**], nachdem die Farbausrichtung abgeschlossen ist.

## <span id="page-608-0"></span>Einstellung Tonwertkurve

Nach längerer Benutzung oder bei Änderung von Temperatur oder Luftfeuchtigkeit kann sich der Farbton des Ausdrucks verändern. Führen Sie diese Funktion aus, um den Farbton des Ausdrucks zu korrigieren. Führen Sie die Kalibrierung aus, bevor Sie mit der Einstellung der Tonwertkurve beginnen. Die Einstellung der Tonwertkurve sollte durchgeführt werden, wenn sich die Farbe nach der Kalibrierung nicht verbessert.

#### [Kalibrierung \(Seite 10-62\)](#page-610-2)

Insgesamt werden drei Testmusterseiten (Nr. 1 bis 3) während der Einstellung gedruckt. Die gedruckten Muster werden Schritt für Schritt während der Einstellung gelesen.

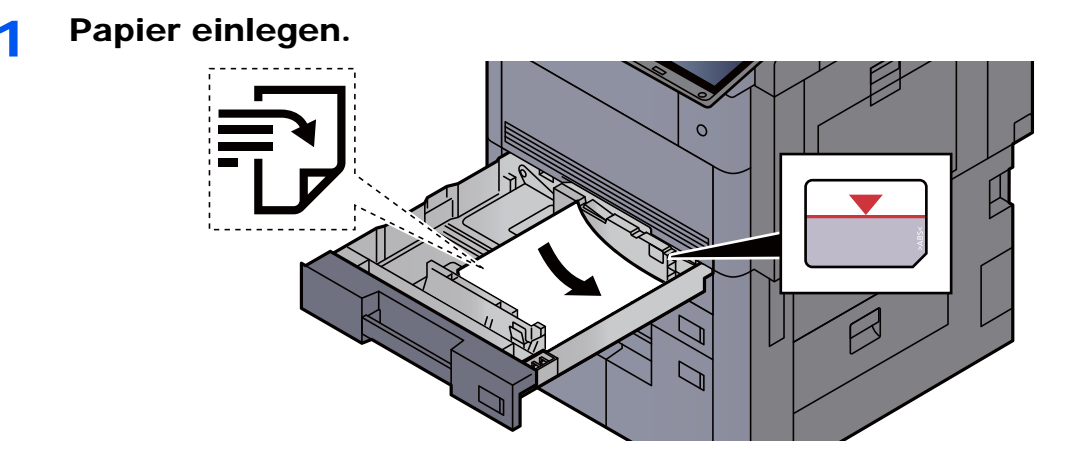

#### **WICHTIG**

- **Legen Sie das Papier mit der zu bedruckenden Seite nach oben ein.**
- **Nachdem Sie das Papier aus der Verpackung entnommen haben, fächern Sie das Papier sorgfältig auf, bevor Sie es in die Kassette einlegen.** 
	- **► [Papier in die Kassetten einlegen \(Seite 3-4\)](#page-153-0)**
- **Vor dem Einlegen des Papiers muss sichergestellt werden, dass das Papier nicht gewellt oder gefaltet ist. Gefaltetes oder gewelltes Papier kann zu Papierstaus führen.**
- **Das eingelegte Papier darf die Grenzmarkierung nicht überschreiten (siehe oben stehende Abbildung).**
- **Falls die Papierlängenführung und die Papierbreitenführungen nicht korrekt eingestellt sind, kann das Papier schief eingezogen werden oder es kann zum Papierstau kommen.**

## **2** Anzeige aufrufen.

Taste [**Systemmenü/Zähler**] > [**Einstellungen/Wartung**] > "Einstellung Tonwertkurve" [**Weiter**]

### 3 Tonwertkurve einstellen.

1 Wählen Sie [**Start**]. Ein Muster wird gedruckt.

Stellen Sie sicher, dass die Zahl "1" auf der Unterkante des Musters steht.

2 Wie in der Abbildung gezeigt, legen Sie das Muster mit der bedruckten Seite auf das Vorlagenglas. Die Ecke mit den Pfeilen muss nach hinten zeigen.

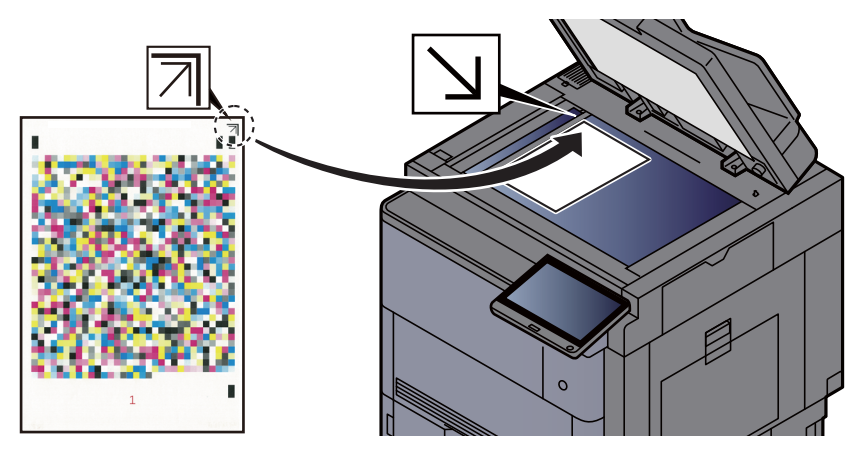

3 Wählen Sie [**Start**]. Das Muster wird gelesen und die Einstellung beginnt.

Das zweite Muster wird ausgedruckt.

- 4 Stellen Sie sicher, dass die Zahl "2" (bis "3") auf der Unterkante des Musters steht, und wiederholen Sie zweimal die Schritte 2 und 3, um die Muster 2 und 3 nacheinander einzulesen.
- 5 Wählen Sie [**OK**] in der Bestätigungsaufforderung.

## <span id="page-609-0"></span>Trommelauffrischung

<span id="page-609-1"></span>Entfernt verschwommene Bereiche und weiße Punkte vom Ausdruck.

## **<b>K**</u> HINWEIS

Die Trommelauffrischung kann nicht während eines Druckvorgangs vorgenommen werden. Führen Sie die Trommelauffrischung aus, nachdem der Druck abgeschlossen ist.

## 1 Anzeige aufrufen.

Taste [**Systemmenü/Zähler**] > [**Einstellungen/Wartung**] > "Trommelauffrischung" [**Weiter**]

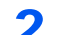

## 2 Trommelauffrischung ausführen.

Wählen Sie [**Start**]. Die "Trommelauffrischung" beginnt.

## <span id="page-610-2"></span>Kalibrierung

Führen Sie die Kalibrierung des Geräts aus, um den originalen Farbton mit dem korrekten Tonerauftrag zu drucken.

## Anzeige aufrufen.

Taste [**Systemmenü/Zähler**] > [**Einstellungen/Wartung**] > "Kalibrierung" [**Weiter**]

## **2 Kalibrierung ausführen.**

Wählen Sie [**Start**]. Die "Kalibrierung" beginnt.

#### **<b>K**</u> HINWEIS

Falls sich der Tonerauftrag auch nach der Kalibrierung nicht verbessert, finden Sie weitere Informationen unter:

◆ [Vorgehensweise zur Farbausrichtung \(Seite 10-55\)](#page-603-0)

Wird eine Übereinstimmung mit dem Originalton selbst nach der Kalibrierung nicht erzielt, finden Sie weitere Informationen unter:

**[Einstellung Tonwertkurve \(Seite 10-60\)](#page-608-0)** 

## <span id="page-610-1"></span>Laserscanner-Reinigung

Entfernt senkrechte weiße Linien von Ausdrucken.

## 1 Anzeige aufrufen.

Taste [**Systemmenü/Zähler**] > [**Einstellungen/Wartung**] > "Lasercanner-Reinigung" [**Weiter**]

### **2** Laserscanner-Reinigung ausführen.

Wählen Sie [**Start**]. Die "Laserscanner-Reinigung" beginnt.

## <span id="page-610-0"></span>Entwicklerauffrischung

Erscheint der Ausdruck heller als sonst oder sind Flächen aufgerissen, obwohl Toner vorhanden ist, führen Sie diese Funktion durch.

### 1 Anzeige aufrufen.

Taste [**Systemmenü/Zähler**] > [**Einstellungen/Wartung**] > "Entwicklerauffrischung" [**Weiter**]

### **2** Entwicklerauffrischung ausführen.

Wählen Sie [**Start**]. Die "Entwicklerauffrischung" beginnt.

### **<b>K**</u> HINWEIS

Dieser Vorgang kann ein wenig Zeit in Anspruch nehmen, wenn Toner während dieses Vorgangs nachgefüllt werden muss.

# <span id="page-611-0"></span>Papierstaus beseitigen

Falls ein Papierstau auftritt, hält das Gerät an. Die Position des Papierstaus wird zusammen mit der folgenden Meldung in der Berührungsanzeige angezeigt.

"Papierstau."

Befolgen Sie die nachstehenden Anweisungen, um den Papierstau zu beseitigen.

## **Stauanzeigen**

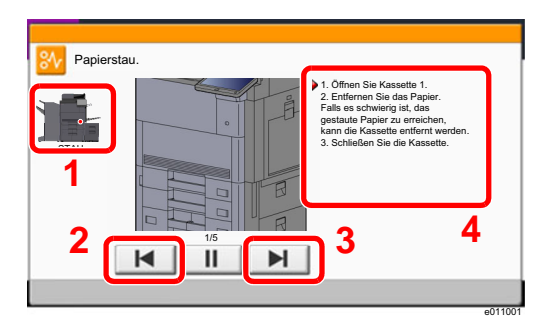

- <span id="page-611-1"></span>1 Zeigt die Position des Papierstaus an.
- <span id="page-611-2"></span>2 Ruft den vorherigen Schritt auf.
- <span id="page-611-3"></span>3 Ruft den nächsten Schritt auf.
- <span id="page-611-4"></span>4 Beschreibt die Vorgehensweise zur Papierstaubeseitigung.

Wenn ein Papierstau auftritt, wird die Position des Staus wie nachstehend abgebildet durch Buchstaben angezeigt, die der jeweiligen Position im Gerät entsprechen. Außerdem werden Anweisungen zur Staubeseitigung eingeblendet.

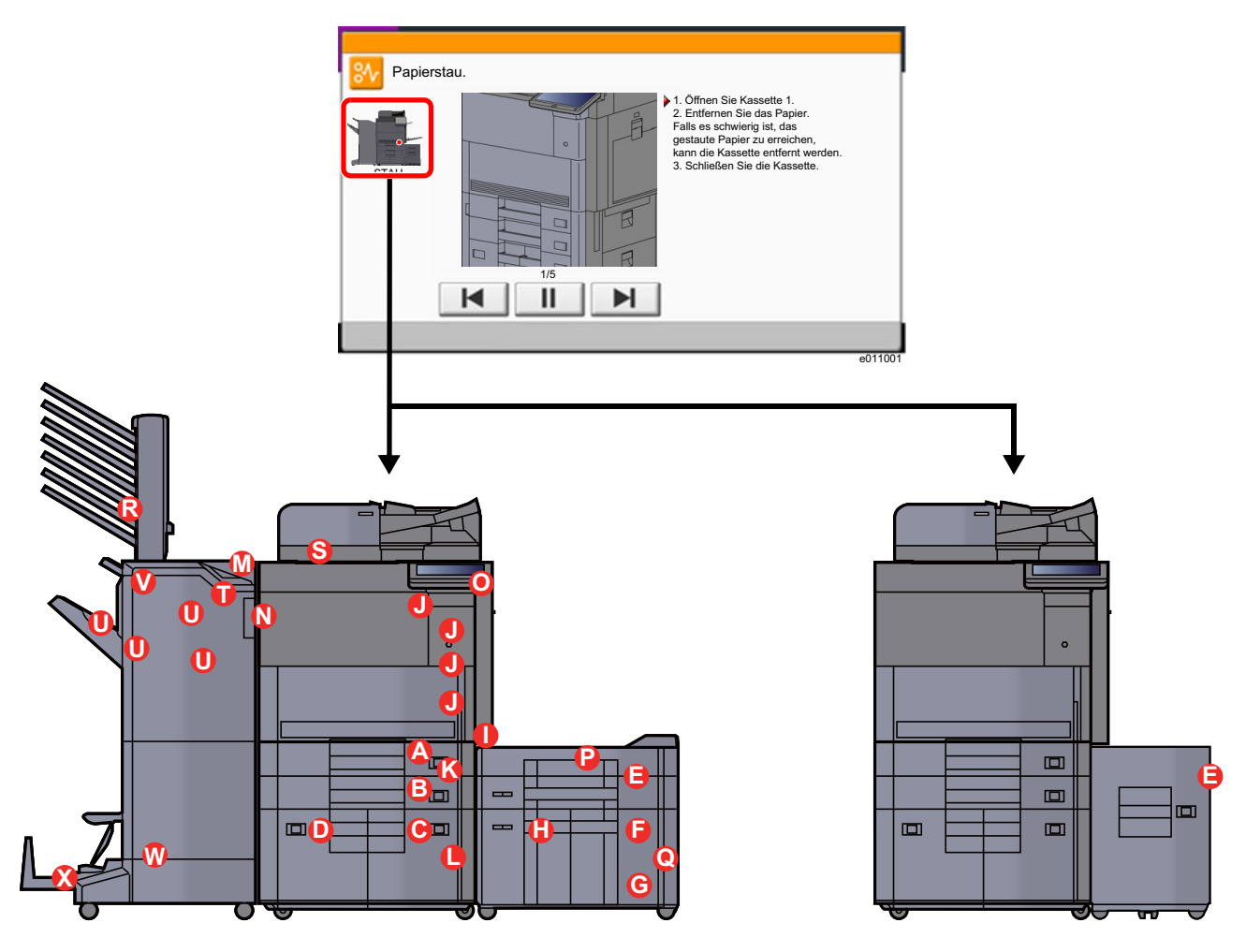
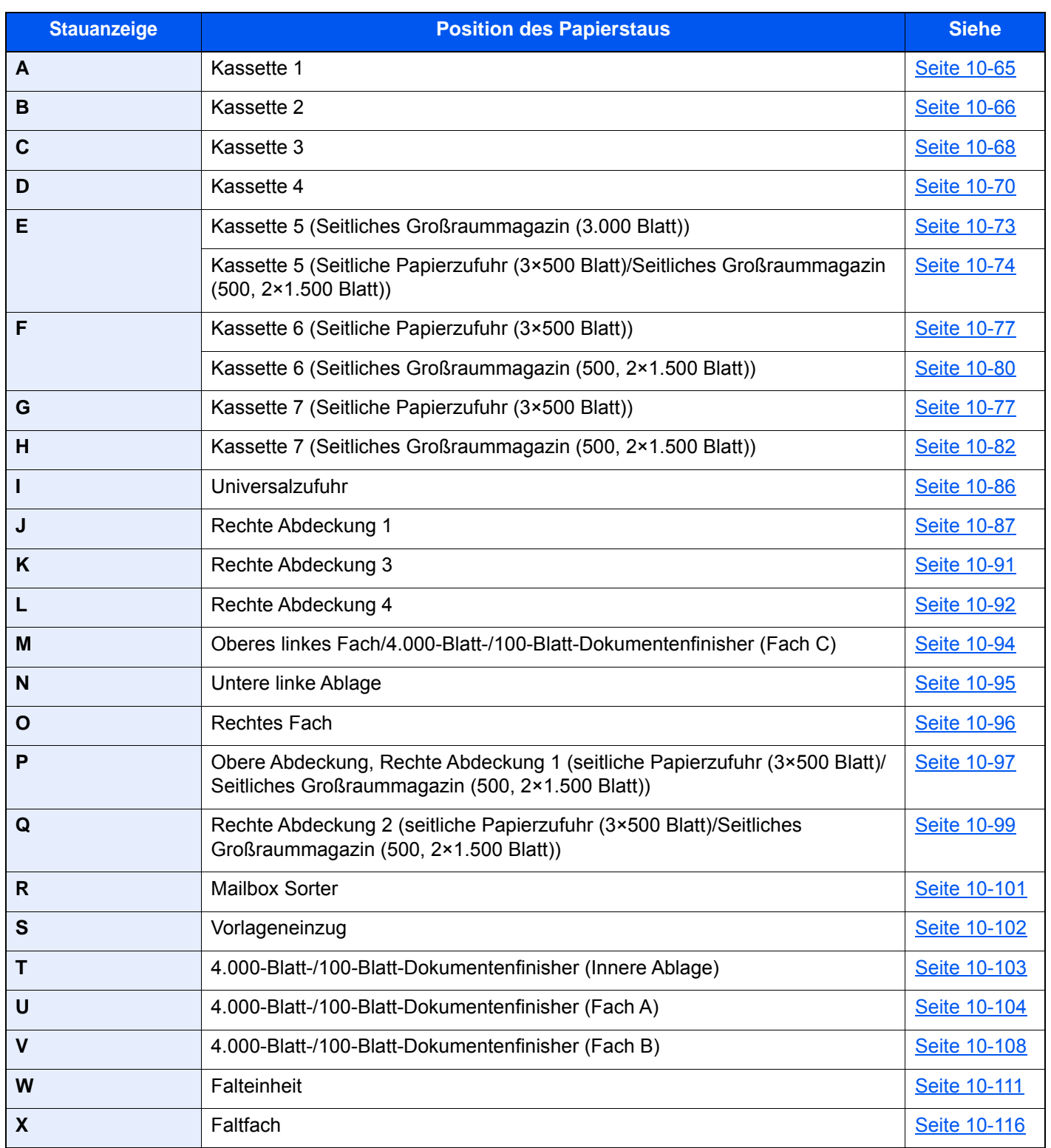

Nachdem der Stau beseitigt wurde, heizt das Gerät erneut auf und die Fehlermeldung wird gelöscht. Das Gerät fährt mit der Seite fort, die gerade gedruckt wurde, als der Papierstau auftrat.

## <span id="page-613-0"></span>Papierstau in Kassette 1 beseitigen

# **VORSICHT**

- **Einmal gestautes Papier darf nicht wieder eingelegt werden.**
- **Wenn das Papier während der Staubeseitigung gerissen ist, müssen Sie sicherstellen, dass alle losen Papierteile aus dem Geräteinneren entfernt wurden. Im Gerät gebliebene Papierteile können weitere Staus verursachen.**

1 Kassette 1 bis zum Anschlag herausziehen.

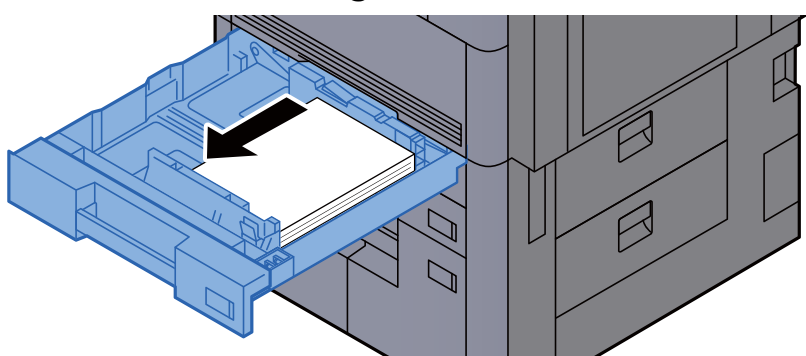

**2** Das gestaute Papier entfernen.

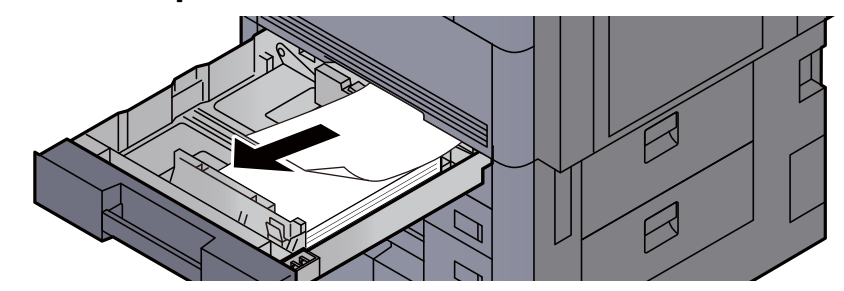

#### **<b>K**</u> HINWEIS

Die Kassette kann zur leichteren Papierstaubeseitigung entnommen werden.

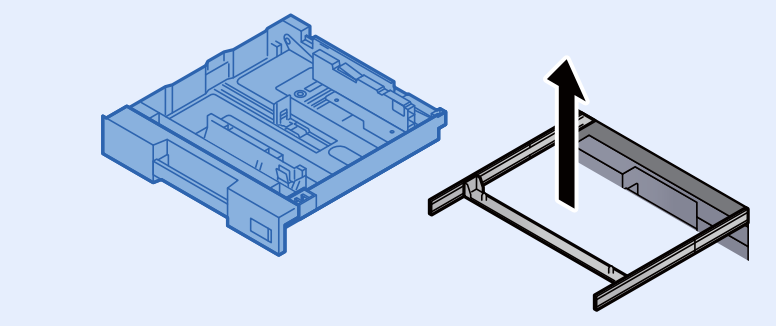

**3** Kassette 1 wieder zurückschieben.

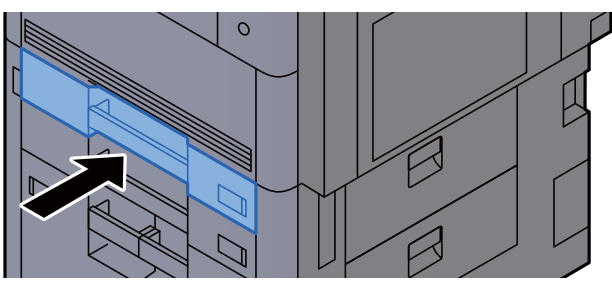

# <span id="page-614-0"></span>Papierstau in Kassette 2 beseitigen

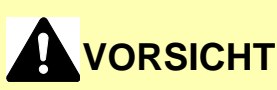

- **Einmal gestautes Papier darf nicht wieder eingelegt werden.**
- **Wenn das Papier während der Staubeseitigung gerissen ist, müssen Sie sicherstellen, dass alle losen Papierteile aus dem Geräteinneren entfernt wurden. Im Gerät gebliebene Papierteile können weitere Staus verursachen.**
	- 1 Falls die seitliche Papierzufuhr installiert ist, müssen Sie diese beiseite schieben.

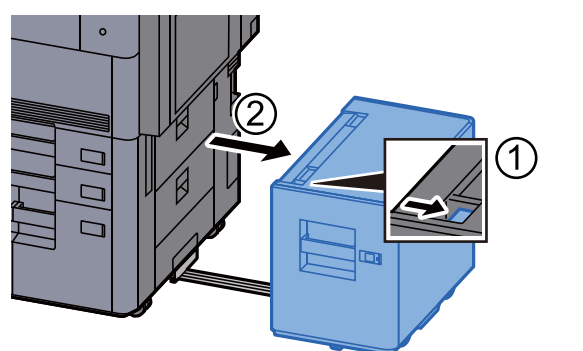

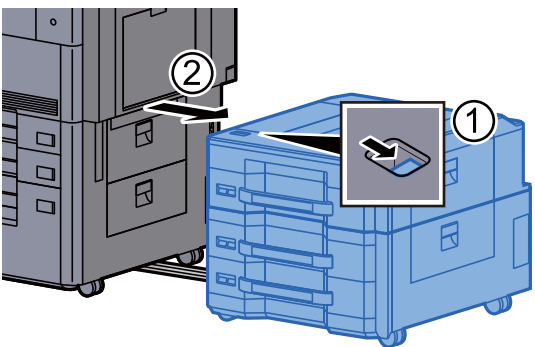

**2** Rechte Abdeckung 3 öffnen.

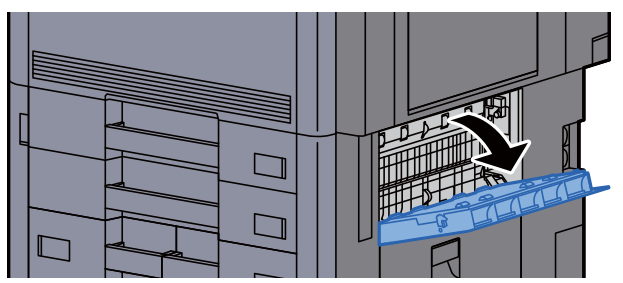

**3** Das gestaute Papier entfernen.

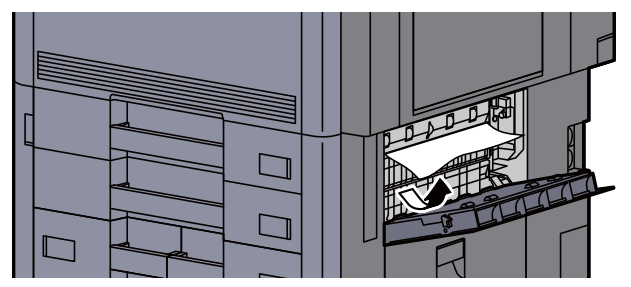

**4 Kassette 2 bis zum Anschlag herausziehen.** 

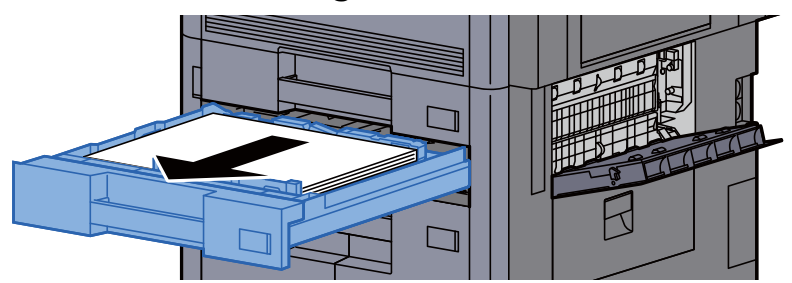

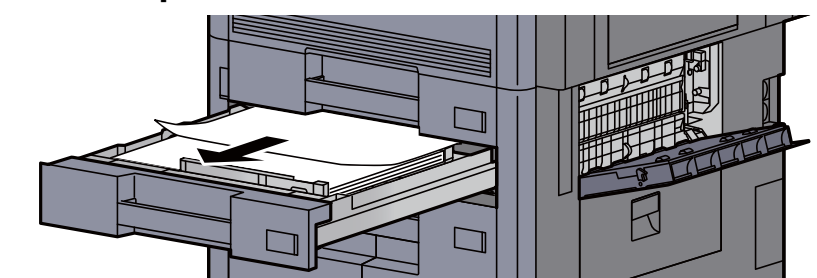

#### **<b>A**</u> HINWEIS

Die Kassette kann zur leichteren Papierstaubeseitigung entnommen werden.

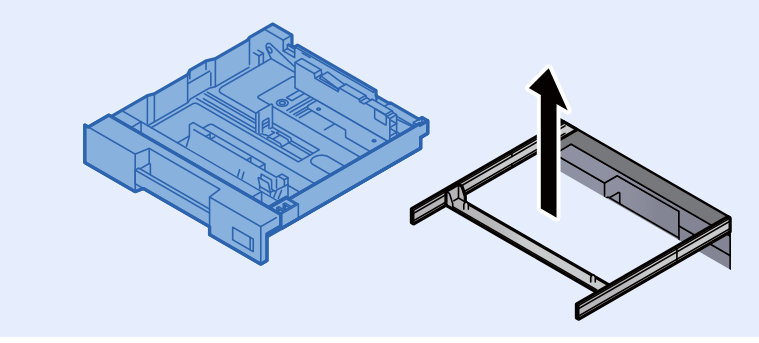

6 Kassette 2 wieder zurückschieben und rechte Abdeckung 3 schließen.

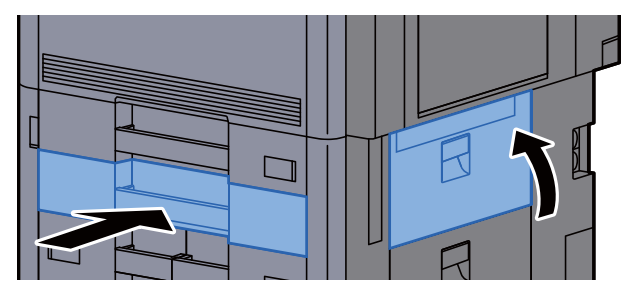

7 Falls die optionale seitliche Papierzufuhr installiert ist, müssen Sie diese wieder an die ursprüngliche Position schieben.

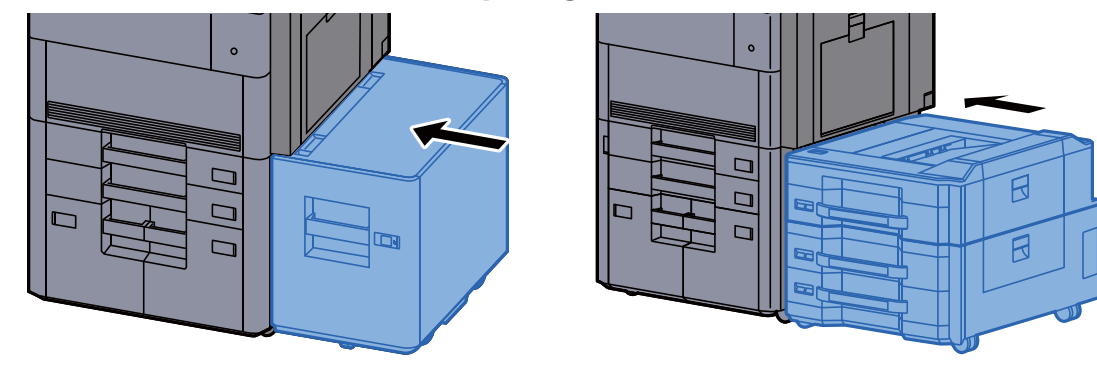

# <span id="page-616-0"></span>Papierstau in Kassette 3 beseitigen

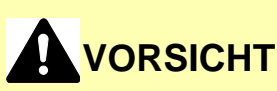

- **Einmal gestautes Papier darf nicht wieder eingelegt werden.**
- **Wenn das Papier während der Staubeseitigung gerissen ist, müssen Sie sicherstellen, dass alle losen Papierteile aus dem Geräteinneren entfernt wurden. Im Gerät gebliebene Papierteile können weitere Staus verursachen.**
	- 1 Falls die seitliche Papierzufuhr installiert ist, müssen Sie diese beiseite schieben.

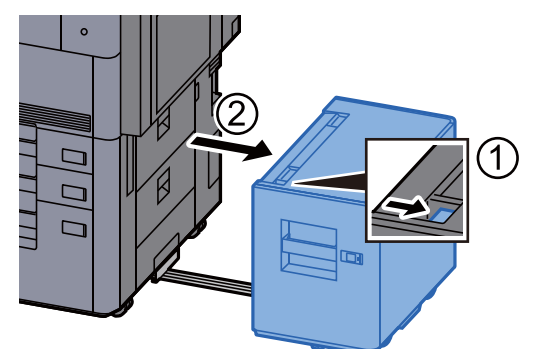

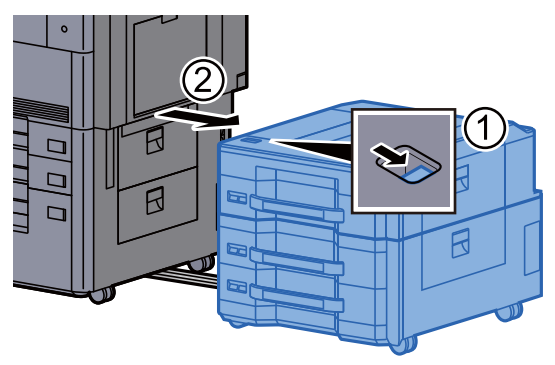

**2** Rechte Abdeckung 4 öffnen.

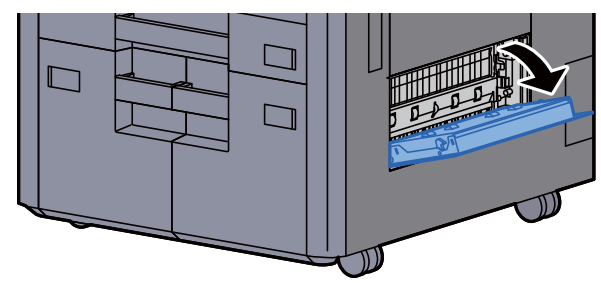

3 Das gestaute Papier entfernen.

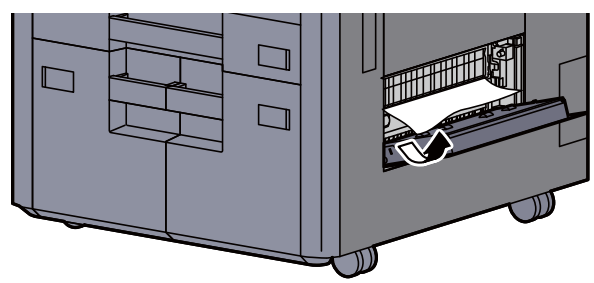

**4 Kassette 3 bis zum Anschlag herausziehen.** 

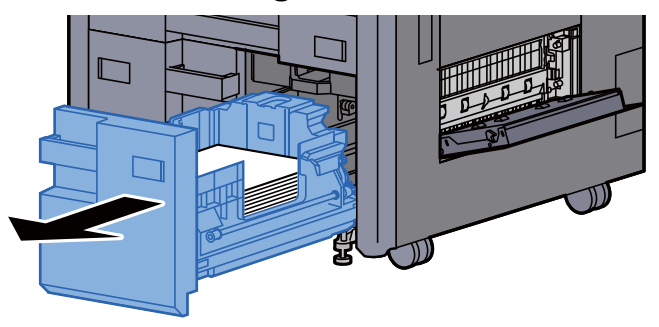

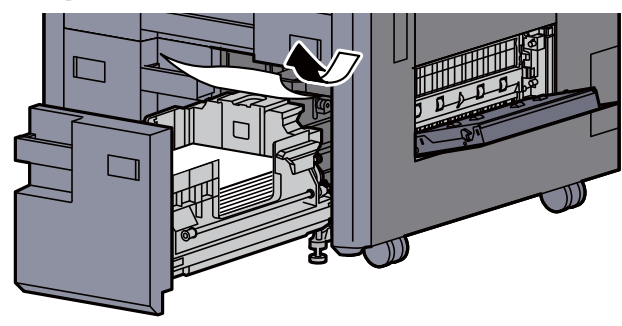

6 Kassette 3 wieder zurückschieben und rechte Abdeckung 4 schließen.

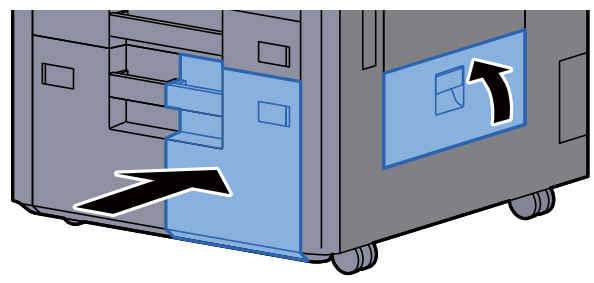

7 Falls die optionale seitliche Papierzufuhr installiert ist, müssen Sie diese wieder an die ursprüngliche Position schieben.

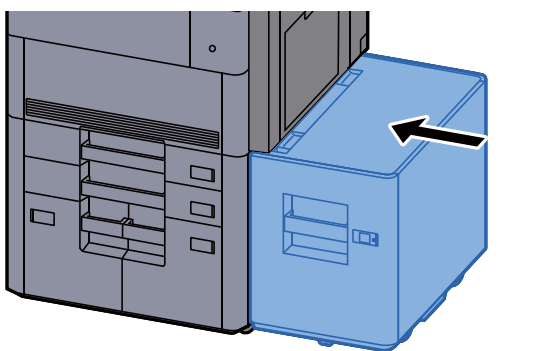

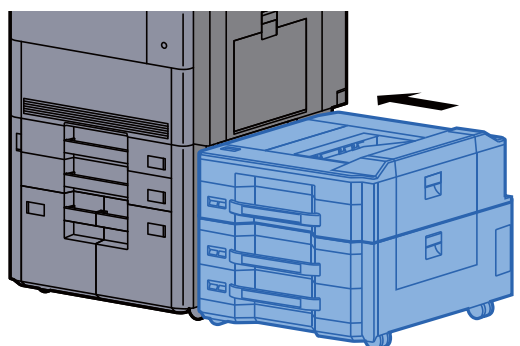

# <span id="page-618-0"></span>Papierstau in Kassette 4 beseitigen

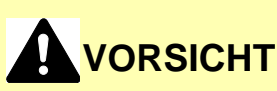

- **Einmal gestautes Papier darf nicht wieder eingelegt werden.**
- **Wenn das Papier während der Staubeseitigung gerissen ist, müssen Sie sicherstellen, dass alle losen Papierteile aus dem Geräteinneren entfernt wurden. Im Gerät gebliebene Papierteile können weitere Staus verursachen.**
	- 1 Falls die seitliche Papierzufuhr installiert ist, müssen Sie diese beiseite schieben.

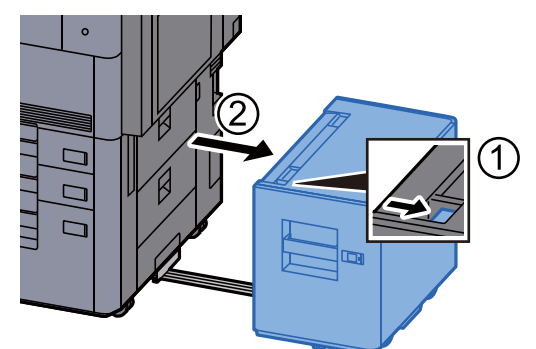

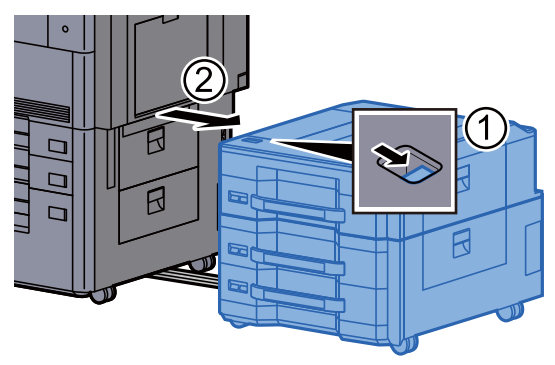

**2** Rechte Abdeckung 4 öffnen.

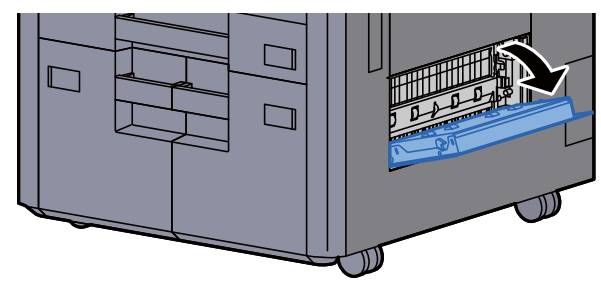

3 Das gestaute Papier entfernen.

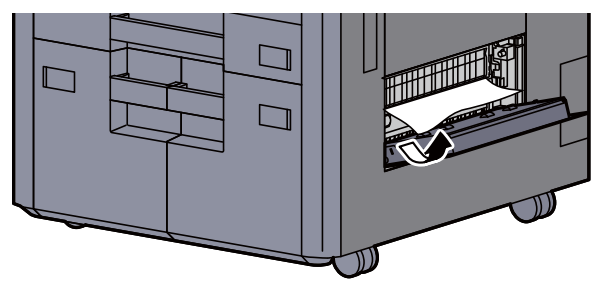

**4 Kassette 3 bis zum Anschlag herausziehen.** 

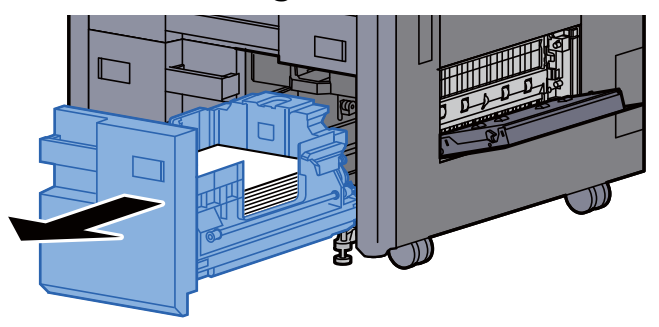

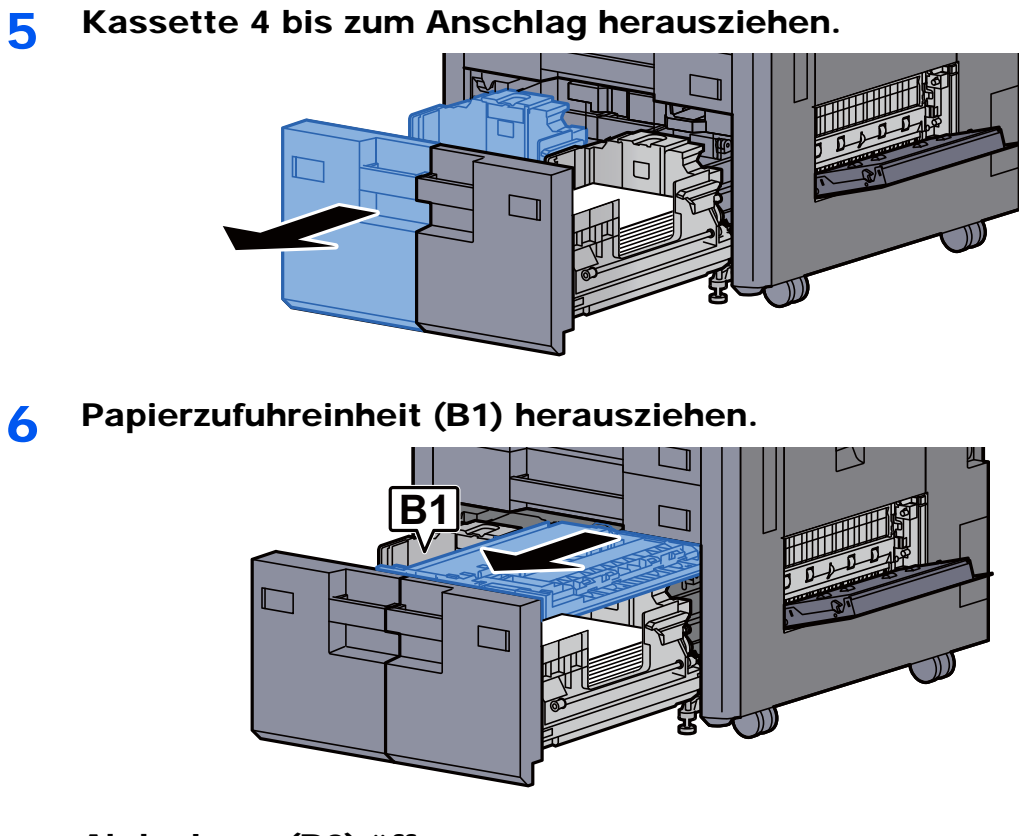

7 Abdeckung (B2) öffnen.

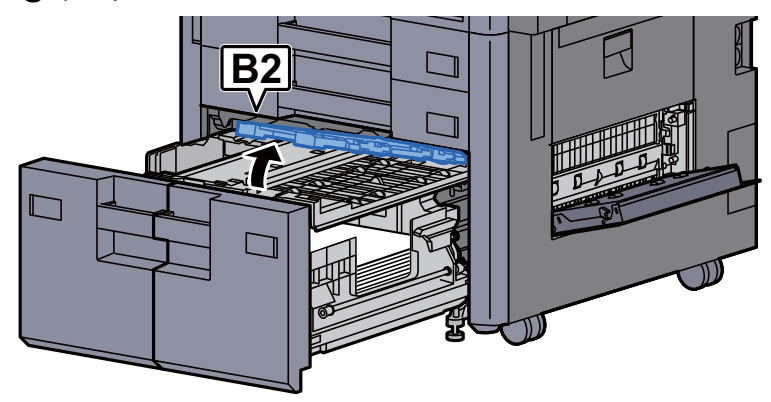

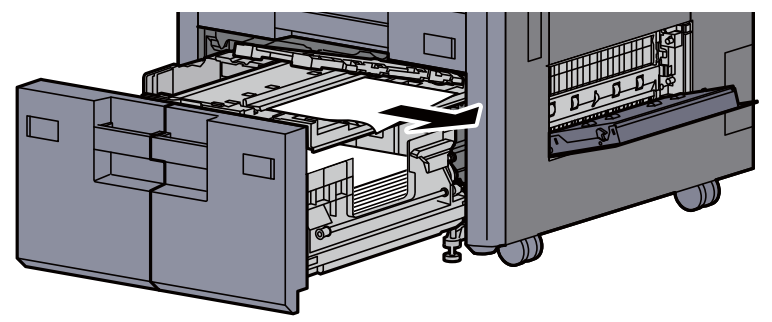

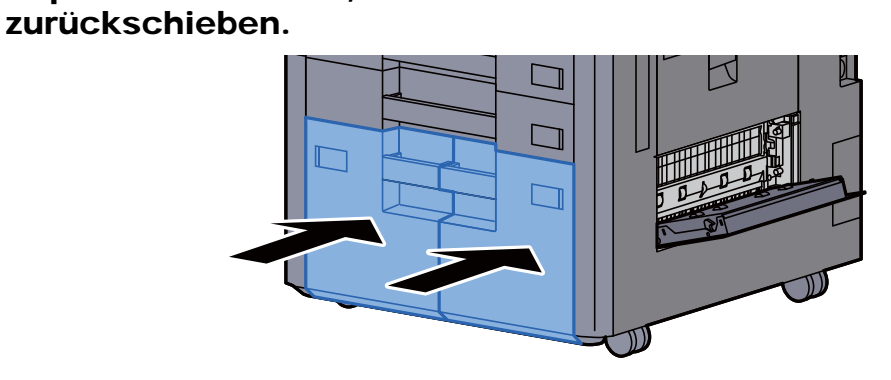

9 Papierzufuhreinheit, Kassette 3 und Kassette 4 wieder

10 Abdeckung schließen.

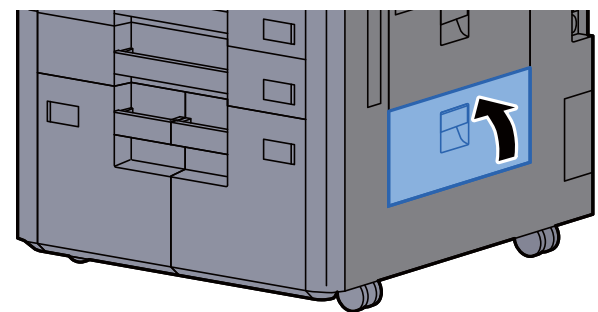

11 Falls die optionale seitliche Papierzufuhr installiert ist, müssen Sie diese wieder an die ursprüngliche Position schieben.

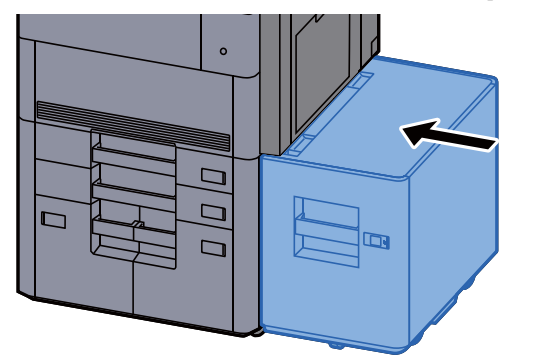

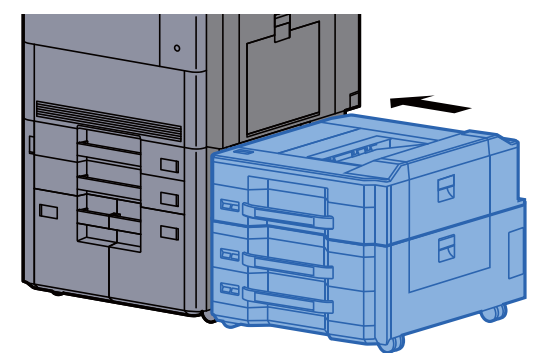

### <span id="page-621-0"></span>Papierstau in Kassette 5 beseitigen (Seitliches Großraummagazin (3.000 Blatt))

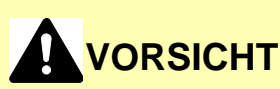

- **Einmal gestautes Papier darf nicht wieder eingelegt werden.**
- **Wenn das Papier während der Staubeseitigung gerissen ist, müssen Sie sicherstellen, dass alle losen Papierteile aus dem Geräteinneren entfernt wurden. Im Gerät gebliebene Papierteile können weitere Staus verursachen.**

1 Seitliche Papierzufuhr beiseite schieben.

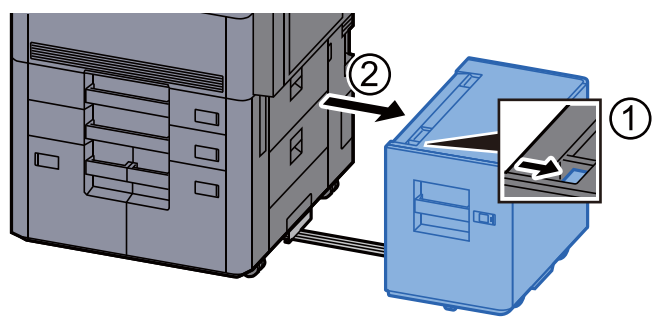

**2** Das gestaute Papier entfernen.

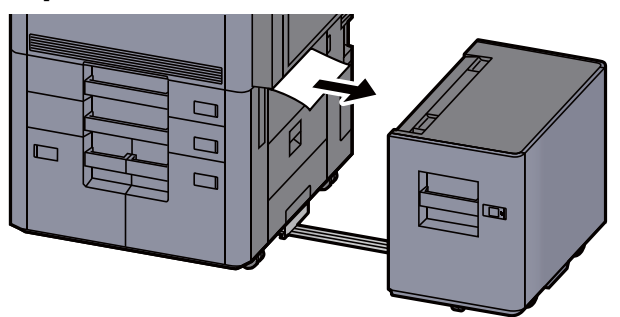

**3** Kassette 5 bis zum Anschlag herausziehen.

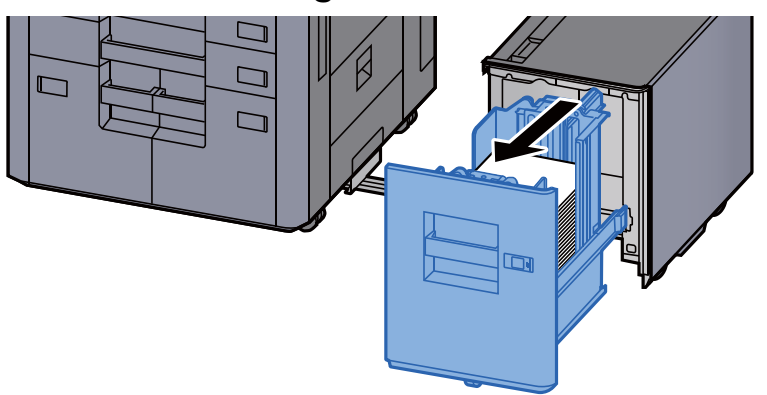

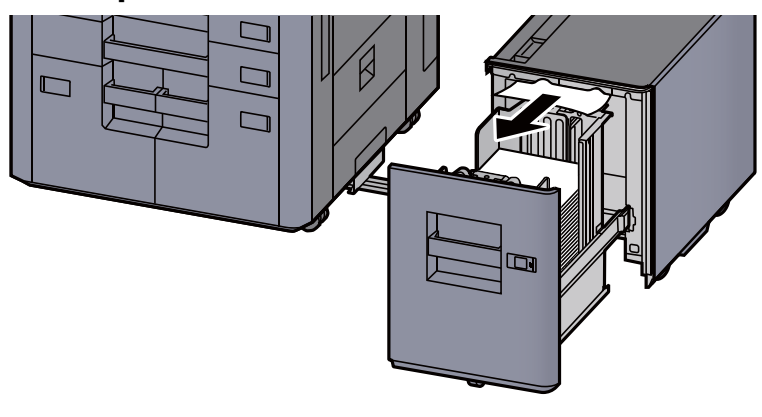

5 Kassette 5 zurückschieben und die seitliche Papierzufuhr wieder an die ursprüngliche Position schieben.

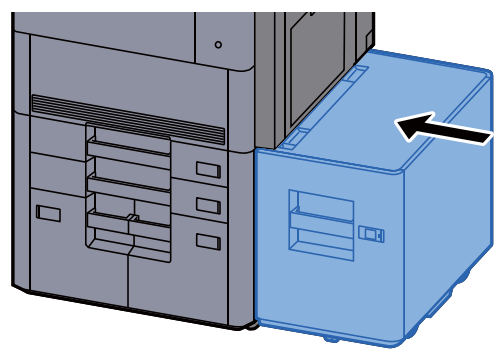

### <span id="page-622-0"></span>Papierstau in Kassette 5 beseitigen (Seitliche Papierzufuhr (3×500 Blatt) / Seitliches Großraummagazin (500, 2×1.500 Blatt))

# **VORSICHT**

- **Einmal gestautes Papier darf nicht wieder eingelegt werden.**
- **Wenn das Papier während der Staubeseitigung gerissen ist, müssen Sie sicherstellen, dass alle losen Papierteile aus dem Geräteinneren entfernt wurden. Im Gerät gebliebene Papierteile können weitere Staus verursachen.**

Seitliche Papierzufuhr beiseite schieben.

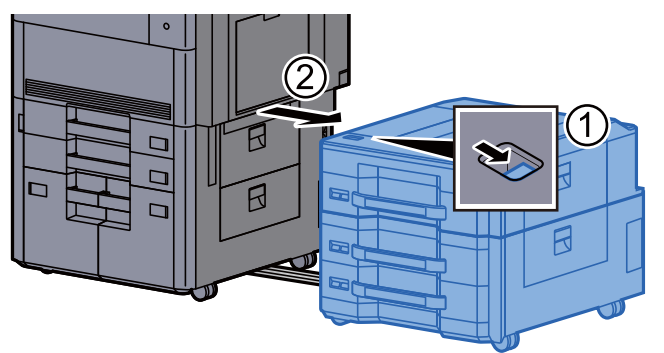

- 
- 2 Das gestaute Papier entfernen.

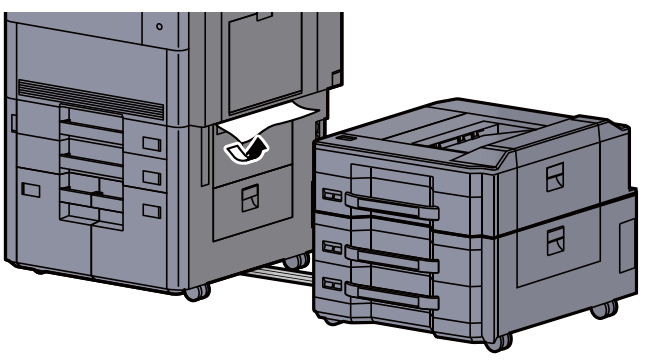

3 Obere Abdeckung und rechte Abdeckung 1 der seitlichen Papierzufuhr öffnen.

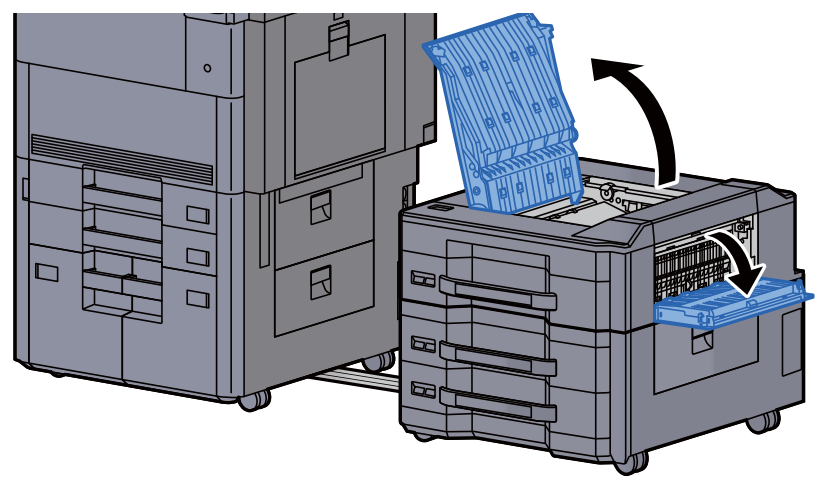

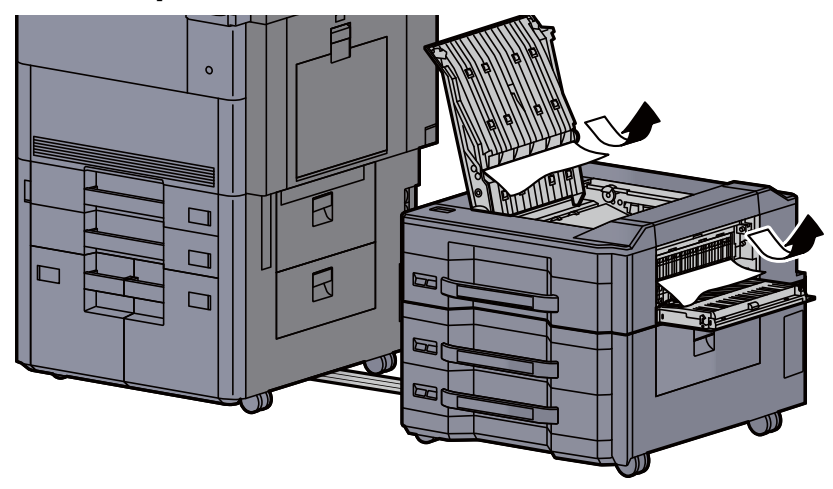

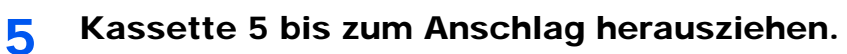

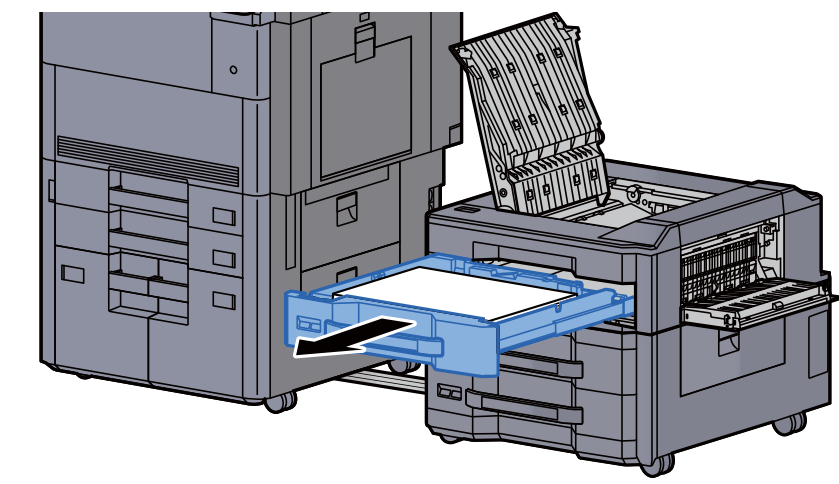

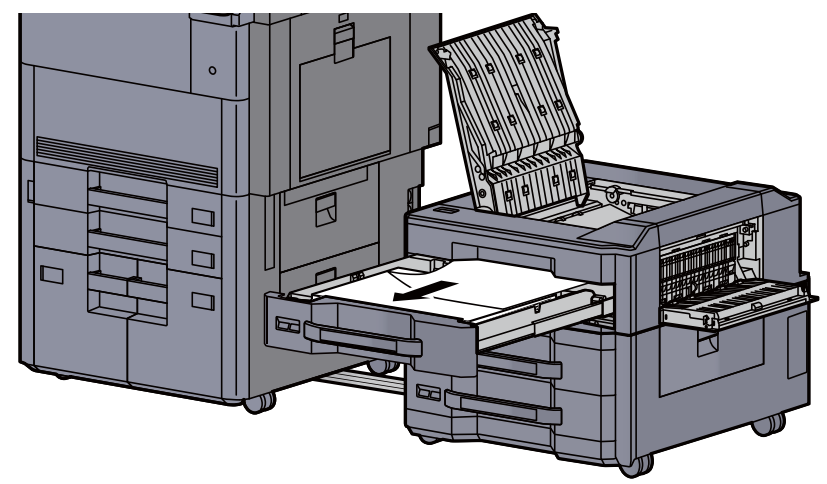

#### **<b>A**</u> HINWEIS

Die Kassette kann zur leichteren Papierstaubeseitigung entnommen werden.

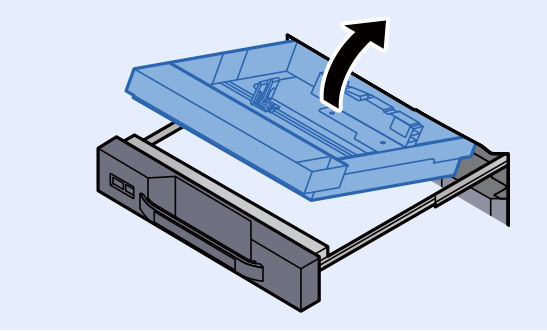

7 Kassette 5 zurückschieben und die Abdeckungen wieder schließen.

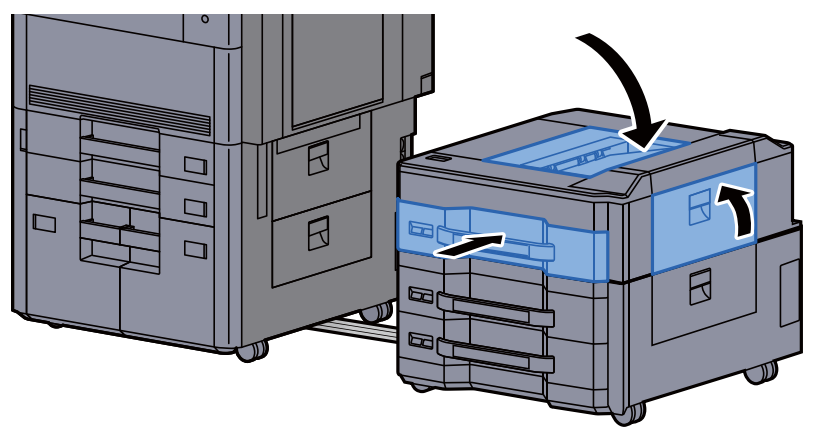

8 Seitliche Papierzufuhr in die ursprüngliche Position zurückbringen.

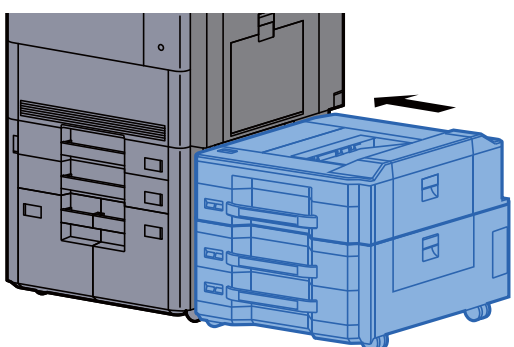

### <span id="page-625-0"></span>Papierstau in Kassette 6, 7 beseitigen (seitliche Papierzufuhr (3×500 Blatt))

Zur Beseitigung von Papierstaus in Kassette 6 gehen Sie wie folgt vor.

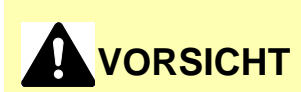

- **Einmal gestautes Papier darf nicht wieder eingelegt werden.**
- **Wenn das Papier während der Staubeseitigung gerissen ist, müssen Sie sicherstellen, dass alle losen Papierteile aus dem Geräteinneren entfernt wurden. Im Gerät gebliebene Papierteile können weitere Staus verursachen.**

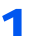

1 Seitliche Papierzufuhr beiseite schieben.

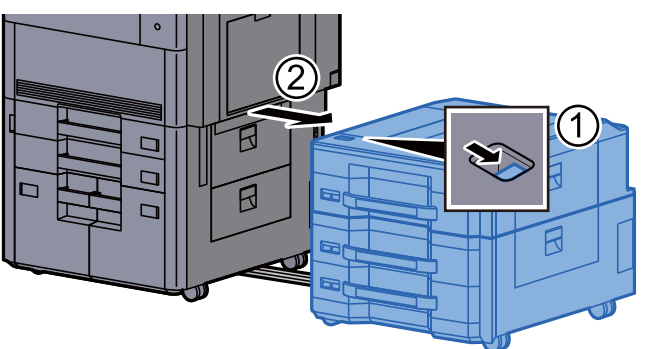

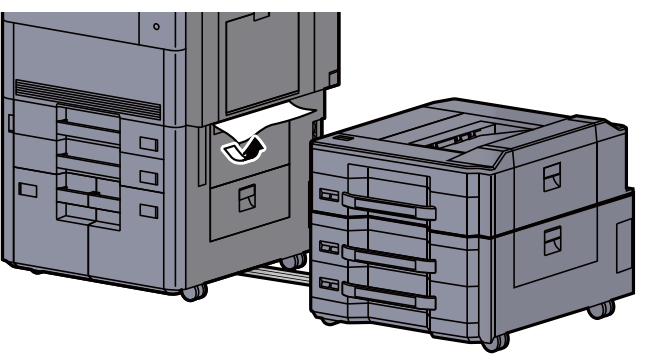

3 Rechte Abdeckung 2 der seitlichen Papierzufuhr öffnen.

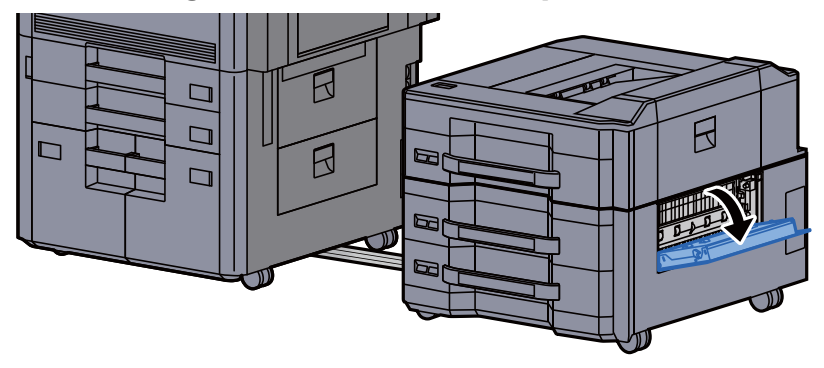

**4** Das gestaute Papier entfernen.

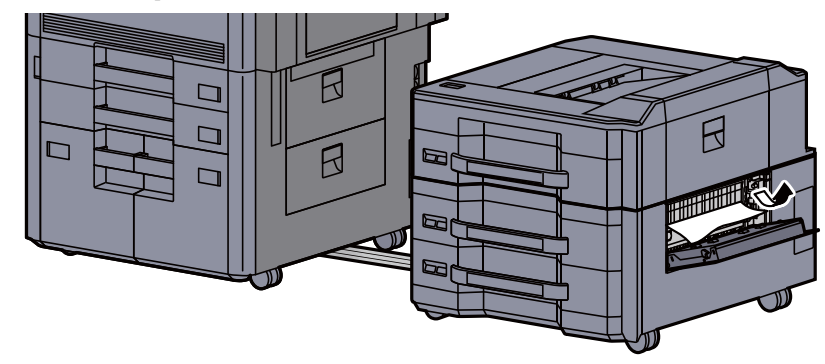

5 Kassette 6 bis zum Anschlag herausziehen.

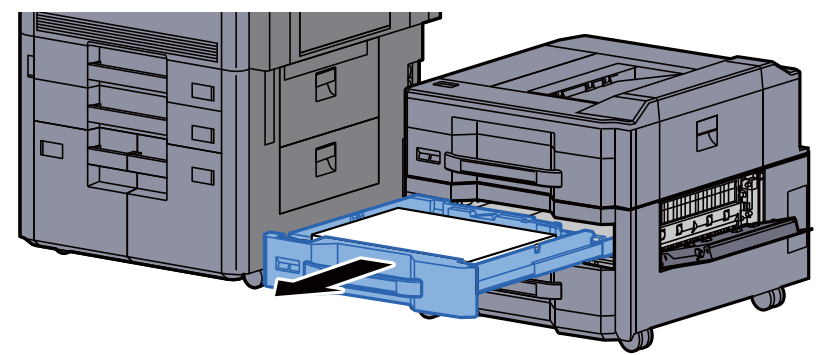

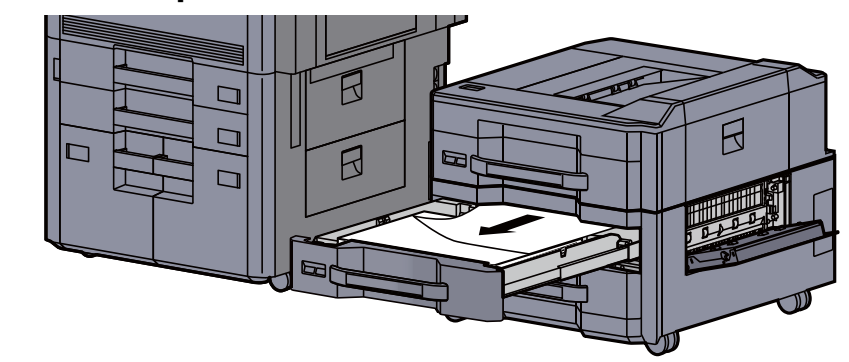

#### **<b>K**</u> HINWEIS

Die Kassette kann zur leichteren Papierstaubeseitigung entnommen werden.

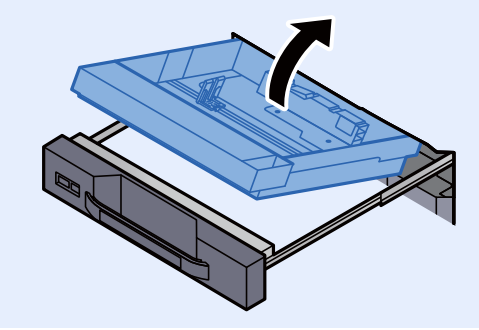

7 Kassette 6 zurückschieben und die Abdeckung wieder schließen.

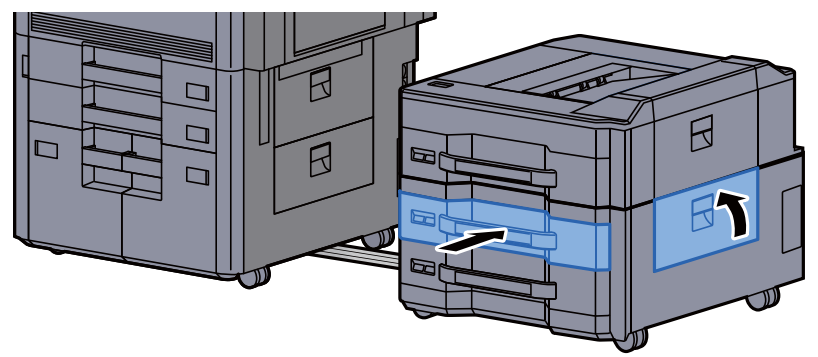

8 Seitliche Papierzufuhr in die ursprüngliche Position zurückbringen.

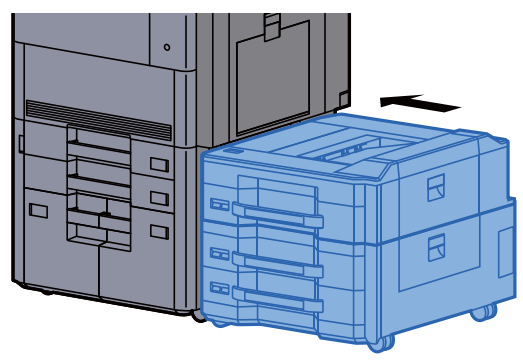

### <span id="page-628-0"></span>Papierstau in Kassette 6 beseitigen (seitliches Großraummagazin (500, 2×1.500 Blatt))

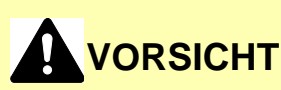

- **Einmal gestautes Papier darf nicht wieder eingelegt werden.**
- **Wenn das Papier während der Staubeseitigung gerissen ist, müssen Sie sicherstellen, dass alle losen Papierteile aus dem Geräteinneren entfernt wurden. Im Gerät gebliebene Papierteile können weitere Staus verursachen.**

1 Seitliche Papierzufuhr beiseite schieben.

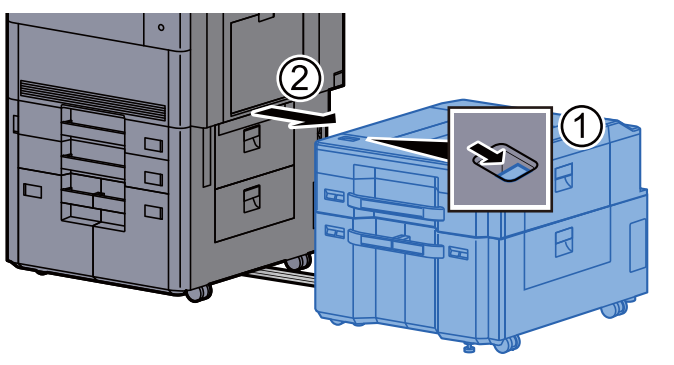

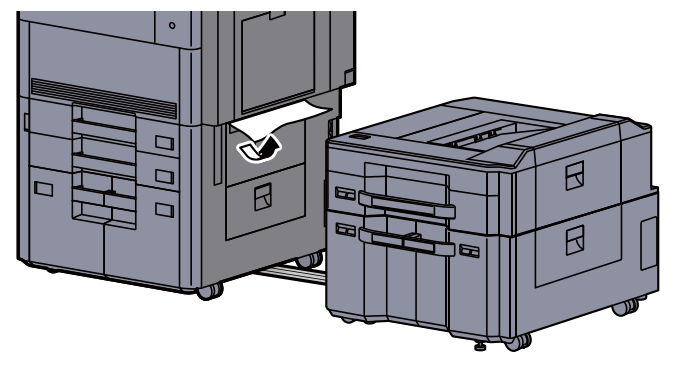

3 Rechte Abdeckung 2 der seitlichen Papierzufuhr öffnen.

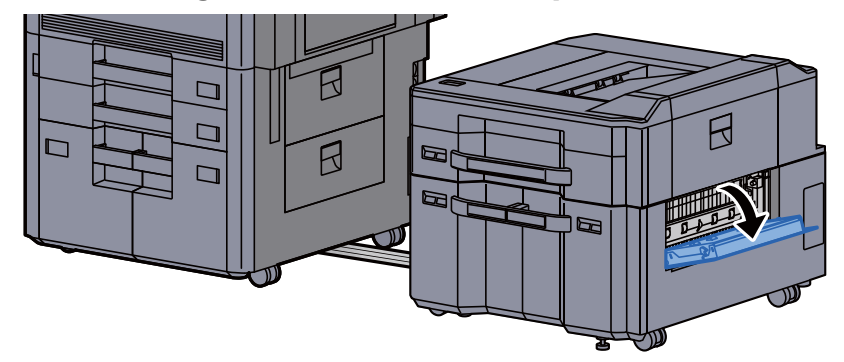

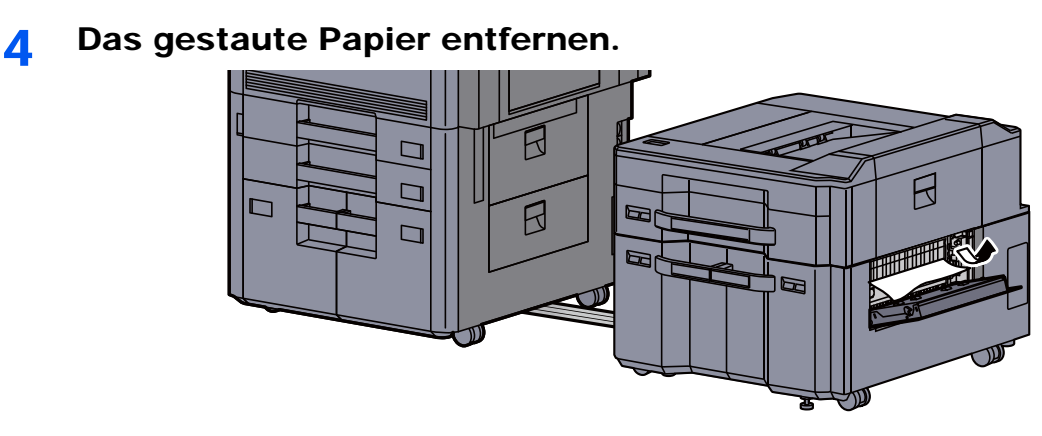

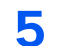

5 Kassette 6 bis zum Anschlag herausziehen.

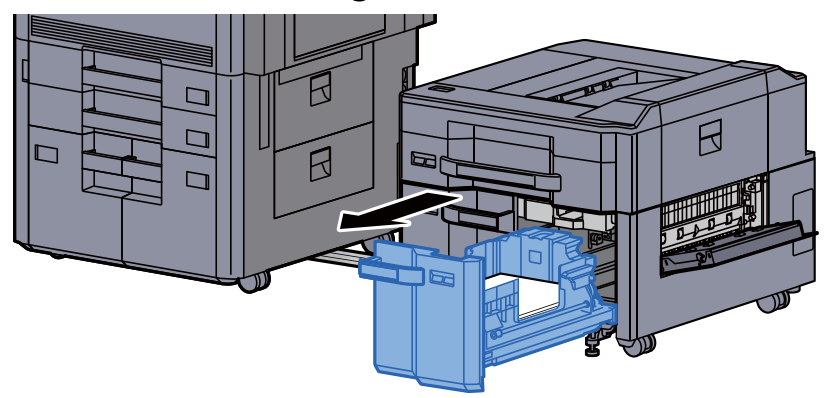

6 Das gestaute Papier entfernen.

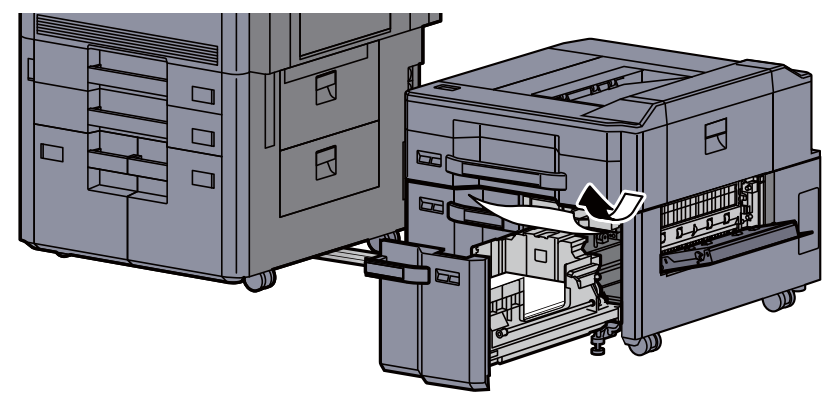

7 Kassette 6 zurückschieben und die Abdeckung wieder schließen.

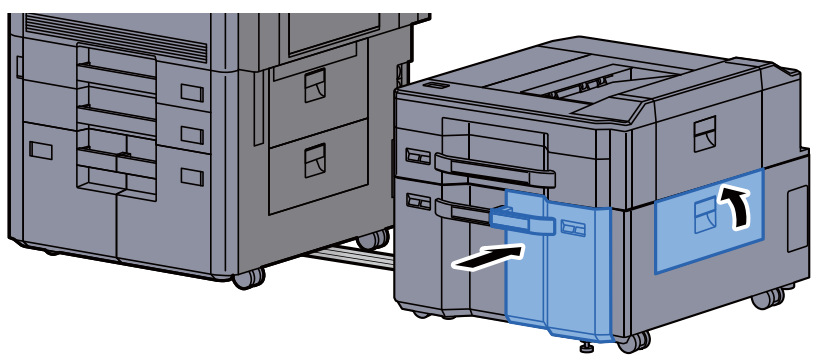

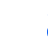

8 Seitliche Papierzufuhr in die ursprüngliche Position zurückbringen.

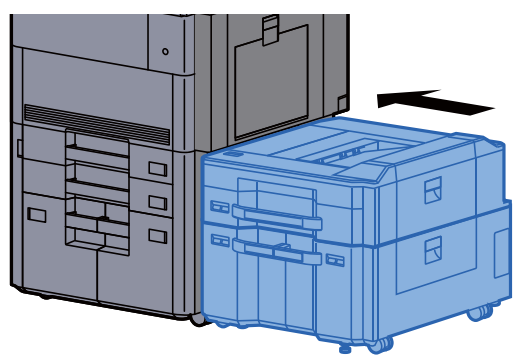

### <span id="page-630-0"></span>Papierstau in Kassette 7 beseitigen (seitliches Großraummagazin (500, 2×1.500 Blatt))

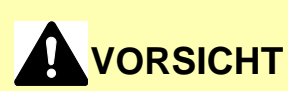

- **Einmal gestautes Papier darf nicht wieder eingelegt werden.**
- **Wenn das Papier während der Staubeseitigung gerissen ist, müssen Sie sicherstellen, dass alle losen Papierteile aus dem Geräteinneren entfernt wurden. Im Gerät gebliebene Papierteile können weitere Staus verursachen.**

#### 1 Seitliche Papierzufuhr beiseite schieben.

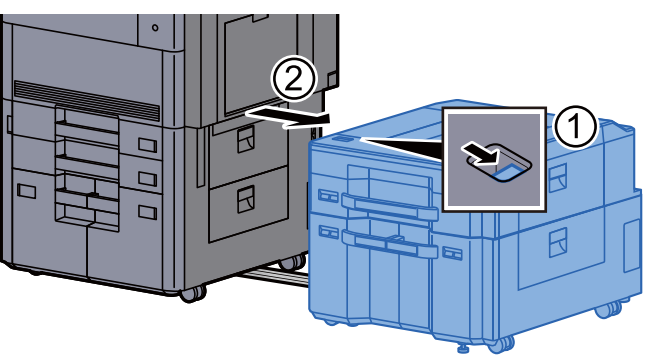

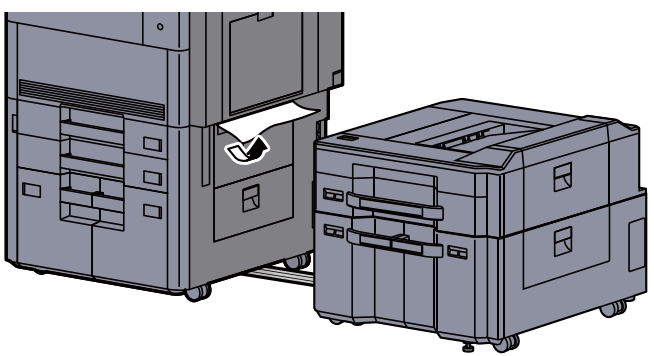

3 Rechte Abdeckung 2 der seitlichen Papierzufuhr öffnen.

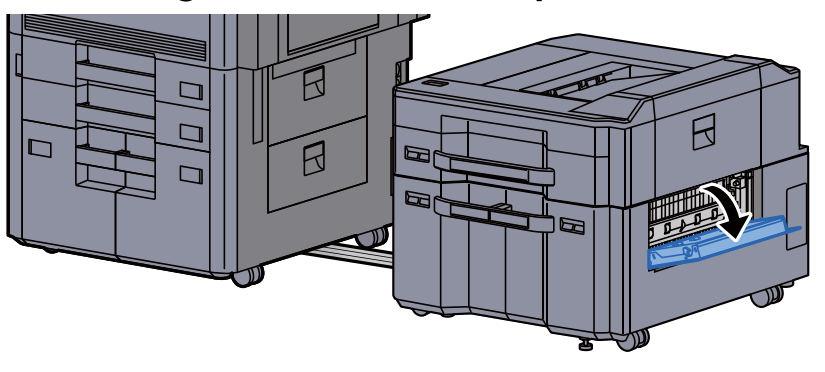

**4** Das gestaute Papier entfernen.

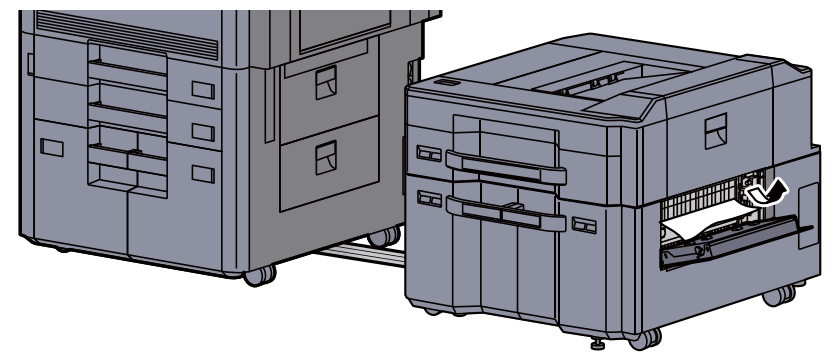

5 Kassette 6 bis zum Anschlag herausziehen.

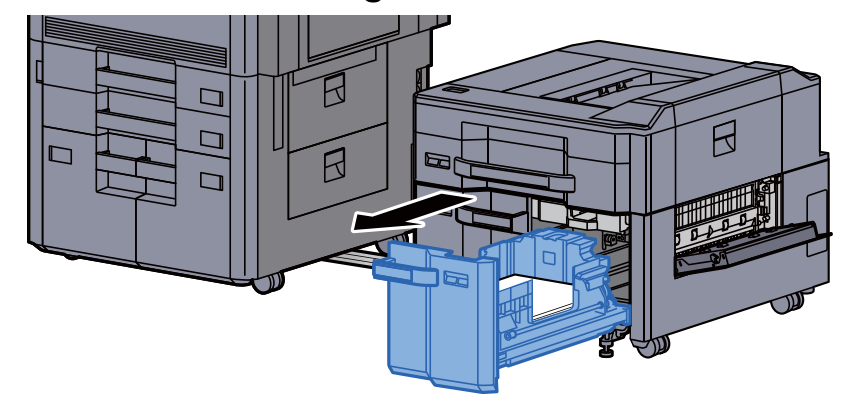

6 Kassette 7 bis zum Anschlag herausziehen.

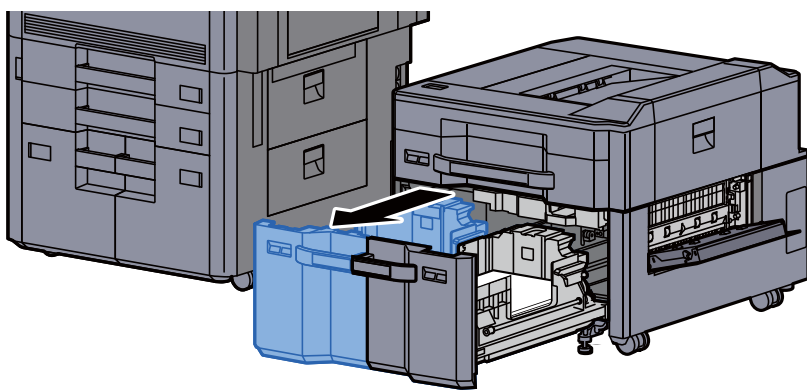

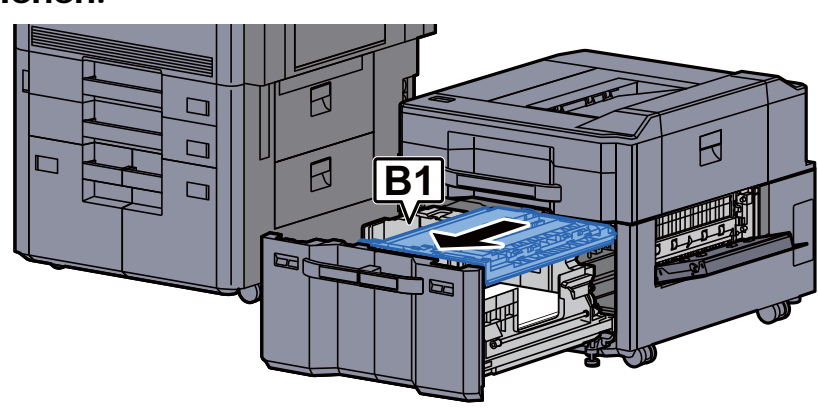

#### 7 Papiereinzug des seitlichen Großraummagazins (B1) herausziehen.

#### 8 Abdeckung (B2) öffnen.

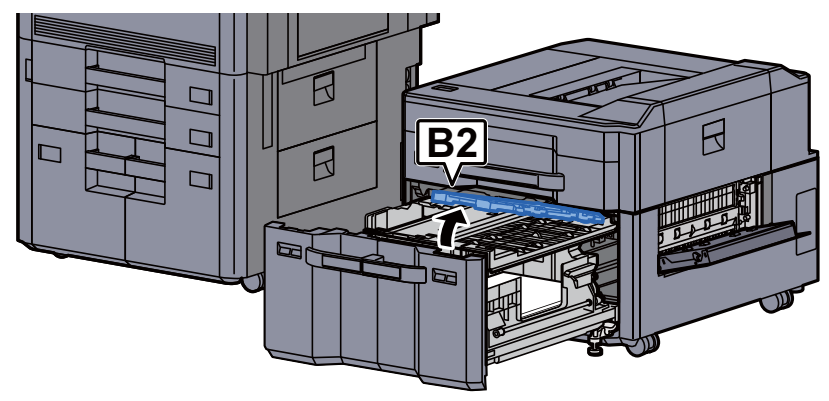

#### 9 Das gestaute Papier entfernen.

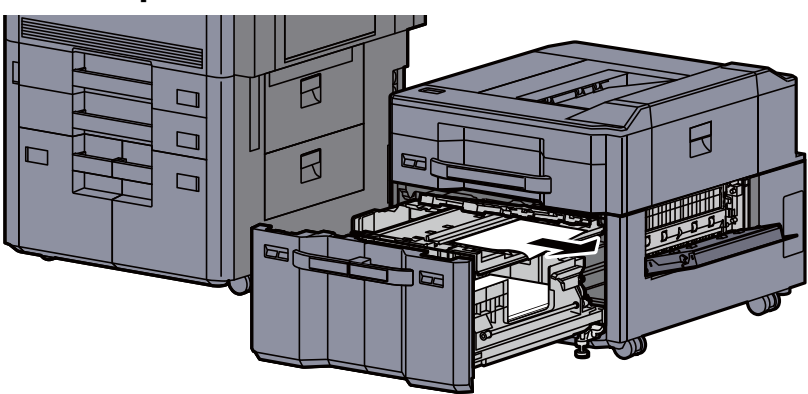

10 Papierzufuhreinheit, Kassette 6 und Kassette 7 wieder zurückschieben.

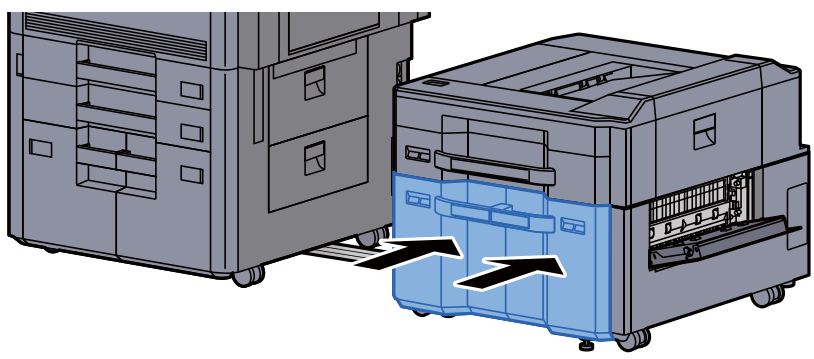

11 Abdeckung schließen.

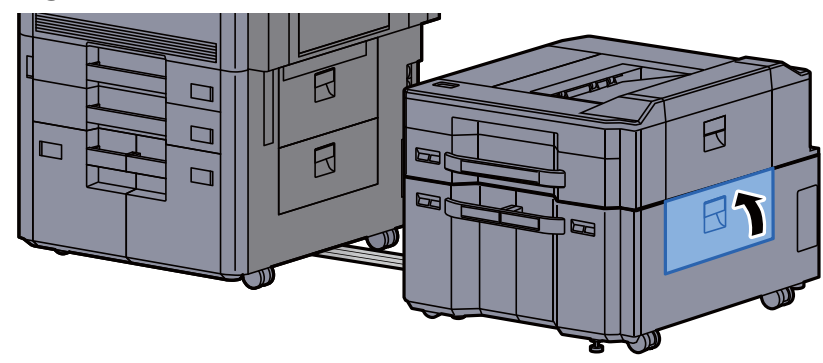

12 Seitliche Papierzufuhr in die ursprüngliche Position zurückbringen.

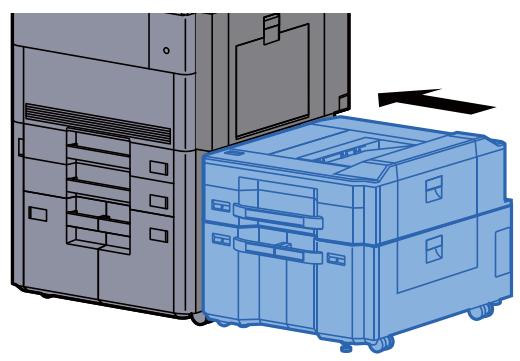

## <span id="page-634-0"></span>Papierstau in der Universalzufuhr beseitigen

# **VORSICHT**

- **Einmal gestautes Papier darf nicht wieder eingelegt werden.**
- **Wenn das Papier während der Staubeseitigung gerissen ist, müssen Sie sicherstellen, dass alle losen Papierteile aus dem Geräteinneren entfernt wurden. Im Gerät gebliebene Papierteile können weitere Staus verursachen.**

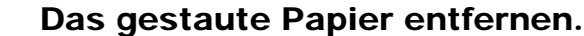

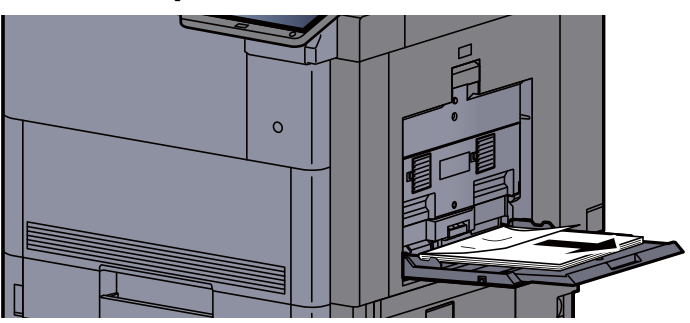

**2** Das gesamte Papier entfernen.

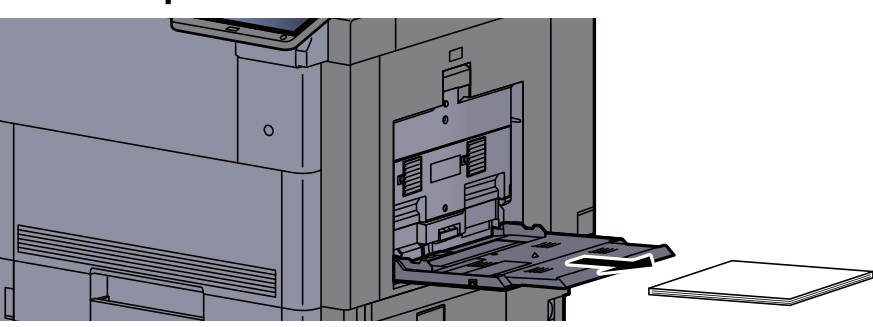

3 Papier wieder einlegen.

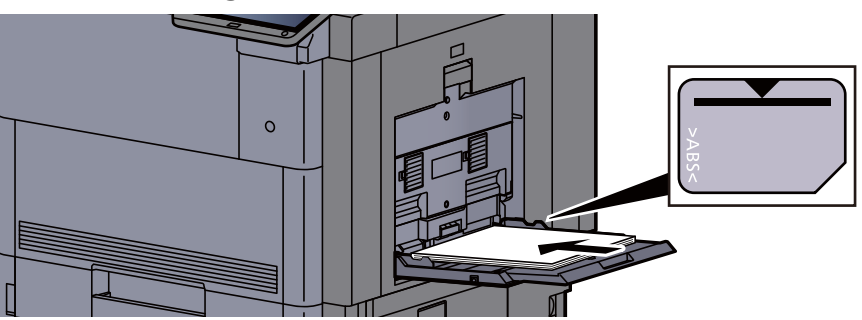

# <span id="page-635-0"></span>Papierstau in der rechten Abdeckung 1 beseitigen

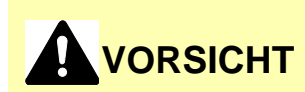

**Die Heizung ist sehr heiß. Diese Teile äußerst vorsichtig handhaben, um Verbrennungen zu vermeiden.**

1 Rechte Abdeckung 1 öffnen.

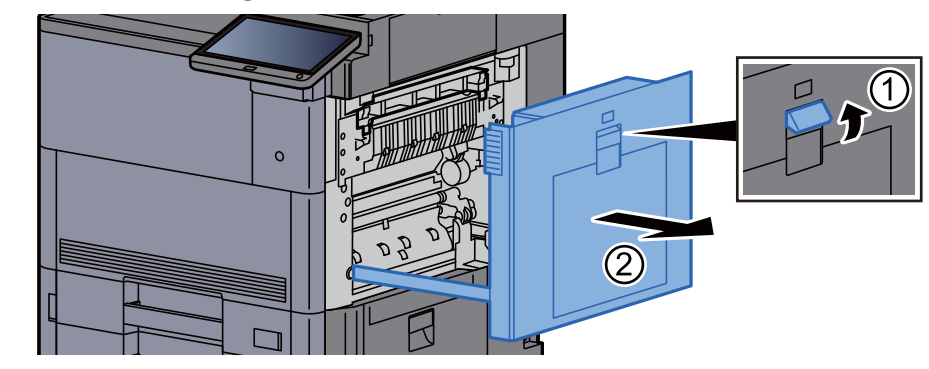

#### **<b>Q** HINWEIS

Papier aus der Universalzufuhr entfernen.

2 Das gestaute Papier entfernen.

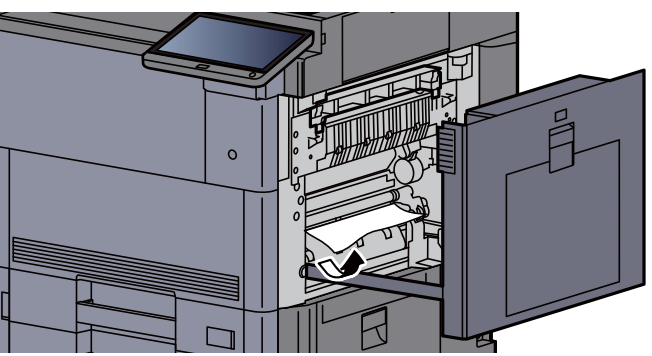

3 Öffnen Sie die Heizungsabdeckung (A1).

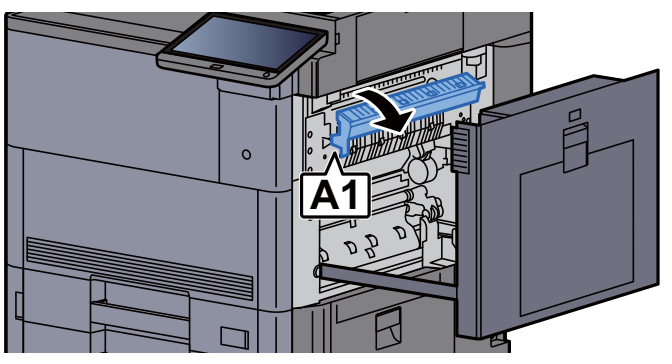

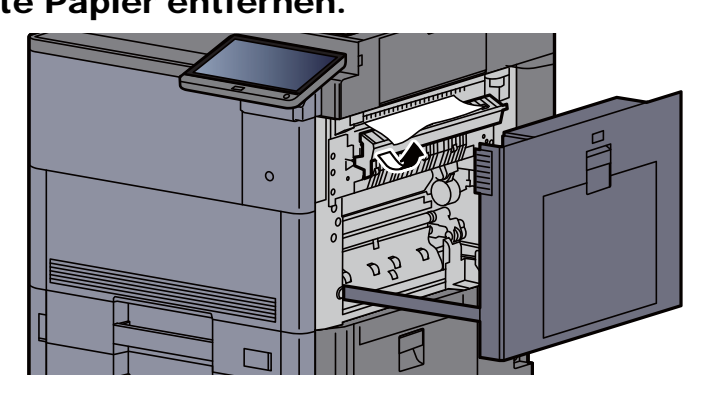

5 Die Heizungsabdeckung in die ursprüngliche Position zurückbringen.

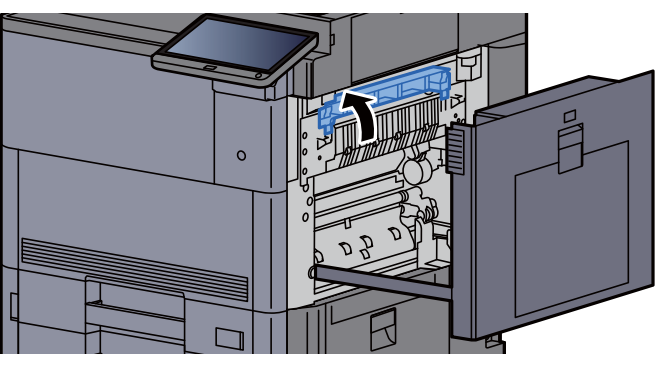

6 Universalzufuhr und die rechte Abdeckung 2 öffnen.

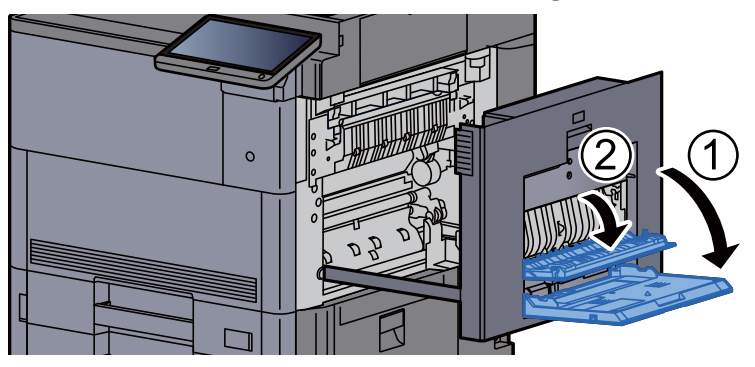

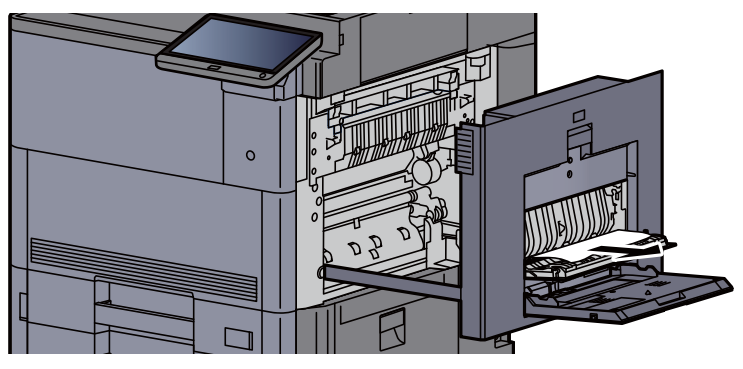

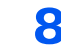

8 Das Bedienfeld nach oben klappen und die vordere Abdeckung öffnen.

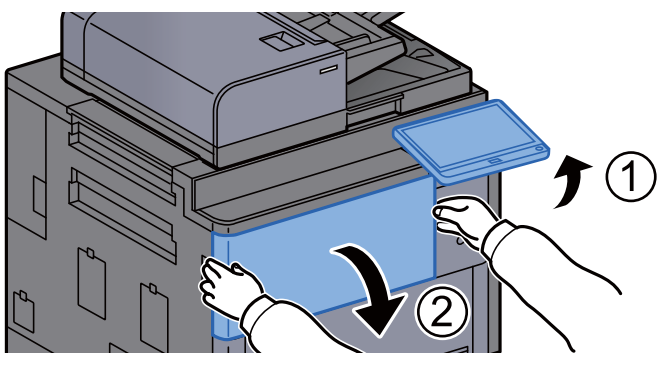

9 Übergabeeinheit herausziehen.

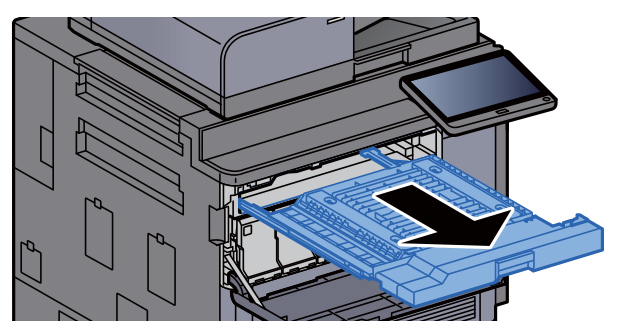

10 Abdeckung der Übergabeeinheit öffnen.

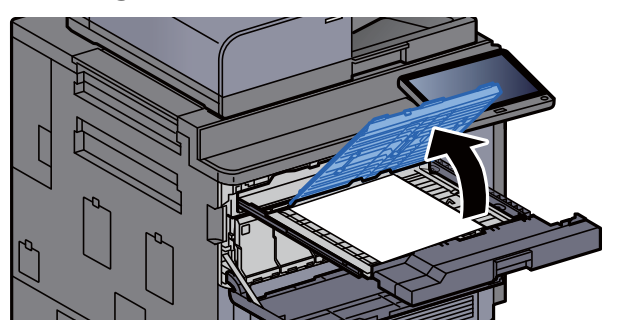

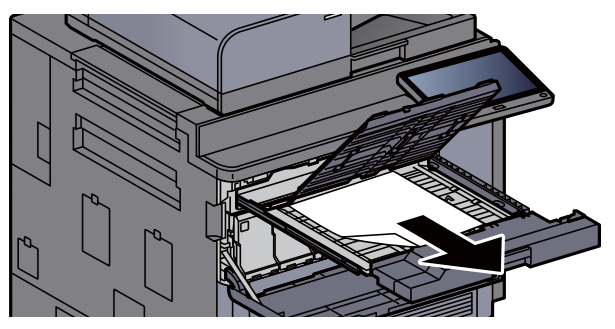

12 Übergabeeinheit in die ursprüngliche Position zurückbringen.

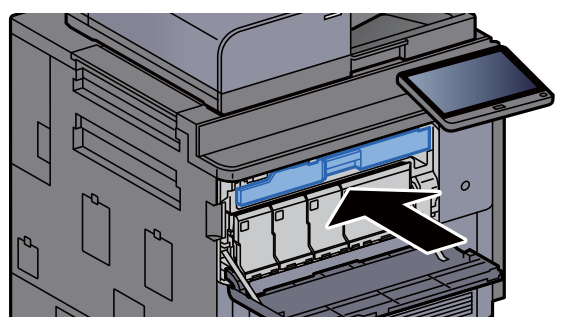

13 Abdeckungen schließen.

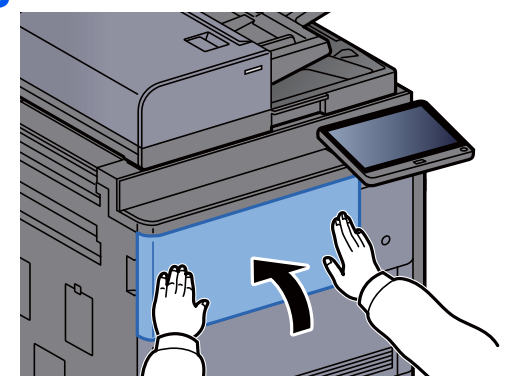

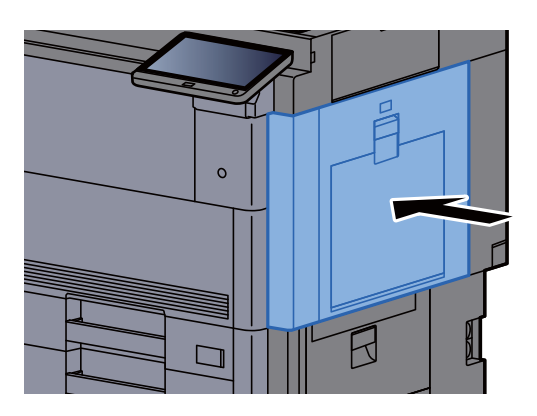

# <span id="page-639-0"></span>Papierstau in der rechten Abdeckung 3 beseitigen

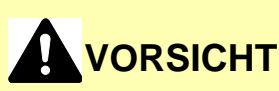

- **Einmal gestautes Papier darf nicht wieder eingelegt werden.**
- **Wenn das Papier während der Staubeseitigung gerissen ist, müssen Sie sicherstellen, dass alle losen Papierteile aus dem Geräteinneren entfernt wurden. Im Gerät gebliebene Papierteile können weitere Staus verursachen.**
	- 1 Falls die seitliche Papierzufuhr installiert ist, müssen Sie diese beiseite schieben.

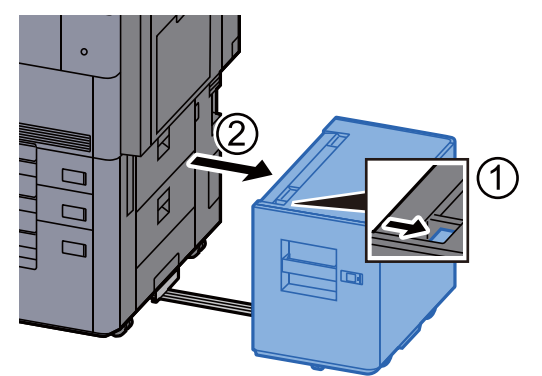

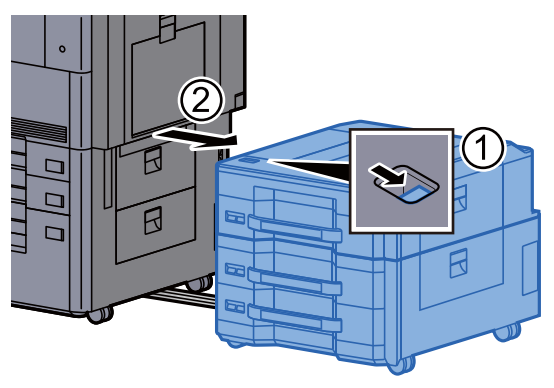

2 Rechte Abdeckung 3 öffnen.

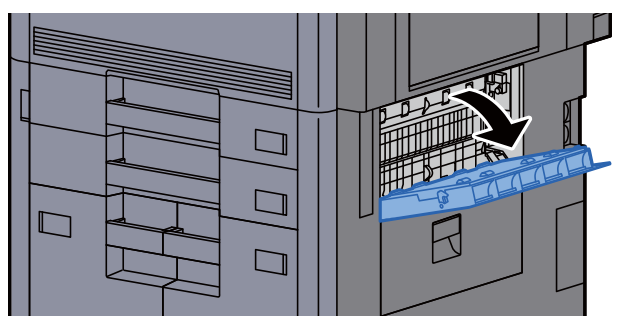

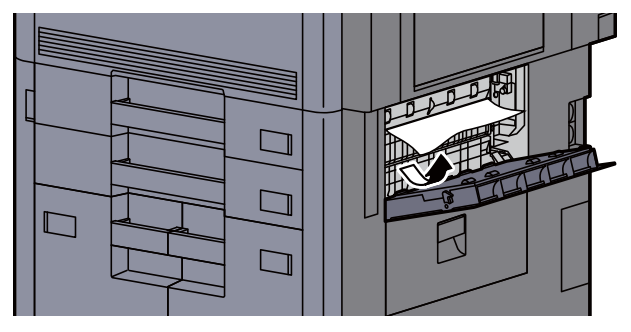

A Abdeckung schließen.

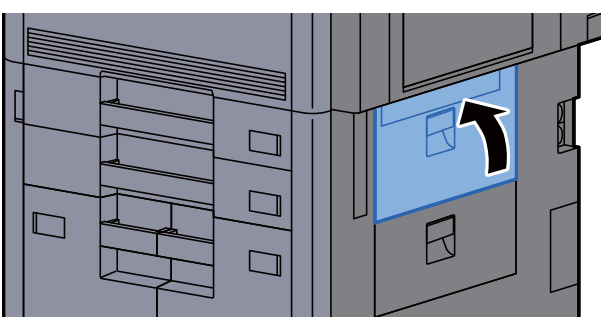

5 Falls die optionale seitliche Papierzufuhr installiert ist, müssen Sie diese wieder an die ursprüngliche Position schieben.

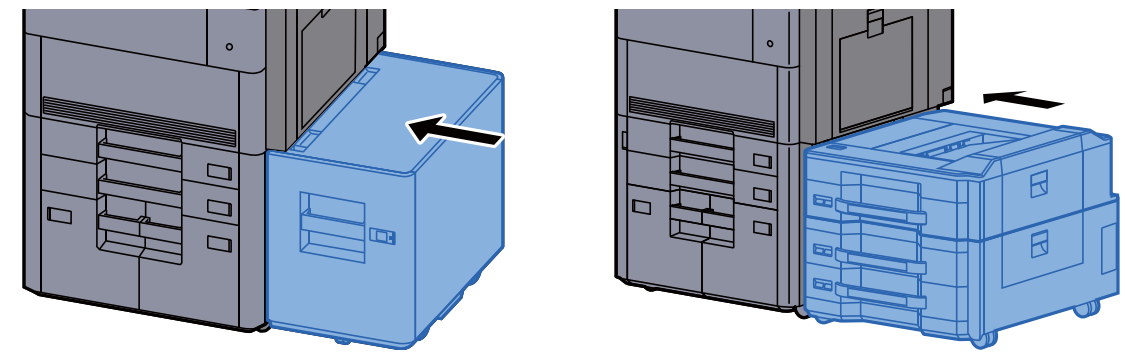

### <span id="page-640-0"></span>Papierstau in der rechten Abdeckung 4 beseitigen

# **VORSICHT**

- **Einmal gestautes Papier darf nicht wieder eingelegt werden.**
- **Wenn das Papier während der Staubeseitigung gerissen ist, müssen Sie sicherstellen, dass alle losen Papierteile aus dem Geräteinneren entfernt wurden. Im Gerät gebliebene Papierteile können weitere Staus verursachen.**
	- **1** Falls die seitliche Papierzufuhr installiert ist, müssen Sie diese beiseite schieben.

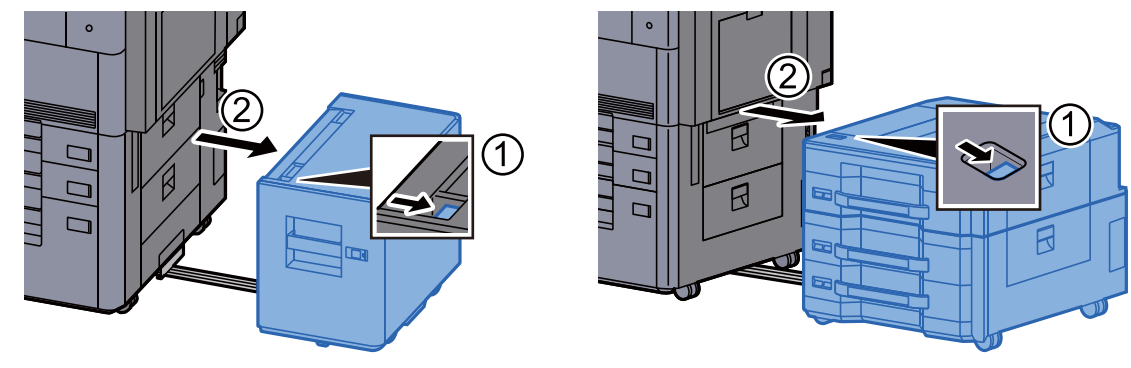

2 Rechte Abdeckung 4 öffnen.

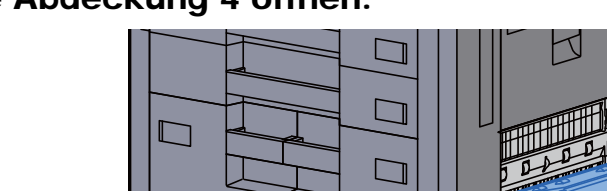

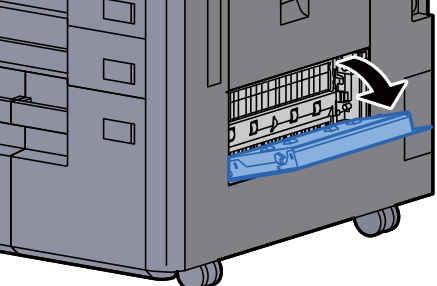

3 Das gestaute Papier entfernen.

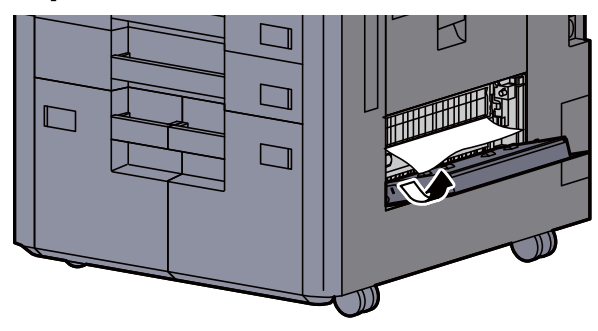

A Abdeckung schließen.

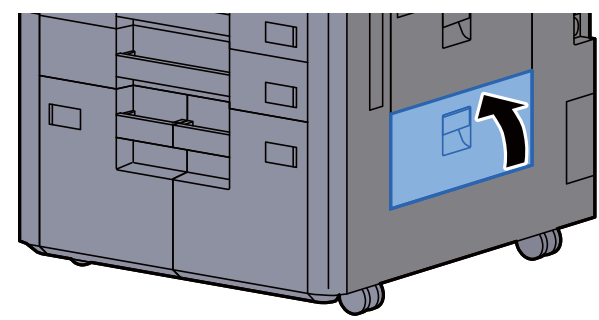

5 Falls die optionale seitliche Papierzufuhr installiert ist, müssen Sie diese wieder an die ursprüngliche Position schieben.

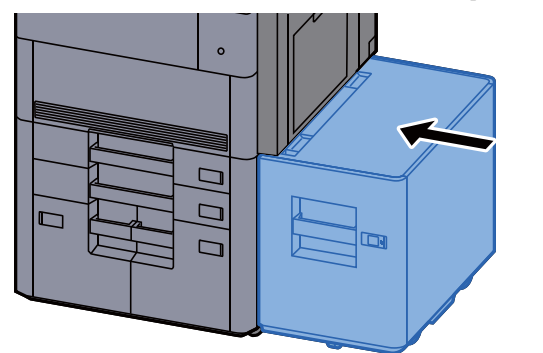

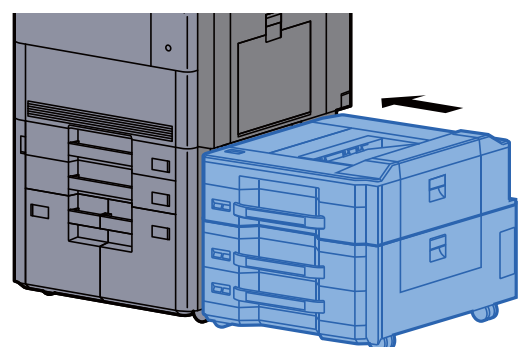

### <span id="page-642-0"></span>Papierstau im oberen linken Fach/4.000-Blatt-Dokumentenfinisher (Fach C) beseitigen

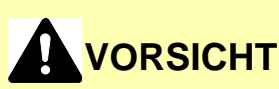

- **Einmal gestautes Papier darf nicht wieder eingelegt werden.**
- **Wenn das Papier während der Staubeseitigung gerissen ist, müssen Sie sicherstellen, dass alle losen Papierteile aus dem Geräteinneren entfernt wurden. Im Gerät gebliebene Papierteile können weitere Staus verursachen.**

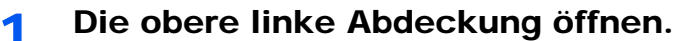

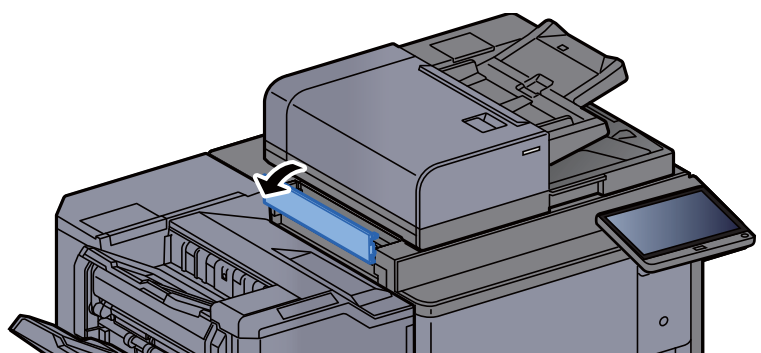

**2** Das gestaute Papier entfernen.

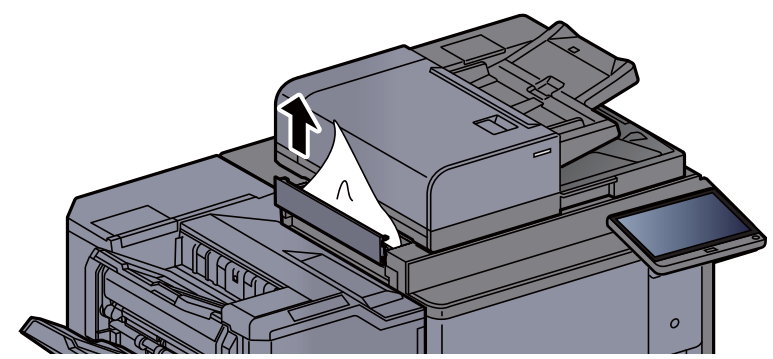

3 Abdeckung schließen.

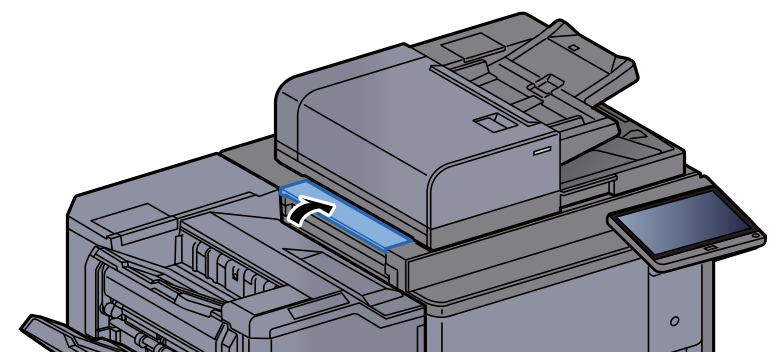

## <span id="page-643-0"></span>Papierstau im unteren linken Fach beseitigen

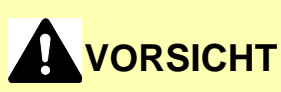

- **Einmal gestautes Papier darf nicht wieder eingelegt werden.**
- **Wenn das Papier während der Staubeseitigung gerissen ist, müssen Sie sicherstellen, dass alle losen Papierteile aus dem Geräteinneren entfernt wurden. Im Gerät gebliebene Papierteile können weitere Staus verursachen.**
	- 1 Das gestaute Papier entfernen.

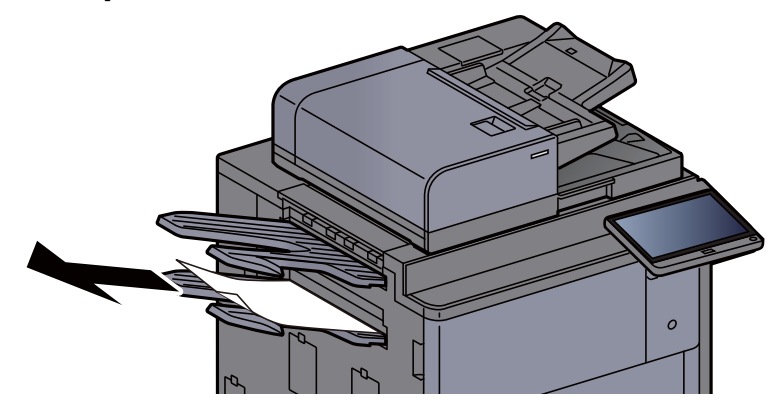

2 Rechte Abdeckung 1 öffnen.

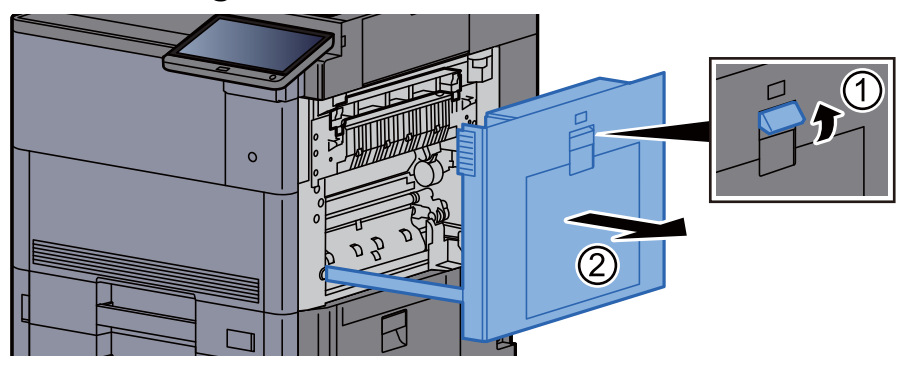

3 Abdeckung schließen.

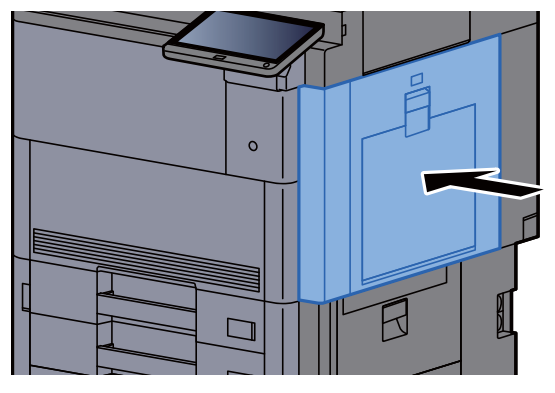

# <span id="page-644-0"></span>Papierstau im rechten Fach beseitigen

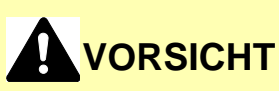

- **Einmal gestautes Papier darf nicht wieder eingelegt werden.**
- **Wenn das Papier während der Staubeseitigung gerissen ist, müssen Sie sicherstellen, dass alle losen Papierteile aus dem Geräteinneren entfernt wurden. Im Gerät gebliebene Papierteile können weitere Staus verursachen.**

**1** Das gestaute Papier entfernen.

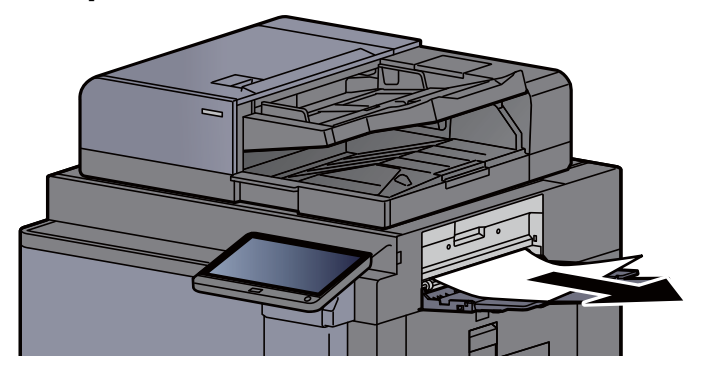

2 Rechte Abdeckung 1 öffnen.

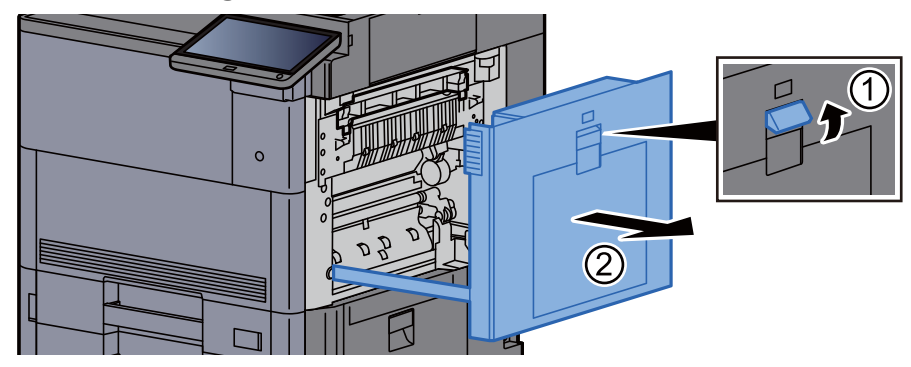

3 Abdeckung schließen.

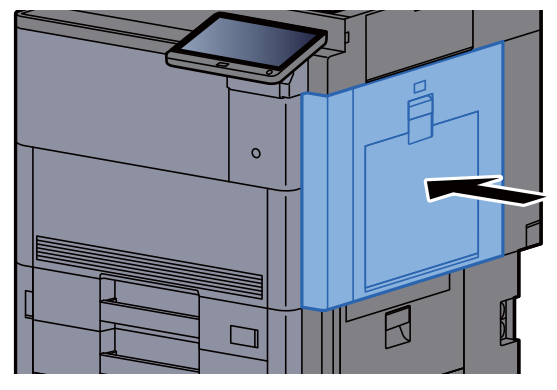

### <span id="page-645-0"></span>Papierstau in der oberen Abdeckung, der rechten Abdeckung 1 beseitigen (Seitliche Papierzufuhr (3×500 Blatt) / Seitliches Großraummagazin (500, 2×1.500 Blatt))

Siehe auch die Erklärung für die seitliche Papierzufuhr (3×500 Blatt).

# **VORSICHT**

- **Einmal gestautes Papier darf nicht wieder eingelegt werden.**
- **Wenn das Papier während der Staubeseitigung gerissen ist, müssen Sie sicherstellen, dass alle losen Papierteile aus dem Geräteinneren entfernt wurden. Im Gerät gebliebene Papierteile können weitere Staus verursachen.**

#### 1 Seitliche Papierzufuhr beiseite schieben.

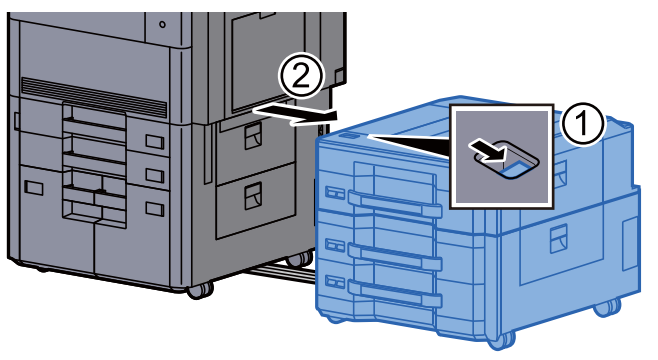

**2** Das gestaute Papier entfernen.

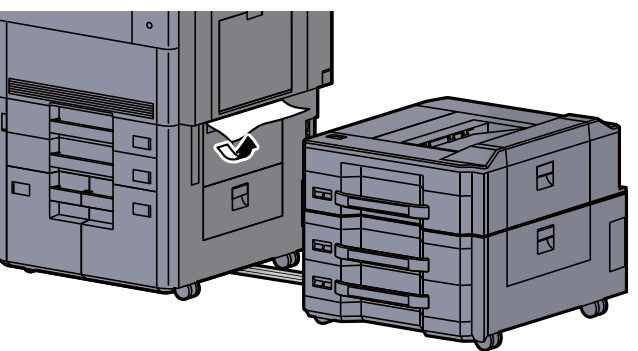

2 Obere Abdeckung und rechte Abdeckung 1 der seitlichen Papierzufuhr öffnen.

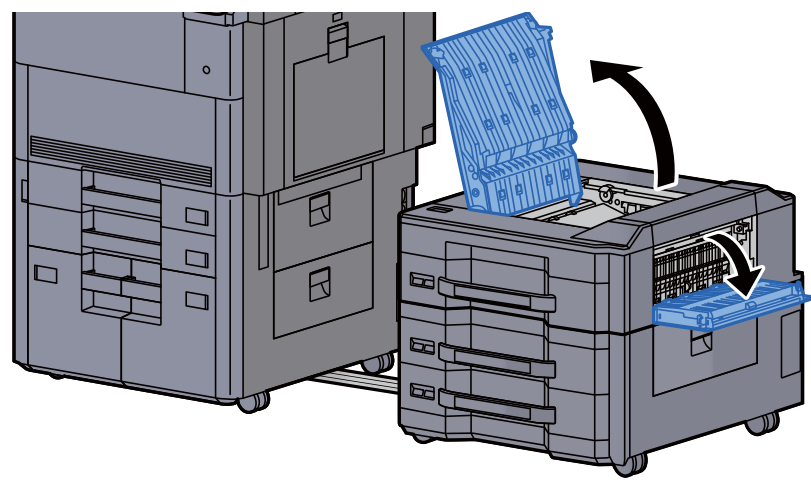

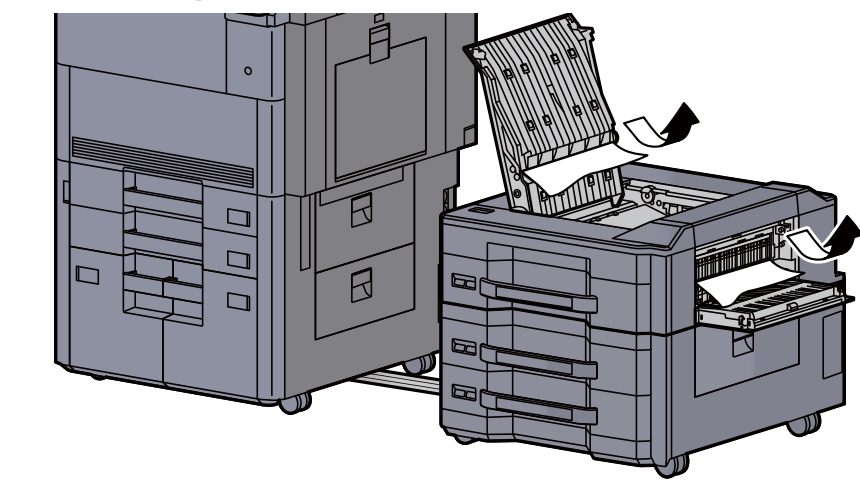

5 Abdeckungen schließen.

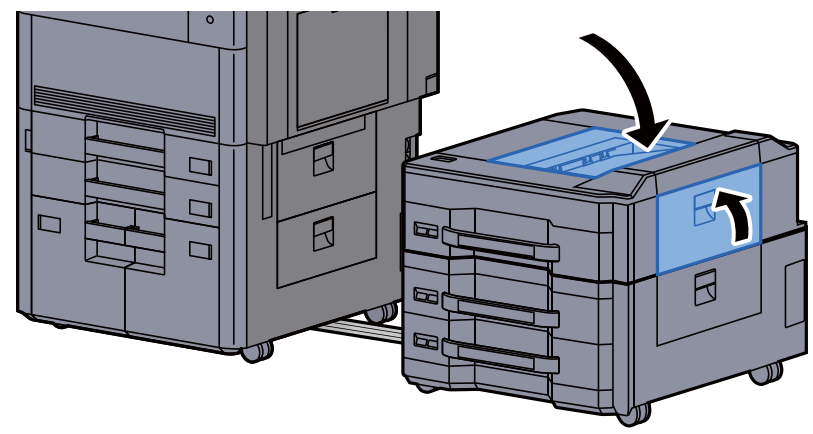

6 Seitliche Papierzufuhr in die ursprüngliche Position zurückbringen.

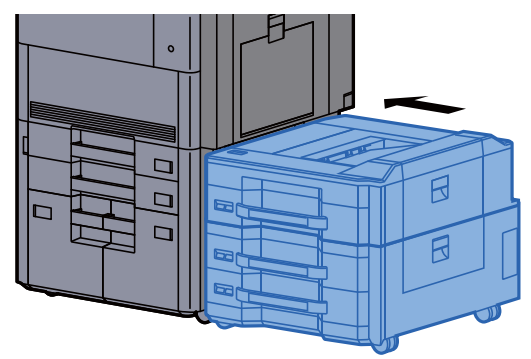

### <span id="page-647-0"></span>Papierstau in der rechten Abdeckung 2 beseitigen (Seitliche Papierzufuhr (3×500 Blatt) / Seitliches Großraummagazin (500, 2×1.500 Blatt))

Siehe auch die Erklärung für die seitliche Papierzufuhr (3×500 Blatt).

# **VORSICHT**

- **Einmal gestautes Papier darf nicht wieder eingelegt werden.**
- **Wenn das Papier während der Staubeseitigung gerissen ist, müssen Sie sicherstellen, dass alle losen Papierteile aus dem Geräteinneren entfernt wurden. Im Gerät gebliebene Papierteile können weitere Staus verursachen.**

#### Seitliche Papierzufuhr beiseite schieben.

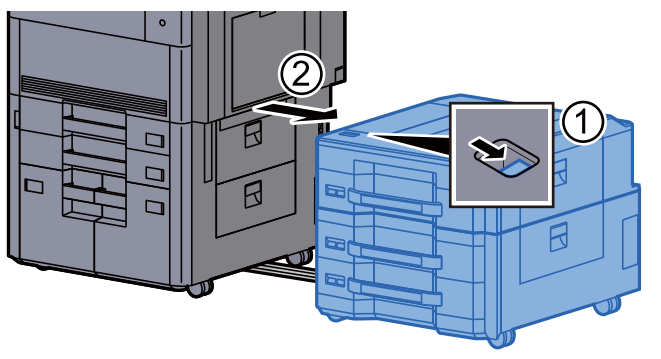

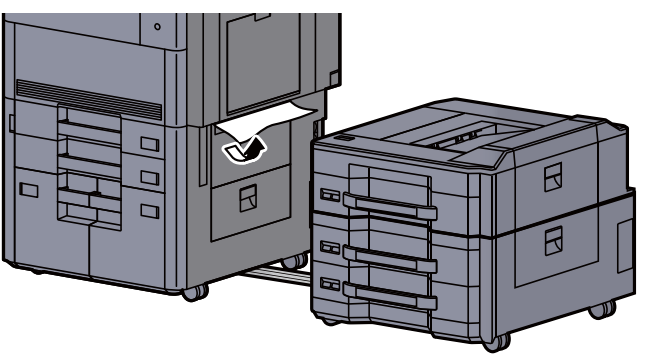

3 Rechte Abdeckung 2 der seitlichen Papierzufuhr öffnen.

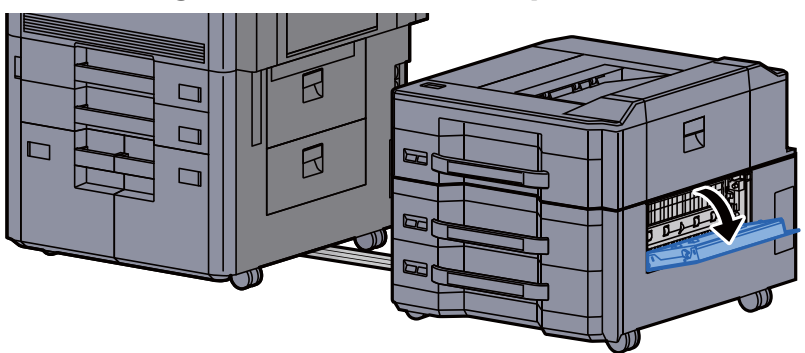
- 
- **4** Das gestaute Papier entfernen.

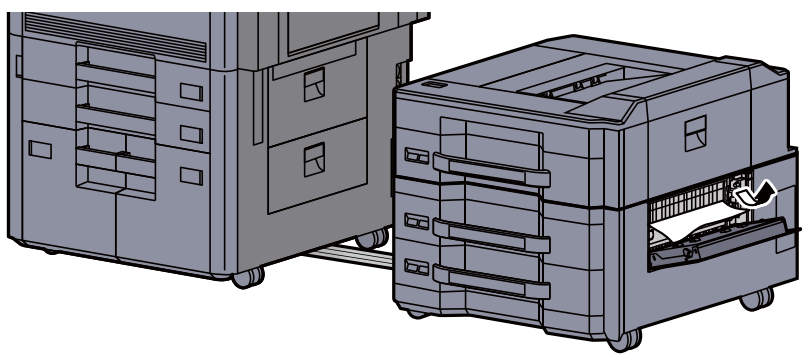

5 Abdeckung schließen.

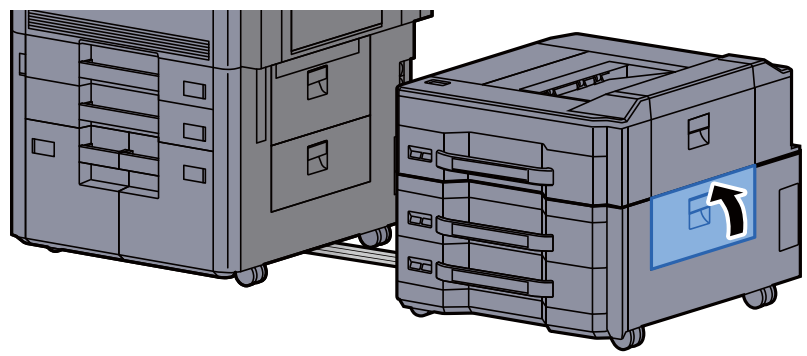

6 Seitliche Papierzufuhr in die ursprüngliche Position zurückbringen.

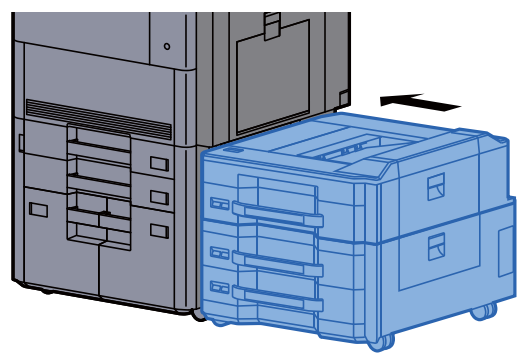

## Papierstau in der Mailbox beseitigen

# **VORSICHT**

- **Einmal gestautes Papier darf nicht wieder eingelegt werden.**
- **Wenn das Papier während der Staubeseitigung gerissen ist, müssen Sie sicherstellen, dass alle losen Papierteile aus dem Geräteinneren entfernt wurden. Im Gerät gebliebene Papierteile können weitere Staus verursachen.**
	- Abdeckung der Mailbox öffnen.

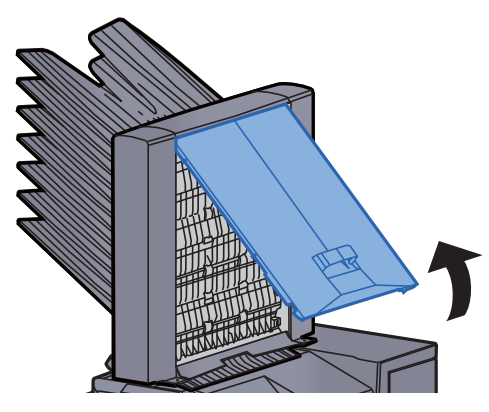

2 Das gestaute Papier entfernen.

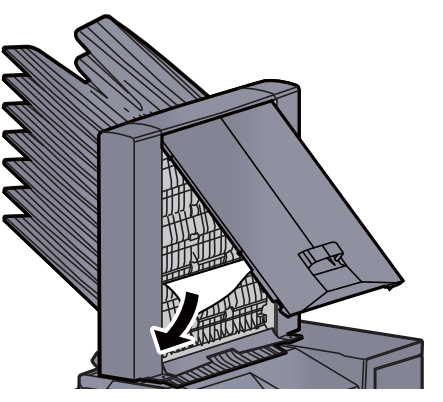

3 Abdeckung schließen.

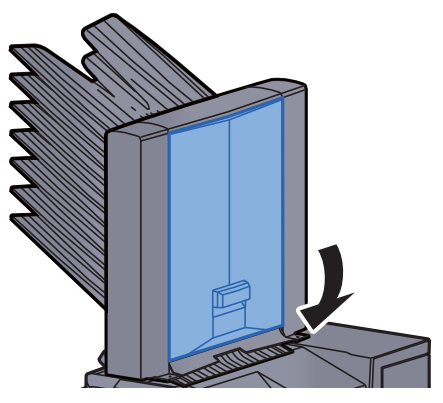

## Papierstau im Vorlageneinzug beseitigen

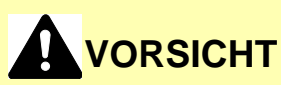

**Wenn das Papier während der Staubeseitigung gerissen ist, müssen Sie sicherstellen, dass alle losen Papierteile aus dem Geräteinneren entfernt wurden. Im Gerät gebliebene Papierteile können weitere Staus verursachen.**

Original aus dem Vorlageneinzug entfernen.

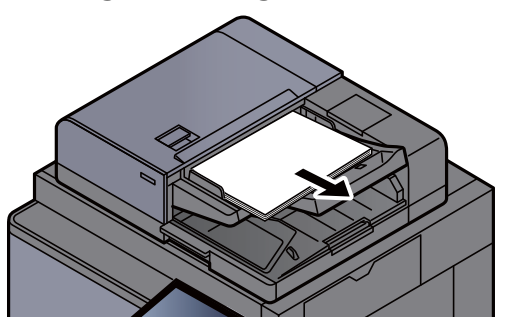

2 Abdeckung des Vorlageneinzugs öffnen.

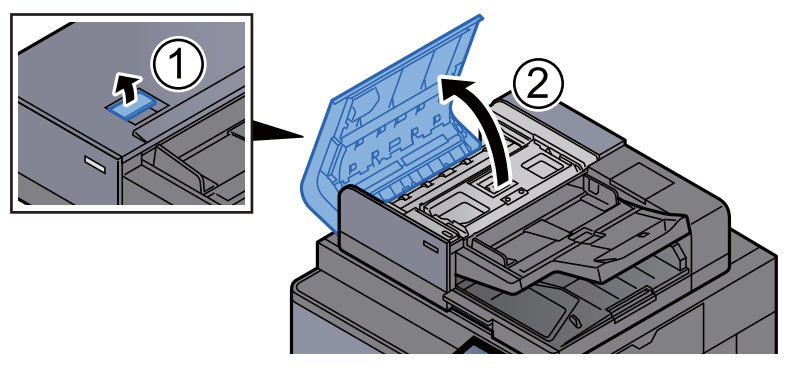

3 Drehrad (C) drehen und das gestaute Papier entfernen.

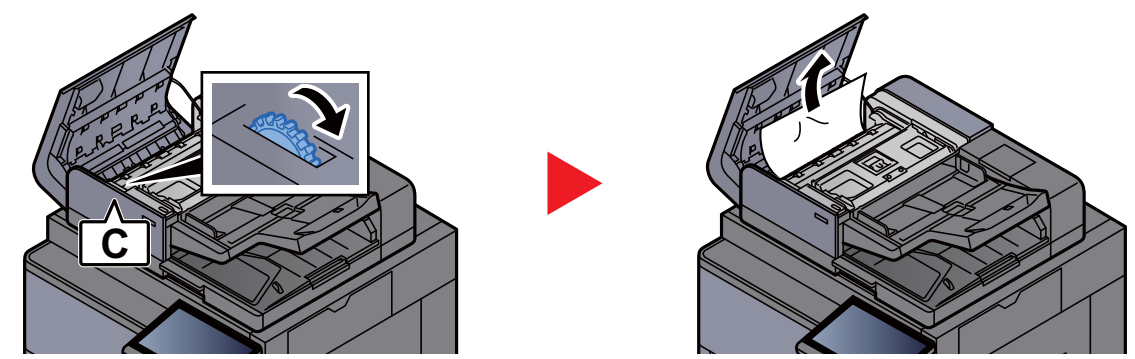

**1** Drehrad (C) drehen und das gestaute Papier entfernen.

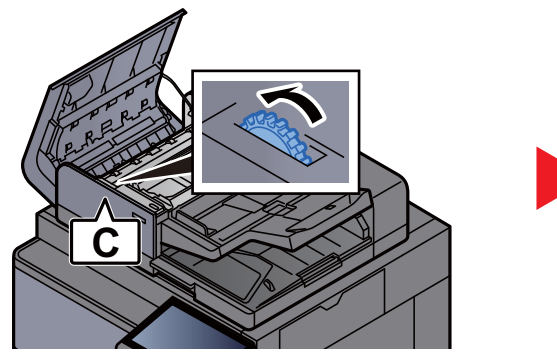

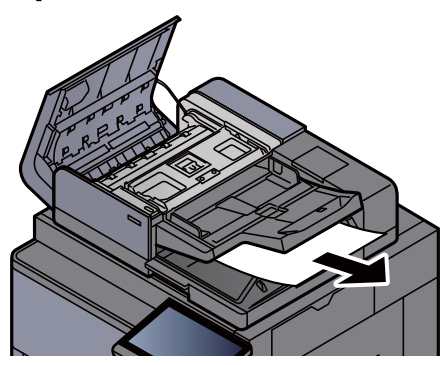

10-102

5 Abdeckung schließen.

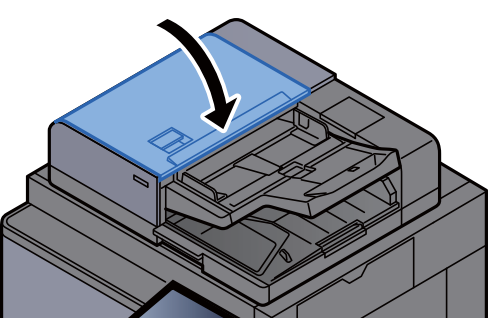

## Papierstau im 4.000-Blatt-/100-Blatt-Dokumentenfinisher (Innere Ablage) beseitigen

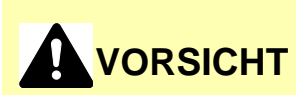

- **Einmal gestautes Papier darf nicht wieder eingelegt werden.**
- **Wenn das Papier während der Staubeseitigung gerissen ist, müssen Sie sicherstellen, dass alle losen Papierteile aus dem Geräteinneren entfernt wurden. Im Gerät gebliebene Papierteile können weitere Staus verursachen.**

1 Vordere Abdeckung 1 des Dokumentenfinishers öffnen.

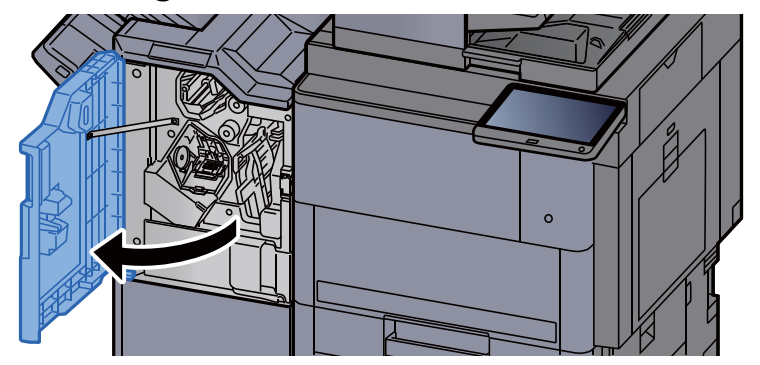

**2** Papierführung (D1) öffnen.

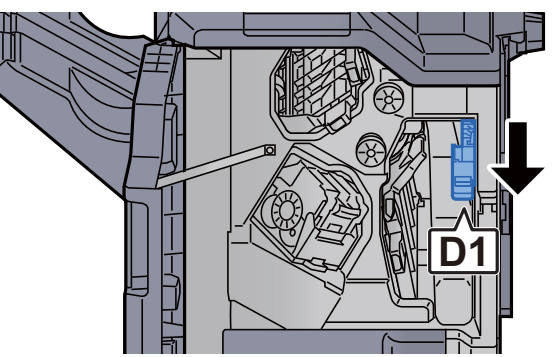

3 Das gestaute Papier entfernen.

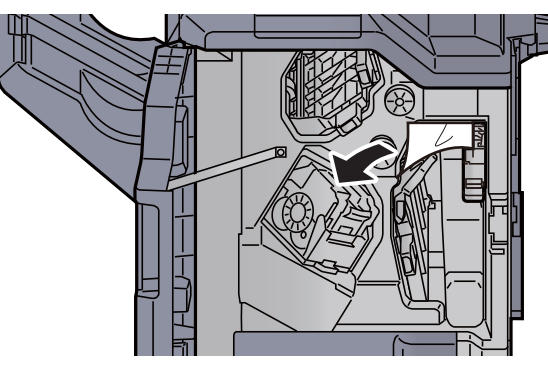

4 Papierführung (D1) in die ursprüngliche Position zurückbringen.

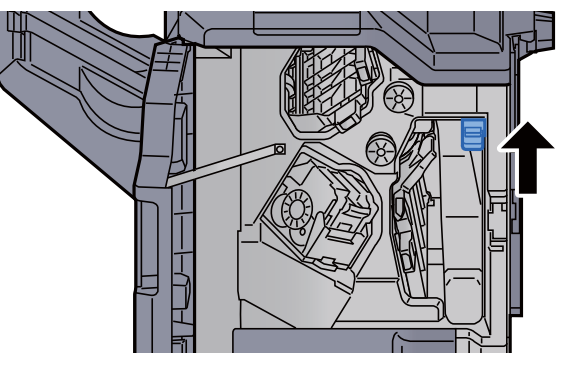

5 Abdeckung schließen.

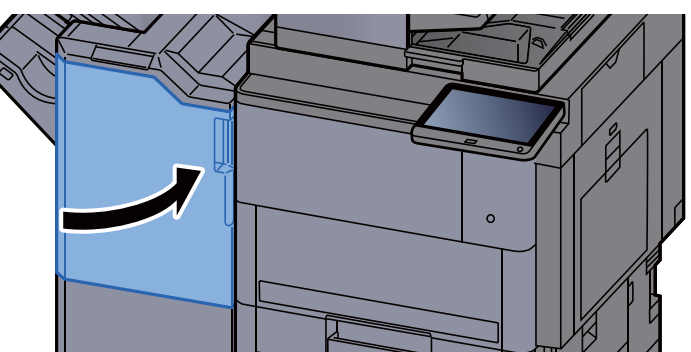

## Papierstau im 4.000-Blatt-/100-Blatt-Dokumentenfinisher (Fach A) beseitigen

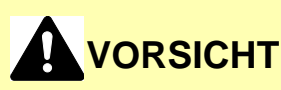

- **Einmal gestautes Papier darf nicht wieder eingelegt werden.**
- **Wenn das Papier während der Staubeseitigung gerissen ist, müssen Sie sicherstellen, dass alle losen Papierteile aus dem Geräteinneren entfernt wurden. Im Gerät gebliebene Papierteile können weitere Staus verursachen.**

1 Das gestaute Papier entfernen. 2 Vordere Abdeckung 1 des Dokumentenfinishers öffnen.

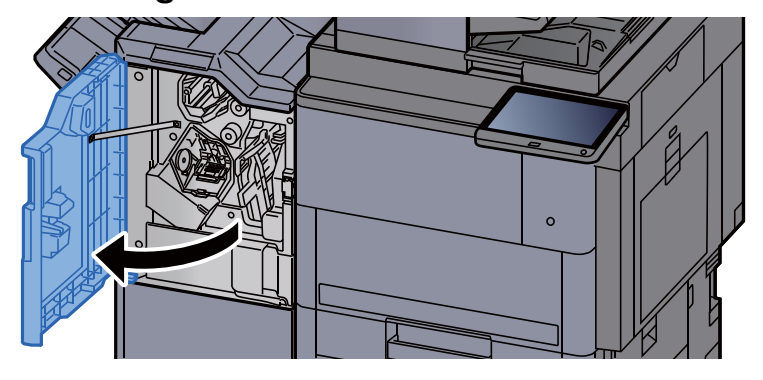

3 Papierführung (D6) öffnen.

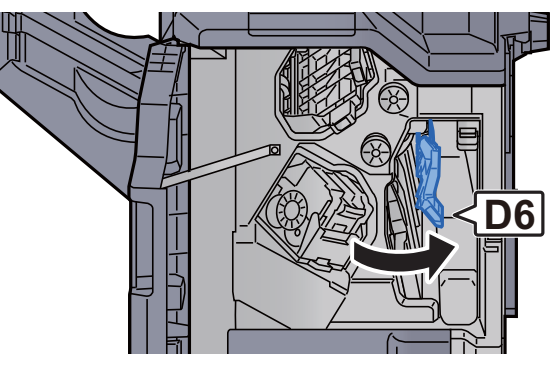

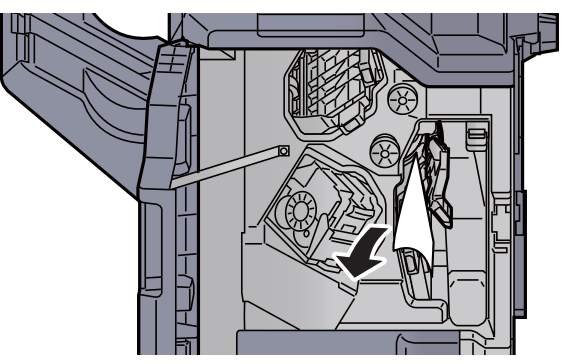

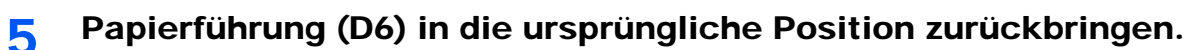

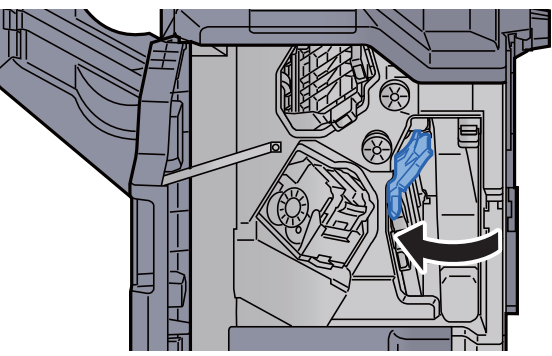

6 Papierführung (D4) öffnen.

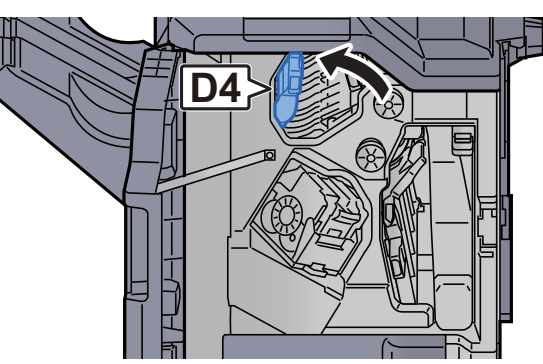

7 Drehknopf (D5) drehen.

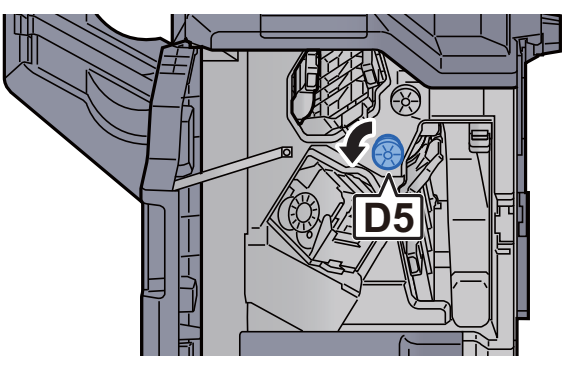

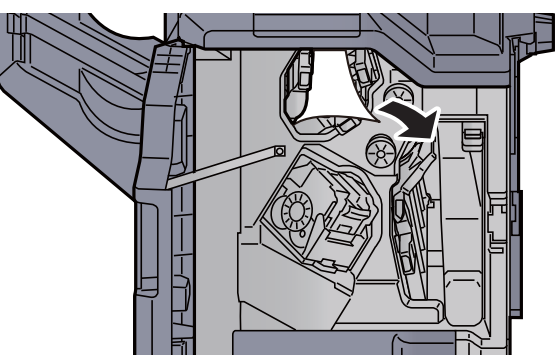

**9** Papierführung (D4) in die ursprüngliche Position zurückbringen.<br>
Het als die University von die University von die University von die University von die University von die University von die University von die Universi

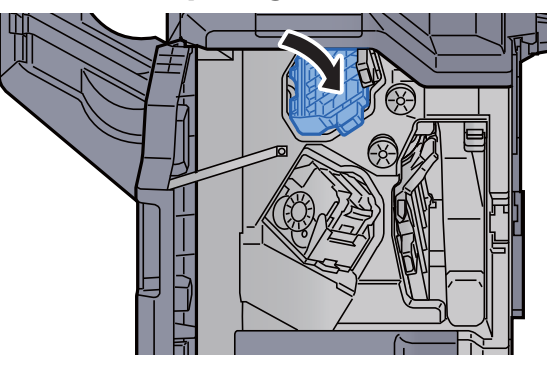

10 Papierführung (D1) öffnen.

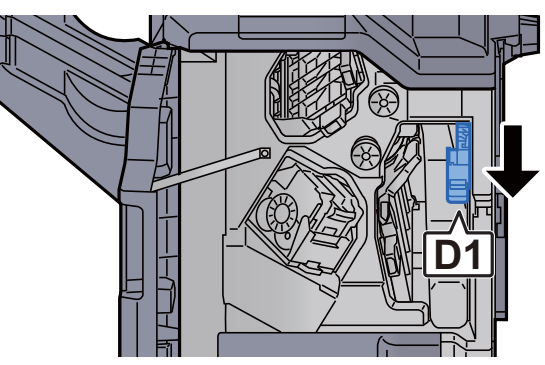

11 Das gestaute Papier entfernen.

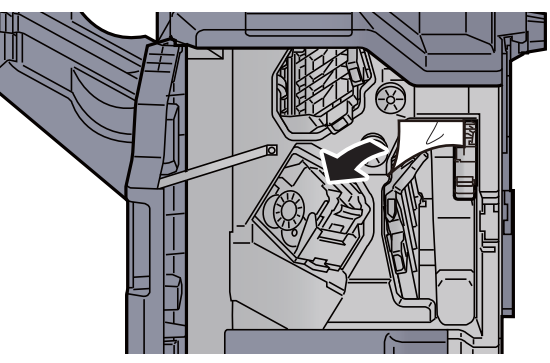

12 Papierführung (D1) in die ursprüngliche Position zurückbringen.

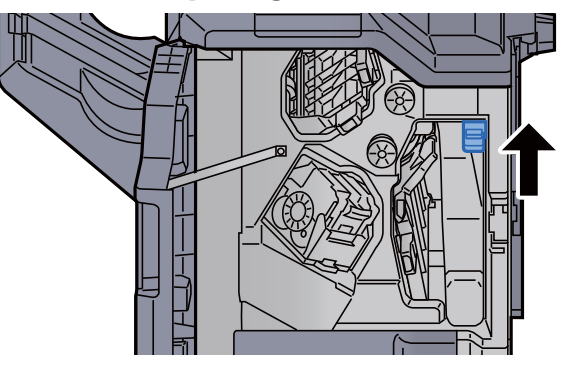

#### 12 Abdeckung schließen.

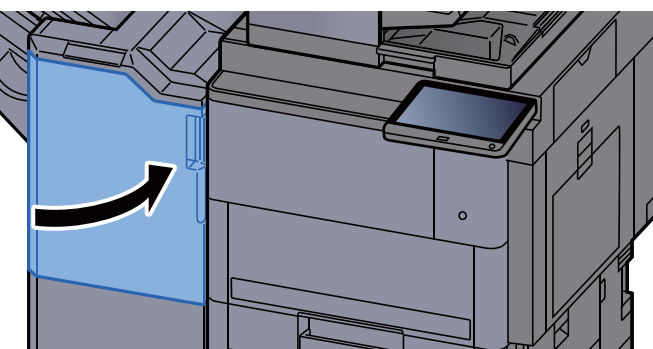

## Papierstau im 4.000-Blatt-/100-Blatt-Dokumentenfinisher (Fach B) beseitigen

# **VORSICHT**

- **Einmal gestautes Papier darf nicht wieder eingelegt werden.**
- **Wenn das Papier während der Staubeseitigung gerissen ist, müssen Sie sicherstellen, dass alle losen Papierteile aus dem Geräteinneren entfernt wurden. Im Gerät gebliebene Papierteile können weitere Staus verursachen.**

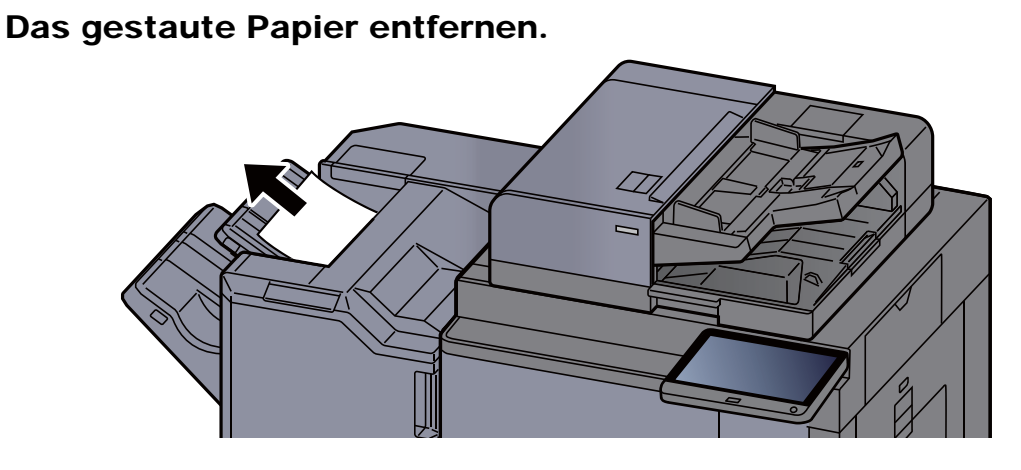

**2** Vordere Abdeckung 1 des Dokumentenfinishers öffnen.

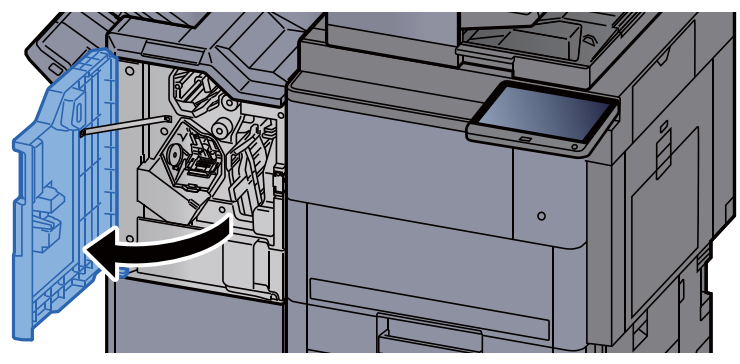

3 Papierführung (D2) öffnen.

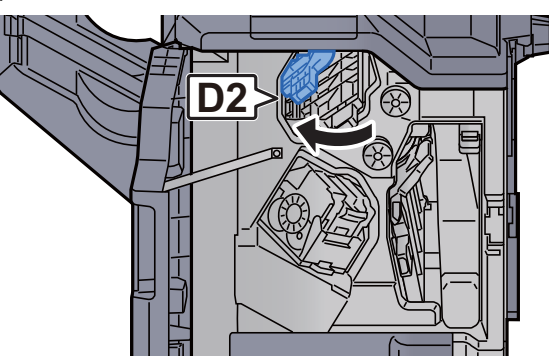

**4** Drehknopf (D3) drehen.

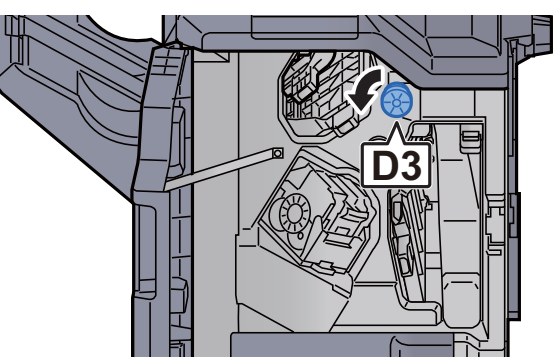

5 Das gestaute Papier entfernen.

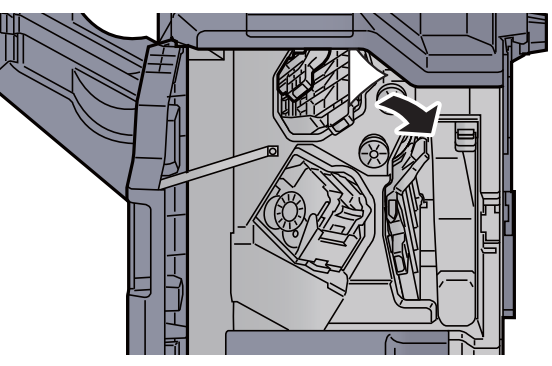

6 Papierführung (D2) in die ursprüngliche Position zurückbringen.

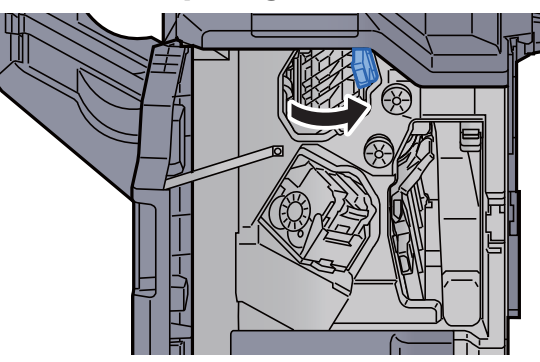

7 Papierführung (D1) öffnen.

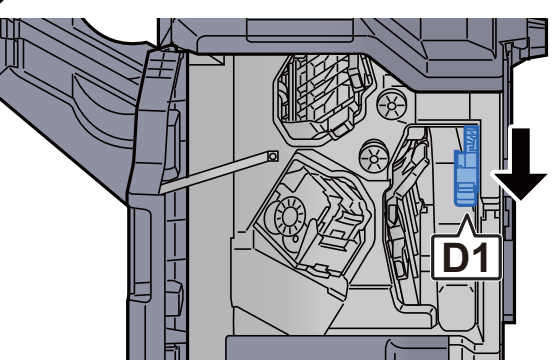

8 Das gestaute Papier entfernen.

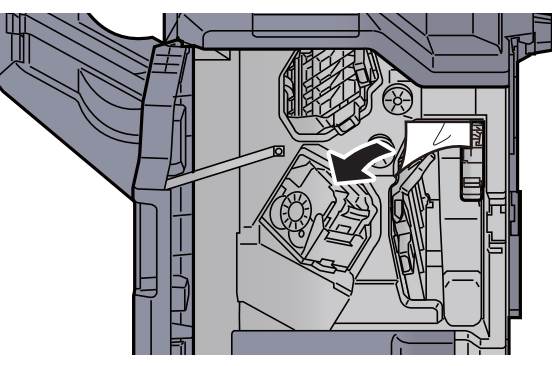

9 Papierführung (D1) in die ursprüngliche Position zurückbringen.

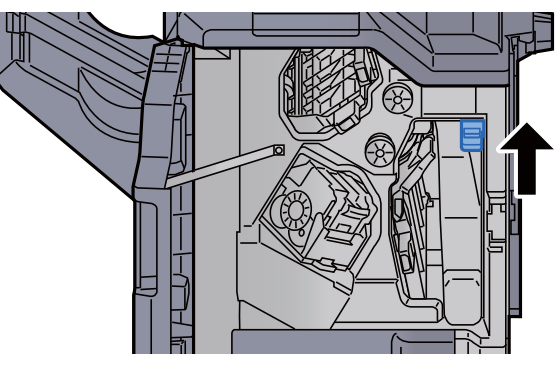

10 Abdeckung schließen.

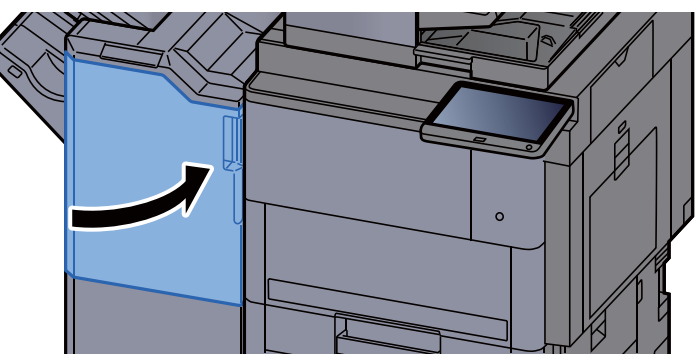

## Papierstau in Falteinheit beseitigen (4.000-Blatt-Dokumentenfinisher)

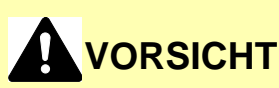

- **Einmal gestautes Papier darf nicht wieder eingelegt werden.**
- **Wenn das Papier während der Staubeseitigung gerissen ist, müssen Sie sicherstellen, dass alle losen Papierteile aus dem Geräteinneren entfernt wurden. Im Gerät gebliebene Papierteile können weitere Staus verursachen.**

1 Vordere Abdeckung 1 und 2 des Finishers öffnen.

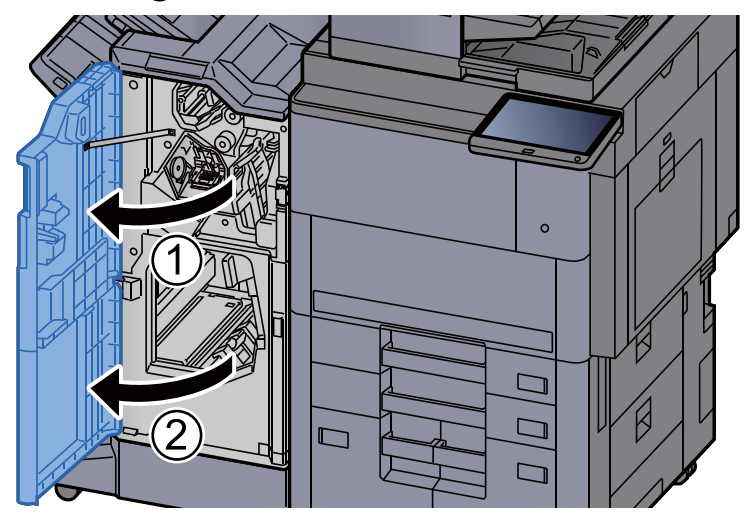

2 Papierführung (D7) öffnen.

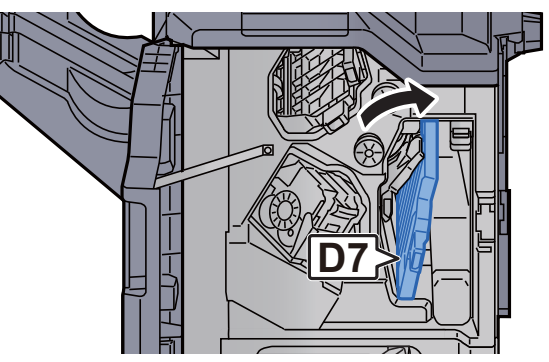

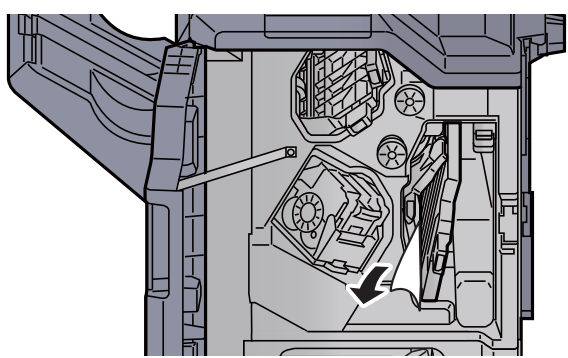

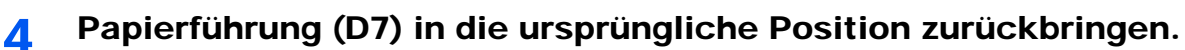

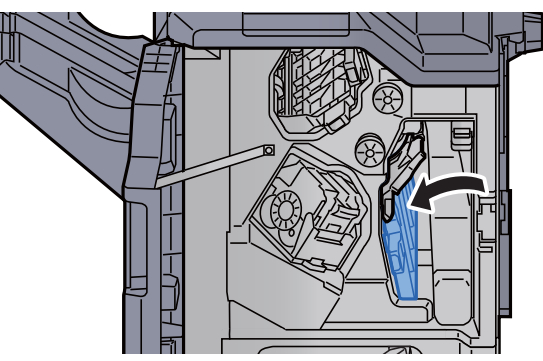

5 Papierführung (D8) öffnen.

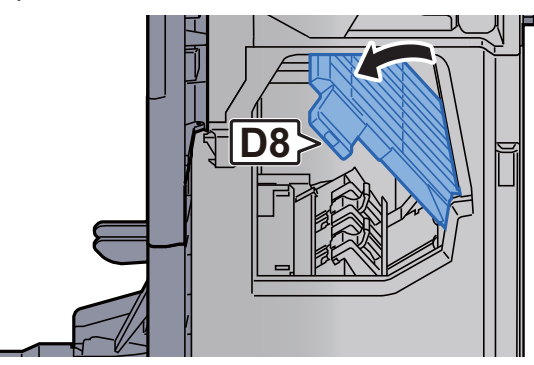

6 Das gestaute Papier entfernen.

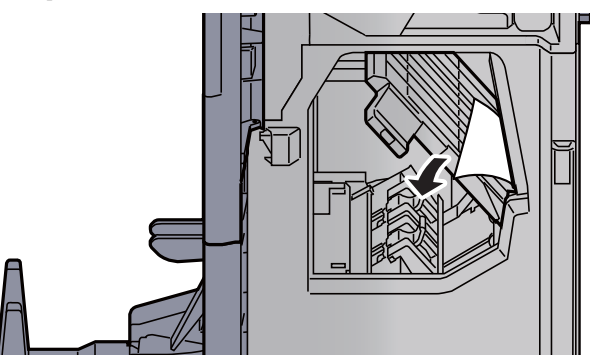

7 Papierführung (D8) in die ursprüngliche Position zurückbringen.

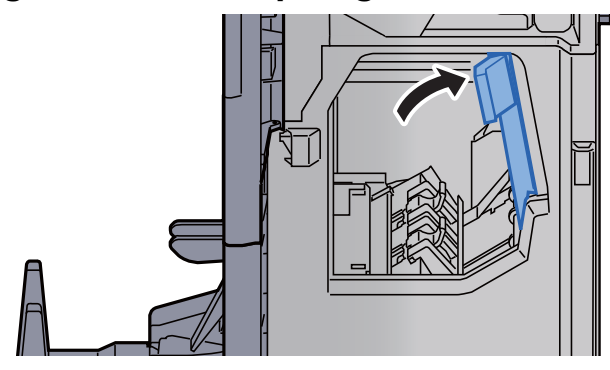

8 Papier aus dem Inneren des Dokumentenfinishers entfernen.

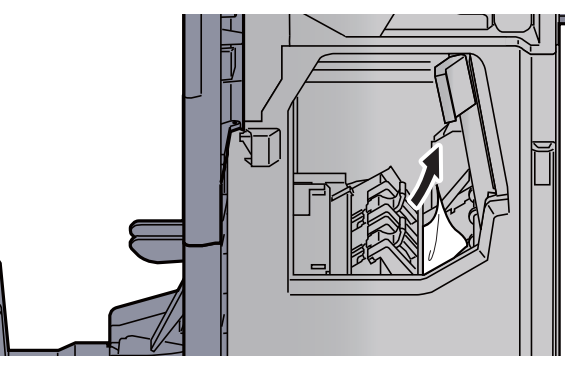

9 Abdeckungen schließen.

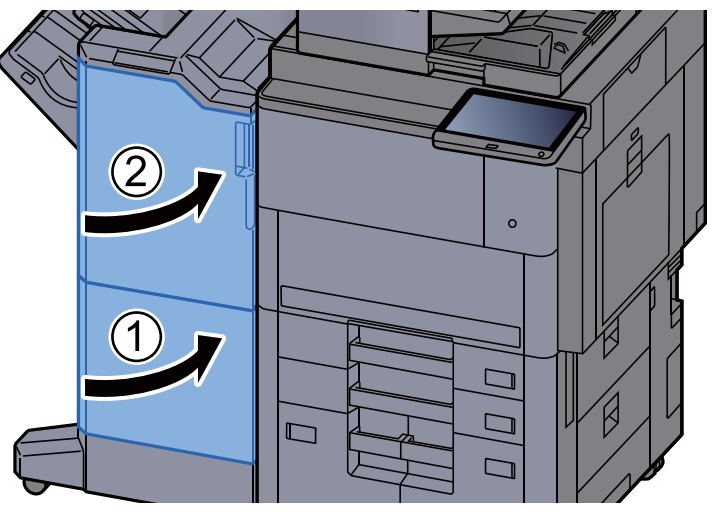

10 Faltfach anheben.

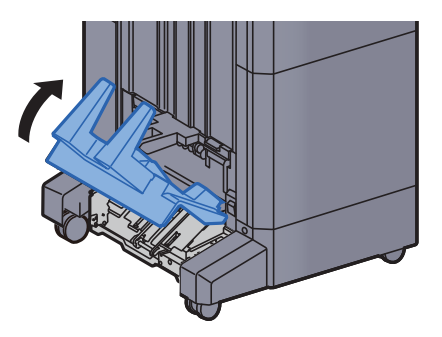

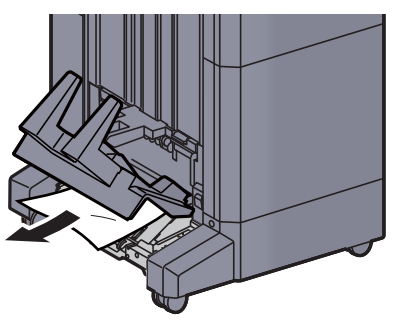

12 Freigabehebel drücken und die Falteinheit herausziehen.

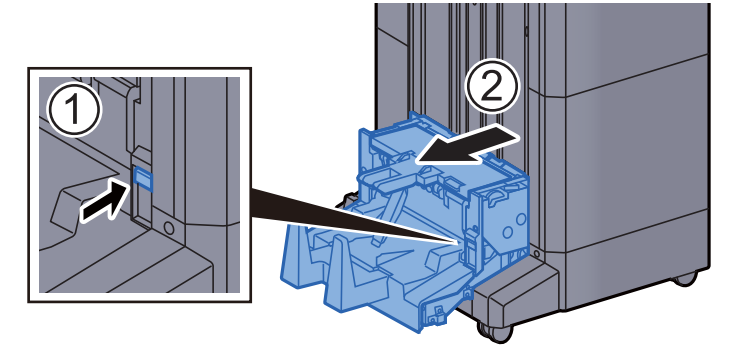

13 Linke Abdeckung der Falteinheit öffnen.

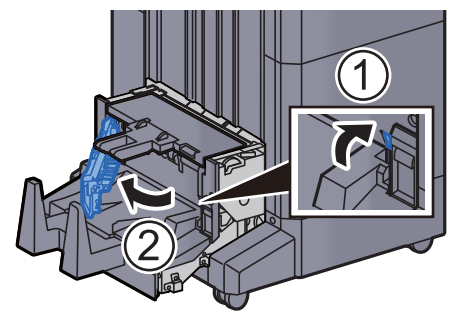

14 Drehrad (D9) drehen.

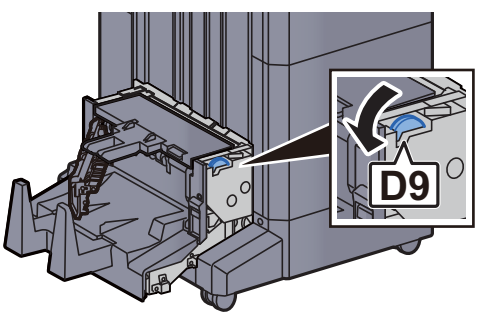

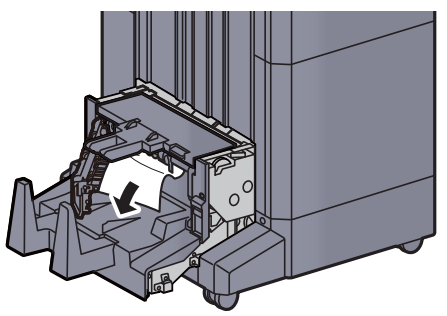

16 Linke Abdeckung der Falteinheit schließen.

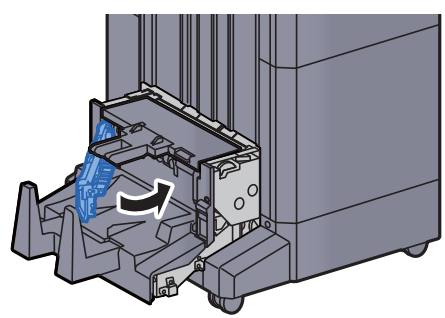

17 Obere Abdeckung der Falteinheit öffnen.

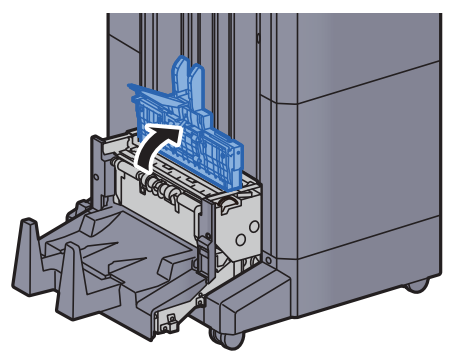

18 Drehrad (D9) drehen.

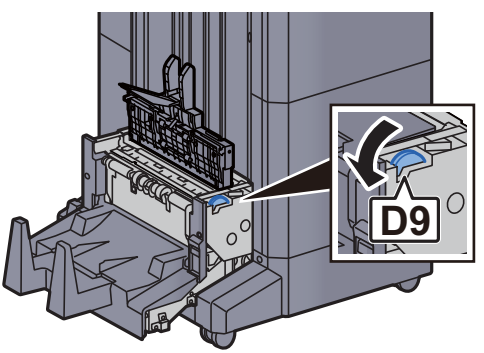

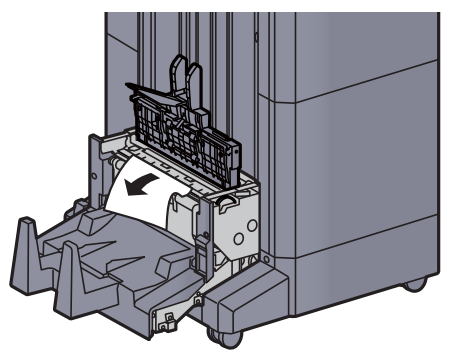

20 Obere Abdeckung der Falteinheit schließen.

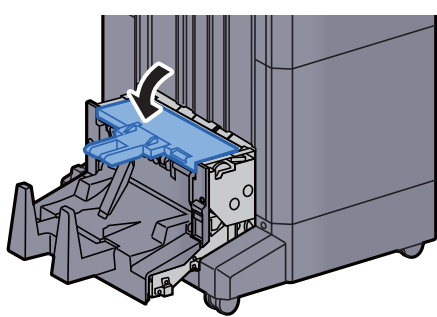

21 Falteinheit in die ursprüngliche Position zurückbringen.

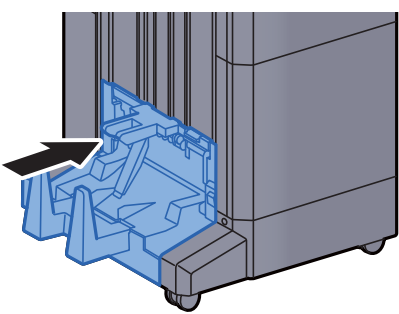

## Papierstau in Falteinheit beseitigen (4.000-Blatt-Dokumentenfinisher)

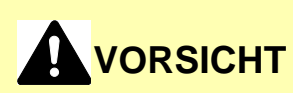

- **Einmal gestautes Papier darf nicht wieder eingelegt werden.**
- **Wenn das Papier während der Staubeseitigung gerissen ist, müssen Sie sicherstellen, dass alle losen Papierteile aus dem Geräteinneren entfernt wurden. Im Gerät gebliebene Papierteile können weitere Staus verursachen.**

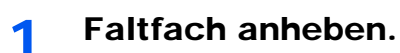

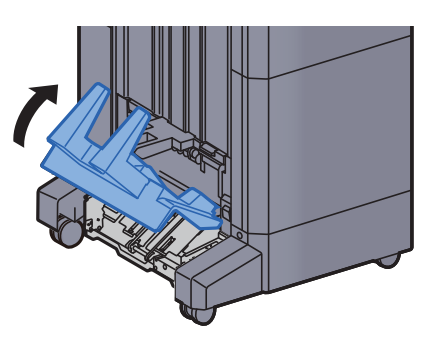

2 Das gestaute Papier entfernen.

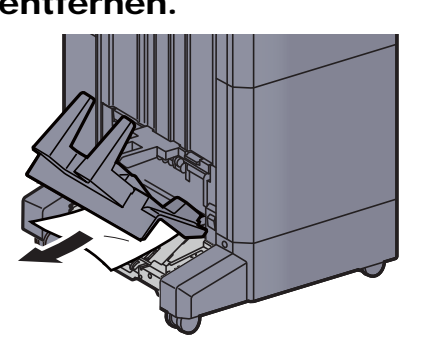

3 Freigabehebel drücken und die Falteinheit herausziehen.

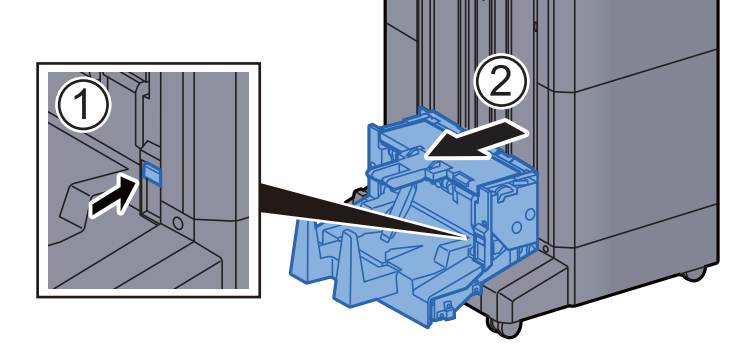

**4** Linke Abdeckung der Falteinheit öffnen.

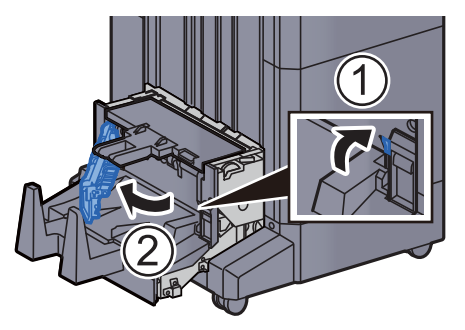

5 Drehrad (D9) drehen.

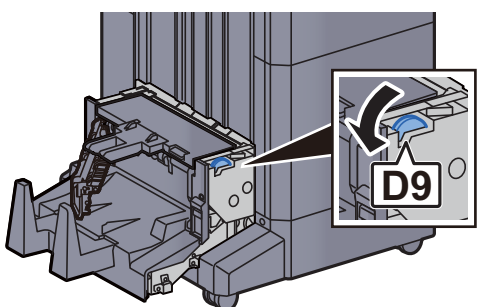

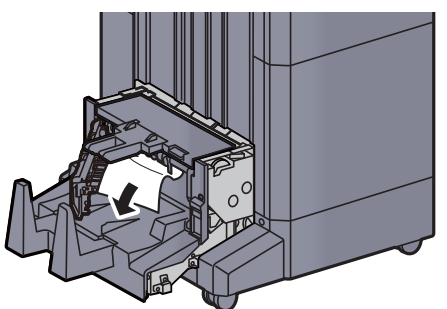

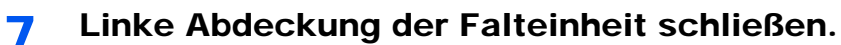

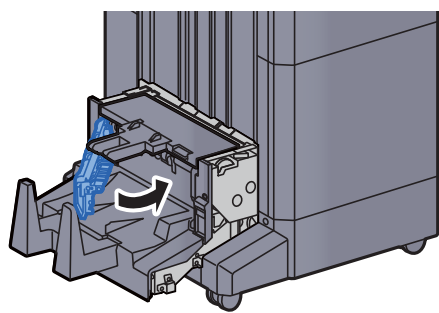

8 Obere Abdeckung der Falteinheit öffnen.

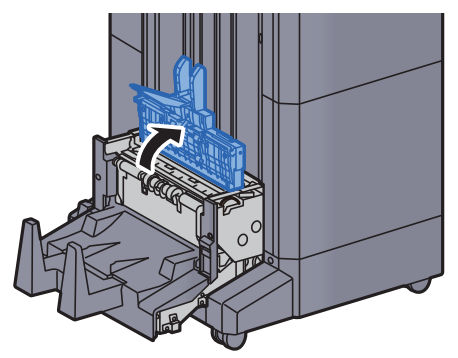

9 Drehrad (D9) drehen.

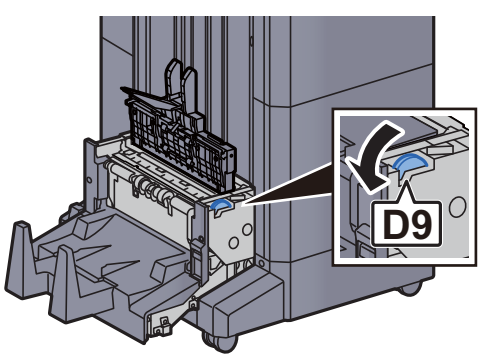

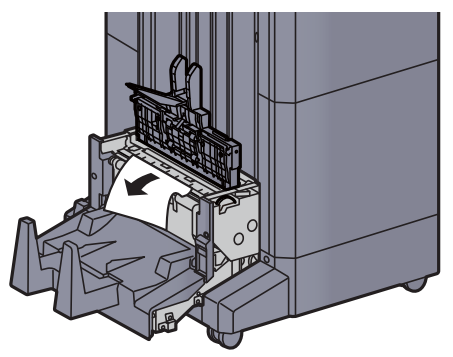

11 Obere Abdeckung der Falteinheit schließen.

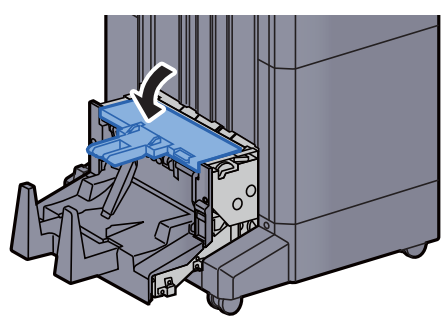

12 Falteinheit in die ursprüngliche Position zurückbringen.

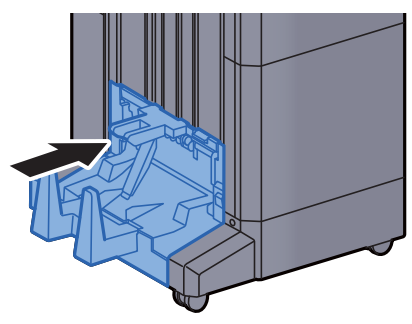

13 Vordere Abdeckung 1 und 2 des Finishers öffnen.

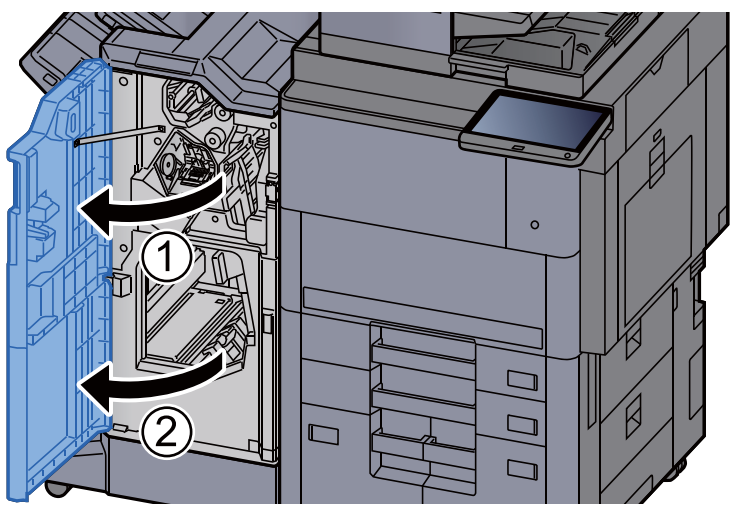

14 Papier aus dem Inneren des Dokumentenfinishers entfernen.

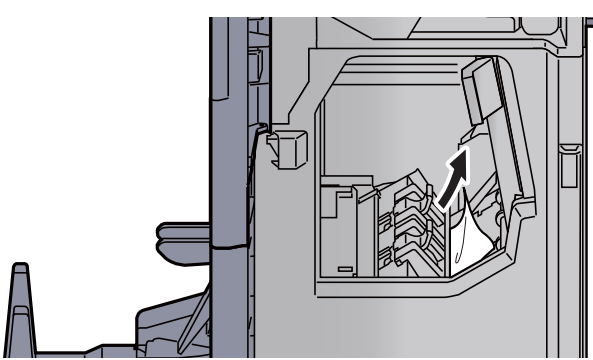

### 15 Abdeckungen schließen.

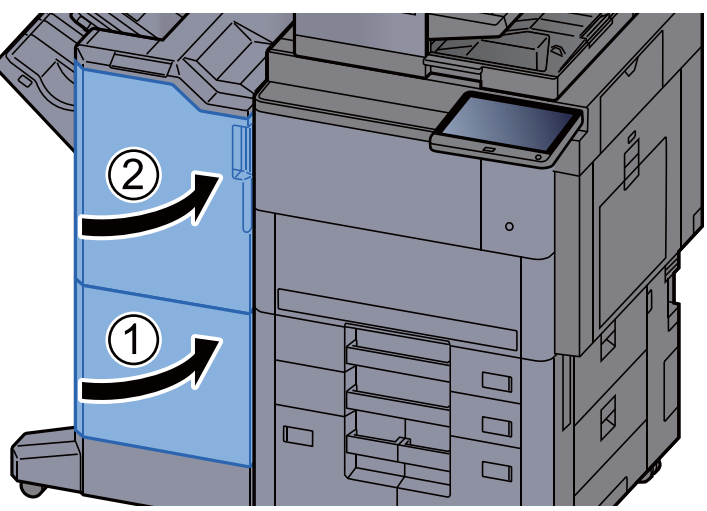

## Papierstau in Falteinheit beseitigen (100-Blatt-Dokumentenfinisher)

## **VORSICHT**

- **Einmal gestautes Papier darf nicht wieder eingelegt werden.**
- **Wenn das Papier während der Staubeseitigung gerissen ist, müssen Sie sicherstellen, dass alle losen Papierteile aus dem Geräteinneren entfernt wurden. Im Gerät gebliebene Papierteile können weitere Staus verursachen.**

#### 1 Vordere Abdeckung 1 und 2 des Finishers öffnen.

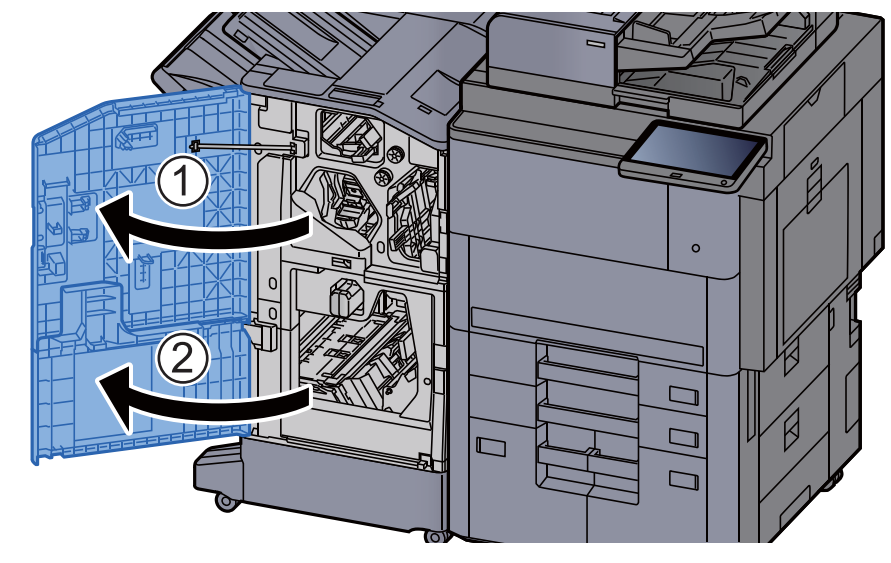

2 Papierführung (D7) öffnen.

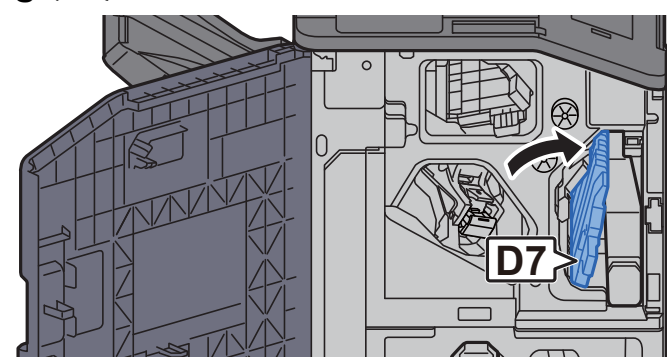

3 Das gestaute Papier entfernen.

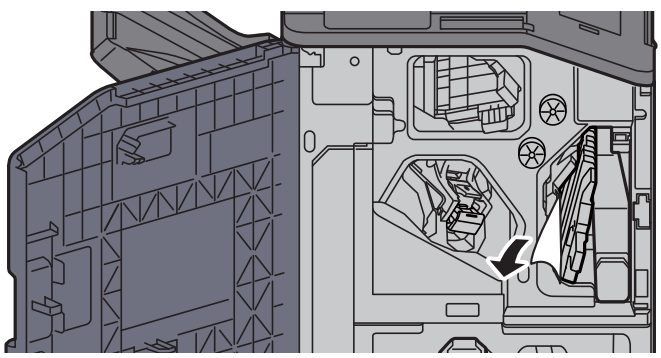

4 Papierführung (D7) in die ursprüngliche Position zurückbringen.

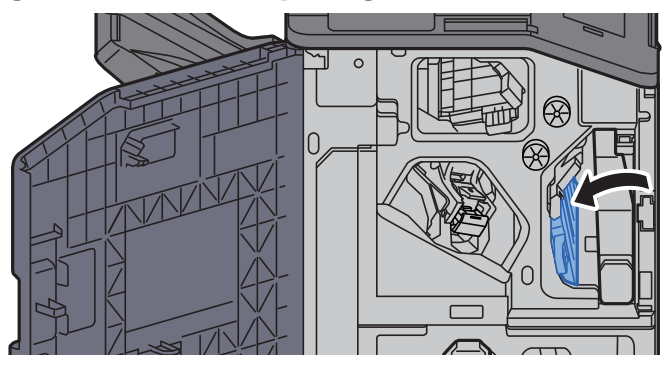

### 5 Papierführung (D8) öffnen.

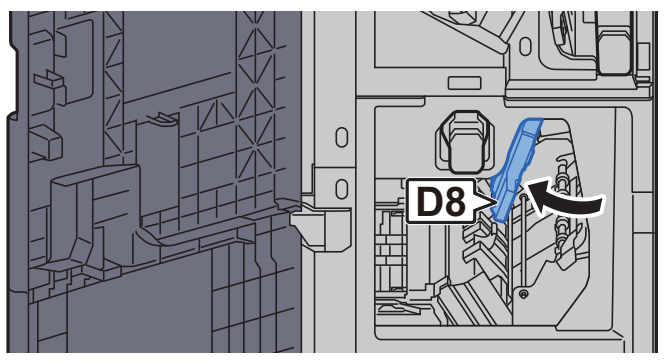

6 Das gestaute Papier entfernen.

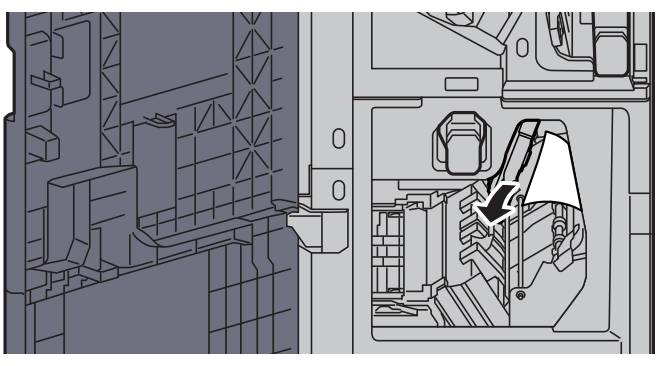

7 Papierführung (D8) in die ursprüngliche Position zurückbringen.

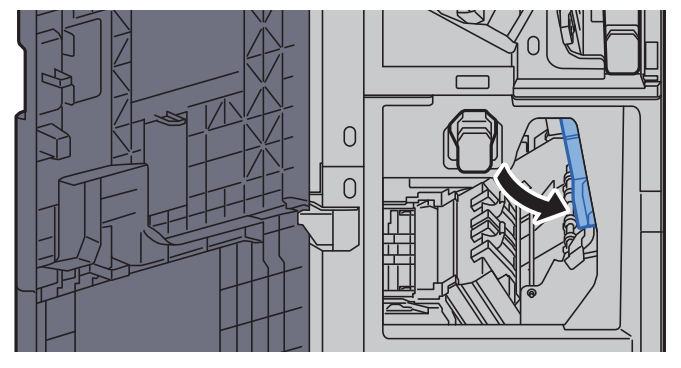

8 Papier aus dem Inneren des Dokumentenfinishers entfernen.

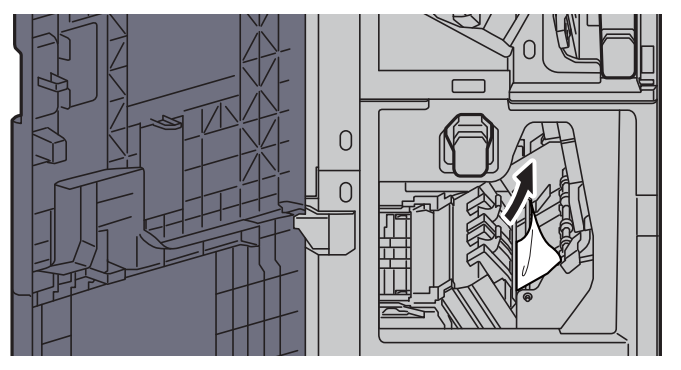

9 Abdeckungen schließen.

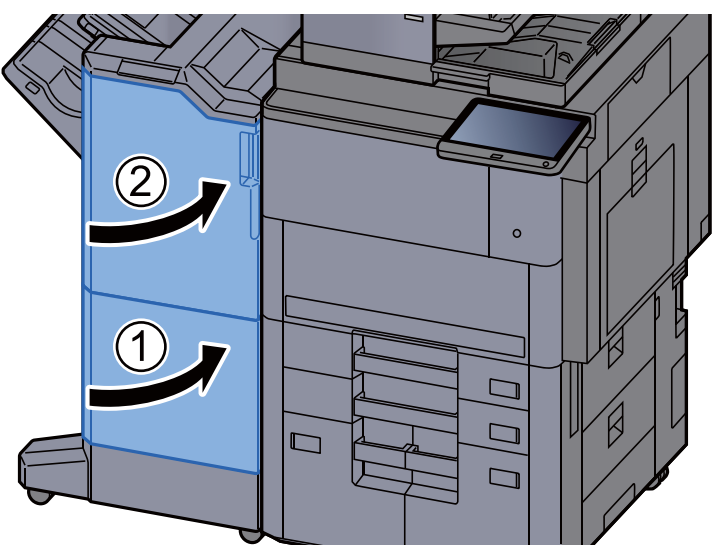

10 Freigabehebel drücken und die Falteinheit herausziehen.

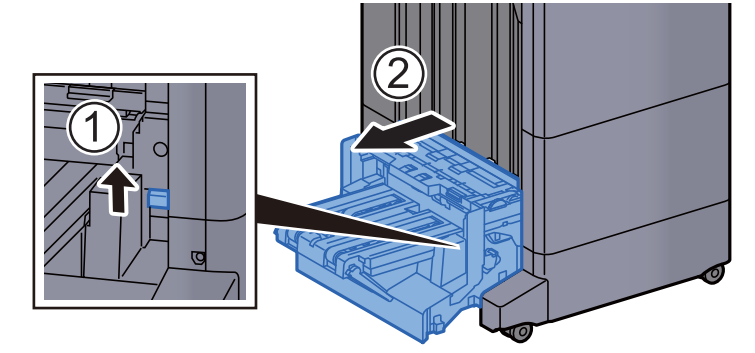

11 Obere Abdeckung der Falteinheit öffnen.

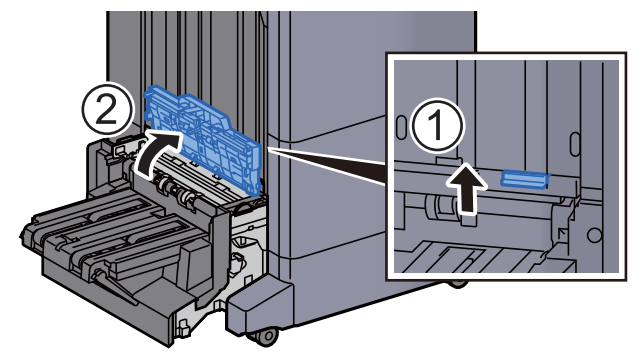

12 Drehrad (D9) drehen.

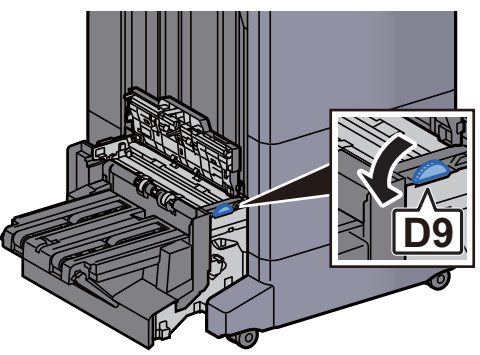

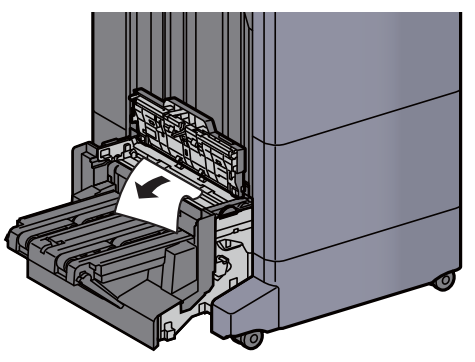

14 Obere Abdeckung der Falteinheit öffnen.

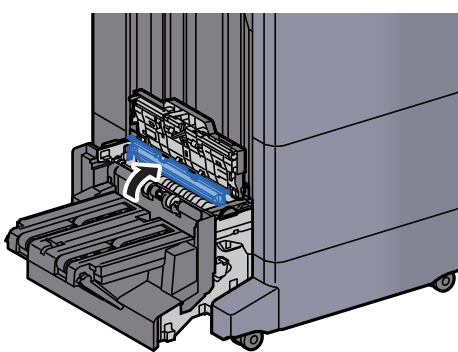

15 Drehrad (D9) drehen.

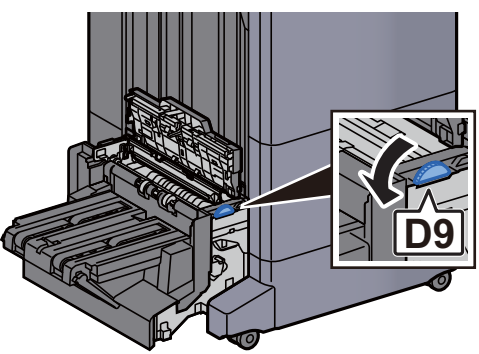

16 Das gestaute Papier entfernen.

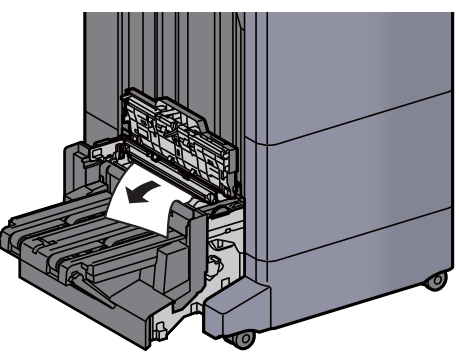

17 Faltfach anheben.

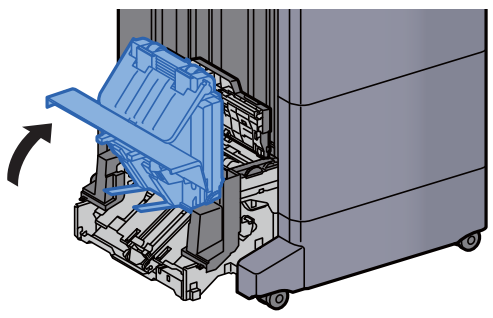

18 Das gestaute Papier entfernen.

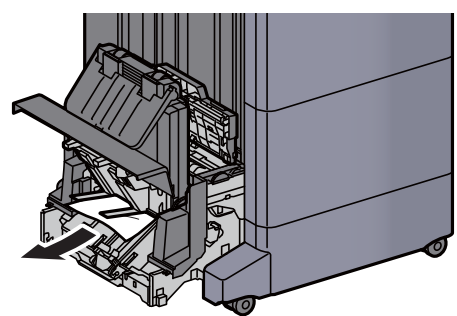

19 Abdeckungen schließen.

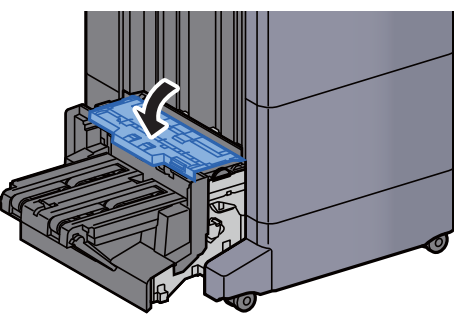

20 Falteinheit in die ursprüngliche Position zurückbringen.

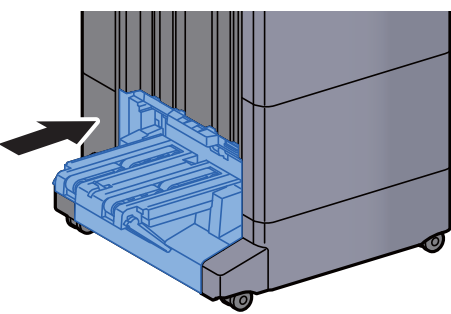

## Papierstau im Faltfach beseitigen (100-Blatt-Dokumentenfinisher)

# **VORSICHT**

- **Einmal gestautes Papier darf nicht wieder eingelegt werden.**
- **Wenn das Papier während der Staubeseitigung gerissen ist, müssen Sie sicherstellen, dass alle losen Papierteile aus dem Geräteinneren entfernt wurden. Im Gerät gebliebene Papierteile können weitere Staus verursachen.**

1 Freigabehebel drücken und die Falteinheit herausziehen.

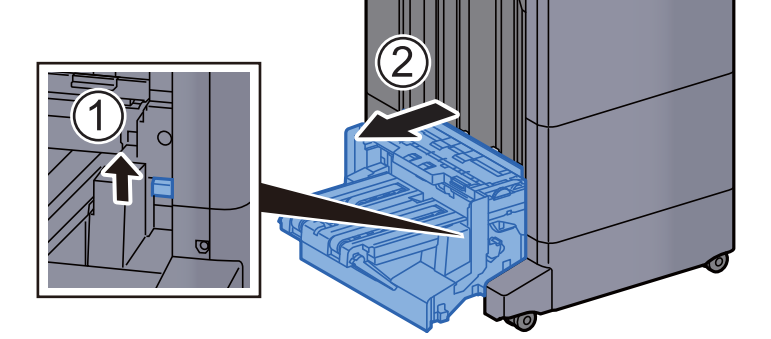

**2** Obere Abdeckung der Falteinheit öffnen.

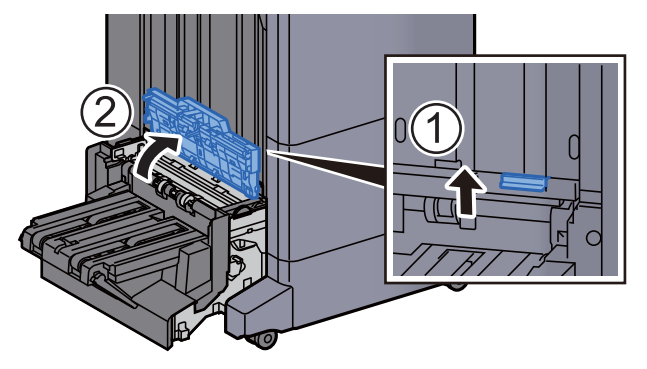

3 Drehrad (D9) drehen.

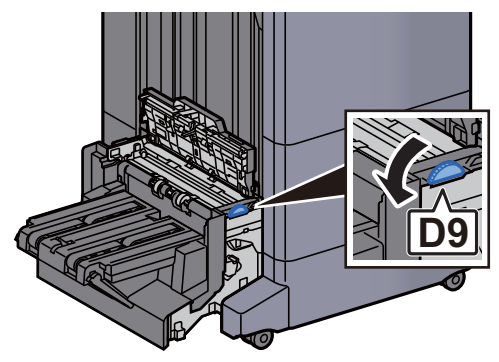

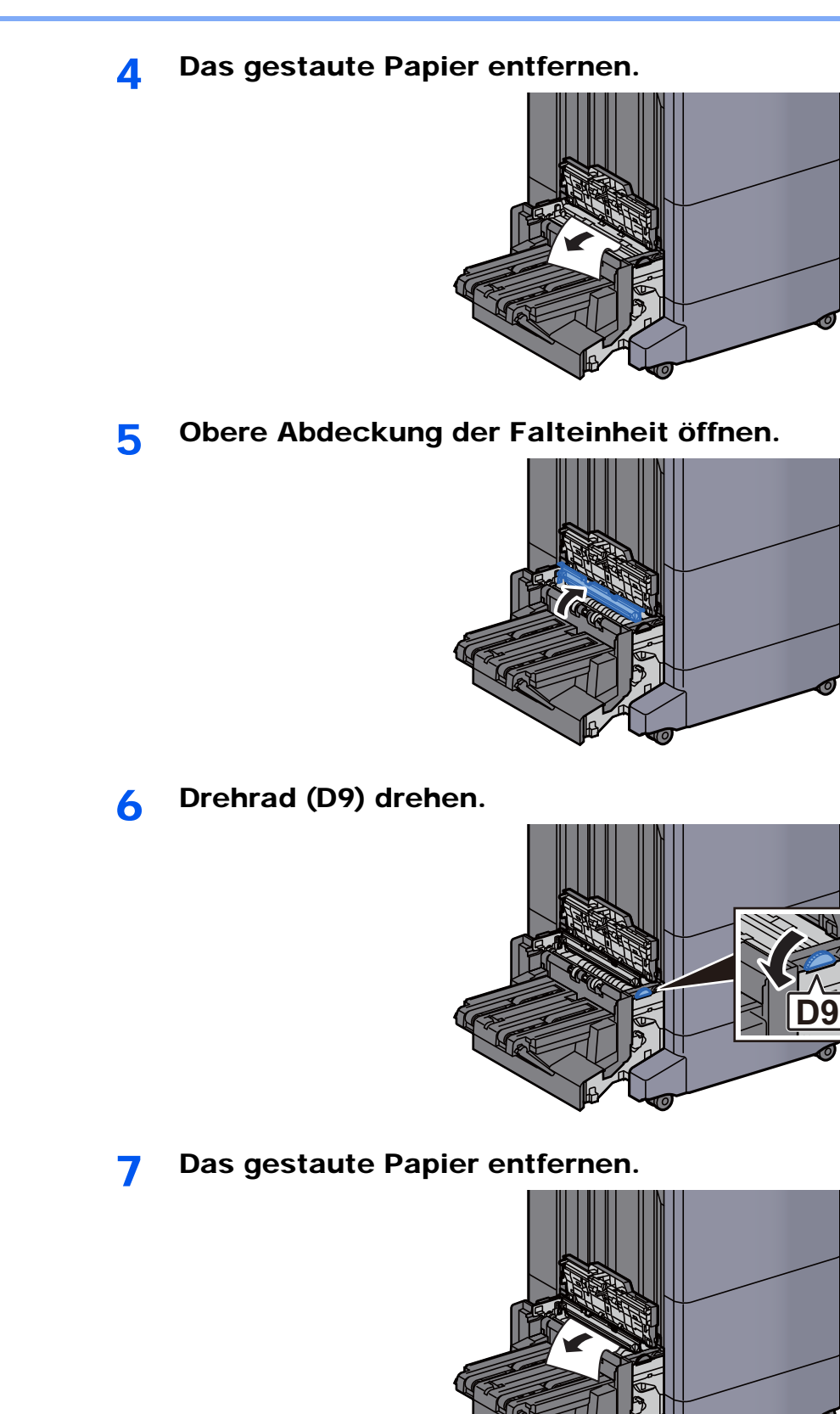

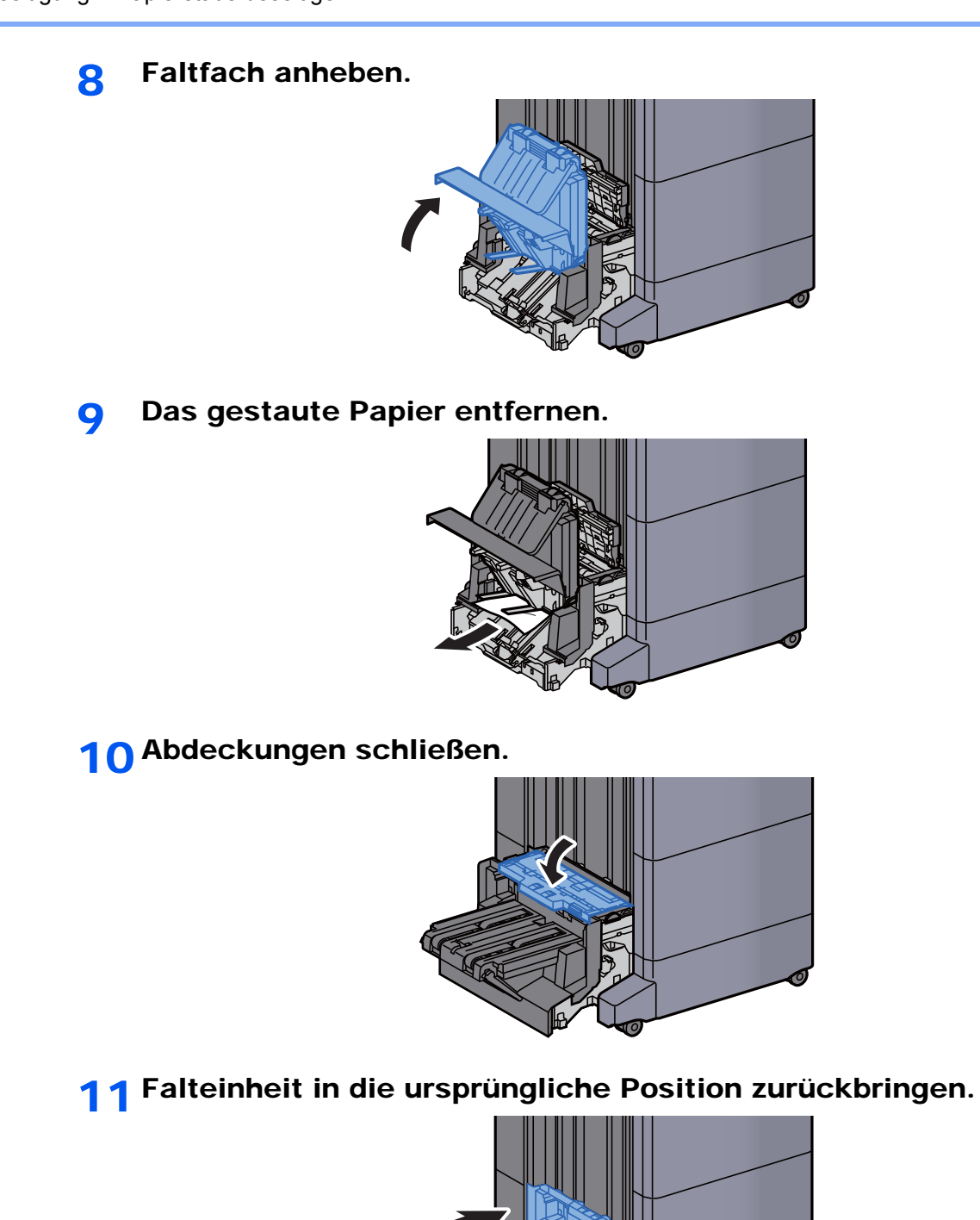

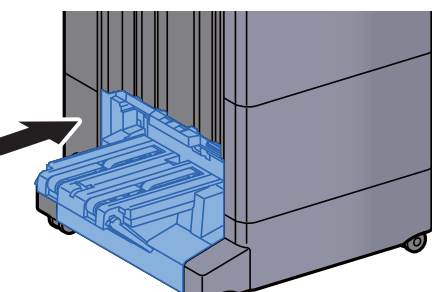

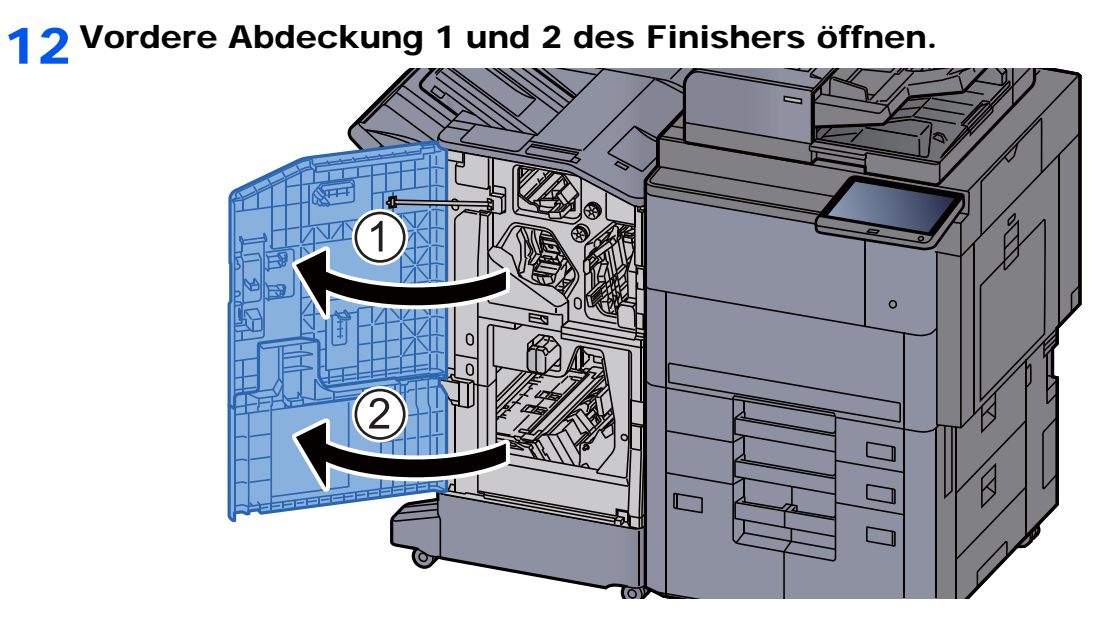

13 Papier aus dem Inneren des Dokumentenfinishers entfernen.

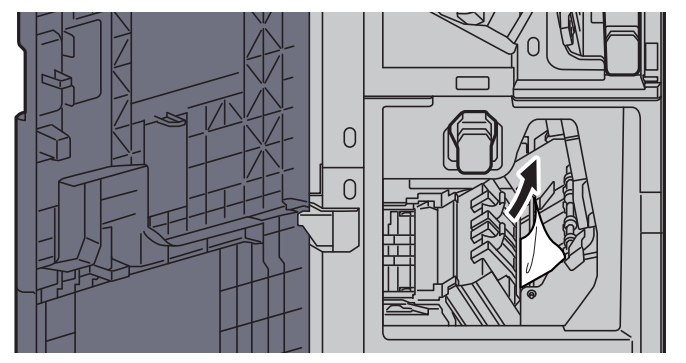

14 Abdeckungen schließen.

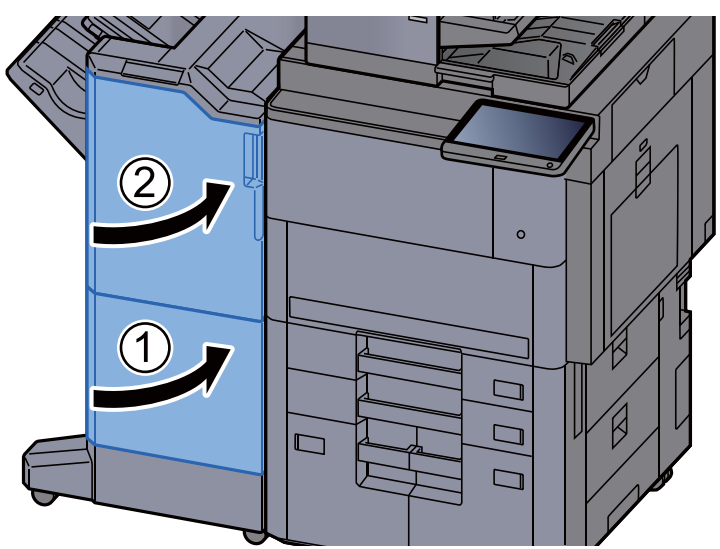

# Heftklammerstau beheben

## Heftklammerstau im 4.000-Blatt-Dokumentenfinisher beheben

1 Vordere Abdeckung 1 des Dokumentenfinishers öffnen.

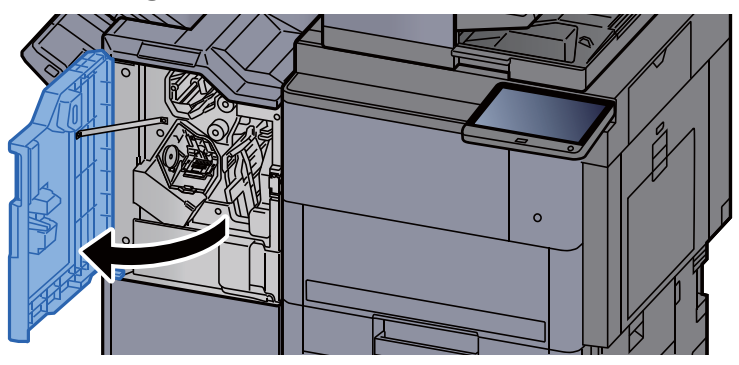

2 Papierführung (D4) öffnen.

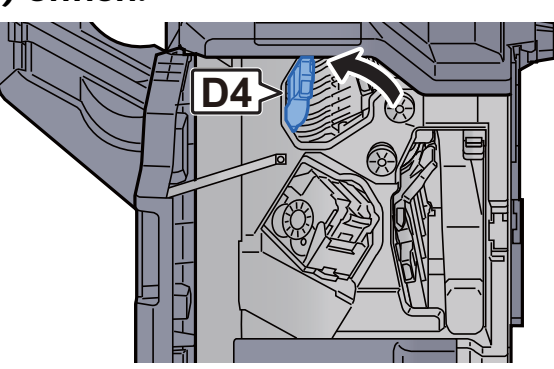

3 Drehknopf (D5) drehen.

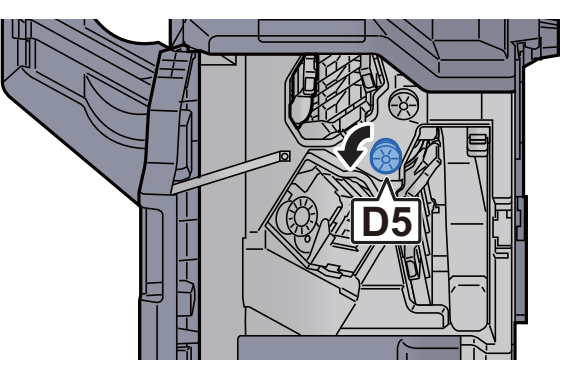

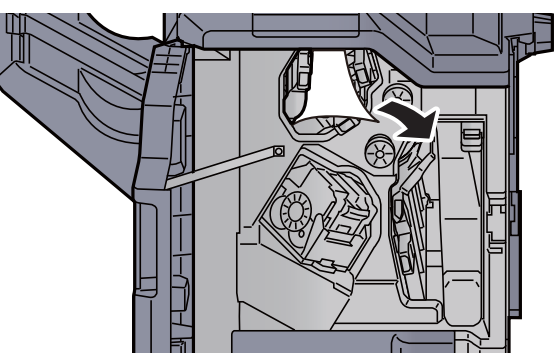

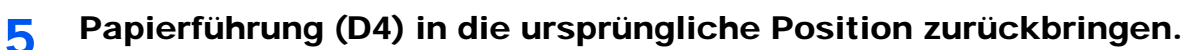

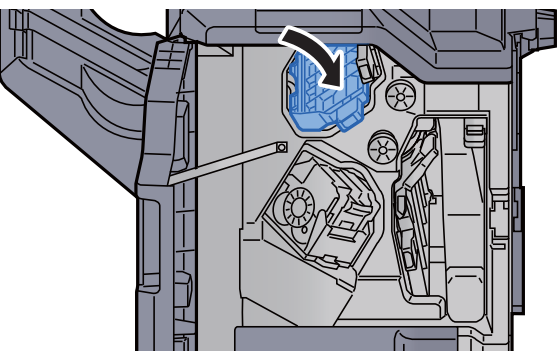

6 Heftklammerhalter (A) entnehmen.

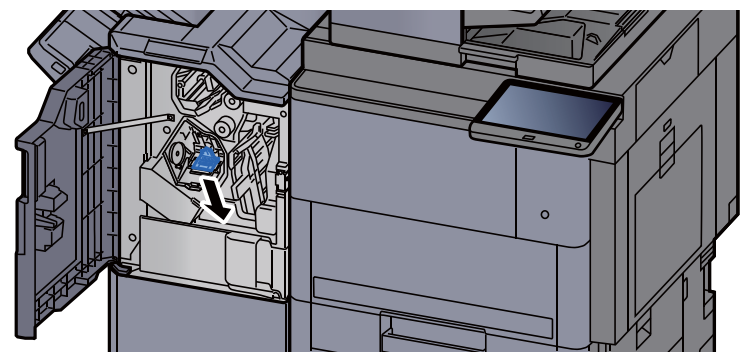

7 Die eingeklemmte Heftklammer entfernen.

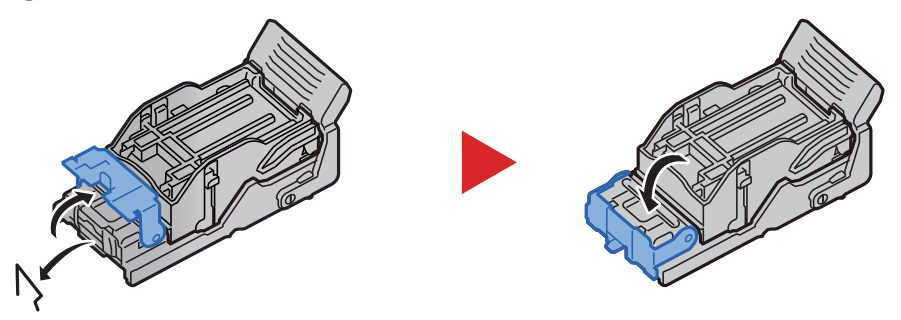

8 Heftklammerhalter (A) einsetzen.

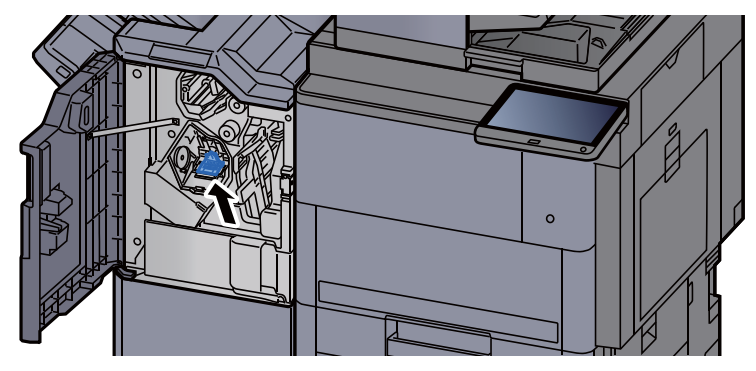

9 Abdeckung schließen.

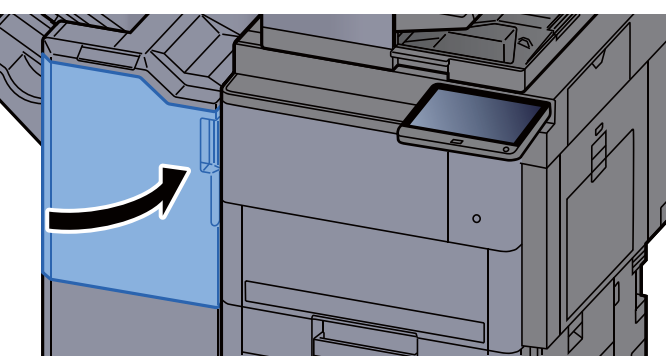

## Heftklammerstau im 100-Blatt-Dokumentenfinisher beheben

1 Vordere Abdeckung 1 des Dokumentenfinishers öffnen.

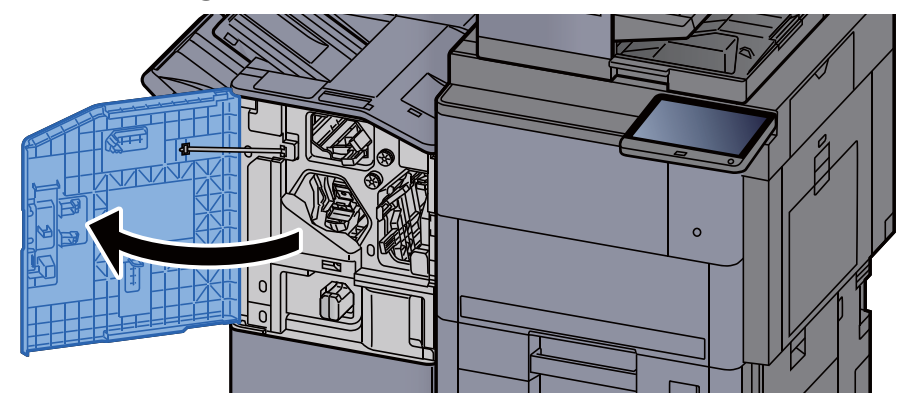

2 Papierführung (D4) öffnen.

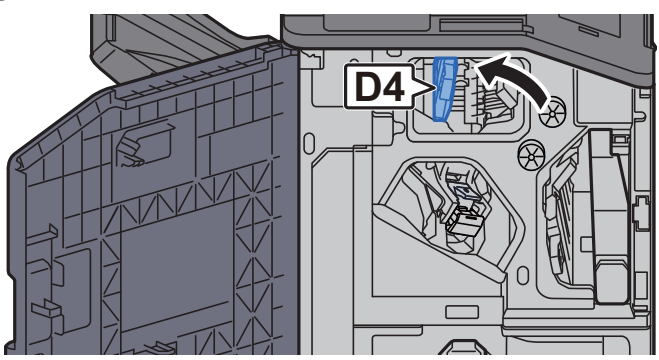

3 Drehknopf (D5) drehen.

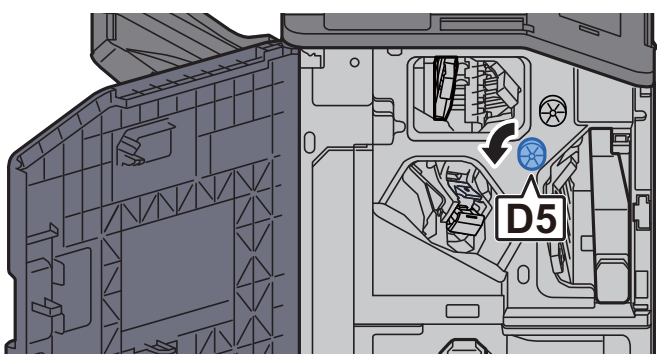

#### Das gestaute Papier entfernen.

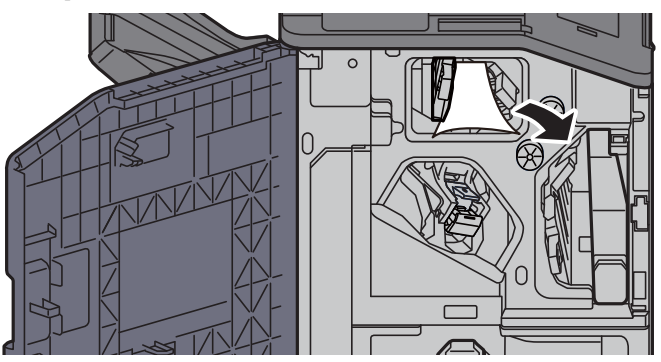

Papierführung (D4) in die ursprüngliche Position zurückbringen.

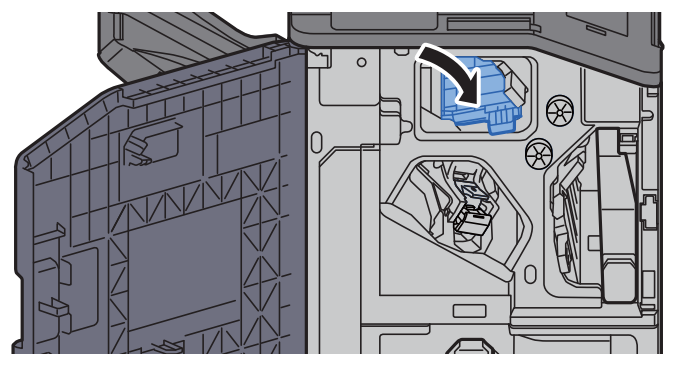

Heftklammerhalter (A) entnehmen.

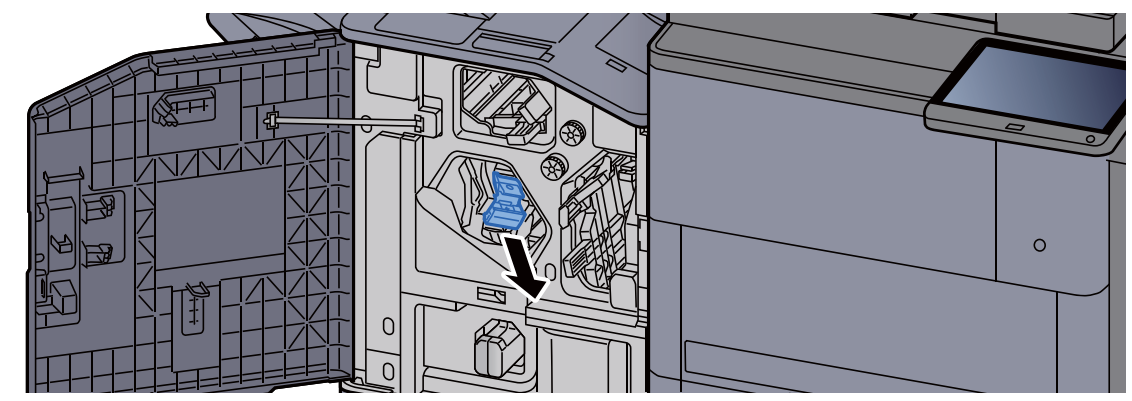

Die eingeklemmte Heftklammer entfernen.

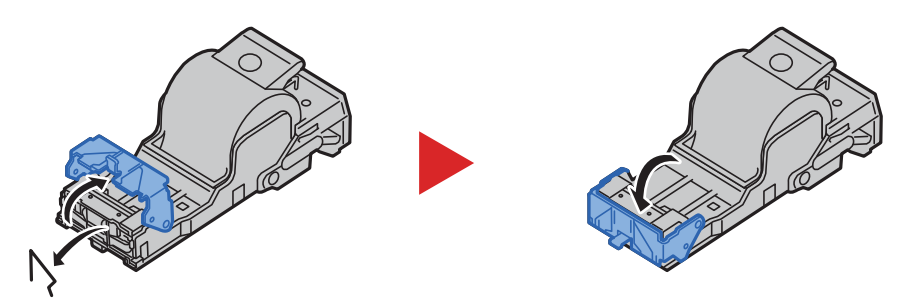

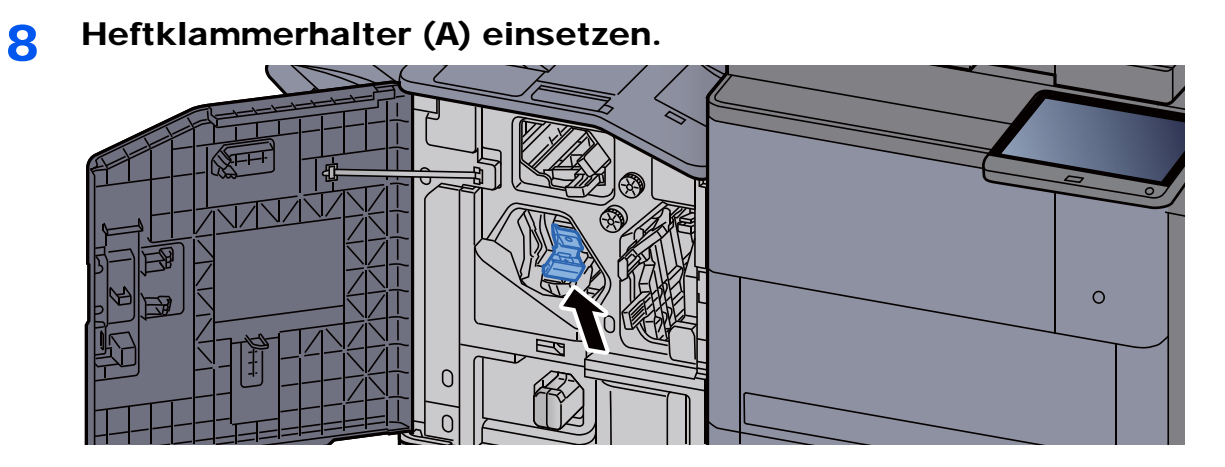

9 Abdeckung schließen.

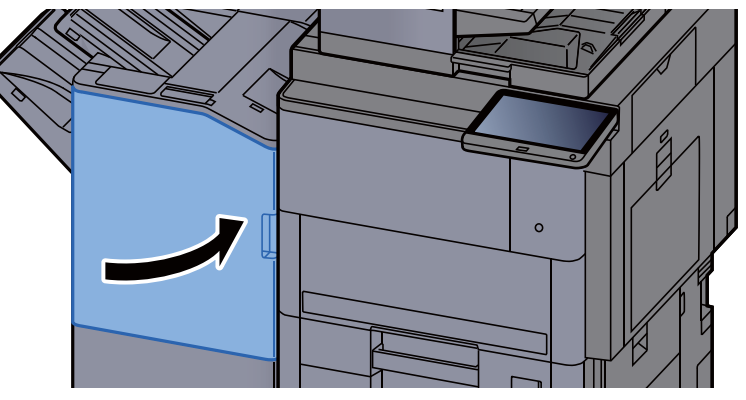

### Heftklammerstau im 4.000-Blatt-Dokumentenfinisher beheben

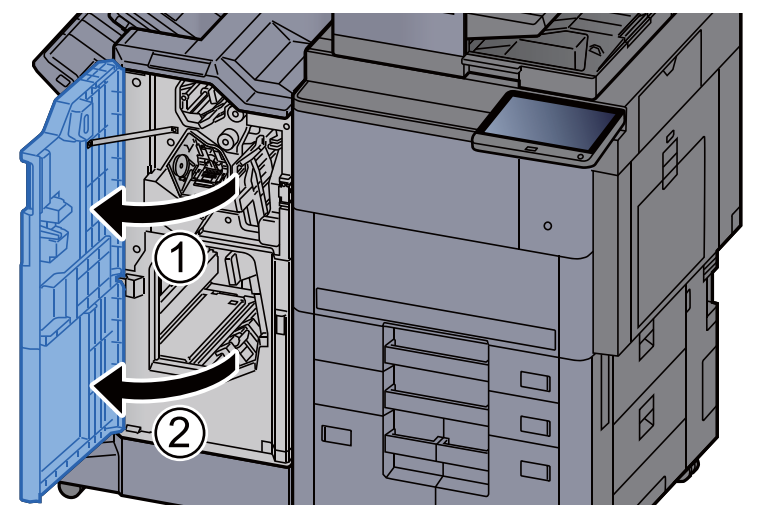

1 Vordere Abdeckung 1 und 2 des Finishers öffnen.

2 Papier aus dem Inneren des Dokumentenfinishers entfernen.

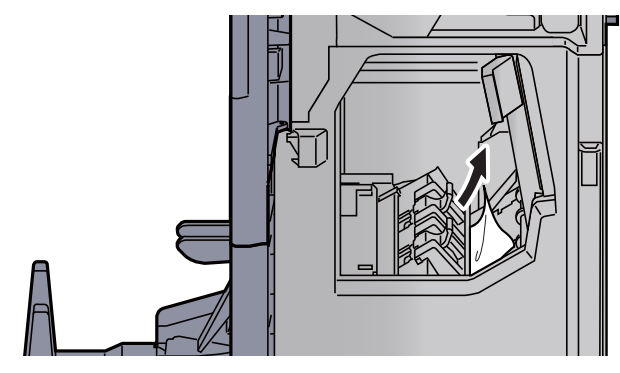

3 Heftklammerhalter (B) oder (C) entnehmen.

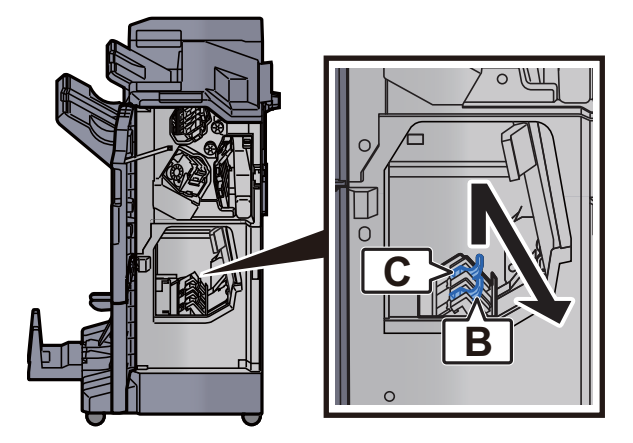
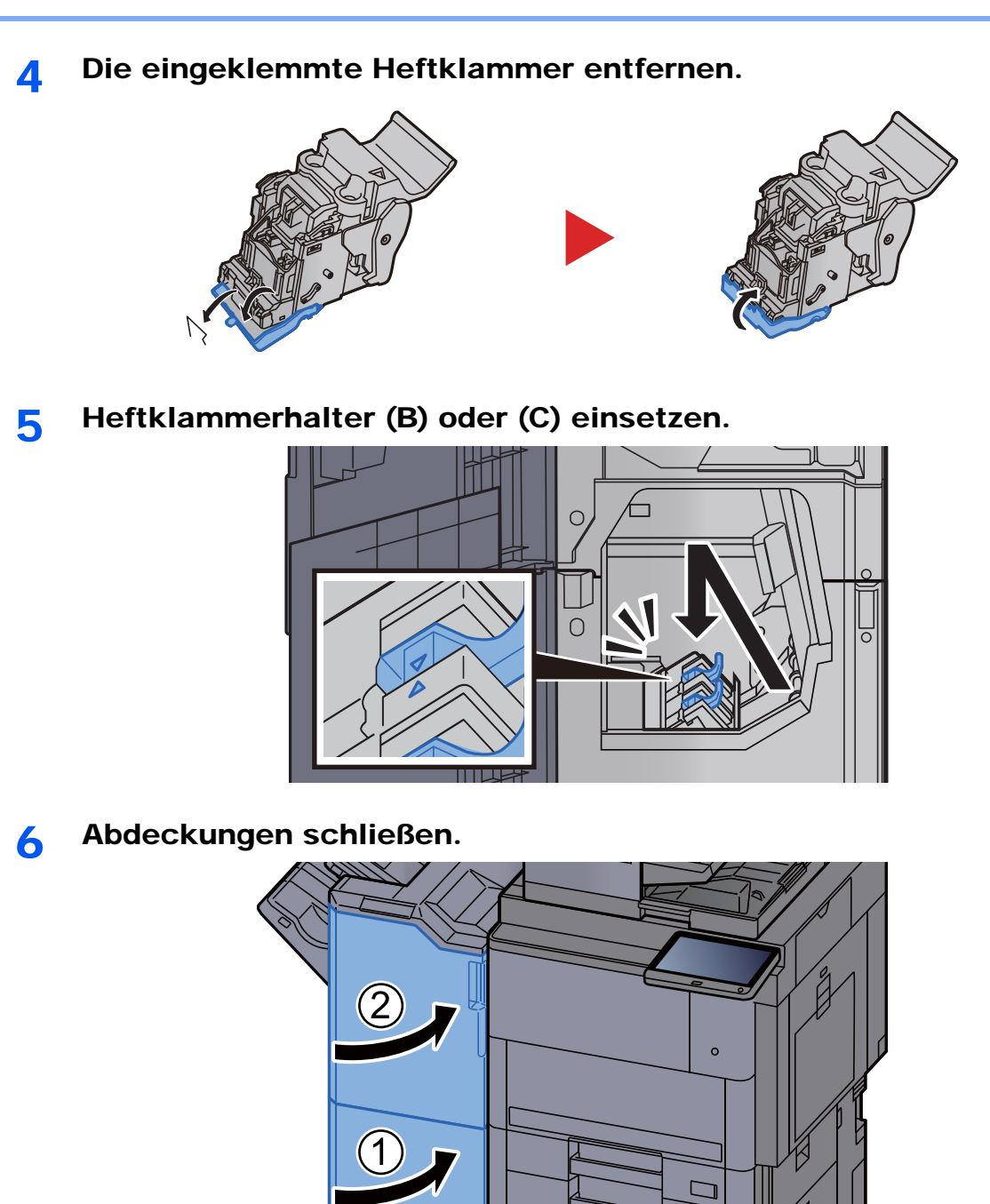

7 Faltfach anheben.

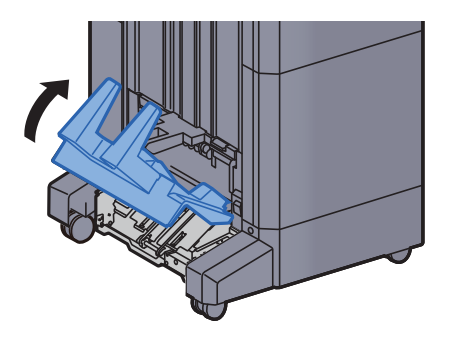

 $\Box$ 

 $\Box$ 

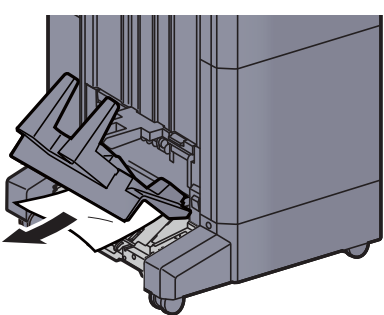

9 Freigabehebel drücken und die Falteinheit herausziehen.

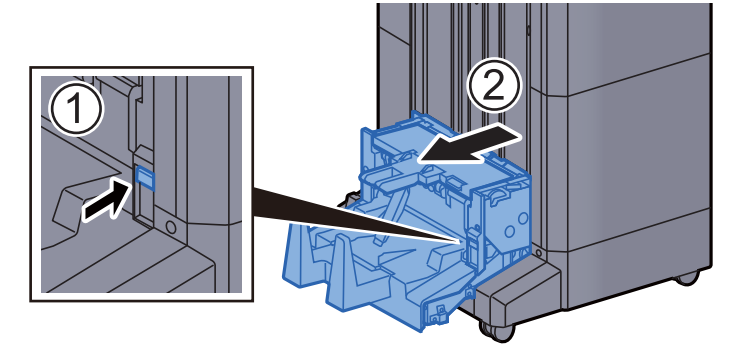

10 Linke Abdeckung der Falteinheit öffnen.

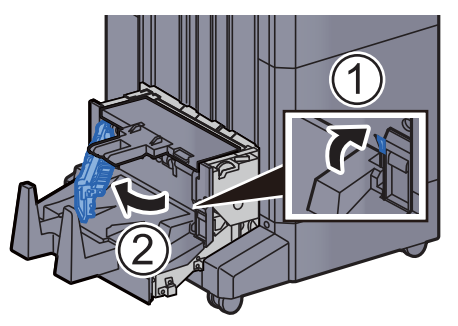

11 Drehrad (D9) drehen.

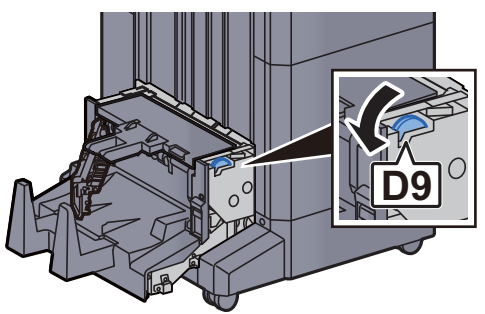

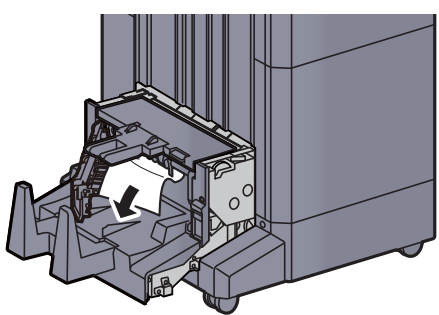

13 Linke Abdeckung der Falteinheit schließen.

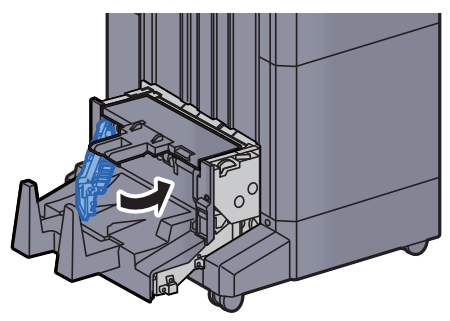

14 Obere Abdeckung der Falteinheit öffnen.

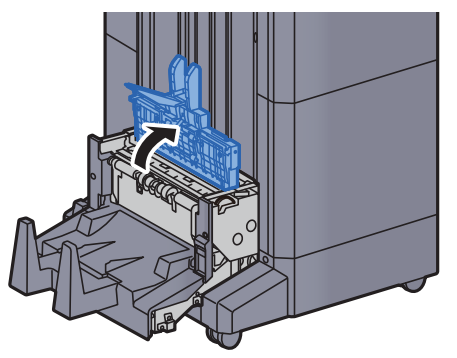

15 Drehrad (D9) drehen.

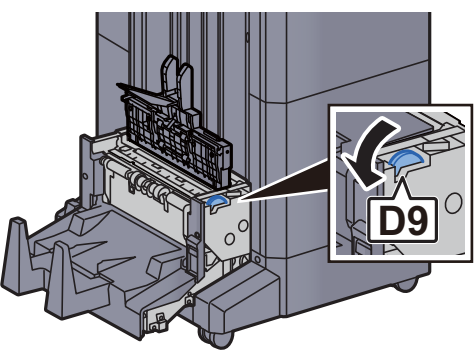

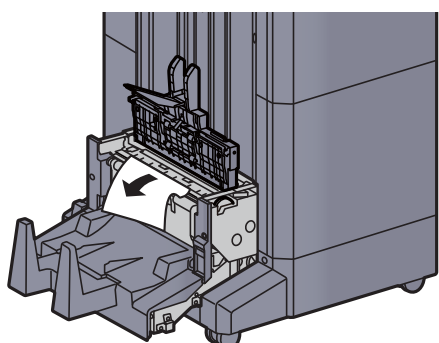

17 Obere Abdeckung der Falteinheit schließen.

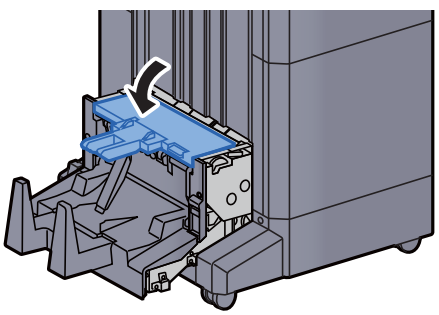

18 Falteinheit in die ursprüngliche Position zurückbringen.

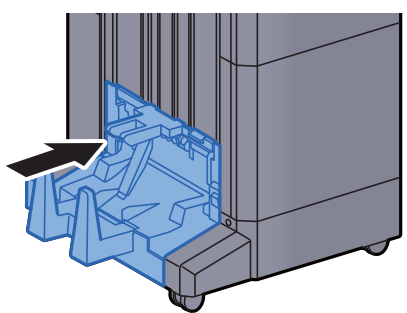

## Heftklammerstau in der Falteinheit beheben (100-Blatt-Dokumentenfinisher)

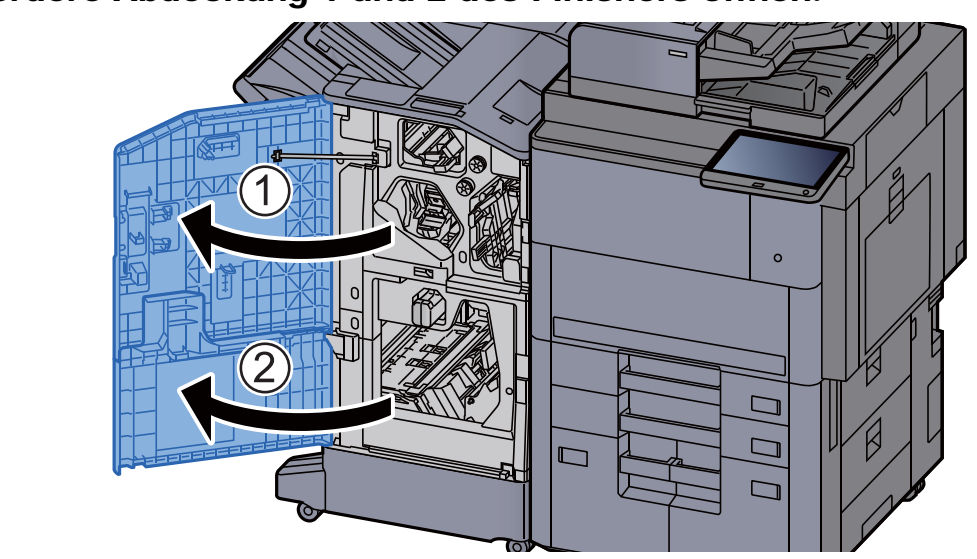

1 Vordere Abdeckung 1 und 2 des Finishers öffnen.

2 Papier aus dem Inneren des Dokumentenfinishers entfernen.

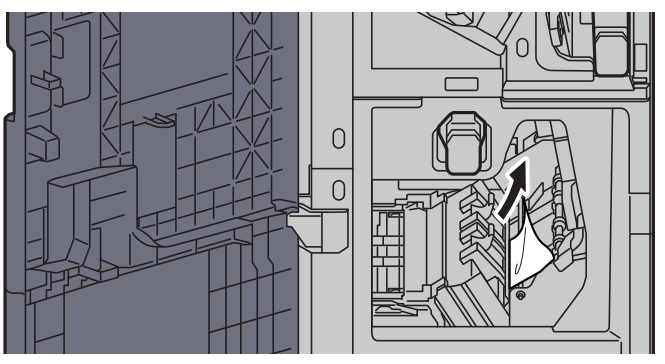

3 Heftklammerhalter (B) oder (C) entnehmen.

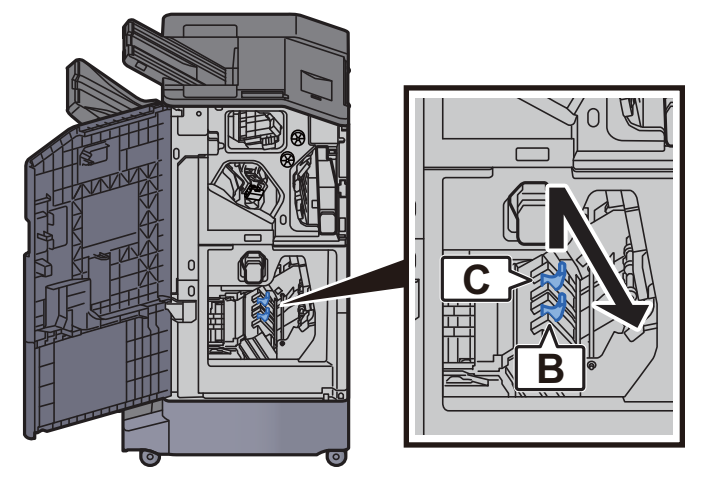

4 Die eingeklemmte Heftklammer entfernen.

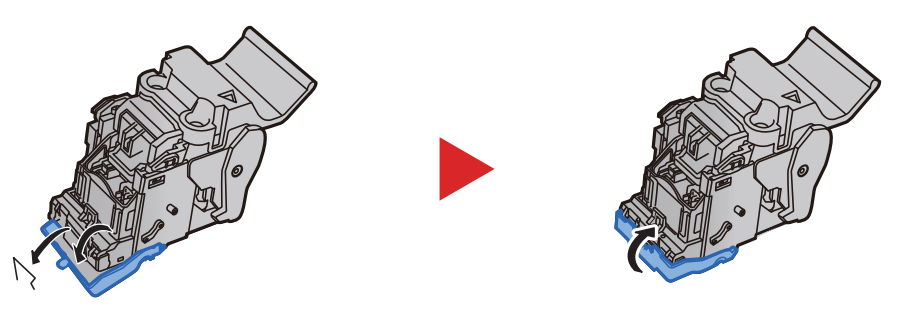

5 Heftklammerhalter (B) oder (C) einsetzen.

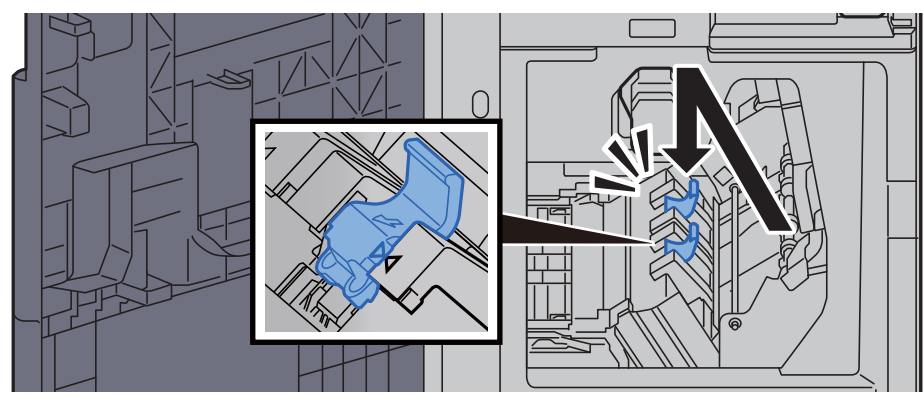

6 Abdeckungen schließen.

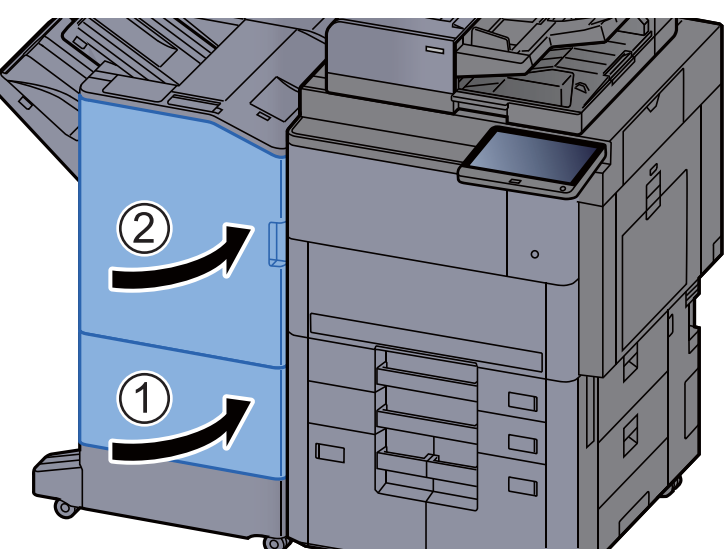

7 Freigabehebel drücken und die Falteinheit herausziehen.

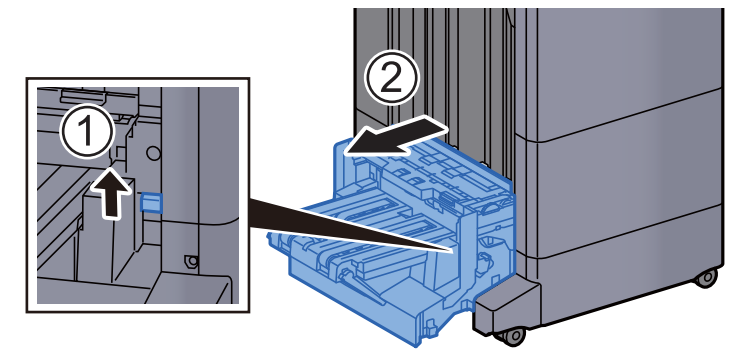

8 Obere Abdeckung der Falteinheit öffnen.

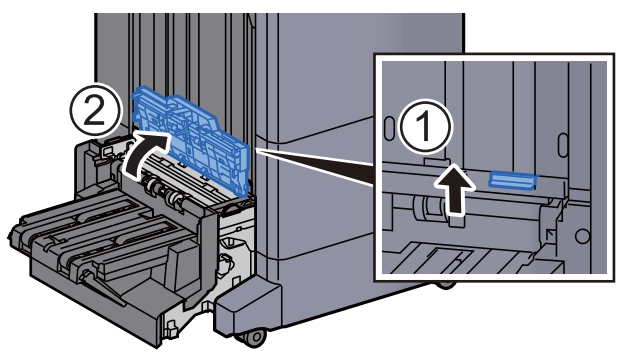

9 Drehrad (D9) drehen.

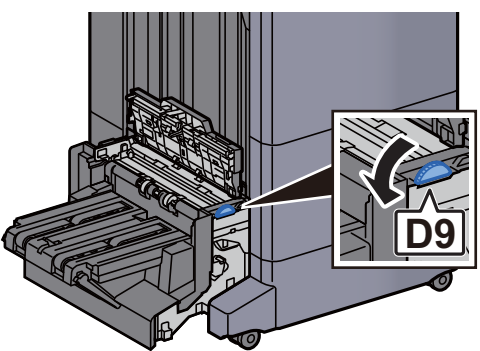

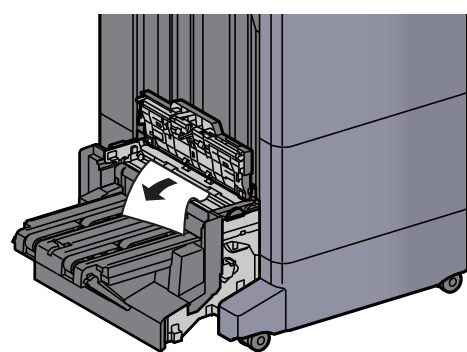

11 Obere Abdeckung der Falteinheit öffnen.

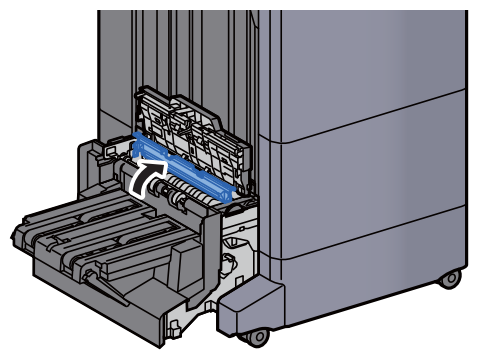

12 Drehrad (D9) drehen.

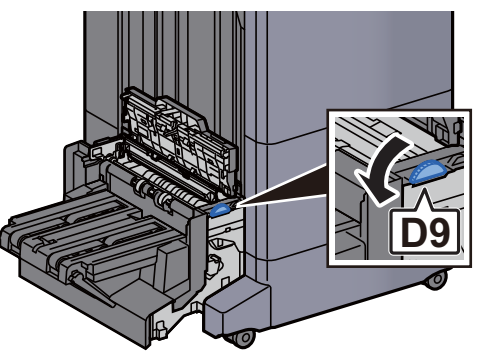

13 Das gestaute Papier entfernen.

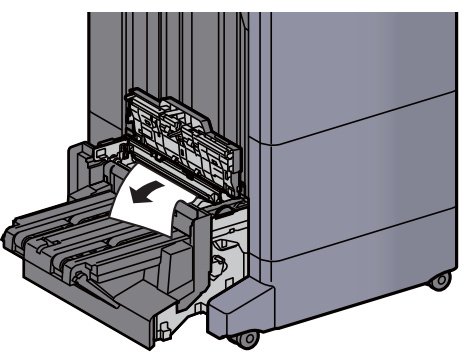

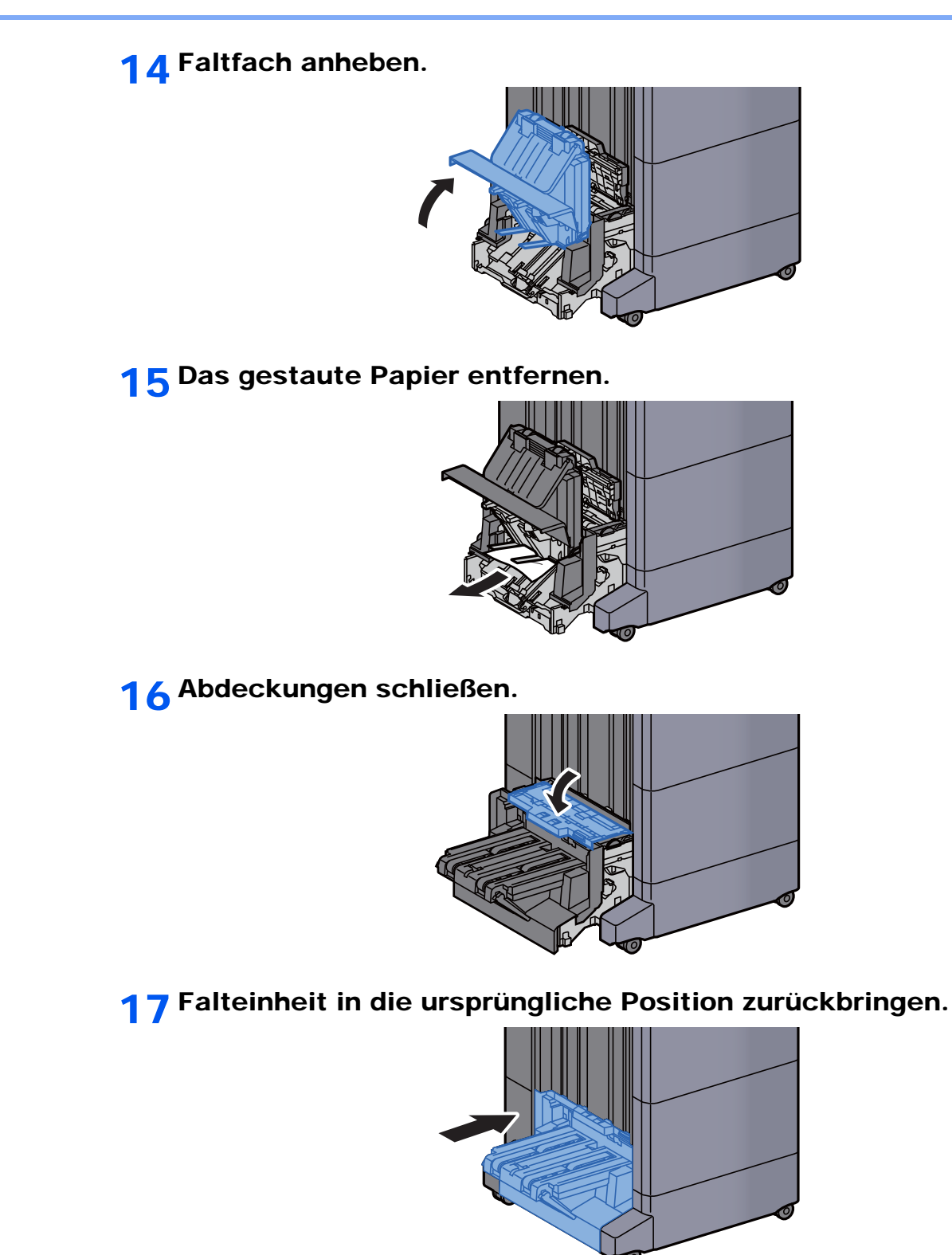

# 11 Anhang

In diesem Kapitel werden folgende Themen behandelt:

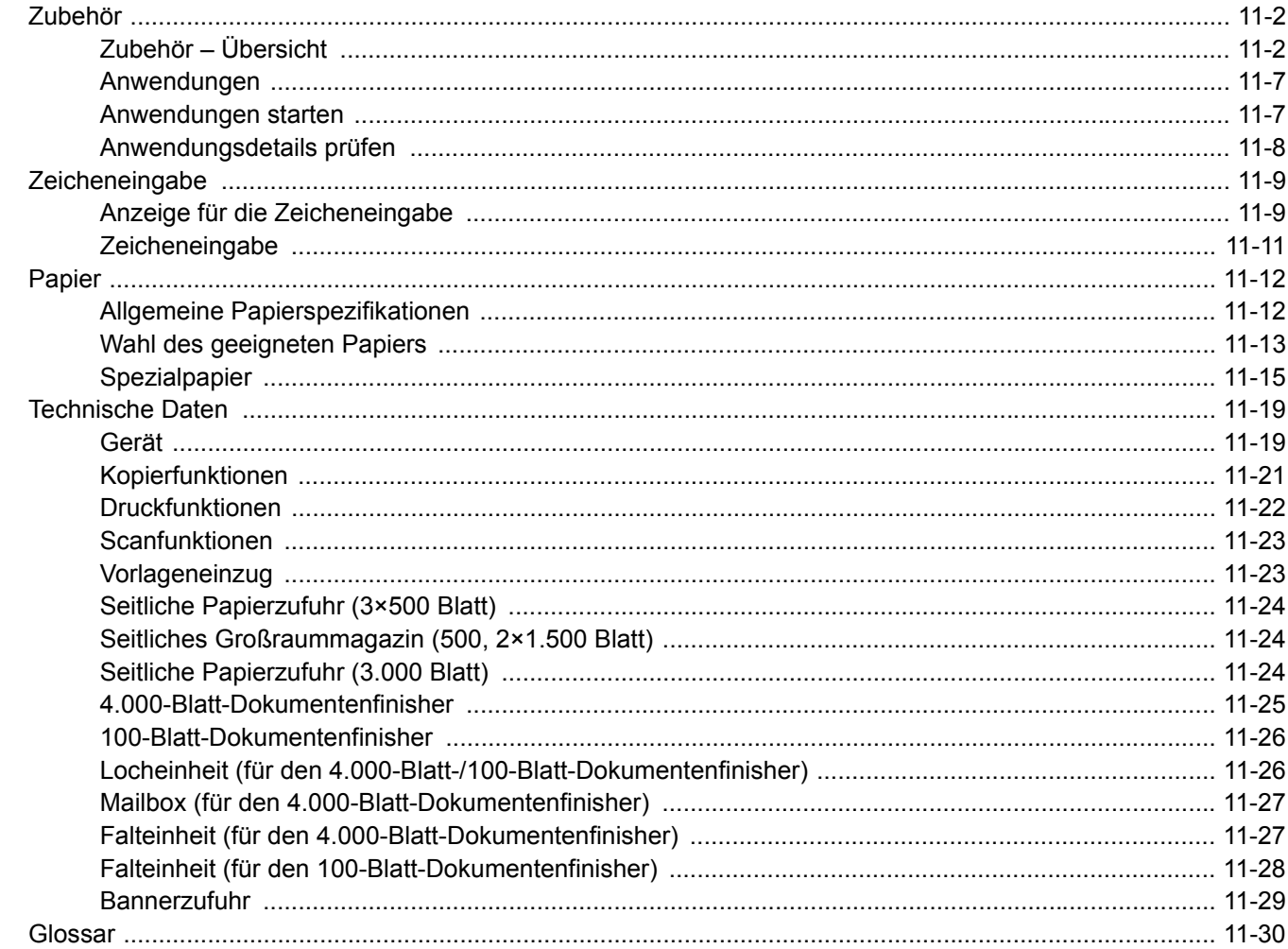

# <span id="page-693-0"></span>Zubehör

## <span id="page-693-1"></span>Zubehör – Übersicht

Folgendes Zubehör steht zur Verfügung. Folgendes Zubehör steht zur Verfügung.

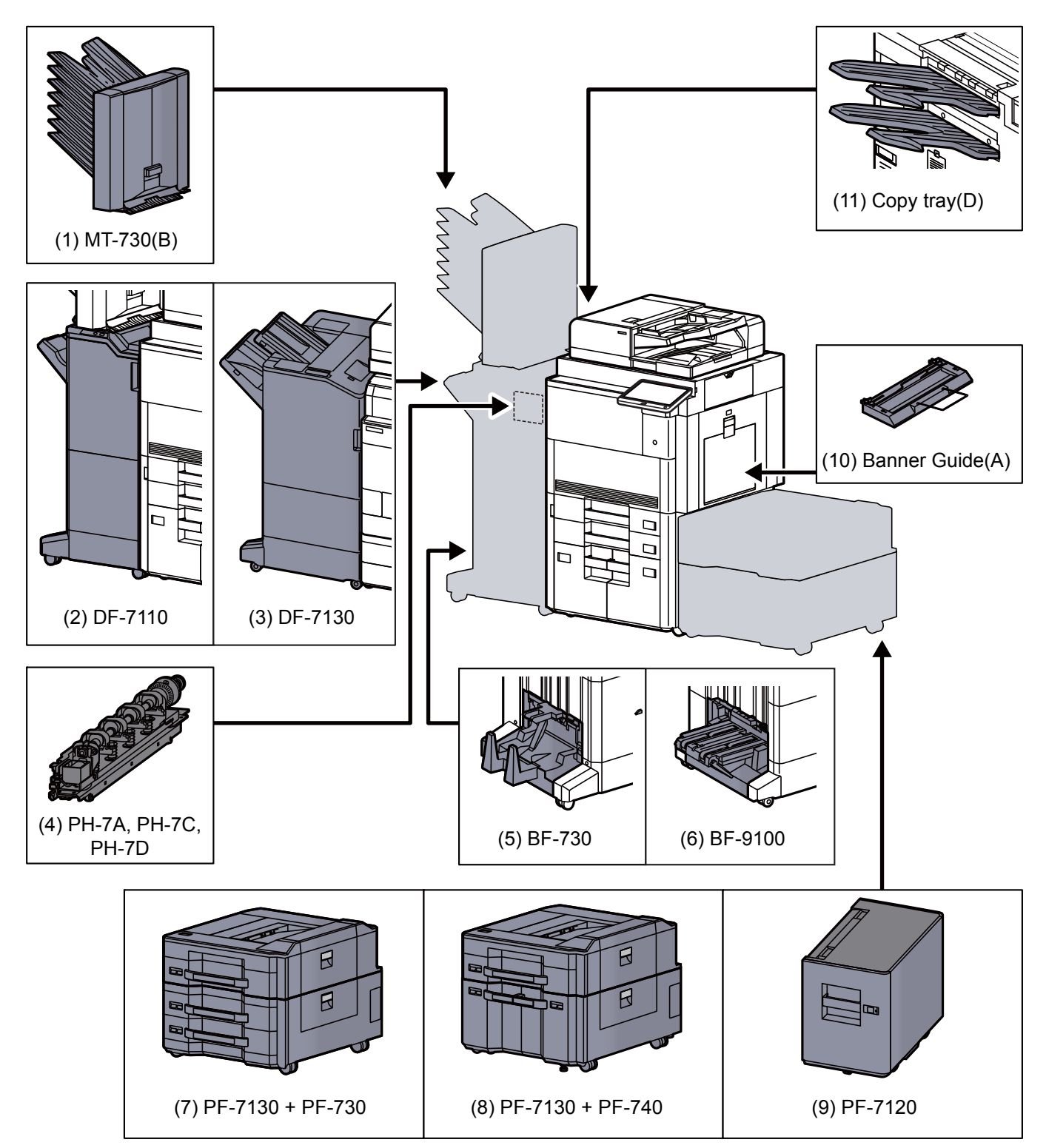

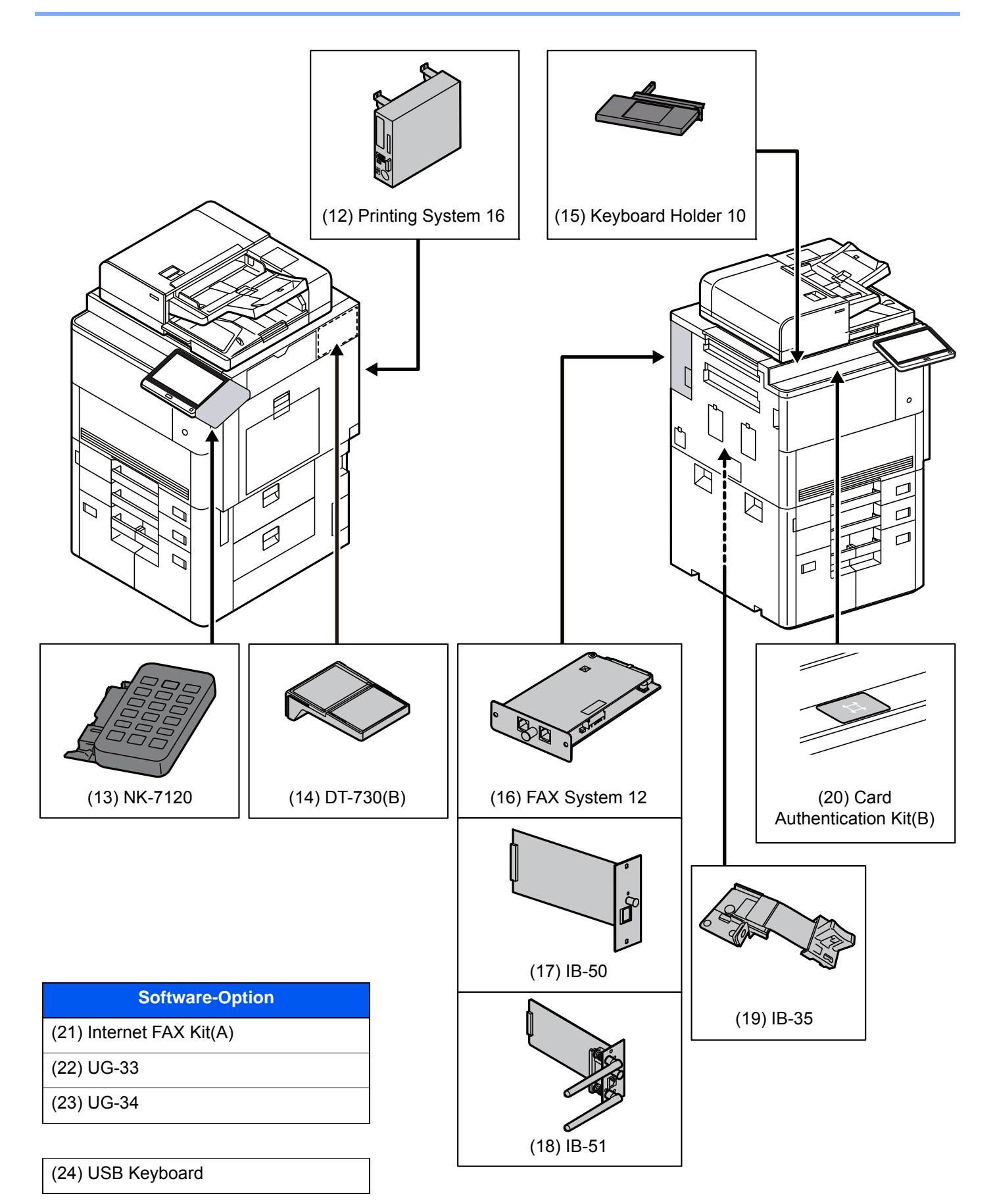

## <span id="page-695-0"></span>**(1) MT-730(B) "Mailbox"**

Der Mailbox-Sorter ermöglicht die Ablage der Seiten in verschiedene Ablagefächer. Es stehen 7 Fächer zur Verfügung. Wird das Gerät von mehreren Anwendern benutzt, kann jedem Anwender ein Fach zugewiesen werden. Diese Option kann mit dem 4.000-Blatt-Dokumentenfinisher installiert werden.

## **<b>K** HINWEIS

Zur Ausgabe der Seiten im Mailbox-Sorter ändern Sie das Ausgabeziel in der Berührungsanzeige oder im Druckertreiber. Alternativ ändern Sie die Grundeinstellung.

[Ablagefach \(Seite 6-29\)](#page-329-0)

## <span id="page-695-2"></span>**(2) DF-7110 "4.000-Blatt-Dokumentenfinisher"**

Der 4.000-Blatt-Dokumentenfinisher ermöglicht die Verarbeitung größerer Aufträge. Er erlaubt das Sortieren und die versetzte Ablage von Sätzen. Das Heften oder Lochen der sortieren Sätze ist möglich.

## <span id="page-695-3"></span>**(3) DF-7130 "100-Blatt-Dokumentenfinisher"**

Der 4.000-Blatt-Dokumentenfinisher ermöglicht die Verarbeitung größerer Aufträge. Er erlaubt das Sortieren und die versetzte Ablage von Sätzen. Das Heften oder Lochen der sortieren Sätze ist möglich.

## <span id="page-695-5"></span>**(4) PH-7A, PH-7C, PH-7D "Locheinheit"**

Wird am Dokumentenfinisher zur Herstellung von Lochungen angebracht.

## <span id="page-695-4"></span>**(5) BF-730 "Falteinheit"**

Die Falteinheit ermöglicht die Mittelfalz oder die Wickelfalz zur Erstellung einfacher Broschüren. Diese Option kann mit dem 4.000-Blatt-Dokumentenfinisher installiert werden.

## <span id="page-695-7"></span>**(6) BF-9100 "Falteinheit"**

Die Falteinheit ermöglicht die Mittelfalz oder die Wickelfalz zur Erstellung einfacher Broschüren. Diese Option kann mit dem 100-Blatt-Dokumentenfinisher installiert werden.

## <span id="page-695-1"></span>**(7) PF-7130 + PF-730 "Seitliche Papierzufuhr (3×500 Blatt)"**

#### **PF-7130 "Seitliche Papierzufuhr (500 Blatt)"**

Der gleiche Kassettentyp wie Kassette 1 am Gerät und ist mit der Papierzufuhr (2×500 Blatt) oder dem seitlichen Großraummagazin (2×1.500 Blatt) verbunden.

#### **PF-730 "Papierzufuhr (2×500 Blatt)"**

Zwei zusätzliche Papierzufuhren, die mit der Kassette des Geräts identisch sind, können installiert werden. Die Papierkapazität und das Einlegen ist mit den Standardkassetten identisch.

[Papier in die Kassetten einlegen \(Seite 3-4\)](#page-153-0)

## <span id="page-695-6"></span>**(8) PF-7130 + PF-740 "Seitliches Großraummagazin (500, 2×1.500 Blatt)"**

#### **PF-7130 "Seitliche Papierzufuhr (500 Blatt)"**

Der gleiche Kassettentyp wie Kassette 1 am Gerät und ist mit der Papierzufuhr (2×500 Blatt) oder dem seitlichen Großraummagazin (2×1.500 Blatt) verbunden.

#### **PF-740 "Großraummagazin (2×1.500 Blatt)"**

Zusätzlich zu den vorhandenen Papierkassetten kann ein Großraummagazin (2×1.500 Blatt) mit einer Kapazität von 3.000 Blatt der Formate A4, B5 oder Letter installiert werden.

[Papier in das Großraummagazin einlegen \(Seite 3-9\)](#page-158-0)

## <span id="page-696-2"></span>**(9) PF-7120 "Seitliche Papierzufuhr (3.000 Blatt)"**

Zusätzlich zu den vorhandenen Papierkassetten kann eine optionale seitliche Papierzufuhr mit einer Kapazität von 3.000-Blatt der Formate A4, B5 oder Letter installiert werden.

[Papier in die seitliche Papierzufuhr einlegen \(3.000 Blatt\) \(Seite 3-13\)](#page-162-0)

## <span id="page-696-1"></span>**(10) Banner Guide(A) "Bannerzufuhr"**

Diese Zufuhr ermöglicht das Einziehen von Bannerpapier vom Stapel. Bis zu 10 Blätter können im Stapel angelegt werden. Zur Installation und zum Betrieb siehe auch

[Verwenden der Bannerzufuhr \(optional\) \(Seite 4-12\)](#page-203-0)

## <span id="page-696-0"></span>**(11) Copy tray(D) "Kopienablage"**

Diese werden an der linken Geräteseite angebracht, falls kein optionaler 4.000-Blatt- Dokumentenfinisher benutzt wird. Es stehen zwei Ablagen zur Verfügung: Die obere linke Ablage und die untere linke Ablage.

## <span id="page-696-8"></span>**(12) Printing System 16 "Fiery Controller"**

Falls der Fiery Controller installiert ist, kann die Standarddruckfunktion des Geräts durch die Druckfunktion des Fiery Controllers ersetzt werden. Der Fiery Controller ermöglicht eine große Bandbreite von Druckfunktionen, die normalerweise nicht möglich sind. Dazu gehört beispielsweise das erweiterte Farb-Management, um farbverbindlich zu drucken und die die Farbgenauigkeit zu überprüfen.

## <span id="page-696-6"></span>**(13) NK-7120 "Optionale Zifferntastatur"**

Die Zifferntastatur kann am Bedienfeld angebracht werden. Falls die optionale Zifferntastatur installiert ist, werden die Zifferntasten nicht auf der Berührungsanzeige angezeigt.

## <span id="page-696-5"></span>**(14) DT-730 (B) "Kopierablage"**

Legen Sie das Original oder andere Dokumente auf diese Ablage.

## <span id="page-696-7"></span>**(15) Keyboard Holder 10 "Tastaturbefestigung"**

Wird an das Gerät eine USB-Tastatur angeschlossen, kann diese mit dieser Option aufgelegt werden.

## <span id="page-696-3"></span>**(16) FAX System 12 "FAX Kit"**

Wenn das FAX-Kit installiert ist, ist das Senden/Empfangen von Faxen aktiviert. Dieses Kit kann auch als Netzwerkfax verwendet werden, wenn es mit einem Computer verbunden wird. Wenn zwei FAX-Kits installiert sind, können sie an verschiedenen Telefonleitungen angeschlossen werden, so dass bei der Versendung von Nachrichten an mehrere Empfänger Zeit gespart werden kann. Wenn eine Telefonleitung für den Empfang reserviert ist, kann verhindert werden, dass die Leitung zu oft durch Sendungen besetzt ist.

#### **FAX Bedienungsanleitung**

## <span id="page-696-4"></span>**(17) IB-50 "Netzwerkkarten-Kit"**

Die Gigabit-Netzwerkkarte ermöglicht Übertragungsgeschwindigkeiten im Gigabit/Sekunden Bereich. Dieses Kit unterstützt herkömmliche Protokolle wie z. B. Apple Talk, Netware usw.

Es unterstützt auch einige Funktionen der Standarddienstprogramme.

#### **IB-50 Bedienungsanleitung**

## <span id="page-697-4"></span>**(18) IB-51 "WLAN-Schnittstellen-Kit"**

Die WLAN-Schnittstellenkarte unterstützt die Standards IEEE802.11n (Max. 300 Mbps) und 11 g/b. Dieses Kit unterstützt herkömmliche Protokolle wie z. B. Apple Talk, Netware usw.

Es unterstützt auch einige Funktionen der Standarddienstprogramme.

Die IB-51 kann mit den Betriebssystemen Windows OS und Mac OS X installiert werden.

#### **IB-51 Bedienungsanleitung**

## <span id="page-697-6"></span>**(19) IB-35 "WLAN-Schnittstellen-Kit"**

Die WLAN-Schnittstellenkarte unterstützt die Standards IEEE802.11n (Max. 65 Mbps) und IEEE802.11 g/b. Außerdem ist Drucken im Netzwerk ohne einen WLAN-Router möglich, da Wi-Fi Direct unterstützt wird.

## <span id="page-697-5"></span>**(20) Card Authentication Kit(B) "Card Authentication Kit"**

Die Anmeldung eines Benutzers kann über ein Kartensystem erfolgen. Dafür ist es notwendig, die Karteninformation der zuvor angelegten Liste der lokalen Benutzer zu speichern. Für weitere Informationen zum Speichern dieser Informationen, siehe auch

#### **← Card Authentication Kit(B) Operation Guide**

## <span id="page-697-0"></span>**(21) Internet FAX Kit (A) "Internet FAX-Kit"**

Das Internet FAX-Kit (A) ermöglicht den Versand oder den Empfang von Faxen über das Internet ohne Telefonleitung. Dies ist nur möglich, wenn auch das FAX-Kit installiert ist.

## <span id="page-697-1"></span>**(22) UG-33 "ThinPrint Option"**

Diese Anwendung erlaubt das Drucken von Druckdaten ohne Druckertreiber.

## <span id="page-697-2"></span>**(23) UG-34 "Emulation Upgrade Kit"**

Es ist möglich, zusätzliche Druckeremulationen auf dem Gerät zu installieren. Sobald die Option installiert ist, stehen die Emulationen IBM Proprinter, Line Printer und EPSON LQ-850 zur Verfügung.

## <span id="page-697-3"></span>**(24) USB Keyboard "USB-Tastatur"**

Eine USB-Tastatur kann verwendet werden, um Informationen in die Textfelder auf dem Bedienfeld einzugeben. Es steht eine spezielle Befestigung zur Verfügung, um die Tastatur am Gerät zu installieren. Bevor Sie eine Tastatur erwerben, fragen Sie bitte Ihren Händler oder Servicerepräsentanten, um Informationen über Tastaturen zu erhalten, die mit Ihrem Gerät kompatibel sind.

## <span id="page-698-0"></span>Anwendungen

## **Überblick der Anwendungen**

Folgende Anwendungen sind auf dem System installiert.

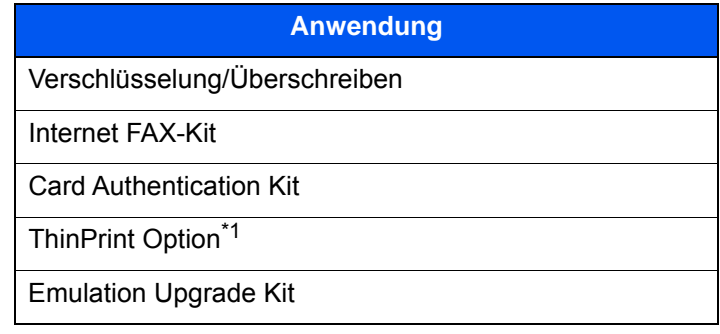

\*1 Die Anwendung kann für einen bestimmten Zeitraum als Testversion betrieben werden.

## **<b>K**</u> HINWEIS

- Je nach Anwendung kann die Anzahl der Benutzung oder die Zeitspanne, die die Anwendung für Testzwecke verwendet werden kann, limitiert sein.
- Falls Sie während der Benutzung der Anwendung Datum/Uhrzeit verändern, können Sie die Anwendung nicht länger benutzen.

## <span id="page-698-1"></span>Anwendungen starten

## Anzeige aufrufen.

Taste [**Systemmenü/Zähler**] > [**System/Netzwerk**] > "Optionale Funktion" [**Weiter**]

## **<b>K**</u> HINWEIS

Falls die Anzeige zur Anmeldung erscheint, geben Sie Ihren Login-Benutzernamen und Ihr Passwort ein und wählen Sie [**Login**]. Hierzu müssen Sie sich mit Administratorrechten anmelden oder als Benutzer, der die Rechte zum Ausführen dieser Einstellung besitzt. Die Werkseinstellungen für Benutzernamen und Passwort lauten:

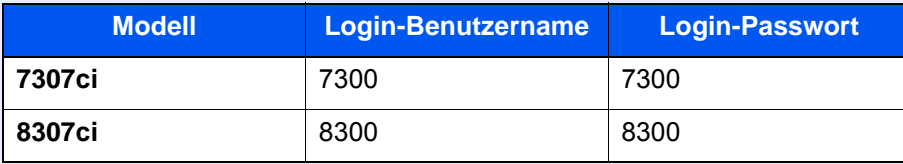

## 2 Wählen Sie eine Anwendung aus > [**Aktivieren**].

Sie können Informationen über die Anwendung anzeigen, indem Sie [**Detail**] wählen.

## 3 Im Eingabefenster des Lizenzschlüssels wählen Sie [**Offiziell**].

Einige Anwendungen benötigen keinen Lizenzschlüssel. Wenn die Anzeige für den Lizenzschlüssel nicht erscheint, gehen Sie weiter zu Schritt 5.

Wenn Sie die Anwendung testen, wählen Sie [**Test**] ohne einen Lizenzschlüssel einzugeben.

## 4 Anzeige mit [**Ja**] bestätigen.

#### **<b>A**</u> HINWEIS

- Falls Sie die Option Verschlüsseln/Überschreiben oder ThinPrint gestartet und einen Lizenzschlüssel eingegeben haben, schalten Sie das Gerät einmal AUS und wieder EIN.
- Die Symbole der aktivierten Anwendungen sind im Startbildschirm sichtbar.

## <span id="page-699-0"></span>Anwendungsdetails prüfen

## 1 Anzeige aufrufen.

Taste [**Systemmenü/Zähler**] > [**System/Netzwerk**] > "Optionale Funktion" [**Weiter**]

## **<b>A**</u> HINWEIS

Falls die Anzeige zur Anmeldung erscheint, geben Sie Ihren Login-Benutzernamen und Ihr Passwort ein und wählen Sie [**Login**]. Hierzu müssen Sie sich mit Administratorrechten anmelden oder als Benutzer, der die Rechte zum Ausführen dieser Einstellung besitzt. Die Werkseinstellungen für Benutzernamen und Passwort lauten:

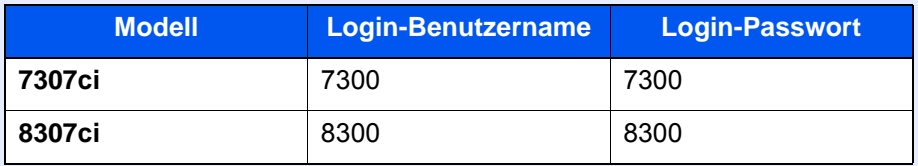

## 2 Wählen Sie eine Anwendung aus und wählen Sie [**Detail**].

Detaillierte Informationen der gewählten Anwendung werden angezeigt.

Die Tabelle zeigt die möglichen Einstellungen, die Sie sehen können.

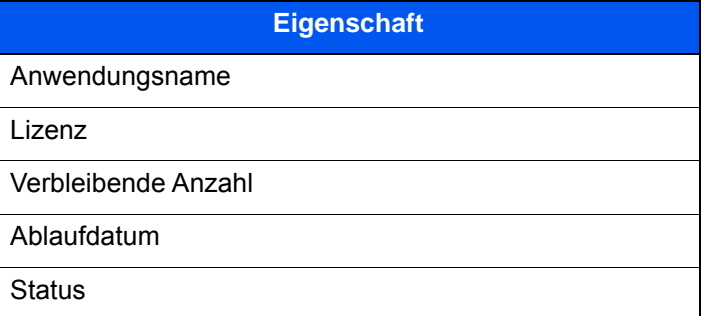

#### **Testzeitraum verlängern.**

[**Verlängern**] > [**Ja**]

Der Testzeitraum wurde verlängert.

# <span id="page-700-0"></span>**Zeicheneingabe**

Wenn Sie Zeichen für einen Namen oder ähnliches eingeben möchten, verwenden Sie die Tastatur der Berührungsanzeige wie nachstehend beschrieben.

## **<b>K**</u> HINWEIS

#### **Tastaturbelegung**

Als Tastaturbelegung stehen "QWERTY", "QWERTZ" und "AZERTY" sowie eine PC-Tastatur zur Verfügung. Wählen Sie die Taste [**Systemmenü/Zähler**], [**Allgemeine Einstellungen**] gefolgt von [**Tastaturbelegung**], und wählen Sie die gewünschte Tastaturbelegung aus. Die "QWERTY"-Tastatur wird nachstehend als Beispiel herangezogen. Sie können mit anderen Tastaturbelegungen arbeiten und befolgen dabei ähnliche Vorgehensweisen.

## <span id="page-700-1"></span>Anzeige für die Zeicheneingabe

## **Anzeige für die Eingabe von Kleinbuchstaben**

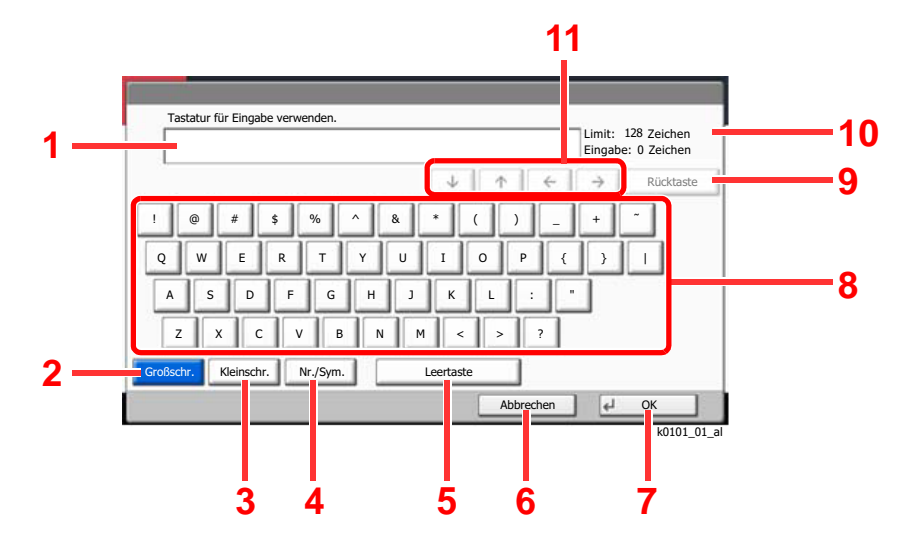

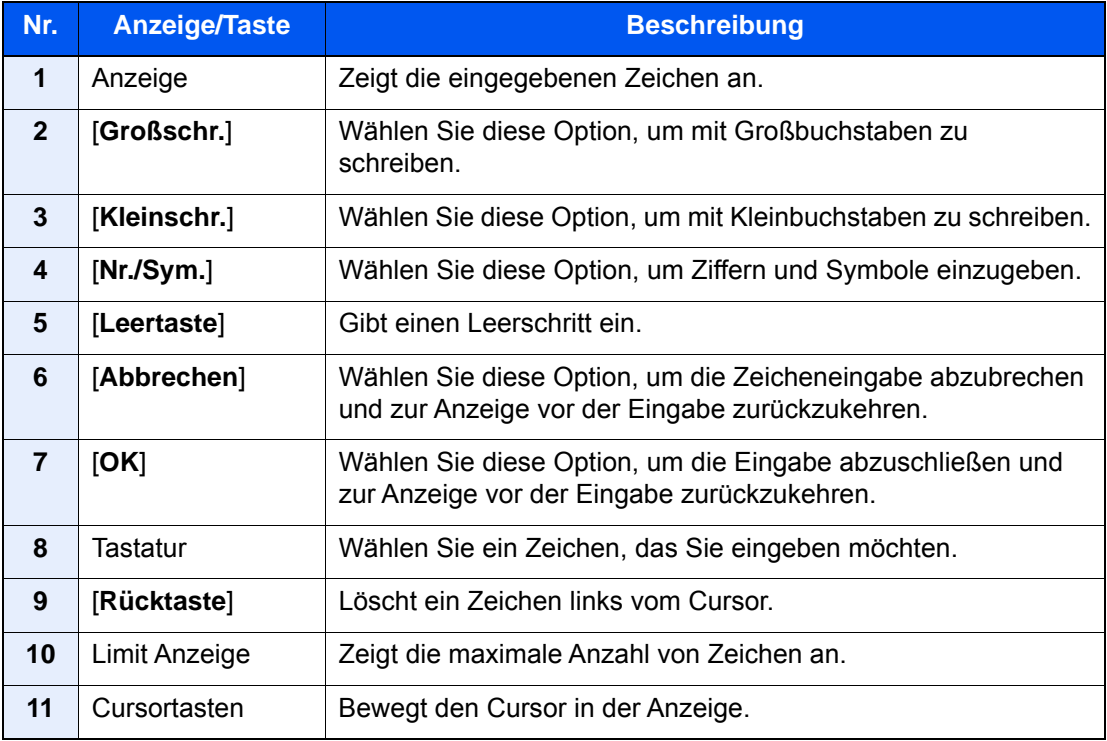

## **Anzeige für die Eingabe von Großbuchstaben**

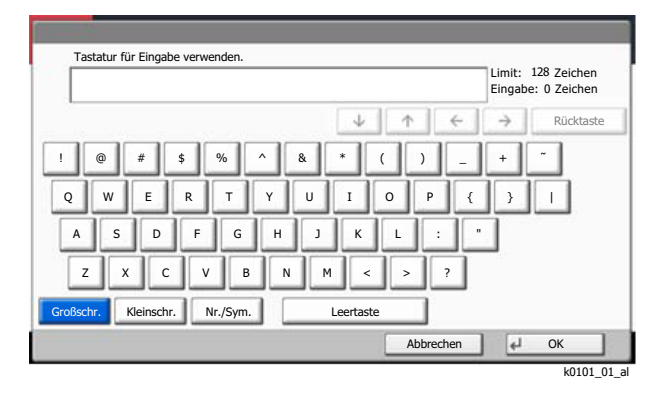

## **Anzeige für die Eingabe von Ziffern und Symbolen**

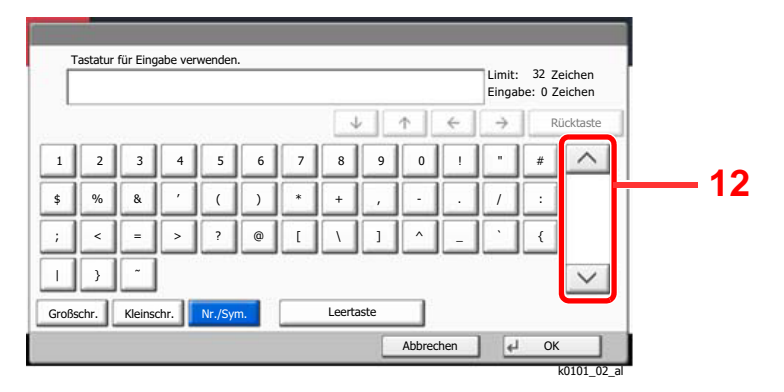

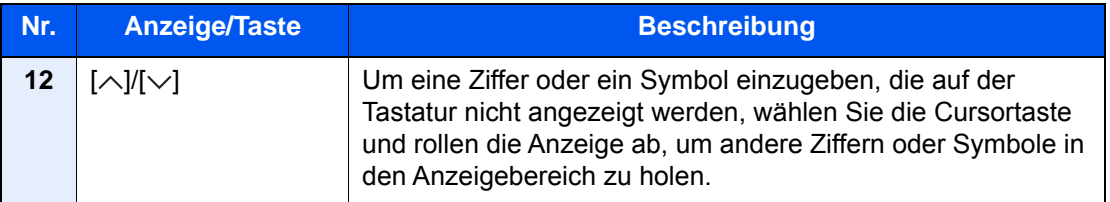

## <span id="page-702-0"></span>**Zeicheneingabe**

Gehen Sie wie nachstehend beschrieben vor, um beispielsweise 'List A-1' einzugeben.

- 1 Wählen Sie [**Großschr.**]
- 2 Wählen Sie [**L**]. Der Buchstabe "L" wird im Display angezeigt.

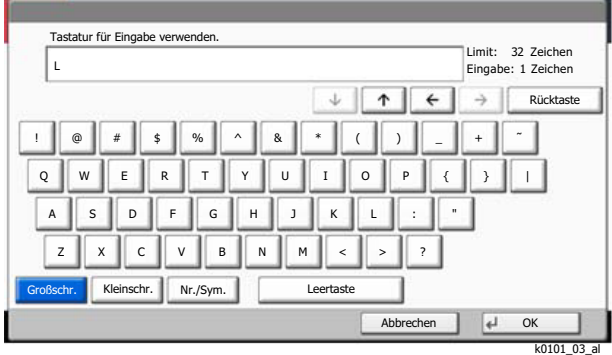

- 3 Wählen Sie [**Kleinschr.**]
- 4 Wählen Sie [**i**], [**s**], [**t**] und [**Leertaste**].

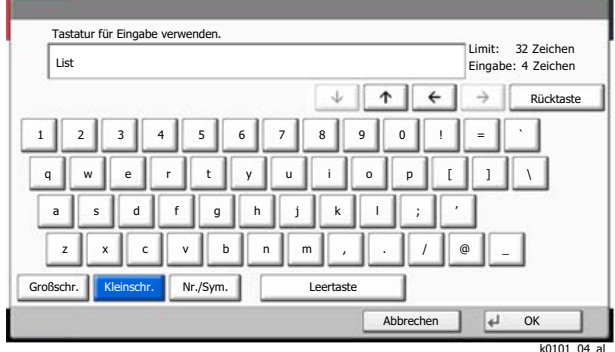

- 5 Wählen Sie [**Großschr.**]
- 6 Wählen Sie [**A**].
- 7 Wählen Sie [**Nr./Sym.**].
- 8 Wählen Sie wiederholt  $[\wedge]$  oder  $[\vee]$ , um den Tastenbereich mit [-] und [1] anzuzeigen
- 9 Wählen Sie [**-**] und [**1**].

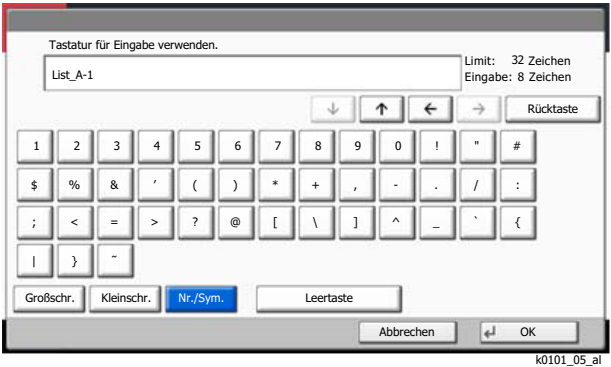

10Prüfen Sie, ob die Eingabe richtig ist. Bestätigen Sie mit [**OK**].

# <span id="page-703-0"></span>Papier

Dieser Abschnitt beschreibt die Papierformate und Medientypen, die verwendet werden können.

Für Details zu den möglichen Papierformaten, Medientypen und der Blattanzahl, die in jede Papierzufuhr gelegt werden können, siehe auch

**Echnische Daten (Seite 11-19)** 

## <span id="page-703-1"></span>Allgemeine Papierspezifikationen

Dieses Gerät ist für den Druck auf Standardpapier, wie es in normalen Kopiergeräten und Seitendruckern (Laserdruckern) verwendet wird, geeignet. Es unterstützt darüber hinaus eine Reihe anderer Papierformate und Medientypen, die den in diesem Anhang enthaltenen Spezifikationen entsprechen.

Bei der Wahl des Papiers sollten Sie mit Umsicht vorgehen. Papier, das für das Gerät nicht geeignet ist, kann Papierstau oder zerknitterte Kopien verursachen.

## **Geeignete Medientypen**

Benutzen Sie Standard-Kopierpapier für normale Kopierer und Lasergeräte. Die Druckqualität wird durch die Papierqualität beeinflusst. Papier schlechter Qualität kann mindere Druckqualität bewirken.

## **Allgemeine Papierspezifikationen für dieses Gerät**

In der folgenden Tabelle werden die Spezifikationen für Papier verzeichnet, das bei diesem Gerät eingesetzt werden kann. Weitere Hinweise finden Sie in den darauf folgenden Abschnitten.

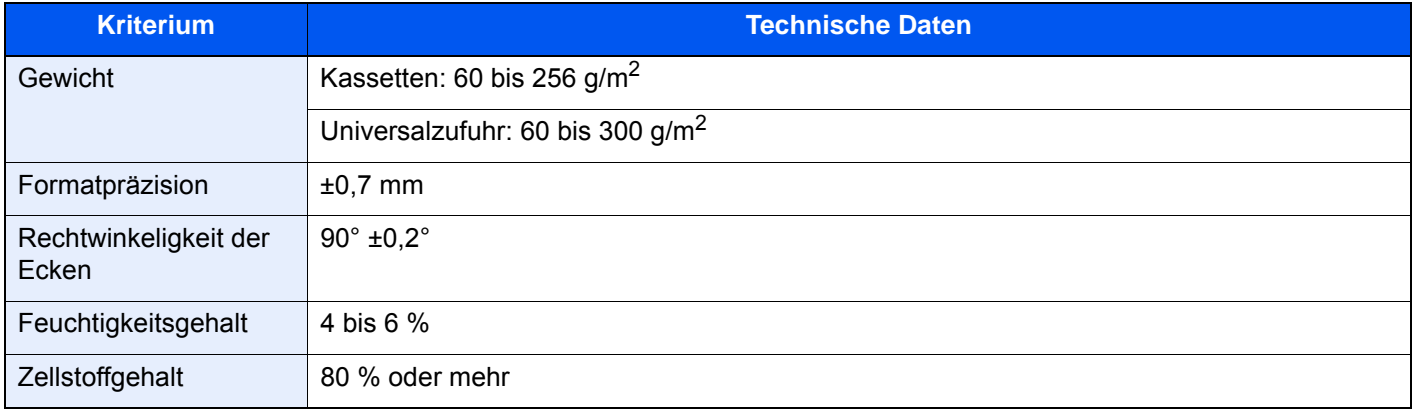

## **<b>K** HINWEIS

Manche Recyclingpapiere entsprechen den Papieranforderungen für dieses Gerät gemäß den nachstehenden Papierspezifikationen (z. B. Feuchtigkeitsgehalt oder Zellstoffgehalt) nicht. Wir empfehlen daher, erst einmal eine geringe Menge Recyclingpapier zu kaufen und vor dem generellen Einsatz zu testen. Wählen Sie Recyclingpapier, das die besten Druckergebnisse liefert und geringe Mengen an Papierstaub enthält.

Wir haften nicht für Probleme, die durch den Einsatz von Papier entstehen, das nicht unseren Spezifikationen entspricht.

## <span id="page-704-0"></span>Wahl des geeigneten Papiers

In diesem Abschnitt werden Richtlinien für die Wahl des Papiers beschrieben.

## **Zustand**

Vermeiden Sie den Einsatz von Papier mit gebogenen Ecken, sowie gewelltes, schmutziges oder zerrissenes Papier. Verwenden Sie kein Papier mit rauer Oberfläche, stark faserndes Papier oder besonders empfindliches Papier. Wenn Sie solches Papier verwenden, werden nicht nur die Kopien von schlechter Qualität sein, es kann auch zu Papierstaus kommen und die Lebensdauer des Geräts wird verkürzt. Wählen Sie Papier mit einer glatten und ebenen Oberfläche, vermeiden Sie aber beschichtetes Papier oder Papier mit einer vorbehandelten Oberfläche, da damit die Trommel und die Fixiereinheit beschädigt werden können.

## **Inhaltsstoffe**

Verwenden Sie weder beschichtetes oder oberflächenbehandeltes Papier, noch Papier, das Kunststoff oder Kohlenstoff enthält. Solches Papier kann beim Drucken schädliche Gase entwickeln und die Trommel beschädigen.

Achten Sie darauf, Standardpapier mit mindestens 80 % Zellstoff zu verwenden, d. h. maximal 20 % des Papiers dürfen aus Baumwoll- oder anderen Fasern bestehen.

## **Glattheit**

Die Papieroberfläche muss glatt und unbeschichtet sein. Wenn Papier zu glatt und rutschig ist, können mehrere Blätter gleichzeitig eingezogen werden und einen Papierstau verursachen.

## **Basisgewicht**

In Ländern mit dem metrischen System wird das Basisgewicht in Gramm für ein 1 Quadratmeter großes Blatt Papier angegeben. In den USA ist das Basisgewicht das Gewicht in Pfund für einen Stapel (500 Blatt) Papier, auf Standardformat (oder Handelsgröße) für eine bestimmte Papierart geschnitten. Zu leichtes oder zu schweres Papier kann Probleme beim Papiertransport verursachen und zu Papierstau führen, der das Gerät vorzeitig abnutzt. Gemischte Papiergewichte (z. B. unterschiedliche Dicken) können den Einzug mehrerer Blatt Papier verursachen und Verzerrungen oder andere Druckprobleme bewirken, wenn der Toner nicht ordentlich fixiert werden kann.

## **Feuchtigkeitsgehalt**

Der Feuchtigkeitsgehalt des Papiers ist das Verhältnis von Feuchtigkeit zu Trockenheit als Prozentwert. Die Feuchtigkeit beeinflusst, wie das Papier transportiert wird, die elektrostatische Aufladbarkeit des Papiers und die Haftung des Toners.

Der Papierfeuchtigkeitsgehalt variiert je nach der relativen Feuchtigkeit im Raum. Hohe relative Feuchtigkeit lässt das Papier aufquellen und führt dazu, dass es sich an den Kanten wellt. Geringe relative Feuchtigkeit bewirkt Feuchtigkeitsverlust des Papiers, sodass sich die Kanten zusammenziehen und der Druckkontrast schwächer wird.

Gewellte oder zusammengezogene Kanten können ein Rutschen des Papiers im Papiertransport bewirken. Versuchen Sie, den Feuchtigkeitsgehalt zwischen 4 und 6 % zu halten.

Um den richtigen Feuchtigkeitswert zu erhalten, sollten folgende Ratschläge befolgt werden:

- Lagern Sie Papier in einem kühlen, gut belüfteten Raum.
- Lagern Sie Papier flach und ungeöffnet in seiner Verpackung. Wenn die Packung geöffnet wurde, schließen Sie sie wieder, wenn das Papier längere Zeit nicht benötigt wird.
- Lagern Sie Papier in seiner Originalverpackung und in seinem Originalkarton. Schieben Sie eine Palette unter den Karton, damit keine unmittelbare Bodenberührung erfolgt. Vor allem während der regnerischen Jahreszeit halten Sie das Papier in ausreichendem Abstand von Holz- oder Betonfußböden.
- Bevor Sie gelagertes Papier öffnen, lagern Sie es 48 Stunden in einem Raum mit dem richtigen Feuchtigkeitsgehalt.
- Lagern Sie Papier nicht an Orten, die besonders heiß, sonnenbestrahlt oder feucht sind.

## **Andere Papierspezifikationen**

#### **Porosität**: Die Dichte der Papierfasern

**Steifheit**: Das Papier muss steif sein, da es sich sonst in der Maschine verdreht und Papierstau bewirkt.

**Rollneigung**: Papier hat eine Rollneigung, wenn die Verpackung geöffnet wird. Wenn Papier durch die Fixiereinheit läuft, wellt es sich leicht nach oben. Um flache Kopien zu erzeugen, legen Sie das Papier so ein, dass die Wellung zum Boden der Papierkassette zeigt.

**Statische Elektrizität**: Beim Drucken wird das Papier statisch aufgeladen, damit der Toner daran haftet. Wählen Sie Papier, das sich rasch entlädt, damit die Kopien nicht aneinander kleben.

**Weiße**: Die Weiße beeinflusst den Druckkontrast. Benutzen Sie weißes Papier, um schärfere, hellere Kopien zu erhalten.

**Qualität**: Probleme mit dem Gerät können auftreten, wenn die Blattgrößen nicht einheitlich, Ecken nicht rechtwinkelig, Kanten rau, Blätter schlecht geschnitten bzw. Ecken und Kanten zerdrückt sind. Um diese Probleme zu vermeiden, gehen Sie besonders sorgfältig vor, wenn Sie das Papier selbst schneiden.

**Verpackung**: Wählen Sie Papier, das sauber verpackt und in Kartons gelagert wird. Die Verpackung sollte vorbehandelt sein, damit kein Feuchtigkeitsaustausch möglich ist.

**Spezialbehandeltes Papier**: Es wird nicht empfohlen, auf folgenden Papierarten zu drucken, auch wenn das Papier sonst die Basisspezifikationen erfüllt. Wenn Sie diese Papierarten verwenden, sollten Sie erst eine geringe Menge kaufen, um sein Verhalten zu testen.

- Glanzpapier
- Papier mit Wasserzeichen
- Papier mit unebener Oberfläche
- Gelochtes Papier

## **Unterstützte Papierformate für dieses Gerät**

Das Gerät unterstützt die nachstehend angegebenen Papierformate:

Die Messwerte in der Tabelle haben eine Präzision von ±0,7 mm bei den Längen- und Breitenangaben. Die Ecken müssen mit 90° ± 0,2° rechtwinkelig sein.

- A3 (297  $\times$  420 mm)
- A4 (297  $\times$  210 mm)
- A5 (210  $\times$  148 mm)
- A6 (148  $\times$  105 mm)
- $B4 (257 \times 364 \text{ mm})$
- B5 (257 × 182 mm)
- B6 (182 × 128 mm)
- 216×340 mm
- **Ledger**
- **Letter**
- **Legal**
- **Statement**
- Executive (7-1/4 × 10-1/2")
- 12×18" (304,8 × 457 mm)
- Oficio II
- Folio (210  $\times$  330 mm)
- 8K (273  $\times$  394 mm)
- 16K (273 × 197 mm)
- ISO B5 (176 × 250 mm)
- Umschlag #10  $(4-1/8 \times 9-1/2")$
- Umschlag #9 (3-7/8 × 8-7/8")
- Umschlag #6 3/4 (3-5/8 × 6-1/2")
- Umschlag Monarch  $(3-7/8 \times 7-1/2")$
- Umschlag DL (110 × 220 mm)
- Umschlag C5 (162 × 229 mm)
- Umschlag C4 (229  $\times$  324 mm)
- Hagaki (Karteikarte) (100 × 148 mm)
- Oufuku hagaki (Rückantwortkarte) (148 × 200 mm)
- Youkei 4 (105  $\times$  235 mm)
- Youkei 2 (114 × 162 mm)
- Kakugata 2 (240 × 332 mm)
- Younaga 3 (120 × 235 mm)
- Nagagata 3 (120 × 235 mm)
- Anwender Kassette 1, 2: 140 × 182 bis 304 × 457 mm Universalzufuhr: 98 × 148 bis 304 × 457 mm

## <span id="page-706-0"></span>Spezialpapier

In diesem Abschnitt wird das Drucken auf Spezialpapier und speziellen Druckmedien beschrieben.

## **Spezialpapiere für dieses Gerät**

- Folien
- Vorbedrucktes Papier
- Feines Papier
- **Recyclingpapier**
- Dünnes Papier
- **Briefpapier**
- **Farbpapier**
- Vorgelochtes Papier
- Briefumschläge
- Hagaki (Karteikarte)
- Dickes Papier
- **Etiketten**
- Beschichtetes Papier
- Hochwertiges Papier
- Index Registerblätter (136 bis 256 g/m<sup>2</sup>)

Wenn Sie diese Papier- und Medientypen verwenden, wählen Sie Angebote, die speziell für Kopierer und Seitendrucker (z. B. Laserdrucker) angeboten werden. Benutzen Sie die Universalzufuhr für Folien, Etiketten, beschichtetes Papier und Index Registerblätter.

## **Wahl von Spezialpapieren**

Obwohl Spezialpapiere, die die nachstehenden Anforderungen erfüllen, mit dem Gerät benutzt werden können, variiert die Druckqualität stark je nach Aufbau und Qualitäten des Spezialpapiers. Es kann davon ausgegangen werden, dass bei Spezialpapier häufiger Druckprobleme auftreten als bei Normalpapier. Bevor Sie größere Mengen von Spezialpapier kaufen, sollten Sie mit einer kleinen Menge testen, ob die Druckqualität Ihren Anforderungen entspricht. Allgemeine Vorsichtsmaßregeln für den Druck auf Spezialpapier werden nachstehend zusammengefasst. Beachten Sie: Wir haften nicht für Beeinträchtigungen, die beim Benutzer auftreten, oder für Schäden am Gerät, die durch Feuchtigkeit oder Eigenschaften des Spezialpapiers eintreten.

Wählen Sie eine Kassette oder die Universalzufuhr für Spezialpapiere.

## **Folien**

Folien müssen gegen die beim Drucken entstehende Hitze resistent sein. Sie müssen folgende Bedingungen erfüllen:

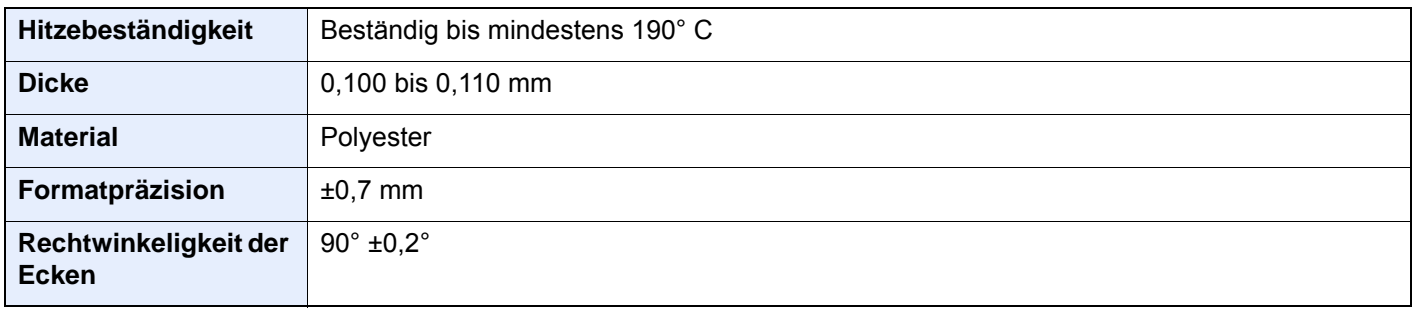

Um Probleme zu vermeiden, benutzen Sie die Universalzufuhr für Folien und laden Folien mit der Längskante zum Gerät.

Wenn sich Folien bei der Ausgabe häufig stauen, ziehen Sie leicht an der Vorderkante, wenn die Folien ausgeworfen werden.

## **Etiketten**

Etiketten müssen in die Universalzufuhr eingelegt werden.

Bei der Benutzung von Etiketten ist äußerste Vorsicht geboten, damit kein Klebstoff in direkten Kontakt mit irgendeinem Geräteteil kommt. Achten Sie darauf, dass sich keine Etiketten von der Trägerfolie lösen. Klebstoff, der an die Trommel oder Rollen gelangt, verursacht Störungen und meistens auch Kosten.

Beim Drucken von Etiketten erhöht sich immer das Risiko von Störungen oder einer Verschlechterung der Druckqualität.

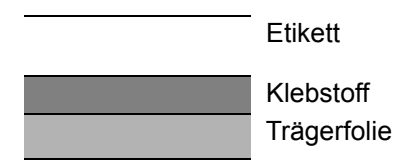

Etiketten bestehen, wie in der Abbildung zu sehen, aus drei verschiedenen Lagen. Der Klebstoff stellt für das Gerät das größte Risiko dar, denn er wird Druck und Wärme ausgesetzt. Die Trägerfolie trägt das Etikett beim Transport durch das Gerät. Die Kombination der verschiedenen Materialien kann Probleme verursachen.

Die Etiketten müssen die Trägerfolie komplett bedecken. Lassen Sie Etiketten nicht mehrmals durch das Gerät laufen. Bedrucken Sie Etiketten komplett in einem Durchlauf. Bedrucken Sie niemals einzelne Etiketten. Lücken zwischen den Etiketten oder blanke Trägerfolie verursachen erhebliche Gerätestörungen.

Benutzen Sie daher ausschließlich Etiketten, die hitzebeständig sind und die komplette Fläche des Trägermaterials bedecken. Manche Etikettentypen haben einen Rahmen um die eigentlichen Etiketten. Ziehen Sie diesen Rahmen niemals ab, bevor die Etiketten duch das Gerät laufen.

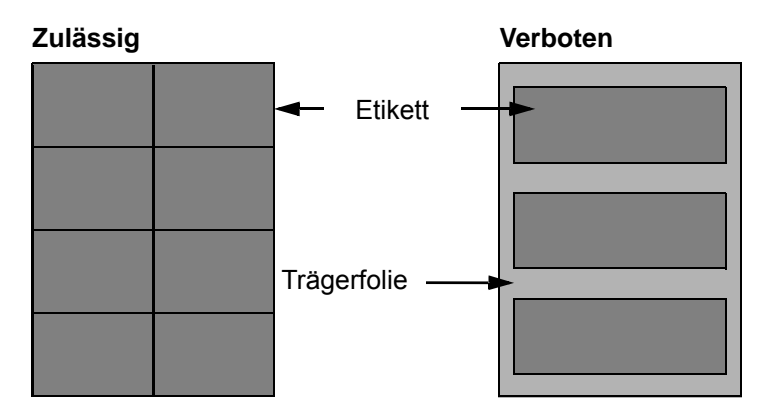

Benutzen Sie Etiketten, die den folgenden Spezifikationen entsprechen.

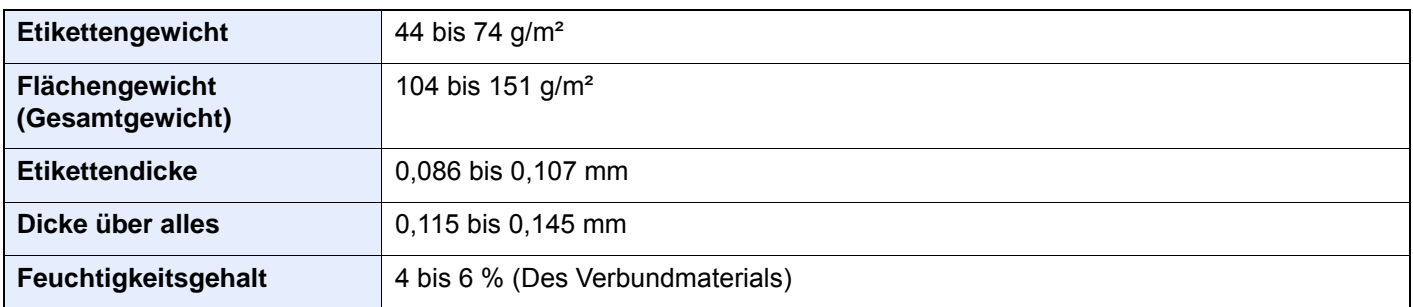

## **Hagaki (Karteikarte)**

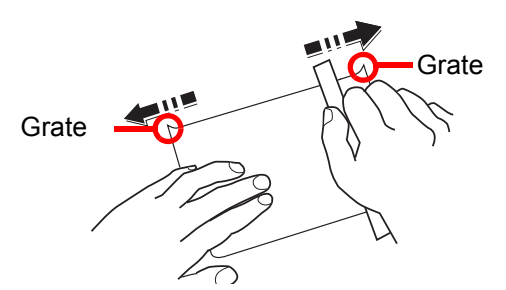

Bevor Sie Hagaki (Karteikarte) in die Universalzufuhr legen, fächern Sie die Blätter auf und richten Sie die Kanten aus. Gewelltes Hagaki (Karteikarten)-Papier muss vor dem Einlegen geglättet werden. Beim Drucken auf gewelltem Hagaki (Karteikarte) kann es zu einem Papierstau kommen.

Benutzen Sie ungefaltetes Oufuku Hagaki (Rückantwortkarte) (in Postämtern erhältlich). Hagaki (Karteikarten)-Papier kann raue Kanten haben, die durch ein Schnittgerät auf der Rückseite entstehen. Entfernen Sie diese Grate, indem Sie das Hagaki (Karteikarte) auf eine flache Ebene legen und die Kanten einige Male mit einem Lineal glattstreichen.

## **Umschläge**

Benutzen Sie die Universalzufuhr für Briefumschläge.

Aufgrund der Struktur von Briefumschlägen ist in manchen Fällen ein gleichmäßiger Druck über die gesamte Oberfläche nicht möglich. Insbesondere dünne Briefumschläge können beim Transport durch das Gerät verknittert werden. Bevor Sie größere Mengen von Briefumschlägen kaufen, sollten Sie mit einer kleinen Menge testen, ob die Druckqualität Ihren Anforderungen entspricht.

Wenn Briefumschläge längere Zeit gelagert werden, können sie Falten aufweisen. Achten Sie daher darauf, die Verpackung geschlossen zu halten, bis Sie die Briefumschläge benötigen.

Beachten Sie folgende Punkte.

- Verwenden Sie keine Briefumschläge mit offenen Klebstellen. Verwenden Sie keine Briefumschläge, bei denen der Klebstreifen nach Abzug eines Schutzstreifens freiliegt. Es kann schwere Betriebsstörungen verursachen, wenn der Schutzstreifen während des Transports durch das Gerät abgezogen wird.
- Verwenden Sie keine Briefumschläge mit Spezialfunktionen. Beispiel: Verwenden Sie keine Briefumschläge mit einer Schlinge zum Schließen der Klappe oder Briefumschläge mit einem offenen oder folienbeschichteten Fenster.
- Wenn Papierstau auftritt, legen Sie weniger Briefumschläge ein.

## **Dickes Papier**

Bevor Sie dickes Papier einlegen, fächern Sie die Blätter auf und richten Sie die Kanten aus. Dickes Papier kann raue Kanten haben, die durch ein Schnittgerät auf der Rückseite entstehen. Entfernen Sie diese Grate wie bei Hagaki (Karteikarte), indem Sie das Papier auf eine flache Ebene legen und die Kanten einige Male mit einem Lineal glattstreichen. Drucken auf Papier mit rauen Kanten kann zu Papierstau führen.

## **<b>K**</u> HINWEIS

Wenn das Papier auch nach dem Glätten nicht ordentlich transportiert wird, laden Sie es mit der Führungskante leicht aufgebogen.

## **Farbpapier**

Farbiges Papier muss den Spezifikationen entsprechen.

[Allgemeine Papierspezifikationen \(Seite 11-12\)](#page-703-1)

Außerdem müssen die Farbstoffe im Papier die Drucktemperatur (bis 200° C) aushalten.

## **Vorbedrucktes Papier**

Vorbedrucktes Papier muss den Spezifikationen entsprechen.

[Allgemeine Papierspezifikationen \(Seite 11-12\)](#page-703-1)

Die Farbtinte muss gegen die beim Drucken entstehende Hitze resistent sein. Außerdem muss sie gegen Silikonöl resistent sein. Verwenden Sie kein Papier mit einer vorbehandelten Oberfläche wie z. B. Glanzpapier für Kalender.

## **Recyclingpapier**

Recyclingpapier muss den Spezifikationen entsprechen, sein Weißwert kann aber von diesen Vorschriften abweichen.

[Allgemeine Papierspezifikationen \(Seite 11-12\)](#page-703-1)

#### **HINWEIS**  $\widehat{\mathbb{Q}}$

Bevor Sie größere Mengen von Recyclingpapier kaufen, sollten Sie mit einer kleinen Menge testen, ob die Druckqualität Ihren Anforderungen entspricht.

## **Beschichtetes Papier**

Beschichtetes Papier wird hergestellt, indem die Oberfläche des Papiers mit einer Schicht versehen wird, die eine höhere Druckqualität verursacht als normales Papier. Beschichtetes Papier wird nur für hochwertigen Druck eingesetzt.

Die Oberflächen von hochwertigem oder mittelmäßigem Papier sind mit speziellen Zusatzstoffen versehen, die das Auftragen von Farbpartikeln durch eine glattere Oberfläche verbessern sollen. Diese Zusatzstoffe werden entweder auf beiden Seiten des Papiers aufgetragen oder auch nur auf einer Seite. Die beschichtete Seite fühlt sich etwas glatter an.

## **WICHTIG**

**Falls Sie beschichtetes Papier in sehr feuchten Umgebungen benutzen, stellen Sie sicher, z. B durch die Verpackung, dass das Paper trocken gelagert ist. Ansonsten gelangt mit dem Papier Feuchtigkeit ins Gerät.**

# <span id="page-710-0"></span>Technische Daten

## **WICHTIG**

**Änderungen der technischen Daten vorbehalten.**

## **<b>K** HINWEIS

Für weitere Hinweise zur Verwendung des FAX-Gerätes siehe auch

#### **FAX Bedienungsanleitung**

## <span id="page-710-1"></span>Gerät

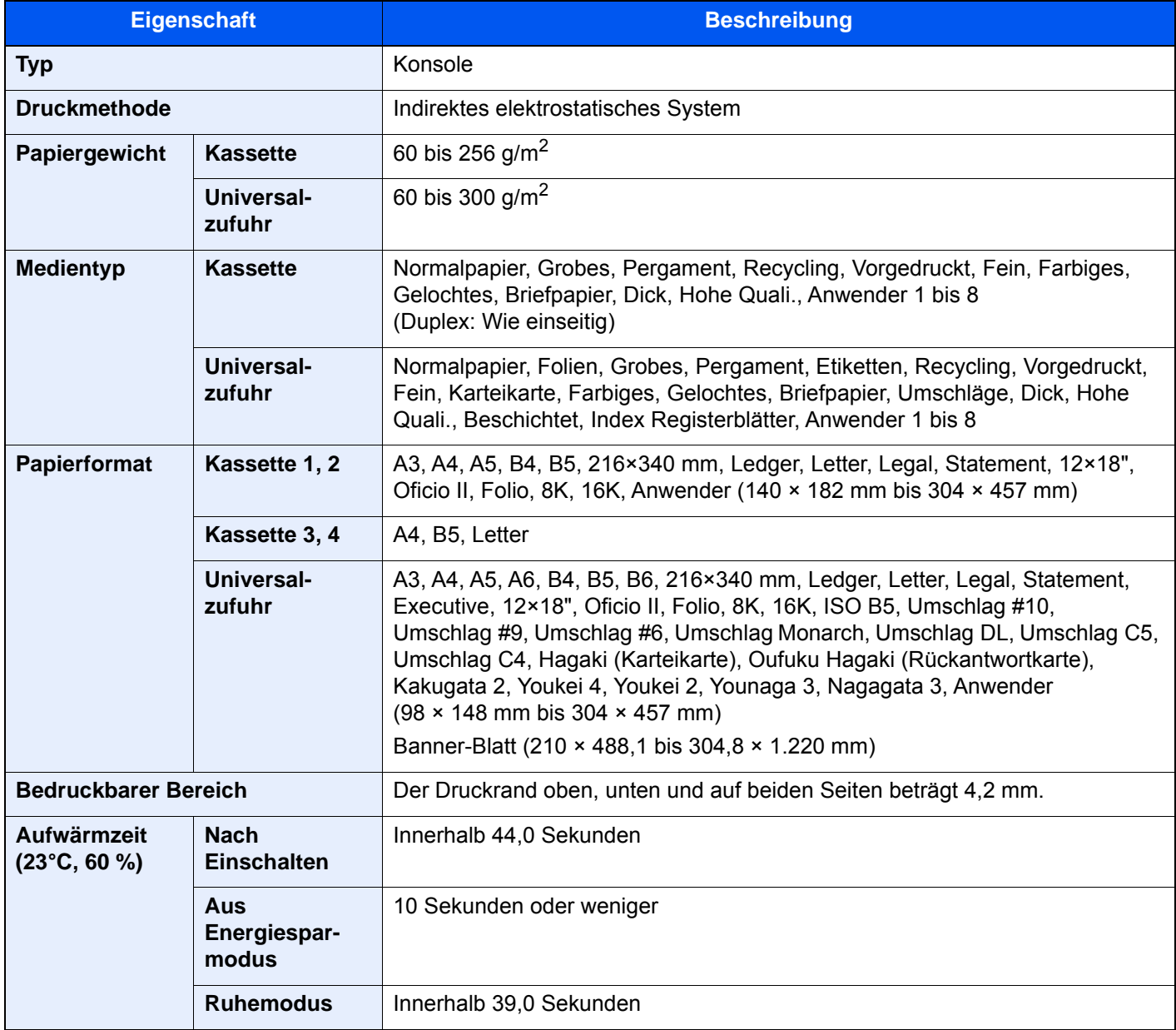

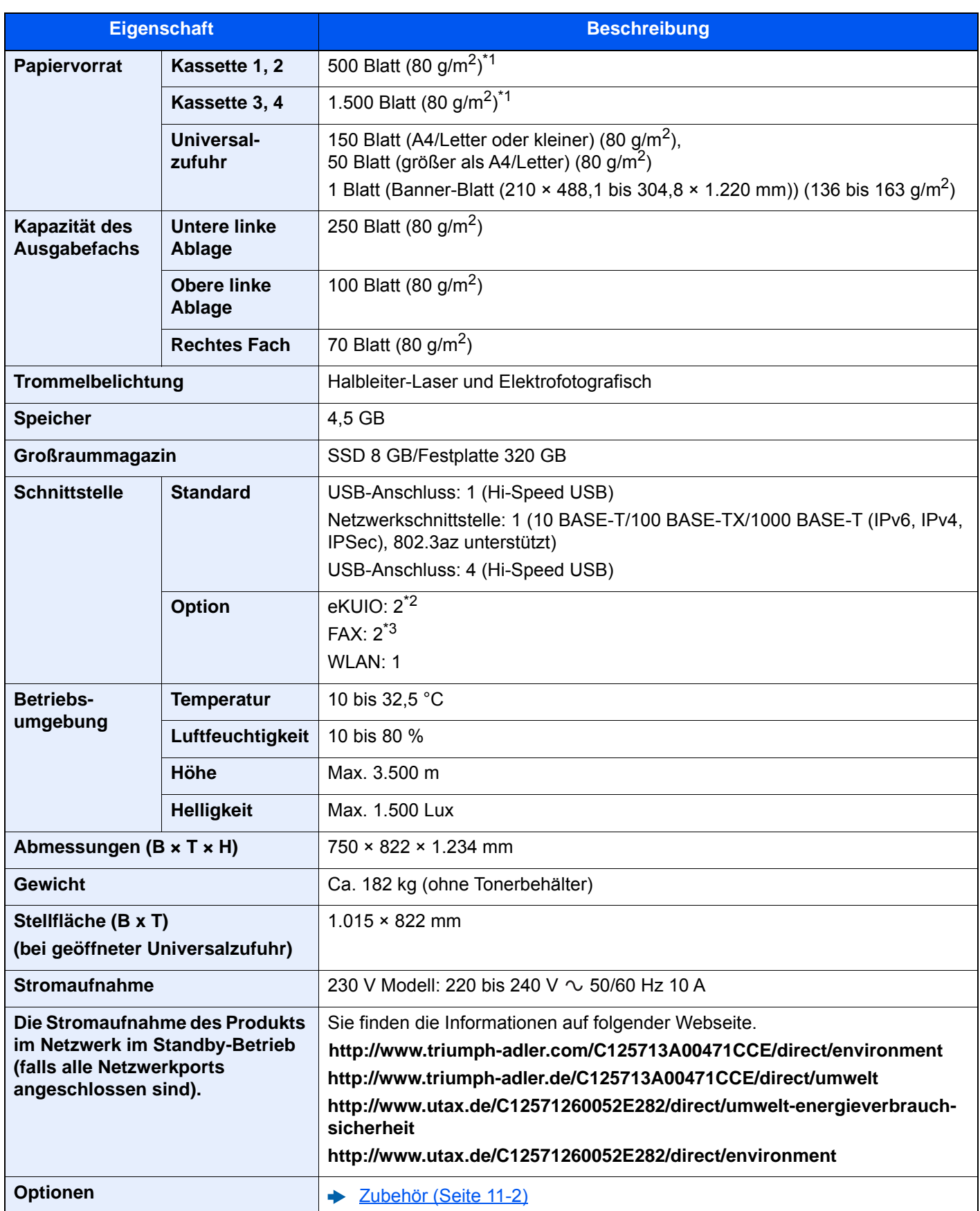

<span id="page-711-0"></span>\*1 Bis zur oberen Füllgrenze in der Kassette.

\*2 Wenn zwei optionale Schnittstellen installiert sind, kann keine FAX-Leitung mehr installiert werden.

\*3 Ist eine IB-50 oder IB-51 installiert, kann nur eine FAX-Leitung installiert werden.

# <span id="page-712-0"></span>Kopierfunktionen

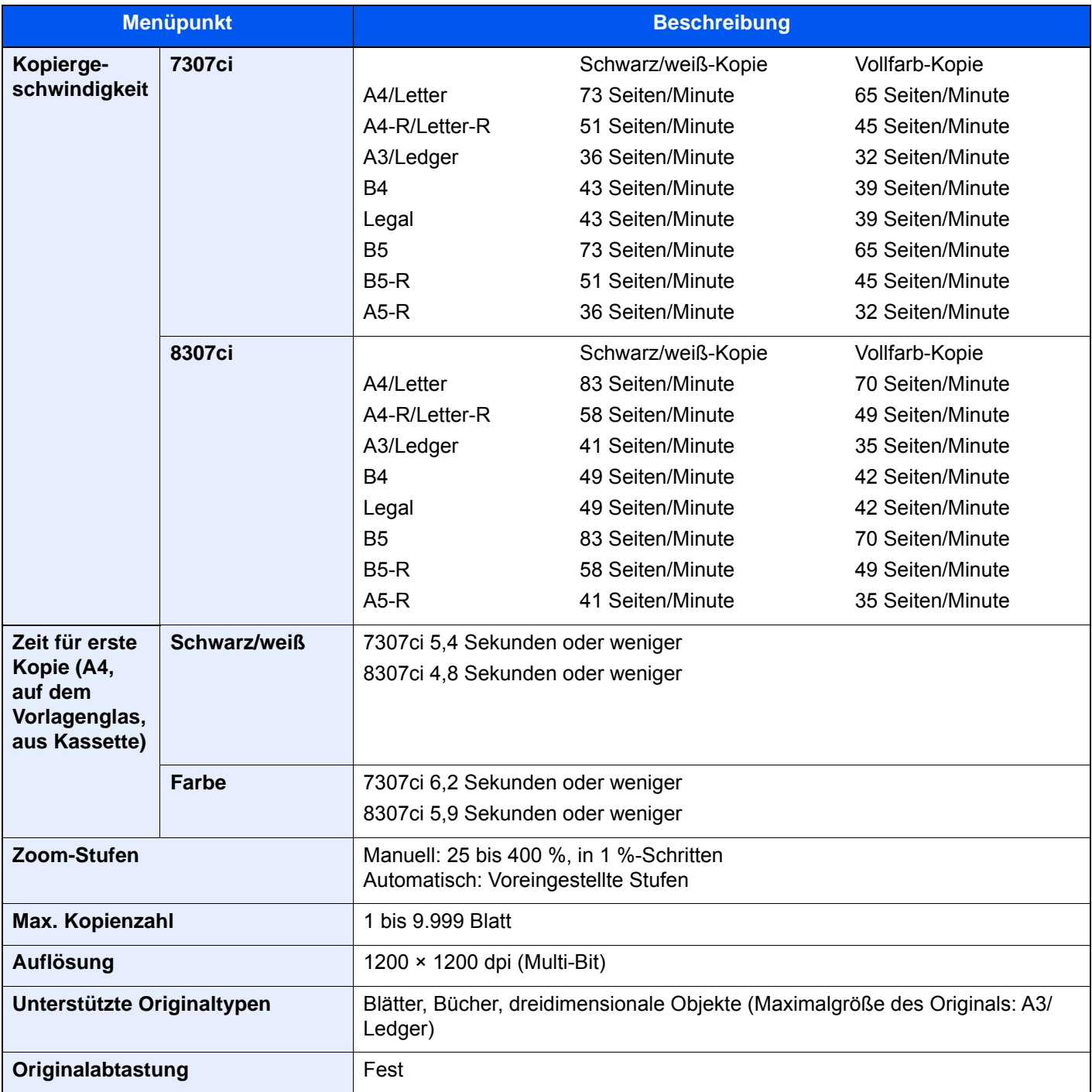

# <span id="page-713-0"></span>Druckfunktionen

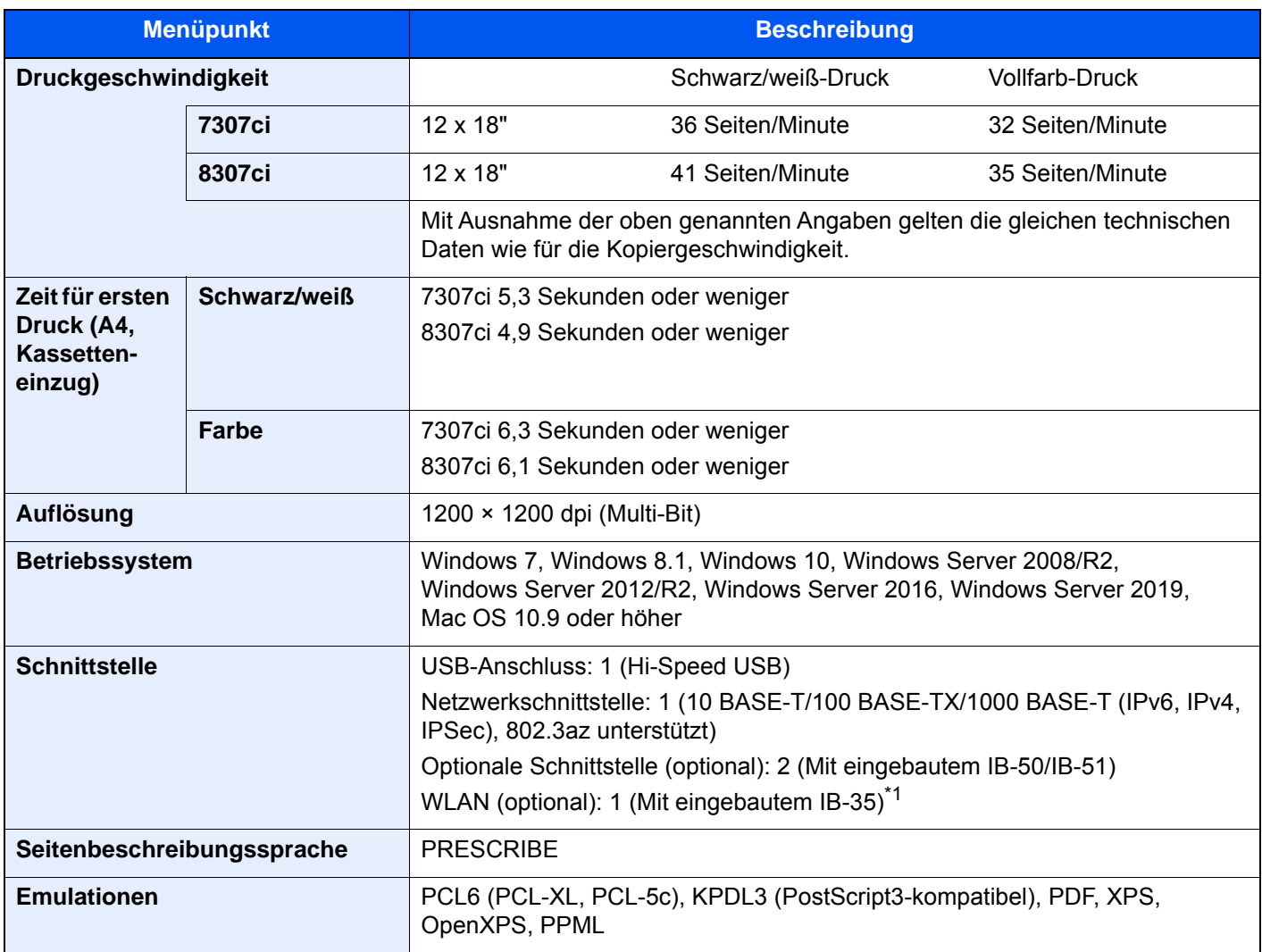

\*1 Gehört in Süd- und Nordamerika zum Standard.

# <span id="page-714-0"></span>Scanfunktionen

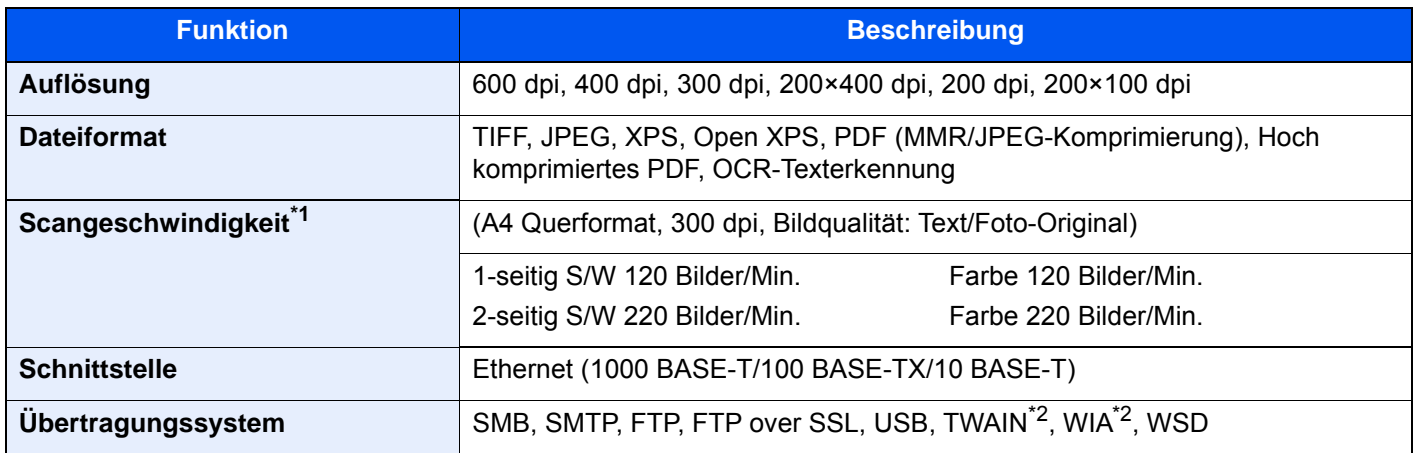

\*1 Bei Benutzung des Vorlageneinzugs (Doppelseitiger Scan mit Erkennung Schräg- oder Mehrfacheinzug) (außer TWAIN- und WIA-Scan)

<span id="page-714-2"></span>\*2 Verfügbares Betriebssystem: Windows 7/Windows 8.1/Windows 10/Windows Server 2008/Windows Server 2008 R2/Windows Server 2012/Windows Server 2012 R2/Windows Server 2016/Windows Server 2019

## <span id="page-714-1"></span>Vorlageneinzug

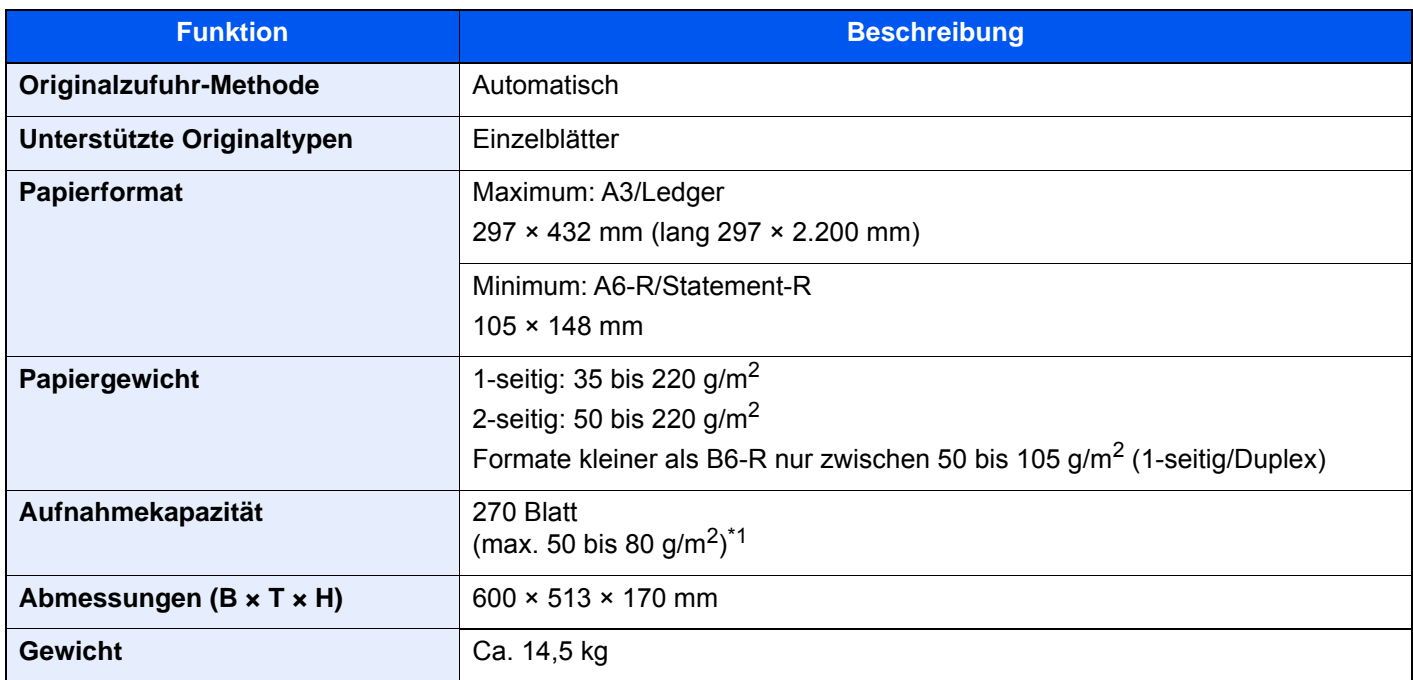

\*1 Bis zur oberen Füllgrenze im Vorlageneinzug.

# <span id="page-715-0"></span>Seitliche Papierzufuhr (3×500 Blatt)

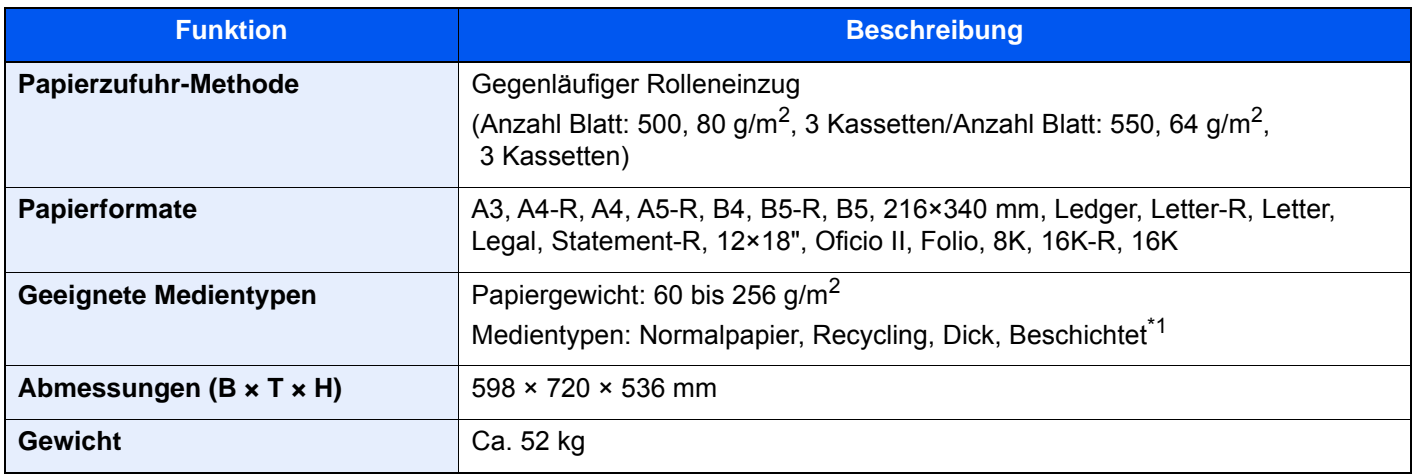

\*1 Nur Kassette 5 kann verwendet werden.

## <span id="page-715-1"></span>Seitliches Großraummagazin (500, 2×1.500 Blatt)

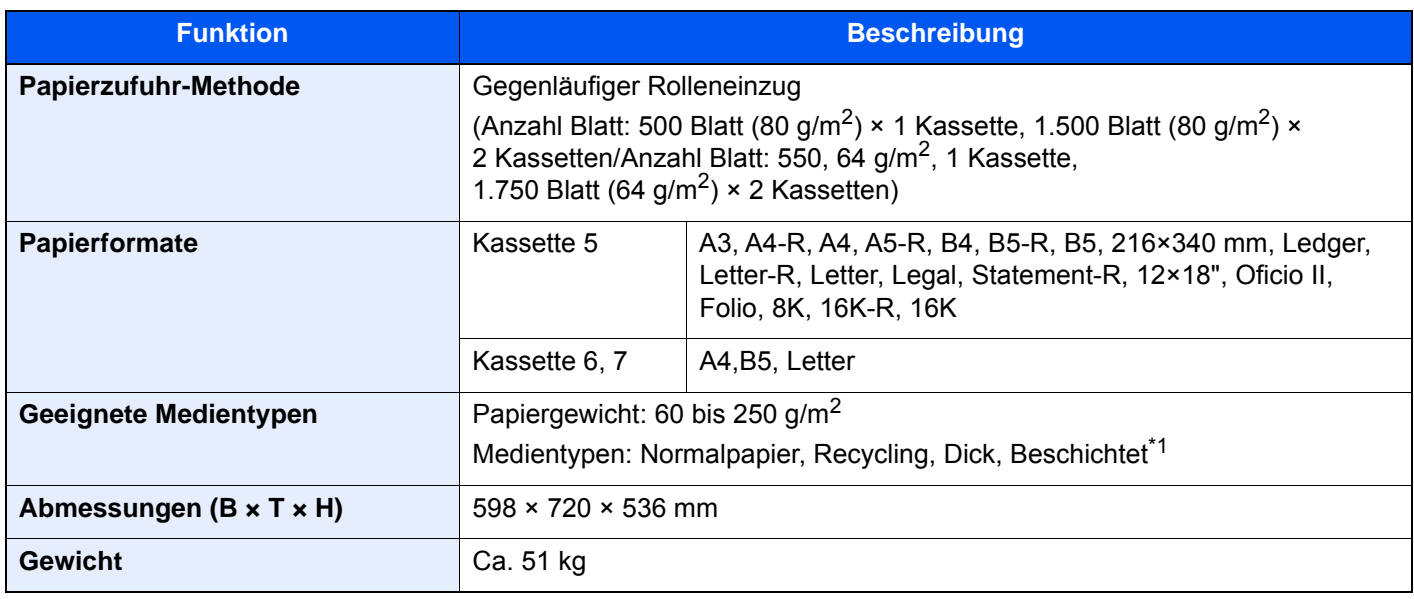

\*1 Nur Kassette 5 kann verwendet werden.

## <span id="page-715-2"></span>Seitliche Papierzufuhr (3.000 Blatt)

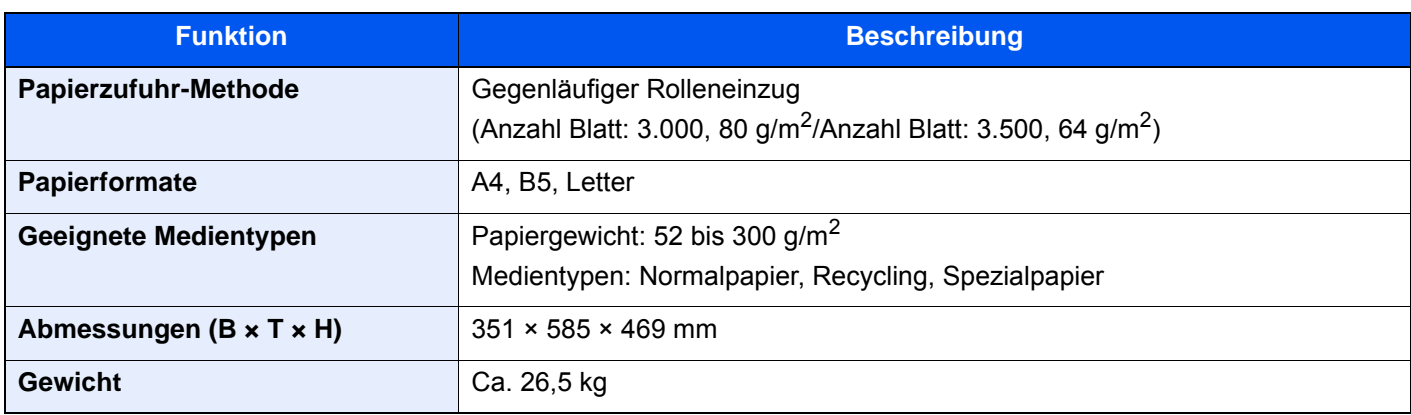

# <span id="page-716-0"></span>4.000-Blatt-Dokumentenfinisher

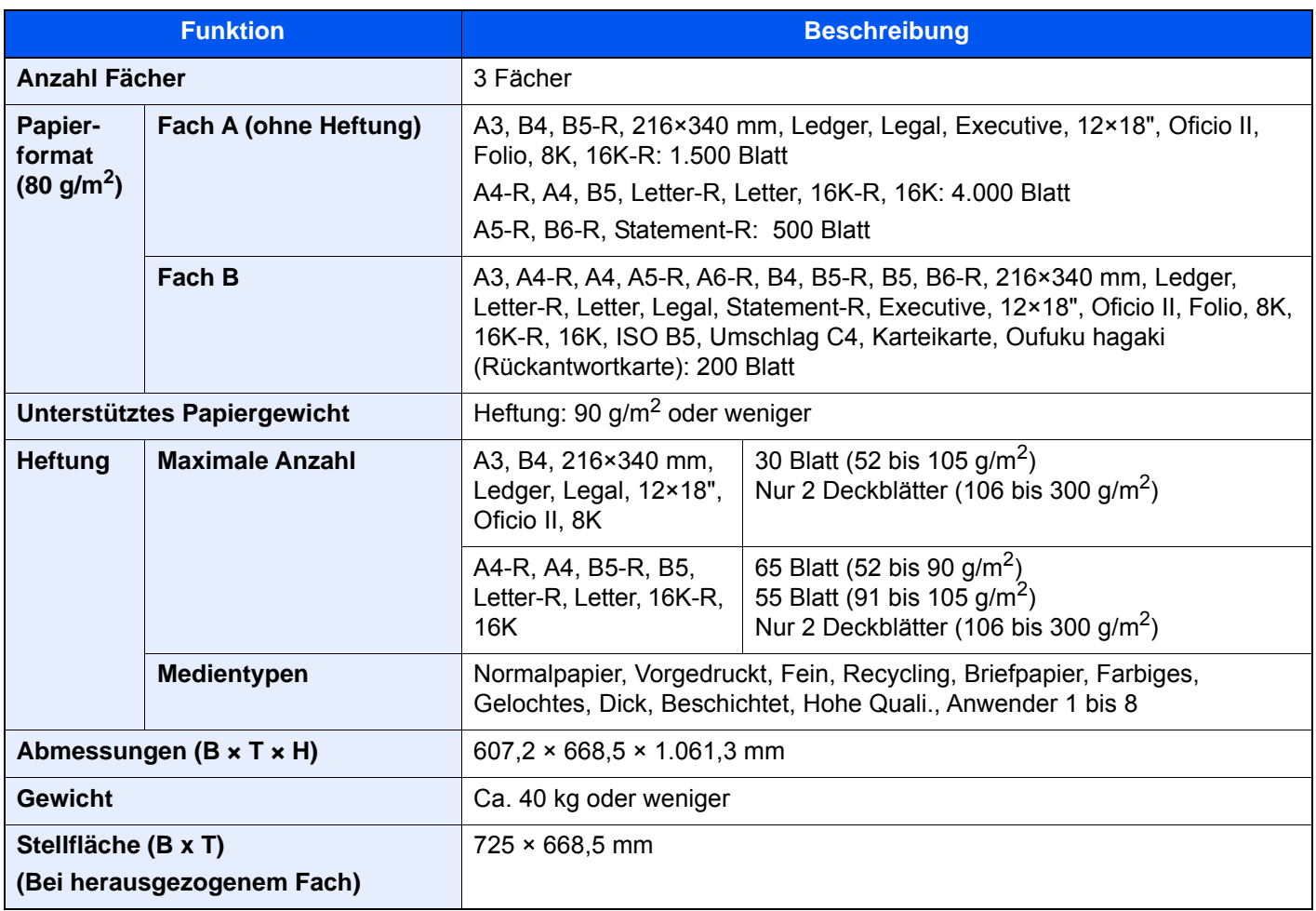

## <span id="page-717-0"></span>100-Blatt-Dokumentenfinisher

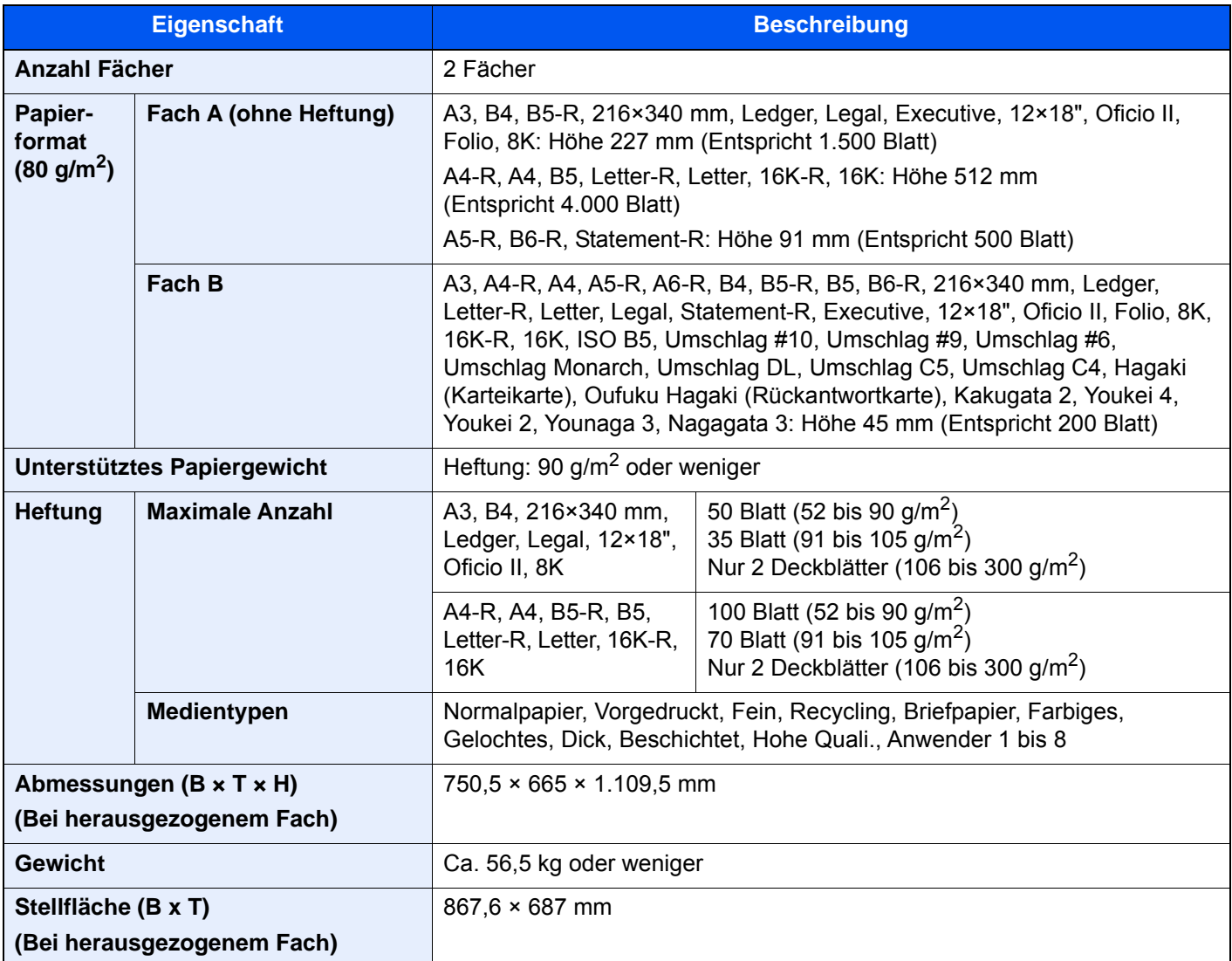

## <span id="page-717-1"></span>Locheinheit (für den 4.000-Blatt-/100-Blatt-Dokumentenfinisher)

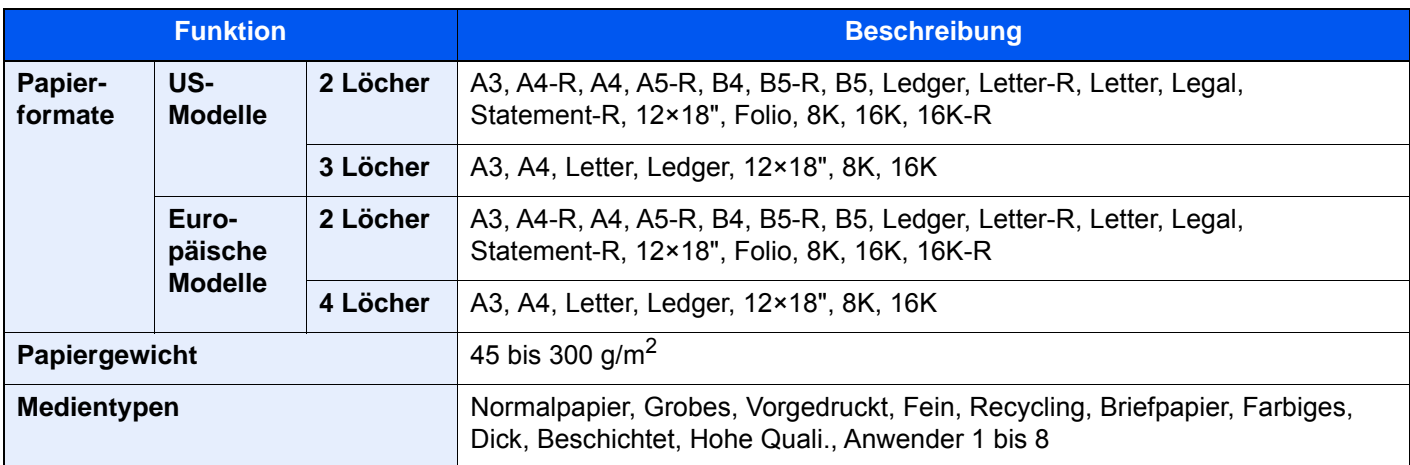

## <span id="page-718-0"></span>Mailbox (für den 4.000-Blatt-Dokumentenfinisher)

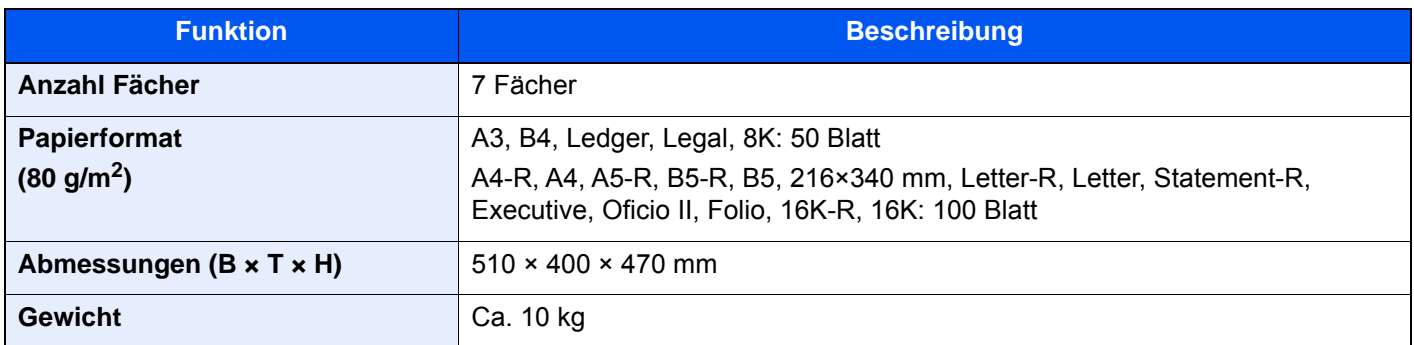

# <span id="page-718-1"></span>Falteinheit (für den 4.000-Blatt-Dokumentenfinisher)

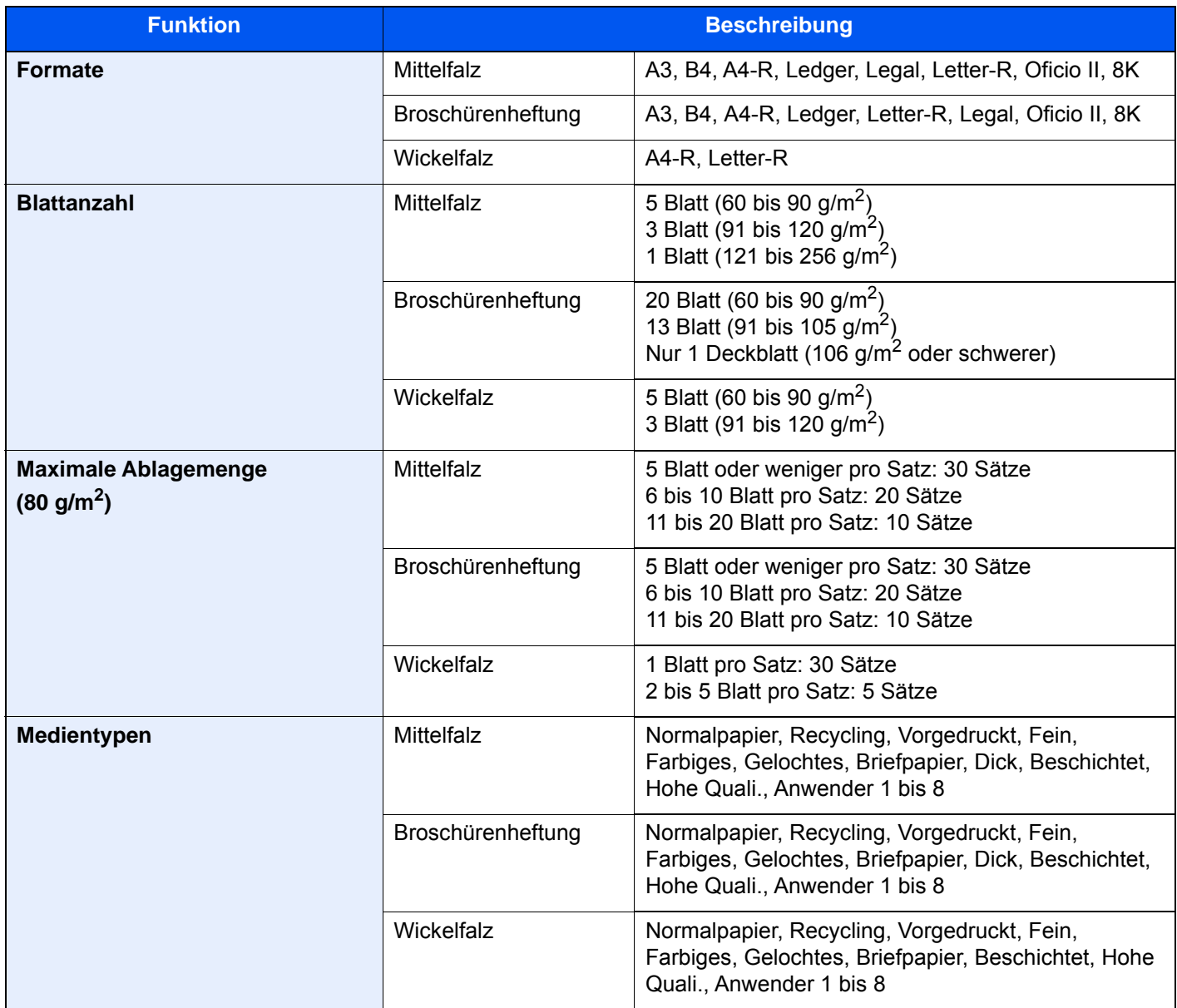

# <span id="page-719-0"></span>Falteinheit (für den 100-Blatt-Dokumentenfinisher)

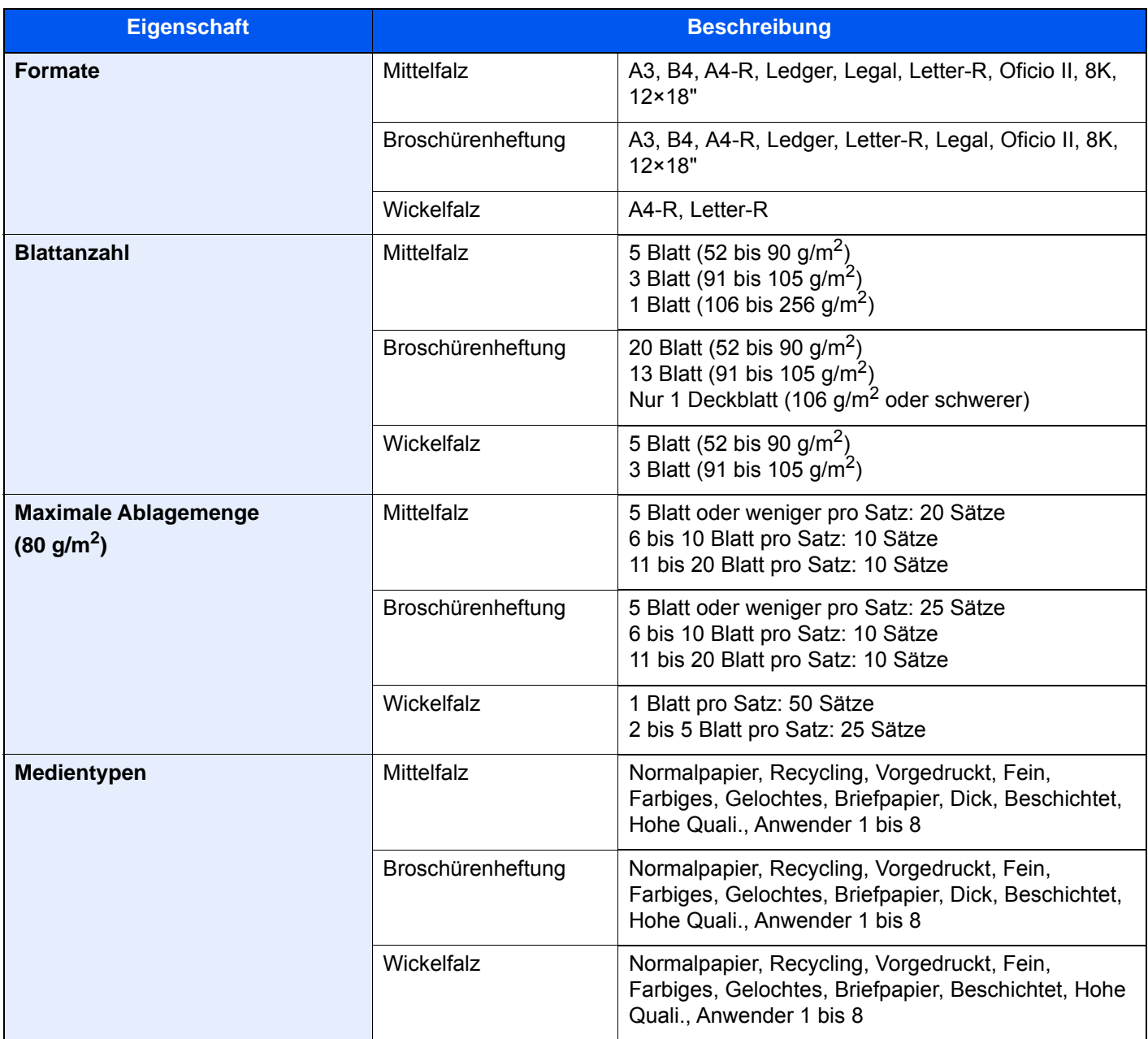
# <span id="page-720-0"></span>Bannerzufuhr

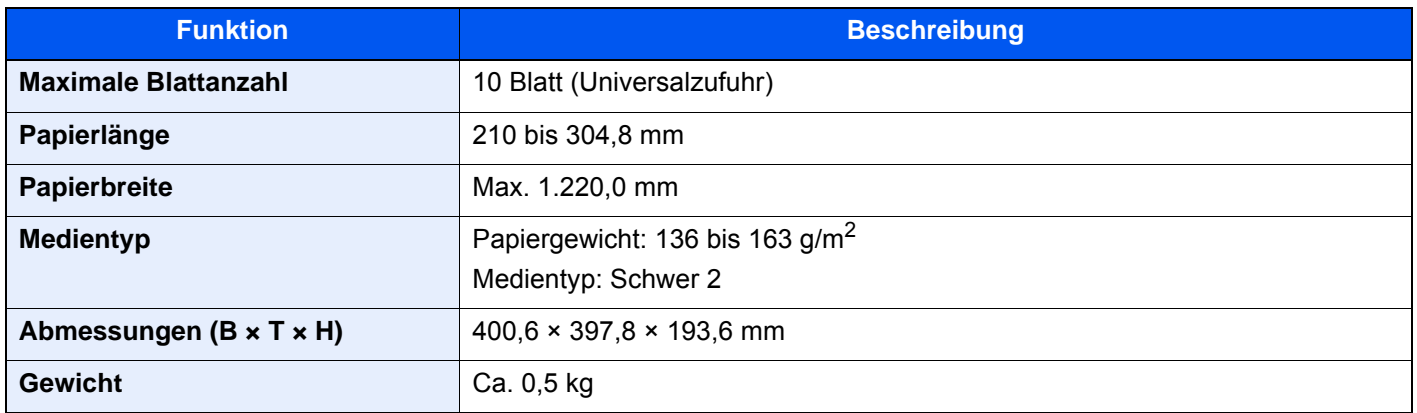

# **<b>A**</u> HINWEIS

Informationen zu den empfohlenen Medientypen sind bei Ihrem Händler oder beim Kundendienst erhältlich.

# <span id="page-721-13"></span>Glossar

<span id="page-721-14"></span><span id="page-721-12"></span><span id="page-721-11"></span><span id="page-721-10"></span><span id="page-721-9"></span><span id="page-721-8"></span><span id="page-721-7"></span><span id="page-721-6"></span><span id="page-721-5"></span><span id="page-721-4"></span><span id="page-721-3"></span><span id="page-721-2"></span><span id="page-721-1"></span><span id="page-721-0"></span>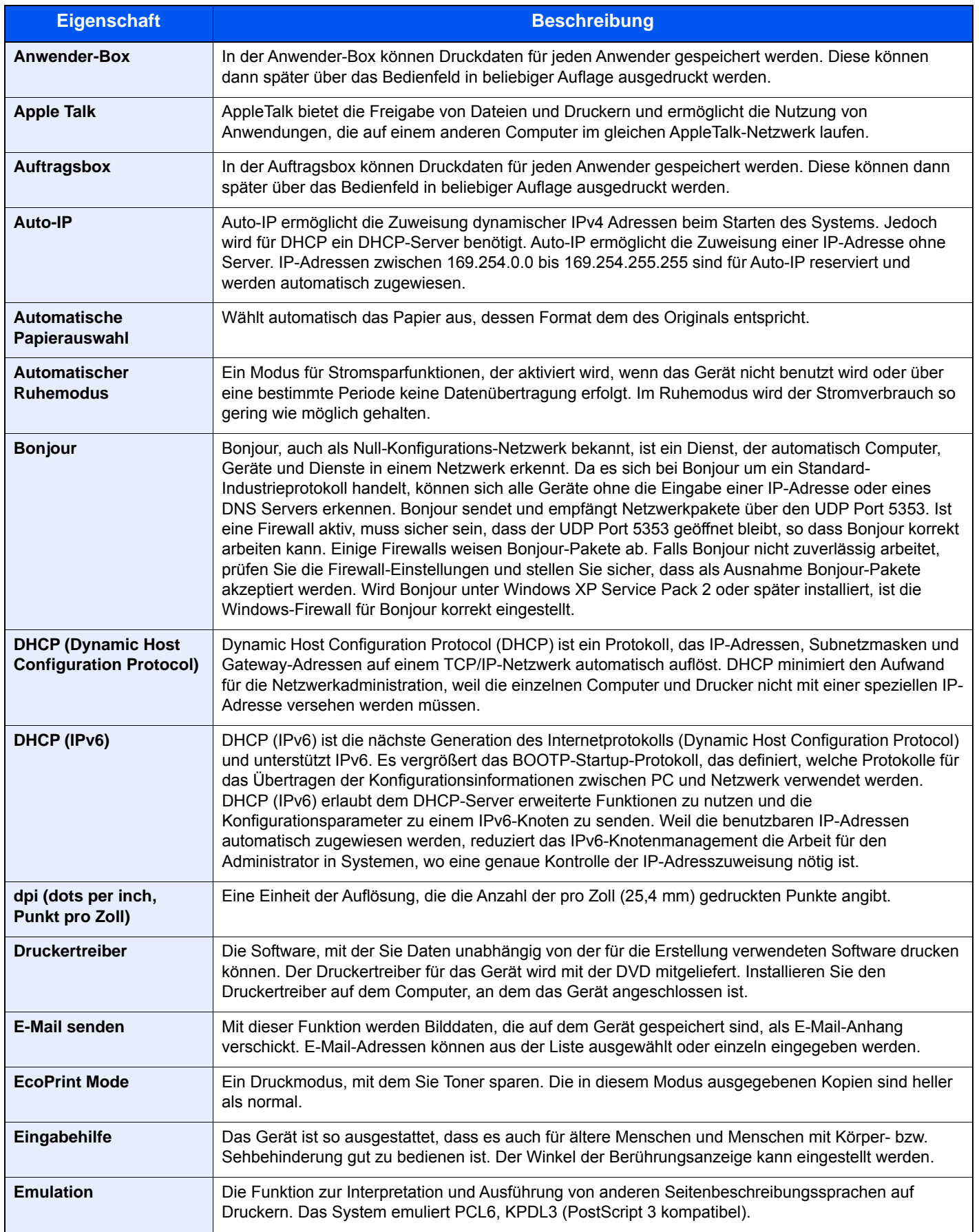

<span id="page-722-14"></span><span id="page-722-13"></span><span id="page-722-12"></span><span id="page-722-11"></span><span id="page-722-10"></span><span id="page-722-9"></span><span id="page-722-8"></span><span id="page-722-7"></span><span id="page-722-6"></span><span id="page-722-5"></span><span id="page-722-4"></span><span id="page-722-3"></span><span id="page-722-2"></span><span id="page-722-1"></span><span id="page-722-0"></span>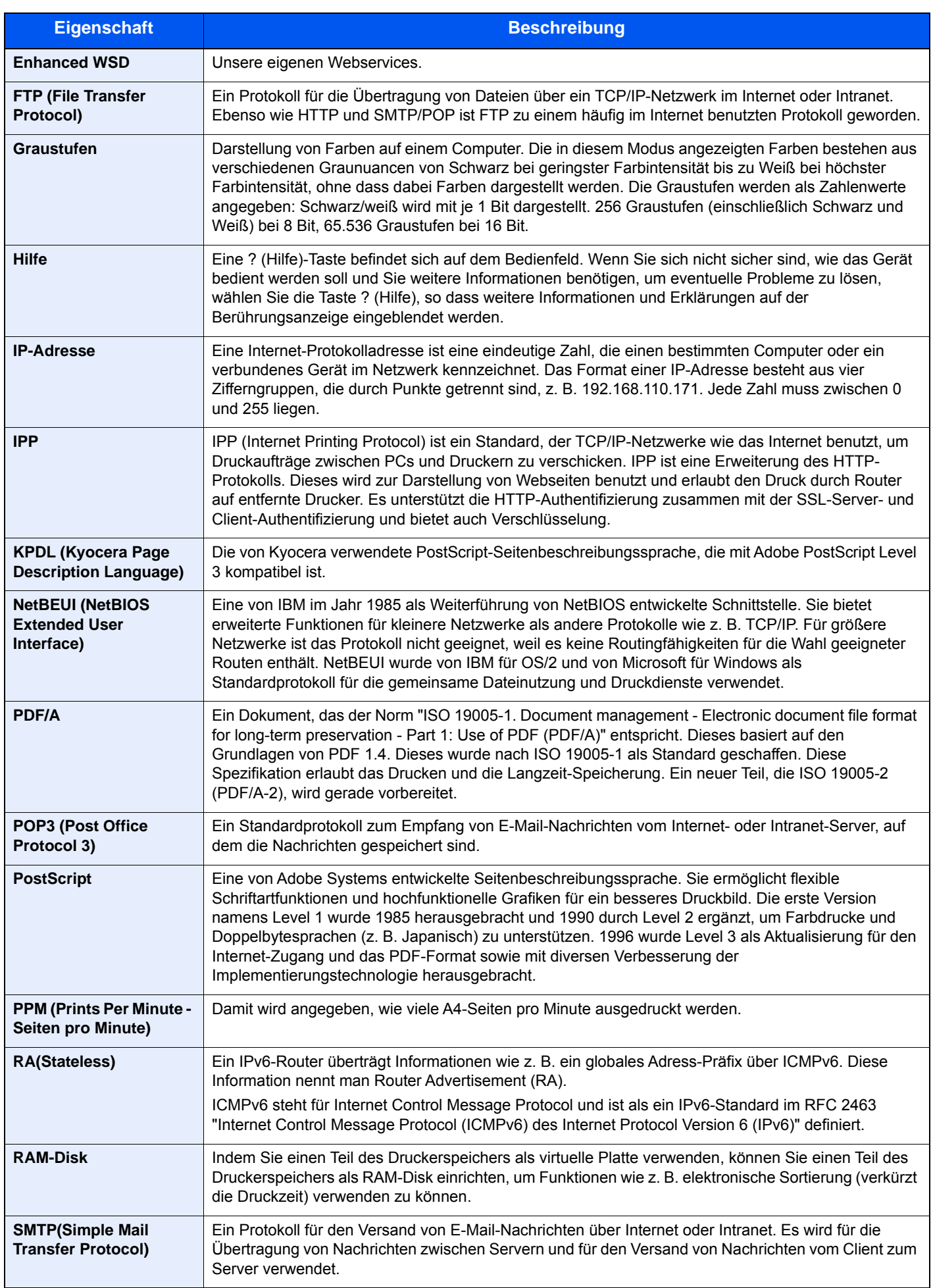

<span id="page-723-10"></span><span id="page-723-9"></span><span id="page-723-8"></span><span id="page-723-7"></span><span id="page-723-6"></span><span id="page-723-5"></span><span id="page-723-4"></span><span id="page-723-3"></span><span id="page-723-2"></span><span id="page-723-1"></span><span id="page-723-0"></span>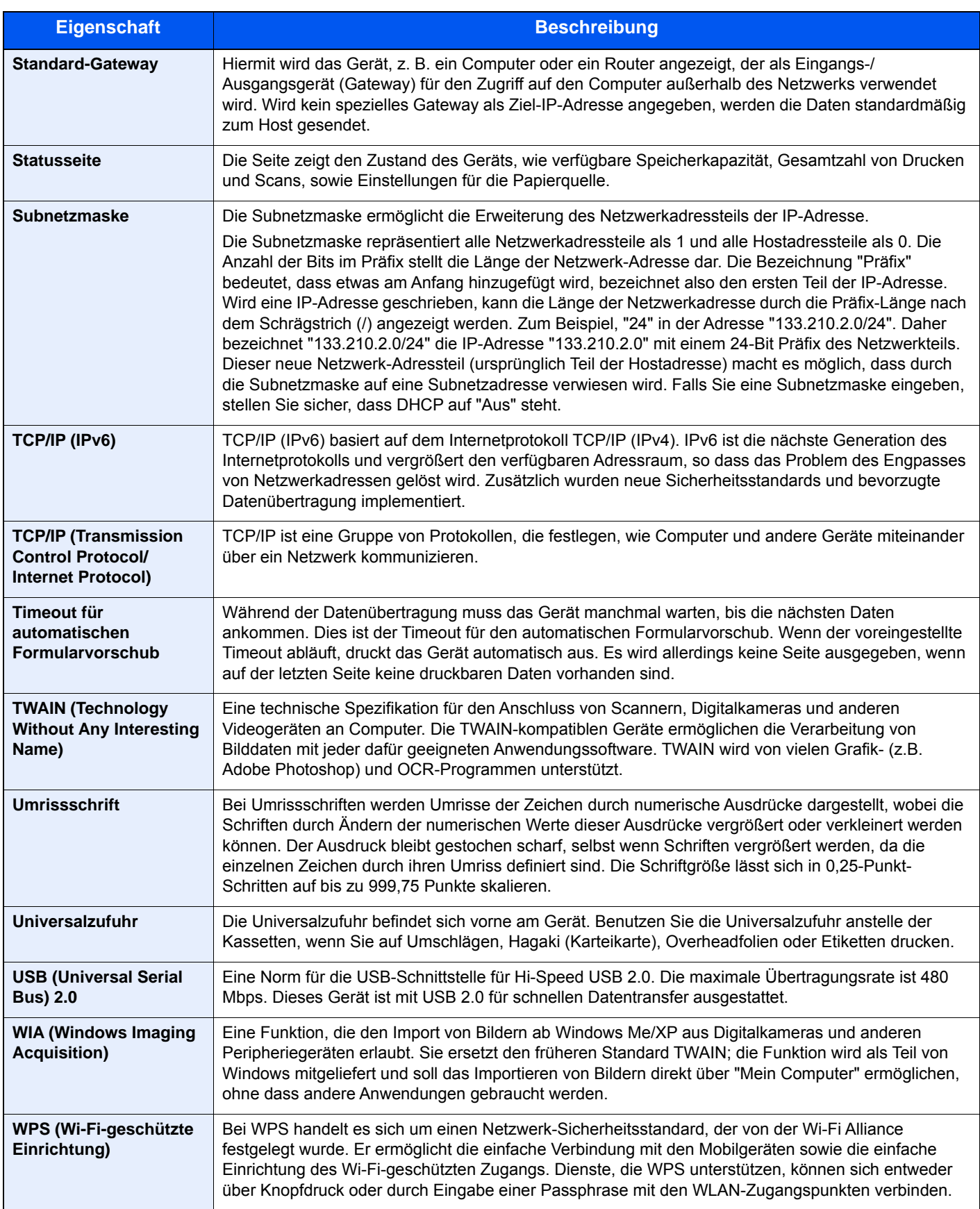

# Index

#### **Nummerisch**

100-Blatt-Dokumentenfinisher [11-4](#page-695-0) 2-seitig/Buchoriginal [6-78](#page-378-0) 4.000-Blatt-Dokumentenfinisher [11-4](#page-695-1)

# **A**

A4 Breit [8-45](#page-448-0) Abdeckung des Resttonerbehälters [2-5](#page-70-0) Abdeckung des Tonerbehälters [2-5](#page-70-1) Ablagefach [6-29](#page-329-0), [8-18](#page-421-0) Ablageverlängerung der Universalzufuhr [2-4](#page-69-0) Abmelden [2-34](#page-99-0) Adressbuch [3-34](#page-183-0) Bearbeiten [3-39](#page-188-0) Gruppe [3-38](#page-187-0) Hinzufügen [3-34](#page-183-1) Kontakt [3-34](#page-183-2) Löschen [3-40](#page-189-0) AirPrint [4-17](#page-208-0) Aktion leerer Farbtoner [8-19](#page-422-0) Allgemeine Einstellung Systemstempel [8-24](#page-427-0) Allgemeine Einstellungen [8-10](#page-413-0) Ablagefach festlegen [8-18](#page-421-0) Anzeige Ausschalten [8-35](#page-438-0) Bestätigung der Ausrichtung [8-19](#page-422-1) Direktdruck aus dem Web [8-35](#page-438-1) Dokument pro Auftrag versetzen [8-31](#page-434-0) Einseitige Dokumente versetzen [8-31](#page-434-1) Einst. nach Jobstart löschen [8-35](#page-438-2) Einstellung Mitteilungsfenster [8-33](#page-436-0) Einstellung Zifferntasten [8-34](#page-437-0) Fehlerbehandlung [8-16](#page-419-0) Lichtreflexion verhindern [8-34](#page-437-1) Manuell Heften [8-30](#page-433-0) Maßeinheit [8-15](#page-418-0) Mitteilung bei Bannerdruck [8-32](#page-435-0) Original/Papiereinstellungen [8-11](#page-414-0) Remote-Druck [8-34](#page-437-2) Signaltöne [8-10](#page-413-1) Sprache [8-10](#page-413-2) Standard Grundeinstellungen [8-19](#page-422-2) Standardanzeige [8-10](#page-413-3) Status/Protokoll anzeigen [8-31](#page-434-2) Statusanzeige anpassen [8-32](#page-435-1) Tastaturbelegung [8-11](#page-414-1) USB-Tastatur-Typ [8-23](#page-426-0) Verhalten bei leerem Farbtoner [8-19](#page-422-0) Wenig Toner Alarmmenge [8-31](#page-434-3) Zuweisung Funktionstaste [8-34](#page-437-3) Als E-Mail senden [5-25](#page-243-0) An mich senden (E-Mail) [5-44](#page-262-0) An Ordner scannen (FTP) [5-30](#page-248-0) An Ordner scannen (SMB) [5-27](#page-245-0) ändern [8-82](#page-485-0) Anmelden [2-33](#page-98-0) Anschließen

Netzwerkkabel [2-8](#page-73-0) Stromkabel [2-11](#page-76-0) Anschlussart [2-7](#page-72-0) Anwender-Box [5-57](#page-275-0), [11-30](#page-721-0) An mich aus Box senden (E-Mail) [5-68](#page-286-0) Bearbeiten [5-63](#page-281-0) Dokumente drucken [5-65](#page-283-0) Dokumente kopieren [5-69](#page-287-0), [5-70](#page-288-0) Dokumente löschen [5-72](#page-290-0) Dokumente senden [5-67](#page-285-0) Dokumente speichern [5-64](#page-282-0) Dokumente verschieben [5-69](#page-287-1) Dokumente zusammenführen [5-70](#page-288-1) Gescannte Dokumente speichern [5-66](#page-284-0) Löschen [5-64](#page-282-1) Neu anlegen [5-62](#page-280-0) Anwendung [8-85](#page-488-0) Anwendungen [5-15](#page-233-0), [11-7](#page-698-0) Anzeige Ausschalten [8-35](#page-438-0) Anzeige für korrekt eingelegte Dokumente [2-3](#page-68-0) Apache License (Version 2.0) [1-11](#page-62-0) Apple Talk [11-30](#page-721-1) Arbeitsweise Vorlageneinzug [6-77](#page-377-0), [8-22](#page-425-0) Auf externem USB-Laufwerk gespeicherte Dokumente drucken [5-75](#page-293-0) Auflösung [6-85](#page-385-0), [8-46](#page-449-0), [11-21](#page-712-0), [11-22](#page-713-0) Auftrag Abbrechen [7-11](#page-400-0) Anhalten und Fortsetzen [7-11](#page-400-1) Anzeige der Auftragsprotokolle [7-10](#page-399-0) Auftragshistorie versenden [7-10](#page-399-1), [8-49](#page-452-0) Auftragspriorität ändern [7-11](#page-400-2) Auftragsprotokoll [7-9](#page-398-0) Detailinformationen [7-8](#page-397-0) Detailinformationen zu den Protokollen [7-10](#page-399-2) Druckaufträge neu ordnen [7-12](#page-401-0) Inhalt der Statusanzeige [7-3](#page-392-0) Status prüfen [7-2](#page-391-0) Statusanzeigen [7-2](#page-391-1) Statusanzeigen aufrufen [7-2](#page-391-2) Aufträge abbrechen [5-23](#page-241-0), [5-47](#page-265-0) Auftrags-Box [4-19](#page-210-0) Angabe der Auftrags-Box am Computer und Speichern des Druckauftrags. [4-19](#page-210-1) Aufbew. v. Schnellk.-Auf. [8-42](#page-445-0) Aufbewahren von Wiederholungskopie [8-42](#page-445-1) Formular für Formularüberlagerung [5-74](#page-292-0) Gespeicherter Druckauftrag [4-21](#page-212-0) Löschen Auftragsspeicher [8-42](#page-445-2) Privater Druckauftrag [4-20](#page-211-0) Prüfen und Halten [4-23](#page-214-0) Schnellkopie [4-22](#page-213-0) Auftragsbox [5-73](#page-291-0), [11-30](#page-721-2) Auftragsende Nachricht [6-73](#page-373-0) Auftragspriorität ändern [6-74](#page-374-0), [7-11](#page-400-2) Ausschalten [2-12](#page-77-0) Auswurfablage für Originale [2-3](#page-68-1) Auto Bedienrück. [8-78](#page-481-0) Auto-IP [11-30](#page-721-3) Einstellungen [8-55](#page-458-0), [8-57](#page-460-0)

Autom. Bilddrehung Standard [8-20](#page-423-0) Automatische Bilddrehung [6-72](#page-372-0) Automatische Duplex-Funktion [1-14](#page-65-0) Automatische Papierauswahl [11-30](#page-721-4) Automatischer Ruhemodus [2-47](#page-112-0), [11-30](#page-721-5)

#### **B**

Bannerdruck [4-9](#page-200-0) Bannerzufuhr [11-5](#page-696-0) Verwendung [4-12](#page-203-0) Bedienelemente des Finishers [2-6](#page-71-0) Bedienfeld [2-3](#page-68-2) Behälter für Reinigungstuch [2-3](#page-68-3) Belichtung anpassen [8-82](#page-485-1) Belichtungsglas [2-3](#page-68-4) Benutzer/ Kostenstellenverwaltung [9-1](#page-489-0) Benutzereigenschaften [8-77](#page-480-0) Benutzer-Login/Kostenstellen [8-77](#page-480-1) Benutzer-Logins [9-2](#page-490-0) Einstellungen unbekannter Benutzer [9-58](#page-546-0) Kostenstellen [9-34](#page-522-0) Benutzer-Logins verwalten [9-2](#page-490-0) Abmelden [2-34](#page-99-0) Anmelden [2-33](#page-98-0) Benutzer-Loginverwaltung Benutzer hinzufügen [9-8](#page-496-0) Benutzereigenschaften ändern [9-12](#page-500-0) Benutzer-Logins verwalten [9-2](#page-490-0) Benutzer-Loginverwaltung aktivieren [9-3](#page-491-0) Drucken [9-15](#page-503-0) Einstellung Benutzer-Kontosperre [9-5](#page-493-0) Einstellung Einfacher Login [9-28](#page-516-0) Einstellung Gäste Autorisierung [9-23](#page-511-0) Einstellungen für Gruppenautorisierung [9-20](#page-508-0) Einstellungen für Passwortregeln [9-7](#page-495-0) FAX-Treiber [9-18](#page-506-0) ID-Karten-Einstellungen [9-31](#page-519-0) Lokale Autorisierung [9-19](#page-507-0) Netzwerk Benutzereigenschaften erhalten [9-26](#page-514-0) PIN-Autorisierung [9-32](#page-520-0) TWAIN [9-16](#page-504-0) WIA [9-17](#page-505-0) Bericht [8-47](#page-450-0) Adminbericht-Einstellungen [8-48](#page-451-0) Bericht drucken [8-47](#page-450-1) Einstellung Geräte-Login-Historie [8-50](#page-453-0) Einstellung Login-Historie [8-49](#page-452-1) Ergebnisbericht-Einstellungen [8-48](#page-451-1) Fehlerprotokoll sichere Kommunikation [8-51](#page-454-0) Sende Auftragshistorie [8-49](#page-452-2) Bericht drucken Datenbereinigungs-Bericht [8-48](#page-451-2) Konfigurationsliste [8-48](#page-451-3) Netzwerkstatusseite [8-47](#page-450-2) Optionaler Netzwerk Status [8-48](#page-451-4) Schriftartliste [8-47](#page-450-3) Servicestatus-Seite [8-47](#page-450-4) Statusseite [8-47](#page-450-5) Berührungsanzeige [2-14](#page-79-0)

Beschichtetes Papier [11-18](#page-709-0) Bestätigung Dateigröße [6-87](#page-387-0) Bestätigung der Ausrichtung [8-19](#page-422-1) Bestätigungsanzeige für Ziele [5-54](#page-272-0) Betriebsauf. n. Fehler [8-78](#page-481-1) Betriebssicherheit [1-4](#page-55-0) Bevor das Papier eingelegt wird [3-2](#page-151-0) Bezeichnungen der Bauteile [2-3](#page-68-5) Bildwiederholung [6-64](#page-364-0) Blätter/Kapitel einfügen [6-61](#page-361-0) Bluetooth-Einstellungen [8-74](#page-477-0) Bonjour [11-30](#page-721-6) Einstellungen [8-59](#page-462-0) Breitenführungen für Originale [2-3](#page-68-6) Briefumschläge [11-17](#page-708-0) Broschüre [6-49](#page-349-0)

#### **C**

Card Authentication Kit [11-6](#page-697-0)

#### **D**

Datei Format [6-80](#page-380-0) PDF [6-82](#page-382-0) Trennung [6-85](#page-385-1) Dateiformat [6-80](#page-380-0) Standard [8-20](#page-423-1) Dateinameneingabe [6-74](#page-374-1) Standard [8-21](#page-424-0) Dateitrennung [6-85](#page-385-1) Standard [8-22](#page-425-1) Datenbereinigung [8-72](#page-475-0) Datensicherheit [8-71](#page-474-0) Datum und Uhrzeit einstellen [2-35](#page-100-0) Datum/Uhrzeit/Energie sparen Auto Bedienfeldrückstellung [8-78](#page-481-0) Betriebsaufnahme nach Fehler [8-78](#page-481-1) Datumsformat [8-77](#page-480-2) Energ.spar Bereitschaftstufe [8-80](#page-483-0) Fehlerhafte Aufträge überspringen [8-78](#page-481-2) Lösch-Timer Unterbr.modus [8-78](#page-481-3) Rücksetz-Timer für Bedienfeld [8-78](#page-481-4) Ruhemodusstufe [8-79](#page-482-0) Ruhe-Timer [8-78](#page-481-5) Timer für Fehlerlöschung [8-79](#page-482-1) Unzulässige Zeit [8-79](#page-482-2) Wochentimer Einstellungen [8-80](#page-483-1) Zeitzone [8-77](#page-480-3) Datum/Zeit [8-77](#page-480-4) Datum/Zeit/Energie sparen [8-77](#page-480-5) Datum/Zeit [8-77](#page-480-4) Energiespar-Timer [8-78](#page-481-6) Ping Timeout [8-81](#page-484-0) Ruhemodus-Regel [8-79](#page-482-3) Datumsformat [8-77](#page-480-2) Deckblatt [6-56](#page-356-0) Der Einstellungsbildschirm [2-23](#page-88-0) DHCP [11-30](#page-721-7) Einstellungen [8-55](#page-458-1), [8-57](#page-460-1) DHCP (IPv6) [11-30](#page-721-8)

Einstellungen [8-56](#page-459-0), [8-58](#page-461-0) Dickes Papier [11-17](#page-708-1) DNS-Server (IPv4) Einstellungen [8-55](#page-458-2), [8-56](#page-459-1), [8-57](#page-460-2), [8-58](#page-461-1) Dok. pro Auftrag versetzen [8-31](#page-434-0) Dokumentenbox Anwender-Box [5-57](#page-275-0) Auftrags-Box [4-19](#page-210-0), [5-57](#page-275-1) Bedienung [5-58](#page-276-0) USB-Laufwerk [5-57](#page-275-2) Dokumentenbox/USB-Laufwerk Abrufbox [8-42](#page-445-3) Anwender-Box [8-42](#page-445-4) Auftrags-Box [8-42](#page-445-5) FAX-Box [8-42](#page-445-6) FAX-Speicher Empfangsbox [8-42](#page-445-7) Funktionen in Basiskarte [8-43](#page-446-0) dpi [11-30](#page-721-9) **DrahtlosNetzwerk** Einstellungen [8-67](#page-470-0) Druckauftrag abbrechen [4-16](#page-207-0) Druckeinstellungen [4-2](#page-193-0) Drucken vom PC [4-4](#page-195-0) Bannerdruck [4-9](#page-200-0) Drucken auf hinterlegten Papierformaten [4-4](#page-195-1) Drucken auf nicht hinterlegten Papierformaten [4-6](#page-197-0) Drucker [8-43](#page-446-1) A4 Breit [8-45](#page-448-0) A4/Letter ignorieren [8-44](#page-447-0) Auflösung [8-46](#page-449-0) Auftragsname [8-45](#page-448-1) Ausrichtung [8-44](#page-447-1) Auto Kassette wechseln [8-45](#page-448-2) Benutzername [8-45](#page-448-3) CR-Einstellung [8-45](#page-448-4) Druckeinstellungen [4-2](#page-193-0) Duplex [8-44](#page-447-2) EcoPrint [8-44](#page-447-3) Emulation [8-43](#page-446-2) Endezeichen Druckauftrag [8-46](#page-449-1) Farbeinstellung [8-44](#page-447-4) Formfeed-Timeout [8-44](#page-447-5) Glanzmodus [8-44](#page-447-6) KIR [8-46](#page-449-2) Kopien [8-44](#page-447-7) LF-Einstellung [8-44](#page-447-8) Papierzufuhr Methode [8-45](#page-448-5) Tonersparstufe (EcoPrint) [8-44](#page-447-9) Univ.-Zuf. Prio. [8-45](#page-448-6) Druckertreiber [11-30](#page-721-10) Ändern der Standard Druckeinstellungen [4-3](#page-194-0) Druckeinstellungen [4-2](#page-193-0) Hilfe [4-3](#page-194-1) Druckgeschwindigkeit [11-22](#page-713-1) DSM-Scan [5-40](#page-258-0) Protokoll-Einstellungen [8-60](#page-463-0) Duplex [6-53](#page-353-0) Durchscheinen vermeiden [6-40](#page-340-0) Standard [8-20](#page-423-2)

#### **E**

EcoPrint [6-32](#page-332-0), [11-30](#page-721-11) Drucker [8-44](#page-447-3) Standard [8-20](#page-423-3) Ein Dokument in freigegebenes Verzeichnis scannen [5-27](#page-245-0) Einfacher Login [2-34](#page-99-1) **Eingabe** Betreff [6-86](#page-386-0) Dateinamen [6-74](#page-374-1) Eingangsstempel (Bates) [6-69](#page-369-0) Eingeschränkte Verwendung dieses Produkts [1-7](#page-58-0) Einschalten [2-12](#page-77-1) Einseitige Dokumente versetzen [8-31](#page-434-1) Einst. Meld. Auftragsende [8-48](#page-451-5) Einst. nach Jobstart löschen [8-35](#page-438-2) Einstell. Mitteilungsfenster [8-33](#page-436-0) Einstellung Einfacher Login Einfacher Login [9-28](#page-516-1) Einfacher Login Einstellung [9-29](#page-517-0) Einstellung Gruppenautorisierung Gruppenautorisierung [9-20](#page-508-1) Gruppenliste [9-21](#page-509-0) Einstellung Schnittstellensperre [8-70](#page-473-0) Einstellung Tonwertkurve [8-83](#page-486-0), [10-60](#page-608-0) Einstellung Zifferntasten [8-34](#page-437-0) Einstellungen Remotebetrieb [8-75](#page-478-0) Einstellungen für das Kopieren [8-35](#page-438-3) Einstellungen für Gruppenautorisierung [9-20](#page-508-0) Einstellungen/Wartung [8-82](#page-485-2), [10-55](#page-603-0) Auto. Trommelauffrischung [8-84](#page-487-0) Autom. Farbkorrektur [8-83](#page-486-1) Belichtungsanpassung [8-82](#page-485-1) Displayhelligkeit [8-83](#page-486-2) Einstellung Tonwertkurve [8-83](#page-486-0), [10-60](#page-608-0) Entwicklerauffrischung [8-84](#page-487-1), [10-62](#page-610-0) Farbausrichtung [8-83](#page-486-3), [10-55](#page-603-1) Flüsterbetrieb [8-83](#page-486-4) Hintergrundhelligkeit [8-82](#page-485-0) Kalibrierung [8-84](#page-487-2), [10-62](#page-610-1) Kalibrierungsintervall [8-83](#page-486-5) Kontrast [8-84](#page-487-3) Laserscanner-Reinigung [8-84](#page-487-4), [10-62](#page-610-2) Memory Diagnostics [8-83](#page-486-6) Rollneigung Papier korrigieren [8-84](#page-487-5) Schärfe anpassen [8-82](#page-485-3) Schneller erster Ausdruck [8-84](#page-487-6) Schwarzlinienkorrektur [8-83](#page-486-7) Systeminitialisierung [8-83](#page-486-8) Trommelauffrischung [8-82](#page-485-4), [10-61](#page-609-0) E-Mail Betreff/Nachricht [6-86](#page-386-0) Standard [8-21](#page-424-1) E-Mail-Einstellungen [2-72](#page-137-0) Embedded Web Server RX [2-68](#page-133-0) Emulation [11-30](#page-721-12) Auswahl [8-43](#page-446-2) Emulation Upgrade Kit [11-6](#page-697-1) Energiemanagement [1-14](#page-65-1) Energiespar Bereitschaftsstufe [2-48](#page-113-0), [8-80](#page-483-0)

Energiesparfunktion [1-14](#page-65-2) Energiesparmodus [2-46](#page-111-0) Energiespar-Timer [8-78](#page-481-6) Energy Star (ENERGY STAR®) Programm [1-14](#page-65-3) Enhanced VNC over SSL Protokoll-Einstellungen [8-63](#page-466-0) Enhanced WSD [11-31](#page-722-0) Protokoll-Einstellungen [8-62](#page-465-0) Enhanced WSD over SSL Protokoll-Einstellungen [8-62](#page-465-1) Entwicklerauffrischung [8-84](#page-487-1), [10-62](#page-610-0) eSCL Protokoll-Einstellungen [8-62](#page-465-2) eSCL over SSL Protokoll-Einstellungen [8-63](#page-466-1) Etiketten [11-16](#page-707-0)

#### **F**

Fach 1 bis 7 [2-6](#page-71-1) Fach A [2-6](#page-71-2) Fach B [2-6](#page-71-3) Fach C [2-6](#page-71-4) Falteinheit [11-4](#page-695-2) Falten [6-23](#page-323-0) Faltfach [2-6](#page-71-5) Farbausrichtung Automatische Korrektur [10-56](#page-604-0) Manuelle Korrektur [10-58](#page-606-0) Farbausrichtung (Registrierung) [8-83](#page-486-3), [10-55](#page-603-1) Farbauswahl [6-33](#page-333-0) Standard [8-19](#page-422-3) Farbbalance [6-34](#page-334-0) Farbe Farbauswahl [6-33](#page-333-1) Farbbalance [6-34](#page-334-0) Farbton einstellen [6-35](#page-335-0) Hintergrundhelligkeit ändern [6-39](#page-339-0) Kalibrierung [8-84](#page-487-2), [10-62](#page-610-1) Sättigung [6-39](#page-339-1) Schnellbildanpassung [6-36](#page-336-0) Farben löschen [6-41](#page-341-0) Farbpapier [11-18](#page-709-1) Farbton einstellen [6-35](#page-335-0) FAX [8-43](#page-446-3) Fax-Empfangsergebnisbericht [8-48](#page-451-6) FAX-Kit [11-5](#page-696-1) Faxserver-Einstellungen [8-73](#page-476-0) Fehler beseitigen [10-24](#page-572-0) Fehlerbehandlung [8-16](#page-419-0) Duplexfehler [8-16](#page-419-1) Endbearbeitungsfehler [8-16](#page-419-2) Falsches Papier eingelegt [8-17](#page-420-0) Fehler Heftabfallbehälter voll [8-17](#page-420-1) Fortfahren oder Fehler Auftrag abbrechen [8-17](#page-420-2) Heftklammern leer [8-16](#page-419-3) Locherbehälter voll [8-16](#page-419-4) Papiergrößenfehler [8-17](#page-420-3) Papierstau vor Heften [8-17](#page-420-4) Schräg oder mehrfach eingezogene Originale [8-17](#page-420-5) Zu viele verarbeitete Seiten [8-16](#page-419-5)

Fiery Controller [11-5](#page-696-2) File Management Utility [5-42](#page-260-0) Flüsterbetrieb [8-83](#page-486-4) FMU Connection [5-42](#page-260-0) Folien [11-15](#page-706-0) Formularüberlagerung [6-57](#page-357-0) Formular speichern [5-74](#page-292-1) FTP [11-31](#page-722-1) FTP Client (Übertragung) Protokoll-Einstellungen [8-59](#page-462-1) FTP Server (Empfang) Protokoll-Einstellungen [8-60](#page-463-1) Funktionen in Basiskarte [8-36](#page-439-0), [8-37](#page-440-0), [8-43](#page-446-0) Funktionstaste [2-23](#page-88-1)

#### **G**

Gäste Autorisierung Einstellung [9-23](#page-511-0) Gäste Autorisierung [9-23](#page-511-1) Gäste Eigenschaften [9-24](#page-512-0) Geeignete Umgebung [1-3](#page-54-0) Gerät [7-13](#page-402-0) Gerät reinigen [10-3](#page-551-0) Geräteinformation [2-22](#page-87-0) Glossar [11-30](#page-721-13) Google Cloud Print [4-17](#page-208-1) GPL/LGPL [1-9](#page-60-0) Graustufen [11-31](#page-722-2) Griffe [2-3](#page-68-7) Großraummagazin Papier einlegen [3-9](#page-158-0) Grupp./Versetzte Ausgabe Standard [8-21](#page-424-2) Gruppieren/Versetzt [6-24](#page-324-0)

#### **H**

Hauptschalter [2-3](#page-68-8) Hebel der rechten Abdeckung 1 [2-3](#page-68-9) Hebel der rechten Abdeckung 2 [2-4](#page-69-1) Hebel der rechten Abdeckung 3 [2-4](#page-69-2) Hebel der rechten Abdeckung 4 [2-4](#page-69-3) Heften ungleich großer Papierformate [6-26](#page-326-0) Heften/Lochen [6-25](#page-325-0) Heftklammern ersetzen 100-Blatt-Dokumentenfinisher [10-17](#page-565-0) 4.000-Blatt-Dokumentenfinisher [10-15](#page-563-0) Falteinheit [10-18](#page-566-0) Heftklammerstau 100-Blatt-Dokumentenfinisher [10-132](#page-680-0) 4.000-Blatt-Dokumentenfinisher [10-130](#page-678-0) Helligkeit [6-30](#page-330-0) Hilfe [11-31](#page-722-3) Hilfe-Anzeige [2-31](#page-96-0) Hintergrundhelligkeit ändern [6-39](#page-339-2) Standard [8-20](#page-423-4) Hinweis [1-2](#page-53-0) Hostname [8-52](#page-455-0) HTTP Protokoll-Einstellungen [8-61](#page-464-0) **HTTPS** Protokoll-Einstellungen [8-62](#page-465-3)

#### **I**

i-FAX Protokoll-Einstellungen [8-60](#page-463-2) Im Lieferumfang enthaltene Dokumentation [xxii](#page-22-0) Initial. Festpl./SSD [8-71](#page-474-1) Installation Deinstallation [2-59](#page-124-0) Macintosh [2-60](#page-125-0) Software [2-52](#page-117-0) Windows [2-53](#page-118-0) Internet [8-85](#page-488-1) Proxy [8-64](#page-467-0) Internet FAX-Kit [11-6](#page-697-2) Internetbrowser [5-79](#page-297-0) IP-Adresse [11-31](#page-722-4) Einstellungen [8-55](#page-458-3), [8-57](#page-460-3) IP-Filter (IPv4) [8-65](#page-468-0) IP-Filter (IPv6) [8-65](#page-468-1) IPP [11-31](#page-722-5) Protokoll-Einstellungen [8-61](#page-464-1) IPP over SSL Protokoll-Einstellungen [8-61](#page-464-2) IPSec [8-59](#page-462-2)

#### **J**

JPEG/TIFF-Druck [6-89](#page-389-0) Standard [8-21](#page-424-3)

#### **K**

Kabel [2-7](#page-72-1) Kalibrierung [8-84](#page-487-2), [10-62](#page-610-1) Karteikarte [11-17](#page-708-2) Kassette Format und Medientyp [8-8](#page-411-0) Papier einlegen [3-4](#page-153-0) Kassette 1 [2-3](#page-68-10) Kassette 2 [2-3](#page-68-11) Kassette 3 [2-3](#page-68-12) Kassette 4 [2-3](#page-68-13) Kassette 5 [2-6](#page-71-6) Kassette 6 [2-6](#page-71-7) Kassette 7 [2-6](#page-71-8) Kassette/Universalzufuhr Einstellungen [8-8](#page-411-1) Knopflerfish License [1-11](#page-62-1) Kombinieren [6-44](#page-344-0) Kontrast [6-38](#page-338-0), [8-84](#page-487-3) Konventionen in dieser Bedienungsanleitung [xxv](#page-25-0) Kopie [5-20](#page-238-0) Kopie Einstellungen Automatische % Priorität [8-36](#page-439-1) Automatische Papierauswahl [8-36](#page-439-2) Betriebsart Auto Bilddrehung [8-35](#page-438-4) Format für kleine Originale [8-36](#page-439-3) Funktionen in Basiskarte [8-36](#page-439-0) Maximale Kopienanzahl [8-36](#page-439-4) Nächsten Auftrag reservieren [8-36](#page-439-5) Papierauswahl [8-35](#page-438-5) Kopie ID Card [6-30](#page-330-1) Kopienablage [11-5](#page-696-3) Kopierablage [11-5](#page-696-4)

Kopiereinstellungen Orig.format von unerkanntem Original [8-36](#page-439-6) Kopiergeschwindigkeit [11-21](#page-712-1) Kopiervorgang unterbrechen [5-23](#page-241-1) Kostenstellen Abmelden [9-55](#page-543-0) Anmelden [9-55](#page-543-1) Drucken [9-43](#page-531-0) FAX-Treiber [9-46](#page-534-0) Gerätenutzung beschränken [9-39](#page-527-0) Konto bearbeiten [9-41](#page-529-0) Konto hinzufügen [9-37](#page-525-0) Konto löschen [9-42](#page-530-0) Kopierer-/Druckerzähler [9-57](#page-545-0) Kostenstellen aktivieren [9-35](#page-523-0) Kostenstellenbericht drucken [9-54](#page-542-0) TWAIN [9-44](#page-532-0) Übersicht [9-34](#page-522-0) WIA [9-45](#page-533-0) Zählung der gedruckten Seiten [9-51](#page-539-0) Zugang zu Kostenstellen [9-36](#page-524-0) Kostenstellenverwaltung [9-34](#page-522-0) Limit übernehmen [9-56](#page-544-0) Standardeinstellungen [9-48](#page-536-0) KPDL [11-31](#page-722-6)

#### **L**

Längeneinstellung [2-4](#page-69-4) Langes Original [6-88](#page-388-0) Laserscanner-Reinigung [8-84](#page-487-4), [10-62](#page-610-2) LDAP Protokoll-Einstellungen [8-62](#page-465-4) Leere Seiten auslassen [6-77](#page-377-1) Standard [8-22](#page-425-2) Leeren des Heftabfallbehälters [10-20](#page-568-0) Leeren des Locherbehälters 4.000-Blatt-Dokumentenfinisher [10-22](#page-570-0) Lichtreflexion verhindern [8-34](#page-437-1) Locheinheit [11-4](#page-695-3) Lochen [6-27](#page-327-0) Lokale Autorisierung [9-19](#page-507-0) Löschen nach Druck [6-87](#page-387-1) Löschen nach Sendung [6-87](#page-387-2) LPD Protokoll-Einstellungen [8-61](#page-464-3)

#### **M**

Mailbox [11-4](#page-695-4) Manuell Heften [8-30](#page-433-0) Manuelle Einstellung (IPv6) [8-56](#page-459-2), [8-58](#page-461-2) Manuelles Heften [5-81](#page-299-0) Maßeinheit [8-15](#page-418-0) Maßnahmen bei Fehlermeldungen [10-35](#page-583-0) Medientypeinstellung [8-14](#page-417-0) Mehrfach-Scan [6-72](#page-372-1) Standard [8-22](#page-425-3) Mehrfachsendung [5-43](#page-261-0) Memory Diagnostics [8-83](#page-486-6) Memoseite [6-62](#page-362-0) Mit USB-Kabel

Verbinden [2-10](#page-75-0) Mitteilung bei Bannerdruck [8-32](#page-435-0) Monotype Imaging License Agreement [1-10](#page-61-0) Mopria [4-17](#page-208-2)

#### **N**

Negativbild [6-73](#page-373-1) Neigungswinkel des Bedienfelds einstellen [2-13](#page-78-0) NetBEUI [11-31](#page-722-7) Protokoll-Einstellungen [8-60](#page-463-3) **NetWare** Einstellungen [8-66](#page-469-0) Netzschalter [2-3](#page-68-14) Netzwerk neu starten [8-56](#page-459-3), [8-65](#page-468-2) Netzwerkkabel [2-7](#page-72-2) Anschließen [2-8](#page-73-0) Netzwerkkarten-Kit [11-5](#page-696-5) Netzwerkschnittstelle [2-5](#page-70-2), [2-7](#page-72-3), [8-59](#page-462-3) NFC Drucken [4-18](#page-209-0) Einstellungen [2-45](#page-110-0), [8-74](#page-477-1)

# **O**

Obere linke Abdeckung [2-3](#page-68-15) Obere linke Ablage [2-3](#page-68-16) Oberstes Fach der seitlichen Papierzufuhr [2-6](#page-71-9), [3-15](#page-164-0) OHP-Abdeckbogen [6-76](#page-376-0) OpenSSL License [1-9](#page-60-1) **Option** 100-Blatt-Dokumentenfinisher [11-4](#page-695-0) Optionale Funktionen [8-74](#page-477-2) Optionale Schnittstelle [2-5](#page-70-3) Optionale Zifferntastatur [11-5](#page-696-6) Optionales Netzwerk Allgemein [8-66](#page-469-1) DrahtlosNetzwerk [8-67](#page-470-0) Optionen 4.000-Blatt-Dokumentenfinisher [11-4](#page-695-1) Bannerzufuhr [11-5](#page-696-0) Card Authentication Kit [11-6](#page-697-0) Emulation Upgrade Kit [11-6](#page-697-1) Falteinheit [11-4](#page-695-2) FAX-Kit [11-5](#page-696-1) Fiery Controller [11-5](#page-696-2) Internet FAX-Kit [11-6](#page-697-2) Kopienablage [11-5](#page-696-3) Kopierablage [11-5](#page-696-4) Locheinheit [11-4](#page-695-3) Mailbox [11-4](#page-695-4) Netzwerkkarten-Kit [11-5](#page-696-5) Optionale Zifferntastatur [11-5](#page-696-6) Seitliche Papierzufuhr (3.000 Blatt) [11-5](#page-696-7) Seitliche Papierzufuhr (3×500 Blatt) [11-4](#page-695-5) Seitliches Großraummagazin (500 Blatt, 2×1.500-Blatt) [11-4](#page-695-6) Tastaturbefestigung [11-5](#page-696-8) ThinPrint Option [11-6](#page-697-3) Übersicht [11-2](#page-693-0) WLAN-Schnittstellen-Kit [11-6](#page-697-4) **Original** 

Anwender-Originalformat [8-11](#page-414-2) Automatische Originalerkennung [8-13](#page-416-0) Einstellungen [8-11](#page-414-0) Format [6-17](#page-317-0) Original SSLeay License [1-9](#page-60-2) Original Stopper [2-3](#page-68-17), [5-7](#page-225-0) Original/Papiereinstellungen [8-11](#page-414-0) Originalablage [2-3](#page-68-18) Originalausrichtung [6-22](#page-322-0) Standard [8-19](#page-422-4) **Originale** Originale einlegen [5-3](#page-221-0) Originale einlegen [5-3](#page-221-0) Originale auf das Vorlagenglas legen [5-3](#page-221-1) Originale in den Vorlageneinzug einlegen [5-5](#page-223-0) Originalformat [xxvii](#page-27-0), [6-17](#page-317-0) Originalformat-Markierungen [2-3](#page-68-19) Originalvorlage [6-31](#page-331-0) Standard [8-19](#page-422-5) Original-Vorschau [2-25](#page-90-0)

# **P**

Papier Papiervorrat prüfen [7-14](#page-403-0) Anwender-Papierformat [8-12](#page-415-0) Anzeige Papier-Einstell. [8-14](#page-417-1) Bevor das Papier eingelegt wird [3-2](#page-151-0) Briefumschläge einlegen [5-10](#page-228-0) Einstellungen [8-11](#page-414-0) Format und Medientyp [8-8](#page-411-1), [11-12](#page-703-0) Geeignetes Papier [11-13](#page-704-0) Gewicht [8-14](#page-417-0) In Kassetten einlegen [3-4](#page-153-0) Index Registerblätter einlegen [5-10](#page-228-1) Karteikarten einlegen [5-10](#page-228-0) Medientypeinstellung [8-12](#page-415-1) Medium für Auto [8-13](#page-416-1) Papier einlegen [3-2](#page-151-1), [5-8](#page-226-0) Papier in das Großraummagazin einlegen [3-9](#page-158-0) Papier in die seitliche Papierzufuhr einlegen [3-13](#page-162-0) Papierquelle für Deckblatt [8-13](#page-416-2) Papierquelle Trennblatt [8-23](#page-426-1) Papierzufuhr auswählen [3-3](#page-152-0) Sondermaterial [8-14](#page-417-2) Spezialpapier [11-15](#page-706-1) Spezifikationen [11-12](#page-703-1) Standardpapierquelle [8-12](#page-415-2) Universalzufuhr befüllen [5-8](#page-226-0) Papier einlegen [10-14](#page-562-0) Papierauswahl [6-18](#page-318-0) Papierbreitenführung [2-4](#page-69-5), [3-5](#page-154-0) Papierbreitenführungen [3-5](#page-154-1) Papierlängenführung [3-4](#page-153-1) Papierstau [10-63](#page-611-0) 4.000-Blatt-Dokumentenfinisher (Fach A) [10-104](#page-652-0) 4.000-Blatt-Dokumentenfinisher (Fach B) [10-108](#page-656-0) 4.000-Blatt-Dokumentenfinisher (Fach C) [10-94](#page-642-0) 4.000-Blatt-Dokumentenfinisher (Innere Ablage) [10-103](#page-651-0) Falteinheit [10-111](#page-659-0)

Falteinheit (100-Blatt-Dokumentenfinisher) [10-120](#page-668-0), [10-139](#page-687-0) Falteinheit (4.000-Blatt-Dokumentenfinisher) [10-135](#page-683-0) Faltfach [10-116](#page-664-0) Faltfach (100-Blatt-Dokumentenfinisher) [10-126](#page-674-0) Kassette 1 [10-65](#page-613-0) Kassette 2 [10-66](#page-614-0) Kassette 3 [10-68](#page-616-0) Kassette 4 [10-70](#page-618-0) Kassette 5 (3.000 Blatt) [10-73](#page-621-0) Kassette 5 (seitliche Papierzufuhr (3×500 Blatt)) [10-74](#page-622-0) Kassette 5 (Seitliches Großraummagazin (500, 2×1.500 Blatt)) [10-74](#page-622-0) Kassette 6 (seitliche Papierzufuhr (3×500 Blatt)) [10-77](#page-625-0) Kassette 6 (Seitliches Großraummagazin (500, 2×1.500 Blatt)) [10-80](#page-628-0) Kassette 7 (seitliche Papierzufuhr (3×500 Blatt)) [10-77](#page-625-0) Kassette 7 (Seitliches Großraummagazin (500, 2×1.500 Blatt)) [10-82](#page-630-0) Mailbox Sorter [10-101](#page-649-0) Obere Abdeckung, rechte Abdeckung 1 (seitliche Papierzufuhr (3×500 Blatt)) [10-97](#page-645-0) Obere Abdeckung, rechte Abdeckung 1 (seitliches Großraummagazin (500, 2×1.500 Blatt)) [10-97](#page-645-0) Oberes linkes Fach [10-94](#page-642-0) Rechte Abdeckung 1 [10-87](#page-635-0) Rechte Abdeckung 2 (seitliche Papierzufuhr (3×500 Blatt)) [10-99](#page-647-0) Rechte Abdeckung 2 (seitliches Großraummagazin (500, 2×1.500 Blatt)) [10-99](#page-647-0) Rechte Abdeckung 3 [10-91](#page-639-0) Rechte Abdeckung 4 [10-92](#page-640-0) Rechtes Fach [10-96](#page-644-0) Stauanzeige [10-63](#page-611-1) Universalzufuhr [10-86](#page-634-0) Unteres linkes Fach [10-95](#page-643-0) Vorlageneinzug [10-102](#page-650-0) Papierzufuhr Methode [8-45](#page-448-5) PDF/A [11-31](#page-722-8) PIN-Autorisierung [9-32](#page-520-0) Ping [8-65](#page-468-3) POP3 [11-31](#page-722-9) POP3 (E-Mail-Empfang) Protokoll-Einstellungen [8-59](#page-462-4) Poster [6-63](#page-363-0) PostScript [11-31](#page-722-10) PPM [11-31](#page-722-11) Primär-Netzwerk (Client) [8-69](#page-472-0) Product Library [xxiii](#page-23-0) Programm [5-12](#page-230-0) Aufrufen [5-13](#page-231-0) Bearbeiten [5-14](#page-232-0) Löschen [5-14](#page-232-1) Speichern [5-13](#page-231-1) Prüfkopie [5-22](#page-240-0)

#### **R**

RA (Stateless) Einstellungen [8-56](#page-459-4), [8-58](#page-461-3) RA(Stateless) [11-31](#page-722-12) RAM-Disk [11-31](#page-722-13) Rand [6-46](#page-346-0) Standard [8-20](#page-423-5) Rand löschen, Rand löschen/Vollständiger Scan [6-47](#page-347-0) Rand/Zentrieren [6-46](#page-346-0) Raw Protokoll-Einstellungen [8-61](#page-464-4) Rechte Abdeckung 1 [2-3](#page-68-20) Rechte Abdeckung 2 [2-4](#page-69-6) Rechte Abdeckung 3 [2-4](#page-69-7) Rechte Abdeckung 4 [2-4](#page-69-8) Rechtes Fach [2-4](#page-69-9), [3-15](#page-164-1) Rechtliche Einschränkung von Kopie [1-6](#page-57-0) Rechtliche Einschränkung von Scan [1-6](#page-57-0) Rechtliche Informationen [1-8](#page-59-0) Recyclingpapier [11-18](#page-709-2) Regelmäßige Pflege [10-3](#page-551-1) **Reinigung** Belichtungsglas [10-4](#page-552-0) Papiertrenner [10-5](#page-553-0) Übertragungswalze [10-6](#page-554-0) Vorlageneinzug [10-3](#page-551-2) Vorlagenglas [10-3](#page-551-3) Remote-Druck [8-34](#page-437-2) Ressourcenschonender Umgang mit Papier [1-14](#page-65-4) REST Protokoll-Einstellungen [8-63](#page-466-2) REST SSL Protokoll-Einstellungen [8-64](#page-467-1) Resttonerbehälter [2-5](#page-70-4) Resttonerbehälter wechseln [10-12](#page-560-0) Rücksetz-Timer Bedienfeld [8-78](#page-481-4) Ruhemodus [2-47](#page-112-1) Ruhemodus-Regel [2-47](#page-112-2), [8-79](#page-482-3) Ruhemodusstufe [2-48](#page-113-1), [8-79](#page-482-4) Energie sparen [8-79](#page-482-4) Schnell bereit [8-79](#page-482-4) Ruhe-Timer [8-78](#page-481-5)

# **S**

Sättigung [6-39](#page-339-1) Scanauflösung [6-85](#page-385-0) Standard [8-19](#page-422-6) Scan-in-Ordner Setuptool für SMB [3-29](#page-178-0) Schärfe [6-38](#page-338-1) Schattierte Bereiche löschen [6-58](#page-358-0) Standard [8-23](#page-426-2) Schnellbildanpassung [6-36](#page-336-0) Schnelleinstellung Assistent [2-49](#page-114-0) Schneller erster Ausdruck [8-84](#page-487-6) Schnellwahlen [5-18](#page-236-0) Bearbeiten [5-19](#page-237-0) Hinzufügen [5-18](#page-236-1) Löschen [5-19](#page-237-1) Seitenzahl [6-58](#page-358-1) Seitliche Papierzufuhr (3.000 Blatt) [11-5](#page-696-7)

Papier einlegen [3-13](#page-162-0) Seitliche Papierzufuhr (3×500 Blatt) [11-4](#page-695-5) Seitliches Großraummagazin (500 Blatt, 2×1.500-Blatt) [11-4](#page-695-6) Sendeeinstellungen [8-37](#page-440-1) Art der OCR Texterkennung [8-39](#page-442-0) Eingabe neues Ziel [8-38](#page-441-0) Eingabe prüfen neues Ziel [8-37](#page-440-2) E-Mail-Einstellungen [8-39](#page-442-1) Farbtyp [8-37](#page-440-3) Funktionen in Basiskarte [8-37](#page-440-0) Modus hoch-kompr. PDF [8-38](#page-441-1) Neuaufruf Ziel [8-38](#page-441-2) Rundsenden [8-38](#page-441-3) Senden und Weiterleiten [8-38](#page-441-4) Standardanzeige [8-37](#page-440-4) Verwendung voriger Ziele [8-39](#page-442-2) Vorherige Ziele löschen [8-39](#page-442-3) Ziel vor Senden prüfen [8-37](#page-440-5) Sendeergebnis-Bericht [8-48](#page-451-7) Sendeformat [6-79](#page-379-0) Senden [5-24](#page-242-0) Vorbereitung, um ein Dokument an einen PC zu senden [3-18](#page-167-0) Senden und Drucken [6-86](#page-386-1) Senden und Speichern [6-86](#page-386-2) Senden und Weiterleiten Dateiformat [8-39](#page-442-4) PDF-Verschlüsselungsfunktionen [8-40](#page-443-0) Sicherheits-Konventionen in dieser Bedienungsanleitung [1-2](#page-53-1) Sicherheitsstufe [8-69](#page-472-1) SMB Client (Übertragung) Protokoll-Einstellungen [8-60](#page-463-4) SMTP [11-31](#page-722-14) SMTP (E-Mail-Übertragung) Protokoll-Einstellungen [8-59](#page-462-5) SNMPv1/v2c Protokoll-Einstellungen [8-62](#page-465-5) SNMPv3 Protokoll-Einstellungen [8-62](#page-465-6) Software Verifizierung [8-72](#page-475-1) Speicherformat [6-88](#page-388-1) Speichern von Dokumenten auf dem USB-Laufwerk [5-77](#page-295-0) Spezifikationen 4.000-Blatt Finisher [11-25](#page-716-0) Druckfunktionen [11-22](#page-713-2) Kopierfunktionen [11-21](#page-712-2) Vorlageneinzug [11-23](#page-714-0) Spiegelbild [6-73](#page-373-2) Sprache [8-10](#page-413-2) SSL Sicherheits-Einstellungen [8-64](#page-467-2) **Standard** Arbeitsweise Vorlageneinzug [8-22](#page-425-0) Auflösung Faxsendung [8-19](#page-422-7) Autom. Bilddrehung (Kopie) [8-20](#page-423-0) Betreff/Text i-FAX [8-21](#page-424-4) Bildqualität (Dateiformat) [8-21](#page-424-5) Dateiformat [8-20](#page-423-1)

Dateinameneingabe [8-21](#page-424-0) Dateitrennung [8-22](#page-425-1) Durchscheinen vermeiden (Kopie) [8-20](#page-423-2) Durchscheinen vermeiden (Senden/Speichern) [8-20](#page-423-6) EcoPrint [8-20](#page-423-3) E-Mail Betreff/Nachricht [8-21](#page-424-1) Farbauswahl (Kopie) [8-19](#page-422-3) Farbauswahl (Senden/Speichern) [8-19](#page-422-8) Farb-TIFF-Komprimierung [8-21](#page-424-6) Gruppieren/Versetzte Ausgabe [8-21](#page-424-2) Hintergrundhelligkeit (Kopieren) [8-20](#page-423-4) Hintergrundhelligkeit (Senden/Speichern) [8-20](#page-423-7) Hoch komprimiertes PDF-Bild [8-20](#page-423-8) JPEG/TIFF-Druck [8-21](#page-424-3) Leere Seiten auslassen (Kopie) [8-22](#page-425-2) Leere Seiten auslassen (Senden/Speichern) [8-22](#page-425-4) Mehrfach-Scan (FAX) [8-22](#page-425-5) Mehrfach-Scan (Kopie) [8-22](#page-425-3) Mehrfach-Scan (Send/Speich) [8-22](#page-425-6) OCR Texterkennung [8-22](#page-425-7) OCR-Ausgabeformat [8-22](#page-425-8) Orig. ausrich(Send./Speic) [8-19](#page-422-9) Orig. ausrichtung (Kopie) [8-19](#page-422-4) Originalvorlage (Kopieren) [8-19](#page-422-5) Originalvorlage (Send/Speich) [8-19](#page-422-10) Papierquelle Trennblatt [8-23](#page-426-1) PDF/A [8-21](#page-424-7) Rand [8-20](#page-423-5) Randlöschung Rückseite [8-20](#page-423-9) Scanauflösung [8-19](#page-422-6) Schattierte Bereiche löschen (Kopie) [8-23](#page-426-2) Schattierte Bereiche löschen (Senden) [8-23](#page-426-3) Schattierte Bereiche löschen (Speichern) [8-23](#page-426-4) Standard Randlöschung [8-20](#page-423-10) Tonersparstufe (EcoPrint) [8-20](#page-423-11) Überfüllung [8-22](#page-425-9) Vorrangige OCR-Sprache [8-22](#page-425-10) Wiederholungskopie [8-22](#page-425-11) XPS Seitengenau [8-21](#page-424-8) Zoom [8-20](#page-423-12) Standard Gateway Einstellungen [8-55](#page-458-4), [8-57](#page-460-4) Standardanzeige [8-10](#page-413-3) Standard-Gateway [11-32](#page-723-0) Startseite [2-15](#page-80-0), [8-35](#page-438-6) Angepasste Arbeitsfläche [2-17](#page-82-0) Angepasste Taskleiste [2-17](#page-82-1) Hintergrundbild [2-17](#page-82-2) Status Monitor [4-24](#page-215-0) Aufrufen [4-24](#page-215-1) Benachrichtigungseinstellungen [4-27](#page-218-0) Schließen [4-24](#page-215-2) Status/Druck abbrechen [7-1](#page-390-0) Status/Protokoll anzeigen [8-31](#page-434-2) Statusanzeige anpassen [8-32](#page-435-1) Statusseite [11-32](#page-723-1) Störungsbeseitigung [10-24](#page-572-1) Fehler beseitigen [10-24](#page-572-0) Probleme bei den Ausdrucken [10-29](#page-577-0) Probleme bei Farbausdrucken [10-32](#page-580-0)

Störungen im Gerät [10-24](#page-572-2) **Stromkabel** Anschließen [2-11](#page-76-0) Subnetzmaske [11-32](#page-723-2) Einstellungen [8-55](#page-458-5), [8-57](#page-460-5) Symbole [1-2](#page-53-2) System komplett neustarten [8-74](#page-477-3) System/Netzwerk [8-52](#page-455-1) Bluetooth-Einstellungen [8-74](#page-477-0) Datensicherheit [8-71](#page-474-0) Einstellung Schnittstellensperre [8-70](#page-473-0) Netzwerk [8-52](#page-455-2) NFC [8-74](#page-477-1) Optionale Funktionen [8-74](#page-477-2) Optionales Netzwerk [8-66](#page-469-2) Primär-Netzwerk (Client) [8-69](#page-472-0) Sicherheitsstufe [8-69](#page-472-1) System komplett neustarten [8-74](#page-477-3) System/Netzwrrk Remotebetrieb [8-75](#page-478-0) Systeminitialisierung [8-83](#page-486-8) Systemmenü [8-2](#page-405-0) Allgemeine Einstellungen [8-10](#page-413-0) Anwendungen [8-85](#page-488-0) Bedienung [8-2](#page-405-1) Benutzereigenschaften [8-77](#page-480-0), [9-13](#page-501-0) Benutzer-Login/Kostenstellen [8-77](#page-480-1) Bericht [8-47](#page-450-0) Datum/Zeit/Energie sparen [8-77](#page-480-5) Dokumentenbox/USB-Laufwerk [8-42](#page-445-8) Drucker [8-43](#page-446-1) Einstellungen/Wartung [8-82](#page-485-2) FAX [8-43](#page-446-3) Internet [8-85](#page-488-1) Kassette/Universalzufuhr Einstellungen [8-8](#page-411-1) Kopieren [8-35](#page-438-3) Schnelleinstellung Assistent [2-49](#page-114-0) Senden [8-37](#page-440-1) Startseite [2-15](#page-80-0) System/Netzwerk [8-52](#page-455-1) Zähler [2-65](#page-130-0) Ziel bearbeiten [8-76](#page-479-0) Systemstempel [8-24](#page-427-0)

## **T**

Tastaturbefestigung [11-5](#page-696-8) Tastaturbelegung [8-11](#page-414-1) Taste Eingabe [2-30](#page-95-0) Taste Kurzwahlsuche [2-30](#page-95-1) TCP/IP [11-32](#page-723-3) Einstellungen [8-55](#page-458-6), [8-57](#page-460-6) TCP/IP (IPv4) Einstellungen [2-36](#page-101-0), [8-55](#page-458-7), [8-57](#page-460-7), [8-58](#page-461-4) TCP/IP (IPv6) [11-30](#page-721-8) Einstellungen [8-55](#page-458-8) Technische Daten [11-19](#page-710-0) 100-Blatt-Dokumentenfinisher [11-26](#page-717-0) Bannerzufuhr [11-29](#page-720-0) Falteinheit (für den 100-Blatt-Dokumentenfinisher) [11-28](#page-719-0)

Falteinheit (für den 4.000-Blatt-Dokumentenfinisher) [11-27](#page-718-0) Gerät [11-19](#page-710-1) Locheinheit (für den 1.000-Blatt-/4.000-Blatt-/100-Blatt-Dokumentenfinis her) [11-26](#page-717-1) Mailbox (4.000-Blatt-Dokumentenfinisher) [11-27](#page-718-1) Scanfunktionen [11-23](#page-714-1) Seitliche Papierzufuhr (3.000 Blatt) [11-24](#page-715-0) Seitliche Papierzufuhr (3×500 Blatt) [11-24](#page-715-1) Seitliches Großraummagazin (500 Blatt, 2×1.500-Blatt) [11-24](#page-715-2) Textmarker [6-31](#page-331-1) Textstempel [6-66](#page-366-0) Thin Print over SSL Protokoll-Einstellungen [8-61](#page-464-5) **ThinPrint** Protokoll-Einstellungen [8-60](#page-463-5) ThinPrint Option [11-6](#page-697-3) Timeout für automatischen Formularvorschub [11-32](#page-723-4) Timer für Fehlerlöschung [8-79](#page-482-1) Ton [8-10](#page-413-1) Tonerbehälter (Black) [2-5](#page-70-5) Tonerbehälter (Cyan) [2-5](#page-70-6) Tonerbehälter (Magenta) [2-5](#page-70-7) Tonerbehälter (Yellow) [2-5](#page-70-8) Tonerbehälter austauschen [10-8](#page-556-0) Trommelauffrischung [8-82](#page-485-4), [10-61](#page-609-0) TWAIN [11-32](#page-723-5) Scannen [5-33](#page-251-0) TWAIN-Treiber einrichten [2-62](#page-127-0) Typ Empf.ergebnisbericht [8-48](#page-451-8)

## **U**

Überfüllung [6-40](#page-340-1) Standard [8-22](#page-425-9) Umrissschrift [11-32](#page-723-6) Unbedruckte Fläche [6-62](#page-362-0) Ungleich große Originale [6-19](#page-319-0) Kombinationen [6-20](#page-320-0) Kopierformat [6-21](#page-321-0) Universalzufuhr [2-3](#page-68-21), [2-4](#page-69-10), [11-32](#page-723-7) Briefumschläge oder Karteikarte in die Universalzufuhr einlegen [5-10](#page-228-2) Index Registerblätter einlegen [5-10](#page-228-1) Papier einlegen [5-8](#page-226-0) Papierformat und Medientyp [8-9](#page-412-0) Untere linke Ablage [2-3](#page-68-22) USB [11-32](#page-723-8) USB-Anschluss [2-5](#page-70-9) USB-Kabel [2-7](#page-72-4) USB-Laufwerk Drucken [5-75](#page-293-0) Entfernen [5-78](#page-296-0) Informationen prüfen [5-78](#page-296-1) Speichern [5-77](#page-295-0) USB-Schnittstelle [2-7](#page-72-4) USB-Schnittstellenanschluss [2-5](#page-70-10) USB-Speichersteckplatz [2-3](#page-68-23) USB-Tastatur-Typ [8-23](#page-426-0)

#### **V**

Verbinden mit USB-Kabel [2-10](#page-75-0) Verbleibende Tonerbefüllung prüfen [7-14](#page-403-0) Verbrauchsmaterial Vorrat prüfen [7-14](#page-403-1) Vergrößerung der Anzeige [2-32](#page-97-0) Verriegelung für Papierbreitenführungen [2-4](#page-69-11) Verschlüsselte Sendung FTP [6-87](#page-387-3) Verschlüsseltes PDF-Passwort [6-89](#page-389-1) VNC (RFB) Protokoll-Einstellungen [8-63](#page-466-3) VNC (RFB) over SSL Protokoll-Einstellungen [8-63](#page-466-4) Vorbedrucktes Papier [11-18](#page-709-3) Vordere Abdeckung [2-3](#page-68-24) Vorlageneinzug [2-3](#page-68-25) Geeignete Originale für den Vorlageneinzug [5-5](#page-223-1) Originale einlegen [5-5](#page-223-0) Teilebezeichnung [2-3](#page-68-5) Vorlagenglas [2-3](#page-68-26) Vorsichtsmaßnahmen bei der Verwendung von WLAN [1-6](#page-57-1)

#### **W**

Wenig Toner Alarmmenge [8-31](#page-434-3) WIA [11-32](#page-723-9) Scannen [5-33](#page-251-0) WIA-Treiber einrichten [2-64](#page-129-0) Wiederholungskopie [6-75](#page-375-0) Aufbewahren von Wiederholungskopie [8-42](#page-445-1) Drucken [5-73](#page-291-1) Standard [8-22](#page-425-11) Wi-Fi Einstellungen [2-38](#page-103-0), [8-53](#page-456-0) Wi-Fi Direct Drucken [4-17](#page-208-3) Einstell. [2-43](#page-108-0) Einstellungen [8-52](#page-455-3) WLAN-Einstellungen Einstellungen [2-38](#page-103-0) WLAN-Schnittstellen-Kit [11-6](#page-697-4) Wochentimer Einstellungen [8-80](#page-483-1) Wochentimer-Einstellungen [2-48](#page-113-2) WPS (Wi-Fi-geschützte Einrichtung) [11-32](#page-723-10) WSD-Druck Protokoll-Einstellungen [8-60](#page-463-6) WSD-Scan [5-37](#page-255-0) Protokoll-Einstellungen [8-60](#page-463-7)

## **X**

XPS Seitengenau Standard [8-21](#page-424-8) XPS seitengenau [6-89](#page-389-2)

#### **Z**

Zahlen eingeben [2-28](#page-93-0) Zähler prüfen [2-65](#page-130-0) Zählung der gedruckten Seiten

Abrechnung von Einzelaufträgen [9-53](#page-541-0) Anzahl nach Papierformat [9-50](#page-538-0) Auftrag m. unbek. Ben.-ID [9-58](#page-546-1) Druck Kostenstellenbericht [9-54](#page-542-0) Kostenstellen gesamt [9-53](#page-541-1) Zähler [2-65](#page-130-1) Zeicheneingabe [11-9](#page-700-0) Zeit für erste Kopie [11-21](#page-712-3) Zeit für ersten Druck [11-22](#page-713-3) Zeitzone einstellen [8-77](#page-480-3) Zentrieren [6-46](#page-346-1) Ziel Adressbuch [3-34](#page-183-1) Adressbuchtyp [8-76](#page-479-1) Aus Verwendung voriger Ziele auswählen [5-52](#page-270-0) Sortieren [8-76](#page-479-2) Suche eingrenzen [8-76](#page-479-3) Ziel hinzufügen [3-34](#page-183-3) Ziel vor Senden prüfen [8-37](#page-440-5) Zielwahltaste [3-41](#page-190-0) Ziel bearbeiten Adressbuch [3-34](#page-183-1) Adressbuch Grundstellung [8-76](#page-479-4) Gruppe [3-38](#page-187-0) Kontakt [3-34](#page-183-2) Zielwahltaste [3-41](#page-190-1) Ziele Aus Adressbuch wählen [5-49](#page-267-0) Aus Kurzwahlen wählen [5-51](#page-269-0) Bestätigungsanzeige für Ziele [5-54](#page-272-1) Eingabe prüfen neues Ziel [8-37](#page-440-2) Mehrfachsendung [5-43](#page-261-0) Neuaufruf [5-55](#page-273-0) Prüfen und bearbeiten [5-53](#page-271-0) Suchen [5-49](#page-267-1) Über Zielwahltaste wählen [5-51](#page-269-1) Ziel vor Senden prüfen [5-54](#page-272-0) Ziele prüfen und bearbeiten [5-53](#page-271-0) Zielwahltasten bearbeiten [3-42](#page-191-0) Hinzufügen [3-41](#page-190-0) Löschen [3-42](#page-191-1) Zoom [6-41](#page-341-1) Standard [8-20](#page-423-12) Zu den Markennamen [1-8](#page-59-1) Zugriffsmöglichkeit [11-30](#page-721-14) Zuweisung Funktionstaste [2-20](#page-85-0), [8-34](#page-437-3)

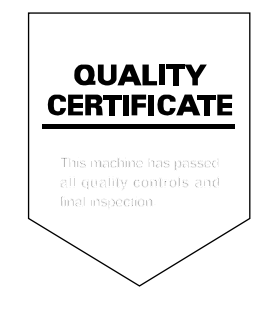

TA Triumph-Adler GmbH Betriebsstätte Norderstedt Ohechaussee 235 22848 Norderstedt Germany